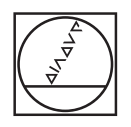

## **HEIDENHAIN**

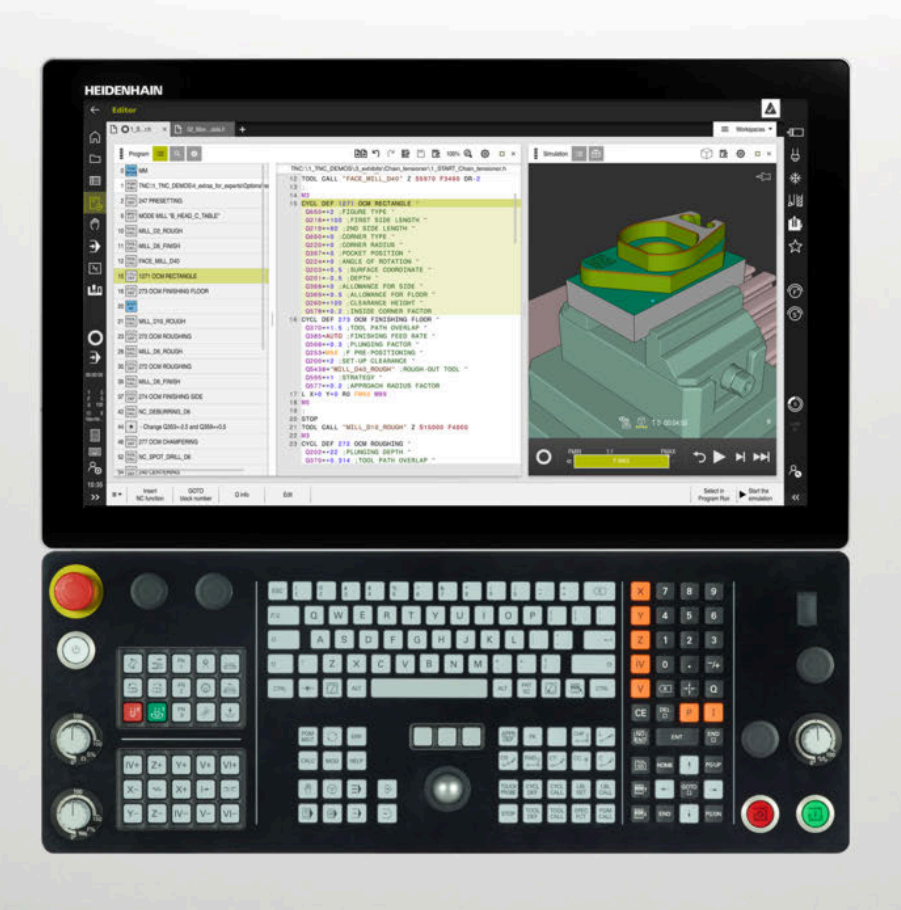

**TNC7** Käyttäjän käsikirja Ohjelmointi ja testaus

**NC-ohjelmisto 81762x-17**

**Suomi (fi) 10/2022**

**Sisältöhakemisto**

## Sisältöhakemisto

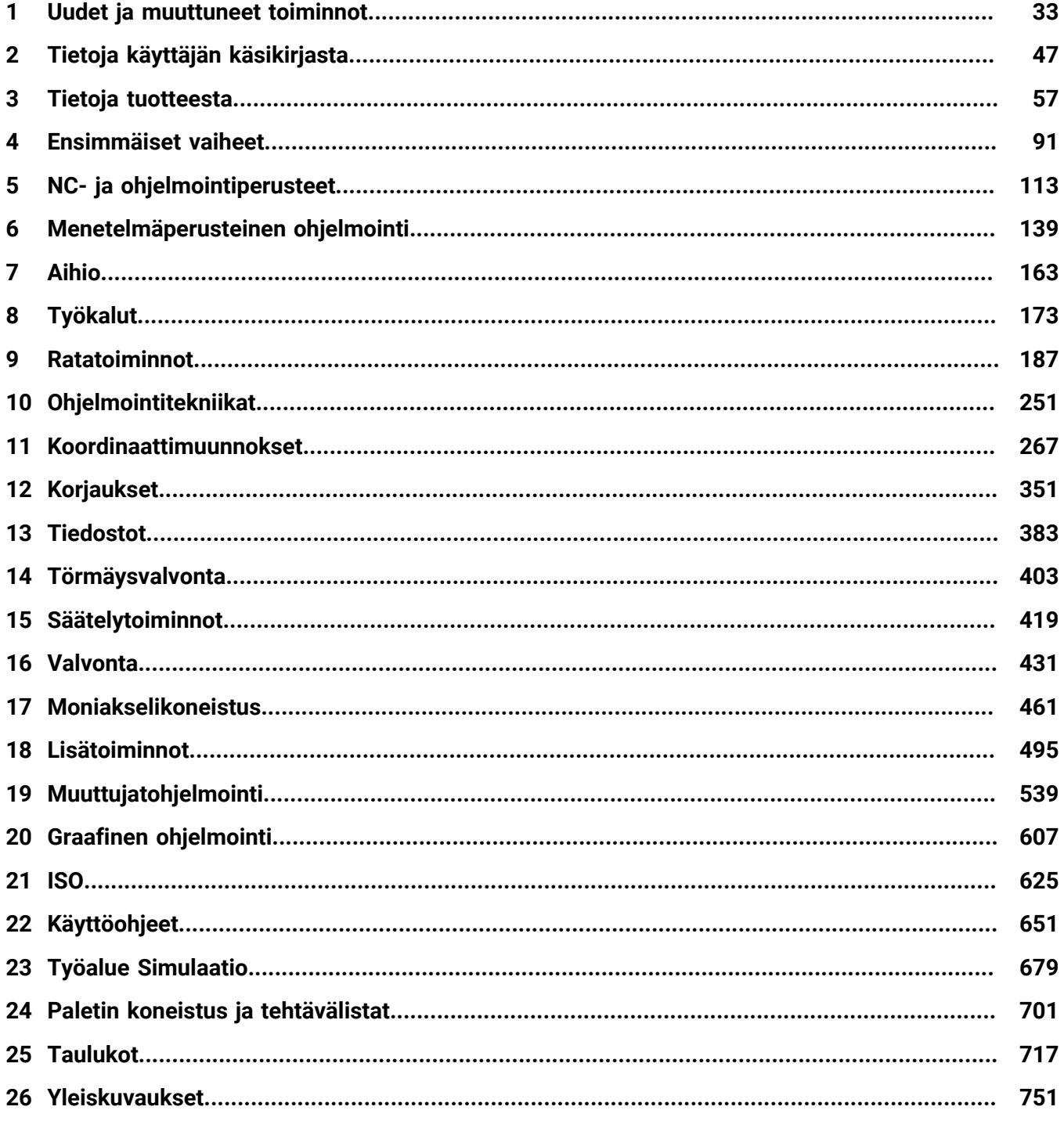

**Sisältöhakemisto**

**1 [Uudet ja muuttuneet toiminnot.](#page-32-0)............................................................................................. [33](#page-32-0)**

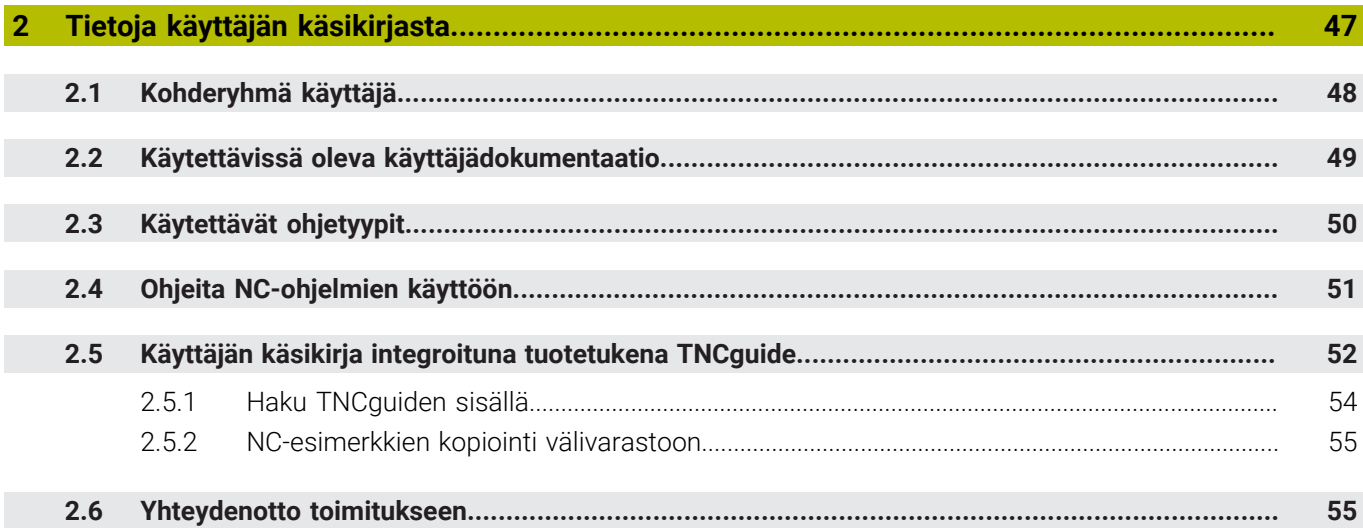

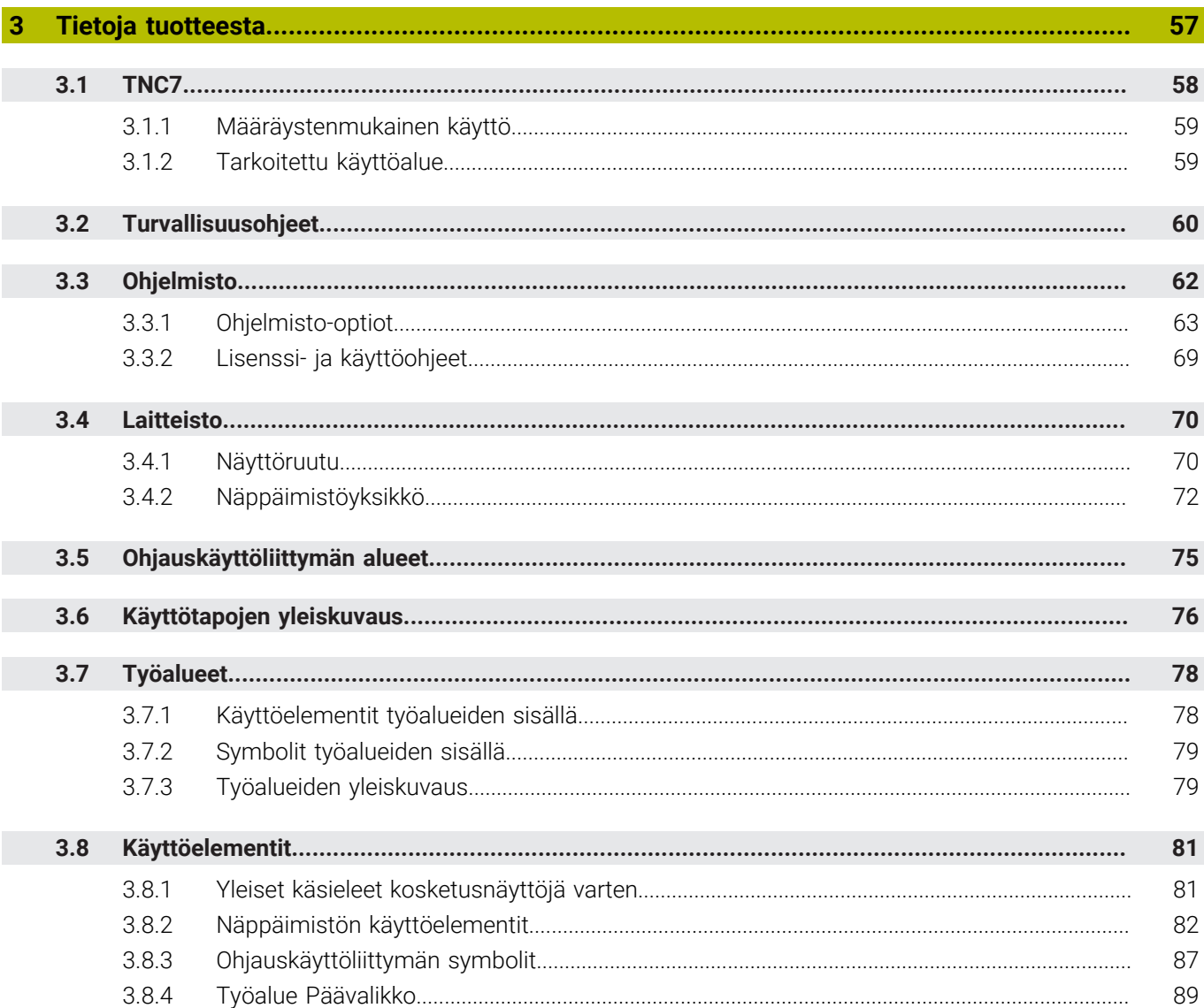

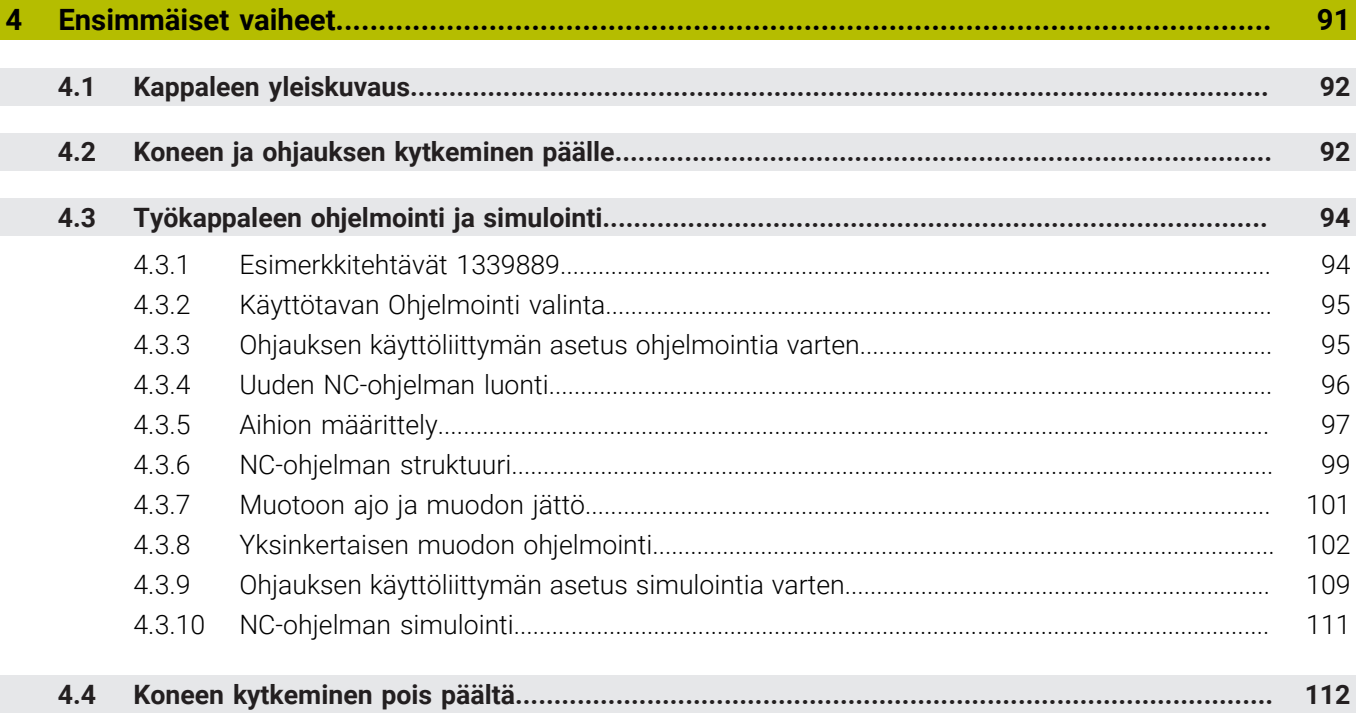

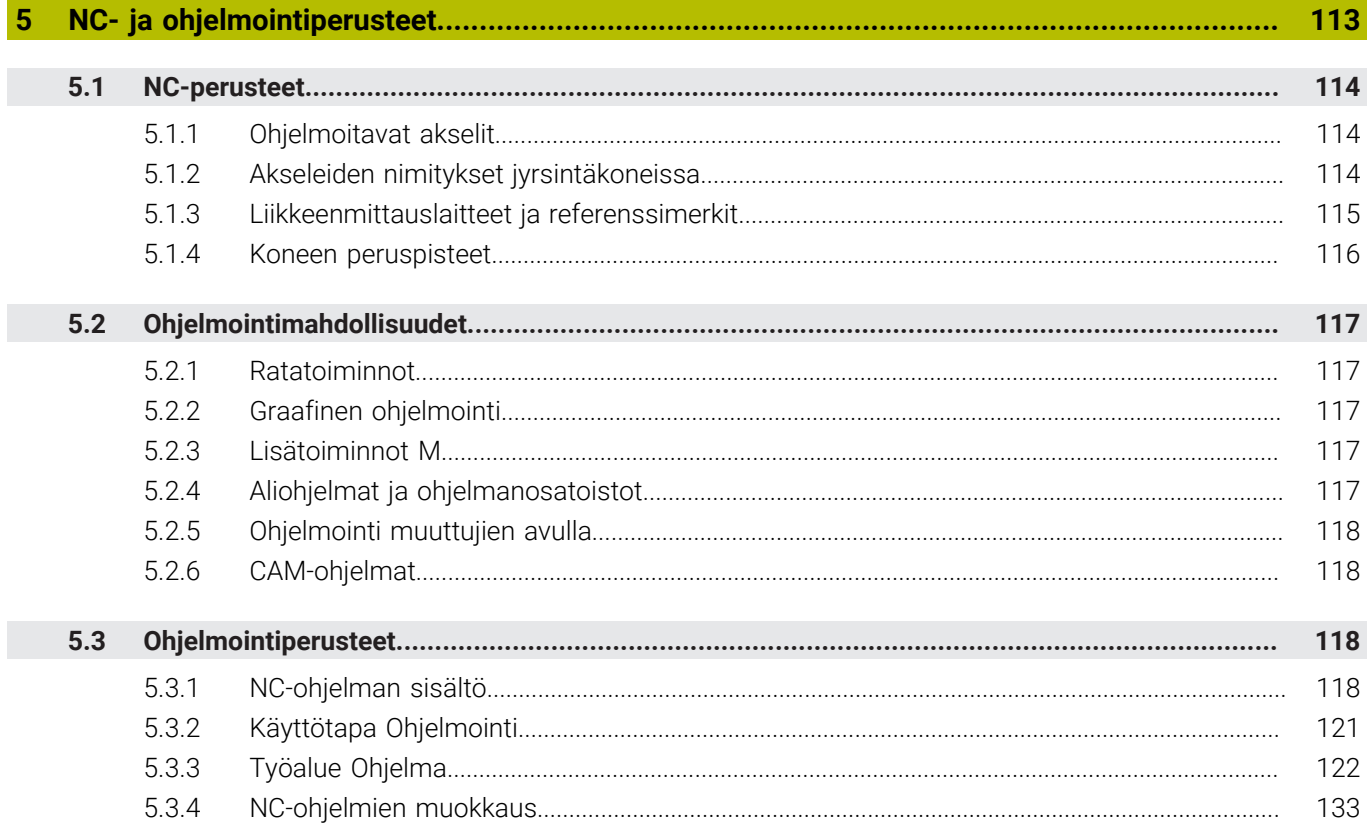

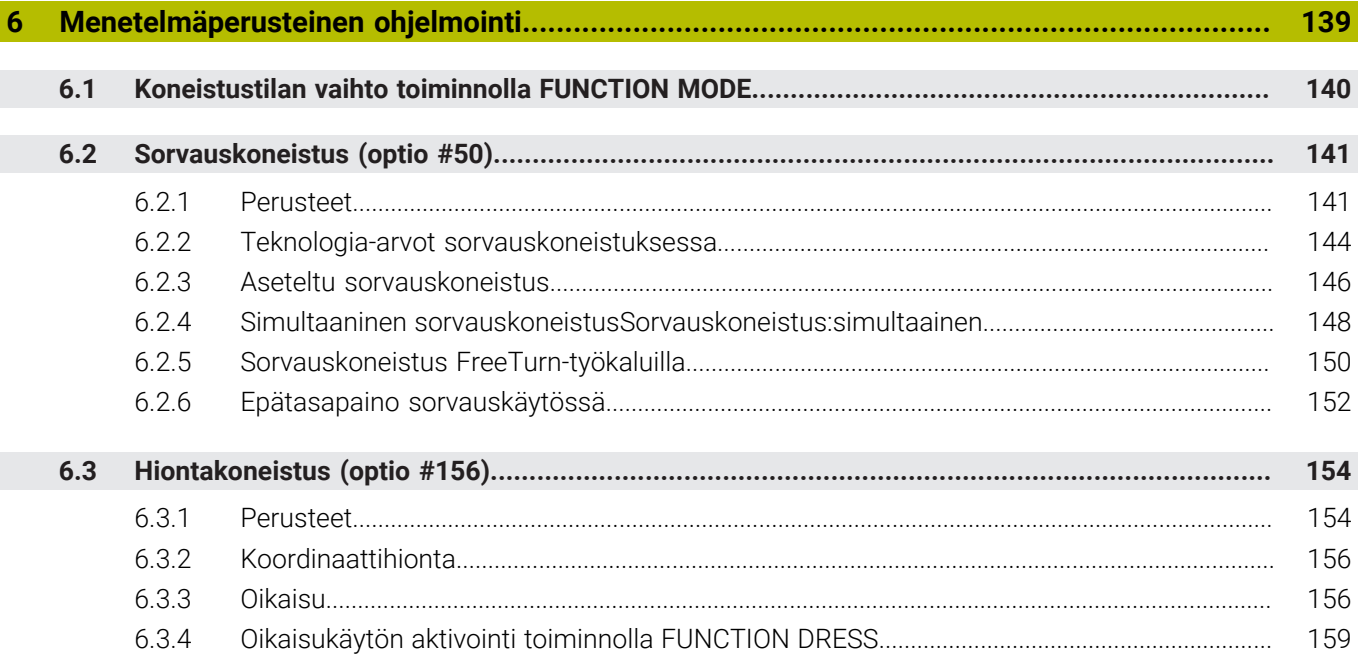

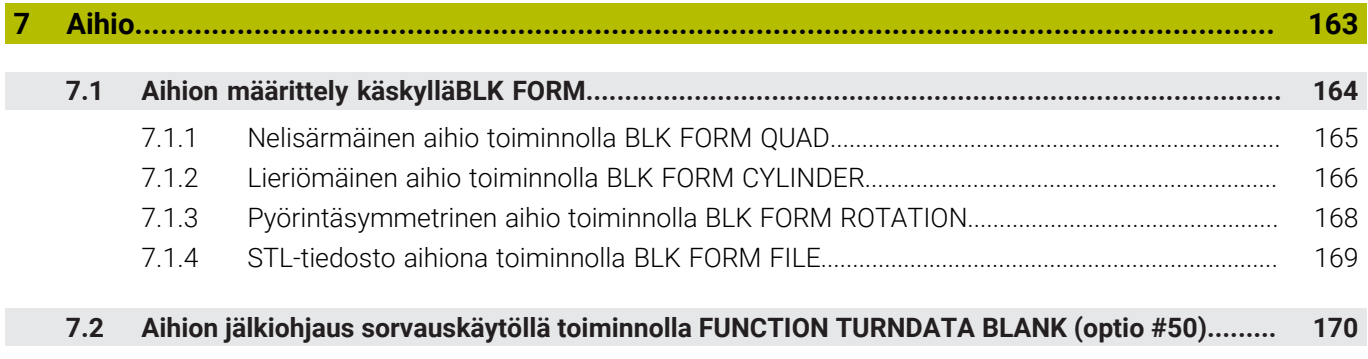

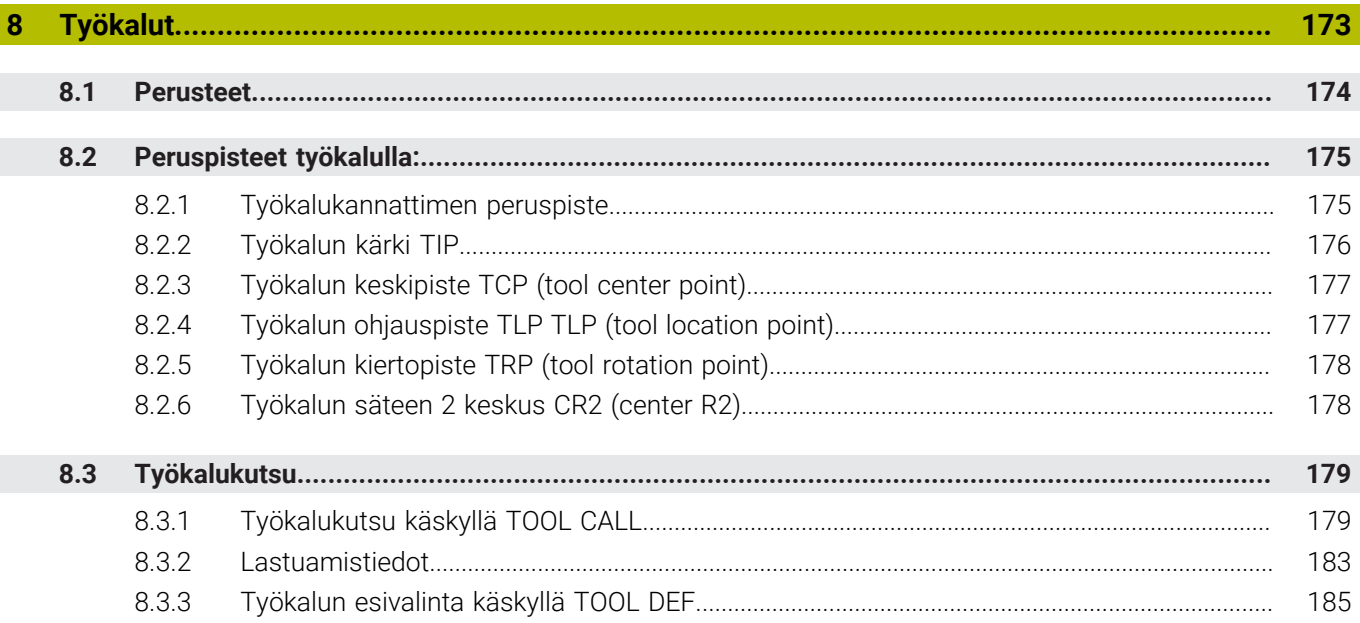

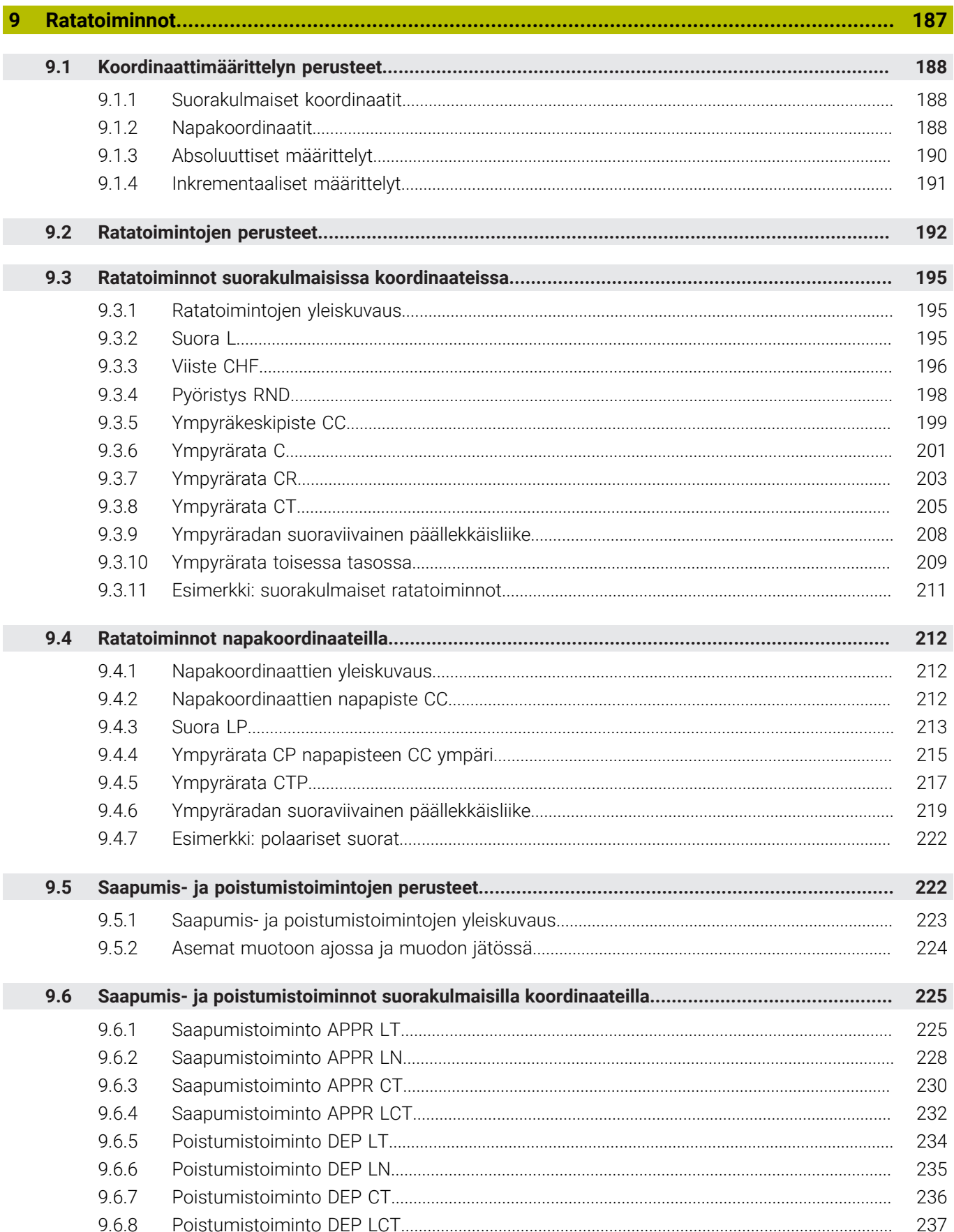

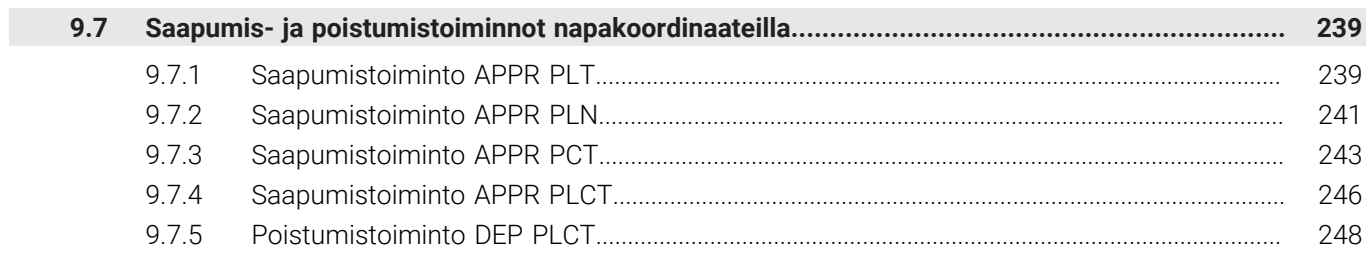

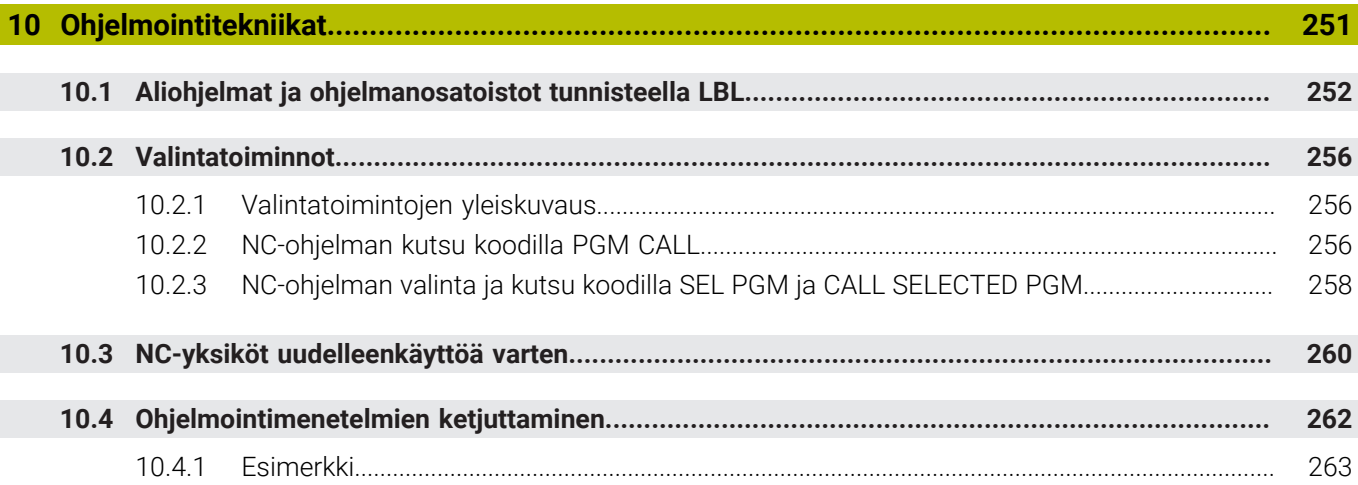

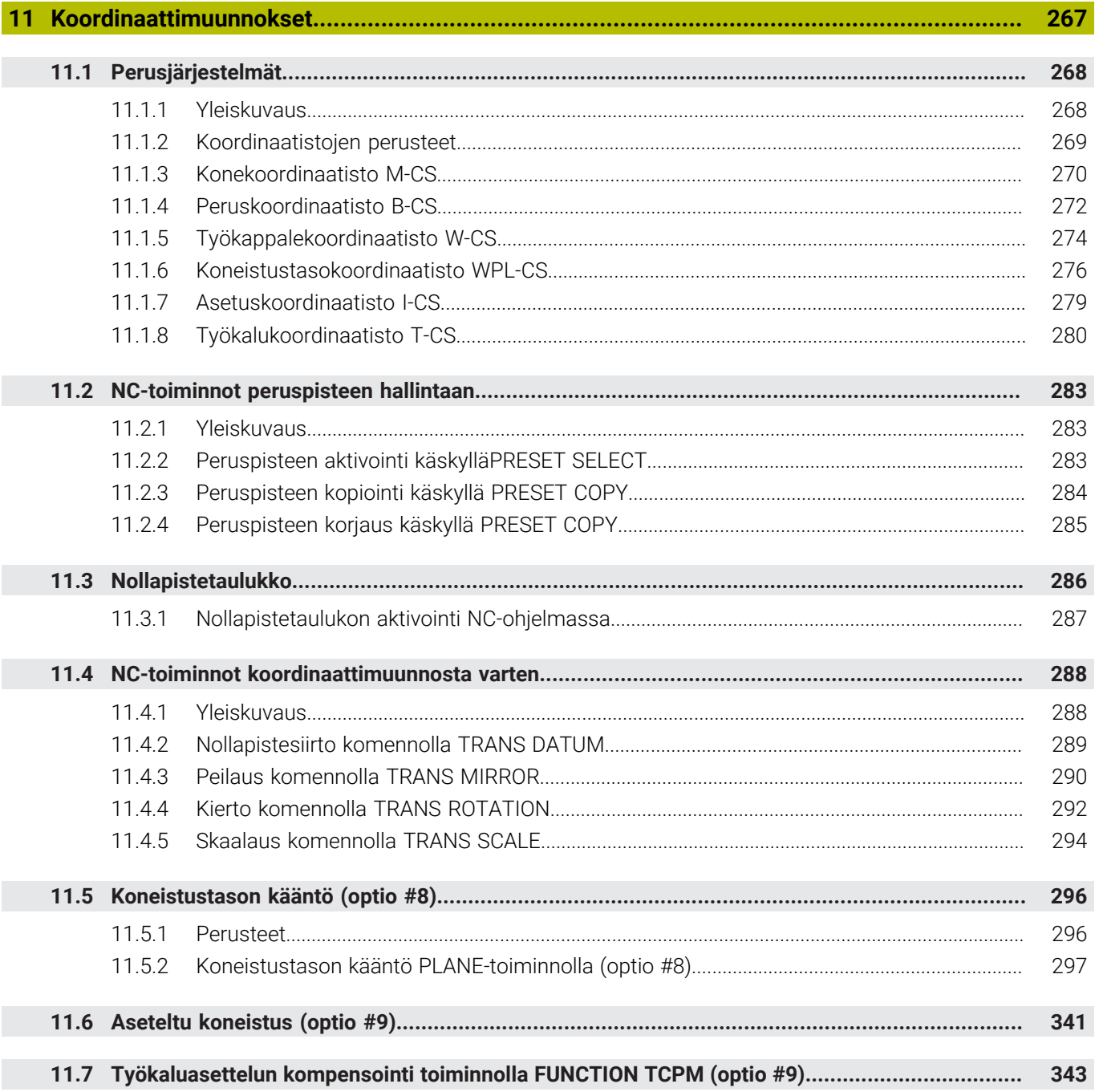

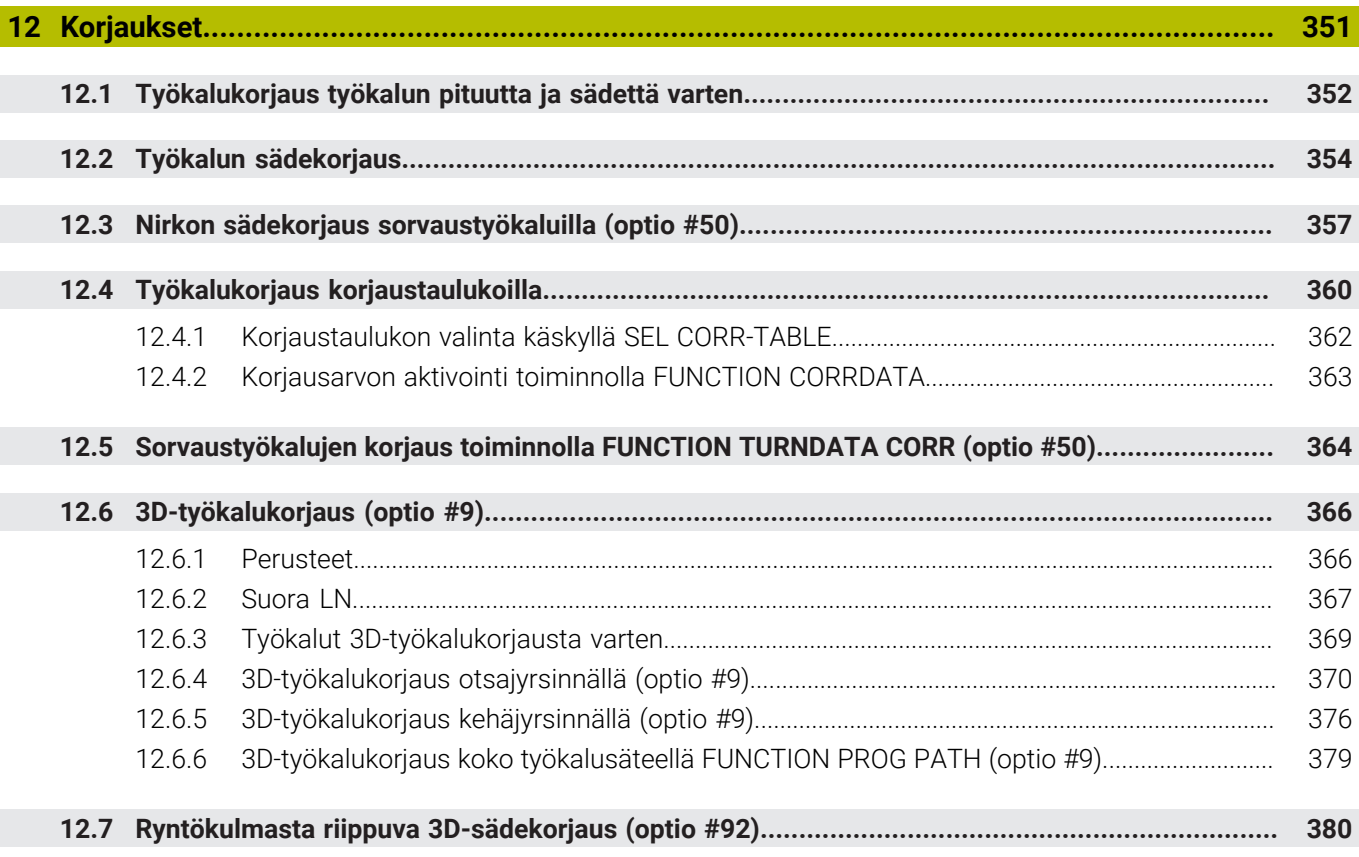

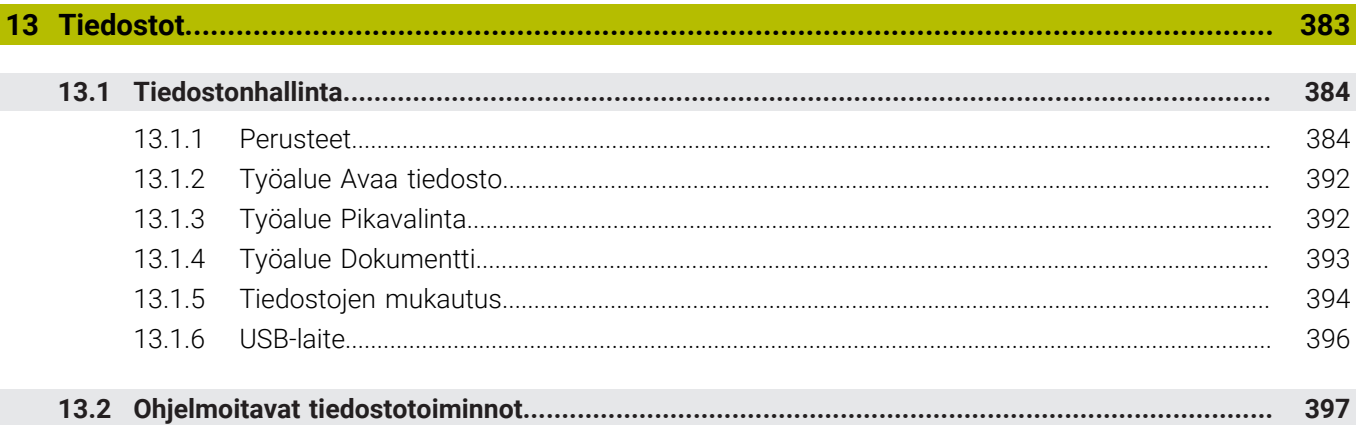

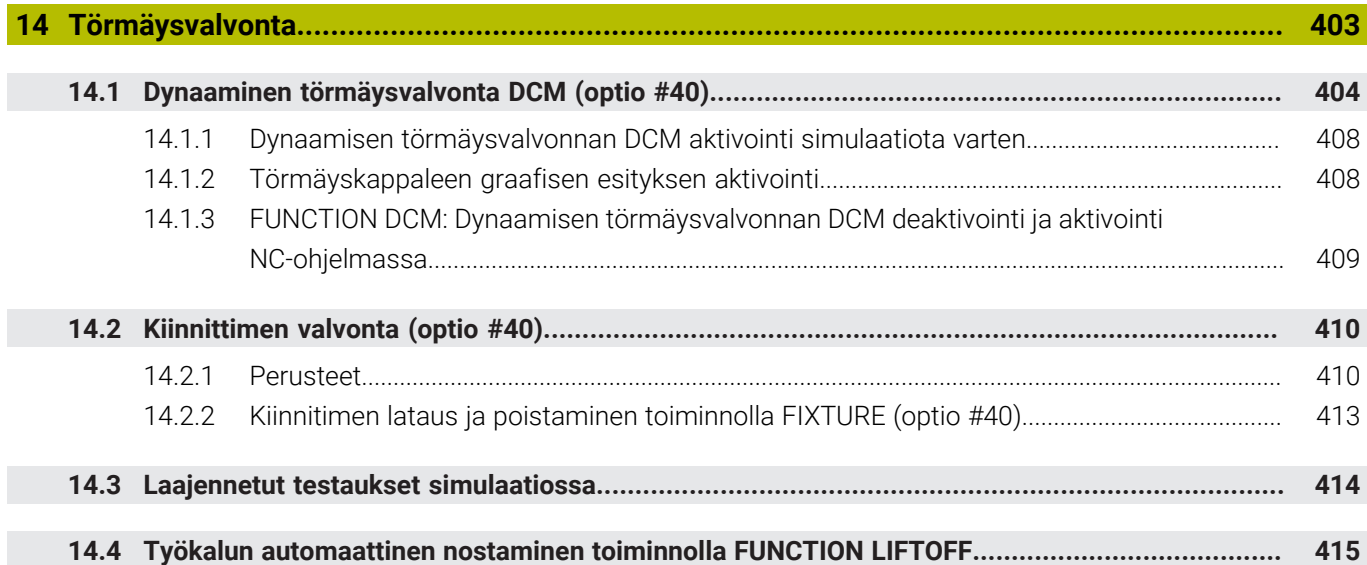

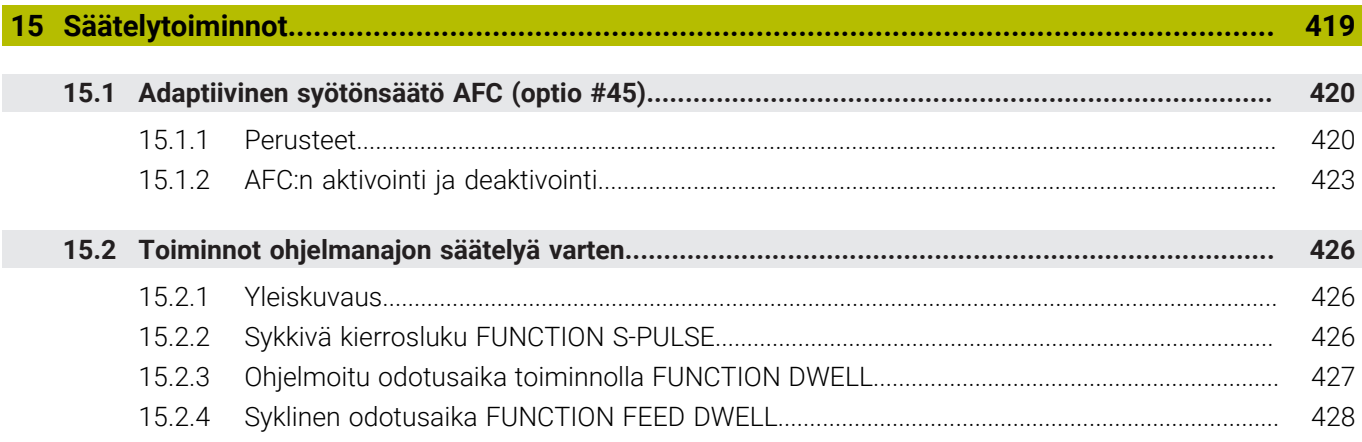

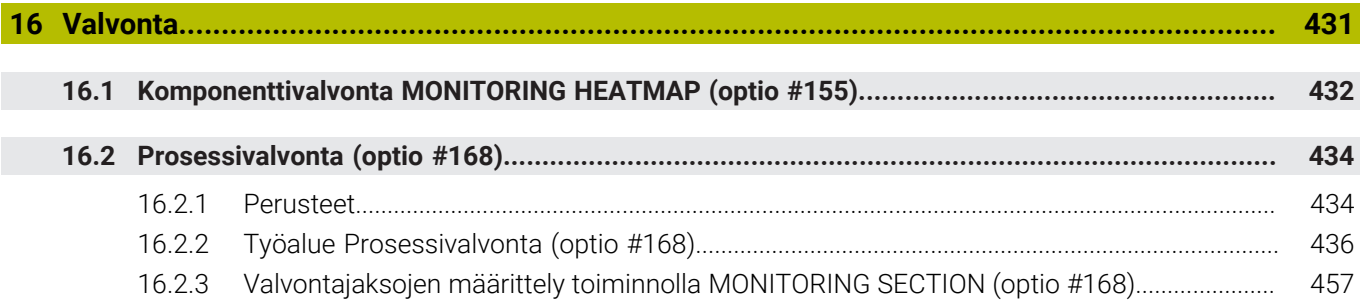

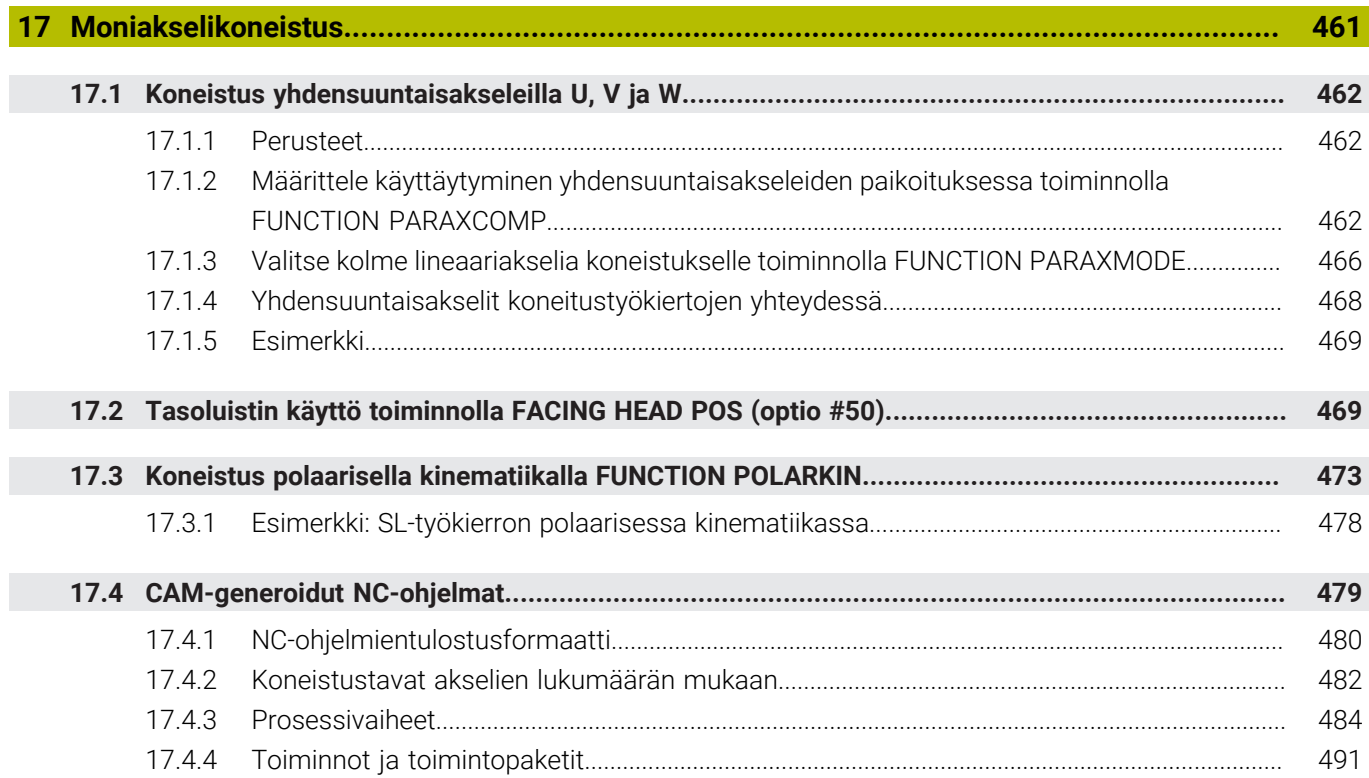

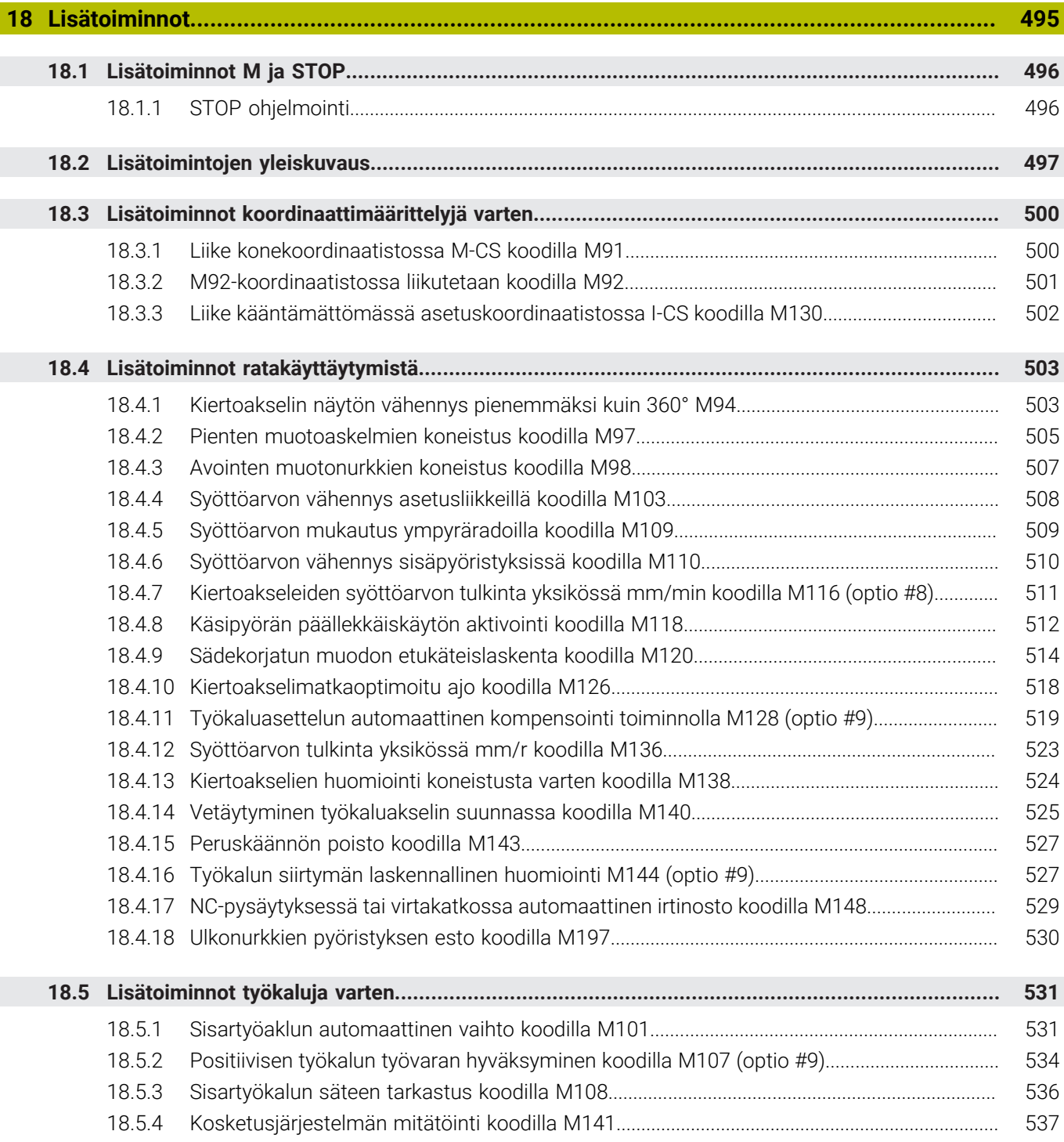

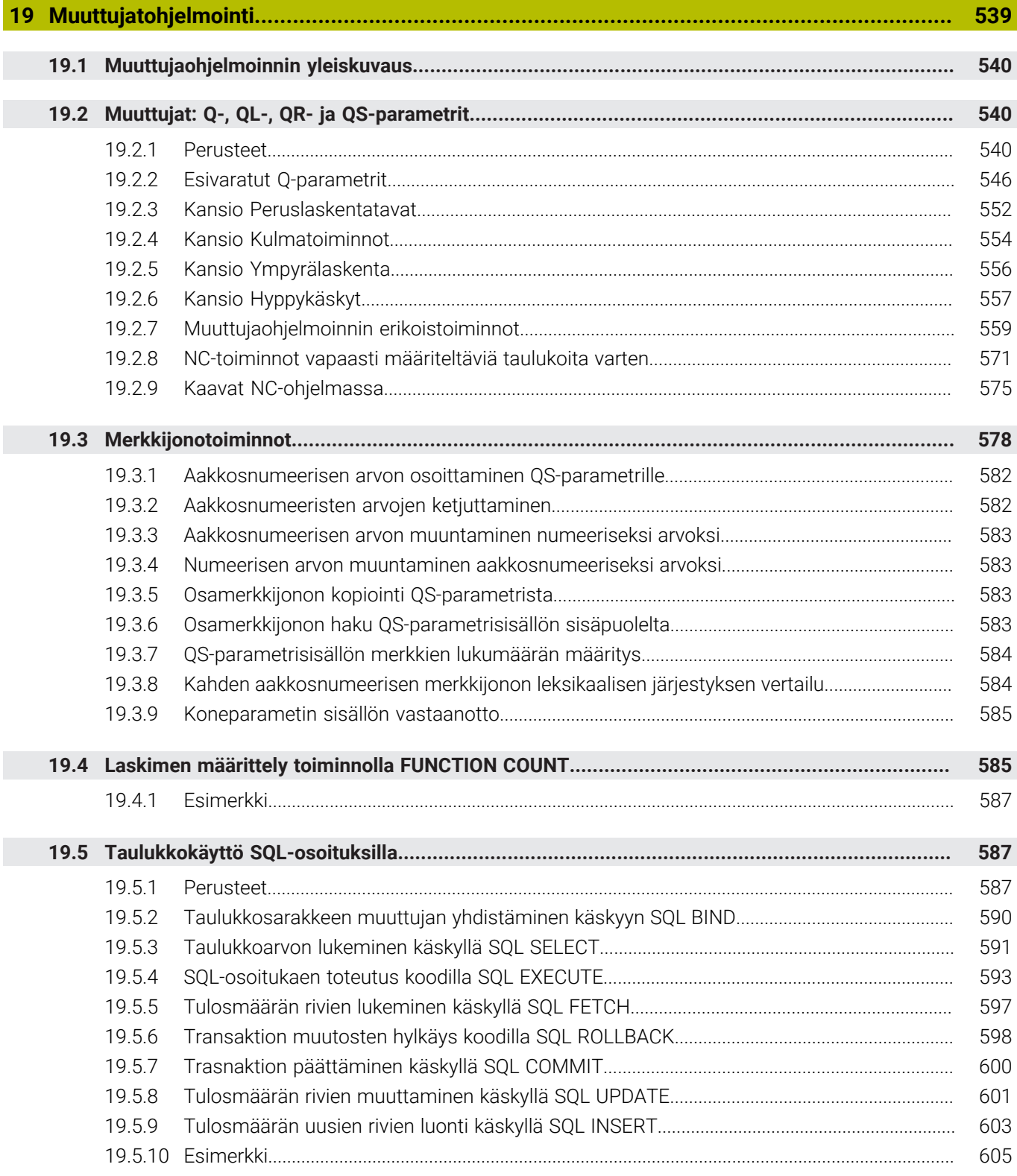

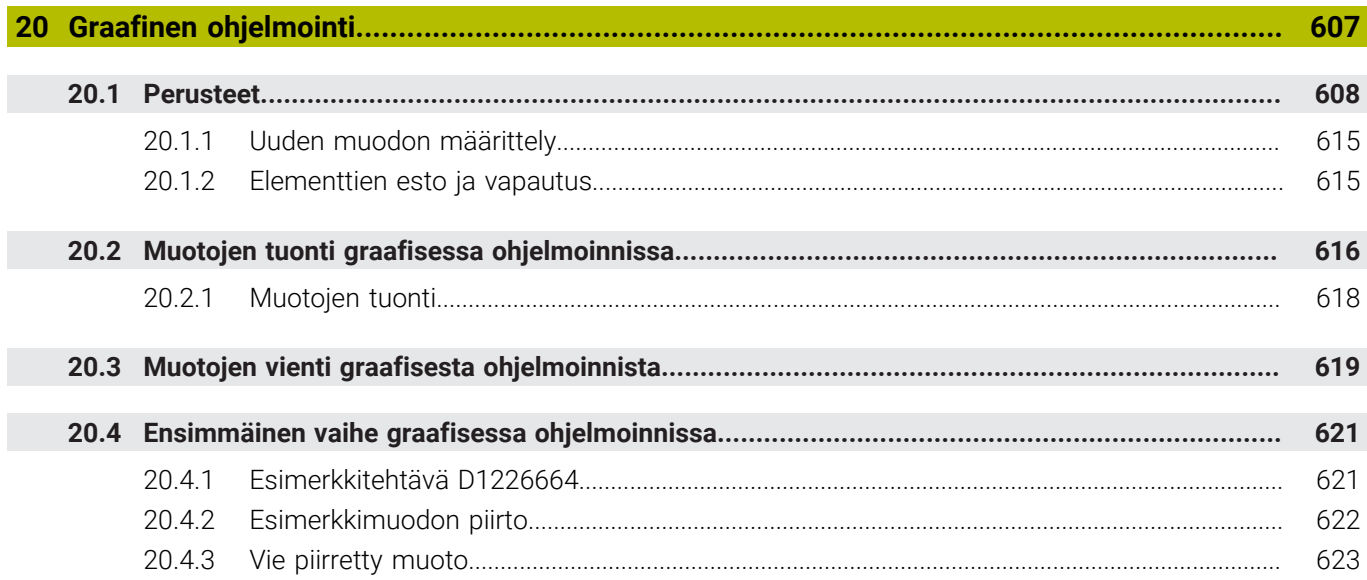

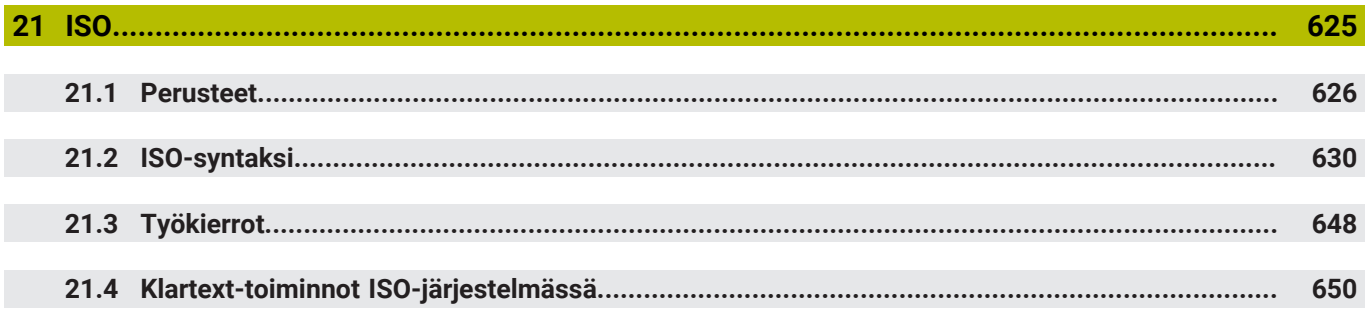

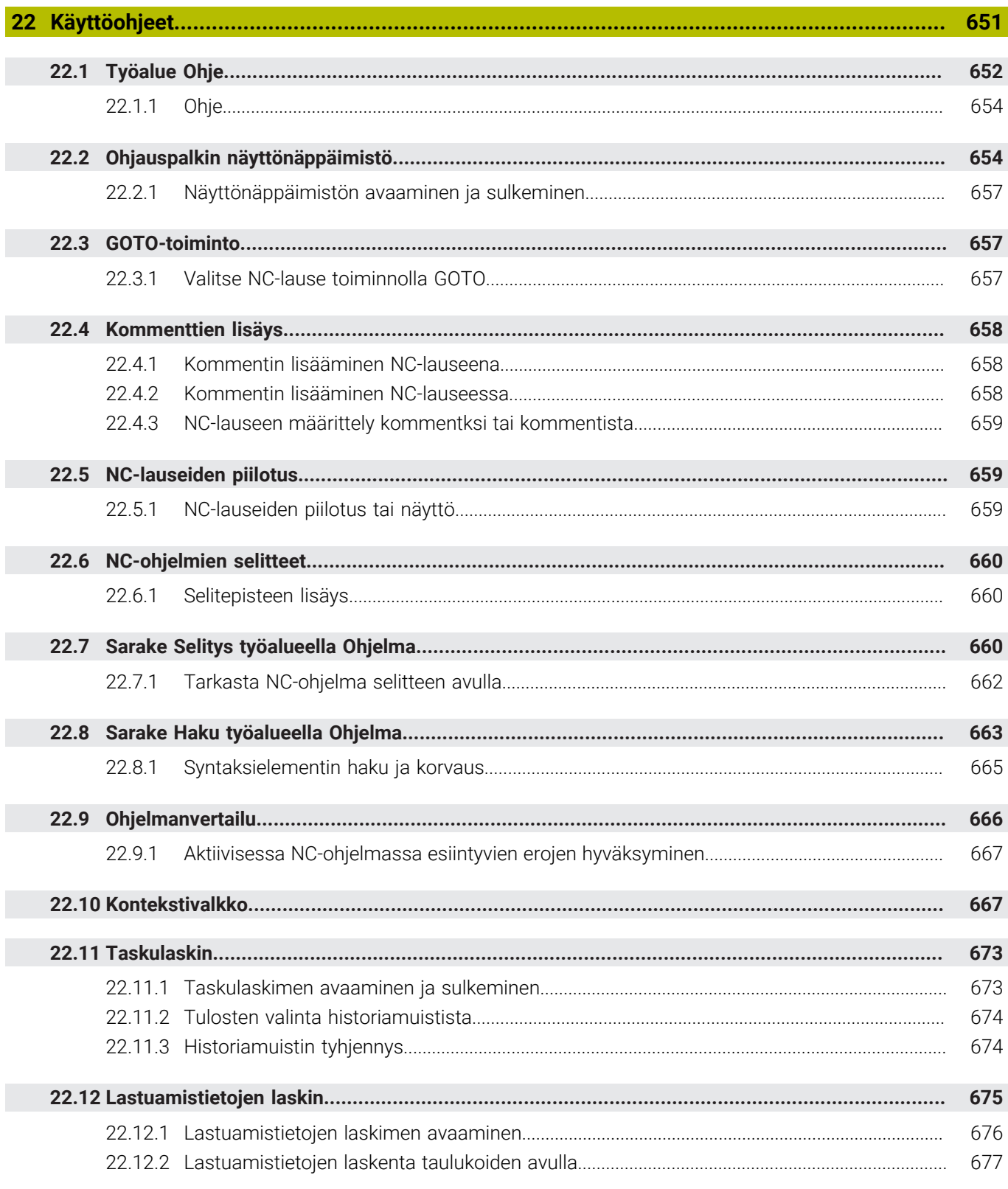

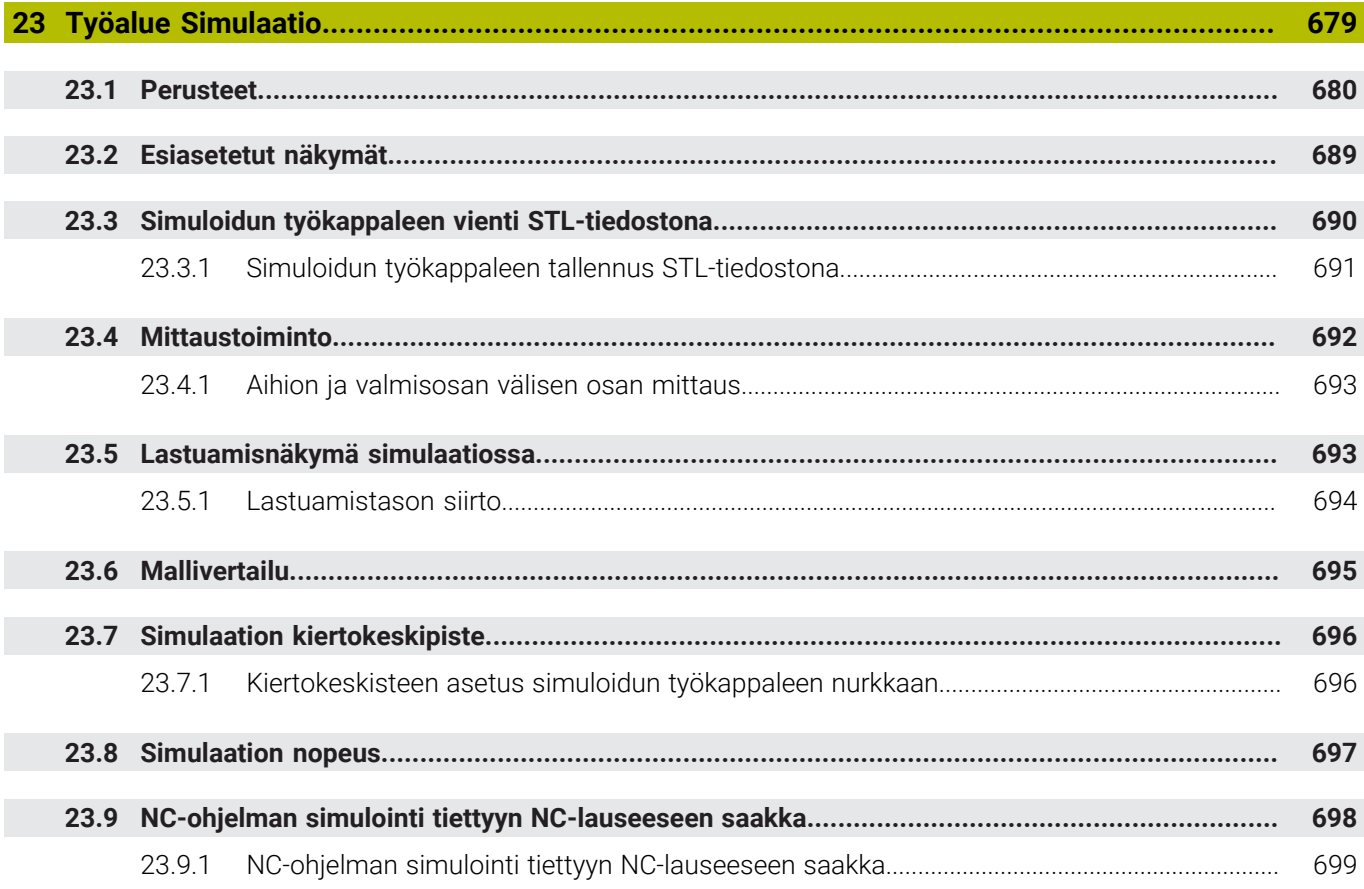

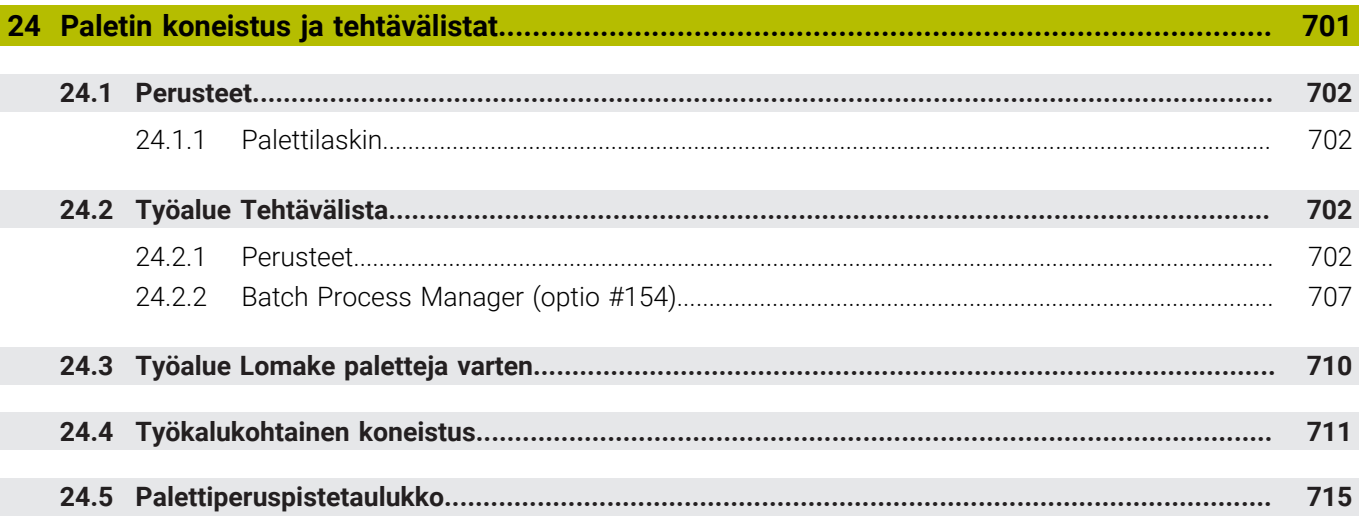

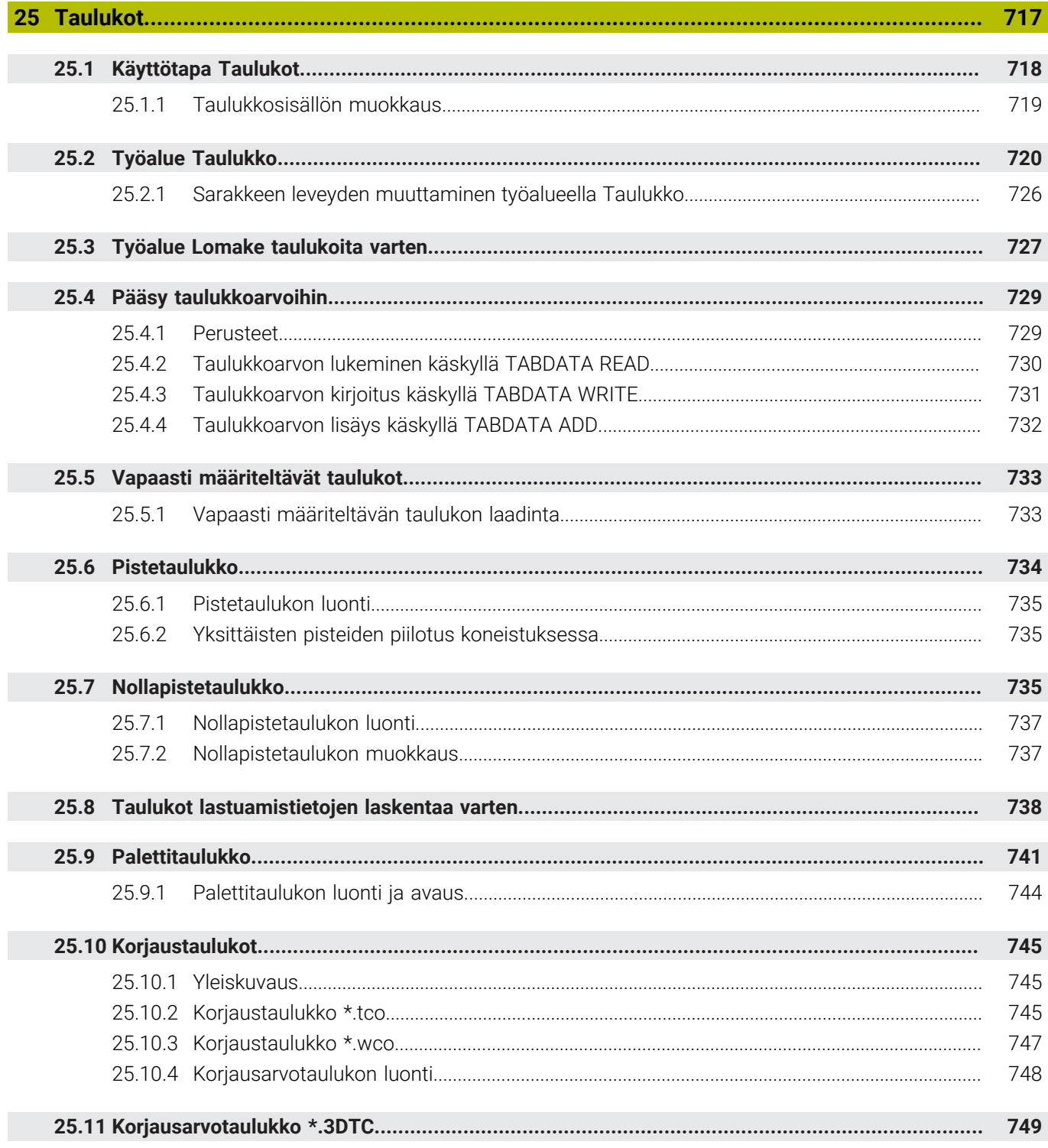

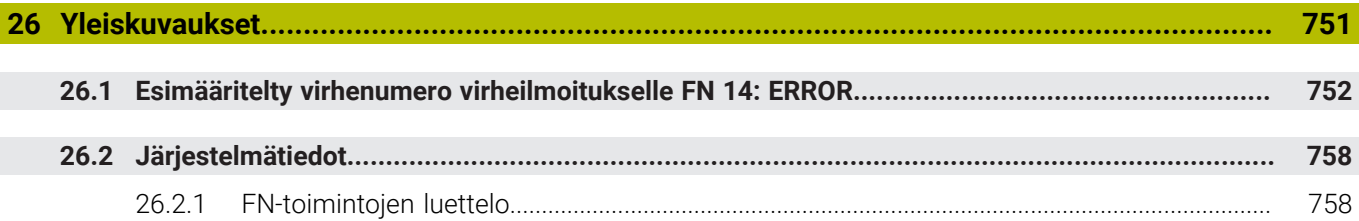

<span id="page-32-0"></span>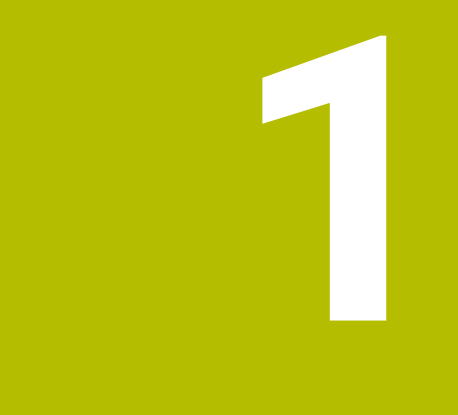

## **Uudet ja muuttuneet toiminnot**

## **Uudet toiminnot 81762x-17**

- Voit toteuttaa ja muokata ISO-ohjelmia. **Lisätietoja:** ["ISO", Sivu 625](#page-624-0)
- Ohjaus ei suorita tekstieditorissa automaattista täydellisyystarkastusta. Ohjaus ehdottaa syötteelle sopivia syntaksielementtejä, jotka voit vastaanottaa NC-ohjelmaan.

**Lisätietoja:** ["NC-toimintojen lisäys", Sivu 133](#page-132-1)

- Jos NC-lause sisältää syntaktivirheen, ohjaus näyttää symbolia lauseen numeron edessä. Kun valitset symbolin, ohjaus näyttää tietoja virheen kuvaukselle. **Lisätietoja:** ["NC-toimintojen muuttaminen", Sivu 135](#page-134-0)
- Alueella **Klartext** ikkunassa **Ohjelmanasetukset** valitaan, ohittaako ohjaus NC-lauseen eteen tulevat syntaksivirheet sisäänsyötön aikana. Jus kytkin alueella **Klartext** on aktiivinen, ohjaus ohittaa syntaksielementit, kommentit, työkaluindeksint tai lineaariset päällekkäisyydet.

**Lisätietoja:** ["Asetukset työalueella Ohjelma", Sivu 125](#page-124-0)

Jos ohjaus ei toteuta tai simuloi lisätoimintoa **M1** tai vinoviivalla **/** merkittyjä NC-lauseita, se näyttää lisätoiminnon tai NC-lauseet harmaina.

**Lisätietoja:** ["NC-ohjelman esitys", Sivu 124](#page-123-0)

Ympyräratojen **C**, **CR** ja **CT** sisällä voidaan syntaksielementin **LIN\_** avulla tallentaa ympyräliike lineaarisesti päällekkäin akselin kanssa. Näin voit yksinkertaisesti ohjelmoida kierukkaliikkeen.

ISO-ohjelmissa voit määrittää toimintojen **G02**, **G03** ja **G05** yhteydessä kolmannen akselitiedon.

**Lisätietoja:** ["Ympyräradan suoraviivainen päällekkäisliike", Sivu 208](#page-207-0)

Voit tallentaa jopa 200 peräkkäistä NC-lausettaNC-yksikköinä ja lisätä toiminnon **NC-toiminnon lisäys** avulla ohjelmoinnin avulla. Vastoin kuin NC-ohjelmilla, voit mukauttaa NC-yksiköitä lisäyksen jälkeen ilman varsinaisen yksikön muuttamista.

**Lisätietoja:** ["NC-yksiköt uudelleenkäyttöä varten", Sivu 260](#page-259-0)

- Toimintoja **FN 18: SYSREAD** (ISO: **D18**) on laajennettu:
	- **FN 18: SYSREAD (D18) ID610 NR49**: Akselin (**IDX**) suodatinpelkistyksen tila koodilla **M120**
	- **FN 18: SYSREAD (D18) ID780**: Todellisen hiontatyökalun tiedot
		- **NR60**: Aktiiviset korjausmenetelemät sarakkeessa **COR\_TYPE**
		- **NR61**: Oikaisutyökalun asetuskulma
	- **FN 18: SYSREAD (D18) ID950 NR48**: Arvo työkalutaulukon sarakkeessa **R\_TIP** todelliselle työkalulle
	- **FN 18: SYSREAD (D18) ID11031 NR101**: Työkierron **238 KONETILAN MITTAUS** pöytäkirjatiedoston tiedostonimi

**Lisätietoja:** ["Järjestelmätiedot", Sivu 758](#page-757-0)

Sarakkeessa **Visualisointivalinnat** työalueella **Simulaatio** voit tilassa **Työkappale** kytkimen **Kiinnitystilanne** avulla ottaa näytölle koneen pöydän ja tarvittaessa kiinnittimen.

**Lisätietoja:** ["Sarake Visualisointivalinnat", Sivu 682](#page-681-0)

Sisältövalikossa **Ohjelmointi** ja sovelluksessa **MDI** ohjaus tarjoaa toiminnon **Lisää viimeinen NC-lause**. Tällä toiminnolla voidaan lisätä viimeksi poistettu tai muokattu NC-lause kuhunkin NC-ohjelmaan.

**Lisätietoja:** ["Kontekstivalikko työalueella Ohjelma", Sivu 671](#page-670-0)

Voit suorittaa tiedostotoiminnot ikkunassa **Tallenna nimellä** kontekstivalikon avulla.

**Lisätietoja:** ["Kontekstivalkko", Sivu 667](#page-666-1)

Kun lisäät suosikin tiedostonhallinnassa tai estät tiedoston, ohjaus näyttää tiedoston tai kansion vieressä symbolia.

**Lisätietoja:** ["Perusteet", Sivu 384](#page-383-1)

Työalue **Dokumentti** on lisätty. Työalueella **Dokumentti** voit avata tiedostoja katseltavaksi, esim. piirustuksen.

**Lisätietoja:** ["Työalue Dokumentti", Sivu 393](#page-392-0)

**Lisätietoja:** Käyttäjän käsikirja Asetus ja toteutus

■ Ohjelmisto-optio #159 Graafisesti tuettu asetus on lisätty.

Tämä ohjelmisto-optio mahdollistaa työkappaleen aseman ja vinon asennon määrittämisen yhdellä kosketusjärjestelmätoiminnolla. Voit työstää monimutkaisia työkappaleita esim. koskettamalla vapaamuotoisia pintoja tai takaleikkauksia, mikä ei joskus ole mahdollista muilla kosketusjärjestelmän toiminnoilla.

Ohjaus antaa sinulle lisätukea näyttämällä kiinnitystilanteen ja mahdolliset kosketuspisteet työalueella **Simulaatio** 3D-mallin avulla.

- Kun toteutat NC-ohjelmaa tai palettitaulukkoa tai testaat niitä avatulla työalueella **Simulaatio**, ohjaus näyttää työalueen **Ohjelma** tiedostotietopalkissa navigointipolkua. Ohjaus näyttää kaikkien käytettävien NC-ohjelmien nimiä navigointipalkissa ja avaa kaikkien NC-ohjelmien sisältöä työalueella. Näin saat ohjelmakutsuissa helpommin yleiskuvauksen koneistuksesta ja voit ohjelmanajon keskeytyksen aikana navigoida NC-ohjelmien välillä.
- Välilehti **TRANS** työalueella **MERKKI** sisältää koneistustasokoordinaatiston **WPL-CS** aktiivisen siirron. Jos siirtymä tulee korjaustaulukosta **\*.WCO**, ohjaus näyttää korjaustaulukon polun sekä aktiivisen rivin numeron ja tarvittaessa kommentin.
- Voit siirtää taulukoita TNC7:ään edeltävistä ohjauksista. Jos taulukosta puuttuu sarakkeita, ohjaus avaa ikkunan **Incomplete table layout**.

**Lisätietoja:** ["Käyttötapa Taulukot", Sivu 718](#page-717-0)

- Työaluetta **Lomake** on laajennettu käyttötavalla **Taulukot**:
	- Ohjaus näyttää alueella **Tool Icon** valitun työkalun symbolia. Sorvaustyökaluilla symbolit ottavat huomioon myös valitun työkalun suunnan ja osoittavat, missä asiaankuuluvat työkalutiedot vaikuttavat.
	- Otsikkopalkin ylös ja alas osoittavilla nuolinäppäimillä voit valita edeltäviä tai seuraavia taulukkorivejä.

**Lisätietoja:** ["Työalue Lomake taulukoita varten", Sivu 727](#page-726-0)

Voit laatia käyttäjän määrittelemiä suodattimia työkalutaulukoille ja paikkataulukoille. Sitä varten määrittelet hakuehdon sarakkeessa **Haku**, joka tallennetaan suodattimeksi.

**Lisätietoja:** ["Sarake Haku työalueella Taulukko", Sivu 724](#page-723-0)

- **Seuraavat työkalutyypit on lisätty:** 
	- **Otsajyrsin** (**MILL\_FACE**)
	- **Fasenfräser** (**MILL\_CHAMFER**)
- Työkalutaulukon sarakkeessa DB\_ID tietokantatunnus työkalua varten. Monen koneen työkalutietokannassa voit tunnistaa työkalut yksilöllisillä tietokantatunnuksilla, esim. verstaan sisällä. Tämä helpottaa työkalujen järjestelyä useiden koneiden välillä.
- Työkalutaulukon sarakkeessa **R\_TIP** määritellään työkalun kärjen säde.
- Kosketusjärjestelmätaulukon sarakkeessa **STYLUS** määritellään kosketusvarren muoto. Valinnalla **L-TYPE** määritellään L-muotoinen kosketusvarsi.
- Sisartyökalun syöttöparametrissa **COR\_TYPE** (optio #156) määritellään korjausmenetelmä oikaisua varten:
	- **Hiomalaikka korjauksella, COR\_TYPE\_GRINDTOOL**

Aineenpoisto sisartyökalulla

**Oikaisutyökalu kulumalla, COR\_TYPE\_DRESSTOOL**

Aineenpoisto oikaisutyökalulla

Konfiguraatioiden avulla voi jokainen käyttäjä tallentaa ja aktivoida ohjauksen käyttöliittymän mukautuksia.

Voit tallentaa ohjauksen käyttöliittymän yksittäisiä mukautuksia konfiguraatioiksi ja aktivoida niitä esim. kullekin käyttäjälle. Konfiguraatio sisältää esim. suosikkeja ja työalueen järjestelyjä.

**OPC UA NC Server** mahdollistaa asiakassovellusten käyttää ohjauksen työkalutietoja. Voit lukea ja kirjoittaa työkalutietoja.

**OPC UA NC Server** ei mahdollista pääsyä hionta- ja oikaisutyökalutaulukoihin (optio #156).

- Koneparametrilla **stdTNChelp** (nro 105405) määritellään, näyttääkö ohjaus ohjekuvia työalueen **Ohjelma** ponnahdusikkunassa.
- Valinnaisella koneparametrilla **CfgGlobalSettings** (nro 128700) määritellään, antaako ohjaus käyttöön yhdensuuntaisakselit toimintoa **Käsip. päällekäyttö** varten.
# **Uudet työkiertotoiminnot 81762x-17**

**Lisätietoja:** Käyttäjän käsikirja Mittaustyökierrot työkappaleiden ja työkalujen ohjelmointiin

Työkierto **1416 KOSKETUS LEIKKAUSPISTEESEEN** (ISO: **G1416**)

Tällä työkierrolla määrität toisen reunan leikkauspisteen. Työkierto vaatii yhteensä neljä kosketuspistettä, kaksi asemaa kummassakin reunassa. Voit käyttää tätä työkiertoa kolmessa objektitasossa **XY**, **XZ** ja **YZ**.

- Työkierto **1404 PROBE SLOT/RIDGE** (ISO: **G1404**) Tällä työkierrolla määrität uran tai uuman keskikohdan ja leveyden. Ohjaus koskettaa kahta vastakkain sijaitsevaa kosketuspistettä. Voit myös määrittää uran tai uuman käännön. Työkierto **1430 PROBE POSITION OF UNDERCUT** (ISO: **G1430**)
- Tällä työkierrolla määrität yksittäisen aseman L-muotoisella kosketusvarrella. Kosketusvarren muodon ansiosta ohjaus voi koskettaa takaleikkauksia. Työkierto **1434 PROBE SLOT/RIDGE UNDERCUT** (ISO: **G1434**)

Tällä työkierrolla määrität uran tai uuman keskikohdan ja leveyden L-muotoisella kosketusvarrella. Kosketusvarren muodon ansiosta ohjaus voi koskettaa takaleikkauksia. Ohjaus koskettaa kahta vastakkain sijaitsevaa kosketuspistettä.

# **Muuttuneet toiminnot 81762x-17**

- Kun käyttötavalla **Ohjelmointi** tai sovelluksessa **MDI** painat näppäintä **Hetkellisaseman tallennus**, ohjaus luo suoran **L** kaikkien akseleiden hetkellisellä asemalla.
- Kun valitset työkalukutsun **TOOL CALL** yhteydessä työkalun valintaikkunan avulla, voit symbolin avulla vaihtaa käyttötapaa **Taulukot**. Ohjaus näyttää tässä tapauksessa valittua työkalua sovelluksessa **Työkalunhallinta**.

**Lisätietoja:** ["Työkalukutsu käskyllä TOOL CALL", Sivu 179](#page-178-0)

Voit päästä **TABDATA**-toiminnoilla lukemaan ja kirjoittamaan peruspistetaulukoita.

**Lisätietoja:** ["Pääsy taulukkoarvoihin ", Sivu 729](#page-728-0)

Jos määrittelet hiontatyökalun (optio #156) suuntauksella **9** tai **10**, ohjaus tukee kehäjyrsintää toiminnon **FUNCTION PROG PATH IS CONTOUR** (optio #9) yhteydessä.

**Lisätietoja:** ["3D-työkalukorjaus koko työkalusäteellä FUNCTION PROG PATH](#page-378-0) [\(optio #9\)", Sivu 379](#page-378-0)

- Kun päätä syötearvon syötön, ohjaus poistaa ylimääräiset nollat syötteen alusta ja desimaalien lopusta. Tätä varten sisäänyöttöaluetta ei saa ylittää.
- Ohjaus ei enää tulkitse sarkainmerkkejä syntaksivirheiksi. Kommenttien ja luettelomerkkien sisällä ohjaus esittää sarkainmerkkiä välilyöntinä. Syntaksielementeistä ohjaus poistaa sarkainmerkin.
- Jos muokkaat arvoa ja painat palautusnäppäintä, ohjaus poistaa vain viimeisen merkin, ei koko syötettä.
- Voit käyttää palautusnäppäintä poistaaksesi tyhjän rivin tekstieditoritilassa.
- Ikkunaa **Lisää NC-toiminto** on laajennettu seuraavasti:
	- Alueilla **Hakutulos**, **Suosikit** ja **Viimeiset toiminnot** ohjaus näyttää NC-toimintojen polkua.
	- Jos valitset NC-toiminnon ja pyyhkäiset oikealle, ohjaus näyttää seuraavat tiedostotoiminnot:
		- Suosikkien lisääminen tai poistaminen
		- Tiedostopolun avaus

Vain kun etsit NC-toimintoa

Jos ohjelmisto-optioita ei ole vapautettu, ohjaus ei näytä käyttämätöntä sisältöä ikkunassa **NC-toiminnon lisäys** harmaana.

**Lisätietoja:** ["NC-toimintojen lisäys", Sivu 133](#page-132-0)

- Graafista ohjelmointia on laajennettu seuraavasti:
	- Kun valitset suljetun muodon pinnan, voit lisätä pyöristyssäteen tai viisteen jokaiseen muodon nurkkaan.
	- Ohjaus näyttää elementin muodostuksen alueella pyöristystä muotoelementtinä **RND** ja viistettä muotoelementtinä **CHF**.

**Lisätietoja:** ["Käyttöelementit ja käsieleet graafisessa ohjelmoinnissa", Sivu 609](#page-608-0)

Ohjaus näyttää näytön tulostuksessa toiminnolla **FN 16: F-PRINT** (ISO: **D16**) ponnahdusikkunaa.

**Lisätietoja:** ["Tekstin formatoitu tulostus toiminnolla FN 16: F-PRINT", Sivu 560](#page-559-0)

Ikkuna **Q-parametrilista** sisältää syötekentän, jonka avulla voit navigoida yksiselitteisiin muuttujan numeroihin. Kun painat näppäintä **GOTO**, ohjaus valitsee syötekentän.

**Lisätietoja:** ["Ikkuna Q-parametrilista", Sivu 544](#page-543-0)

- Työalueen **Ohjelma** selitystä on laajennettu seuraavasti:
	- Selitys sisältää NC-toiminnot **APPR** ja **DEP** rakenne-elementteinä.
	- Ohjaus näyttää kommentit selityksessä, jotka on lisätty rakenne-elementtien sisäpuolelle.
	- Kun merkitset rakenne-elementin sarakkeen **Selitys** sisäpuolelle, ohjaus merkitsee vastaavat NC-lauseetNC-ohjelmaan. Merkintä päätetään näppäinlyhenteellä **CTRL+Välilyönti**. Kun painat uudelleen **CTRL+Välilyönti**, ohjaus esittää merkityn valinnan uudelleen.

**Lisätietoja:** ["Sarake Selitys työalueella Ohjelma", Sivu 660](#page-659-0)

- Sarake **Haku** työalueella **Ohjelma** on laajennettu seuraavasti:
	- Valintaruudun **Etsi vain koko sanoja** avulla ohjaus näyttää vain täydelliset täsmäykset. Jos etsit esim. **Z+10**, ohjaus jättä huomiotta merkkijonon **Z+100**.
	- Jos valitset toiminnon **Etsi ja korvaa Jatka etsintää**, ohjaus muuttaa ensimmäisen tuloksen taustan lilan väriseksi.
	- Jos et syötä mitään arvoa toiminnolla **Korvaava teksti:**, ohjaus poistaa etsityn ja korvattavan arvon.

**Lisätietoja:** ["Sarake Haku työalueella Ohjelma", Sivu 663](#page-662-0)

Jos merkitset ohjelman vertailun aikana useampia NC-lauseita, voit vastaanottaa samanaikaisesti kaikki NC-lauseet.

**Lisätietoja:** ["Ohjelmanvertailu", Sivu 666](#page-665-0)

- Ohjaus tarjoaa lisäksi näppäinlyhenteen NC-toiminnon ja tiedostojen merkintää varten:
- Jos avaat tai tallennat tiedoston valintaikkunassa, ohjaus tarjoaa sisältövalikon. **Lisätietoja:** ["Kontekstivalkko", Sivu 667](#page-666-0)
- Lastuamisarvolaskinta on laajennettu seuraavasti:
	- Voit vastaanottaa työkalun nimen lastuamisarvolaskimesta.
	- Kun painat syötenäppäintä lastuamisarvolaskimessa, ohjaus valitsee seuraavan elementin.

**Lisätietoja:** ["Lastuamistietojen laskin", Sivu 675](#page-674-0)

- Ikkunaa **Työkappaleasema** on laajennettu työalueella **Simulaatio** seuraavasti:
	- Voit valita nykyisen työkappaleen peruspisteen peruspistetaulukosta painikkeella.
	- Ohjaus näyttää syötekentät allekkain eikä vierrekkäin.
	- **Lisätietoja:** ["Sarake Visualisointivalinnat", Sivu 682](#page-681-0)
- Ohjaus voi estellä valmisosan tilassa **Kone** työalueella **Simulaatio**. **Lisätietoja:** ["Sarake Työkappalevalinnat", Sivu 684](#page-683-0)
- Ohjaus huomioi simulaatiota varten seuraavat työkalutaulukon rivit:
	- **R\_TIP**
	- **LU**
	- **RN**
	- **Lisätietoja:** ["Työkalujen simulaatio", Sivu 689](#page-688-0)
- Ohjaus huomioi simulaatiossa käyttötavalla **Ohjelmointi** odotusajat. Ohjaus ei toteuta viiveitä ohjelman testauksen aikana vaan lisää viiveajat ohjelmanajoaikoihin.
- NC-toiminnot **FUNCTION FILE** ja **FN 27: TABWRITE** (ISO: **D27**) vaikuttavat työalueella **Simulaatio**.

**Lisätietoja:** ["Työalue Simulaatio", Sivu 679](#page-678-0)

- Tiedostonhallintaa on laajennettu seuraavasti:
	- Tiedostonhallinnan navigointipalkissa ohjaus näyttää levyaseman varatun ja kokonaismuistitilan.
	- Ohjaus näyttää esikatselualueella STEP-tiedostot.
		- **Lisätietoja:** ["Tiedostonhallinnan alueet", Sivu 386](#page-385-0)
	- Kun leikkaat tiedoston tai kansion tiedostonhallinnassa, ohjaus näyttää tiedoston tai kansion kuvakkeen harmaana.
		- **Lisätietoja:** ["Symbolit ja näyttöpainikkeet", Sivu 384](#page-383-0)
- Työaluetta **Pikavalinta** on laajennettu seuraavasti:
	- Työalueella **Pikavalinta** käyttötavalla **Taulukot** voit avata taulukoita toteutusta tai simulaatiota varten.
	- Työalueella **Pikavalinta** käyttötavalla **Ohjelmointi** voidaan laatia NC-ohjelmia mittayksiköillä mm tai tuumaa kuten myös ISO-ohjelmia.

**Lisätietoja:** ["Työalue Pikavalinta", Sivu 392](#page-391-0)

Kun tarkastat palettitaulukoita Batch Process Managerissa (optio #154) dynaamisen törmäysvalvonnan DCM (optio #40) avulla, ohjaus huomioi ohjelmistorajakytkimet.

**Lisätietoja:** ["Batch Process Manager \(optio #154\)", Sivu 707](#page-706-0)

**Lisätietoja:** Käyttäjän käsikirja Asetus ja toteutus

- Kun sammutat ohjauksen ja NC-ohjelmissa ja muodoissa on tallentamattomia muutoksia, ohjaus näyttää ikkunaa **Sulje ohjelma**. Voit tallentaa tai hylätä muutokset tai keskeyttä ohjauksen sammuttamisen.
- ikkunoiden kokoa voidaan muuttaa. Ohjaus rekisteröi koon sammutukseen asti.
- Käyttötavoilla **Tiedostot**, **Taulukot** ja **Ohjelmointi** voi enintään kymmenen välilehteä olla auki samaan aikaan. Jos haluat avata lisävälilehtiä, ohjaus näyttää ohjetta.
- **CAD-Viewer**-sovellusta on laajennettu seuraavasti:
	- **CAD-Viewer** laskee aina sisäisesti yksikössä mm. Jos valitset mittayksiköksi tuumaa, **CAD-Viewer** muuntaa kaikki arvot tuumiksi.
	- Kuvakkeella **Näytä sivupalkki** voidaan luettelonäkymän ikkunaa suurentaa puoleen kuvaruudun koosta.
	- Ohjaus näyttää elementtitietojen ikkunassa aina koordinaatit **X**, **Y** ja **Z**. Kun 2Dtila on aktiivinen, ohjaus näyttää Z-koordinaatin harmaana.
	- **CAD-Viewer** tunnistaa myös ympyrät koneistusasemiksi, jotka koostuvat kahdesta puoliympyrästä.
	- Voit tallentaa työkappaleen peruspisteen ja työkappaleen nollapisteen tiedostoon tai välimuistiin myös ilman ohjelmisto-optiota #42 CAD Import.
- Painike **Avaus editorissa** käyttltavalla **Ohjelmanajo** avaa kulloinkin näytettävän NC-ohjelman, myös kutsutut NC-ohjelmat.
- Koneparametrilla **restoreAxis** (nro 200305) koneen valmistaja määrittelee, missä akselijärjestyksessä ohjaus ajaa edelleen muotoon.
- Prosessinvalvontaa (optio #168) on laajennettu seuraavasti:
	- Työalue **Prosessivalvonta** sisältää asetustilan. Kun tila on ei-aktiivinen, ohjaus piilottaa kaikki toiminnot prosessinvalvonnan asetuksia varten. **Lisätietoja:** ["Symbolit", Sivu 437](#page-436-0)
	- Kun valitset valvontatehtävän asetukset, ohjaus näyttää kaksi aluetta, joissa on valvontatehtävän alkuasetukset ja nykyiset asetukset. **Lisätietoja:** ["Valvontatehtävät", Sivu 443](#page-442-0)
	- Ohjaus näyttää kattavuuden, eli nykyisen graafin vastaavuuden referenssikoneistuksen kuvaajaan, ympyräkaavioina. Ohjaus näyttää ilmoitusvalikon reaktiot graafissa ja taulukossa tallenteiden kanssa.

**Lisätietoja:** ["Valvontajakson tallenteet", Sivu 454](#page-453-0)

- TNC-palkin tilanäyttöä on laajennettu seuraavasti:
	- Ohjaus näyttää tilan yleiskuvauksessa NC-ohjelman suoritusajan muodossa mm:ss. Kun NC-ohjelman suoritusaika 59:59 ylittyy, ohjaus näyttää suoritusaikaa muodossa hh:mm.
	- Jos työkalunkäyttötiedosto on olemassa, ohjaus laskee käyttötapaa**Ohjelmanajo** varten, kuinka kauan aktiivisen NC-ohjelman toteutus kestää. Ohjelmanajon aikana ohjaus päivittää jäljellä oleva suoritusaikaa. Ohjaus näyttää jäljellä olevaa suoritusaikaa TNC-palkin tilan näytössä.
	- Kun useampi kuin kahdeksan akselia on määritelty, ohjaus näyttää akselit tilan yleiskuvauksen paikoitusnäytössä kahdessa sarakkeessa. Kun sarakkeita on yli 16, ohjaus näyttää akselit kolmessa sarakkeessa.
- Ohjaus näyttää syöttöarvon rajoituksen tilanäytössä seuraavasti:
	- Kun syöttöarvon rajoitus on aktiivinen, ohjaus näyttää painiketta **FMAX** värillisenä ja osoittaa määriteltyä arvoa. Työalueilla **Asemat** ja **MERKKI** ohjaus näyttää syöttöarvon oranssina.
	- Kun syöttöarvo on rajoitettu painikkeen **FMAX** avulla, ohjaus näyttää **MAX** hakasulkujen sisällä.
	- Kun syöttöarvo on rajoitettu painikkeen **F limited** avulla, ohjaus näyttää aktiivista turvallisuustoimintoa hakasulkujen sisällä.
- Ohjaus näyttää välilehdessä **Työkalu** työalueella **MERKKI** arvoja alueilta **Työkalugeometria** ja **Työkalun työvarat** neljällä pilkun jälkeisellä merkillä kolmen sijaan.
- Kun käsipyörä on aktiivinen, ohjaus näyttää ratasyöttönopeuden näytössä ohjelmanajon aikana. Kun vain valittu akseli liikkuu, ohjaus näyttää akselisyöttöarvon.
- Jos kohdistat pyöröpöydän manuaalisen kosketustoiminnon jälkeen, ohjaus muistaa valitun kiertoakselin paikoituksen tyypin ja syöttöarvon.
- Jos korjaat peruspisteen tai nollapisteen manuaalisen kosketustoiminnon jälkeen, ohjaus näyttää symbolia hyväksytyn arvon jälkeen.
- Jos aktivoit ikkunassa **3D-rotaatio** (optio #8) jonkin toiminnon alueilla **Käsikäyttö** tai **OHJELMAKULKU** ohjaus näyttää alueen taustan vihreänä.
- Käyttötapaa **Taulukot** on laajennettu seuraavasti:
	- Tilat **M** ja **S** ovat taustaltaan värillisiä vain aktiivisessa sovelluksessa, muissa sovelluksissa harmaita.
	- Voit sulkea kaikki sovellukset **Työkalunhallinta** saakka.
	- Painike **Rivin merkintä** on lisätty.
	- Sovellukseen **Peruspisteet** on lisätty kytkin **Estä rivi**.
- Työaluetta **Taulukko** on laajennettu seuraavasti:
	- Voit muuttaa sarakkeen leveyttä symbolin avulla.
	- Työalueen **Taulukko** asetuksissa voidaan aktivoida tai deaktivoida kaikki taulukkosarakkeet ja palauttaa oletusmuoto.
- Kun taulukkosarake antaa kaksi sisäänsyöttömahdollisuutta, ohjaus näyttää mahdollisuudet työalueella **Lomake** kytkimenä.
- Kosketusjärjestelmätaulukon sarakkeen **FMAX** minimisyöte on muutettu arvosta –9999 arvoon +10.
- Voit tuoda TNC 640:n työkalutaulukot CSV-tiedostoina.
- Työkalutaulukon sarakkeiden **LTOL** ja **RTOL** maksimisyötearvot on korotettu arvosta 0 ... 0,9999 mm arvoon 0,0000 ... 5,0000 mm.
- Työkalutaulukon sarakkeiden **LBREAK** ja **RBREAK** maksimisyötearvot on korotettu arvosta 0 ... 0,9999 mm arvoon 0,0000 ... 9,0000 mm.
- Jos kaksoisnapsautat työkalua sarakkeessa **Työkalun tarkastus** työalueella **Ohjelma**, ohjaus vaihtaa käyttötapaan **Taulukot**. Ohjaus näyttää tässä tapauksessa valittua työkalua sovelluksessa **Työkalunhallinta**.
- Ohjaus näyttää avatussa ilmoitusvalikossa NC-ohjelman tietoja erillisellä alueella kohdan **Yks.kohd.** ulkopuolella.
- Toiminnon **Update the documentation** avulla voidaan alustaa ja päivittää esim. sisäänrakennettu tuoteohje **TNCguide**.
- Ohjaus ei enää tue lisäkäyttöasemaa ITC 750.
- Kun syötät sovelluksessa **Settings** avainluvun, ohjaus näyttää lataussymbolin.
- Valikkokohtaan **DNC** sovelluksessa **Settings** on lisätty alue **Turvalliset yhteydet käyttäjälle**. Tällä toiminnolla voidaan määritellä turvallisen yhteyden asetukset SSH:n avulla.
- Ikkunassa **Sertifik. ja avain** voit alueella **Externally administered SSH key file** valita tiedoston julkisilla SSH-lisäavaimilla. Näin voit käyttää SSH-avainta ilman, että se siirrettäisiin ohjaukseen.
- Ikkunassa **Verkkoasetukset** voit viedä ja tuoda vastaavia verkkokonfiguraatioita.
- Koneparametrien **allowUnsecureLsv2** (nro 135401) ja **allowUnsecureRpc** (nro 135402) avulla koneen valmistaja määrittelee, estääkö ohjaus epävarmat LSV2- tai RPC-yhteydet myös ei-aktiivisella käyttäjähallinnalla. Nämä koneparametrit sisältyvät dataobjektiin **CfgDncAllowUnsecur** (135400).
	- Jos ohjaus tunnistaa epävarman yhteyden, se näyttää ilmoitusta.
- Valinnaisella koneparametrilla **warningAtDEL** (nro 105407) määritellään, näyttääkö ohjaus NC-lauseen poistamisen yhteydessä turvakysymystä ponnahdusikkunassa.

### **Muutetut työkiertotoiminnot 81762x-17**

**Lisätietoja:** Käyttäjän käsikirja Koneistustyökierrot

- Työkiertoa **19 TYOSTOTASO** (ISO: **G80**, optio #8) voidaan muokata ja käsitellä, mutta ei lisätä uuteen NC-ohjelmaan.
- Työkierto **277 OCM VIISTE** (ISO: **G277**, optio #167) työkalun kärjen aiheuttamia muotovääristymiä pohjalla. Tämä työkalun kärki muodostuu säteen **R**, työkalu kärjen säteen **R\_TIP** ja kärkikulman **T-ANGLE** mukaan.
- Työkiertoa **292 IPO-SORV. MUOTO** (ISO: **G292**, optio #96) on täydennetty parametrilla **Q592 MITOITUSTAPA**. Tässä parametrissa määritellään, ohjelmoidaanko muoto säde- vai halkaisijamitoilla.
- Seuraavat työkierrot huomioivat lisätoiminnot **M109** ja **M110**:
	- Työkierto **22 AVARRUS** (ISO: G122)
	- Työkierto **23 POHJAN VIIMEISTELY** (ISO: G123)
	- Työkierto **24 REUNAN VIIMEISTELY** (ISO: G124)
	- Työkierto **25 MUOTOJONO** (ISO: G125)
	- Työkierto **275 TROCHOIDAL SLOT** (ISO: G275)
	- Työkierto **276 MUOTORAILO 3D** (ISO: G276)
	- Työkierto **274 OCM SIVUSILITYS** (ISO: G274, optio #167)
	- Työkierto **277 OCM VIISTE** (ISO: G277, optio #167)
	- Työkierto **1025 MUODON HIONTA** (ISO: G1025, optio #156)

**Lisätietoja:** Käyttäjän käsikirja Mittaustyökierrot työkappaleiden ja työkalujen ohjelmointiin

- Työkierron **451 MITTAA KINEMATIIKKA** (ISO: **G451**, optio #48) protokolla näyttää aktiivisen ohjelmisto-option #52 yhteydessä kulma-asemavirheen vaikittavan kompensoinnin (**locErrA**/**locErrB**/**locErrC**).
- Työkiertojen **451 MITTAA KINEMATIIKKA** (ISO: **G451**) ja **452 ESIASETUS-KOMPENS.** (ISO: **G452**, optio #48) sisältää kaavioita yksittäisten mittausasemien mitatuista ja optimoiduista virheistä.
- Työkierrossa **453 RISTIKON KINEM.** (ISO: **G453**, optio #48) voit käyttää tilaa **Q406=0** myös ilman ohjelmisto-optiota #52 KinematicsComp.
- Työkierto **460 KOSK.JARJ. KALIBROINTI KUULALLA** (ISO: **G460**) määrittää Lmuotoisen kosketusvarren säteen, tarvittaessa pituuden karakulman.
- Työkierrot **444 KOSKETUS 3D** (ISO: **G444**) ja **14xx** tukevat kosketusta Lmuotoisella kosketusvarrella.

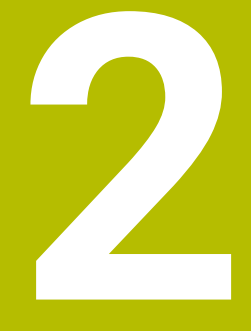

# **Tietoja käyttäjän käsikirjasta**

# **2.1 Kohderyhmä käyttäjä**

Käyttäjiksi katsotaan kaikki ohjauksen käyttäjät, jotka suorittavat vähintään yhden seuraavista päätehtävistä:

Koneen käyttö

i

- Työkalujen asetus
- Työkappaleen asetus
- Työkappaleen koneistus
- Mahdollisten virheiden poistaminen ohjelmanajon aikana
- NC-ohjelman laadinta ja testaus
	- NC-ohjelman laadinta ohjauksella tai ulkoiisesti CAM-järjestelmä avulla
	- NC-ohjelman testaus simulaatiossa
	- Mahdollisten virheiden poistaminen ohjelman testauksen aikana

Tietojen syvällisyyden vuoksi käyttöopas asettaa käyttäjälle seuraavat pätevyysvaatimukset:

- Perustekninen ymmärrys, esim. teknisten piirustusten ja avaruustilan kuvitteellin lukeminen
- Perustiedot koneistuksen alalta, esim. materiaalikohtaisten teknisten arvojen merkitys
- Turvallisuusohjeet, esim. mahdolliset vaarat ja niiden välttäminen
- Ohjeet koneeseen, esim. akselisuunnat ja koneen konfiguraatio

HEIDENHAIN tarjoaa lisäkohderyhmille erilliset tietotuotteet:

- Esitteet ja yleisesitteet mahdollisille ostajille
- Huoltokirja huoltoteknikoille
- Tekninen käsikirja konevalmistajille

Lisäksi HEIDENHAIN tarjoaa käyttäjille ja uranvaihtajille laajan valikoiman NC-ohjelmoinnin koulutuskursseja. **[HEIDENHAIN-Schulungsportal](https://www.klartext-portal.de/de_DE/schulung/)**

Kohderyhmästä johtuen tämä käyttäjän käsikirja sisältää vain tietoja ohjauksen toiminnasta ja käytöstä. Muiden kohderyhmien tietotuotteet sisältävät tietoa tuotteen myöhemmistä tuotteen elinkaaren vaiheista.

# <span id="page-48-0"></span>**2.2 Käytettävissä oleva käyttäjädokumentaatio**

### **Käyttäjän käsikirja**

Tulostus- tai toimitustavasta riippumatta HEIDENHAIN viittaa tähän tietotuotteeseen käyttäjän käsikirjana. Tunnettuja nimityksiä, joilla on sama merkitys, ovat mm. käyttöohje, käyttöpas ja omistajan käsikirja.

Ohjauksen käyttäjän käsikirja on saatavissa seuraavina versioina:

- Painettu tuloste, joka on jaettu seuraaviin moduuleihin:
	- Käyttäjän käsikirja **Asetus ja toteutus** sisältää kaiken koneen asetukseen ja NC-ohjelmien toteutukseen sisältyvän tiedon. ID: 1358774-xx
	- Käyttäjän käsikirja **Ohjelmointi ja testaus** sisältää kaikki tiedot NC-ohjelmien laadintaa ja testausta varten. Siihen esivät sisällu kosketusjärjestelmän ja koneistustyökierrot.

ID-tunniste Klartext-ohjelmointia varten: 1358773-xx

Käyttäjän käsikirja **Koneistustyökierrot** sisältää kaikki koneistustyökiertojen toiminnot.

ID: 1358775-xx

- Käyttäjän käsikirja **Työkappaleen ja työkalun mittaustyökierrot** sisältää kaikki kosketustyökiertojen toiminnot. ID: 1358777-xx
- Painoversiosta riippuen jaettuina PDF-tiedostoina tai täydellisenä PDF-tiedostona, joka sisältää käyttäjän käsikirjan **kokonaistulosteena** kaikki moduulit ID: 1369999-xx

#### **[TNCguide](https://content.heidenhain.de/doku/tnc_guide/html/de/)**

HTML-tiedostona käytettäväksi integroituna **TNCguide**-tuoteoppaana suoraan ohjauksessa

#### **[TNCguide](https://content.heidenhain.de/doku/tnc_guide/html/de/)**

Käyttäjän käsikirja tukee sinua ohjauksen turvallisessa ja asianmukaisessa käytössä.

**Lisätietoja:** ["Määräystenmukainen käyttö", Sivu 59](#page-58-0)

### **Lisätietomateriaalia käyttäjille**

Käyttäjänä sinulla on käytettävissäsi lisätietomateriaalia:

- **Uusien ja muutettujen ohjelmistotoimintojen yleiskuvaus** esittelee yksittäisten ohjelmistoversioiden uutuudet. **[TNCguide](https://content.heidenhain.de/doku/tnc_guide/html/de/)**
- **HEIDENHAIN-esitteet** esittelevät sinulle HEIDENHAINin tuotteita ja palveluja, esim ohjausten ohjelmisto-optioita. **[HEIDENHAIN-Prospekte](https://www.heidenhain.de/de_DE/dokumentation/prospekte/)**
- Tietokanta **NC-ratkaisut** tarjoaa ratkaisuja usein esiintyviin tehtävämäärityksiin. **[HEIDENHAIN-NC-Solutions](https://www.klartext-portal.de/de_DE/tipps/nc-solutions/)**

# **2.3 Käytettävät ohjetyypit**

#### **Varmuusohjeet**

Lue kaikki tämän asiakirjan ja koneen valmistajan dokumentaation turvallisuusohjeet!

Turvallisuusohjeet varoittavat vaaroista, jotka liittyvät ohjelmistoon ja laitteisiin, ja antavat ohjeita niiden välttämiseen. Ne on luokiteltu vaarojen vakavuuden mukaan seuraaviin ryhmiin:

# **VAARA**

**Vaara** ilmoittaa henkilöä uhkaavasta vaarasta. Jos et noudata vaaran välttämiseksi annettua ohjetta, vaara aiheuttaa **varmasti kuoleman tai vakavan loukkaantumisen**.

# **A VAROITUS**

**Varoitus** ilmoittaa henkilöä uhkaavasta vaarasta. Jos et noudata vaaran välttämiseksi annettua ohjetta, vaara aiheuttaa **oletettavasti kuoleman tai vakavan loukkaantumisen**.

# **A OLE VAROVAINEN**

**Ole varovainen** ilmoittaa henkilöä uhkaavasta vaarasta. Jos et noudata vaaran välttämiseksi annettua ohjetta, vaara aiheuttaa **oletettavasti lievän loukkaantumisen**.

# *OHJE*

**Ohje** ilmoittaa esineitä tai tietoja uhkaavista vaaroista. Jos et noudata vaaran välttämiseksi annettua ohjetta, vaara aiheuttaa **oletettavasti aineellisen vahingon**.

### **Turvallisuusohjeiden sisäinen informaatiojärjestys**

Kaikki turvallisuusohjeet sisältävät seuraavat osaelementit:

- Huomiosana ilmoittaa vaaran vakavuuden
- Vaaran tyyppi ja lähde
- Vaaran laiminlyönnin seuraukset, esim. "Seuraavien koneistusten yhteydessä on törmäysvaara"
- Välttäminen toimenpiteet vaaran torjumiseksi

#### **Informaatio-ohje**

Noudata tässä ohjekirjassa annettuja informaatio-ohjeita ohjelmiston virheettömän ja tehokkaan toiminnan takaamiseksi.

Tässä ohjekirjassa on seuraavia informaatio-ohjeita:

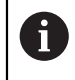

6

Informaatiosymboli tarkoittaa **vinkkiä**. Vinkki ilmoittaa tärkeää lisäävää tai täydentävää tietoja.

Tämä symboli vaatii sinua noudattamaan koneen valmistajan antamia turvallisuusohjeita. Symboli viittaa koneesta riippuviin toimintoihin. Mahdolliset käyttäjää tai konetta kohtaavat vaarat on esitetty koneen käsikirjassa.

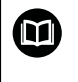

#### Kirjasymboli tarkoittaa **ristiviittausta**.

Ristiviittaus johtaa ulkoiseen dokumentaatioon, esim. koneen valmistajan tai kolmannen osapuolen dokumentaatioon.

# <span id="page-50-0"></span>**2.4 Ohjeita NC-ohjelmien käyttöön**

Käyttäjän käsikirjassa esiteltävät NC-ohjelmat ovat ratkaisuehdotuksia: Ennen NC-ohjelmien tai yksittäisten NC-lauseiden käyttämistä ne on mukautettava koneeseen.

Sovita seuraava sisältö.

- Työkalut
- Lastuamisarvot
- Syöttöarvot
- Varmuuskorkeus tai varmuusasemat
- Konekohtaiset asemat, esim. koodilla **M91**
- Ohielmakutsun polut

Yksittäiset NC-ohjelmat ovat riippuvaisia koneen kinematiikasta. Sovita tämä NC-ohjelma koneen kinematiikkaan ennen ensimmäistä testiajoa.

Testaa NC-ohjelma vielä lisäksi simulaatiolla ennen varsinaista ohjelmanajoa.

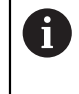

Ohjelmatestin avulla voit määrittää, voitko käyttää NC-ohjelmaa käytettävissä olevilla ohjelmistovaihtoehdoilla, aktiivisella konekinematiikalla ja nykyisellä konekonfiguraatiolla.

# **2.5 Käyttäjän käsikirja integroituna tuotetukena TNCguide**

### **Sovellus**

Integroitu tuotetuki **TNCguide** tarjoaa yhteisympäristön kaikkiin käyttäjän käsikirjoihin.

**Lisätietoja:** ["Käytettävissä oleva käyttäjädokumentaatio", Sivu 49](#page-48-0)

Käyttäjän käsikirja tukee sinua ohjauksen turvallisessa ja asianmukaisessa käytössä.

**Lisätietoja:** ["Määräystenmukainen käyttö", Sivu 59](#page-58-0)

### **Alkuehto**

Toimitettaessa ohjaus tarjoaa integroidun tuotetuen **TNCguide** saksan- ja englanninkielisinä versioina.

Jos ohjaus ei löydä sopivaa **TNCguide**-kieliversiota valitulle dialogikielelle, se avaa **TNCguiden** englanninkielisen version.

Jos ohjaus ei löydä mitään **TNCguide**-kieliversiota, se avaa informaatiosivun ohjeiden kanssa. Määritellyn linkin ja ohjeiden avulla voit lisätä puuttuvat tiedostot ohjaukseen.

j.

Voit avata informaatiosivun manuaalisesti muokkaamalla tiedostoa **index.html** esim. kohdassa **TNC:\tncguide\en\readme**. Polku riippuu halutusta kieliversiosta, esim. **en** englannin kielelle.

Voit myös päivittää **TNCguide**-version näiden ohjeiden avulla. Päivitys voi olla tarpeen esim. ohjelmistopäivityksen jälkeen.

### **Toiminnon kuvaus**

Integroitus **TNCguide** on valittavissa sovelluksen **Ohje** sisällä tai työalueella **Ohje**.

**Lisätietoja:** ["Ohje-sovellus", Sivu 53](#page-52-0)

**Lisätietoja:** ["Työalue Ohje", Sivu 652](#page-651-0)

**TNCguiden** käyttö on molemmissa tapauksissa samanlainen.

**Lisätietoja:** ["Symbolit", Sivu 53](#page-52-1)

### <span id="page-52-0"></span>**Ohje-sovellus**

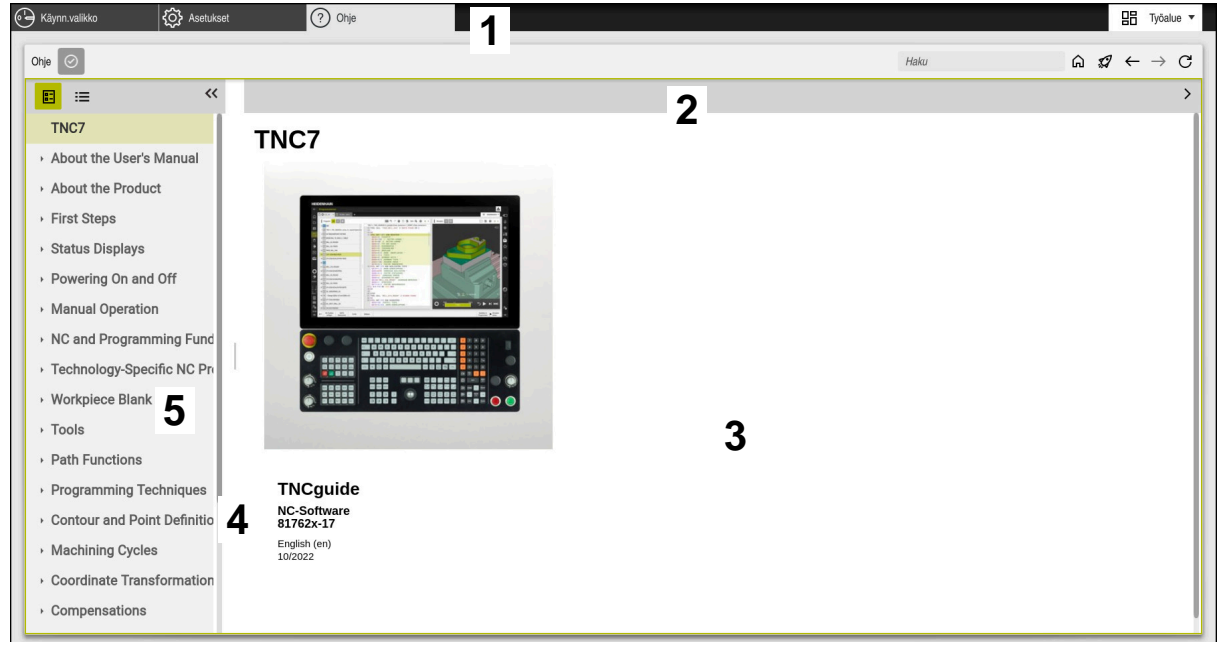

#### **Help**-sovellus ja avattu **TNCguide**

**Ohje**-sovellus sisältää seuraavat alkueet:

- 1 **Ohje**-sovelluksen otsikkosivu **Lisätietoja:** ["Help-sovelluksen symbolit", Sivu 53](#page-52-2)
- 2 Integroidun **TNCguide**-tuotetuen otsikkopalkki **Lisätietoja:** ["Symbolit integroidussa tuotetuessa TNCguide ", Sivu 54](#page-53-0)
- 3 **TNCguiden** sisältösarake
- 4 **TNCguiden** sarakkeiden välinen erotusmerkki Erotusmerkkien avulla mukautetaan sarakkeiden leveys.
- 5 **TNCguiden** navigointisarake

### <span id="page-52-1"></span>**Symbolit**

#### <span id="page-52-2"></span>**Help-sovelluksen symbolit**

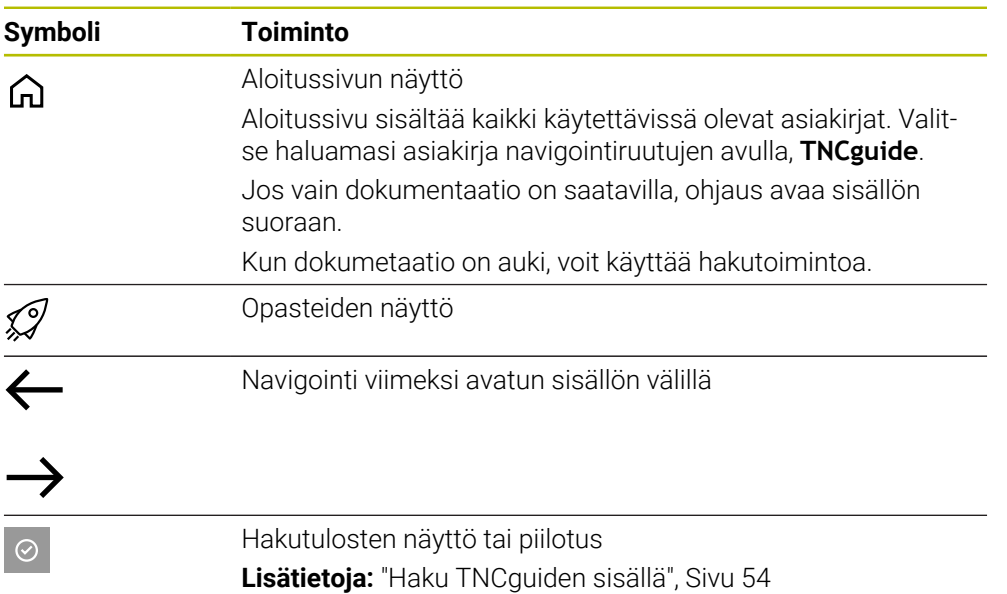

#### <span id="page-53-0"></span>**Symbolit integroidussa tuotetuessa TNCguide**

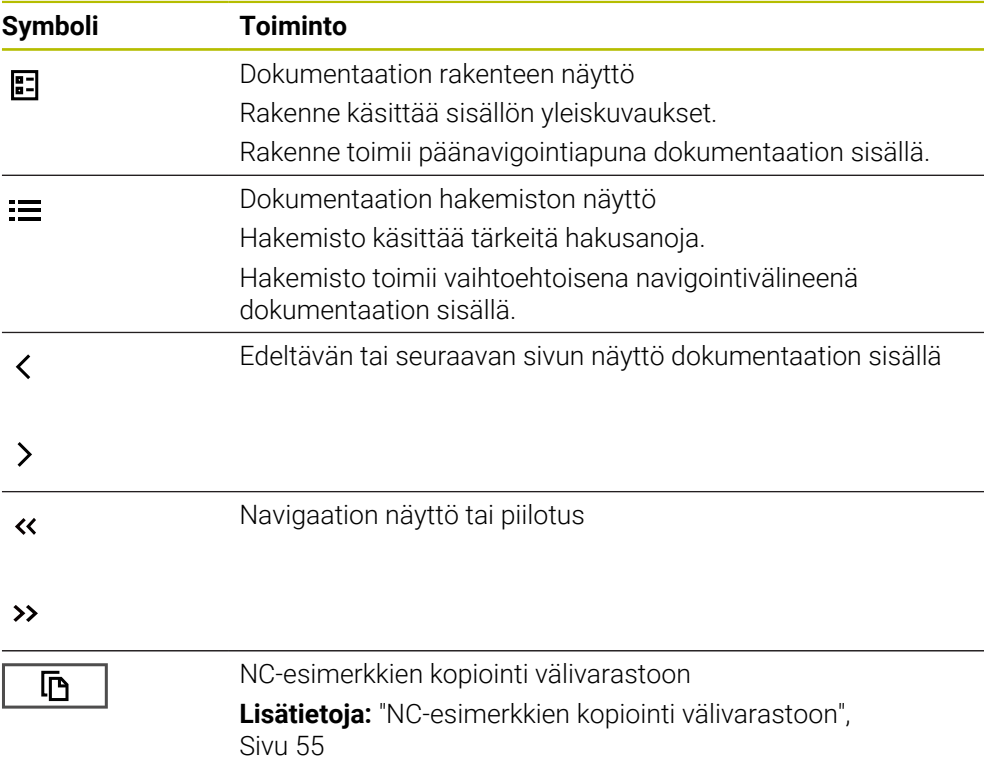

### <span id="page-53-1"></span>**2.5.1 Haku TNCguiden sisällä**

Käytä hakutoimintoa etsiäksesi syötettyjä hakutermejä avoimesta dokumentaatiosta.

Käytät hakutoimintoa seuraavasti:

Syötä merkkijono.

Syöttökenttä sijaitsee otsikkorivillä kotiHome-kuvakkeen vasemmalla puolella, jota käytät aloitussivulle siirtymiseen. Haku alkaa automaattisesti, kun painat esim. kirjainta hakutekstin syöttämiseen. Jos haluat poistaa syötteen, käytä X-symbolia syöttökentässä.

- Ohjaus avaa hakutulossarakkeen.
- Ohjaus merkitsee hakuosumien kohdat myös avoimen sisältösivun sisällä.
- Valitse hakuosuma.
- Ohjaus avaa valitun sisällön.
- Ohjaus näyttää edelleen tuloksia viimeisessä haussa.
- Valitse tarvittaessa vaihtoehtoinen hakuosuma.
- Tarvittaessa syötä uusi merkkijono.

### <span id="page-54-0"></span>**2.5.2 NC-esimerkkien kopiointi välivarastoon**

Kopiointitoiminnon avulla vastaanotat NC-esimerkit dokumentaatiosta NC-editoriin.

Hakutoimintoa käytetään seuraavasti:

- Navigoi haluamasi NC-esimerkkiin.
- Avaa **Ohjeita NC-ohjelmien käyttöön**.
- Lue **Ohjeita NC-ohjelmien käyttöön** ja noudata niitä. **Lisätietoja:** ["Ohjeita NC-ohjelmien käyttöön", Sivu 51](#page-50-0)
	- Kopioi NC-ohjelma välivarastoon.

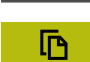

 $\mathbf{D}$ 

- Painikkeen väri muuttuu kopiointivaiheen aikana.
- Välivarasto sisältää kopioidun NC-esimerkin koko sisällön.
- **Lisää NC-esimerkkiNC-ohjelmaan.**
- Mukauta lisätty sisältö vastaamaan **Ohjeita NC-ohjelmien käyttöön**.
- Tarkasta NC-ohjelma simulaation avulla. **Lisätietoja:** ["Työalue Simulaatio", Sivu 679](#page-678-0)

# <span id="page-54-1"></span>**2.6 Yhteydenotto toimitukseen**

#### **Toivotko muutoksia tai oletko havainnut vikoja?**

Pyrimme jatkuvasti parantamaan dokumentaatiotamme. Auta meitä löytämään parannuskohteet ilmoittamalla niistä sähköpostitse osoitteeseen:

**[tnc-userdoc@heidenhain.de](mailto:tnc-userdoc@heidenhain.de)**

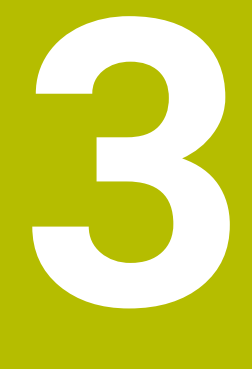

# **Tietoja tuotteesta**

# **3.1 TNC7**

Jokainen HEIDENHAIN-ohjaus tukee sinua dialogiohjatulla ohjelmoinnilla ja yksityiskohtaisella simulaatiolla. Ohjauksen TNC7 avulla voit myös ohjelmoida lomakkeiden avulla tai graafisesti ja saat nopeasti ja varmasti haluamasi tuloksen.

Ohjelmisto-optiot ja valinnaiset laitteistolaajennukset mahdollistavat joustavan lisäyksen toimintojen valikoimaan ja helppokäyttöisyyteen.

Toimintovalikoiman laajentaminen mahdollistaa esim. jyrsinnän ja porauksen lisäksi myös sorvaus- ja hiontatyöt.

**Lisätietoja:** ["Menetelmäperusteinen ohjelmointi", Sivu 139](#page-138-0)

Helppokäyttöisyys paranee mm. käyttämällä kosketusanturia, käsipyöriä tai 3Dhiirtä.

**Lisätietoja:** Käyttäjän käsikirja Asetus ja toteutus

#### **Määritelmät**

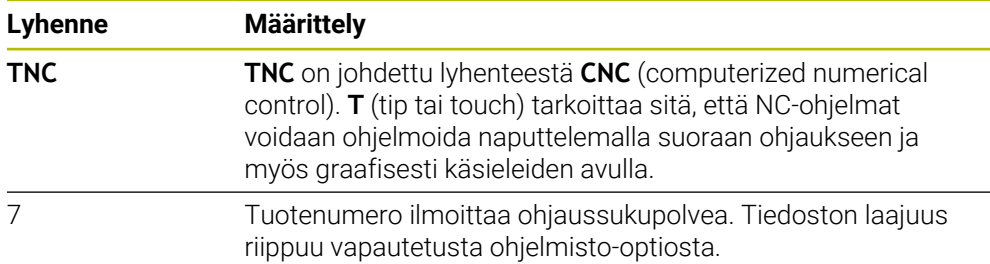

### <span id="page-58-0"></span>**3.1.1 Määräystenmukainen käyttö**

Käyttötarkoitusta koskevat tiedot tukevat sinua käyttäjänä tuotteen, esim. työstökoneen, turvallisessa käsittelyssä.

Ohjaus on koneen osa eikä siis täydellinen kone. Tässä käyttäjän käsikirjassa esitellään ohjauksen käyttö. Ennen kuin käytät konetta ja ohjausta, käytä koneen valmistajan dokumentaatiota saadaksesi selville turvallisuuden kannalta merkitykselliset näkökohdat, tarvittavat turvalaitteet ja henkilöstön pätevyyttä koskevat vaatimukset.

> HEIDENHAIN myy ohjauksia käytettäväksi jyrsinkoneissa, sorveissa ja koneistuskeskuksissa, joissa on jopa 24 akselia. Jos käyttäjänä kohtaat poikkeavan konstellaation, ota välittömästi yhteyttä koneen omistajaan.

HEIDENHAIN tuo lisäarvoa tuotteen turvallisuuden lisäämiseen ja tuotteiden suojaamiseen, ja sen vuoksi mm. asiakkaiden palaute otetaan huomioon. Tämn vuoksi teemme mm. ohjausten toiminnallisia mukautuksia ja turvallisuusohjeita tietomateriaaleihin.

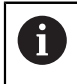

A

Osallistu aktiivisesti turvallisuuden lisäämiseen ilmoittamalla puuttuvista tai epäselvistä tiedoista.

**Lisätietoja:** ["Yhteydenotto toimitukseen", Sivu 55](#page-54-1)

### **3.1.2 Tarkoitettu käyttöalue**

Sähkömagneettista yhteensopivuutta (EMC) koskevan standardin DIN EN 50370-1 mukaisesti ohjaus on hyväksytty käytettäväksi teollisuusympäristöissä.

#### **Määritelmät**

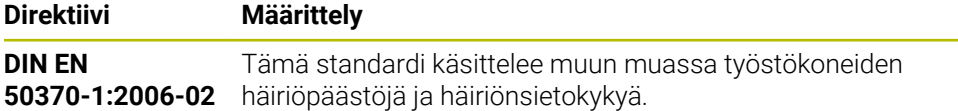

# **3.2 Turvallisuusohjeet**

Lue kaikki tämän asiakirjan ja koneen valmistajan dokumentaation turvallisuusohjeet!

Seuraavat turvallisuusohjeet koskevat yksinomaan ohjausta yksittäisenä osana, eivät mitään tiettyä kokonaistuotetta, eli työstökonetta.

Katso koneen käyttöohjekirjaa!

Ennen kuin käytät konetta ja ohjausta, käytä koneen valmistajan dokumentaatiota saadaksesi selville turvallisuuden kannalta merkitykselliset näkökohdat, tarvittavat turvalaitteet ja henkilöstön pätevyyttä koskevat vaatimukset.

Seuraava yleiskuvaus sisältää vain yleisesti sovellettavat turvallisuusohjeet. Seuraavissa luvuissa on huomioitava lisäturvaohjeet, jotka ovat osittain konfiguraatiokohtaisia.

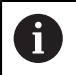

O

Parhaan mahdollisen turvallisuuden takaamiseksi kaikki turvallisuusohjeet toistetaan asianmukaisissa kohdissa eri luvuissa.

# **VAARA**

#### **Huomaa käyttäjälle aiheutuva vaara!**

Suojaamaton liitin, viallinen kaapeli ja epäasianmukainen käyttö käsittää aina sähköisen vaaratekijän. Vaara alkaa siitä kun kone kytketään päälle!

- Anna vain valtuutettujen huoltohenkilöiden tehdä laitteiden liitäntöjä tai poistaa niitä.
- Kytke kone päälle vain liitetyllä käsipyörällä tai suojatulla liitäntäholkilla.

# **VAARA**

### **Huomaa käyttäjälle aiheutuva vaara!**

Koneen ja konekomponenttien vuoksi on aina olemassa mekaanisia vaaroja. Sähköiset, magneettiset ja sähkömagneettiset kentät ovat erityisen vaarallisia henkilöille, joilla on sydämentahdistin ja siirrännäisiä. Vaara alkaa siitä kun kone kytketään päälle!

- Katso koneen käyttöohjekirjaa ja noudata siinä annettuja ohjeita!
- Katso turvallisuusohjeet ja turvallisuussymbolit ja noudata niissä annettuja ohjeita.
- Käytä turvalaitteita

# **A**VAROITUS

#### **Huomaa käyttäjälle aiheutuva vaara!**

Haittaohjelmat (virukset, Trojan-haittaohjelmat tai madot) voivat muuttaa tietueita ja ohjelmistoja. Käsitellyt tietueet ja ohjelmistot voivat johtaa koneen ennakoimattomaan käyttäytymiseen.

- Tarkasta vaihdettavat tallennusvälineet haittaohjelmien varalta ennen käyttöä.
- Käynnistä sisäinen verkkoselain vain Sandboxissa.

### *OHJE*

#### **Huomaa törmäysvaara!**

Ohjaus suorittaa automaattisen törmäystarkastuksen työkalun ja työkappaleen välillä. Väärällä tai puutteellisella esipaikoituksella komponenttien välissä on akseleiden referoinnin aikana olemassa törmäysvaara!

- Huomioi näytöllä annettavat ohjeet.
- Ennen saapumista testausasemaan aja tarvittaessa turvalliseen asemaan.
- Huomioi törmäysvaara.

# *OHJE*

#### **Huomaa törmäysvaara!**

Ohjaus käyttää työkalun pituuskorjauksena työkalutaulukossa määriteltyä työkalun pituutta. Väärä työkalun pituudet vaikuttavat myös virheellisesti työkalun pituuskorjauksiin. Työkalun pituudella **0** ja kutsulla **TOOL CALL 0** ohjaus ei tee pituuskorjausta eikä törmäystarkastusta. Seuraavien työkalun paikoitusten yhteydessä on törmäysvaara!

- Määrittele työkalut aina todellisten työkalun pituuksien mukaan (ei vain erojen)
- Käytä **TOOL CALL 0** -käskyä aina vain karan tyhjentämiseen.

# *OHJE*

#### **Huomaa törmäysvaara!**

Vanhemmissa ohjauksissa laaditut NC-ohjelmat voivat saada aikaan erilaisen siirtoliikkeen tai virheilmoituksen! Koneistuksen yhteydessä on törmäysvaara!

- Tarkasta NC-ohjelma ja ohjelmajaksot graafisen simulaation avulla.
- Testaa NC-ohjelma tai ohjelmajakso varovasti käyttötavalla **OHJELMANKULKU YKSITTÄISLAUSE**.

### *OHJE*

#### **Varoitus, tietoja voi hävitä!**

Jos liitettyä USB-laitetta ei poisteta tiedonsiirron aikana asianmukaisesti, tiedot voivat vahingoittua peruuttamattomasti ja hävitä!

- Käytä USB-liitäntää vain tiedonsiirtoon ja tallennukseen, älä ohjelmien käsittelyyn ja toteutukseen.
- Poista USB-laitteet ohjelmanäppäimen avulla tiedonsiirron jälkeen

# *OHJE*

#### **Varoitus, tietoja voi hävitä!**

Ohjaus on sammutettava hallitusti, jotta käynnissä olevat prosessit päätetään oikein ja tiedot tallennetaan. Ohjauksen sammuttaminen suoraan kääntämällä pääkytkin heti pois päältä voi jokaisessa ohjaustilassa saada aikaan tietojen häviämisen.

- Sammuta ohjaus aina hallitusti.
- Käytä pääkytkintä vasta näytöllä annetun ilmoituksen jälkeen.

# *OHJE*

### **Huomaa törmäysvaara!**

Kun valitset ohjelmanajossa **GOTO**-toiminnon avulla NC-lauseen ja sen jälkeen toteutat NC-ohjelman, ohjaus jättää huomioimatta kaikki aiemmin ohjelmoidut NC-toiminnot, esim. muunnokset. Tämä tarkoittaa, että myöhempien syöttöliikkeiden aikana on olemassa törmäysvaara!

- Käytä **GOTO**-toimintoa vain NC-ohjelmien ohjelmmoinnin ja testauksen aikana.
- Käytä NC-ohjelmien toteutuksessa vain toimintoa **Esilauseajo**.

# <span id="page-61-0"></span>**3.3 Ohjelmisto**

Tässä käyttäjän käsikirjassa esitellään koneen asetusten sekä NC-ohjelmien testauksen ja toteutuksen toiminnot, jotka ovat käytettävissä ohjauksen täydellisisissä NC-ohjelmistoversioissa.

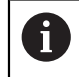

 $\mathbf i$ 

Toiminnon todellinen laajuus riippuu vapautetusta ohjelmisto-optiosta. **Lisätietoja:** ["Ohjelmisto-optiot", Sivu 63](#page-62-0)

Taulukko esittää tässä käyttäjän käsikirjassa kuvatut NC-ohjelmiston numerot.

HEIDENHAIN on yksinkertaistanut versiointimenettelyä NCohjelmistoversiosta 16 alkaen:

- Julkaisuaika määrittää versionumeron.
- Kaikilla julkaisujakson ohjaustyypeillä on sama versionumero.
- Ohjelmointiasemien versionumero vastaa NC-ohjelmiston versionumeroa.

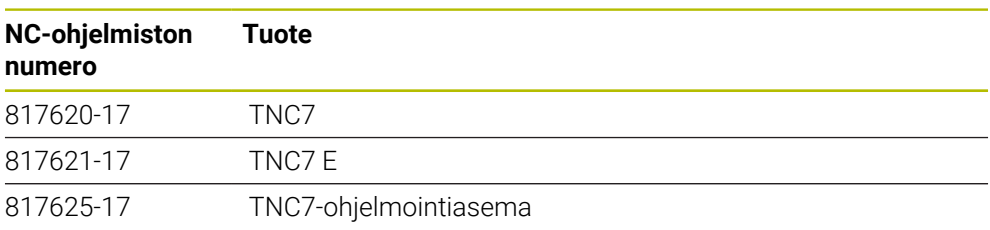

Katso koneen käyttöohjekirjaa!

Tässä käyttäjän käsikirjassa esitellään ohjauksen perustoiminnot. Koneen valmistaja voi mukauttaa, laajentaa tai rajoittaa ohjauksen toimintoja koneesssa.

Tarkista koneen käsikirjasta, onko koneen valmistaja mukauttanut ohjauksen toimintoja.

### **Määrittely**

0

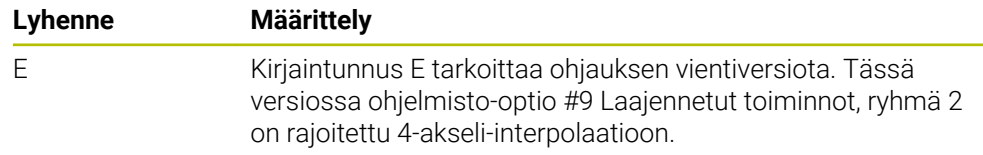

### <span id="page-62-0"></span>**3.3.1 Ohjelmisto-optiot**

Ohjelmisto-optiot määräävät ohjauksen toimintolaajuuden. Valinnaiset toiminnot ovat kone ja sovelluskohtaisia. Ohjelmisto-optiot antavat sinulle mahdollisuuden mukauttaa ohjaus yksilöllisiin tarpeisiisi.

Voit nähdät, mitkä ohjelmisto-optiot on aktivoitu laitteessasi.

**Lisätietoja:** Käyttäjän käsikirja Asetus ja toteutus

#### **Yleiskatsaus ja määritelmät**

**TNC7** sisältää erilaisia ohjelmisto-optioita, jotka koneen valmistaja voi vapauttaa erikseen käyttäjän käyttöön myös jälkikäteen. Seuraava yleiskuvaus sisältää vain ne ohjelmisto-optiot, jotka ovat tärkeitä sinulle koneen käyttäjänä.

A

0

Käyttäjän käsikirjassa olevat optionumerot ilmoittavat, että jokin toiminto ei sisälly vakiotoimintojen laajuuteen. Tekninen käsikirja sisältää tietoja koneen valmistajan kannalta oleellisista

lisäohjelmisto-optioista.

Huomaa, että tietyt ohjelmisto-optiot vaativat myös laitteistopäivityksiä. **Lisätietoja:** Käyttäjän käsikirja Asetus ja toteutus

<span id="page-62-1"></span>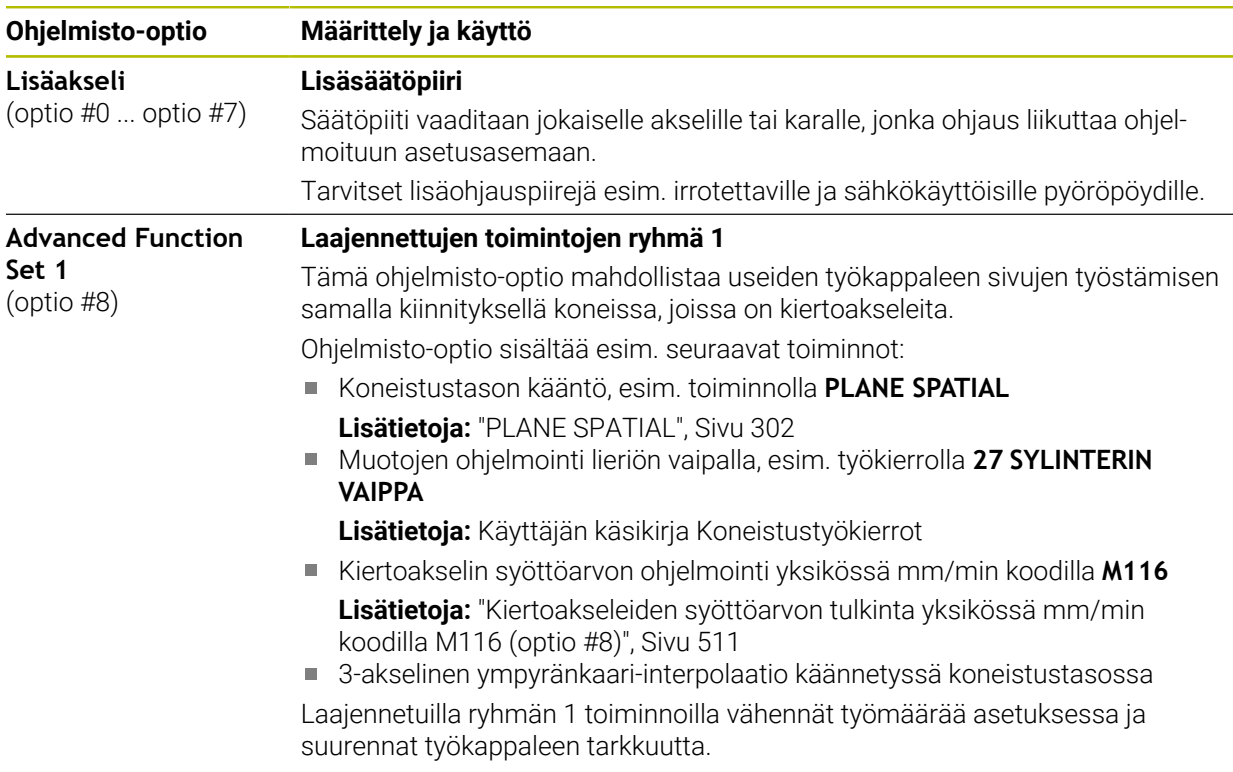

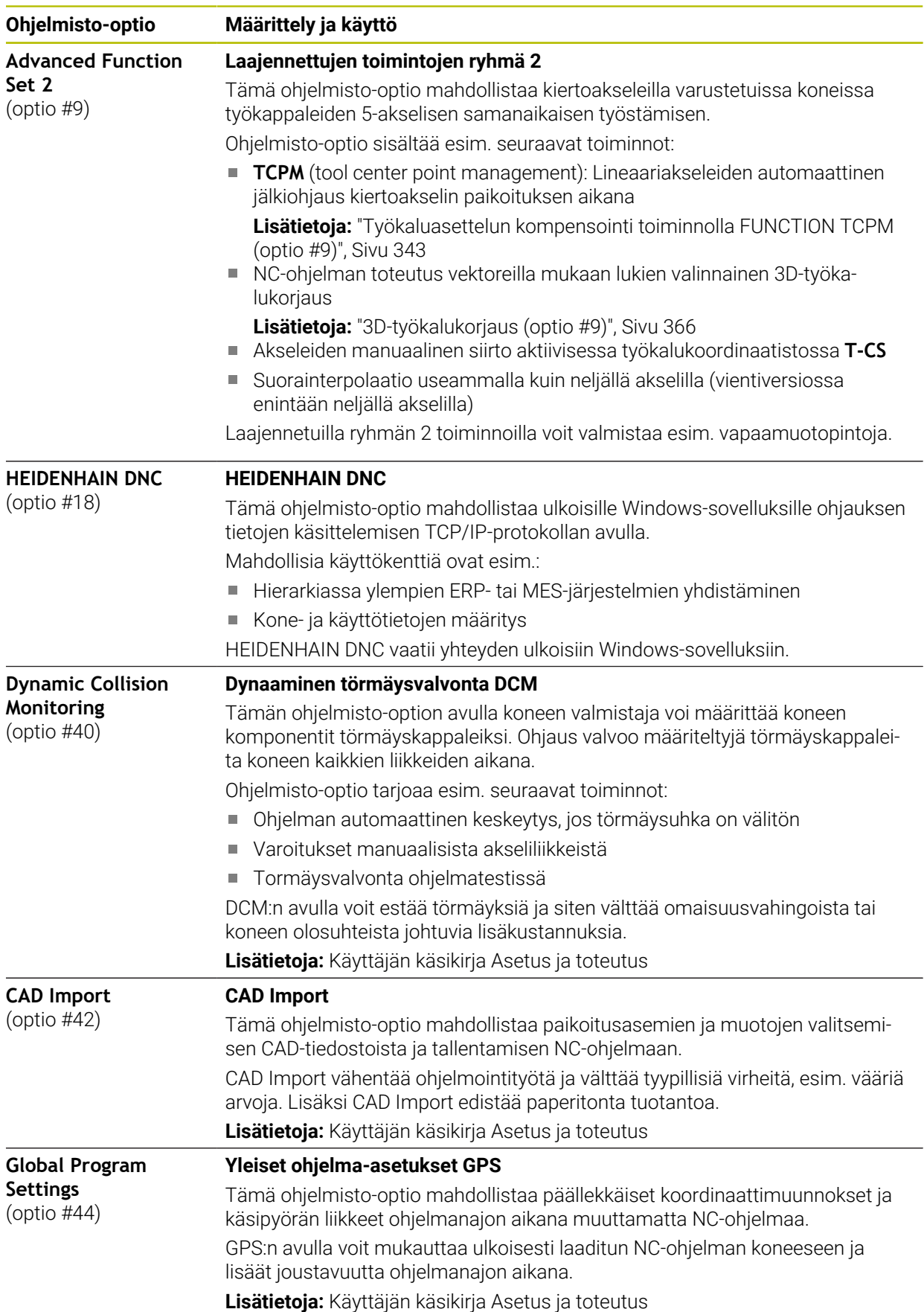

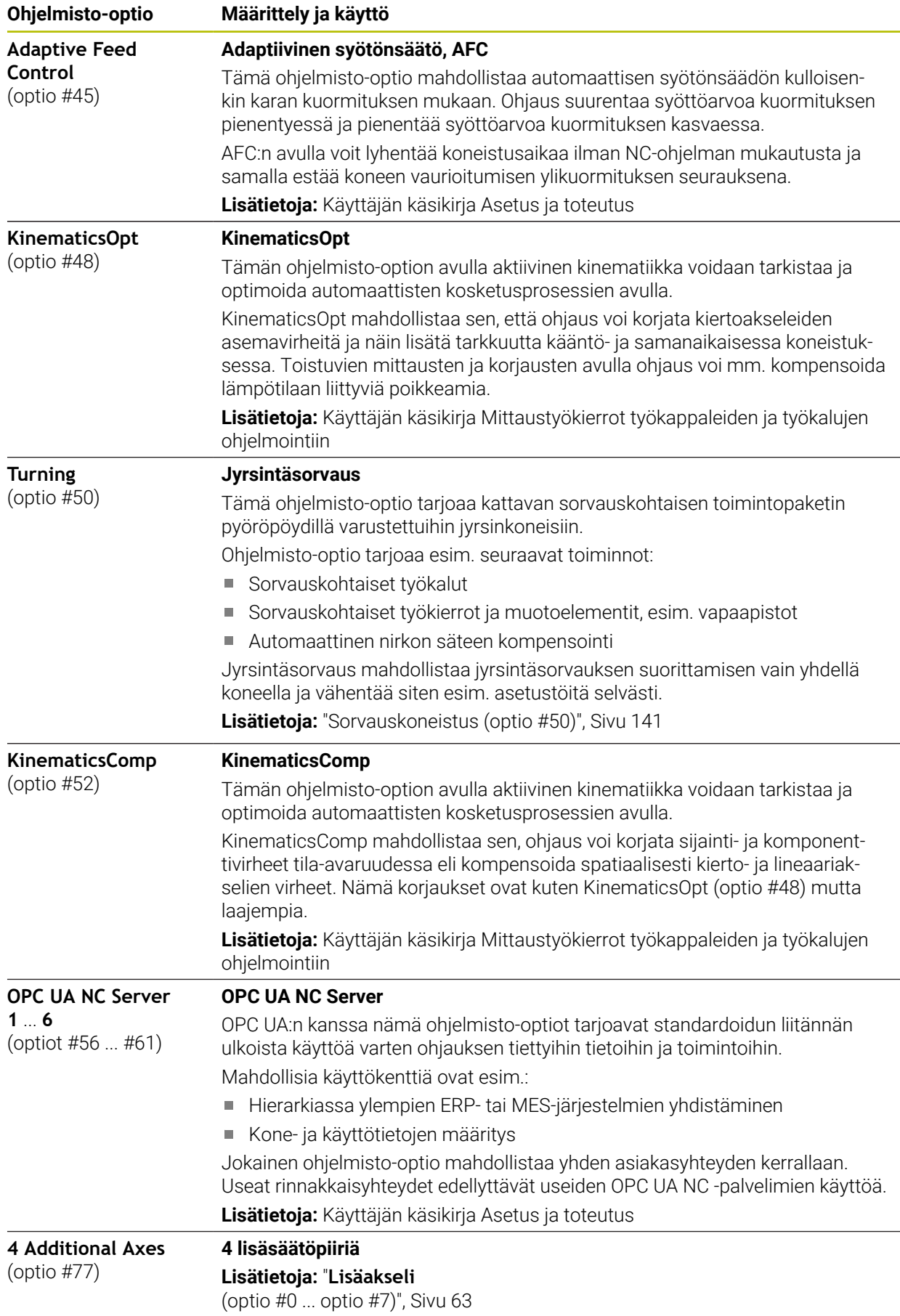

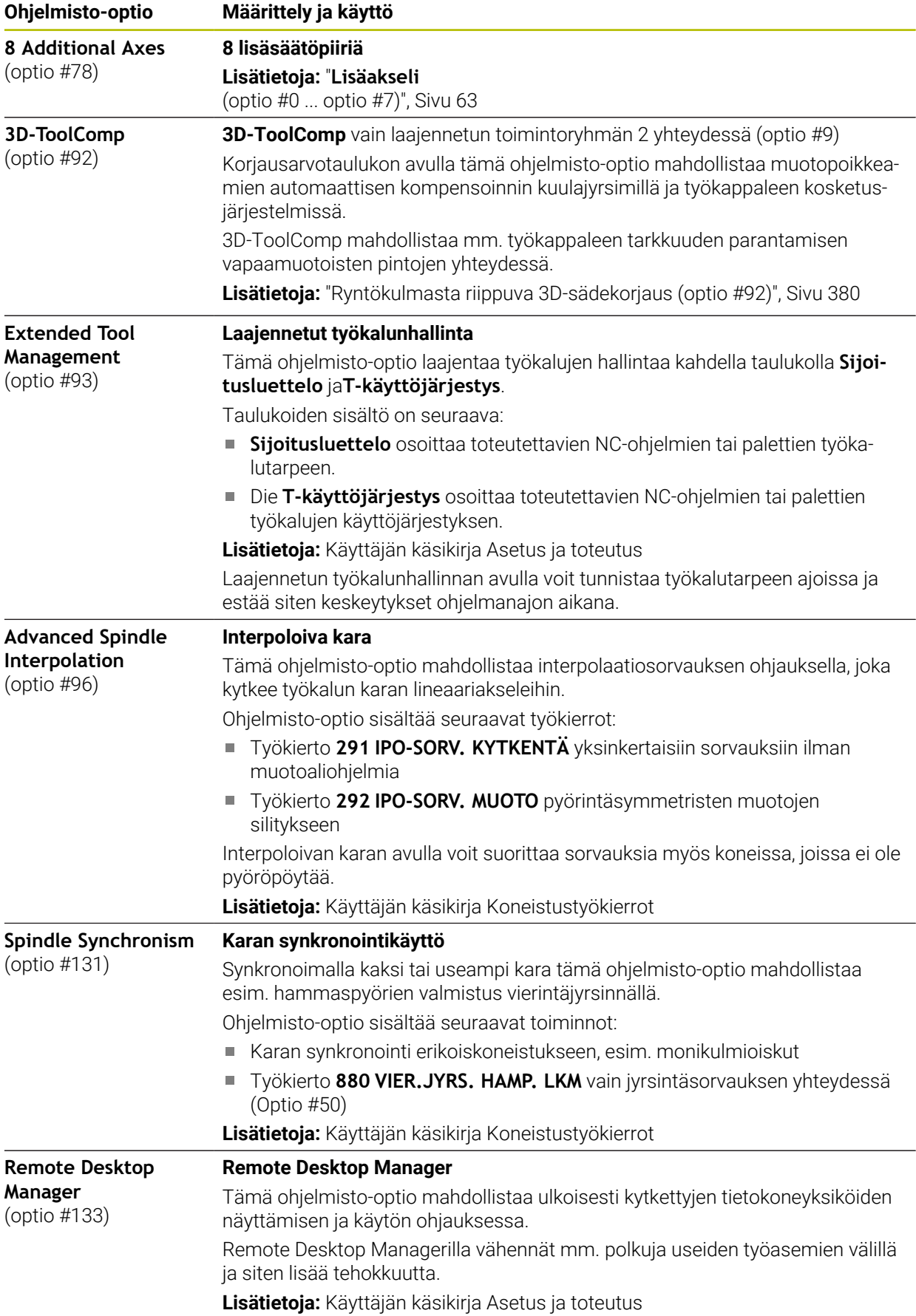

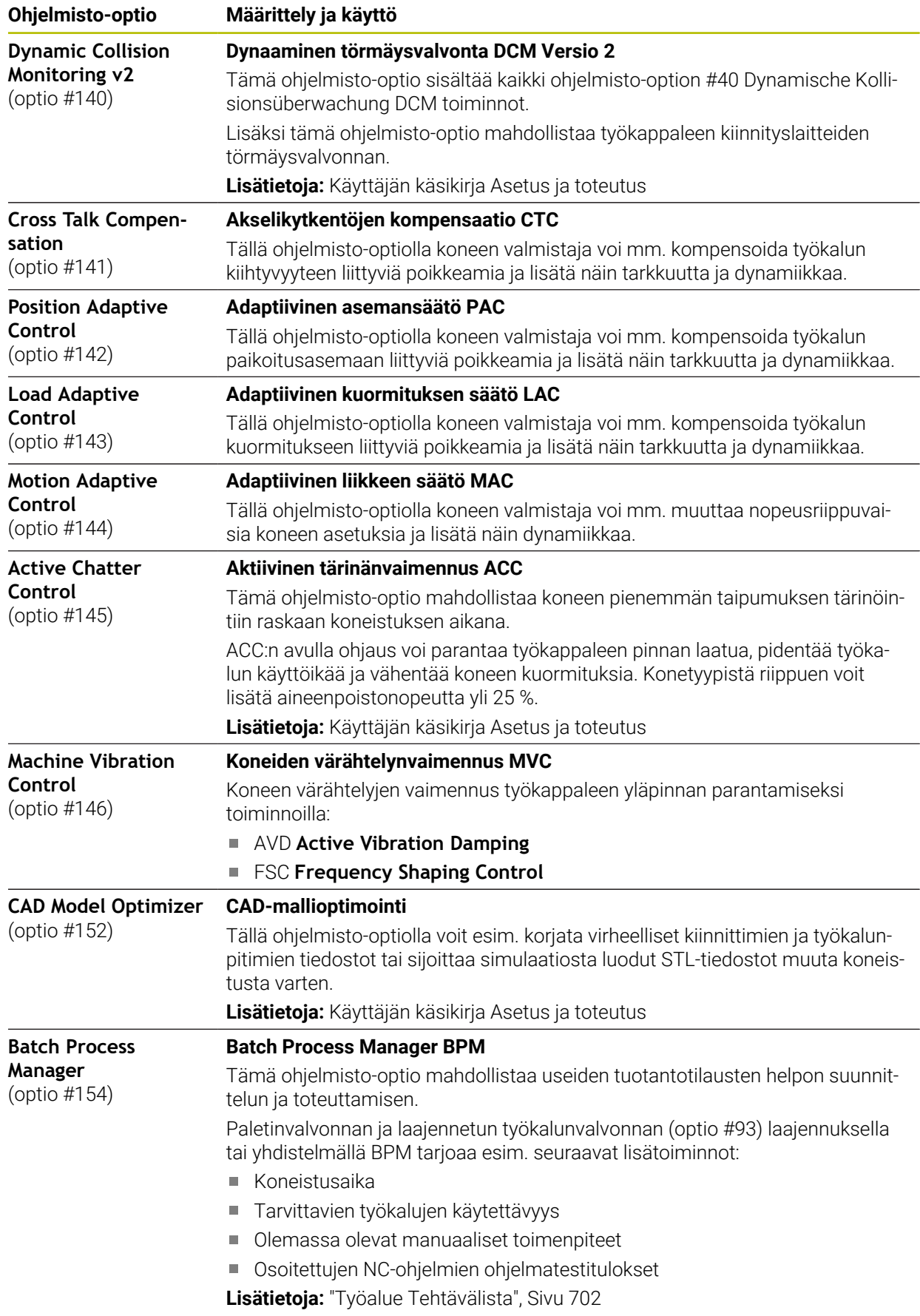

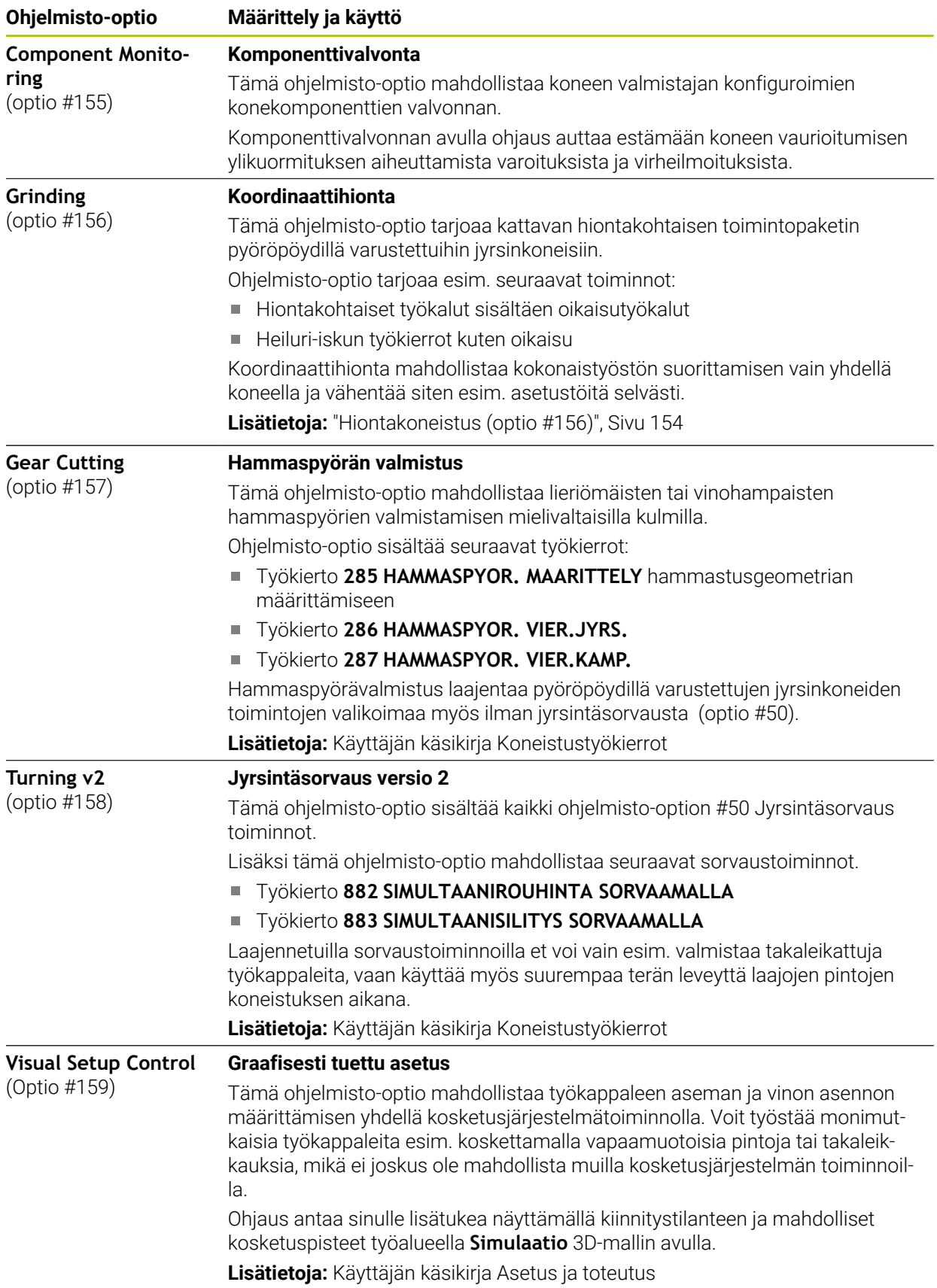

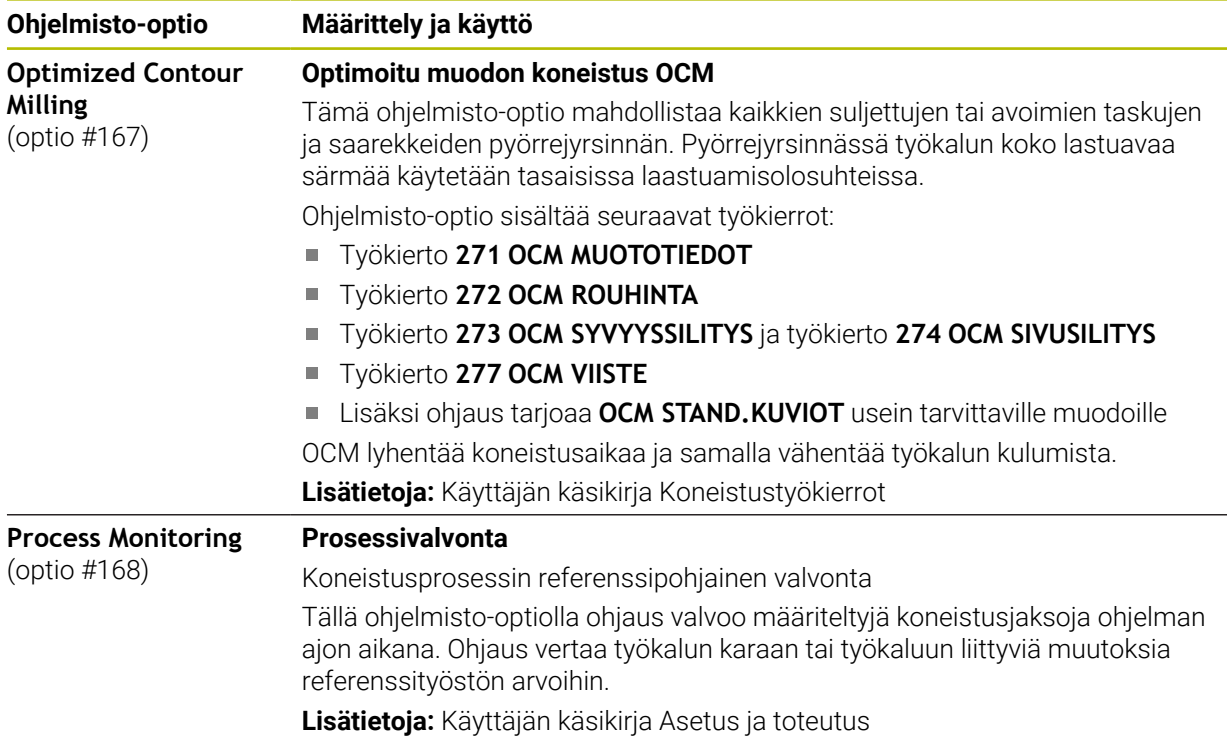

### **3.3.2 Lisenssi- ja käyttöohjeet**

#### **Open-Source-ohjelmisto**

Ohjaus-ohjelmisto sisältää Open-Source-ohjelmiston, jonka käyttöön liittyy erityisiä käyttöehtoja. Nämä käyttöehdot ovat ensisijaisia.

Pääset katsomaan ohjauksen lisenssiehtoja seuraavasti:

- ⋒
- Valitse käyttötapa **Aloita**.
- 
- Valitse sovellus **Settings**.
- Valitse välilehti **Käyttöjärjestelmä**.

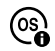

- Kaksoisnapauta tai napsauta **Tietoja HeROSista**.
- Ohjaus avaa ikkunan **HEROS Licence Viewer**.

#### **OPC UA**

Ohjausohjelmisto sisältää binäärikirjaston, ja HEIDENHAINin ja Softing Industrial Automation GmbH:n välillä sovitut käyttöehdot koskevat liseäski ja ensisijaisesti näitä.

OPC UA NC Servers (optiot #56 - #61) sekä HEIDENHAIN DNC (optio #18) vaikuttavat yhdessä ohjauksen käyttäytymiseen. Ennen kuin käytät näitä liitäntöjä tuottavasti, sinun on ensin selvitettävä järjestelmätesteillä, voidaanko ohjausta käyttää edelleen ilman toimintahäiriöitä tai suorituskyvyn heikkenemistä. Järjestelmätestien suorittaminen on näitä yhteysliitäntöjä käyttävän ohjelmiston kehittäjän vastuulla.

**Lisätietoja:** Käyttäjän käsikirja Asetus ja toteutus

# **3.4 Laitteisto**

Tässä käyttäjän käsikirjassa kuvataan koneen asetusten ja käytön toiminnot, jotka riippuvat ensisijaisesti asennetusta ohjelmistosta. **Lisätietoja:** ["Ohjelmisto", Sivu 62](#page-61-0)

Todellinen toimintovalikoima riippuu myös laitteistolaajennuksista ja aktivoiduista ohjelmistovalinnoista.

### **3.4.1 Näyttöruutu**

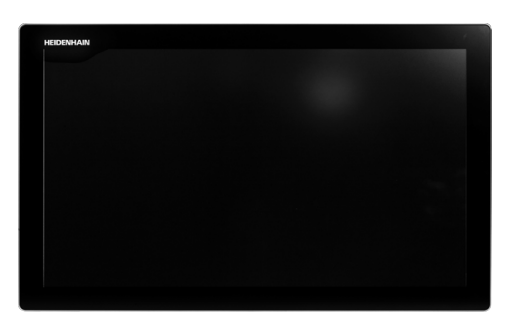

#### BF 360

TNC7 toimitetaan 24 tuuman näyttöruudulla. Ohjausta käytetään kosketusnäytön eleillä ja näppäimistön käyttöelementeillä. **Lisätietoja:** ["Yleiset käsieleet kosketusnäyttöjä varten", Sivu 81](#page-80-0) **Lisätietoja:** ["Näppäimistön käyttöelementit", Sivu 82](#page-81-0)

#### **Käyttö ja puhdistus**

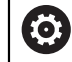

#### **Kosketusnäyttöjen käyttö sähköstaattisella latauksella**

Kosketusnäytöt perustuvat kapasitiiviseen toimintaperiaatteeseen, mikä tekee niistä herkkiä käyttöhenkilöstön sähköstaattisille varauksille. Tämä voidaan korjata purkamalla staattinen varaus koskettamalla metallisia, maadoitettuja esineitä. ESD-asusteet tarjoavat tähän ratkaisun.

Kapasitiiviset anturit tunnistavat kosketuksen heti, kun ihmisen sormi koskettaa kosketusnäyttöä. Voit käyttää kosketusnäyttöä likaisilla käsillä, kunhan kosketusanturit havaitsevat ihovastuksen. Pienet nestemäärät eivät aiheuta ongelmia, mutta suuremmat nestemäärät voivat aiheuttaa virheellisiä syöttöjä.

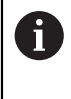

Vältä likaantumista käyttämällä työkäsineitä. Erityisesti kosketusnäyttöä varten valmistettujen työkäsineiden kumimateriaalissa on metalli-ioneja, jotka välittävät ihon vastuksen näyttöön.

Säilytä kosketusnäytön toimivuus käyttämällä vain seuraavia puhdistusaineita:

- **Lasinpesuaine**
- Vaahtoavat näytön puhdistusaineet
- Mieto astianpesuaine

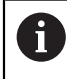

Älä levitä puhdistusainetta suoraan näytölle, vaan kostuta sopiva puhdistusliina siihen.

Sammuta ohjaus ennen näytön puhdistamista. Vaihtoehtoisesti voit käyttää kosketusnäytön puhdistustilaa.

**Lisätietoja:** Käyttäjän käsikirja Asetus ja toteutus

 $\mathbf i$ 

Vältä kosketusnäytön vahingoittumista välttämällä seuraavia puhdistusaineita tai apuaineita:

- Syövyttävät liuottimet
- Hankaavat aineet
- Paineilma
- Höyrysuihku

### **3.4.2 Näppäimistöyksikkö**

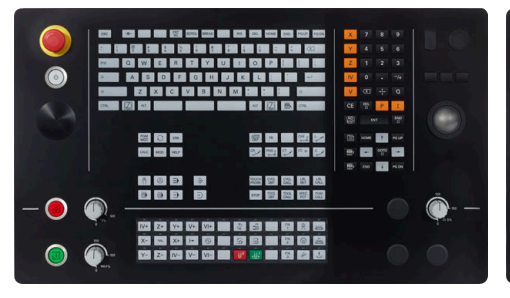

TE 360 standardilla potentiometrijärjestelyllä

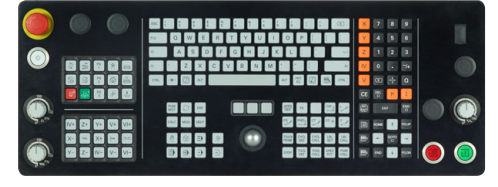

TE 361

TNC7 toimitetaan erilaisilla näppäimistöyksiköillä.

Ohjausta käytetään kosketusnäytön eleillä ja näppäimistön käyttöelementeillä.

**Lisätietoja:** ["Yleiset käsieleet kosketusnäyttöjä varten", Sivu 81](#page-80-0)

**Lisätietoja:** ["Näppäimistön käyttöelementit", Sivu 82](#page-81-0)

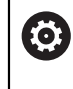

Katso koneen käyttöohjekirjaa!

Monet konevalmistajat eivät käytä HEIDENHAIN-standardikäyttöpaneelia. Ulkoiset näppäimet, kuten esim. **NC-KÄYNTIIN** tai **NC-SEIS**, esitellään koneen käsikirjassa.

jestelyllä

TE 360 vaihtoehtoisella potentiometrijär-

888<br>888

000<br>000
#### **Puhdistus**

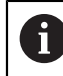

Vältä likaantumista käyttämällä työkäsineitä.

Säilytä näppäimistön toimivuus käyttämällä vain puhdistusaineita, joissa on hyväksyttyjä anionisia tai ionittomia pinta-aktiivisia aineita.

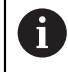

Älä levitä puhdistusainetta suoraan näppäimistölle, vaan kostuta sopiva puhdistusliina siihen.

Sammuta ohjaus ennen näppäimistön puhdistamista.

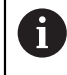

Vältä näppäimistön vahingoittumista välttämällä seuraavia puhdistusaineita tai apuaineita:

- Syövyttävät liuottimet
- Hankaavat aineet
- **Paineilma**
- Höyrysuihku

A

Pallohiiri ei vaadi säännöllistä huoltoa. Puhdistus on tarpeen vasta, kun toiminto on menettänyt toimintansa.

Jos näppäimistökokoonpanossa on pallohiiri, puhdista se seuraavasti:

- Kytke ohjaus pois päältä.
- Käännä irrotusrengasta 100° vastapäivään.
- Irrotettava vetorengas nousee ulos näppäimistöyksiköstä käännettäessä.
- **Poista irrotusrengas.**
- ▶ Ota pallo pois.
- Puhdista hiekka, lastut ja pöly varovasti kuoren alueelta.

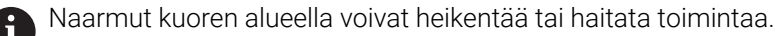

Levitä pieni määrä isopropanolialkoholia sisältävää puhdistusainetta puhtaalle, nukkaamattomalle kankaalle.

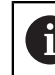

Noudata puhdistusaineen ohjeita.

Pyyhi kuoren alue varovasti kankaalla, kunnes siinä ei näy viiruja tai tahroja.

#### **Näppäinsuojusten vaihto**

Jos näppäimistön näppäinsuojuksia on vaihdettava, voit ottaa yhteyttä HEIDENHAINiin tai koneen valmistajaan.

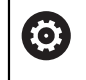

Näppäimistön on oltava täysvarusteltu, muuten suojausluokkaa IP54 ei voida taata.

Vaihda näppäinsuojukset seuraavasti:

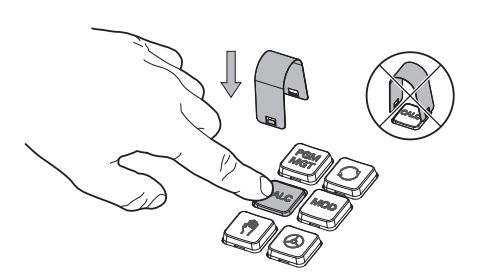

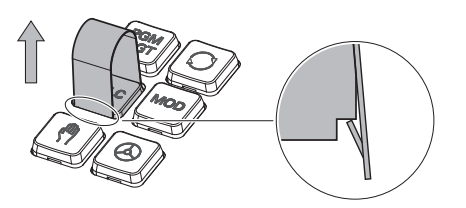

Paina irrotustyökalu ID 1325134-01  $\blacktriangleright$ näppäinsuojuksen päälle, kunnes tarraimet lukittuvat.

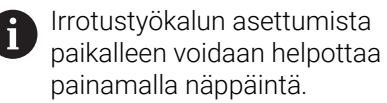

painamalla näppäintä.

Vedä näppäinsuojus ylös.  $\blacktriangleright$ 

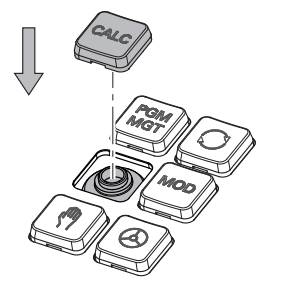

Aseta näppäinsuojus tiivisteen päälle ja paina se paikalleen.

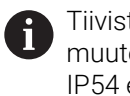

Tiiviste ei saa vaurioitua, muuten suojausluokkaa IP54 ei voida taata.

Testaa asettuminen paikalleen ja toiminta.

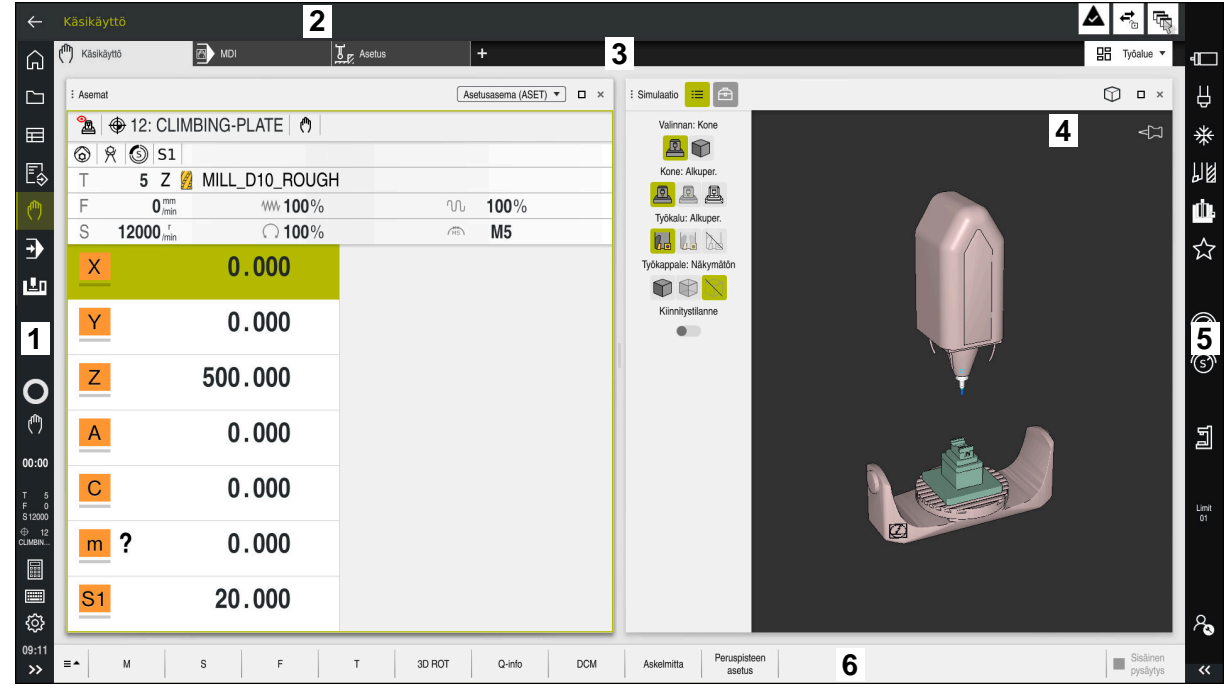

### **3.5 Ohjauskäyttöliittymän alueet**

Ohjauskäyttöliittymä käyttösovelluksessa **Käsikäyttö**

Ohjauskäyttöliittymä näyttää seuraavat alueet:

- 1 TNC-palkki
	- Takaisin

Käytä tätä toimintoa navigoidaksesi taaksepäin sovellusten historiassa ohjauksen käynnistysvaiheesta lähtien.

■ Käyttötavat

**Lisätietoja:** ["Käyttötapojen yleiskuvaus", Sivu 76](#page-75-0)

**Tilayleiskuvaus** 

**Lisätietoja:** Käyttäjän käsikirja Asetus ja toteutus

■ Taskulaskin

**Lisätietoja:** ["Taskulaskin", Sivu 673](#page-672-0)

Näyttönäppäimistö

**Lisätietoja:** ["Ohjauspalkin näyttönäppäimistö", Sivu 654](#page-653-0)

■ Asetukset

Asetuksissa voit mukauttaa ohjauksen käyttöliittymän seuraavasti:

**Vasenkätinen tila**

Ohjaus vaihtaa TNC-palkin ja koneen valmistajan palkin paikkoja.

- **Dark Mode**
- **Kirjasinkoko**
- Päiväys ja kellonaika
- 2 Informaatiopalkki
	- Voimassa oleva käyttötapa
	- **Ilmoitusvalikko** 
		- **Lisätietoja:** Käyttäjän käsikirja Asetus ja toteutus
	- Symbolit
- 3 Sovelluspalkki
	- Avatun sovelluksen välilehti

Samanaikaisesti avoimien sovellusten enimmäismäärä on rajoitettu kymmeneen välilehteen. Jos yrität avata yhdennentoista välilehden, ohjaus näyttää ohjeen.

- Työalueen valintavalikko Tällä valintavalikolla määritellään, mikä työalue on avattuna aktiivisessa sovelluksessa.
- 4 Työalue

**Lisätietoja:** ["Työalueet", Sivu 78](#page-77-0)

5 Koneen valmistajan palkki

Koneen valmistaja määrittää koneen valmistajan palkin.

- 6 Toimintopalkki
	- Valintavalikko painikkeita varten Valintavalikossa voit määrittää, mitkä painikkeet ohjaus näyttää toimintopalkissa.
	- **Painike**

Käytä painikkeita aktivoidaksesi ohjauksen yksittäisiä toimintoja.

### <span id="page-75-0"></span>**3.6 Käyttötapojen yleiskuvaus**

Ohjaus tarjoaa seuraavat käyttötavat:

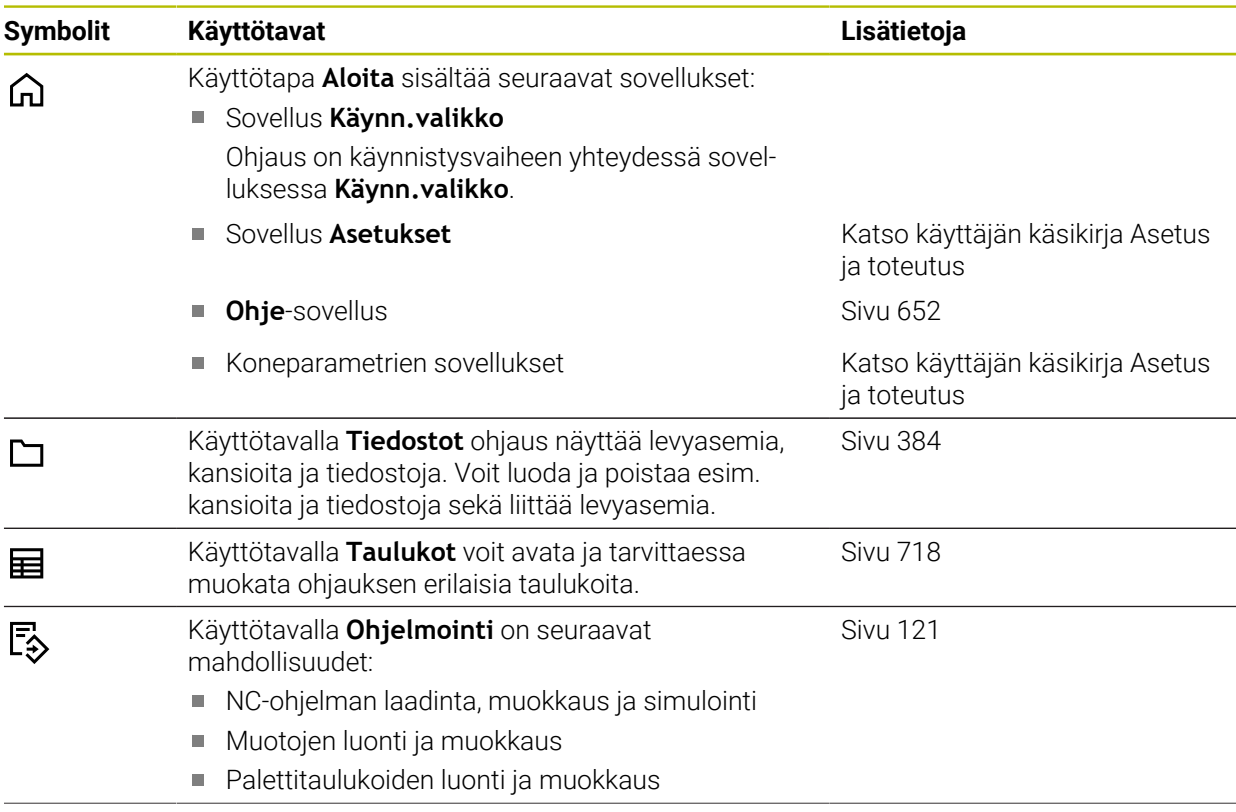

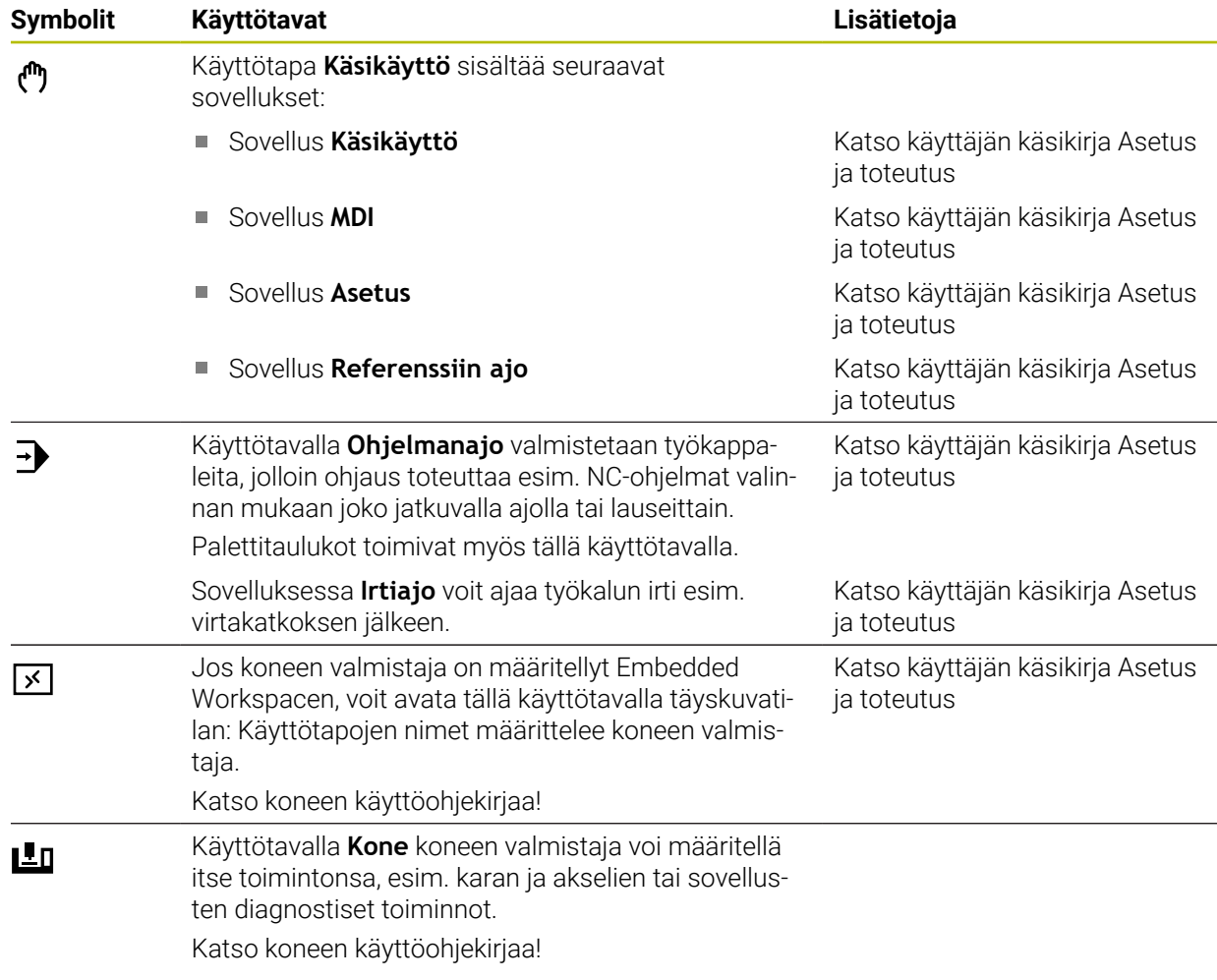

### <span id="page-77-0"></span>**3.7 Työalueet**

### **3.7.1 Käyttöelementit työalueiden sisällä**

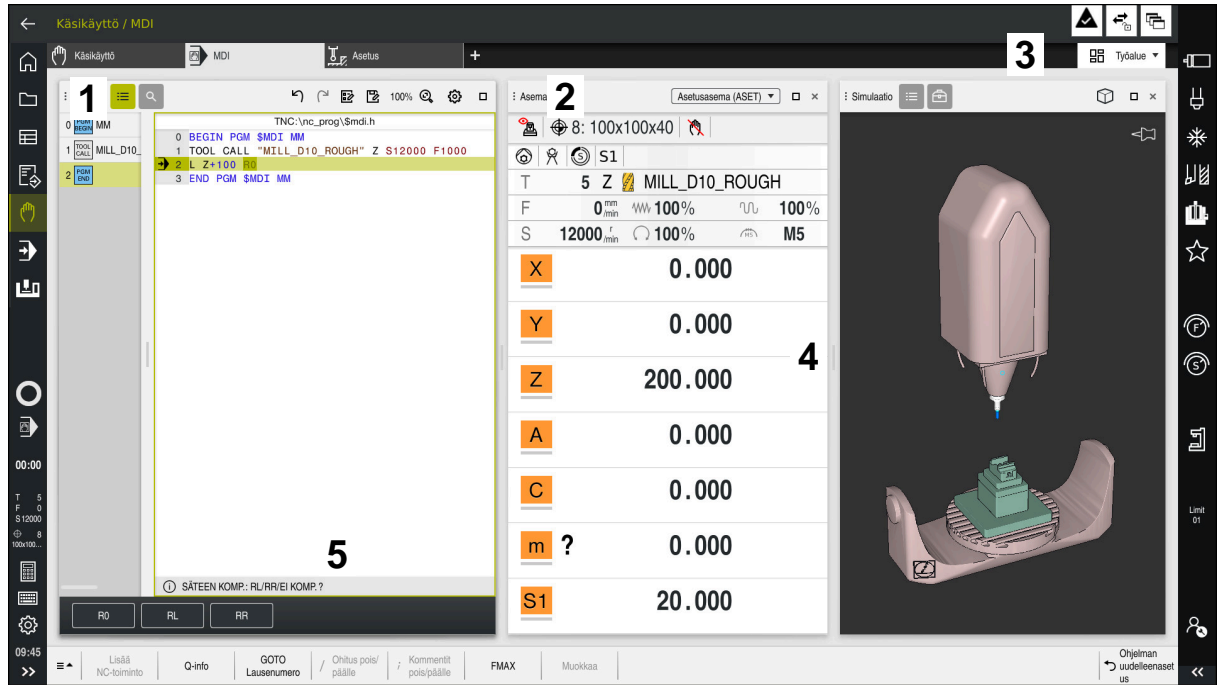

Ohjaus sovelluksessa **MDI** kolmella avatulla työalueella.

Ohjaus näyttää seuraavat käyttöelementit:

1 Tarttuja

Voit muuttaa työalueiden sijaintia otsikkopalkin tarttujalla. Voit myös järjestää kaksi työaluetta allekkain.

2 Otsikkopalkki

Otsikkopalkissa ohjaus näyttää työalueen otsikon ja työalueesta riippuen erilaisia symboleja tai asetuksia.

3 Työalueen valintavalikko

Voit avata yksittäiset työalueet sovelluspalkin työalueen valintavalikosta. Käytettävissä olevat työalueet riippuvat aktiivisesta sovelluksesta.

4 Erotin

Voit käyttää kahden työalueen erotinta muuttaaksesi työalueiden skaalausta.

5 Tehtäväpalkki

Tehtäväpalkissa ohjaus näyttää valinnat nykyiselle valintaikkunalle, esim. NC-toiminto.

### **3.7.2 Symbolit työalueiden sisällä**

Kun useampi kuin yksi työalue on avattuna, otsikkopalkissa on seuraavat symbolit:

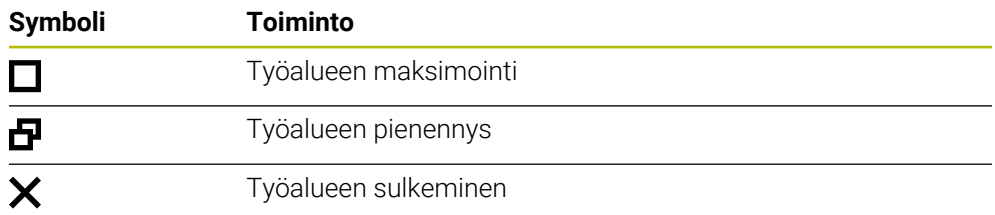

Kun maksimoit työalueen, ohjaus näyttää työalueen sovelluksen täyden koossa. Jos pienennät työaluetta uudelleen, kaikki muut työalueet palaavat aiemmille paikoilleen.

### <span id="page-78-0"></span>**3.7.3 Työalueiden yleiskuvaus**

Ohjain tarjoaa seuraavat työalueet:

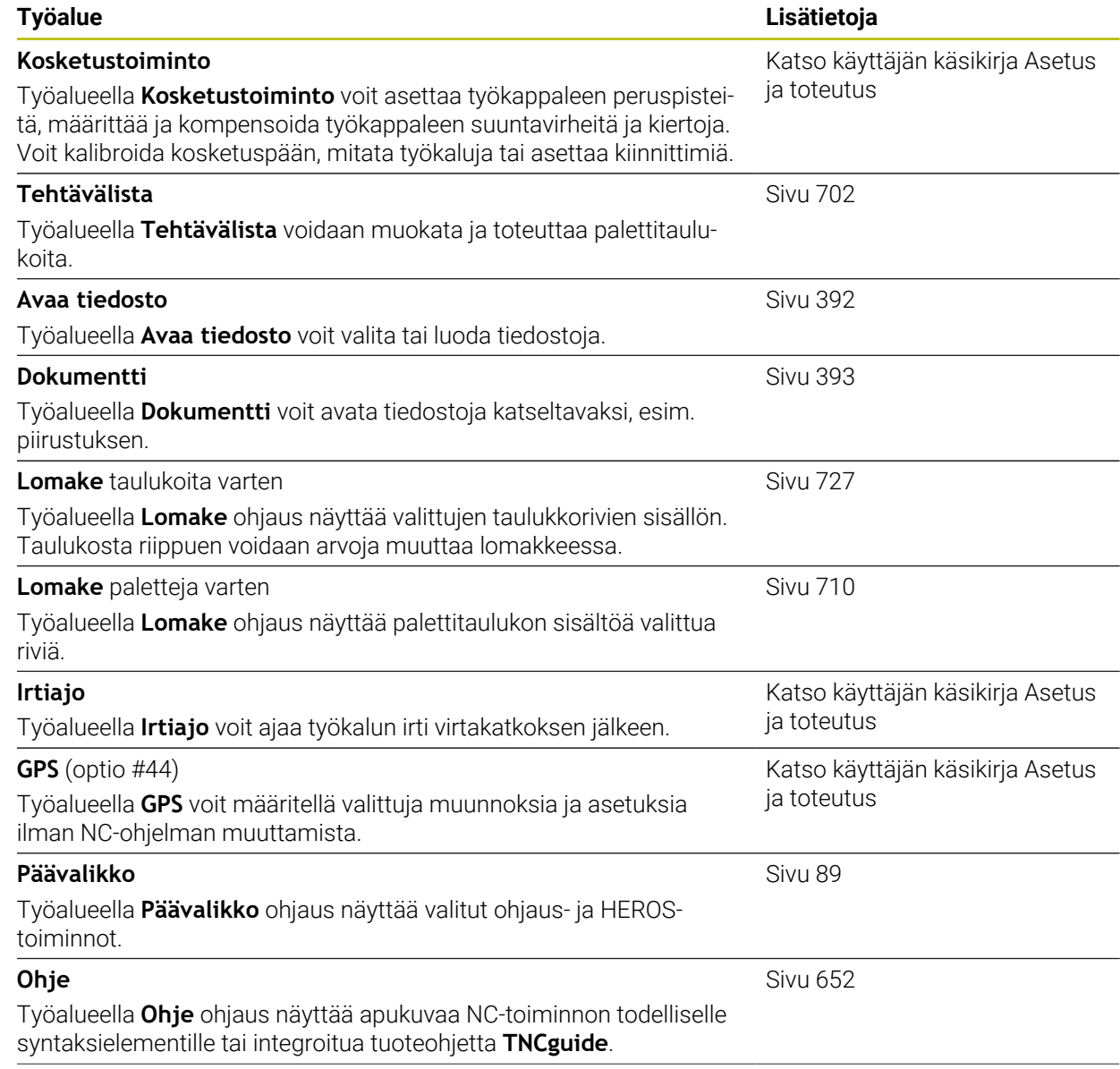

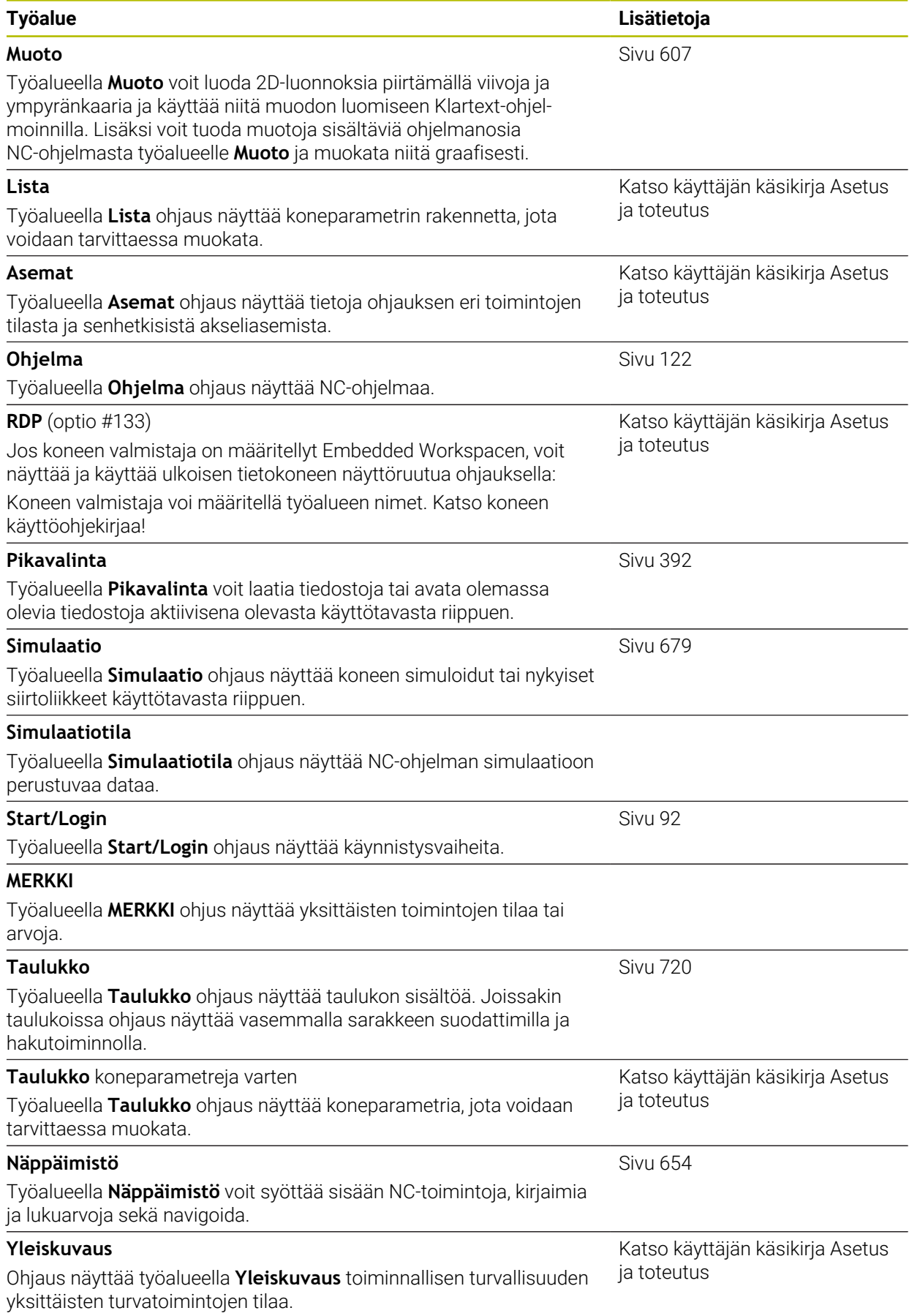

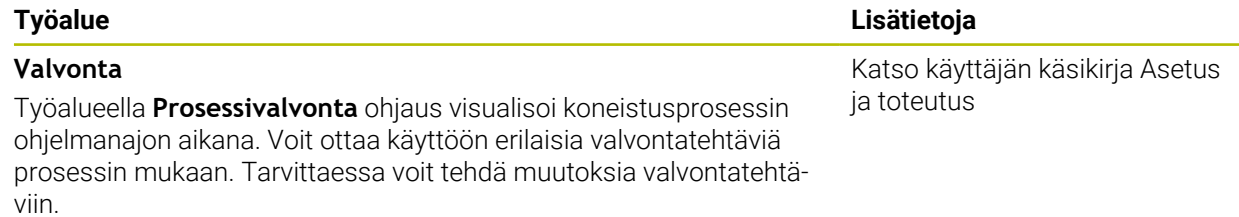

### **3.8 Käyttöelementit**

### <span id="page-80-0"></span>**3.8.1 Yleiset käsieleet kosketusnäyttöjä varten**

Ohjauksen näyttöruutu on monikosketuskelpoinen. Se tarkoittaa, että näyttöruutu tunnistaa erilaiset käsieleet myös useammilla sormilla samanaikaisesti.

Voit käyttää seuraavia käsieleitä:

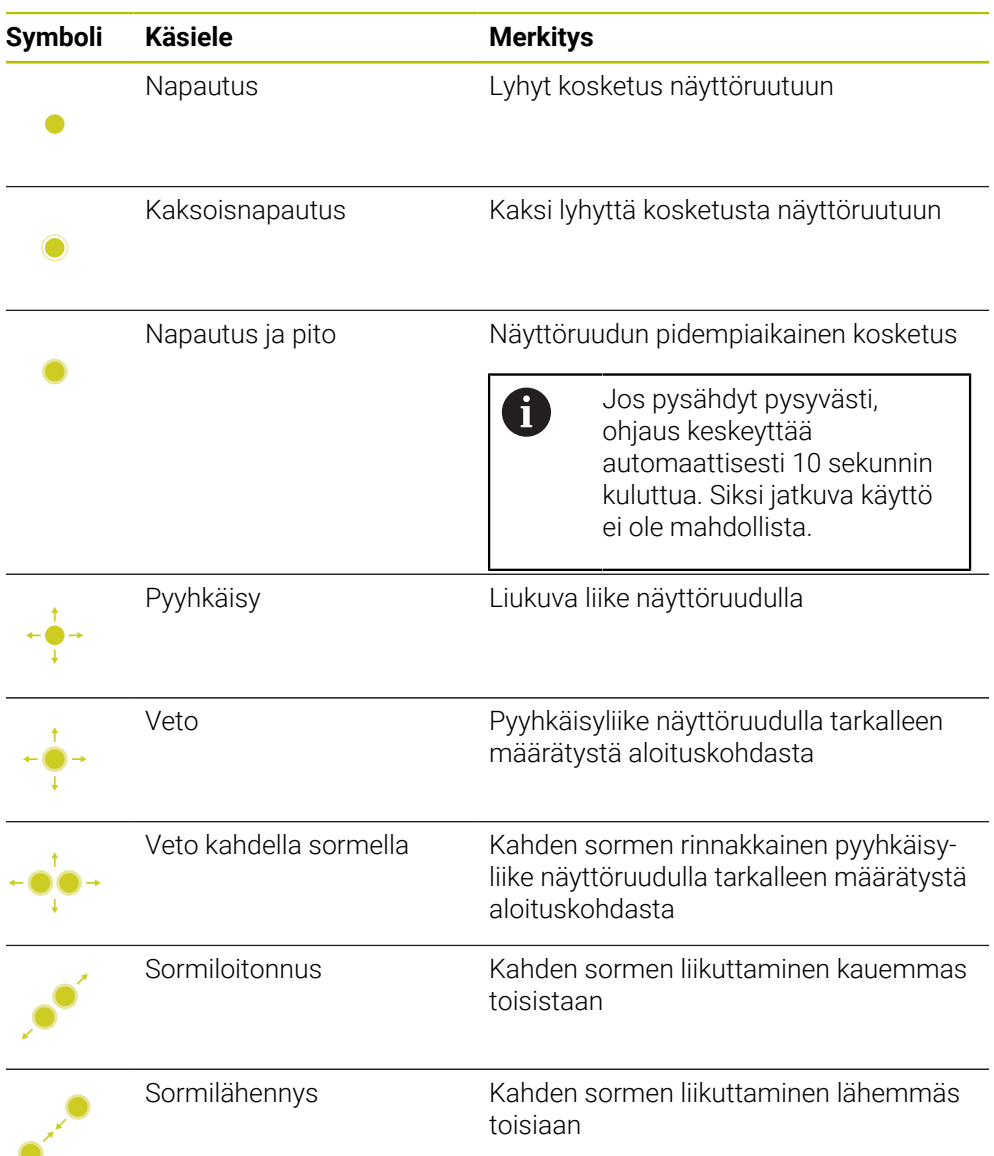

### **3.8.2 Näppäimistön käyttöelementit**

#### **Sovellus**

Ohjaustyyppiä TNC7 käytetään ensisijaisesti kosketusnäytöltä esim. käsieleiden kanssa.

**Lisätietoja:** ["Yleiset käsieleet kosketusnäyttöjä varten", Sivu 81](#page-80-0)

Lisäksi ohjauksen näppäimistö tarjoaa mm. painikkeita, jotka mahdollistavat vaihtoehtoiset käyttösarjoja.

#### **Toiminnon kuvaus**

Seuraavissa taulukoissa on lueteltu näppäimistön käyttöelementit.

### **Aakkosnäppäimistöalue**

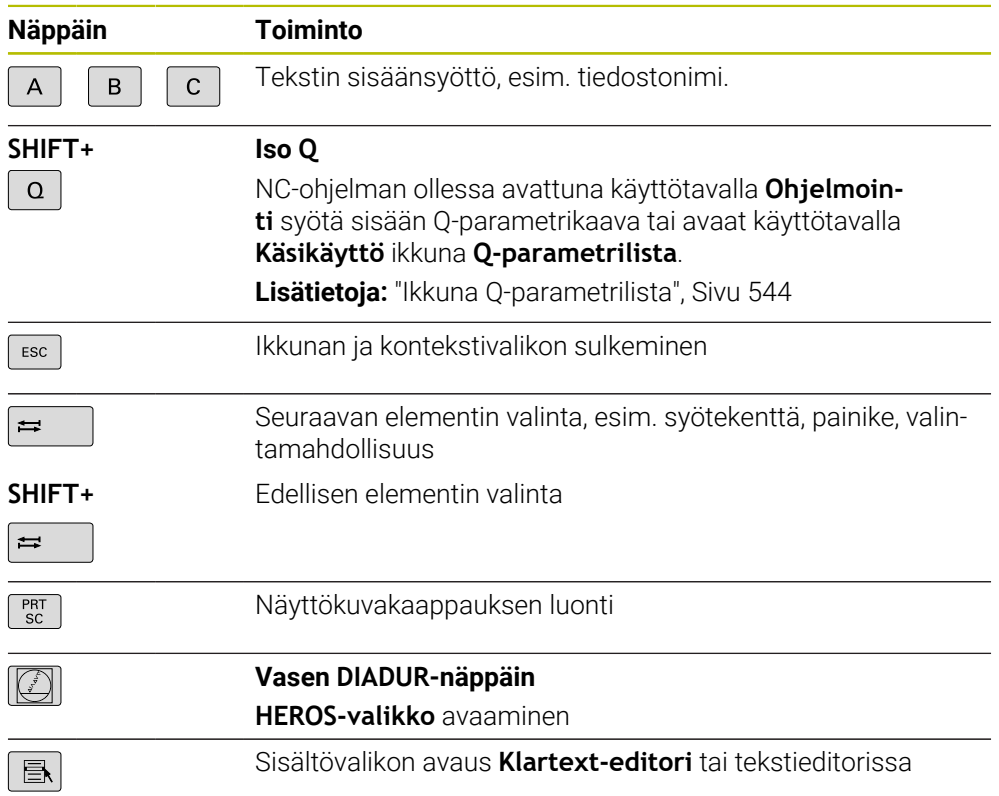

### **Käyttöohjealue**

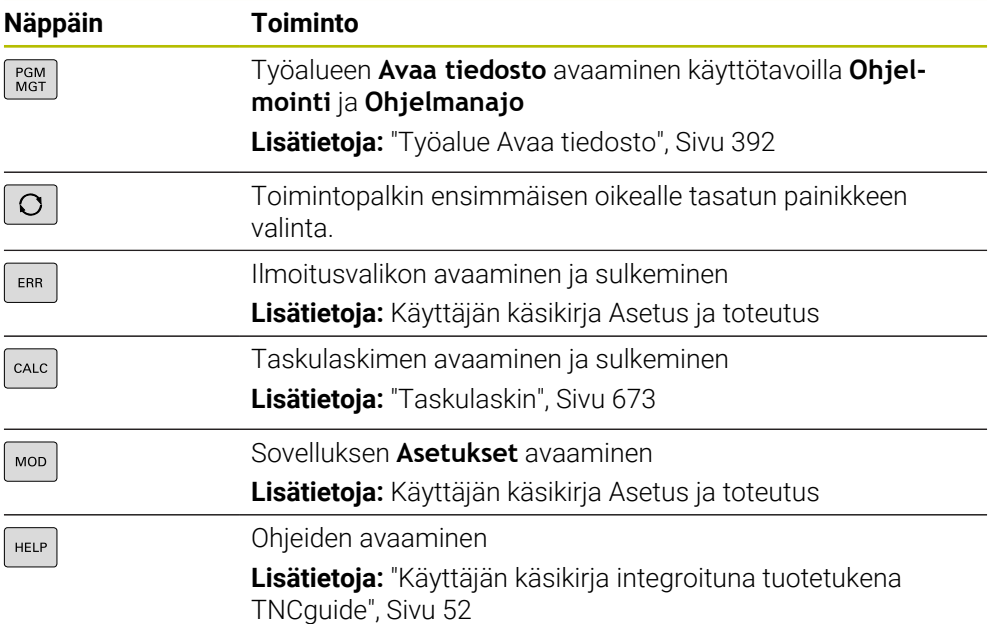

### **Käyttötapa-alue**

0

Ohjauksessa TNC7 käyttötavat on jaoteltu eri tavoin kuin ohjauksessa TNC 640. Yhteensopivuuden ja käytön helpottamiseksi näppäimistöyksikön näppäimet pysyvät samoina. Huomaa, että tietyt näppäimet eivät enää laukaise käyttötavan vaihtoa, mutta esim. aktivoivat kytkimen.

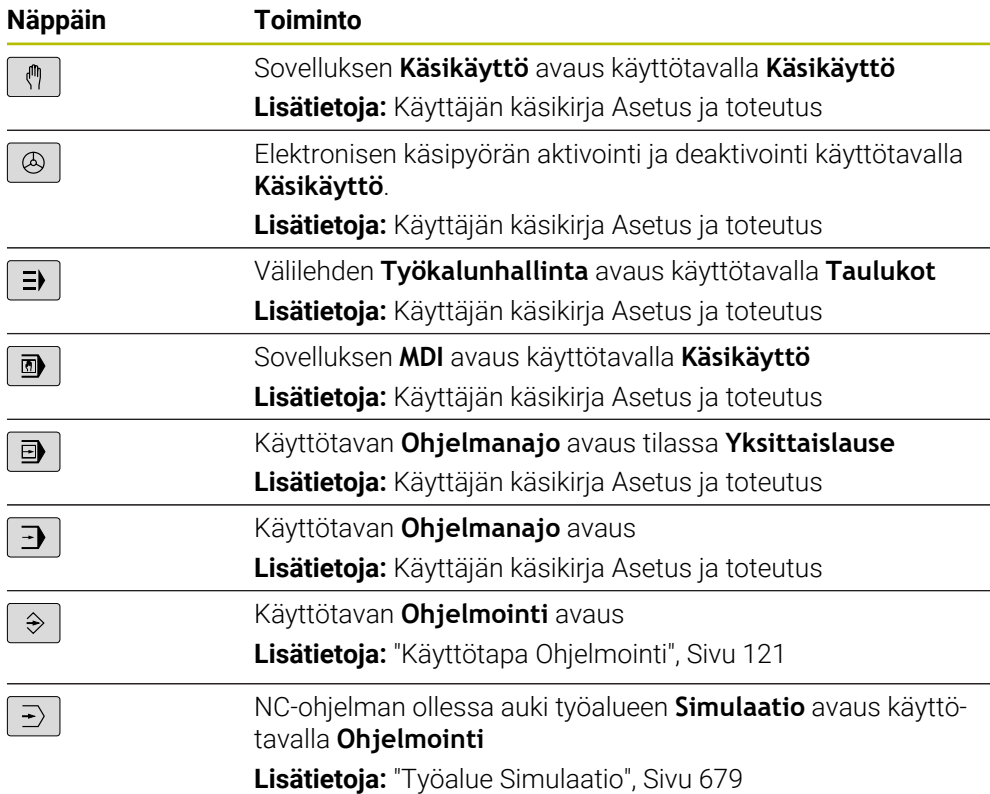

### **NC-dialogialue**

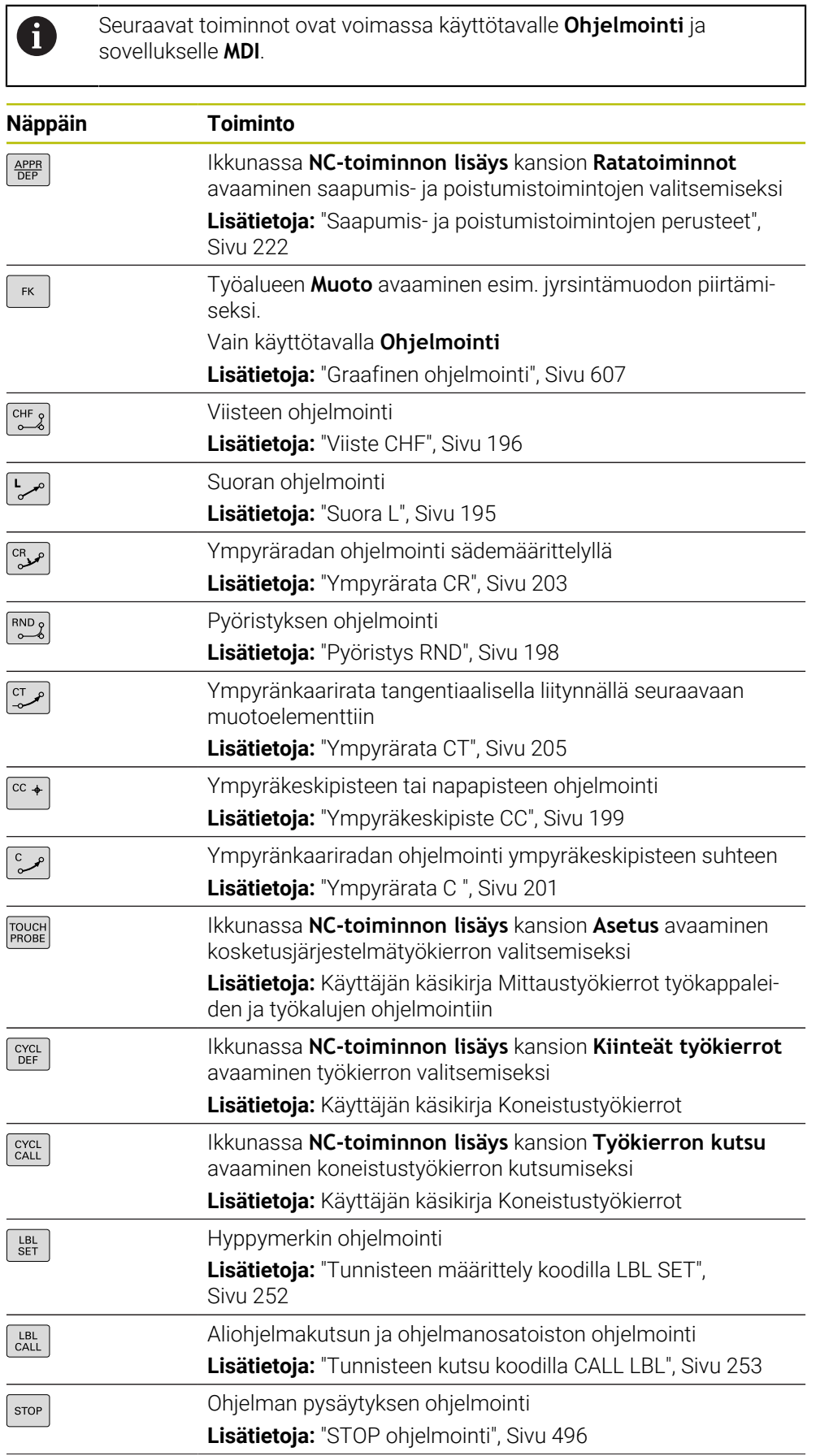

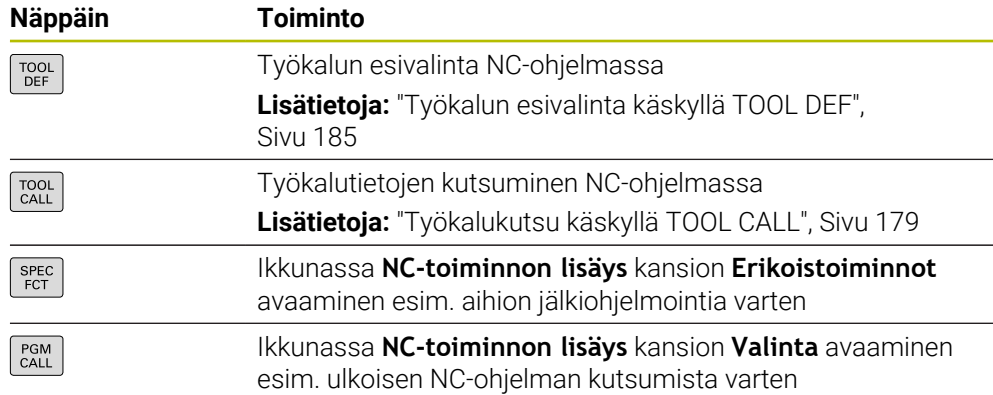

### **Akseli- ja arvosyöttöalue**

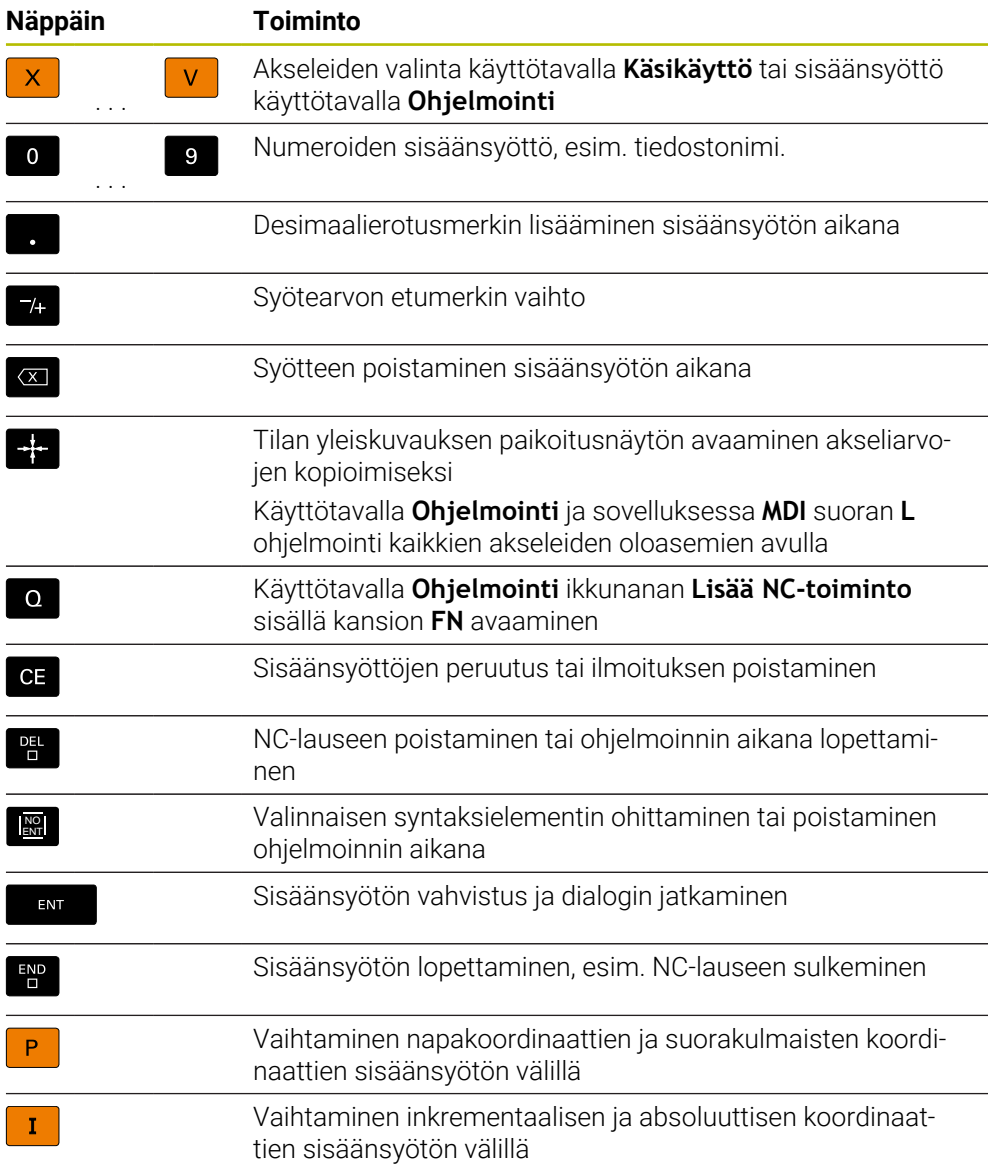

## **Navigointialue**

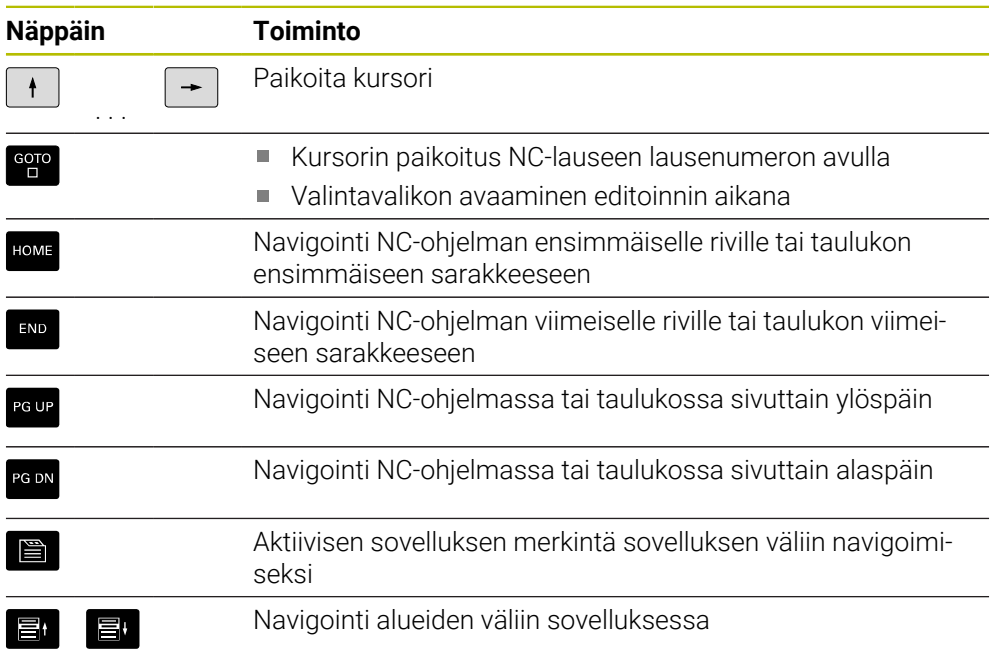

### **Potentiometri**

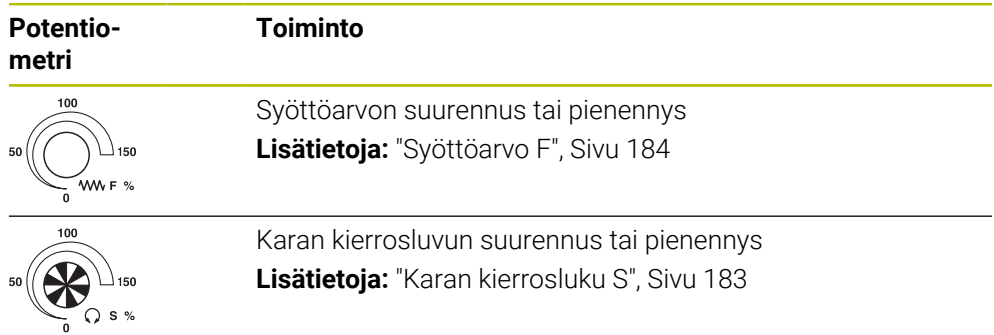

### **3.8.3 Ohjauskäyttöliittymän symbolit**

#### **Kaikkien käyttötapojen symbolien yleiskuvaus**

Tämä yleiskuvaus sisältää symboleja, jotka ovat käytettävissä kaikilla käyttötavoilla tai joita voidaan käyttää useammilla käyttötavoilla.

Yksittäisten työalueiden erityiset kuvakkeet on kuvattu niihin liittyvässä sisällössä.

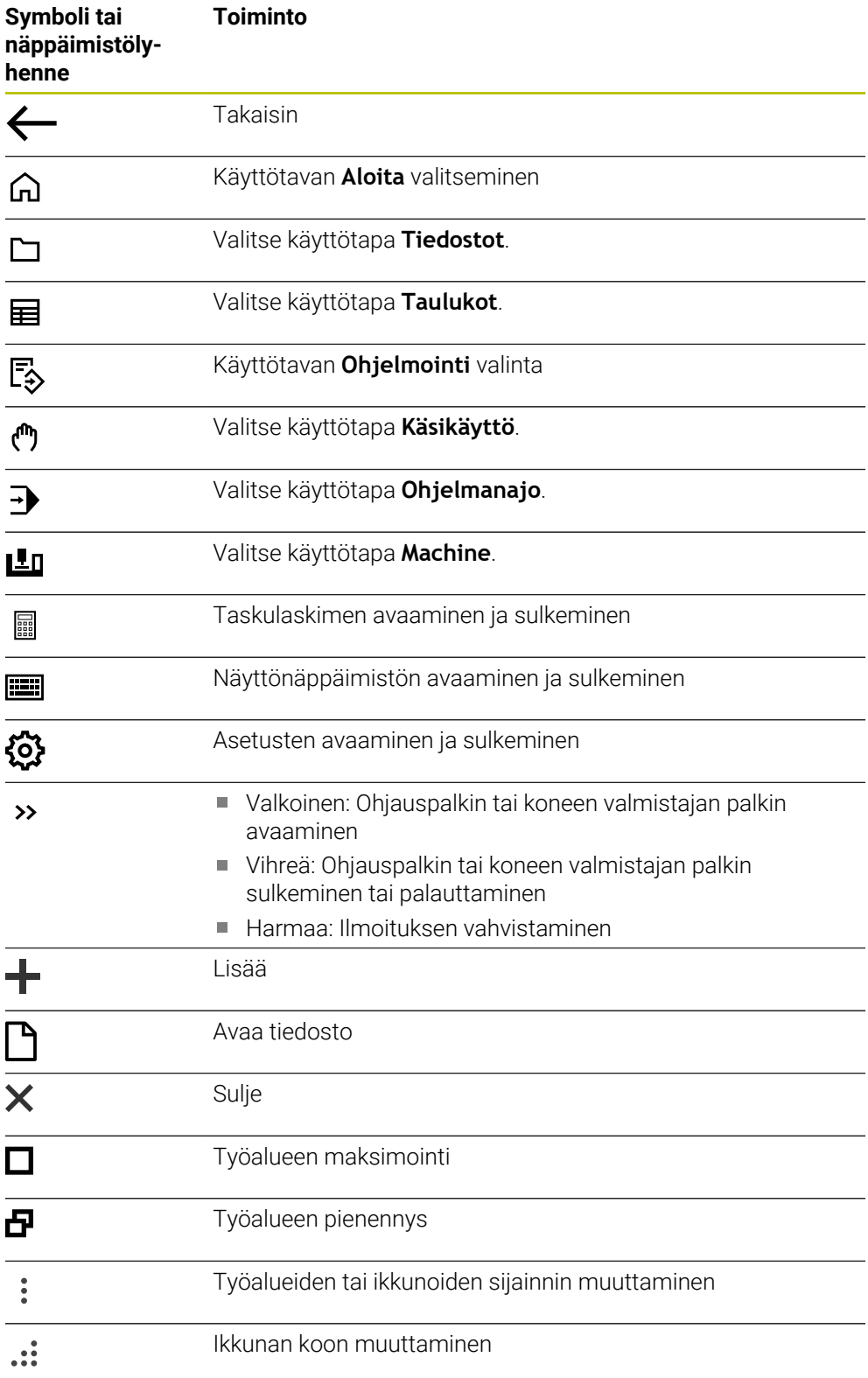

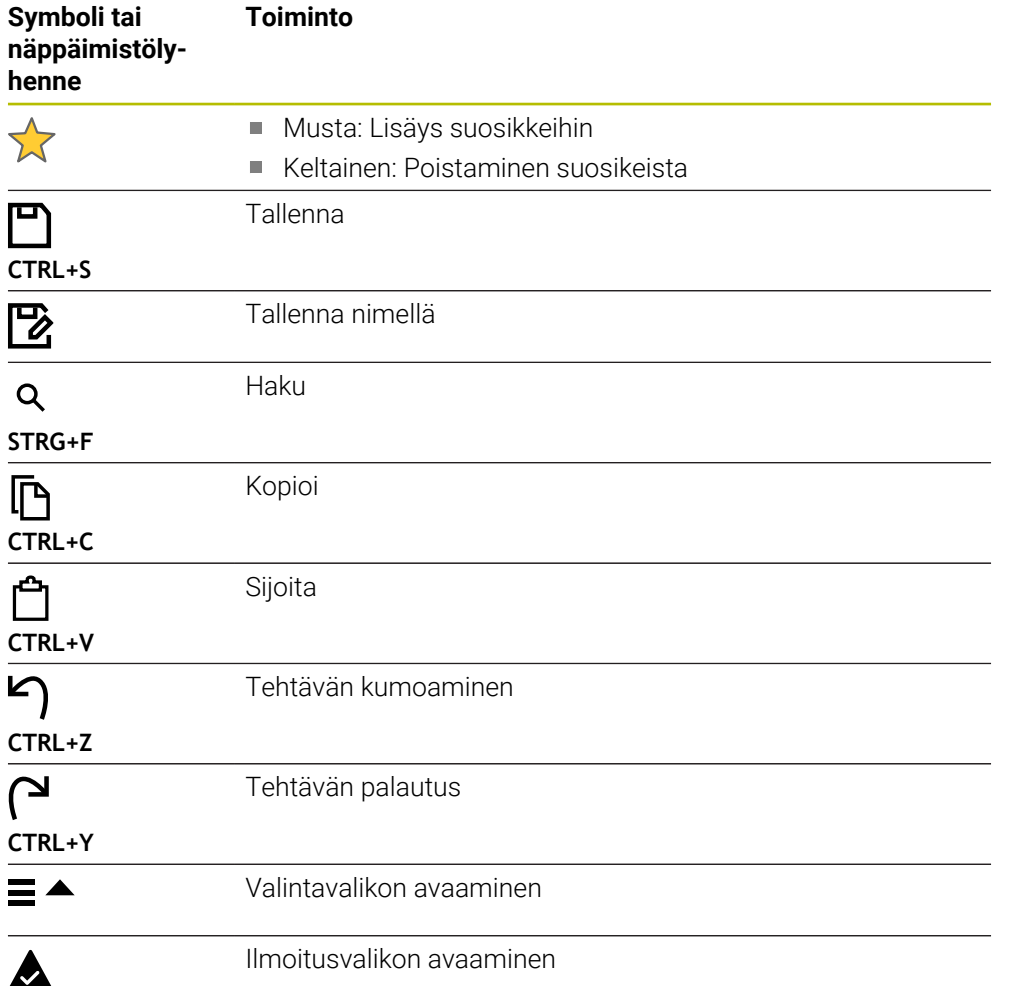

#### <span id="page-88-0"></span>**3.8.4 Työalue Päävalikko**

#### **Sovellus**

Työalueella **Päävalikko** ohjaus näyttää valitut ohjaus- ja HEROS-toiminnot.

#### **Toiminnon kuvaus**

Työalueen **Päävalikko** otsikkopalkki sisältää seuraavat toiminnot:

Valintavalikko **Aktiivinen konfiguraatio**

Voit aktivoida ohjauksen käyttöliittymän konfiguraation valintavalikon avulla.

■ Täystekstihaku

Täysteksihaun avulla voit etsiä toimintoja työalueella.

**Lisätietoja:** ["Suosikkien lisääminen ja poistaminen", Sivu 90](#page-89-0)

Työalue **Päävalikko** sisältää seuraavat alueet:

**Ohjaus**

Tällä alueella voidaan avata käyttötapoja tai sovelluksia. **Lisätietoja:** ["Käyttötapojen yleiskuvaus", Sivu 76](#page-75-0) **Lisätietoja:** ["Työalueiden yleiskuvaus", Sivu 79](#page-78-0)

**Työkalut**

Tällä alueella voit avata joitakin HEROS-käyttöjärjestelmän työkaluja. **Lisätietoja:** Käyttäjän käsikirja Asetus ja toteutus

**Ohje**

Tällä alueella voit avata koulutusvideon tai **TNCguide**.

**Suosikit**

Tältä alueelta löydät valittuja suosikkeja.

**Lisätietoja:** ["Suosikkien lisääminen ja poistaminen", Sivu 90](#page-89-0)

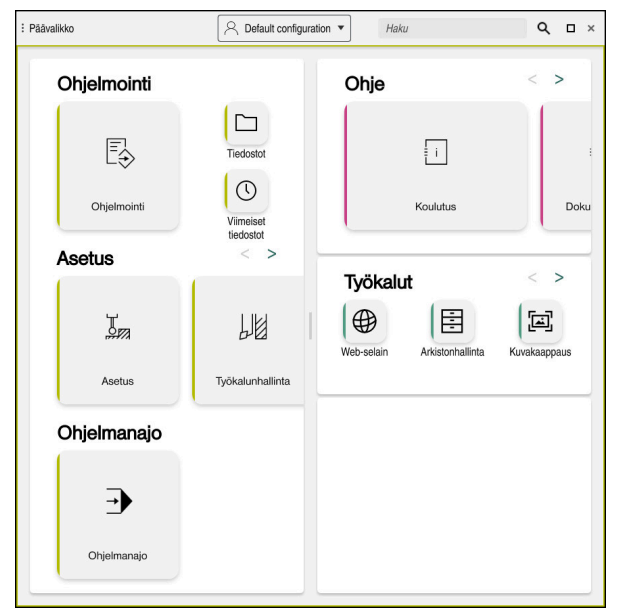

Työalue **Päävalikko**

Työalueella **Päävalikko** on käytettävissä sovellus **Käynn.valikko**.

### **Alueen näyttö tai piilotus**

Alue näytetään työalueella **Päävalikko** seuraavasti:

- Pidä tai napsauta hiiren kakkospainikkeella haluamaasi kohtaan työalueen sisällä.
- Ohjaus näyttää jokaisella alueella plus- tai miinussymbolin.
- ▶ Valitse plussymboli.
- Ohjaus näyttää alueen.

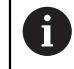

Miinussymbolilla alue piilotetaan.

#### <span id="page-89-0"></span>**Suosikkien lisääminen ja poistaminen**

#### **Suosikkien lisääminen**

Suosikit lisätään työalueella **Päävalikko** seuraavasti:

- Etsi toiminto kokotekstihaulla.
- Pidä tai napsauta hiiren kakkospainikkeella toiminnon symbolia.
- Ohjaus näyttää symbolia **Lisää suosikkeihin**.

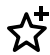

- Valitse **Lisää suosikkeihin**.
- Ohjaus lisää toiminnon alueelle **Suosikit**.

#### **Suosikkien poistaminen**

Suosikit poistetaan työalueella **Päävalikko** seuraavasti:

- Pidä tai napsauta hiiren kakkospainikkeella toiminnon symbolia.
- Ohjaus näyttää symbolia **Poista suosikeista**.

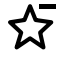

- Valitse **Poista suosikeista**.
- Ohjaus poistaa toiminnon alueelta **Suosikit**.

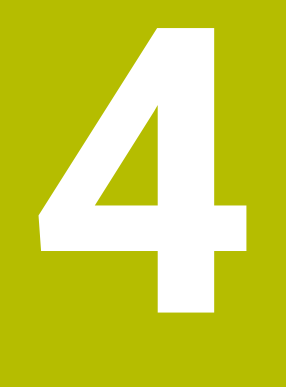

# **Ensimmäiset vaiheet**

### **4.1 Kappaleen yleiskuvaus**

Tämä kappale näyttää esimerkkityökappaleiden avulla ohjauksen käyttöä pois kytketystä koneesta valmiiseen työkappaleeseen.

Kappale käsittää seuraavat aiheet:

- Koneen kytkeminen päälle
- Työkappaleen ohjelmointi ja simulointi täydellinen simulaatio
- Koneen kytkeminen pois päältä

### <span id="page-91-0"></span>**4.2 Koneen ja ohjauksen kytkeminen päälle**

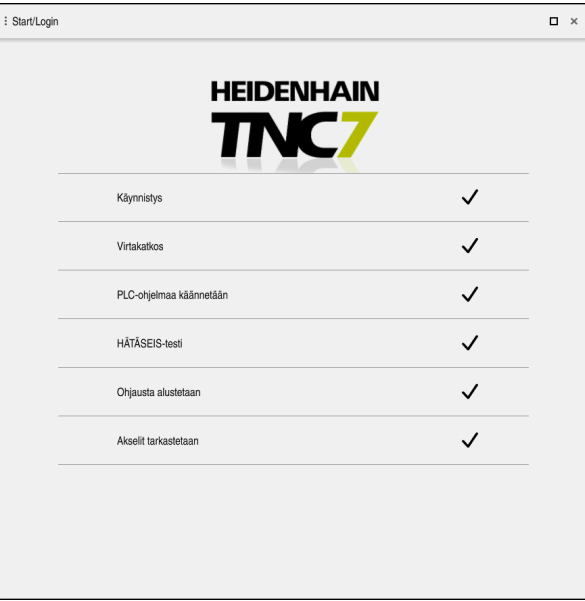

Työalue **Start/Login**

### **VAARA Huomaa käyttäjälle aiheutuva vaara!** Koneen ja konekomponenttien vuoksi on aina olemassa mekaanisia vaaroja. Sähköiset, magneettiset ja sähkömagneettiset kentät ovat erityisen vaarallisia henkilöille, joilla on sydämentahdistin ja siirrännäisiä. Vaara alkaa siitä kun kone kytketään päälle! Katso koneen käyttöohjekirjaa ja noudata siinä annettuja ohjeita! Katso turvallisuusohjeet ja turvallisuussymbolit ja noudata niissä annettuja ohjeita. Käytä turvalaitteita Katso koneen käyttöohjekirjaa! 0 Koneen päällekytkentä ja akseleiden ajo referenssipisteisiin ovat

konekohtaisia toimintoja.

Kone kytketään päälle seuraavalla tavalla:

- Kytke koneen ja ohjauksen virransyöttö päälle.
- Ohjaus on käynnistysvaiheessa ja näyttää työalueella **Start/Login**.
- Ohjaus näyttää työalueella **Start/Login** dialogia **Virtakatkos**.

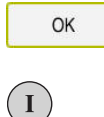

- Valitse **OK**.
- Ohjaus kääntää PLC-ohjelman.
- Kytke ohjausjännite päälle.
- Ohjaus testaa Hätä-Seis-kytkimen toiminnan.
- Jos koneessa on absoluuttisen pituuden ja kulman mittauslaitteet, ohjaus on käyttövalmis.
- Jos koneessa on inkrementaaliset pituuden ja kulman mittauslaitteet, ohjaus avaa sovelluksen **Referenssiin ajo**. **Lisätietoja:** Käyttäjän käsikirja Asetus ja toteutus

 $|\vec{U}|$ 

- Paina näppäintä **NC-käynnistys**.
- Ohjaus ajaa kaikkin tarvittaviin referenssipisteisiin.
- Ohjaus on nyt käyttövalmis ja asettuneena sovellukselle **Käsikäyttö**.

**Lisätietoja:** Käyttäjän käsikirja Asetus ja toteutus

#### **Yksityiskohtaiset tiedot**

- Päällekytkentä ja poiskytkentä **Lisätietoja:** Käyttäjän käsikirja Asetus ja toteutus
- **Liikkeenmittauslaitteet Lisätietoja:** ["Liikkeenmittauslaitteet ja referenssimerkit", Sivu 115](#page-114-0)

## **4.3 Työkappaleen ohjelmointi ja simulointi**

### **4.3.1 Esimerkkitehtävät 1339889**

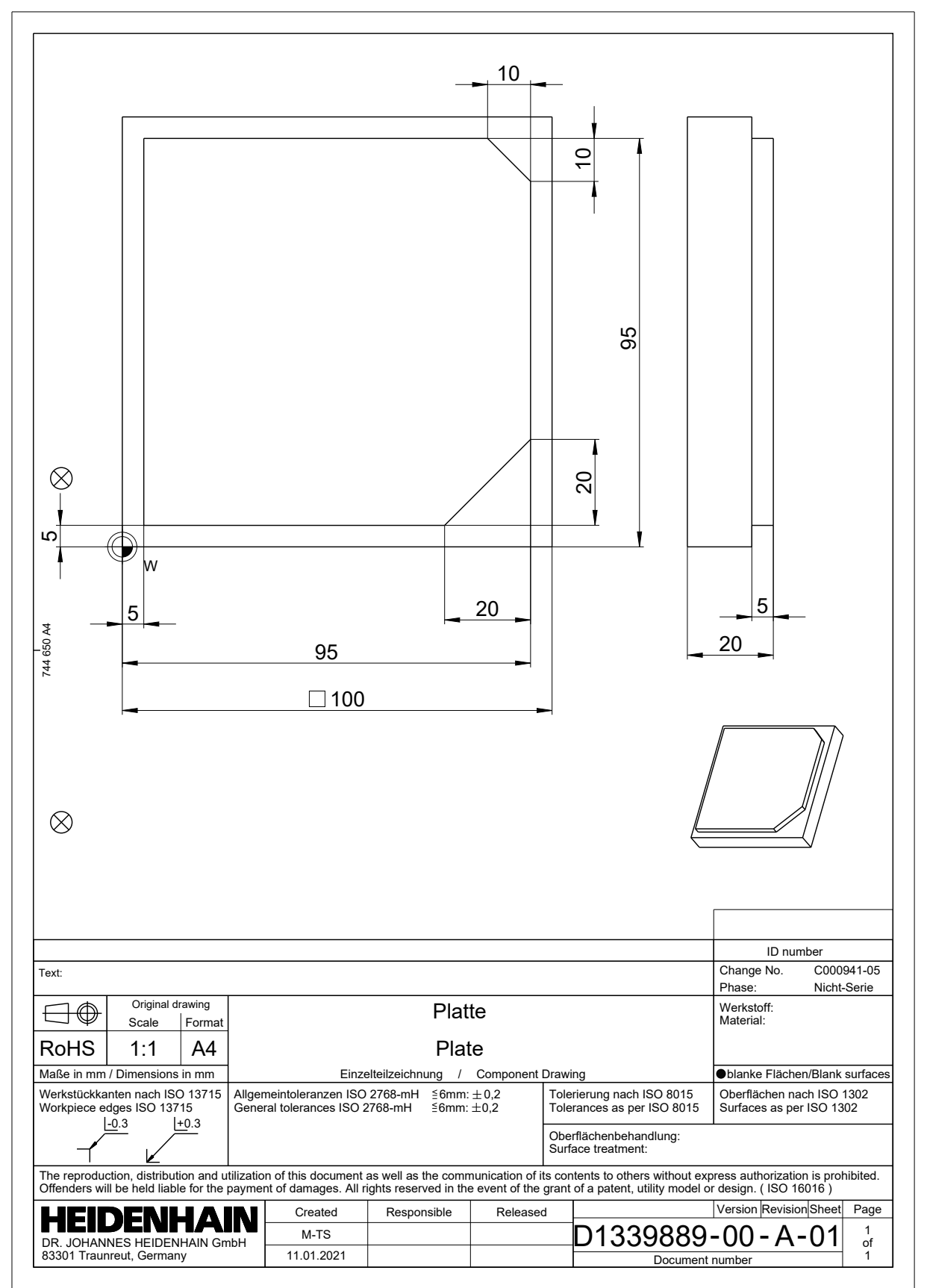

### **4.3.2 Käyttötavan Ohjelmointi valinta**

NC-ohjelmia muokataan aina käyttötavalla **Ohjelmointi**.

#### **Alkuehto**

Käyttötavan symboli valittavissa

Jotta käyttötapa **Ohjelmointi** voidaan valita, ohjauksen tulee olla käynnistetty niin pitkälle, että käyttötavan symboli ei ole enää harmaana.

#### **Käyttötavan Ohjelmointi valinta**

Valitse käyttötapa **Ohjelmointi** seuraavasti:

- 恳
- Käyttötavan **Ohjelmointi** valinta
- Ohjaus näyttää käyttötavan **Ohjelmointi** ja viimeksi avatun NC-ohielman.

#### **Yksityiskohtaiset tiedot**

Käyttötapa **Ohjelmointi**

**Lisätietoja:** ["Käyttötapa Ohjelmointi", Sivu 121](#page-120-0)

#### **4.3.3 Ohjauksen käyttöliittymän asetus ohjelmointia varten**

Käyttötavalla **Ohjelmointi** sinulla on mahdollisuus muokata NC-ohjelmaa.

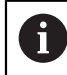

Ensimmäinen vaihe kuvaa työnkulkua tilassa **Klartext-editori** ja avatulla sarakkeella **Lomake**.

#### **Avaa sarake Lomake.**

Jotta sarake **Lomake** voidaan avata, täytyy NC-ohjelman olla avattuna.

Sarake **Lomake** avataan seuraavasti:

- 彨
- Valitse **Lomake**.
- Ohjaus avaa sarakkeen **Lomake**.

#### **Yksityiskohtaiset tiedot**

Muokkaa NC-ohjelmaa

**Lisätietoja:** ["NC-ohjelmien muokkaus", Sivu 133](#page-132-0)

Sarake **Lomake Lisätietoja:** ["Sarake Lomake työalueella Ohjelma", Sivu 132](#page-131-0)

### **4.3.4 Uuden NC-ohjelman luonti**

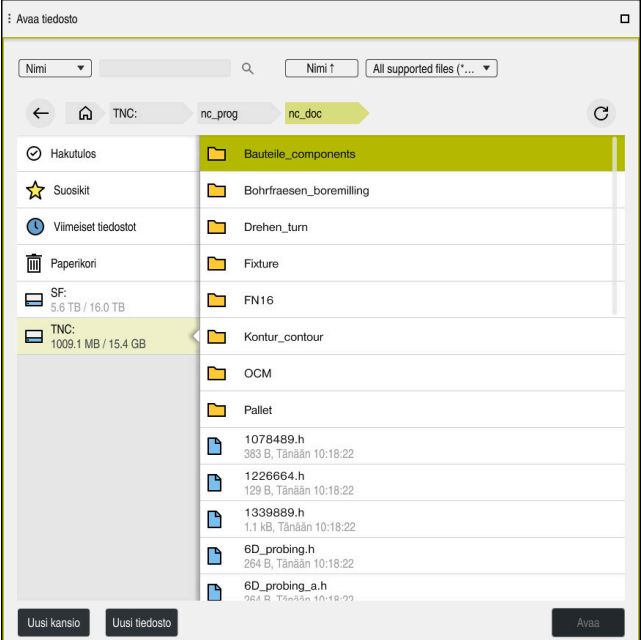

Työalue **Avaa tiedosto** käyttötavalla **Ohjelmointi**

NC-ohjelma luodaan käyttötavalla **Ohjelmointi** seuraavasti:

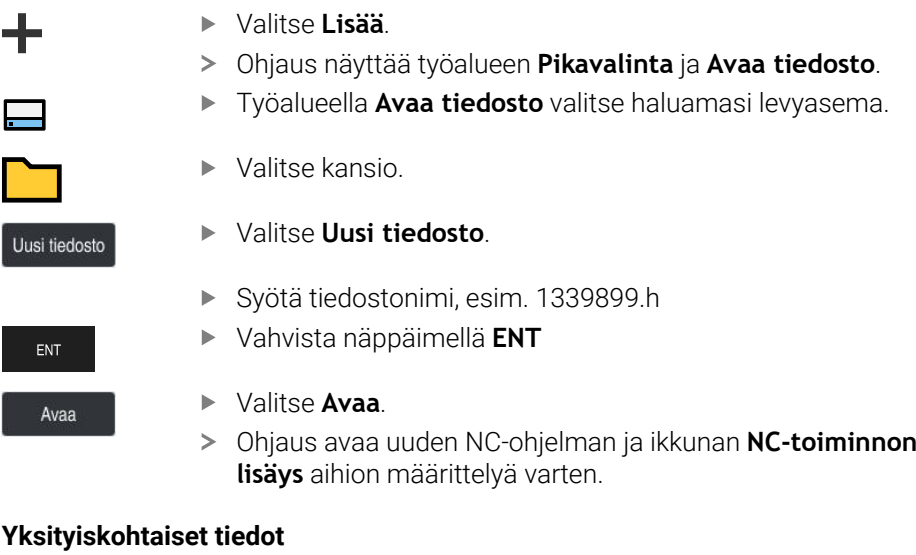

- Työalue **Avaa tiedosto Lisätietoja:** Käyttäjän käsikirja Asetus ja toteutus Käyttötapa **Ohjelmointi**
- **Lisätietoja:** ["Käyttötapa Ohjelmointi", Sivu 121](#page-120-0)

### <span id="page-96-0"></span>**4.3.5 Aihion määrittely**

Voit määritellän NC-ohjelmalle aihion, jota ohjaus käyttää simulaatiossa. Kun ohjaus luo NC-ohjelman, ohjaus avaa automaattisesti ikkunan **NC-toiminnon lisäys** aihion määrittelyä varten.

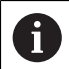

Jos olet sulkenut ikkunan valitsematta aihiota, voi aihion kuvauksen valita jälkikäteen painikkeella **NC-toiminnon lisäys**.

| ⋒<br>Kaikki toiminnot           | Erikoistoiminnot Ohjelmamäärit BLK FORM |                      | Etsi NC-toiminnot |  |
|---------------------------------|-----------------------------------------|----------------------|-------------------|--|
| A Hakutulos                     | BLK FORM                                | <b>BLK FORM QUAD</b> | Suosikit<br>★     |  |
| Suosikit                        | <b>PRESET</b>                           | BLK FORM CYLINDER    |                   |  |
| Viimeiset toiminnot<br>$\alpha$ | GLOBAL DEF                              | BLK FORM ROTATION    |                   |  |
| <b>HP</b> NC sequences          | FIXTURE                                 | B<br>BLK FORM FILE   |                   |  |
| Kaikki toiminnot                | STOP                                    |                      |                   |  |
|                                 | <b>SEL TABLE</b>                        |                      |                   |  |
|                                 | SEL CORR-TABLE                          |                      |                   |  |
|                                 |                                         |                      |                   |  |
|                                 |                                         |                      |                   |  |

Ikkuna **NC-toiminnon lisäys** aihion määrittelyä varten

#### **Nelisärmäisen aihion määrittely**

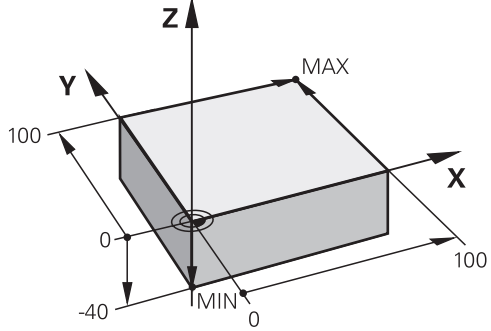

Nelisärmäinen aihio minimipisteellä ja maksimipisteellä

Voit määrittää kuutiomuodon avaruusdiagonaalin avulla määrittämällä minimipisteen ja maksimipisteen aktiivisen työkappaleen peruspisteen perusteella.

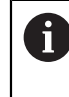

Voit vahvistaa syötteet seuraavasti:

- Näppäin **ENT**
- Nuolinäppäin oikealle
- Napsauta tai napauta seuraavaan syntaksielementtiin.

Nelisärmäinen aihio määritellään seuraavasti:

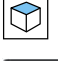

#### Valitse **BLK FORM QUAD**.

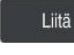

82

- Valitse **Liitä**.
- Ohjaus lisää NC-lauseen aihion määrittelyä varten.
- Avaa sarake **Lomake**.
- Valitse työkaluakseli, esim. **Z**  $\blacktriangleright$
- Vahvista sisäänsyöttö.  $\blacktriangleright$
- Syötä pienin X-koordinaatti, esim. **0**
- Vahvista sisäänsyöttö.
- Syötä pienin Y-koordinaatti, esim. **0**
- Vahvista sisäänsyöttö.
- Syötä pienin Z-koordinaatti, esim. **-40**
- Vahvista sisäänsyöttö.
- Syötä suurin X-koordinaatti, esim. **100**
- Vahvista sisäänsyöttö.
- Syötä suurin Y-koordinaatti, esim. **100**
- Vahvista sisäänsyöttö.
- Syötä suurin Z-koordinaatti, esim. **0**
- Vahvista sisäänsyöttö.

Valitse **Vahvista**.

Vahvista

> Ohjaus lopettaa NC-lauseen.

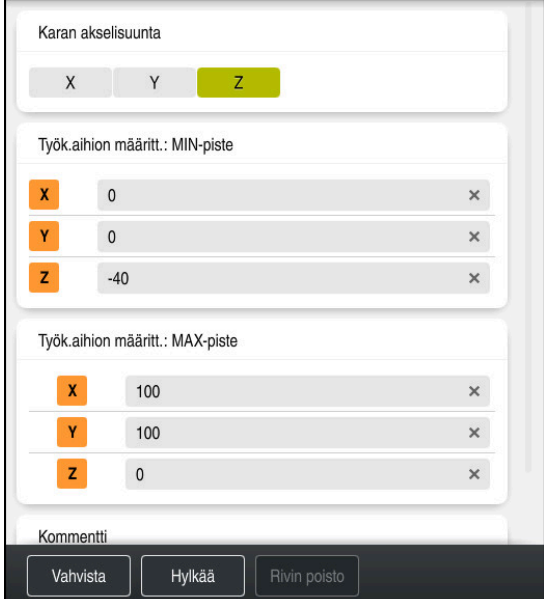

Sarake **Lomake** määritellyillä arvoilla

| 0 BEGIN PGM 1339889 MM         |
|--------------------------------|
| 1 BLK FORM 0.1 Z X+0 Y+0 Z-40  |
| 2 BLK FORM 0.2 X+100 Y+100 Z+0 |
| 3 END PGM 1339889 MM           |

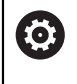

Kaikki ohjaustoiminnot ovat käytettävissä vain käytettäessä työkaluakselia **Z**, esim. kuviomääritely **PATTERN DEF**. Työkaluakseleita **X** ja **Y** voidaan käyttää rajoituksin ja kun koneen valmistaja on tehnyt valmistelut ja konfiguroinut sen.

#### **Yksityiskohtaiset tiedot**

■ Aihion lisäys

**Lisätietoja:** ["Aihion määrittely käskylläBLK FORM", Sivu 164](#page-163-0)

Koneen peruspisteet **Lisätietoja:** ["Koneen peruspisteet", Sivu 116](#page-115-0)

### **4.3.6 NC-ohjelman struktuuri**

Kun strukturoit NC-ohjelman yksilöllisesti, se tarjoaa seuraavia etuja:

- Korotettu yleiskuvaus
- Nopeampi ohjelmointi
- Virhelähteiden pienennys

#### **Muoto-ohjelman suositeltu rakenne**

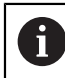

Ohjaus lisää automaattisesti NC-lauseet **BEGIN PGM** ja **END PGM**.

- 1 **BEGIN PGM** mittayksikön valinnalla
- 2 Aihion määrittely
- 3 Työkalun kutsu, työkaluakselilla ja teknologiatiedoilla
- 4 Työkalun ajo turvalliseen asemaan, karan kytkentä päälle
- 5 Esipaikoitus koneistustasossa ensimmäisen muotopisteen lähelle
- 6 Esipaikoitus työkaluakselilla, tarvittaessa jäähdytysnesteen kytkeminen päälle
- 7 Muotoon saapuminen, tarvittaessa työkalun sädekorjauksen kytkentä päälle
- 8 Muodon koneistus
- 9 Muodon jättö, jäähdytysnesteen kytkeminen pois päältä
- 10 Aja työkalu turvalliseen asemaan.
- 11 NC-ohjelman lopetus
- 12 **END PGM**

#### **4.3.7 Muotoon ajo ja muodon jättö**

Kun ohjelmoit muodon, tarvitset alkupisteen ja loppupisteen muodon ulkopuolella. Seuraavat asemat ovat tarpeellisia muotoon saapumisessa ja muodosta poistumisessa:

#### **Apukuva Asema**

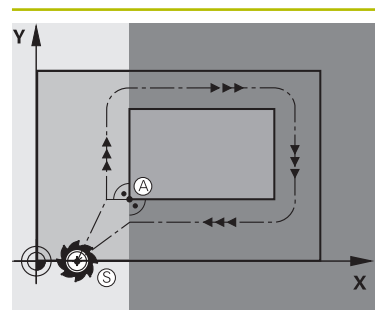

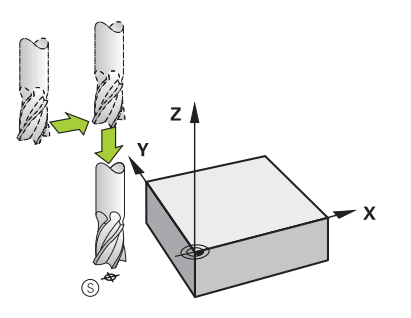

**Aloituspiste**

Aloituspisteitä varten koskevat seuraavat ehdot:

- Ei työkalun sädekoriausta
- Muotoonajo mahdollinen törmäämättä  $\overline{\phantom{a}}$
- Lähellä ensimmäistä muotopistettä
- Kuva näyttää seuraavaa:

Jos määrittelet aloituspisteen tummanharmaalle alueelle, niin muoto vahingoittuu ajettaessa ensimmäiseen muotopisteeseen.

#### **Ajo aloituspisteeseen työkaluakselilla**

Ennen ajamista ensimmäiseen muotopisteeseen on työkalu sijoitettava työsyvyydelle työkaluakselilla. Jos on olemassa törmäysvaara, aja työkaluakseli erikseen alkupisteeseen.

#### **Esnsimmäinen muotopiste**

Ohjaus siirtää työkalun aloituspisteestä ensimmäiseen muotopisteeseen.

Työkalun liike ensimmäiseen muotopisteeseen ohjelmoidaan työkalun sädekorjauksella.

#### **Loppupiste**

Loppupisteitä varten koskevat seuraavat ehdot:

- Muotoonajo mahdollinen törmäämättä
- Lähellä viimeistä muotopistettä
- $\blacksquare$ Muodon vahingoittumisen eliminointi: Loppupisteen ihanteellinen sijaintipaikka on viimeisen muotoelementin koneistuksen työkalun radan jatkeella.

Kuva näyttää seuraavaa:

Jos määrittelet loppupisteen tummanharmaalle alueelle, niin muoto vahingoittuu ajettaessa loppupisteeseen.

#### **Loppupisteestä poistuminen työkaluakselilla**

Poistuttaessa loppupisteestä ohjelmoidaan työkaluakseli erikseen.

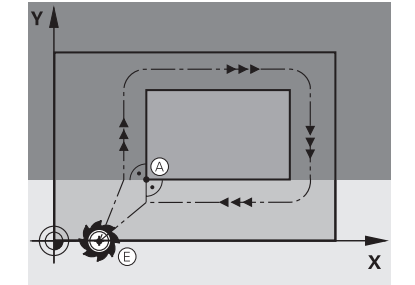

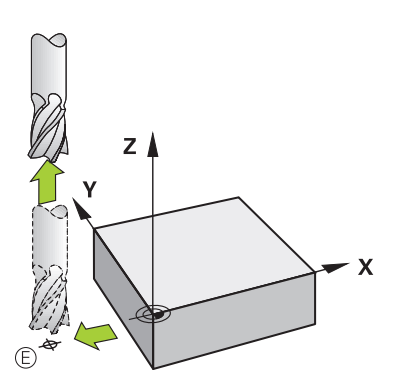

nen sijaintipaikka on työkalun ratojen jatkeilla koneistettaes-

sa ensimmäinen ja viimeinen muotolementti.

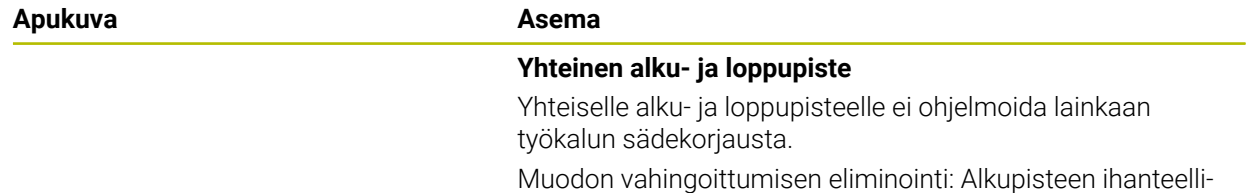

#### **Yksityiskohtaiset tiedot**

Muotoon ajon ja muodon jätön toiminnot **Lisätietoja:** ["Saapumis- ja poistumistoimintojen perusteet", Sivu 222](#page-221-0)

#### **4.3.8 Yksinkertaisen muodon ohjelmointi**

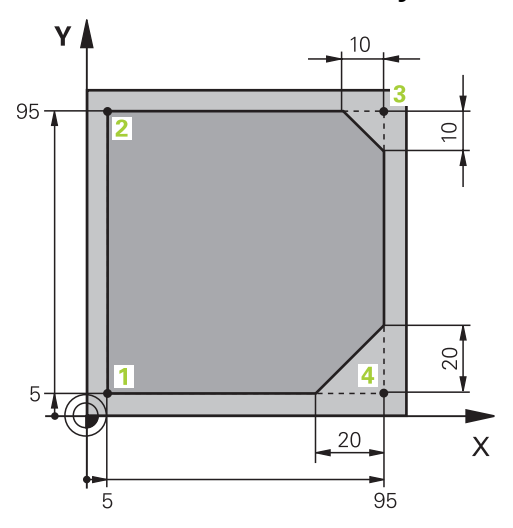

Ohjelmoitavalle työkappaleelle

Seuraavassa sisällössä näytetään, kuinka esitetty muoto jyrsitään kertaalleen 5 mm syvyyteen. Aihion määrittelyn olet luonut jo valmiiksi.

#### **Lisätietoja:** ["Aihion määrittely", Sivu 97](#page-96-0)

Sen jälkeen kun NC-ohjelma on lisätty, ohjaus näyttää selitystä todelliselle syntaksielementille dialogipalkissa: Voit syttää tiedot suoraan lomakkeeseen.

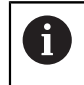

Ohjelmoi NC-ohjelma niin, kuin työkalu liikkuisi! Tässä yhteydessä sillä ei ole merkitystä, liikutetaanko koneistuspään tai pöydän akselia.

#### **Työkalun kutsuminen**

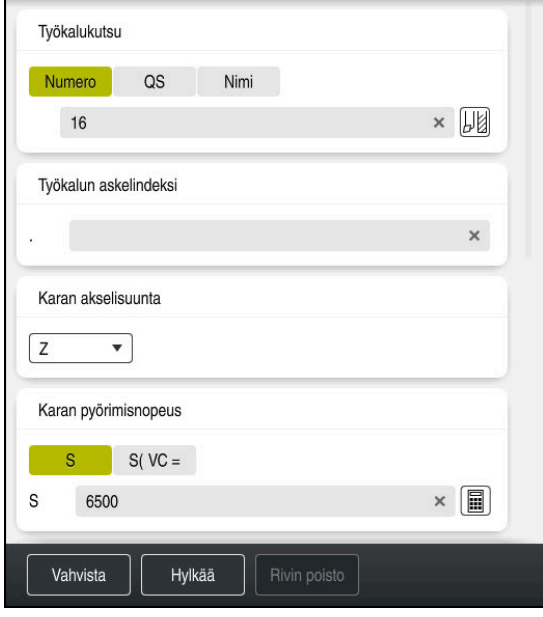

Sarake **Lomake** työkalukutsun syntaksielementeillä

Kutsu työkalu seuraavasti:

TOOL<br>CALL

- Valitse **TOOL CALL**.
- Valitse lomaakkeen **Numero**.
- Syötä sisään työkalun numero, esim. **16**
- Valitse työkaluakseli **Z**.
- Valitse kierrosluku **S**.

Valitse **Vahvista**.

Syötä sisään karan kierrosluku, esim. **6500**

Vahvista

> Ohjaus lopettaa NC-lauseen.

#### **3 TOOL CALL 12 Z S6500**

0

Kaikki ohjaustoiminnot ovat käytettävissä vain käytettäessä työkaluakselia **Z**, esim. kuviomääritely **PATTERN DEF**.

Työkaluakseleita **X** ja **Y** voidaan käyttää rajoituksin ja kun koneen valmistaja on tehnyt valmistelut ja konfiguroinut sen.

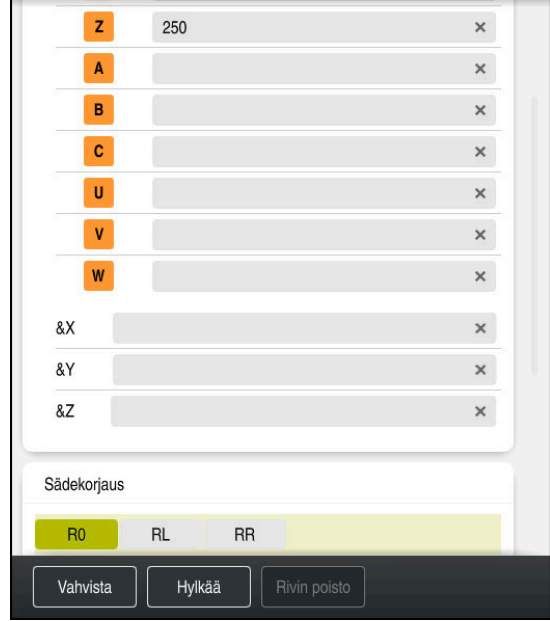

#### **Aja työkalu turvalliseen asemaan.**

Sarake **Lomake** suoran syntaksielementeillä

Paikoita työkalu seuraavasti turvalliseen asemaan:

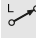

Valitse ratatoiminto **L**.

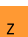

- Valitse **Z**.
- Syötä sisään arvo, esim. **250**.
- Valitse työkalun sädekorjaus **R0**.
- Ohjaus vastaanottaa koodin **R0**, ei työkalun sädekorjausta.
- Valitse syöttönopeus **FMAX**.
- Ohjaus vastaanottaa pikaliikkeen **FMAX**.
- Tarvittaessa syötä sisään lisätoiminto **M**, esim. **M3**, karan kytkentä päälle

Vahvista

- Valitse **Vahvista**.
- > Ohjaus lopettaa NC-lauseen.

#### **4 L Z+250 R0 FMAX M3**

#### **Esipaikoitus koneistustasossa**

Paikoita koneistustasossa seuraavasti:

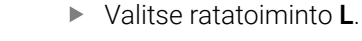

- Valitse **X**.
	- Syötä sisään arvo, esim. **-20**.
- 
- Valitse **Y**. Syötä sisään arvo, esim. **-20**.
- Valitse syöttönopeus **FMAX**.

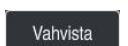

- Valitse **Vahvista**.
- > Ohjaus lopettaa NC-lauseen.

**5 L X-20 Y-20 FMAX**

#### **Esipaikoitus työkaluakselilla**

Paikoita työkaluakselilla seuraavasti:

- حريا
- Valitse ratatoiminto **L**.
- $\bar{z}$
- Valitse **Z**.
- Syötä sisään arvo, esim. **-5**.
- Valitse syöttöarvo **F**.
- Syötä sisään arvo paikoitussyöttöä varten: esim. **3000**.
- Tarvittaessa syötä sisään lisätoiminto **M**, esim. **M8**, Jäähdytysnesteen päällekytkentä

Vahvista

- Valitse **Vahvista**.
- > Ohjaus lopettaa NC-lauseen.

### **6 L Z-5 R0 F3000 M8**

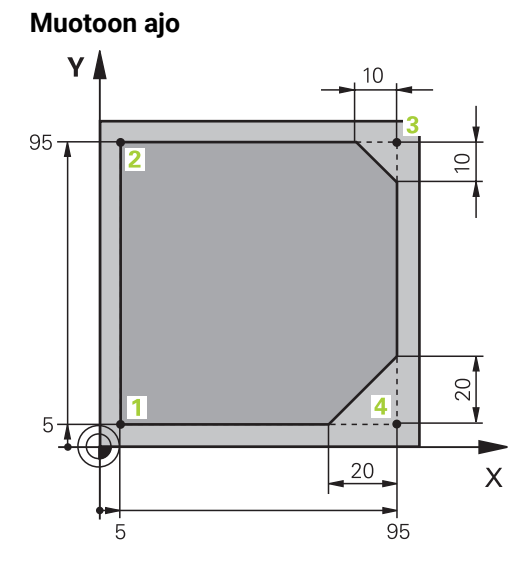

Ohjelmoitavalle työkappaleelle

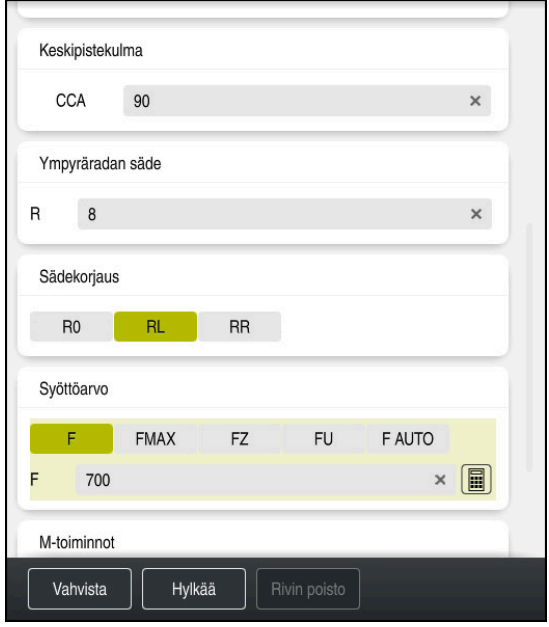

Sarake **Lomake** saapumistoiminnon syntaksielementeillä

### Aja muotoon seuraavasti:

# APPR<br>/DEP

- Valitse ratatoiminto **APPR DEP**.
- Ohjaus avaa ikkunan **NC-toiminnon lisäys**.
- Valitse **APPR**.

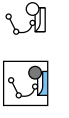

Valitse saapumistoiminto, esim. **APPR CT**.

### Liitä

Vahvista

- Valitse **Liitä**.
- Syötä sisään alkupisteen **1** koordinaatit, esim. **X 5 Y 5**
- Keskipistekulmalla **CCA** syötä sisään sisäänajokulma, esim. **90**.
- Syötä sisään ympyräradan säde, esim. **8**
- Valitse **RL**.
- Ohjaus vastaanottaa työkalun sädekorjauksen vasemmalla puolella.
- Valitse syöttöarvo **F**.
- Syötä sisään arvo koneistussyöttöä varten: esim. **700**.
- Valitse **Vahvista**.
	- > Ohjaus lopettaa NC-lauseen.

#### **7 APPR CT X+5 Y+5 CCA90 R+8 RL F700**

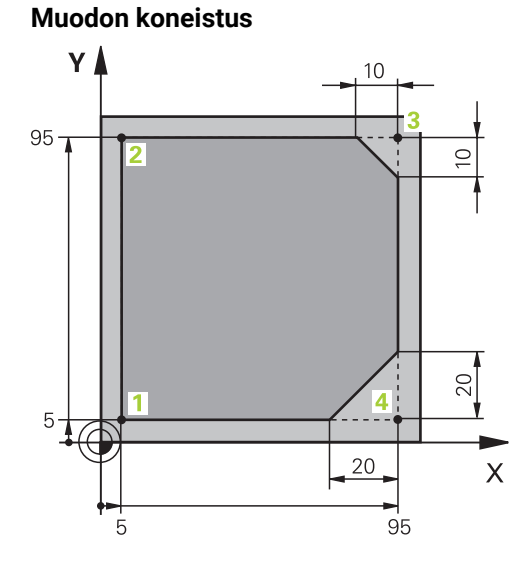

Ohjelmoitavalle työkappaleelle

Muoto koneistetaan seuraavasti:

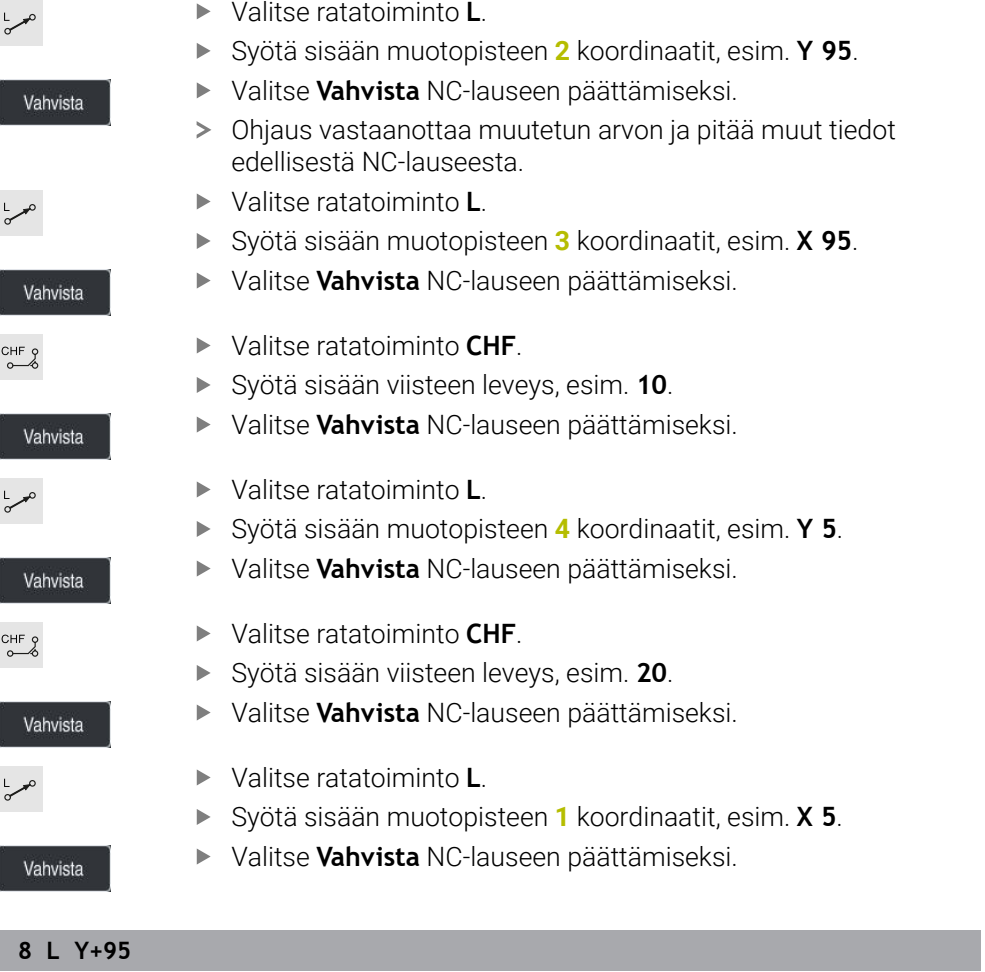

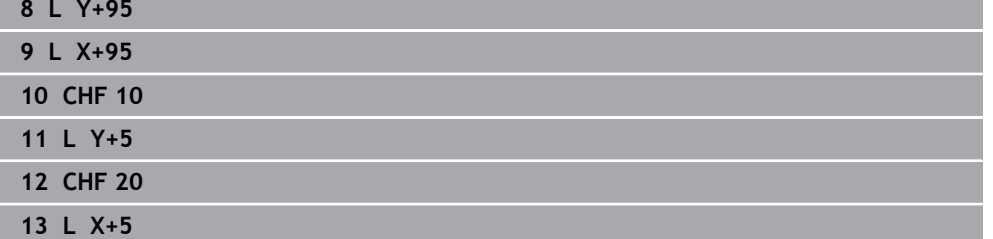

#### **Muodon jättö**

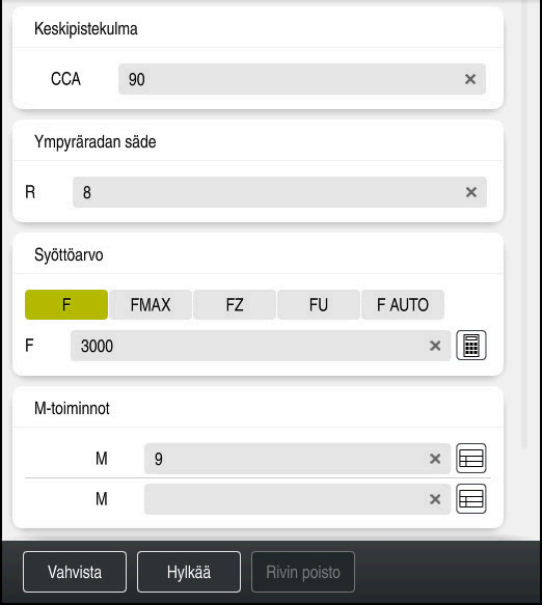

Sarake **Lomake** poistumistoiminnon syntaksielementeillä

Muodon jättö toteutetaan seuraavasti:

- Valitse ratatoiminto **APPR DEP**.
	- Ohjaus avaa ikkunan **NC-toiminnon lisäys**.
	- Valitse **DEP**.

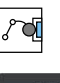

APPR<br>/DEP

M

- Valitse poistumistoiminto, esim. **DEP CT**.
- Liitä

Vahvista

- Valitse **Liitä**.
- Keskipistekulmalla **CCA** syötä sisään ulosajokulma, esim. **90**.
- Syötä sisään ulosajosäde, esim. **8**.
- Valitse syöttöarvo **F**.
- Syötä sisään paikoitussyöttöarvo, esim. **3000**.
- Tarvittaessa syötä sisään lisätoiminto, esim. **M9**, jäähdytysnesteen kytkentä pois päältä.
- Valitse **Vahvista**.
	- > Ohjaus lopettaa NC-lauseen.

**14 DEP CT CCA90 R+8 F3000 M9**
#### **Aja turvalliselle korkeudelle ja lopeta NC-ohjelma.**

Paikoita työkalu seuraavasti turvalliseen asemaan:

Valitse ratatoiminto **L**.

- بحريا  $\mathsf{z}$
- Valitse **Z**.
- Syötä sisään arvo, esim. **250**.
- Valitse työkalun sädekorjaus **R0**.
- Valitse syöttönopeus **FMAX**.
- Syötä sisään lisätoiminto **M**, esim. **M30**, Ohjelman loppu.

Vahvista

- Valitse **Vahvista**.
- Ohjaus lopettaa NC-lauseen ja NC-ohjelman.

#### **15 L Z+250 R0 FMAX M30**

### **Yksityiskohtaiset tiedot**

- Työkalukutsu
	- **Lisätietoja:** ["Työkalukutsu käskyllä TOOL CALL", Sivu 179](#page-178-0)
- Suora**L**

**Lisätietoja:** ["Suora L", Sivu 195](#page-194-0)

- Akseleiden ja koneistustasojen merkintä
	- **Lisätietoja:** ["Akseleiden nimitykset jyrsintäkoneissa", Sivu 114](#page-113-0)
- Muotoon ajon ja muodon jätön toiminnot **Lisätietoja:** ["Saapumis- ja poistumistoimintojen perusteet", Sivu 222](#page-221-0)
- Viiste **CHF**
- **Lisätietoja:** ["Viiste CHF", Sivu 196](#page-195-0) **Lisätoiminnot**

**Lisätietoja:** ["Lisätoimintojen yleiskuvaus", Sivu 497](#page-496-0)

### **4.3.9 Ohjauksen käyttöliittymän asetus simulointia varten**

Käyttötavalla **Ohjelmointi** voit testata NC-ohjelman myös graafisesti. Ohjaus simuloi työalueella **Ohjelma** aktiivisen NC-ohjelman.

NC-ohjelman simuloimiseksi täytyy avata työalue **Simulaatio**.

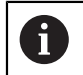

Simulointia varten voit sulkea sarakkeen **Lomake** saadaksesi suuremman näkymän NC-ohjelmaan ja työalueelle **Simulaatio**.

#### **Avaa työalue Simulaatio.**

Jotta käyttötavalla **Ohjelmointi** voidaan avata lisätyöalue, täytyy NC-ohjelman olla avattuna.

Avaa työalue **Simulaatio** seuraavasti:

- Valitse sovelluspalkissa **Työalue**.
- Valitse **Simulaatio**.
- Ohjaus näyttää lisäksi työalueen **Simulaatio**.

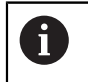

Voit avata työalueen **Simulaatio** myös käyttötapanäppäimellä **Ohjelman testaus**.

### **Työalueen Simulaatio asetus**

Voit simuloida NC-ohjelman ilman erityisasetuksia. Jotta simulaatiota voidaan seurata, on kuitenkin suositeltavaa säätää simulaation nopeutta.

Voit mukauttaa simulaation seuraavasti:

- Valitse kerroin liukusäätimen avulla, esim. **5.0 \* T**
- Ohjaus suorittaa seuraavan simulaation 5-kertaisella ohjelmoidulla syöttönopeudella.

Jos käytät eri taulukoita ohjelman suorittamiseen ja simulointiin, esim. työkalutaulukot, voit määrittää taulukot työalueella **Simulaatio**.

#### **Yksityiskohtaiset tiedot**

#### Työalue **Simulaatio**

**Lisätietoja:** ["Työalue Simulaatio", Sivu 679](#page-678-0)

### **4.3.10 NC-ohjelman simulointi**

Työalueella **Simulaatio** testataan NC-ohjelma.

#### **Simulaation käynnistys**

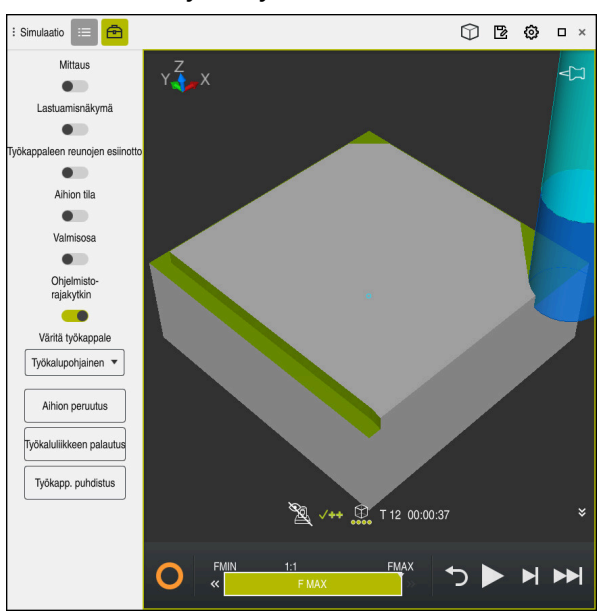

Työalue **Simulaatio** käyttötavalla **Ohjelmointi**

Simulaatio käynnistetään seuraavasti:

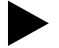

- Valitse **Start**.
	- Ohjaus kysyy tarvittaessa, haluatko todellakin tallentaa tiedoston.

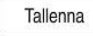

- Valitse **Tallenna**.
- Ohjaus käynnistää simulaation.
- Ohjaus näyttää simulaation tilaa kohdassa **Ohjaustoiminnassa**.

#### **Määrittely**

**Ohjaus-toiminnassa** (Steuerung in Betrieb):

Symbolilla **Ohjaus-toiminnassa** ohjaus näyttää simulaation aktiivista tilaa tehtäväpalkissa ja NC-ohjelman välilehdessä:

- Valkoinen: Ei ajotehtävää
- Vihreä: Toteutus aktiivinen, akseleita liikutetaan
- Oranssi: NC-ohjelma keskeytetty
- **Punainen: NC-ohjelma pysäytetty**

#### **Yksityiskohtaiset tiedot**

Työalue **Simulaatio**

**Lisätietoja:** ["Työalue Simulaatio", Sivu 679](#page-678-0)

# **4.4 Koneen kytkeminen pois päältä**

6

Katso koneen käyttöohjekirjaa!

Poiskytkentä on koneesta riippuva toiminto.

# *OHJE*

### **Varoitus, tietoja voi hävitä!**

Ohjaus on sammutettava hallitusti, jotta käynnissä olevat prosessit päätetään oikein ja tiedot tallennetaan. Ohjauksen sammuttaminen suoraan kääntämällä pääkytkin heti pois päältä voi jokaisessa ohjaustilassa saada aikaan tietojen häviämisen.

- Sammuta ohjaus aina hallitusti.
- Käytä pääkytkintä vasta näytöllä annetun ilmoituksen jälkeen.

Käyttötavan **Aloita** valitseminen

Kone kytketään päälle seuraavalla tavalla:

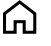

Sammuta

- Valitse **Sammuta**.
- Ohjaus avaa ikkunan **Sammuta**.
- Sammuta
- Valitse **Sammuta**.
- Kun NC-ohjelmissa ja muodoissa on tallentamattomia muutoksia, ohjaus näyttää ikkunaa **Sulje ohjelma**.
- Tarvittaessa valitse **Tallenna** tai **Tallenna nimellä** tallentamattomien NC-ohjelmien ja muotojen tallentamiseksi.
- Ohjaus kytkeytyy pois päältä.
- Kun poiskytkennät on tehty, ohjaus näyttää tekstiä **Nyt voit sammuttaa.**
- Kytke koneen pääkytkin pois päältä.

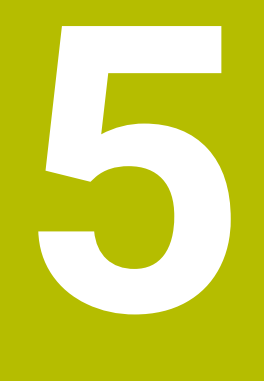

# **NC- ja ohjelmointiperusteet**

### **5.1 NC-perusteet**

0

0

### **5.1.1 Ohjelmoitavat akselit**

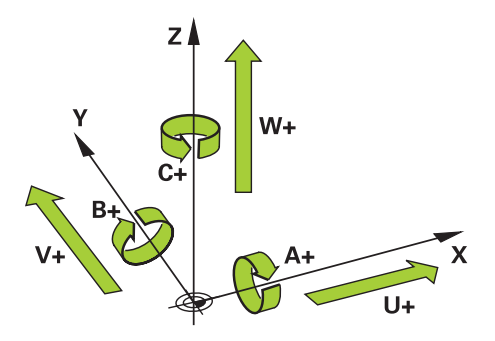

Ohjauksen ohjelmoitavat akselit vastaavat standardinDIN 66217 mukaista akselimäärittelyä.

Ohjelmoitavat akselit merkitään seuraavasti:

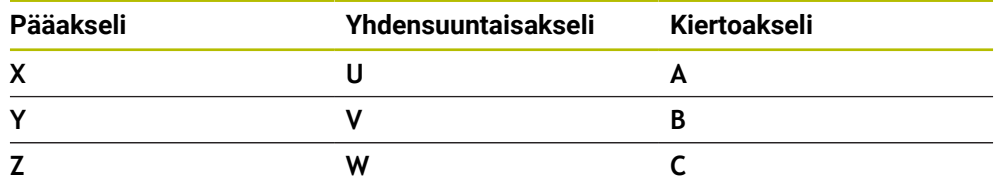

#### Katso koneen käyttöohjekirjaa!

Ohjelmoitavien akselien lukumäärä, nimitykset ja järjestely riippuu koneesta.

Koneesi valmistaja voi määritellä muita akseleita, esim. PLC-akseleita.

### <span id="page-113-0"></span>**5.1.2 Akseleiden nimitykset jyrsintäkoneissa**

Jyrsinkoneen akseleiden **X**, **Y** ja **Z**nimitykset ovat pääakseli (1. akseli) ja sivuakseli (2. akseli) ja työkaluakseli Pääakseli ja sivuakseli muodostavat koneistustason. Akseleiden välillä on seuraava yhteys:

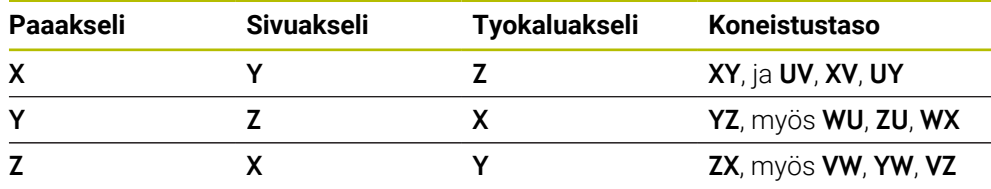

Kaikki ohjaustoiminnot ovat käytettävissä vain käytettäessä työkaluakselia **Z**, esim. kuviomääritely **PATTERN DEF**. Työkaluakseleita **X** ja **Y** voidaan käyttää rajoituksin ja kun koneen valmistaja on tehnyt valmistelut ja konfiguroinut sen.

### <span id="page-114-0"></span>**5.1.3 Liikkeenmittauslaitteet ja referenssimerkit**

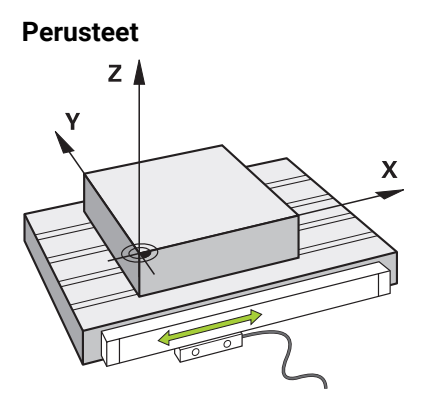

Koneen akseleiden asemat määritetään liikkeenmittausjärjestelmillä. Yleensä lineaariakselit on varustettu pituusmittausjärjestelmillä. Pyöröakselit tai kiertoakselit sisältävät kulmanmittauslaitteen.

Liikkeenmittauslaitteet tallentavat koneen pöydän tai työkalun asemat generoimalla sähköisen signaalin akselin liikkuessa. Ohjain määrittää sähköisen signaalin perusteella akselin sijainnin hetkellisessä vertailujärjestelmässä.

**Lisätietoja:** ["Perusjärjestelmät", Sivu 268](#page-267-0)

Liikkeenmittauslaitetet voivat määrittää asemia eri tavoilla:

- absoluuttinen
- inkrementaalinen

Sähkökatkon sattuessa ohjaus ei voi enää määrittää akselien asemaa. Kun virransyöttö palautuu, absoluuttiset ja inkrementaaliset liikkeenmittauslaitteet käyttäytyvät eri tavalla.

#### **Absoluuttiset liikkeenmittauslaitteet**

Absoluuttisilla liikkeenmittauslaitteilla jokainen liikkeenmittauslaitteen asema on yksiselitteisesti merkitty. Tällä tavalla ohjaus voi välittömästi määrittää akselin aseman ja koordinaattijärjestelmän välisen suhteen sähkökatkon jälkeen.

#### **Inkrementaaliset liikkeenmittauslaitteet**

Inkrementaaliset liikkeenmittauslaitteet määrittävät hetkellisaseman ja referenssimerkin välisen etäisyyden paikoitusaseman määrittämistä varten. Referenssimerkit osoittavat koneen kiinteän peruspisteen. Jotta hetkellinen asema voidaan määrittää sähkökatkon jälkeen, akseli on ajettava referenssipisteeseen. Jos liikkeenmittauslaitteissa on välimatkakoodatut referenssimerkit, akseleita on ajettava enintään 20 mm. Kulmanmittauslaitteilla tämä etäisyys on enintään 20°.

**Lisätietoja:** Käyttäjän käsikirja Asetus ja toteutus

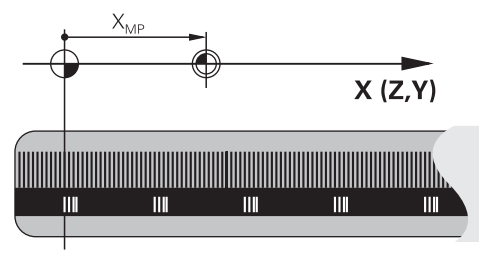

### **5.1.4 Koneen peruspisteet**

Alla oleva taulukko sisältää yleiskatsauksen referenssipisteistä koneessa tai työkappaleessa.

#### **Käytetyt aiheet**

Peruspisteet työkalulla **Lisätietoja:** ["Peruspisteet työkalulla:", Sivu 175](#page-174-0)

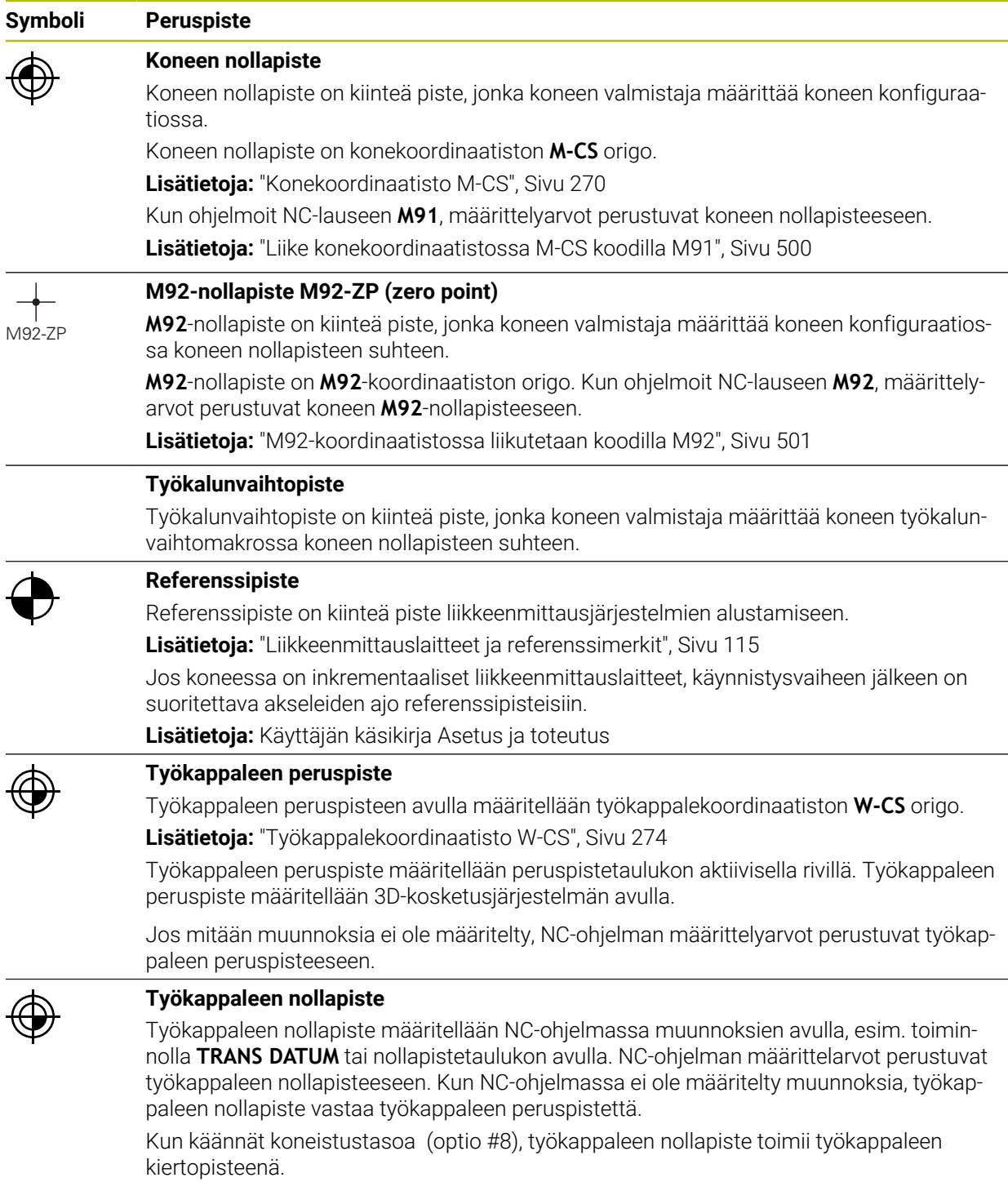

### **5.2 Ohjelmointimahdollisuudet**

### **5.2.1 Ratatoiminnot**

Ratatoimintojen avulla voidaan ohjelmoida muotoja.

Työkappaleen muoto koostuu useammista muotoelementeistä kuten suorista ja kaarista. Työkalun liikkeet näitä muotoja varten ohjelmoidaan ratatoiminnoilla, esim. suorilla **L**.

**Lisätietoja:** ["Ratatoimintojen perusteet", Sivu 192](#page-191-0)

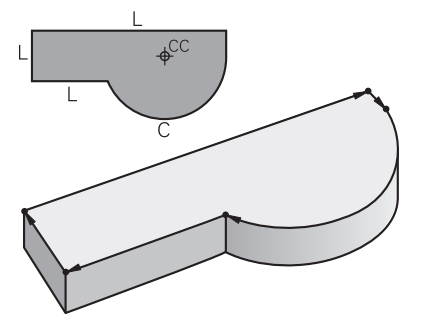

### **5.2.2 Graafinen ohjelmointi**

Klartext-ohjelmoinnin vaihtoehtona voidaan työalueella **Muotografiikka** ohjelmoida muotoja graafisesti.

Voit luoda 2D-luonnoksia piirtämällä viivoja ja ympyräkaaria ja viedä muotona NC-ohjelmaan

Voit tuoda olemassa olevia muotoja NC-ohjelmasta työalueelle ja muokata niitä graafisesti.

**Lisätietoja:** ["Graafinen ohjelmointi", Sivu 607](#page-606-0)

### **5.2.3 Lisätoiminnot M**

Lisätoimintojen avulla voit ohjata seuraavia alueita:

- Ohjelmanajo, esim. **M0** Ohjelmanajon SEIS
- Konetoiminnot, esim. **M3** Kara PÄÄLLE myötäpäivään
- Työkalun ratakäyttäytyminen, esim. **M197** Nurkan pyöristys

**Lisätietoja:** ["Lisätoiminnot", Sivu 495](#page-494-0)

### **5.2.4 Aliohjelmat ja ohjelmanosatoistot**

Kertaalleen ohjelmoidut koneistusjaksot voidaan suorittaa toistuvasti aliohjelmien ja ohjelmanosatoistojen avulla.

Ohjelmanosat, jotka on määritelty Label-tunnuksella, voidaan toistaa joko suorittamalla ohjelmanosatoisto useita kertoja peräjälleen tai kutsua aliohjelmana pääohjelman määrätyssä kohdassa.

Jos jokin NC-ohjelman osa tulee suorittaa vain tiettyjen ehtojen täyttyessä, ohjelmoi tämä ohjelmajakso myös aliohjelmassa.

NC-ohjelman sisällä voidaan kutsua ja toteuttaa toinen NC-ohjelma.

**Lisätietoja:** ["Aliohjelmat ja ohjelmanosatoistot tunnisteella LBL", Sivu 252](#page-251-0)

### **5.2.5 Ohjelmointi muuttujien avulla**

Muuttujat ovat NC-ohjelmassa lukuarvojen tai tekstien paikkamerkkeinä. Muuttujalle osoitetaan lukuarvo tai teksti muussa paikassa.

Ikkunassa **Q-parametrilista** voit nähdä yksittäisten muuttujien lukuarvot ja tekstit.

**Lisätietoja:** ["Ikkuna Q-parametrilista", Sivu 544](#page-543-0)

Muuttujien avulla voidaan myös ohjelmoida matemaattisia toimintoja, jotka ohjaavat ohjelmanajoa tai kuvaavat muotoa.

Muuttujaohjelmoinnin avulla voit myös mm. tallentaa ja käsitellä mittaustuloksia, jotka 3D-kosketusjärjestelmä määrittää ohjelmanajon aikana.

**Lisätietoja:** ["Muuttujat: Q-, QL-, QR- ja QS-parametrit", Sivu 540](#page-539-0)

### **5.2.6 CAM-ohjelmat**

Ohjauksessa voidaan myös optimoida ja käsitellä ulkoisesti luotuja NC-ohjelmia. CAD:n (**Computer-Aided Design**) avulla luot geometrisia malleja valmistettavista työkappaleista.

CAM-järjestelmässä (**Computer-Aided Manufacturing**) määritellään sitten, kuinka CAD-malli valmistetaan. Voit käyttää sisäistä simulaatiota tarkistaaksesi tuloksena olevat ohjausneutraalit työkalun liikkeet.

Tämän jälkeen käytät CAM-järjestelmässä postprosessoria luomaan ohjaus- ja konekohtaiset NC-ohjelmat. Tämä ei luo vain ohjelmoitavia ratatoimintoja, vaan myös splinejä (**SPL**) tai suoria viivoja **LN** pintanormaalivektoreilla.

**Lisätietoja:** ["Moniakselikoneistus", Sivu 461](#page-460-0)

# <span id="page-117-0"></span>**5.3 Ohjelmointiperusteet**

### **5.3.1 NC-ohjelman sisältö**

### **Sovellus**

NC-ohjelmien avulla määritellään koneen liikkeet ja käyttäytyminen. NC-ohjelmat koostuvat NC-lauseista, jotka sisältävät NC-toimintojen syntaksielementtejä. Ohjaus tukee sinua HEIDENHAIN-Klartext-ohjeilla avaamalla valintaikkunan, jossa on tietoja vaaditusta sisällöstä kullekin syntaksielementille.

### **Käytetyt aiheet**

- Uuden NC-ohjelman luonti **Lisätietoja:** ["Uuden NC-ohjelman luonti", Sivu 96](#page-95-0)
- NC-ohielmat CAD-tiedostoien avulla **Lisätietoja:** ["CAM-generoidut NC-ohjelmat", Sivu 479](#page-478-0)
- NC-ohjelman rakenne muodon koneistusta varten **Lisätietoja:** ["NC-ohjelman struktuuri", Sivu 99](#page-98-0)

### **Toiminnon kuvaus**

NC-ohjelmat laaditaan käyttötavalla **Ohjelmointi** työalueella **Ohjelma**.

**Lisätietoja:** ["Työalue Ohjelma", Sivu 122](#page-121-0)

Ensimmäinen ja viimeinen NC-lauseNC-ohjelmassa sisältää seuraavia tietoja:

- Syntaksi **BEGIN PGM** tai **END PGM**
- NC-ohjelman nimi
- NC-ohjelman mittayksikkö mm tai tuuma

Ohjaus lisää NC-lauseet **BEGIN PGM** ja **END PGM** automaattisesti NC-ohjelman luonnin yhteydessä. Näitä NC-lauseita ei voi poistaa.

Koodin **BEGIN PGM** jälkeen laaditut NC-lauseet sisältävät seuraavia tietoja:

- Aihion määrittely
- Työkalukutsut
- Ajo varmuusasemaan
- Syöttöarvot ja karan kierrosluvut
- Siirtoliikkeet, työkierrot ja muut NC-toiminnot

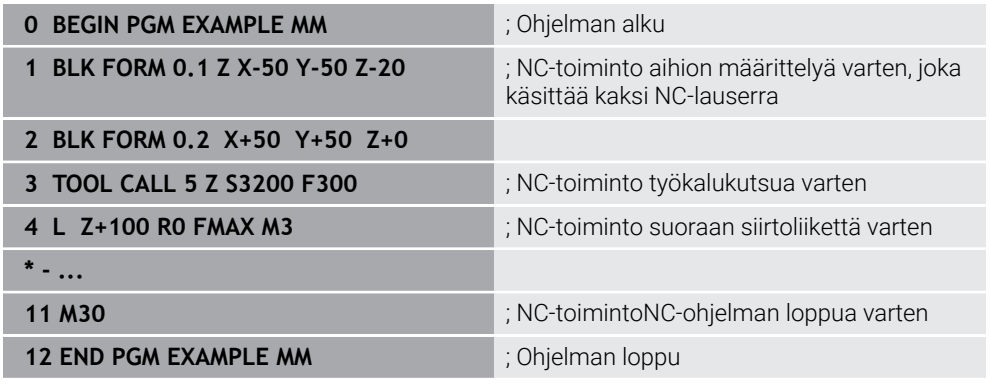

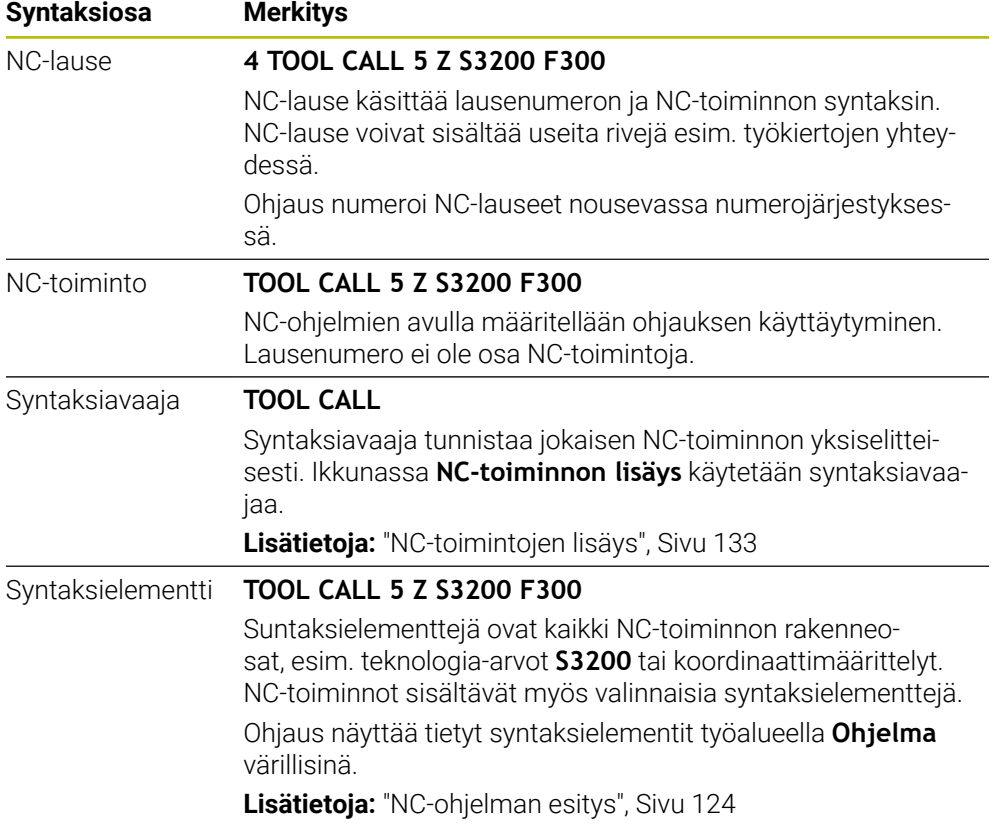

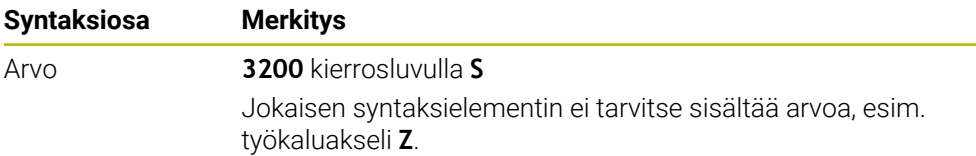

Kun luot NC-ohjelman tekstieditorissa tai ohjauksen ulkopuolella, huomaa syntaksielementtien kirjoitustavat ja järjestys.

### **Ohjeet**

- NC-toiminnot voivat sisältää myös useita NC-lauseita, esim. **BLK FORM**.
- Lisätoiminnot **M** ja kommentit sekä syntaksielementit voivat olla NC-toimintojen sisällä myös omia NC-toimintoja.
- Ohjelmoi NC-ohjelma niin, kuin työkalu liikkuisi! Tässä yhteydessä sillä ei ole merkitystä, liikutetaanko koneistuspään tai pöydän akselia.
- Klartext-ohjelma määritellään päätteellä **\*.h**. **Lisätietoja:** ["Ohjelmointiperusteet", Sivu 118](#page-117-0)

### **5.3.2 Käyttötapa Ohjelmointi**

### **Sovellus**

Käyttötavalla **Ohjelmointi** on seuraavat mahdollisuudet:

- NC-ohjelman laadinta, muokkaus ja simulointi
- Muotojen luonti ja muokkaus
- Palettitaulukoiden luonti ja muokkaus

### **Toiminnon kuvaus**

Käskyllä **Lisää** voit laatia ja avata tiedoston uudelleen. Ohjaus näyttää enintään kymmentä välilehteä.

Käyttötapa **Ohjelmointi** antaa avatulla NC-ohjelmalla seuraavat työalueet:

- **Ohje Lisätietoja:** ["Työalue Ohje", Sivu 652](#page-651-0)
- **Muoto Lisätietoja:** ["Graafinen ohjelmointi", Sivu 607](#page-606-0)
- **Ohjelma**

**Lisätietoja:** ["Työalue Ohjelma", Sivu 122](#page-121-0)

- **Simulaatio Lisätietoja:** ["Työalue Simulaatio", Sivu 679](#page-678-0)
- **Simulaatiotila**

**Lisätietoja:** Käyttäjän käsikirja Asetus ja toteutus

**Näppäimistö**

**Lisätietoja:** ["Ohjauspalkin näyttönäppäimistö", Sivu 654](#page-653-0)

Kun avaat palettitaulukon, ohjaus näyttää työaluetta **Tehtävälista** ja **Lomake** paletteja varten. Näitä työalueita ei voida muuttaa.

**Lisätietoja:** ["Työalue Tehtävälista", Sivu 702](#page-701-0)

**Lisätietoja:** ["Työalue Lomake paletteja varten", Sivu 710](#page-709-0)

Kun optio #154 on aktiivinen, hyödynnä **Batch Process Manager** koko toimintolaajuutta palettitaulukoiden käsittelyyn.

**Lisätietoja:** ["Työalue Tehtävälista", Sivu 702](#page-701-0)

Kun NC-ohjelma tai palettitaulukko on valittuna käyttötavalla **Ohjelmanajo**, ohjaus näyttää tilaa **M**NC-ohjelman välilehdessä. Kun työalue **Simulaatio** on avattuna tätä NC-ohjelmaa varten, ohjaus näyttää symbolia **Ohjaus-toiminnassa**NC-ohjelman välilehdessä.

### **Symbolit ja näyttöpainikkeet**

Käyttötapa **Ohjelmointi** sisältää seuraavat symbolit ja näyttöpainikkeet:

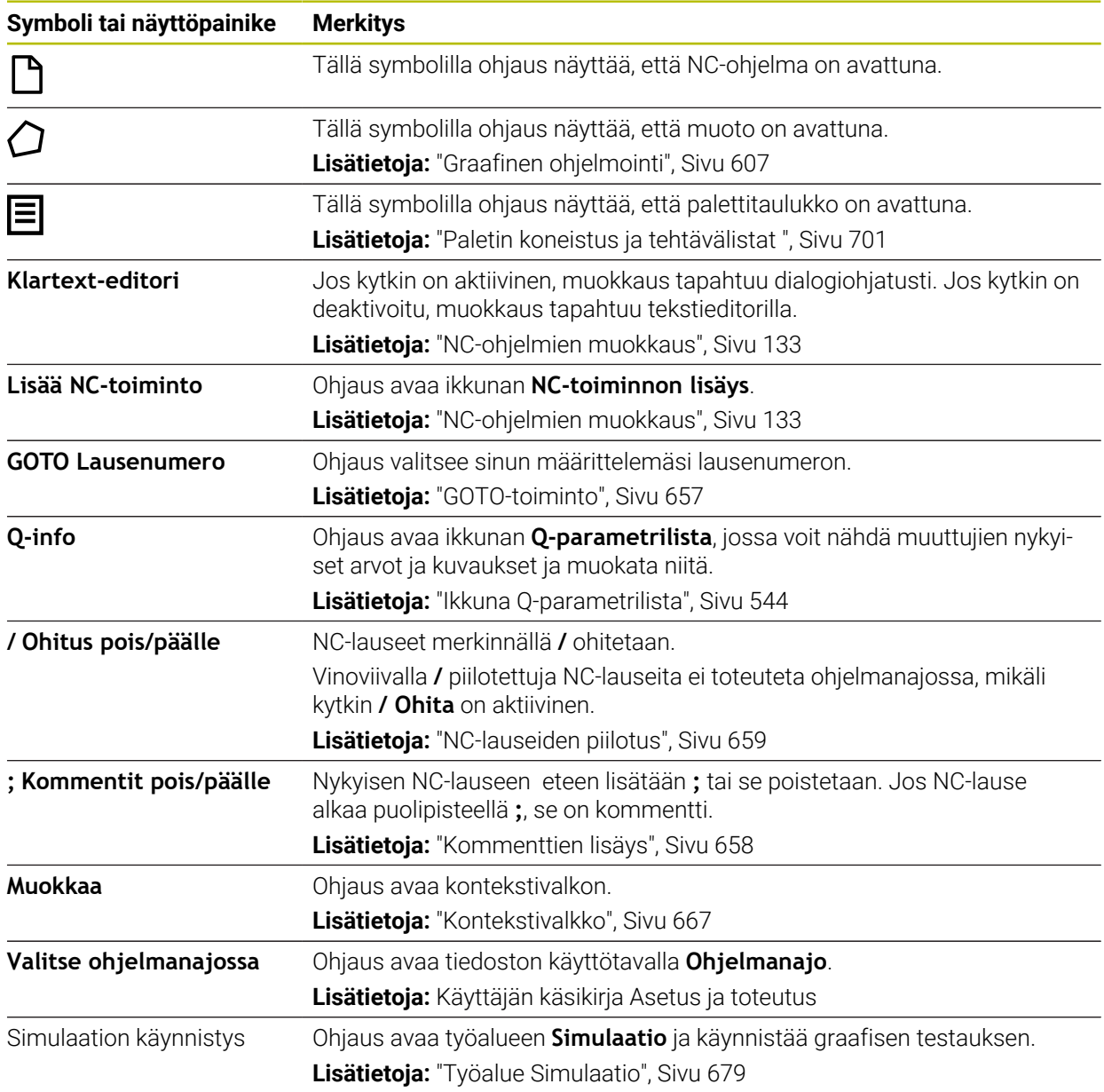

### <span id="page-121-0"></span>**5.3.3 Työalue Ohjelma**

### **Sovellus**

Työalueella **Ohjelma** ohjaus näyttää NC-ohjelmaa. Käyttötavalla **Ohjelmointi** ja sovelluksessa **MDI** voit muokata NC-ohjelmaa, käyttötavalla **Ohjelmanajo** et voi.

### **Toiminnon kuvaus**

#### **Työalueen Ohjelma alueet**

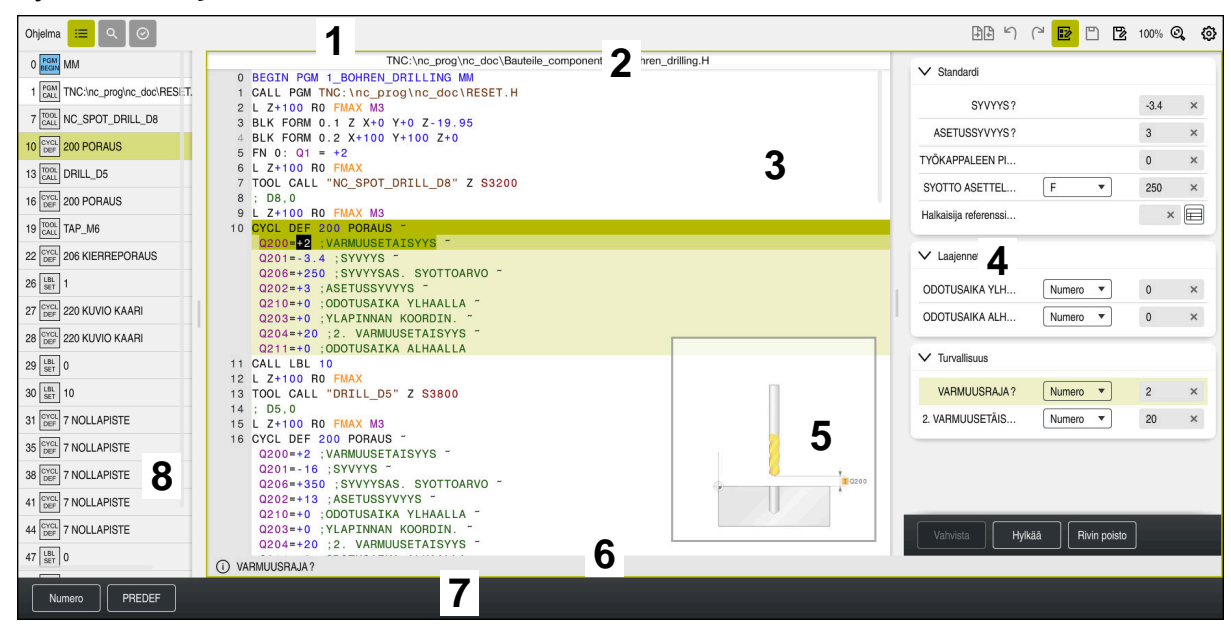

Työalue **Ohjelma** aktiivisella selitteellä, apukavalla ja lomakkeella

- 1 Otsikkopalkki **Lisätietoja:** ["Otsikkopalkin symbolit", Sivu 124](#page-123-1)
- 2 Tiedostotietopalkki

Tässä tiedostotietopalkissa ohjaus näyttää NC-ohjelman tiedostopolkua. Käyttötavoilla **Ohjelmanajo** ja **Ohjelmointi** tiedostotietopalkki sisältää Breadcrumb-navigoinnin.

3 NC-ohjelman sisältö

**Lisätietoja:** ["NC-ohjelman esitys", Sivu 124](#page-123-0)

- 4 Sarake **Lomake Lisätietoja:** ["Sarake Lomake työalueella Ohjelma", Sivu 132](#page-131-0)
- 5 Muokatun syntaksielementin apukuva **Lisätietoja:** ["Apukuva", Sivu 125](#page-124-0)
- 6 Dialogipalkki

Dialogipalkissa ohjaus näyttää lisätietoja tai ohjeita parhaillaan muokattavalle syntaksielementille.

7 Tehtäväpalkki

Tehtäväpalkissa ohjaus näyttää lvalintamahdollisuuksia parhaillaan muokattavalle syntaksielementille.

8 Sarake **Selitys**, **Haku** tai **Työkalun tarkastus Lisätietoja:** ["Sarake Selitys työalueella Ohjelma", Sivu 660](#page-659-0) **Lisätietoja:** ["Sarake Haku työalueella Ohjelma", Sivu 663](#page-662-0) **Lisätietoja:** Käyttäjän käsikirja Asetus ja toteutus

### <span id="page-123-1"></span>**Otsikkopalkin symbolit**

Työalue **Ohjelma** sisältää seuraavat otsikkopalkinn symbolit: **Lisätietoja:** ["Ohjauskäyttöliittymän symbolit", Sivu 87](#page-86-0)

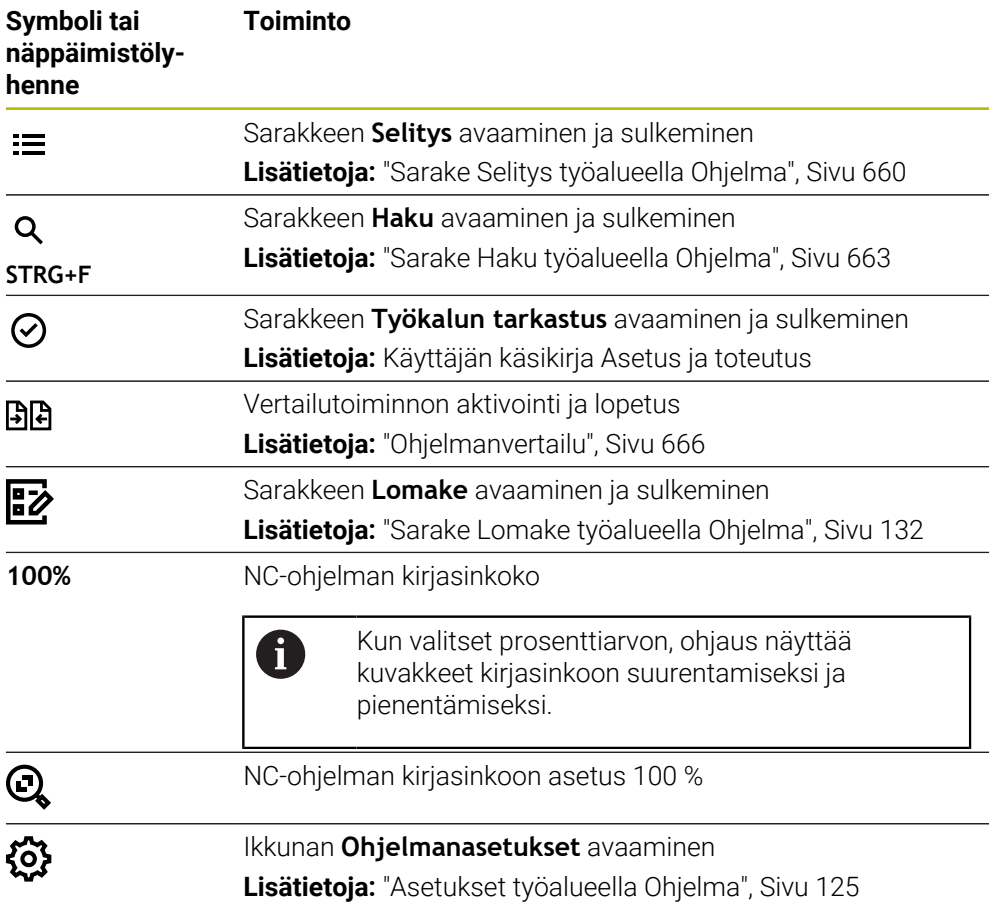

#### <span id="page-123-0"></span>**NC-ohjelman esitys**

Oletusarvoisesti ohjaus tekee syntaksin mustaksi. Ohjaus korostaa seuraavat syntaksielementit värillisinä NC-ohjelmassa:

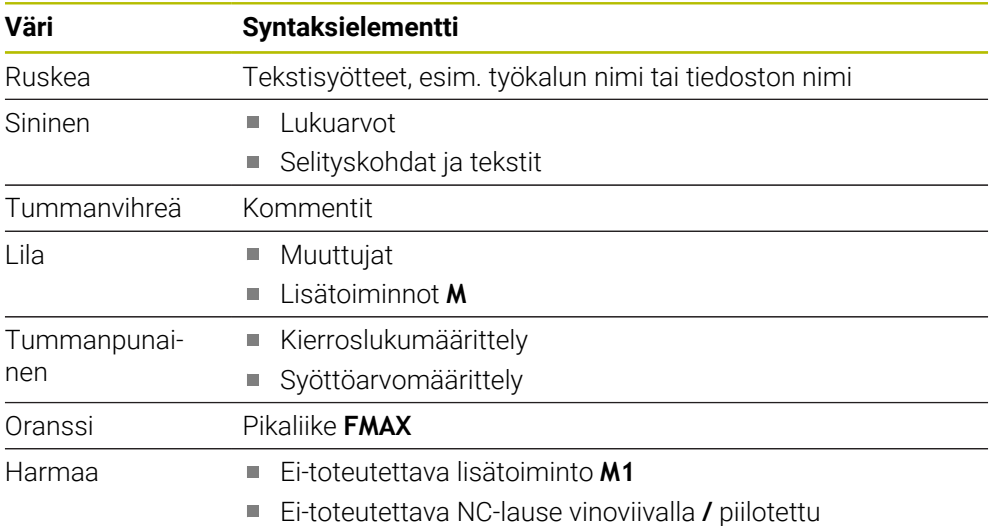

#### <span id="page-124-0"></span>**Apukuva**

Kun muokkaat NC-lausetta, ohjaus näyttää joillakin NC-toiminnoilla apukuvan nykyiselle syntaksielementille. Apukuvan koko riippuu työalueen **Ohjelma** koosta. Ohjaus näyttää ohjekuvan työalueen oikeassa reunassa, ala- tai yläreunassa. Apukuvan paikka toisella puolella kursorina.

Jos napautat tai napsautat ohjekuvaa, ohjaus näyttää ohjekuvan maksimikoossa. Kun työalue **Help** avataan, ohjaus näyttää apukuvan tällä työalueella.

**Lisätietoja:** ["Työalue Ohje", Sivu 652](#page-651-0)

#### <span id="page-124-1"></span>**Asetukset työalueella Ohjelma**

Ikkunassa **Ohjelmanasetukset** voit vaikuttaa näytettävään sisältöön sekä ohjelman käyttäytymiseen työalueella **Ohjelma**. Valitut asetukset vaikuttavat modaalisesti.

Käytettävissä olevat asetukset ikkunassa **Ohjelmanasetukset** riippuvat käyttötavasta tai sovelluksesta. Ikkuna **Ohjelmanasetukset** sisältää seuraavat alueet:

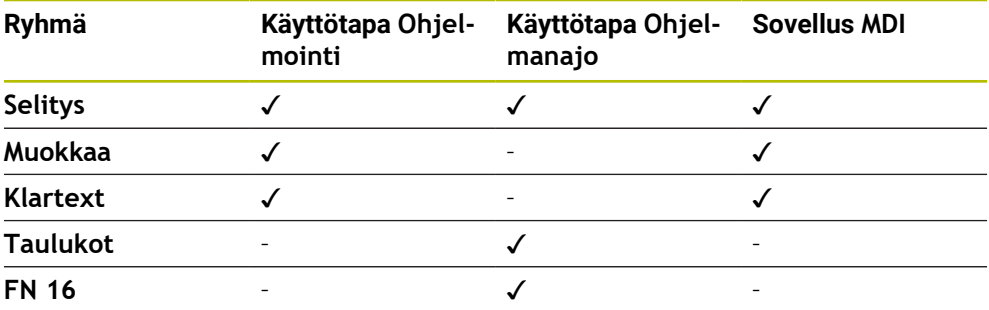

#### **Alue Selitys**

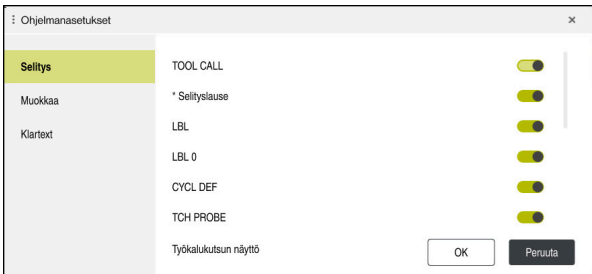

Alue **Selitys** ikkunassa **Ohjelmanasetukset**

Valitse alueella **Selitys** kytkimen avulla, mitä ohjelmaelementtejä ohjaus näyttää sarakkeessa **Selitys**.

**Lisätietoja:** ["Sarake Selitys työalueella Ohjelma", Sivu 660](#page-659-0)

Voit valita seuraavia rakenne-elementtejä:

- **TOOL CALL**
- **\* Selityslause**
- **LBL**
- $\blacksquare$  LBL 0
- **CYCL DEF**
- **TCH PROBE**
- **MONITORING SECTION START**
- **MONITORING SECTION STOP**
- **PGM CALL**
- **FUNCTION MODE**
- $M30 / M2$
- **M1**
- **M0 / STOP**
- **APPR / DEP**

#### **Alue Muokkaa**

Alue **Muokkaa** sisältää seuraavat asetukset:

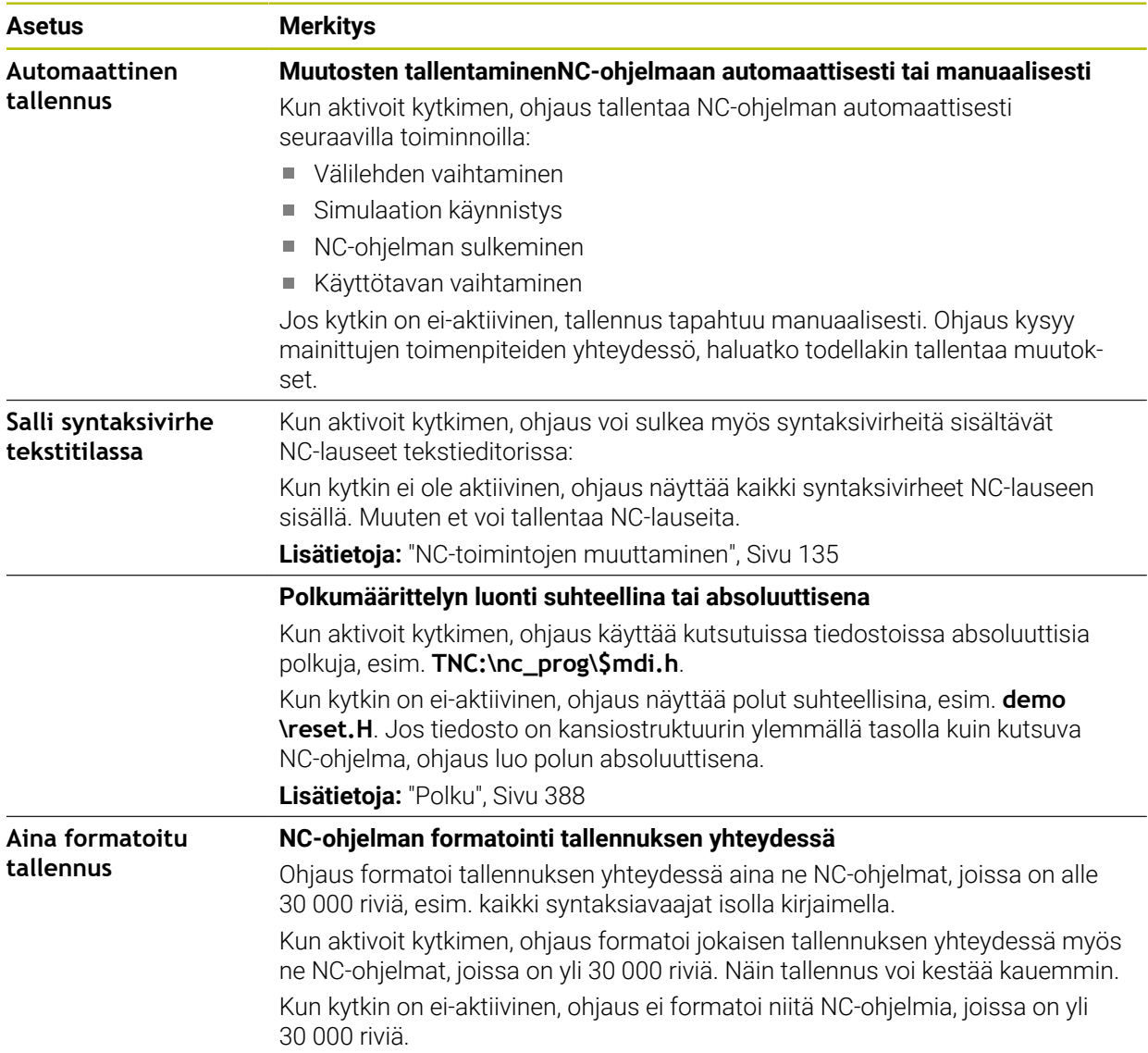

### **Alue Klartext**

Alueella **Klartext** valitaan, ohittaako ohjaus NC-lauseen eteen tulevat syntaksivirheet sisäänsyötön aikana.

Ohjaus tarjoaa seuraavat asetuksen kytkimen muodossa:

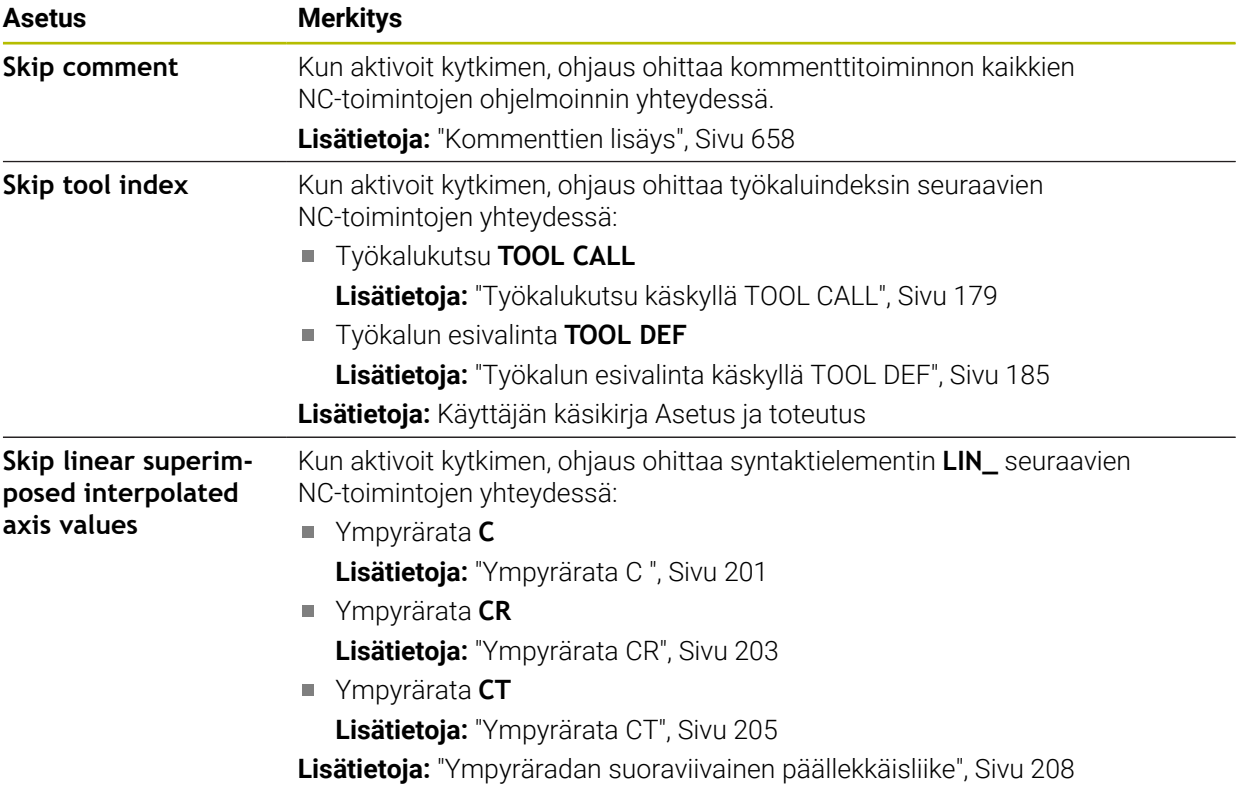

Voit ohjelmoida syntaksielementin lomakkeessa riippumatta alueen **Klartext** asetuksista.

### **Taulukot**

Alueella **Taulukot** voit valita jokaista näytettävää sovellusaluetta varten yksiselitteisen taulukon, joka vaikuttaa ohjelmanajossa.

Voit valita seuraavat taulukot valintaikkunan avulla:

- **Nollapisteet Lisätietoja:** ["Nollapistetaulukko", Sivu 735](#page-734-0)
- **Työkalukorjaus Lisätietoja:** ["Korjaustaulukko \\*.tco", Sivu 745](#page-744-0)
- **Työkappalekorjaus Lisätietoja:** ["Korjaustaulukko \\*.wco", Sivu 747](#page-746-0)

### **FN 16**

Alueella **FN 16** voit kytkimen **Näytä ponnahdusikkuna** avulla valita, näyttääkö ohjaus ikkunan toiminnon **FN 16** yhteydessä.

**Lisätietoja:** ["Tekstin formatoitu tulostus toiminnolla FN 16: F-PRINT", Sivu 560](#page-559-0)

### <span id="page-128-0"></span>**Työalue Ohjelma käyttö**

Työalue **Ohjelma** antaa seuraavat käyttömahdollisuudet:

- Kosketuskäyttö
- Käyttäminen näppäimillä ja näyttöpainikkeilla
- Käyttäminen hiirellä

### **Kosketuskäyttö**

Käsieleillä suoritetaan seuraavat toiminnot:

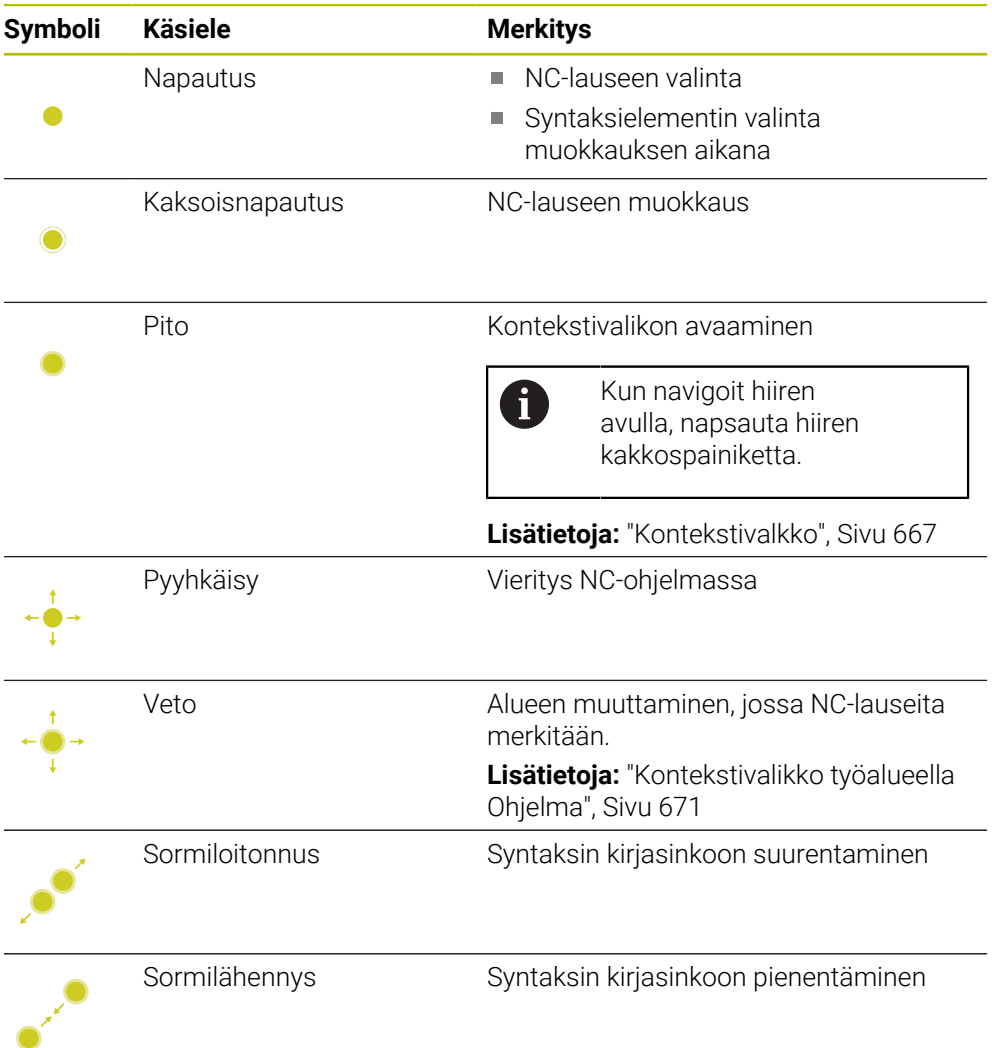

### **Näppäimet ja näyttöpainikkeet**

Näppäimillä ja näyttöpainikkeilla suoritetaan seuraavat toiminnot:

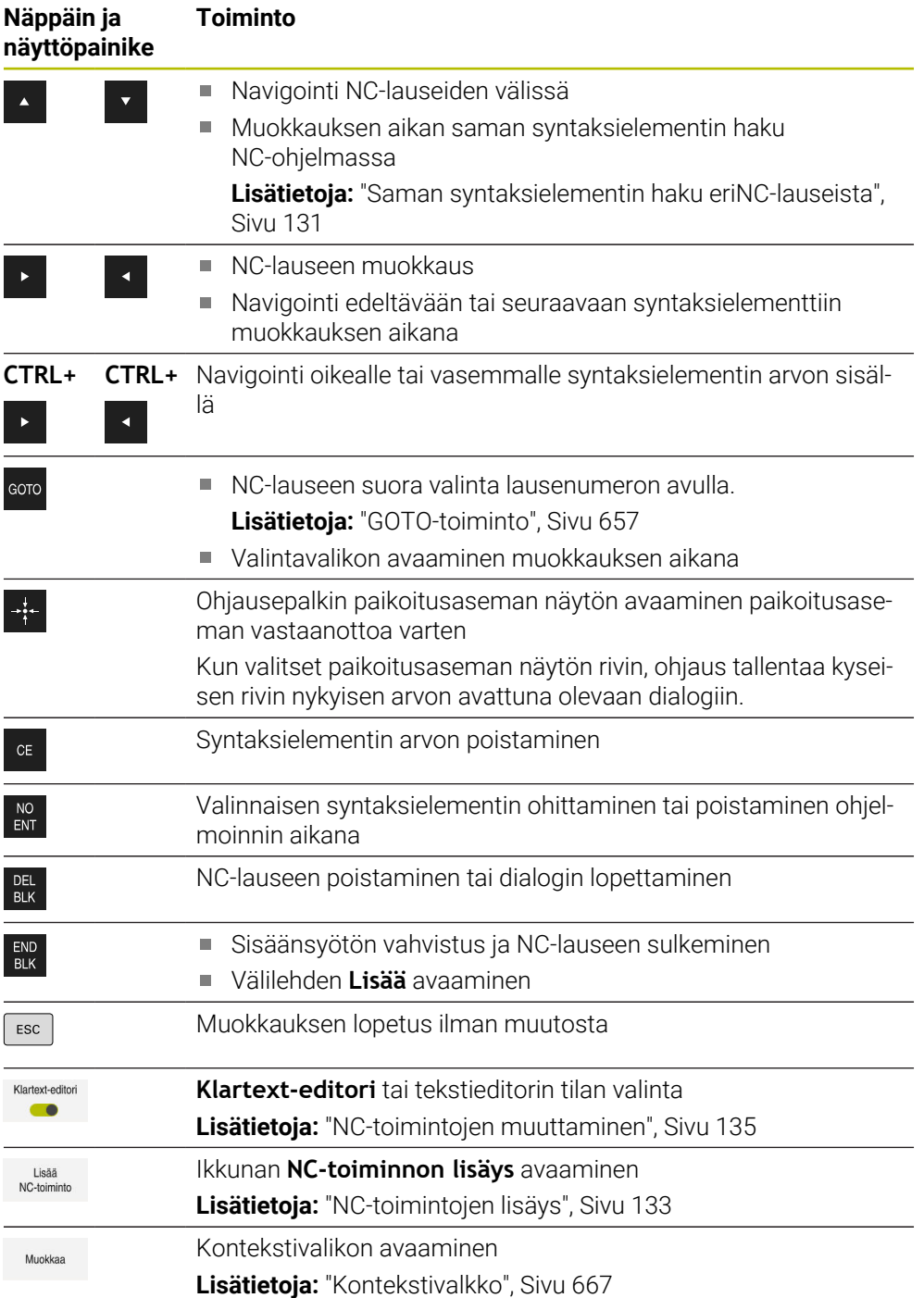

### <span id="page-130-0"></span>**Saman syntaksielementin haku eriNC-lauseista**

Kun muokkaat NC-lausetta, voit hakea samaa syntaksielementtiä jäljellä olevasta NC-ohjelmasta.

Syntaksielementti haetaan NC-ohjelmasta seuraavasti:

- ▶ V alitse NC-lause.
- 
- Muokkaa NC-lausetta.
- Navigoi haluamasi syntaksielementin kohdalle.

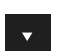

- Valitse nuoli ylös tai nuoli alas.
- Ohjaus merkitsee seuraava NC-lauseen, joka sisältää syntaksielementin. Kursori sijaitsee saman syntaksielementin kohdalla kuin edellisessä NC-lauseessa. Alaspäin osoittavalla nuolella ohjaus tekee haun taaksepäin.

### **Ohjeet**

- Jos olet tehnyt syntaksielementi haun hyvin pitkässä NC-ohjelmassa, ohjaus tuo esiin ikkunan. Voit keskeyttää haun milloin tahansa.
- Jos NC-lause sisältää syntaktivirheen, ohjaus näyttää symbolia lauseen numeron edessä. Kun valitset symbolin, ohjaus näyttää tietoja virheen kuvaukselle.
- Valinnaisella koneparametrilla **warningAtDEL** (nro 105407) määritellään, näyttääkö ohjaus NC-lauseen poistamisen yhteydessä turvakysymystä ponnahdusikkunassa.
- Koneparametrilla **stdTNChelp** (nro 105405) määritellään, näyttääkö ohjaus ohjekuvia työalueen **Ohjelma** ponnahdusikkunassa.

Kun työalue **Ohje** avataan, ohjaus näyttää aina ohjekuvan tällä työalueella koneparametrin asetuksesta riippumatta.

**Lisätietoja:** ["Työalue Ohje", Sivu 652](#page-651-0)

- Valinnaisella koneparametrilla **maxLineCommandSrch** (nro 105412) määritellään, kuinka monta NC-lausetta ohjaus käy läpi hakiessaan samaa syntaksielementtiä.
- Kun avaat NC-ohjelman, ohjaus tarkastaa NC-ohjelman täydellisyyden ja syntaktisen oikeellisuuden.

Valinnaisen koneparametrin **maxLineGeoSearch** (nro 105408) avulla määritellään, mihin NC-lauseeseen saakka ohjaus tarkastaa.

- Kun avaat NC-ohjelman ilman sisältöä, voit muokata NC-lauseita **BEGIN PGM** ja **END PGM** ja muuttaa NC-ohjelman mittayksikköä.
- NC-ohjelma on ilman NC-lausetta **END PGM** epätäydellinen. Jos avaat epätäydellisen NC-ohjelman käyttötavalla **Ohjelmointi**, ohjaus lisää tämän NC-lauseen automaattisesti.
- Jos toteutat NC-ohjelmaa käyttötavalla **Ohjelmanajo**, et voi muokata tätä NC-ohjelmaa käyttötavalla **Ohjelmointi**.

### <span id="page-131-0"></span>**Sarake Lomake työalueella Ohjelma**

### **Sovellus**

Sarakkeessa **Lomake** työalueella **Ohjelma** ohjaus näyttää kaikki mahdolliset syntaksielementit sillä hetkellä valittuna olevalle NC-toiminnolle. Voit muokata lomakkeen kaikki syntaksielementtejä.

#### **Käytetyt aiheet**

- Työalue **Lomake** palettitaulukoita varten **Lisätietoja:** ["Työalue Lomake paletteja varten", Sivu 710](#page-709-0)
- NC-toiminnon muokkaus sarakkeessa **Lomake Lisätietoja:** ["NC-toimintojen muuttaminen", Sivu 135](#page-134-0)

#### **Alkuehto**

Tila **Klartext-editori** aktiivinen

#### **Toiminnon kuvaus**

Ohjaus tarjoaa seuraavat symbolit ja näyttöpainikkeet sarakkeen **Lomake** käyttöä varten:

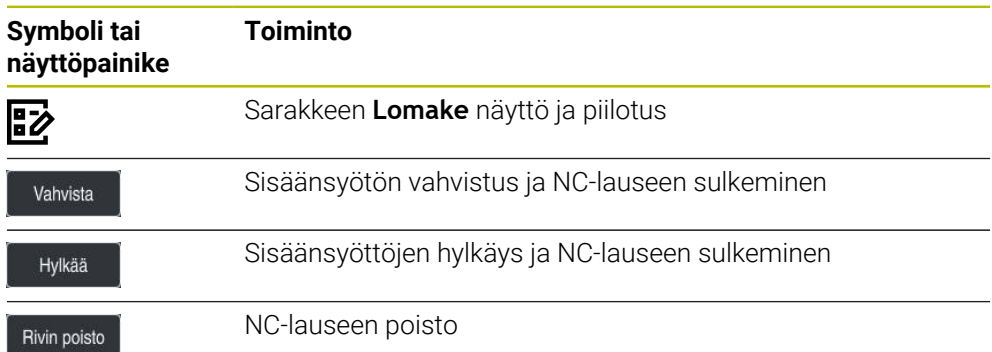

Ohjaus ryhmittää syntaksielementit sarakkeeseen niiden toimintojen mukaan, esim. koordinaatit tai turvallisuus.

Ohjaus merkitsee tarvittavat syntaksielementit punaisella kehyksellä. Vasta kun olet määritellyt kaikki vaaditut syntaksielementit, voit vahvistaa syötteet ja päättää NC-lauseen. Ohjaus esittelee hetkellisesti muokatut syntaksielementit värillisinä.

Jos syöte on virheellinen, ohjaus näyttää ohjesymbolin syntaksielementin edessä. Kun valitset ohjesymbolin, ohjaus näyttää tietoja virheelle.

#### **Ohjeet**

- Seuraavissa tapauksissa ohjaus ei näytä mitään sisältöä lomakkeessa:
	- NC-ohielma suoritetaan
	- NC-lauseet merkitään
	- NC-lause sisältää syntaksivirheen
	- NC-lause **BEGIN PGM** tai **END PGM** on valittu
- Jos yhdessä NC-lauseessa määritellään useampia lisätoimintoja, voit muuttaa lisätoimintojen järjestystä nuolien avulla lomakkeessa.
- Jos määrittelet Label-tunnuksen numeron avulla, ohjaus näyttää määrittelyalueen vieressä symbolia. Tällä symbolilla ohjaus käyttää seuraavaa vapaata lukua Label-tunnukselle.

### <span id="page-132-1"></span>**5.3.4 NC-ohjelmien muokkaus**

### **Sovellus**

NC-ohjelmien muokkaus tarkoittaa NC-toimintojen lisäämistä sekä muokkaamista. Voit muokata myös sellaisia NC-ohjelmia, jotka on luotu CAM-järjestelmällä ja siirretty ohjaukseen.

#### **Käytetyt aiheet**

Työalueen **Ohjelma** käyttäminen **Lisätietoja:** ["Työalue Ohjelma käyttö", Sivu 129](#page-128-0)

### **Alkuehdot**

NC-ohjelmia vooidaan muokata vain käyttötavalla **Ohjelmointi** ja sovelluksessa **MDI**.

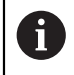

Sovelluksessa **MDI** muokataan vain NC-ohjelmaa **\$mdi.h** tai **\$mdi\_inch.h**.

### **Toiminnon kuvaus**

#### <span id="page-132-0"></span>**NC-toimintojen lisäys**

#### **NC-toimintojen ja työkiertojen suoran lisäys näppäimillä tai näyttöpainikkeilla**

Usein tarvittavat NC-toiminnot, esim. ratatoiminnot, voidaan lisätä suoraan näppäinten avulla.

Vaihtoehtona näppäimille ohjaus tarjoaa näyttönäppäimistön sekä työalueen **Näppäimistö** tilassa NC-sisäänsyöttö.

**Lisätietoja:** ["Ohjauspalkin näyttönäppäimistö", Sivu 654](#page-653-0)

Usein tarvittavat NC-toiminnot lisätään seuraavasti:

- Valitse **L**. عريا
	- Ohjaus luo uuden NC-lauseen ja käynnistää dialogin.
	- Noudata dialogin keniotteita.

### **Lisää NC-toiminto valitsemalla.**

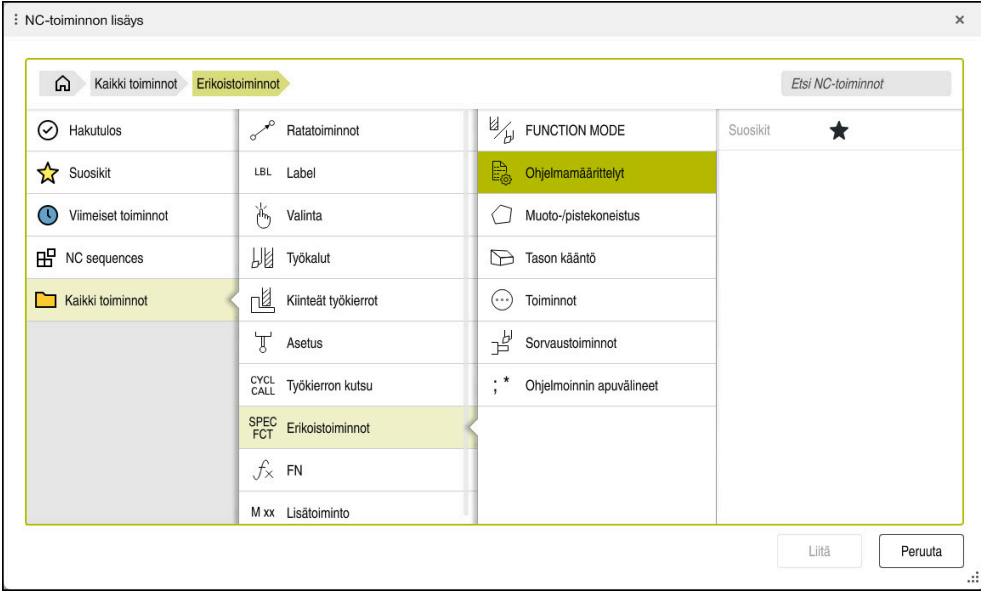

Ikkuna **Lisää NC-toiminto**

Voit valita kaikki NC-toiminnot ikkunan **Lisää NC-toiminto** avulla.

Ikkuna **Lisää NC-toiminto** tarjoaa seuraavat navigointimahdollisuudet:

- Navigoi manuaalisesti hakemistopuussa aloittamalla valinnasta **Kaikki toiminnot**.
- Rajoita valintamahdollisuuksia näppäinten tai näyttöpainikkeiden avulla, esim. näppäin **CYCL DEF** avaa työkiertoryhmät.

**Lisätietoja:** ["NC-dialogialue", Sivu 84](#page-83-0)

- Kymmenen viimeksi käytettyä NC-toimintoa kohdassa **Viimeiset toiminnot**
- Suosikeiksi merkityt NC-toiminnot kohdassa **Suosikit Lisätietoja:** ["Ohjauskäyttöliittymän symbolit", Sivu 87](#page-86-0)
- Tallennettu NC-toimintojen järjestys kohdassa **NC sequences Lisätietoja:** ["NC-yksiköt uudelleenkäyttöä varten", Sivu 260](#page-259-0)
- Syötä haettava merkkijono toiminnolla **Etsi NC-toiminnot**. Ohjaus näyttää tulokset kohdassa **Hakutulos**.

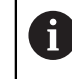

Voit aloittaa haun suoraan ikkunan **NC-toiminnon lisäys** avaamisen jälkeen syöttämällä merkin.

Alueilla **Hakutulos**, **Suosikit** ja **Viimeiset toiminnot** ohjaus näyttää NC-toimintojen polkua.

Lisää uusi NC-toiminto seuraavasti:

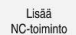

- Valitse **Lisää NC-toiminto**.
- Ohjaus avaa ikkunan **Lisää NC-toiminto**.
- Navigoi haluamaasi NC-toimintoon.
- Ohjaus merkitsee valitun NC-toiminnon.

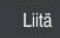

- Ohjaus luo uuden NC-lauseen ja käynnistää dialogin.
- ▶ Noudata dialogin keniotteita.

Valitse **Liitä**.

#### **NC-toiminnon lisäys tekstieditoriin**

Ohjaus ei suorita tekstieditorissa automaattista täydellisyystarkastusta.

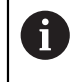

A

Kun tekstieditorin tila on aktiivinen, kytkin **Klartext-editori** on vasemmalla ja harmaa.

Lisää NC-toiminto seuraavasti:

- Paina syöttönäppäintä.
- Ohjaus lisää NC-lauseen.
- Tarvittaessa syötä sisään NC-toiminnon ensimmäinen kirjain
- Paina **CTRL+VÄLILYÖNTI**.
- Ohjaus näyttää valintavalikkoa mahdollisten syntaksinavaajien kanssa.
- Syntaksiavaajien valinta.
- Tarvittaessa syötä sisään arvo.
- Tarvittaessa paina uudelleen **CTRL+VÄLILYÖNTI**.
- Tarvittaessa valitse syntaksielementti.
	- Jos painat heti merkkijonon sisäänsyötön jälkeen painat **CTRL+VÄLILYÖNTI**, ohjaus näyttää hetkellistä valintavalikkoa nykyiselle syntaksielementille.
		- Jos lisäät heti merkkijonon sisäänsyötön jälkeen välilyönnin ja sen jälkeen painat **CTRL+VÄLILYÖNTI**, ohjaus näyttää seuraavan syntaksielementin valintavalikkoa.

#### <span id="page-134-0"></span>**NC-toimintojen muuttaminen**

#### **NC-toiminnon muuttaminen tilassa Klartext-editori**

Ohjaus avaa uudet sekä syntaktisesti virheettömät NC-ohjelmat yleensä tilassa **Klartext-editori**..

Olemassa olevaa NC-toimintoa muutetaan tilassa **Klartext-editori** seuraavasti:

- Navigoi haluamaasi NC-toimintoon.
- Navigoi haluamasi syntaksielementin kohdalle.
- Ohjaus näyttää vaihtoehtoisia syntaksielementtejä tehtäväpalkissa:
- Valitse syntaksielementti.
- Tarvittaessa määrittele arvo

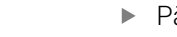

END<br>RIK

Päätä sisäänsyöttö esim. näppäimellä **END**

### **NC-toiminnon muuttaminen sarakkeessa Lomake**

Jos tila **Klartext-editori** on aktiivinen, voit käyttää myös saraketta **Lomake**. Sarakkeessa **Lomake** näytetään valittuja ja käytettyjä syntaksielementtejä sekä kaikkia nykyiselle NC-toiminnolle mahdollisia syntaksielementtejä.

Olemassa olevaa NC-toimintoa muutetaan sarakkeessa **Lomake** seuraavasti:

Navigoi haluamaasi NC-toimintoon.

ほン

Vahvista

 $\mathbf i$ 

- Ota näytölle sarake **Lomake**.
- Valitse tarvittaessa vaihtoehtoinen syntaksielementti, esim. **LP** elementin **L** sijaan.
- Tarvittaessa syötä arvo tai muuta sitä.
- Tarvittaessa syötä valinnainen syntaksielementti tai valitse se listasta, esim. lisätoiminto **M8**
- Lopeta sisäänsyöttö esim. näyttöpainikkeella **Vahvista**

#### **NC-toiminnon muuttaminen tekstieditorin tilassa**

Ohjaus yrittää korjata syntaksivirheet automaattisesti NC-ohjelmassa. Jos automaattinen korjaus ei ole mahdollista, ohjaus vaihtaa tämän NC-lauseen muokkauksen yhteydessä teksieditorin tilaan. Ennen kuin voit vaihtaa tilaan **Klartext-editori**, täytyy kaikki virheet korjata.

- Kun tekstieditorin tila on aktiivinen, kytkin **Klartext-editori** on vasemmalla ja harmaa.
	- Kun muokkaat syntaksivirheen sisältävää NC-lausetta, voit lopettaa muokkauksen vain näppäimellä **ESC**.

Olemassa olevaa NC-toimintoa muutetaan tekstieditorin tilassa seuraavasti:

- Ohjaus alleviivaa virheellisen syntaksielementin punaisella siksak-viivalla ja näyttää NC-toiminnon edessä ohjesymbolia, esim. **FMX** symbolin **FMAX** sijaan.
- Navigoi haluamaasi NC-toimintoon.
	- **Tarvittaessa valitse ohjesymboli.**
	- Ohjaus näyttää asiaankuuluvat virheilmoitukset.
	- ▶ Päätä NC-lause.

automaattikorjaus.

Ohjaus avaa tarvittaessa ikkunan **NC-lauseen autom.korjaus** ratkaisuehdotuksella.

Vahvista ehdotus NC-ohjelmaanvalitsemalla **Kyllä** tai lopeta

Kyll

 $\mathbf i$ 

- Ohjaus ei voi aina antaa ratkaisuehdotusta..
- Ē. Tekstieditorin tila tukee työalueen **Ohjelma** navigointimahdollisuuksia. Tekstieditorin tilan käyttäminen käsieleiden tai hiiren avulla on nopeampaa, koska esim. ohjesymboli voidaan valita suoraan.

### **Ohjeet**

- Käsittelyohjeet sisältävät korostettuja tekstikohtia, esim. **200 PORAUS**. Näiden tekstikohtien avulla voidaan ikkkunassa **NC-toiminnon lisäys** tehdä kohdennettuja hakuja.
- Kun muokkaat NC-toimintoa, navigoi vasemmalle ja oikealle osoittavien nuolien avulla yksittäisten syntaksielementtien kohdalle myös työkiertojen tapauksessa. Ylös ja alas osoittavilla nuolinäppäimillä ohjaus hakee samat syntaksielementit muualta NC-ohjelmassa.

**Lisätietoja:** ["Saman syntaksielementin haku eriNC-lauseista", Sivu 131](#page-130-0)

- Kun muokkaat NC-lausetta etkä ole vielä tallentanut sitä, vaikuttavat toiminnot **Kumoa** ja **Tee uudelleen**NC-toiminnon yksittäisten syntaksielementtien muutoksiin. **Lisätietoja:** ["Ohjauskäyttöliittymän symbolit", Sivu 87](#page-86-0)
- Näppäimellä **Hetkellisaseman tallennus** ohjaus avaa tilan yleiskuvauksen paikoitusnäytön. Voit vastaanottaa yksittäisen akselin hetkellisarvot ohjelmadialogiin.

**Lisätietoja:** Käyttäjän käsikirja Asetus ja toteutus

- Ohjelmoi NC-ohjelma niin, kuin työkalu liikkuisi! Tässä yhteydessä sillä ei ole merkitystä, liikutetaanko koneistuspään tai pöydän akselia.
- Jos toteutat NC-ohjelmaa käyttötavalla **Ohjelmanajo**, et voi muokata tätä NC-ohjelmaa käyttötavalla **Ohjelmointi**.
- Jos valitset ikkunassa **NC-toiminnon lisävs**NC-toiminnon ja pyyhkäiset vasemmalle, ohjaus tarjoaa seuraavat tiedostotoiminnot:
	- Suosikkien lisääminen tai poistaminen
	- Navigoi NC-toimintoon.
		- Ei alueella **Kaikki toiminnot**
- Alueilla **Hakutulos**, **Suosikit** ja **Viimeiset toiminnot** ohjaus näyttää NC-toimintojen polkua.
- Jos ohjelmisto-optioita ei ole vapautettu, ohjaus ei näytä käyttämätöntä sisältöä ikkunassa **NC-toiminnon lisäys** harmaana.

**6**

**Menetelmäperusteinen ohjelmointi**

# **6.1 Koneistustilan vaihto toiminnolla FUNCTION MODE**

### **Sovellus**

Ohjaus tarjoaa jyrsinnälle, jyrsintäsorvaukselle ja hionnalle koneistustilan **FUNCTION MODE**. Lisäksi toiminnolla **FUNCTION MODE SET** voit aktivoida koneen valmistajan määrittelemiä asetuksia, esim. liikealueen muutoksia.

### **Käytetyt aiheet**

- Jyrsintäsorvauskoneistus (optio #50) **Lisätietoja:** ["Sorvauskoneistus \(optio #50\)", Sivu 141](#page-140-0)
- Hiontakoneistus (optio #156) **Lisätietoja:** ["Hiontakoneistus \(optio #156\)", Sivu 154](#page-153-0)
- Kinematiikan muuttaminen sovelluksessa **Settings Lisätietoja:** Käyttäjän käsikirja Asetus ja toteutus

### **Alkuehdot**

- Ohjaus mukautettu koneen valmistajan toimesta Koneen valmistaja määrittelee, mitkä sisäiset toiminnot ohjaus suorittaa tämän toiminnon yhteydessä. Tätä toimintoa **FUNCTION MODE SET** varten täytyy koneen valmistajan määritellä valintamahdollisuudet.
- Toiminnolle **FUNCTION MODE TURN** ohjelmisto-optio #50 Sorvausjyrsintä
- Toiminnolle **FUNCTION MODE GRIND** ohjelmisto-optio #156 koordinaattihionta

### **Toiminnon kuvaus**

Koneistustavan vaihtamisen yhteydessä ohjaus toteuttaa makron, joka ottaa käyttöön kunkin koneistustavan edellyttämät konekohtaiset asetukset. NCtoiminnossa **FUNCTION MODE TURN** ja **FUNCTION MODE MILL** määrittelet koneen kinematiikan, jonka koneen valmistaja on laatinut ja tallentanut makrossa.

Jos koneen valmistaja on vapauttanut erilaisia kinematiikkoja, voit vaihtaa kinematiikkaa toiminnolla **FUNCTION MODE**.

Kun sorvaustila on aktiivinen, ohjaus näyttää symbolia työalueella **Asemat**.

**Lisätietoja:** Käyttäjän käsikirja Asetus ja toteutus

### **Sisäänsyöttö**

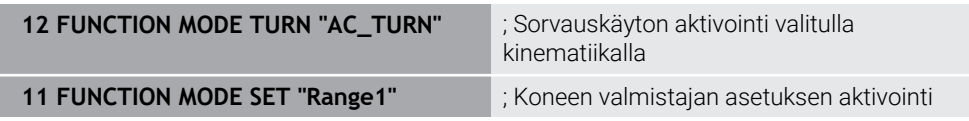

NC-toiminto sisältää seuraavat syntaksielementit:

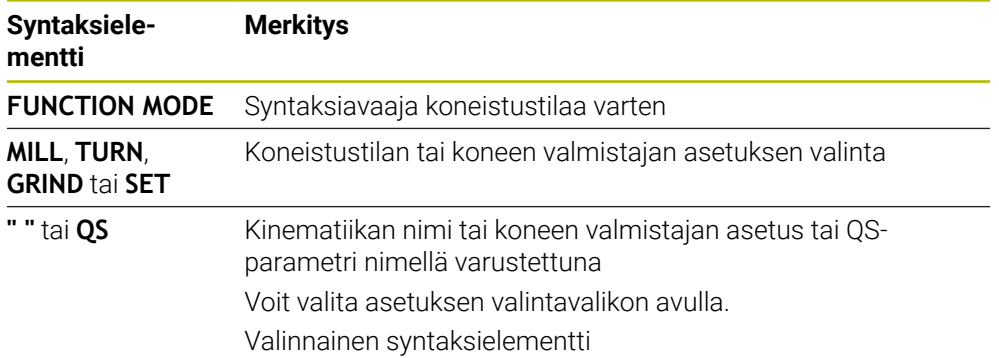

### **Ohjeet**

### **AVAROITUS**

#### **Varoitus, käyttäjän ja koneen vahingoittumisen vaara!**

Sorvauksessa esiintyy suuria pyörimisnopeuksia sekä esim. painavilla ja epätasapainoisilla työkappaleilla suuria fysikaalisia voimia. Jos koneistusparametri on valittu väärin, epätasapainoa ei ole otettu huomioon tai kiinnitys on tehty huonosti, koneistuksessa esiintyy kohonnut onnettomuuden riski!

- Kiinnitä työkappale karan keskelle.
- Kiinnitä työkappale lujasti.
- ▶ Ohjelmoi pieniä kierroslukuja (tarpeen mukaan nosta kierroslukua).
- Rajoita kierroslukua (tarpeen mukaan nosta kierroslukua).
- **Poista epätasapaino (kalibroi).**
- Valinnaisella koneparametrilla **CfgModeSelect** (nro 132200) koneen vamistaja määrittelee asetukset toimintoa **FUNCTION MODE SET** varten. Jos koneen valmistaja ei määrittele koneparametria, **FUNCTION MODE SET** ei ole käytettävissä.
- Kun toiminto **TYÖSTÖTASON KÄÄNTÖ** tai **TCPM** on aktiivinen, koneistustilaa ei voi muuttaa.
- Sorvaustavalla peruspisteen on oltava sorvauskaran keskipisteessä.

### <span id="page-140-0"></span>**6.2 Sorvauskoneistus (optio #50)**

### **6.2.1 Perusteet**

Koneesta ja kinematiikasta riippuen voit toteuttaa sekä jyrsintäkoneistuksia että sorvauskoneistuksia. Näin työkappale voidaan työstää koneessa kokonaan ilman uudelleenkiinnityksiä, kun tarvitaan monimutkaisia jyrsintä- ja sorvauskoneistuksia.

Sorvauksessa työkalu pysyy paikallaan istukkaan kiinnitetyn työkappaleen pyöriessä.

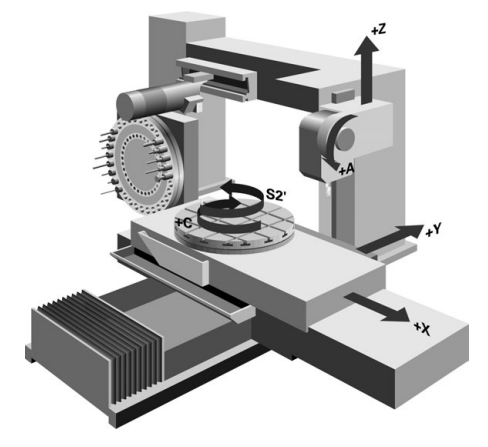

### **NC-perusteet sorvauskoneistuksessa**

Akseleiden järjestys on sorvauksessa asetettu niin, että X-koordinaatti määrittelee työkappaleen halkaisijan ja Z-koordinaatti määrittelee pituusasemat.

Ohjelmointi tapahtuu aina koneistustasossa **ZX**. Varsinaisia liikkeitä varten käytettävät koneen akselit riippuvat koneen kinematiikasta, jonka koneen valmistaja on määritellyt. Näin sorvaustoimintoja sisältävät NC-ohjelmat ovat vaihtokelpoisia ja riippumattomia koneen tyypistä.

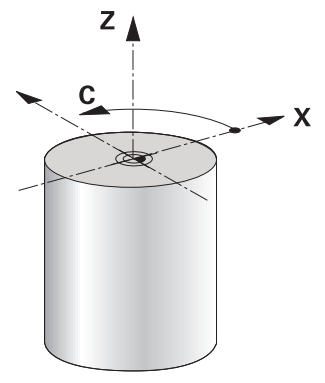

### **Työkappaleen peruspiste sorvaus koneistuksessa.**

Ohjauksessa voit vaihtaa yksinkertaisesti NC-ohjelman sisällä jyrsintäkäytön ja sorvauskäytön välillä. Sorvauskäytössä pyöröpöytä toimii sorvauskarana ja työkalua pitävä jyrsintäkara pysyy paikallaan. Näin muodostuu pyörintäsymmetrisiä muotoja. Työkalun peruspisteen on tällöin oltava sorvauskaran keskipisteessä.

**Lisätietoja:** Käyttäjän käsikirja Asetus ja toteutus

Jos käytät tasoluistia, työkappaleen peruspiste voidaan asettaa myös eri paikkaan, koska siinä tapauksessa työkalukara suorittaa sorvauskoneistuksen.

**Lisätietoja:** ["Tasoluistin käyttö toiminnolla FACING HEAD POS \(optio #50\)",](#page-468-0) [Sivu 469](#page-468-0)

### **Valmistusajot**

Sorvaustoiminnot on jaettu koneistuksen suunnasta ja tehtävästä riippuen erilaisiin valmistusprosesseihin, esim.:

- **pituussorvaus**
- tasosorvaus
- **Pistosorvaus**
- Kierteen sorvaus

Ohjaus mahdollistaa erilaisia valmistusmenetelmiä vieläkin useammilla työkierroilla.

#### **Lisätietoja:** Käyttäjän käsikirja Koneistustyökierrot

Esim. takaupotuksen valmistamiseksi voit käyttää työkiertoja myös asetellulla työkalulla.

**Lisätietoja:** ["Aseteltu sorvauskoneistus", Sivu 146](#page-145-0)

### **Työkalut sorvauskoneistusta varten**

Sorvaustyökalujen hallinnassa tarvitaan muita geometrisia kuvauksia samalla tavoin kuin jyrsintätyökaluilla ja poraustyökaluilla. Ohjain tarvitsee esim. nirkon säteen määrittelyn, jotta voidaan suorittaa terän pyöristyssäteen korjaus. Ohjaus tarjoaa tähän sorvaustyökalujen erikoista työkalunhallintaa. Työkalunhallinnassa ohjaus näyttää vain nykyiselle työkalutyypille tarvittavat työkalutiedot.

**Lisätietoja:** Käyttäjän käsikirja Asetus ja toteutus

**Lisätietoja:** ["Nirkon sädekorjaus sorvaustyökaluilla \(optio #50\)", Sivu 357](#page-356-0)

Sorvaustyökaluja voidaan korjata NC-ohjelmassa.

Ohjaus tarjoaa sitä varten seuraavat toiminnot:

■ Nirkon sädekorjaus

**Lisätietoja:** ["Nirkon sädekorjaus sorvaustyökaluilla \(optio #50\)", Sivu 357](#page-356-0)

Korjaustaulukot

**Lisätietoja:** ["Työkalukorjaus korjaustaulukoilla", Sivu 360](#page-359-0)

**Telecomination FUNCTION TURNDATA CORR** 

**Lisätietoja:** ["Sorvaustyökalujen korjaus toiminnolla FUNCTION TURNDATA CORR](#page-363-0) [\(optio #50\)", Sivu 364](#page-363-0)

### **Ohjeet**

## **A VAROITUS**

### **Varoitus, käyttäjän ja koneen vahingoittumisen vaara!**

Sorvauksessa esiintyy suuria pyörimisnopeuksia sekä esim. painavilla ja epätasapainoisilla työkappaleilla suuria fysikaalisia voimia. Jos koneistusparametri on valittu väärin, epätasapainoa ei ole otettu huomioon tai kiinnitys on tehty huonosti, koneistuksessa esiintyy kohonnut onnettomuuden riski!

- Kiinnitä työkappale karan keskelle.
- Kiinnitä työkappale lujasti.
- Ohjelmoi pieniä kierroslukuja (tarpeen mukaan nosta kierroslukua).
- Rajoita kierroslukua (tarpeen mukaan nosta kierroslukua).
- ▶ Poista epätasapaino (kalibroi).
- Työkalukaran suuntaus (karakulma) riippuu koneistussuunnasta. Ulkopuolisessa koneistuksessa terän asema on kohdistettuna sorvauskaran keskipisteeseen. Sisäpuolisessa koneistuksessa työkalu on kohdistettuna sorvauskaran keskipisteestä poispäin.

Koneistussuunnan muutos (ulko- ja sisäpuolinen koneistus) vaatii karan pyörintäsuunnan sopeuttamisen.

**Lisätietoja:** ["Lisätoimintojen yleiskuvaus", Sivu 497](#page-496-0)

- Sorvauskoneistuksessa työkalun terän ja sorvauskaran keskiviivan tulee olla samalla korkeudella. Näinollen sorvauksessa täytyy työkalu esipaikoittaa karan keskiviivan Y-koordinaattiin.
- Sorvaustavalla paikoitusnäytössä näkyy X-akselin halkaisija-arvot. Ohjaus näyttää tällöin lisäksi halkaisijan symbolin.

**Lisätietoja:** Käyttäjän käsikirja Asetus ja toteutus

- Sorvauskäytössä sorvauskaraa (pyöröpöytää) varten vaikuttaa karan potentiometri.
- Sorvaustavalla nollapisteen siirtoa lukuunottamatta mitkään koordinaattimuunnosten työkierrot eivät ole sallittuja.

**Lisätietoja:** ["Nollapistesiirto komennolla TRANS DATUM", Sivu 289](#page-288-0)

- Sorvauskäytöllä peruspistetaulukon muunnokset **SPA**, **SPB** ja **SPC** eivät ole sallittuja. Jos aktivoit jonkin mainituista muunnoksista, ohjaus näyttää NCohjelman sorvaustilassa toteutuksen aikana virheilmoituksen **Muunnos ei ole mahdollista**.
- Graafisessa simulaatiossa määritetyt koneistusajat eivät vastaa todellisia koneistusaikoja. Perusteena yhdistetyssä jyrsinnässä ja sorvauksessa ovat mm. koneistustilojen vaihdot.

**Lisätietoja:** ["Työalue Simulaatio", Sivu 679](#page-678-0)

### **6.2.2 Teknologia-arvot sorvauskoneistuksessa**

### **Kierrosluvun määrittely sorvauskoneistusta vartentoiminnolla FUNCTION TURNDATA SPIN**

#### **Sovellus**

Voit toteuttaa sorvauksia sekä vakiokierrosluvulla että vakiolastuamisnopeudella. Käytä kierrosluvun määrittelemiseen toimintoa **FUNCTION TURNDATA SPIN**.
## **Alkuehto**

- Kone vähintään kahdella kiertoakselilla
- Ohjelmisto-optio #50 Jursintäsorvaus

#### **Toiminnon kuvaus**

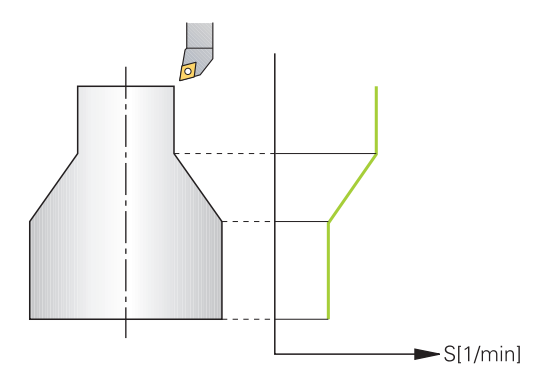

Kun työskentelet vakiolastuamisnopeudella **VCONST:ON**, ohjaus muuttaa pyörimisnopeutta sen mukaan, kuinka kaukana terä on sorvauskaran keskiviivasta. Paikoitusliikkeissä sorvauskeskiviivan suuntaan ohjaus nostaa pöydän pyörimisnopeutta ja paikoitusliikkeissä sorvauskeskiviivasta poispäin se vähentää nopeutta.

Koneistettaessa vakiokierrosluvulla **VCONST:Off** pyörimisnopeus ei ole riippuvainen työkalun asemasta.

Toiminnolla **FUNCTION TURNDATA SPIN** voit määritellä vakiokierrosluvun yhteydessä myös maksimikierrosluvun.

## **Sisäänsyöttö**

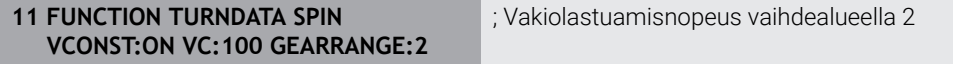

NC-toiminto sisältää seuraavat syntaksielementit:

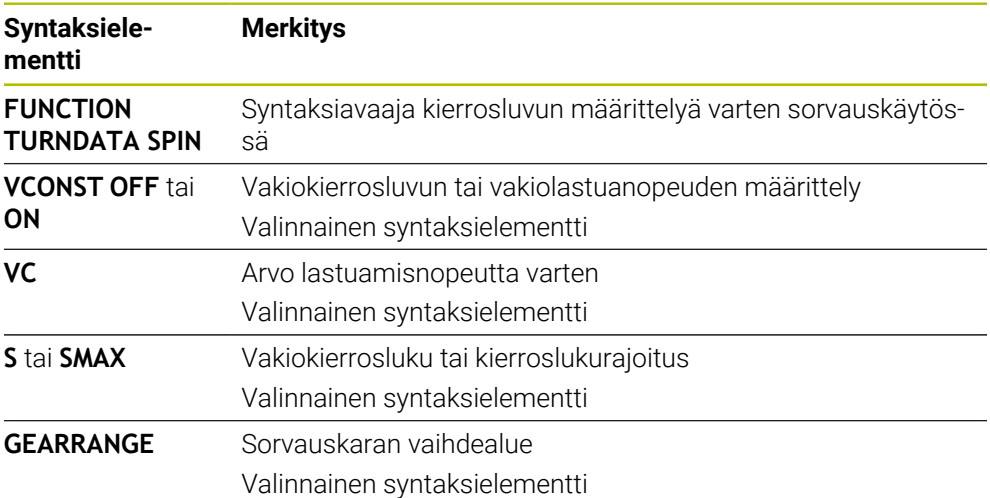

## **Ohjeet**

- Kun työskentelet vakiolastuamisnopeudella, valittu vaihdealue rajoittaa mahdollisia pyörintänopeuksia. Mahdolliset vaihdealueet ovat konekohtaisia.
- Kun maksimikierrosluku saavutetaan, ohjaus näyttää ohjelmanajon nykyisen tilan tilanäytössä **SMAX** osoitteen **S** sijaan.
- Ohjelmoi kierroslukurajoituksen palautusta varten **FUNCTION TURNDATA SPIN SMAX0**.
- Sorvauskäytössä sorvauskaraa (pyöröpöytää) varten vaikuttaa karan potentiometri.
- Työkierto **800** rajoittaa epäkeskisessä sorvauksessa maksimikierroslukua. Karan ohjelmoitu kierroslukurajoitus perustetaan uudelleen epäkeskisen sorvauksen jälkeen.

**Lisätietoja:** Käyttäjän käsikirja Koneistustyökierrot

## **Syöttönopeus**

#### **Sovellus**

Sorvauksessa syöttöarvo määritellään usein yksikössä mm per kierros mm/r. Ohjauksessa käytetään sitä varten lisätoimintoa **M136**.

**Lisätietoja:** ["Syöttöarvon tulkinta yksikössä mm/r koodilla M136", Sivu 523](#page-522-0)

#### **Toiminnon kuvaus**

Sorvauksessa syöttö määritellään usein yksikössä mm per kierros. Tällöin ohjaus liikuttaa työkalua jokaisella karan kierroksella määritellyn arvon verran. Näin muodostuva ratasyöttönopeus riippuu sorvauskaran kierrosluvusta. Suurilla kierrosluvuilla ohjaus kasvattaa syöttönopeutta, pienillä kierrosluvuilla se pienentää syöttönopeutta. Kun lastuamissyvyys pysyy samana, voit työstää vakiosuuruisella lastuamisvoimalla ja saat aikaan vakiosuuruisen lastun paksuuden.

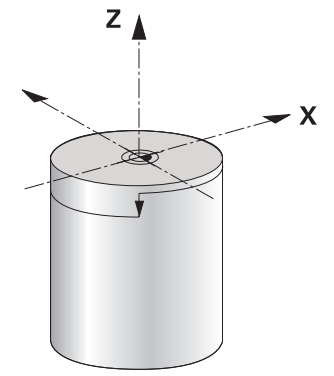

## **Ohje**

Vakiolastuamisnopeuksia (**VCONST: ON**) ei voi ylläpitää monissa sorvauksissa, koska sitä kautta saavutetaan karan maksimikierrosluku. Koneparametrilla **facMinFeedTurnSMAX** (nro 201009) määritellään ohjauksen käyttäytyminen sen jälkeen, kun karan maksimikierrosluku on saavutettu.

## <span id="page-145-0"></span>**6.2.3 Aseteltu sorvauskoneistus**

## **Sovellus**

Joskus kääntöakselit on aseteltava tiettyyn kulmaan koneistuksen mahdollistamiseksi. Näin on tarpeen tehdä esim. silloin, kun muotoelementit on mahdollista koneistaa vain tietyssä asetteluasennossa työkalun geometriasta johtuen.

## **Alkuehto**

- Kone vähintään kahdella kiertoakselilla
- Ohjelmisto-optio #50 Jursintäsorvaus

## **Toiminnon kuvaus**

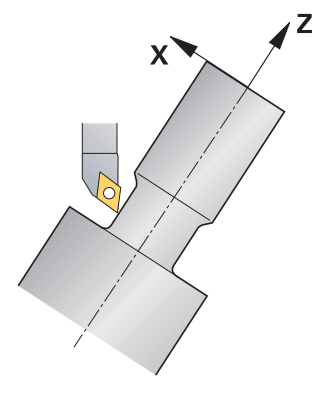

Ohjaus tarjoaa seuraavat mahdollisuudet aseteltuun koneistukseen:

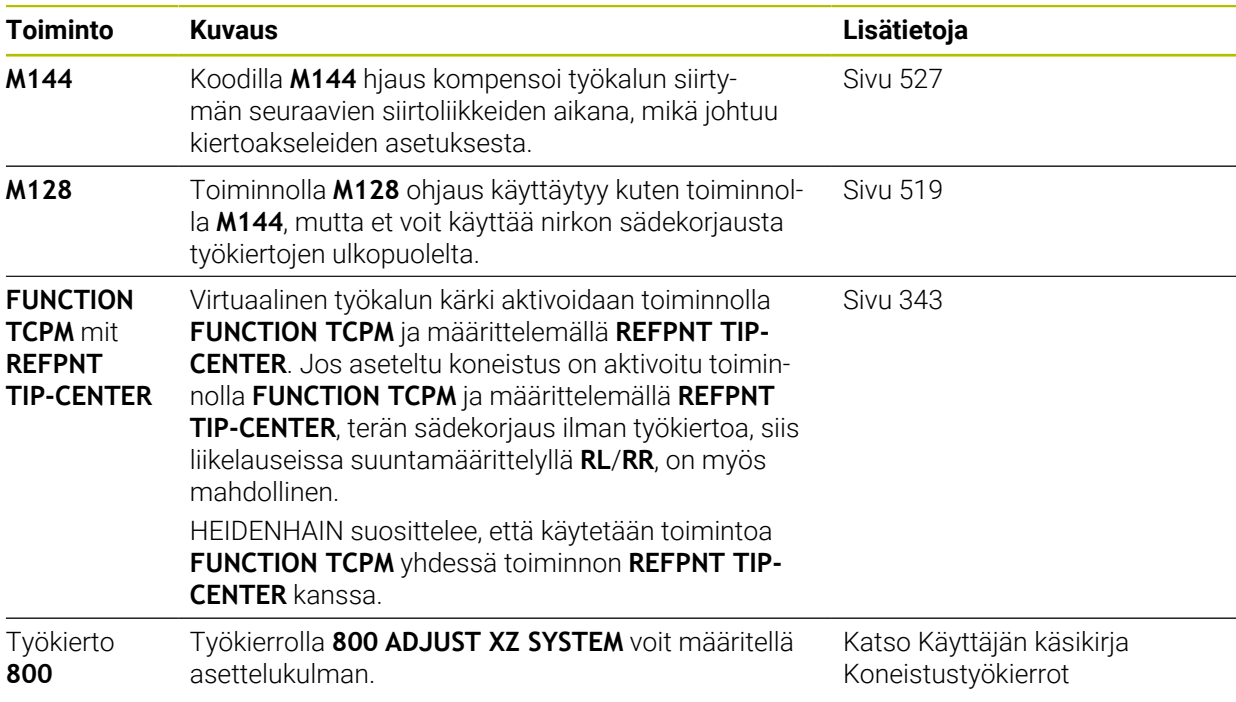

Kun suoritat sorvaustyökierrot koodilla **M144**, **FUNCTION TCPM** tai **M128**, työkalun kulma muuttuu muodon suhteen. Ohjaus huomioi nämä muutokset automaattisesti ja valvoo siten myös koneistusta asetellussa tilassa.

## **Ohjeet**

- Voit käyttää kierteitystyökiertoja asetellussa koneistuksessa vain kohtisuoralla asetuskulmalla (+90° ja -90°).
- Työkalukorjaus **FUNCTION TURNDATA CORR-TCS** vaikuttaa aina työkalun koordinaatistossa, myös asetellun koneistuksen aikana.

**Lisätietoja:** ["Sorvaustyökalujen korjaus toiminnolla FUNCTION TURNDATA CORR](#page-363-0) [\(optio #50\)", Sivu 364](#page-363-0)

## <span id="page-147-0"></span>**6.2.4 Simultaaninen sorvauskoneistusSorvauskoneistus:simultaainen**

## **Sovellus**

Voit yhdistää sorvauskoneistuksen toimintoon **M128** tai **FUNCTION TCPM** ja **REFPNT TIP-CENTER**. Sen mahdollistaa muotojen valmistamisen yhdellä lastulla, jota varten sinun tulee muuttaa asetuskulmaa (simultaanikoneistus).

## **Käytetyt aiheet**

- Simultaanisorvauksen työkierrot (optio #158) **Lisätietoja:** Käyttäjän käsikirja Koneistustyökierrot
- Lisätoiminto **M128** (optio #9)

**Lisätietoja:** ["Työkaluasettelun automaattinen kompensointi toiminnolla M128](#page-518-0) [\(optio #9\)", Sivu 519](#page-518-0)

**FUNCTION TCPM** (optio #9) **Lisätietoja:** ["Työkaluasettelun kompensointi toiminnolla FUNCTION TCPM \(optio](#page-342-0) [#9\)", Sivu 343](#page-342-0)

## **Alkuehdot**

- Kone vähintään kahdella kiertoakselilla
- Ohielmisto-optio #50 Jursintäsorvaus
- Ohjelmisto-optio #9 Laajennetut toiminnot Ryhmä 2

## **Toiminnon kuvaus**

Simultaanisorvausmuoto on sellainen muoto, jonka yhteydessä kiertoakseli voidaan ohjelmoida myös napakoordinaatiston kaarille **CP** ja lineaarilauseille **L**, eikä niiden asettelu vääristä muotoa. Törmäystä sivuteriin tai pitimiin ei estetä. Tämä mahdollistaa muotojen silittämisen yhden työkalun yhdellä liikkeellä, vaikka erilaiset muoto-osat ovatkin saavutettavissa vain erilaisilla asetuksilla.

NC-ohjelmaan kirjoitetaan, kuinka kiertoakselit täytyy asetella, jotta erilaiset muotoosat voitaisiin saavuttaa ilman törmäystä.

Terän sädetyövaran **DRS** avulla voit asettaa muotoon tasaetäisyyksisen työvaran.

Toiminnon **FUNCTION TCPM** ja asetuksen **REFPNT TIP-CENTER** avulla voit mitata sorvaustyökaluille sitä varten myös teoreettisen työkalun kärjen.

Jos haluat tehdä simultaanisorvauksen toiminnolla **M128**, pätee seuraavat alkuehdot:

- Vain NC-ohjelmille, jotka on laadittu työkalun keskipisteen radalle
- Vain lautassorvaustyökaluille asetuksella TO 9 **Lisätietoja:** Käyttäjän käsikirja Asetus ja toteutus
- Työkalun mitoituksen on oltava terän pyöristyssäteen keskipisteeseen

**Lisätietoja:** ["Peruspisteet työkalulla:", Sivu 175](#page-174-0)

## **Esimerkki**

NC-ohjelma simultaanisorvauksella sisältää seuraavat rakenneosat:

- **Aktivoi sorvaustapa**
- Vaihda sorvaustyökalu paikalleen
- Mukauta koordinaatisto työkierrolla **800 ADJUST XZ SYSTEM**.
- Aktivoi **FUNCTION TCPM** ja asetus **REFPNT TIP-CENTER**.
- Aktivoi nirkon sädekorjaus koodilla **RL/RR**.
- Ohjelmoi simultaanisorvausmuoto.
- Lopeta nirkon sädekorjaus valitsemalla **R0** tai poistumalla muodosta.
- **Peruuta toiminto FUNCTION TCPM.**

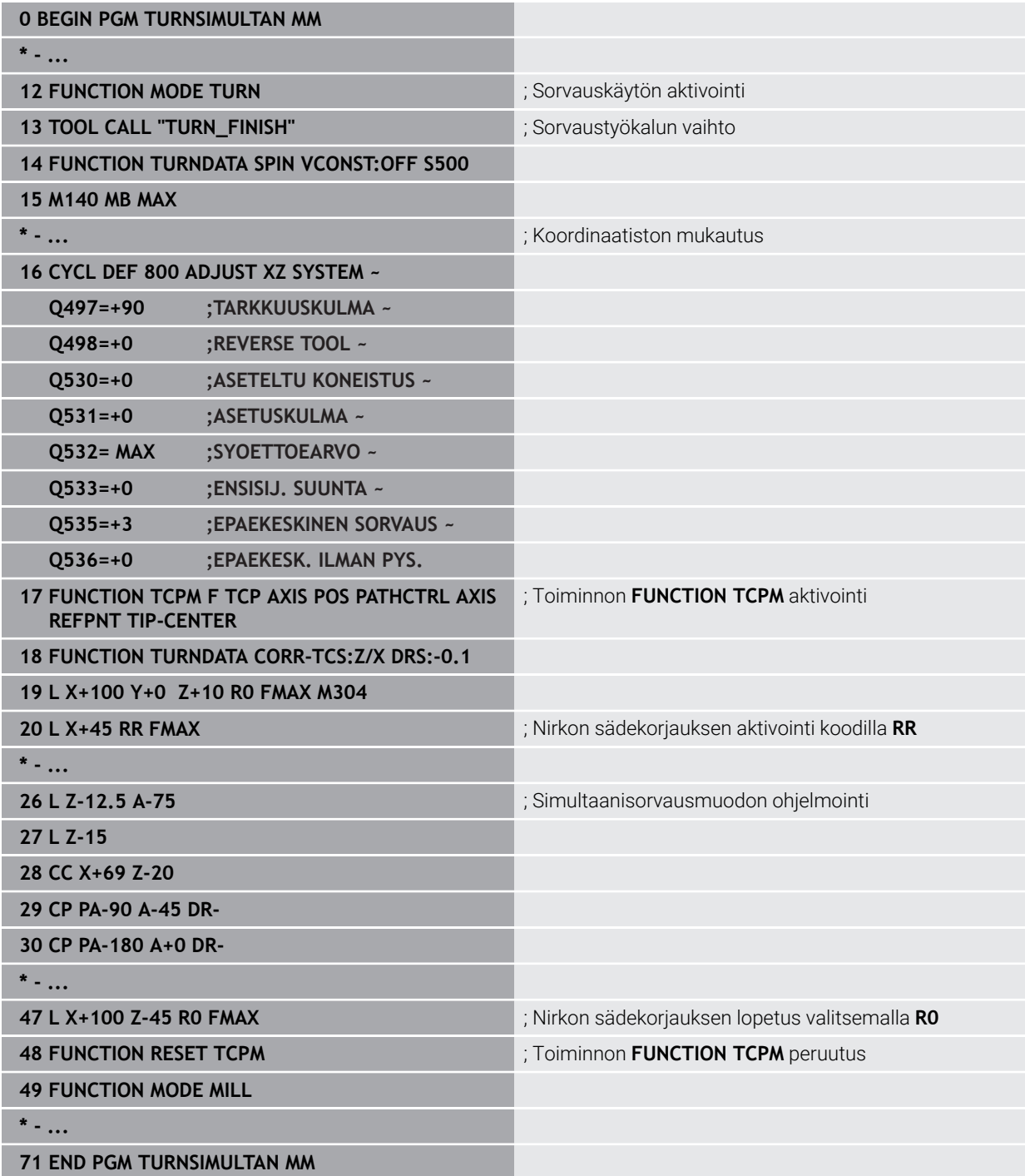

## **6.2.5 Sorvauskoneistus FreeTurn-työkaluilla**

## **Sovellus**

Ohjaus mahdollistaa FreeTurn-työkalujen määrittelyn käytettäväksi esim. säädettyihin tai samanaikaisiin sorvauskoneistuksiin.

FreeTurn-työkalut ovat työkaluja useammilla terillä. Muuttujasta riippuen yksittäinen FreeTurn-työkalu voi rouhia ja viimeistellä akselisuuntaisesti ja muodonmukaisesti. FreeTurn-työkalujen käyttö lyhentää koneistusaikaa harvempien työkalujen vaihtojen ansiosta. Tarvittava työkalun kohdistus työkappaleeseen nähden sallii vain ulkoisen koneistuksen.

#### **Käytetyt aiheet**

Aseteltu sorvauskoneistus

**Lisätietoja:** ["Aseteltu sorvauskoneistus", Sivu 146](#page-145-0)

- Samanaikaiset sorvaustyöt **Lisätietoja:** ["Simultaaninen sorvauskoneistusSorvauskoneistus:simultaainen",](#page-147-0) [Sivu 148](#page-147-0)
- FreeTurn-työkalut

**Lisätietoja:** Käyttäjän käsikirja Asetus ja toteutus

■ Indeksoidut tvökalut

**Lisätietoja:** Käyttäjän käsikirja Asetus ja toteutus

## **Alkuehdot**

Kone, jonka työkalukara on kohtisuorassa työkappaleen karaan nähden tai sitä voidaan säätää.

Koneen kinematiikasta riippuen tarvitaan kiertoakseli karojen kohdistamiseksi toisiinsa.

- Kone ohjatulla työkalukaralla Ohjaus säätää työkalun lastuavaa terää työkalukaralla.
- Ohielmisto-optio #50 Jursintäsorvaus
- **Kinematiikan kuvaus**

Koneen valmistaja luo kinematiikkakuvauksen. Kinematiikan kuvauksen avulla ohjaus voi esim. ottaa huomioon työkalun geometrian.

- Koneen valmistajan makrot simultaanista sorvauskoneistusta varten FreeTurntyökaluilla
- FreeTurn-työkalu sopivalla työkalukannattimella
- Työkalumäärittely FreeTurn-työkalu koostuu aina indeksoidun työkalun kolmesta terästä.

## **Toiminnon kuvaus**

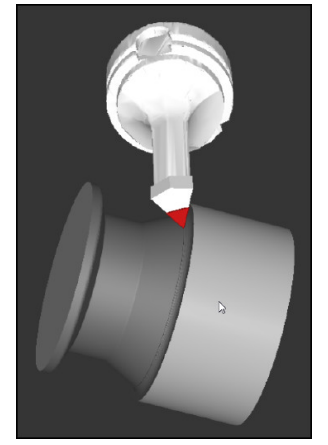

FreeTurn-työkalu simulaatiossa

FreeTurn-työkalujen käyttöä varten kutsu NC-ohjelmassa vain oikein määritellyn indeksoidun työkalun haluttu terä.

**Lisätietoja:** Käyttäjän käsikirja Koneistustyökierrot

## **FreeTurn-työkalut**

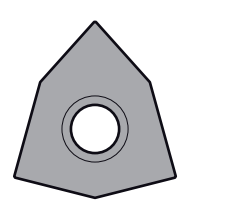

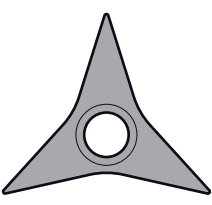

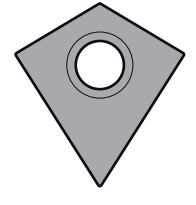

FreeTurn-teräpala rouhintaa varten

FreeTurn-teräpala silitystä FreeTurn--teräpala rouhinvarten

taa ja silitystä varten

Ohjaus tukee FreeTurn-työkalujen kaikkia versioita:

- **Työkalu silitysterällä**
- **Työkalu rouhintaterällä**
- Työkalu silitys- ja rouhintaterällä

Työkalunhallinnan sarakkeessa **TYP** valitaan työkalutyypiksi sorvaustyökalu (**TURN**). Yksittäiset terät määritetään teknologiaperusteisiksi työkalutyypeiksi, eli rouhintatyökaluksi (**ROUGH**) tai viimeistelytyökaluksi (**FINISH**) sarakkeessa **TYPE**.

**Lisätietoja:** Käyttäjän käsikirja Asetus ja toteutus

FreeTurn-työkalu määritellään indeksoituna työkaluna kolmella terällä yhdessä toistensa suhteen siirretyn suuntauskulman **ORI** avulla. Jokainen terä osoittaa työkalusuuntausta **TO 18**.

**Lisätietoja:** Käyttäjän käsikirja Asetus ja toteutus

#### **FreeTurn-työkalukannatin**

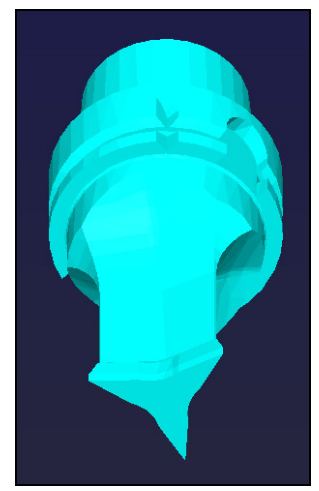

Työkalukannatinmalli FreeTurn-työkalua varten

Jokaiselle FreeTurn-työkaluversiolle määritellään sopiva työkalukannatin. HEIDENHAIN tarjoaa valmiita työkalukannatinmalleja ladattavaksi ohjelmointiasemaohjelmistoon. Malleista luodut työkalunkannattimen kinematiikat määritellään jokaiselle indeksoidulle terälle.

**Lisätietoja:** Käyttäjän käsikirja Asetus ja toteutus

## **Ohjeet**

## *OHJE*

#### **Huomaa törmäysvaara!**

Sorvaustyökalun varren pituus rajoittaa koneistettavissa olevaa halkaisijaa. Toteutuksen yhteydessä on törmäysvaara!

- Tarkasta toiminnan kulku simulaation avulla.
- Tarvittava työkalun kohdistus työkappaleeseen nähden sallii vain ulkoisen koneistuksen.
- Huomaa, että FreeTurn-työkaluja voidaan yhdistää erilaisiin koneistusstrategioihin. Siksi sinun tulee ottaa huomioon erityisohjeet, esim. valittujen koneistustyökiertojen yhteydessä.

## **6.2.6 Epätasapaino sorvauskäytössä**

## **Sovellus**

Sorvauksessa työkalu pysyy paikallaan istukkaan kiinnitetyn työkappaleen pyöriessä. Työkappaleen koosta riippuen laitetaan tällöin suuria massoja pyörivään liikkeeseen. Työkappaleen pyöriessä vaikuttaa ulospäin suuntautuva keskipakoisvoima.

Ohjaus tarjoaa toimintoja, jotka havaitsevat epätasapainon ja auttavat sinua epätasapainon kompensoinnissa.

## **Käytetyt aiheet**

- Työkierto **892 EPATASAP. TARK. Lisätietoja:** Käyttäjän käsikirja Koneistustyökierrot
- Työkierto **239 MAARITA KUORMITUS** (optio #143) **Lisätietoja:** Käyttäjän käsikirja Koneistustyökierrot

## **Toiminnon kuvaus**

6

#### Katso koneen käyttöohjekirjaa!

Epätasapainotoiminnot eivät ole tarpeellisia kaikissa konetyypeissä ja siksi eivät myöskään saatavilla.

Seuraavaksi kuvatut epätasapainotoiminnot ovat perustoimintoja, jotka koneen valmistajan on asetettava ja sovitettava koneeseen. Siksi toimintojen vaikutus ja laajuus voi poiketa kuvauksesta. Koneen valmistaja voi myös perustaa muita epätasapainotoimintoja.

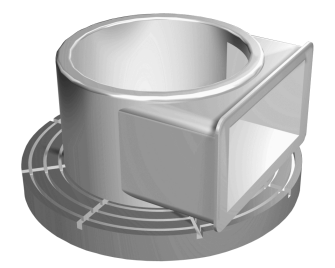

Keskipakoisvoima riippuu olennaisesti työkappaleen pyörimisnopeudesta, massasta ja epätasapainosta. Epätasapaino syntyy siitä, että pyörivän kappaleen massa on jakautunut epätasaisesti. Kun massa on pyörivässä liikkeessä, siitä ulospäin vaikuttaa keskipakoisvoima. Jos pyörivä massa ei ole jakautunut tasaisesti, keskipakoisvoimaa ei muodostu. Kompensoi tästä aiheutuvat keskipakovoimat kiinnittämällä tasapainotuspainoja.

Työkierrolla **892 EPATASAP. TARK.** määritellään suurin sallittu epätasapaino ja suurin kierrosluku. Ohjaus valvoo näitä syötteitä.

**Lisätietoja:** Käyttäjän käsikirja Koneistustyökierrot

#### **Epätasapainomonitori**

Epätasapainon valvontatoiminto seuraa työkappaleen epätasapainoa sorvauskäytön aikana. Jos koneen valmistajan määrittelemä epätasapainon maksimiarvo ylitetään, ohjaus antaa virheilmoituksen ja laukaisee Hätä-Seis-tilan.

Voit myös itse asettaa suurimman sallitun epätasapaino koneparametriin **limitUnbalanceUsr** (nro 120101). Jos nämä rajat ylitetään, ohjaus antaa virheilmoituksen. Ohjaus pysäyttää pöydän kierron.

Ohjaus aktivoi epätasapainon valvontatoiminnon automaattisesti, kun vaihdetaan sorvauskäytölle. Epätasapainon valvonta on voimassa niin kauan, kunnes vaihdetaan taas jyrsintäkäytölle.

**Lisätietoja:** ["Koneistustilan vaihto toiminnolla FUNCTION MODE", Sivu 140](#page-139-0)

## **Ohjeet**

# **AVAROITUS**

#### **Varoitus, käyttäjän ja koneen vahingoittumisen vaara!**

Sorvauksessa esiintyy suuria pyörimisnopeuksia sekä esim. painavilla ja epätasapainoisilla työkappaleilla suuria fysikaalisia voimia. Jos koneistusparametri on valittu väärin, epätasapainoa ei ole otettu huomioon tai kiinnitys on tehty huonosti, koneistuksessa esiintyy kohonnut onnettomuuden riski!

- Kiinnitä työkappale karan keskelle.
- Kiinnitä työkappale lujasti.
- Ohjelmoi pieniä kierroslukuja (tarpeen mukaan nosta kierroslukua).
- Rajoita kierroslukua (tarpeen mukaan nosta kierroslukua).
- **Poista epätasapaino (kalibroi).**
- Työkappaleen pyöriessä muodostuu keskipakoisvoimia, jotka epätasapainosta riippuen voivat aiheuttaa tärinää (resonanssivärähtelyä). Se vaikuttaa negatiivisesti koneistusprosessiin ja lyhentää työkalun kestoikää.
- Koneistuksessa tapahtuvan aineenpoiston seurauksena työkappaleen massajakauma muuttuu. Se saa aikaan epätasapainoa, jonka vuoksi epätasapainon tarkastaminen on suositeltavaa myös koneistusten välillä.
- Epätasapainon saavuttamiseksi saattaa olla osittain tarpeen, että kaksi tai useampia tasauspainoja sijoitetaan eri paikkoihin.

# **6.3 Hiontakoneistus (optio #156)**

## **6.3.1 Perusteet**

Tietyissä jyrsinkoneen tyypeissä voidaan toteuttaa sekä jyrsintäkoneistuksia että sorvauskoneistuksia. Näin työkappale voidaan työstää kokonaan yhdessä koneessa, kun tarvitaan monimutkaisia jyrsintä- ja sorvauskoneistuksia.

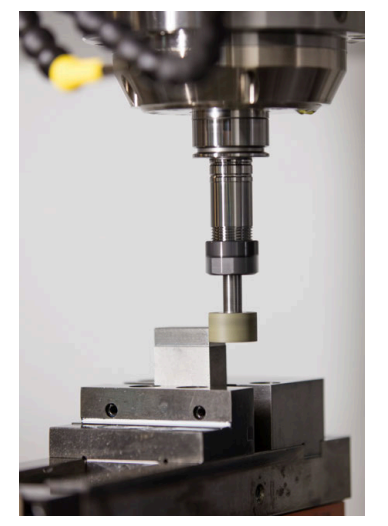

## **Alkuehdot**

- Ohjelmisto-optio #156 Koordinaattihionta
- Hiontakoneistuksen kinematiikkakuvaus olemassa Koneen valmistaja luo kinemaattisen kuvauksen.

## **Valmistusajot**

Käsitteenä hionta pitää sisällään useita erilaisia koneistustapoja, jotka osittain poikkeavat suurestikin toisistaan, esim.:

- **Koordinaattihionta**
- Pyöröhionta
- Tasohionta

TNC7 mahdollistaa tällä hetkellä koordinaattihionnan.

Koordinaattihionta on 2D-muodon hiontaa. Työkaluliike tasossa tallennetaan valinnaisesti heiluriliikkeellä aktiivista työkaluakselia pitkin.

**Lisätietoja:** ["Koordinaattihionta", Sivu 156](#page-155-0)

Kun jyrsinkoneessasi hionta on vapautettu käyttöön (optio #156), niin silloin myös oikaisu on käytettävissä. Näin voit muotoilla tai teroittaa hiomalaikan koneessasi.

**Lisätietoja:** ["Oikaisu", Sivu 156](#page-155-1)

## **Heiluriliike**

Koordinaattihionnassa voit tallentaa tasossa tapahtuvan työkalun liikkeen päälle iskuliikkeen, nk. heiluri-iskun. Päällekkäiset iskuliikkeet vaikuttavat aktiivisessa työkaluakselissa.

Sinä määrittelet iskun ylä- ja alarajat ja voit käynnistää ja pysäyttää heiluri-iskun sekä uudelleenasettaa arvot. Heiluri-isku vaikuttaa niin kauan, kunnes se taas pysäytetään. Koodilla **M2** tai **M30** heiluriliike pysähtyy automaattisesti.

Ohjaus tarjoaa työkiertoja heiluri-iskun käynnistyksen ja pysäytyksen määrittelyyn.

Kun heiluriliike on aktiivinen ohjelmanajossa, et voi vaihtaa käyttötavan **Käsikäyttö** muihin sovelluksiin.

Ohjaus esittää heiluriliikkeen työalueella **Simulaatio** käyttötavalla **Ohjelmanajo**.

## **Työkalut hiontakoneistusta varten**

Hiontatyökalujen hallinnassa tarvitaan muita geometrisia kuvauksia samalla tavoin kuin jyrsintätyökaluilla ja poraustyökaluilla. Ohjaus tarjoaa tähän hionta- ja oikaisutyökaluille erityistä työkalutaulukkoa. Työkalunhallinnassa ohjaus näyttää vain nykyiselle työkalutyypille tarvittavat työkalutiedot.

**Lisätietoja:** Käyttäjän käsikirja Asetus ja toteutus

Voit korjata hiontatyökalut korjaustaulukossa ohjelmankulun aikana.

**Lisätietoja:** ["Työkalukorjaus korjaustaulukoilla", Sivu 360](#page-359-0)

## **NC-ohjelman rakenne hiontakoneistusta varten**

NC-ohjelma hiontakoneistuksella muodostetaan seuraavasti:

- Tarvittaessa oikaise hiontatyökalu
- Heiluri-iskun määrittely
- Tarvittaessa käynnistä heiluri-isku erikseen.
- Poistu muodosta.
- **Lopeta heiluri-isku.**

Käytä muotoa varten tiettyjä koneistustyökiertoja, kuten esim. hionnan, taskun, tapin tai SL-työkiertoja.

**Lisätietoja:** Käyttäjän käsikirja Koneistustyökierrot

**6**

## <span id="page-155-0"></span>**6.3.2 Koordinaattihionta**

## **Sovellus**

Käytä koordinaattihiontaa jyrsinkoneessa pääasiassa esivalmiiden muotojen jälkikoneistukseen hiontatyökalun avulla. Koordinaattihionta poikkeaa vain vähän jyrsinnästä. Käytä jyrsintätyökalun sijaan hiontatyökalua, esim. hiomakynää tai hiomalaikkaa. Koordinaattihionnan avulla saa korkeamman tarkkuuden ja paremman pinnanlaadun kuin jyrsinnässä.

#### **Käytetyt aiheet**

- Hiontakoneistuksen työkierrot **Lisätietoja:** Käyttäjän käsikirja Koneistustyökierrot
- Hiontatyökalujen työkalutiedot **Lisätietoja:** Käyttäjän käsikirja Asetus ja toteutus
- Hiontatyökalun oikaisu **Lisätietoja:** ["Oikaisu", Sivu 156](#page-155-1)

## **Alkuehdot**

- Ohjelmisto-optio #156 Koordinaattihionta
- Hiontakoneistuksen kinematiikkakuvaus olemassa Koneen valmistaja luo kinemaattisen kuvauksen.

## **Toiminnon kuvaus**

Koneistus toteutetaan jyrsintäkäytöllä **FUNCTION MODE MILL**. Hiontatyökalujen avulla ovat käytettävissä erityiset liikekulut hiontatyökaluja varten. Tässä yhteydessä isku- tai oskillointiliike, nk. heiluri-isku, tallentuu työkaluakselilla koneistustasonliikkeen päälle.

Hionta on mahdollista myös käännetyssä koneistustasossa. Ohjaus tekee heiluriliikettä aktiivista työkaluakselia pitkin aktiivisessa koneistustasokoordinaatistossa **WPL-CS**.

## **Ohjeet**

- Ohjaus ei tue esilauseajoa, kun heiluri-isku on aktiivisena. **Lisätietoja:** Käyttäjän käsikirja Asetus ja toteutus
- Heiluriliike jatkaa ohjelmoidun **STOP-** tai **M0**-käskyn aikana sekä tilassa **Yksittaislause** myös NC-lauseen päättymisen jälkeen.
- Kun hiot ilman työkiertoa muodon, jossa pienin sisäsäde on pienempi kuin työkalun säde, ohjaus antaa virheilmoituksen.
- Kun työskentelet SL-työkierroilla, ohjaus työskentelee vain alueilla, jotka ovat mahdollisia sen hetkiselle työkalun säteelle. Loppumateriaali jää paikalleen.

## <span id="page-155-1"></span>**6.3.3 Oikaisu**

## **Sovellus**

Oikaisua nimitetään jälkiteroitukseksi tai oikaisutyökalun muotoilemiseksi koneessa. Oikaisussa oikaisutyökalu työstää hiomalaikkaa. Näin oikaisussa hiontatyökalu on työkappale.

#### **Käytetyt aiheet**

- Oikaisukäytön aktivointi toiminnolla **FUNCTION DRESS Lisätietoja:** ["Oikaisukäytön aktivointi toiminnolla FUNCTION DRESS", Sivu 159](#page-158-0)
- Oikaisun tvökierrot **Lisätietoja:** Käyttäjän käsikirja Koneistustyökierrot
- Oikaisutyökalujen työkalutiedot **Lisätietoja:** Käyttäjän käsikirja Asetus ja toteutus
- Koordinaattihionta **Lisätietoja:** ["Koordinaattihionta", Sivu 156](#page-155-0)

## **Alkuehdot**

- Ohielmisto-optio #156 Koordinaattihionta
- Hiontakoneistuksen kinematiikkakuvaus olemassa Koneen valmistaja luo kinemaattisen kuvauksen.

#### **Toiminnon kuvaus**

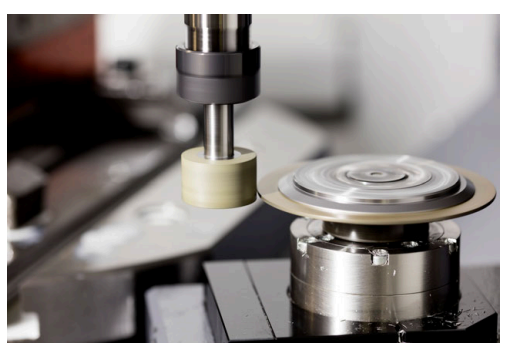

Työkappaleen nollapiste on oikaisun yhteydessä hiomalaikan reunassa. Valitse vastaava reuna työkierron **1030 LAIKANREUNA AKT.** avulla.

Akseleiden järjestys on oikaisussa asetettu niin, että X-koordinaatti määrittelee hiomalaikan säteen asemat ja Z-koordinaatti määrittelee hiontatyökaluakselin pituusasemat. Näin oikaisuohjelmat ovat riippumattomia koneen tyypistä. Koneen valmistaja määrittelee, mitkä koneen akselit suorittavat ohjelmoituja liikkeitä.

Oikaisun yhteydessä hiomalaikasta irtoaa materiaalia ja oikaisutyökalu mahdollisesti kuluu. Materiaalin poisto ja kuluminen johtavat työkalutietojen muutoksiin, jotka on korjattava oikaisun jälkeen.

Parametri **COR\_TYPE** tarjoaa seuraavat työkalutietojen korjausvaihtoehdot työkalunhallinnassa:

#### **Hiomalaikka korjauksella, COR\_TYPE\_GRINDTOOL**

Korjausmenetelmä hiontatyökalun aineenpoistolla

**Lisätietoja:** ["Aineenpoisto sisartyökalulla", Sivu 158](#page-157-0)

**Oikaisutyökalu kulumalla, COR\_TYPE\_DRESSTOOL** Korjausmenetelmä oikaisutyökalun aineenpoistolla

**Lisätietoja:** ["Aineenpoisto sisartyökalulla", Sivu 158](#page-157-0)

Hionta- tai oikaisutyökalu korjataan korjausmenetelmästä riippumatta työkierroilla **1032 HIOMALAIKAN PITUUSKORJAUS** ja **1033 HIOMALAIKAN SADEKORJAUS**.

#### <span id="page-157-1"></span>**Yksinkertainen oikaisu makron avulla**

Koneen valmistaja voi ohjelmoida koko oikaisutoiminnon nk. makrossa.

Tässä tapauksessa koneen valmistaja määrittelee oikaisun toiminnankulun. Ohjelmointia **FUNCTION DRESS BEGIN** ei tarvita.

Näistä makroista riippuen käynnistä oikaisuliike yhdellä seuraavista työkierroista:

- Työkierto **1010 OIKAISUN HALK.**
- Työkierto **1015 PROFIILIOIKAISU**
- Työkierto **1016 KUPPILAIKAN OIKAISU**
- Koneen valmistajan työkierto

#### **Korjausmenetelmät**

#### <span id="page-157-0"></span>**Aineenpoisto sisartyökalulla**

Oikaisun yhteydessä käytetään yleensä hiomatyökalua kovempaa oikaisutyökalua. Kovuuserosta johtuen aineenpoisto oikaisun aikana tapahtuu pääasiassa hiomatyökalulla. Ohjelmoitu oikaisumäärä poistetaan hiomatyökalusta, koska oikaisutyökalu kulu merkittävästi. Tässä tapauksesssa käytetään korjausmenetelmää **Hiomalaikka korjauksella, COR\_TYPE\_GRINDTOOL** hiontatyökalun parametrissa **COR\_TYPE**.

Tällä korjausmenetelmässä pysyvät oikaisutyökalun työkalutiedot vakiona. Ohjaus korjaa yksinomaan hiontatyökalun seuraavasti:

- Ohjelmoitu oikaisumäärä hiontatyökalun perustiedoissa, esim. **R-OVR**
- Mitattu poikkeama hiontatyökalun korjaustietojen asetus- ja olomitan välillä, esim. **R-OVR**

#### **Aineenpoisto oikaisutyökalulla**

Toisin kuin tavallisessa tapauksessa, materiaalin poisto ei tapahdu vain hiontatyökalulla tietyillä hionta- ja oikaisuyhdistelmillä. Tässä tapauksessa oikaisutyökalu kuluu huomattavasti, esim. erittäin kovien hiontatyökalujen ja pehmeämpien oikaisutyökalujen yhdistelmillä. Tämän merkittävän oikaisutyökalun kulumisen korjaamiseksi ohjaus tarjoaa korjausmenetelmän **Oikaisutyökalu kulumalla, COR\_TYPE\_DRESSTOOL** hiontatyökalun parametrissa **COR\_TYPE**.

Tässä korjausmenetelmässä pysyvät oikaisutyökalun työkalutiedot vakiona. Ohjaus korjaa sekä hiontatyökalun että oikaisutyökalun seuraavasti:

- Oikaisumäärä hiontatyökalun perustiedoissa, esim. **R-OVR**
- Mitattu kuluminen oikaisutyökalun korjaustiedoissa, esim. **DXL**

Kun käytät korjausmenetelmää **Oikaisutyökalu kulumalla,**

**COR\_TYPE\_DRESSTOOL**, ohjaus tallentaa oikaisun jälkeen käytetyn oikaisutyökalun työkalunumeron hiontatyökalun parameriin **T\_DRESS**. Ohjaus valvoo tulevissa oikaisuprosesseissa, käytätkö määriteltyä oikaisutyökalua. Jos käytät toista oikaisutyökalua, ohjaus lopettaa käsittelyn ja antaa virheilmoituksen.

Hiontatyökalu on mitattava uudelleen jokaisen oikaisuprosessin jälkeen, jotta ohjaus voi määrittää ja korjata kulumisen.

## **Ohjeet**

- Koneen valmistajan on valmisteltava kone oikaisua varten. Tarvittaessa koneen valmistaja antaa käyttöön omia työkiertojaan.
- Mittaa hiomatyökalu oikaisun jälkeen, jotta säädin syöttää oikeat delta-arvot.
- Kaikkia hiontatyökaluja ei tarvitse oikaista. Huomioi työkalun valmistajan ohjeet.
- Korjausmenetelmässä **Oikaisutyökalu kulumalla, COR\_TYPE\_DRESSTOOL** ei saa käyttää mitään aseteltuja työkaluja.

## <span id="page-158-0"></span>**6.3.4 Oikaisukäytön aktivointi toiminnolla FUNCTION DRESS**

#### **Sovellus**

Toiminnolla **FUNCTION DRESS** aktivoidaan oikaisukinematiikka hiontatyökalun oikaisua varten. Tässä yhteydessä hiontatyökalu liikkuu työkappaleelle ja akselit liikkuvat tarvittaessa vastakkaiseen suuntaan.

Tarvittaessa koneen valmistaja asettaa käyttöön yksinkertaisia toimintatapoja oikaisua varten.

**Lisätietoja:** ["Yksinkertainen oikaisu makron avulla", Sivu 158](#page-157-1)

#### **Käytetyt aiheet**

- Oikaisun työkierrot
- **Lisätietoja:** Käyttäjän käsikirja Koneistustyökierrot
- **Oikaisun perusteet Lisätietoja:** ["Oikaisu", Sivu 156](#page-155-1)

#### **Alkuehdot**

- Ohjelmisto-optio #156 Koordinaattihionta
- Oikaisukoneistuksen kinematiikkakuvaus olemassa Koneen valmistaja luo kinemaattisen kuvauksen.
- Hiontatyökalu vaihdettu
- Hiontatyökalu ilman osoitettua työkalukannatinkinematiikkaa

#### **Toiminnon kuvaus**

#### *OHJE*

#### **Huomaa törmäysvaara!**

Aktivoitaessa **FUNCTION DRESS BEGIN** ohjaus vaihtaa koneen kinematiikkaa. Hiomalaikasta tulee työkappale. Akselit liikkuvat tarvittaessa vastakkaiseen suuntaan. Toiminnon toteuttamisen aikana on olemassa törmäysvaara!

- Oikaisukäyttö **FUNCTION DRESS** aktivoidaan vain käyttötavoilla **Ohjelmanajo** tai tilassa **Yksittaislause**.
- Paikoita hiomalaikka ennen toimintoa **FUNCTION DRESS BEGIN** oikaisutyökalun läheisyyteen.
- Työskentele toiminnon **FUNCTION DRESS BEGIN** jälkeen vain HEIDENHAINtyökierroilla tai koneen valmistajan työkierroilla.
- Tarkasta akseleiden liikesuunta NC-ohjelman keskeytyksen tai virtakatkoksen jälkeen.
- Tarvittaessa ohjelmoi kinematiikan vaihto.

Koska ohjaus vaihtaa oikaisukinematiikkaan, oikaisuvaihe on ohjelmoitava toimintojen **FUNCTION DRESS BEGIN** ja **FUNCTION DRESS END** välillä.

Kun oikaisukäyttö on aktiivinen, ohjaus näyttää symbolia työalueella **Asemat**. **Lisätietoja:** Käyttäjän käsikirja Asetus ja toteutus

Toiminnolla **FUNCTION DRESS END** palaat takaisin normaalikäyttöön.

NC-ohjelman keskeytyksessä tai virtakatkoksessa ohjaus aktivoi automaattisesti normaalikäytön ja ennen oikaisukäyttöä aktiivisen kinematiikan.

## **Sisäänsyöttö**

**11 FUNCTION DRESS BEGIN "Dress"** 

; Oikaisukäytön aktivointi valitulla<br>kinematiikalla **Dress** 

NC-toiminto sisältää seuraavat syntaksielementit:

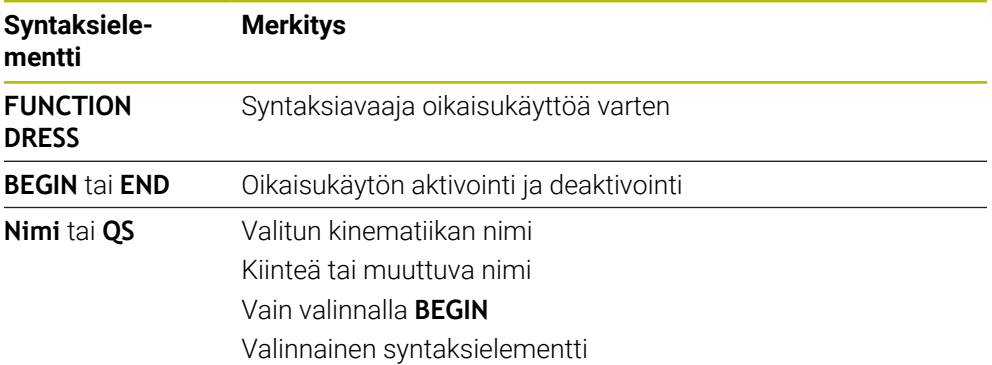

## **Ohjeet**

## *OHJE*

#### **Huomaa törmäysvaara!**

Oikaisutyökierrot paikoittavat oikaisutyökalun ohjelmoituun hiomalaikan reunaan. Paikoitus tapahtuu samanaikaisesti koneistustason kahdella akselilla. Ohjaus ei suorita liikkeen aikana törmäystarkastusta! Huomaa törmäysvaara!

- Paikoita hiomalaikka ennen toimintoa **FUNCTION DRESS BEGIN** oikaisutyökalun läheisyyteen.
- Varmista törmäysvapaus.
- Aja hitaasti NC-ohjelmaan.

## *OHJE*

#### **Huomaa törmäysvaara!**

Aktiivisella kinematiikalla vaikuttavat koneliikkeet tarvittaessa vastakkaiseen suuntaan. Jos ajat akseleita, on olemassa törmäysvaara!

- Tarkasta akseleiden liikesuunta NC-ohjelman keskeytyksen tai virtakatkoksen jälkeen.
- Tarvittaessa ohjelmoi kinematiikan vaihto.
- Oikaisussa oikaisutyökalun terän ja hiomalaikan keskiviivan tulee olla samalla korkeudella. Ohjelmoitujen Y-koordinaattien tulee olla 0.
- Vaihdettaessa oikaisukäyttöön hiontatyökalu pysyy karassa ja säilyttää sen hetkisen kierroslukunsa.
- Ohiaus ei tue esilauseajoa oikaisuliikkeen aikana. Kun valitset esilauseajossa ensimmäisen NC-lauseen oikaisun jälkeen, ohjaus liikkuu oikaisussa viimeksi ajettuun asemaan.

**Lisätietoja:** Käyttäjän käsikirja Asetus ja toteutus

- Kun koneistustason käännön toiminnot tai **TCPM** ovat aktiivisia, et voi vaihtaa oikaisukäyttöön.
- Ohjaus peruuttaa manuaaliset kääntötoiminnot (optio #8) ja toiminnon **FUNCTION TCPM** (optio #9) oikaisukäytön aktivoinnin yhteydessä. **Lisätietoja:** Käyttäjän käsikirja Asetus ja toteutus

**Lisätietoja:** ["Työkaluasettelun kompensointi toiminnolla FUNCTION TCPM \(optio](#page-342-0) [#9\)", Sivu 343](#page-342-0)

Voit muuttaa oikaisukäytöllä työkappaleen nollapisteen toiminnolla **TRANS DATUM**. Muuten ei koordinaattimuunoksille sallita mitään NC-toimintoja tai työkiertoja. Ohjaus antaa antaa virheilmoituksen

**Lisätietoja:** ["Nollapistesiirto komennolla TRANS DATUM", Sivu 289](#page-288-0)

- Toiminto **M140** ei ole sallittu oikaisukäytöllä. Ohjaus antaa antaa virheilmoituksen
- Ohjaus ei näytä oikaisua graafisesti. Simulaation avulla määritetyt ajat eivät vastaa todellisia koneistusaikoja. Syynä tähän on mm. tarvittava kinematiikan vaihto.

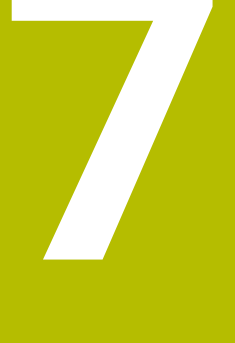

# **Aihio**

# <span id="page-163-0"></span>**7.1 Aihion määrittely käskylläBLK FORM**

## **Sovellus**

Toiminnolla **BLK FORM** määritellään aihio NC-ohjelman simulaatiota varten.

#### **Käytetyt aiheet**

- Aihion määrittely työalueella **Simulaatio Lisätietoja:** ["Työalue Simulaatio", Sivu 679](#page-678-0)
- Aihion jälkiohjaus **FUNCTION TURNDATA BLANK** (optio #50)

**Lisätietoja:** ["Sorvaustyökalujen korjaus toiminnolla FUNCTION TURNDATA CORR](#page-363-0) [\(optio #50\)", Sivu 364](#page-363-0)

## **Toiminnon kuvaus**

Aihio määritellään työkappaleen peruspisteen suhteen. **Lisätietoja:** ["Koneen peruspisteet", Sivu 116](#page-115-0)

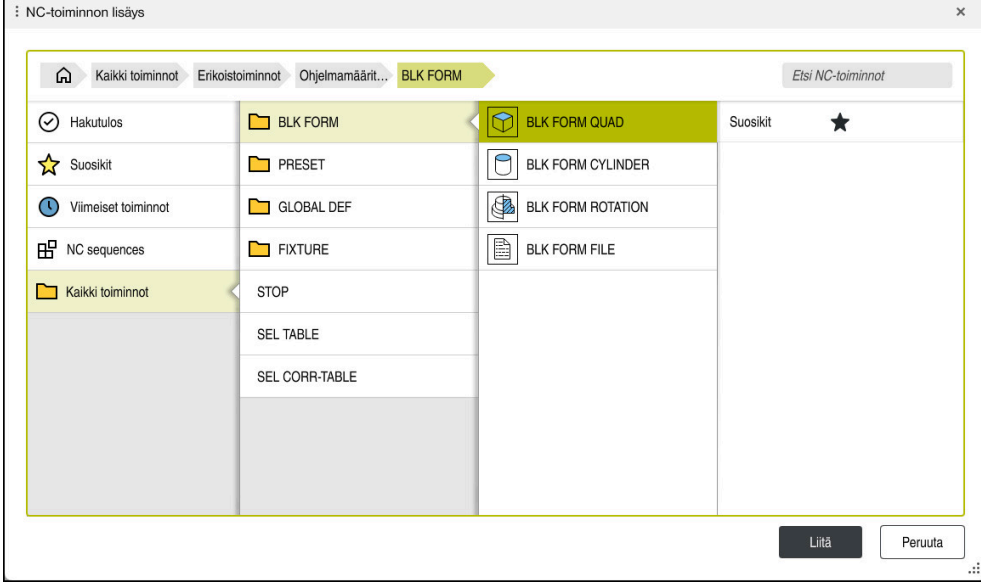

Ikkuna **NC-toiminnon lisäys** aihion määrittelyä varten

Kun ohjaus luo uuden NC-ohjelman, ohjaus avaa automaattisesti ikkunan **NCtoiminnon lisäys** aihion määrittelyä varten.

**Lisätietoja:** ["Uuden NC-ohjelman luonti", Sivu 96](#page-95-0)

Ohjain tarjoaa seuraavat aihion määrittelyt:

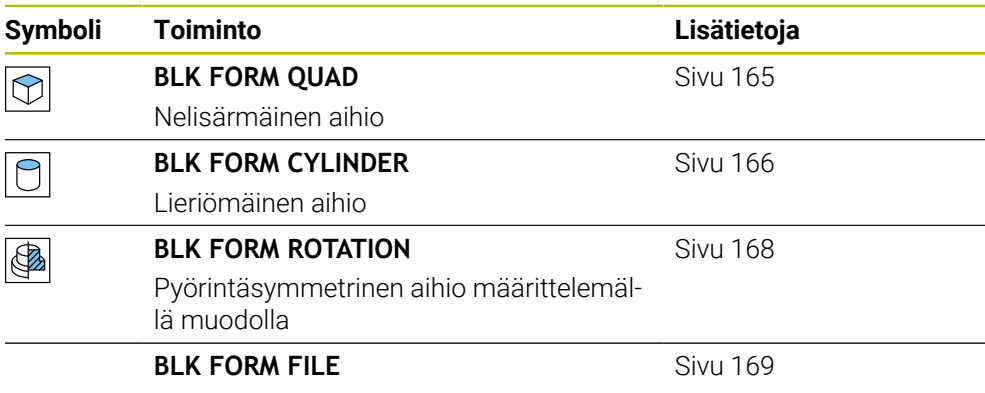

STL-Tiedosto aihiona ja valmisosana

## **Ohjeet**

## *OHJE*

#### **Huomaa törmäysvaara!**

Ohjaus ei suorita myöskään dynaamisen törmäysvalvonnan (DCM) ollessa aktiivinen automaattista törmäysvalvontaa työkappaleella, ei myöskään työkalulla eikä muilla koneen komponenteilla. Toteutuksen yhteydessä on törmäysvaara!

- Kytkin **Laajennetut testaukset** simulaation aktivointia varten
- Tarkasta toiminnan kulku simulaation avulla.
- Testaa NC-ohjelma tai ohjelmajakso varovasti käyttötavalla **Yksittaislause**.

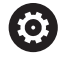

Kaikki ohjaustoiminnot ovat käytettävissä vain käytettäessä työkaluakselia **Z**, esim. kuviomääritely **PATTERN DEF**. Työkaluakseleita **X** ja **Y** voidaan käyttää rajoituksin ja kun koneen valmistaja on tehnyt valmistelut ja konfiguroinut sen.

- Sinulla on seuraavat mahdollisuudet valita tiedostoja tai aliohjelmia:
	- Syötä tiedostopolku.
	- Syötä sisään aliohjelman numero tai nimi.
	- Valitse tiedosto tai aliohjelma valintaikkunan avulla.
	- Syötä sisään aliohjelman tiedostopolku tai nimi QS-parametrissa.
	- Määrittele aliohjelman numero Q-, QL- tai QR-parametrissa.

Jos kutsuttava tiedosto on samassa hakemistossa kuin kutsuva NC-ohjelma, voit määritellä tiedostonimen myös vain sisäänsyöttämällä.

- Jotta ohjaus voisi näyttää aihion simulaatiossa, aihiolla on oltava vähimmäismitta. Vähimmäismitta on 0,1 mm tai 0,004 tuumaa kaikilla akseleilla sekä säteellä.
- Ohjaus näyttää aihion simulaatiossa vasta sen jälkeen, kun se on käsitellyt täydellisen aihion määritelmän.
- Myös silloin kun haluat NC-ohjelman laatimisen jälkeen sulkea ikkunan **NCtoiminnon lisäys** tai täydentää aihion määrittelyä, voit määritellä aihion milloin tahansa ikkunan **NC-toiminnon lisäys** avulla.
- Simulaatiossa oleva toiminto **Laajennetut testaukset** käyttää aihion määrittelyn tietoja työkappaleen valvontaan. Vaikka koneeseen kiinnitettäisiin useita työkappaleita, ohjaus pystyy valvomaan vain aktiivista aihiota!

**Lisätietoja:** ["Laajennetut testaukset simulaatiossa", Sivu 414](#page-413-0)

Työalueella **Simulaatio** voit viedä työkappaleen nykyisen näkymän STLtiedostona. Tämän toiminnon avulla voit luoda puuttuvia 3D-malleja, esim. puolivalmisosat, joissa on useita koneistusvaiheita.

**Lisätietoja:** ["Simuloidun työkappaleen vienti STL-tiedostona.", Sivu 690](#page-689-0)

## <span id="page-164-0"></span>**7.1.1 Nelisärmäinen aihio toiminnolla BLK FORM QUAD**

## **Sovellus**

Toiminnolla **BLK FORM QUAD** määritellään nelisärmäinen aihio. Diagonaaliset äärietäisyydet määritellään MIN-pisteen ja MAX-pisteen avulla.

## **Toiminnon kuvaus**

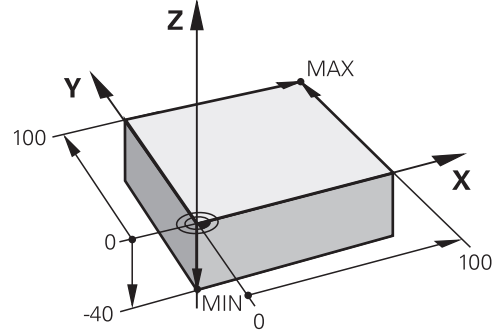

Nelisärmäinen aihio MIN-pisteellä ja MAX-pisteellä

Nelisärmäisen aihion sivut ovat yhdensuuntaisia akseleiden **X**, **Y** ja **Z** kanssa. Määrität nelisärmäinen aihio syöttämällä MIN-piste vasempaan etunurkkaan ja MAX-piste oikeaan takanurkkaan.

Pisteiden koordinaatit määritellään akseleilla **X**, **Y** ja **Z** työkappaleen peruspisteestä lähtien. Jos määrittelet MAX-pisteen Z-koordinaatin positiivisella arvolla, aihio sisältää työvaran.

**Lisätietoja:** ["Koneen peruspisteet", Sivu 116](#page-115-0)

Jos käytät nelisärmäisen muotoista aihiota sorvauskoneistukseen (optio #50), täytyy huomioida seuraavaa:

Y-arvot on ohjelmoitava suorakulmaisen aihion määrittelyssä myös silloin, kun sorvaus tapahtuu kaksiulotteisessa tasossa (Z- ja X-koordinaatit).

**Lisätietoja:** ["Perusteet", Sivu 141](#page-140-0)

#### **Sisäänsyöttö**

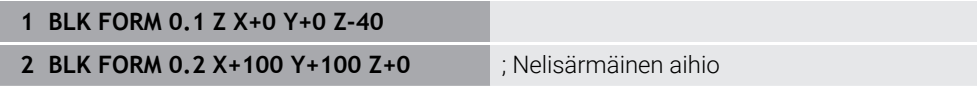

NC-toiminto sisältää seuraavat syntaksielementit:

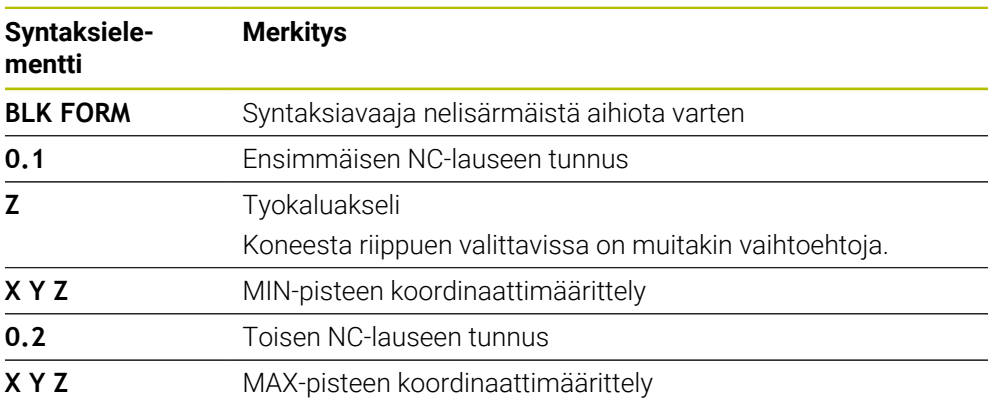

## <span id="page-165-0"></span>**7.1.2 Lieriömäinen aihio toiminnolla BLK FORM CYLINDER**

## **Sovellus**

Toiminnolla **BLK FORM CYLINDER** määritellään lieriömäinen aihio. Voit määritellä lieriön umpimateriaalina tai polkuna.

## **Toiminnon kuvaus**

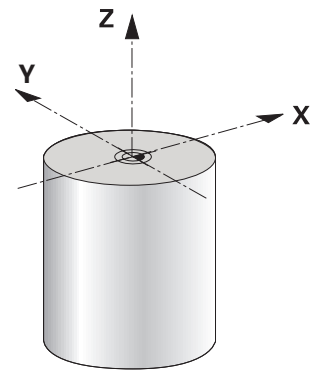

Lieriömäinen aihio

Sylinteri määritellään syöttämällä ainakin säde tai halkaisija ja korkeus. Työkappaleen peruspiste on koneistustasossa lieriön keskellä. Valinnaisesti voit määritellä työvaran ja aihion sisäsäteen tai -halkaisijan.

## **Sisäänsyöttö**

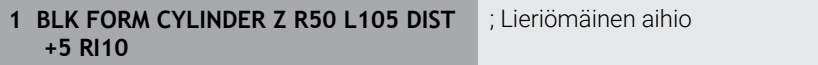

NC-toiminto sisältää seuraavat syntaksielementit:

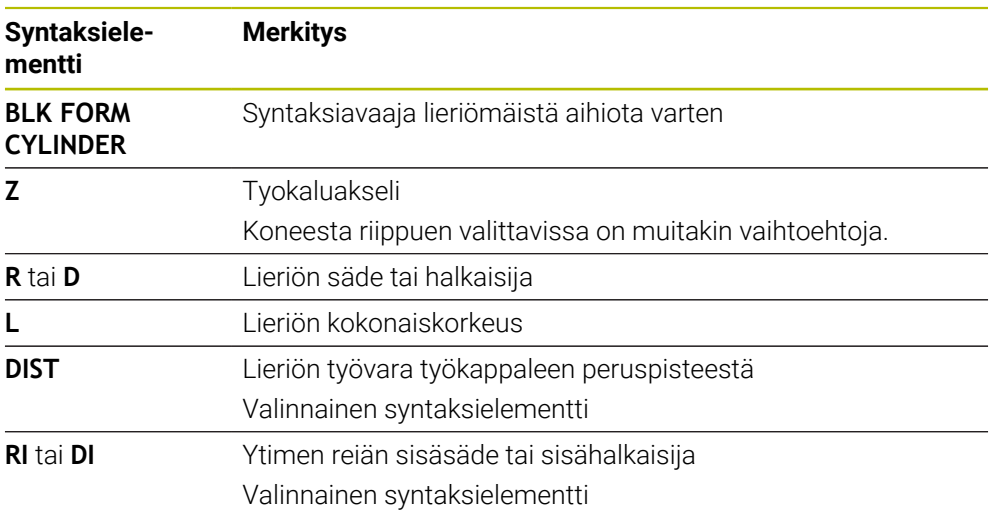

## <span id="page-167-0"></span>**7.1.3 Pyörintäsymmetrinen aihio toiminnolla BLK FORM ROTATION**

## **Sovellus**

Toiminnolla **BLK FORM ROTATION** määritellään pyörintäsymmetrinen aihio määriteltävällä muodolla. Muoto määritellään aliohjelmassa tai erillisessä NC-ohjelmassa.

## **Toiminnon kuvaus**

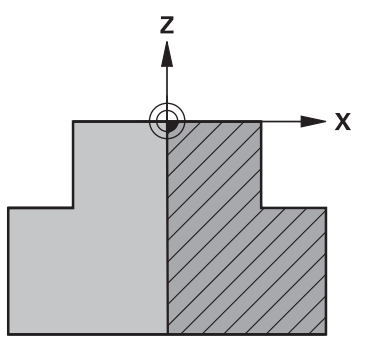

Aihion muoto työkaluakselilla **Z** ja pääakselilla **X**

Ne perustuvat aihion määritelmään muodon kuvauksessa.

Muodon kuvauksessa pyörintäakseliksi ohjelmoidaan muodon puolittaja työkaluakselin ympäri.

Muodon kuvaukselle pätevät seuraavat ehdot:

- Vain pääakselin ja työkaluakselin koordinaatit
- Aloituspiste määritelty molemmissa akseleissa
- Suljettu muoto
- Vain positiivisia arvoja pääakselilla
- Positiiviset ja negatiiviset arvot mahdollisia työkaluakselilla

Työkappaleen peruspiste on koneistustasossa lieriön keskellä. Aihion muodon koordinaatit määritellään työkappaleen peruspisteestä. Voit määritellä myös työvaran.

#### **Sisäänsyöttö**

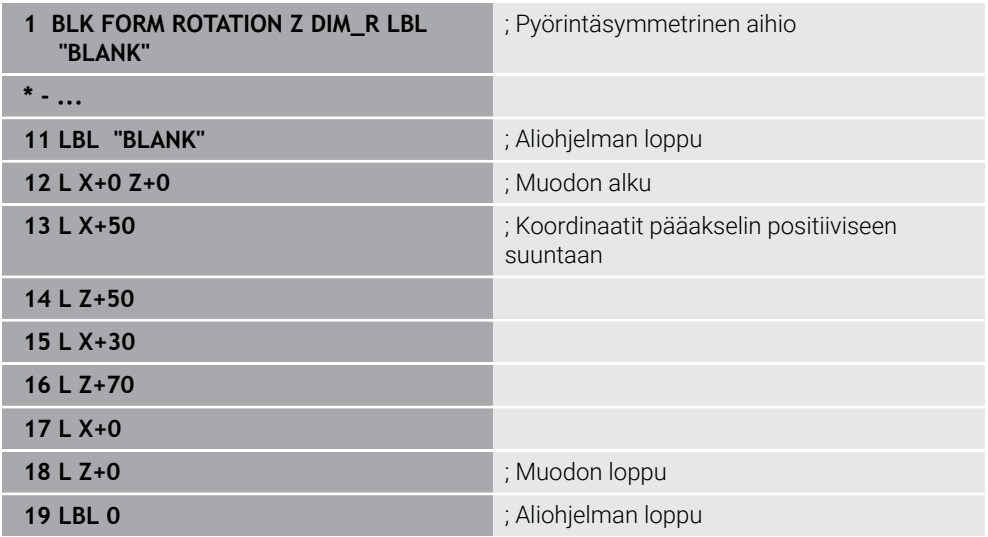

NC-toiminto sisältää seuraavat syntaksielementit:

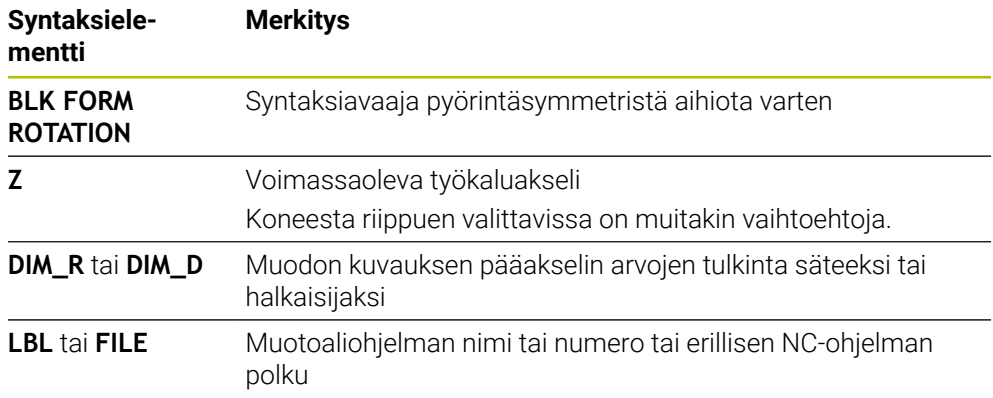

## **Ohjeet**

- Kun ohjelmoit muodon kuvauksen inkrementaalisilla arvoilla, ohjaus tulkitsee arvot säteiksi riippumatta valinnasta **DIM\_R** tai **DIM\_D**.
- Ohjelmisto-optiolla #42 CAD Tuonti voit vastaanottaa muotoja CAD-tiedostoista ja tallentaa aliohjelmiin tai erillisiin NC-ohjelmiin. **Lisätietoja:** Käyttäjän käsikirja Asetus ja toteutus

## <span id="page-168-0"></span>**7.1.4 STL-tiedosto aihiona toiminnolla BLK FORM FILE**

## **Sovellus**

Voit yhdistää 3D-malleja STL-formaattiin aihioksi ja valinnaisesti valmisosaksi. Tämä toiminto on kätevä ennen kaikkea CAM-ohjelmien yhteydessä, koska myös tarvittavat 3D-mallit ovat saatavilla NC-ohjelman lisäksi.

## **Alkuehto**

- Maks. 20 000 kolmiota per STL-tiedosto ASCII-formaatissa
- $\mathbb{R}^2$ Maks 50 000 kolmiota per STL-tiedosto binääriformaatissa

## **Toiminnon kuvaus**

NC-ohjelman mitat määräytyvät samasta kohdasta kuin 3D-mallin mitat.

#### **Sisäänsyöttö**

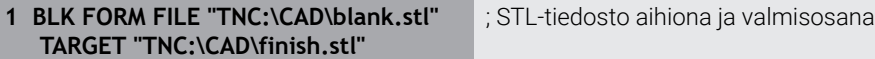

NC-toiminto sisältää seuraavat syntaksielementit:

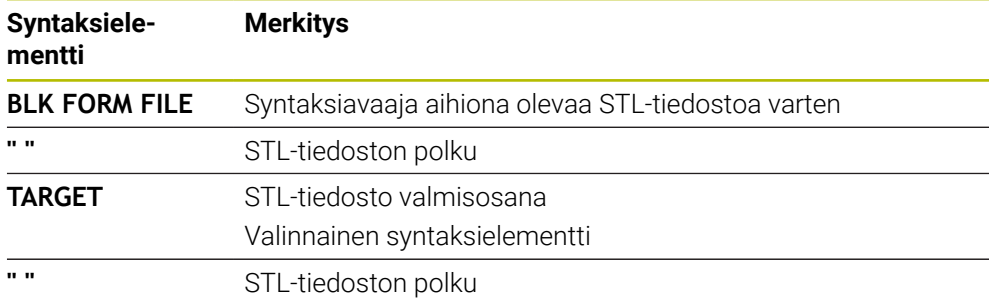

## **Ohjeet**

Työalueella **Simulaatio** voit viedä työkappaleen nykyisen näkymän STLtiedostona. Tämän toiminnon avulla voit luoda puuttuvia 3D-malleja, esim. puolivalmisosat, joissa on useita koneistusvaiheita.

**Lisätietoja:** ["Simuloidun työkappaleen vienti STL-tiedostona.", Sivu 690](#page-689-0)

Jos olet yhdistänyt aihion ja valmisosan, voit vertailla malleja simulaatiossa ja  $\mathbb{R}^n$ tunnistaa helposti jäännösmateriaalin.

**Lisätietoja:** ["Mallivertailu", Sivu 695](#page-694-0)

Ohjain lataa STL-tiedostot binäärimuodossa nopeammin kuin STL-tiedostot ASCII-muodossa.

# **7.2 Aihion jälkiohjaus sorvauskäytöllä toiminnolla FUNCTION TURNDATA BLANK (optio #50)**

## **Sovellus**

Aihion jälkitarkkailun avulla ohjaus tunnistaa koneistetut alueet ja mukauttaa kaikki saapumis- ja poistumisliikkeet kulloinkin olemassa oleviin koneistustilanteisiin. Niiden avulla vältetään ilmalastuamiset ja vähennetään merkittävästi koneistusaikaa.

Aihion määritellään aihion jälkiohjausta varten aliohjelmassa tai erillisessä NC-ohjelmassa.

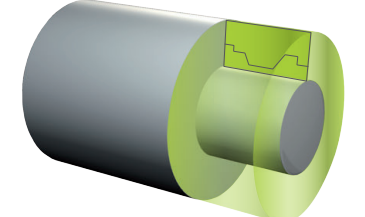

#### **Käytetyt aiheet**

- Aliohjelmat **Lisätietoja:** ["Aliohjelmat ja ohjelmanosatoistot tunnisteella LBL", Sivu 252](#page-251-0)
- **Sorvauskäyttö FUNCTION MODE TURN Lisätietoja:** ["Perusteet", Sivu 141](#page-140-0)
- Aihion määrittely simulaatiota varten toiminnolla **BLK FORM Lisätietoja:** ["Aihion määrittely käskylläBLK FORM", Sivu 164](#page-163-0)

#### **Alkuehdot**

- Ohjelmisto-optio #50 Jursintäsorvaus
- Sorvauskäyttö **FUNCTION MODE TURN** aktiivinen Aihion jälkiohjaus on mahdollista vain työkierron koneistuksella sorvauskäytössä (FUNCTION MODE TURN).
- Suljettu aihion muoto aihion jälkiohjausta varten Alkuaseman ja loppuaseman on oltava samat. Aihio vastaa pyörintäsymmetrisen kappaleen poikkileikkausta.

## **Toiminnon kuvaus**

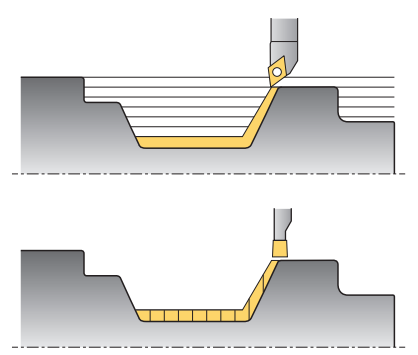

Toiminnolla **TURNDATA BLANK** kutsutaan muotokuvaus, jota ohjaus käyttää jälkiohjattuna aihiona.

Voit määritellä aihion NC-ohjelman aliohjelmassa tai erillisenä NC-ohjelmana. Aihion jälkiohjaus vaikuttaa vain rouhintatyökiertojen yhteydessä. Silitystyökierroilla ohjaus koneistaa aina koko muodon, esim. jotta muodossa ei esiintyisi siirtymää.

#### **Lisätietoja:** Käyttäjän käsikirja Koneistustyökierrot

Sinulla on seuraavat mahdollisuudet valita tiedostoja tai aliohjelmia:

- Syötä tiedostopolku.
- Syötä sisään aliohjelman numero tai nimi.
- Valitse tiedosto tai aliohjelma valintaikkunan avulla.
- Syötä sisään aliohjelman tiedostopolku tai nimi QS-parametrissa.
- Määrittele aliohjelman numero Q-, QL- tai QR-parametrissa.

Toiminnolla **FUNCTION TURNDATA BLANK OFF** deaktivoidaan aihion jälkiohjaus.

# **Sisäänsyöttö**

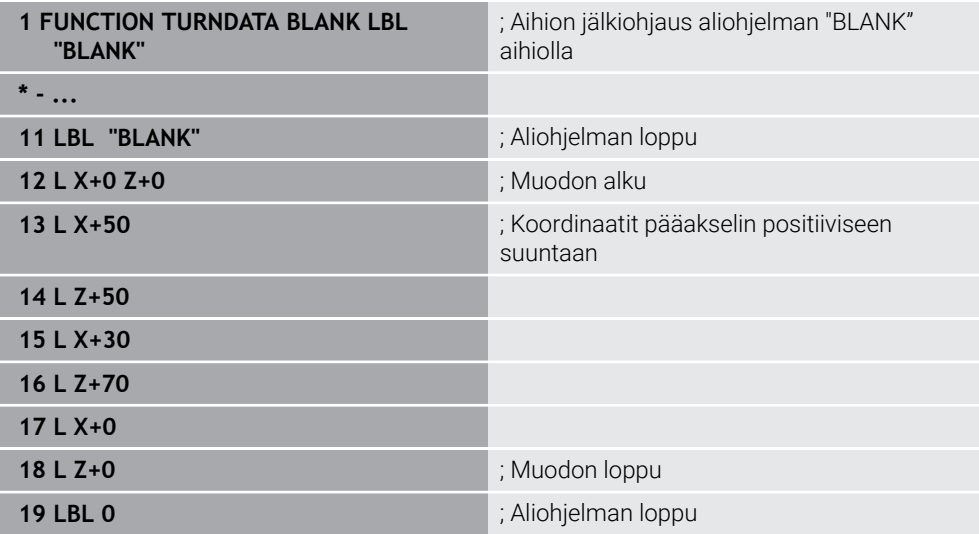

NC-toiminto sisältää seuraavat syntaksielementit:

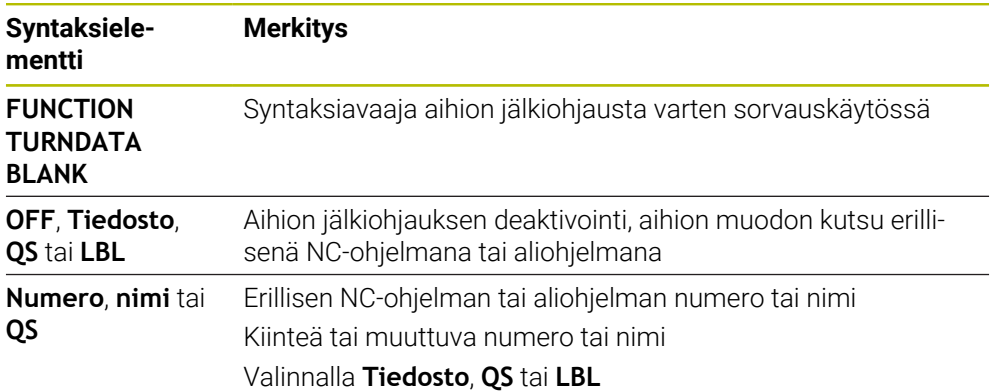

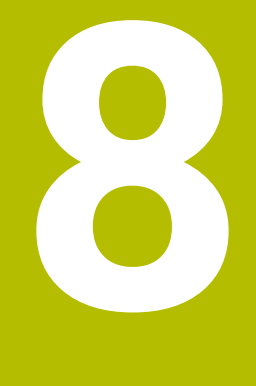

# **Työkalut**

## **8.1 Perusteet**

Ohjauksen toimintojen käyttämiseksi määrittele työkalut ohjauksessa todellisilla tiedoilla, esim. säde. Tämä helpottaa ohjelmointia ja lisää prosessin luotettavuutta.

Voit lisätä työkalun koneeseen seuraavassa järjestyksessä:

- Valmistele työkalusi ja kiinnitä työkalu sopivaan työkalun kiinnittimeen.
- Määrittääksesi työkalun mitat työkalukannattimen peruspisteestä alkaen mittaa työkalu esim. käyttämällä esiasetuslaitetta. Ohjaus tarvitsee mitat ratojen laskemiseen.

**Lisätietoja:** ["Työkalukannattimen peruspiste", Sivu 175](#page-174-1)

Jotta voit määritellä työkalun täydellisesti, tarvitset lisää työkalutietoja. Ota tämän työkalutiedot esim. valmistajan työkaluluettelosta.

**Lisätietoja:** Käyttäjän käsikirja Asetus ja toteutus

- Tallenna kaikki tälle työkalulle määritetyt työkalutiedot työkalunhallinnassa. **Lisätietoja:** Käyttäjän käsikirja Asetus ja toteutus
- Määrittele tarvittaessa työkalu realistista simulointia ja törmäyssuojaa varten. **Lisätietoja:** Käyttäjän käsikirja Asetus ja toteutus
- Kun olet määritellyt työkalun kokonaan, ohjelmoi työkalukutsu NC-ohjelmassa. **Lisätietoja:** ["Työkalukutsu käskyllä TOOL CALL", Sivu 179](#page-178-0)
- Jos koneessasi on kaoottinen työkalunvaihtojärjestelmä ja kaksoistarttuja, voit lyhentää työkalun vaihtoaikaa esivalitsemalla työkalun.

**Lisätietoja:** ["Työkalun esivalinta käskyllä TOOL DEF", Sivu 185](#page-184-0)

Suorita tarvittaessa työkalun käyttötesti ennen ohjelman käynnistämistä. Näin voit tarkistaa, ovatko työkalut käytettävissä koneessa ja onko niillä riittävästi käyttöaikaa jäljellä.

**Lisätietoja:** Käyttäjän käsikirja Asetus ja toteutus

Kun olet koneistanut työkappaleen ja sen jälkeen mitannut sen, korjaa työkalut tarvittaessa.

**Lisätietoja:** ["Työkalun sädekorjaus", Sivu 354](#page-353-0)

# <span id="page-174-0"></span>**8.2 Peruspisteet työkalulla:**

Ohjaus erottaa työkalusta seuraavat peruspisteet eri laskelmia tai sovelluksia varten.

#### **Käytetyt aiheet**

Peruspisteet koneessa ja työkalulla **Lisätietoja:** ["Koneen peruspisteet", Sivu 116](#page-115-0)

## <span id="page-174-1"></span>**8.2.1 Työkalukannattimen peruspiste**

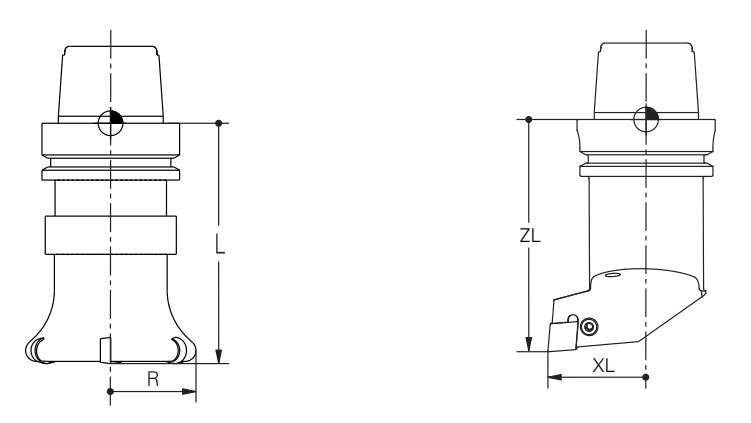

Työkalukannattimen peruspiste on koneen valmistajan määrittelemä kiinteä piste. Työkalukannattimen peruspiste on yleensä karanpäässä.

Työkalukannattimen peruspisteestä alkaen määrität työkalun mitat

työkalunhallinnassa, esim. pituus **L** ja säde **R**.

**Lisätietoja:** Käyttäjän käsikirja Asetus ja toteutus

## **8.2.2 Työkalun kärki TIP**

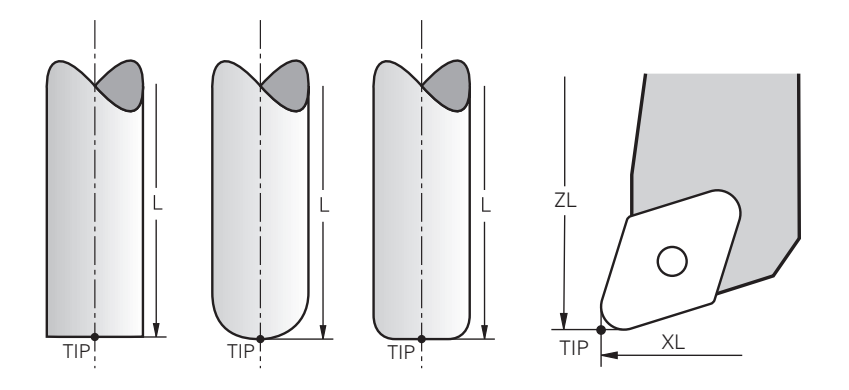

Työkalun kärki on kauimpana työkalukannattimen peruspisteestä. Työkalun kärki on työkalun koordinaattijärjestelmän **T-CS** origo.

**Lisätietoja:** ["Työkalukoordinaatisto T-CS", Sivu 280](#page-279-0)

Jyrsintätyökaluilla työkalun kärki on työkalun säteen **R** keskellä ja työkalun pisimmässä pisteessä työkaluakselilla.

Työkalun kärkipiste määritellään työkalunhallinnan seuraavissa sarakkeissa työkalukannattimen peruspisteen suhteen:

- **L**
- **DL**  $\blacksquare$
- **ZL** (optio #50, optio #156)
- **XL** (optio #50, optio #156)
- **YL** (optio #50, optio #156)
- **DZL** (optio #50, optio #156)
- **DXL** (optio #50, optio #156)
- **DYL** (optio #50, optio #156)
- **LO** (optio #156)
- **DLO** (optio #156)

**Lisätietoja:** Käyttäjän käsikirja Asetus ja toteutus

Sorvaustyökaluilla (optio #50) ohjaus käyttää teoreettista työkalun kärkeä, siis pisimpiä mitattuja arvoja **ZL**, **XL** ja **YL**.

## **8.2.3 Työkalun keskipiste TCP (tool center point)**

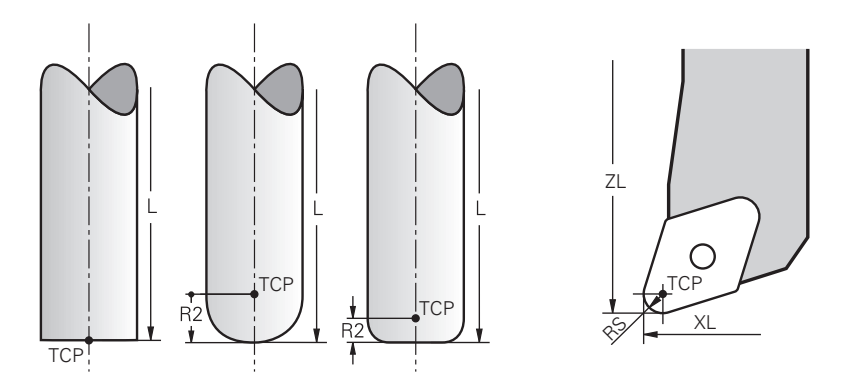

Työkalun keskipiste on työkalun säteen **R** keskipiste. Jos työkalun säde 2 **R2** on määritelty, työkalun keskipiste on siirtynyt työkalun kärjestä tällä arvolla. Sorvaustyökaluilla (optio #50) työkalun keskipiste on nirkon säteen **RS** keskellä. Työkalun keskipiste määritellään työkalunhallinnan syötteillä suhteessa työkalukannattimen peruspisteeseen.

**Lisätietoja:** Käyttäjän käsikirja Asetus ja toteutus

## **8.2.4 Työkalun ohjauspiste TLP TLP (tool location point)**

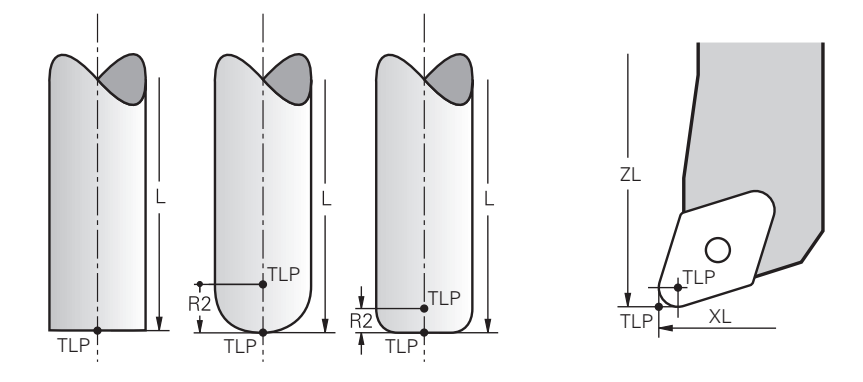

Ohjaus paikoittaa työkalun työkalun ohjauspisteeseen. Oletusarvoisesti työkalun ohjauspiste on työkalun kärjessä.

Toiminnon **FUNCTION TCPM** (optio #9) sisällä voit myös perustaa työkalun ohjauspisteen työkalun keskipisteeseen.

**Lisätietoja:** ["Työkaluasettelun kompensointi toiminnolla FUNCTION TCPM \(optio](#page-342-0) [#9\)", Sivu 343](#page-342-0)

## **8.2.5 Työkalun kiertopiste TRP (tool rotation point)**

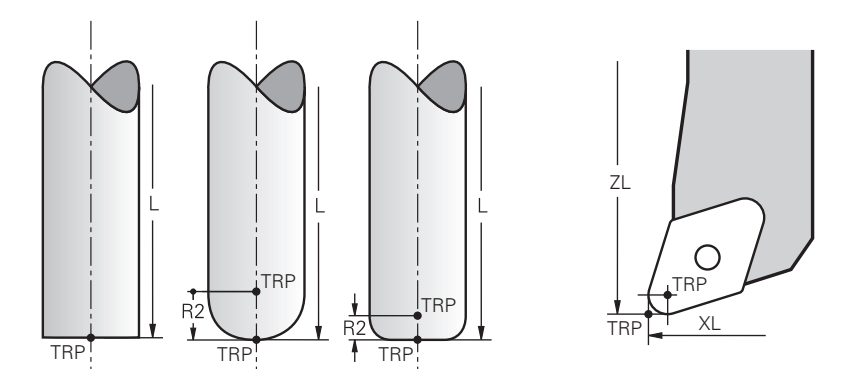

Kääntötoiminnoilla **MOVE** (option #8) ohjaus kääntää työkalun kiertopisteen ympäri. Oletusarvoisesti työkalun kiertopiste on työkalun kärjessä.

Kun valitset **PLANE**-toiminnoilla **MOVE**, syntaksielementin **DIST** avulla määrittelet työkappaleen ja työkalun suhteellisen aseman. Ohjaus siirtää työkalun kiertopistettä tämän arvon verran työkalun kärjestä. Jos et määrittele **DIST**-elementtiä, ohjaus pitää työkalun kärjen vakiona.

**Lisätietoja:** ["Kiertoakselin paikoitus", Sivu 331](#page-330-0)

Toiminnon **FUNCTION TCPM** (optio #9) sisällä voit myös perustaa työkalun kiertopisteen työkalun keskipisteeseen.

**Lisätietoja:** ["Työkaluasettelun kompensointi toiminnolla FUNCTION TCPM \(optio](#page-342-0) [#9\)", Sivu 343](#page-342-0)

## **8.2.6 Työkalun säteen 2 keskus CR2 (center R2)**

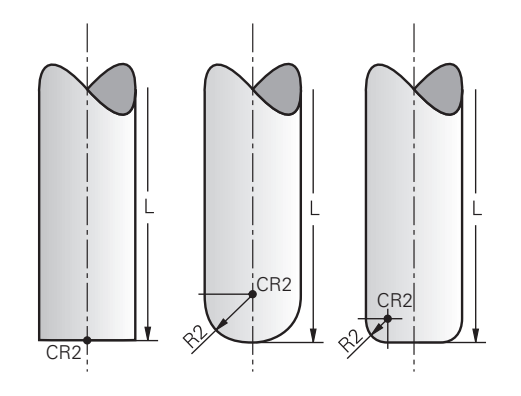

Ohjaus käyttää työkalun säteen 2 keskusta 3D-työkalukorjausten (optio #9) yhteydessä. Suorilla viivoilla **LN** pinnan normaalivektori osoittaa tähän pisteeseen ja määrittää 3D-työkalukorjauksen suunnan.

**Lisätietoja:** ["3D-työkalukorjaus \(optio #9\)", Sivu 366](#page-365-0)

Työkalun säteen 2 keskus on **R2**-arvon verran siirretty työkalun kärjestä ja työkalun särmästä.

# **8.3 Työkalukutsu**

## <span id="page-178-0"></span>**8.3.1 Työkalukutsu käskyllä TOOL CALL**

#### **Sovellus**

Toiminnolla **TOOL CALL** kutsutaan työkalu ulkoisessa NC-ohjelmassa. Jos työkalumakasiinissa on työkalu, ohjaus vaihtaa työkalun karaan. Jos työkalu ei ole makasiinissa, voit vaihtaa sen manuaalisesti.

#### **Käytetyt aiheet**

Automaattinen työkalunvaihto toiminnolla **M101**

**Lisätietoja:** ["Sisartyöaklun automaattinen vaihto koodilla M101", Sivu 531](#page-530-0)

- Työkalutaulukko **tool.t Lisätietoja:** Käyttäjän käsikirja Asetus ja toteutus
- Paikkataulukko **tool\_p.tch Lisätietoja:** Käyttäjän käsikirja Asetus ja toteutus

## **Alkuehto**

**Työkalu määritelty** Työkalun kutsumiseksi työkalu on määriteltävä työkalunhallinnassa.

**Lisätietoja:** Käyttäjän käsikirja Asetus ja toteutus

## **Toiminnon kuvaus**

Kun työkalu kutsutaan, ohjaus lukee siihen liittyvän rivin työkalunhallinnasta. Voit nähdä työkalutiedot välilehdessä **Työkalu** työkalualueen **MERKKI** sisällä.

**Lisätietoja:** Käyttäjän käsikirja Asetus ja toteutus

HEIDENHAIN suosittelee jokaisen työkalukutsun jälkeen karan kytkemistä päälle toiminnolla **M3** tai **M4**. Näin voit estää ohjelmanajon yhteydessä esiintyviä ongelmia, esim. keskeytyksen jälkeisen käynnistyksen yhteydessä.

**Lisätietoja:** ["Lisätoimintojen yleiskuvaus", Sivu 497](#page-496-0)

## **Symbolit**

A

NC-toiminto **TOOL CALL** tarjoaa seuraavat symbolit:

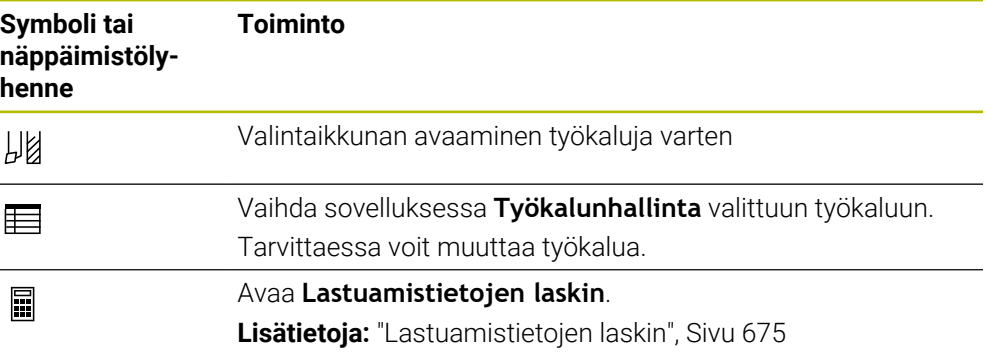

## **Sisäänsyöttö**

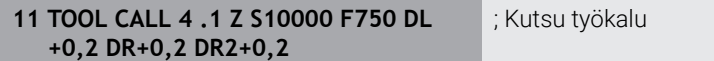

NC-toiminto sisältää seuraavat syntaksielementit:

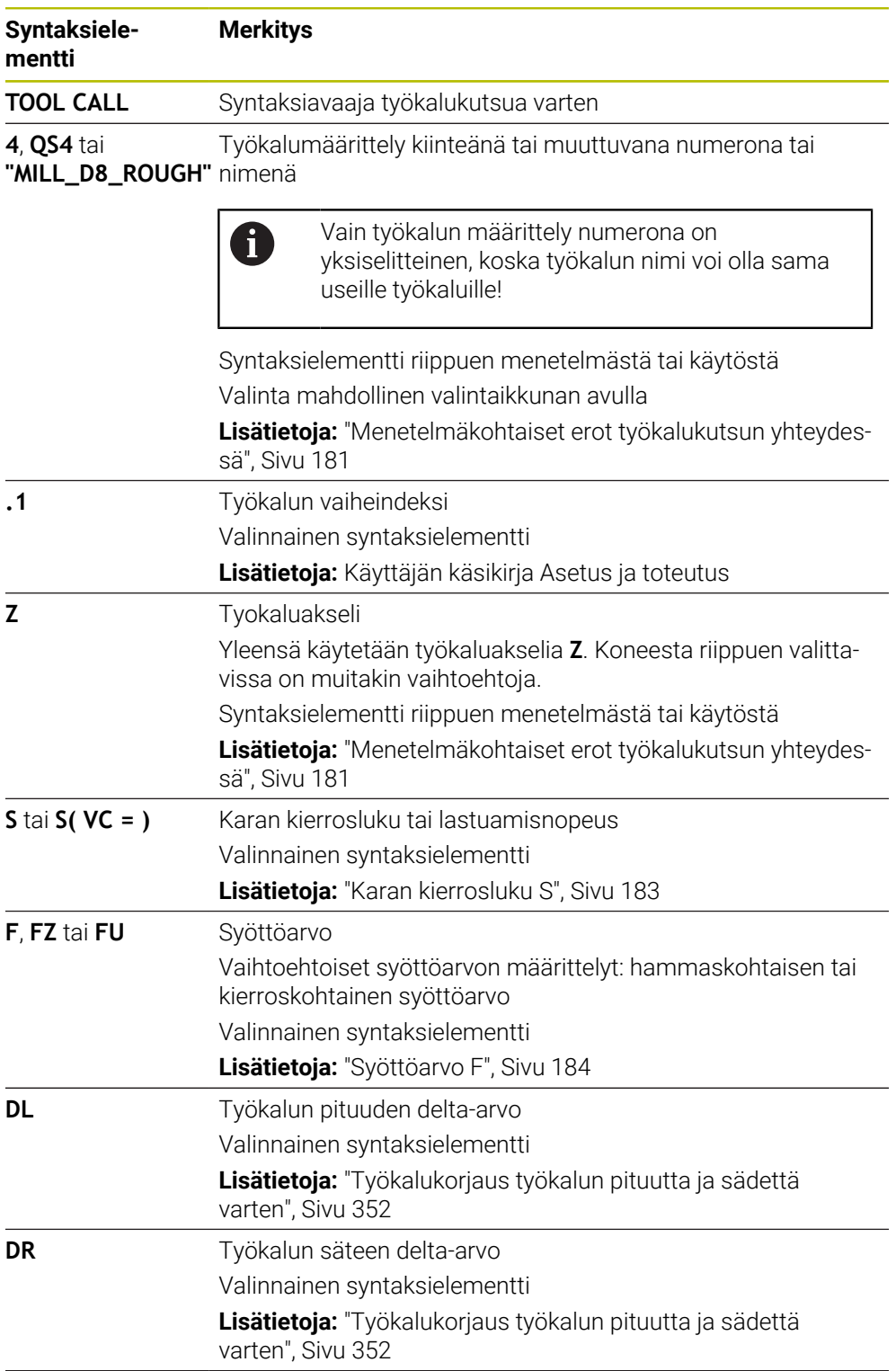
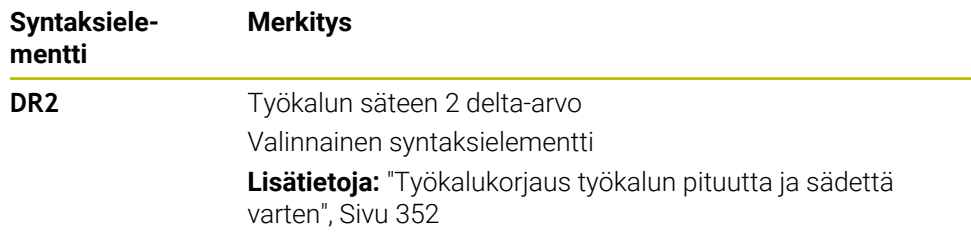

#### **Menetelmäkohtaiset erot työkalukutsun yhteydessä**

#### **Jyrsintätyökalun työkalukutsu**

Voit määritellä seuraavat työkalutiedot jyrsintätyökalulle:

- Työkalun kiinteä tai muuttuva numero tai nimi
- Työkalun vaiheindeksi
- Tyokaluakseli
- Karan pyörimisnopeus
- Syöttöarvo
- DL
- DR
- DR<sub>2</sub>

Jyrsintätyökalua kutsuttaessa vaaditaan työkalun numero tai nimi, työkaluakseli ja karan kierrosluku.

**Lisätietoja:** Käyttäjän käsikirja Asetus ja toteutus

#### **Sorvaustyökalun työkalukutsu (optio #50)**

Voit määritellä seuraavat työkalutiedot sorvaustyökalulle:

- Työkalun kiinteä tai muuttuva numero tai nimi
- Työkalun vaiheindeksi
- Syöttöarvo
- Sorvaustyökalua kutsuttaessa vaaditaan työkalun numero tai nimi.

**Lisätietoja:** Käyttäjän käsikirja Asetus ja toteutus

## **Hiomalaikan työkalukutsu (optio #156)**

Voit määritellä seuraavat työkalutiedot hiontatyökalulle:

- Työkalun kiinteä tai muuttuva numero tai nimi
- Työkalun vaiheindeksi
- Tyokaluakseli
- Karan pyörimisnopeus
- Syöttöarvo

Hiontatyökalua kutsuttaessa vaaditaan työkalun numero tai nimi ja työkaluakseli.

**Lisätietoja:** Käyttäjän käsikirja Asetus ja toteutus

## **Oikaisutyökalun työkalukutsu (optio #156)**

Voit määritellä seuraavat työkalutiedot oikaisutyökalulle:

- Työkalun kiinteä tai muuttuva numero tai nimi
- Työkalun vaiheindeksi
- Syöttöarvo

Oikaisutyökalua kutsuttaessa vaaditaan työkalun numero tai nimi!

**Lisätietoja:** Käyttäjän käsikirja Asetus ja toteutus

Voit ohjelmoida oikaisutyökalun vain oikaisukäytössä!

**Lisätietoja:** ["Oikaisukäytön aktivointi toiminnolla FUNCTION DRESS", Sivu 159](#page-158-0)

Oikaisutyökalua ei vaihdeta karaan. Sinun täytyy asentaa oikaisutyökalu manuaalisesti koneen valmistajan suunnittelemaan paikkaan. Lisäksi on työkalu määriteötävä paikkataulukossa.

#### **Työkappalekosketusjärjestelmän työkalukutsu (optio #17)**

Voit määritellä seuraavat työkalutiedot työkappalekosketusjärjestelmälle:

- Työkalun kiinteä tai muuttuva numero tai nimi
- Työkalun vaiheindeksi
- **Tyokaluakseli**

 $\mathbf i$ 

Työkappalekosketusjärjestelmää kutsuttaessa vaaditaan työkalun numero tai nimi ja työkaluakseli!

**Lisätietoja:** Käyttäjän käsikirja Asetus ja toteutus

#### **Työkalutietojen päivitys**

Toiminnolla **TOOL CALL** voit myös päivittää aktiivisen työkalun tiedot vaihtamatta työkalua, esim. muuttamatta lastuamistietoja tai delta-arvoja. Se, mitä työkalutietoja voit muuttaa, riippuu menetelmästä.

Seuraavissa tapauksissa ohjaus päivittää vain aktiivisen työkalun tiedot:

- Ilman työkalun numeroa tai nimeä ja ilman työkalun akselia
- Ilman työkalun numeroa tai nimeä ja samalla työkaluakselilla kuin edellisessä työkalukutsussa

Jos ohjelmoit työkalun numeron tai nimen tai muutetun työkaluakselin työkalukutsussa, ohjaus suorittaa työkalunvaihtomakron.

Tämä voi johtaa siihen, että ohjaus vaihtaa esim. sisartyökalun umpeutuneen käyttöiän vuoksi.

**Lisätietoja:** ["Sisartyöaklun automaattinen vaihto koodilla M101",](#page-530-0) [Sivu 531](#page-530-0)

# **Ohjeet**

6

Kaikki ohjaustoiminnot ovat käytettävissä vain käytettäessä työkaluakselia **Z**, esim. kuviomääritely **PATTERN DEF**.

Työkaluakseleita **X** ja **Y** voidaan käyttää rajoituksin ja kun koneen valmistaja on tehnyt valmistelut ja konfiguroinut sen.

■ Koneparametrilla **allowToolDefCall** (nro 118705) koneen valmistaja määrittelee, voitko määritellä toiminnoissa **TOOL CALL** ja **TOOL DEF** työkalun nimellä, numerolla tai molemmilla.

**Lisätietoja:** ["Työkalun esivalinta käskyllä TOOL DEF", Sivu 185](#page-184-0)

Koneen valmistaja määrittelee valinnaisella koneparametrilla **progToolCallDL** (nro 124501) sen, ottaako ohjaus huomioon delta-arvot työkalukutsusta työalueella **Asemat**.

**Lisätietoja:** ["Työkalukorjaus työkalun pituutta ja sädettä varten", Sivu 352](#page-351-0)

## **8.3.2 Lastuamistiedot**

## **Sovellus**

Lastuamistiedot käsittävät karan kierrosluvun **S** tai vaihtoehtoisesti vakiolastuamisnopeuden **VC** ja syöttöarvon **F**.

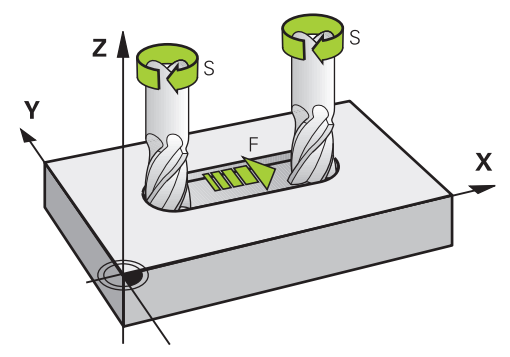

## **Toiminnon kuvaus**

## **Karan kierrosluku S**

Sinulla on seuraavat mahdollisuudet karan kierrosluvun **S** määrittelemiseen:

- Työkalukutsu käskyllä **TOOL CALL**
- **Lisätietoja:** ["Työkalukutsu käskyllä TOOL CALL", Sivu 179](#page-178-0)
- Painike **S** käyttösovelluksessa **Käsikäyttö**

**Lisätietoja:** Käyttäjän käsikirja Asetus ja toteutus

Karan kierrosluku **S** määritellään yksikössä karan kierrokset per minuutti U/min. Vaihtoehtoisesti voit määritellä työkalukutsussa vakiolastuamisnopeuden **VC** yksikössä mertiä per minuutti m/min.

**Lisätietoja:** ["Teknologia-arvot sorvauskoneistuksessa", Sivu 144](#page-143-0)

#### **Vaikutus**

Karan kierrosluku tai lastuamisnopeus pysyy voimassa, kunnes määrität uuden karan kierrosluvun tai lastuamisnopeuden **TOOL CALL** -lauseessa.

## **Potentiometri**

Kierroslukupotentiometrillä voit muuttaa karan kierroslukua välillä 0–150 % ohjelman ajon aikana. Kierroslukupotentiometrin asetus toimii vain koneissa, joissa on portaaton karakäyttö. Karan maksimipyörintänopeus riippuu koneesta.

**Lisätietoja:** ["Potentiometri", Sivu 86](#page-85-0)

### **Tilan näytöt**

Ohjaus näyttää hetkellisen karan kierrosluvun seuraavilla työalueilla.

- Työalue **Asemat**
- Välilehti **POS** työalueella **MERKKI**

## <span id="page-183-1"></span>**Syöttöarvo F**

Syöttöarvon **F** määrittelyyn on käytettävissä seuraavat mahdollisuudet:

- Työkalukutsu käskyllä **TOOL CALL Lisätietoja:** ["Työkalukutsu käskyllä TOOL CALL", Sivu 179](#page-178-0)
- **Paikoituslause: Lisätietoja:** ["Ratatoiminnot", Sivu 187](#page-186-0)
- Painike **F** käyttösovelluksessa **Käsikäyttö**

**Lisätietoja:** Käyttäjän käsikirja Asetus ja toteutus

Lineaariakseleiden syöttöarvot määritellään millimetreinä minuutissa mm/min.

Kiertoakseleiden syöttöarvot määritellään asteina minuutissa °/min.

Voit määritellä syöttöarvon kolmella pilkun jälkeisellä desimaalilla:

Vaihtoehtoisesti voit määritellä syöttönopeuden NC-ohjelmassa tai työkalukutsussa seuraavilla yksiköillä:

Syöttöarvo per hammas **FZ** yksikössä mm/hammas Koodilla **FZ** määritellään liike millimetreinä, jonka työkalu siirtyy yhtä hammasväliä kohti.

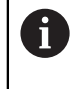

Kun käytät koodia **FZ**, työkaluhallinnan sarakkeessa **CUT** on määriteltävä hampaiden lukumäärä.

**Lisätietoja:** Käyttäjän käsikirja Asetus ja toteutus

Syöttöarvo per kierros **FU** yksikössä mm/r

Koodilla **FZ** määritellään liike millimetreinä, jonka työkalu siirtyy yhtä hammasväliä kohti.

Kierroskohtaista syöttöarvoa käytetään ennen kaikkea sorvauskoneistuksessa (optio #50).

**Lisätietoja:** ["Syöttönopeus", Sivu 146](#page-145-0)

Voit kutsua **TOOL CALL** -lauseessa määritellyn syöttöarvon NC-ohjelman sisällä käyttämällä käskyä **F AUTO**.

**Lisätietoja:** ["F AUTO", Sivu 184](#page-183-0)

NC-ohjelmassa määritelty syöttöarvo on voimassa siihen NC-lauseeseen saakka, jossa ohjelmoit uuden syöttöarvon.

#### **F MAX**

Jos määrittelet **F MAX**, ohjaus ajaa pikaliikkeellä. **F MAX** vaikuttaa vain lausekohtaisesti. Seuraavasta NC-lauseesta lähtien vaikuttaa viimeksi määritelty syöttöarvo. Maksimisyöttöarvo riippuu koneesta ja akselista.

<span id="page-183-0"></span>**Lisätietoja:** Käyttäjän käsikirja Asetus ja toteutus

#### **F AUTO**

Kun ohjelmoit syöttöarvon **TOOL CALL** -lauseessa, voit käyttää tätä syöttöä **F AUTO** -käskyllä seuraavissa paikoituslauseissa.

#### **Painike F käyttösovelluksessa Käsikäyttö**

- Kun syötetään sisään F=0, silloin vaikuttaa se syöttöarvo, jonka koneen valmistaja on määritellyt minimisyöttöarvoksi.
- Jos sisäänsyötetty syöttöarvo ylittää maksimiarvon, jonka koneen valmistaja on määritellyt, silloin vaikuttaa koneen valmistajan määrittelemä arvo.

**Lisätietoja:** Käyttäjän käsikirja Asetus ja toteutus

#### **Potentiometri**

Syöttöarvopotentiometrillä voit muuttaa syöttönopeutta välillä 0–150 % ohjelmanajon aikana. Syöttöarvopotentiometrin asetus vaikuttaa vain ohjelmoituun syöttönopeuteen. Kun ohjelmoitua syöttönopeutta ei ole vielä saavutettu, syöttöarvopotentiometrilla ei ole mitään vaikutusta.

**Lisätietoja:** ["Potentiometri", Sivu 86](#page-85-0)

#### **Tilan näytöt**

Ohjaus näyttää hetkellisen syöttöarvon yksikössä mm/min seuraavilla työalueilla.

- Työalue **Asemat**
- Välilehti **POS** työalueella **MERKKI**

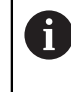

Käyttösovelluksessa **Käsikäyttö** ohjaus näytttää **POS**-välilehdessä syöttöarvon pilkun jälkeisillä desimaaleilla. Ohjaus näyttää syöttöarvon yhteensä kuuden merkkipaikan avulla.

- Ohjaus näyttää ratasyöttöarvoa.
	- Kun **3D ROT** on aktiivinen, ratasyöttöarvoa näytetään useampien akseleiden liikkeen yhteydessä.
	- Kun **3D ROT** ei ole aktiivinen, syöttöarvon näyttö pysyy tyhjänä, jos useampi akseli liikkuu samanaikaisesti.
	- Kun käsipyörä on aktiivinen, ohjaus näyttää ratasyöttönopeuden näytössä ohjelmanajon aikana.

**Lisätietoja:** Käyttäjän käsikirja Asetus ja toteutus

## **Ohjeet**

- Tuumaohjelmassa täytyy syöttöarvo määritellä kertoimella 1/10 tuuma/min.
- Ohjelmoi pikaliikkeet NC-toiminnolla **FMAX** eikä liian suurilla lukuarvoilla. Näin varmistat, että pikaliike vaikuttaa lausekohtaisesti ja pikaliikettä voidaan säädellä erillään koneistussyöttöarvosta.
- Ennen akselin liikuttamista ohjaus tarkistaa, onko määritetty kierrosluku saavutettu. Paikoituslauseissa syöttöarvolla **FMAX** ohjaus ei tarkasta kierroslukua.

## <span id="page-184-0"></span>**8.3.3 Työkalun esivalinta käskyllä TOOL DEF**

#### **Sovellus**

**TOOL DEF** -käskyn avulla ohjaus valmistelee työkalumakasiiniin, mikä lyhentää työkalun vaihtoaikaa.

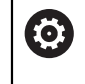

Katso koneen käyttöohjekirjaa!

Työkalujen esivalinta toiminnolla **TOOL DEF** on koneesta riippuva toiminto.

# **Toiminnon kuvaus**

Jos koneessasi on kaoottinen työkalunvaihtojärjestelmä ja kaksoistarttuja, voit käyttää työkalun esivalintaa. Tällöin ohjelmoit **TOOL CALL** -lauseessa toiminnon **TOOL DEF** ja valitset työkalun, jota käytetään seuraavaksi NC-ohjelmassa. Ohjaus valmistelee työkalun ohjelmanajon aikana.

## **Sisäänsyöttö**

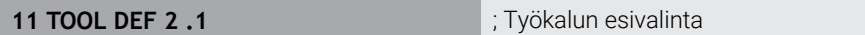

NC-toiminto sisältää seuraavat syntaksielementit:

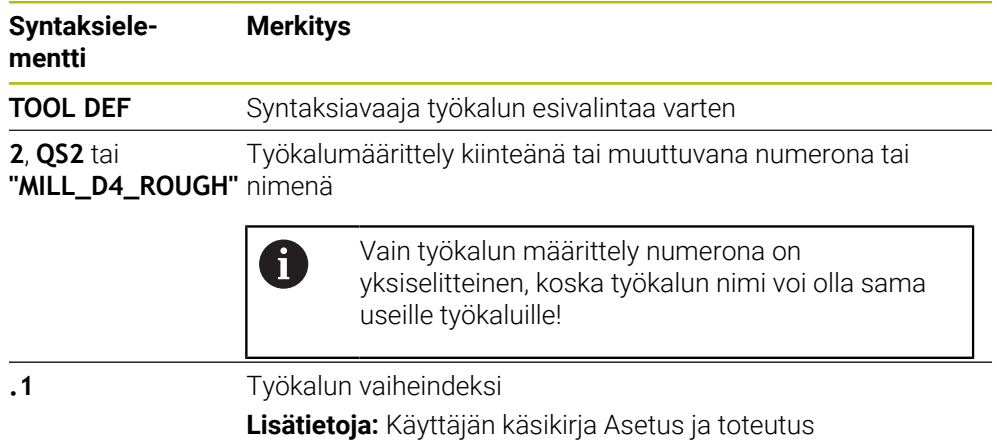

Valinnainen syntaksielementti

Voit käyttää tätä toimintoa kaikissa menetelmissä paitsi oikaisutyökaluilla (optio #156).

## **Käyttöesimerkki**

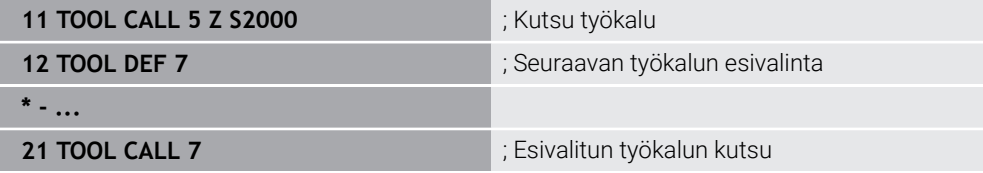

<span id="page-186-0"></span>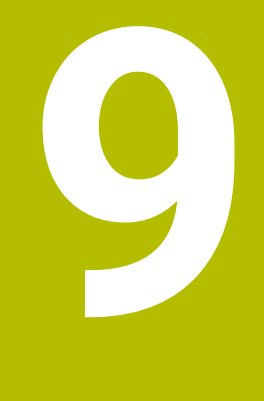

# **Ratatoiminnot**

# **9.1 Koordinaattimäärittelyn perusteet**

Työkappale ohjelmoidaan määrittelemällä rataliikkeet ja tavoitekoordinaatit. Käytä teknisen piirustuksen mitoista riippuen suorakulmaisia (karteesisia) tai napakoordinaatteja (polaarisia) absoluuttisilla tai inkrementaalisilla arvoilla.

# **9.1.1 Suorakulmaiset koordinaatit**

## **Sovellus**

Suorakulmainen koordinaatisto koostuu kahdesta tai kolmesta akselista, jotka ovat kohtisuorassa toisiinsa nähden. Suorakulmaiset koordinaatit perustuvat koordinaatiston nollapisteeseen, joka on akselien leikkauspisteessä.

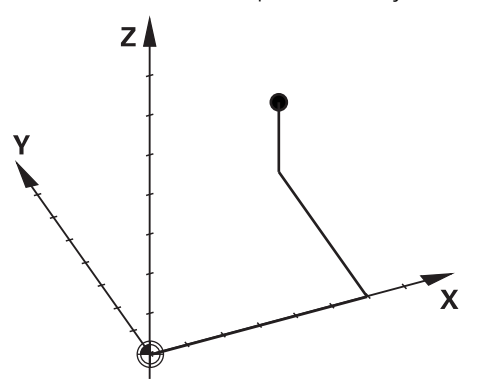

Suorakulmaisten koordinaattien avulla voit määrittää pisteen avaruudessa määrittämällä kolme akseliarvoa.

#### **Toiminnon kuvaus**

NC-ohjelmassa määritellään arvot lineaariakseleille **X**, **Y** ja **Z**, esim. suoralla **L**.

#### **11 L X+60 Y+50 Z+20 RL F200**

Ohjelmoidut koordinaatit vaikuttavat modaalisesti. Jos akselin arvo pysyy samana, sinun ei tarvitse määrittää arvoa uudelleen muissa rataliikkeissä.

## **9.1.2 Napakoordinaatit**

#### **Sovellus**

Napakoordinaatit määritellään yhdessä suorakulmaisen koordinaatiston kolmesta tasosta.

Napakoordinaatit perustuvat aiemmin määriteltyyn napaan. Tästä navasta määritellään piste, jolla on etäisyys napaan ja kulma kulmaperusakseliin nähden.

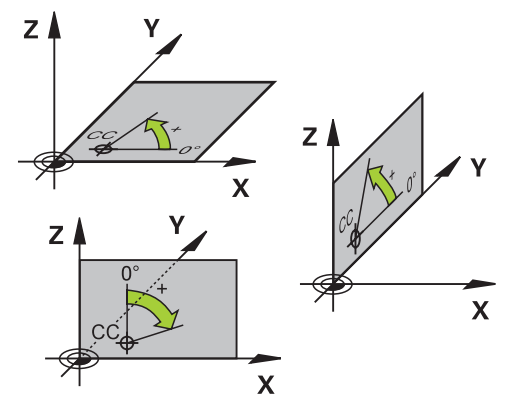

#### **Toiminnon kuvaus**

Voit käyttää napakoordinaatteja esim. seuraavissa tilanteissa:

- Pisteitä ympyräradalla
- Työkappalepiirustukset kulmatiedoilla, esim. pultinreikäympyröillä

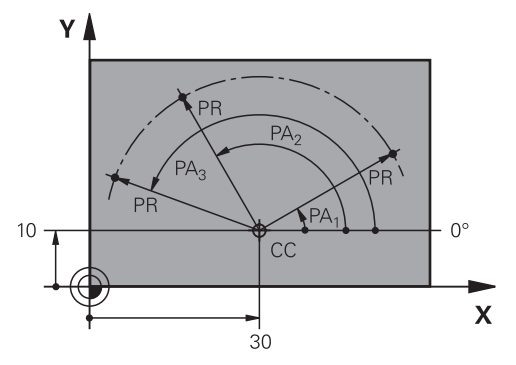

Määrittele napa **CC** kahdella akselin suorakulmaisilla koordinaateilla. Nämä akselit määräävät tason ja kulmaperusakselin.

Napa vaikuttaa modaalisesti NC-ohjelman sisällä.

Kulmaperusakseli on suhteessa tasoon seuraavasti:

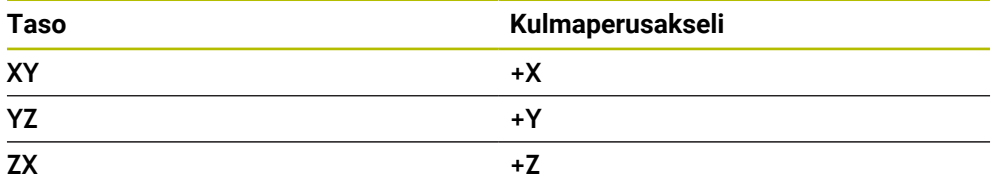

## **11 CC X+30 Y+10**

Napakoordinaattisäde **PR** perustuu napaan. **PR** määrittele pisteen etäisyyden napapisteestä.

Napakoordinaattikulma **PA** määrittelee kulmaperusakselin ja pisteen välisen kulman.

#### **11 LP PR+30 PA+10 RR F300**

Ohjelmoidut koordinaatit vaikuttavat modaalisesti. Jos akselin arvo pysyy samana, sinun ei tarvitse määrittää arvoa uudelleen muissa rataliikkeissä.

# **9.1.3 Absoluuttiset määrittelyt**

#### **Sovellus**

Absoluuttimäärittelyt perustuvat aina alkupisteeseen. Suorakulmaisten koordinaattien tapauksessa alkupisteenä on nollapiste ja napakoordinaattien tapauksessa alkukohtana ovat napa sekä kulmaperusakseli.

#### **Toiminnon kuvaus**

Absoluuttiset syötteet määrittelevät pisteen, johon ohjaus paikoittaa.

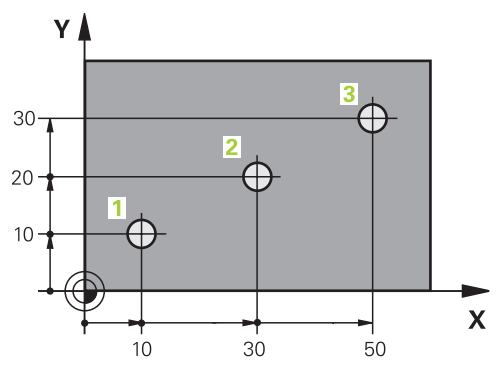

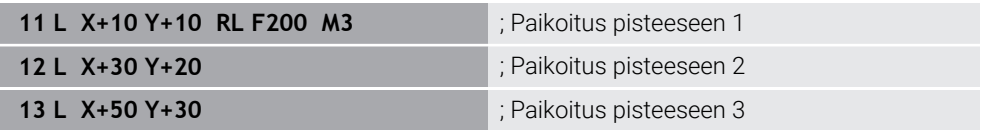

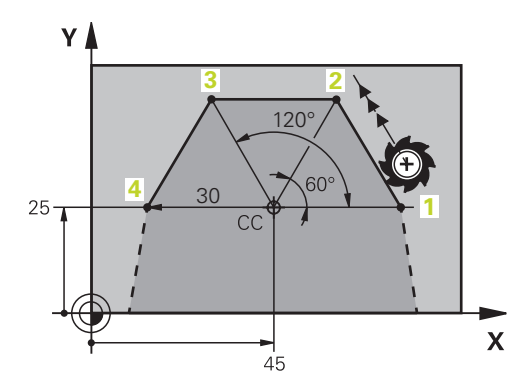

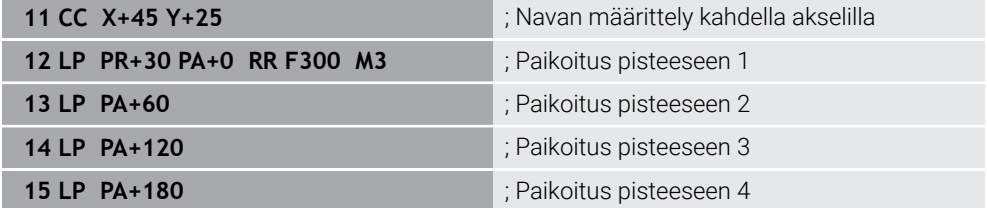

## **9.1.4 Inkrementaaliset määrittelyt**

#### **Sovellus**

Inkrementaaliset syötteen perustuvat työkalun viimeksi ohjelmoituihin koordinaatteihin. Suorakulmaisilla koordinaateilla ne ovat akseleiden **X**, **Y** ja **Z** arvoja, napakoordinaateilla ne ovat napakoordinaattisäteen **PR** ja napakoordinaattikulman **PA** arvoja.

#### **Toiminnon kuvaus**

Inkrementaaliset syötteet määrittelevät arvon, johon ohjaus paikoittaa. Viimeksi ohjelmoidut koordinaatit toimivat siten koordinaattijärjestelmän kuvitteellisena nollapisteenä.

Inkrementaalikoordinaatit määritellään kirjaimella **I** ennen jokaista akselisyötettä.

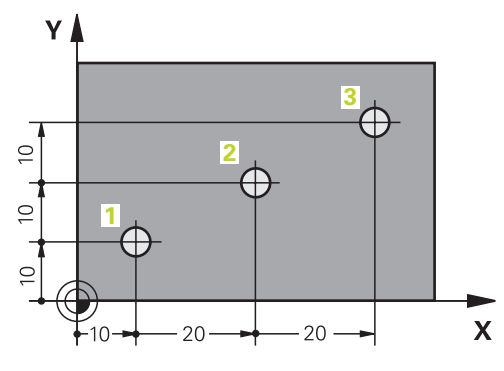

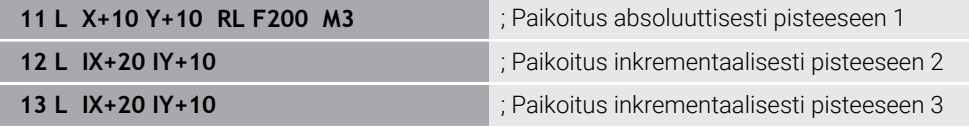

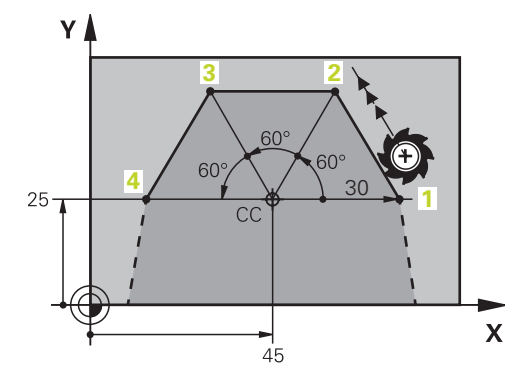

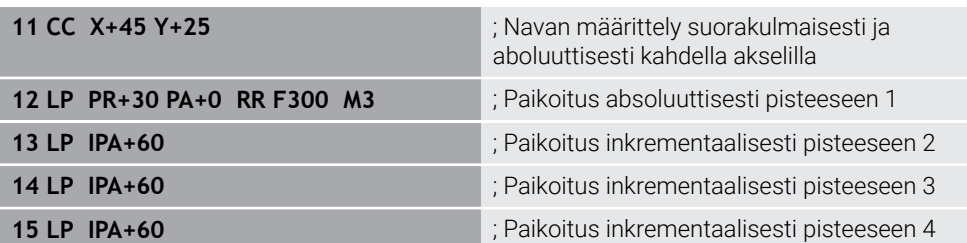

# **9.2 Ratatoimintojen perusteet**

## **Sovellus**

Kun luot NC-ohjelman, voit ohjelmoida muodon yksittäiset elementit ratatoiminnoilla. Sitä varten määritellään muotoelementtien loppupisteet koordinaattien avulla.

Ohjaus määrittää liikeradan koordinaattien, työkalutietojen ja sädekorjauksen avulla. Ohjaus paikoittaa samanaikaisesti kaikki koneen akselit, jotka on ohjelmoitu ratatoiminnon NC-lauseessa.

## **Toiminnon kuvaus**

#### **Ratatoiminnon lisäys**

Dialogi avataan harmailla ratatoimintonäppäimillä. Ohjaus lisää NC-lauseenNC-ohjelmaan ja pyytää sen jälkeen kaikkia tietoja.

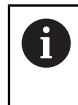

Koneen rakenteesta riippuen liike toteutetaan siirtämällä joko työkalua tai koneen pöytää. Ohjelmoinnissa ajatellaan aina niin, että vain työkalu liikkuu!

#### **Yhden akselin liike**

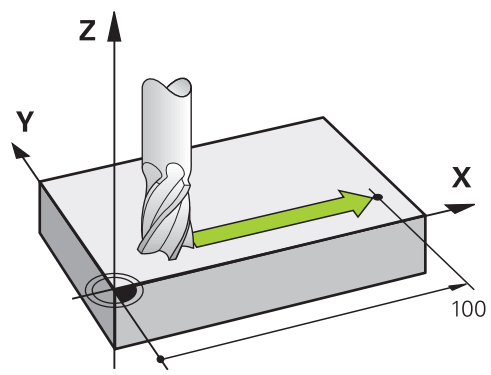

NC-lause sisältää yhden koordinaattimäärittelyn, ohjaus siirtää työkalua samanaikaisesti ohjelmoidun koneen akselin suuntaisesti.

#### **Esimerkki**

#### **L X+100**

Työkalu pysyy samoissa Y- ja Z-koordinaateissa ja liikkuu asemaan +100 **X+100**.

# **Kahden akselin liike**

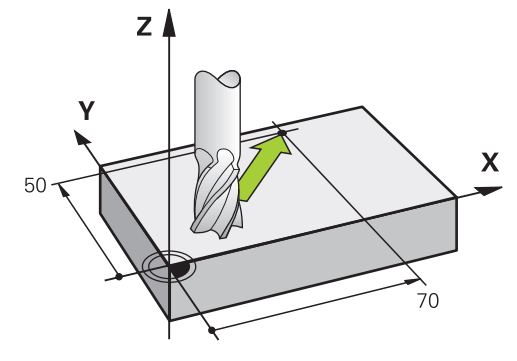

NC-lause sisältää kaksi koordinaattimäärittelyä, ohjaus siirtää työkalua ohjelmoidun koneen akselin suuntaisesti.

## **Esimerkki**

#### **L X+70 Y+50**

Työkalu pysyy samassa Z-koordinaattiasemassa ja siirtyy XY-tasossa asemaan **X+70 Y+50**.

Pääkoneistustaso määritellään työkalukutsulla **TOOL CALL** ja työkaluakselilla.

**Lisätietoja:** ["Akseleiden nimitykset jyrsintäkoneissa", Sivu 114](#page-113-0)

#### **Useamman akselin liike**

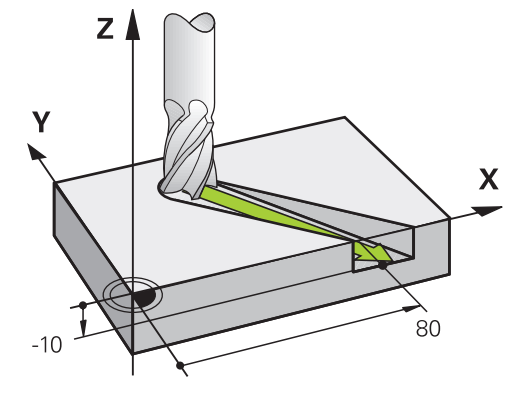

Kun NC-lause sisältää kolme koordinaattimäärittelyä, ohjaus siirtää työkalua tilaavaruudessa ohjelmoituun asemaan.

#### **Esimerkki**

#### **L X+80 Y+0 Z-10**

Suoran **L** liikkeen lauseessa voidaan koneen kinematiikasta riippuen ohjelmoida jopa kuusi akselia.

#### **Esimerkki**

**L X+80 Y+0 Z-10 A+15 B+0 C-45**

#### **Ympyrä ja ympyränkaaret**

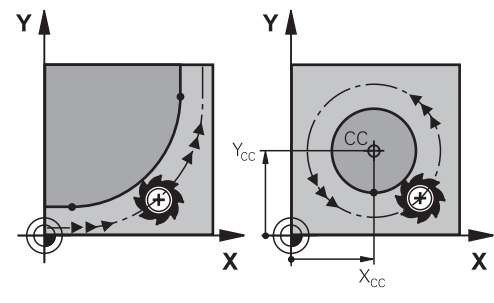

Ympyränkaarien rataliikkeissä ympyränkaari ohjelmoidaan koneistustasossa. Ohjaus siirtää samanaikaisesti kahta koneen akselia: Työkalu liikkuu tällöin työkappaleen suhteen ympyränkaaren mukaista rataa. Ympyräradoille voidaan määritellä ympyrän keskipiste **CC**.

## **Kiertosuunta DR ympyränkaariliikkeissä**

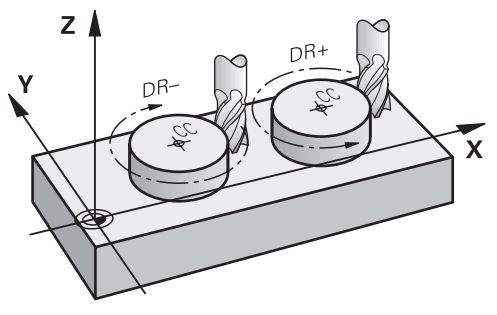

Ympyränkaarille ilman tangentiaalista liityntää toiseen muotoon määritellään kiertosuunta seuraavasti:

- Kierto myötäpäivään: **DR–**
- Kierto vastapäivään: **DR+**

#### **Työkalun sädekorjaus**

Työkalun sädekorjaus määritellään ensimmäisessä NC-lauseessa.

Työkalun sädekorjausta ei saa aktivoida ympyräradan NC-lauseessa. Aktivoi työkalun sädekorjaus aikaisemmin suoran yhteydessä:

**Lisätietoja:** ["Työkalun sädekorjaus", Sivu 354](#page-353-0)

#### **Esipaikoitus**

# *OHJE*

#### **Huomaa törmäysvaara!**

Ohjaus suorittaa automaattisen törmäystarkastuksen työkalun ja työkappaleen välillä. Väärä esipaikoitus voi lisäksi aiheuttaa muotovääristymiä. Saapumisliikkeen yhteydessä on törmäysvaara!

- Ohjelmoi sopiva esipaikoitusasema.
- Tarkasta toiminta ja muoto graafisen simulaation avulla.

# **9.3 Ratatoiminnot suorakulmaisissa koordinaateissa**

# **9.3.1 Ratatoimintojen yleiskuvaus**

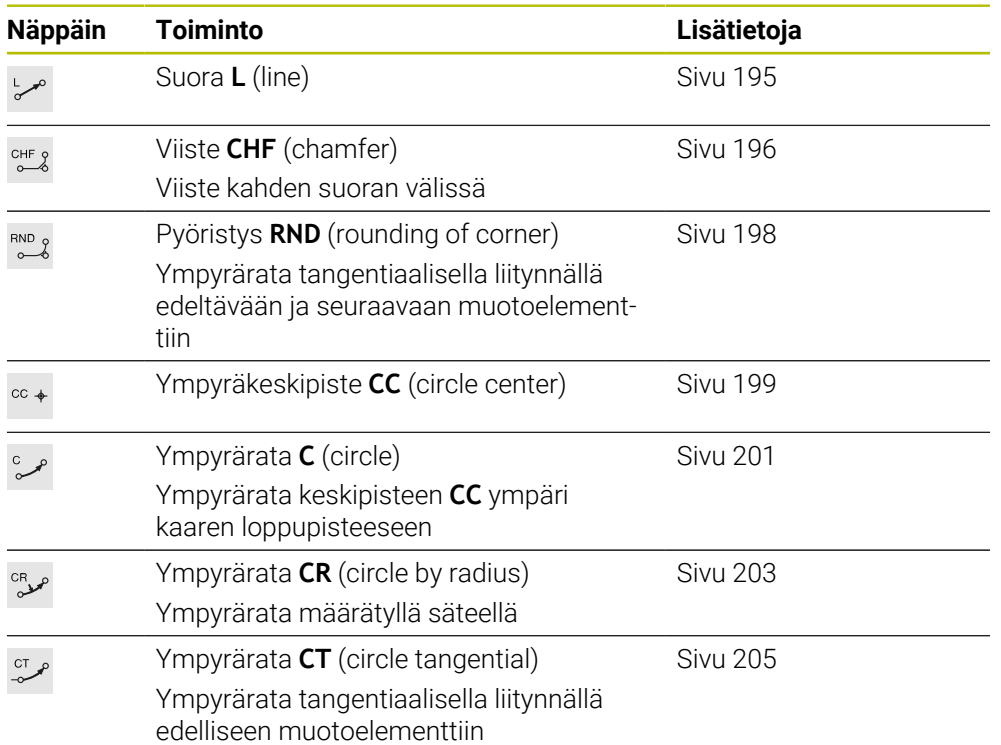

# <span id="page-194-0"></span>**9.3.2 Suora L**

## **Sovellus**

Suoralla **L** ohjelmoidaan suora siirtoliike haluttuun suuntaan.

## **Käytetyt aiheet**

Suoran ohjelmointi napakoordinaateilla **Lisätietoja:** ["Suora LP", Sivu 213](#page-212-0)

## **Toiminnon kuvaus**

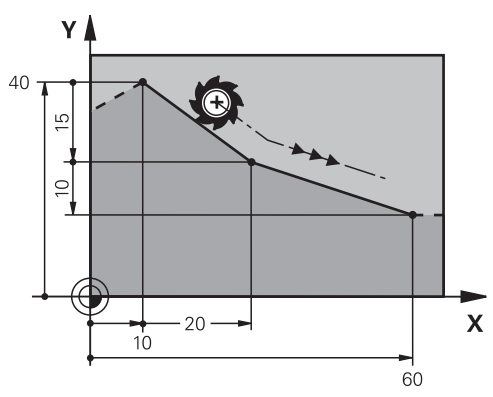

Ohjaus ajaa työkalun suoraviivaisesti hetkellisasemasta suoran loppupisteeseen. Alkupiste on edellisen NC-lauseen loppupiste.

Suoran **L** liikkeen lauseessa voidaan koneen kinematiikasta riippuen ohjelmoida jopa kuusi akselia.

#### **Sisäänsyöttö**

**11 L X+50 Y+50 R0 FMAX M3** ; Suora ilman sädekorjausta pikaliikkeessä

Navigointi tähän toimintoon tapahtuu tässä:

## **NC-toiminnon lisäys Kaikki toiminnot Ratatoiminnot L**

NC-toiminto sisältää seuraavat syntaksielementit:

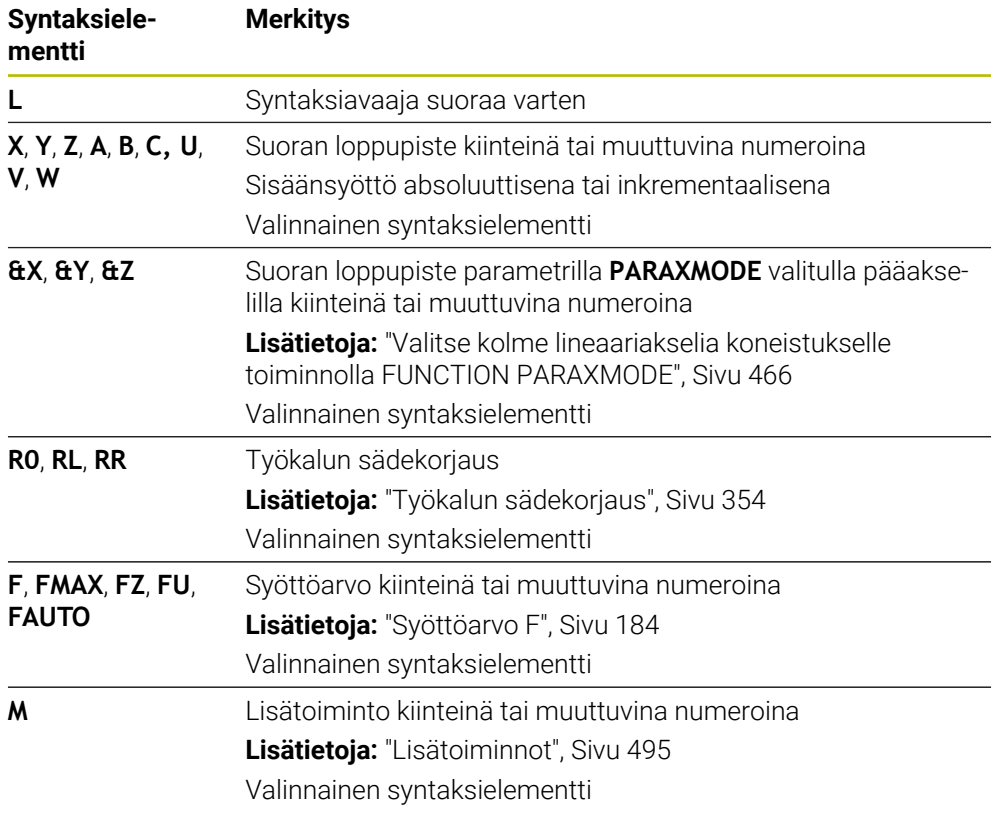

## **Ohjeet**

**Lomake**-sarakkeessa voit vaihtaa suorakulmaisen ja napakoordinaattisyötteen syntaksin välillä.

**Lisätietoja:** ["Sarake Lomake työalueella Ohjelma", Sivu 132](#page-131-0)

Näppäimellä **Hetkellisaseman tallennus** ohjelmoidaan suora **L** kaikilla akseliarvoilla. Arvot vastaavat tilaa **Hetk.asema (HETK)** paikoitusnäytössä.

## **Esimerkki**

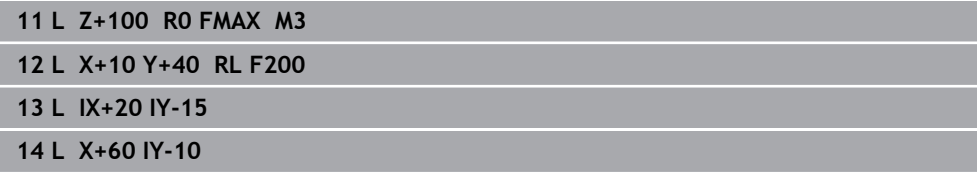

## <span id="page-195-0"></span>**9.3.3 Viiste CHF**

## **Sovellus**

Viistetoiminnolla **CHF** voit lisätä viisteen kahden suoran väliin. Viisteen suuruus perustuu leikkauspisteeseen, jonka ohjelmoit suorien avulla.

## **Alkuehdot**

- Suorat koneistustasossa ennen viistettä ja sen jälkeen
- Identtiset työkalukorjaukset ennen viistettä ja sen jälkeen
- Viiste toteutuskelpoinen sen hetkisellä työkalulla

#### **Toiminnon kuvaus**

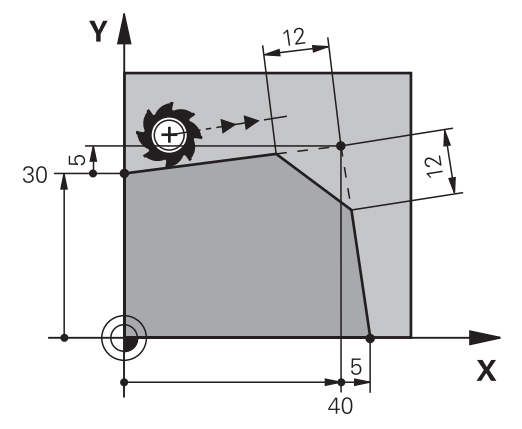

Kahden suoran leikkauspisteeseen muodostuu muotonurkkia. Näihin muotonurkkiin voidaan lisätä viiste. Nurkan kulma ei ole oleellinen, vaan määrittele pituus, jonka verran kukin suora lyhennetään. Ohjaus ei aja nurkkapisteeseen.

Jos ohjelmoit syöttöarvon **CHF**-lauseessa, tämä syöttöarvo vaikuttaa vain viisteen koneistuksessa.

#### **Sisäänsyöttö**

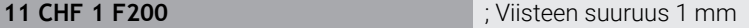

Navigointi tähän toimintoon tapahtuu tässä:

**NC-toiminnon lisäys Kaikki toiminnot Ratatoiminnot CHF** NC-toiminto sisältää seuraavat syntaksielementit:

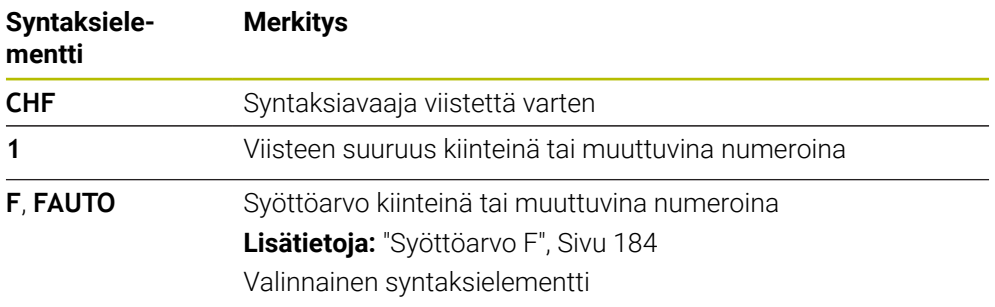

# **Esimerkki**

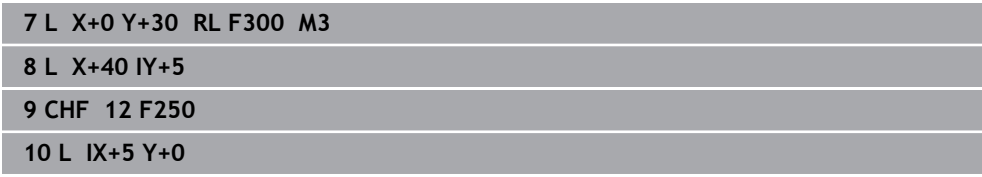

# <span id="page-197-0"></span>**9.3.4 Pyöristys RND**

## **Sovellus**

Pyöristystoiminnolla **RND** voit lisätä pyöristyksen kahden suoran väliin. Pyöristys perustuu leikkauspisteeseen, jonka ohjelmoit suorien avulla.

## **Alkuehdot**

- Ratatoiminnot ennen pyöristystä ja sen jälkeen
- Identtiset työkalukorjaukset ennen pyöristystä ja sen jälkeen
- Pyöristys toteutuskelpoinen sen hetkisellä työkalulla

## **Toiminnon kuvaus**

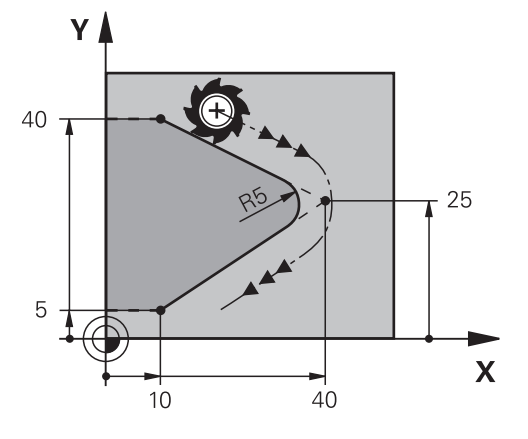

Voit ohjelmoida pyöristyksen kahden ratatoiminnon välissä. Ympyrärata liittyy tangentiaalisesti edelliseen muotoelementtiin ja seuraavaan muotoelementtiin. Ohjaus ei aja leikkauspisteeseen.

Jos ohjelmoit syöttöarvon **RND**-lauseessa, tämä syöttöarvo vaikuttaa vain pyöristyksen koneistuksessa.

#### **Sisäänsyöttö**

**11 RND R3 F200** ; Pyöristyssäteen suuruus 3 mm

Navigointi tähän toimintoon tapahtuu tässä:

### **NC-toiminnon lisäys ▶ Kaikki toiminnot ▶ Ratatoiminnot ▶ RND**

NC-toiminto sisältää seuraavat syntaksielementit:

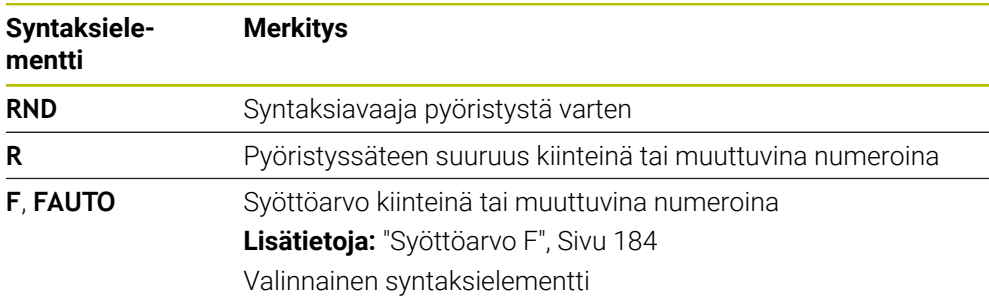

## **Esimerkki**

**5 L X+10 Y+40 RL F300 M3 6 L X+40 Y+25 7 RND R5 F100 8 L X+10 Y+5**

# <span id="page-198-0"></span>**9.3.5 Ympyräkeskipiste CC**

## **Sovellus**

f

Toiminnolla Ympyrän keskipiste **CC** määritellään asema ympyrän keskipisteeksi.

## **Käytetyt aiheet**

Napapisteen ohjelmointi perusteeksi napakoordinaattien ohjelmointia **Lisätietoja:** ["Napakoordinaattien napapiste CC", Sivu 212](#page-211-0)

## **Toiminnon kuvaus**

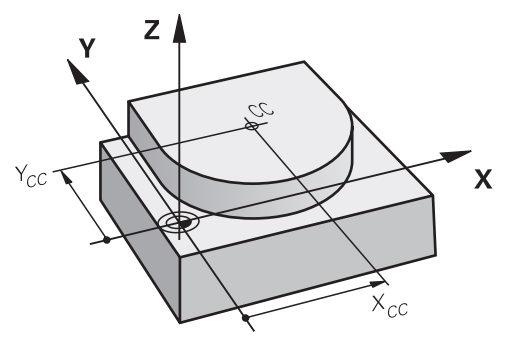

Ympyräkeskipiste määritellään enintään kahden akselin koordinaattisyötteellä. Jos et määrittele mitään koordinaatteja, ohjaus ottaa käyttöön viimeksi määritellyllä aseman. Ympyräkeskipiste on voimassa niin kauan, kunnes määrittelet uuden ympyräkeskipisteen. Ohjaus ei aja ympyräkeskipisteeseen.

Ympyräkeskipiste vaaditaan ennen ympyräradan **C** ohjelmointia.

Ohjaus käyttää toimintoa **CC** samanaikaisesti napakoordinaattien napapisteenä.

**Lisätietoja:** ["Napakoordinaattien napapiste CC", Sivu 212](#page-211-0)

## **Sisäänsyöttö**

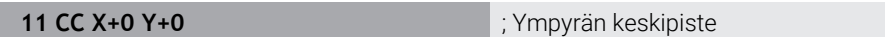

Navigointi tähän toimintoon tapahtuu tässä:

**NC-toiminnon lisäys Kaikki toiminnot Ratatoiminnot CC**

NC-toiminto sisältää seuraavat syntaksielementit:

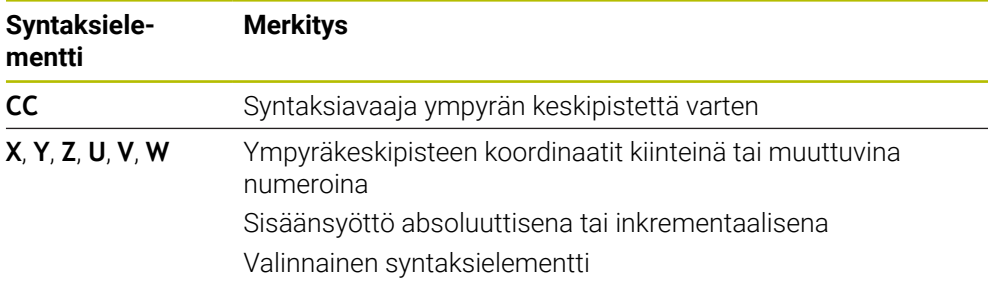

# **Esimerkki**

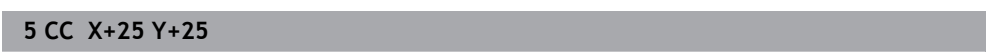

tai

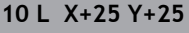

**11 CC**

## <span id="page-200-0"></span>**9.3.6 Ympyrärata C**

#### **Sovellus**

Ympyräradan toiminnolla **C** ohjelmoidaan ympyräkeskipisteen ympäri kulkeva ympyrärata.

## **Käytetyt aiheet**

Ympyräradan ohjelmointi napakoordinaateilla **Lisätietoja:** ["Ympyrärata CP napapisteen CC ympäri", Sivu 215](#page-214-0)

#### **Alkuehto**

 $\mathbf i$ 

Ympyräkeskipiste **CC** määritelty **Lisätietoja:** ["Ympyräkeskipiste CC", Sivu 199](#page-198-0)

## **Toiminnon kuvaus**

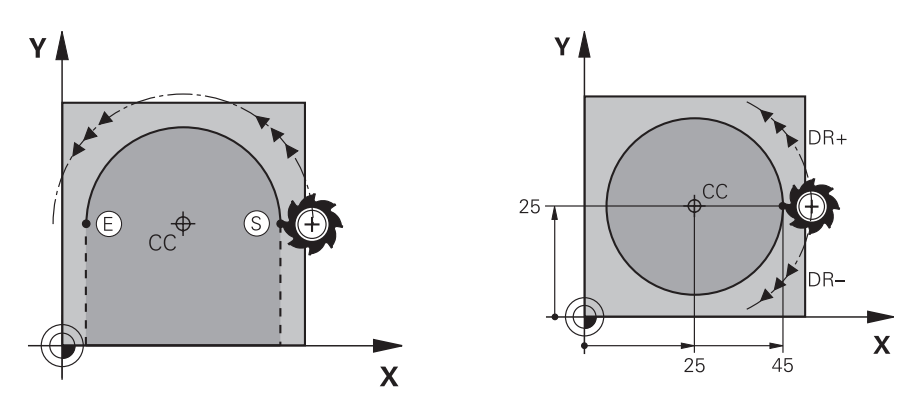

Ohjaus ajaa työkalun ympyränkaaren mukaista rataa hetkellisasemasta määriteltyyn loppupisteeseen. Alkupiste on edellisen NC-lauseen loppupiste. Voit määritellä loppupisteen enintään kahdella akselilla.

Kun ohjelmoit täysiympyrän, määrittele samat koordinaatit alku- ja loppupisteille. Näiden pisteiden tulee sijaita ympyräradalla.

> Koneparametrissa **circleDeviation** (nro 200901) voidaan määritellä ympyrän säteen sallittu poikkeama. Suurin sallittu poikkeama on 0,016 mm.

Kiertosuunnalla määritellään, liikkuuko ohjaus ympyrärataa myötä- vai vastapäivään. Kiertosuunnan määrittely:

- Myötäpäivään: Kiertosuunta **DR–** (sädekorjauksella **RL**)
- Vastapäivään: Kiertosuunta **DR+** (sädekorjauksella **RL**)

## **Sisäänsyöttö**

#### **11 C X+50 Y+50 LIN\_Z-3 DR- RL F250 M3**

; Ympyrärata ja päällekkäinen lineaarinen liike Z-akselilla

Navigointi tähän toimintoon tapahtuu tässä:

## **NC-toiminnon lisäys Kaikki toiminnot Ratatoiminnot C**

NC-toiminto sisältää seuraavat syntaksielementit:

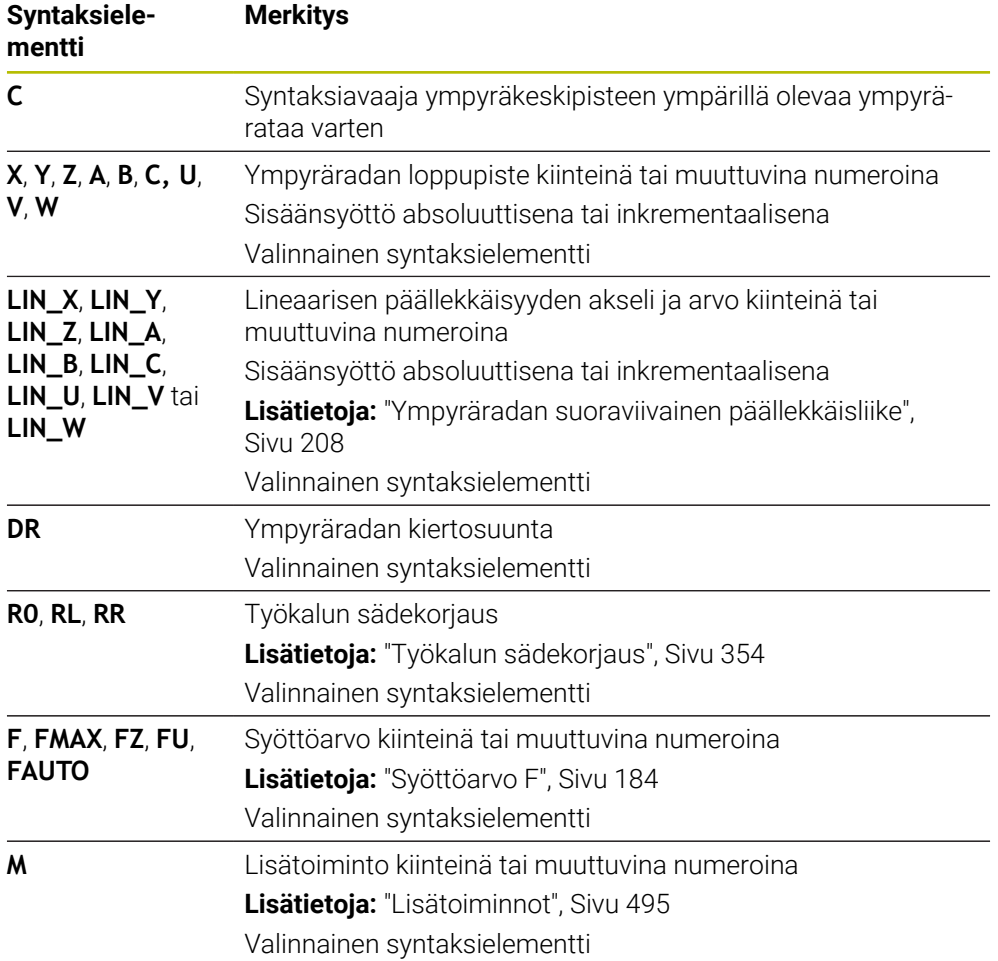

## **Ohje**

**Lomake**-sarakkeessa voit vaihtaa suorakulmaisen ja napakoordinaattisyötteen syntaksin välillä.

**Lisätietoja:** ["Sarake Lomake työalueella Ohjelma", Sivu 132](#page-131-0)

## **Esimerkki**

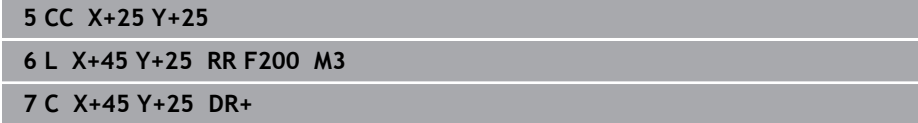

## <span id="page-202-0"></span>**9.3.7 Ympyrärata CR**

### **Sovellus**

Ympyräradan toiminnolla **CR** ohjelmoidaan ympyrärata säteen avulla.

## **Toiminnon kuvaus**

Ohjaus ajaa työkalun ympyränkaaren mukaista rataa säteen arvolla **R** hetkellisasemasta määriteltyyn loppupisteeseen. Alkupiste on edellisen NC-lauseen loppupiste. Voit määritellä loppupisteen enintään kahdella akselilla.

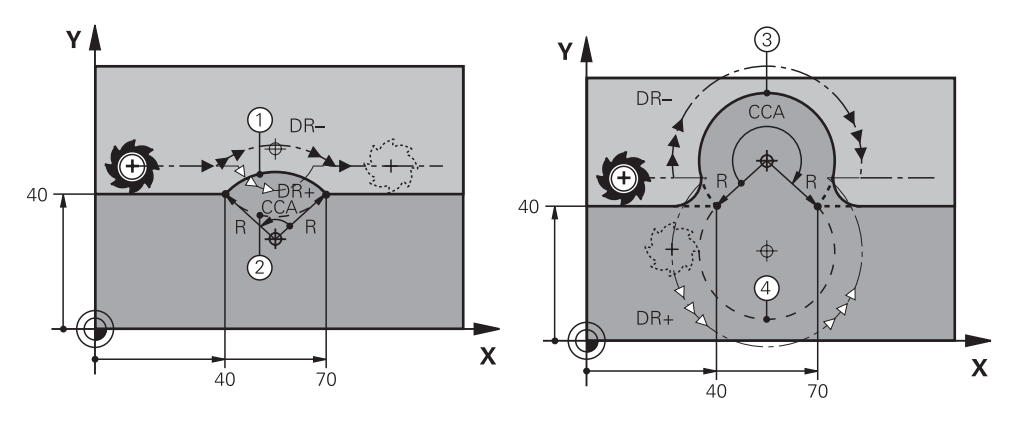

Alku- ja loppupisteet voidaan yhdistää toisiinsa neljällä eri ympyräkaarella, joilla on samansuuruinen säde. Oikea ympyrärata määritellään ympyräratasäteen **R**keskipistekulman **CCA** ja kiertokulman **DR** avulla.

Ympyräratasäteen **R** etumerkki määrää sen, valitseeko ohjaus keskipistekulman suuremmaksi tai pienemmäksi kuin 180°.

Säteellä on seuraavat vaikutukset keskipistekulmaan:

- Pienempi ympyränrata: **CCA**<180° Säteellä on positiivinen etumerkki **R**>0
- Suurempi ympyränrata: **CCA**>180° Säteellä on negatiivinen etumerkki **R**<0

Kiertosuunnalla määritellään, liikkuuko ohjaus ympyrärataa myötä- vai vastapäivään. Kiertosuunnan määrittely:

- Myötäpäivään: Kiertosuunta **DR–** (sädekorjauksella **RL**)
- Vastapäivään: Kiertosuunta **DR+** (sädekorjauksella **RL**)

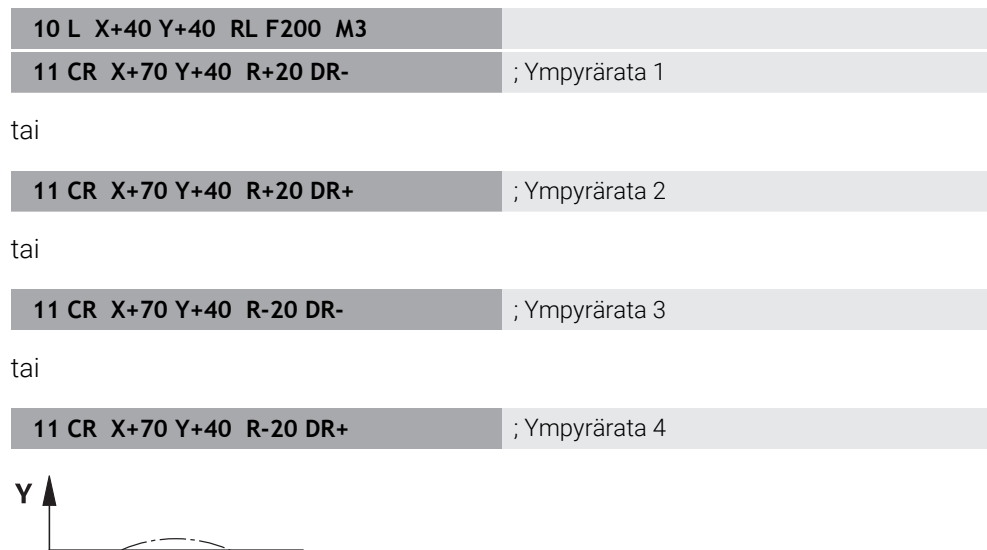

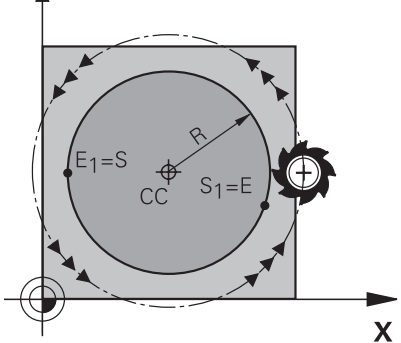

Täysiympyrälle ohjelmoidaan kaksi ympyrärataa peräjälkeen. Ensimmäisen ympyräradan loppupiste on toisen alkupiste. Toisenisen ympyräradan loppupiste on ensimmäisen alkupiste.

#### **Sisäänsyöttö**

**11 CR X+50 Y+50 R+25 LIN\_Z-2 DR- RL F250 M3**

; Ympyrärata ja päällekkäinen lineaarinen liike Z-akselilla

Navigointi tähän toimintoon tapahtuu tässä:

## **NC-toiminnon lisäys Kaikki toiminnot Ratatoiminnot CR**

NC-toiminto sisältää seuraavat syntaksielementit:

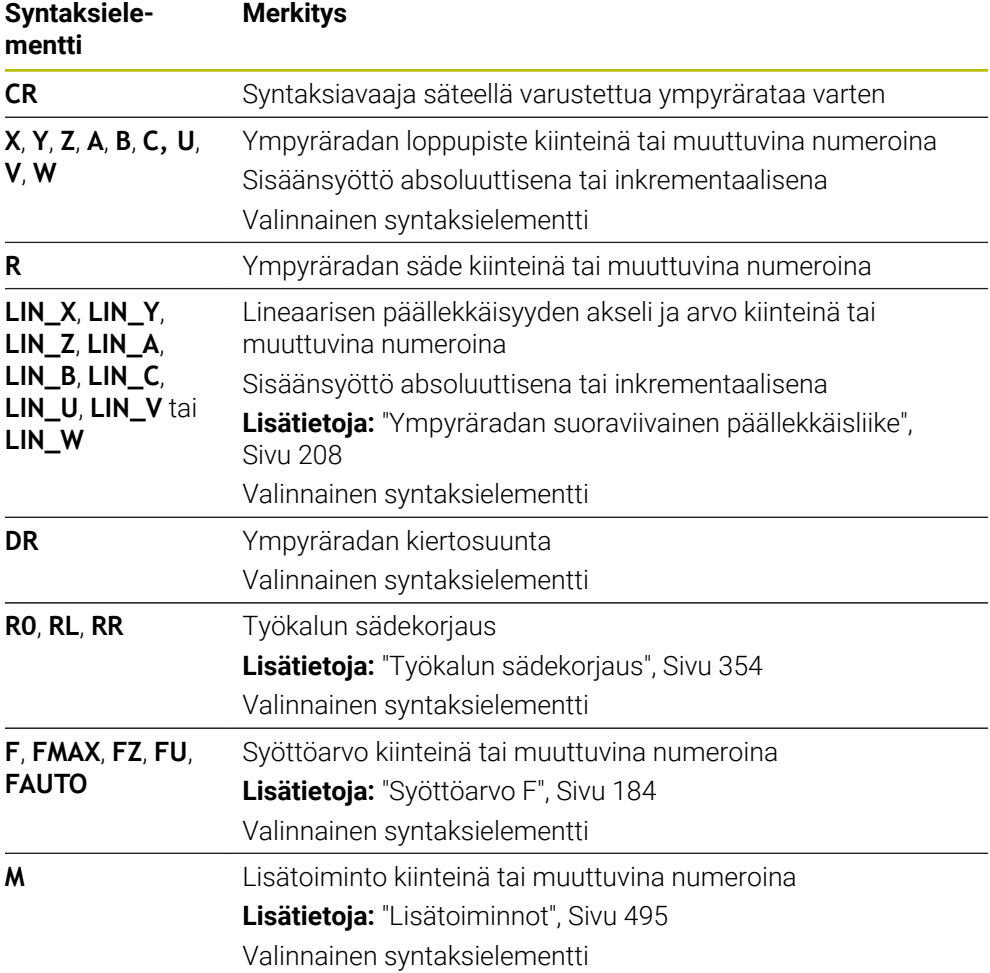

## **Ohje**

Alku- ja loppupisteen etäisyys ei saa olla suurempi ympyrän halkaisija.

## <span id="page-204-0"></span>**9.3.8 Ympyrärata CT**

## **Sovellus**

Ympyräradan toiminnolla **CR** ohjelmoidaan ympyrärata, joka liittyy tangentiaalisesti aiemmin ohjelmoituun muotoelementtiin.

#### **Käytetyt aiheet**

 $\blacksquare$ Tangentiaalisesti liittyvän ympyräradan ohjelmointi napakoordinaateilla **Lisätietoja:** ["Ympyrärata CTP", Sivu 217](#page-216-0)

## **Alkuehto**

Edellinen muotoelementti ohjelmoitu Ympyräradan **CT** eteen tulee ohjelmoida muotoelementti, johon ympyrärata voi liittyä tangentiaalisesti. Sitä varten tarvitaan vähintään kaksi NC-lausetta.

## **Toiminnon kuvaus**

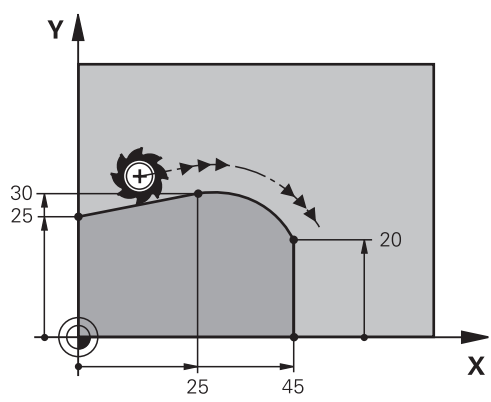

Ohjaus ajaa työkalun ympyränkaaren mukaista rataa tangentiaalisella liitynnällä hetkellisasemasta määriteltyyn loppupisteeseen. Alkupiste on edellisen NC-lauseen loppupiste. Voit määritellä loppupisteen enintään kahdella akselilla.

Jos muotoelementit liittyvät tasaisesti toisiinsa ilman taitoksia tai kulmia, liityntä on tangentiaalinen.

#### **Sisäänsyöttö**

## **11 CT X+50 Y+50 LIN\_Z-2 RL F250 M3** ; Ympyrärata ja päällekkäinen lineaarinen

liike Z-akselilla

Navigointi tähän toimintoon tapahtuu tässä:

## **NC-toiminnon lisäys Kaikki toiminnot Ratatoiminnot CT**

NC-toiminto sisältää seuraavat syntaksielementit:

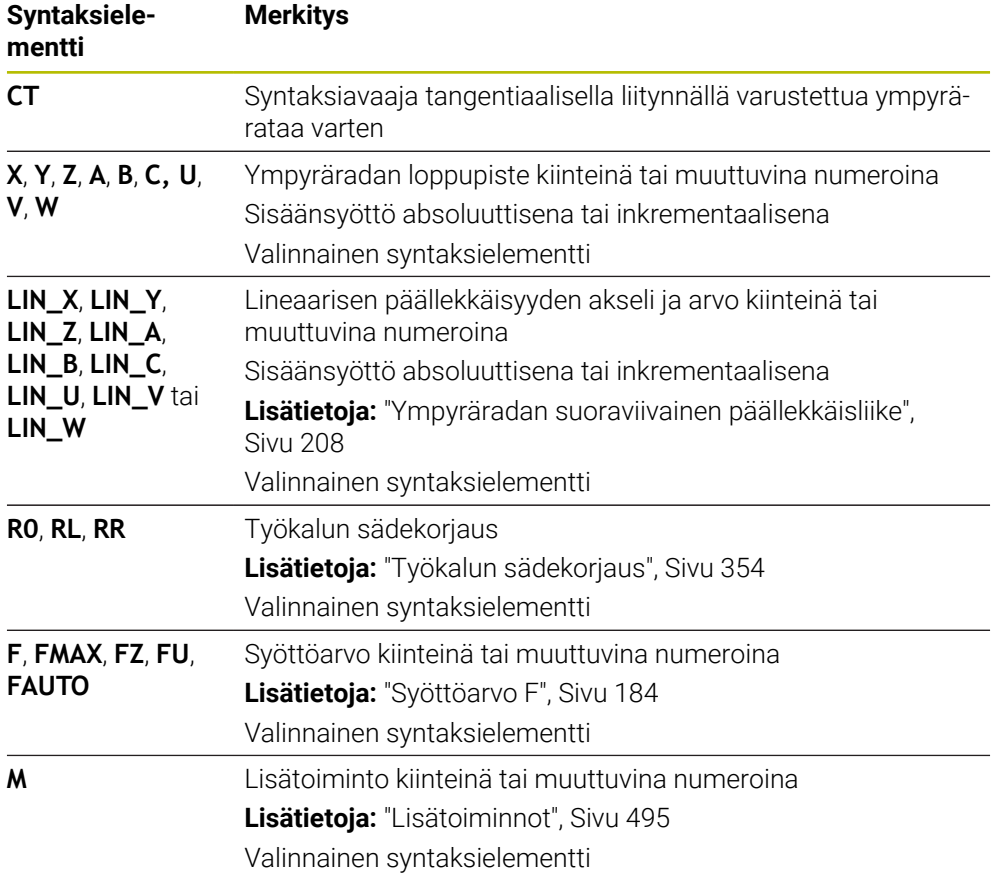

## **Ohje**

- Muotoelementin ja ympyräradan tulee sisältää koordinaatit siinä tasossa, jossa ympyrärata toteutetaan.
- **Lomake**-sarakkeessa voit vaihtaa suorakulmaisen ja napakoordinaattisyötteen syntaksin välillä.

**Lisätietoja:** ["Sarake Lomake työalueella Ohjelma", Sivu 132](#page-131-0)

# **Esimerkki**

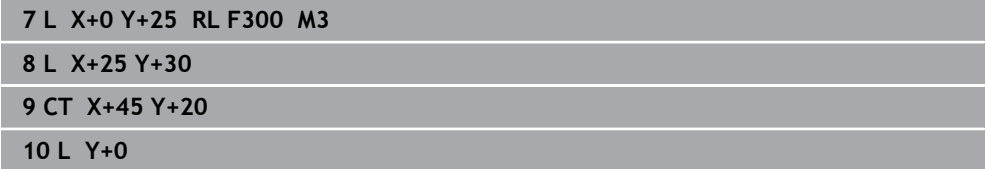

# <span id="page-207-0"></span>**9.3.9 Ympyräradan suoraviivainen päällekkäisliike**

## **Sovellus**

Voit asettaa koneistustasossa ohjelmoidun liikkeen lineaarisesti päällekkäin, jolloin syntyy tila-avaruusliike.

Jos asetat esim. ympyräradan lineeaarisesti päällekkäin, muodostuu kierukka. Kierukka on lieriömäinen spiraali, esim. kierre.

#### **Käytetyt aiheet**

Lineaarinen päällekkäisliike napakoordinaateilla ohjelmoidulle ympyräradalle **Lisätietoja:** ["Ympyräradan suoraviivainen päällekkäisliike", Sivu 219](#page-218-0)

## **Toiminnon kuvaus**

Voit valita seuraavia ympyräratoja lineaarisesti päällekkäin:

- Ympyrärata **C Lisätietoja:** ["Ympyrärata C ", Sivu 201](#page-200-0)
- Ympyrärata **CR Lisätietoja:** ["Ympyrärata CR", Sivu 203](#page-202-0)
- Ympyrärata **CT**

**Lisätietoja:** ["Ympyrärata CT", Sivu 205](#page-204-0)

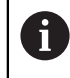

Ympyräradan **CT** tangentiaalinen liityntä vaikuttaa vain ympyrätason akseleihin, ei myöskään lineaariseen päällekkäisyyteen.

Voit asettaa päällekkäin suorakulmaisilla koordinaateilla määritellyt ympyräradat ja suoraviivaisen liikkeen ohjelmoimalla lisäksi valinnaisen syntaksielementin **LIN**. Voit määritellä pää-, kierto- tai yhdensuuntaisakselin, esim. **LIN\_Z**.

## **Ohjeet**

- Työalueen **Ohjelma** asetuksissa voit piilottaa syntaksielementin **LIN** syötteen. **Lisätietoja:** ["Asetukset työalueella Ohjelma", Sivu 125](#page-124-0)
- Vaihtoehtoisesti voit tehdä lineaaristen liikkeiden päällekkäisyyksiä myös kolmannella akselilla, jolloin muodostuu ramppi. Rampin avulla voit esim. tehdä sisäänpiston materiaaliin ei keskeltä lastuavalla työkalulla.

**Lisätietoja:** ["Suora L", Sivu 195](#page-194-0)

## **Esimerkki**

Ohjelmanosatoiston avulla voit ohjelmoida kierukan syntaksielementin **LIN** avulla. Tämä esimerkki näyttää M8-kierteen syvyydellä 10 mm.

Kierteen nousu on 1,25 mm, mitä varten 10 mm syvyydelle tarvitaan kahdeksan kierreuraa. Lisäksi ensimmäinen kierreura ohjelmoidaan lähtöliikkeenä.

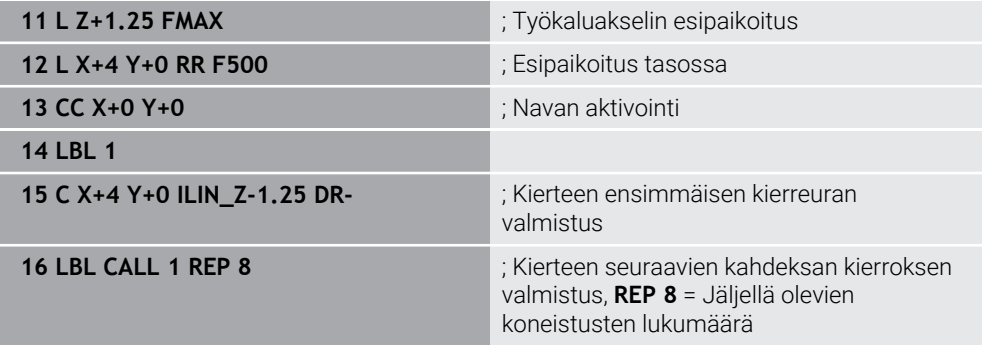

Tämä lähestymistapa käyttää kierteen nousua suoraan inkrementaalisena asetussyvyytenä kierrosta kohti.

**REP** näyttää toistojen lukumäärän, joka tarvitaan lasketun kymmenen asetuksen saavuttamiseksi.

**Lisätietoja:** ["Aliohjelmat ja ohjelmanosatoistot tunnisteella LBL", Sivu 252](#page-251-0)

## **9.3.10 Ympyrärata toisessa tasossa**

## **Sovellus**

Voit ohjelmoida myös ympyräratoja, jotka eivät sijaitse aktiivisessa työstötasossa.

# **Toiminnon kuvaus**

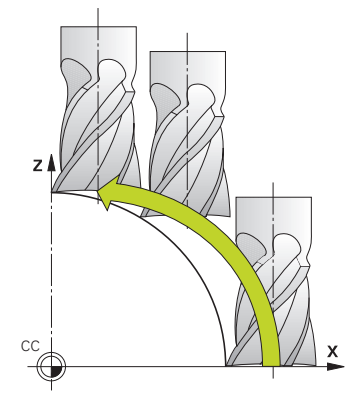

Ympyräradat ohjelmoidaan toisessa tasossa koneistustason akselilla ja työkaluakselilla.

**Lisätietoja:** ["Akseleiden nimitykset jyrsintäkoneissa", Sivu 114](#page-113-0) Voit ohjelmoida ympyräratoja toisessa tasossa seuraavilla toiminnoilla:

- **C**
- **CR**
- **CT**

A

Jos käytät toimintoa **C** ympyräradalle toisessa tasossa, on ensin määriteltävä ympyrän keskipiste **CC** koneistustason akselilla ja työkaluakselilla.

Kun ohjelmoit näitä ympyränratoja, muodostuu tilaympyröitä. Tilaympyröiden koneistuksessa ohjaus liikkuu kolmella akselilla.

# **Esimerkki**

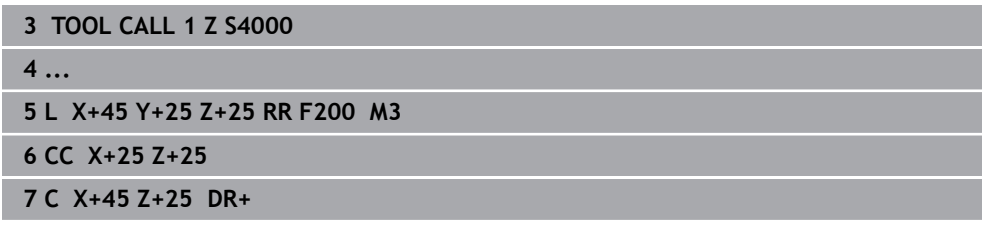

# **9.3.11 Esimerkki: suorakulmaiset ratatoiminnot**

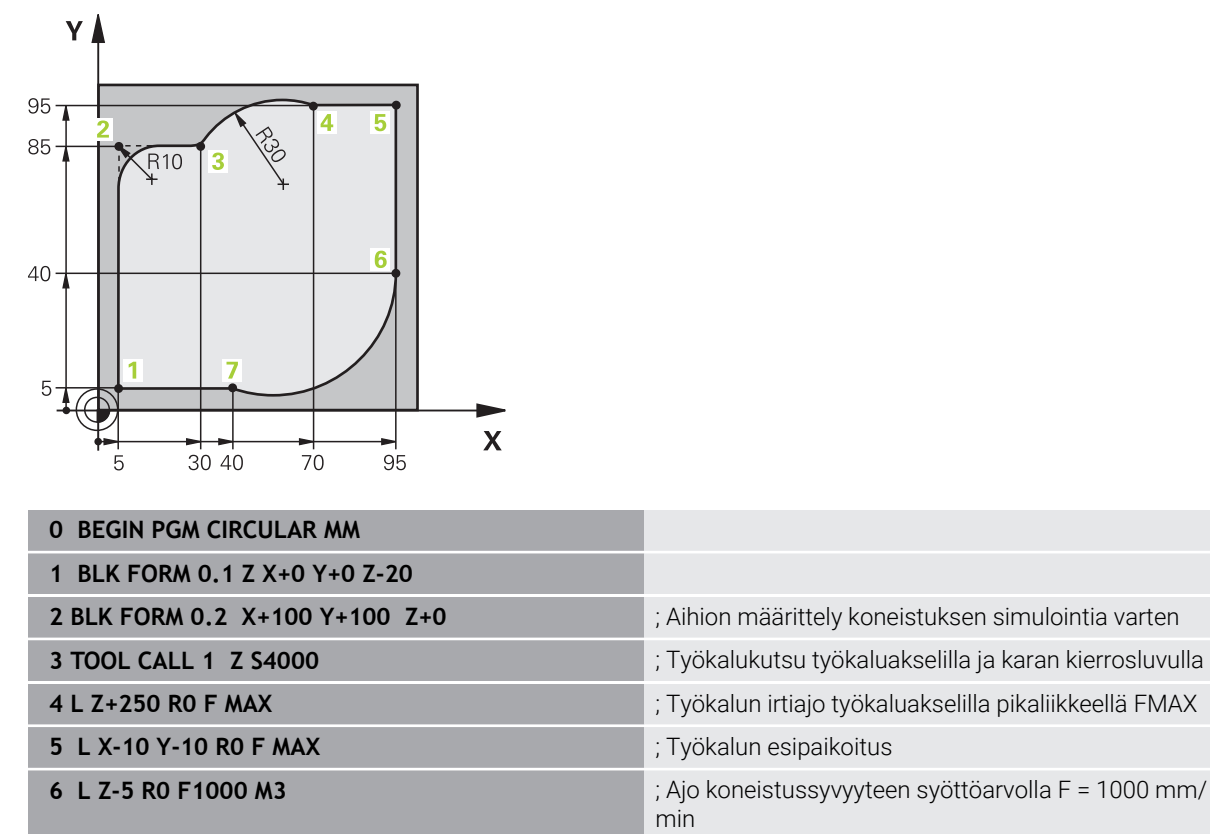

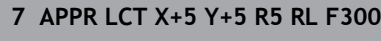

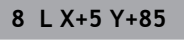

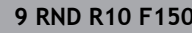

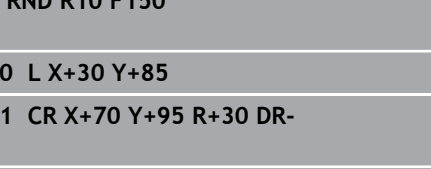

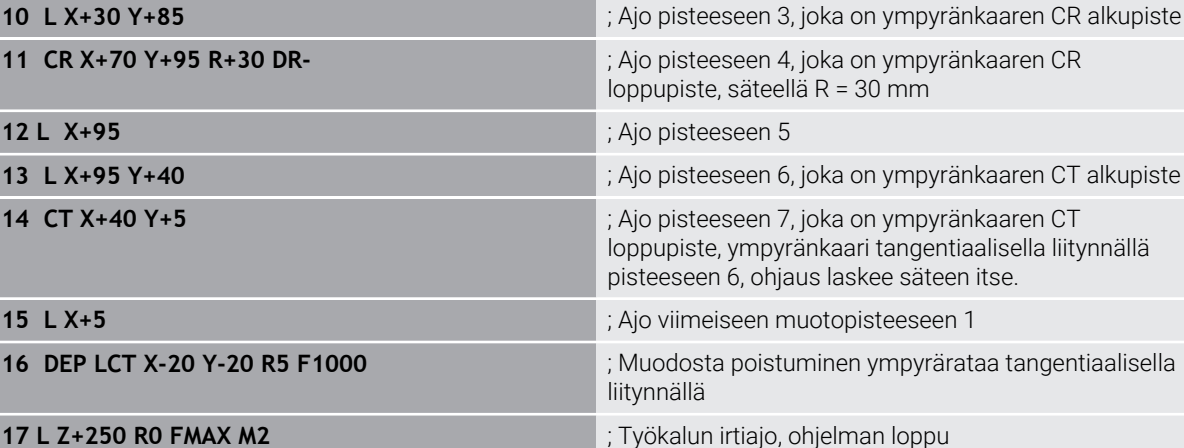

; Muotoon ajo ympyrärataa pisteeseen 1 ja

**8 L X+5 Y+85** ; Ensimmäisen suoran ohjelmointi nurkkaa 2 varten **9 RND R10 F150** ; Pyöristyksen ohjelmointi säteellä R = 10 mm,

tangentiaalisella liitynnällä

syöttöarvo F = 150 mm/min

**18 END PGM CIRCULAR MM**

# **9.4 Ratatoiminnot napakoordinaateilla**

# **9.4.1 Napakoordinaattien yleiskuvaus**

Napakoordinaateilla voidaan ohjelmoida paikoitusasema kulman **PA** ja etäisyyden **PR** avulla määritellyn napapisteen **CC** suhteen.

### **Ratatoimintojen yleiskuvaus napakoordinaateilla**

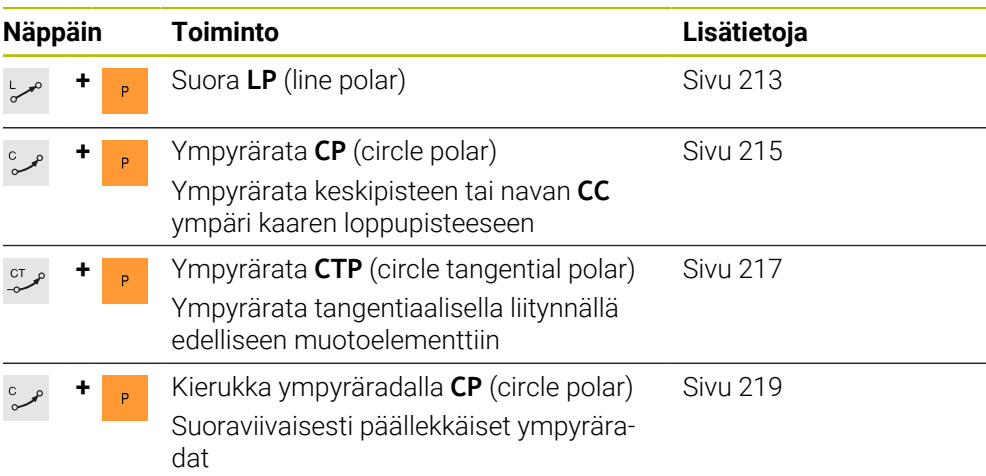

# <span id="page-211-0"></span>**9.4.2 Napakoordinaattien napapiste CC**

## **Sovellus**

Ennen kuin ohjelmoit napakoordinaateilla, sinun on määritettävä napa **CC**. Kaikki napakoordinaatit perustuvat napapisteeseen.

## **Käytetyt aiheet**

Ympyräkeskipisteen ohjelmointi ympyräradaksi **C Lisätietoja:** ["Ympyräkeskipiste CC", Sivu 199](#page-198-0)

## **Toiminnon kuvaus**

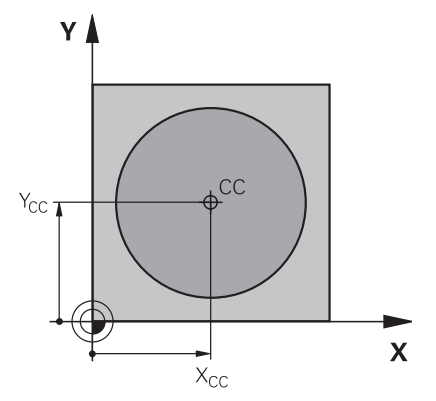

Toiminnolla **CC** määritellään asema napapisteeksi. Napa määritellään enintään kahden akselin koordinaattisyötteellä. Jos et määrittele mitään koordinaatteja, ohjaus ottaa käyttöön viimeksi määritellyllä aseman. Napa on voimassa niin kauan, kunnes määrittelet uuden napapisteen. Ohjaus ei aja tähän asemaan.

#### **Sisäänsyöttö**

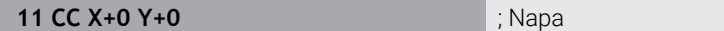

Navigointi tähän toimintoon tapahtuu tässä:

#### **NC-toiminnon lisäys Kaikki toiminnot Ratatoiminnot CC**

NC-toiminto sisältää seuraavat syntaksielementit:

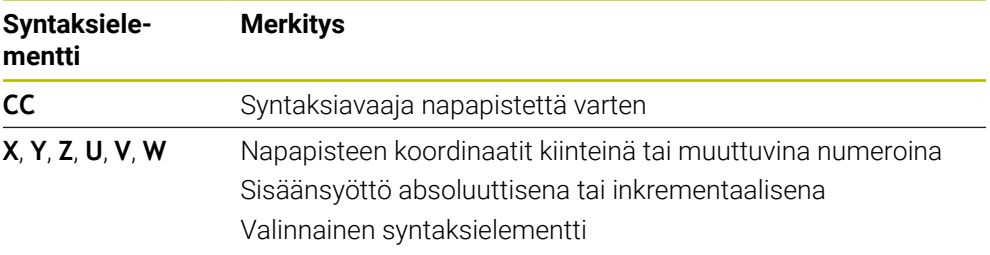

## **Esimerkki**

# **11 CC X+30 Y+10**

# <span id="page-212-0"></span>**9.4.3 Suora LP**

## **Sovellus**

Suoran toiminnolla **LP** ohjelmoidaan suora siirtoliike haluttuun suuntaan napakoordinaateilla.

## **Käytetyt aiheet**

Suoran ohjelmointi suorakulmaisten koordinaattien avulla **Lisätietoja:** ["Suora L", Sivu 195](#page-194-0)

## **Alkuehto**

■ Napa **CC** 

Ennen kuin ohjelmoit napakoordinaateilla, sinun on määriteltävä napa **CC**. **Lisätietoja:** ["Napakoordinaattien napapiste CC", Sivu 212](#page-211-0)

# **Toiminnon kuvaus**

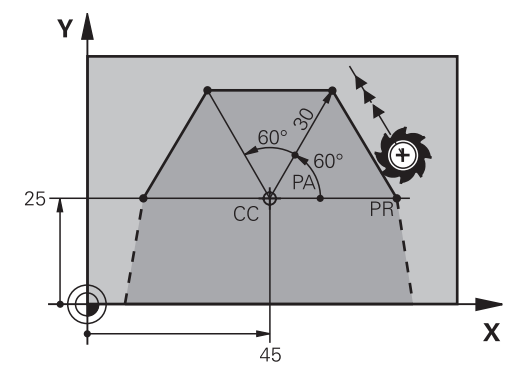

Ohjaus ajaa työkalun suoraviivaisesti hetkellisasemasta suoran loppupisteeseen. Alkupiste on edellisen NC-lauseen loppupiste.

Suora määritellään napakoordinaattisäteellä **PR** ja napakoordinaattikulmalla **PA**. Napakoordinaattisäde **PR** loppupisteen etäisyys napapisteesen.

Osoitteen **PA** etumerkki määräytyy kulmaperusakselin mukaan:

- Kulmaperusakselin kulma **PR** vastapäivään: **PA**>0
- Kulmaperusakselin kulma **PR** myötäpäivään: **PA**<0

## **Sisäänsyöttö**

**11 LP PR+50 PA+0 R0 FMAX M3** ; Suora ilman sädekorjausta pikaliikkeessä

Navigointi tähän toimintoon tapahtuu tässä:

#### **NC-toiminnon lisäys Kaikki toiminnot Ratatoiminnot L**

NC-toiminto sisältää seuraavat syntaksielementit:

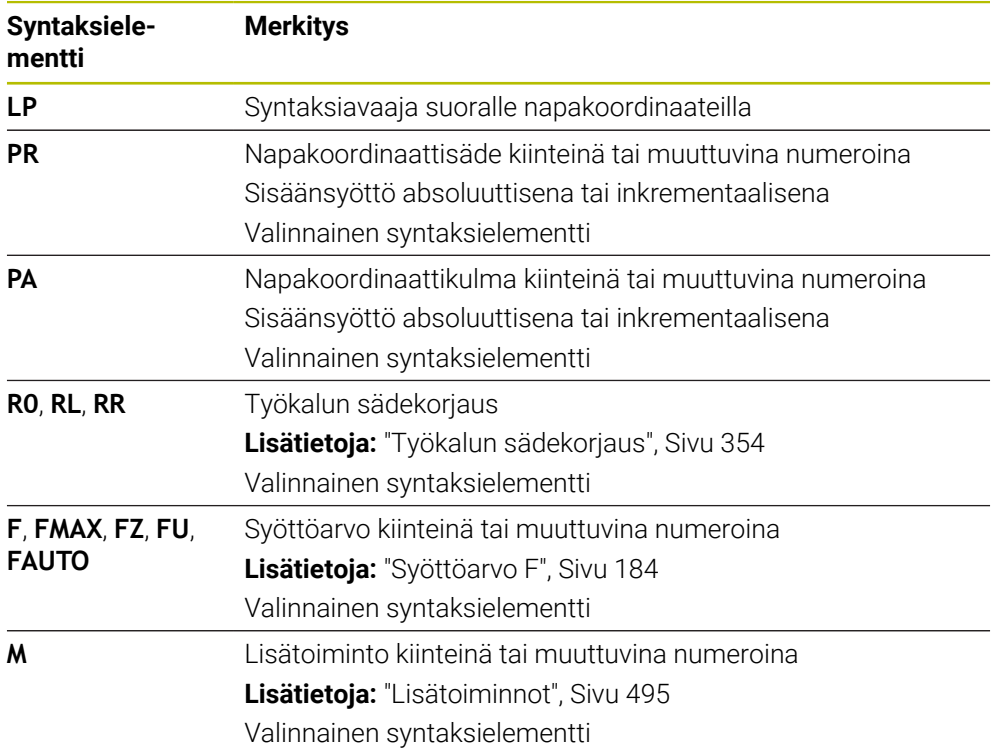

## **Ohje**

**Lomake**-sarakkeessa voit vaihtaa suorakulmaisen ja napakoordinaattisyötteen syntaksin välillä.

**Lisätietoja:** ["Sarake Lomake työalueella Ohjelma", Sivu 132](#page-131-0)

## **Esimerkki**

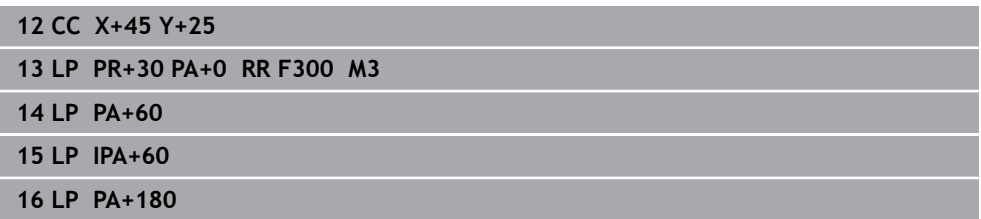

# <span id="page-214-0"></span>**9.4.4 Ympyrärata CP napapisteen CC ympäri**

## **Sovellus**

Ympyräradan toiminnolla **CP** ohjelmoidaan määritellyn napapisteen ympäri kulkeva ympyrärata.

#### **Käytetyt aiheet**

Ympyräradan ohjelmointi suorakulmaisten koordinaattien avulla **Lisätietoja:** ["Ympyrärata C ", Sivu 201](#page-200-0)

## **Alkuehto**

Napa **CC**

Ennen kuin ohjelmoit napakoordinaateilla, sinun on määriteltävä napa **CC**. **Lisätietoja:** ["Napakoordinaattien napapiste CC", Sivu 212](#page-211-0)

## **Toiminnon kuvaus**

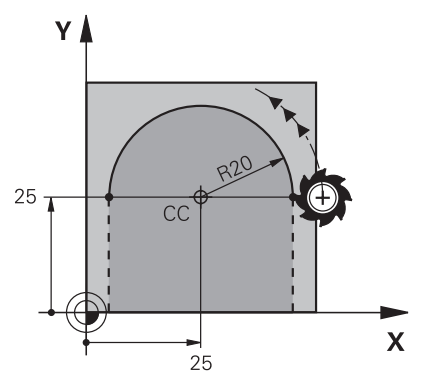

Ohjaus ajaa työkalun ympyränkaaren mukaista rataa hetkellisasemasta määriteltyyn loppupisteeseen. Alkupiste on edellisen NC-lauseen loppupiste.

Etäisyys alkupisteestä napapisteeseen on automaattinen kuten myös napakoordinaattisäde **PR** ja ympyräradan säde. Määrittele, mihin napakoordinaattikulmaan **PA** ohjaus ajaa tällä säteen arvolla.

#### **Sisäänsyöttö**

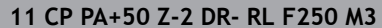

**11 CP PA+50 Z-2 DR- RL F250 M3** ; Ympyrärata

Navigointi tähän toimintoon tapahtuu tässä:

**NC-toiminnon lisäys Kaikki toiminnot Ratatoiminnot C**

NC-toiminto sisältää seuraavat syntaksielementit:

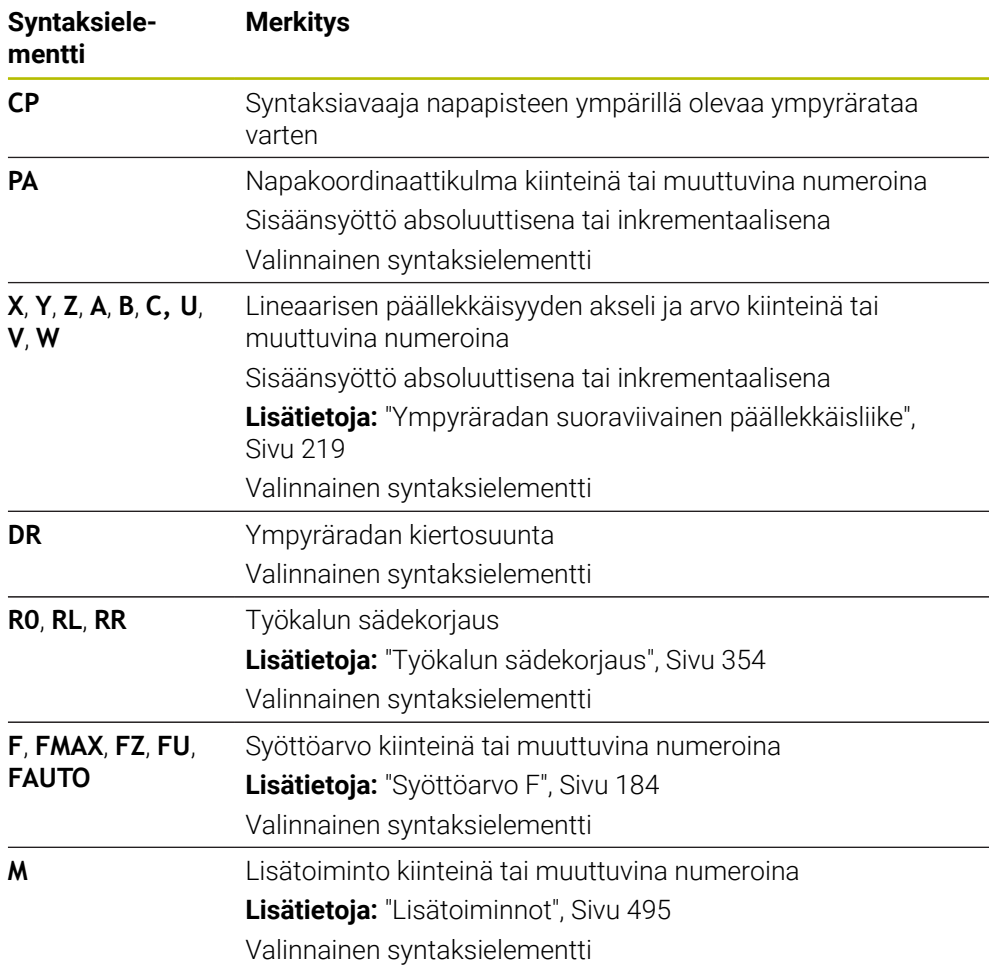

## **Ohjeet**

- **Lomake**-sarakkeessa voit vaihtaa suorakulmaisen ja napakoordinaattisyötteen syntaksin välillä.
- Jos haluat määritellä pisteen **PA** inkrementaalizsesti, kiertosuunta täytyy määritellä samalla etumerkillä.

Huomioi tämä tuodessasi vanhempien ohjausten NC-ohjelmia ja tarvittaessa mukauta NC-ohjelmat.

# **Esimerkki**

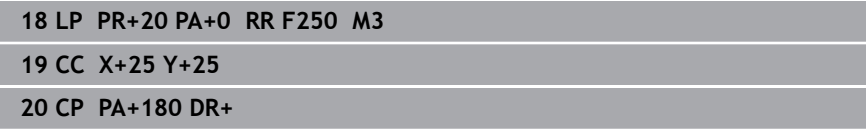
## **9.4.5 Ympyrärata CTP**

#### **Sovellus**

Toiminnolla **CTP** ohjelmoidaan napakoordinaattien avulla ympyrärata, joka liittyy tangentiaalisesti aiemmin ohjelmoituun muotoelementtiin.

#### **Käytetyt aiheet**

Tangentiaalisesti liittyvän ympyräradan ohjelmointi suorakulmaisilla koordinaateilla

**Lisätietoja:** ["Ympyrärata CT", Sivu 205](#page-204-0)

#### **Alkuehdot**

Napa **CC**

Ennen kuin ohjelmoit napakoordinaateilla, sinun on määriteltävä napa **CC**.

**Lisätietoja:** ["Napakoordinaattien napapiste CC", Sivu 212](#page-211-0)

■ Edellinen muotoelementti ohjelmoitu

Ympyräradan **CTP** eteen tulee ohjelmoida muotoelementti, johon ympyrärata voi liittyä tangentiaalisesti. Sitä varten tarvitaan vähintään kaksi paikoituslausetta.

### **Toiminnon kuvaus**

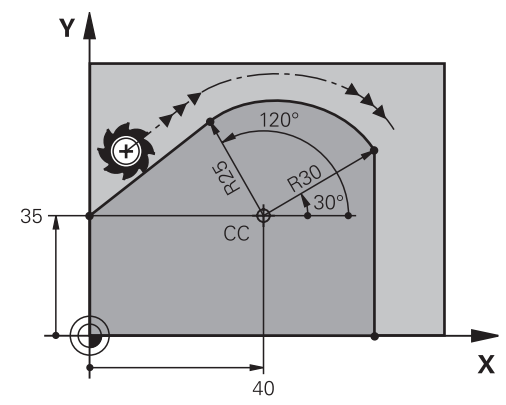

Ohjaus ajaa työkalun ympyränkaaren mukaista rataa tangentiaalisella liitynnällä hetkellisasemasta polaarisesti määriteltyyn loppupisteeseen. Alkupiste on edellisen NC-lauseen loppupiste.

Jos muotoelementit liittyvät tasaisesti toisiinsa ilman taitoksia tai kulmia, liityntä on tangentiaalinen.

#### **11 CTP PR+30 PA+50 Z-2 DR- RL F250 M3**

; Ympyrärata

Navigointi tähän toimintoon tapahtuu tässä:

#### **NC-toiminnon lisäys Kaikki toiminnot Ratatoiminnot CT**

NC-toiminto sisältää seuraavat syntaksielementit:

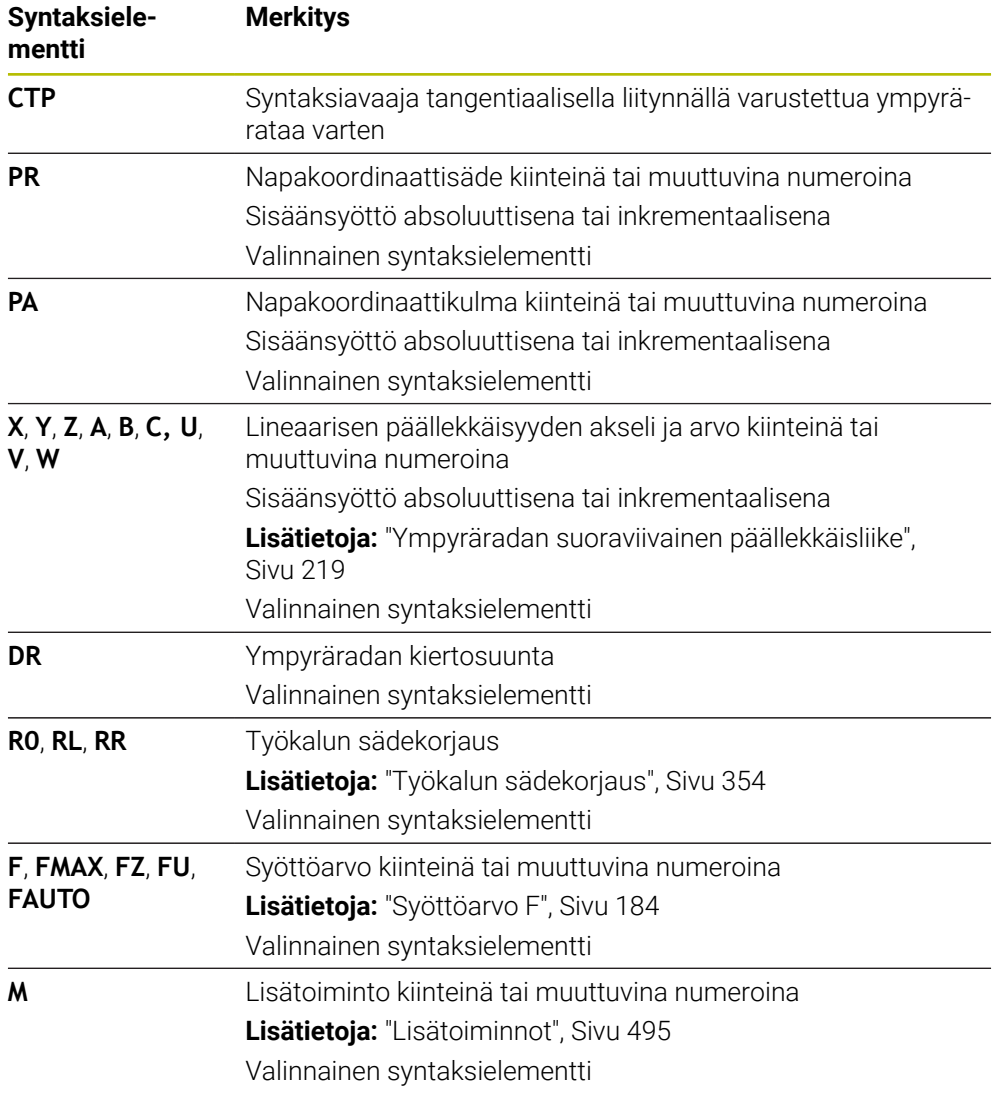

## **Ohjeet**

- Napapiste **ei ole** muotokaaren keskipiste!
- **Lomake**-sarakkeessa voit vaihtaa suorakulmaisen ja napakoordinaattisyötteen syntaksin välillä.

**Lisätietoja:** ["Sarake Lomake työalueella Ohjelma", Sivu 132](#page-131-0)

#### **Esimerkki**

**12 L X+0 Y+35 RL F250 M3 13 CC X+40 Y+35 14 LP PR+25 PA+120 15 CTP PR+30 PA+30**

**16 L Y+0**

#### <span id="page-218-0"></span>**9.4.6 Ympyräradan suoraviivainen päällekkäisliike**

#### **Sovellus**

Voit asettaa koneistustasossa ohjelmoidun liikkeen lineaarisesti päällekkäin, jolloin syntyy tila-avaruusliike.

Jos asetat esim. ympyräradan lineeaarisesti päällekkäin, muodostuu kierukka. Kierukka on lieriömäinen spiraali, esim. kierre.

#### **Käytetyt aiheet**

Ympyräradan lineaarinen päällekkäisliike, joka on ohjelmoitu suorakulmaisilla koordinaateilla

**Lisätietoja:** ["Ympyräradan suoraviivainen päällekkäisliike", Sivu 208](#page-207-0)

#### **Alkuehdot**

Voit ohjelmoida kierukan rataliikkeet vain ympyräradalla **CP**. **Lisätietoja:** ["Ympyrärata CP napapisteen CC ympäri", Sivu 215](#page-214-0)

#### **Toiminnon kuvaus**

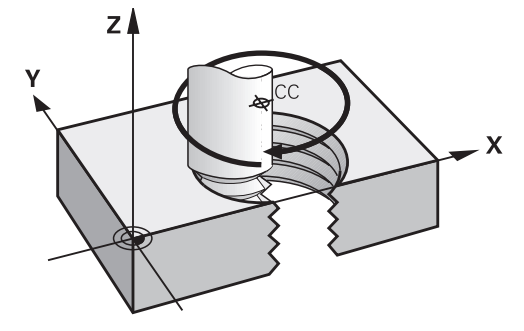

Kierukkarata sisältää päällekkäisen ympyräradan **CP** kohtisuoralla suoralla. Ympyrärata **CP** ohjelmoidaan koneistustasossa.

Kierukkaa käytetään seuraavissa tapauksissa:

- Suurihalkaisijaiset sisä- ja ulkokierteet
- **voitelu-urat**

## <span id="page-219-0"></span>**Erilaisten kierteen muotojen riippuvuudet**

Taulukko näyttää riippuvuudet työskentelysuunnan, pyörimissuunnan ja sädekompensaation välillä erilaisia kierteen muotoja varten:

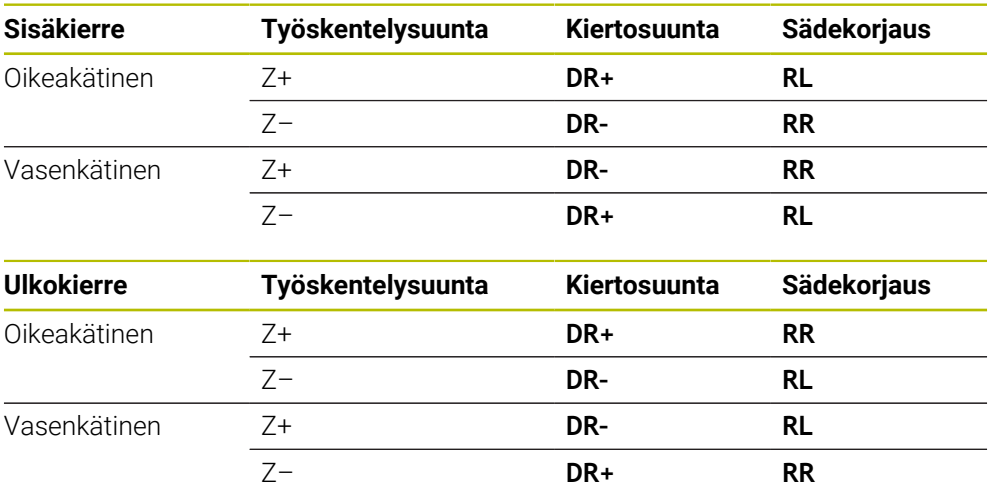

## **Kierukan ohjelmointi**

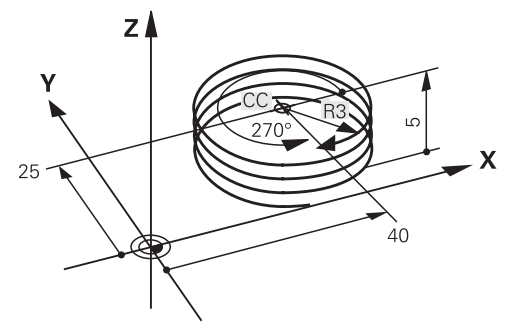

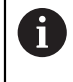

Määrittele kiertosuunta **DR** ja inkrementaalinen kokonaiskulma **IPA** samalla etumerkillä, muuten työkalu voi liikkua väärää rataa.

Kierukka ohjelmoidaan seuraavalla tavalla:

Valitse **C**.

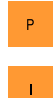

c<br>P

Valitse **P**.

- Valitse **I**.
- Määrittele inkrementaalinen kokonaiskulma **IPA**.
- Määrittele inkrementaalinen kokonaiskorkeus **IZ**.
- Valitse kiertosuunta.
- Valitse sädekorjaus.
- Tarvittaessa määrittele syöttöarvo.
- Tarvittaessa määrittele lisätoiminto.

#### **Esimerkki**

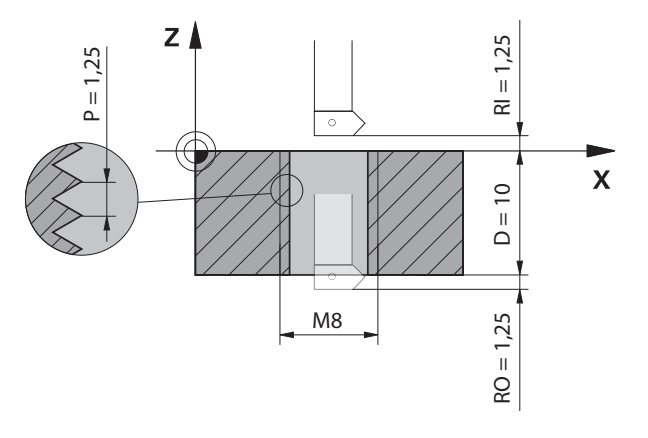

Tämä esimerkki sisältää seuraavat määrittelyt:

- Kierre **M8**
- Vasemmalta lastuava kierrejyrsin

Voit saada seuraavat tiedot piirustuksesta ja teknisistä tiedoista:

- Sisäkoneistus
- Oikeakätinen kierre
- Sädekorjaus **RR**

Johdettu tieto vaatii työskentelysuunnan Z–.

**Lisätietoja:** ["Erilaisten kierteen muotojen riippuvuudet", Sivu 220](#page-219-0)

Määritä ja laske seuraavat arvot:

- Inkrementaalinen kokonaiskoneistussyvyys
- Kierreurien lukumäärä
- $\blacksquare$  Inkrementaalinen kokonaiskulma

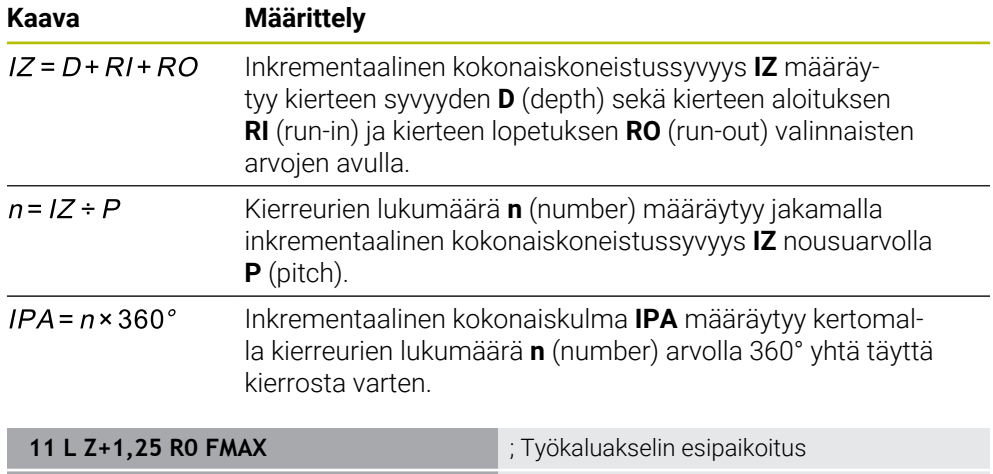

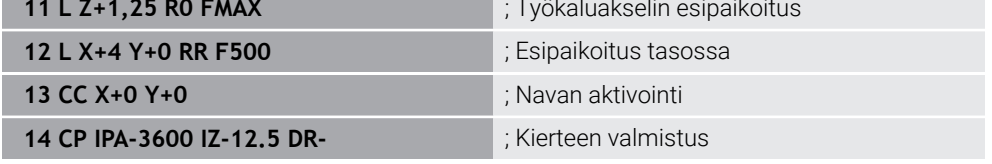

Vaihtoehtoisesti voit ohjelmoida kierteet myös ohjelmanosatoistojen avulla. **Lisätietoja:** ["Aliohjelmat ja ohjelmanosatoistot tunnisteella LBL", Sivu 252](#page-251-0) **Lisätietoja:** ["Esimerkki", Sivu 209](#page-208-0)

## **9.4.7 Esimerkki: polaariset suorat**

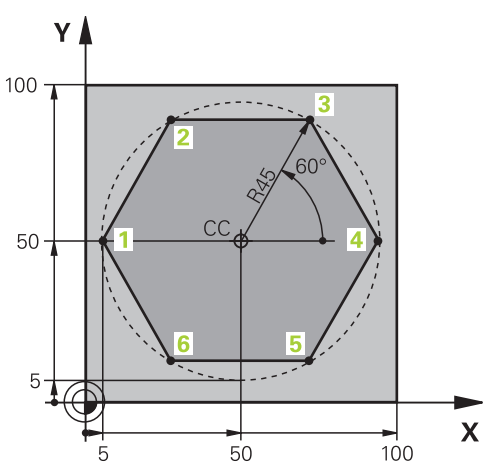

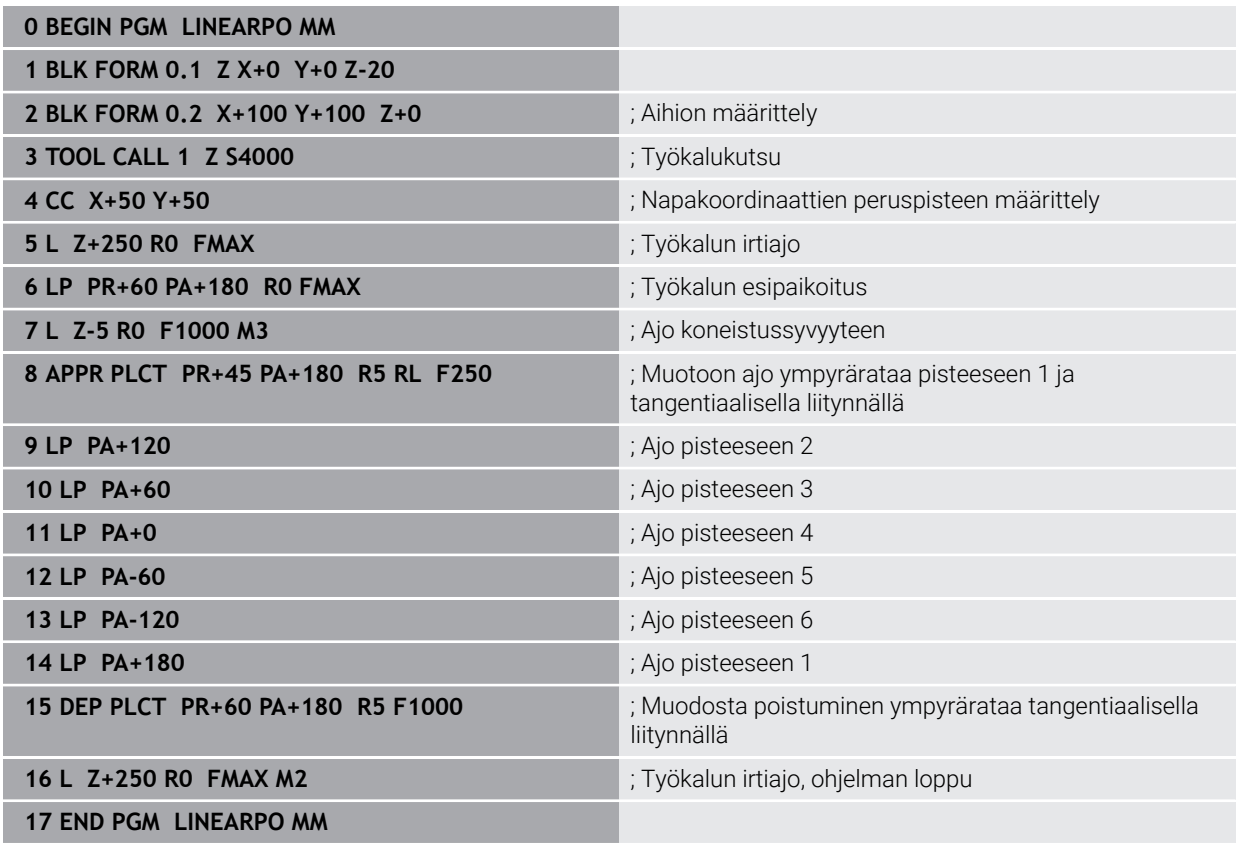

# **9.5 Saapumis- ja poistumistoimintojen perusteet**

Saapumis- ja poistumistoiminnoilla vältetään vapaalastujäljet, koska työkalu liittyy ja irtoaa muodosta pehmeästi.

Koska saapumis- ja poistumistoiminnot käsittävät useampia ratatoimintoja, saat lyhyempiä NC-ohjelmia. Määriteltyjen syntaksielementtien **APPR** ja **DEP** avulla löydät NC-ohjelmassa olevat muodot helpommin uudelleen.

## **9.5.1 Saapumis- ja poistumistoimintojen yleiskuvaus**

Kansio **APPR** ikkunassa **NC-toiminnon lisäys** sisältää seuraavat toiminnot:

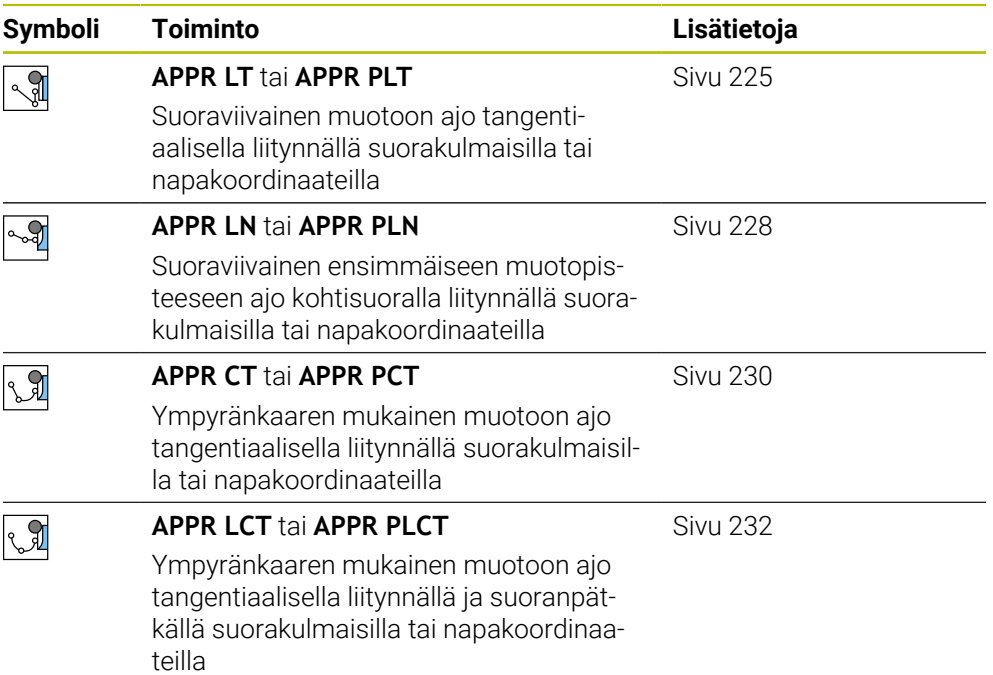

Kansio **DEP** ikkunassa **NC-toiminnon lisäys** sisältää seuraavat toiminnot:

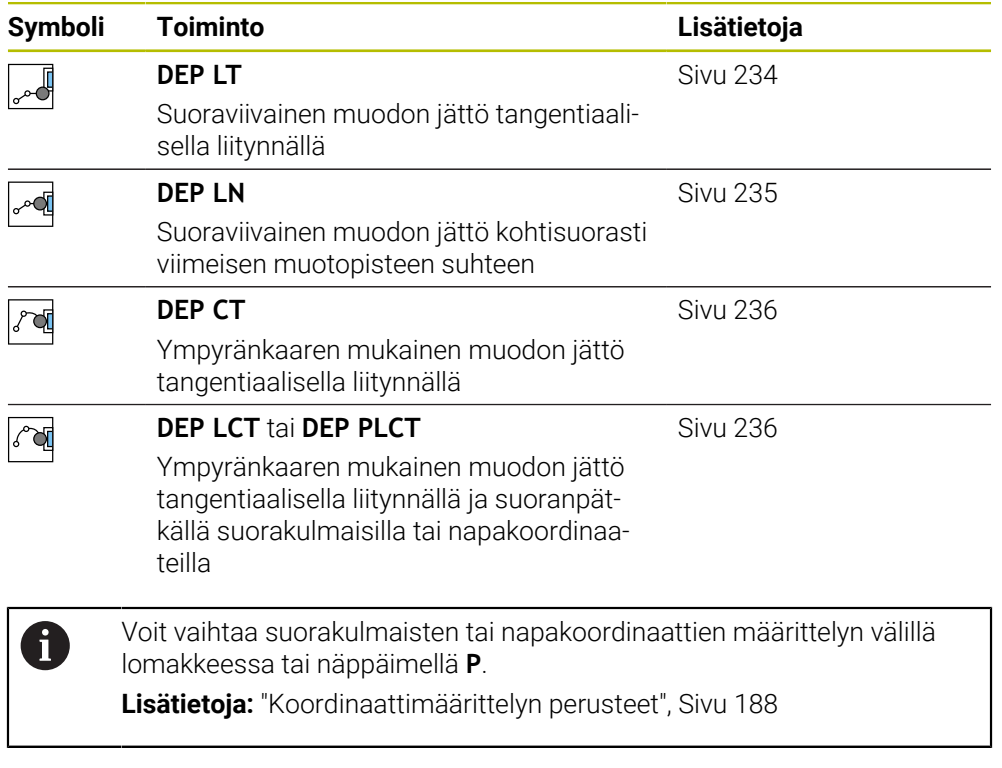

#### **Kierukkamainen muotoon ajo ja muodon jättö**

Kierukkamaisessa muotoon ajossa ja muodon jätössä työkalu liikkuu kierukkamaisesti ja liittyy tällöin muotoon tangentiaalista ympyrärataa pitkin. Käytä tällöin toimintoja **APPR CT** ja **DEP CT**.

**Lisätietoja:** ["Ympyräradan suoraviivainen päällekkäisliike", Sivu 219](#page-218-0)

## **9.5.2 Asemat muotoon ajossa ja muodon jätössä**

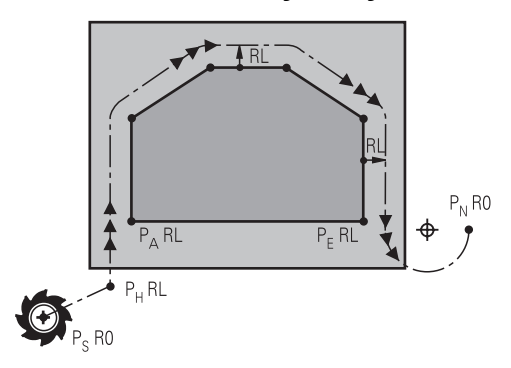

## *OHJE*

#### **Huomaa törmäysvaara!**

Ohjaus ajaa hetkellisasemasta (aloituspiste  $P_S$ ) apupisteeseen  $P_H$ viimeksi ohjelmoidun syöttöarvon nopeudella. Jos olet ohjelmoinut **FMAX** saapumistoimintoa edeltävässä paikoituslauseessa, silloin ohjaus ajaa myös apupisteeseen  $P_H$  pikaliikkeellä.

Ohjelmoi ennen saapumistoimintoa toinen syöttöarvo koodilla **FMAX**.

Ohjaus käyttää seuraavia asemia muotoon ajossa ja muodon jätössä:

 $\blacksquare$  Alkupiste P<sub>S</sub>

Alkupiste P<sub>S</sub> ohjelmoidaan ennen saapumistoimintoa ilman sädekorjausta. Alkupisteen asema on muodon ulkopuolella.

 $\blacksquare$  Apupiste P<sub>H</sub>

Tietyt saapumis- ja poistumistoiminnot tarvitsevat lisäksi apupisteen P<sub>H</sub>. Ohjaus laskee apupisteen tietojen avulla automaattisesti.

Apupisteen  $P_H$  määrittämiseksi ohjaus tarvitsee sitä seuraavan ratatoiminnon. Jos mitään ratatoimintoa ei seuraa, ohjaus pysäyttää koneistuksen tai simulaation virheilmoituksella.

**Ensimmäinen muotopiste P**<sub>A</sub>

Ensimmäinen muotopiste P<sub>A</sub> ohjelmoidaan saapumistoiminnon sisällä sädekorjauksella **RR** tai **RL**.

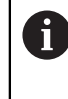

Jos ohjelmoit koodilla **R0**, ohjaus pysäyttää koneistuksen tai simulaation virheilmoituksella.

Tämä menettely poikkeaa ohjauksella iTNC 530.

Viimeinen muotopiste  $P_F$ 

Viimeinen muotopiste  $P_F$  ohjelmoidaan halutulla ratatoiminnolla.

 $\blacksquare$  Loppupiste P<sub>N</sub>

Asema  $P_N$  sijaitsee muodon ulkopuolella ja se määräytyy poistumistoiminnon tietojen mukaan. Poistumistoiminto peruuttaa automaattisesti sädekorjauksen.

## *OHJE*

#### **Huomaa törmäysvaara!**

Ohjaus suorittaa automaattisen törmäystarkastuksen työkalun ja työkappaleen välillä. Väärä esipaikoitus ja väärä apupiste P<sub>H</sub>voivat lisäksi aiheuttaa muotovääristymiä. Saapumisliikkeen yhteydessä on törmäysvaara!

- Ohjelmoi sopiva esipaikoitusasema.
- $\blacktriangleright$  Apupiste P<sub>H</sub>, tarkasta toiminta ja muoto graafisen simulaation avulla.

#### **Määritelmät**

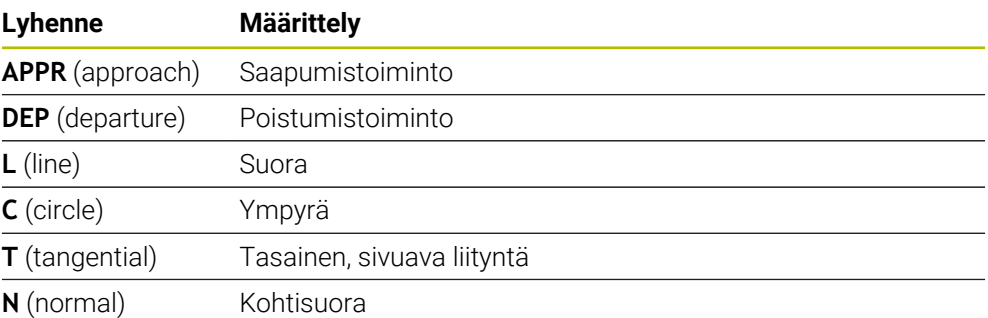

## **9.6 Saapumis- ja poistumistoiminnot suorakulmaisilla koordinaateilla**

## <span id="page-224-0"></span>**9.6.1 Saapumistoiminto APPR LT**

### **Sovellus**

NC-toiminnolla **APPR LT** ohjaus ajaa muotoon suoraa pitkin tangentiaalisesti ensimmäiseen muotoelementtiin liittyen.

Ensimmäisen muotopisteen koordinaatit ohjelmoidaan suorakulmaisilla koordinaateilla.

#### **Käytetyt aiheet**

**APPR PLT** napakoordinaateilla **Lisätietoja:** ["Saapumistoiminto APPR PLT", Sivu 239](#page-238-0)

## **Toiminnon kuvaus**

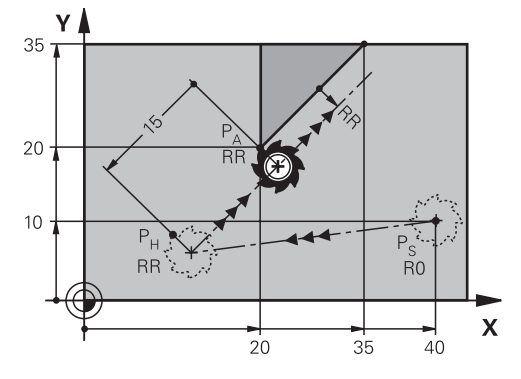

NC-toiminto sisältää seuraavat vaiheet:

- Suora alkupisteestä P<sub>S</sub> apupisteeseen P<sub>H</sub>
- Suora apupisteestä  $P_H$  ensimmäiseen muotopisteeseen  $P_A$ .

#### **Sisäänsyöttö**

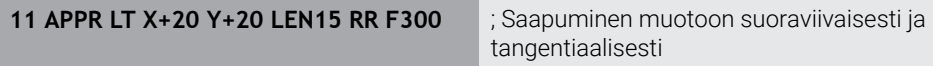

Navigointi tähän toimintoon tapahtuu tässä:

```
NC-toiminnon lisäys Kaikki toiminnot Ratatoiminnot APPR APPR LT
NC-toiminto sisältää seuraavat syntaksielementit:
```
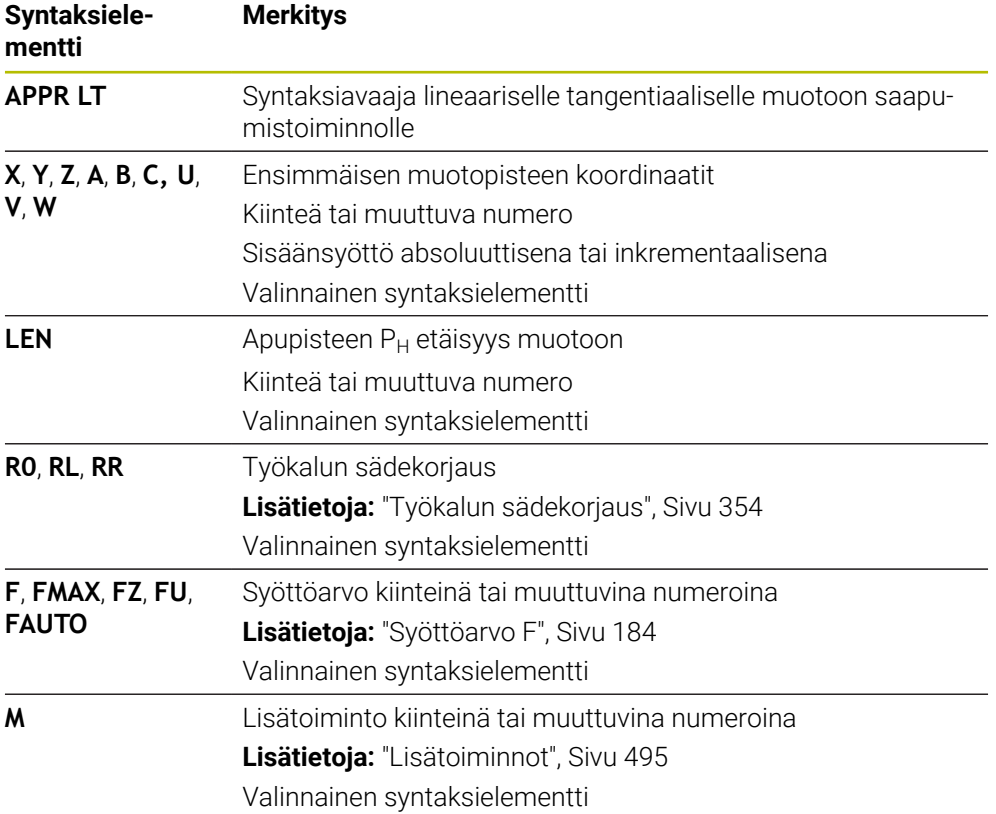

## **Ohje**

**Lomake**-sarakkeessa voit vaihtaa suorakulmaisen ja napakoordinaattisyötteen syntaksin välillä.

**Lisätietoja:** ["Sarake Lomake työalueella Ohjelma", Sivu 132](#page-131-0)

## **Esimerkki APPR LT**

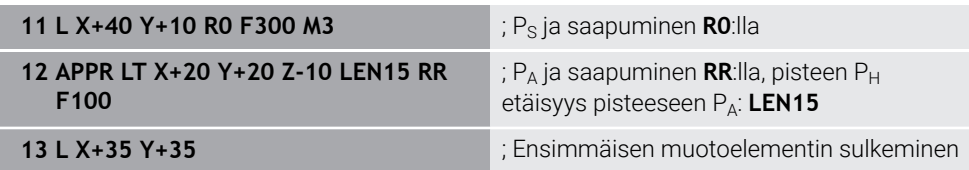

## <span id="page-227-0"></span>**9.6.2 Saapumistoiminto APPR LN**

#### **Sovellus**

NC-toiminnolla **APPR LN** ohjaus ajaa muotoon suoraa pitkin ensimmäiseen muotoelementtiin kohtisuorasti liittyen.

Ensimmäisen muotopisteen koordinaatit ohjelmoidaan suorakulmaisilla koordinaateilla.

#### **Käytetyt aiheet**

**APPR PLN** napakoordinaateilla **Lisätietoja:** ["Saapumistoiminto APPR PLN", Sivu 241](#page-240-0)

#### **Toiminnon kuvaus**

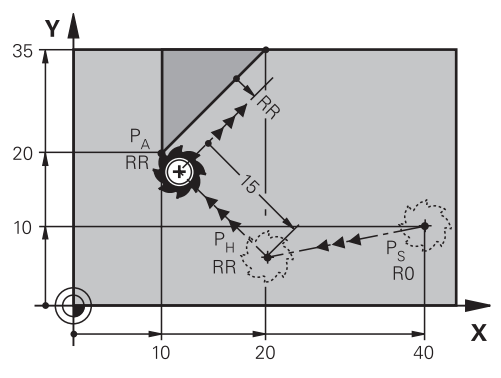

NC-toiminto sisältää seuraavat vaiheet:

- Suora alkupisteestä  $P_S$  apupisteeseen  $P_H$  $\Box$
- Suora apupisteestä  $P_H$  ensimmäiseen muotopisteeseen  $P_A$ .

**11 APPR LN X+20 Y+20 LEN+15 RR F300** ; Saapuminen muotoon suoraviivaisesti

kohtisuoraan

Navigointi tähän toimintoon tapahtuu tässä:

**NC-toiminnon lisäys Kaikki toiminnot Ratatoiminnot APPR APPR LN** NC-toiminto sisältää seuraavat syntaksielementit:

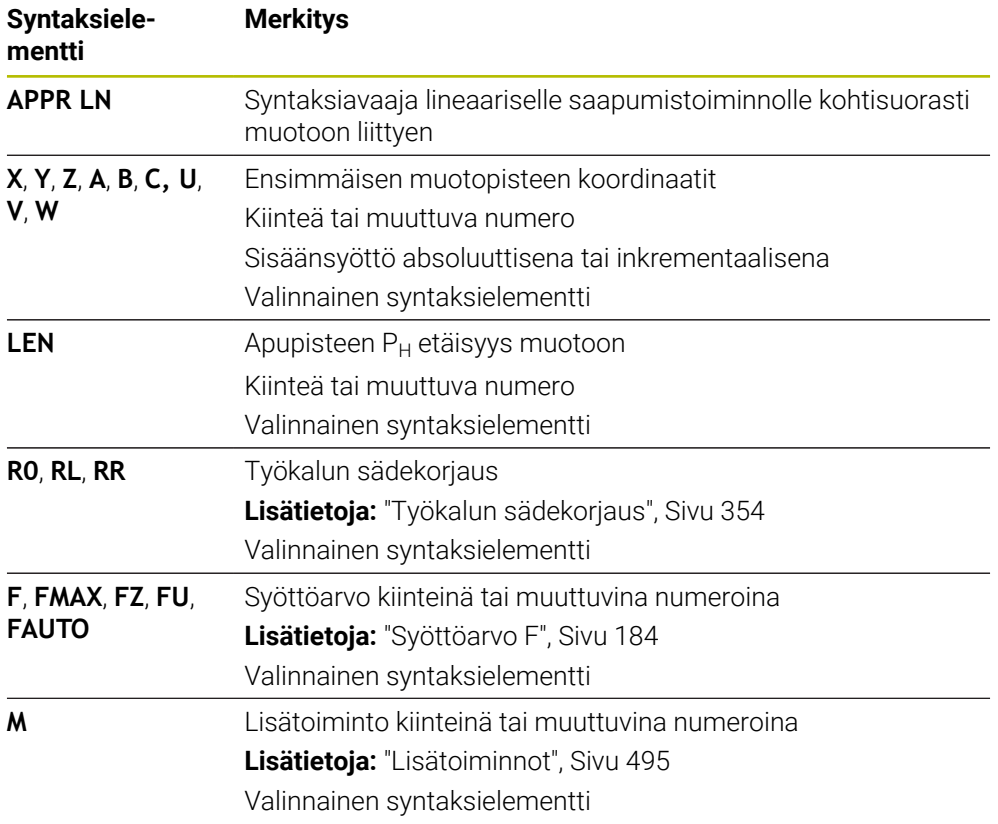

#### **Ohje**

**Lomake**-sarakkeessa voit vaihtaa suorakulmaisen ja napakoordinaattisyötteen syntaksin välillä.

**Lisätietoja:** ["Sarake Lomake työalueella Ohjelma", Sivu 132](#page-131-0)

#### **Esimerkki APPR LN**

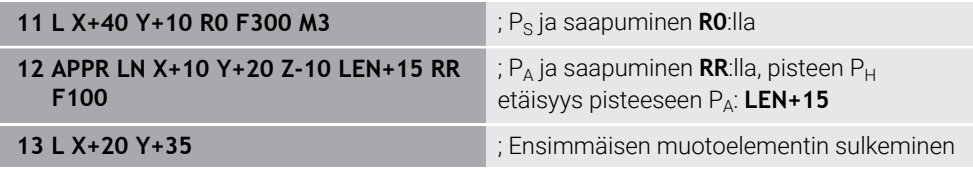

## <span id="page-229-0"></span>**9.6.3 Saapumistoiminto APPR CT**

#### **Sovellus**

NC-toiminnolla **APPR CT** ohjaus ajaa muotoon ympyrämäistä rataa tangentiaalisesti ensimmäiseen muotoelementtiin liittyen.

Ensimmäisen muotopisteen koordinaatit ohjelmoidaan suorakulmaisilla koordinaateilla.

#### **Käytetyt aiheet**

**APPR PCT** napakoordinaateilla **Lisätietoja:** ["Saapumistoiminto APPR PCT", Sivu 243](#page-242-0)

## **Toiminnon kuvaus**

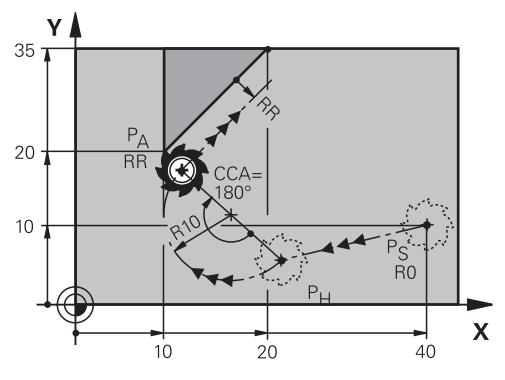

NC-toiminto sisältää seuraavat vaiheet:

- Suora alkupisteestä  $P_S$  apupisteeseen  $P_H$ Etäisyys apupisteestä  $P_H$  ensimmäiseen muotopisteeseen  $P_A$  muodostuu keskipistekulman **CCA** ja säteen **R** avulla.
- $\blacksquare$  Ympyrärata apupisteestä P<sub>H</sub> ensimmäiseen muotopisteeseen P<sub>A</sub>. Ympyrärata määritellään keskipistekulman **CCA** ja säteen **R** avulla. Ympyräradan kiertosuunta riippuu aktiivisesta sädekorjauksesta ja säteen **R** etumerkistä.

Taulukko näyttää työkalun sädekorjauksen, säteen **R** etumerkin ja kiertosuunnan välisen yhteyden:

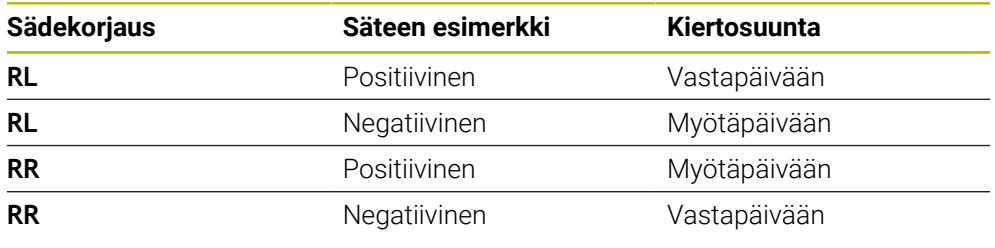

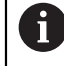

Jos säteen **R** etumerkki muuttuu, apupisteen P<sub>H</sub> sijainti muuttuu.

Keskipistekulmalle **CCA** pätee seuraavaa:

- Vain positiivinen määrittelyarvo
- Maksimimäärittelyarvo 360°

**11 APPR CT X+20 Y+20 CCA80 R+5 RR F300**

; Saapuminen muotoon ympyrämäisesti tangentiaalisesti

Navigointi tähän toimintoon tapahtuu tässä:

**NC-toiminnon lisäys Kaikki toiminnot Ratatoiminnot APPR APPR CT** NC-toiminto sisältää seuraavat syntaksielementit:

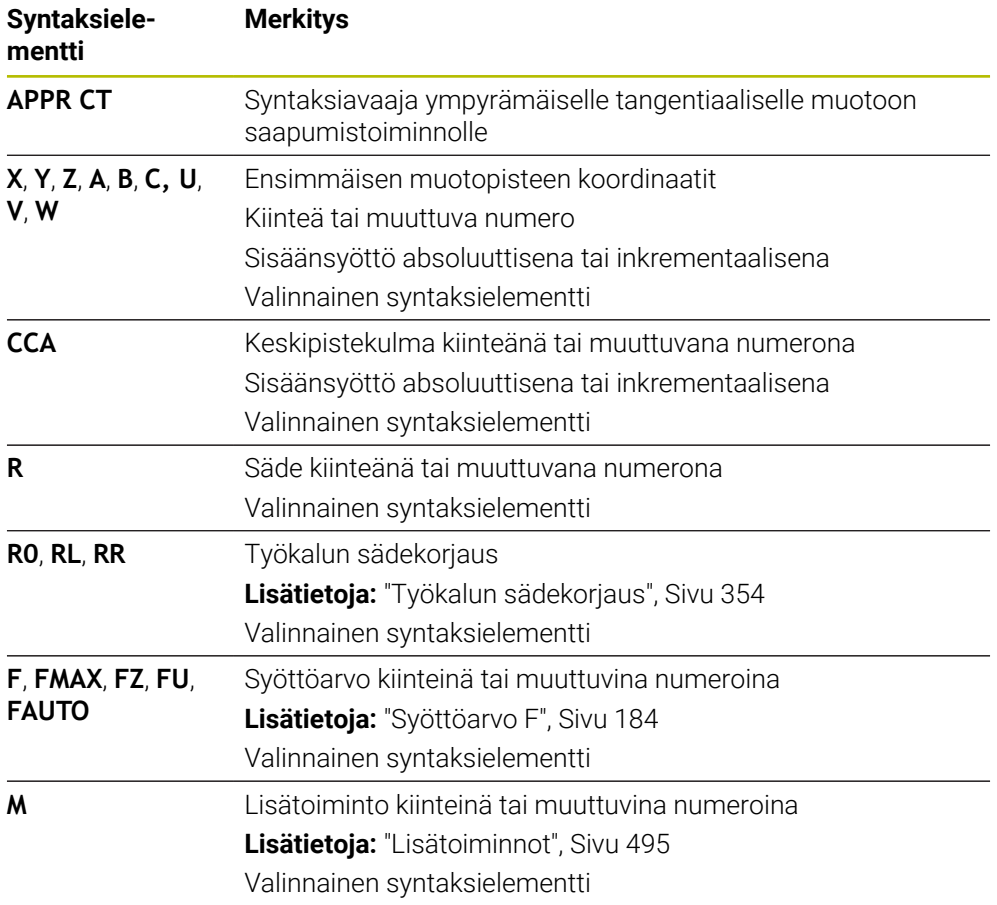

#### **Ohje**

**Lomake**-sarakkeessa voit vaihtaa suorakulmaisen ja napakoordinaattisyötteen syntaksin välillä.

**Lisätietoja:** ["Sarake Lomake työalueella Ohjelma", Sivu 132](#page-131-0)

#### **Esimerkki APPR CT**

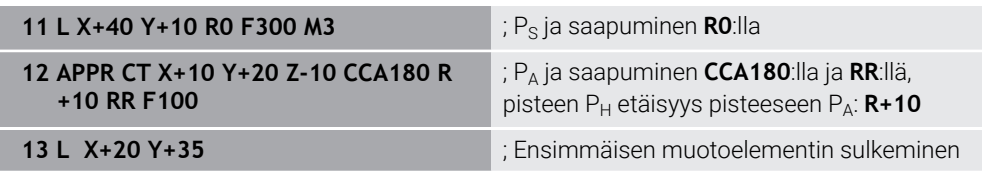

## <span id="page-231-0"></span>**9.6.4 Saapumistoiminto APPR LCT**

#### **Sovellus**

NC-toiminnolla **APPR LCT** ohjaus ajaa muotoon suoraa pitkin tangentiaalisesti ympyrärataan liittyen ensimmäiseen muotoelementtiin.

Ensimmäisen muotopisteen koordinaatit ohjelmoidaan suorakulmaisilla koordinaateilla.

#### **Käytetyt aiheet**

**APPR PLCT** napakoordinaateilla **Lisätietoja:** ["Saapumistoiminto APPR PLCT", Sivu 246](#page-245-0)

#### **Toiminnon kuvaus**

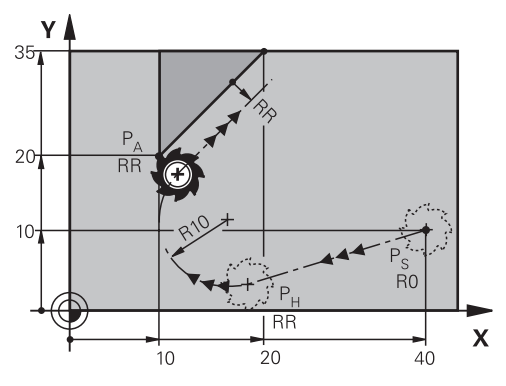

NC-toiminto sisältää seuraavat vaiheet:

Suora alkupisteestä P<sub>S</sub> apupisteeseen P<sub>H</sub>

Suora on tangentiaalinen ympyrärataan nähden.

Apupiste P<sub>H</sub> määräytyy alkupisteen P<sub>S</sub>, säteen **R** ja ensimmäisen muotopisteen PA perusteella.

 $\blacksquare$  Ympyrärata koneistustasossa apupisteestä P $H$  ensimmäiseen muotopisteeseen  $P_A$ .

Ympyrärata määräytyy yksiselitteisesti säteen **R** avulla.

Jos ohjelmoit saapumistoiminnossa Z-koordinaatin, työkalu liikkuu alkupisteestä Ps samanaikaisesti kolmella akselilla apupisteeseen PH.

**11 APPR LCT X+20 Y+20 Z-10 R5 RR F300**

; Muotoon saapuminen suoraviivaisesti ja ympyrämäisesti tangentiaalisella liitynnällä

Navigointi tähän toimintoon tapahtuu tässä:

**NC-toiminnon lisäys Kaikki toiminnot Ratatoiminnot APPR APPR LCT** NC-toiminto sisältää seuraavat syntaksielementit:

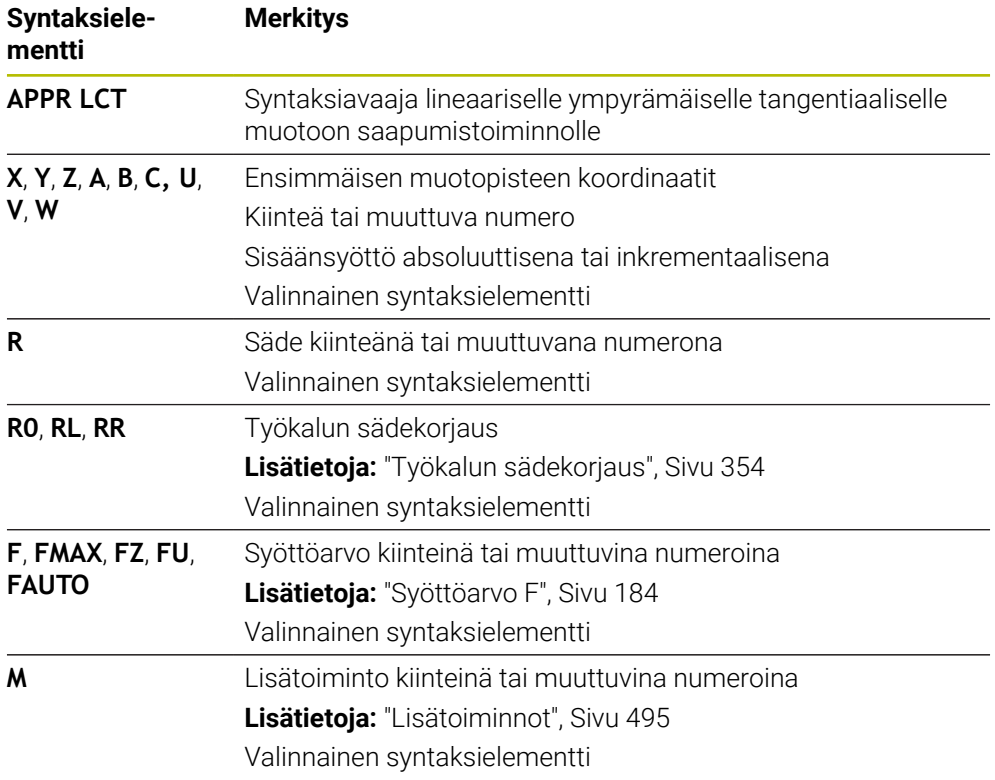

## **Ohje**

**Lomake**-sarakkeessa voit vaihtaa suorakulmaisen ja napakoordinaattisyötteen syntaksin välillä.

**Lisätietoja:** ["Sarake Lomake työalueella Ohjelma", Sivu 132](#page-131-0)

## **Esimerkki APPR LCT**

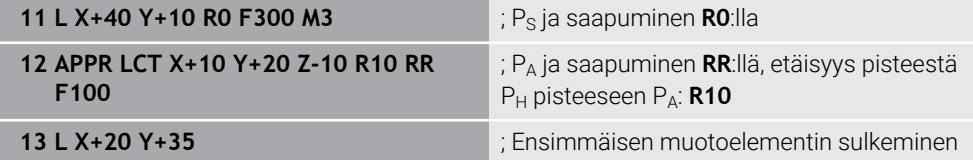

## <span id="page-233-0"></span>**9.6.5 Poistumistoiminto DEP LT**

#### **Sovellus**

NC-toiminnolla **DEP LT** ohjaus poistuu muodosta suoraviivaista rataa tangentiaalisesti viimeiseen muotoelementtiin liittyen.

## **Toiminnon kuvaus**

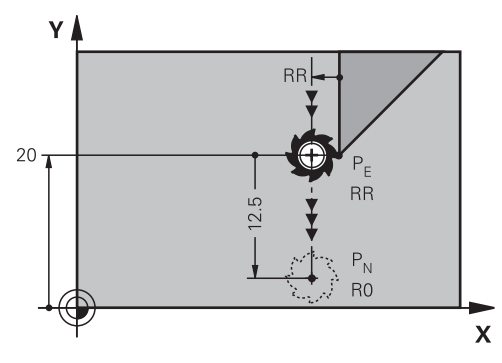

Työkalu liikkuu suoraviivaisesti viimeisestä muotopisteestä  $P_E$  loppupisteeseen  $P_N$ .

#### **Sisäänsyöttö**

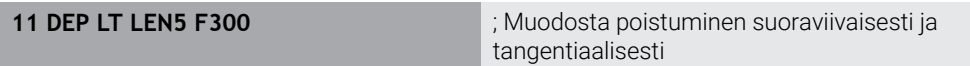

Navigointi tähän toimintoon tapahtuu tässä:

**NC-toiminnon lisäys Kaikki toiminnot Ratatoiminnot DEP DEP LT** NC-toiminto sisältää seuraavat syntaksielementit:

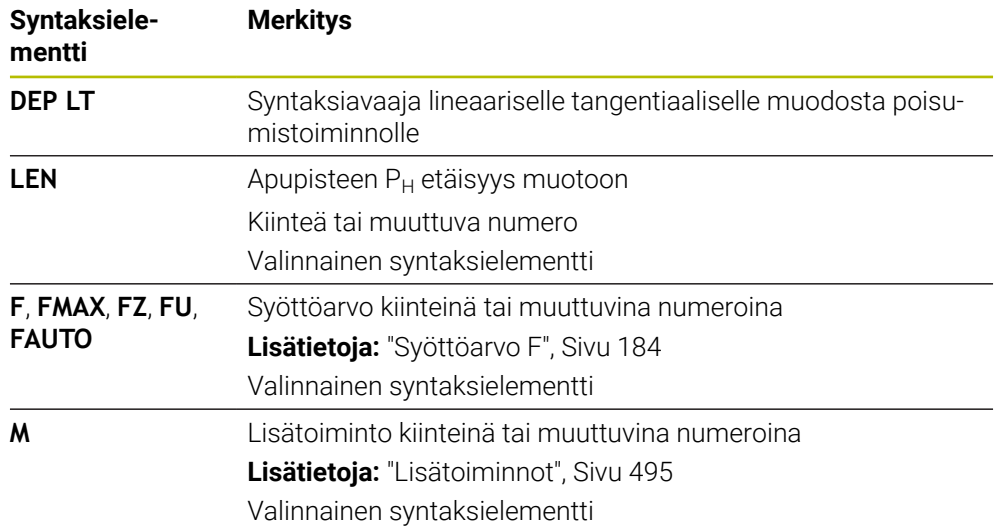

## **Esimerkki DEP LT**

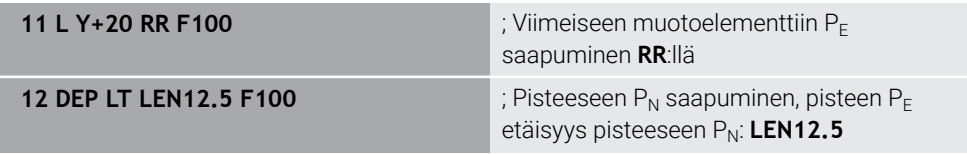

## <span id="page-234-0"></span>**9.6.6 Poistumistoiminto DEP LN**

#### **Sovellus**

NC-toiminnolla **DEP LN** ohjaus poistuu muodosta suoraviivaista rataa kohtisuorasti viimeiseen muotoelementtiin liittyen.

#### **Toiminnon kuvaus**

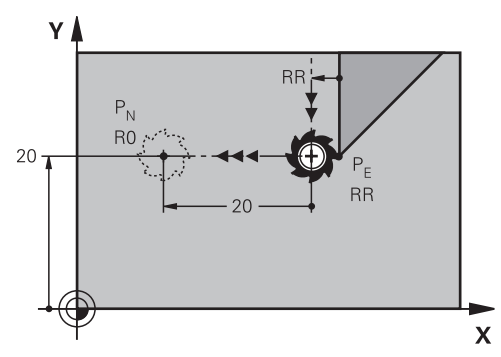

Työkalu liikkuu suoraviivaisesti viimeisestä muotopisteestä  $P_E$  loppupisteeseen  $P_N$ . Loppupiste P<sub>N</sub> on etäisyydellä LEN, sis. työkalun säde, viimeiseen muotopisteeseen  $P_F$ .

#### **Sisäänsyöttö**

**11 DEP LN LEN+10 F300** ; Muodosta poistuminen suoraviivaisesti kohtisuoraan

Navigointi tähän toimintoon tapahtuu tässä:

**NC-toiminnon lisäys Kaikki toiminnot Ratatoiminnot DEP DEP LN** NC-toiminto sisältää seuraavat syntaksielementit:

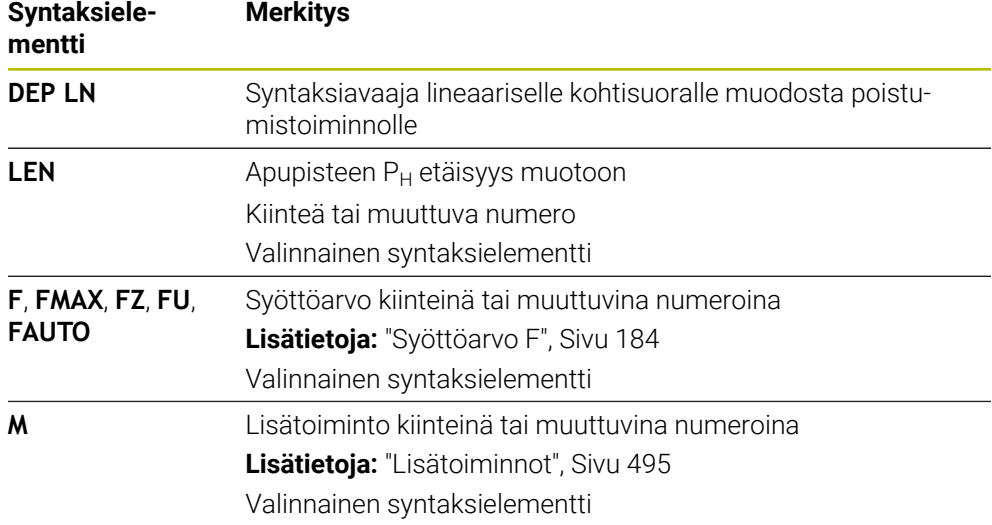

#### **Esimerkki DEP LN**

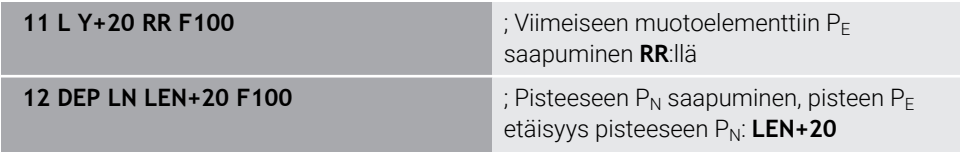

## <span id="page-235-0"></span>**9.6.7 Poistumistoiminto DEP CT**

#### **Sovellus**

NC-toiminnolla **DEP CT** ohjaus poistuu muodosta ympyrärataa tangentiaalisesti viimeiseen muotoelementtiin liittyen.

#### **Toiminnon kuvaus**

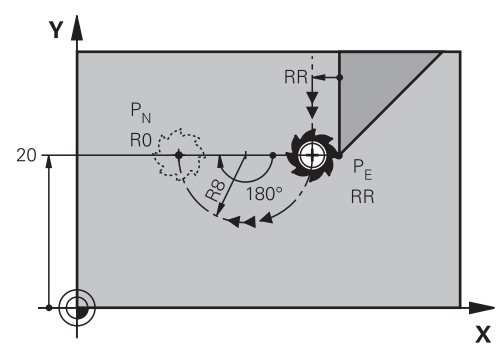

Työkalu liikkuu ympyrärataa viimeisestä muotopisteestä PE loppupisteeseen P<sub>N</sub>. Ympyrärata määritellään keskipistekulman **CCA** ja säteen **R** avulla.

Ympyräradan kiertosuunta riippuu aktiivisesta sädekorjauksesta ja säteen **R** etumerkistä.

Taulukko näyttää työkalun sädekorjauksen, säteen **R** etumerkin ja kiertosuunnan välisen yhteyden:

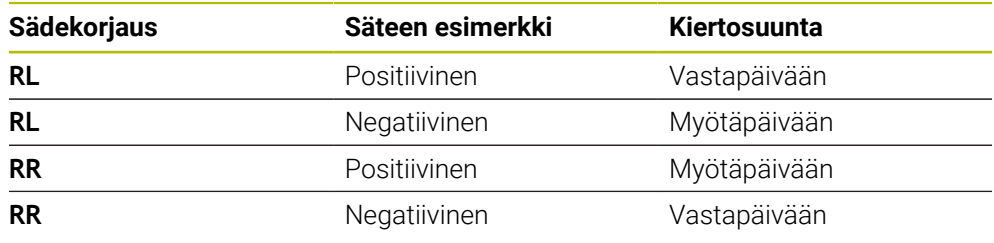

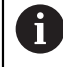

Jos säteen **R** etumerkki muuttuu, apupisteen P<sub>H</sub> sijainti muuttuu.

Keskipistekulmalle **CCA** pätee seuraavaa:

- Vain positiivinen määrittelyarvo
- Maksimimäärittelyarvo 360°

**11 DEP CT CCA30 R+8** ; Muodosta poistuminen ympyrärataa tangentiaalisesti

Navigointi tähän toimintoon tapahtuu tässä:

**NC-toiminnon lisäys Kaikki toiminnot Ratatoiminnot DEP DEP CT** NC-toiminto sisältää seuraavat syntaksielementit:

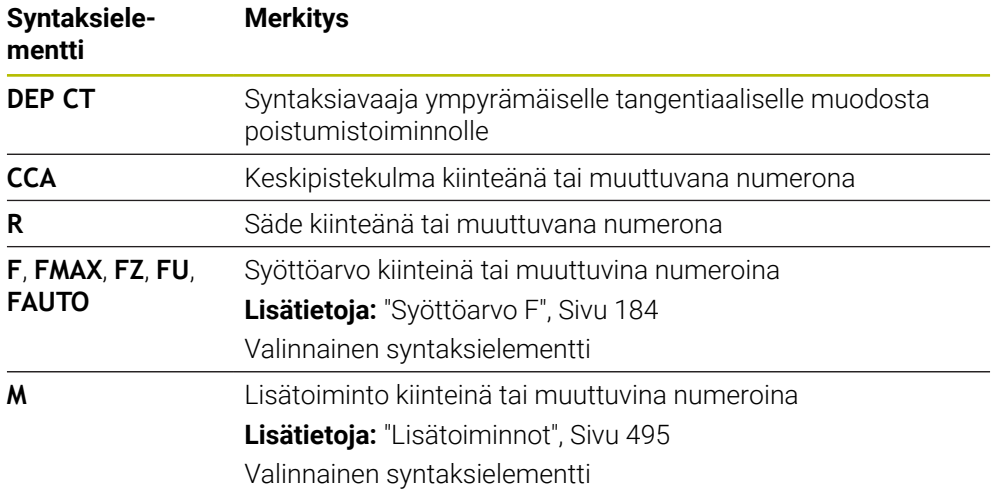

## **Esimerkki DEP CT**

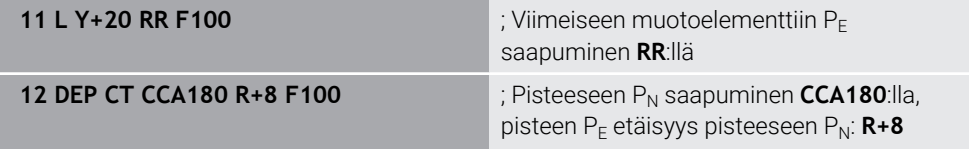

## <span id="page-236-0"></span>**9.6.8 Poistumistoiminto DEP LCT**

#### **Sovellus**

NC-toiminnolla **DEP LCT** ohjaus poistuu muodosta ympyrärataa suoraviivaisesti ja tangentiaalisesti viimeiseen muotoelementtiin liittyen.

Loppupisteeen  $P_N$  koordinaatit ohjelmoidaan suorakulmaisilla koordinaateilla.

#### **Käytetyt aiheet**

**DEP LCT** napakoordinaateilla **Lisätietoja:** ["Poistumistoiminto DEP PLCT", Sivu 248](#page-247-0)

## **Toiminnon kuvaus**

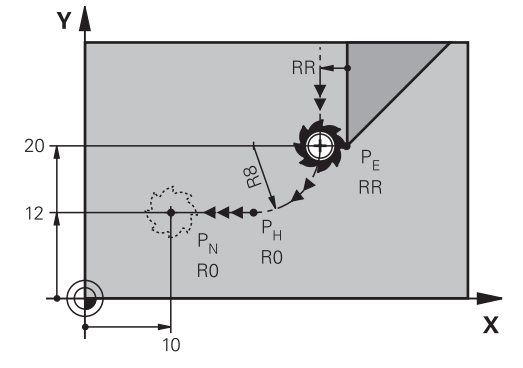

NC-toiminto sisältää seuraavat vaiheet:

- $\blacksquare$  Ympyrärata viimeisestä muotopisteestä P<sub>E</sub> apupisteeseen P<sub>H</sub>. Apupiste P<sub>H</sub> määräytyy vii eisen muotopisteen P<sub>E</sub>, säteen **R** ja loppupisteen P<sub>N</sub> perusteella.
- Suora apupisteestä  $P_H$  loppupisteeseen  $P_N$ .

Jos ohjelmoit poistumistoiminnossa Z-koordinaatin, työkalu liikkuu apupisteestä P<sub>H</sub> samanaikaisesti kolmella akselilla loppupisteeseen P<sub>N</sub>.

#### **Sisäänsyöttö**

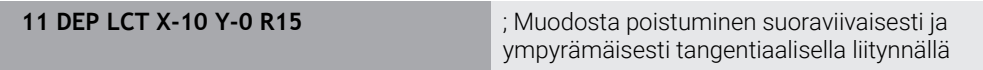

Navigointi tähän toimintoon tapahtuu tässä:

**NC-toiminnon lisäys Kaikki toiminnot Ratatoiminnot DEP DEP LCT** NC-toiminto sisältää seuraavat syntaksielementit:

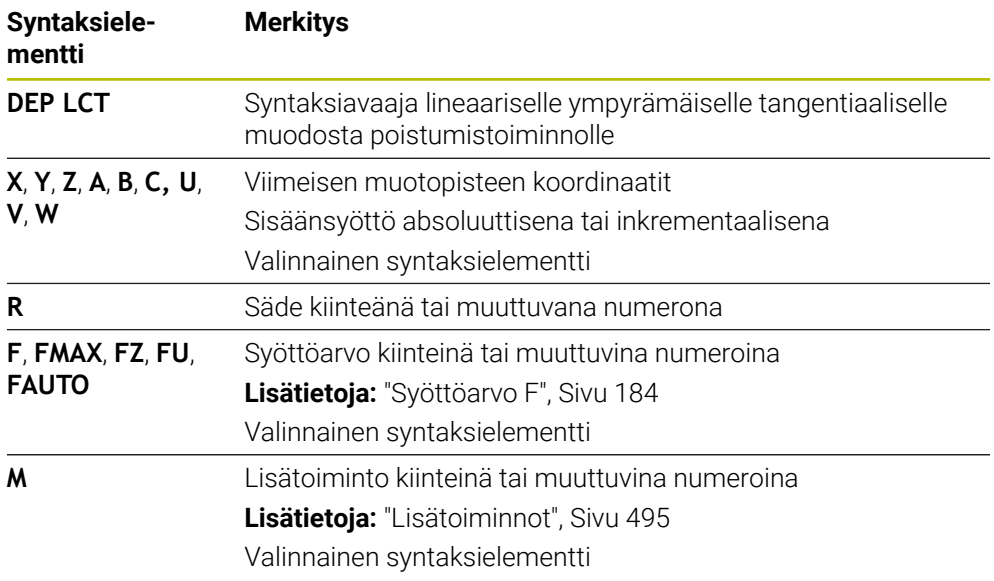

## **Ohje**

**Lomake**-sarakkeessa voit vaihtaa suorakulmaisen ja napakoordinaattisyötteen syntaksin välillä.

**Lisätietoja:** ["Sarake Lomake työalueella Ohjelma", Sivu 132](#page-131-0)

#### **Esimerkki DEP LCT**

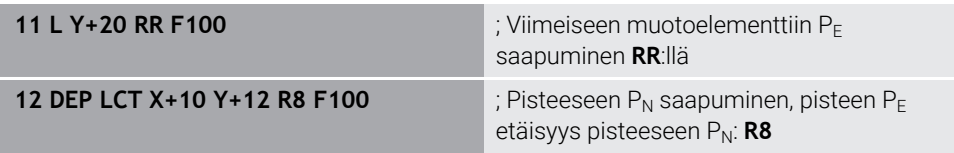

## **9.7 Saapumis- ja poistumistoiminnot napakoordinaateilla**

## <span id="page-238-0"></span>**9.7.1 Saapumistoiminto APPR PLT**

#### **Sovellus**

NC-toiminnolla **APPR PLT** ohjaus ajaa muotoon suoraa pitkin tangentiaalisesti ensimmäiseen muotoelementtiin liittyen.

Ensimmäisen muotopisteen koordinaatit ohjelmoidaan napakoordinaateilla.

#### **Käytetyt aiheet**

**APPR LT** suorakulmaisilla koordinaateilla **Lisätietoja:** ["Saapumistoiminto APPR LT", Sivu 225](#page-224-0)

#### **Alkuehto**

Napa **CC**

Ennen kuin ohjelmoit napakoordinaateilla, sinun on määriteltävä napa **CC**. **Lisätietoja:** ["Napakoordinaattien napapiste CC", Sivu 212](#page-211-0)

#### **Toiminnon kuvaus**

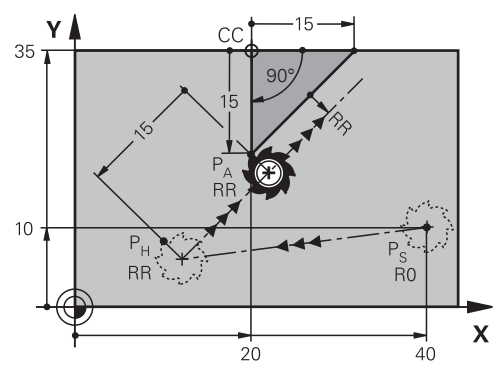

NC-toiminto sisältää seuraavat vaiheet:

- Suora alkupisteestä P<sub>S</sub> apupisteeseen P<sub>H</sub>
- Suora apupisteestä  $P_H$  ensimmäiseen muotopisteeseen  $P_A$ .

#### **11 APPR PLT PR+15 PA-90 LEN15 RR F200**

; Saapuminen muotoon suoraviivaisesti ja tangentiaalisesti

Navigointi tähän toimintoon tapahtuu tässä:

**NC-toiminnon lisäys Kaikki toiminnot Ratatoiminnot APPR APPR PLT** NC-toiminto sisältää seuraavat syntaksielementit:

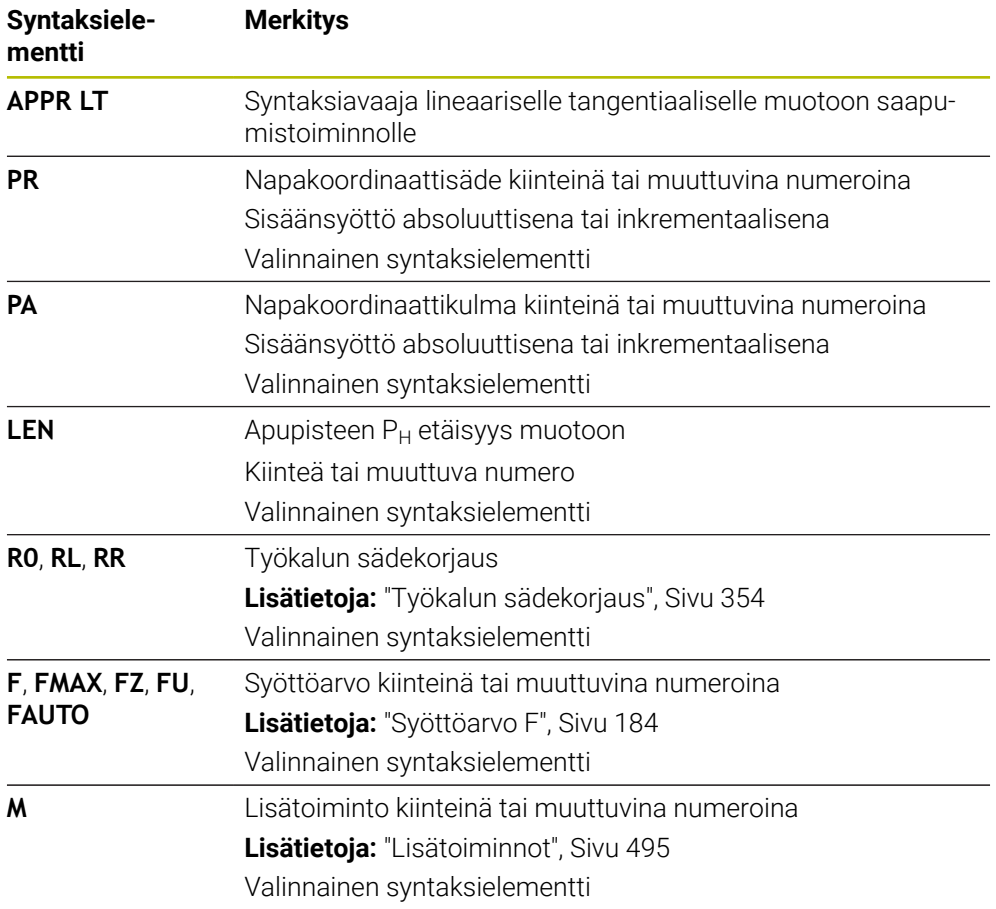

#### **Ohje**

**Lomake**-sarakkeessa voit vaihtaa suorakulmaisen ja napakoordinaattisyötteen syntaksin välillä.

**Lisätietoja:** ["Sarake Lomake työalueella Ohjelma", Sivu 132](#page-131-0)

## **Esimerkki APPR LT**

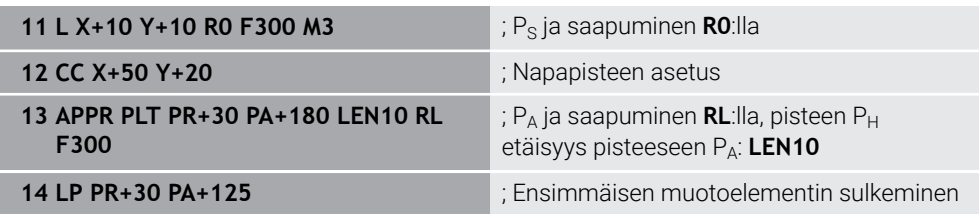

#### <span id="page-240-0"></span>**9.7.2 Saapumistoiminto APPR PLN**

#### **Sovellus**

NC-toiminnolla **APPR PLN** ohjaus ajaa muotoon suoraa pitkin ensimmäiseen muotoelementtiin kohtisuorasti liittyen.

Ensimmäisen muotopisteen koordinaatit ohjelmoidaan napakoordinaateilla.

#### **Käytetyt aiheet**

**APPR LN** suorakulmaisilla koordinaateilla **Lisätietoja:** ["Saapumistoiminto APPR LN", Sivu 228](#page-227-0)

## **Alkuehto**

Napa **CC**

Ennen kuin ohjelmoit napakoordinaateilla, sinun on määriteltävä napa **CC**. **Lisätietoja:** ["Napakoordinaattien napapiste CC", Sivu 212](#page-211-0)

#### **Toiminnon kuvaus**

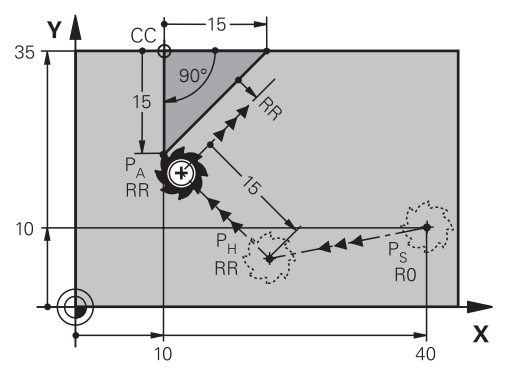

NC-toiminto sisältää seuraavat vaiheet:

- Suora alkupisteestä P<sub>S</sub> apupisteeseen P<sub>H</sub>
- Suora apupisteestä  $P_H$  ensimmäiseen muotopisteeseen  $P_A$ .

**11 APPR PLN PR+15 PA-90 LEN+15 RL F300**

; Saapuminen muotoon suoraviivaisesti kohtisuoraan

Navigointi tähän toimintoon tapahtuu tässä:

**NC-toiminnon lisäys Kaikki toiminnot Ratatoiminnot APPR APPR PLN** NC-toiminto sisältää seuraavat syntaksielementit:

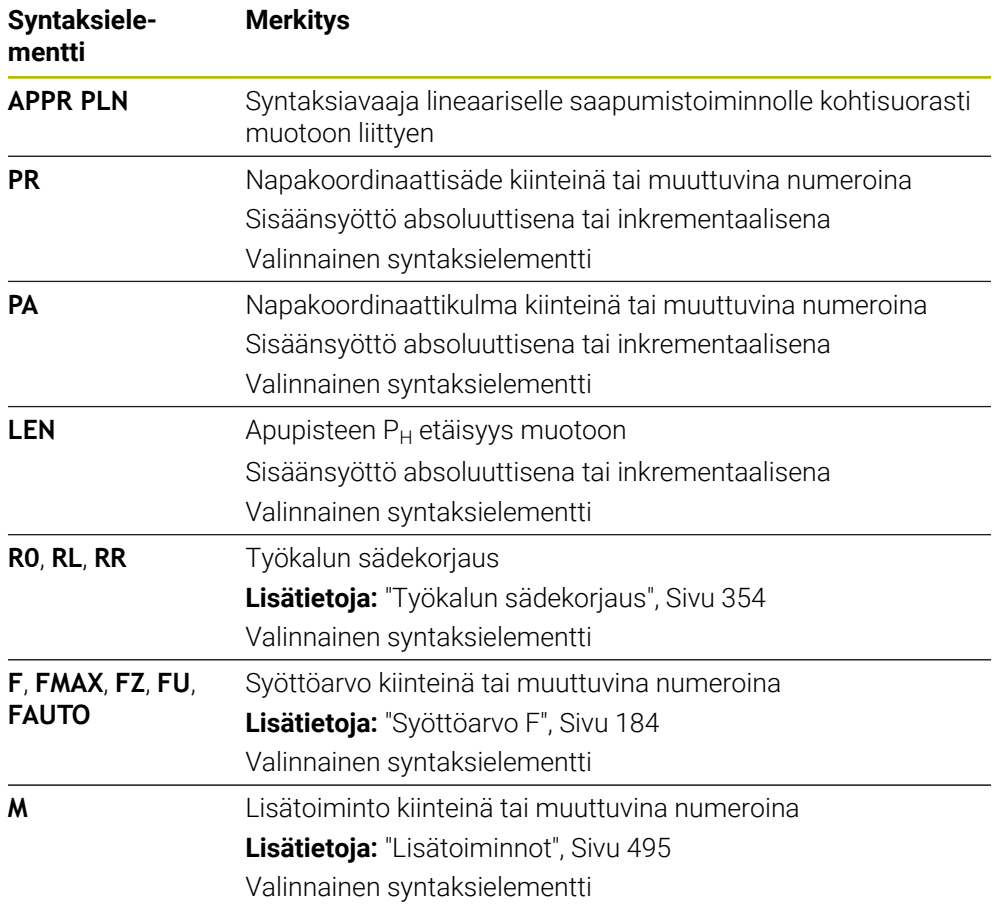

#### **Ohje**

**Lomake**-sarakkeessa voit vaihtaa suorakulmaisen ja napakoordinaattisyötteen syntaksin välillä.

**Lisätietoja:** ["Sarake Lomake työalueella Ohjelma", Sivu 132](#page-131-0)

## **Esimerkki APPR PLN**

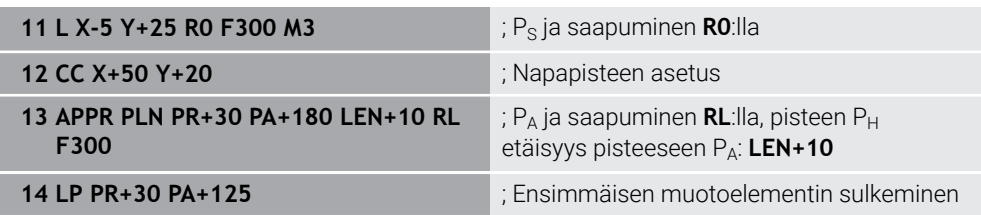

## <span id="page-242-0"></span>**9.7.3 Saapumistoiminto APPR PCT**

#### **Sovellus**

NC-toiminnolla **APPR PCT** ohjaus ajaa muotoon ympyrämäistä rataa tangentiaalisesti ensimmäiseen muotoelementtiin liittyen.

Ensimmäisen muotopisteen koordinaatit ohjelmoidaan napakoordinaateilla.

#### **Käytetyt aiheet**

**APPR CT** suorakulmaisilla koordinaateilla **Lisätietoja:** ["Saapumistoiminto APPR CT", Sivu 230](#page-229-0)

#### **Alkuehto**

Napa **CC**

Ennen kuin ohjelmoit napakoordinaateilla, sinun on määriteltävä napa **CC**. **Lisätietoja:** ["Napakoordinaattien napapiste CC", Sivu 212](#page-211-0)

## **Toiminnon kuvaus**

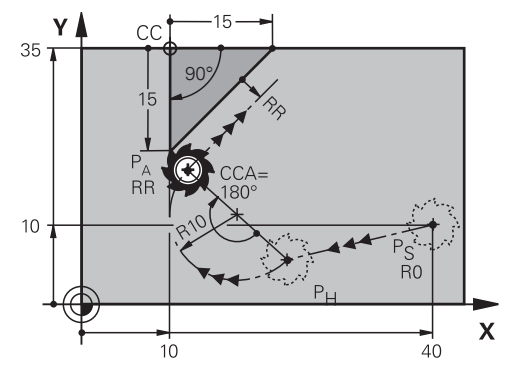

NC-toiminto sisältää seuraavat vaiheet:

- Suora alkupisteestä  $P_S$  apupisteeseen  $P_H$ Etäisyys apupisteestä  $P_H$  ensimmäiseen muotopisteeseen  $P_A$  muodostuu keskipistekulman **CCA** ja säteen **R** avulla.
- $\blacksquare$  Ympyrärata apupisteestä P<sub>H</sub> ensimmäiseen muotopisteeseen P<sub>A</sub>.

Ympyrärata määritellään keskipistekulman **CCA** ja säteen **R** avulla. Ympyräradan kiertosuunta riippuu aktiivisesta sädekorjauksesta ja säteen **R** etumerkistä.

Taulukko näyttää työkalun sädekorjauksen, säteen **R** etumerkin ja kiertosuunnan välisen yhteyden:

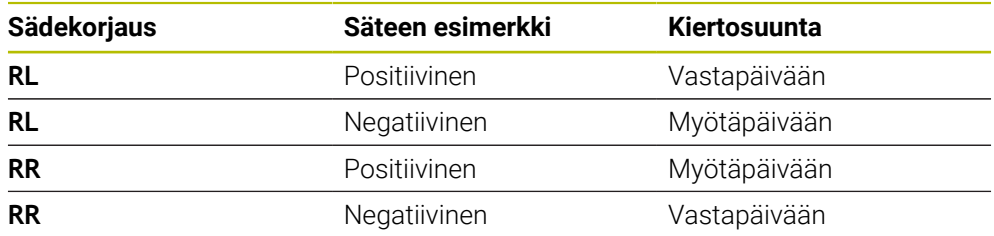

A

Jos säteen **R** etumerkki muuttuu, apupisteen P<sub>H</sub> sijainti muuttuu.

Keskipistekulmalle **CCA** pätee seuraavaa:

- Vain positiivinen määrittelyarvo
- Maksimimäärittelyarvo 360°

**11 APPR PCT PR+15 PA-90 CCA180 R +10 RL F300**

; Saapuminen muotoon ympyrämäisesti tangentiaalisesti

Navigointi tähän toimintoon tapahtuu tässä:

**NC-toiminnon lisäys Kaikki toiminnot Ratatoiminnot APPR APPR PCT** NC-toiminto sisältää seuraavat syntaksielementit:

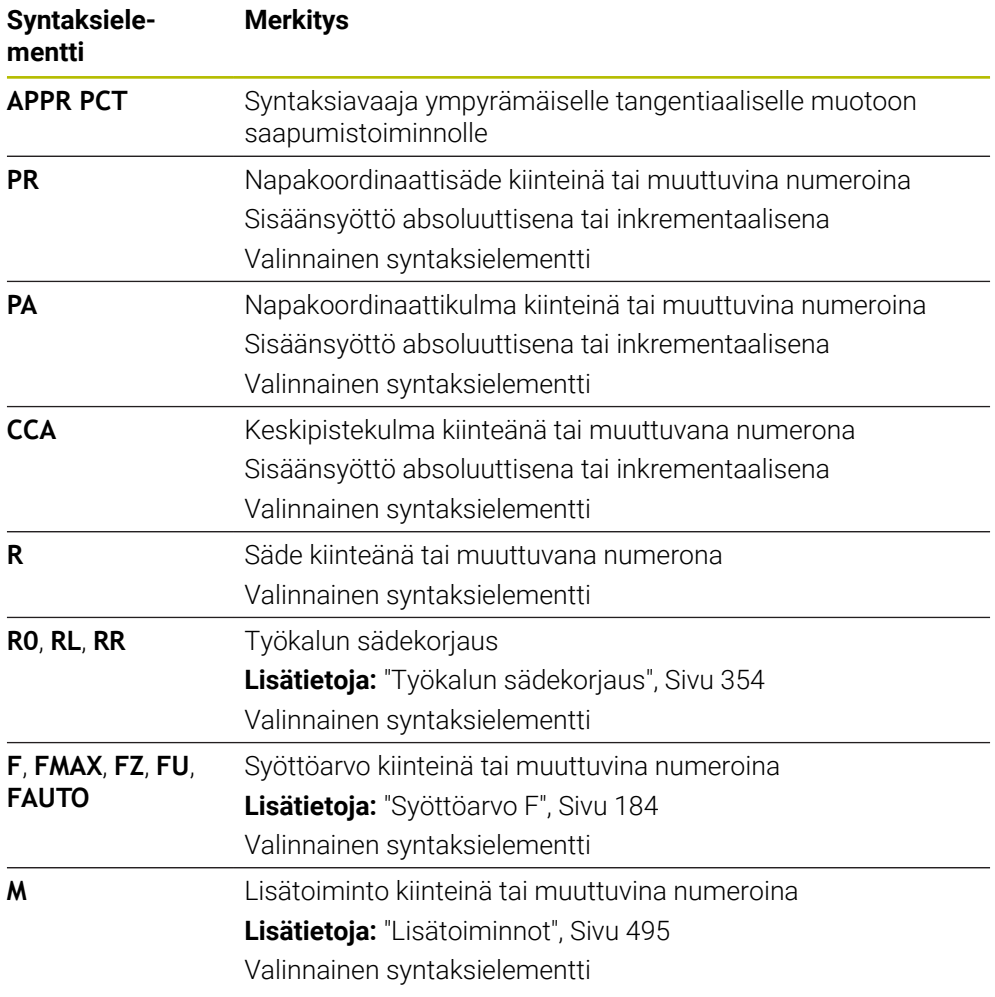

#### **Ohje**

**Lomake**-sarakkeessa voit vaihtaa suorakulmaisen ja napakoordinaattisyötteen syntaksin välillä.

**Lisätietoja:** ["Sarake Lomake työalueella Ohjelma", Sivu 132](#page-131-0)

## **Esimerkki APPR PCT**

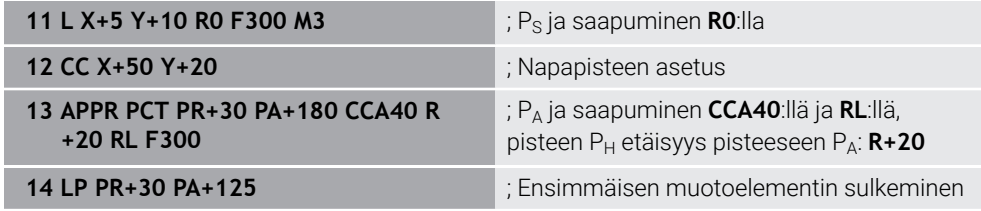

## <span id="page-245-0"></span>**9.7.4 Saapumistoiminto APPR PLCT**

## **Sovellus**

NC-toiminnolla **APPR PLCT** ohjaus ajaa muotoon suoraa pitkin tangentiaalisesti ympyrärataan liittyen ensimmäiseen muotoelementtiin.

Ensimmäisen muotopisteen koordinaatit ohjelmoidaan napakoordinaateilla.

#### **Käytetyt aiheet**

**APPR LCT** suorakulmaisilla koordinaateilla **Lisätietoja:** ["Saapumistoiminto APPR LCT", Sivu 232](#page-231-0)

## **Alkuehto**

Napa **CC**

Ennen kuin ohjelmoit napakoordinaateilla, sinun on määriteltävä napa **CC**. **Lisätietoja:** ["Napakoordinaattien napapiste CC", Sivu 212](#page-211-0)

## **Toiminnon kuvaus**

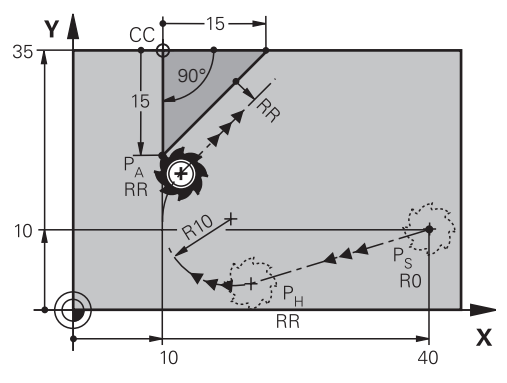

NC-toiminto sisältää seuraavat vaiheet:

Suora alkupisteestä  $P_S$  apupisteeseen  $P_H$ 

Suora on tangentiaalinen ympyrärataan nähden.

Apupiste P<sub>H</sub> määräytyy alkupisteen P<sub>S</sub>, säteen **R** ja ensimmäisen muotopisteen PA perusteella.

 $\blacksquare$  Ympyrärata koneistustasossa apupisteestä P<sub>H</sub> ensimmäiseen muotopisteeseen PA.

Ympyrärata määräytyy yksiselitteisesti säteen **R** avulla.

Jos ohjelmoit saapumistoiminnossa Z-koordinaatin, työkalu liikkuu alkupisteestä Ps samanaikaisesti kolmella akselilla apupisteeseen PH.

**11 APPR PLCT PR+15 PA-90 R10 RL F300**

; Muotoon saapuminen suoraviivaisesti ja ympyrämäisesti tangentiaalisella liitynnällä

Navigointi tähän toimintoon tapahtuu tässä:

**NC-toiminnon lisäys Kaikki toiminnot Ratatoiminnot APPR APPR PLCT** NC-toiminto sisältää seuraavat syntaksielementit:

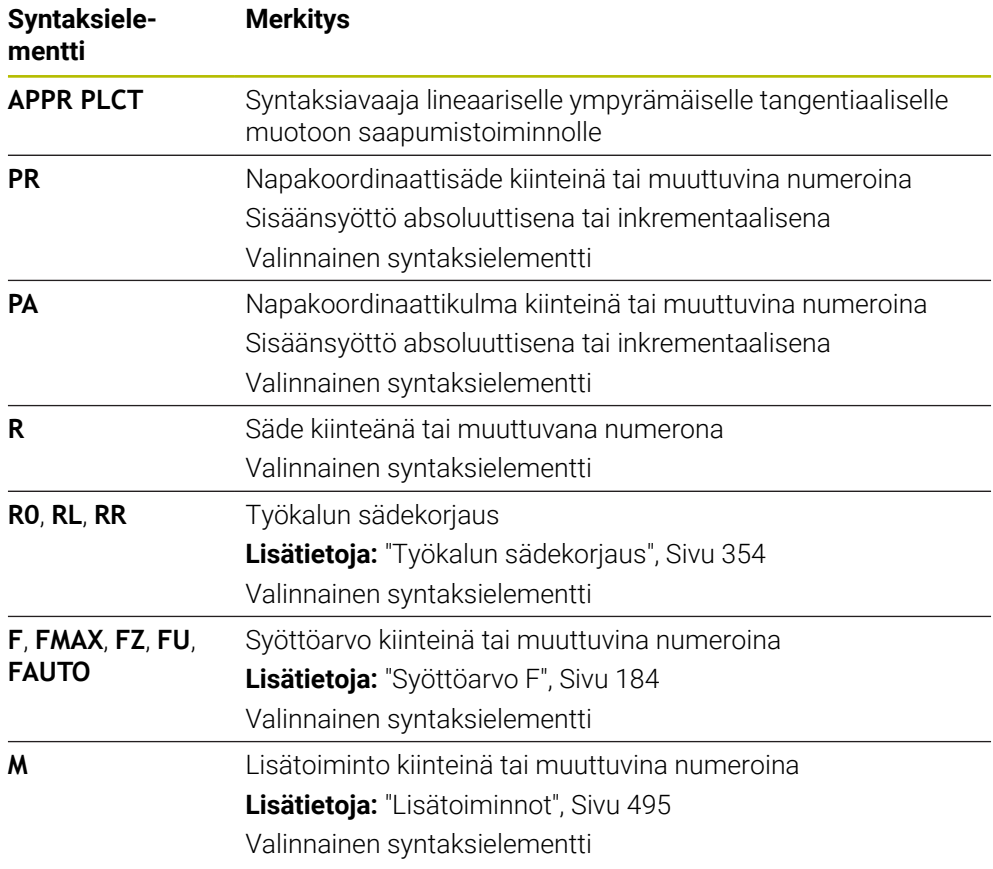

#### **Ohje**

**Lomake**-sarakkeessa voit vaihtaa suorakulmaisen ja napakoordinaattisyötteen syntaksin välillä.

**Lisätietoja:** ["Sarake Lomake työalueella Ohjelma", Sivu 132](#page-131-0)

## **Esimerkki APPR PLCT**

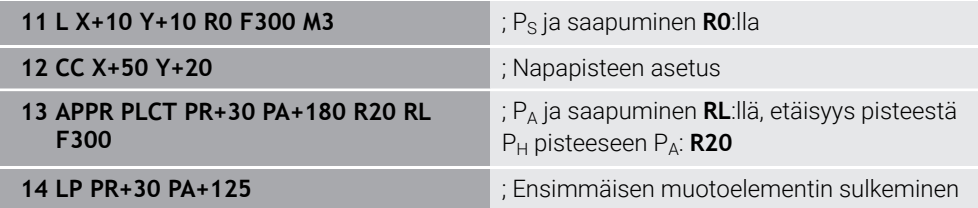

## <span id="page-247-0"></span>**9.7.5 Poistumistoiminto DEP PLCT**

#### **Sovellus**

NC-toiminnolla **DEP PLCT** ohjaus poistuu muodosta ympyrärataa suoraviivaisesti ja tangentiaalisesti viimeiseen muotoelementtiin liittyen.

Loppupisteeen  $P_N$  koordinaatit ohjelmoidaan napakoordinaateilla.

#### **Käytetyt aiheet**

**DEP LCT** suorakulmaisilla koordinaateilla **Lisätietoja:** ["Poistumistoiminto DEP LCT", Sivu 237](#page-236-0)

#### **Alkuehto**

Napa **CC**

Ennen kuin ohjelmoit napakoordinaateilla, sinun on määriteltävä napa **CC**. **Lisätietoja:** ["Napakoordinaattien napapiste CC", Sivu 212](#page-211-0)

#### **Toiminnon kuvaus**

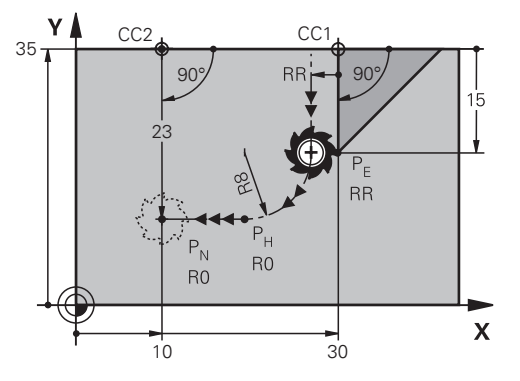

NC-toiminto sisältää seuraavat vaiheet:

- $\blacksquare$  Ympyrärata viimeisestä muotopisteestä P<sub>F</sub> apupisteeseen P<sub>H</sub>. Apupiste P<sub>H</sub> määräytyy vii eisen muotopisteen P<sub>E</sub>, säteen **R** ja loppupisteen P<sub>N</sub> perusteella.
- Suora apupisteestä  $P_H$  loppupisteeseen  $P_N$ .

Jos ohjelmoit poistumistoiminnossa Z-koordinaatin, työkalu liikkuu apupisteestä P<sub>H</sub> samanaikaisesti kolmella akselilla loppupisteeseen P<sub>N</sub>.

**11 DEP PLCT PR15 PA-90 R8** ; Muodosta poistuminen suoraviivaisesti ja ympyrämäisesti tangentiaalisella liitynnällä

Navigointi tähän toimintoon tapahtuu tässä:

**NC-toiminnon lisäys Kaikki toiminnot Ratatoiminnot DEP DEP PLCT** NC-toiminto sisältää seuraavat syntaksielementit:

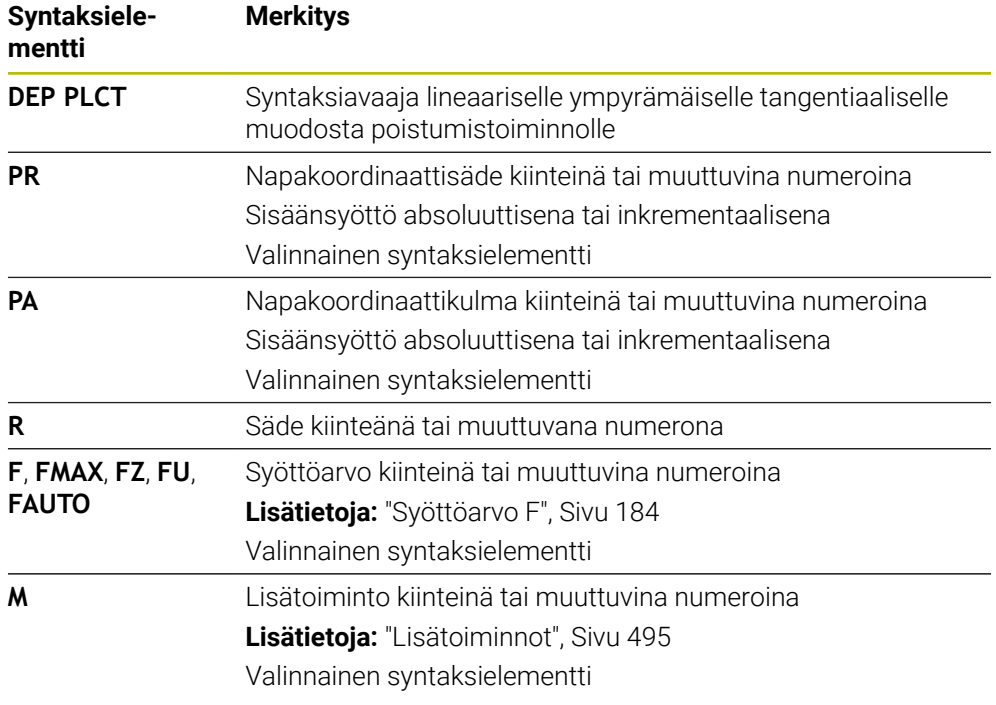

## **Ohje**

**Lomake**-sarakkeessa voit vaihtaa suorakulmaisen ja napakoordinaattisyötteen syntaksin välillä.

**Lisätietoja:** ["Sarake Lomake työalueella Ohjelma", Sivu 132](#page-131-0)

#### **Esimerkki DEP PLCT**

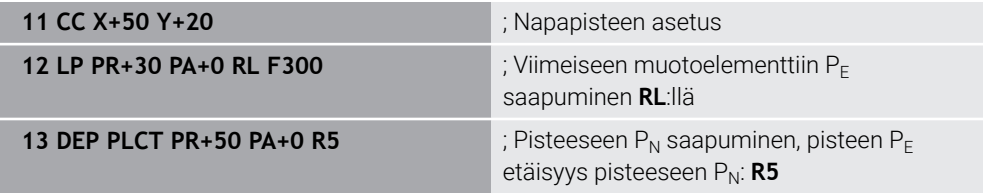

**10**

# **Ohjelmointitekniikat**

# <span id="page-251-0"></span>**10.1 Aliohjelmat ja ohjelmanosatoistot tunnisteella LBL**

## **Sovellus**

Kertaalleen ohjelmoidut koneistusjaksot voidaan suorittaa toistuvasti aliohjelmien ja ohjelmanosatoistojen avulla. Aliohjelmilla lisätään muotoja tai kokonaisia koneistusvaiheita ohjelman loppuun ja niitä kutsutaan NC-ohjelmassa. Ohjelmanosatoistoilla toistat yhden tai useamman NC-lauseen NC-ohjelman aikana. Aliohjelmia ja ohjelmanajotoistoja voidaan myös yhdistellä. Aliohjelmat ja ohjelmanosatoistot ohjelmoidaan NC-toiminnolla **LBL**.

#### **Käytetyt aiheet**

- NC-ohjelmien toteutus toisen NC-ohjelman sisällä **Lisätietoja:** ["NC-ohjelman kutsu koodilla PGM CALL", Sivu 256](#page-255-0)
- Ehdolliset hypyt Jos-niin-haarautumisen avulla **Lisätietoja:** ["Kansio Hyppykäskyt", Sivu 557](#page-556-0)

## **Toiminnon kuvaus**

Aliohjelmien ja ohjelmanosatoistojen koneistusvaiheet määritellään tunnisteella **LBL**. Tunnisteiden yhteydessä ohjaus käyttää seuraavia näppäimiä ja symboleja:

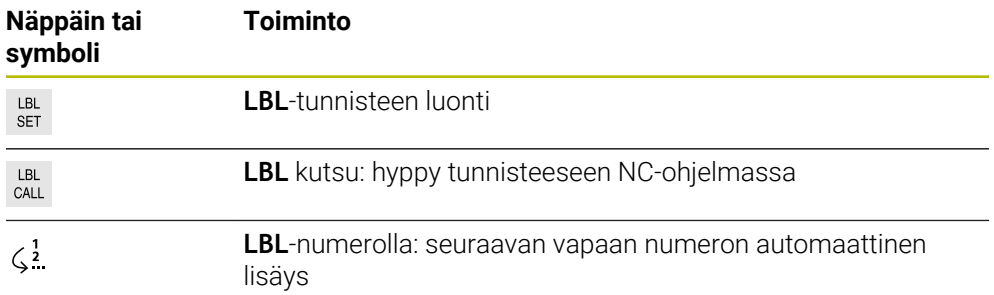

## **Tunnisteen määrittely koodilla LBL SET**

Toiminnolla **LBL SET** määritellään uusi tunniste NC-ohjelmassa.

Jokaisen tunnisteen tulee sisältää yksiselitteinen numero tai nimi NC-ohjelmassa. Jos numero tai nimi esiintyy kahteen kertaan NC-ohjelmassa, ohjaus antaa varoituksen ennen NC-lausetta.

**LBL 0** tunnistaa aliohjelman lopun. Tämä numero voi olla yksittäisenä mielivaltaisen usein NC-ohjelmassa.
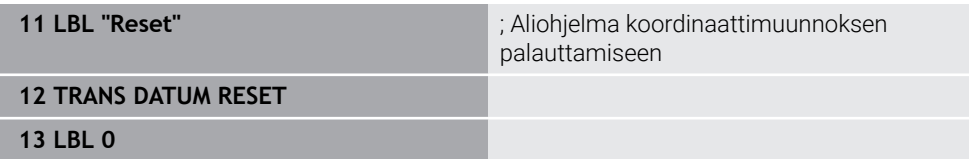

NC-toiminto sisältää seuraavat syntaksielementit:

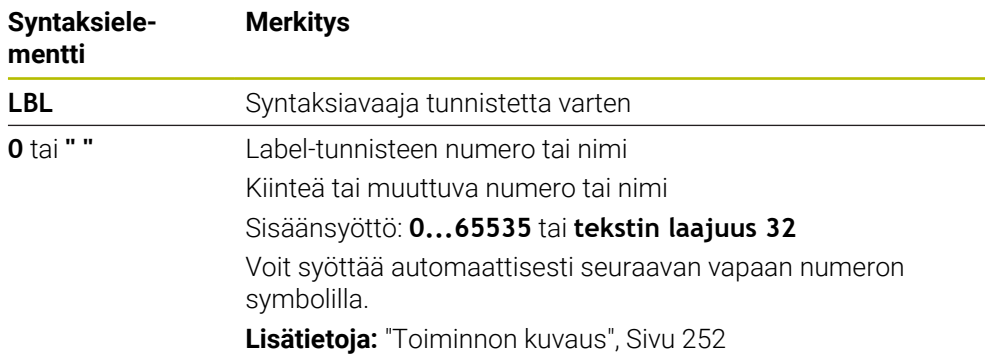

## **Tunnisteen kutsu koodilla CALL LBL**

Toiminnolla **CALL LBL** kutsutaan Label-tunniste NC-ohjelmassa. Kun ohjaus lukee koodin **CALL LBL**, se hyppää määriteltyyn tunnisteeseen ja toteuttaa NC-ohjelman tästä NC-lauseesta eteenpäin. Kun ohjaus likee koodin **LBL 0**, se hyppää takaisin seuraavaan NC-lauseseen kutsun **CALL LBL** jälkeen. Ohjelmanosien toistoissa voidaan valinnaisesti määritellä, että ohjaus suorittaa hypyn useita kertoja.

#### **Sisäänsyöttö**

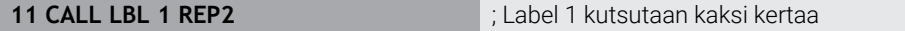

**Syntaksielementti Merkitys CALL LBL** Syntaksiavaaja tunnisteen kutsua varten **Numero**, **" "** tai **QS** Label-tunnisteen numero tai nimi Kiinteä tai muuttuva numero tai nimi Sisäänsyöttö: **1...65535** tai **tekstin laajuus 32** tai **0...1999** Voit valita tunnisteen valintavalikon avulla kaikista NC-ohjelmassa olevista tunnisteista. **REP** Toistojen lukumäärä, kunnes ohjaus toteuttaa seuraavan NC-lauseen. Valinnainen syntaksielementti

NC-toiminto sisältää seuraavat syntaksielementit:

# <span id="page-253-0"></span>**Aliohjelmat**

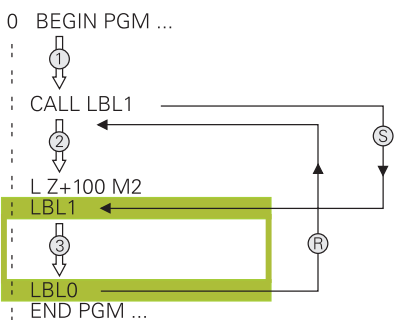

Aliohjelman avulla voit kutsua NC-ohjelman osan mielivaltaisen usein NC-ohjelman eri kohdissa, esim muodossa tai koneistusasemassa.

Aliohjelma alkaa **LBL**-tunnisteella ja päättyy koodiin **LBL 0**. Toiminnolla **CALL LBL** kutsutaan aliohjelma mielivaltaisesta NC-ohjelman kohdasta. Tässä yhteydessä et saa määritellä mitään ohjelmanosatoistoja koodilla **REP**.

Ohjaus toteuttaa NC-ohjelman seuraavasti:

- 1 Ohjaus toteuttaa NC-ohjelman toimintoon **CALL LBL** asti.
- 2 Ohjaus hyppää määritellyn aliohjelman **LBL** alkuun.
- 3 Ohjaus toteuttaa aliohjelman aliohjelman loppukoodiin **LBL 0** saakka.
- 4 Sen jälkeen ohjaus hyppää seuraavaan NC-lauseeseen koodin **CALL LBL** jälkeen ja jatkaa NC-ohjelmaa.

Seuraavat reunaehdot koskevat aliohjelmia:

- Aliohjelmassa ei voi kutsua samaa aliohjelmaa
- **CALL LBL 0** ei ole sallittu, koska kyseinen kutsu vastaa aliohjelman loppua.
- Ohjelmoi aliohjelmat koodin M2 tai M30 sisältävän NC-lauseen jälkeen. Jos aliohjelma on NC-ohjelmassa ennen koodin M2 tai M30 sisältävää NC-lausetta, niin se toteutetaan vähintään kerran ilman kutsumistakin

Ohjaus näyttää aktiivisen aliohjelman tiedot välilehdessä **LBL** työalueella **MERKKI**. **Lisätietoja:** Käyttäjän käsikirja Asetus ja toteutus

## **Ohjelmanosatoistot**

<span id="page-254-0"></span>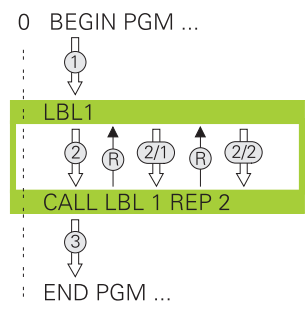

Ohjelmaosatoistolla voit toistaa NC-ohjelman osan niin usein kuin haluat, esim. muodon työstö inkrementaalisella asetussyötöllä.

Ohjelmaosatoisto alkaa tunnisteesta **LBL** ja päättyy viimeisen ohjelmoidun toistomäärän **REP** jälkeen, joka on ohjelmoitu tunnisteen kutsussa **CALL LBL**. Ohjaus toteuttaa NC-ohjelman seuraavasti:

- 1 Ohjaus toteuttaa NC-ohjelman toimintoon **CALL LBL** asti. Ohjaus käsittelee ohjelmaosan jo kerran, koska toistettava ohjelmaosa sijaitsee ennen toimintoa **CALL LBL**.
- 2 Ohjaus hyppää ohjelmaosatoiston **LBL** alkuun.
- 3 Ohjaus toistaa ohjelmaosan niin usein kuin olet ohjelmoinut kohdassa **REP**.
- 4 Sen jälkeen ohjaus jatkaa taas NC-ohjelman suorittamista.

Ohjelmaosatoistoa koskevat seuraavat reunaehdot.

- Ohjelmoi ohjelmaosatoisto ennen ohjelman loppua **M30** tai **M2**.
- Ohjelmanosatoiston yhteydessä et voi määritellä koodia **LBL 0**.
- Ohjaus suorittaa ohjelmanosan aina yhden kerran useammin kuin toistomääräksi on ohjelmoitu, koska ensimmäinen toisto alkaa ensimmäisen koneistuksen jälkeen.

Ohjaus näyttää aktiivisen ohjelman tiedot välilehdessä **LBL** työalueella **MERKKI**. **Lisätietoja:** Käyttäjän käsikirja Asetus ja toteutus

## **Ohjeet**

- Ohjaus näyttää NC-toimintoa **LBL SET** yleensä selitteessä. **Lisätietoja:** ["Sarake Selitys työalueella Ohjelma", Sivu 660](#page-659-0)
- Ohjelmanosa voidaan toistaa enintään 65 534 kertaa peräjälkeen.
- Seuraavat merkit ovat sallittuja tunnisteen nimessä:  $#S$ % $\& 012345678$ 9 @ a b c d e f g h i j k l m n o p q r s t u v w x y z- A B C D E F G H I J K L M N O P Q R S T U V W X Y Z
- Seuraavat merkit eivät ole sallittuja tunnisteen nimessä: < Välilyönti>! " ' () \* + : ; <  $=$  > ?  $[ / ]^{\wedge}$   $\{ | \}$  ~
- Vertaile aliohjelmoinnin ja ohjelmanosatoiston ohjelmointimenetelmiä nk. Josniin-haarautumisilla, ennen kuin laadit NC-ohjelman.

Näin vältät mahdolliset väärinkäsitykset ja ohjelmointivirheet.

**Lisätietoja:** ["Kansio Hyppykäskyt", Sivu 557](#page-556-0)

# <span id="page-255-1"></span>**10.2 Valintatoiminnot**

## **10.2.1 Valintatoimintojen yleiskuvaus**

Kansio **Valinta** ikkunassa **NC-toiminnon lisäys** sisältää seuraavat toiminnot:

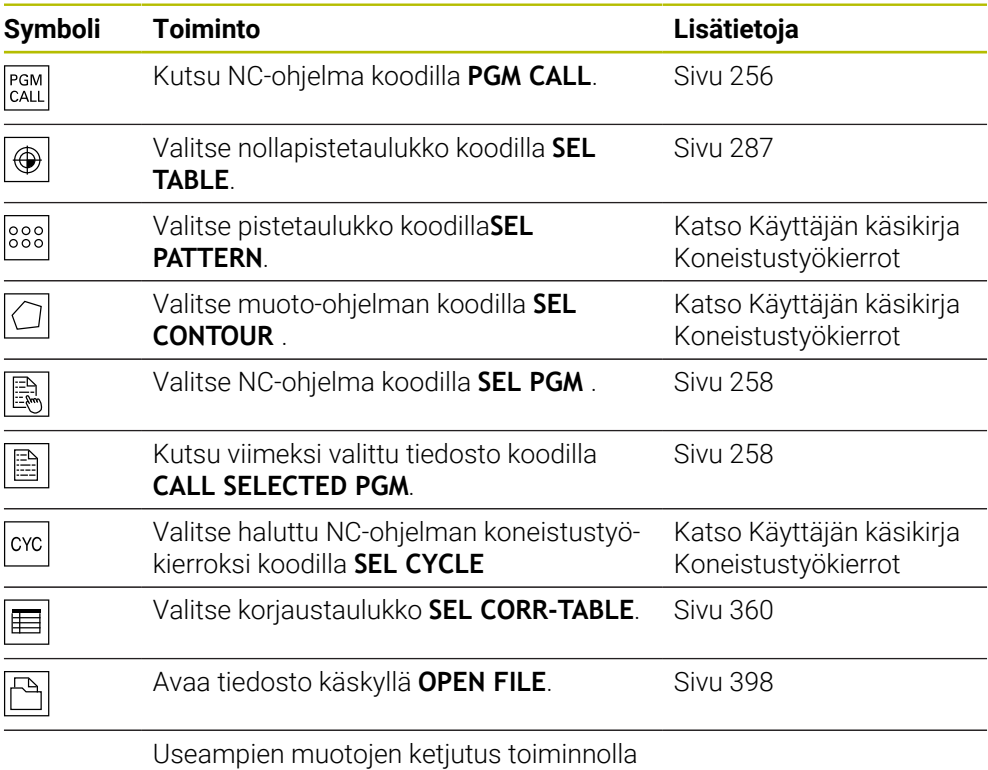

**CONTOUR DEF**

## <span id="page-255-0"></span>**10.2.2 NC-ohjelman kutsu koodilla PGM CALL**

## **Sovellus**

Toiminnolla **PGM CALL** kutsutaan NC-ohjelma toisesta, erillisestä NC-ohjelmasta. Ohjaus toteuttaa kutsutun NC-ohjelman siitä kohdasta lähtien, jossa NC-ohjelma on kutsuttu. Näin voit koneistaa valmiiksi esim. erilaisia muunnoksia.

#### **Käytetyt aiheet**

- Ohjelmakutsu työkierrolla **12 PGM CALL Lisätietoja:** Käyttäjän käsikirja Koneistustyökierrot
- Ohjelmakutsu edellisen valinnan jälkeen **Lisätietoja:** ["NC-ohjelman valinta ja kutsu koodilla SEL PGM ja CALL SELECTED](#page-257-0) [PGM ", Sivu 258](#page-257-0)
- Useamman NC-ohjelman käsittely tehtavälistana **Lisätietoja:** ["Paletin koneistus ja tehtävälistat ", Sivu 701](#page-700-0)

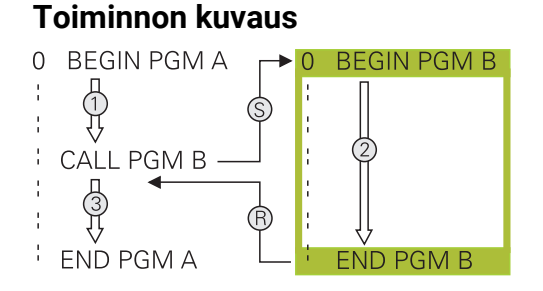

Ohjaus toteuttaa NC-ohjelman seuraavasti:

- 1 Ohjaus suorittaa kutsutun NC-ohjelman siihen asti, kunnes ) kutsut toisen NC-ohjelman koodilla **CALL PGM**.
- 2 Sen jälkeen ohjaus suorittaa kutsutun NC-ohjelman viimeiseen NC-lauseeseen saakka.
- 3 Sen jälkeen ohjaus jatkaa kutsunutta NC-ohjelmaa seuraavasta NC-lauseesta koodin **CALL PGM** jälkeen.

Seuraavat reunaehdot koskevat ohjelmakutsuja:

- Kutsuttava NC-ohjelma ei saa sisältää kutsua **CALL PGM** kutsuvaan NC-ohjelmaan. Tämän seurauksena syntyisi päättymätön silmukka.
- Kutsuttu NC-ohjelma ei saa sisältää lisätoimintoa **M30** tai **M2**. Jos olet määritellyt kutsuttavassa NC-ohjelmassa aliohjelman Label-tunnisteella, silloin voidaan käyttää koodia **M30** tai **M2** yhdessä hyppytoiminnon kanssa. Tämän seurauksena ohjaus ei toteuta esim. aliohjelmia ilman kutsua.

**Lisätietoja:** ["Ehdoton hyppy", Sivu 558](#page-557-0)

Jos kutsuttu NC-ohjelma sisältää lisätoimintoja, ohjaus antaa virheilmoituksen.

Kutsutun NC-ohjelman on oltava täydellinen. Jos NC-lause **END PGM** puuttuu, ohjaus antaa virheilmoituksen.

#### **Sisäänsyöttö**

**11 CALL PGM reset.h** ; NC-ohjelman kutsuminen

NC-toiminto sisältää seuraavat syntaksielementit:

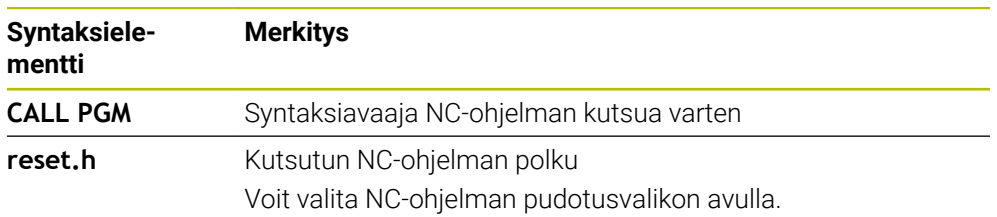

## **Ohjeet**

## *OHJE*

#### **Huomaa törmäysvaara!**

Ohjaus suorittaa automaattisen törmäystarkastuksen työkalun ja työkappaleen välillä. Jos kutsuttavassa NC-ohjelmassa olevia koordinaattimuunnoksia ei palauteta kohdennetusti, nämä muutokset vaikuttavat myös kutsuvassa NCohjelmassa. Koneistuksen yhteydessä on törmäysvaara!

- Palauta käytettävät koordinaattimuunnokset taas samassa NC-ohjelmassa.
- Tarkasta tarvittaessa graafisen simulaation avulla.
- Ohjelmakutsun polku, joka sisältää NC-ohjelman nimen, saa sisältää enintään 255 merkkiä.
- Jos kutsuttava tiedosto on samassa hakemistossa kuin kutsuva tiedosto, voi määritellä tiedostonimen myös ilman polkua. Jos valitset tiedoston pudotusvalikosta, ohjaus tekee tämän automaattisesti.
- Kun haluat ohjelmoida erilaisia ohjelmakutsuja jonoparametrien yhteydessä, käytä toimintoa **SEL PGM**.
- Kun haluat ohjelmoida erilaisia ohjelmakutsuja jonoparametrien yhteydessä, käytä toimintoa **SEL PGM**.

**Lisätietoja:** ["NC-ohjelman valinta ja kutsu koodilla SEL PGM ja CALL SELECTED](#page-257-0) [PGM ", Sivu 258](#page-257-0)

- Q-parametri vaikuttaa kutsulla **PGM CALL** periaatteessa globaalisti. Huomioi tällöin, että kutsutussa NC-ohjelmassa tehdyt Q-parametrien muutokset vaikuttavat myös kutsuvassa NC-ohjelmassa. Käytä tarvittaessa QL-parametria, joka vaikuttaa vain aktiivisessa NC-ohjelmassa.
- Q-parametri vaikuttaa ohkelmakutsulla **PGM CALL** periaatteessa globaalisti. Huomioi tällöin, että kutsutussa NC-ohjelmassa tehdyt Q-parametrien muutokset vaikuttavat myös kutsuvassa NC-ohjelmassa. Käytä tarvittaessa QL-parametria, joka vaikuttaa vain aktiivisessa NC-ohjelmassa.
- Kun ohjaus toteuttaa kutsuvaa NC-ohjelmaa. , et voi muokata myöskään mitään kutsutuista NC-ohjelmista.

## <span id="page-257-0"></span>**10.2.3 NC-ohjelman valinta ja kutsu koodilla SEL PGM ja CALL SELECTED PGM**

#### **Sovellus**

Toiminnolla **SEL PGM** valitaan toinen, erillinen NC-ohjelma, jonka kutsut toisessa paikassa aktiivisessa NC-ohjelmassa. Ohjaus toteuttaa valitun NC-ohjelman siitä kohdasta lähtien, jossa olet kutsunut sen kutsuvassa NC-ohjelmassa koodilla **CALL SELECTED PGM**.

#### **Käytetyt aiheet**

NC-ohjelman suora kutsuminen **Lisätietoja:** ["NC-ohjelman kutsu koodilla PGM CALL", Sivu 256](#page-255-0)

#### **Toiminnon kuvaus**

Ohjaus toteuttaa NC-ohjelman seuraavasti:

- 1 Ohjaus suorittaa NC-ohjelman siihen asti, kunnes kutsut toisen NC-ohjelman koodilla **CALL PGM**. Kun ohjaus lukee koodin **SEL PGM**, se merkitsee määritellyn NC-ohielman.
- 2 Kun ohjaus lukee koodin **CALL SELECTED PGM**, se kutsuu aiemmin valitun NC-ohjelman tähän kohtaan.
- 3 Sen jälkeen ohjaus suorittaa kutsutun NC-ohjelman viimeiseen NC-lauseeseen saakka.
- 4 Sen jälkeen ohjaus jatkaa kutsunutta NC-ohjelmaa seuraavasta NC-lauseesta koodin **CALL SELECTED PGM** jälkeen.

Seuraavat reunaehdot koskevat ohjelmakutsuja:

- Kutsuttava NC-ohjelma ei saa sisältää kutsua **CALL PGM** kutsuvaan NC-ohjelmaan. Tämän seurauksena syntyisi päättymätön silmukka.
- Kutsuttu NC-ohjelma ei saa sisältää lisätoimintoa **M30** tai **M2**. Jos olet määritellyt kutsuttavassa NC-ohjelmassa aliohjelman Label-tunnisteella, silloin voidaan käyttää koodia **M30** tai **M2** yhdessä hyppytoiminnon kanssa. Tämän seurauksena ohjaus ei toteuta esim. aliohjelmia ilman kutsua.

**Lisätietoja:** ["Ehdoton hyppy", Sivu 558](#page-557-0)

Jos kutsuttu NC-ohjelma sisältää lisätoimintoja, ohjaus antaa virheilmoituksen.

Kutsutun NC-ohjelman on oltava täydellinen. Jos NC-lause **END PGM** puuttuu, ohjaus antaa virheilmoituksen.

#### **Sisäänsyöttö**

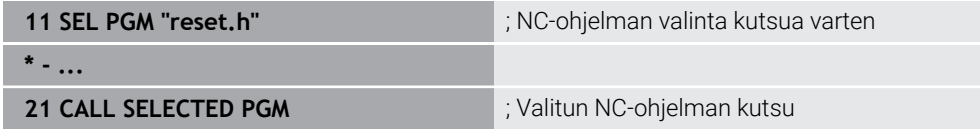

NC-toiminto **SEL PGM** sisältää seuraavat syntaksielementit:

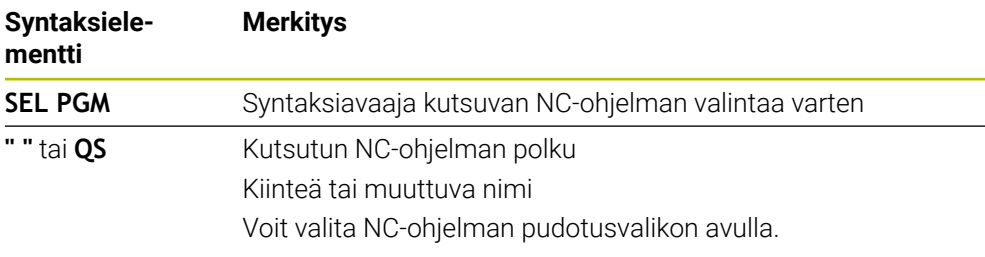

NC-toiminto **CALL SELECTED PGM** sisältää seuraavat syntaksielementit:

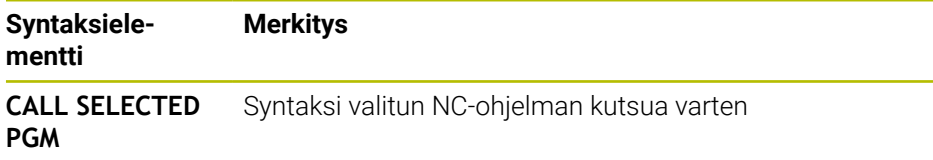

## **Ohjeet**

- $\blacksquare$ Toiminnon **SEL PGM** sisällä voit valita NC-ohjelman myös QS-parametrien kanssa, jolloin ohjelmakutsuja voidaan ohjata muuttuvasti.
- Jos koodilla **CALL SELECTED PGM** kutsuttu NC-ohjelma puuttuu, ohjaus m. keskeyttää koneistuksen tai simulaation virheilmoituksella. Ei-haluttujen katkosten välttämiseksi ohjelmankulun aikana voit toiminnolla **FN 18: SYSREAD** (**ID10 NR110** ja **NR111**) tarkastuttaa kaikki polut ohjelman aluksi.

**Lisätietoja:** ["Järjestelmätietojen luku toiminnolla FN 18: SYSREAD", Sivu 566](#page-565-0)

- Jos kutsuttava tiedosto on samassa hakemistossa kuin kutsuva tiedosto, voi määritellä tiedostonimen myös ilman polkua. Jos valitset tiedoston pudotusvalikosta, ohjaus tekee tämän automaattisesti.
- Q-parametri vaikuttaa ohkelmakutsulla **PGM CALL** periaatteessa globaalisti. Huomioi tällöin, että kutsutussa NC-ohjelmassa tehdyt Q-parametrien muutokset vaikuttavat myös kutsuvassa NC-ohjelmassa. Käytä tarvittaessa QL-parametria, joka vaikuttaa vain aktiivisessa NC-ohjelmassa.
- Kun ohjaus toteuttaa kutsuvaa NC-ohjelmaa. , et voi muokata myöskään mitään kutsutuista NC-ohjelmista.

# **10.3 NC-yksiköt uudelleenkäyttöä varten**

## **Sovellus**

Voit tallentaa jopa 200 peräkkäistä NC-lausettaNC-yksikköinä ja lisätä toiminnon **NC-toiminnon lisäys** avulla ohjelmoinnin avulla. Vastoin kuin NC-ohjelmilla, voit mukauttaa NC-yksiköitä lisäyksen jälkeen ilman varsinaisen yksikön muuttamista.

## **Käytetyt aiheet**

Ikkuna **NC-toiminnon lisäys**

**Lisätietoja:** ["NC-toimintojen lisäys", Sivu 133](#page-132-0)

- NC-lauseiden merkintä ja kopiointi sisältövalikolla
- **Lisätietoja:** ["Kontekstivalkko", Sivu 667](#page-666-0)
- NC-ohjelman suora kutsuminen **Lisätietoja:** ["NC-ohjelman kutsu koodilla PGM CALL", Sivu 256](#page-255-0)

#### **Toiminnon kuvaus**

Voit käyttää NC-yksiköt käyttötavalla **Ohjelmointi** ja sovelluksessa **MDI**. Ohjaus tallentaa NC-yksiköt täydellisinä NC-ohjelmina kansiossa **TNC:\system\PGM-Templates**. Ne voidaan laatia myös alikansiona NC-yksiköiden järjestämiseksi. Sinulla on seuraavia mahdollisuuksia NC-yksiköiden laatimiseksi:

- Tallenna merkityt NC-lauseet painikkeella **Create NC sequence**. **Lisätietoja:** ["Kontekstivalikko työalueella Ohjelma", Sivu 671](#page-670-0)
- Laadi uusi NC-ohjelma kansiossa TNC:\system\PGM-Templates.
- Kopioi NC-ohjelma kansioon **TNC:\system\PGM-Templates**.

Jos luot NC-yksikön painikkeella **Create NC sequence**, ohjaus avaa ikkunan **Save NC sequence**. Tässä ikkunassa määrittelet NC-yksikön nimen.

Ohjaus näyttää kaikki NC-yksiköt aakkosjärjestyksessä ikkunassa **NC-toiminnon lisäys** kohdassa **NC sequences**. Voit lisätä haluamasi NC-yksikön kursorin kohdalle ja mukauttaa NC-ohjelmassa.

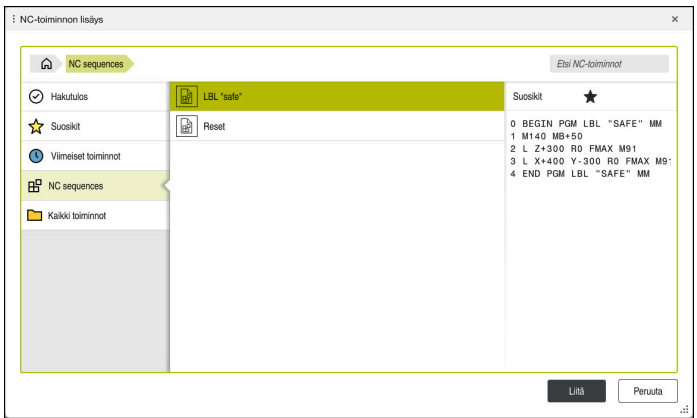

NC-yksiköt ikkunassa **NC-toiminnon lisäys**

Jos NC-yksikkö avataan omassa välilehdessä käyttötavalla **Ohjelmointi**, voit muuttaa NC-yksikön sisältöä jatkuvasti.

## **Ohjeet**

- Voit määritellä jokaista NC-yksikköä varten yksiselitteisen nimen. Jos haluat tallentaa NC-yksikön jo määritellyn nimen mukaan, ohjaus avaa ikkunan **Overwrite NC sequence**. Ohjaus kysyy, haluatko korvata olemassa olevan NC-yksikön.
- Jos valitset ikkunassa **NC-toiminnon lisäys** NC-yksikön ja pyyhkäiset vasemmalle, ohjaus tarjoaa seuraavat tiedostotoiminnot:
	- Muokkaus
	- Uusi nimi
	- **Poista**
	- Avaa polku käyttötavalla **Tiedostot**.
	- Merkitse suosikiksi
- Jos varmuuskopioit toiminnolla **NC/PLC Backup** osituksen **TNC:**, varmuuskopio sisältää myös NC-yksiköt.

**Lisätietoja:** Käyttäjän käsikirja Asetus ja toteutus

# **10.4 Ohjelmointimenetelmien ketjuttaminen**

## **Sovellus**

Voit myös yhdistellä ohjelmointitekniikoita, esim. kutsua toisen, erillisen NC-ohjelman tai aliohjelman ohjelmanosatoistossa

Ketjutussyvyys määrää mm. sen, kuinka usein ohjelmanosat tai aliohjelmat voivat edelleen sisältää aliohjelmia tai ohjelmanosatoistoja.

## **Käytetyt aiheet**

■ Aliohjelmat **Lisätietoja:** ["Aliohjelmat", Sivu 254](#page-253-0)

**Ohjelmanosatoistot Lisätietoja:** ["Ohjelmanosatoistot", Sivu 255](#page-254-0)

■ Erillisen NC-ohjelman kutsu **Lisätietoja:** ["Valintatoiminnot", Sivu 256](#page-255-1)

## **Toiminnon kuvaus**

NC-ohjelmille pätee seuraavat maksmiketjutustasot:

- Aliohjelmien suurin ketjutussyvyys: 19
- Ulkoisen NC-ohjelmien suurin sallittu ketjutussyvyys: 19, jossa **CYCL CALL** vaikuttaa ulkoisen ohjelmakutsun tavoin.
- Ohjelmanosatoistoja voidaan ketjuttaa niin usein kuin halutaan

## **10.4.1 Esimerkki**

#### **Aliohjelmakutsu aliohjelman sisällä**

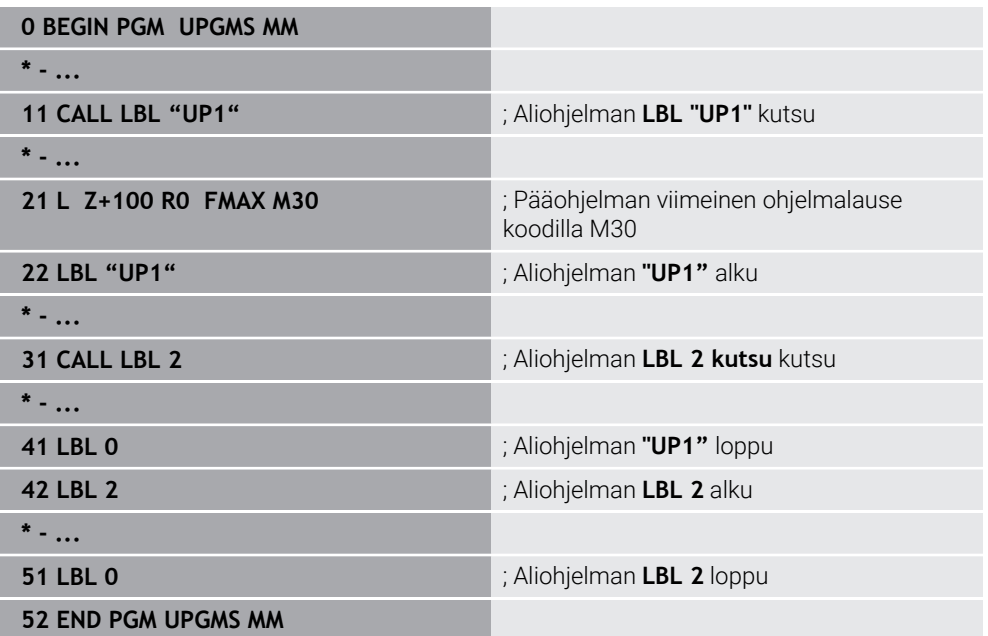

Ohjaus toteuttaa NC-ohjelman seuraavasti:

- 1 NC-ohjelma UPGMS suoritetaan NC-lauseeseen 11 saakka.
- 2 Aliohjelma UP1 kutsutaan ja suoritetaan NC-lauseeseen 31 saakka.
- 3 Aliohjelma 2 kutsutaan ja suoritetaan NC-lauseeseen 51 saakka. Aliohjelman 2 loppu ja paluu aliohjelmaan, josta se kutsuttiin.
- 4 Aliohjelma UP1 suoritetaan NC-lauseesta 32 lauseeseen 41 saakka. Aliohjelman UP1 loppu ja paluu takaisin NC-ohjelmaan UPGMS.
- 5 NC-ohjelma UPGMS suoritetaan NC-lauseesta 12 NC-lauseeseen 21. Ohjelman loppu paluulla NC-lauseeseen 1.

#### **Ohjelmanosatoisto ohjelmanosatoiston sisällä**

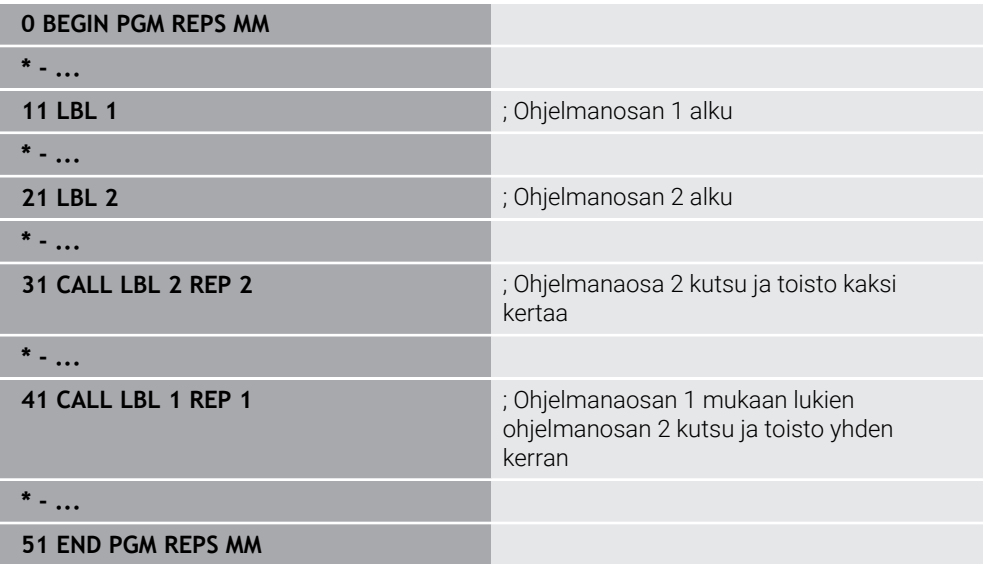

Ohjaus toteuttaa NC-ohjelman seuraavasti:

- 1 NC-ohjelma REPS suoritetaan NC-lauseeseen 31 saakka.
- 2 Ohjelmanosa NC-lauseen 31 ja NC-lauseen 21 välillä toistetaan kaksi kertaa, siis toteutetaan yhteensä kolme kertaa.
- 3 NC-ohjelma REPS suoritetaan NC-lauseesta 32 NC-lauseeseen 41.
- 4 Ohjelmanosa NC-lauseiden 41 ja 11 välillä toistetaan yhden kerran, siis toteutetaan yhteensä kaksi kertaa (sisältää ohjelmanosatoiston NC-lauseiden 21 ja 31 välillä).
- 5 NC-ohjelma REPS suoritetaan NC-lauseesta 42 NC-lauseeseen 51. Ohjelman loppu paluulla NC-lauseeseen 1.

#### **Aliohjelmakutsu ohjelmanosatoiston sisällä**

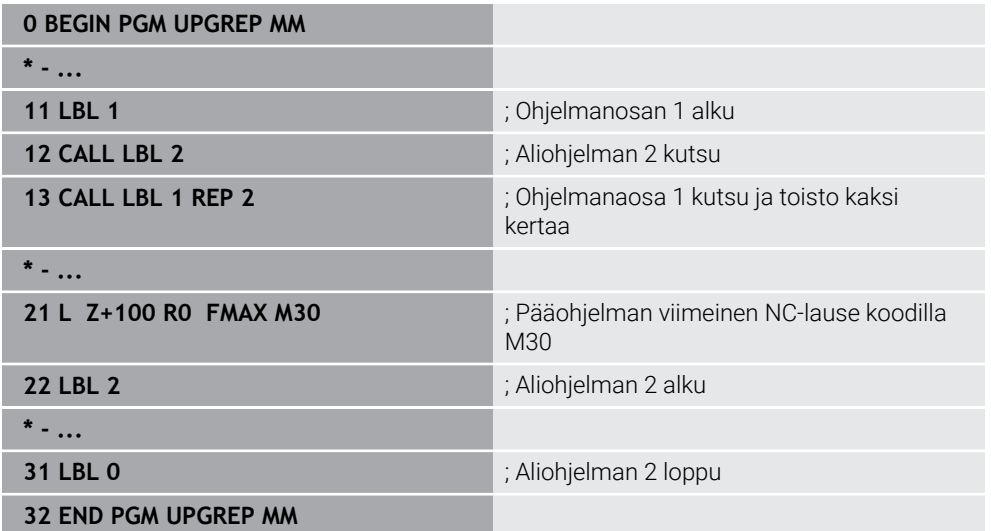

Ohjaus toteuttaa NC-ohjelman seuraavasti:

- 1 NC-ohjelma UPGREP suoritetaan NC-lauseeseen 12 saakka.
- 2 Aliohjelma 2 kutsutaan ja suoritetaan NC-lauseeseen 31 saakka.
- 3 Ohjelmanosa NC-lauseen 13 ja NC-lauseen 11 välillä (mukaan lukien aliohjelma 2) toistetaan kaksi kertaa, siis toteutetaan yhteensä kolme kertaa.
- 4 NC-ohjelma UPGREP suoritetaan NC-lauseesta 14 NC-lauseeseen 21. Ohjelman loppu paluulla NC-lauseeseen 1.

# **11**

**Koordinaattimuunnokset**

# <span id="page-267-0"></span>**11.1 Perusjärjestelmät**

## **11.1.1 Yleiskuvaus**

Jotta ohjain voisi paikoittaa akselin oikein, se tarvitsee yksilölliset koordinaatit. Yksilölliset koordinaatit vaativat määrittelyarvojen lisäksi myös referenssijärjestelmän, jossa arvot pätevät.

Ohjaus erottaa seuraavat perusjärjestelmät:

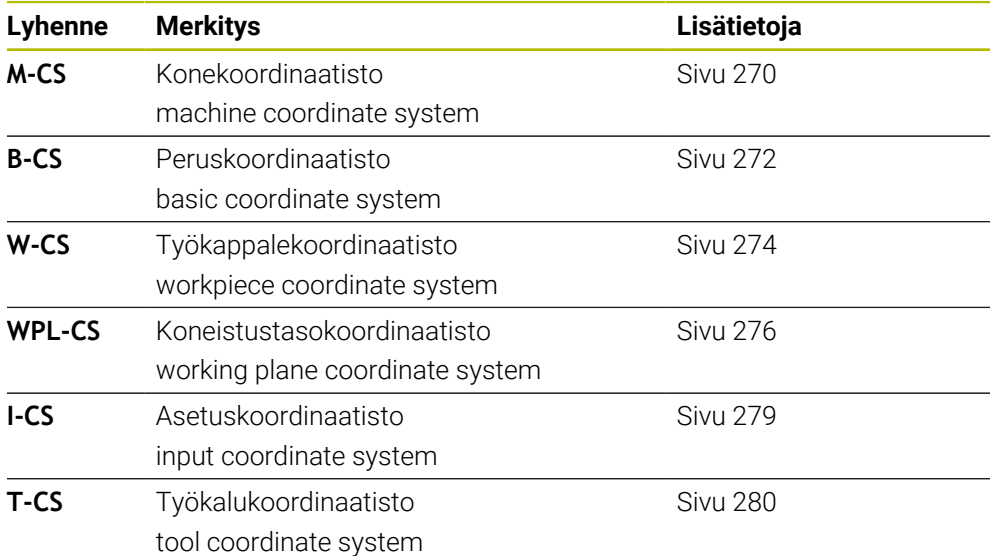

Ohjaus käyttää erilaisia perusjärjestelmiä erilaisille käyttösovelluksille. Tämä mahdollistaa esimerkiksi työkalun vaihtamisen aina samassa asemassa, mutta NC-ohjelman koneistamisen työkappaleen asemassa.

Perusjärjestelmät perustuvat toisiinsa. Konekoordinaatisto **M-CS** on tällöin referenssiperusjärjestelmä. Sen mukaan muunnoksilla määrätään seuraavien perusjärjestelmien sijainti ja suunta.

#### **Määrittely**

#### **Muunnokset**

Käännösmuunnokset mahdollistavat siirron numeroasteikkoa pitkin. Rotaatiomuunnokset mahdollistavat kierron pisteen ympäri.

## **11.1.2 Koordinaatistojen perusteet**

## **Koordinaatistojen tyypit**

Yksiselitteisten koordinaattien saamiseksi sinun on määritettävä piste koordinaattijärjestelmän kaikilla akseleilla:

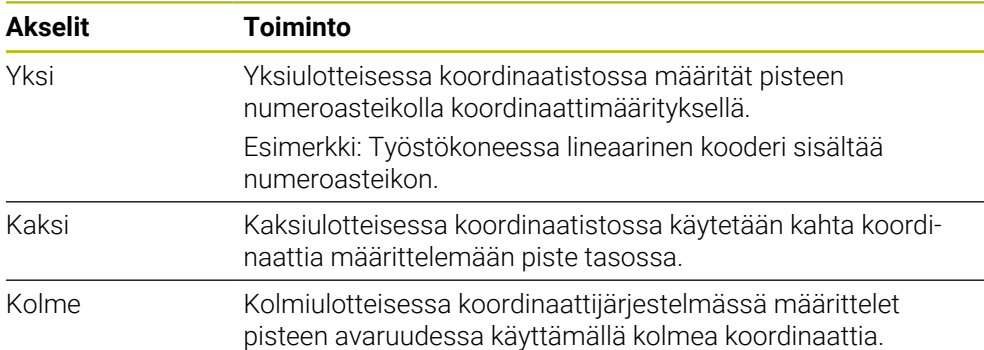

Kun akselit ovat kohtisuorassa toisiinsa nähden, ne muodostavat karteesisen koordinaatiston.

Voit käyttää oikean käden sääntöä kolmiulotteisen suorakulmaisen koordinaatiston mallintamiseksi. Sormenpäät osoittavat akselien positiiviset suunnat.

#### **Koordinaatiston nollakohta**

Yksilölliset koordinaatit vaativat määritellyn vertailupisteen, johon arvot viittaavat alkaen arvosta 0. Tämä piste on koordinaatiston origo, joka on akselien leikkauspisteessä kaikissa ohjauksen kolmiulotteisissa suorakulmaisissa koordinaattijärjestelmissä. Koordinaattien nollakohdat **X+0**, **Y+0** ja **Z+0**.

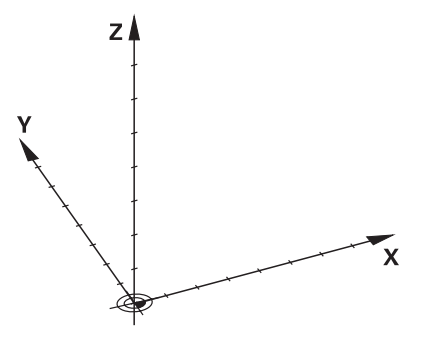

## <span id="page-269-0"></span>**11.1.3 Konekoordinaatisto M-CS**

## **Sovellus**

Konekoordinaatistossa **M-CS** ohjelmoidaan vakioasemia, esim. turvallinen asema irtiajoa varten. Myös koneen valmistaja määrittelee vakioasemia **M-CS**:ssä, esim. työkalunvaihtopisteen.

#### **Toiminnon kuvaus**

#### **Konekoordinaatiston M-CS ominaisuudet**

Konekoordinaatisto **M-CS** vastaa kinemaattista kuvausta ja näin ollen työstökoneen todellista mekaniikkaa. Koneen fyysisten akseleiden ei tarvitse olla täsmälleen suorassa kulmassa toisiinsa nähden, eivätkä ne siksi vastaa suorakulmaista koordinaatistoa. **M-CS** koostuu siis useista yksiulotteisista koordinaatistoista, jotka vastaavat koneen akseleita.

Koneen valmistaja määrittelee yksiulotteisten koordinaattijärjestelmien sijainnin ja suunnan kinematiikkakuvauksessa.

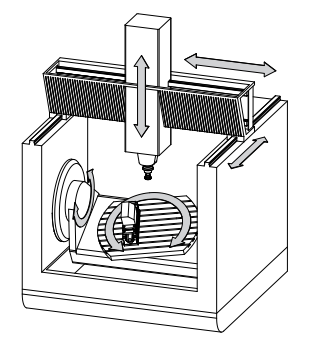

**M-CS**:n koordinaattien origo on koneen nollapiste. Koneen valmistaja määrittelee koneen nollapisteen sijainnin konekonfiguraatiossa.

Koneen konfiguraation arvot määrittelevät mittamaitteiden ja vastaavien koneen akseleiden nollakohdat. Koneen nollapiste ei välttämättä sijaitse fyysisten akseleiden teoreettisessa nollapisteessä. Se voi olla myös liikealueen ulkopuolella.

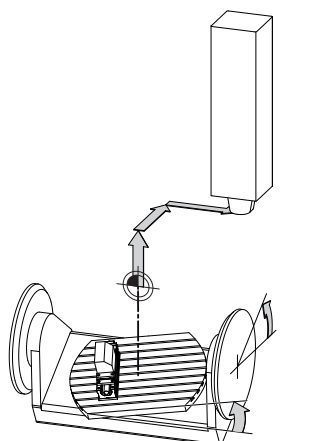

Koneen nollapisteen asema koneessa

#### **Muunnokset konekoordinaatistossa M-CS**

Voit määritellä seuraavia muunnoksia konekoordinaatistossa **M-CS**:

Akselikohtaiset siirrot peruspistetaulukon **OFFS**-sarakkeissa **Lisätietoja:** Käyttäjän käsikirja Asetus ja toteutus

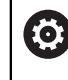

Koneen valmistaja konfiguroi peruspistetaulukon **OFFS**-sarakkeet koneen mukaan.

Toiminto **Lisäkorjaus (M-CS)** kiertoakseleita varten työalueella **GPS** (optio #44) **Lisätietoja:** Käyttäjän käsikirja Asetus ja toteutus

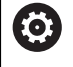

Koneen valmistaja voi vielä määritellä lisää muunnoksia. **Lisätietoja:** ["Ohje", Sivu 271](#page-270-0)

#### **Paikoitusnäytöt**

Seuraavat paikoitusnäytön tilat perustuvat konekoordinaatistoon **M-CS**:

- **Aset.as. Konejärjestelmä (REFASET)**
- **Hetk.as. Konejärjestelmä (REFHETK)**

Ero akselitilojen **RFTODL**- ja **HETK.** arvojen välillä johtuu kaikista mainituista siirroista ja kaikista aktiivisista muunnoksista muissa perusjärjestelmissä.

#### **Koordinaattimäärittelyn ohjelmointi konekoordinaatistossa M-CS**

Lisätoiminnolla **M91** ohjelmoidaan koordinaatit koneen nollapisteen suhteen. **Lisätietoja:** ["Liike konekoordinaatistossa M-CS koodilla M91", Sivu 500](#page-499-0)

## <span id="page-270-0"></span>**Ohje**

Koneen valmistaja voi ohjelmoida seuraavia lisämuunnoksia konekoordinaatistossa **M-CS**:

- Lisäakselisiirrot yhdensuuntaisakseleiden yhteydessä **OEM-siirrolla**
- Akselikohtaiset siirrot palettiperuspistetaulukon **OFFS**-sarakkeissa

**Lisätietoja:** ["Palettiperuspistetaulukko", Sivu 715](#page-714-0)

## *OHJE*

#### **Huomaa törmäysvaara!**

Koneesta riippuen ohjauksessa voi olla käytössä ylimääräinen palettiperuspistetaulukko. Koneen valmistajan määrittelemät palettiperuspistetaulukon arvot vaikuttavat vielä ennen sinun määrittelemiäsi peruspistetaulukon arvoja. Koska palettiperuspistetaulukoiden arvot eivät ole näkyvissä tai muokattavissa, kaikkien liikkeiden aikana on olemassa törmäysvaara!

- Huomioi koneen valmistajan toimittama dokumentaatio.
- Käytä palettiperuspisteitä vain palettien yhteydessä.

## **Esimerkki**

Tämä esimerkki näyttää eron siirtoliikkeiden välillä koodin **M91** kanssa ja ilman. Esimerkki osoittaan käyttäytymistä, kun Y-akseli on kiila-akseli, mutta se ei kohtisuorassa ZX-tason kanssa.

#### **Siirtoliike ilman koodia M91**

#### **11 L IY+10**

Ohjelmointi tehdään suorakulmaisessa asetuskoordinaatistossa **I-CS**. Paikoitutsnäyttötilat **HETK.** ja **ASET.** esittävät vain Y-akselin liikettä asetuskoordinaatistossa **I-CS**.

Ohjaus laskee määrittelyarvojen perusteella tarvittavat koneen akseleiden liikepituudet. Koska koneen akseleita ei ole järjestetty kohtisuoraan toisiaan vastaan, ohjaus siirtää **Y-** ja **Z**-akseleita.

Koska koordinaatisto **M-CS** käsittää koneakselit, paikoitusnäytön **RFTODL** ja **RFASEL**tilat näyttävät Y-akselin ja Z-akselin liikkeet koordinaatistossa **M-CS**.

#### **Siirtoliike koodilla M91**

#### **11 L IY+10 M91**

Ohjaus liikuttaa koneen **Y**-akselia 10 mm. Paikoitutsnäyttötilat **RFTODL** ja **RFASEL** esittävät vain Y-akselin liikettä konekoordinaatistossa **M-CS**.

Asetuskoordinaatisto **I-CS** on vastoin kuin konekoordinaatisto **M-CS** suorakulmainen koordinaatisto, joten näiden perusjärjestelmien akselit eivät täsmää keskenään. Paikoitusnäyttötilat **HETK.** ja **ASET.** esittävät Y-akselin ja Z-akselin liikkeitä asetuskoordinaatistossa **I-CS**.

## <span id="page-271-0"></span>**11.1.4 Peruskoordinaatisto B-CS**

#### **Sovellus**

Peruskoordinaatiston **B-CS** avulla määritellään työkappaleen sijainti ja suuntaus. Valitse arvot esim. 3D-kosketusjärjestelmän avulla. Ohjaus tallentaa arvot peruspistetaulukkoon.

#### **Toiminnon kuvaus**

#### **Peruskoordinaatiston B-CS ominaisuudet**

Peruskoordinaatisto **B-CS** on kolmiulotteinen suorakulmainen koordinaatisto, jonka nollapisteenä on koneen kinemaattisen kuvauksen päätepiste.

Koneen valmistaja määrittelee **B-CS**:n koordinaattien nollapisteet ja suuntauksen.

## **Peruskoordinaatiston B-CS muunnokset**

Seuraavat peruspistetaulukon sarakkeet vaikuttavat peruskoordinaatistossa **B-CS**:

- **X**
- **Y**
- **Z**
- **SPA**
- **SPB**
- **SPC**

Käyttäjä määrittelee työkappalekoordinaatiston **W-CS** sijainnin ja suuntauksen esim. 3D-kosketusjärjestelmän avulla. Ohjaus tallentaa määritetyt arvot peruspistetaulukon peruskoordinaatiston **B-CS** perusmuunnoksina.

**Lisätietoja:** Käyttäjän käsikirja Asetus ja toteutus

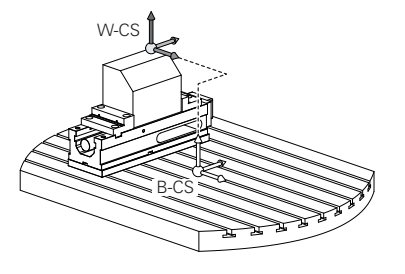

0

Koneen valmistaja konfiguroi peruspistetaulukon **PERUSMUUNTO**sarakkeet koneen mukaan.

**Lisätietoja:** ["Ohje", Sivu 273](#page-272-0)

## <span id="page-272-0"></span>**Ohje**

Koneen valmistaja voi määritellä lisäperusmuunnoksia palettiperuspistetaulukossa.

# *OHJE*

#### **Huomaa törmäysvaara!**

Koneesta riippuen ohjauksessa voi olla käytössä ylimääräinen palettiperuspistetaulukko. Koneen valmistajan määrittelemät palettiperuspistetaulukon arvot vaikuttavat vielä ennen sinun määrittelemiäsi peruspistetaulukon arvoja. Koska palettiperuspistetaulukoiden arvot eivät ole näkyvissä tai muokattavissa, kaikkien liikkeiden aikana on olemassa törmäysvaara!

- Huomioi koneen valmistajan toimittama dokumentaatio.
- Käytä palettiperuspisteitä vain palettien yhteydessä.

# <span id="page-273-0"></span>**11.1.5 Työkappalekoordinaatisto W-CS**

## **Sovellus**

Työkappalekoordinaatiston **W-CS** avulla määritellään koneistustason sijainti ja suuntaus. Sitä varten ohjelmoidaan muunnoksia ja käännetään koneistustasoja.

## **Toiminnon kuvaus**

## **Työkappalekoordinaatiston W-CS ominaisuudet**

Työkappalekoordinaatisto **W-CS** on kolmiulotteinen suorakulmainen koordinaatisto, jonka nollapisteenä on kulloinkin voimassa oleva työkappaleen peruspiste peruspistetaulukosta.

Työkappalekoordinaatiston **W-CS** sijainti ja suunta määritellään peruspistetaulukon perusmuunnosten avulla.

**Lisätietoja:** Käyttäjän käsikirja Asetus ja toteutus

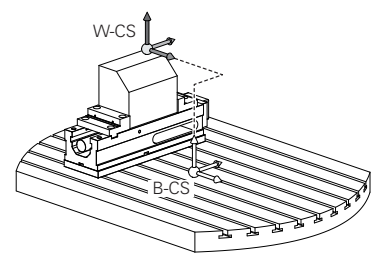

## **Muunnokset työkappalekoordinaatistossa W-CS**

HEIDENHAIN suosittelee seuraavien muunnosten käyttöä työkappalekoordinaatistossa **W-CS:**

Toiminto **TRANS DATUM** ennen koneistustason kääntöä

**Lisätietoja:** ["Nollapistesiirto komennolla TRANS DATUM", Sivu 289](#page-288-0)

Toiminto **TRANS MIRROR** tai työkierto **8 PEILAUS** ennen koneistustason kääntöä tilakulmilla

**Lisätietoja:** ["Peilaus komennolla TRANS MIRROR", Sivu 290](#page-289-0) **Lisätietoja:** Käyttäjän käsikirja Koneistustyökierrot

**PLANE**-toiminnot koneistustason kääntöä varten koneistustasossa (optio #8) **Lisätietoja:** ["Koneistustason kääntö PLANE-toiminnolla \(optio #8\)", Sivu 297](#page-296-0)

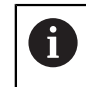

Edeltävien ohjausten NC-ohjelmia, jotka sisältävät työkierron **19 TYOSTOTASO**, voidaan jatkaa.

Näillä muunnoksilla koneistustasokoordinaatiston **WPL-CS** sijainti ja suuntaus muuttuvat.

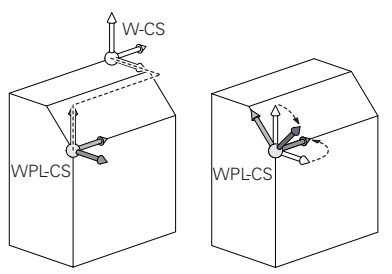

# *OHJE*

#### **Huomaa törmäysvaara!**

6

Ohjain reagoi eri tavalla ohjelmoitujen muunnosten tyyppiin ja järjestykseen. Sopimattomat toiminnot voivat aiheuttaa odottamattomia liikkeitä tai törmäyksiä.

- Ohjelmoi vain suositellut muunnokset vastaavassa perusjärjestelmässä.
- Käytä kääntötoimintoja avaruuskulmilla akselikulmien sijaan.
- NC-ohjelman testaus simulaatiossa

Koneen valmistaja määrittelee koneparametrissa **planeOrientation** (nro 201202), tulkitseeko ohjaus työkierron **19 TYOSTOTASO** määrittelyarvot tilakulmaksi tai akselikulmaksi.

Kääntötoiminnon tavalla on seuraavat vaikutukset tulokseen.

- Kun teet käännön tilakulmilla (**PLANE**-toiminnot paitsi **PLANE AXIAL**, työkierto **19**), aiemmin ohjelmoidut työkappaleen nollapisteen sijainnin ja kiertoakseleiden suuntauksen muunnokset muuttuvat:
	- Toiminnon **TRANS DATUM** siirto muuttaa työkappaleen nollapisteen sijaintia.
	- Peilikuvaus muuttaa kiertoakseleiden suuntausta. Koko NC-ohjelma mukaan lukien tilakulma peilataan.
- Kun teet käännön akselikulmilla (**PLANE AXIAL**, työkierto **19**), aiemmin ohjelmoitu peilaus ei vaikuta kiertoakseleiden suuntaukseen: Tällä toiminnolla paikoitetaan suoraan koneakselit.

## **Lisämuunnokset globaaleilla ohjelmanasetuksilla GPS (optio #44)**

Työalueella **GPS** (optio #44) voit ohjelmoida seuraavia lisämuunnoksia työkappalekoordinatistossa **W-CS**:

#### **Lisäperuskääntö (W-CS)**

Tämä toiminto vaikuttaa peruspistetaulukon tai palettiperuspistetaulukon peruskääntöön tai 3D-peruskääntöön lisäävästi. Tämä toiminto on ensimmäinen mahdollinen muunnos työkappalekoordinaatistossa **W-CS**.

**Siirto (W-CS)**

Toiminto vaikuttaa lisäävästi NC-ohjelmassa määriteltyyn nollapistesiirtoon (toiminto **TRANS DATUM**) ja ennen koneistustason kääntöä.

**Peilaus (W-CS)**

Toiminto vaikuttaa lisäävästi NC-ohjelmassa määriteltyyn peilaukseen (toiminto **TRANS MIRROR** tai työkierto **8 PEILAUS**) ja ennen koneistustason kääntöä.

■ Siirto (mW-CS)

Toiminto vaikuttaa nk. muokatussa työkappalekoordinaatistossa. Toiminto vaikuttaa toimintojen **Siirto (W-CS)** ja **Peilaus (W-CS)** jälkeen ja ennen koneistustason kääntöä.

**Lisätietoja:** Käyttäjän käsikirja Asetus ja toteutus

## **Ohjeet**

NC-ohjelman arvot perustuvat asetuskoordinaatistoon **I-CS**. Jos et määrittele NC-ohjelmassa mitään muunnosta, työkappalekoordinaatiston **W-CS**, koneistustasokoordinaatiston **WPL-CS** ja asetuskoordinaatiston **I-CS** nollapisteet ja sijainti ovat identtisiä.

**Lisätietoja:** ["Asetuskoordinaatisto I-CS", Sivu 279](#page-278-0)

Puhtaassa 3-akselikoneistuksessa työkappalekoordinaatisto **W-CS** ja koneistustasokoordinaatisto **WPL-CS** ovat identtisiä. Kaikki muunnokset vaikuttavat tässä tapauksessa asetuskoordinaatistoon **I-CS**.

**Lisätietoja:** ["Koneistustasokoordinaatisto WPL-CS", Sivu 276](#page-275-0)

Keskenään muodostuvien muunnosten tulos riippuu ohjelmointijärjestyksestä.

## <span id="page-275-0"></span>**11.1.6 Koneistustasokoordinaatisto WPL-CS**

## **Sovellus**

Koneistustasokoordinaatistossa **WPL-CS** määritellään asetuskoordinaatiston **I-CS** sijainti ja suuntaus ja sen myötä koordinaattiarvojen perusteet NC-ohjelmassa. Sitä varten koneistustason käännön jälkeen ohjelmoidaan muunnoksia.

**Lisätietoja:** ["Asetuskoordinaatisto I-CS", Sivu 279](#page-278-0)

## **Toiminnon kuvaus**

## **Koneistustasokoordinaatiston WPL-CS ominaisuudet**

Koneistustasokoordinaatisto **WPL-CS** on kolmiulotteinen suorakulmainen koordinaatisto. Koneistustasokoordinaatiston **WPL-CS** koordinaattien nollapisteet määritellään muunnosten avulla työkappalekoordinaatistossa **W-CS**.

**Lisätietoja:** ["Työkappalekoordinaatisto W-CS", Sivu 274](#page-273-0)

Jos työkappalekoordinaatistossa **W-CS** ei ole määritelty muunnoksia, työkappalekoordinaatiston **W-CS** ja koneistustasokoordinaatiston **WPL-CS** sijainti ja suuntaus ovat identtisiä.

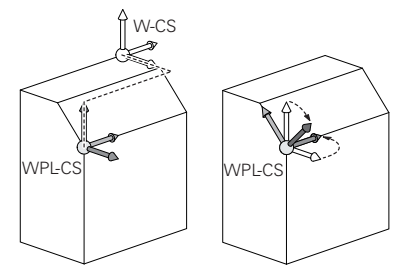

#### **Muunnokset koneistustasokoordinaatistossa WPL-CS**

HEIDENHAIN suosittelee seuraavien muunnosten käyttöä koneistustasokoordinaatistossa **WPL-CS**

- Toiminto **TRANS DATUM Lisätietoja:** ["Nollapistesiirto komennolla TRANS DATUM", Sivu 289](#page-288-0)
- Toiminto **TRANS DATUM** korvaa työkierron **8 PEILAUS Lisätietoja:** ["Peilaus komennolla TRANS MIRROR", Sivu 290](#page-289-0) **Lisätietoja:** Käyttäjän käsikirja Koneistustyökierrot
- Toiminto **TRANS ROTATION** korvaa työkierron **10 KAANTO Lisätietoja:** ["Kierto komennolla TRANS ROTATION", Sivu 292](#page-291-0) **Lisätietoja:** Käyttäjän käsikirja Koneistustyökierrot
- Toiminto **TRANS SCALE** korvaa työkierron **11 MITTAKERROIN Lisätietoja:** ["Skaalaus komennolla TRANS SCALE", Sivu 294](#page-293-0) **Lisätietoja:** Käyttäjän käsikirja Koneistustyökierrot
- Työkierto **26 MITTAKERR.(SUUNTA) Lisätietoja:** Käyttäjän käsikirja Koneistustyökierrot
- **Toiminto PLANE RELATIV** (optio #8)
	- **Lisätietoja:** ["PLANE RELATIV", Sivu 323](#page-322-0)

Näillä muunnoksilla asetuskoordinaatiston **I-CS** sijainti ja suuntaus muuttuvat.

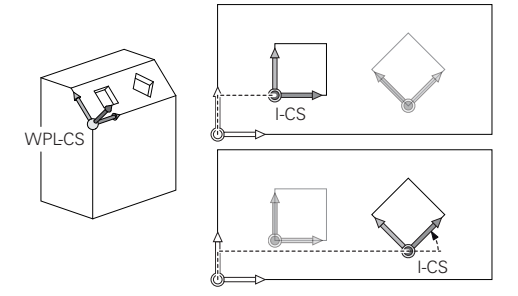

## *OHJE*

#### **Huomaa törmäysvaara!**

Ohjain reagoi eri tavalla ohjelmoitujen muunnosten tyyppiin ja järjestykseen. Sopimattomat toiminnot voivat aiheuttaa odottamattomia liikkeitä tai törmäyksiä.

- Ohjelmoi vain suositellut muunnokset vastaavassa perusjärjestelmässä.
- Käytä kääntötoimintoja avaruuskulmilla akselikulmien sijaan.
- NC-ohjelman testaus simulaatiossa

#### **Lisämuunnokset globaaleilla ohjelmanasetuksilla GPS (optio #44)**

Muunnos **Kierto (WPL-CS)** työalueella **GPS** vaikuttaa lisäävästi kiertoon NC-ohjelmassa.

**Lisätietoja:** Käyttäjän käsikirja Asetus ja toteutus

#### **Lisämuunnokset jyrsintäsorvauksella (optio #50)**

Ohjelmisto-optiolla Jyrsintäsorvaus on käytettävissä seuraavat lisämuunnokset:

- Tarkkuuskulma seuraavien työkiertojen avulla:
	- Työkierto **800 ADJUST XZ SYSTEM**
	- Työkierto **801 KOORDINAATISTON UUDELLEENASETUS**
	- Työkierto **880 VIER.JYRS. HAMP. LKM**
- Koneen valmistajan määrittelemä OEM-muunnos erikoista sorvauskinematiikkaa varten

Koneen valmistaja voi määritellä OEM-muunnoksen ja tarkkuuskulman myös ilman ohjelmisto-optiota #50 Jyrsintäsorvaus.

OEM-muunnos vaikuttaa ennen tarkkuuskulmaa.

Kun OEM-muunnos tai tarkkuuskulma on määritelty, ohjaus näyttää arvot välilehdessä **POS** työalueella **MERKKI**. Nämä muunnokset vaikuttavat myös jyrsintäkäytöllä!

**Lisätietoja:** Käyttäjän käsikirja Asetus ja toteutus

#### **Lisämuunnokset hammaspyörän valmistuksella (optio #157)**

Seuraavien työkiertojen avulla voit määritellä tarkkuuskulman:

- Työkierto **286 HAMMASPYOR. VIER.JYRS.**
- Työkierto **287 HAMMASPYOR. VIER.KAMP.**

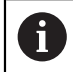

Ħ

Koneen valmistaja voi määritellä tarkkuuskulman myös ilman ohjelmistooptiota #157 Hammaspyörän valmistus.

#### **Ohjeet**

NC-ohjelman arvot perustuvat asetuskoordinaatistoon **I-CS**. Jos et määrittele NC-ohjelmassa mitään muunnosta, työkappalekoordinaatiston **W-CS**, koneistustasokoordinaatiston **WPL-CS** ja asetuskoordinaatiston **I-CS** nollapisteet ja sijainti ovat identtisiä.

**Lisätietoja:** ["Asetuskoordinaatisto I-CS", Sivu 279](#page-278-0)

- Puhtaassa 3-akselikoneistuksessa työkappalekoordinaatisto **W-CS** ja koneistustasokoordinaatisto **WPL-CS** ovat identtisiä. Kaikki muunnokset vaikuttavat tässä tapauksessa asetuskoordinaatistoon **I-CS**.
- Keskenään muodostuvien muunnosten tulos riippuu ohjelmointijärjestyksestä.
- **PLANE**-toimintona (optio #8) oleva **PLANE RELATIV** vaikuttaa työkappalekoordinaatistossa **W-CS** ja suuntaa koneistustasokoordinaatiston **WPL-CS**. Lisäkäännön arvot perustuvat tällöin kuitenkin aina kullakin hetkellä voimassa olevaan koneistustasokoordinaatistoon **WPL-CS**.

## <span id="page-278-0"></span>**11.1.7 Asetuskoordinaatisto I-CS**

#### **Sovellus**

NC-ohjelman arvot perustuvat asetuskoordinaatistoon **I-CS**. Paikoituslauseiden avulla ohjelmoidaan työkalun asema.

#### **Toiminnon kuvaus**

#### **Asetuskoordinaatiston I-CS ominaisuudet**

Asetuskoordinaatisto **I-CS** on kolmiulotteinen suorakulmainen koordinaatisto. Asetuskoordinaatiston **I-CS** koordinaattien nollapisteet määritellään muunnosten avulla koneistustasokoordinaatistossa **WPL-CS**.

**Lisätietoja:** ["Koneistustasokoordinaatisto WPL-CS", Sivu 276](#page-275-0)

Jos koneistustasokoordinaatistossa **W-CS** ei ole määritelty muunnoksia, koneistustasokoordinaatiston **WPL-CS** ja asetuskoordinaatiston **I-CS** sijainti ja suuntaus ovat identtisiä.

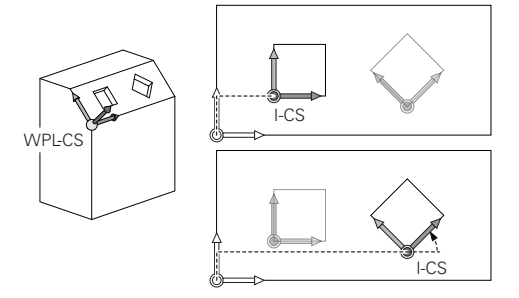

#### **Asetuskoordinaatiston I-CS paikoituslauseet**

Asetuskoordinaatistossa **I-CS** määritellään paikoituslauseiden avulla työkalun sijainti ja asema. Työkalun asema määrittelee työkalukoordinaatiston **T-CS** sijainnin.

**Lisätietoja:** ["Työkalukoordinaatisto T-CS", Sivu 280](#page-279-0)

Voit määritellä seuraavat paikoituslauseet:

- Akselinsuuntaiset paikoituslauseet
- Ratatoiminnot suorakulmaisten tai napakoordinaattien avulla
- Suorat LN suorakulmaisten koordinaattien ja pintanormaalivektorin (optio #9) avulla
- **Työkierrot**

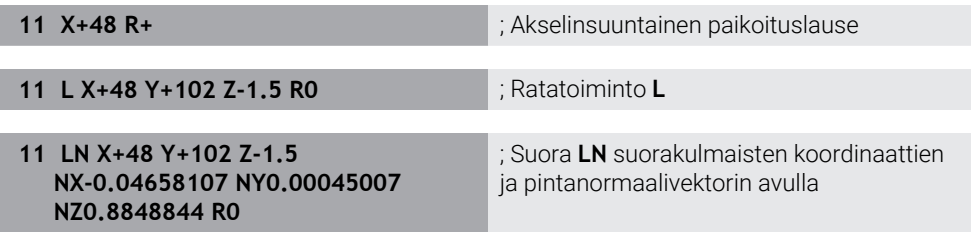

#### **Paikoitusnäyttö**

Seuraavat paikoitusnäytön tilat perustuvat asetuskoordinaatistoon **I-CS**:

- **Asetusasema (ASET)**
- **Hetk.asema (HETK)**

## **Ohjeet**

- NC-ohjelman arvot perustuvat asetuskoordinaatistoon **I-CS**. Jos et määrittele NC-ohjelmassa mitään muunnosta, työkappalekoordinaatiston **W-CS**, koneistustasokoordinaatiston **WPL-CS** ja asetuskoordinaatiston **I-CS** nollapisteet ja sijainti ovat identtisiä.
- Puhtaassa 3-akselikoneistuksessa työkappalekoordinaatisto **W-CS** ja koneistustasokoordinaatisto **WPL-CS** ovat identtisiä. Kaikki muunnokset vaikuttavat tässä tapauksessa asetuskoordinaatistoon **I-CS**.

**Lisätietoja:** ["Koneistustasokoordinaatisto WPL-CS", Sivu 276](#page-275-0)

# <span id="page-279-0"></span>**11.1.8 Työkalukoordinaatisto T-CS**

## **Sovellus**

Työkalukoordinaatistossa **T-CS** ohjaus asettaa työkalukorjaukset ja työkalun asetussyötön.

## **Toiminnon kuvaus**

#### **Työkalukoordinaatiston T-CS ominaisuudet**

Työkalukoordinaatisto **T-CS** on kolmiulotteinen suorakulmainen koordinaatisto, jonka nollapisteenä on työkalun kärkipiste TIP.

Työkalun kärkipiste määritellään työkalunhallinnan syötteillä suhteessa työkalukannattimen peruspisteeseen. Koneen valmistaja määrittelee työkalukannattimen peruspisteen on yleensä karanpäähän.

**Lisätietoja:** ["Koneen peruspisteet", Sivu 116](#page-115-0)

Työkalun kärkipiste määritellään työkalunhallinnan seuraavissa sarakkeissa työkalukannattimen peruspisteen suhteen:

- **L**
- **DL**
- **ZL** (optio #50, optio #156)
- **XL** (optio #50, optio #156)
- **YL** (optio #50, optio #156)
- **DZL** (optio #50, optio #156)
- **DXL** (optio #50, optio #156)
- **DYL** (optio #50, optio #156)
- **LO** (optio #156)
- **DLO** (optio #156)

**Lisätietoja:** ["Työkalukannattimen peruspiste", Sivu 175](#page-174-0)

Työkalun asema ja siten työkalukoordinaatiston **T-CS** sijainti määritellään asetuskoordinaatiston **I-CS** paikoituslauseiden avulla.

**Lisätietoja:** ["Asetuskoordinaatisto I-CS", Sivu 279](#page-278-0)

Lisätoimintojen avulla voit määritellä myös muita perusjärjestelmiä, esim. koodilla **M91** konekoordinaatistossa **M-CS**.

**Lisätietoja:** ["Liike konekoordinaatistossa M-CS koodilla M91", Sivu 500](#page-499-0)

Työkappalekoordinaatiston **T-CS** suuntaus on useimmissa tapauksissa sama kuin asetuskoordinaatiston **I-CS** suuntaus.

Kun seuraavat toiminnot ovat aktiivisia, työkappalekoordinaatiston **T-CS** suuntaus työkaluasettelusta:

■ Lisätoiminto **M128** (optio #9)

**Lisätietoja:** ["Työkaluasettelun automaattinen kompensointi toiminnolla M128](#page-518-0) [\(optio #9\)", Sivu 519](#page-518-0)

**T** Toiminto **FUNCTION TCPM** (optio #9)

**Lisätietoja:** ["Työkaluasettelun kompensointi toiminnolla FUNCTION TCPM \(optio](#page-342-0) [#9\)", Sivu 343](#page-342-0)

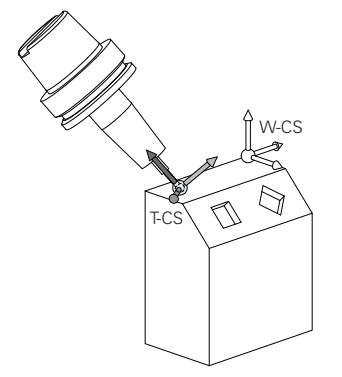

Lisätoiminnolla **M128** määritellään työkaluasettelu konekoordinaatistossa **M-CS** akselikulmien avulla. Työkaluasettelun vaikutus riippuu koneen kinematiikasta. **Lisätietoja:** ["Ohjeet", Sivu 521](#page-520-0)

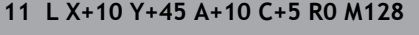

**11 L X+10 Y+45 A+10 C+5 R0 M128** ; Suora lisätoiminnolla **M128** ja akselikulmilla

Voit määritellä työkaluasettelun myös koneistustasokoordinaatistossa **WPL-CS**, esim. toiminnolla **FUNCTION TCPM** tai suoralla **LN**.

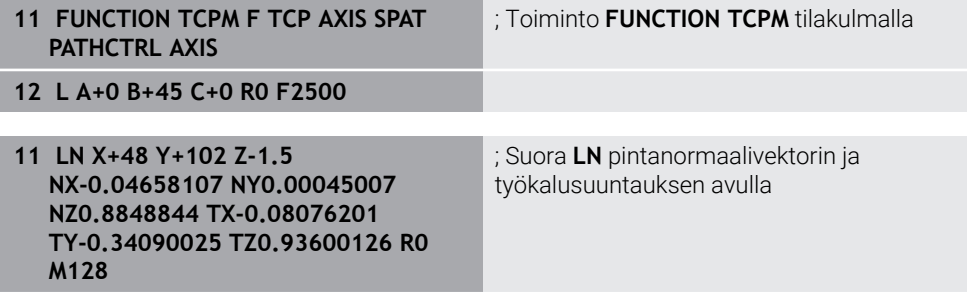

#### **Muunnokset työkalukoordinaatistossa T-CS**

Seuraavat työkalukorjaukset vaikuttavat työkalukoordinaatistossa **T-CS**:

- Korjausarvot työkalunhallinnasta
- **Lisätietoja:** ["Työkalukorjaus työkalun pituutta ja sädettä varten", Sivu 352](#page-351-0) Korjausarvot työkalukutsusta
- **Lisätietoja:** ["Työkalukorjaus työkalun pituutta ja sädettä varten", Sivu 352](#page-351-0)
- Arvot korjaustaulukoista **\*.tco Lisätietoja:** ["Työkalukorjaus korjaustaulukoilla", Sivu 360](#page-359-0)
- **Tell Toiminnon <b>FUNCTION TURNDATA CORR T-CS** (optio #50) arvot **Lisätietoja:** ["Sorvaustyökalujen korjaus toiminnolla FUNCTION TURNDATA CORR](#page-363-0) [\(optio #50\)", Sivu 364](#page-363-0)
- 3D-työkalukorjaus pintanormaalivektoreilla (optio #9) **Lisätietoja:** ["3D-työkalukorjaus \(optio #9\)", Sivu 366](#page-365-0)
- Ryntökulmasta riippuva 3D-työkalukorjaus korjausarvotaulukoilla (optio #92) **Lisätietoja:** ["Ryntökulmasta riippuva 3D-sädekorjaus \(optio #92\)", Sivu 380](#page-379-0)

#### **Paikoitusnäyttö**

Virtuaalisen työkaluakselin **VT** näyttö perustuu työkalukoordinatistoon **T-CS**.

Ohjaus näyttää virtuaalisen työkaluakselin **VT** arvot työalueella **GPS** (optio #44) ja välilehdessä **GPS** työalueella **MERKKI**.

**Lisätietoja:** Käyttäjän käsikirja Asetus ja toteutus

Käsipyörät HR 520 ja HR 550 FS näyttävät virtuaalisen työkaluakselin **VT** arvoja näytössä.

**Lisätietoja:** Käyttäjän käsikirja Asetus ja toteutus

# **11.2 NC-toiminnot peruspisteen hallintaan**

## **11.2.1 Yleiskuvaus**

Valmiiksi asetetun peruspisteen muokkaamiseksi suoraan NC-ohjelman peruspistetaulukossa ohjaus antaa käyttöön seuraavat toiminnot:

- **Peruspisteen aktivointi**
- **Peruspisteen kopiointi**
- **Peruspisteen korjaus**

## **11.2.2 Peruspisteen aktivointi käskylläPRESET SELECT**

#### **Sovellus**

Toiminnolla **PRESET SELECT** voit aktivoida peruspistetaulukossa määritellyn peruspisteen uudeksi peruspisteeksi.

## **Alkuehto**

- Peruspistetaulukko sisältää arvot **Lisätietoja:** Käyttäjän käsikirja Asetus ja toteutus
- Työkappaleen peruspiste asetettu **Lisätietoja:** Käyttäjän käsikirja Asetus ja toteutus

## **Toiminnon kuvaus**

Voit aktivoida peruspisteen joko peruspisteen numeron avulla tai syöttämällä sen sarakkeeseen **Doc**. Jos sarakkeen **Doc** syötettä ei ole määritelty yksiselitteisesti, ohjaus aktivoi peruspisteen pienimmällä peruspisteen numerolla´. Syntaksielementillä **KEEP TRANS** voit määritellä, että ohjaus sisältää seuraavat

muunnokset:

- Toiminto **TRANS DATUM**
- Työkierto **8 PEILAUS** ja toiminto **TRANS DATUM**
- Työkierto **10 KAANTO** ja toiminto **TRANS ROTATION**
- Työkierto **11 MITTAKERROIN** ja toiminto **TRANS SCALE**
- Työkierto **26 MITTAKERR.(SUUNTA)**

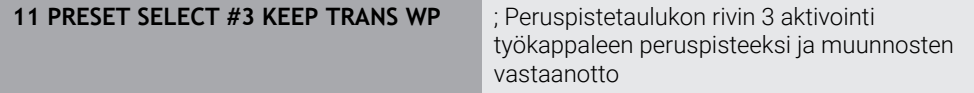

NC-toiminto sisältää seuraavat syntaksielementit:

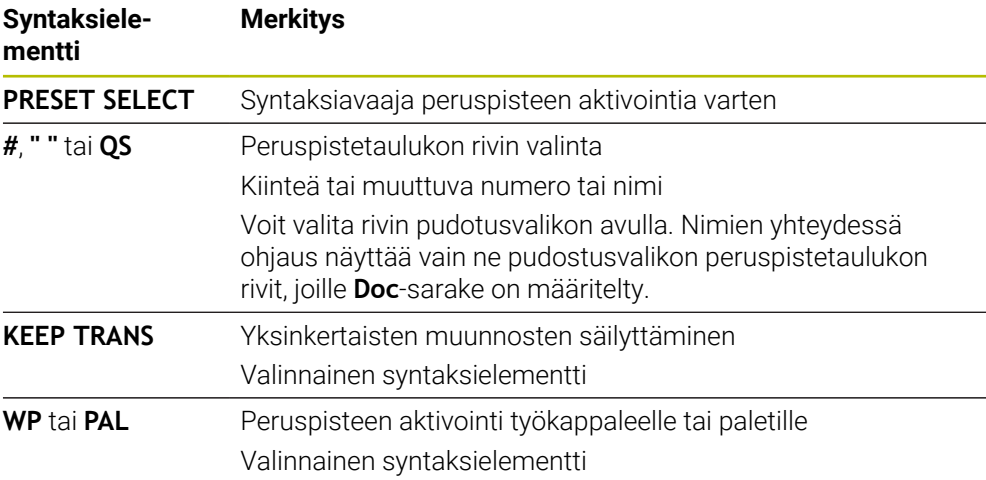

## **Ohje**

Jos **PRESET SELECT** ohjelmoidaan ilman valinnaista parametria, käyttäytyminen on sama kuin työkierrolla **247 PERUSPISTE ASETUS**. **Lisätietoja:** Käyttäjän käsikirja Koneistustyökierrot

## **11.2.3 Peruspisteen kopiointi käskyllä PRESET COPY**

## **Sovellus**

Toiminnolla **PRESET COPY** voit kopioida peruspistetaulukossa määritellyn peruspisteen ja aktivoida kopioidun peruspisteen.

## **Alkuehto**

- Peruspistetaulukko sisältää arvot **Lisätietoja:** Käyttäjän käsikirja Asetus ja toteutus
- Työkappaleen peruspiste asetettu **Lisätietoja:** Käyttäjän käsikirja Asetus ja toteutus

## **Toiminnon kuvaus**

Voit valita peruspisteen joko peruspisteen numeron avulla tai syöttämällä sen sarakkeeseen **Doc**. Jos sarakkeen **Doc** syötettä ei ole määritelty yksiselitteisesti, ohjaus valitsee peruspisteen pienimmällä peruspisteen numerolla´.

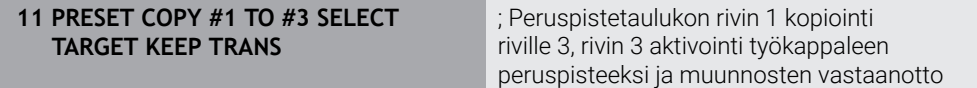

NC-toiminto sisältää seuraavat syntaksielementit:

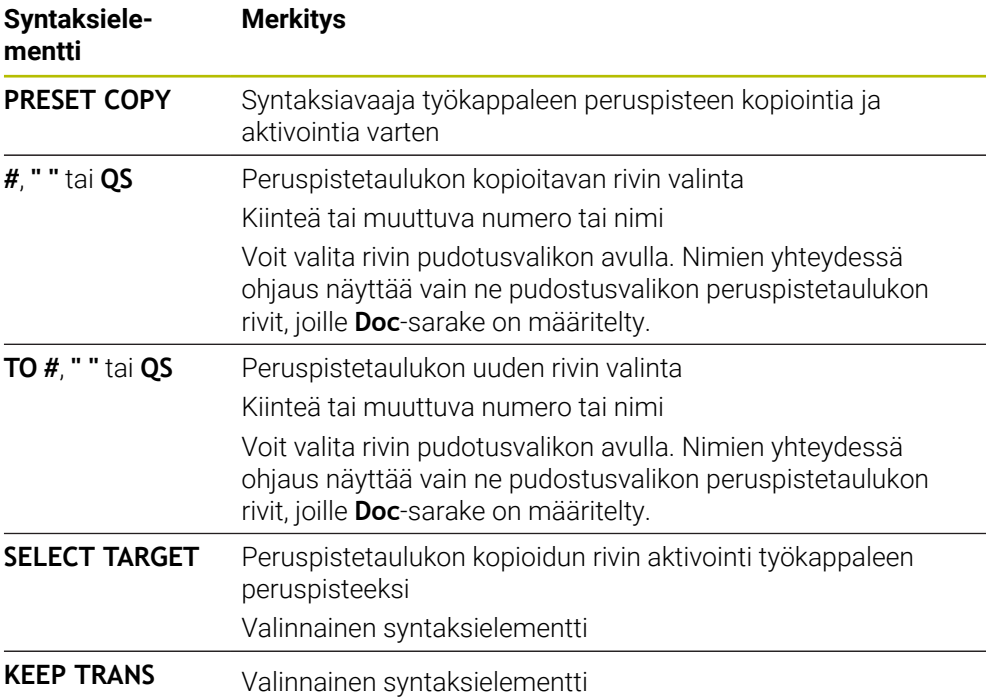

## **11.2.4 Peruspisteen korjaus käskyllä PRESET COPY**

#### **Sovellus**

Toiminnolla **PRESET CORR** voit korjata aktiivisen peruspisteen.

## **Alkuehto**

- Peruspistetaulukko sisältää arvot **Lisätietoja:** Käyttäjän käsikirja Asetus ja toteutus
- Työkappaleen peruspiste asetettu **Lisätietoja:** Käyttäjän käsikirja Asetus ja toteutus

## **Toiminnon kuvaus**

Jos NC-lauseessa korjataan sekä peruskääntö että myös käännös, ohjaus korjaa ensin käännöksen ja sen jälkeen peruskäännön.

Korjausarvot perustuvat aktiiviseen perusjärjestelmään. Kun korjaat OFFS-arvoja, arvot perustuvat konekoordinaatistoon **M-CS**.

**Lisätietoja:** ["Perusjärjestelmät", Sivu 268](#page-267-0)

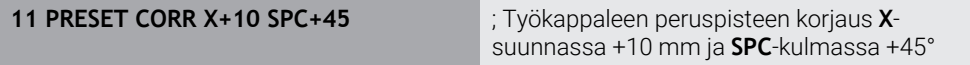

NC-toiminto sisältää seuraavat syntaksielementit:

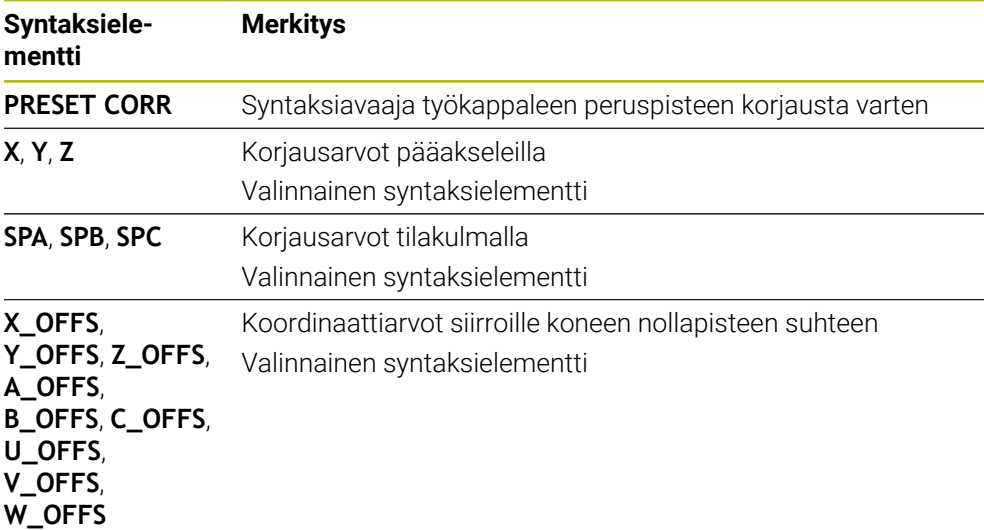

# **11.3 Nollapistetaulukko**

## **Sovellus**

Nollapistetaulukkoon tallennetaan työkappaleen asemat. Ne on aktivoitava nollapistetaulukon käyttämiseksi. NC-ohjelmien sisällä nollapisteet voidaan kutsua esim. useammilla työkappaleilla koneistuksen suorittamiseksi samassa asemassa. Nollapistetaulukon aktiiviset rivit toimivat NC-ohjelmassa työkappaleen nollapisteenä.

## **Käytetyt aiheet**

- Nollapistetaulukon sisältö ja laadinta
	- **Lisätietoja:** ["Nollapistetaulukko", Sivu 735](#page-734-0)
- Nollapistetaulukon muokkaus ohjelmanajon aikana **Lisätietoja:** Käyttäjän käsikirja Asetus ja toteutus
- Peruspistetaulukko **Lisätietoja:** Käyttäjän käsikirja Asetus ja toteutus

# **Toiminnon kuvaus**

Nollapistetaulukosta otetut nollapisteet perustuvat hetkelliseen työkappaleen peruspisteeseen. Nollapistetaulukon koordinaattiarvot ovat ehdottomasti voimassa vain absoluuttisina.

Voit käyttää nollapistetaulukoita seuraavissa tilanteissa:

- saman nollapistesiirrron usein toistuva käyttö
- toistuvat koneistukset erilaisilla työkappaleilla
- toistuvat koneistukset erilaisilla työkappaleen asemilla

Voit aktivoida nollapistetaulukon manuaalisesti käyttötapaa **Ohjelmanajo** varten. Käyttötapa **Ohjelmanajo** sisältää ikkunan **Ohjelmanasetukset** alueella **Taulukot**. Tältä alueelta voit valita nollapistetaulukon ja molemmat korjaustaulukot, joissa on valintaikkuna ohjelmanajoa varten.

Kun aktivoit taulukon, ohjaus merkitsee tämän taulukon tilaksi **M**.

## <span id="page-286-0"></span>**11.3.1 Nollapistetaulukon aktivointi NC-ohjelmassa**

Nollapistetaulukko aktivoidaan NC-ohjelmassa seuraavalla tavalla:

Lisää<br>NC-toiminto

- Valitse **Lisää NC-toiminto**.
- 
- Ohjaus avaa ikkunan **NC-toiminnon lisäys**.
- Valitse **SEL TABLE**.

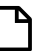

Ohjaus avaa tehtäväpalkin.

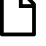

- Valitse **Valitse**.
- Ohjaus avaa ikkunan tiedoston valintaa varten.
- Nollapistetaulukon valinta

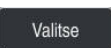

 $\mathbf i$ 

Valitse **Valitse**.

Jos nollapistetaulukko ei ole tallennettuna samassa hakemistossa kuin NC-ohjelma, täytyy määrittelyyn sisällyttää täydellinen hakemistopolku. Ikkunassa **Ohjelmanasetukset** voit määritellä, luoko ohjaus absoluuttisen tai suhteellisen polun.

**Lisätietoja:** ["Asetukset työalueella Ohjelma", Sivu 125](#page-124-0)

- Kun syötät nollapistetaulukon nimen manuaalisesti, huomioi seuraavaa:
- Jos nollapistetaulukko on tallennettuna samassa hakemistossa kuin NC-ohjelma, täytyy syöttää sisään vain tiedostonimet.
- Jos nollapistetaulukko ei ole tallennettuna samassa hakemistossa kuin NC-ohjelma, täytyy syöttää sisään koko tiedostopolku.

## **Määrittely**

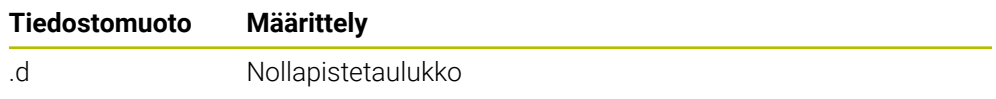

# **11.4 NC-toiminnot koordinaattimuunnosta varten**

## **11.4.1 Yleiskuvaus**

Ohjaus tarjoaa seuraavat **TRANS**-toiminnot:

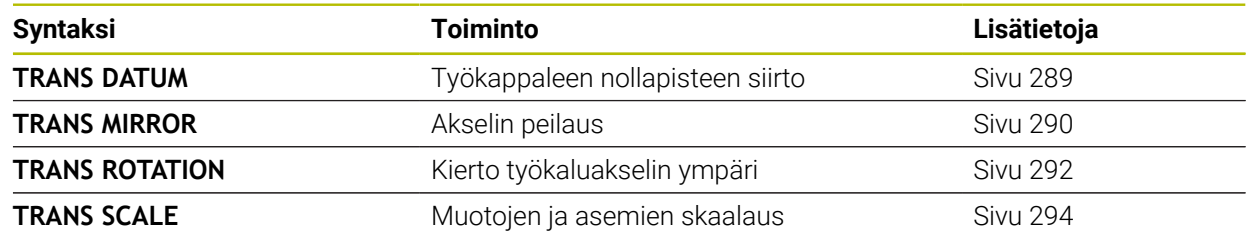

Määrittele toiminnot taulukon mukaisessa järjestyksessä ja peruuta toiminnot päinvastaisessa järjestyksessä. Ohjelmointijärjestys vaikuttaa tulokseen.

Siirrä esim. ensin työkappaleen nollapiste ja sitten vasta peilaa muoto. Jos käännät järjestyksen toisinpäin, muoto peilataan alkuperäisessä työkappaleen nollapisteesssä.

Kaikki **TRANS**-toiminnot perustuvat työkappaleen nollapisteeseen. Työkappaleen nollapiste sisäänsyöttökoordinaatiston **I-CS** origo.

**Lisätietoja:** ["Asetuskoordinaatisto I-CS", Sivu 279](#page-278-0)

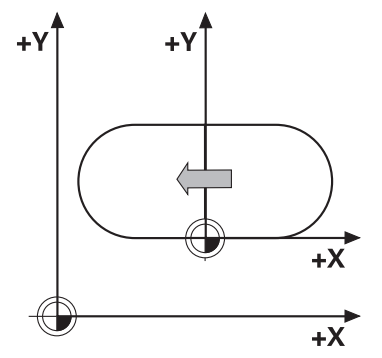

#### **Käytetyt aiheet**

- Työkierrot koordonaattimuunnoksia varten **Lisätietoja:** Käyttäjän käsikirja Koneistustyökierrot
- **PLANE**-toiminnot (optio #8) **Lisätietoja:** ["Koneistustason kääntö PLANE-toiminnolla \(optio #8\)", Sivu 297](#page-296-0)
- **Perusjärjestelmät Lisätietoja:** ["Perusjärjestelmät", Sivu 268](#page-267-0)
# <span id="page-288-0"></span>**11.4.2 Nollapistesiirto komennolla TRANS DATUM**

## **Sovellus**

Toiminnolla **TRANS DATUM** siirrät työkappaleen nollapistettä joko kiinteiden tai muuttuvien koordinaattien avulla tai määrittämällä nollapistetaulukon taulukkorivin. Toiminnolla **TRANS DATUM RESET** peruutat nollapistesiirron.

## **Käytetyt aiheet**

- Nollapistetaulukon sisältö **Lisätietoja:** ["Nollapistetaulukko", Sivu 735](#page-734-0)
- Nollapistetaulukon aktivointi **Lisätietoja:** ["Nollapistetaulukon aktivointi NC-ohjelmassa", Sivu 287](#page-286-0)
- Koneen peruspisteet **Lisätietoja:** ["Koneen peruspisteet", Sivu 116](#page-115-0)

## **Toiminnon kuvaus**

## **TRANS DATUM AXIS**

Toiminnolla **TRANS DATUM AXIS** määrittelet nollapistesiirron syöttämällä sisään arvot kullekin akselille. Voit määritellä yhdessä NC-lauseessa enintään 9 koordinaattia, ja se on mahdollista inkrementaalisesti.

Ohjaus näyttää nollapistesiirron tuloksen työalueella **Asemat**.

**Lisätietoja:** Käyttäjän käsikirja Asetus ja toteutus

## **TRANS DATUM TABLE**

Toiminnolla **TRANS DATUM TABLE** määrittelet nollapistesiirron valitsemalla rivin nollapistetaulukosta.

Voit määrittää nollapistetaulukon valinnnaisen polun. Jos et määrittele polkua, ohjaus käyttää komennolla **SEL TABLE** aktivoitus nollapistetaulukkoa.

**Lisätietoja:** ["Nollapistetaulukon aktivointi NC-ohjelmassa", Sivu 287](#page-286-0)

Ohjaus näyttää nollapistesiirtoa ja nollapistetaulukon polkua välilehdessä **TRANS** työalueella **MERKKI**.

**Lisätietoja:** Käyttäjän käsikirja Asetus ja toteutus

## **TRANS DATUM RESET**

Toiminnolla **TRANS DATUM RESET** peruutat nollapistesiirron. Sillä ei ole merkitystä, kuinka nollapiste on sitä ennen määritelty.

**11 TRANS DATUM AXIS X+10 Y+25 Z+42** ; Työkappalenollapisteen siirto akseililla **X**, **Y** ja **Z**

NC-toiminto sisältää seuraavat syntaksielementit:

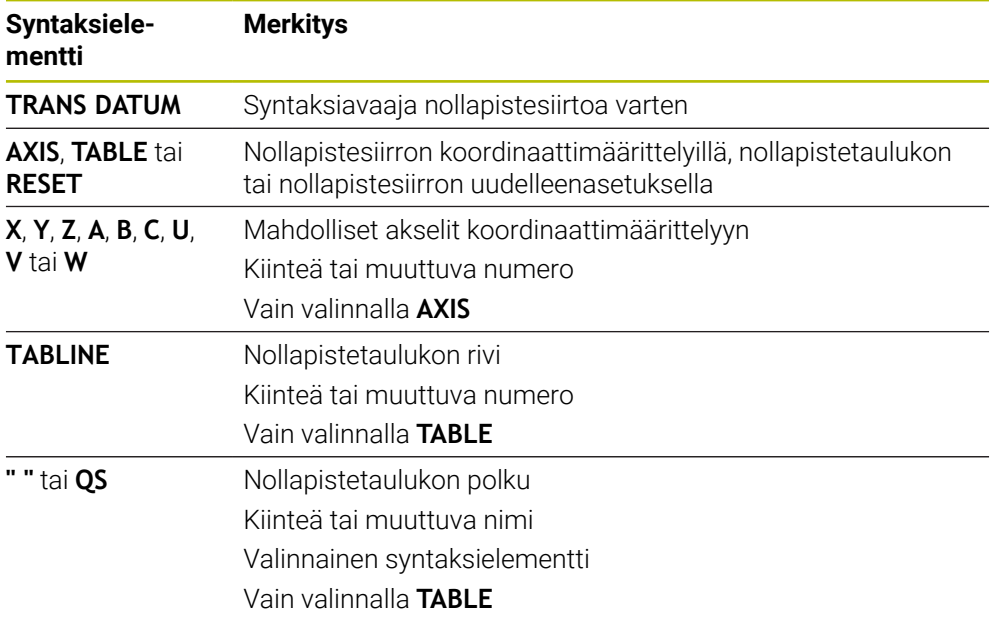

## **Ohjeet**

- Toiminto **TRANS DATUM** korvaa työkierron **7 NOLLAPISTE**. Kun tuot edellisen ohjausversion NC-ohjelman, ohjaus muuttaa työkierron **7** muokkauksen yhteydessä NC-toiminnoksi **TRANS DATUM**.
- Jos toteutat absoluuttisen nollapistesiirron toiminnolla **TRANS DATUM** tai työkierrolla **7 NOLLAPISTE**, ohjaus korvaa nykyisen nollapistesiirron arvot. Ohjaus laskee inkrementaaliset arvot nykyisillä nollapistesiirron arvoilla.
- Absoluuttiarvot perustuvat työkappaleen peruspisteeseen. Inkrementaaliarvot perustuvat työkappaleen peruspisteeseen. **Lisätietoja:** ["Koneen peruspisteet", Sivu 116](#page-115-0)
- Koneparametrilla **transDatumCoordSys** (nro 127501) koneen valmistaja määrittelee, mihin perusjärjestelmään paikoitusnäytön arvot perustuvat. **Lisätietoja:** ["Perusjärjestelmät", Sivu 268](#page-267-0)

# **11.4.3 Peilaus komennolla TRANS MIRROR**

## **Sovellus**

Toiminnolla **TRANS MIRROR** peilataan muotoja tai asemia yhden tai useamman akselin ympäri.

Toiminnolla **TRANS MIRROR RESET** peruutetaan peilaus.

#### **Käytetyt aiheet**

Työkierto **8 PEILAUS**

**Lisätietoja:** Käyttäjän käsikirja Koneistustyökierrot

■ Lisäpeilaus yleisissä ohjelmanasetuksissa GPS (optio #44) **Lisätietoja:** Käyttäjän käsikirja Asetus ja toteutus

# **Toiminnon kuvaus**

Peilaus vaikuttaa NC-ohjelmassa modaalisesti heti määrittelystään lähtien. Ohjaus peilaa muodot tai asemat aktiivisen työkappaleen nollapisteen ympäri. Jos nollapiste on muodon ulkopuolella, ohjaus peilaa myös etäisyyden nollapisteeseen. **Lisätietoja:** ["Koneen peruspisteet", Sivu 116](#page-115-0)

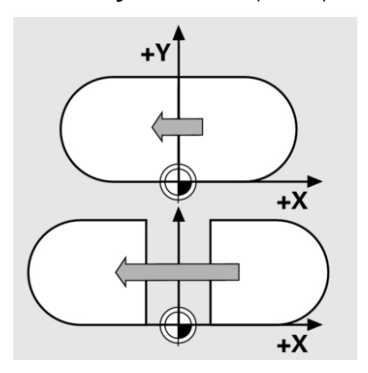

Jos peilaat vain yhden akselin, työkalun kulkusuunta muodolla vaihtuu. Työkierrossa määritelty kiertosuunta pysyy samana esim. OCM-työkiertojen (optio #167) sisällä.

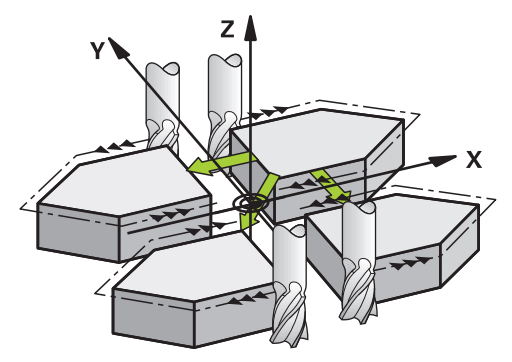

Valittujen akseliarvojen **AXIS** mukaan ohjaus peilaa seuraavat koneistustasot:

- **X**: Ohjaus peilaa koneistustason **YZ**
- **Y**: Ohjaus peilaa koneistustason **ZX**
- **Z**: Ohjaus peilaa koneistustason **XY**

**Lisätietoja:** ["Akseleiden nimitykset jyrsintäkoneissa", Sivu 114](#page-113-0)

Voit määritellä enintään kolme akseliarvoa.

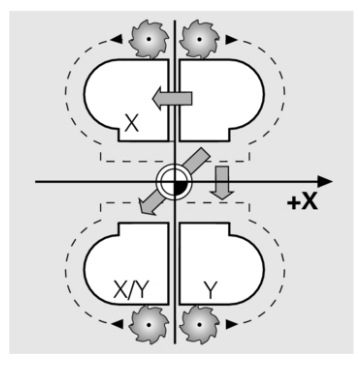

Ohjaus näyttää aktiivista peilausta välilehdessä **TRANS** työalueella **MERKKI**. **Lisätietoja:** Käyttäjän käsikirja Asetus ja toteutus

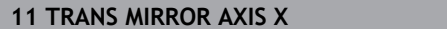

**11 TRANS MIRROR AXIS X** ; X-koordinattien peilaus Y-akselin ympäri

NC-toiminto sisältää seuraavat syntaksielementit:

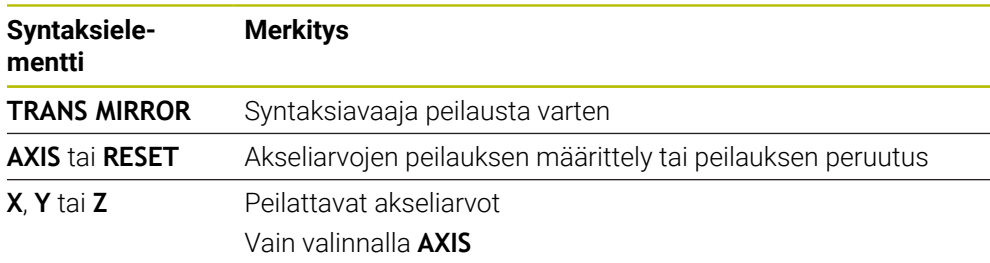

## **Ohjeet**

- Tätä toimintoa voit käyttää vain koneistustilassa **FUNCTION MODE MILL**. **Lisätietoja:** ["Koneistustilan vaihto toiminnolla FUNCTION MODE", Sivu 140](#page-139-0)
- Kun toteutat peilauksen **TRANS MIRROR** tai työkierron **8 PEILAUS**, ohjaus korvaa nykyisen peilauksen.

**Lisätietoja:** Käyttäjän käsikirja Koneistustyökierrot

#### **Ohjeet kääntötoimintoihin liittyen**

*OHJE*

#### **Huomaa törmäysvaara!**

Ohjain reagoi eri tavalla ohjelmoitujen muunnosten tyyppiin ja järjestykseen. Sopimattomat toiminnot voivat aiheuttaa odottamattomia liikkeitä tai törmäyksiä.

- Ohjelmoi vain suositellut muunnokset vastaavassa perusjärjestelmässä.
- Käytä kääntötoimintoja avaruuskulmilla akselikulmien sijaan.
- NC-ohjelman testaus simulaatiossa

Kääntötoiminnon tavalla on seuraavat vaikutukset tulokseen.

- Kun teet käännön tilakulmilla (**PLANE**-toiminnot paitsi **PLANE AXIAL**, työkierto **19**), aiemmin ohjelmoidut työkappaleen nollapisteen sijainnin ja kiertoakseleiden suuntauksen muunnokset muuttuvat:
	- Toiminnon **TRANS DATUM** siirto muuttaa työkappaleen nollapisteen sijaintia.
	- Peilikuvaus muuttaa kiertoakseleiden suuntausta. Koko NC-ohjelma mukaan lukien tilakulma peilataan.
- Kun teet käännön akselikulmilla (**PLANE AXIAL**, työkierto **19**), aiemmin ohjelmoitu peilaus ei vaikuta kiertoakseleiden suuntaukseen: Tällä toiminnolla paikoitetaan suoraan koneakselit.

**Lisätietoja:** ["Työkappalekoordinaatisto W-CS", Sivu 274](#page-273-0)

## <span id="page-291-0"></span>**11.4.4 Kierto komennolla TRANS ROTATION**

## **Sovellus**

Toiminnolla **TRANS ROTATION** kierretään muotoja tai asemia kiertokulman verran. Toiminnolla **TRANS ROTATION RESET** peruutetaan kierto.

### **Käytetyt aiheet**

- Työkierto **10 KAANTO Lisätietoja:** Käyttäjän käsikirja Koneistustyökierrot
- Lisäkierto yleisissä ohjelmanasetuksissa GPS (optio #44) **Lisätietoja:** Käyttäjän käsikirja Asetus ja toteutus

## **Toiminnon kuvaus**

Kierto vaikuttaa NC-ohjelmassa modaalisesti heti määrittelystään lähtien. Ohjaus kiertää koneistuksen koneistustasossa tai aktiivisen työkappaleen nollapisteen ympäri.

**Lisätietoja:** ["Koneen peruspisteet", Sivu 116](#page-115-0)

Ohjaus kiertää määrittelykoordinaatistoa **I-CS** seuraavasti:

- Lähtien kulmaperusakselista, vastaa pääakselia
- Työkaluakselin ympäri

**Lisätietoja:** ["Akseleiden nimitykset jyrsintäkoneissa", Sivu 114](#page-113-0)

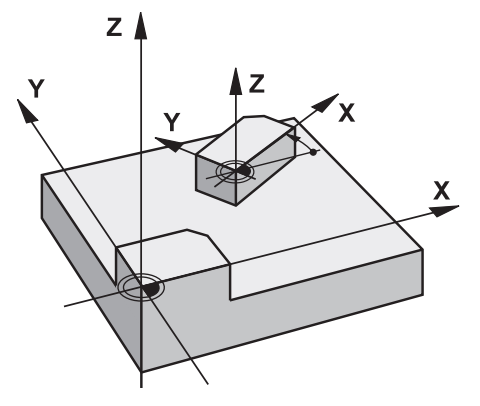

Voit toteuttaa kierron seuraavasti:

- Absoluuttinen, perustuen positiiviseen pääakseliin
- Inkrementaalinen, perustuen viimeksi aktiivisena olleeseen kiertoon
- Ohjaus näyttää aktiivista kiertoa välilehdessä **TRANS** työalueella **MERKKI**.

**Lisätietoja:** Käyttäjän käsikirja Asetus ja toteutus

#### **Sisäänsyöttö**

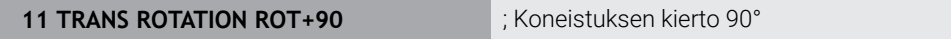

NC-toiminto sisältää seuraavat syntaksielementit:

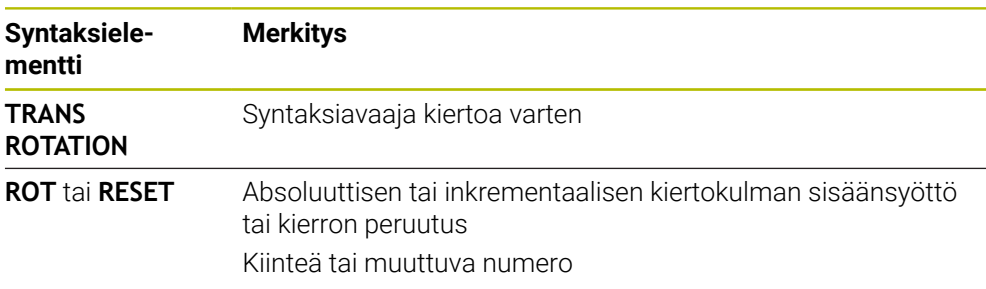

# **Ohjeet**

- Tätä toimintoa voit käyttää vain koneistustilassa **FUNCTION MODE MILL**. **Lisätietoja:** ["Koneistustilan vaihto toiminnolla FUNCTION MODE", Sivu 140](#page-139-0)
- Jos toteutat absoluuttisen kierron toiminnolla **TRANS ROTATION** tai työkierrolla **10 KAANTO**, ohjaus korvaa nykyisen kierron arvot. Ohjaus laskee inkrementaaliset arvot nykyisillä kierron arvoilla.

**Lisätietoja:** Käyttäjän käsikirja Koneistustyökierrot

# **11.4.5 Skaalaus komennolla TRANS SCALE**

## **Sovellus**

Toiminnolla **TRANS SCALE** skaalataan muotoja tai nollapisteen etäisyyksiä ja siten suurennetaan tai pienennetään tasamääräisesti. Voit näin huomioida esim. kutistuma- ja työvarakertoimet.

Toiminnolla **TRANS SCALE RESET** peruutetaan skaalaus.

### **Käytetyt aiheet**

Työkierto **11 MITTAKERROIN**

**Lisätietoja:** Käyttäjän käsikirja Koneistustyökierrot

## **Toiminnon kuvaus**

Skaalaus vaikuttaa NC-ohjelmassa modaalisesti heti määrittelystään lähtien.

Työkappaleen nollapisteen sijainnista riippuen ohjaus skaalaa seuraavasti:

- Työkappaleen nollapiste muodon keskellä: Ohjaus skaalaa muodon kaikkiin suuntiin tasamääräisesti.
- Työkappaleen nollapiste muodon alla: Ohjaus skaalaa muodon kaikkiin X- ja Y-akseleiden positiivisiin suuntiin.
- Työkappaleen nollapiste oikealla muodon päällä: Ohjaus skaalaa muodon kaikkiin X- ja Y-akseleiden negatiivisiin suuntiin.

**Lisätietoja:** ["Koneen peruspisteet", Sivu 116](#page-115-0)

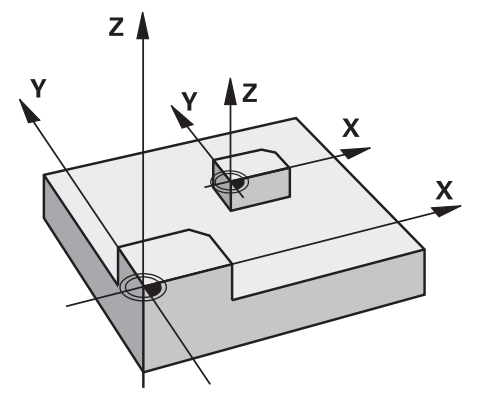

Mittakertoimella **SCL** pienempi kuin 1 ohjaus pienentää muotoa. Mittakertoimella **SCL** suurempi kuin 1 ohjaus suurentaa muotoa.

Ohjaus huomioi skaalauksen yhteydessä kaikki koordinaattimäärittelyt ja työkiertojen mittatiedot.

Ohjaus näyttää aktiivista skaalausta välilehdessä **TRANS** työalueella **MERKKI**. **Lisätietoja:** Käyttäjän käsikirja Asetus ja toteutus

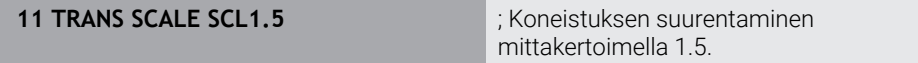

NC-toiminto sisältää seuraavat syntaksielementit:

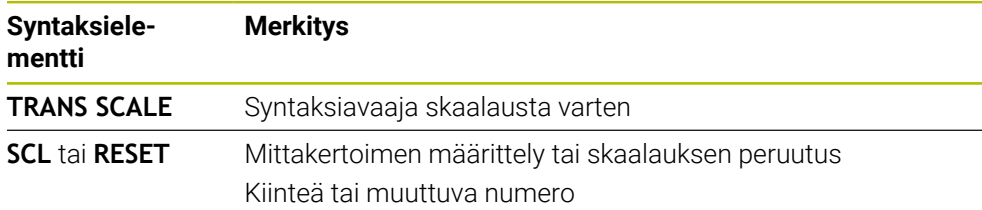

## **Ohjeet**

- Tätä toimintoa voit käyttää vain koneistustilassa **FUNCTION MODE MILL**. **Lisätietoja:** ["Koneistustilan vaihto toiminnolla FUNCTION MODE", Sivu 140](#page-139-0)
- Kun toteutat skaalauksen toiminnolla **TRANS SCALE** tai työkierrolla **11 MITTAKERROIN** ohjaus korvaa nykyisen mittakertoimen. **Lisätietoja:** Käyttäjän käsikirja Koneistustyökierrot
- Kun pienennät muotoa sisäpuolisissa pyöristyksissä, huomioi oikea työkaluvalinta. Työkalu jää muuten mahdollisesti kiinni jäännösmateriaaliin.

# **11.5 Koneistustason kääntö (optio #8)**

# **11.5.1 Perusteet**

Koneistustason kääntö mahdollistaa esim. useiden työkappaleen sivujen työstämisen samalla kiinnityksellä koneissa, joissa on kiertoakselit. Kääntötoimintojen avulla voit suunnata myös vinoon kiinnitetyn työkappaleen,

Voit kääntää koneistustasoa vain aktiivisella työkaluakselilla **Z**.

Ohjaustoiminnot työstötason kääntöä varten ovat koordinaattimuunnoksia. Tällöin työstötaso on aina kohtisuorassa työkaluakseliin nähden.

**Lisätietoja:** ["Koneistustasokoordinaatisto WPL-CS", Sivu 276](#page-275-0)

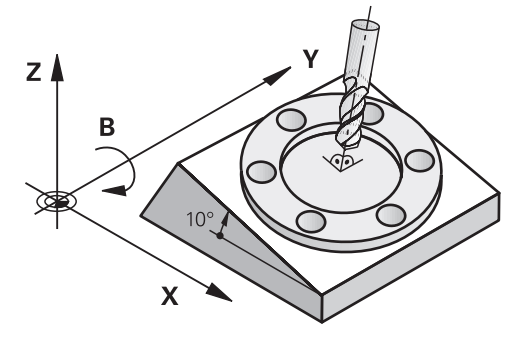

Koneistustason kääntöä varten on käytettävissä kaksi toimintoa:

- Manuaalinen kääntö ikkunassa **3D-rotaatio** sovelluksessa **Käsikäyttö Lisätietoja:** Käyttäjän käsikirja Asetus ja toteutus
- Ohjattu kääntö **PLANE**-toiminnoilla NC-ohjelmassa

**Lisätietoja:** ["Koneistustason kääntö PLANE-toiminnolla \(optio #8\)", Sivu 297](#page-296-0)

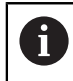

Edeltävien ohjausten NC-ohjelmia, jotka sisältävät työkierron **19 TYOSTOTASO**, voidaan jatkaa.

### **Ohjeet erilaisia koneen kinematiikkoja varten**

Jos muunnoksia ei ole aktiivisena eikä koneistustasoa käännetä, koneen lineaariakselit liikkuvat samansuuntaisesti peruskoordinaatiston **B-CS** akseleiden kanssa. Koneet käyttäytyvät lähes identtisesti kinematiikasta riippumatta.

**Lisätietoja:** ["Peruskoordinaatisto B-CS", Sivu 272](#page-271-0)

Jos koneistustasoa käännetään, ohjaus siirtää koneen akseleita kinematiikasta riippuen.

Huomioi seuraavat koneen kinematiikkaan liittyvät näkökohdat:

Kone pöydänkiertoakseleilla

Tällä kinematiikalla pöydänkiertoakselit suorittavat kääntöliikkeen ja työkappaleen asema konetilassa muuttuu. Lineaariset koneen akselit liikkuvat käännetyssä koneistustasokoordinaatistossa**WPL-CS** täsmälleen samalla tavalla kuin kääntämättömässä peruskoordinaatistossa **B-CS**.

**Lisätietoja:** ["Koneistustasokoordinaatisto WPL-CS", Sivu 276](#page-275-0)

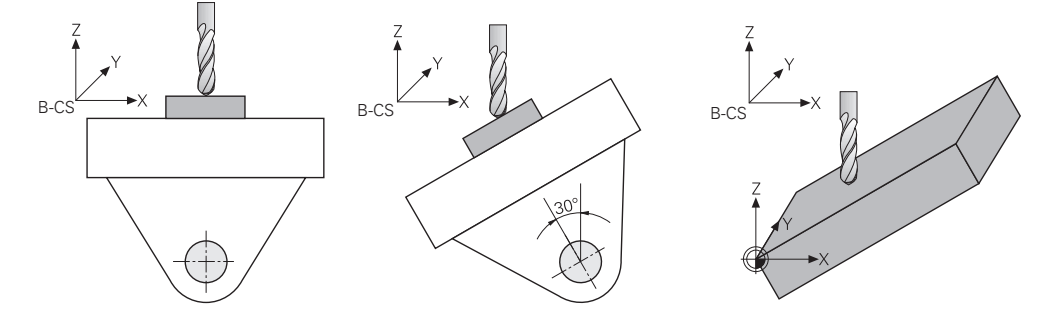

Kone kääntöpään kiertoakseleilla

Tällä kinematiikalla kääntöpään kiertoakselit suorittavat kääntöliikkeen ja työkappaleen asema konetilassa pysyy samana. Käännetyssä koneistustasokoordinaatistossa **WPL-CS** kiertokulmasta riippuen vähintään kaksi lineaarista koneen akselia ei enää liiku kääntämättömässä peruskoordinaatistossa **B-CS**.

**Lisätietoja:** ["Koneistustasokoordinaatisto WPL-CS", Sivu 276](#page-275-0)

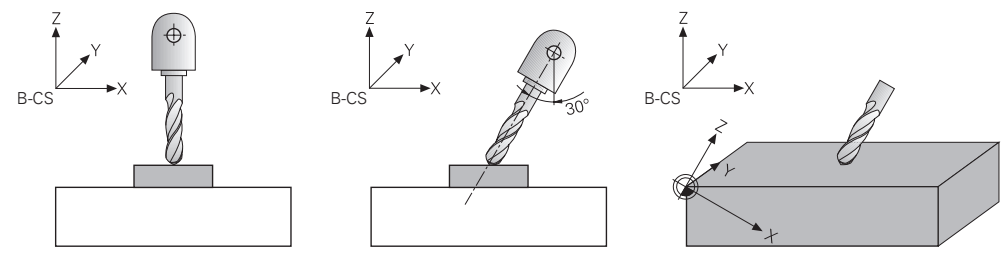

#### <span id="page-296-0"></span>**11.5.2 Koneistustason kääntö PLANE-toiminnolla (optio #8)**

## **Perusteet**

#### **Sovellus**

Koneistustason kääntö mahdollistaa esim. useiden työkappaleen sivujen työstämisen samalla kiinnityksellä koneissa, joissa on kiertoakselit. Kääntötoimintojen avulla voit suunnata myös vinoon kiinnitetyn työkappaleen,

## **Käytetyt aiheet**

- Koneistustavat akselien lukumäärän mukaan **Lisätietoja:** ["Koneistustavat akselien lukumäärän mukaan", Sivu 482](#page-481-0)
- Käännetyt koneistustasot käyttötavalla **Käsikäyttö** määritellään ikkunassa **3Drotaatio**

**Lisätietoja:** Käyttäjän käsikirja Asetus ja toteutus

## **Alkuehdot**

 $\blacksquare$  Kone kiertoakseleilla

3+2-akseliseen koneistukseen tarvitaan vähintään kaksi kiertoakselia. Myös irrotettavat akselit lisäpöytänä ovat mahdollisia.

- Kinemaattinen kuvaus Kääntökulman laskemiseksi ohjaus vaatii koneen valmistajan laatiman kinemaattisen kuvauksen.
- Ohjelmisto-optio #8 Laajennetut toiminnot Ryhmä 1
- Työkalu työkaluakselilla **Z**

### **Toiminnon kuvaus**

Koneistustasoa kääntämällä määritellään koneistustasokoordinaatiston **WPL-CS** suuntaus.

**Lisätietoja:** ["Perusjärjestelmät", Sivu 268](#page-267-0)

Työkappaleen nollapiste ja sen myötä koneistustasokoordinaatiston  $\mathbf{I}$ **WPL-CS** sijainti määritellään toiminnolla **TRANS DATUM** ennen koneistustason kääntöä työkappalekoordinaatistossa **W-CS**. Nollapistesiirto vaikuttaa aina aktiivisessa koneistustasokoordinaatistossa **WPL-CS**, siis mahdollisesti kääntötoiminnon jälkeen. Jos haluat siirtää työkappaleen nollapistettä kääntöä varten, täytyy aktiivinen kääntötoiminto mahdollisesti palauttaa. **Lisätietoja:** ["Nollapistesiirto komennolla TRANS DATUM", Sivu 289](#page-288-0)

Käytännössä työkappaleen piirustuksissa on erilaisia kulmamäärityksiä, minkä vuoksi ohjaus tarjoaa erilaisia **PLANE**-toimintoja eri vaihtoehdoilla kulman määrittelyä varten.

**Lisätietoja:** ["PLANE-toimintojen yleiskuvaus", Sivu 299](#page-298-0)

Koneistustason geometrisen määritelmän lisäksi voit määrittää jokaiselle **PLANE**toiminnolle, kuinka ohjaus paikoittaa kiertoakselit.

**Lisätietoja:** ["Kiertoakselin paikoitus", Sivu 331](#page-330-0)

Jos koneistustason geometrinen määritelmä ei anna selkeää kääntöasentoa, voit valita haluamasi kääntöratkaisun.

**Lisätietoja:** ["Kääntöratkaisut", Sivu 334](#page-333-0)

Määritetyistä kulmista ja koneen kinematiikasta riippuen voit valita, paikoittaako ohjaus kiertoakselit vai tehdäänkö ainoastaan koneistustasokoordinaatiston **WPL-CS** suuntaus.

**Lisätietoja:** ["Muunnostavat", Sivu 338](#page-337-0)

### **Tilan näyttö**

#### **Työalue Asemat**

Kun koneistustaso on käännetty, yleinen tilan näyttö työalueella **Asemat** sisältää symbolin.

**Lisätietoja:** Käyttäjän käsikirja Asetus ja toteutus

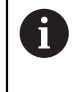

Jos deaktivoit koneistustason oikein tai palautat sen, symbolia ei pitäisi enää näyttää käännetylle koneistustasolle. **Lisätietoja:** ["PLANE RESET", Sivu 327](#page-326-0)

#### **Työalue MERKKI**

Kun koneistustaso on käännetty, välilehdet **POS** ja **TRANS** työalueella **MERKKI** sisältävät tietoja koneistustason aktiivista suuntausta varten.

Jos määrität koneistustason akselikulmien avulla, ohjaus näyttää määritellyt akseliarvot. Näet kaikkien vaihtoehtoisten geometristen määrittelyvaihtoehtojen tuloksena saadut tilakulmat.

<span id="page-298-0"></span>**Lisätietoja:** Käyttäjän käsikirja Asetus ja toteutus

#### **PLANE-toimintojen yleiskuvaus**

Ohjaus tarjoaa seuraavat **PLANE**-toiminnot:

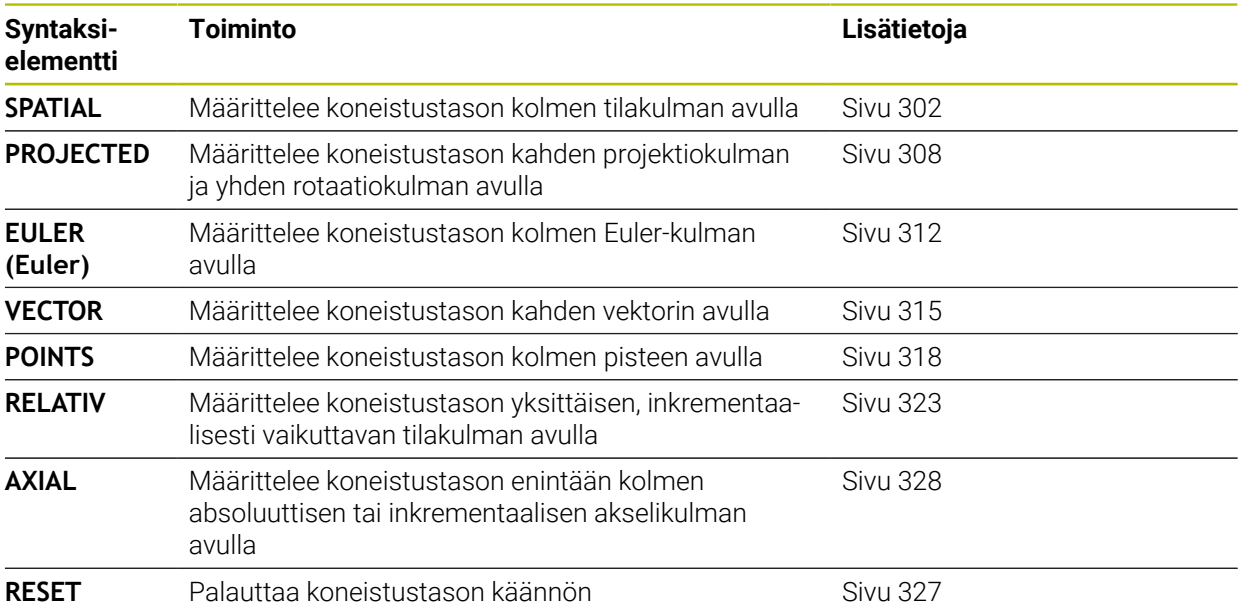

## **Ohjeet**

# *OHJE*

### **Huomaa törmäysvaara!**

Ohjaus yrittää koneen päällekytkennän yhteydessä perustaa uudelleen käännetyn tason poiskytkentätilaa. Tietyissä olosuhteissa tämä ei ole mahdollinen. Tämä koskee esim. sellaista tapausta, kun teet käännön akselikulmalla ja kone on konfiguroitu tilakulmalla tai kun olet muuttanut kinematiikkaa.

- Palauta kääntö mahdollisuuksien mukaan ennen poiskytkentää.
- Tarkasta kääntötila uudelleen päälle kytkemisen yhteydessä.

# *OHJE*

### **Huomaa törmäysvaara!**

Työkierto **8 PEILAUS** voi vaikuttaa eri tavoin toiminnon **TYÖSTÖTASON KÄÄNTÖ** yhteydessä. Tähän vaikuttavia tekijöitä ovat ohjelmointijärjestys, peilatut akselit ja käytettävä kääntötoiminto. Kääntötoiminnon ja sitä seuraavan koneistuksen aikana on olemassa törmäysvaara!

- Tarkasta toiminta ja asemat graafisen simulaation avulla.
- Testaa NC-ohjelma tai ohjelmajakso varovasti käyttötavalla **OHJELMANKULKU YKSITTÄISLAUSE**.

Esimerkit

- 1 Työkierto **8 PEILAUS** ohjelmoitu ennen kääntötoimintoa ilman kiertoakseleita:
	- Käytettävän **PLANE**-toiminnon (paitsi **PLANE AXIAL**) kääntö peilataan.
	- Peilaus vaikuttaa käännön jälkeen toiminnolla **PLANE AXIAL** tai työkierrolla **19**
- 2 Työkierto **8 PEILAUS** ohjelmoitu ennen kääntötoimintoa kiertoakselilla:
	- Peilatulla kiertoakselilla ei ole vaikutusta käytettävän **PLANE**-toiminnon kääntöön, vain kiertoakselin liike peilataan.

# OH.JE

#### **Huomaa törmäysvaara!**

Hirth-hammastuksella määritellyt kiertoakselit on ajettava irti hammastuksesta kääntöä varten. Irtiajon ja kääntötoiminnon aikana on olemassa törmäysvaara!

- Aja työkalu irti, ennen kuin kiertoakselin asetusta muutetaan.
- Kun **PLANE**-toimintoa käytetään toiminnon **M120** ollessa aktiivinen, ohjaus peruuttaa automaattisesti sädekorjauksen ja sen myötä myös toiminnon **M120**.
- Peruuta **PLANE**-toiminnot aina **PLANE RESET** -toiminnon avulla. Arvon 0 sisäänsyöttö kaikissa **PLANE**-parametreissa (esim. kaikissa kolmessa tilakulmassa) uudelleenasetta vain kulmat, ei toimintoa kokonaan.
- Jos rajoitat kääntöakseleiden lukumäärää toiminnolla **M138**, koneen kääntömahdollisuudet voivat rajoittua. Koneen valmistaja määrittelee, huomioiko ohjaus peruutettujen akseleiden akselinkulman vai asettaako se ne arvoon 0.
- Ohjaus tukee työstötason kääntöä vain karan akselilla Z.

Edeltävien ohjausten NC-ohjelmia, jotka sisältävät työkierron **19 TYOSTOTASO**, voidaan jatkaa.

Tarvittaessa voit myös muokata työkiertoa **19 TYOSTOTASO**. Työkiertoa ei voi kuitenkaan lisätä uutena, koska ohjaus ei anna työkiertoa enää ohjelmointiin.

## **Koneistustason kääntö ilman kiertoakseleita**

Katso koneen käyttöohjekirjaa!

Tämä toiminto on vapautettava ja mukautettava koneen valmistajan toimesta.

Koneen valmistajan täytyy huomioida tarkka kulma, esim. asennettu kulmapää, kinematiikan kuvauksessa.

Sinun tulee suunnata myös ilman kiertoakseleita ohjelmoitu työstötaso kohtisuoraan työkalun suhteen, esim. työstötason sovittamiseksi asennettuun kulmapäähän.

Toiminnolla **PLANE SPATIAL** ja paikoitusmenettelyllä **STAY** koneistustaso käännetään koneen valmistajan määrittelemään kulmaan.

Esimerkki kiinteällä työkalusuunnalla **Y** asennetusta kulmapäästä:

#### **Esimerkki**

0

**11 TOOL CALL 5 Z S4500**

#### **12 PLANE SPATIAL SPA+0 SPB-90 SPC+0 STAY**

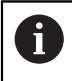

Kääntökulman on sovittava tarkalleen työkalukulmaan, muuten ohjaus antaa virheilmoituksen.

# <span id="page-301-0"></span>**PLANE SPATIAL**

### **Sovellus**

Toiminnolla **PLANE SPATIAL** määritellään koneistustaso kolmella tilakulmalla.

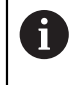

Tilakulmat ovat yleisimmin käytetty tapa määritellä koneistustaso. Määrittely ei ole konekohtainen, se on siis riippumaton olemassa olevista kiertoakseleista.

#### **Käytetyt aiheet**

- Yksittäisen, inkrementaalisesti vaikuttavan tilakulman määrittely **Lisätietoja:** ["PLANE RELATIV", Sivu 323](#page-322-0)
- Akselikulman sisäänsyöttö **Lisätietoja:** ["PLANE AXIAL", Sivu 328](#page-327-0)

### **Toiminnon kuvaus**

Tilakulmat määrittelevät koneistustason kolmella toisistaan riippumattomalla kierrolla työkappalekoordinaatiston **W-CS** ympäri, siis kääntämättömässä koneistustasossa.

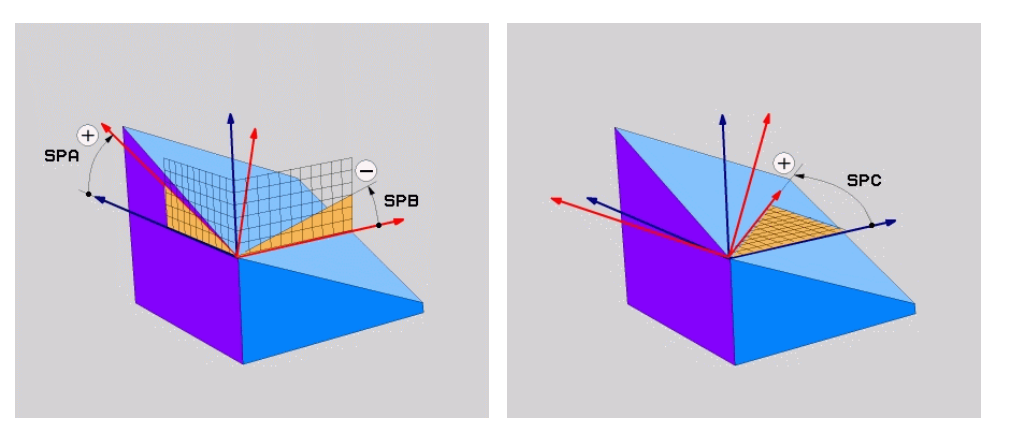

Tilakulmat **SPA** ja **SPB** Tilakulma **SPC**

Vaikka yksi tai useampi kulma sisältäisi arvon 0, sinun on määritettävä kaikki kolme kulmaa.

Koska tilakulmat ohjelmoidaan fyysisesti läsnä olevista kiertoakseleista riippumatta, sinun ei tarvitse tehdä eroa pää- ja pöytäakseleiden välillä etumerkin suhteen. Ne käyttävät aina laajennettua oikean käden sääntöä.

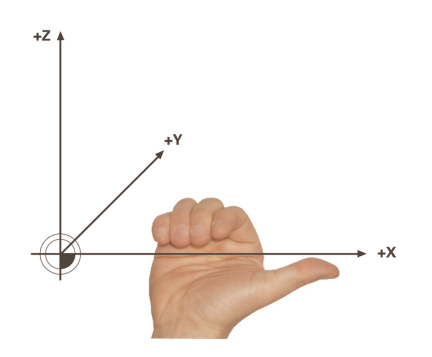

Oikean käden peukalo osoittaa sen akselin positiiviseen suuntaan, jonka ympäri pyöriminen tapahtuu. Kun käpristät sormia, käpristyneet sormet osoittavat positiiviseen pyörimissuuntaan.

Tilakulman syöttäminen kolmella työkappalekoordinaatiston **W-CS** toisistaan riippumattomalla kierrolla järjestyksessä **A-B-C** on haasteellista monille käyttäjille. Vaikeutena on kahden koordinaatiston, muuttumattoman työkappalekoordinaatiston **W-CS** ja modifioidun koneistustasokoordinaatiston **WPL-CS** samanaikainen huomiointi.

Sen vuoksi voit vaihtoehtoisesti määritellä tilakulmat kuvittelemalla kolme peräkkäistä kiertoa kääntöjärjestyksessä **C-B-A**. Tämä vaihtoehto mahdollistaa vain yhden koordinaatiston, muunnetun koneistustasokoordinaatiston **WPL-CS** tarkastelun.

**Lisätietoja:** ["Ohjeet", Sivu 306](#page-305-0)

A

Tämä näkökulma vastaa kolmea peräkkäin ohjelmoitua **PLANE RELATIV**-toimintoa, ensin **SPC**, sitten **SPB** ja lopuksi **SPA**. Inkrementaalisesti vaikuttavat tilakulmat **SPB** ja **SPA** perustuvat koneistustasokoordinaatistoon **WPL-CS**, eli siis käännettyyn koneistustasoon.

**Lisätietoja:** ["PLANE RELATIV", Sivu 323](#page-322-0)

## **Käyttöesimerkki**

### **Esimerkki**

#### **11 PLANE SPATIAL SPA+45 SPB+0 SPC+0 TURN MB MAX FMAX SYM- TABLE ROT**

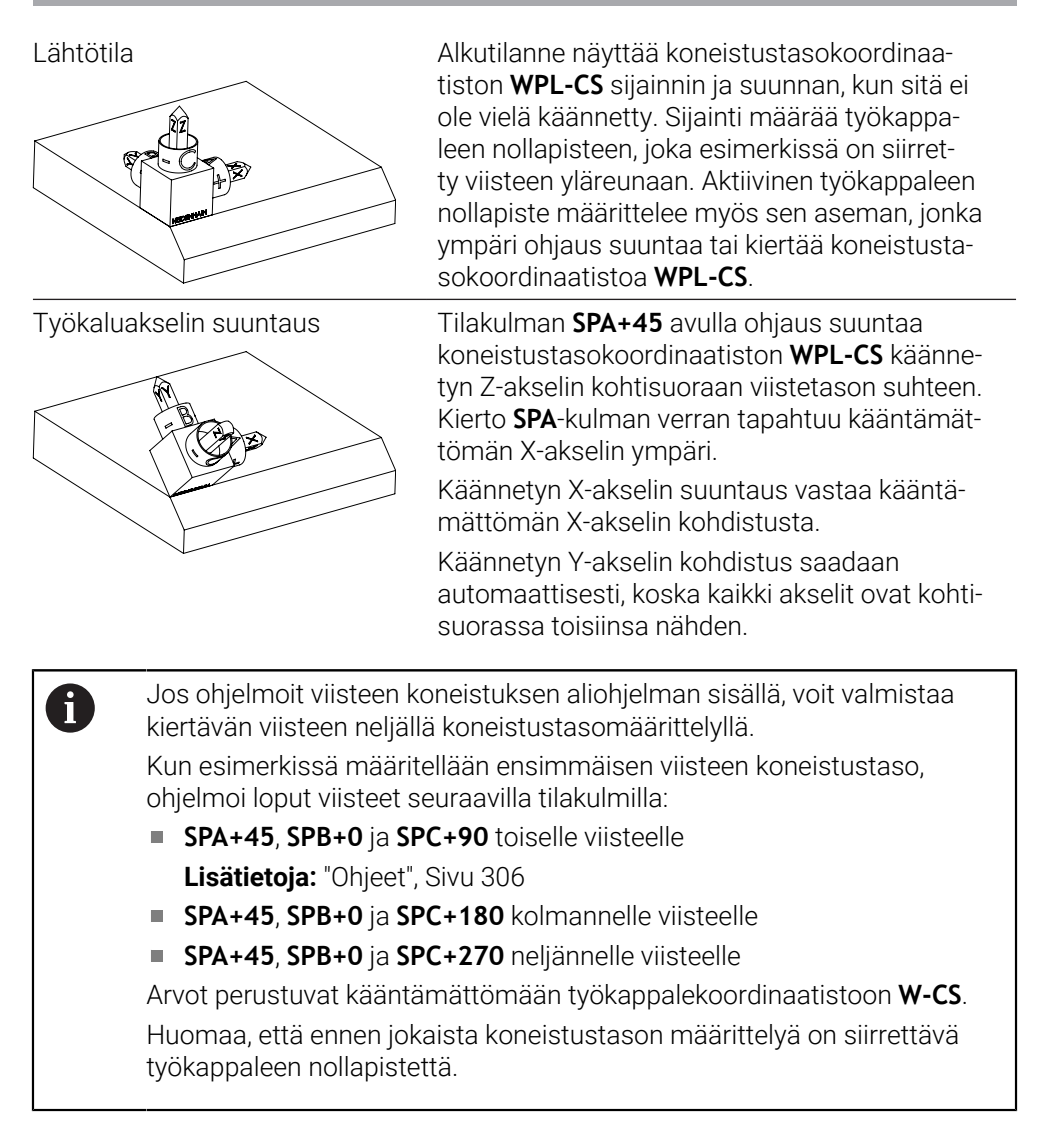

### **11 PLANE SPATIAL SPA+45 SPB+0 SPC+0 TURN MB MAX FMAX SYM- TABLE ROT**

NC-toiminto sisältää seuraavat syntaksielementit:

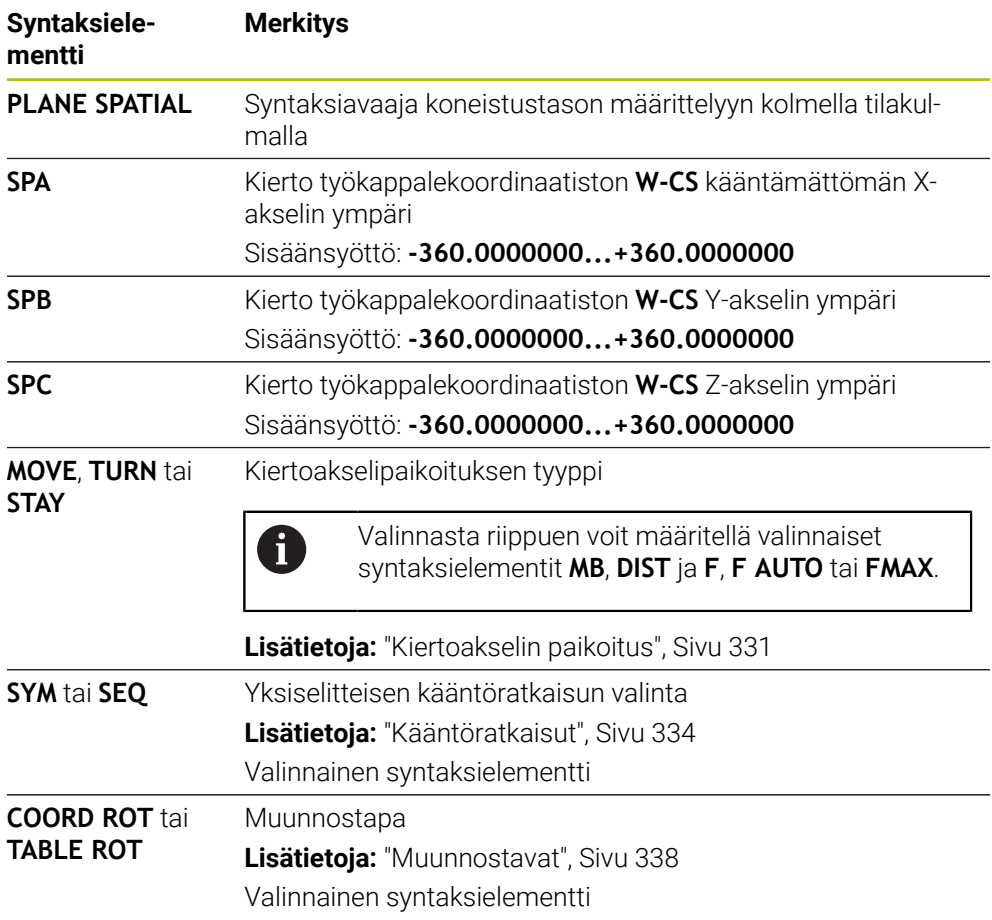

## <span id="page-305-0"></span>**Ohjeet**

#### **Näkökulmien vertailu viisteen esimerkin avulla**

### **Esimerkki**

#### **11 PLANE SPATIAL SPA+45 SPB+0 SPC+90 TURN MB MAX FMAX SYM- TABLE ROT**

#### **Näkökulma A-B-C**

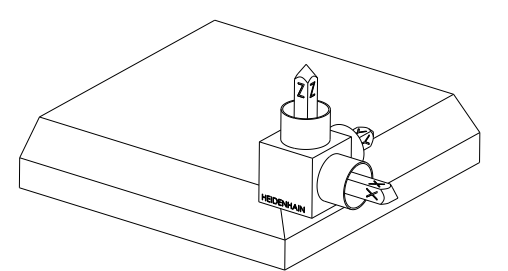

#### **SPA+45**

Lähtötila

Työkaluakselin **Z** kohdistus Kierto kääntämättömän työkappalekoordinaatiston **W-CS** X-akselin ympäri

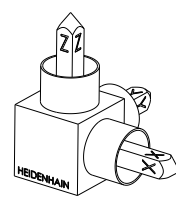

## **SPB+0**

Kierto kääntämättömän työkappalekoordinaatiston **W-CS** Y-akselin ympäri

Ei kiertoa arvolla 0

#### **SPC+90**

Pääakselin **X** kohdistus Kierto kääntämättömän työkappalekoordinaatiston **W-CS** Z-akselin ympäri

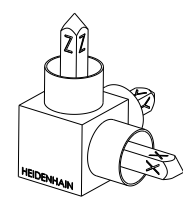

**Näkökulma C-B-A**

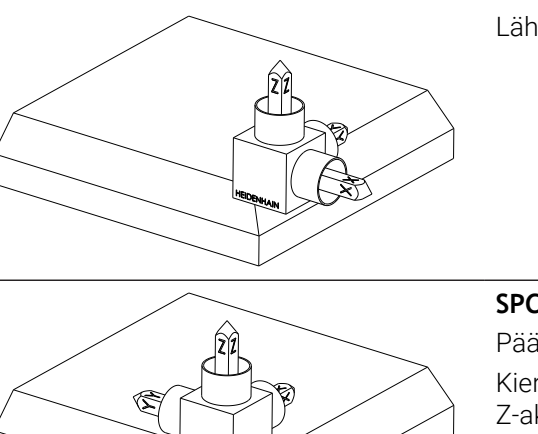

Lähtötila

## **SPC+90**

Pääakselin **X** kohdistus

Kierto työkappalekoordinaatiston **W-CS** Z-akselin ympäri, siis kääntämättömässä koneistustasossa

### **SPB+0**

Kierto koneistustasokoordinaatiston **WPL-CS** Y-akselin ympäri, siis käännetyssä koneistustasossa Ei kiertoa arvolla 0

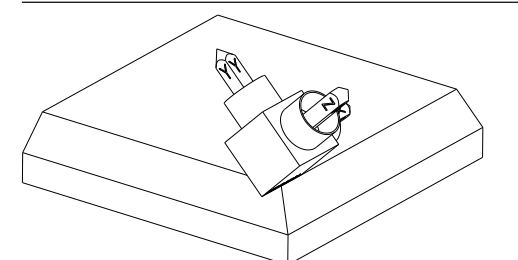

**SPA+45**

Työkaluakselin **Z** kohdistus Kierto koneistustasokoordinaatiston **WPL-CS** Xakselin ympäri, siis käänne-

tyssä koneistustasossa

Molemmat näkökulmat johtavat samaan tulokseen.

## **Määrittely**

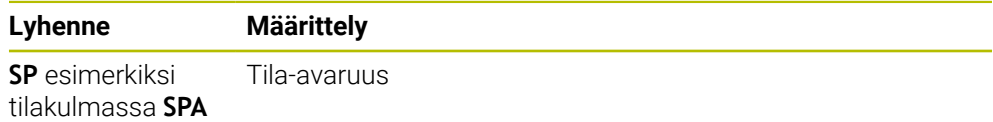

# <span id="page-307-0"></span>**PLANE SPATIAL**

#### **Sovellus**

Toiminnolla **PLANE PROJECTED** määritellään koneistustaso kahdella projektiokulmalla. Lisärotaatiokulman avulla voit valinnaisesti määrittää X-akselin käännetyssä koneistustasossa.

#### **Toiminnon kuvaus**

Projektiokulma määrittelee koneistustason kahdella toisistaan riippumattomalla kulmalla kääntämättömän työkappalekoordinaatiston **W-CS** koneistustasossa **ZX** ja **YZ**.

**Lisätietoja:** ["Akseleiden nimitykset jyrsintäkoneissa", Sivu 114](#page-113-0) Lisärotaatiokulman avulla voit valinnaisesti määrittää X-akselin käännetyssä koneistustasossa.

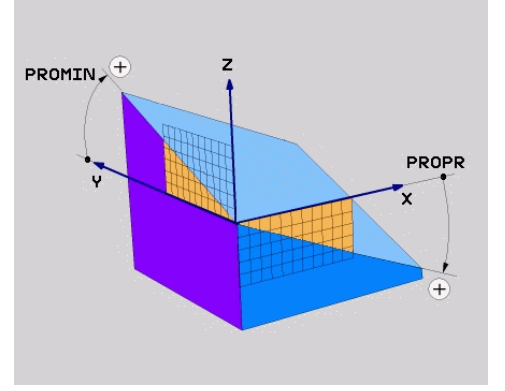

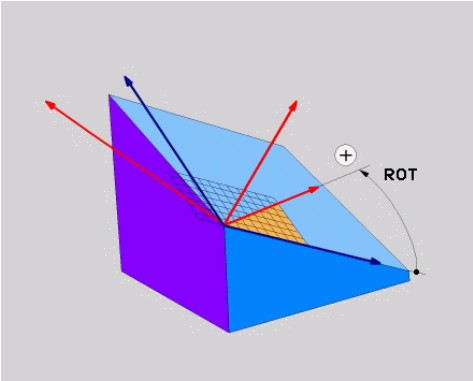

Projektiokulma **PROMIN** ja **PROPR** Rotaatiokulma **ROT**

 $\mathbf i$ 

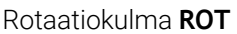

Vaikka yksi tai useampi kulma sisältäisi arvon 0, sinun on määritettävä kaikki kolme kulmaa.

Projektiokulman syöttäminen on helppoa suorakulmaisilla työkappaleilla, koska työkappaleen reunat vastaavat projektiokulmia.

Ei-suorakulmaisilla työkappaleilla määritä projektiokulmat kuvittelemalla koneistustasot **ZX** ja **YZ** läpinäkyviksi levyiksi, joissa on kulma-asteikot. Jos katsot työkappaletta edestä **ZX**-tason kautta, ero X-akselin ja työkappaleen reunan välillä on projektiokulma **PROPR**. Samalla menettelyllä voit määrittää myös projektiokulman **PROMIN** katsomalla työkappaletta vasemmalta.

> Jos käytät tasoa **PLANE PROJECTED** monisivuiseen tai sisäpuoliseen työstöön, sinun on käytettävä tai projisoitava työkappaleen piiloreunoja. Kuvittele tällaisissa tapauksissa työkappale läpinäkyväksi. **Lisätietoja:** ["Ohjeet", Sivu 311](#page-310-0)

#### **Käyttöesimerkki**

#### **Esimerkki**

#### **11 PLANE PROJECTED PROPR+0 PROMIN+45 ROT+0 TURN MB MAX FMAX SYM- TABLE ROT**

6

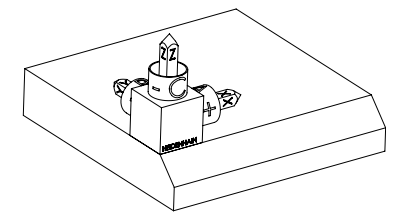

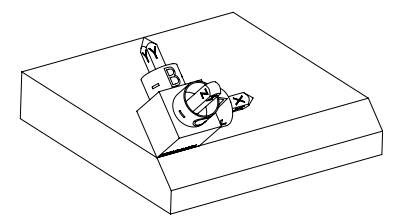

Lähtötila **Alkutilanne näyttää koneistustasokoordinaa**tiston **WPL-CS** sijainnin ja suunnan, kun sitä ei ole vielä käännetty. Sijainti määrää työkappaleen nollapisteen, joka esimerkissä on siirretty viisteen yläreunaan. Aktiivinen työkappaleen nollapiste määrittelee myös sen aseman, jonka ympäri ohjaus suuntaa tai kiertää koneistustasokoordinaatistoa **WPL-CS**.

Työkaluakselin suuntaus Projektiokulman **PROMIN+45** avulla ohjaus suuntaa koneistustasokoordinaatiston **WPL-CS** Z-akselin kohtisuoraan viistetason suuntaan. Käskyn **PROMIN** kulma vaikuttaa koneistustasossa **YZ**.

> Käännetyn X-akselin suuntaus vastaa kääntämättömän X-akselin kohdistusta.

Käännetyn Y-akselin kohdistus saadaan automaattisesti, koska kaikki akselit ovat kohtisuorassa toisiinsa nähden.

Jos ohjelmoit viisteen koneistuksen aliohjelman sisällä, voit valmistaa kiertävän viisteen neljällä koneistustasomäärittelyllä.

Kun esimerkissä määritellään ensimmäisen viisteen koneistustaso, ohjelmoi loput viisteet seuraavilla projektio- ja rotaatiokulmilla:

- **PROPR+45**, **PROMIN+0** ja **ROT+90** toiselle viisteelle
- **PROPR+0**, **PROMIN-45** ja **ROT+180** kolmannelle viisteelle
- **PROPR-45**, **PROMIN+0** ja **ROT+270** neljännelle viisteelle

Arvot perustuvat kääntämättömään työkappalekoordinaatistoon **W-CS**. Huomaa, että ennen jokaista koneistustason määrittelyä on siirrettävä työkappaleen nollapistettä.

#### **11 PLANE PROJECTED PROPR+0 PROMIN+45 ROT+0 TURN MB MAX FMAX SYM- TABLE ROT**

NC-toiminto sisältää seuraavat syntaksielementit:

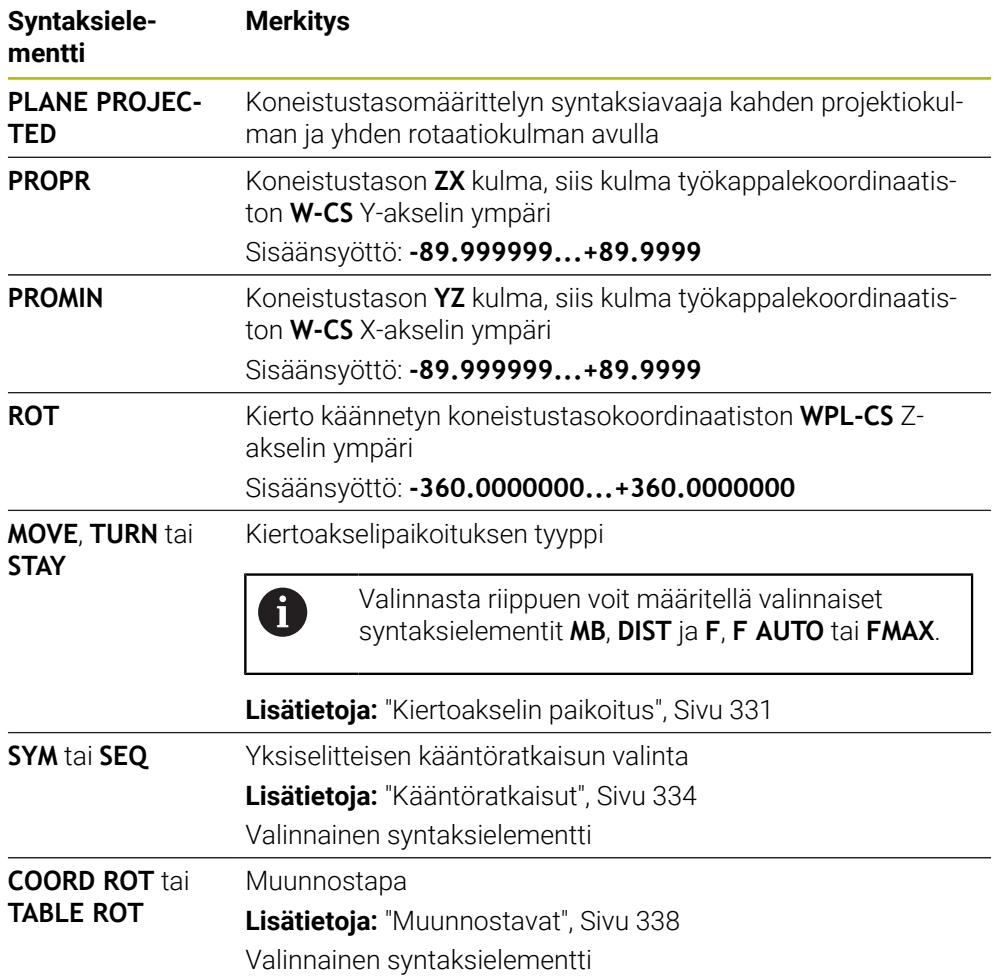

## <span id="page-310-0"></span>**Ohjeet**

**Toimenpiteet työkappaleen piiloreunojen kanssa käyttämällä esimerkkiä diagonaalisesta reiästä**

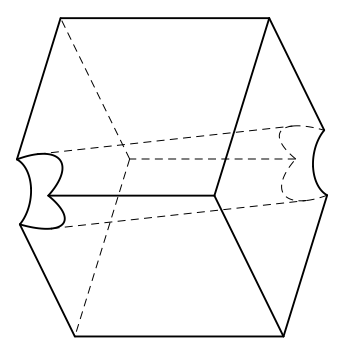

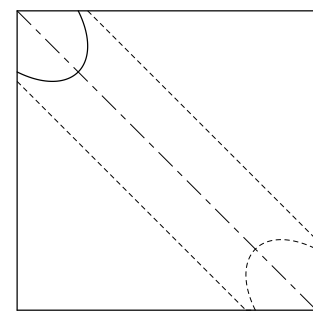

Kuutio, jossa on diagonaalinen reikä Etunäkymä, eli projektio **ZX**-koneistustasolla

## **Esimerkki**

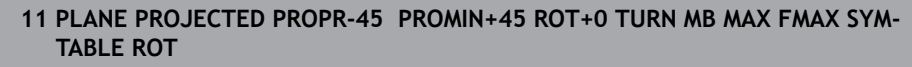

### **Projektio- ja tilakulman vertailu**

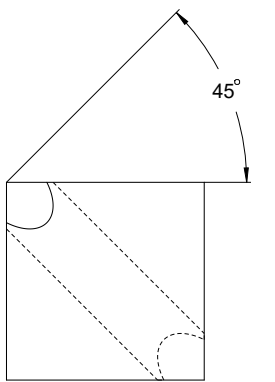

Kun kuvittelet työkappaleen läpinäkyväksi, voit helposti löytää projektiokulmat. Molemmat projektiokulmat ovat 45°.

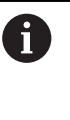

Etumerkkiä määritettäessä on varmistettava, että koneistustaso on kohtisuorassa reiän keskiakseliin nähden.

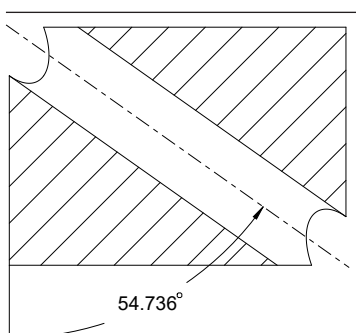

Kun määrität koneistustasoa tilakulmilla, sinun on otettava huomioon avaruusdiagonaali.

Leikkauskuva porauksen akselia pitkin osoittaa, että akseli ei muodosta tasakylkistä kolmiota työkappaleen alapuolisen ja vasemman reunan kanssa. Siksi esimerkiksi tilakulma **SPA +45**antaa väärän tuloksen.

## **Määrittely**

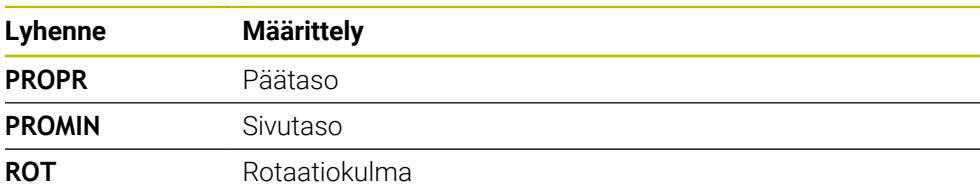

# <span id="page-311-0"></span>**PLANE EULER**

### **Sovellus**

Toiminnolla **PLANE EULER** määritellään koneistustaso kolmella eulerkulmalla.

### **Toiminnon kuvaus**

Eulerkulma määrittelee koneistustason kolmella toisistaan riippumattomalla kierrolla, jotka toteutetaan kääntämättömässä työkappalekoordinaatistossa **W-CS**. Kolmanne Eulerkulman avulla voit valinnaisesti määrittää käänetyn X-akselin.

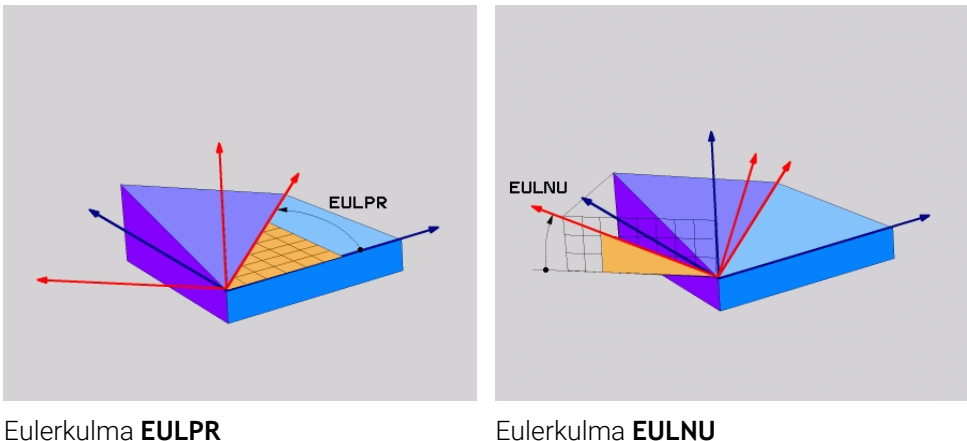

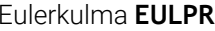

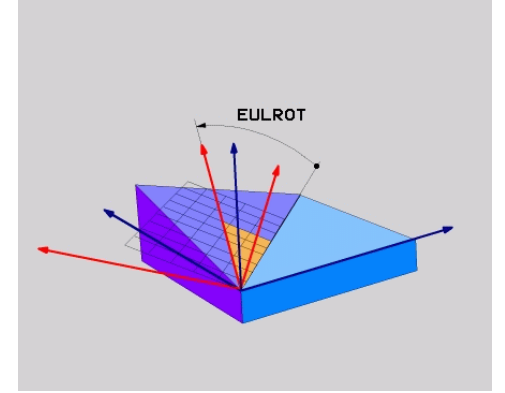

#### Eulerkulma **EULROT**

Vaikka yksi tai useampi kulma sisältäisi arvon 0, sinun on määritettävä kaikki kolme kulmaa.

Peräkkäiset kierrot tapahtuvat ensin ei-käännetyn Z-akselin ympäri, sitten käännetyn X-akselin ympäri ja lopuksi käännetyn Z-akselin ympäri.

Tämä näkökulma vastaa kolmea peräkkäin ohjelmoitua **PLANE RELATIV**-A toimintoa, ensin **SPC**, sitten **SPA** ja lopuksi **SPC**. **Lisätietoja:** ["PLANE RELATIV", Sivu 323](#page-322-0) Samaan tulokseen päästään myös **PLANE SPATIAL**-toiminnolla tilakulmilla **SPC** ja **SPA** sekä sen jälkeisellä rotaatiolla, esim. toiminnolla **TRANS ROTATION**. **Lisätietoja:** ["PLANE SPATIAL", Sivu 302](#page-301-0) **Lisätietoja:** ["Kierto komennolla TRANS ROTATION", Sivu 292](#page-291-0)

#### **Käyttöesimerkki**

#### **Esimerkki**

#### **11 PLANE EULER EULPR+0 EULNU45 EULROT0 TURN MB MAX FMAX SYM- TABLE ROT**

A

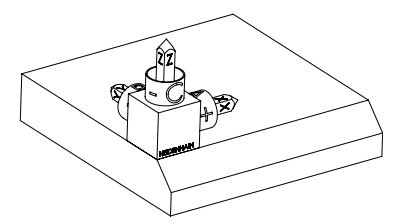

Lähtötila **Alkutilanne näyttää koneistustasokoordinaa**tiston **WPL-CS** sijainnin ja suunnan, kun sitä ei ole vielä käännetty. Sijainti määrää työkappaleen nollapisteen, joka esimerkissä on siirretty viisteen yläreunaan. Aktiivinen työkappaleen nollapiste määrittelee myös sen aseman, jonka ympäri ohjaus suuntaa tai kiertää koneistustasokoordinaatistoa **WPL-CS**.

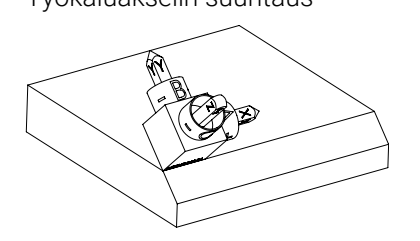

Työkaluakselin suuntaus Eulerkulman **EULNU** avulla ohjaus suuntaa koneistustasokoordinaatiston **WPL-CS** Zakselin kohtisuoraan viistetason suhteen. Kierto **EULNU**-kulman ympäri tapahtuu kääntämättömän X-akselin ympäri.

> Käännetyn X-akselin suuntaus vastaa kääntämättömän X-akselin kohdistusta.

Käännetyn Y-akselin kohdistus saadaan automaattisesti, koska kaikki akselit ovat kohtisuorassa toisiinsa nähden.

Jos ohjelmoit viisteen koneistuksen aliohjelman sisällä, voit valmistaa kiertävän viisteen neljällä koneistustasomäärittelyllä.

Kun esimerkissä määritellään ensimmäisen viisteen koneistustaso, ohjelmoi loput viisteet seuraavilla Eulerkulmilla:

- **EULPR+90**, **EULNU45** ja **EULROT0** toiselle viisteelle
- **EULPR+180**, **EULNU45** ja **EULROT0** kolmannelle viisteelle
- **EULPR+270**, **EULNU45** ja **EULROT0** neljännelle viisteelle

Arvot perustuvat kääntämättömään työkappalekoordinaatistoon **W-CS**. Huomaa, että ennen jokaista koneistustason määrittelyä on siirrettävä työkappaleen nollapistettä.

#### **Esimerkki**

### **11 PLANE EULER EULPR+0 EULNU45 EULROT0 TURN MB MAX FMAX SYM- TABLE ROT**

NC-toiminto sisältää seuraavat syntaksielementit:

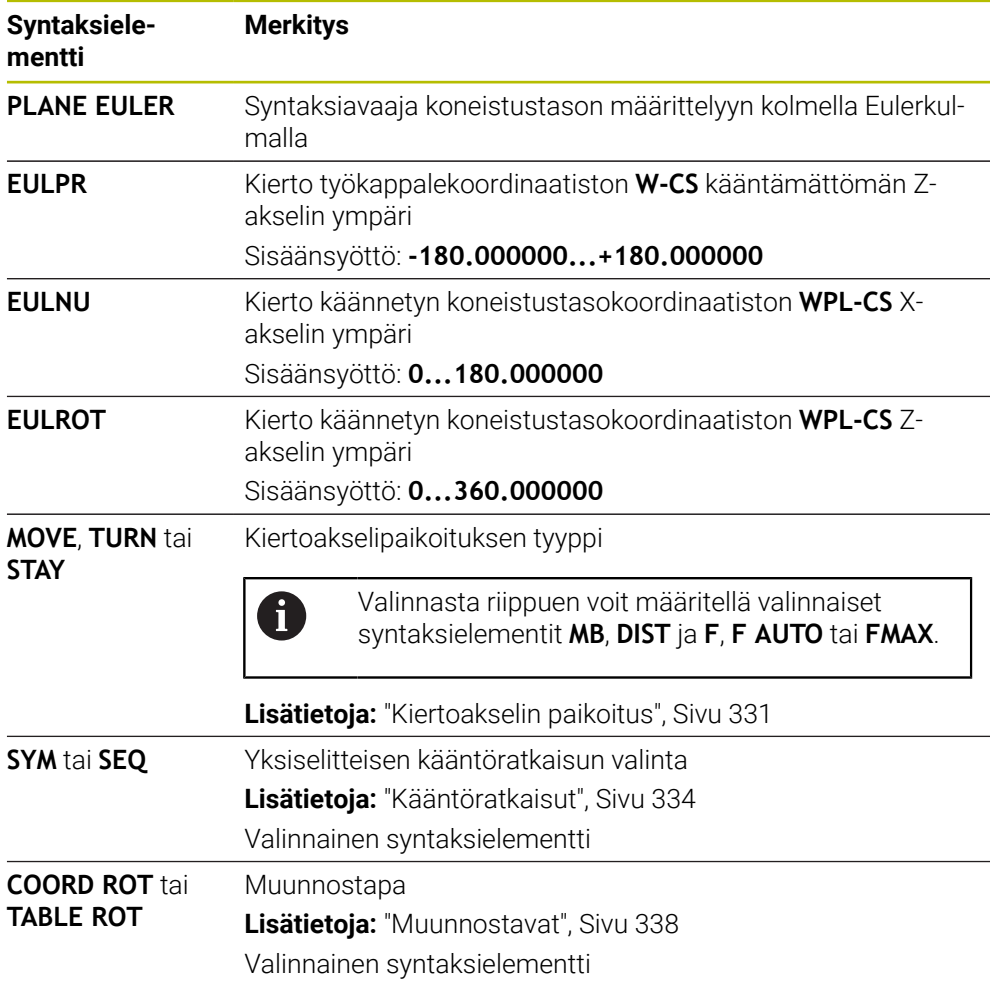

# **Määrittely**

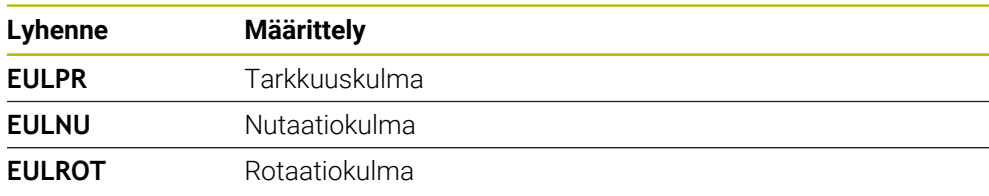

# <span id="page-314-0"></span>**PLANE VECTOR**

#### **Sovellus**

Toiminnolla **PLANE VECTOR** määritellään koneistustaso kahdella vektorilla.

#### **Käytetyt aiheet**

NC-ohjelmien tulostusformaatti **Lisätietoja:** ["NC-ohjelmientulostusformaatti", Sivu 480](#page-479-0)

#### **Toiminnon kuvaus**

Vektorit määrittelevät koneistustason kahdella toisistaan riippumattomalla suuntaustehtävällä, jotka toteutetaan kääntämättömässä työkappalekoordinaatistossa **W-CS**.

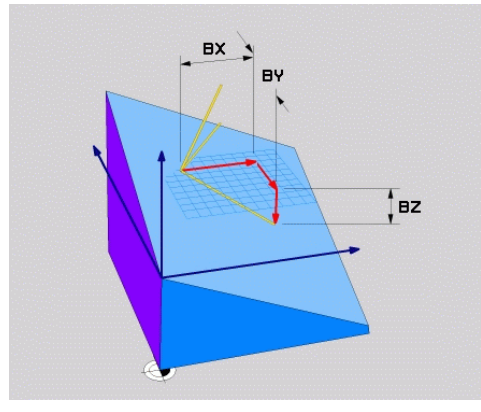

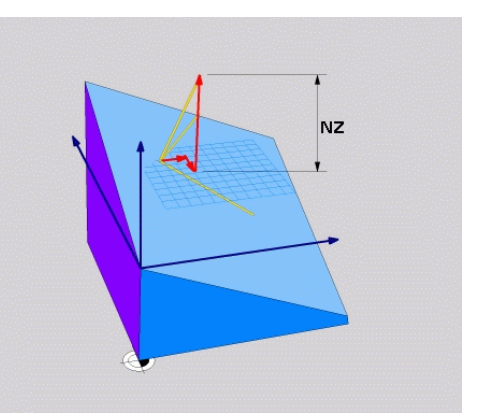

Perusvektori komponenteilla **BX**, **BY** ja **BZ**

0

Normaalivektorin **NZ**-komponentti

Vaikka yksi tai useampi komponentti sisältäisi arvon 0, sinun on määritettävä kaikki kuusi komponenttia.

> Sinun ei tarvitse syöttää normitettua vektoria. Voit käyttää piirustuksen mittoja tai mitä tahansa arvoja, jotka eivät muuta komponenttien suhdetta toisiinsa.

**Lisätietoja:** ["Käyttöesimerkki", Sivu 316](#page-315-0)

Perusvektori komponenteilla **BX**, **BY** ja **BZ** määrittelee käännetyn X-akselin suunnan. Normaalivektori komponenteilla **NX**, **NY** ja **NZ** määrittelee käännetyn Zakselin suunnan ja sen myötä epäsuoraan koneistustason. Normaalivektori on kohtisuorassa käännetyn koneistustason suhteen.

#### <span id="page-315-0"></span>**Käyttöesimerkki**

#### **Esimerkki**

#### **11 PLANE VECTOR BX+1 BY+0 BZ+0 NX+0 NY-1 NZ+1 TURN MB MAX FMAX SYM-TABLE ROT**

6

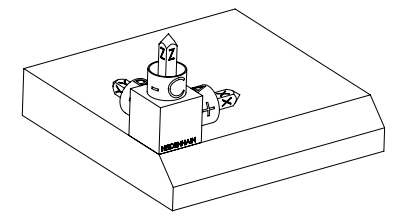

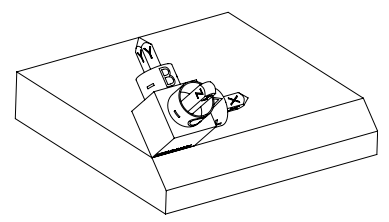

Lähtötila **Alkutilanne näyttää koneistustasokoordinaa**tiston **WPL-CS** sijainnin ja suunnan, kun sitä ei ole vielä käännetty. Sijainti määrää työkappaleen nollapisteen, joka esimerkissä on siirretty viisteen yläreunaan. Aktiivinen työkappaleen nollapiste määrittelee myös sen aseman, jonka ympäri ohjaus suuntaa tai kiertää koneistustasokoordinaatistoa **WPL-CS**.

Työkaluakselin suuntaus Normaalivektorin kompoponenttien **NX+0**, **NY-1** ja **NZ+1** avulla ohjaus määrittelee koneistustasokoordinaatiston **WPL-CS** Z-akselin kohtisuoraan viisteen pinnan suhteen.

> Käännetyn X-akselin suuntaus vastaa komponentin **BX+1** kautta kääntämättömän X-akselin suuntausta.

Käännetyn Y-akselin kohdistus saadaan automaattisesti, koska kaikki akselit ovat kohtisuorassa toisiinsa nähden.

Jos ohjelmoit viisteen koneistuksen aliohjelman sisällä, voit valmistaa kiertävän viisteen neljällä koneistustasomäärittelyllä.

Kun esimerkissä määritellään ensimmäisen viisteen koneistustaso, ohjelmoi loput viisteet seuraavilla vektorikomponenteilla:

- **BX+0**, **BY+1** ja **BZ+0** sekä **NX+1**, **NY+0** ja **NZ+1** toiselle viisteelle
- **BX-1**, **BY+0** ja **BZ+0** sekä **NX+0**, **NY+1** ja **NZ+1** kolmannelle viisteelle
- **BX+0**, **BY-1** ja **BZ+0** sekä **NX-1**, **NY+0** ja **NZ+1** neljännelle viisteelle

Arvot perustuvat kääntämättömään työkappalekoordinaatistoon **W-CS**. Huomaa, että ennen jokaista koneistustason määrittelyä on siirrettävä työkappaleen nollapistettä.

#### **11 PLANE VECTOR BX+1 BY+0 BZ+0 NX+0 NY-1 NZ+1 TURN MB MAX FMAX SYM-TABLE ROT**

NC-toiminto sisältää seuraavat syntaksielementit:

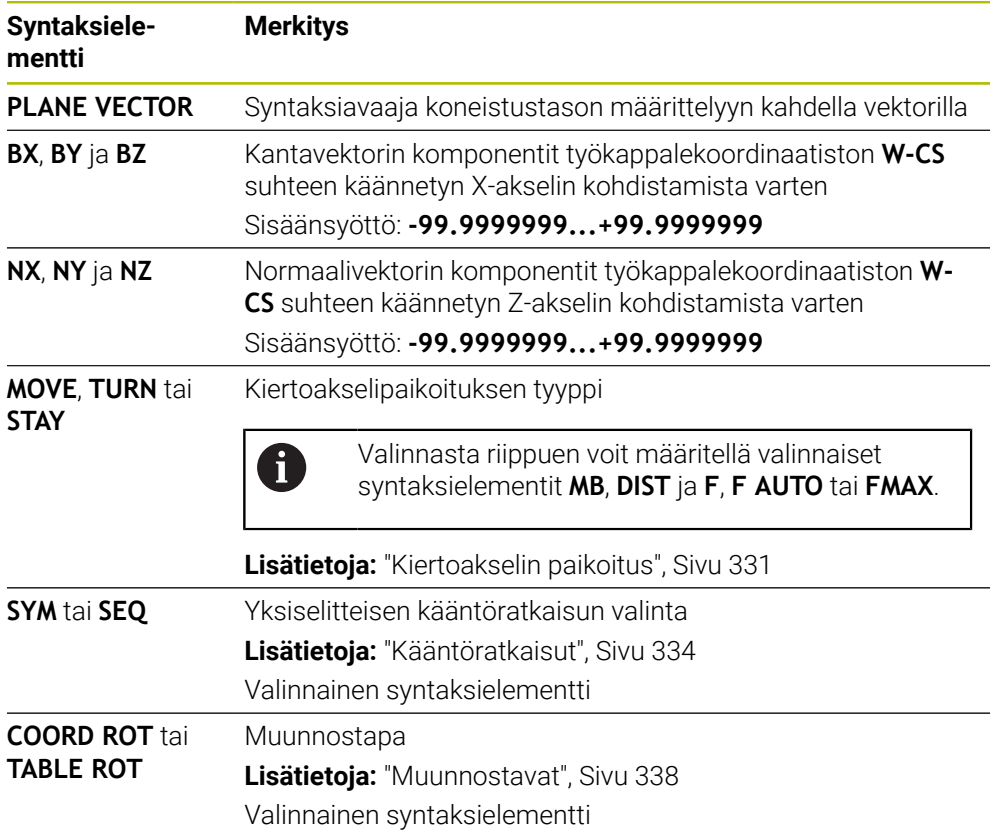

## **Ohjeet**

- Jos normaalivektorin komponenteilla on hyvin pieniä arvoja, esim. 0 tai 0,0000001, ohjaus ei voi määrittää koneistustason kaltevuutta. Ohjaus keskeyttää näissä tapauksissa koneistamisen virheilmoituksen avulla. Tätä käyttäytymistä ei voi muuttaa.
- Ohjaus laskee kulloinkin vaikuttavan normivektorin sisäisesti sisäänsyöttämiesi arvojen perusteella.

#### **Ohjeet liittyen ei-kohtisuoriin vektoreihin**

Jotta koneistustason määrittely olisi yksiselitteinen, täytyy vektorit ohjelmoida keskenään kohtisuoraan.

Valinnaisella koneparametrilla **autoCorrectVector** (nro 201207) koneen valmistaja määrittelee ohjauksen käyttäytymisen ei-kohtisuorilla akseleilla.

Vaihtoehtona virheilmoitukselle ohjaus voi korjata tai vaihtaa ei-kohtisuoran kantavektorin. Ohjaus ei tässä yhteydessä muuta normaalivektoria.

Ohjauksen tavanomainen korjausmenettely, kun kantavektori ei ole kohtisuorassa:

Ohjaus projisoi kantavektori normaalivektorin suuntaisesti koneistustasoon, joka on määritelty normaalivektorin avulla.

Ohjauksen korjausmenettely, kun kantavektori ei ole kohtisuorassa ja se on lisäksi liian lyhyt, normaalivektorin suuntainen tai erisuuntainen:

- Jos normaalivektorin NX-komponentti sisältää arvon 0, kantavektori vastaa alkuperäistä X-akselia.
- Jos normaalivektorin **NY**-komponentti sisältää arvon 0, kantavektori vastaa alkuperäistä Yakselia.

### **Määrittely**

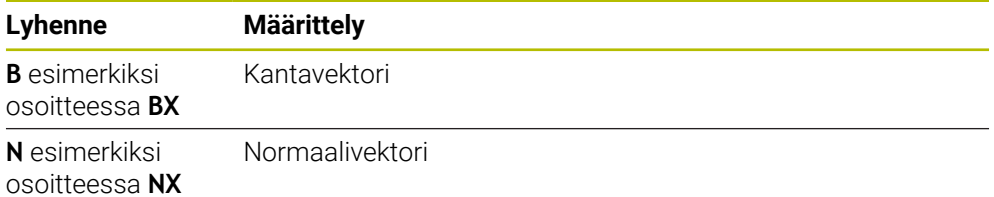

## <span id="page-317-0"></span>**PLANE POINTS**

### **Sovellus**

Toiminnolla **PLANE POINTS** määritellään koneistustaso kolmella pisteellä.

#### **Käytetyt aiheet**

Tason suuntaus kosketustyökierrolla **431 TASON MITTAUS**

**Lisätietoja:** Käyttäjän käsikirja Mittaustyökierrot työkappaleiden ja työkalujen ohjelmointiin

### **Toiminnon kuvaus**

Pisteet määrittelevät koneistustason koordinaattiensa avulla kääntämättömässä työkappalekoordinaatistossa **W-CS**.

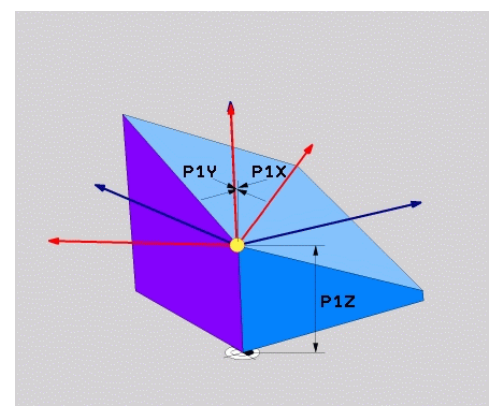

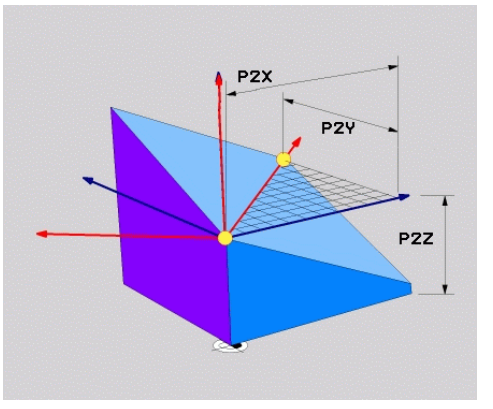

Toinen piste koordinaateilla **P2X**, **P2Y** ja

Ensimmäinen piste koordinaateilla **P1X**, **P1Y** ja **P1Z**

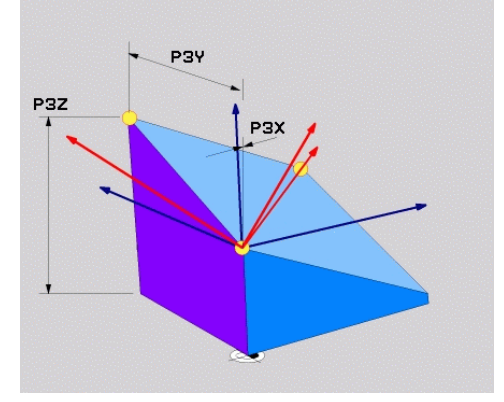

Kolmas piste koordinaateilla **P3X**, **P3Y** ja **P3Z**

i

i

Vaikka yksi tai useampi komponentti sisältäisi arvon 0, sinun on määritettävä kaikki koordinaatit.

**P2Z**

Ensimmäinen piste koordinaateilla **P1X**, **P1Y** ja **P1Z** määrittelee käännetyn X-akselin ensimmäisen pisteen.

> Voit kuvitella, että käytät ensimmäistä pistettä käännetyn X-akselin nollakohdan määrittelemiseen ja siten koneistustasokoordinaatiston **WPL-CS** suuntaamiseen.

Huomaa, että ensimmäisen pisteen määrittely ei siirrä työkappaleen nollapistettä. Jos haluat ohjelmoida ensimmäisen pisteen koordinaatit arvolla 0, sinun on ehkä siirrettävä työkappaleen nollapiste etukäteen tähän asemaan.

Toinen piste koordinaateilla **P2X**, **P2Y** ja **P2Z** määrittelee käännetyn X-akselin toisen pisteen ja sen myötä myös sen suuntauksen.

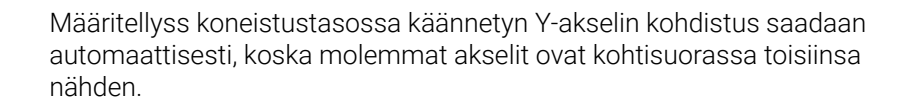

Kolmas piste koordinaateilla **P3X**, **P3Y** ja **P3Z** määrittelee käännetyn koneistustason.

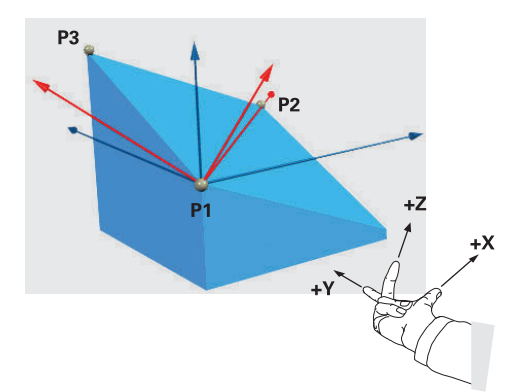

Jotta varmistetaan, että työkaluakselin positiivinen suunta on poispäin työkappaleesta, seuraavat ehdot koskevat kolmen pisteen sijaintia:

- Piste 2 on pisteen 1 oikealla puolella
- Piste 3 on pisteiden 1 ja 2 yhdistävän viivan yläpuolella

#### **Käyttöesimerkki**

#### **Esimerkki**

#### **11 PLANE POINTS P1X+0 P1Y+0 P1Z+0 P2X+1 P2Y+0 P2Z+0 P3X+0 P3Y+1 P3Z+1 TURN MB MAX FMAX SYM- TABLE ROT**

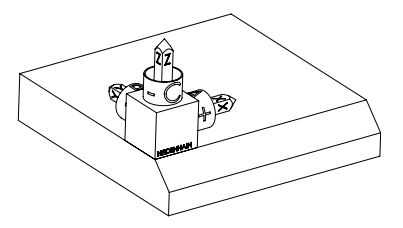

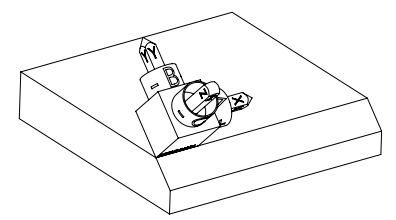

Lähtötila Alkutilanne näyttää koneistustasokoordinaatiston **WPL-CS** sijainnin ja suunnan, kun sitä ei ole vielä käännetty. Sijainti määrää työkappaleen nollapisteen, joka esimerkissä on siirretty viisteen yläreunaan. Aktiivinen työkappaleen nollapiste määrittelee myös sen aseman, jonka ympäri ohjaus suuntaa tai kiertää koneistustasokoordinaatistoa **WPL-CS**.

Työkaluakselin suuntaus Kahden ensimmäisen pisteen **P1** ja **P2** avulla ohjaus suuntaa koneistustasokoordinaatiston **WPL-CS** X-akselin.

> Käännetyn X-akselin suuntaus vastaa kääntämättömän X-akselin kohdistusta.

**P3** määrittelee käännetyn koneistustason kallistuksen.

Käännetyn Y- ja Z-akselin kohdistus saadaan automaattisesti, koska kaikki akselit ovat kohtisuorassa toisiinsa nähden.

> Voit määritellä piirustuksen mittoja tai mitä tahansa arvoja, jotka eivät muuta syötteiden suhdetta toisiinsa. Esimerkissä voit määritellä pisteen **P2X** myös työkalun leveydellä **+100**. Voit myös ohjelmoida pisteet **P3Y** ja **P3Z** viisteen leveydellä **+10**.

Ħ

Jos ohjelmoit viisteen koneistuksen aliohjelman sisällä, voit valmistaa kiertävän viisteen neljällä koneistustasomäärittelyllä.

 $\mathbf{i}$ 

Kun esimerkissä määritellään ensimmäisen viisteen koneistustaso, ohjelmoi loput viisteet seuraavilla pisteillä:

- **P1X+0**, **P1Y+0** , **P1Z+0** sekä **P2X+0**, **P2Y+1**, **P2Z+0** ja **P3X-1**, **P3Y+0**, **P3Z+1** toiselle viisteelle
- **P1X+0**, **P1Y+0** , **P1Z+0** sekä **P2X-1**, **P2Y+0**, **P2Z+0** ja **P3X+0**, **P3Y-1**, **P3Z+1** kolmannelle viisteelle
- **P1X+0**, **P1Y+0** , **P1Z+0** sekä **P2X+0**, **P2Y-1**, **P2Z+0** ja **P3X+1**, **P3Y+0**, **P3Z+1** neljännelle viisteelle

Arvot perustuvat kääntämättömään työkappalekoordinaatistoon **W-CS**. Huomaa, että ennen jokaista koneistustason määrittelyä on siirrettävä työkappaleen nollapistettä.

#### **11 PLANE POINTS P1X+0 P1Y+0 P1Z+0 P2X+1 P2Y+0 P2Z+0 P3X+0 P3Y+1 P3Z+1 TURN MB MAX FMAX SYM- TABLE ROT**

NC-toiminto sisältää seuraavat syntaksielementit:

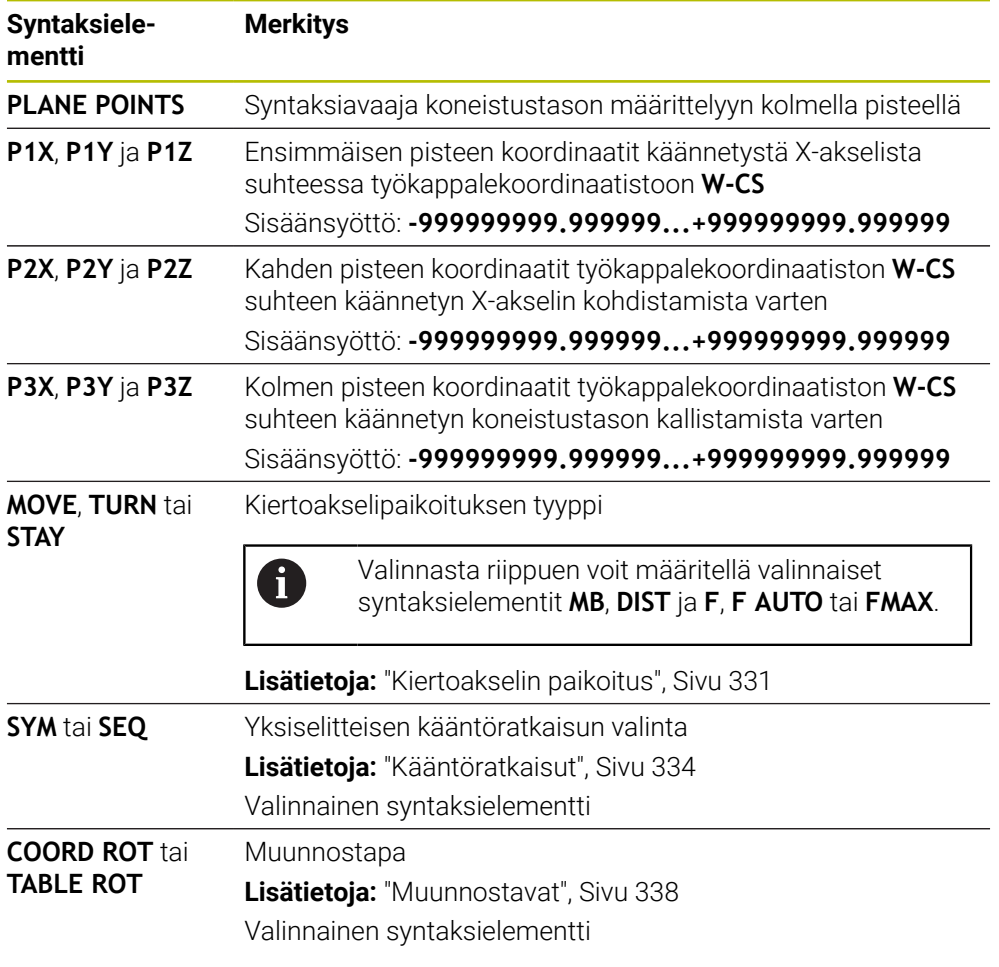

## **Määrittely**

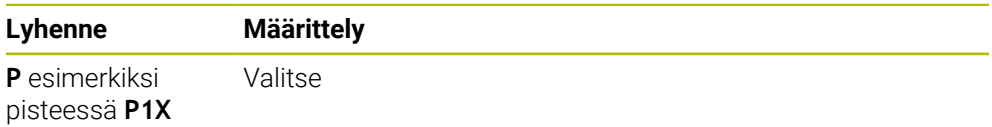

## <span id="page-322-0"></span>**PLANE RELATIV**

#### **Sovellus**

f

Toiminnolla **PLANE RELATIV** määritellään koneistustaso yksittäisen tilakulman avulla.

Määritelty kulma vaikuttaa aina asetuskoordinaatiston **I-CS** suhteen.

**Lisätietoja:** ["Perusjärjestelmät", Sivu 268](#page-267-0)

### **Toiminnon kuvaus**

Suhteellinen tilakulma määrittelee koneistustason kiertona aktiivisessa perusjärjestelmässä.

Jos koneistustasoa ei ole käännetty, määritelty tilakulma perustuu kääntämättömään työkappalekoordinaatistoon **W-CS**.

Jos koneistustasoa on käännetty, suhteellinen tilakulma perustuu käännettyyn koneistustasokoordinaatistoon **WPL-CS**.

> Toiminnolla **PLANE RELATIV** voidaan ohjelmoida esim. viiste käännetyssä työkappaletasossa kääntämällä edelleen koneistustasoa viistekulman verran.

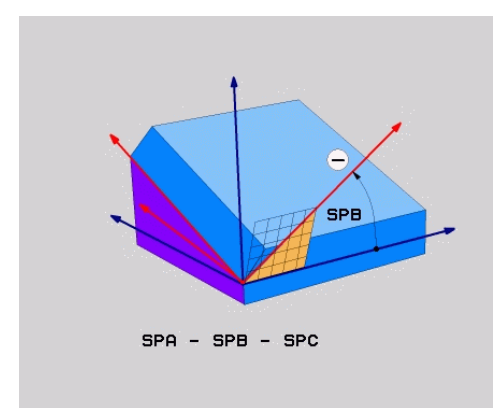

Lisätilakulma **SPC**

Määrittele jokaisessa **PLANE RELATIVE** -toiminnossa vain yksi tilakulma. Voit tosin ohjelmoida mielivaltaisen määrään **PLANE RELATIV** -toimintoja peräjälkeen.

Kun haluat palauttaa takaisin käännetyn koneistustason, joka oli voimassa ennen **PLANE RELATIV** -toimintoa, määrittele uudelleen **PLANE RELATIV** -toiminto samalla kulmalla, mutta vastakkaisella etumerkillä.

### **Käyttöesimerkki**

#### **Esimerkki**

#### **11 PLANE RELATIV SPA+45 TURN MB MAX FMAX SYM- TABLE ROT**

A

A

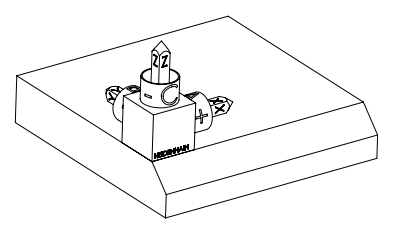

Lähtötila **Alkutilanne näyttää koneistustasokoordinaa**tiston **WPL-CS** sijainnin ja suunnan, kun sitä ei ole vielä käännetty. Sijainti määrää työkappaleen nollapisteen, joka esimerkissä on siirretty viisteen yläreunaan. Aktiivinen työkappaleen nollapiste määrittelee myös sen aseman, jonka ympäri ohjaus suuntaa tai kiertää koneistustasokoordinaatistoa **WPL-CS**.

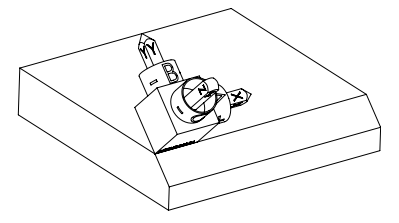

Työkaluakselin suuntaus Määritellyn tilakulman **SPA+45** avulla ohjaus suuntaa koneistustasokoordinaatiston **WPL-CS** Z-akselin kohtisuoraan viistetason suhteen. Kierto **SPA**-kulman ympäri tapahtuu kääntämättömän X-akselin ympäri.

> Käännetyn X-akselin suuntaus vastaa kääntämättömän X-akselin kohdistusta.

Käännetyn Y-akselin kohdistus saadaan automaattisesti, koska kaikki akselit ovat kohtisuorassa toisiinsa nähden.

Jos ohjelmoit viisteen koneistuksen aliohjelman sisällä, voit valmistaa kiertävän viisteen neljällä koneistustasomäärittelyllä.

Kun esimerkissä määritellään ensimmäisen viisteen koneistustaso, ohjelmoi loput viisteet seuraavilla tilakulmilla:

- Ensimmäinen PLANE RELATIVE -toiminto kulmalla **SPC+90** ja täydentävällä suhteellisella käännöllä **SPA+45** toiselle viisteelle
- $\overline{\phantom{a}}$ Ensimmäinen PLANE RELATIVE -toiminto kulmalla **SPC+180** ja täydentävällä suhteellisella käännöllä **SPA+45** kolmannelle viisteelle

Ensimmäinen PLANE RELATIVE -toiminto kulmalla **SPC+270** ja täydentävällä suhteellisella käännöllä **SPA+45** neljännelle viisteelle Arvot perustuvat kääntämättömään työkappalekoordinaatistoon **W-CS**. Huomaa, että ennen jokaista koneistustason määrittelyä on siirrettävä työkappaleen nollapistettä.

Jos haluat siirtää vielä lisää työkappaleen nollapistettä käännetyssä koneistustasossa, sitä varten on määriteltävä inkrementaaliset arvot. **Lisätietoja:** ["Ohje", Sivu 326](#page-325-0)
# **Sisäänsyöttö**

## **11 PLANE RELATIV SPA+45 TURN MB MAX FMAX SYM- TABLE ROT**

NC-toiminto sisältää seuraavat syntaksielementit:

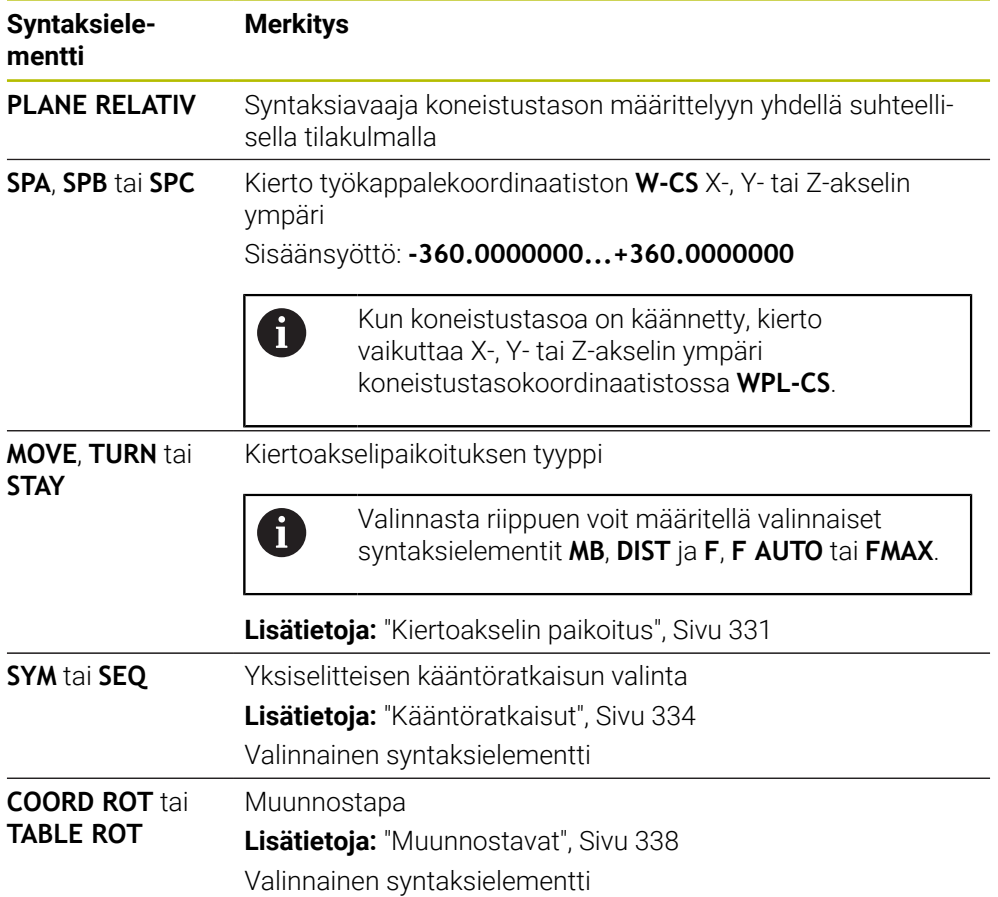

# **Ohje**

## **Inkrementaalinen nollapistesiirto viisteen esimerkin avulla**

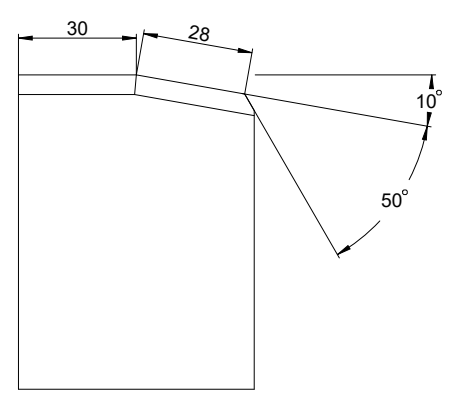

50°:een viiste käännetyllä työkappaleen pinnalla

## **Esimerkki**

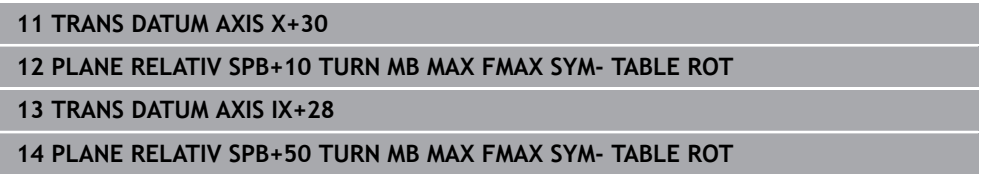

Tämän toimenpiteen etuna on, että voit ohjelmoida suoraan piirustuksen mitoilla.

# **Määrittely**

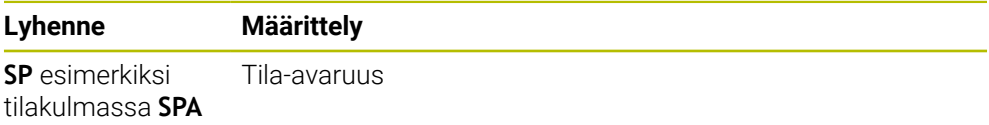

# **PLANE RESET**

### **Sovellus**

Toiminnolla **PLANE RESET** uudelleenasetetaan kaikki kallistuskulmat ja deaktivoidaan koneistustason kääntö.

### **Toiminnon kuvaus**

Toiminto **PLANE RESET** suorittaa aina kaksi osatehtävää:

- Kaikkien kääntökulmien palautus valitusta kääntötoiminnosta tai kulmien tyypistä riippumatta
- Koneistustason käännön peruutus

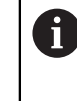

Tämä osatehtävää ei suorita mitään muuta kääntötoimintoa! Vaikka ohjelmoisit kaikki kulmamäärittelyt arvolla 0 missä tahansa kääntötoiminnossa, koneistustason kääntö pysyy aktiivisena.

Valinnaisen kiertoakselin paikoituksen avulla voit kääntää kiertoakselit takaisin perusasetukseen kolmantena osatehtävänä.

**Lisätietoja:** ["Kiertoakselin paikoitus", Sivu 331](#page-330-0)

## **Sisäänsyöttö**

## **11 PLANE RESET TURN MB MAX FMAX**

NC-toiminto sisältää seuraavat syntaksielementit:

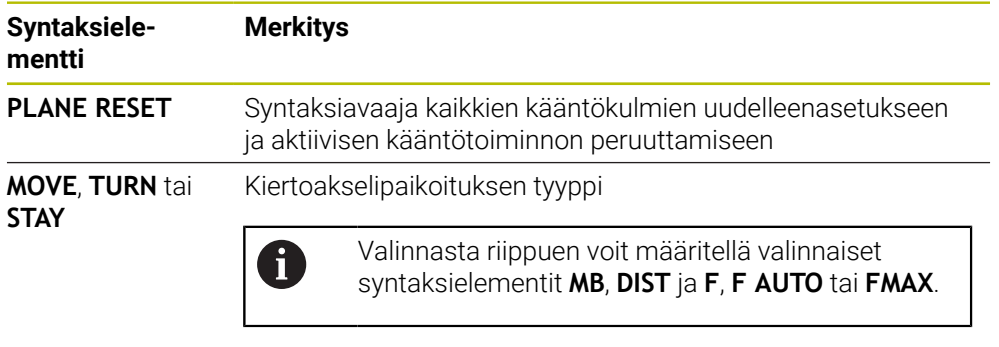

**Lisätietoja:** ["Kiertoakselin paikoitus", Sivu 331](#page-330-0)

## **Ohje**

Varmista ennen jokaista ohjelmanajoa, että ei-toivottuja koordinaattimuunnoksia ei vaikuta. Tarvittaessa voit myös manuaalisesti poistaa koneistustason käännön käytöstä ikkunassa **3D-rotaatio**.

**Lisätietoja:** Käyttäjän käsikirja Asetus ja toteutus

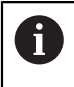

Tilanäytöstä voit tarkistaa halutun kääntötilanteen tilan. **Lisätietoja:** ["Tilan näyttö", Sivu 299](#page-298-0)

# **PLANE AXIAL**

#### **Sovellus**

Toiminnolla **PLANE AXIAL** määritellään koneistustaso enintään kolmen absoluuttisen tai inkrementaalisen akselikulman avulla.

Voit ohjelmoida akselikulman koneen jokaiselle kiertoakselille.

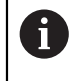

Vain yhden akselikulman määrittelymahdollisuuden ansiosta voit käyttää toimintoa **PLANE AXIAL** myös koneissa, joissa on vain yksi kiertoakseli.

Huomaa, että NC-ohjelmat akselikulmilla ovat aina kinematiikkariiippuvaisia ja sen vuoksi eivät koneen suhteen neutraaleja!

## **Käytetyt aiheet**

Kinematiikasta riippumaton ohjelmointi tilakulmilla **Lisätietoja:** ["PLANE SPATIAL", Sivu 302](#page-301-0)

#### **Toiminnon kuvaus**

Akselikulmat määrittelevät sekä koneistustason suunnan että kiertoakselien nimelliskoordinaatit.

Akselikulmien täytyy vastata koneessa olevia akseleita. Jos ohjelmoit akselikulman olemassa olemattomalle kiertoakselille, ohjaus antaa virheilmoituksen.

Koska akselikulmat riippuvat kinematiikasta, sinun on erotettava pää- ja pöytäakselit etumerkin suhteen.

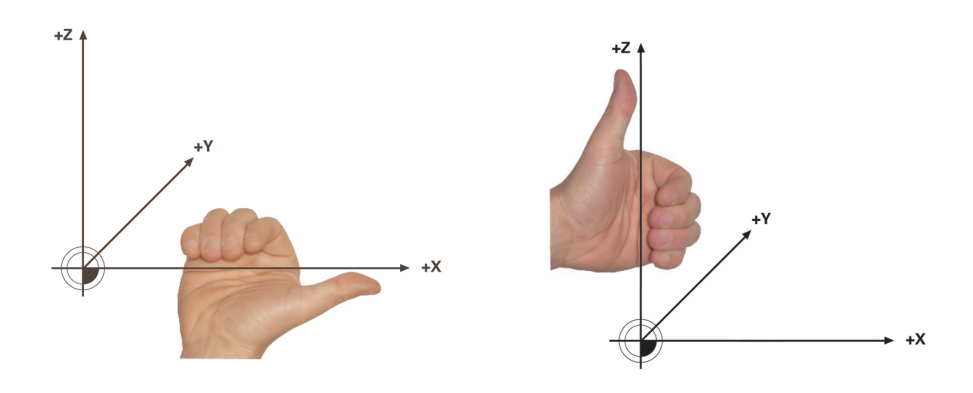

Laajennettu oikean käden sääntö kääntöpääkiertoakseleille

Laajennettu vasemman käden sääntö pöytäkiertoakseleille

Vastaavan käden peukalo osoittaa sen akselin positiiviseen suuntaan, jonka ympäri pyöriminen tapahtuu. Kun käpristät sormia, käpristyneet sormet osoittavat positiiviseen pyörimissuuntaan.

Huomaa, että päällekäin kootuilla kiertoakselilla ensimmäisen kiertoakselin sijoitus muuttaa myös toisen kiertoakselin asemaa.

### **Käyttöesimerkki**

Seuraava esimerkki koskee konetta, jossa on AC-pöytäkinematiikka, jonka molemmat kiertoakselit on asennettu suorakulmaisesti päällekkäin.

#### **Esimerkki**

#### **11 PLANE AXIAL A+45 TURN MB MAX FMAX**

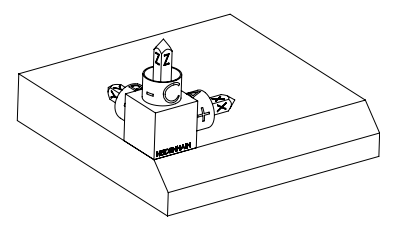

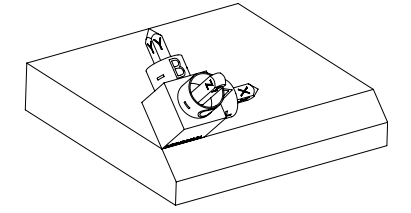

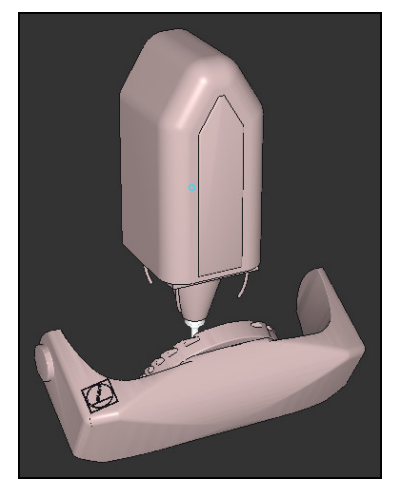

 $\mathbf{f}$ 

Lähtötila **Alkutilanne näyttää koneistustasokoordinaa**tiston **WPL-CS** sijainnin ja suunnan, kun sitä ei ole vielä käännetty. Sijainti määrää työkappaleen nollapisteen, joka esimerkissä on siirretty viisteen yläreunaan. Aktiivinen työkappaleen nollapiste määrittelee myös sen aseman, jonka ympäri ohjaus suuntaa tai kiertää koneistustasokoordinaatistoa **WPL-CS**.

Työkaluakselin suuntaus Määritellyn akselikulman **A** avulla ohjaus suuntaa koneistustasokoordinaatiston **WPL-CS** Z-akselin kohtisuoraan viistetason suhteen. Kierto **A**-kulman verran tapahtuu kääntämättömän X-akselin ympäri.

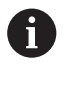

Jotta työkalu olisi kohtisuorassa viisteen pintaan nähden, Apöytäkiertoakselin on käännyttävä taaksepäin.

Pöytäakseleiden laajennetun vasemman käden säännön mukaan A-akselin arvon etumerkin tulee olla positiivinen.

Käännetyn X-akselin suuntaus vastaa kääntämättömän X-akselin kohdistusta. Käännetyn Y-akselin kohdistus saadaan automaattisesti, koska kaikki akselit ovat kohtisuorassa toisiinsa nähden.

Jos ohjelmoit viisteen koneistuksen aliohjelman sisällä, voit valmistaa kiertävän viisteen neljällä koneistustasomäärittelyllä.

Kun esimerkissä määritellään ensimmäisen viisteen koneistustaso, ohjelmoi loput viisteet seuraavilla akselikulmilla:

- **A+45** ja **C+90** toiselle viisteelle
- **A+45** ja **C+180** kolmannelle viisteelle
- **A+45** ja **C+270** neljännelle viisteelle

Arvot perustuvat kääntämättömään työkappalekoordinaatistoon **W-CS**. Huomaa, että ennen jokaista koneistustason määrittelyä on siirrettävä työkappaleen nollapistettä.

## **Sisäänsyöttö**

#### **11 PLANE AXIAL A+45 TURN MB MAX FMAX**

NC-toiminto sisältää seuraavat syntaksielementit:

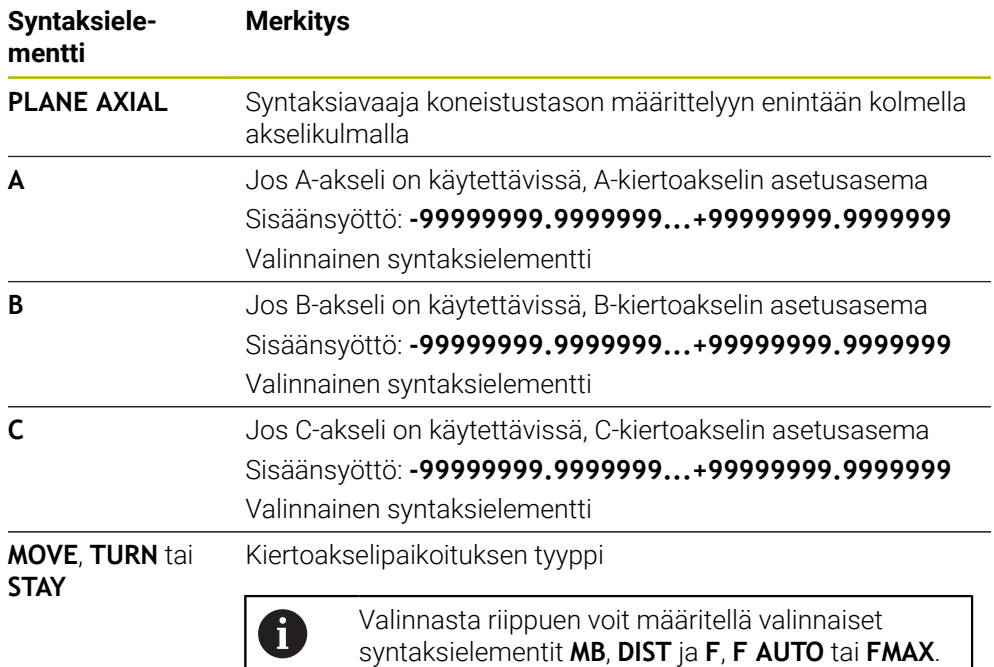

**Lisätietoja:** ["Kiertoakselin paikoitus", Sivu 331](#page-330-0)

Määrittelyt **SYM** tai **SEQ** sekä **COORD ROT** tai **TABLE ROT** ovat mahdollisia, mutta toiminnon **PLANE AXIAL** yhteydessä niillä ei ole mitään vaikutusta.

## **Ohjeet**

A

Ö

Katso koneen käyttöohjekirjaa!

Jos koneesi sallii tilakulmamäärittelyt, voit **PLANE AXIAL** -toiminnon jälkeen ohjelmoida edelleen myös **PLANE RELATIV** -toiminnon avulla.

- **PLANE AXIAL** -toiminnon akselikulmat ovat voimassa modaalisina. Kun ohjelmoit inkrementaalisen akselikulman, ohjaus lisää tämän arvon sillä hetkellä vaikuttavaan akselikulmaan. Jos ohjelmoit kahdessa peräkkäisessä **PLANE AXIAL** -toiminnossa kaksi erilaista kiertoakselia, uusi työstötaso määräytyy kummankin määritellyn akselikulman perusteella.
- **PLANE AXIAL** -toiminto ei laske peruskääntöä.
- Toiminnon **PLANE AXIAL** yhteydessä ohjelmoiduilla muunnoksilla peilikuvaus, kierto ja skaalaus ei ole vaikutusta kiertopisteen sijaintiin tai kiertoakseleiden suuntaukseen.

**Lisätietoja:** ["Muunnokset työkappalekoordinaatistossa W-CS", Sivu 274](#page-273-0)

Ilman CAM-järjestelmän käyttöä **PLANE AXIAL** on käytännöllinen vain suorakulmaisesti järjesteltyjen kiertoakseleiden kanssa.

# <span id="page-330-0"></span>**Kiertoakselin paikoitus**

## **Sovellus**

Kiertoakselin asemoinnin tyypillä määrittelet, kuinka ohjaus kääntää kiertoakselit laskettuihin akseliarvoihin.

Valinta riippuu mm. seuraavista näkökohdista:

- Onko työkalu lähellä työkappaletta sisään käännettäessä?
- Onko työkalu turvallisessa kääntöasennossa sisään käännettäessä?
- Saadaanko ja voidaanko kiertoakselit paikoittaa automaattisesti?

## **Toiminnon kuvaus**

Ohjauksessa on kolme erilaista kiertoakselin paikoitustapaa, joista sinun on valittava yksi.

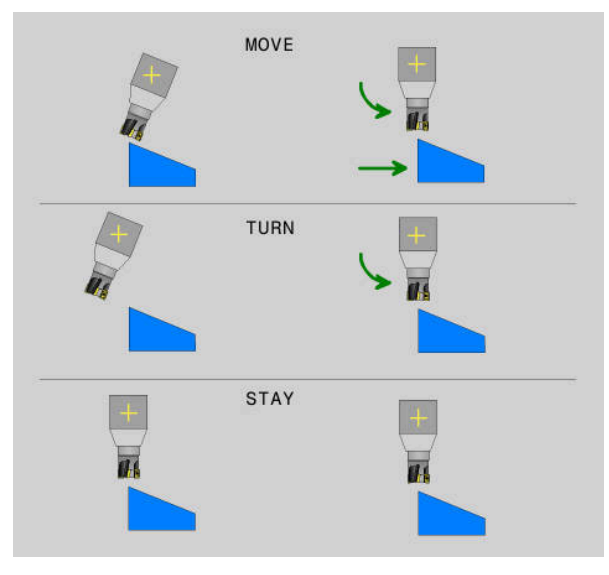

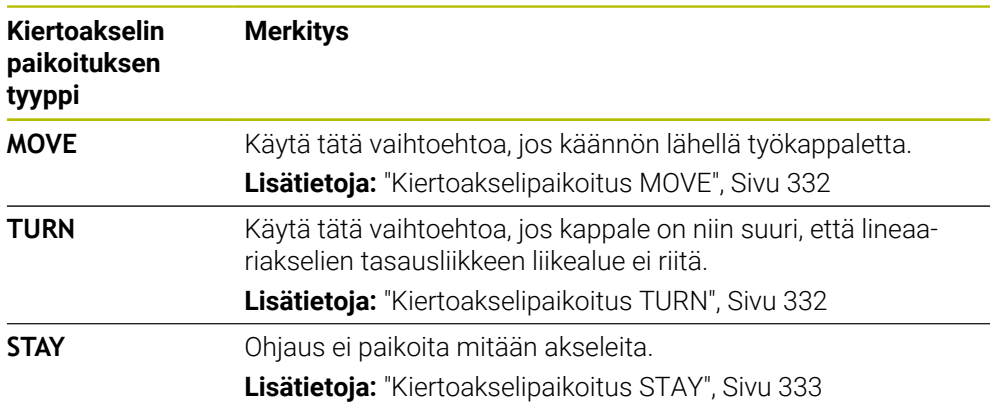

## <span id="page-331-0"></span>**Kiertoakselipaikoitus MOVE**

Ohjaus paikoittaa kiertoakselit ja suorittaa tasausliikkeet lineaarisilla pääakseleilla. Tasoitusliikkeet tarkoittavat, että työkalun ja työkappaleen välinen suhteellinen asema ei muutu paikoituksen aikana.

# *OHJE*

### **Huomaa törmäysvaara!**

 $\mathbf i$ 

Kiertopiste on työkaluakselilla. Suurella halkaisijalla työkalu voi tunkeutua materiaaliin kääntyessään. Kääntöliikkeen aikana on olemassa törmäysvaara!

Huomioi riittävän suuri etäisyys työkalun ja työkappaleen välillä.

Jos määrittelet **DIST** ilman arvoa tai arvolla 0, kiertopiste ja sen myötä tasausakselin keskusta ovat työkalun kärjessä.

Jos määrittelet **DIST** arvolla suurempi kuin 0, työkaluakselin kiertokeskipiste sijoittuu tämän arvon verran pois työkalun kärjestä.

> Jos haluat kääntyä työkappaleen tietyn pisteen ympäri, varmista seuraavat asiat:

- Ennen sisäänkääntämistä työkalu asetetaan suoraan halutun pisteen päälle työkappaleella.
- Määritelty **DIST**-arvo vastaa tarkasti työkalun kärjen ja halutun kiertopisteen välistä etäisyyttä.

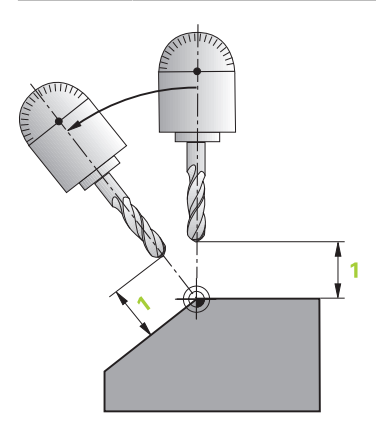

# <span id="page-331-1"></span>**Kiertoakselipaikoitus TURN**

Ohjaus paikoittaa yksinomaan kiertoakselit: Työkalu on paikoitettava sisäänkäännön jälkeen.

## <span id="page-332-0"></span>**Kiertoakselipaikoitus STAY**

Sekä kiertoakselit että työkalu on paikoitettava sisäänkäännön jälkeen.

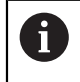

Ohjaus suuntaa myös **STAY**-toiminnolla koneistustasokoordinaatiston **WPL-CS** automaattisesti.

Kun valitset **STAY**-toiminnon, kiertoakselit pitää kääntää sisään erillisessa paikoituslauseessa **PLANE**-toiminnon jälkeen.

Käytä paikoituslauseessa vain ohjauksen laskemaa akselikulmaa:

- **D120** A-akselin akselikulmaa varten
- **Q121** B-akselin akselikulmaa varten
- **Q121** C-akselin akselikulmaa varten

Voit käyttää muuttujia välttääksesi määrittely- ja laskentavirheet. Sinun ei myöskään tarvitse tehdä muutoksia sen jälkeen, kun olet muuttanut arvoja **PLANE**-toiminnon sisällä.

#### **Esimerkki**

**11 L A+Q120 C+Q122 FMAX**

#### **Sisäänsyöttö**

#### **MOVE**

## **11 PLANE SPATIAL SPA+45 SPB+0 SPC+0 MOVE DIST0 FMAX**

Valinta **MOVE** mahdollistaa seuraavien syntaksielementtien määrittelyn:

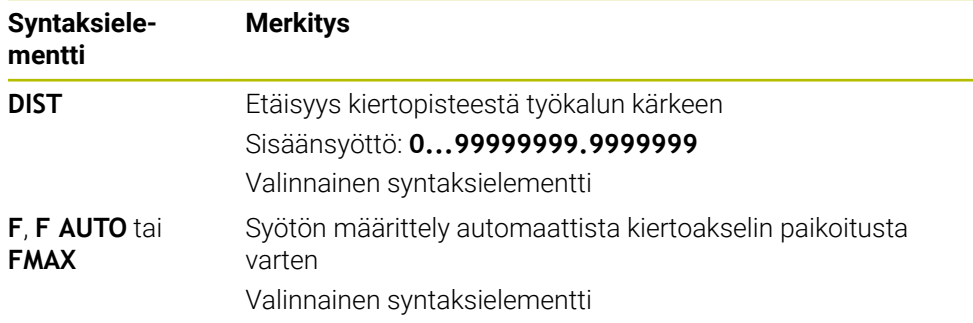

## **TURN**

#### **11 PLANE SPATIAL SPA+45 SPB+0 SPC+0 TURN MB MAX FMAX**

Valinta **TURN** mahdollistaa seuraavien syntaksielementtien määrittelyn:

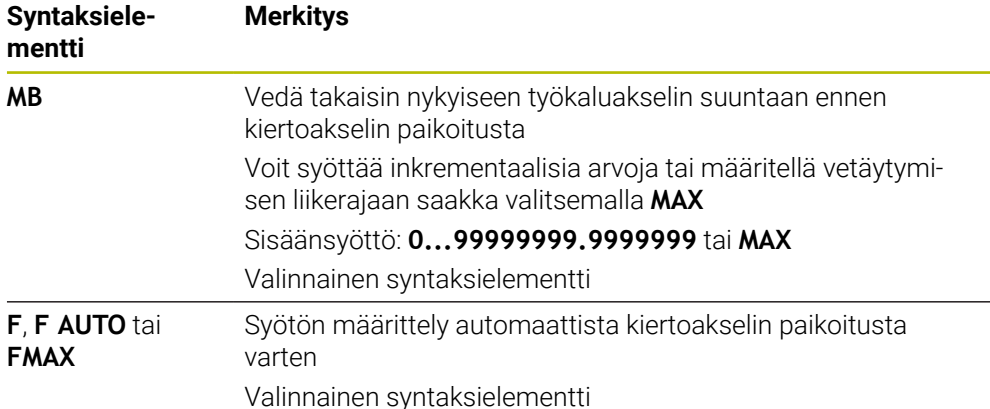

#### **STAY**

#### **11 PLANE SPATIAL SPA+45 SPB+0 SPC+0 TURN MB MAX FMAX**

Valinta **STAY** ei mahdollista seuraavaa syntaksielementtien määrittelyä.

#### **Ohje**

# *OHJE*

#### **Huomaa törmäysvaara!**

Ohjaus suorittaa automaattisen törmäystarkastuksen työkalun ja työkappaleen välillä. Väärällä tai puuttuvalla esipaikoituksella ennen sisäänkääntöä on kääntöliikkeen aikana olemassa törmäysvaara!

- Ohjelmoi turvallinen asema ennen sisäänkääntöä.
- Testaa NC-ohjelma tai ohjelmajakso varovasti käyttötavalla **OHJELMANKULKU YKSITTÄISLAUSE**.

## <span id="page-333-0"></span>**Kääntöratkaisut**

## **Sovellus**

Toiminnolla **SYM (SEQ)** voit valita haluamasi vaihtoehdon useiden kääntöratkaisujen joukosta.

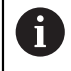

Yksiselitteiset kääntöratkaisut määritellään yksinomaan akselikulmien avulla.

Kaikki muut määrittelyvaihtoehdot voivat johtaa useisiin kääntöratkaisuihin koneesta riippuen.

#### **Toiminnon kuvaus**

Ohjauksessa on kaksi valintamahdollisuutta, joista voit valita yhden.

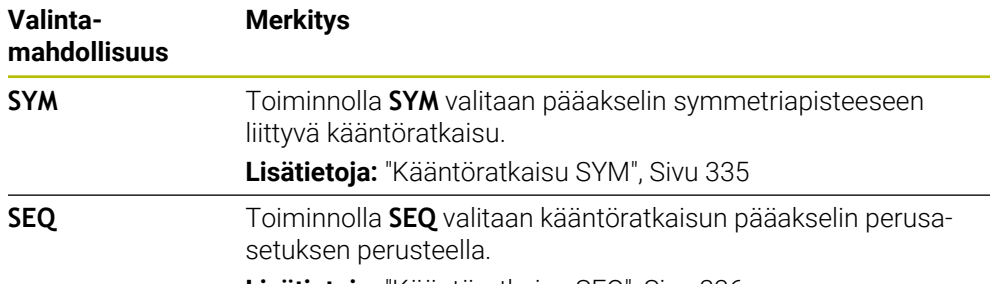

**Lisätietoja:** ["Kääntöratkaisu SEQ", Sivu 336](#page-335-0)

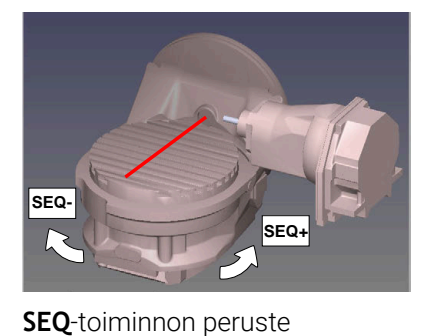

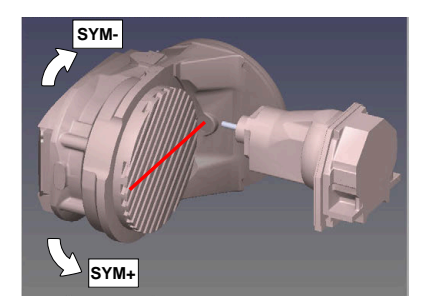

**SYM**-toiminnon peruste

Jos valitsimella **SYM** (**SEQ**) valittu ratkaisu ei sijaitse koneen liikealueella, ohjaus antaa virheilmoituksen **Kulma ei sallittu**.

### Sisäänsyöttö **SYM** tai **SEQ** on valinnainen.

Jos et määrittele **SYM**-toimintoa (**SEQ**), ohjaus määrittää ratkaisun seuraavasti:

- 1 Määritä, ovatko molemmat ratkaisuvaihtoehdot kiertoakseleiden liikealueella.
- 2 Kaksi ratkaisumahdollisuutta: Valitse kiertoakselin sen hetkisestä asemasta lähtien se ratkaisuvaihtoehto, jonka liikematka on lyhin.
- 3 Yksi ratkaisumahdollisuus: Valitse yksittäinen ratkaisu.
- 4 Ei yhtään ratkaisumahdollisuutta: Virheilmoituksen **Kulma ei sallittu** tulostus.

## <span id="page-334-0"></span>**Kääntöratkaisu SYM**

Valitse toiminnolla **SYM** ratkaisumahdollisuus pääakselin symmetriapisteen suhteen:

- **SYM+** paikoittaa pääakselin positiivisessa puolitilassa symmetriapisteestä  $\overline{\phantom{a}}$ lähtien.
- **SYM-** paikoittaa pääakselin negatiivisessa puolitilassa symmetriapisteestä  $\overline{\mathbb{R}^n}$ lähtien.

**SYM** käyttää vastoin kuin **SEQ** perusteenaan pääakselin symmetriapistettä. Jokainen pääakseli käsittää kaksi symmetria-asetusta, jotka ovat 180° etäisyydellä toisistaan (osittain vain yksi symmetria-asetus liikealueella).

A

Määritä symmetriapiste seuraavasti:

- Suorita **PLANE SPATIAL** halutulla tilakulmalla ja käskyllä **SYM+**.
- Tallenna pääakselin akselikulma Q-parametriin, esim. -80.
- Toista **PLANE SPATIAL**-toiminto **SYM-**käskyllä.
- Tallenna pääakselin akselikulma Q-parametriin, esim. -100.
- Muodosta keskiarvo, esim. -90.

Keskiarvo vastaa symmetriapistettä.

# <span id="page-335-0"></span>**Kääntöratkaisu SEQ**

Valitse toiminnolla **SEQ** ratkaisumahdollisuus pääakselin perusasetuksen suhteen:

- **SEQ+** paikoittaa pääakselin positiivisella kääntöalueella perusasetuksesta lähtien.
- **SEQ-** paikoittaa pääakselin negatiivisella kääntöalueella perusasetuksesta lähtien.

**SEQ** lähtee liikkeelle pääakselin perusasetuksesta (0°). Pääakseli on ensimmäinnen kiertoakseli työkalusta alkaen tai viimeinen kiertoakseli pöydästä alkaen (riippuu koneen konfiguraatiosta). Jos molemmat ratkaisuvaihtoehdot ovat positiivisella tai negatiivisella alueella, ohjaus käyttää automaattisesti lähempää ratkaisua (lyhin tie). Jos tarvitset toisen ratkaisumahdollisuuden, sinun tulee joko esipaikoittaa pääakseli ennen työstötason kääntöä (toisen ratkaisumahdollisuuden alueella) tai työskennellä **SYM**-käskyn avulla.

### **Esimerkit**

#### **Kone varustettuna C-pyöröpöydällä ja A-kääntöpöydällä Ohjelmoitu toiminto: PLANE SPATIAL SPA+0 SPB+45 SPC+0**

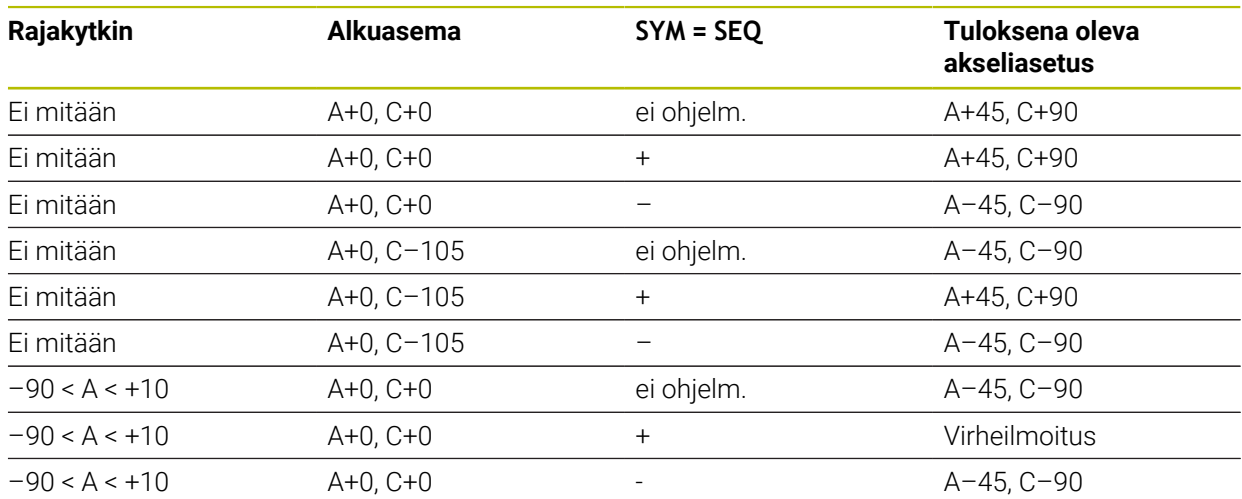

#### **Kone B-pyöröpöydällä ja A-kääntöpöydällä (rajakytkin A +180 ja -100). Ohjelmoitu toiminto: PLANE SPATIAL SPA-45 SPB+0 SPC+0**

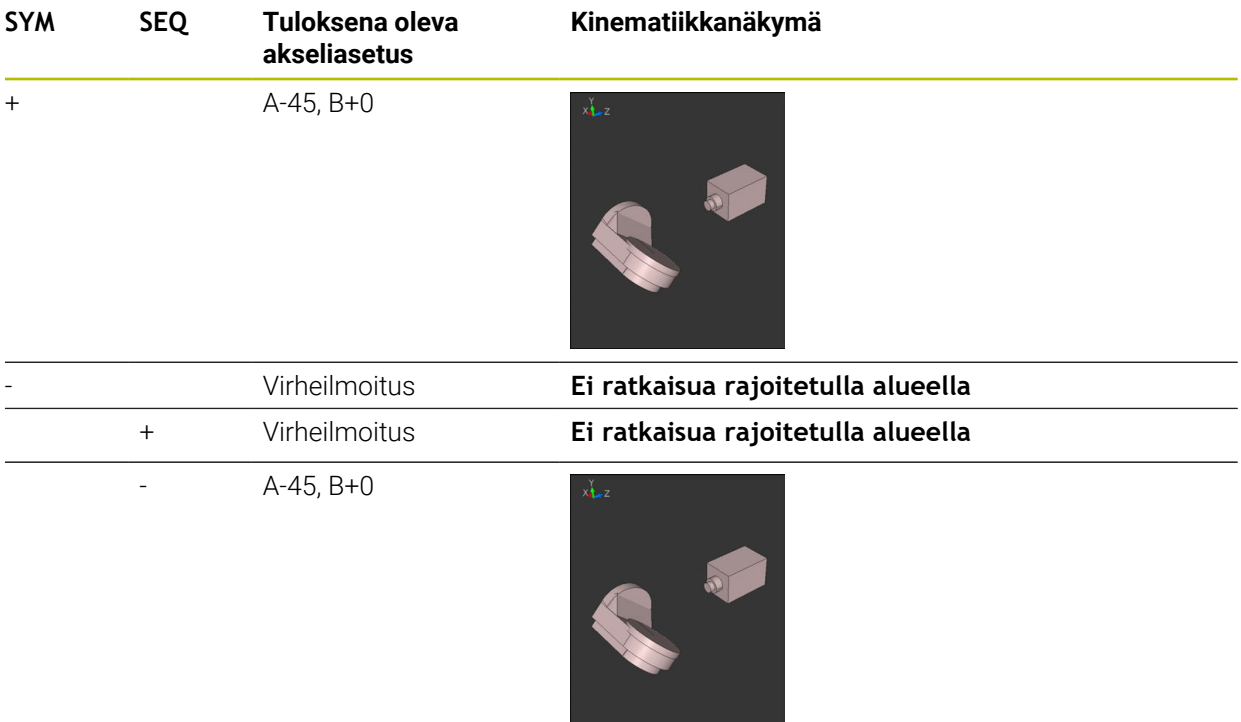

Symmetriapisteen sijainti on kinematiikasta riippuva. Kun muutat kinematiikkaa (esim. pään vaihto), muuttuu symmetriapisteen sijainti. Riippuvuus kinematiikasta vastaa **SYM**-toiminnon positiivista kiertosuuntaan, ei **SEQ**-toiminnon positiivista kiertosuuntaan. Määritä sen vuoksi jokaisella koneella symmetriapisteen sijainti ja **SYM**-toiminnon kiertosuunta ennen ohjelmointia.

0

## <span id="page-337-0"></span>**Muunnostavat**

#### **Sovellus**

A

Toiminnoilla **COORD ROT** ja **TABLE ROT** vaikutetaan koneistustasokoordinaatiston **WPL-CS** suuntaukseen ns. vapaan kiertoakselin aseman kautta.

> Haluttu kiertoakseli muuttuu vapaaksi kiertoakseliksi seuraavassa järjestelyssä:

- Kertoakselilla ei ole vaikutusta työkaluasetteluun, koska kiertoakseli ja työkaluakseli ovat kääntötilanteessa samansuuntaisia.
- Kiertoakseli on kinemaattisessa ketjussa työkappaleesta lähtien ensimmäinen kiertoakseli

Muunnostapojen **COORD ROT** ja **TABLE ROT** vaikutus riippuu siten ohjelmoidusta tilakulmasta ja koneen kinematiikasta.

## **Toiminnon kuvaus**

Ohjaus tarjoaa seuraavat valintamahdollisuudet:

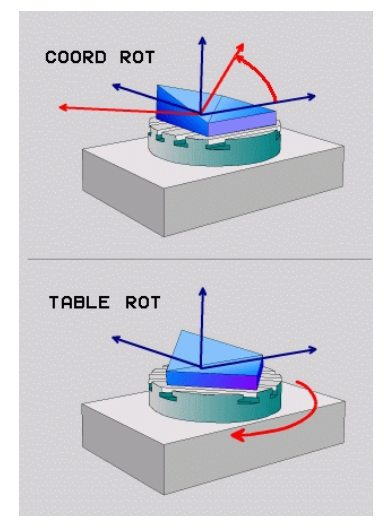

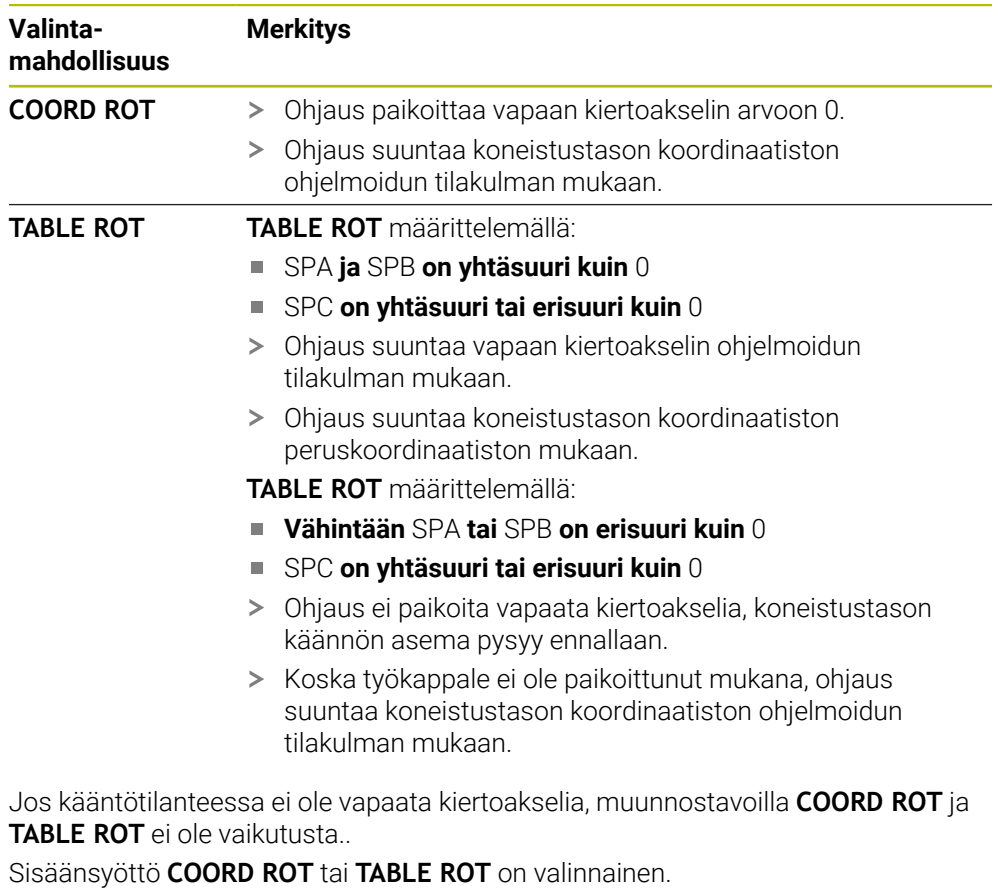

Jos mitään muunnostapaa ei ole valittu, ohjaus käyttää **PLANE**-toiminnoille muunnostapaa **COORD ROT**.

## **Esimerkki**

Seuraava esimerkki esittää muunnostavan **TABLE ROT** vaikutusta vapaan kiertoakselin yhteydessä.

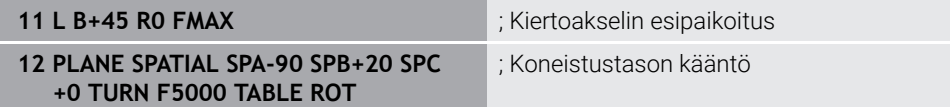

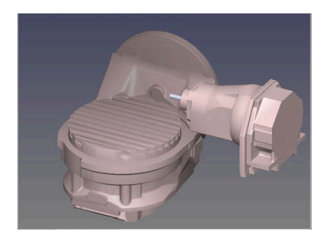

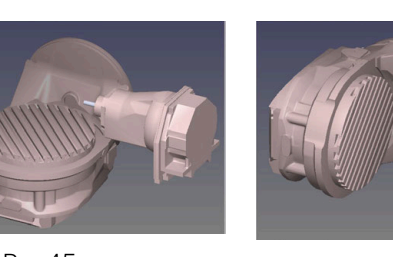

Nollakohta  $A = 0, B = 45$   $A = -90, B = 45$ 

- Ohjaus paikoittaa vapaan B-akselin akselikulmaan B+45.
- Ohjelmoidussa kääntötilanteessa SPA-90:llä tulee B-akselista vapaa kiertoakseli.
- Ohjaus ei paikoita vapaata kiertoakselia, B-akselin asema ennen koneistustason kääntöä pysyy ennallaan.
- $>$  Koska työkappale ei ole paikoittunut mukana, ohjaus suuntaa koneistustason koordinaatiston ohjelmoidun tilakulman SPB+20 mukaan.

#### **Ohjeet**

- Muunnostapojen **COORD ROT** ja **TABLE ROT** paikoituskäyttäytymisessä ei ole olennaista se, onko vapaa kiertoakseli pöydän tai pään akseli.
- Vapaan kiertoakselin tuloksena oleva akseliasema ei riipu mm. aktiivisena olevasta peruskäännöstä.
- Työstötason koordinaatiston suuntaus riippuu lisäksi ohjelmoidusta kierrosta, esim. työkierron **10 KAANTO** avulla.

# **11.6 Aseteltu koneistus (optio #9)**

# **Sovellus**

Jos kallistat työkalua koneistuksen aikana, voit työstää työkappaleen vaikeasti saavutettavia kohtia ilman törmäystä.

#### **Käytetyt aiheet**

- Työkaluasettelun kompensointi toiminnolla #9) **FUNCTION TCPM** (optio #9) **Lisätietoja:** ["Työkaluasettelun kompensointi toiminnolla FUNCTION TCPM \(optio](#page-342-0) [#9\)", Sivu 343](#page-342-0)
- Työkaluasettelun kompensointi toiminnolla **M128** (optio #9) **Lisätietoja:** ["Työkaluasettelun automaattinen kompensointi toiminnolla M128](#page-518-0) [\(optio #9\)", Sivu 519](#page-518-0)
- Koneistustason kääntö (optio #8) **Lisätietoja:** ["Koneistustason kääntö \(optio #8\)", Sivu 296](#page-295-0)
- **Peruspisteet työkalulla Lisätietoja:** ["Peruspisteet työkalulla:", Sivu 175](#page-174-0)
- **Perusjärjestelmät Lisätietoja:** ["Perusjärjestelmät", Sivu 268](#page-267-0)

# **Alkuehdot**

- Kone kiertoakseleilla
- Kinemaattinen kuvaus Kääntökulman laskemiseksi ohjaus vaatii koneen valmistajan laatiman kinemaattisen kuvauksen.
- Ohjelmisto-optio #9 Laajennetut toiminnot Ryhmä 2

# **Toiminnon kuvaus**

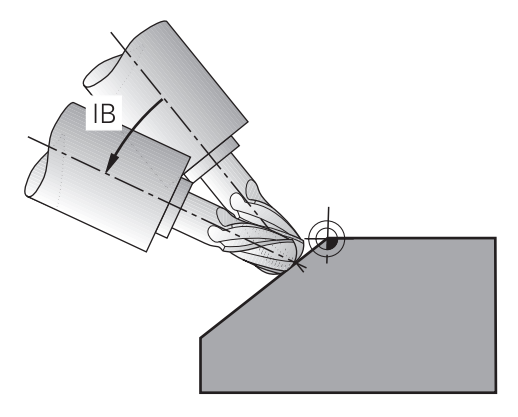

Voit suorittaa asetellun koneistuksen toiminnolla **FUNCTION TCPM**. Tässä yhteydessä koneistustaso voi olla myös käännetty.

**Lisätietoja:** ["Koneistustason kääntö \(optio #8\)", Sivu 296](#page-295-0)

Voit muuntaa asetellun koneistuksen seuraavilla toiminnoilla:

Kiertoakselin inkrementaalinen liike

**Lisätietoja:** ["Aseteltu koneistus inkrementaalisella liikkeellä", Sivu 342](#page-341-0)

**Normaalivektorit** 

**Lisätietoja:** ["Aseteltu koneistus pintanormaalivektoreilla", Sivu 342](#page-341-1)

## <span id="page-341-0"></span>**Aseteltu koneistus inkrementaalisella liikkeellä**

Voit toteuttaa asetellun koneistuksen, kun toiminnon **FUNCTION TCPM** tai **M128** ollessa aktiivinen normaalin lineaariliikkeen lisäksi muutat asetuskulma, esim. **L X100 Y100 IB-17 F1000 G01 G91 X100 Y100 IB-17 F1000**. Tällöin työkaluasettelun aika työkalun kiertopisteen suhteellinen asema pysyy muuttumattomana.

#### **Esimerkki**

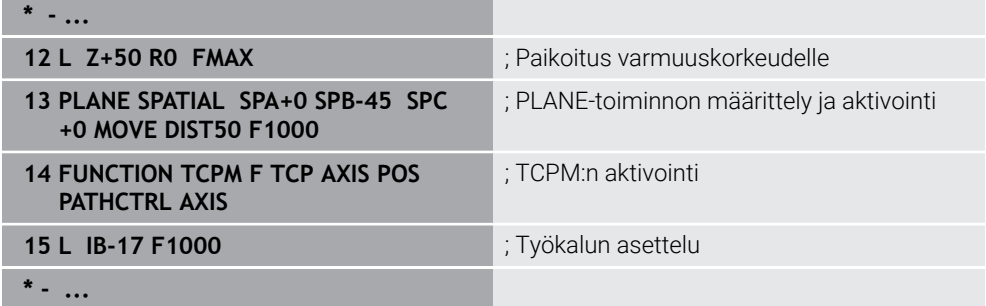

## <span id="page-341-1"></span>**Aseteltu koneistus pintanormaalivektoreilla**

Asetellussa koneistuksessa normaalivektoreilla toteuteta työkalun asettelun suoran **LN** avulla.

Asetellun koneistuksen suorittamiseksi normaalivektoreilla täytyy lisäksi aktivoida toiminto **FUNCTION TCPM** tai lisätoiminto **M128**.

#### **Esimerkki**

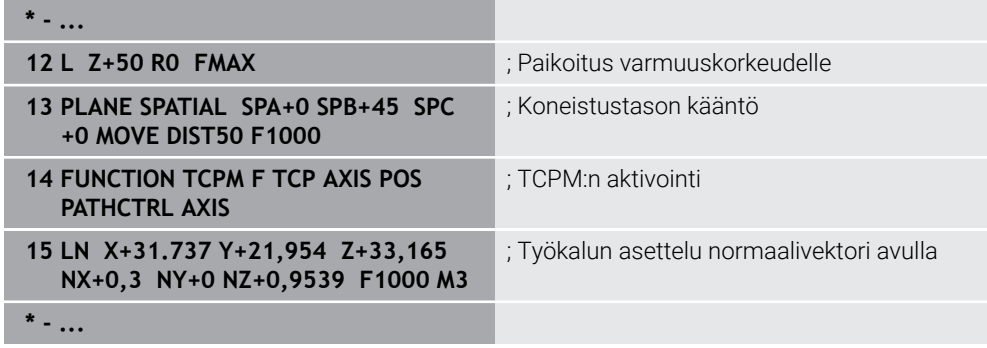

# <span id="page-342-0"></span>**11.7 Työkaluasettelun kompensointi toiminnolla FUNCTION TCPM (optio #9)**

## **Sovellus**

Toiminnolla **FUNCTION TCPM** vaikutat ohjauksen paikoitusmenettelyyn. Kun aktivoit toiminnon **FUNCTION TCPM**, ohjaus kompensoi muuttuneen työkaluasettelun lineaariakseleiden tasaustoiminnolla.

Voit käyttää toimintoa **FUNCTION TCPM** esim. muuttamalla työkalun asettelua asetellussa koneistuksessa, kun samalla työkalun ohjauspisteen asema muotoon pysyy samana.

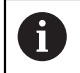

Toiminnon **M128** sijaan HEIDENHAIN suosittelee käytettävän merkittävästi tehokkaampaa toimintoa **FUNCTION TCPM**.

#### **Käytetyt aiheet**

- Työkaluasettelun kompensointi toiminnolla **M128 Lisätietoja:** ["Työkaluasettelun automaattinen kompensointi toiminnolla M128](#page-518-0) [\(optio #9\)", Sivu 519](#page-518-0)
- Koneistustason kääntö
	- **Lisätietoja:** ["Koneistustason kääntö \(optio #8\)", Sivu 296](#page-295-0)
- **Peruspisteet työkalulla Lisätietoja:** ["Peruspisteet työkalulla:", Sivu 175](#page-174-0)
- Perusjärjestelmät **Lisätietoja:** ["Perusjärjestelmät", Sivu 268](#page-267-0)

# **Alkuehdot**

- Kone kiertoakseleilla
- Kinemaattinen kuvaus Kääntökulman laskemiseksi ohjaus vaatii koneen valmistajan laatiman kinemaattisen kuvauksen.
- Ohjelmisto-optio #9 Laajennetut toiminnot Ryhmä 2

# **Toiminnon kuvaus**

Toiminto **FUNCTION TCPM** on kehitelty jatkotoiminto toiminnolle **M128**, jonka avulla voit määritellä ohjauksen menettelytapoja kiertoakseleiden paikoituksissa.

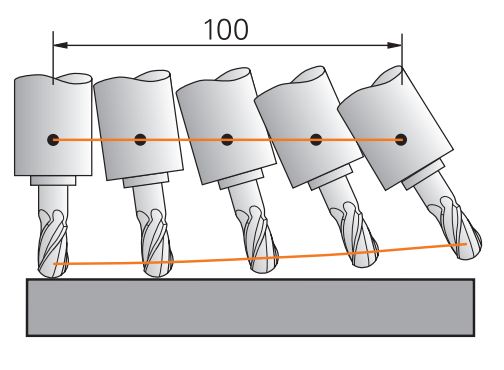

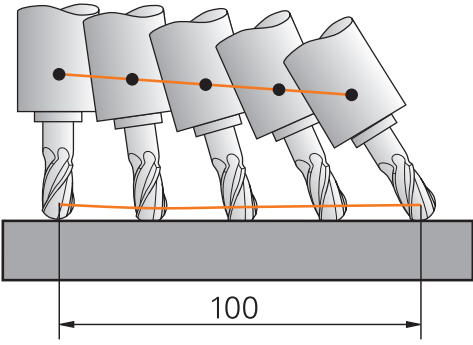

Menettely ilman toimintoa **TCPM** Menettely koodilla **TCPM**

Kun **FUNCTION TCPM** on voimassa, ohjaus näyttää aseman näytössä symbolia **TCPM**.

**Lisätietoja:** Käyttäjän käsikirja Asetus ja toteutus

Toiminnolla **FUNCTION RESET TCPM** uudelleenasetat toiminnon **FUNCTION TCPM**.

## **Sisäänsyöttö**

### **FUNCTION TCPM**

#### **10 FUNCTION TCPM F TCP AXIS POS PATHCTRL AXIS REFPNT CENTER-CENTER F1000**

NC-toiminto sisältää seuraavat syntaksielementit:

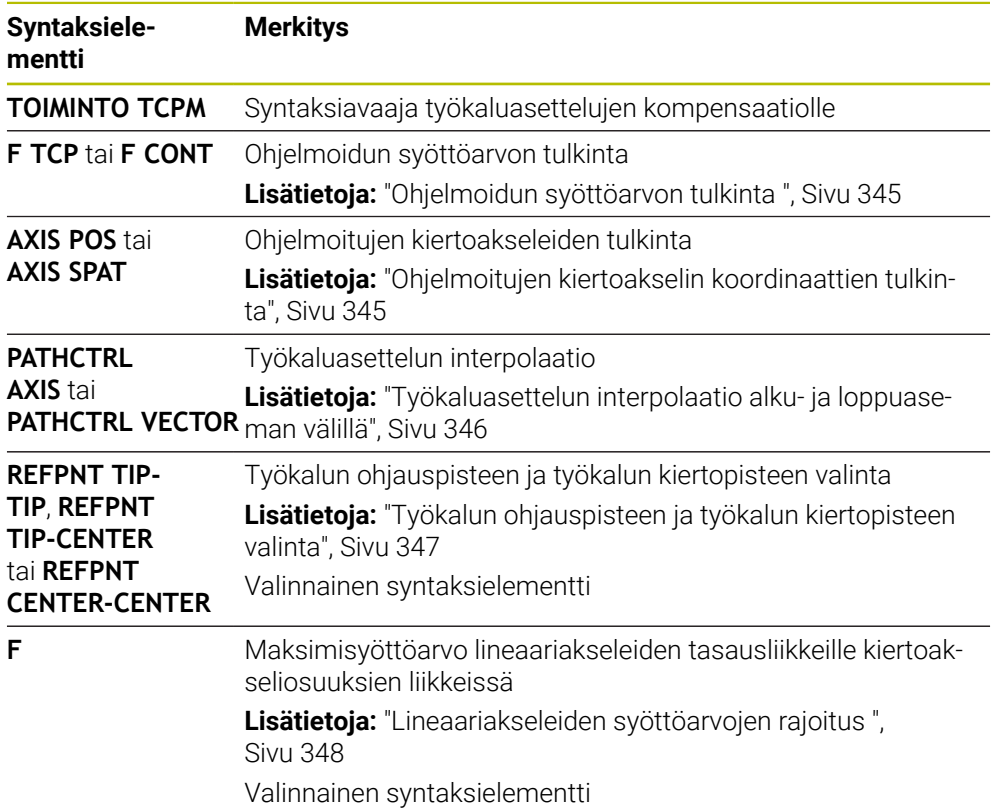

#### **FUNCTION RESET TCPM**

#### **10 FUNCTION RESET TCPM**

NC-toiminto sisältää seuraavat syntaksielementit:

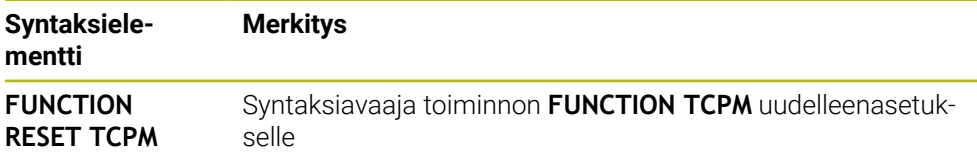

## <span id="page-344-0"></span>**Ohjelmoidun syöttöarvon tulkinta**

Ohjaus tarjoaa seuraavat mahdollisuudet syöttöarvon tulkintaan:

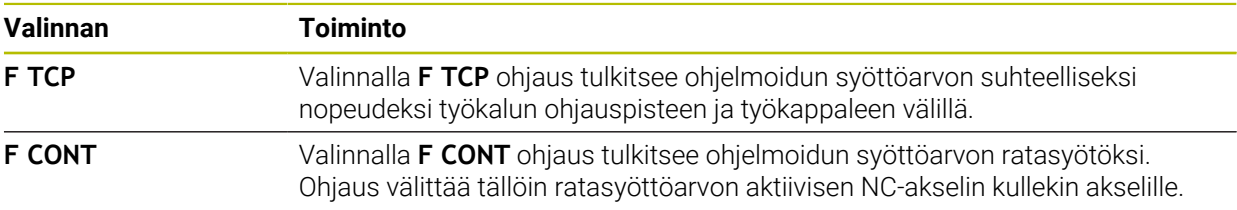

# <span id="page-344-1"></span>**Ohjelmoitujen kiertoakselin koordinaattien tulkinta**

Ohjaus tarjoaa seuraavat mahdollisuudet, alku- ja loppuasemien välisen työkaluasettelun tulkintaan:

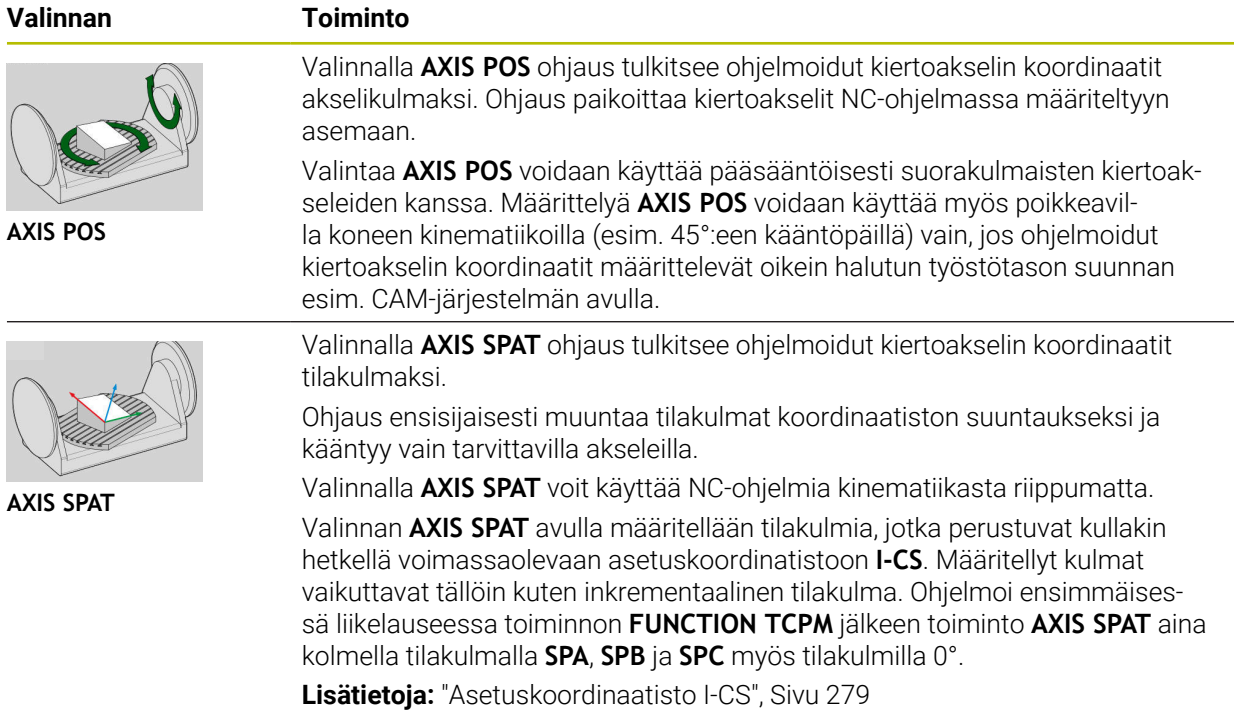

# <span id="page-345-0"></span>**Työkaluasettelun interpolaatio alku- ja loppuaseman välillä**

Ohjaus tarjoaa seuraavat mahdollisuudet ohjelmoitujen alku- ja loppuasemien välisen työkaluasettelun interpolointiin:

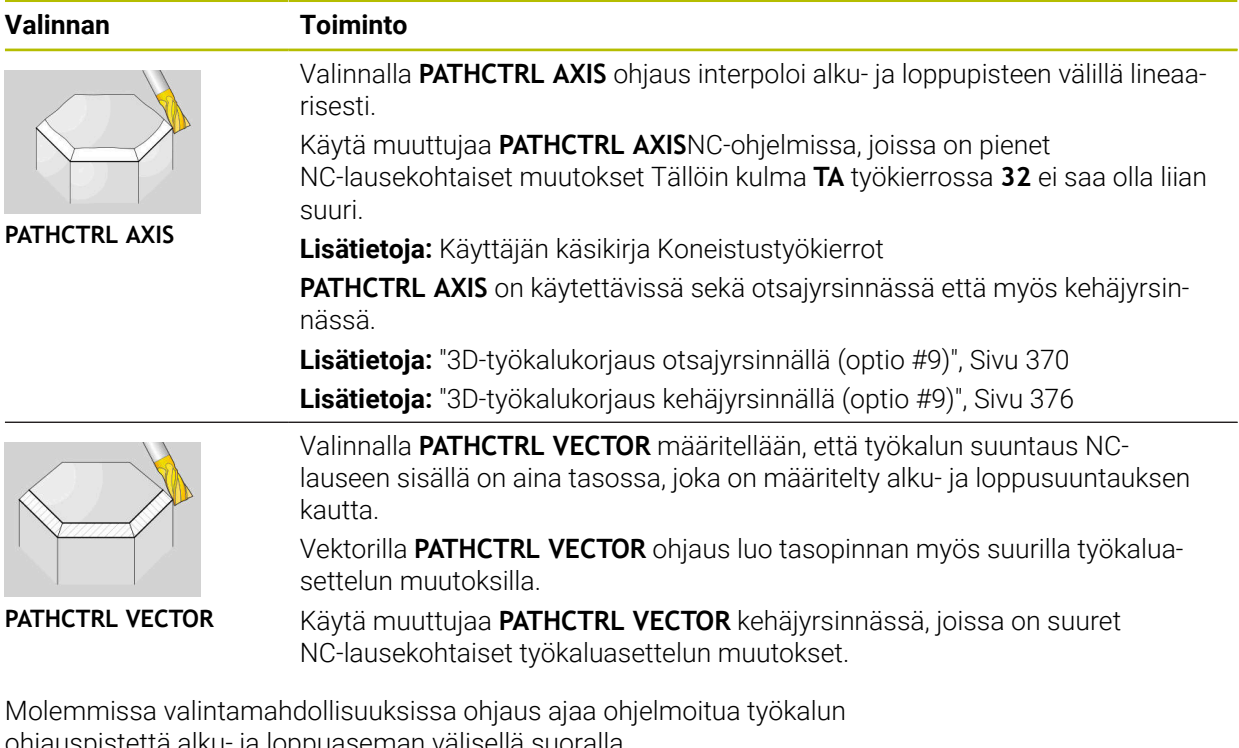

ohjauspistettä alku- ja loppuaseman välisellä suoralla.

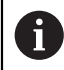

Saadaksesi aikaan mahdollisimman tasaisesti jatkuvan liikkeen tulee työkierto **32** määritellä **kiertoakseleiden toleranssin** avulla. **Lisätietoja:** Käyttäjän käsikirja Koneistustyökierrot

# <span id="page-346-0"></span>**Työkalun ohjauspisteen ja työkalun kiertopisteen valinta**

Ohjaus tarjoaa seuraavat mahdollisuudet työkalun ohjauspisteen ja työkalun kiertopisteen määrittelyyn:

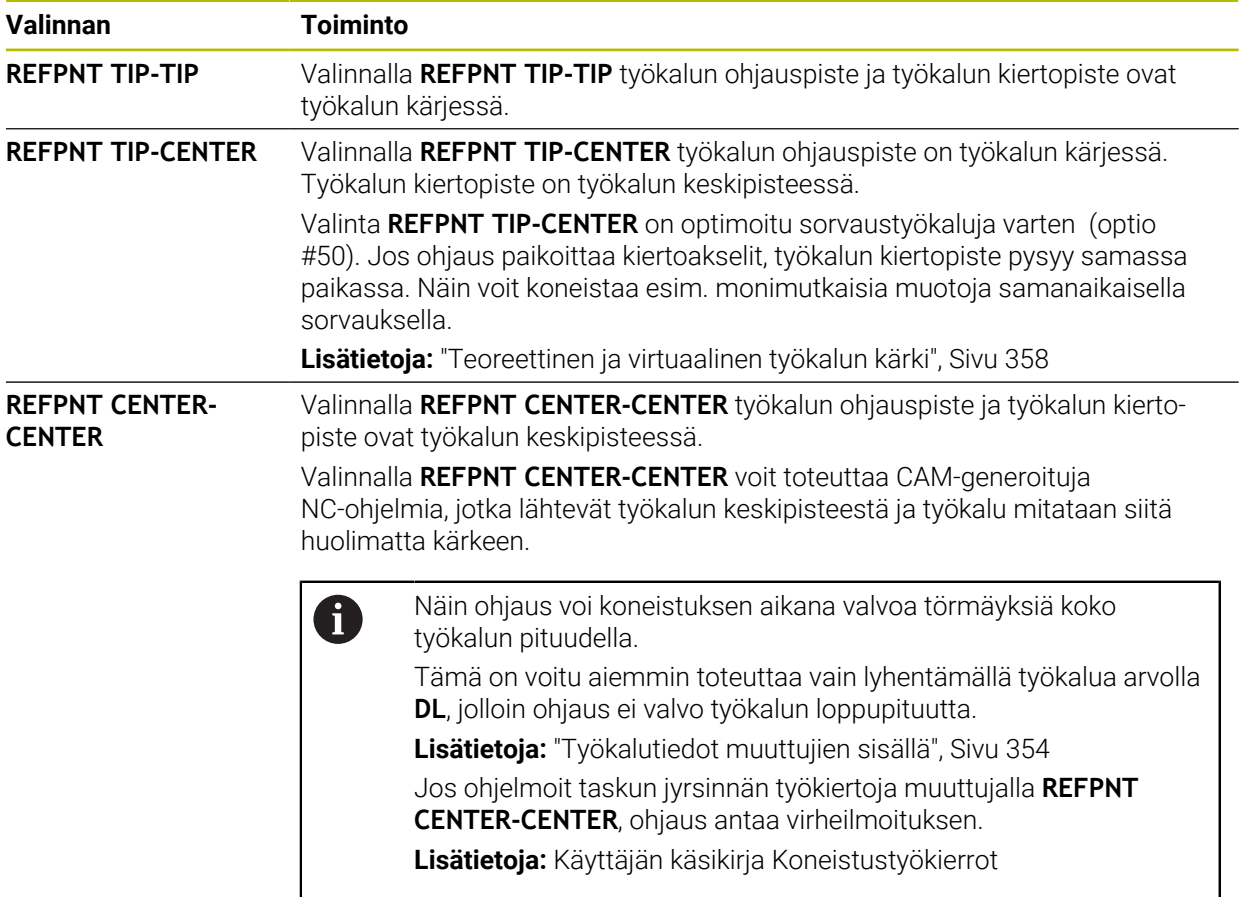

**Lisätietoja:** ["Peruspisteet työkalulla:", Sivu 175](#page-174-0)

Peruspisteen sisäänsyöttö on valinnainen. Jos et syötä sisään mitään määrittely, ohjaus TNC käyttää asetusta **REFPNT TIP-TIP**.

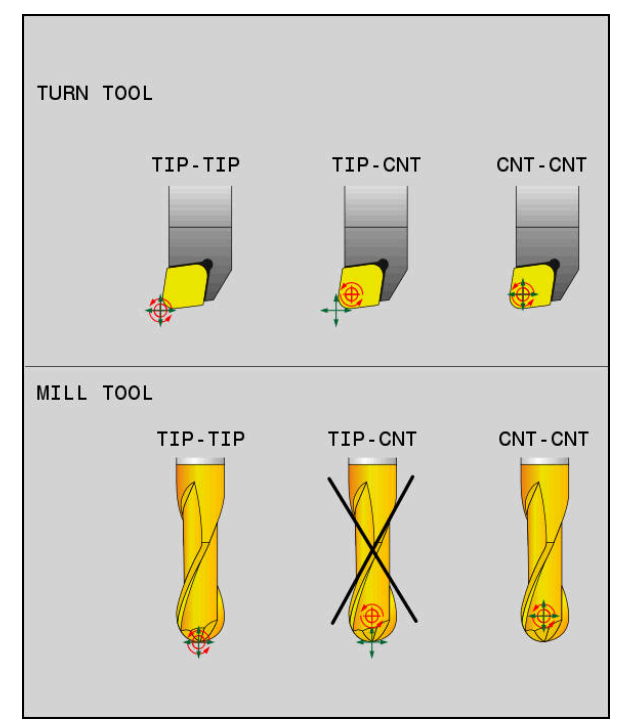

Valintamahdollisuudet työkalun peruspistettä ja työkalun kiertopistettä varten

# <span id="page-347-0"></span>**Lineaariakseleiden syöttöarvojen rajoitus**

Valinnaisella sisäänsyötöllä **F** rajoitat lineaariakseleiden syöttöarvoa pyörintäakseliosuuksien liikkeissä.

Näin voit estää äkilliset tasausliikkeet, esim. kun on kyse pikaliikkeen vetäytymisliikkeistä.

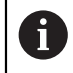

Älä valitse lineaariakselin syöttöarvon rajoituksen arvoa liian pieneksi, koska tämä voi johtaa voimakkaisiin syöttöarvon vaihteluihin työkalun ohjauspisteessä. Syöttöarvon vaihtelut heikentävät pinnan laatua.

Vaikka **FUNCTION TCPM** on aktiivinen, syöttönopeuden rajoitus on tehokas vain pyörintäakseliosuuksille, ei puhtaille lineaariakseliliikkeille.

Lineaariakselin syöttönopeuden rajoitus pysyy voimassa, kunnes ohjelmoit uuden tai uudellenasetat toiminnon **FUNCTION TCPM**.

# *OHJE*

## **Huomaa törmäysvaara!**

Hirth-hammastuksella määritellyt kiertoakselit on ajettava irti hammastuksesta kääntöä varten. Irtiajon ja kääntötoiminnon aikana on olemassa törmäysvaara!

Aja työkalu irti, ennen kuin kiertoakselin asetusta muutetaan.

- Ennen paikoitusta koodilla **M91** tai **M92** ja ennen **TOOL CALL** -lausetta peruuta **FUNCTION TCPM**.
- Voit käyttää seuraavia työkiertoja, kun **FUNCTION TCPM** on aktiivinen:
	- Työkierto **32 TOLERANSSI**
	- Työkierto **800 ADJUST XZ SYSTEM** (optio #50)
	- Työkierto **882 SIMULTAANIROUHINTA SORVAAMALLA** (optio #158)
	- Työkierto **883 SIMULTAANISILITYS SORVAAMALLA** (optio #158)
	- Työkierto **444 KOSKETUS 3D**
- Käytä otsajyrsinnässä vain pallojyrsintä muotovääristymien välttämiseksi. Muiden työkalumuotojen yhdistelmällä tulee NC-ohjelma tarkastaa mahdollisten muotovääristyminen osalta työalueella **Simulaatio**.

**Lisätietoja:** ["Ohjeet", Sivu 521](#page-520-0)

#### **Ohjeet koneparametreihin liittyen**

Valinnaisella koneparametrilla **presetToAlignAxis** (nro 300203) koneen valmistaja määrittelee akselikohtaisesti, kuinka ohjaus tulkitsee korjaukset: Toiminnolla **FUNCTION TCPM** ja **M128** koneparametri on olennainen koneparametrille vain, jos työkaluakseli pyörii (**C\_OFFS**).

**Lisätietoja:** Käyttäjän käsikirja Asetus ja toteutus

Jos koneparametria ei ole määritelty tai se on määritelty arvolla **TRUE**, voit siirron avulla tasata työkappaleen vinon asennon tasossa. Siirto vaikuttaa työkappalekoordinaatiston **W-CS** suuntaukseen.

**Lisätietoja:** ["Työkappalekoordinaatisto W-CS", Sivu 274](#page-273-1)

■ Jos koneparametri on määritelty arvolla **FALSE**, et voi siirron avulla tasata työkappaleen vinoa asentoa tasossa. Ohjaus ei ota huomioon siirtoa toteutuksen aikana.

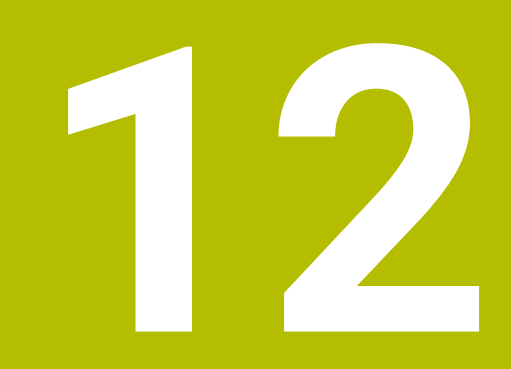

**Korjaukset**

# <span id="page-351-0"></span>**12.1 Työkalukorjaus työkalun pituutta ja sädettä varten**

## **Sovellus**

Voit käyttää delta-arvoja työkalun pituuden ja säteen korjauksiin. Delta-arvot vaikuttavat määritettyihin ja siten aktiivisiin työkalun mittoihin.

Työkalun pituuden delta-arvo **DL** vaikuttaa työkaluakseliin. Työkalun säteen deltaarvo **DR** koskee vain sädekorjattuja liikkeitä ratatoimintojen ja työkiertojen kanssa. **Lisätietoja:** ["Ratatoiminnot", Sivu 187](#page-186-0)

#### **Käytetyt aiheet**

- Työkalun sädekorjaus **Lisätietoja:** ["Työkalun sädekorjaus", Sivu 354](#page-353-1)
- Työkalukorjaus ja korjaustaulukot **Lisätietoja:** ["Työkalukorjaus korjaustaulukoilla", Sivu 360](#page-359-0)

# **Toiminnon kuvaus**

Ohjaus erottaa kahden tyyppisiä delta-arvoja:

Työkalutaulukon delta-arvoja käytetään pysyviin työkalukorjauksiin, esim. kulumisen vuoksi.

Nämä delta-arvot määrität esim. käyttämällä työkalun kosketuspäätä. Ohjaus syöttää delta-arvot automaattisesti työkalunhallinnassa.

**Lisätietoja:** Käyttäjän käsikirja Asetus ja toteutus

Työkalukutsun sisällä olevia delta-arvoja käytetään työkalukorjaukselle, joka on voimassa vain nykyisessä NC-ohjelmassa esim. työkappaleen työvara.

**Lisätietoja:** ["Työkalukutsu käskyllä TOOL CALL", Sivu 179](#page-178-0)

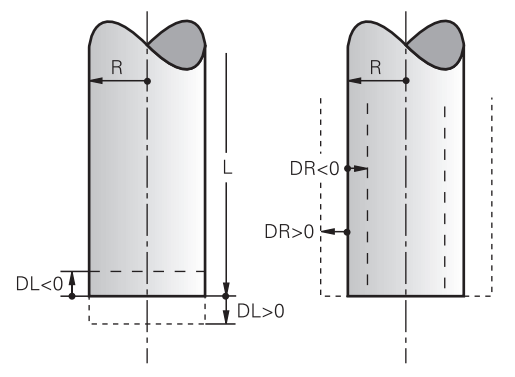

Delta-arvot vastaavat työkalun pituuden ja säteen poikkeamia.

Positiivinen delta-arvo lisää nykyistä työkalun pituutta tai työkalun sädettä. Tämän seurauksena työkalu poistaa vähemmän materiaalia koneistuksen aikana, esim. työvaran jättämiseksi työkappaleeseen.

Negatiivinen delta-arvo pienentää nykyistä työkalun pituutta tai työkalun sädettä. Tämän seurauksena työkalu poistaa enemmän materiaalia koneistuksen aikana.

Jos haluat ohjelmoida delta-arvoja NC-ohjelmassa, määritä arvo työkalukutsussa tai korjaustaulukon avulla.

**Lisätietoja:** ["Työkalukutsu käskyllä TOOL CALL", Sivu 179](#page-178-0)

**Lisätietoja:** ["Työkalukorjaus korjaustaulukoilla", Sivu 360](#page-359-0)

Voit myös määrittää delta-arvoja työkalukutsun sisällä muuttujien avulla.

**Lisätietoja:** ["Työkalutiedot muuttujien sisällä", Sivu 354](#page-353-0)

# **Työkalun pituuden korjaus**

Ohjaus ottaa työkalun pituuskorjauksen huomioon heti, kun kutsut työkalun. Ohjaus korjaa työkalun pituuden vain työkaluille, joiden pituus on L>0.

Korjatessaan työkalun pituutta ohjaus ottaa huomioon delta-arvot työkalutaulukosta ja NC-ohjelmasta.

Aktiivinen työkalun pituus = L + DL<sub>TAB</sub> + DL<sub>Prog</sub>

- **L**: Työkalun pituus **L** työkalutaulukosta
- **DL** TAB: Työkalun pituuden delta-arvo **DL** työkalutaulukosta

**DL** <sub>Prog</sub>: Työkalun pituuden delta-arvo **DL** työkalukutsusta tai työkalutaulukosta

Viimeinen ohjelmoitu arvo vaikuttaa.

**Lisätietoja:** ["Työkalukutsu käskyllä TOOL CALL", Sivu 179](#page-178-0)

**Lisätietoja:** ["Työkalukorjaus korjaustaulukoilla", Sivu 360](#page-359-0)

# *OHJE*

#### **Huomaa törmäysvaara!**

Ohjaus käyttää työkalun pituuskorjauksena työkalutaulukossa määriteltyä työkalun pituutta. Väärä työkalun pituudet vaikuttavat myös virheellisesti työkalun pituuskorjauksiin. Työkalun pituudella **0** ja kutsulla **TOOL CALL 0** ohjaus ei tee pituuskorjausta eikä törmäystarkastusta. Seuraavien työkalun paikoitusten yhteydessä on törmäysvaara!

- Määrittele työkalut aina todellisten työkalun pituuksien mukaan (ei vain erojen)
- Käytä **TOOL CALL 0** -käskyä aina vain karan tyhjentämiseen.

## **Työkalun sädekorjaus**

Ohjaus huomioi työkalun pituuskorjauksen seuraavissa tapauksissa:

- Aktiivisella työkalukorjauksella **RR** tai **RL**
	- **Lisätietoja:** ["Työkalun sädekorjaus", Sivu 354](#page-353-1)
- Koneistustyökiertojen sisällä

**Lisätietoja:** Käyttäjän käsikirja Koneistustyökierrot

Suorilla **LN** pintanormaalivektoreilla

**Lisätietoja:** ["Suora LN", Sivu 367](#page-366-0)

Korjatessaan työkalun sädettä ohjaus ottaa huomioon delta-arvot työkalutaulukosta ja NC-ohjelmasta.

Aktiivinen työkalusäde =  $R + DR$ <sub>TAB</sub> +  $DR$ <sub>Prog</sub>

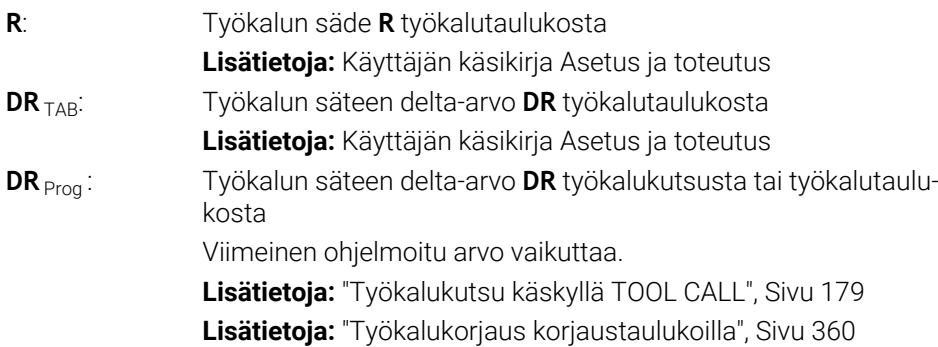

# <span id="page-353-0"></span>**Työkalutiedot muuttujien sisällä**

Työkalukutsua käsiteltäessä ohjaus laskee kaikki työkalukohtaiset arvot ja tallentaa ne muuttujiin.

**Lisätietoja:** ["Esivaratut Q-parametrit", Sivu 546](#page-545-0)

Aktiivisen työkalun pituus ja työkalun säde:

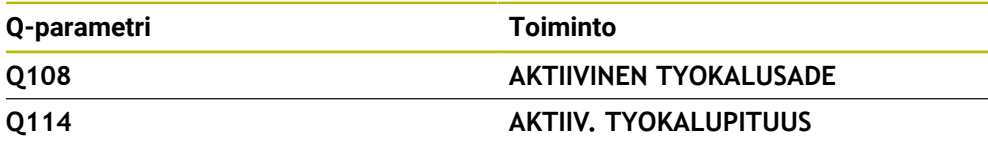

Kun ohjaus on tallentanut nykyiset arvot muuttujien sisällä, voit käyttää muuttujia NC-ohjelmassa.

## **Käyttöesimerkki**

Voit käyttää Q-parametria **Q108 AKTIIVINEN TYOKALUSADE** pallojyrsimen työkalun ohjauspisteen pituuden siirtämiseksi sen keskipisteeseen työkalun pituuden deltaarvoilla.

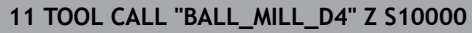

#### **12 TOOL CALL DL-Q108**

Näin ohjaus voi valvoa koko työkalua törmäysten varalta ja NC-ohjelman mitat voidaan silti ohjelmoida pallon keskipisteeseen.

# **Ohjeet**

Simulaatiossa ohjaus näyttää delta-arvot graafisesti työkaluhallinnasta. Kun delta-arvoja käsitellään NC-ohjelmasta tai korjaustaulukoista, ohjaus muuttaa vain työkalun asemaa simulaatiossa.

**Lisätietoja:** ["Työkalujen simulaatio", Sivu 689](#page-688-0)

Koneen valmistaja määrittelee valinnaisella koneparametrilla **progToolCallDL** (nro 124501) sen, ottaako ohjaus huomioon delta-arvot työkalukutsusta työalueella **Asemat**.

**Lisätietoja:** ["Työkalukutsu", Sivu 179](#page-178-1)

**Lisätietoja:** Käyttäjän käsikirja Asetus ja toteutus

Ohjaus huomioi työkalukorjauksella enintään kuusi akselia mukaan lukien kiertoakselin.

# <span id="page-353-1"></span>**12.2 Työkalun sädekorjaus**

## **Sovellus**

Kun työkalun sädekorjaus on aktiivinen, ohjaus ei enää perusta NC-ohjelman asemia työkalun keskipisteeseen, vaan työkalun latuavaan särmään.

Työkalun sädekorjauksella voit ohjelmoida piirustusmitat ilman, että työkalun sädettä tarvitsee ottaa huomioon. Tämä mahdollistaa mm. sen, että työkalun rikkoutumisen jälkeen voit käyttää erimittaista työkalua ohjelmaa muuttamatta.

#### **Käytetyt aiheet**

Peruspisteet työkalulla

**Lisätietoja:** ["Peruspisteet työkalulla:", Sivu 175](#page-174-0)

## **Alkuehdot**

Määritellyt työkalutiedot työkaluhallinnassa **Lisätietoja:** Käyttäjän käsikirja Asetus ja toteutus

## **Toiminnon kuvaus**

Työkalun sädekorjauksessa ohjaus ottaa huomioon aktiivisen työkalun säteen. Aktiivinen työkalun säde muodostuu työkalun säteen **R** ja delta-arvon **DR** perusteella työkalunhallinnasta ja NC-ohjelmasta.

Aktiivinen työkalusäde =  $\mathbf{R} + \mathbf{DR}_{\text{TAB}} + \mathbf{DR}_{\text{Prod}}$ 

**Lisätietoja:** ["Työkalukorjaus työkalun pituutta ja sädettä varten", Sivu 352](#page-351-0)

Voit korjata akselin suuntaisia liikeliikkeitä seuraavasti:

- **R+** pidentää akselinsuuntaista liikettä työkalun säteen verran.
- **R-** lyhentää akselinsuuntaista liikettä työkalun säteen verran.

NC-lause ratatoiminnoilla voi sisältää seuraavat työkalun sädekorjaukset:

- **RL**: Työkalun sädekorjaus, vasemmalle muodosta
- **RR**: Työkalun sädekorjaus, oikealle muodosta
- **R0**: Aktiivisen työkalun sädekorjauksen palautus, paikoitus työkalun keskipisteen avulla

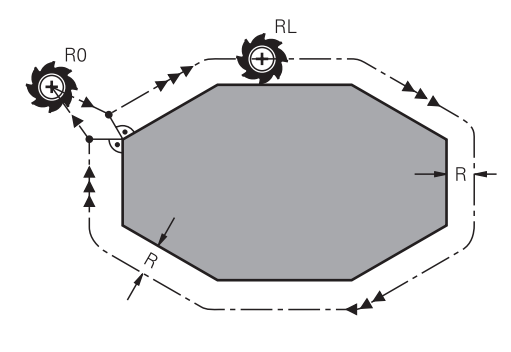

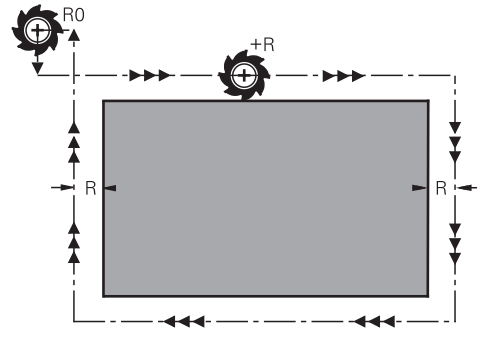

Sädekorjattu liike ratatoiminnoilla Sädekorjattu liike akselinsuuntaisilla liikkeillä

Työkalun keskipiste on näin työkalun säteen mukaisella etäisyydellä ohjelmoidusta muodosta. **Oikealla** ja **vasemmalla** tarkoittaa työkalun sijaintia liikesuuntaan nähden pitkin työkappaleen muotoa.

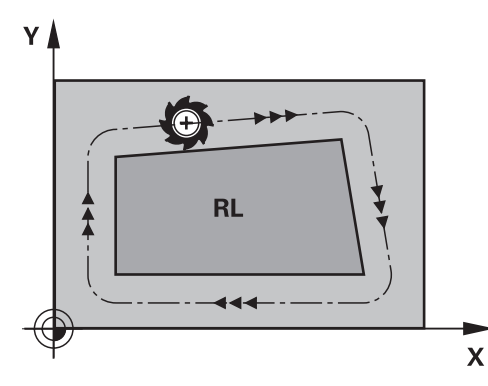

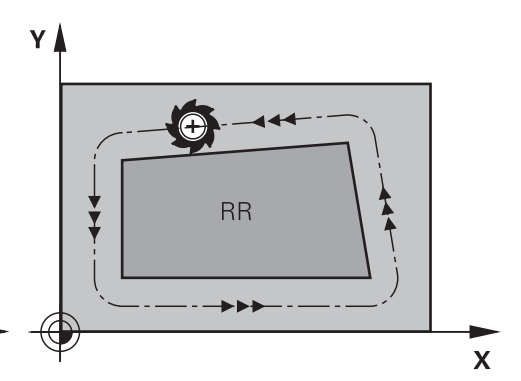

**RL**: Työkalu liikkuu muodosta vasemmalla

**RR**: Työkalu liikkuu muodosta oikealla

## **Vaikutus**

Työkalun sädekorjaus vaikuttaa siitä NC-lauseesta, jossa työkalun sädekorjaus ohjelmoidaan. Työkalun sädekorjaus vaikuttaa modaalisesti ja lauseen lopussa.

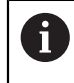

Ohjelmoi työkalun sädekorjaus vain kerran, joten esim. muutokset tapahtuvat nopeammin.

Ohjaus peruuttaa työkalun sädekorjauksen seuraavissa tapauksissa:

- Paikoituslause **R0**
- Toiminto **DEP** muodon jättöä varten
- Uuden NC-ohjelman valinta

## **Ohjeet**

## *OHJE*

#### **Huomaa törmäysvaara!**

Jotta ohjaus voi ajaa muotoon tai jättää muodon, se tarvitsee turvalliset saapumis- ja poistumisasemat. Näiden asemien tulee mahdollistaa tasausliikkeet sädekorjauksen aktivoinnissa ja deaktivoinnissa. Väärät asemat voivat aiheuttaa muotovääristymiä. Koneistuksen yhteydessä on törmäysvaara!

- Ohjelmoi turvalliset saapumis- ja poistumisaseman muodon suhteen.
- Huomioi työkalun säde
- Huomioi saapumismenetelmä
- Ohjaus näyttää aktiivisella työkalukorjauksella peruskäännöllä symbolia työalueella **Asemat**.

**Lisätietoja:** Käyttäjän käsikirja Asetus ja toteutus

- Kahden eri työkalun sädekorjauksilla **RR** ja **RL** varustetun NC-lauseen välissä on oltava vähintään yksi liikelause koneistustasossa ilman työkalun sädekorjausta **R0**.
- Ohjaus huomioi työkalukorjauksella enintään kuusi akselia mukaan lukien kiertoakselin.

#### **Ohjeita liittyen nurkkien koneistukseen**

**Ulkonurkat:** 

Jos olet ohjelmoinut sädekorjauksen, ohjaus ohjaa työkalun ulkonurkkiin liityntäkaarta pitkin. Tarvittaessa ohjaus pienentää ulkonurkissa syöttöarvoa, esim. suurissa suunnanvaihtoliikkeissä.

Sisänurkat:

Sisänurkissa ohjaus laskee leikkauspisteen työkalun radoille, joilla työkalun keskipistettä sädekorjattuna ajetaan. Tästä pisteestä työkalu jatkaa seuraavaa muotoelementtiä pitkin. Näin työkappale ei vahingoitu sisänurkissa. Siitä seuraa, että työkalun sädettä ei saa tietyillä muodoilla valita kuinka suureksi hyvänsä.

# **12.3 Nirkon sädekorjaus sorvaustyökaluilla (optio #50)**

## **Sovellus**

Sorvaustyökalujen terän kärjessä on pyöristyssäde (**RS**). Näin ollen kartioiden, viisteiden ja pyöristysten koneistuksessa muoto vääristyy, koska ohjelmoitu liikerata perustuu teoreettiseen terän (nirkon) kärkipisteeseen S. SRK eli nirkon sädekorjaus estää tällaisten poikkeamien syntymisen.

## **Käytetyt aiheet**

- Sorvaustyökalujen työkalutiedot
- Sädekorjaus **RR** ja **RL** jyrsintäkäytöllä

**Lisätietoja:** Käyttäjän käsikirja Asetus ja toteutus

# **Alkuehto**

- Ohjelmisto-optio #50 Jursintäsorvaus
- Tarvittavat työkalutiedot työkalutyypille määritelty **Lisätietoja:** Käyttäjän käsikirja Asetus ja toteutus

# **Toiminnon kuvaus**

Ohjaus tarkastaa terän geometrian kärkikulman **P-ANGLE** ja asetuskulman **T-ANGLE** avulla. Työkierrossa ohjaus koneistaa muotoelementit vain siinä laajuudessa kuin se on mahdollista kullakin työkalulla.

Sorvaustyökierroilla ohjaus suorittaa automaattisesti terän pyöristyskaaren sädekorjauksen. Yksittäisissä liikelauseissa ja ohjelmoitujen työkalun muotojen sisäpuolella SRK (terän pyöristyskaaren sädekorjaus) aktivoidaan ohjelmoimalla **RL** tai **RR**.

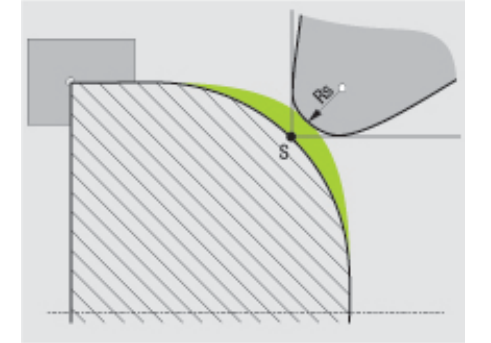

Siirtymä nirkon säteen **RS** ja teoreettisen työkalun kärjen S välillä.

# <span id="page-357-0"></span>**Teoreettinen ja virtuaalinen työkalun kärki**

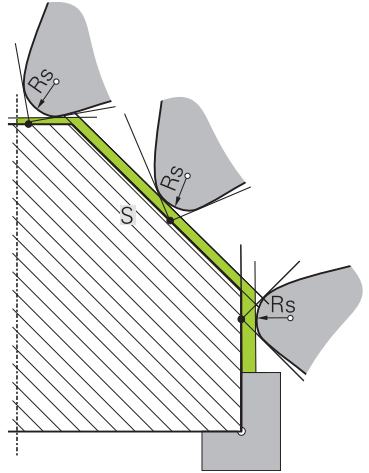

Vino teorettisella työkalun kärjellä

Teoreettinen työkalun kärki vaikuttaa työkalun koordinaatistossa. Kun asettelet työkalun, työkalun kärjen asema kiertyy työkalun mukana.

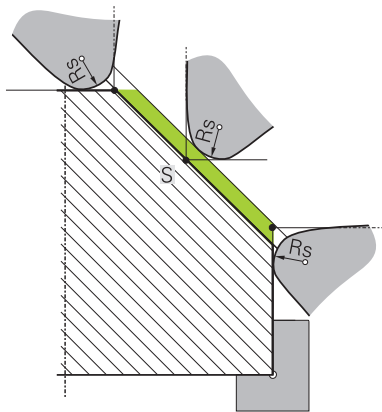

Vino virtuaalisella työkalun kärjellä

Virtuaalinen työkalun kärki aktivoidaan toiminnolla **FUNCTION TCPM** ja määrittelemällä **REFPNT TIP-CENTER**. Virtuaalisen työkalun kärjen laskennan edellytyksenä on oikeat työkalutiedot.

**Lisätietoja:** ["Työkaluasettelun kompensointi toiminnolla FUNCTION TCPM \(optio](#page-342-0) [#9\)", Sivu 343](#page-342-0)

Virtuaalinen työkalun kärki vaikuttaa työkalun koordinaatistossa. Kun asettelet työkalun, virtuaalisen työkalun kärjen asema pysyy samana niin kauan, kun työkalulla on vielä sama suuntaus **TO**. Ohjaus vaihtaa tilanäytön **TO** ja sen myötä myös virtuaalisen työkalun kärjen automaattisesti, kun työkalu esim. poistuu **TO 1**:n voimassa olevalta kulma-alueelta.

Virtuaalinen työkalun kärki mahdollistaa sen, että asetellut askelinsuuntaiset pituus- ja tasokoneistukset voidaan toteuttaa myös ilman sädekorjausta muodon mukaisesti.

**Lisätietoja:** ["Simultaaninen sorvauskoneistusSorvauskoneistus:simultaainen",](#page-147-0) [Sivu 148](#page-147-0)

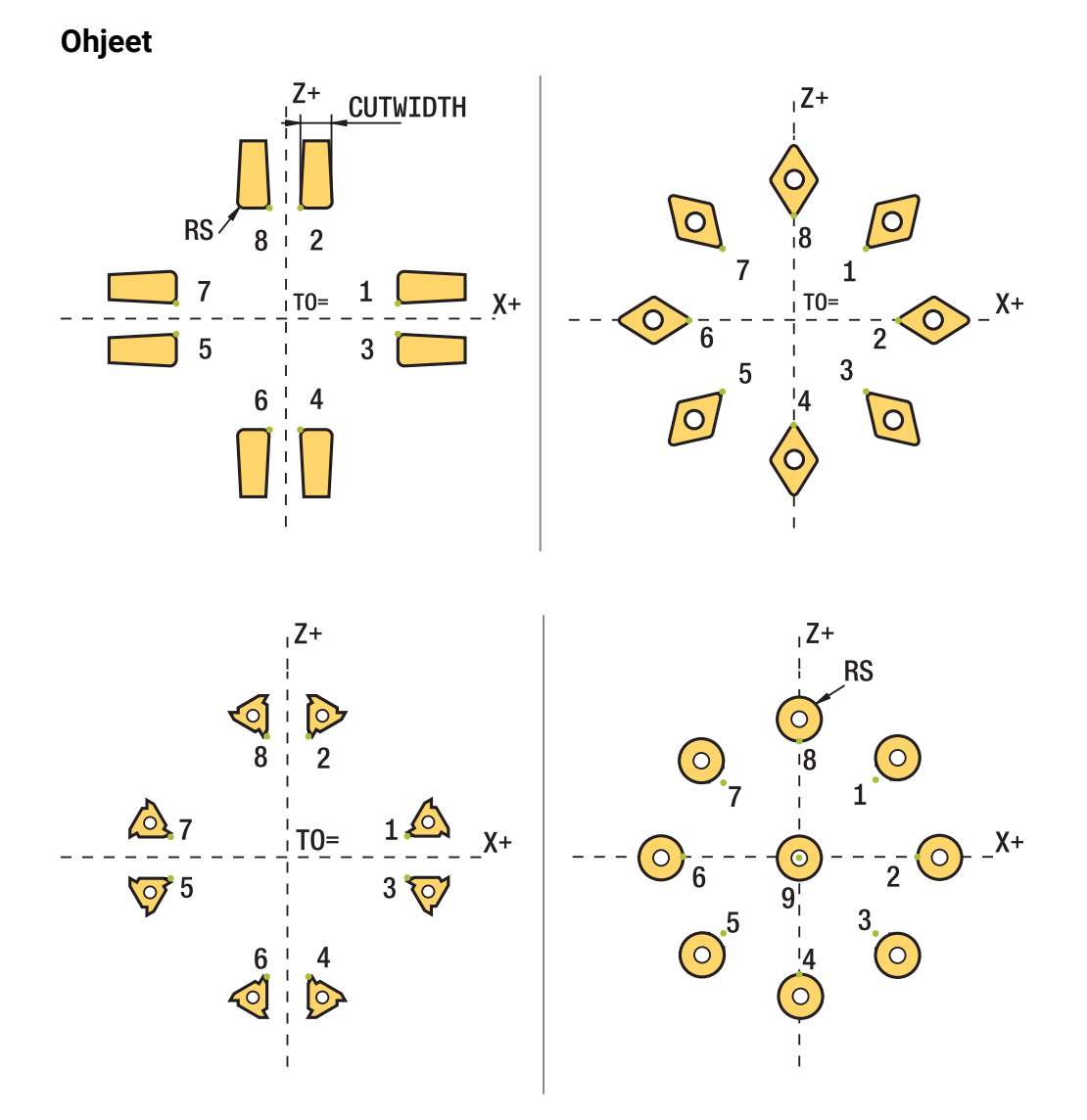

- Neutraalilla terän asennolla (TO=2, 4, 6, 8) sädekorjauksen suunta ei ole yksiselitteinen. Näissä tapauksissa SRK on mahdollinen vain koneistustyökiertojen sisällä.
- Terän sädekorjauksen voi suorittaa myös asetellun koneistuksen aikana. Aktiiviset lisätoiminnot rajoittavat tällöin mahdollisuuksia:
	- Terän sädekorjaus on mahdollinen toiminnolla **M128** vain koneistustyökiertojen yhteydessä.
	- Toiminnolla **M144** tai **FUNCTION TCPM** ja määrittelemällä **REFPNT TIP-CENTER** voidaan terän sädekorjaus toteuttaa lisäksi kaikissa liikelauseissa, esim. koodeilla **RL**/**RR**
- Jos sivuterän kulman vuoksi on jäänyt jäännösmateriaalia, ohjaus antaa  $\overline{\Box}$ varoituksen. Koneparametrilla **suppressResMatlWar** (nro 201010) voidaan kumota varoitus:

# <span id="page-359-0"></span>**12.4 Työkalukorjaus korjaustaulukoilla**

# **Sovellus**

Korjaustaulukoiden avulla voit toteuttaa korjaukset työkalukoordinaatistossa (T-CS) tai työstötasokoordinaatistossa (WPL-CS). Voit hakea tallennetut korjaukset NC-ohjelman aikana työkalun korjaamiseksi.

Korjaustaulukot tarjoavat seuraavia etuja:

- Arvojen muutos ilman mukautusta NC-ohjelmassa mahdollinen
- Arvojen muutos NC-ohjelmankulun aikana mahdollinen

Taulukon tunnuksella määritetään, missä koordinaattijärjestelmässä ohjaus suorittaa korjauksen.

Ohjaus tarjoaa seuraavat korjaustaulukot:

- tco (tool correction): Korjaus työkalukoordinaatistossa **T-CS**
- wco (workpiece correction): Korjaus koneistustasokoordinaatistossa WPL-CS

**Lisätietoja:** ["Perusjärjestelmät", Sivu 268](#page-267-0)

## **Käytetyt aiheet**

- Korjaustaulukon sisältö **Lisätietoja:** ["Korjaustaulukko \\*.tco", Sivu 745](#page-744-0) **Lisätietoja:** ["Korjaustaulukko \\*.wco", Sivu 747](#page-746-0)
- Korjaustaulukoiden muokkaus ohjelmanajon aikana **Lisätietoja:** Käyttäjän käsikirja Asetus ja toteutus

# **Toiminnon kuvaus**

Korjataksesi työkaluja korjaustaulukoiden avulla, sinun on suoritettava seuraavat vaiheet:

**Luo korjaustaulukko.** 

**Lisätietoja:** ["Korjausarvotaulukon luonti", Sivu 748](#page-747-0)

- Aktivoi korjaustaulukko NC-ohjelmassa. **Lisätietoja:** ["Korjaustaulukon valinta käskyllä SEL CORR-TABLE", Sivu 362](#page-361-0)
- Vaihtoehtoisesti voit aktivoida korjaustaulukon manuaalisesti ohjelmanajoa varten.

**Lisätietoja:** ["Korjaustaulukoiden manuaalinen aktivointi", Sivu 361](#page-360-0)

Aktivoi korjausarvo. **Lisätietoja:** ["Korjausarvon aktivointi toiminnolla FUNCTION CORRDATA",](#page-362-0) [Sivu 363](#page-362-0)

Voit muokata korjaustaulukoiden arvoja NC-ohjelmassa.

**Lisätietoja:** ["Pääsy taulukkoarvoihin ", Sivu 729](#page-728-0)

Voit muokata arvoja aktiivisessa korjaustaulukossa ohjelmankulun aikana.

**Lisätietoja:** Käyttäjän käsikirja Asetus ja toteutus
# **Työkalukorjaus työkalukoordinaatostossa T-CS**

Korjaustaulukolla **\*.tco** määritellään korjausarvot työkalua varten työkalukoordinaatistossa **T-CS**.

**Lisätietoja:** ["Työkalukoordinaatisto T-CS", Sivu 280](#page-279-0)

Korjaukset vaikuttavat seuraavasti:

- Jyrsintätyökaluilla vaihtoehtona työkalukutsun **TOOL CALL** Delta-arvoille **Lisätietoja:** ["Työkalukutsu käskyllä TOOL CALL", Sivu 179](#page-178-0)
- **Sorvaustyökaluilla vaihtoehtona toiminnolle FUNCTION TURNDATA CORR-TCS** (Optio #50)

**Lisätietoja:** ["Sorvaustyökalujen korjaus toiminnolla FUNCTION TURNDATA CORR](#page-363-0) [\(optio #50\)", Sivu 364](#page-363-0)

■ Hiontatyökaluilla korjausarvoina LO ja R-OVR (optio #156) **Lisätietoja:** Käyttäjän käsikirja Asetus ja toteutus

Ohjaus näyttää aktiivista siirtoa korjaustaulukon **\*.tco** avulla, joka on välilehdessä **Työkalu** työalueella **MERKKI**.

**Lisätietoja:** Käyttäjän käsikirja Asetus ja toteutus

# **Työkalukorjaus koneistustasokoordinaatostossa WPL-CS**

Tunnuksella **\*.wco** varustettujen taulukoiden korjaukset vaikuttavat siirtona koneistustasokoordinaatistossa **WPL-CS**.

**Lisätietoja:** ["Koneistustasokoordinaatisto WPL-CS", Sivu 276](#page-275-0)

Korjaustaulukoita **\*.wco** käytetään pääsääntöisesti sorvauskoneistusta varten (optio #50).

Korjaukset vaikuttavat seuraavasti:

- Sorvauskoneistuksessa vaihtoehtona toiminnolle **FUNCTION TURNDATA CORR-WPL** (optio #50)
- X-siirto vaikuttaa säteessä

Kun haluat suorittaa siirron toiminnolla WPL-CS, sinulla on seuraavia mahdollisuuksia:

- **FUNCTION TURNDATA CORR-WPL**
- **FUNCTION CORRDATA WPL**
- Siirto sorvaustyökalutaulukon avulla
	- Valinnainen sarake **WPL-DX-DIAM**
	- Valinnainen sarake **WPL-DZ**

```
Ŧ
```
Siirrot **FUNCTION TURNDATA CORR-WPL** ja **FUNCTION CORRDATA WPL**

ovat varsinaisen siirron vaihtoehtoisia ohjelmointimahdollisuuksia. Koneistustasokoordinaatiston **WPL-CS** siirto sorvaustyökalutaulukon avulla vaikuttaa lisäävästi toimintoihin **FUNCTION TURNDATA CORR-WPL** ja **FUNCTION CORRDATA WPL**.

Ohjaus näyttää aktiivista siirtoa korjaustaulukon **\*.wco** avulla sisältäen taulukon polun lisätilanäytön välilehdessä **TRANS** työalueella **MERKKI**. **Lisätietoja:** Käyttäjän käsikirja Asetus ja toteutus

# **Korjaustaulukoiden manuaalinen aktivointi**

Voit aktivoida korjaustaulukot manuaalisesti käyttötapaa **Ohjelmanajo** varten.

Käyttötapa **Ohjelmanajo** sisältää ikkunan **Ohjelmanasetukset** alueella **Taulukot**. Tältä alueelta voit valita nollapistetaulukon ja molemmat korjaustaulukot, joissa on valintaikkuna ohjelmanajoa varten.

Kun aktivoit taulukon, ohjaus merkitsee tämän taulukon tilaksi **M**.

# <span id="page-361-0"></span>**12.4.1 Korjaustaulukon valinta käskyllä SEL CORR-TABLE**

### **Sovellus**

Kun käytät korjaustaulukoita, käytä tällöin toimintoa **SEL CORR-TABLE** aktivoidaksesi haluamasi nollapistetaulukon NC-ohjelmasta.

### **Käytetyt aiheet**

■ Taulukon korjausarvojen aktivointi **Lisätietoja:** ["Korjausarvon aktivointi toiminnolla FUNCTION CORRDATA",](#page-362-0) [Sivu 363](#page-362-0)

Korjaustaulukon sisältö **Lisätietoja:** ["Korjaustaulukko \\*.tco", Sivu 745](#page-744-0) **Lisätietoja:** ["Korjaustaulukko \\*.wco", Sivu 747](#page-746-0)

# **Toiminnon kuvaus**

Voit valita NC-ohjelmalle sekä taulukon **\*.tco** että myös taulukon **\*.wco**.

### **Sisäänsyöttö**

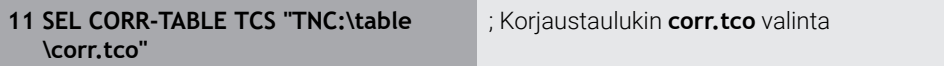

NC-toiminto sisältää seuraavat syntaksielementit:

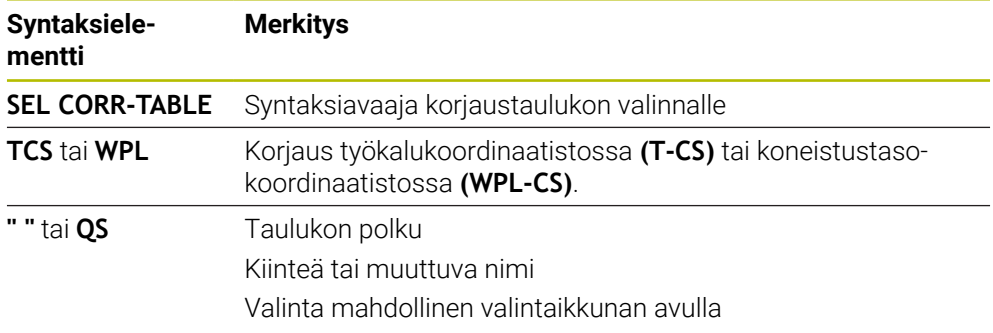

# <span id="page-362-0"></span>**12.4.2 Korjausarvon aktivointi toiminnolla FUNCTION CORRDATA**

### **Sovellus**

Toiminnolla **FUNCTION CORRDATA** aktivoidaan korjaustaulukon rivi aktiivista työkalua varten.

### **Käytetyt aiheet**

**Korjaustaulukon valinta Lisätietoja:** ["Korjaustaulukon valinta käskyllä SEL CORR-TABLE", Sivu 362](#page-361-0)

Korjaustaulukon sisältö **Lisätietoja:** ["Korjaustaulukko \\*.tco", Sivu 745](#page-744-0) **Lisätietoja:** ["Korjaustaulukko \\*.wco", Sivu 747](#page-746-0)

# **Toiminnon kuvaus**

Aktivoidut korjausarvot ovat voimassa seuraavaan työkalun vaihtoon tai NC-ohjelman loppuun asti.

Kun muutat arvoa, tämä muutos tulee aktiiviseksi vasta korjauksen uudella kutsulla.

### **Sisäänsyöttö**

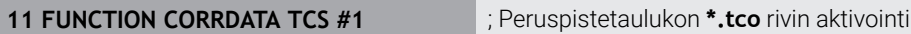

NC-toiminto sisältää seuraavat syntaksielementit:

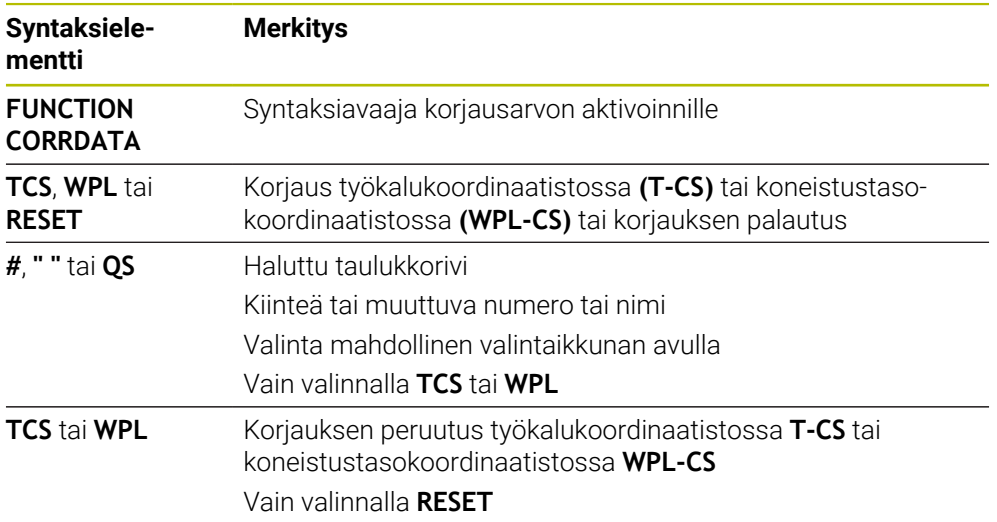

# <span id="page-363-0"></span>**12.5 Sorvaustyökalujen korjaus toiminnolla FUNCTION TURNDATA CORR (optio #50)**

# **Sovellus**

Toiminnolla **FUNCTION TURNDATA CORR** määrittelet lisäkorjausarvoja aktiiviselle työkalulle. Toiminnolla **FUNCTION TURNDATA CORR** voit määritellä Delta-arvot työkalun pituudelle X-suunnassa **DXL** ja Z-suunnassa **DZL**. Korjausarvot vaikuttavat lisäävästi sorvaustyökalujen taulukon korjausarvoihin.

Voit määritellä korjaukset työkalukoordinaatistossa **T-CS** tai koneistustasokoordinaatisossa **WPL-CS**.

**Lisätietoja:** ["Perusjärjestelmät", Sivu 268](#page-267-0)

### **Käytetyt aiheet**

- Delta-arvot sorvaustyökalutaulukossa **Lisätietoja:** Käyttäjän käsikirja Asetus ja toteutus
- Työkalukorjaus ja korjaustaulukot **Lisätietoja:** ["Työkalukorjaus korjaustaulukoilla", Sivu 360](#page-359-0)

# **Alkuehto**

- Ohjelmisto-optio #50 Jursintäsorvaus
- Tarvittavat työkalutiedot työkalutyypille määritelty **Lisätietoja:** Käyttäjän käsikirja Asetus ja toteutus

# **Toiminnon kuvaus**

Määrittele, missä koordinaatistossa korjaus vaikuttaa:

- **FUNCTION TURNDATA CORR-TCS**: Työkalukorjaus vaikuttaa työkalun koordinaatistossa.
- **FUNCTION TURNDATA CORR-WPL**: Työkalukorjaus vaikuttaa työkalun koordinaatistossa.

Toiminnolla **FUNCTION TURNDATA CORR-TCS** voit määritellä **DRS**-arvon avulla terän pyöristyskaaren sädetyövaran. Näin voit ohjelmoida tasaetäisyyksisen muototyövaran. Pistotyökalun yhteydessä voit korjata pistoleveyden **DCW**-arvolla.

Työkalukorjaus **FUNCTION TURNDATA CORR-TCS** vaikuttaa aina työkalun koordinaatistossa, myös asetellun koneistuksen aikana.

**FUNCTION TURNDATA CORR** vaikuttaa aina aktiiviselle työkalulle. Korjaus aktivoidaan edelleen uuden työkalukutsun **TOOL CALL** avulla. Kun poistut NC-ohjelmasta (esim. PGM MGT), ohjaus uudelleenasettaa korjausarvot automaattisesti.

### **Sisäänsyöttö**

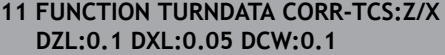

; Työkalukorjaus Z-suunnassa, X-suunnassa ja pistotyökalun leveyttä varten

NC-toiminto sisältää seuraavat syntaksielementit:

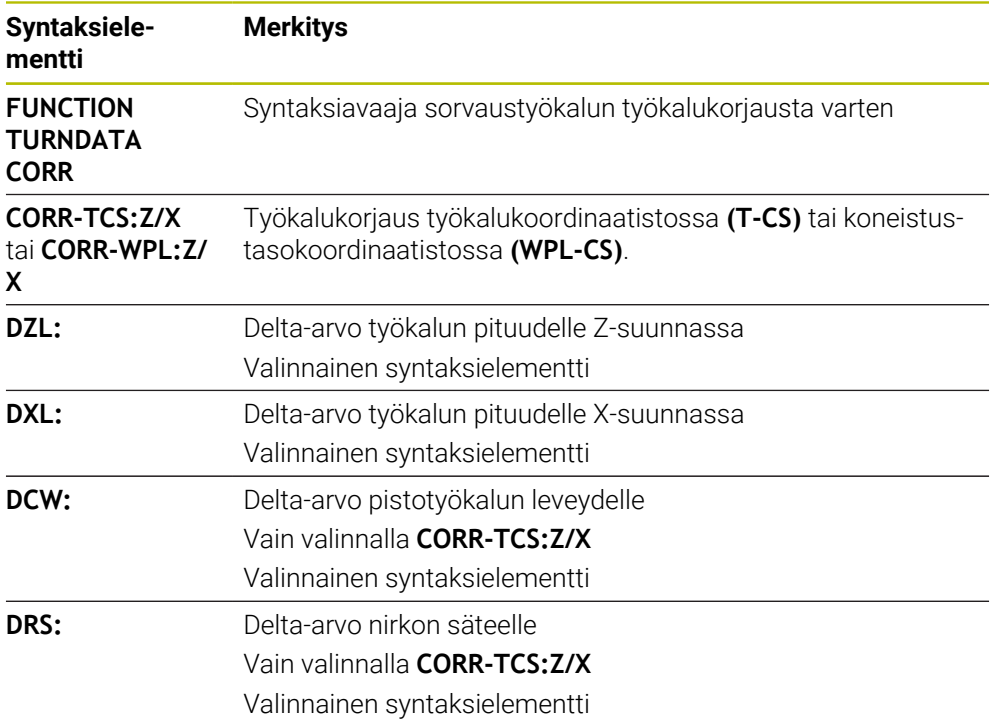

# **Ohje**

Interpolaatiosorvauksessa toiminnoilla **FUNCTION TURNDATA CORR** ja **FUNCTION TURNDATA CORR-TCS** ei ole mitään vaikutusta.

Kun haluat korjata sorvaustyökalua työkierrossa **292 IPO-SORV. MUOTO**, sinun on suoritettava se työkierrossa tai työkalutaulukossa.

**Lisätietoja:** Käyttäjän käsikirja Koneistustyökierrot

# <span id="page-365-1"></span>**12.6 3D-työkalukorjaus (optio #9)**

# <span id="page-365-0"></span>**12.6.1 Perusteet**

Ohjaus mahdollistaa 3D-työkalukorjauksen CAM-generoiduissa NC-ohjelmissa pintanormaalivektoreilla.

**Lisätietoja:** ["Suora LN", Sivu 367](#page-366-0)

Ohjaus siirtää työkalua pintanormaalin suunnassa työkalunhallinnan, työkalukutsun ja korjautaulukon Delta-arvojen summan määrällä.

**Lisätietoja:** ["Työkalut 3D-työkalukorjausta varten", Sivu 369](#page-368-0)

3D-työkalukorjausta käytetään seuraavissa tapauksissa:

- Uudelleenhiottujen työkalujen korjaus kompensoi pieniä eroja ohjelmoidun ja todellisen työkalun mittojen välillä.
- Korjaus vaihtotyökaluille, joilla on eri halkaisija, kompensoi suurempia eroja  $\mathbf{r}$ ohjelmoidun ja todellisen työkalun mittojen välillä.

Muodosta jatkuva työkappalevara, joka voi toimia esim. viimeistelyn työvarana. 3D-työkalukorjaus auttaa säästämään aikaa, koska uusi laskenta ja tulostus CAMjärjestelmästä jää pois.

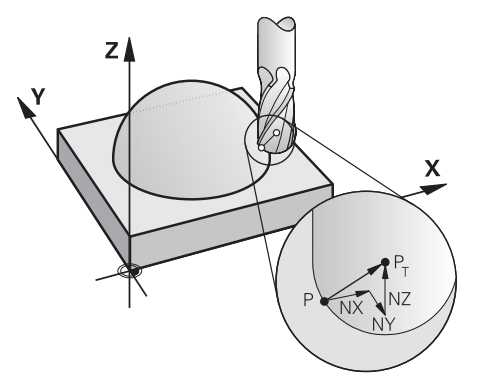

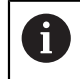

0

Valinnaista työkaluasettelua varten täytyy NC-lauseissa olla lisäksi yksi työkaluvektori komponenteilla TX, TY ja TZ.

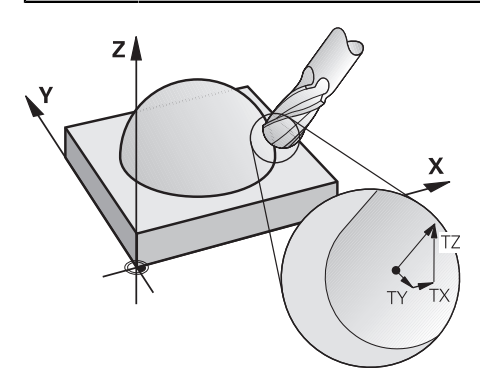

Huomioi erot otsa- ja kehäjyrsinnän välillä. **Lisätietoja:** ["3D-työkalukorjaus otsajyrsinnällä \(optio #9\)", Sivu 370](#page-369-0)

**Lisätietoja:** ["3D-työkalukorjaus kehäjyrsinnällä \(optio #9\)", Sivu 376](#page-375-0)

# <span id="page-366-0"></span>**12.6.2 Suora LN**

### **Sovellus**

Suorat **LN** ovat edellytyksenä 3D-korjaukselle. Suorilla viivoilla **LN** pinnan normaalivektori määrittää 3D-työkalukorjauksen suunnan. Valinnainen työkaluvektori määrittelee työkaluasettelun.

### **Käytetyt aiheet**

■ 3D-korjauksen perusteet **Lisätietoja:** ["Perusteet", Sivu 366](#page-365-0)

### **Alkuehdot**

- Ohjelmisto-optio #9 Laajennetut toiminnot Ryhmä 2
- NC-ohjelman laadittu CAM-järjestelmässä.

Suoria **LN** ei voi ohjelmoida suoraan ohjauksessa, vaan ne pitää luoda CAMjärjestelmän avulla.

**Lisätietoja:** ["CAM-generoidut NC-ohjelmat", Sivu 479](#page-478-0)

### **Toiminnon kuvaus**

Kuten suoran **L** tapauksessa, määrittele suoralle **LN** tavoitepisteen koordinaatit.

**Lisätietoja:** ["Suora L", Sivu 195](#page-194-0)

Lisäksi suorat **LN** sisältävät pintanormaalivektorin kuten myös valinnaisen työkaluvektorin.

### **Sisäänsyöttö**

### **LN X+31,737 Y+21,954 Z+33,165 NX+0,2637581 NY+0,0078922 NZ–0,8764339 TX +0,0078922 TY–0,8764339 TZ+0,2590319 F1000 M128**

NC-toiminto sisältää seuraavat syntaksielementit:

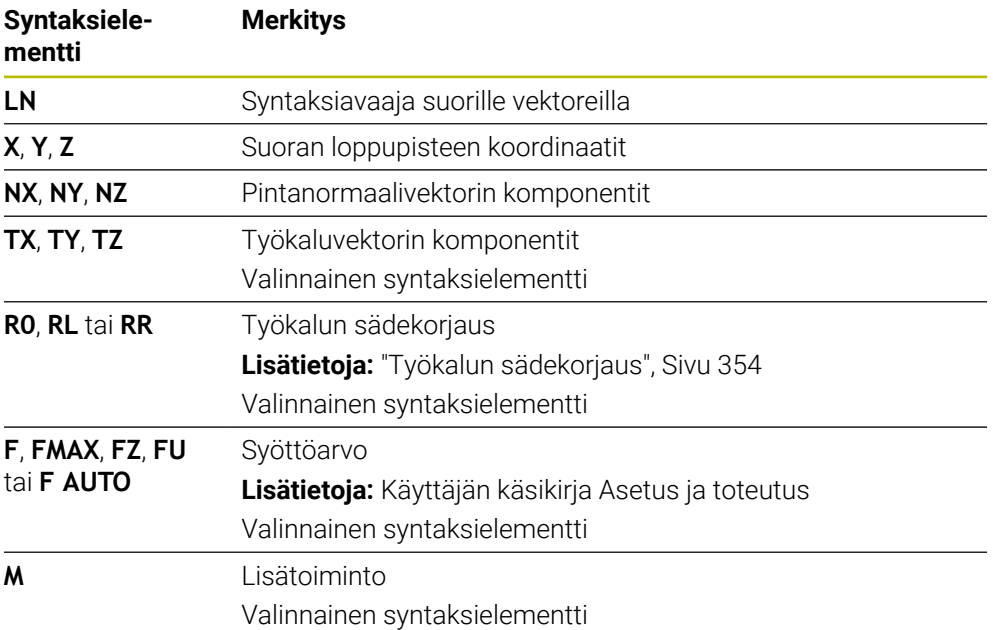

# **Ohjeet**

- NC-syntaksin tulee sisältää koordinaattijärjestys X,Y, Z asemaa varten ja järjestys NX, NY, NZ kuten myös TX TY, TZ vektoreita varten.
- LN-lauseiden NC-syntaksin tulee sisältää aina kaikkien pintanormaalien kaikki koordinaatit, vaikka arvot eivät olisikaan muuttuneet edellisestä NC-lauseesta.
- Koneistuksen aikaisten syötönkatkosten välttämiseksi laske ja anna vektorit tarkasti käyttämällä vähintään 7 pilkun jälkeistä merkkiä.
- CAM-generoidun NC-ohjelman tulee sisältää normitetut vektorit.
- 3D-työkalukorjaus pintanormaalivektorien avulla vaikuttaa koordinaattimäärittelyille pääakseleilla X, Y, Z.

# **Määrittely**

### **Normivektori**

Normivektori on matemaattinen suure, jonka suuruus on 1 ja suunta mielivaltainen. Normivektori määritellään komponenteilla X, Y ja Z.

# <span id="page-368-0"></span>**12.6.3 Työkalut 3D-työkalukorjausta varten**

### **Sovellus**

Voit käyttää 3D-työkalun korjausta varsijyrsintä-, torusjyrsintä- ja pallojyrsintätyökalujen muotojen kanssa.

### **Käytetyt aiheet**

- Korjaus työkalunhallinnassa **Lisätietoja:** ["Työkalukorjaus työkalun pituutta ja sädettä varten", Sivu 352](#page-351-0)
- **Korjaus työkalukutsussa Lisätietoja:** ["Työkalukutsu käskyllä TOOL CALL", Sivu 179](#page-178-0)
- Korjaus korjaustaulukoilla **Lisätietoja:** ["Työkalukorjaus korjaustaulukoilla", Sivu 360](#page-359-0)

### **Toiminnon kuvaus**

Ohjaus tunnistaa erilaiset työkalumuodot työkalunhallinnan sarakkeiden **R** ja **R2** avulla:

- Varsijyrsin: **R2** = 0
- **Torusjyrsin: R2** > 0
- Pallojyrsin: **R2** = **R**

**Lisätietoja:** Käyttäjän käsikirja Asetus ja toteutus

Delta-arvoilla **DL**, **DR** ja **DR2** sovitetaan työkalunhallinnan arvot todelliseen työkaluun.

Tällöin ohjaus korjaa työkalun asemaa määrällä, joka on työkalutaulukon Delta-arvon ja ohjelmoidun työkalukorjauksen summa (työkalukutsu tai korjaustaulukko).

Pintanormaalivektori suorilla **LN** määrittää suunnan, johon ohjaus korjaa työkalua. Pintanormaalivektori osoittaa aina työkalun säteen 2 keskustaan CR2.

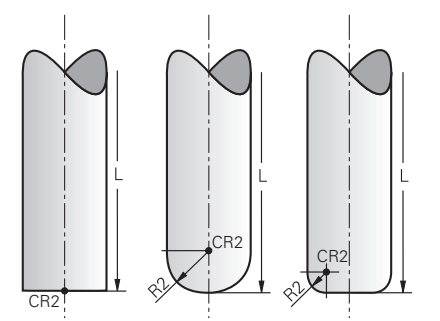

Keskustan CR2 sijainti yksittäisillä työkalun muodoilla

**Lisätietoja:** ["Peruspisteet työkalulla:", Sivu 175](#page-174-0)

# **Ohjeet**

Työkalut määritetään työkaluhallinnassa. Työkalun kokonaispituus vastaa työkalunkannattimen peruspisteen ja työkalun kärjen välistä etäisyyttä. Ohjaus valvoo työkalua törmäysten varalta vain kokonaispituuden perusteella.

Jos määrität pallojyrsimen kokonaispituudella ja tulostat NC-ohjelman pallon keskelle, ohjauksen on otettava ero huomioon. NC-ohjelman työkalukutsussa määritellään pallonjyrsimen säde negatiisena Delta-arvona **DL** ja siittetään näin työkalun ohjauspiste työkalun keskipisteeseen.

Jos vaihdat karaan ylimittaisen työkalun (positiivinen Delta-arvo), ohjaus antaa virheilmoituksen. Virheilmoitus voidaan poistaa toiminnolla **M107**.

**Lisätietoja:** ["Positiivisen työkalun työvaran hyväksyminen koodilla M107 \(optio](#page-533-0) [#9\)", Sivu 534](#page-533-0)

Käytä simulaatiota varmistaaksesi, että työkalun ylimitta ei vahingoita muotoja.

# <span id="page-369-0"></span>**12.6.4 3D-työkalukorjaus otsajyrsinnällä (optio #9)**

### **Sovellus**

Otsajyrsintä on koneistamista työkalun otsapinnan avulla.

Ohjaus siirtää työkalua pintanormaalin suunnassa työkalunhallinnan, työkalukutsun ja korjautaulukon Delta-arvojen summan määrällä.

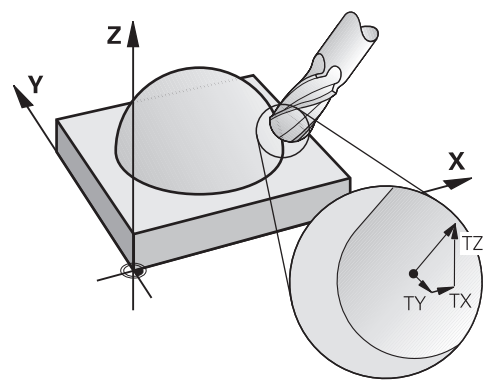

### **Alkuehdot**

- Ohjelmisto-optio #9 Laajennetut toiminnot Ryhmä 2
- Kone paikoitettavissa automaattisesti vähintään kahdella kiertoakselilla
- Pintanormaalivektorin tulostus CAM-järjestelmästä

**Lisätietoja:** ["Suora LN", Sivu 367](#page-366-0)

NC-ohjelma toiminnolla **M128** tai **FUNCTION TCPM**

**Lisätietoja:** ["Työkaluasettelun automaattinen kompensointi toiminnolla M128](#page-518-0) [\(optio #9\)", Sivu 519](#page-518-0)

**Lisätietoja:** ["Työkaluasettelun kompensointi toiminnolla FUNCTION TCPM \(optio](#page-342-0) [#9\)", Sivu 343](#page-342-0)

### **Toiminnon kuvaus**

Otsajyrsinnässä ovat seuraavat muunnokset mahdollisia:

- **LN**-lause ilman työkalusuuntausta, **M128** tai **FUNCTION TCPM** aktiivien: työkalu kohtisuorassa työkappaleen muodon suhteen
- **LN**-lause työkalusuuntauksella **T**, **M128** tai **FUNCTION TCPM** aktiivinen: Työkalu säilyttää määritetyn työkalun suunnan
- **LN**-lause ilman toimintoa **M128** tai **FUNCTION TCPM**: ohjaus jättää huomiotta suuntavektorin **T**, myös kun se on määritelty.

### **Esimerkki**

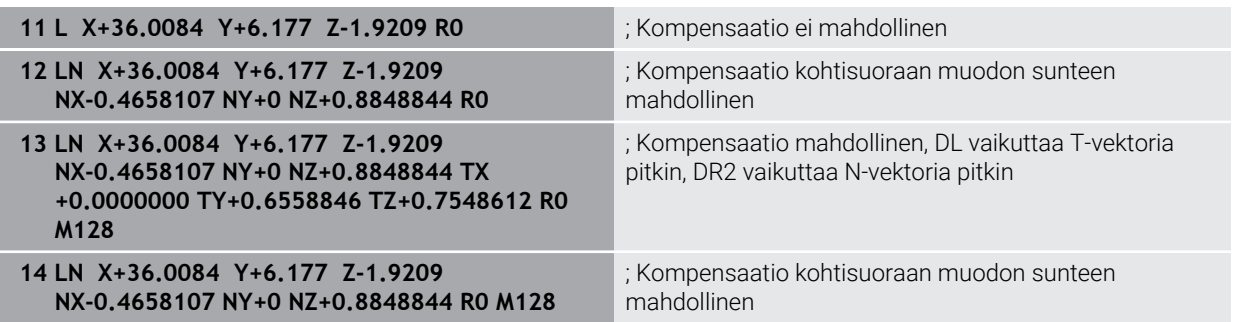

### **Ohjeet**

# *OHJE*

### **Huomaa törmäysvaara!**

Koneen kiertoakseleilla voi olla rajoitettuja liikealueita, esim. B-pääakseli -90° ... +10°. Kääntökulman muutos kulma-asemaan yli +10° voi siten saada aikaan pöydän akselin kierron jopa 180°. Kääntöliikkeen aikana on olemassa törmäysvaara!

- Ennen sisäänkääntöä ohjelmoi tarvittaessa turvallinen asema.
- Testaa NC-ohjelma tai ohjelmajakso varovasti käyttötavalla **Yksittaislause**.
- Jos **LN**-lauseessa ei ole asetettu työkalun suuntausta, toiminnon **TCPM** ollessa aktiivinen, ohjaus pitää työkalun kohtisuorassa työkappaleen muotoon nähden.

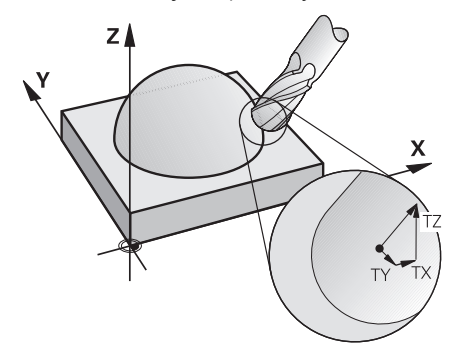

- Jos **LN**-lauseessa on määritelty työkalun suuntaus **T** ja samanaikaisesti **M128** (tai **FUNCTION TCPM**), tällöin ohjaus paikoittaa koneen kiertoakselit automaattisesti niin, että työkalu saavuttaa etukäteen määritellyn työkalun suuntauksen. Jos et ole aktivoinut koodia **M128** (tai **FUNCTION TCPM**), tällöin ohjaus jättää suuntavektorin **T** huomioimatta myös silloin, jos se on määritelty **LN**-lauseessa.
- Ohjaus ei voi paikoittaa kiertoakseleita automaattisesti kaikissa koneissa.
- Ohjaus käyttää 3D-työkalukorjaukseen pääsääntöisesti määriteltyjä **Delta-arvoja**. Ohjaus laskee koko työkalun säteen (**R** + **DR**) vain, jos olet kytkenyt toiminnon **FUNCTION PROG PATH IS CONTOUR** päälle.

**Lisätietoja:** ["3D-työkalukorjaus koko työkalusäteellä FUNCTION PROG PATH](#page-378-0) [\(optio #9\)", Sivu 379](#page-378-0)

# **Esimerkit**

### **Jälkihiotun pallojyrsimen korjaus Työkalun kärjen CAM-tulostus**

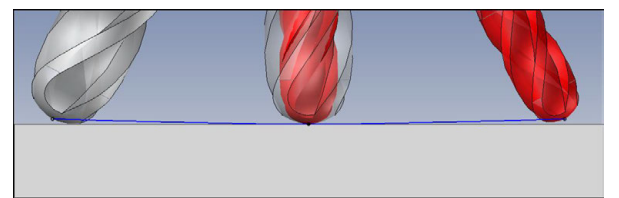

Käytä jälkihiottua pallojyrsintä arvolla Ø 5,8 mm arvon Ø 6 mm sijaan.

NC-ohjelma muodostetaan seuraavasti:

- CAM-tuloste pallojyrsimelle  $\emptyset$  6 mm
- NC-pisteen tulostus työkalun kärkeen
- Vektoriohjelma pintanormaalivektoreilla

### **Ratkaisuehdotus:**

- Työkalun mitta työkalun kärkeen
- Työkalukorjauksen määrittely työkalutaulukkoon:
	- **R** ja **R2** teoreettiset työkalutiedot kuten CAM-järjestelmästä
	- **DR** ja **DR2** ero asetus- ja oloarvon välillä

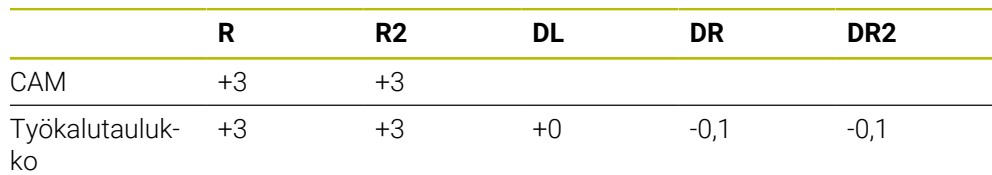

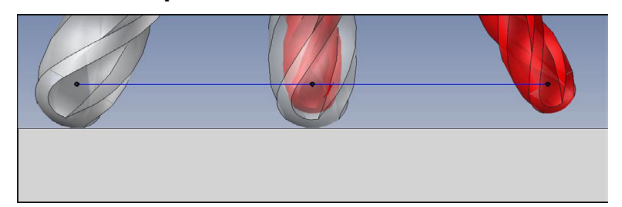

Käytä jälkihiottua pallojyrsintä arvolla Ø 5,8 mm arvon Ø 6 mm sijaan.

NC-ohjelma muodostetaan seuraavasti:

- CAM-tuloste pallojyrsimelle  $\emptyset$  6 mm
- NC-pisteen tulostus pallon keskipisteeseen
- Vektoriohjelma pintanormaalivektoreilla

### **Ratkaisuehdotus:**:

- Työkalun mitta työkalun kärkeen
- **TCPM-toiminto REFPNT CNT-CNT**
- Työkalukorjauksen määrittely työkalutaulukkoon:
	- **R** ja **R2** teoreettiset työkalutiedot kuten CAM-järjestelmästä
		- **DR** ja **DR2** ero asetus- ja oloarvon välillä

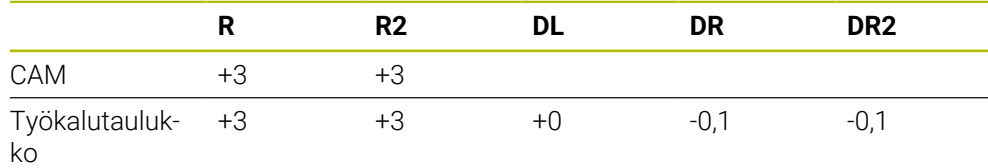

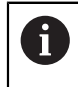

Koodilla TCPM **REFPNT CNT-CNT** työkalukorjaukset työkalun kärjen tai pallon keskipisteen tulostukselle ovat identtiset.

### **Työkappalen työvaran luonti Työkalun kärjen CAM-tulostus**

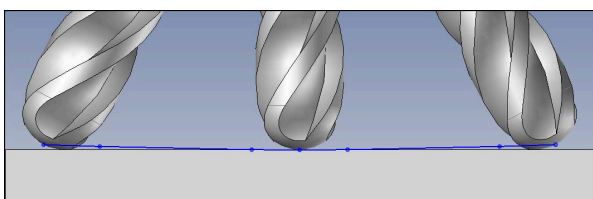

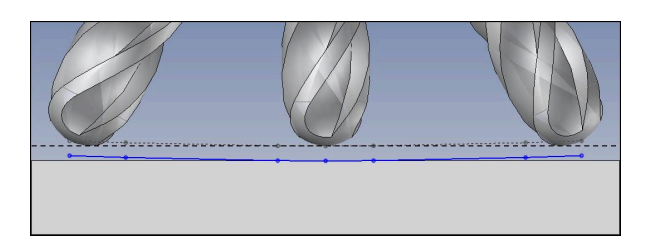

Käytä pallojyrsintä arvolla Ø 6 mm ja jätä samalla 0,2 mm työvara muotoon. NC-ohjelma muodostetaan seuraavasti:

- CAM-tuloste pallojyrsimelle  $\emptyset$  6 mm
- NC-pisteen tulostus työkalun kärkeen
- Vektoriohjelma pintanormaalivektoreilla ja työkaluvektoreilla

### **Ratkaisuehdotus:**

- Työkalun mitta työkalun kärkeen
- Työkalukorjauksen määrittely TOOL-CALL-lauseessa: **DL**, **DR** ja **DR2** haluttu työvara
- Mitätöi virheilmoitus toiminnolla **M107**.

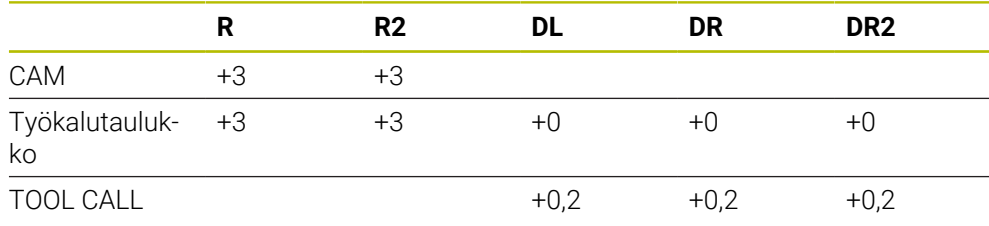

### **Työkappalen työvaran luonti Pallon keskipisteen CAM-tulostus**

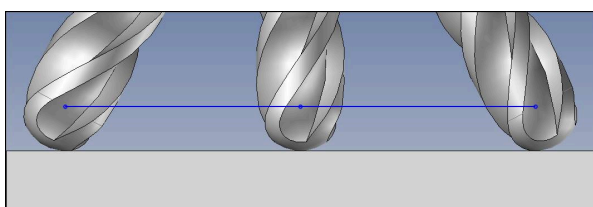

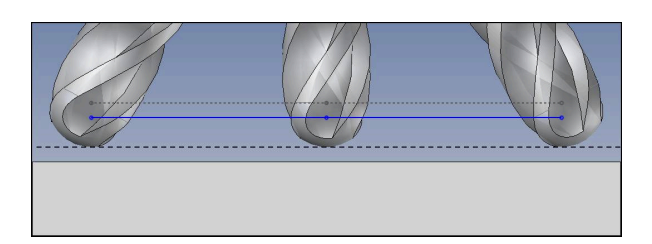

Käytä pallojyrsintä arvolla Ø 6 mm ja jätä samalla 0,2 mm työvara muotoon. NC-ohjelma muodostetaan seuraavasti:

- CAM-tuloste pallojyrsimelle  $\emptyset$  6 mm
- NC-pisteen tulostus pallon keskipisteeseen
- **TCPM-toiminto REFPNT CNT-CNT**
- Vektoriohjelma pintanormaalivektoreilla ja työkaluvektoreilla

### **Ratkaisuehdotus:**

- Työkalun mitta työkalun kärkeen
- Työkalukorjauksen määrittely TOOL-CALL-lauseessa:
	- **DL**, **DR** ja **DR2** haluttu työvara
- Mitätöi virheilmoitus toiminnolla **M107**.

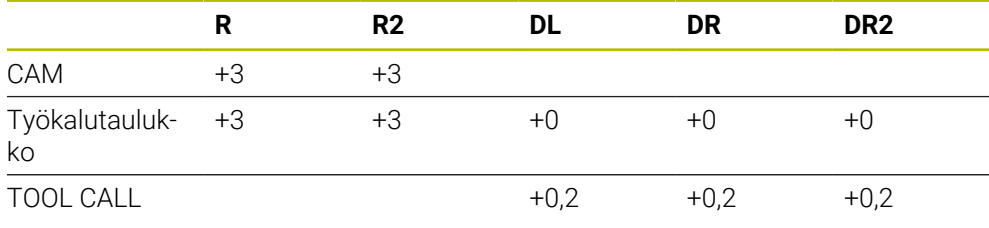

# <span id="page-375-0"></span>**12.6.5 3D-työkalukorjaus kehäjyrsinnällä (optio #9)**

### **Sovellus**

Kehäjyrsinnässä koneistus tapahtuu työkalun vaippapinnalla.

Ohjaus siirtää työkalua kohtisuorassa liikesuunnan suhteen ja kohtisuorassa työkalusuunnan suhteen työkalunhallinnan, työkalukutsun ja korjautaulukon deltaarvojen summan määrällä.

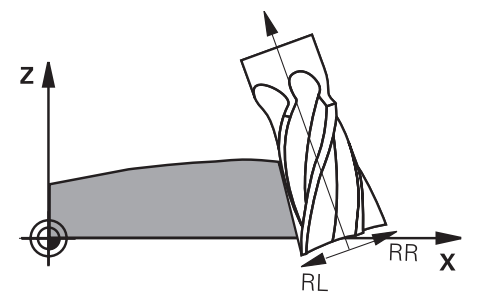

# **Alkuehdot**

- Ohjelmisto-optio #9 Laajennetut toiminnot Ryhmä 2
- Kone paikoitettavissa automaattisesti vähintään kahdella kiertoakselilla
- Pintanormaalivektorin tulostus CAM-järjestelmästä
- **Lisätietoja:** ["Suora LN", Sivu 367](#page-366-0)
- NC-ohjelma tilakulmilla
- NC-ohjelma toiminnolla **M128** tai **FUNCTION TCPM**

**Lisätietoja:** ["Työkaluasettelun automaattinen kompensointi toiminnolla M128](#page-518-0) [\(optio #9\)", Sivu 519](#page-518-0)

**Lisätietoja:** ["Työkaluasettelun kompensointi toiminnolla FUNCTION TCPM \(optio](#page-342-0) [#9\)", Sivu 343](#page-342-0)

NC-ohjelma työkalukorjauksella**RL** tai **RR Lisätietoja:** ["Työkalun sädekorjaus", Sivu 354](#page-353-0)

# **Toiminnon kuvaus**

Kehäjyrsinnässä ovat seuraavat muunnokset mahdollisia:

- **L**-lause ohjelmoiduilla kiertoakseleilla, **M128** tai **FUNCTION TCPM** aktiivinen, korjaussuunnan asetus sädekorjauksella **RL** tai **RR**
- **LN**-lause työkalusuuntauksella **T** kohtisuora N-vektorin suhteen, **M128** tai **FUNCTION TCPM** aktiivinen
- **LN**-lause työkalusuuntauksella **T** ilman N-vektoria, **M128** tai **FUNCTION TCPM** aktiivinen

### **Esimerkki**

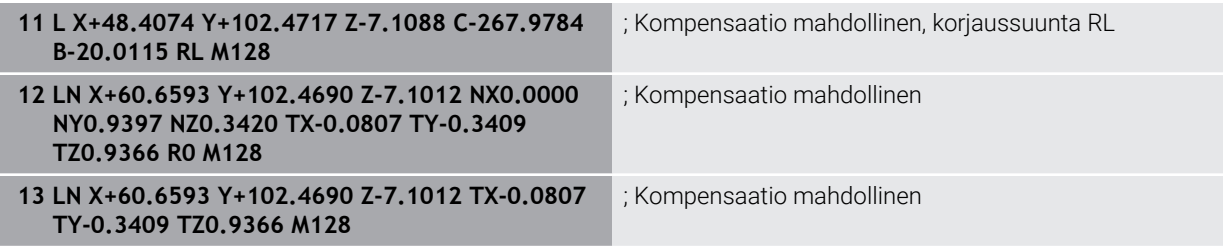

# **Ohjeet**

# *OHJE*

### **Huomaa törmäysvaara!**

Koneen kiertoakseleilla voi olla rajoitettuja liikealueita, esim. B-pääakseli -90° ... +10°. Kääntökulman muutos kulma-asemaan yli +10° voi siten saada aikaan pöydän akselin kierron jopa 180°. Kääntöliikkeen aikana on olemassa törmäysvaara!

- Ennen sisäänkääntöä ohjelmoi tarvittaessa turvallinen asema.
- Testaa NC-ohjelma tai ohjelmajakso varovasti käyttötavalla **Yksittaislause**.
- Ohjaus ei voi paikoittaa kiertoakseleita automaattisesti kaikissa koneissa.
- Ohjaus käyttää 3D-työkalukorjaukseen pääsääntöisesti määriteltyjä **Delta-arvoja**. Ohjaus laskee koko työkalun säteen (**R** + **DR**) vain, jos olet kytkenyt toiminnon **FUNCTION PROG PATH IS CONTOUR** päälle.

**Lisätietoja:** ["3D-työkalukorjaus koko työkalusäteellä FUNCTION PROG PATH](#page-378-0) [\(optio #9\)", Sivu 379](#page-378-0)

# **Esimerkki**

**Jälkihiotun varsijyrsimen korjaus Työkalun keskipisteen CAM-tulostus**

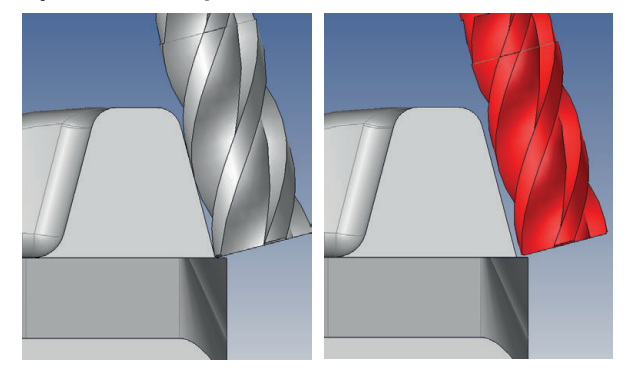

Käytä jälkihiottua varsijyrsintä arvolla Ø 11,8 mm arvon Ø 12 mm sijaan. NC-ohjelma muodostetaan seuraavasti:

- CAM-tuloste varsijyrsimelle Ø 12 mm
- NC-pisteen tulostus työkalun keskipisteeseen
- Vektoriohjelma pintanormaalivektoreilla ja työkaluvektoreilla Vaihtoehto:
- tai Klartext-ohjelma aktiivisella sädekorjauksella **RL**/**RR**

### **Ratkaisuehdotus:**

- Työkalun mitta työkalun kärkeen
- Mitätöi virheilmoitus toiminnolla **M107**.
- Työkalukorjauksen määrittely työkalutaulukkoon:
	- **R** ja **R2** teoreettiset työkalutiedot kuten CAM-järjestelmästä
	- **DR** ja **DL** ero asetus- ja oloarvon välillä

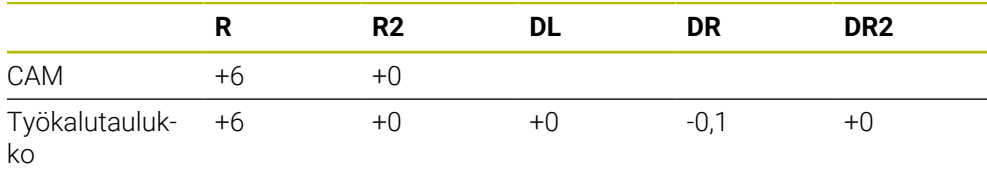

# <span id="page-378-0"></span>**12.6.6 3D-työkalukorjaus koko työkalusäteellä FUNCTION PROG PATH (optio #9)**

### **Sovellus**

Toiminnolla **FUNCTION PROG PATH** määrittelet, perustaako ohjaus 3Dsädekorjauksen entiseen tapaan vain delta-arvoihin tai koko työkalun säteeseen.

### **Käytetyt aiheet**

- 3D-korjauksen perusteet **Lisätietoja:** ["Perusteet", Sivu 366](#page-365-0)
- Työkalut 3D-korjaukselle **Lisätietoja:** ["Työkalut 3D-työkalukorjausta varten", Sivu 369](#page-368-0)

# **Alkuehdot**

- Ohjelmisto-optio #9 Laajennetut toiminnot Ryhmä 2
- NC-ohjelman laadittu CAM-järjestelmässä.

Suoria **LN** ei voi ohjelmoida suoraan ohjauksessa, vaan ne pitää luoda CAMjärjestelmän avulla.

**Lisätietoja:** ["CAM-generoidut NC-ohjelmat", Sivu 479](#page-478-0)

### **Toiminnon kuvaus**

Kun kytket toiminnon **FUNCTION PROG PATH** päälle, ohjelmoidut koordinaatit vastavat tarkalleen muodon koordinaatteja.

Ohjaus laskee 3D-sädekorjauksella koko työkalun säteen **R + DR** ja koko nurkan pyöristyssäteen **R2 + DR2**.

Toiminnolla **FUNCTION PROG PATH OFF** kytketään erikoistulkinta pois päältä.

Ohjaus laskee 3D-sädekorjauksella vain Delta-arvot **DR** ja **DR2**.

Jos kytket toiminnon **FUNCTION PROG PATH** päälle, ohjelmoidun radan tulkinta muodoksi vaikuttaa kaikille 3D-korjauksille niin kauan, kunnes se kytketään taas pois päältä.

### **Sisäänsyöttö**

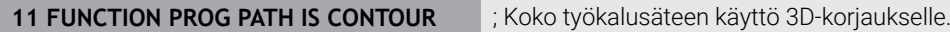

NC-toiminto sisältää seuraavat syntaksielementit:

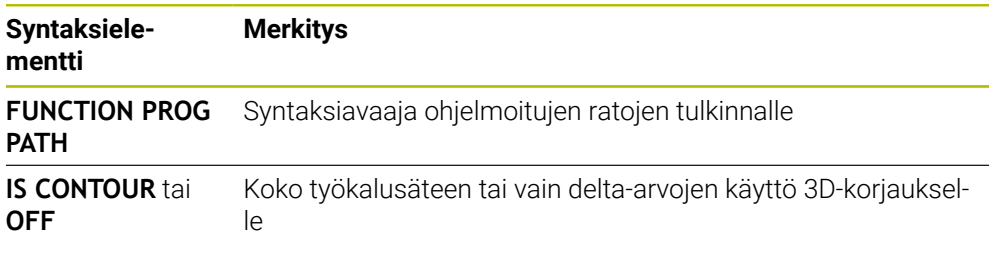

# <span id="page-379-0"></span>**12.7 Ryntökulmasta riippuva 3D-sädekorjaus (optio #92)**

# **Sovellus**

Pallojyrsimen efektiivinen kuulan säde poikkeaa valmistuksellisesti ideaalimuodosta. Työkalun valmistaja määrittelee maksimaalisen muotoepätarkkuuden. Kierrepoikkeamat ovat välillä 0,005 ... 0,01 mm.

Muotoepätakkuus voidaan tallentaa korjausarvotaulukon muodossa. Taulukko sisältää kulman arvoja ja kullekin kulman arvolle mitatun poikkeaman ohjeellisesta säteen arvosta **R2**.

Ohjelmisto-optiolla **3D-ToolComp** (optio #92) ohjaus kompensoi korjausarvotaulukossa määriteltyä paikoitusaseman korjausarvoa työkalun ryntökohdan mukaan.

Lisäksi ohjelmisto-optiolla **3D-ToolComp** toteutetaan kosketusjärjestelmän 3D-kalibrointi. Tässä yhteydessä tallennetaan korjausarvotaulukkoon kosketusjärjestelmän kalibroinnin yhteydessä määritellyt poikkeamat.

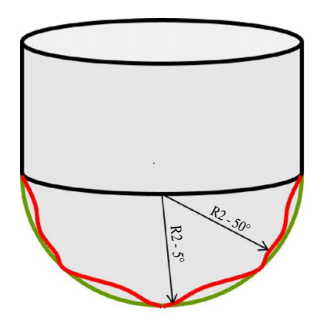

### **Käytetyt aiheet**

- Korjausarvotaulukko \*.3DTC **Lisätietoja:** ["Korjausarvotaulukko \\*.3DTC", Sivu 749](#page-748-0)
- Kosketusjärjestelmän 3D-kalibrointi **Lisätietoja:** Käyttäjän käsikirja Asetus ja toteutus
- 3D-kosketus kosketusjärjestelmällä **Lisätietoja:** Käyttäjän käsikirja Mittaustyökierrot työkappaleiden ja työkalujen ohjelmointiin
- 3D-korjaus CAM-generoiduissa NC-ohjelmissa pintanormaaleilla **Lisätietoja:** ["3D-työkalukorjaus \(optio #9\)", Sivu 366](#page-365-1)

# **Alkuehdot**

- Ohjelmisto-optio #9 Laajennetut toiminnot Ryhmä 2
- Ohjelmisto-optio #92 3D-ToolComp
- Pintanormaalivektorin tulostus CAM-järjestelmästä
- Työkalun yhteensopiva määrittely työkalunhallinnassa:
	- Arvo 0 sarakkeessa **DR2**
	- Asianomaisen työkalutaulukon nimi sarakkeessa **DR2TABLE**

**Lisätietoja:** Käyttäjän käsikirja Asetus ja toteutus

# **Toiminnon kuvaus**

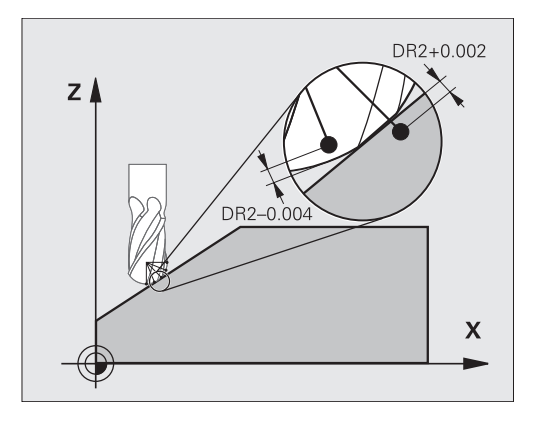

Jos käsittelet NC-ohjelmaa pintanormaalivektorin avulla ja työkalutaulukon TOOL.T aktiiviselle työkalulle on osoitettu korjausarvotaulukko (sarake DR2TABLE), ohjaus huomioi laskennassa korjausarvotaulukon arvot taulukon TOOL.T korjausarvon DR2 sijaan.

Tällöin ohjaus huomioi korjausarvon korjausarvotaulukosta, joka on määritelty työkalun työkappaleeseen koskettamisen kosketuspistettä varten. Jos kosketuspiste on kahden korjauspisteen välissä, ohjaus interpoloi korjausarvon lineaarisesti kahden vierekkäisen kulman välillä.

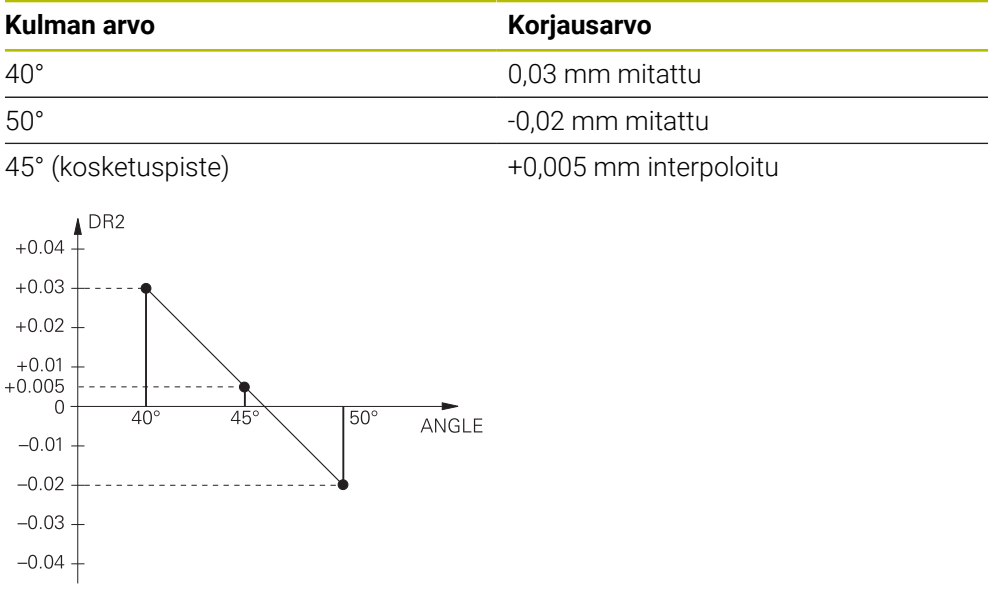

# **Ohjeet**

- Jos ohjaus ei pysty määrittämään korjausarvoa interpolaation kautta, annetaan  $\blacksquare$ virheilmoitus.
- Määritellystä positiivisesta korjausarvosta huolimatta **M107**-koodia (virheilmoituksen kumoaminen positiivisilla korjausarvoilla) ei tarvita.
- Ohjaus laskee joko arvon DR2 työkalutaulukosta TOOL.T tai korjausarvon korjausarvotaulukosta. Lisäkorjauksia, kuten pinnan työvara, voidaan määritellä NC-ohjelman arvolla DR2 (korjaustaulukko **.tco** tai **TOOL CALL**-lause).

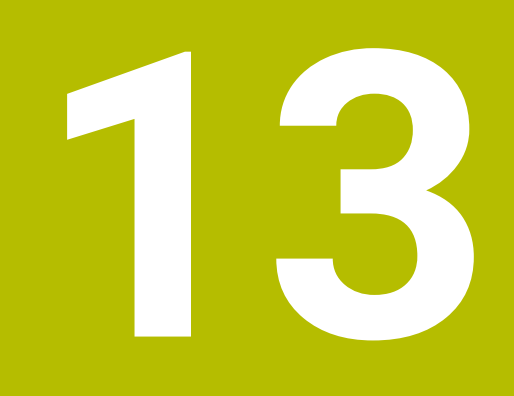

# **Tiedostot**

# **13.1 Tiedostonhallinta**

# **13.1.1 Perusteet**

# **Sovellus**

Tiedostonhallinnassa ohjaus näyttää levyasemat, kansiot ja tiedostot. Voit luoda ja poistaa esim. kansioita ja tiedostoja sekä liittää levyasemia.

Tiedostonhallinta sisältää käyttötavan **Tiedostot** ja työalueen sekä ikkunan **Avaa tiedosto**.

### **Käytetyt aiheet**

- Tietojen varmuustallennus
- Yhdistä verkkoasema

**Lisätietoja:** Käyttäjän käsikirja Asetus ja toteutus

# **Toiminnon kuvaus**

### **Symbolit ja näyttöpainikkeet**

Tiedostonhallinta sisältää seuraavat symbolit ja näyttöpainikkeet:

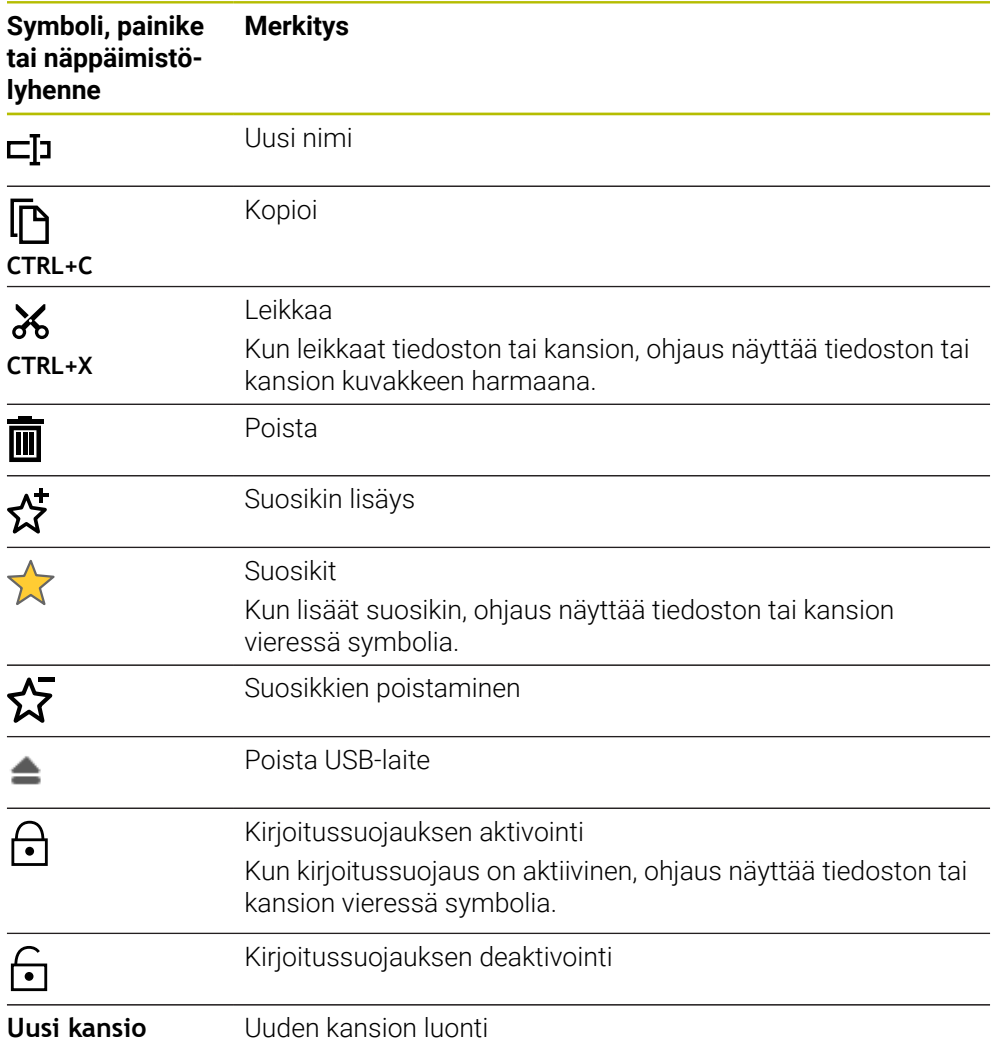

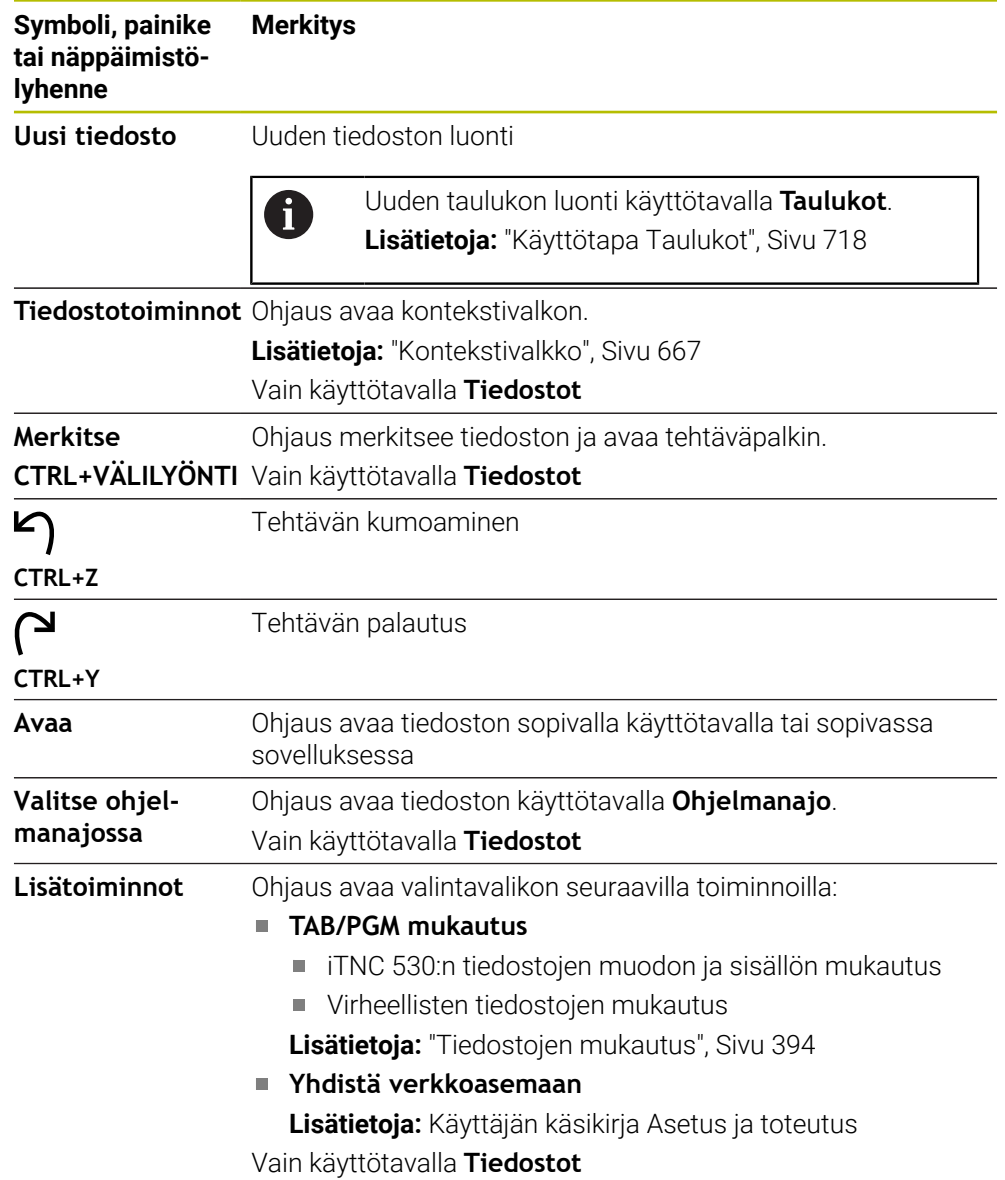

### **Tiedostonhallinnan alueet**

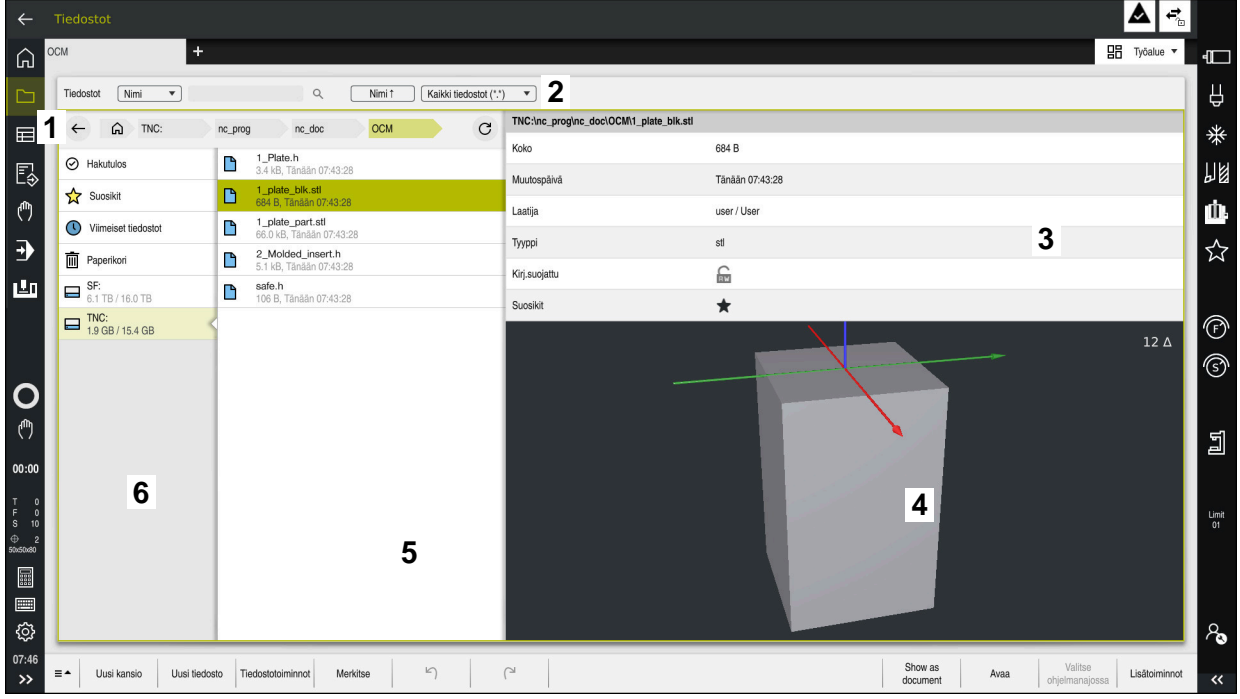

Käyttötapa **Tiedostot**

1 Navigointipolku

Navigointipolussa ohjaus näyttää nykyisen kansion sijainnin kansiorakenteessa. Voit käyttää navigointipolun yksittäisiä elementtejä päästäksesi ylemmille kansiotasoille.

- 2 Otsikkopalkki
	- Täystekstihaku

**Lisätietoja:** ["Kokotekstihaku otsikkopalkissa", Sivu 387](#page-386-0)

**Järjestely** 

**Lisätietoja:** ["Tehtäväpalkin järjestely", Sivu 387](#page-386-1)

■ Suodatus

**Lisätietoja:** ["Otsikkopalkin suodatus", Sivu 387](#page-386-2)

3 Informaatioalue

**Lisätietoja:** ["Informaatioalue", Sivu 387](#page-386-3)

4 Esikatselualue

Esikatselualueella ohjaus näyttää esikatselun valitusta tiedostosta, esim. NC-ohjelmajakso.

5 Sisältösarake

Sisältösarakkeessa ohjaus näyttää kaikki kansiot ja tiedostot, jotka valitset navigointisarakkeella.

Ohjaus voi näyttää seuraavan tiedoston tilan:

- **M**: Tiedosto on aktiivinen käyttötavalla **Ohjelmanajo**
- **S**: Tiedosto on aktiivinen työalueella **Simulaatio**.
- **E**: Tiedosto on aktiivinen työalueella **Ohjelmointi**.
- 6 Navigointisarake

**Lisätietoja:** ["Navigointisarake", Sivu 387](#page-386-4)

### <span id="page-386-0"></span>**Kokotekstihaku otsikkopalkissa**

Kokotekstihaulla voit etsiä mitä tahansa merkkijonoa tiedostojen nimestä tai sisällöstä. Ohjaus etsii vain valitun levyaseman tai kansion alirakenteesta.

Valintavalikolla valitaan, etsiikö ohjaus tiedostojen nimiä vai sisältöjä.

Voit käyttää tähteä **\*** paikkamerkkinä. Tällä paikkamerkillä voidaan korvata yksittäisiä merkkejä tai kokonainen sana. Voit käyttää paikkamerkkiä myös tiettyjen tiedostotyyppien etsimiseen, esim. **\*.pdf**.

### <span id="page-386-1"></span>**Tehtäväpalkin järjestely**

Voit järjestellä kansiot ja tiedostot nousevaan tai laskevaan järjestykseen seuraavien ehtojen mukaan:

- **Nimi**
- **Tyyppi**
- **Koko**
- **Muutospäivä**

Kun järjestelet nimen tai tyypin, ohjaus järjestelee tiedostot aakkosjärjestyksessä.

### <span id="page-386-2"></span>**Otsikkopalkin suodatus**

Ohjaus tarjoaa standardisuodatinta tiedostotyypeille. Jos haluat suodattaa toisen tiedostotyypin, voit tehdä etsinnän käyttämällä paikkamerkkiä kokotekstihaussa.

**Lisätietoja:** ["Kokotekstihaku otsikkopalkissa", Sivu 387](#page-386-0)

#### <span id="page-386-3"></span>**Informaatioalue**

Informaatioalueella ohjaus näyttää tiedoston tai kansion polun.

**Lisätietoja:** ["Polku", Sivu 388](#page-387-0)

Valitusta elementistä riippuen ohjaus näyttää myös seuraavat tiedot:

- **Koko**
- **Muutospäivä**
- **Laatija**
- **Tyyppi**

Voit valita informaatioalueelta seuraavat toiminnot:

- Kirjoitussuojauksen aktivointi ja deaktivointi
- Suosikkien lisääminen tai poistaminen

#### <span id="page-386-4"></span>**Navigointisarake**

Navigointisarake tarjoaa seuraavat navigointimahdollisuudet:

**Hakutulos**

Ohjaus näyttää kokotekstihaun tulokset. Ilman aiempaa hakua tai ilman tuloksia alue on tyhjä.

**Suosikit**

Ohjaus näyttää kaikki kansiot ja tiedostot, jotka valitset suosikeiksi.

**Viimeiset tiedostot**

Ohjaus näyttää 15 viimeksi avattua tiedostoa.

**Paperikori**

Ohjaus siirtää poistetut kansiot ja tiedostot roskakoriin. Voit palauttaa nämä tiedostot tai tyhjentää roskakorin kontekstivalkon kautta.

**Lisätietoja:** ["Kontekstivalkko", Sivu 667](#page-666-0)

Levyasema, esim. **TNC:**

Ohjaus näyttää sisäiset ja ulkoiset asemat, esim. USB-laitteen. Ohjaus näyttää jokaisen levyaseman alla varatun ja kokonaismuistitilan. **13**

# **Sallitut merkit**

Voit käyttää seuraavia merkkejä levyaseman, kansion ja tiedostojen nimissä: A B C D E F G H I J K L M N O P Q R S T U V W X Y Z a b c d e f g h i j k l m n o p q r s t

u v w x y z 0 1 2 3 4 5 6 7 8 9 \_ -

Käytä vain lueteltuja merkkejä, muuten tulee ongelmia, esim. tiedonsiirrossa. Seuraavilla merkeillä on funktio, joten niitä ei saa käyttää nimessä:

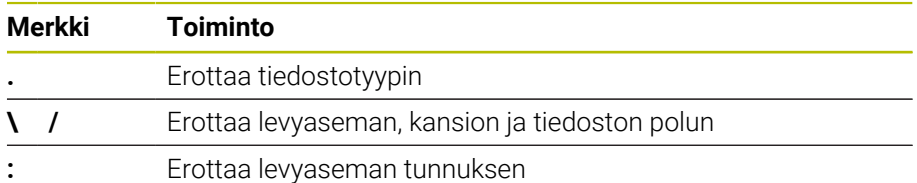

# **Nimi**

Kun luot tiedoston, määrittele ensin nimi. Tätä seuraa tiedostotunnus, joka koostuu pisteestä ja tiedostotyypistä.

### <span id="page-387-0"></span>**Polku**

Suurin sallittu hakemistopolun pituus on 255 merkkiä. Polun pituuteen lasketaan mukaan levyaseman, kansion tiedoston nimet ja lopussa oleva tiedostotunnus.

### **Absoluuttinen polku**

Absoluuttinen polku tarkoittaa tiedoston yksiselitteistä sijaintia. Polkumääritys alkaa levyasemasta ja sisältää polun kansiorakenteen läpi tiedoston tallennuspaikkaan, esim. **TNC:\nc\_prog\\$mdi.h**. Jos kutsuttu tiedosto siirretään, absoluuttinen polku on luotava uudelleen.

### **Suhteellinen polku**

Suhteellinen polku osoittaa tiedoston sijainnin kutsuvalle tiedostolle. Polkumäärittely sisältää polun kansiorakenteen tiedoston tallennuspaikkaan alkaen kutsuvasta tiedostosta, esim. **demo\reset.H**. Kun tiedosto siirretään, suhteellinen polku on luotava uudelleen.

# <span id="page-387-1"></span>**Tiedostotyypit**

Voit määritellä tiedostotyypin isoilla ja pienillä kirjaimilla.

### **HEIDENHAIN-kohtaiset tiedostotyypit**

Ohjaus voi avata seuraavia HEIDENHAIN-kohtaisia tiedostotyyppejä:

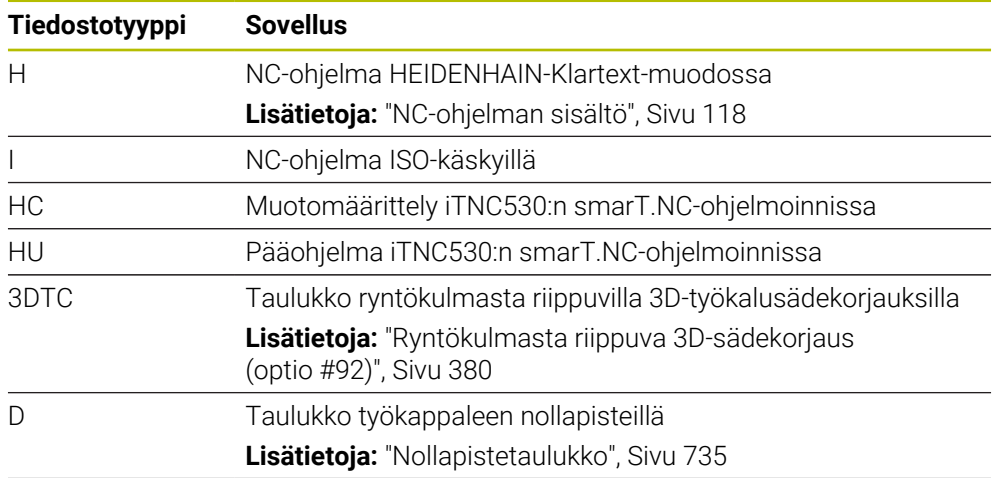

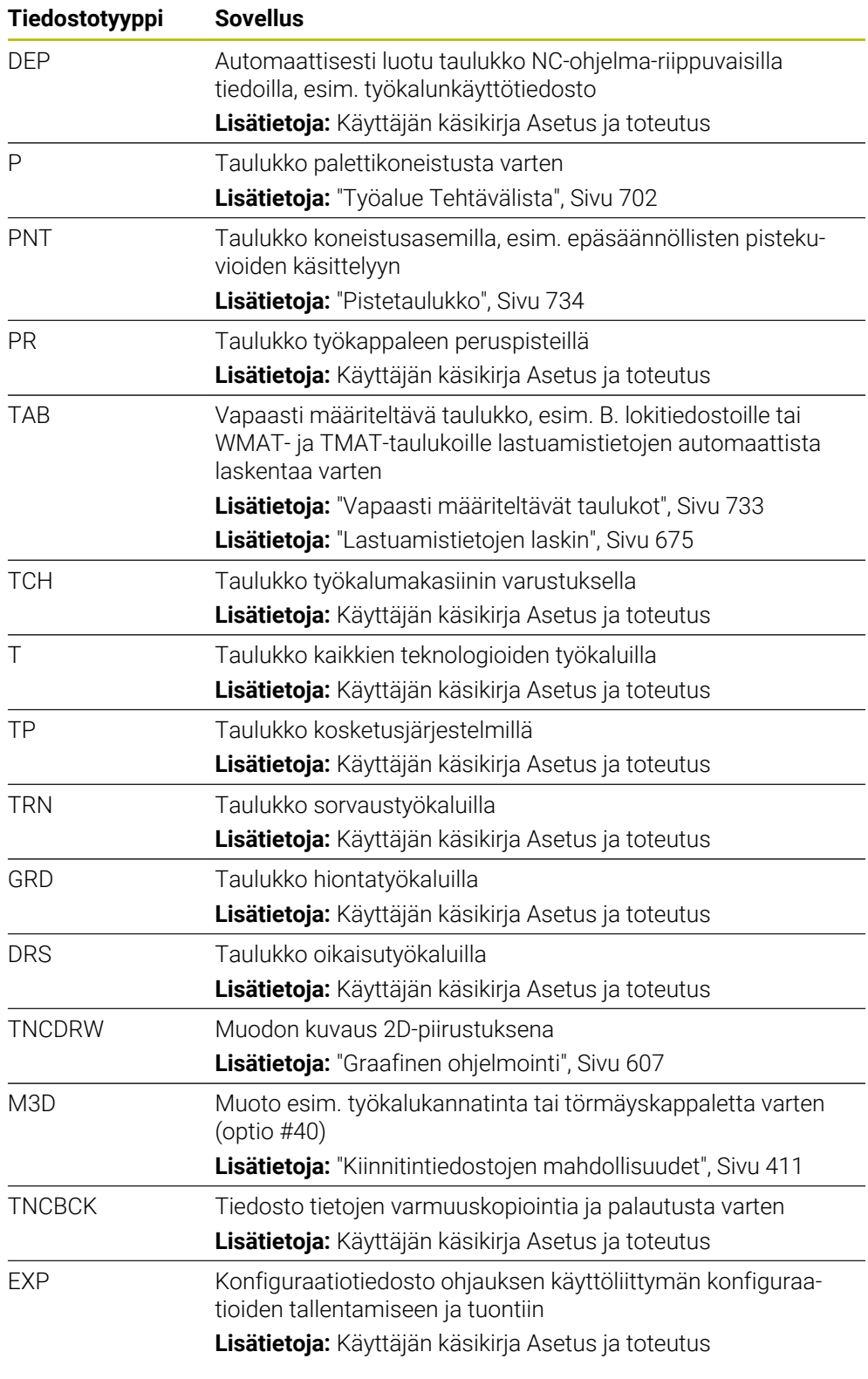

Ohjaus avaa määritetyt tiedostotyypit ohjauksen sisäisellä sovelluksella tai HEROStyökalulla.

### **Standardoidut tiedostotyypit**

Ohjaus voi avata seuraavia standardoituja tiedostotyyppejä:

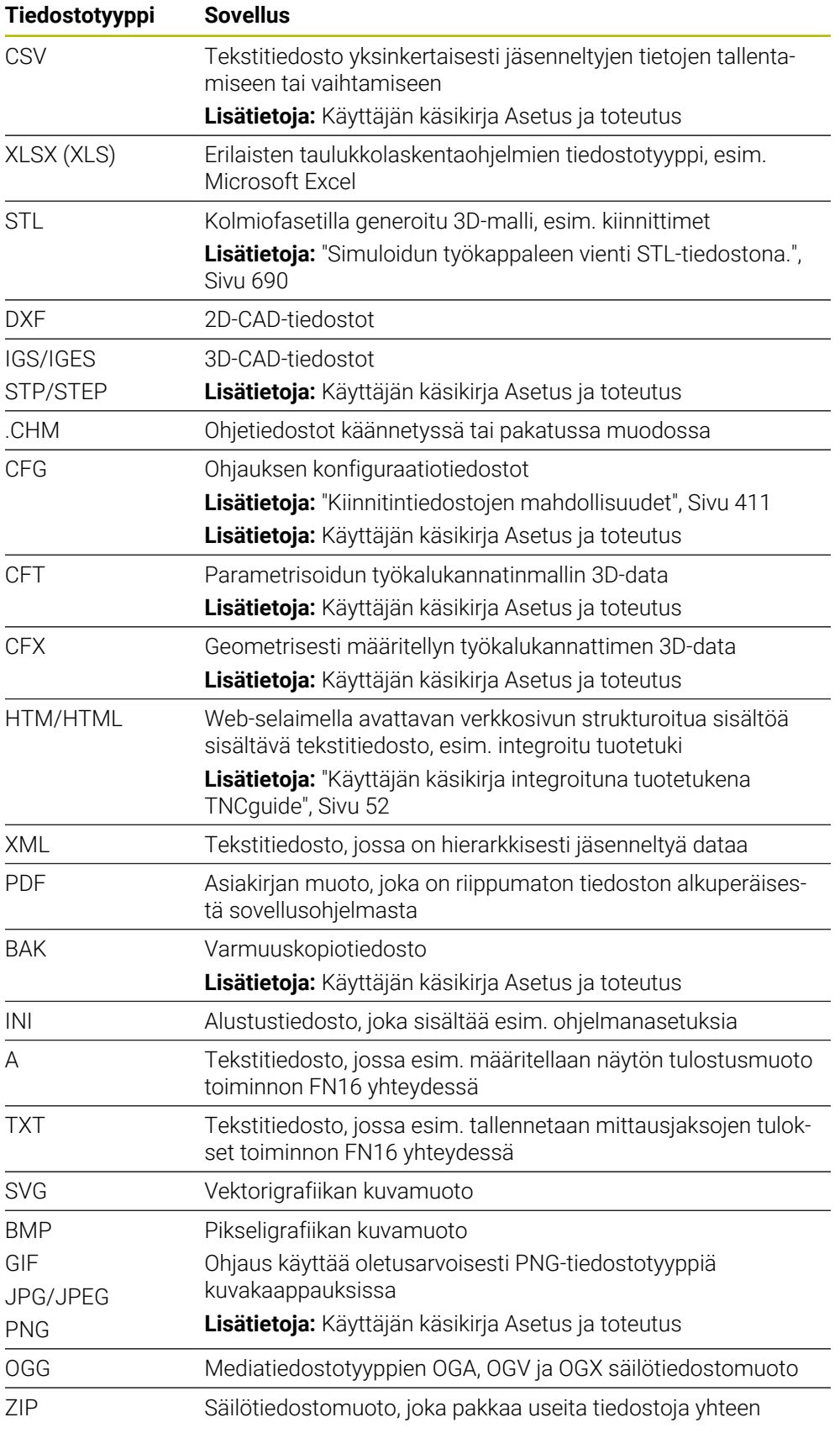

Ohjaus avaa joitakin mainituista tiedostotyypeistä HEROS-työkaluilla.

**Lisätietoja:** Käyttäjän käsikirja Asetus ja toteutus

# **Ohjeet**

- Ohjauksessa on 189 Gt tallennustilaa. Yksi tiedosto voi olla enintään 2 Gt.
- Taulukoiden ja taulukkosarakkeiden nimien tulee alkaa kirjaimella eivätkä ne saa sisältää laskumerkkejä, esim. **+**. SQL-käskyjen vuoksi nämä merkit voivat aiheuttaa ongelmia tietojen lukemisen tai tulostamisen yhteydessä. **Lisätietoja:** ["Taulukkokäyttö SQL-osoituksilla", Sivu 587](#page-586-0)
- Kun kursori on sisältösarakkeen sisällä, voit aloittaa määrittelyn näppäimistön avulla. Ohjaus avaa erillisen syötekentän ja etsii automaattisesti syötetyn merkkijonon. Jos syötetyillä merkeillä varustettu tiedosto tai kansio on olemassa, ohjaus asettaa kursorin sen päälle.
- Jos poistut NC-ohjelmasta näppäimellä **END BLK**, ohjaus avaa välilehden **Lisää**. Kursori on juuri suljetun NC-ohjelman kohdalla.

Jos painat uudelleen näppäintä **ENDEND**, ohjaus avaa alkuperäisen NC-ohjelman ja kursori asettuu viimeksi valittuna olleella riville. Tämä menettely voi aiheuttaa viiveitä suurilla tiedostoilla.

Jos painat näppäintä **ENT**, ohjaus avaa NC-ohjelman ja kursori sijaitsee aina rivillä 0.

- Ohjaus luo esim. työkalun käyttötestiä varten työkalun käyttötiedoston riippuvaksi tiedostoksi, jonka pääte on **\*.dep**. Koneparametrilla **dependentFiles** (nro 122101) koneen valmistaja määrittelee, näyttääkö ohjaus riippuvat tiedostot.
- Koneen valmistaja määrittelee koneparametrilla **createBackup** (nro 105401) sen, luoko ohjaus NC-ohjelmien tallennuksen yhteydessä varmuuskopiotiedoston. Huomaa, että varmuuskopiotiedostojen hallinta vaatii enemmän muistitilaan.

### **Ohje liittyen tiedostotoimintoihin**

Jos valitset tiedoston tai kansion ja pyyhkäiset oikealle, ohjaus näyttää seuraavat tiedostotoiminnot:

- Uusi nimi
- **Kopioi**
- Leikkaus
- **Poista**
- Kirjoitussuojauksen aktivointi ja deaktivointi
- Suosikin lisääminen tai poistaminen

Nämä tiedostotoiminnot voidaan valita vain kontekstivalkon kautta.

**Lisätietoja:** ["Kontekstivalkko", Sivu 667](#page-666-0)

#### **Ohje liittyen kopioitaviin tiedostoihin**

- Jos kopioit tiedoston ja lisäät sen takaisin samaan kansioon, ohjaus lisää tiedoston nimeen **\_Copy**.
- Jos liität tiedoston toiseen kansioon ja kohdekansiossa on jo samanniminen tiedosto, ohjaus näyttää ikkunan **Lisää tiedosto**. Ohjain näyttää kummankin tiedoston polun ja tarjoaa seuraavat vaihtoehdot:
	- Korvaa olemassa oleva tiedosto
	- Ohita kopioitu tiedosto
	- **Lisää tiedoston nimeen lisäosa**

Voit myös määritellän valitun ratkaisun kaikkiin samanlaisiin tapauksiin.

# **13.1.2 Työalue Avaa tiedosto**

# **Sovellus**

Työalueella **Avaa tiedosto** voit valita tai luoda tiedostoja.

# **Toiminnon kuvaus**

Työalue **Avaa tiedosto** avataan aktiivisesta käyttötavasta riippuen seuraavilla symboleilla:

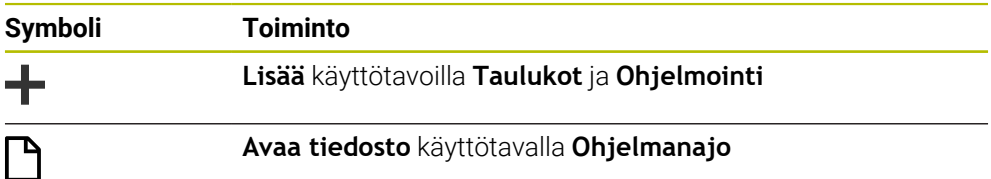

Voit suorittaa seuraavat toiminnot työalueella **Avaa tiedosto** kullakin käyttötavalla:

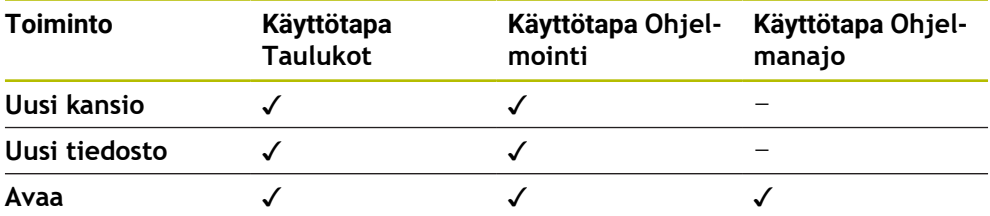

# **13.1.3 Työalue Pikavalinta**

### **Sovellus**

Työalueella **Pikavalinta** voit laatia tiedostoja tai avata olemassa olevia tiedostoja aktiivisena olevasta käyttötavasta riippuen.

### **Toiminnon kuvaus**

Voit valita työalueen **Pikavalinta** toiminnolla **Lisää** seuraavilla käyttötavoilla:

**Taulukot**

**Lisätietoja:** ["Työalue Pikavalinta käyttötavalla Taulukot", Sivu 393](#page-392-0)

**Ohjelmointi**

**Lisätietoja:** ["Työalue Pikavalinta käyttötavalla Ohjelmointi", Sivu 393](#page-392-1) **Lisätietoja:** ["Ohjauskäyttöliittymän symbolit", Sivu 87](#page-86-0)

### <span id="page-392-0"></span>**Työalue Pikavalinta käyttötavalla Taulukot**

Työalue **Pikavalinta** antaa käyttötavalla **Taulukot** seuraavat painikkeet:

- **Uuden taulukon luonti**.
- **Työkalunhallinta**
- **Paikkataulukko**
- **Peruspisteet**
- **Kosk.järjest.**
- **Nollapisteet**
- **T-käyttöjärjestys**
- **Sijoitusluettelo**

Työalue **Pikavalinta** sisältää seuraavat alueet:

- **Aktiiviset taulukot käsittelylle**
- **Aktiiviset taulukot simulaatiolle**

Ohjaus näyttää painikkeet **Peruspisteet** ja **Nollapisteet** molemmilla alueilla.

Painikkeilla **Peruspisteet** ja **Nollapisteet** avataan kulloinkin taulukko, joka on aktiivinen ohjelmanajossa tai simulaatiossa. Jos sama taulukko on aktiivinen ohjelmanajossa tai simulaatiossa, ohjaus avaa tämän taulukon vain kerran.

### <span id="page-392-1"></span>**Työalue Pikavalinta käyttötavalla Ohjelmointi**

Työalue **Pikavalinta** antaa käyttötavalla **Ohjelmointi** seuraavat painikkeet:

- **New program mm**
- **New program inch**
- **Uusi DIN/ISO-ohjelma mm**
- **Uusi DIN/ISO-ohjelma tuuma**
- **Uusi muoto**
- **Uusi tehtävälista**

### **13.1.4 Työalue Dokumentti**

### **Sovellus**

Työalueella **Dokumentti** voit avata tiedostoja katseltavaksi, esim. piirustuksen.

#### **Käytetyt aiheet**

**Tuetut tiedostotyypit Lisätietoja:** ["Tiedostotyypit", Sivu 388](#page-387-1)

### **Toiminnon kuvaus**

Työalue **Dokumentti** on käytettävissä jokaisella käyttötavalla ja jokaisessa sovelluksessa. Jos avaat tiedoston, ohjaus näyttää kaikilla käyttötavoilla samaa tiedostoa.

**Lisätietoja:** ["Käyttötapojen yleiskuvaus", Sivu 76](#page-75-0)

Voit valita työalueella **Dokumentti** seuraavat tiedostotyypit:

- **PDF-tiedostot**
- HTML-tiedostot
- Tekstitiedostot, esim. \*.a
- Kuvatiedostot, esim. \*.png
- Videotiedostot, esim. \*.png

**Lisätietoja:** ["Tiedostotyypit", Sivu 388](#page-387-1)

Voit vastaanottaa esim. teknisen piirustuksen mittoja välimuistista NC-ohjkelmaan.

# **Avaa tiedosto**

Työalue **Dokumentti** avataan seuraavasti:

Tarvittaessa avaa työalue **Dokumentti**.

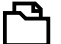

- Valitse **Avaa tiedosto**.
- Ohjaus avaa valintaikkunan tiedostonhallinnalla.
- Valitse haluamasi tiedosto

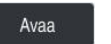

- Valitse **Avaa**.
- Ohjaus näyttää tiedoston työalueella **Dokumentti**.

# <span id="page-393-0"></span>**13.1.5 Tiedostojen mukautus**

### **Sovellus**

Jotta iTNC 530:ssä luotua tiedostoa voitaisiin käyttää **TNC7:ssa**, ohjauksen täytyy mukautta tiedoston muoto ja sisältö. Sitä varten käytetään toimintoa **TAB/PGM mukautus**.

# **Toiminnon kuvaus**

### **NC-ohjelman tuonti**

Toiminnolla **TAB/PGM mukautus** ohjaus poistaa umlautit ja tarkastaa, onko NC-lause **END PGM** olemassa. Ilman tätä NC-lausettaNC-ohjelma on epätäydellinen.

# **Taulukon tuonti**

Työkalutaulukon sarakkeessa **NIMI** sallitaan seuraavat merkit: # \$ % & , - . 0 1 2 3 4 5 6 7 8 9 @ A B C D E F G H I J K L M N O P Q R S T U V W X Y Z

Kun mukautat vanhemman ohjauksen taulukoita toiminnolla **TAB/PGM mukautus**, ohjaus muuttaa tarvittaessa seuraavia tietoja:

- Ohjaus muuttaa pilkun pisteeksi.
- Ohjaus vastaanottaa kaikki tuetut työkalutyypit ja määrittelee kaikki tuntemattomat työkalutyypit tyypiksi **Määrittelemätön**.

Toiminnolla **TAB/PGM mukautus** voit tarvittaessa mukauttaa myös TNC7:n taulukoita.

**Lisätietoja:** Käyttäjän käsikirja Asetus ja toteutus

# **Tiedoston mukautus**

Tallenna alkuperäinen tiedoston ennen mukautusta.

iTNC 530-tiedoston muoto ja sisältö mukautetaan seuraavasti:

⊡

\_

- - Valitse käyttötapa **Tiedostot**.

Lisätoiminnot

- Valitse haluamasi tiedosto.
- Valitse **Lisätoiminnot**.
- Ohjaus avaa valintaikkunan.
- Valitse **TAB/PGM mukautus**.
- Ohjaus mukauttaa tiedoston muodon ja sisällön.

Ohjaus tallentaa muutokset ja korvaa alkuperäistiedoston.

Tarkasta sisältö mukauttamisen jälkeen.

# **Ohjeet**

# *OHJE*

### **Varoitus, tietoja voi hävitä!**

Kun käytät toimintoa **TAB/PGM mukautus**, tiedot voivat hävitä tai muuttua peruuttamattomasti:

- Laadi varmuuskopio ennen tiedoston mukauttamista
- Koneen valmistaja määrittelee tuonti- ja päivityssäännöillä mitkä säädöt ohjaus tekee, esim. poistaa umlautit.
- Valinnaisella koneparametrilla *importFromExternal* (nro 102909) koneen valmistaja määrittelee kullekin tiedostotyypille, tapahtuuko automaattinen mukauttaminen ohjaukseen kopioinnin yhteydessä.

# **13.1.6 USB-laite**

# **Sovellus**

Voit siirtää tietoja tai varmuuskopioida ne ulkoisesti USB-laitteen avulla.

# **Alkuehto**

- **USB 2.0 tai 3.0**
- USB-laite, jossa on tuettu tiedostojärjestelmä

Ohjaus tukee USB-laitteita, joissa on seuraavat tiedostojärjestelmät:

- **FAT**
- VFAT
- $exFAT$
- **ISO9660**

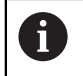

USB-laitteet, joissa on eri tiedostojärjestelmä, esim. NTFS, eivät ole tuettuja ohjauksessa.

Asetettu tietoliitäntä

**Lisätietoja:** Käyttäjän käsikirja Asetus ja toteutus

# **Toiminnon kuvaus**

Käyttötavan **Tiedostot** tai työalueen **Avaa tiedosto** navigointisarakkeessa ohjaus näyttää USB-laitetta levyasemana.

Ohjaus tunntistaa USB-laitteet automaattisesti. Jos liität USB-laitteen, jonka tiedostojärjestelmää ei tueta, ohjaus antaa virheilmoituksen.

Jos haluat suorittaa USB-laitteeseen tallennetun NC-ohjelman, siirrä tiedosto ensin ohjauksen kiintolevylle.

Jos siirrät suuria tiedostoja, ohjaus näyttää tiedonsiirron edistymistä navigointi- ja sisältösarakkeiden alapuolisella alueella.

# **USB-laitteen poisto**

Voit poistaa USB-laitteen seuraavasti:

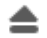

### Valitse **Poista**.

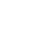

 $\alpha$ 

Ohjaus avaa ponnahdusikkunan, jossa se kysyy haluatko hylätä USB-laitteen.

- Valitse **OK**.
- Ohjaus antaa näytölle ilmoituksen **USB-laite voidaan nyt poistaa**.
### **Ohjeet**

# *OHJE*

#### **Huomaa käsiteltävien tietojen aiheuttama vaara!**

Kun suoritat NC-ohjelmia suoraan verkkoasemasta tai USB-laitteesta, et voi valvoa sitä, onko NC-ohjelmaa muutettu tai käsitelty. Lisäksi verkon nopeus voi hidastaa NC-ohjelman käsittelyä. Silloin voi esiintyä ei-toivottuja koneen liikkeitä tai törmäyksiä.

▶ Kopioi NC-ohjelma ja kaikki kutsutut tiedostot levyasemaan TNC:.

# *OHJE*

#### **Varoitus, tietoja voi hävitä!**

Jos liitettyä USB-ulkoista ei poisteta asianmukaisesti, tiedot voivat vahingoittua peruuttamattomasti ja hävitä!

- Käytä USB-liitäntää vain tiedonsiirtoon ja tallennukseen, älä NC-ohjelmien muokkaukseen ja toteutukseen.
- Poista USB-laitteet symbolin avulla tiedonsiirron jälkeen.
- Jos ohjaus näyttää virheilmoituksen USB-laitetta liitettäessä, tarkista asetukset tietoturvaohjelmistosta **SELinux**.

**Lisätietoja:** Käyttäjän käsikirja Asetus ja toteutus

- Jos ohjaus antaa USB-keskittimen käytön yhteydessä virheilmoituksen , jätä huomiotta ja kuittaa ilmoitus näppäimellä **CE**.
- Varmuuskopioi säännöllisesti ohjauksessa olevat tiedostot. **Lisätietoja:** Käyttäjän käsikirja Asetus ja toteutus

# **13.2 Ohjelmoitavat tiedostotoiminnot**

#### **Sovellus**

Ohjelmoitavien tiedostotoimintojen avulla voit hallita tiedostoja NC-ohjelmasta. Voit avata, kopioida, siirtää tai poistaa tiedostoja. Näin voit esim. avata osan piirustuksen mittausprosessin aikana kosketusjärjestelmätyökierrolla.

### **Toiminnon kuvaus**

#### **Tiedoston avaaminen komennolla OPEN FILE**

Komennolla **OPEN FILE** voit avata tiedoston NC-ohjelmasta.

Kun määrittelet komennon **OPEN FILE**, ohjaus jatkaa dialogia ja voit ohjelmoida komennon **STOP** programmieren.

Ohjaus voi käyttää toimintoa avaamaan kaikki tiedostotyypit, jotka voit avata myös manuaalisesti.

#### **Lisätietoja:** ["Tiedostotyypit", Sivu 388](#page-387-0)

Ohjaus avaa tiedoston viimeksi tälle työkalutyypille käytetyllä HEROS-työkalulla. Jos et ole vielä aikaisemmin avannut mitään tiedostotyyppiä ja tälle tiedostotyypille on käytettävissä useampia HEROS-työkaluja, ohjaus keskeyttää ohjelmanajon ja avaa ikkunan **Sovellus?**. Ikkunassa **Sovellus?** voit valita HEROS-työkalun, jolla ohjaus avaa tiedoston. Ohjaus tallentaa tämän valinnan.

Seuraaville tiedostotyypeille on saatavilla useita HEROS-työkaluja tiedostojen avaamiseen:

- **CFG**
- SVG
- **BMP**
- GIF
- JPG/JPEG
- PNG

T

Ohjelman keskeytyksen välttämiseksi tai vaihtoehtoisen HEROS-työkalun valitsemiseksi avaa kyseinen tiedostotyyppi kerran tiedostonhallinnassa. Jos yhdelle tiedostotyypille on useampia mahdollisia HEROS-työkaluja, voit tiedostonhallinnassa valita aina sen HEROS-työkalun, jossa ohjaus avaa tiedoston.

**Lisätietoja:** ["Tiedostonhallinta", Sivu 384](#page-383-0)

#### **Sisäänsyöttö**

#### **11 OPEN FILE "FILE1.PDF" STOP**

NC-toiminto sisältää seuraavat syntaksielementit:

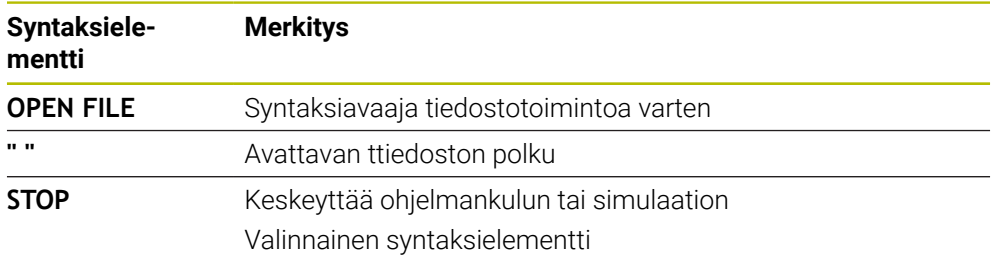

# **Tiedostojen kopiointi, siirto tai poisto toiminnolla FUNCTION FILE**

Ohjaus tarjoaa seuraavat toiminnot tiedostojen kopiointiin, siirtoon tai poistoon NC-ohjelmasta käsin:

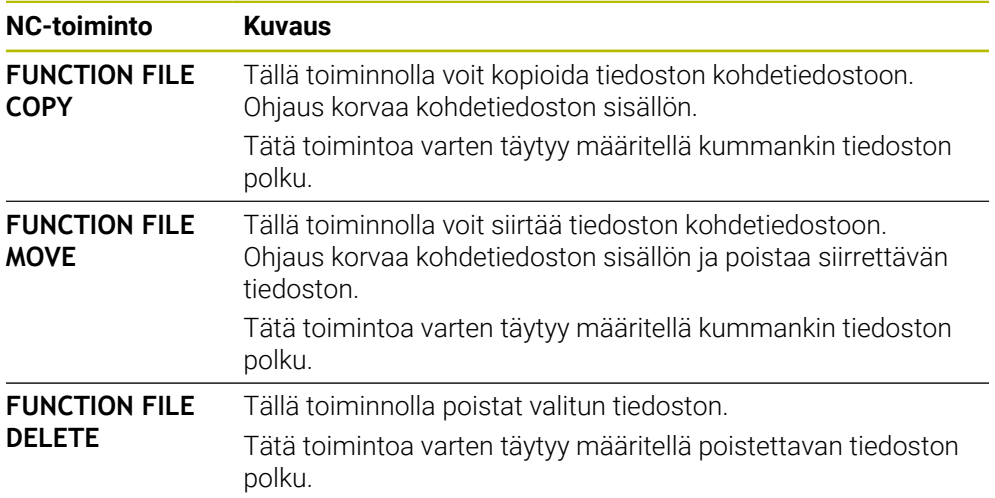

#### **Sisäänsyöttö**

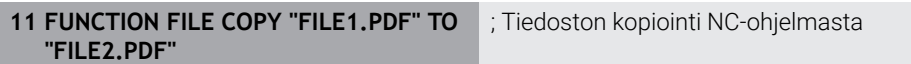

NC-toiminto sisältää seuraavat syntaksielementit:

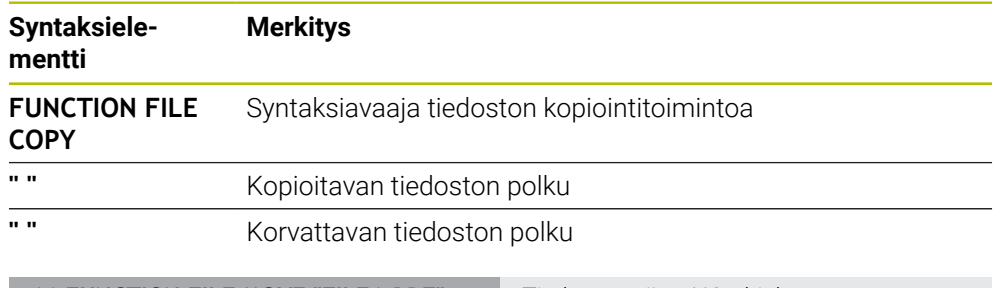

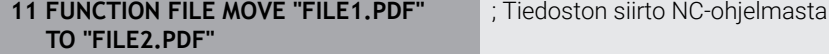

NC-toiminto sisältää seuraavat syntaksielementit:

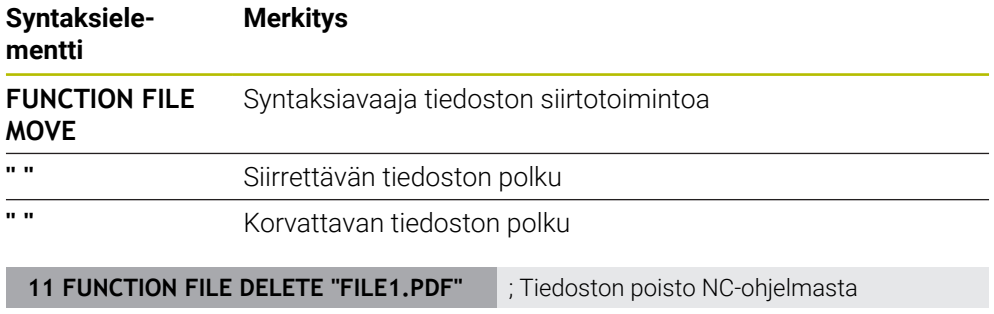

NC-toiminto sisältää seuraavat syntaksielementit:

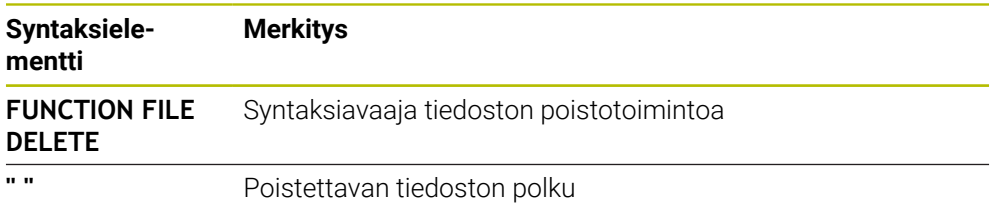

### **Ohjeet**

# *OHJE*

#### **Varoitus, tietoja voi hävitä!**

Jos käytät toimintoa **FUNCTION FILE DELETE** tiedoston poistamiseen, ohjaus ei siirrä tiedostoa roskakoriin. Ohjaus poistaa tiedoston pysyvästi!

Käytä toimintoa vain tiedostoille, joita ei enää tarvita.

- Sinulla on seuraavat vaihtoehdot tiedostojen valitsemiseen:
	- Syötä tiedostopolku.
	- Valitse tiedosto valintaikkunan avulla
	- Syötä sisään aliohjelman tiedostopolku tai nimi QS-parametrissa. Jos kutsuttava tiedosto on samassa hakemistossa kuin kutsuva tiedostonimen, voit määritellä tiedostonimen myös vain sisäänsyöttämällä.
- Jos käytät kutsutussa NC-ohjelmassa tiedostotoimintoja kutsuvaan NC-ohjelmaan, ohjaus näyttää virheilmoitusta.
- Jos yrität kopioida tai siirtää tiedoston, jota ei ole olemassa, ohjaus näyttää  $\mathbb{R}^n$ virheilmoituksen.
- Jos poistettavaa tiedostoa ei ole olemassa, ohjaus ei näytä virheilmoitusta.

**14**

# **Törmäysvalvonta**

# <span id="page-403-0"></span>**14.1 Dynaaminen törmäysvalvonta DCM (optio #40)**

# **Sovellus**

Dynaamisen törmäysvalvonnan DCM (dynamic collision monitoring) voit valvoa koneen valmistajan määrittelemien konekomponenttien törmäyksiä. Jos törmäyskohteet putoavat alle määritellyn vähimmäisetäisyyden päähän toisistaan, ohjaus pysähtyy antaen virheilmoituksen. Tämä vähentää törmäysvaaraa.

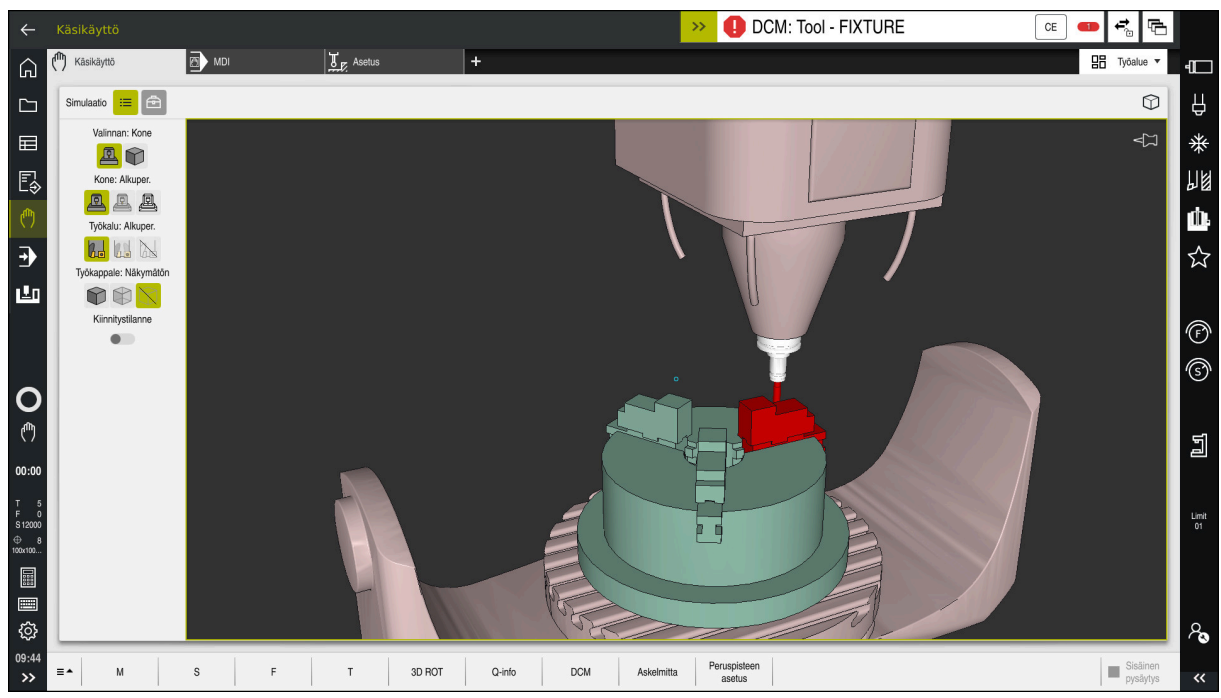

Dynaaminen törmäysvalvonta DCM ja varoitus törmäyksestä

# **Alkuehdot**

- Ohjelmisto-optio #40 Dynaaminen törmäysvalvonta DCM
- Ohjaus valmisteltu koneen valmistajan toimesta Koneen valmistajan on määriteltävä koneen kinemaattinen malli, kiinnittimien kiinnityskohdat ja turvaetäisyys törmäyskohteiden välillä. **Lisätietoja:** ["Kiinnittimen valvonta \(optio #40\)", Sivu 410](#page-409-0)
- Työkalut positiivisella säteellä **R** ja pituudella **L**. **Lisätietoja:** Käyttäjän käsikirja Asetus ja toteutus
- Työkalunhallinnan arvot vastaavat työkalun todellisia mittoja **Lisätietoja:** Käyttäjän käsikirja Asetus ja toteutus

### **Toiminnon kuvaus**

Ø

Katso koneen käyttöohjekirjaa! Koneen valmistaja mukauttaa dynaamisen törmäysvalvonnan DCM ohjaukseen.

Koneen valmistaja voi kuvata koneen komponentit ja minimietäisyydet, joita ohjaus valvoo koneen kaikissa liikkeissä. Jos kaksi törmäyskohdetta putoaa määriteltyä vähimmäisetäisyyttä lähemmäs, ohjaus antaa virheilmoituksen ja pysäyttää liikkeen.

**DCM: Tool - FIXTURE** 

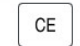

Virheilmoitus dynaamiselle törmäysvalvonnalle DCM

### *OHJE*

#### **Huomaa törmäysvaara!**

Kun dynaaminen törmäysvalvonta DCM ei ole aktiivinen, ohjaus ei voi suorittaa minkäänlaista automaattista törmäystarkastusta. Näin ohjaus ei estä törmäysvalvonnan ollessa pois päältä mitään törmäyksen aiheuttavia liikkeitä. Kaikkien liikkeiden yhteydessä on törmäysvaara!

- Mahdollisuuksien mukaan aktivoi aina DCM.
- Aktivoi DCM heti väliaikaisen keskeytyksen jälkeen.
- Testaa NC-ohjelma tai ohjelmajakso varovasti ei-aktiiviella DCM tilassa **Yksittaislause**.

Ohjaus voi näyttää törmäyskohteet graafisesti seuraavilla käyttötavoilla:

- Käyttötapa **Ohjelmointi**
- Käyttötapa **Käsikäyttö**
- Käyttötapa **Ohjelmanajo**

Ohjaus myös valvoo työkalujenhallinnassa määriteltyjä työkaluja törmäysten varalta.

# *OHJE*

#### **Huomaa törmäysvaara!**

Ohjaus ei suorita myöskään dynaamisen törmäysvalvonnan (DCM) ollessa aktiivinen automaattista törmäysvalvontaa työkappaleella, ei myöskään työkalulla eikä muilla koneen komponenteilla. Toteutuksen yhteydessä on törmäysvaara!

- Kytkin **Laajennetut testaukset** simulaation aktivointia varten
- Tarkasta toiminnan kulku simulaation avulla.
- Testaa NC-ohjelma tai ohjelmajakso varovasti käyttötavalla **Yksittaislause**.

**Lisätietoja:** ["Laajennetut testaukset simulaatiossa", Sivu 414](#page-413-0)

# **Dynaaminen törmäysvalvonta DCM käyttötavoilla Käsikäyttö ja Ohjelmanajo**

Dynaaminen törmäysvalvonta DCM aktivoidaan käyttötapoja **Käsikäyttö** ja **Ohjelmanajo** varten erikseen näyttöpainikkeella **DCM**.

**Lisätietoja:** Käyttäjän käsikirja Asetus ja toteutus

Käyttötavoilla **Käsikäyttö** ja **Ohjelmanajo** ohjaus pysäyttää liikkeen, kun kaksi törmäysvalvonnan kohdetta ovat minimietäisyyttä lähempänä toisiaan. Tässä tapauksessa ohjaus näyttää virheilmoitusta, jossa mainitaan molemmat törmäyksen aiheuttavat objektit.

> Katso koneen käyttöohjekirjaa! Koneen valmistaja määrittelee törmäysvalvottavien objektien minmietäisyyden.

Ennen törmäysvaroitusta ohjaus pienentää dynaamisesti liikkeiden syöttönopeutta. Tämä varmistaa, että akselit pysähtyvät hyvissä ajoin ennen törmäystä.

Kun törmäysvaroitus laukeaa, ohjain näyttää törmäävät kohteet punaisina työalueelle **Simulaatio**.

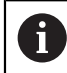

 $\bullet$ 

Kun törmäysvaroitusta näytetään, vain sellainen koneen liike on mahdollinen suuntanäppäimellä tai käsipyörällä, joka suurentaa etäisyyttä törmäyskohteeseen.

Törmäysvalvonnan ollessa päällä ja samaan aikaan voimassa olevalla törmäysvaroituksella ei sallita mitään sellaisia liikkeitä, jotka pienentävät etäisyyttä tai pitävät sen ennallaan.

# **Dynaaminen törmäysvalvonta DCM käyttötavalla Ohjelmointi**

Dynaaminen törmäysvalvonta DCM aktivoidaan simulaatiota varten työalueelle **Simulaatio**.

**Lisätietoja:** ["Dynaamisen törmäysvalvonnan DCM aktivointi simulaatiota varten",](#page-407-0) [Sivu 408](#page-407-0)

Käyttötavalla **Ohjelmointi** voit tarkastaa NC-ohjelmanjo ennen törmäysten käsittelyä. Törmäystapauksessa ohjaus pysäyttää simulaation virheilmoitukseen, jossa mainitaan molemmat törmäyksen aiheuttavat kohteet.

HEIDENHAIN suosittelee dynaamisen törmäysvalvonnan DCM käyttämistä käyttötavalla **Ohjelmointi** vain sen lisäksi, ettäDCM on aktivoitu käyttötavoilla **Käsikäyttö** ja **Ohjelmanajo**.

A

Laajennettu törmäystarkistus näyttää törmäykset työkappaleen ja työkalujen tai työkalunpitimien välillä.

**Lisätietoja:** ["Laajennetut testaukset simulaatiossa", Sivu 414](#page-413-0)

Jotta simulaatiossa saataisiin aikaan ohjelmanajolle vertailukelpoinen tulos, täytyy seuraavien kohtien täsmätä:

- Työkappaleen peruspiste
- Peruskääntö
- Korjaus yksittäisille akseleille
- Kääntötila
- Aktiivinen kinematiikkamalli

Simulaatiolle on valittava aktiivinen työkappaleen peruspiste. Aktiivinen työkappaleen peruspiste voidaan vastaanottaa työkalutaulukosta simulaatiossa.

**Lisätietoja:** ["Sarake Visualisointivalinnat", Sivu 682](#page-681-0)

Seuraavat kohdat poikkeavat simulaatiossa mahdollisesti koneesta tai eivät ole käytettävissä:

- Simuloitu työkalunvaihtoasema voi poiketa koneen työkalunvaihtoasemasta.
- Kinematiikan muutokset voivat mahdollisesti vaikuttaa simulaatiossa suurentavasti.
- PLC-paikoituksia ei esitetä simulaatiossa.
- Globaalit ohjelmanasetukset GPS (optio #44) eivät ole käytettävissä.
- Käsipyörän päällekkäiskäyttö ei ole käytettävissä.
- Tehtävälistojen koneistus ei ole käytettävissä.
- Liikealueen rajoitukset sovelluksesta **Settings** eivät ole käytettävissä.

# <span id="page-407-0"></span>**14.1.1 Dynaamisen törmäysvalvonnan DCM aktivointi simulaatiota varten**

Voit aktivoida dynaamisen törmäysvalvonnan DCM vain käyttötavalla **Ohjelmointi** simulaatiota varten.

Aktivoi DCM simulaatiota varten seuraavasti:

- Valitse käyttötapa **Ohjelmointi**.
	- Valitse **Työalue**.
	- Valitse **Simulaatio**.
	- Ohjaus avaa työalueen **Simulaatio**.
	- Valitse sarake **Visualisointivalinnat**.
	- Aktivoi kytkin **DCM**.
	- Ohjaus aktivoi DCM:n käyttötavalla **Ohjelmointi**.

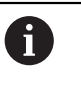

恳

 $\equiv$ 

Ohjaus näyttää dynaamisen törmäysvalvonnan DCM tilaa työalueella **Simulaatio**

**Lisätietoja:** ["Symbolit työalueella Simulaatio", Sivu 681](#page-680-0)

# **14.1.2 Törmäyskappaleen graafisen esityksen aktivointi**

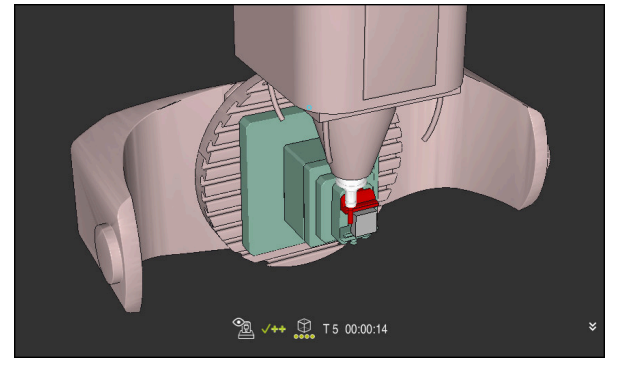

Simulaatio tilassa **Kone**

Aktivoi törmäyskappaleen graafinen esitys seuraavalla tavalla:

- ጣ
- Valitse **Työalue**.
- Valitse työalue **Simulaatio**.
- Ohjaus avaa työalueen **Simulaatio**.

Valitse käyttötapa, esim. **Käsikäyttö**

 $\equiv$ 

- Valitse sarake **Visualisointivalinnat**.
- Valitse Tila **Kone**.
- Ohjaus näyttää koneen ja työkappalen graafista esitystä.

#### **Esityksen muuttaminen**

Muuta törmäyskappaleen graafinen esitys seuraavalla tavalla:

- Törmäyskappaleen graafisen esityksen aktivointi
- Valitse sarake **Visualisointivalinnat**.  $:=$

 $\lambda$ 

Muuta törmäyskappaleen graafinen esitys, esim. **Alkuper.**

# **14.1.3 FUNCTION DCM: Dynaamisen törmäysvalvonnan DCM deaktivointi ja aktivointi NC-ohjelmassa**

#### **Sovellus**

Valmistusprosessista johtuen jotkut käsittelyvaiheet tapahtuvat lähellä törmäyskohdetta. Jos haluat poimia yksittäisiä koneistusvaiheita dynaamisesta törmäysvalvonnasta DCM, voit deaktivoida DCM:n NC-ohjelmassa. Näin voit valvoa myös NC-ohjelman osien törmäyksiä.

#### **Alkuehto**

Tämän toiminnon käyttämiseksi täytyy dynaamisen törmäysvalvonnan DCM olla aktiivinen käyttötavalla **Ohjelmanajo**. Muussa tapauksessa toiminnolla ei ole vaikutusta, joten et voi aktivoida DCM:n tätä kautta.

#### **Toiminnon kuvaus**

# *OHJE*

#### **Huomaa törmäysvaara!**

Kun dynaaminen törmäysvalvonta DCM ei ole aktiivinen, ohjaus ei voi suorittaa minkäänlaista automaattista törmäystarkastusta. Näin ohjaus ei estä törmäysvalvonnan ollessa pois päältä mitään törmäyksen aiheuttavia liikkeitä. Kaikkien liikkeiden yhteydessä on törmäysvaara!

- Mahdollisuuksien mukaan aktivoi aina DCM.
- Aktivoi DCM heti väliaikaisen keskeytyksen jälkeen.
- Testaa NC-ohjelma tai ohjelmajakso varovasti ei-aktiiviella DCM tilassa **Yksittaislause**.

**FUNCTION DCM** vaikuttaa yksinomaan NC-ohjelman sisällä.

Voit deaktivoida dynaamisen törmäysvalvonnan DCM esim. seuraavissa tilanteissa NC-ohjelmassa:

- Kahden valvottavan objektin välisen etäisyyden pienentämiseksi
- Pysäytysten välttämiseksi ohjelmanajon aikana

Voit valita seuraavien NC-toimintojen välillä:

- **FUNCTION DCM OFF** deaktivoi törmäysvalvonnan NC-ohjelman tai toiminnon **FUNCTION DCM ON** loppuun saakka.
- **FUNCTION DCM ON** peruuttaa toiminnon **FUNCTION DCM OFF** ja aktivoi taas törmäysvalvonnan.

#### **Toiminnon FUNCTION DCM ohjelmmointi**

Toiminto **FUNCTION DCM** ohjelmoidaan seuraavalla tavalla:

- Lisää NC-toiminto
- Valitse **NC-toiminnon lisäys**.
- Ohjaus avaa ikkunan **NC-toiminnon lisäys**.
- Valitse **FUNCTION DCM**.
- Valitse syntaksielementti **OFF** tai **ON**.

# **Ohjeet**

- Dynaaaminen törmäysvalvonta DCM auttaa pienentämään törmäyksen riskiä. Ohjaus ei kuitenkaan huomioi kaikkia käyttötapausten sovelluksia.
- Ohjaus voi suojata törmäyksiltä vain sellaisia koneen osia, jotka koneen valmistaja on määritellyt oikein mittojen ja suuntauksen osalta sekä sijaintinsa puolesta.
- Ohjaus huomioi työkalun delta-arvot **DL** ja **DR** työkalunhallinnasta. Delta-arvoja **TOOL CALL**-lauseesta tai korjaustaulukosta ei huomioida.
- Tietyillä työkaluilla, esim. mittauspääjyrsimillä, törmäyksen aiheuttava halkaisija voi olla suurempi kuin työkalunhallinnassa määritelty arvo.
- Kosketustyökierron käynnistyksen jälkeen ohjaus ei enää valvo kosketusvarren pituutta ja kosketuskuulan halkaisijaa, joten se voi tehdä kosketuksen myös törmäyskappaleeseen.

# <span id="page-409-0"></span>**14.2 Kiinnittimen valvonta (optio #40)**

# **14.2.1 Perusteet**

# **Sovellus**

Kiinnittimen valvonnan toiminnolla voit asettaa yhteydelle erilaisia asetuksia.

### **Käytetyt aiheet**

- Dynaaminen törmäysvalvonta DCM (optio #40) **Lisätietoja:** ["Dynaaminen törmäysvalvonta DCM \(optio #40\)", Sivu 404](#page-403-0)
- **STL-tiedoston yhdistäminen aihiona Lisätietoja:** ["STL-tiedosto aihiona toiminnolla BLK FORM FILE", Sivu 169](#page-168-0)

# **Alkuehdot**

- Ohjelmisto-optio #40 Dynaaminen törmäysvalvonta DCM
- $\blacksquare$  Kinematiikan kuvaus
	- Koneen valmistaja luo kinemaattisen kuvauksen
- Kiinnityspiste määritelty

Koneen valmistaja määrittelee nk. kiinnityspisteen avulla peruspisteen kiinnittimen sijoittamista varten. Kiinnityspiste on usein kinemaattisen ketjun päässä, esim. keskellä pyöreää pöytää. Katso kiinnityspisteen sijainti koneen käsikirjasta.

- Kiinnitin on liitettävä sopivassa muodossa:
	- STL-tiedosto
		- Maks. 20 000 kolmiota
		- Kolmioverkko muodostaa suljetun pään.
	- CFG-tiedosto
	- **M3D-tiedosto**

### **Toiminnon kuvaus**

Käyttääksesi kiinnittimen valvontaa sinun on suoritettava seuraavat vaiheet:

- Kiinnittimen luonti tai lataus ohjaukseen
	- **Lisätietoja:** ["Kiinnitintiedostojen mahdollisuudet", Sivu 411](#page-410-0)
- Kiinnittimen sijoittaminen
	- Toiminto **Set up fixtures** sovelluksessa **Asetus** (optio #140)
	- **Lisätietoja:** Käyttäjän käsikirja Asetus ja toteutus
	- Kiinnittimen sijoittaminen manuaalisesti
- Vaihtuvilla kiinnittimillä lataa tai poista kiinnitin NC-ohjelmassa **Lisätietoja:** ["Kiinnitimen lataus ja poistaminen toiminnolla FIXTURE \(optio #40\)",](#page-412-0)

[Sivu 413](#page-412-0)

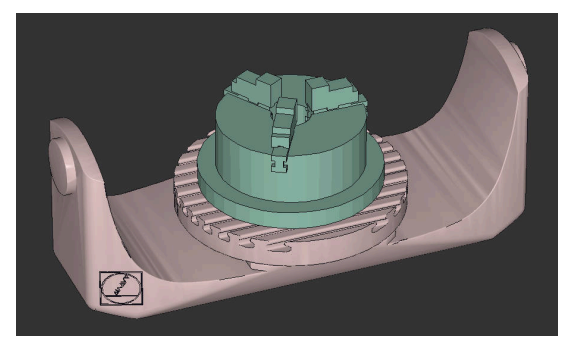

Kiinnittimenä ladattu kolmileukaistukka

#### <span id="page-410-0"></span>**Kiinnitintiedostojen mahdollisuudet**

Kun yhdistät kiinnittimiä toiminnolla **Set up fixtures**, voit käyttää vain STLtiedostoja.

Toiminnolla **3D-hilaverkko** (option #152) voit luoda STL-tiedostoja muista tiedostotyypeistä ja mukauttaa STL-tiedostoja ohjauksen vaatimuksiin.

**Lisätietoja:** Käyttäjän käsikirja Asetus ja toteutus Vaihtoehtoisesti voit määrittää CFG- ja M3D-tiedostot manuaalisesti.

#### **Kiinnitin STL-tiedostona**

STL-tiedostojen avulla voit muodostaa sekä yksittäisiä komponentteja että kokonaisia rakenneyksiköitä liikkumattomina kiinnittiminä. STL-muoto tarjoaa etuja ennen kaikkea nollapistekiinnitysjärjestelmillä että toistuvilla kiinnityksillä.

Jos STL-tiedosto ei täytä ohjauksen vaatimuksia, ohjaus antaa virheilmoituksen. Ohjelmisto-optiolla #152 CAD Model Optimizer voit mukauttaa STL-tiedostoja, jotka eivät täytä vaatimuksia, ja käyttää niitä kiinnittiminä.

**Lisätietoja:** Käyttäjän käsikirja Asetus ja toteutus

#### **Kiinnitin M3DL-tiedostona**

M3D on HEIDENHAINin tiedostotyyppi. HEIDENHAINin maksullisella M3D Converter -ohjelmalla voit luoda M3D-tiedostoja STL- tai STEP-tiedostoista. Jotta M3D-tiedostoa voitaisiin käyttää kiinnittimenä, tiedosto on luotava ja tarkastettava M3D Converter -ohjelmistolla.

#### **Kiinnitin CFG-tiedostona**

CFG-tiedostoissa on kyse konfiguraatiotiedostosta. Sinulla on mahdollisuus liittää olemassa olevia STL- ja M3D-tiedostoja CFG-tiedostoon. Näin voidaan muodostaa monimutkaisia kiinnityksiä.

Toiminto **Set up fixtures** luo kiinnittimelle CFG-tiedoston, jossa on mitatut arvot. CFG-tiedostoilla voit korjata kiinnitystiedostojen suunnan ohjauksessa. Voit luoda ja muokata CFG-tiedostoja ohjauksen **KinematicsDesign**-sovelluksella.

**Lisätietoja:** Käyttäjän käsikirja Asetus ja toteutus

# **Ohjeet**

# *OHJE*

#### **Huomaa törmäysvaara!**

Kiinnittimen valvonnan määritellyn kiinnitystilanteen on vastattava koneen todellista tilaa, muuten on olemassa törmäysvaara.

- Kiinnittimen aseman mittaus koneessa
- Mittausarvojen käyttäminen kiinnittimen sijoittamiseen
- Testaa NC-ohjelma Simulaatio.
- Jos käytät CAM-järjestelmää, määrittele kiinnitystilanne postprosessin avulla.
- Huomaa koordinaatiston suuntaus CAD-järjestelmässä. Sovita koordinaatiston suuntaus CAD-järjestelmän avulla koneen kiinnittimen haluttuun suuntaukseen.
- CAD-järjestelmän kiinnitinmallin suuntaus on vapaasti valittavissa ja siksi se ei aina ole sama kuin koneen kiinnittimen suuntaus.
- Aseta koordinaatiston origo CAD-järjestelmässä niin, että kiinnitin voi asettua suoraan kinematiikan kiinnityspisteeseen.
- Määrittele kiinnitintä varten keskushakemisto, esim. **TNC:\system\Fixture**.
- HEIDENHAIN suosittelee toistuvien kiinnitystilanteiden tallentamista ohjaukseen sopivina muunnoksina, jotka vastaavat vakiokappalekokoja, esim. ruuvipuristin erilaisilla kitaväleillä.

Tallentamalla useita kiinnittimiä voit valita koneistukseen oikean kiinnittimen ilman vaivalloisia konfiguraatiotoimenpiteitä.

Valmistuskohtaisille kiinnityksille laaditut esimerkkitiedostot ovat Klartextportaalin NC-tietopankissa:

#### **[https://www.klartext-portal.de/de\\_DE/tipps/nc-solutions](https://www.klartext-portal.de/de_DE/tipps/nc-solutions)**

# <span id="page-412-0"></span>**14.2.2 Kiinnitimen lataus ja poistaminen toiminnolla FIXTURE (optio #40)**

# **Sovellus**

Toiminnolla **FIXTURE** voidaan ladata ja poistaa tallennettuja kiinnittimiä NC-ohjelmasta käsin.

Käyttötavalla **Ohjelmointi** ja sovelluksessa **MDI** voit ladata toisistaan riippumattomia erilaisia kiinnittimiä.

**Lisätietoja:** ["Kiinnittimen valvonta \(optio #40\)", Sivu 410](#page-409-0)

# **Alkuehdot**

- Ohjelmisto-optio #40 Dynaaminen törmäysvalvonta DCM
- Mitattujen kiinnitintiedostojen olemassaolo

# **Toiminnon kuvaus**

Valittu kiinnitystilanne tarkastetaan törmäyksen osalta simulaation tai käsittelyn aikana.

Toiminnolla **FIXTURE SELECT** valitaan kiinnitin ponnahdusikkunan avulla. Tarvittaessa voit muuttaa hakusuodattimeen **Kaikki tiedostot (.\*)**.

Toiminnolla **LIFTOFF RESET** poistetaan kiinnitin.

# **Sisäänsyöttö**

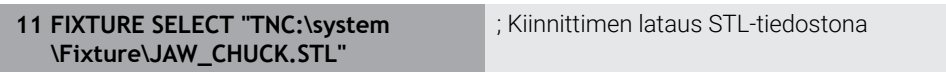

NC-toiminto sisältää seuraavat syntaksielementit:

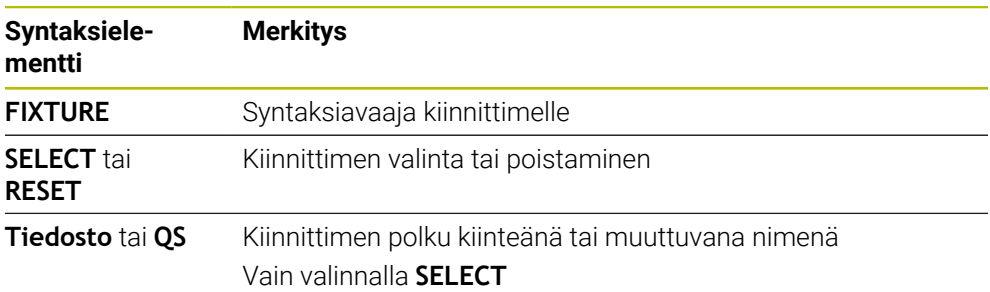

# <span id="page-413-0"></span>**14.3 Laajennetut testaukset simulaatiossa**

### **Sovellus**

Toiminnolla **Laajennetut testaukset** voidaan työalueella **Simulaatio** tarkastaa, tapahtuuko työkappaleen ja työkkalun tai työkalunkannattimen välillä törmäys.

#### **Käytetyt aiheet**

Koneen komponenttien törmäysvalvonta dynaamisella törmäysvalvonnalla DCM (optio #40)

**Lisätietoja:** ["Dynaaminen törmäysvalvonta DCM \(optio #40\)", Sivu 404](#page-403-0)

### **Toiminnon kuvaus**

Voit käyttää toimintoa **Laajennetut testaukset** vain käyttötavalla **Ohjelmointi**. Toiminto **Laajennetut testaukset** aktivoidaan sarakkeessa **Visualisointivalinnat** olevan kytkimen avulla.

**Lisätietoja:** ["Sarake Visualisointivalinnat", Sivu 682](#page-681-0)

Ohjaus antaa varoituksen toiminnon **Laajennetut testaukset** ollessa aktiivinen seuraavissa tapauksissa:

- Aineenpoisto pikaliikkeellä Ohjaus värittää pikalikkeella tapahtuva aineenpoiston punaisella simulaatiossa.
- Törmäyksen välttäminen työkalun ja työkappaleen välillä
- Törmäyksen välttäminen työkalunpitimen ja työkappaleen välillä Ohjaus huomioi porrastyökalun ei-aktiiviset portaat.

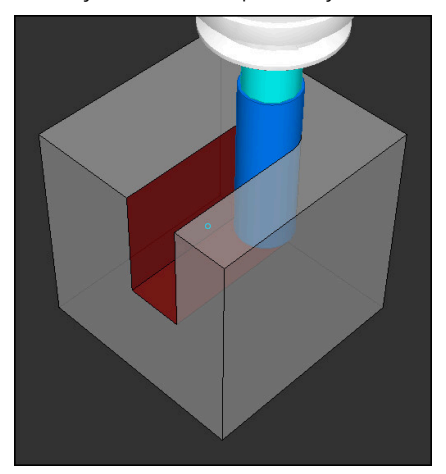

Aineenpoisto pikaliikkeellä

### **Ohjeet**

- Toiminto **Laajennetut testaukset** auttaa pienentämään törmäysvaaraa. Ohjaus ei kuitenkaan huomioi kaikkia käyttötapausten sovelluksia.
- Simulaatiossa oleva toiminto **Laajennetut testaukset** käyttää aihion määrittelyn tietoja työkappaleen valvontaan. Vaikka koneeseen kiinnitettäisiin useita työkappaleita, ohjaus pystyy valvomaan vain aktiivista aihiota!

**Lisätietoja:** ["Aihion määrittely käskylläBLK FORM", Sivu 164](#page-163-0)

# **14.4 Työkalun automaattinen nostaminen toiminnolla FUNCTION LIFTOFF**

# **Sovellus**

Työkalu nousee enintään 2 mm muodosta irti. Ohjaus laskee nostosuunnan **FUNCTION LIFTOFF** -lauseessa annetun tiedon perusteella.

Toiminto **LIFTOFF** vaikuttaa seuraavissa tilanteissa:

- Käyttäjän laukaisema NC-pysäytys
- Kun ohjelmistosta on annettu NC-pysäytys esim. käyttöjärjestelmän virheen seurauksena
- Virtakatkoksen yhteydessä

#### **Käytetyt aiheet**

- Automaattinen nosto toiminnolla **M148 Lisätietoja:** ["NC-pysäytyksessä tai virtakatkossa automaattinen irtinosto koodilla](#page-528-0) [M148", Sivu 529](#page-528-0)
- Työkaluakselin suuntainen nosto toiminnolla **M140 Lisätietoja:** ["Vetäytyminen työkaluakselin suunnassa koodilla M140", Sivu 525](#page-524-0)

# **Alkuehdot**

- Koneen valmistajan toiminnot vapautus Koneparametrilla **Päällä** (nro 201401) koneen valmistaja määrittelee, toimiiko automaattinen irtinosto.
- **LIFTOFF** aktivoitu työkalua varten Työkalunhallinnan sarakkeessa **LIFTOFF** määritellään **Y**.

# **Toiminnon kuvaus**

Sinulla on seuraavat mahdollisuudet toiminnon LIFTOFF ohjelmointiin:

- **FUNCTION LIFTOFF TCS X Y Z**: Nosto työkalukoordinaatistossa **T-CS** määritellyllä resultanttivektorilla **X**, **Y** ja **Z**.
- **FUNCTION LIFTOFF ANGLE TCS SPB**: Nosto työkalukoordinaatistossa **T-CS** tilamääritellyllä kulmalla

Järkevä (optio #50) sorvauskoneistuksessa

**FUNCTION LIFTOFF RESET**: NC-toiminnon peruutus

**Lisätietoja:** ["Työkalukoordinaatisto T-CS", Sivu 280](#page-279-0)

Ohjaus uudelleenasettaa toiminnon **FUNCTION LIFTOFF** automaattisesti ohjelman lopussa.

# **FUNCTION LIFTOFF sorvauskäytöllä (optio #50)**

# *OHJE*

#### **Varoitus, työkalun ja työkappaleen vaara!**

Kun käytät toimintoa **FUNCTION LIFTOFF ANGLE TCS** sorvauskäytössä, se voi johtaa ei-toivottuihin akseliliikkeisiin. Ohjauksen käyttäytyminen riippuu kinemaattisesta kuvauksesta ja työkierrosta **800** (**Q498=1**).

- Testaa NC-ohjelma tai ohjelmajakso varovasti käyttötavalla **OHJELMANKULKU YKSITTÄISLAUSE**.
- Tarvittaessa muuta määriteltyä kulmaa

Jos parametrin **Q498** määrittely on 1, ohjaus kiertää työkalua koneistuksen yhteydessä.

Toiminnon **LIFTOFF** yhteydessä ohjaus reagoi seuraavalla tavalla:

- Kun työkalukara on määritelty akseliksi, irtinoston **LIFTOFF** pyörintäsuunta vaihtuu päinvastaiseksi.
- Kun työkalukara on määritelty kinemaattiseksi muunnokseksi, irtinoston **LIFTOFF** pyörintäsuunta ei vaihdu.

**Lisätietoja:** Käyttäjän käsikirja Koneistustyökierrot

# **Sisäänsyöttö**

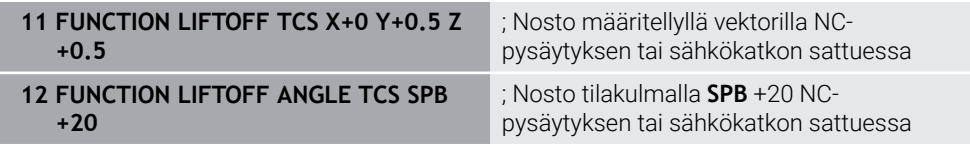

Navigointi tähän toimintoon tapahtuu tässä:

#### **NC-toiminnon lisäys Kaikki toiminnot Erikoistoiminnot Toiminnot FUNCTION LIFTOFF**

NC-toiminto sisältää seuraavat syntaksielementit:

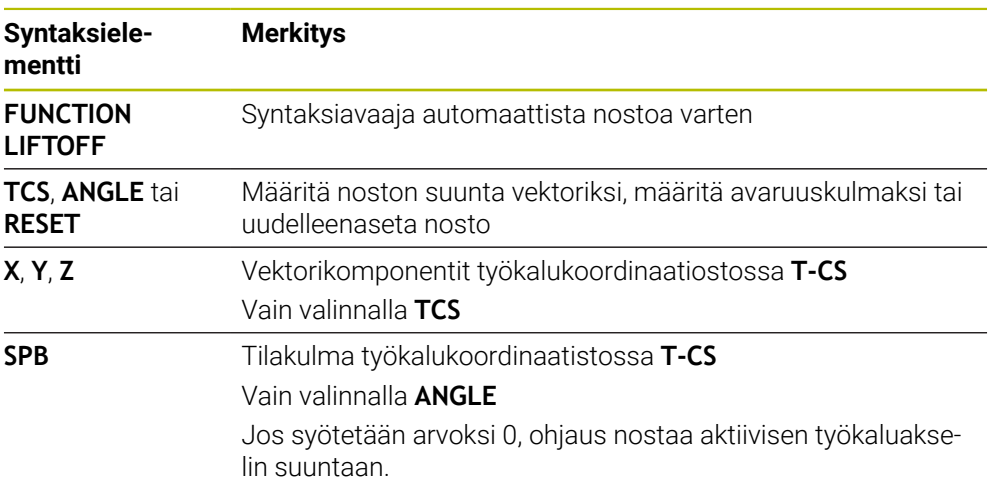

#### **Ohjeet**

- Toiminnolla **M149** ohjaus kytkee **LIFTOFF** -toiminnon pois päältä ilman irtinostosuunnan uudelleenasetusta. Jos ohjelmoit **M148**-koodin, ohjaus aktivoi automaattisesti irtinoston **LIFTOFF**-toiminnossa määriteltyyn irtinostosuuntaan.
- Hätäpysäytyksessa ohjaus ei tee työkalun irtinostoa.
- Ohjaus ei valvo irtinostoliikettä dynaamisella törmäysvalvonnalla DCM (optio #40)

**Lisätietoja:** ["Dynaaminen törmäysvalvonta DCM \(optio #40\)", Sivu 404](#page-403-0)

- Koneparametrilla **distance** (nro 201402) koneen valmistaja määrittelee maksimaalisen irtinostokorkeuden.
- Koneparametrilla **feed** (nro 201405) koneen valmistaja määrittelee irtinostoliikkeen nopeuden.

**15**

# **Säätelytoiminnot**

# **15.1 Adaptiivinen syötönsäätö AFC (optio #45)**

### **15.1.1 Perusteet**

#### **Sovellus**

Adaptiivisella syötönsäädöllä AFC säästät aikaa NC-ohjelmien toteutuksessa suojelet näin konetta. Ohjaus säätelee ratasyöttöä ohjelmankulu aikana karan tehosta riippuen. Sen lisäksi ohjaus reagoi karan yleiskuormitukseen.

#### **Käytetyt aiheet**

■ Taulukot AFC:hen liittyen

**Lisätietoja:** Käyttäjän käsikirja Asetus ja toteutus

### **Alkuehdot**

- Ohjelmisto-optio #45 Adaptiivinen syötönsäätö AFC
- Koneen valmistajan vapautus Valinnaisella koneparametrilla **Enable** (Nro 120001) koneen valmistaja määrittelee, voidaanko AFC:tä käyttää.

### **Toiminnon kuvaus**

Jotta voit säädellä syöttöarvoa ohjelmanajossa AFC:n avulla, sinun on suoritettava seuraavat vaiheet:

- Määrittele perusasetukset AFC:lle taulukossa **AFC.tab**. **Lisätietoja:** Käyttäjän käsikirja Asetus ja toteutus
- Määrittele jokaiselle työkalulle AFC:n asetukset työkalunhallinnassa. **Lisätietoja:** Käyttäjän käsikirja Asetus ja toteutus
- Määrittele AFCNC-ohjelmassa. **Lisätietoja:** ["NC-toiminnotAFC:lle \(optio #45\)", Sivu 423](#page-422-0)
- Määrittele AFC käyttötavalla **Ohjelmanajo** kytkimen **AFC** avulla. **Lisätietoja:** ["Kytkin AFC käyttötavalla Ohjelmanajo", Sivu 425](#page-424-0)
- Määritä referenssikarateho opetuslastulla ennen automaattista säätöä. **Lisätietoja:** Käyttäjän käsikirja Asetus ja toteutus

Kun AFC on aktiivinen opetuslastulla tai säätökäytöllä, ohjaus näyttää symbolia työalueella **Asemat**.

**Lisätietoja:** Käyttäjän käsikirja Asetus ja toteutus

Ohjaus näyttää yksityiskohtaiset tiedot toiminnosta **AFC**-välilehden työalueelle **MERKKI**.

**Lisätietoja:** Käyttäjän käsikirja Asetus ja toteutus

#### **AFC edut:**

Adaptiivisen syötön säädön käyttäminen tarjoaa seuraavia etuja:

Koneistusajan optimointi

Syöttöarvon säädöllä ohjaus pyrkii pitämään yllä aiemmin opeteltua karan maksimitehoa tai työkalutaulukossa määriteltyä säätöreferenssitehoa (sarake **AFC-LOAD**) koko koneistamisen ajan. Kokonaiskoneistusaika lyhenee, kun syöttönopeutta suurennetaan koneistusalueen sellaisissa kohdissa, joissa aineenpoistomäärä on pienempi.

**Työkalunvalvonta** 

Jos karan teho ylittää opetellun tai määritellyn maksimiarvon, ohjaus vähentää syöttönopeutta niin paljon, että teho laskee takaisin referenssikaratehon tasolle. Jos syöttönopeus laskee alle minimiarvon, ohjaus suorittaa poiskytkentäreaktion. AFC myös käyttää karan tehoa valvomaan työkalua kulumista ja rikkoutumista muuttamatta syöttönopeutta.

**Lisätietoja:** Käyttäjän käsikirja Asetus ja toteutus

Koneen mekaniisen käynnin tasautuminen

Koneen ylikuormituksesta johtuvat vahingot voidaan välttää oikea-aikaisella syötön pienennyksellä tai vastaavalla poiskytkentäreaktiolla.

#### **Taulukot AFC:hen liittyen**

Ohjaus tarjoaa seuraavat taulukot AFC:n yhteydessä:

**AFC.tab**

Taulukossa **AFC.tab** määritellään säätöasetukset, joiden avulla ohjaus suorittaa syötön säädön. Taulukko on tallennettava hakemistoon **TNC:\table**.

**Lisätietoja:** Käyttäjän käsikirja Asetus ja toteutus

**\*.H.AFC.DEP**

Opetuslastun yhteydessä ohjaus kopioi ensimmäiseksi jokaista koneistusjaksoa varten taulukossa AFC.TAB määritellyt perusasetukset tiedostoon **<name>.H.AFC.DEP**. **<name>** vastaa NC-ohjelman nimeä, jota varten olet suorittanut opetusvaiheen. Lisäksi ohjaus rekisteröi opetuslastun aikana esiintyneet karan maksimitehot ja tallentaa myös nämä arvot taulukkoon.

**Lisätietoja:** Käyttäjän käsikirja Asetus ja toteutus

**\*.H.AFC2.DEP**

Opetuslastun aikana ohjaus tallentaa jokaista koneistusvaihetta varten erilaisia tietoja tiedostoon **<name>.H.AFC2.DEP**. **<name>** vastaa tällöin NC-ohjelman nimeä, jolle opetuslastu on suoritettu.

Säätökäytössä ohjaus päivittää tietoja ja suorittaa erilaisia arviointeja.

Voit avata ja tarvittaessa muokata AFC:n taulukoita ohjelmanajon aikana. Ohjaus tarjoaa taulukoita vain aktiiviselle NC-ohjelmalle.

**Lisätietoja:** Käyttäjän käsikirja Asetus ja toteutus

### **Ohjeet**

### *OHJE*

#### **Varoitus, työkalun ja työkappaleen vaara!**

Jos deaktivoit adaptiivisen syötön säädön AFC, ohjaus alkaa taas heti käyttää ohjelmoituja koneistussyöttöarvoja. Jos syöttöä on rajoitettu ennen AFC:n deaktivointia, esim. kulumisperusteisesti, ohjaus kiihdyttää seuraavaan ohjelmoituun syöttöarvoon. Tämä pätee riippumatta siitä, kuinka toiminto on deaktivoitu. Syöttöarvon kiihdytys voi aiheuttaa työkalu- ja työkappalevaurioita!

- ▶ Jos **FMIN**-arvo uhkaa alittua, pysäytä koneistus, mutta älä deaktivoi AFC toimintoa.
- Määrittele **FMIN**-arvon alittumisen jälkeinen ylikuormitusreaktio.
- Kun adaptiivinen syötön säätö on aktivoituna **Säätö**-tilassa, ohjaus suorittaa katkaisureaktion ohjelmoidusta ylikuormitusreaktiosta riippumatta.
	- Kun referenssikarakuormituksella minimisyöttöarvokerroin alitetaan Ohjaus suorittaa poiskytkintäreaktion sen mukaan, kuinka sarake **OVLD** taulukossa **AFC.tab** on asetettu.
		- **Lisätietoja:** Käyttäjän käsikirja Asetus ja toteutus
	- Kun ohjelmoitu syöttöarvo alittaa 30 % -rajan. Ohjaus suorittaa NC-pysäytyksen.
- Työkalun halkaisijan ollessa alle 5 mm ei ole järkevää käyttää syöttöarvon säätöä. Jos karan nimellisteho on erityisen suuri, työkalun rajahalkaisija voi olla myös suurempi.
- Koneistuksissa, joissa syöttöarvo ja karan pyörintä on sovitettava keskenään (esim. kierteen porauksissa), ei saa käyttää adaptiivista syötön säätöä.
- NC-lauseissa, joissa on **FMAX**, adaptiivinen syötön säätö **ei ole aktiivinen**.
- Koneparametrilla **dependentFiles** (nro 122101) koneen valmistaja määrittelee, näyttääkö ohjaus riippuvat tiedostot tiedostonhallinnassa.

# <span id="page-422-0"></span>**15.1.2 AFC:n aktivointi ja deaktivointi**

# **NC-toiminnotAFC:lle (optio #45)**

#### **Sovellus**

Adaptiivinen syötönsäätö AFC aktivoidaan ja deaktivoidaan NC-ohjelmasta käsin.

#### **Alkuehdot**

- Ohjelmisto-optio #45 Adaptiivinen syötönsäätö AFC
- Säätöasetukset määritelty taulukossa **AFC.tab Lisätietoja:** Käyttäjän käsikirja Asetus ja toteutus
- Tarvittavat säätöasetukset työkaluille määritelty **Lisätietoja:** Käyttäjän käsikirja Asetus ja toteutus
- Kytkin **AFC** aktiivinen **Lisätietoja:** ["Kytkin AFC käyttötavalla Ohjelmanajo", Sivu 425](#page-424-0)

#### **Toiminnon kuvaus**

Ohjaus antaa käyttöön lisää toimintoja, joilla voidaan käynnistää ja lopettaa AFC.

- **FUNCTION AFC CTRL**: Toiminto **AFC CTRL** käynnistää säätökäytön siitä kohdasta, jossa tämä NC-lause suoritetaan, myös silloin, jos opetusvaihetta ei ole vielä lopetettu.
- **FUNCTION AFC CUT BEGIN TIME1 DIST2 LOAD3**: Ohjaus käynnistää lastuamissarjan aktiivisella **AFC**-toiminnolla. Vaihto opetuslastusta säätökäyttöön tapahtuu heti, kun referenssiteho voidaan määrittää opetusvaiheen avulla tai jokin määrittelyistä **TIME**, **DIST** tai **LOAD** toteutuu.
- **FUNCTION AFC CUT END**: Toiminto **AFC CUT END** lopettaa AFC-säätelyn.

#### **Sisäänsyöttö**

#### **FUNCTION AFC CTRL**

**11 FUNCTION AFC CTRL** ; AFC käynnistetään säätökäytöllä

NC-toiminto sisältää seuraavat syntaksielementit:

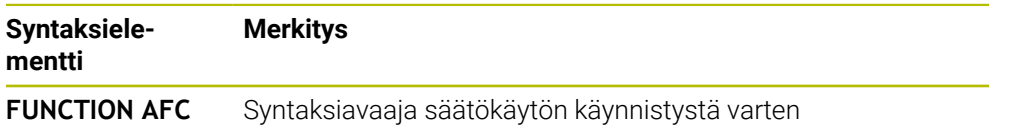

**CTRL**

#### **FUNCTION AFC CUT**

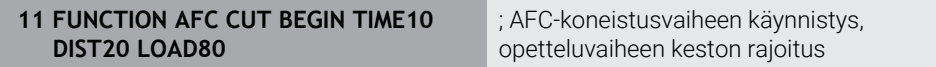

NC-toiminto sisältää seuraavat syntaksielementit:

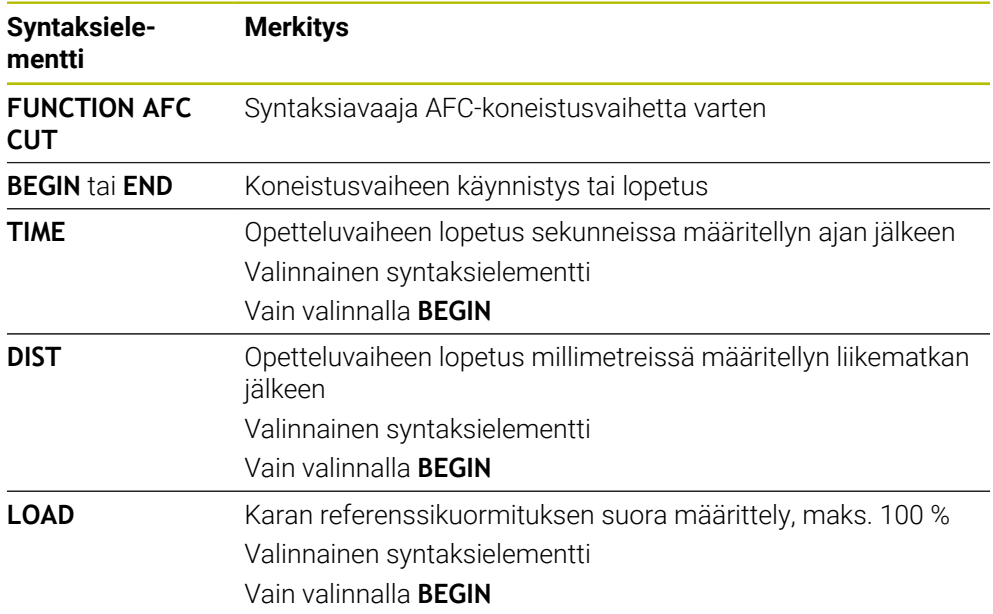

#### **Ohjeet**

#### *OHJE*

#### **Varoitus, työkalun ja työkappaleen vaara!**

Kun aktivoit koneistustilan **FUNCTION MODE TURN**, ohjaus poistaa nykyiset **OVLD**-arvot. Siksi koneistustila on ohjelmoitava ennen työkalukutsua! Jos ohjelmointijärjestys on väärä, työkalunvalvontaa ei tapahdu, mikä voi johtaa työkalun ja työkappaleen vaurioitumiseen!

- Ohjelmoi koneistustila **FUNCTION MODE TURN** ennen työkalukutsua.
- Määrittelyt **TIME**, **DIST** und **LOAD** vaikuttavat modaalisesti. Ne voidaan palauttaa syöttämällä sisään **0**.
- Toteuta **AFC CUT BEGIN** vasta sen jälkeen, kun aloituskierrosluku on saavutettu. Jos näin ei ole, ohjaus antaa virheilmoituksen eikä AFC-lasku käynnisty.
- Säätöreferenssiteho voidaan määritellä työkalutaulukon sarakkeen **AFC LOAD** avulla ja syöttämällä **LOAD** NC-ohjelmaan! Arvo **AFC LOAD** aktivoidaan sitten työkalukutsulla, arvo **LOAD** aktivoidaan toiminnon **FUNCTION AFC CUT BEGIN** avulla.

Kun ohjelmoit molemmat mahdollisuudet, ohjaus käyttää NC-ohjelmassa ohjelmoitua arvoa!

#### <span id="page-424-0"></span>**Kytkin AFC käyttötavalla Ohjelmanajo**

#### **Sovellus**

Kytkimellä **AFC** aktivoidaan tai deaktivoidaan adaptiivinen syötönsäätö AFC käyttötavalla **Ohjelmanajo**.

#### **Käytetyt aiheet**

■ AFC:n aktivointi NC-ohjelmassa

**Lisätietoja:** ["NC-toiminnotAFC:lle \(optio #45\)", Sivu 423](#page-422-0)

#### **Alkuehdot**

- Ohjelmisto-optio #45 Adaptiivinen syötönsäätö AFC
- Koneen valmistajan vapautus

Valinnaisella koneparametrilla **Enable** (Nro 120001) koneen valmistaja määrittelee, voidaanko AFC:tä käyttää.

#### **Toiminnon kuvaus**

Vain kun aktivoit kytkimen **AFC**, AFC:n NC-toiminnoilla on vaikutusta. Jos et passivoi AFC:ää kohdistetusti ohjelmanäppäimen avulla, AFC pysyy aktiivisena. Ohjaus tallentaa kytkimen asetuksen myös ohjauksen uudelleenkäynnistyksen yli.

Kun **AFC** on aktiivinen, ohjaus tallentaa symbolin työalueelle **Asemat**. Syöttöpotentiometrin nykyisen asetuksen lisäksi ohjaus näyttää säädetyn syöttöarvon prosentteina.

**Lisätietoja:** Käyttäjän käsikirja Asetus ja toteutus

#### **Ohjeet**

### OH.JE

#### **Varoitus, työkalun ja työkappaleen vaara!**

Kun passivoit toiminnon AFC, ohjaus käyttää heti taas ohjelmoitua syöttöarvoa. Jos syöttöä on rajoitettu ennen AFC:n deaktivointia (esim. kulumisperusteisesti), ohjaus kiihdyttää seuraavaan ohjelmoituun syöttöarvoon. Tämä pätee riippumatta siitä, kuinka toiminto on passivoitu (esim. esisyöttöpotentiometri). Syöttöarvon kiihdytys voi aiheuttaa työkalu- ja työkappalevaurioita!

- Jos **FMIN**-arvo uhkaa alittua, pysäytä koneistus (älä passivoi **AFC**-toimintoa).
- Määrittele **FMIN**-arvon alittumisen jälkeinen ylikuormitusreaktio.
- Kun adaptiivinen syötön säätö on aktivoituna **Säätö**-tilassa, ohjaus asettaa karan muunnoksen sisäisesti arvoon 100 %. Sen jälkeen karan kierroslukua ei voi enää muuttaa.
- Kun adaptiivinen syötön säätö on aktivoituna **Säätö**-tilassa, ohjaus vastaanottaa syöttöarvon muunnosasetustoiminnon.
	- Kun suurennan syöttöarvon muunnosasetusta, se ei vaikuta säätöön millään tavalla.
	- Jos vähennät syöttöarvon muunnosasetusta enemmän kuin 10 % maksimiasetuksen suhteen, ohjaus kytkee AFC:n pois päältä.
		- Voit aktivoida säädön uudelleen kytkimellä **AFC**.
	- Potentiometrin arvot tasoon 50 % asti ovat aina vaikuttavia, myös aktiivisella ohjauksella.
- Jatkuva lauseajo ei ole sallittu aktiivisella syöttöarvon säädöllä. Ohjaus huomioi tällöin sisääntulokohdan lastun numeron.

# **15.2 Toiminnot ohjelmanajon säätelyä varten**

### **15.2.1 Yleiskuvaus**

Ohjaus tarjoaa seuraavat NC-toiminnot ohjelman säätelyä varten:

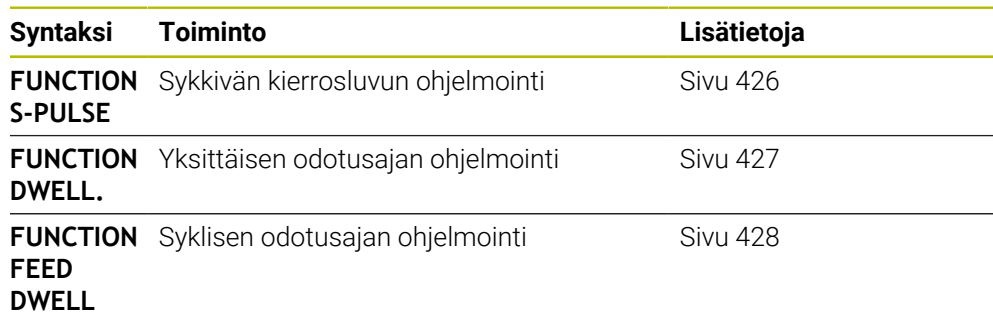

# <span id="page-425-0"></span>**15.2.2 Sykkivä kierrosluku FUNCTION S-PULSE**

#### **Sovellus**

Toiminnolla **FUNCTION S-PULSE** ohjelmoit sykkivän kierrosluvun koneen ominaisvärähtelyn vättämiseksiesim. sorvattaessa vakiokierrosluvulla.

### **Toiminnon kuvaus**

Sisäänsyöttöarvolla **P-TIME** määritellään värähtelyn kestoaika (jakson pituus), sisäänsyöttöarvolla **SCALE** määritellään kierrosluvun muutos prosentteina. Karan kierrosluku vaihtuu sinimuotoisesti ohjearvon ympärillä.

Pulssikierrosluvun ylä- ja alarajan vaikutusalue määritellään syötteillä **FROM-SPEED** ja **TO-SPEED**. Molemmat määrittelyarvot ova valinnaisia. Jos et määrittele mitään parametria, toiminto vaikuttaa koko kierroslukualueella.

Toiminnolla **FUNCTION S-PULSE RESET** uudelleenasetat sykkivän kierrosluvun. Kun pulssikierrosluku on aktivinen, ohjaus näyttää symbolia työalueella **Asemat**. **Lisätietoja:** Käyttäjän käsikirja Asetus ja toteutus

#### **Sisäänsyöttö**

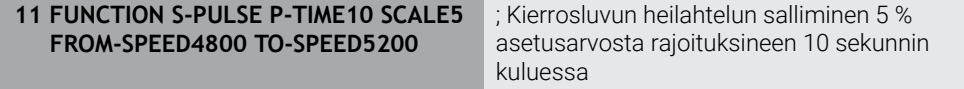

NC-toiminto sisältää seuraavat syntaksielementit:

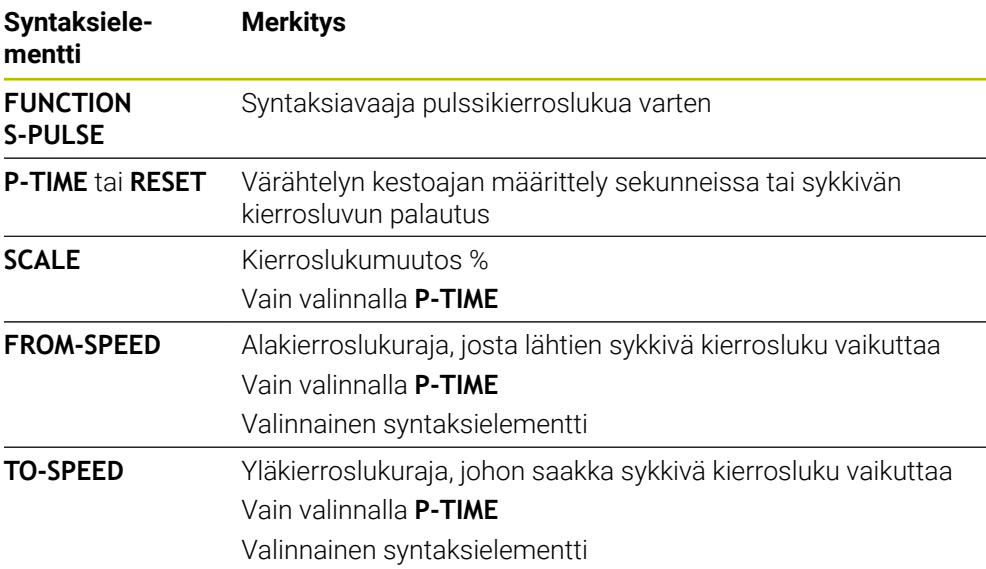

### **Ohje**

Ohjaus ei koskaan ylitä ohjelmoitua kierroslukurajaa. Kierrosluku pidetään, kunnes toiminnon **FUNCTION S-PULSE** sinikäyrä alittaa taas maksimikierrosluvun.

#### <span id="page-426-0"></span>**15.2.3 Ohjelmoitu odotusaika toiminnolla FUNCTION DWELL**

#### **Sovellus**

Toiminnolla **FUNCTION FEED** ohjelmoit odotusajan sekunneissa tai määrittelet karan kierrosluvun odotusta varten.

#### **Käytetyt aiheet**

- Työkierto **9 ODOTUSAIKA Lisätietoja:** Käyttäjän käsikirja Koneistustyökierrot
- Toistuvan odotusajan ohjelmointi **Lisätietoja:** ["Syklinen odotusaika FUNCTION FEED DWELL", Sivu 428](#page-427-0)

#### **Toiminnon kuvaus**

Määritelty odotusaika toiminnosta **FUNCTION FEED DWELL** vaikuttaa sekä jyrsintäkäytössä että sorvauskäytössä.

#### **Sisäänsyöttö**

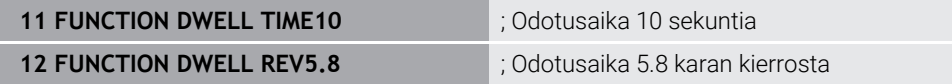

NC-toiminto sisältää seuraavat syntaksielementit:

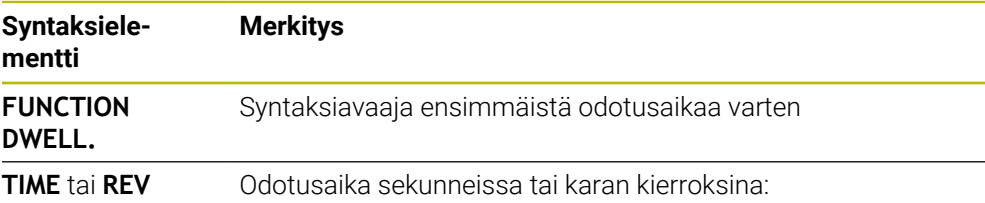

# <span id="page-427-0"></span>**15.2.4 Syklinen odotusaika FUNCTION FEED DWELL**

#### **Sovellus**

Toiminnolla **FUNCTION FEED DWELL** ohjelmoit syklisen viiveajan sekunneissa, esim. lastunkatkon pakottamiseksi sorvaustyökierrossa.

#### **Käytetyt aiheet**

Yksittäisen odotusajan ohjelmointi

**Lisätietoja:** ["Ohjelmoitu odotusaika toiminnolla FUNCTION DWELL", Sivu 427](#page-426-0)

### **Toiminnon kuvaus**

Määritelty odotusaika toiminnosta **FUNCTION FEED DWELL** vaikuttaa sekä jyrsintäkäytössä että sorvauskäytössä.

Toiminto **FUNCTION FEED DWELL** ei vaikuta pikaliikkeessä eikä kosketusliikkeillä. Toiminnolla **FUNCTION FEED DWELL RESET** uudelleenasetat toistuvan viiveajan. Ohjaus uudelleenasettaa toiminnon **FUNCTION FEED DWELL** automaattisesti ohjelman lopussa.

Ohjelmoi **FUNCTION FEED DWELL** heti ennen sitä koneistusta, jonka haluat suorittaa lastunkatkolla. Uudelleenaseta viiveaika heti latunkatkolla suoritetun koneistuksen jälkeen.

#### **Sisäänsyöttö**

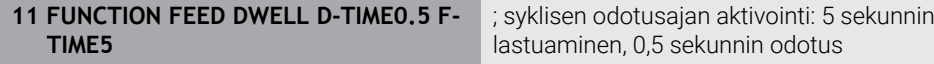

Navigointi tähän toimintoon tapahtuu tässä:

#### **NC-toiminnon lisäys Erikoistoiminnot Toiminnot FUNCTION FEED FUNCTION FEED DWELL**

NC-toiminto sisältää seuraavat syntaksielementit:

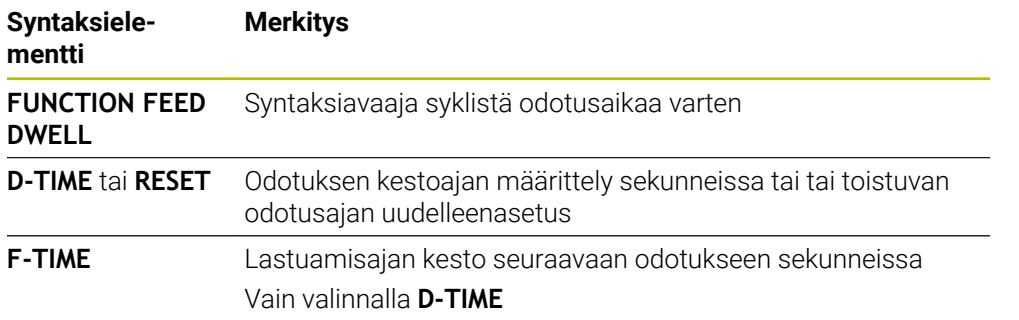

# **Ohjeet**

*OHJE*

#### **Varoitus, työkalun ja työkappaleen vaara!**

Kun toiminto **FUNCTION FEED DWELL** on aktiivinen, ohjaus keskeyttää syötön toistuvasti. Syötön keskeytyksen aikana työkalu odottaa hetkellisessä asemassa, sen sijaan karan pyörintä jatkuu. Kierteen valmistuksessa tämä saa aikaan työkappaleen hylkäyksen. Lisäksi koneistuksen aikana on olemassa työkalurikon vaara!

Passivoi toiminto **FUNCTION FEED DWELL** ennen kierteen valmistusta.

Voit uudelleenasettaa vivieajan myös sisäänsyötöllä **D-TIME 0**.

**16**

**Valvonta**

# **16.1 Komponenttivalvonta MONITORING HEATMAP (optio #155)**

# **Sovellus**

Toiminnolla **MONITORING HEATMAP** voit käynnistää ja pysäyttää työkappaleen esityksen NC-ohjelmasta komponenttilämpökarttana.

Ohjaus valvoo valittuja komponentteja ja muodostaa tuloksen värilliseen nk. lämpökarttaan työkappaleen päälle.

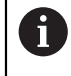

Kun prosessivalvonta (optio #168) esittelee simulaatiossa prosessilämpökartan, ohjaus ei esitä komponenttilämpökarttaa. **Lisätietoja:** ["Prosessivalvonta \(optio #168\)", Sivu 434](#page-433-0)

#### **Käytetyt aiheet**

- Välilehti **MON** työalueella **MERKKI Lisätietoja:** Käyttäjän käsikirja Asetus ja toteutus
- Työkierto **238 KONETILAN MITTAUS** (optio #155) **Lisätietoja:** Käyttäjän käsikirja Koneistustyökierrot
- Työkalun lämpökarttaväritys simulaatiossa **Lisätietoja:** ["Sarake Työkappalevalinnat", Sivu 684](#page-683-0)
- **Prosessivalvonta** (option #168) ja **SECTION MONITORING Lisätietoja:** ["Prosessivalvonta \(optio #168\)", Sivu 434](#page-433-0)

# **Alkuehdot**

- Ohjelmisto-optio #155 Komponenttivalvonta
- Valvottavat komponentit määritelty

Valinnaisessa koneparametrissa **CfgMonComponent** (nro 130900) koneen valmistaja määrittelee, valvottavat konekomponentit sekä varoitus- ja virhekynnykset.
# **Toiminnon kuvaus**

Komponenttilämpökartta toimii vastaavalla tavalla kuin lämpökameran kuva.

- Vihreä: komponentti määrittelyn mukaisella turvallisella alueella
- Keltainen: komponentti vaarallisella alueella
- Punainen: komponentti ylikuormittuu

Ohjaus näyttää nämä tilat työkappaleella simulaatiossa ja tarvittaessa korvaa tilat myöhemmän jatkototeutuksen yhteydessä.

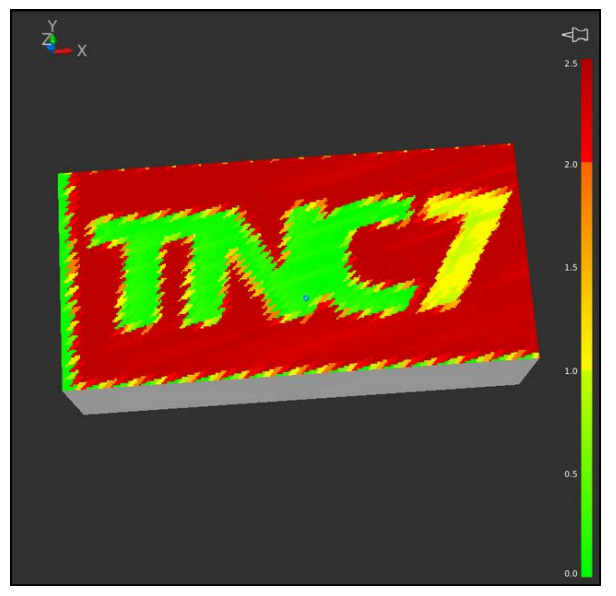

Komponenttilämpökartan esitys simulaatiossa puuttuvalla esikoneistuksella

Voit tarkastella Heatmapia avulla aina vain komponenttien tilaa. Jos käynnistät Heatmapin useita kertoja peräjälkeen, valvonta pysäyttää edeltävät komponentit.

# **Sisäänsyöttö**

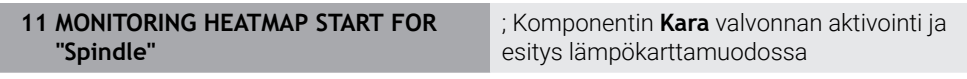

NC-toiminto sisältää seuraavat syntaksielementit:

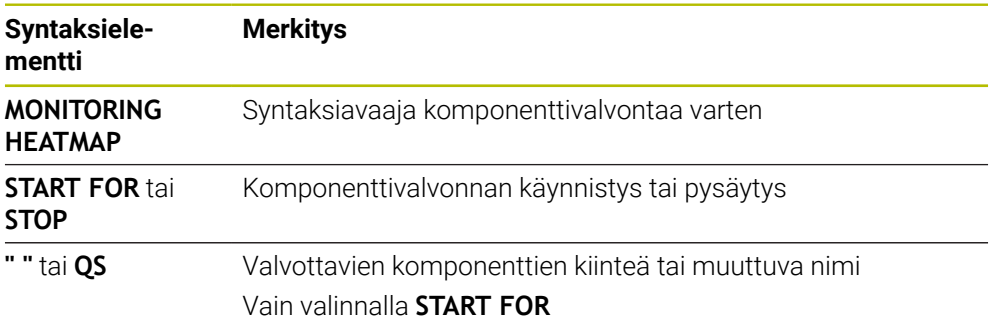

# **Ohje**

Ohjain ei voi näyttää tilamuutoksia suoraan simulaatiossa, koska sen on käsiteltävä saapuvat signaalit, esim. työkalun rikkoutuessa. Ohjaus näyttää muutoksen pienellä viiveellä.

# **16.2 Prosessivalvonta (optio #168)**

# **16.2.1 Perusteet**

Prosessinvalvonnan avulla ohjaus tunnistaa prosessihäiriöt, esim.

- Työkalurikko
- Työkappaleen virheellinen tai puuttuva esikoneistus
- Aihion muuttuva asema tai koko
- Väärä materiaali, esim. aluminiini teräksen sijaan

Prosessinvalvonnan avulla voit valvoa koneistusprosessia valvontatehtävien avulla ohjelmanajon aikana. Valvontatehtävä vertaa NC-ohjelman hetkellisen koneistuksen signaalinkulkua yhteen tai useampaan referenssikoneistukseen. Valvontatehtävä määrittelee näiden koneistusten yhteydessä yhden tai useamman rajan. Jos nykyinen koneistus on etukäteen määritellyn pysäytysajan rajojen ulkopuolella, valvontatehtävä reagoi määritetyllä reaktiolla. Jos esim. karan virta laskee työkalun rikkoutumisen vuoksi, valvontatehtävä toteuttaa etukäteen määritellyn vastatoimen.

**Lisätietoja:** Käyttäjän käsikirja Asetus ja toteutus

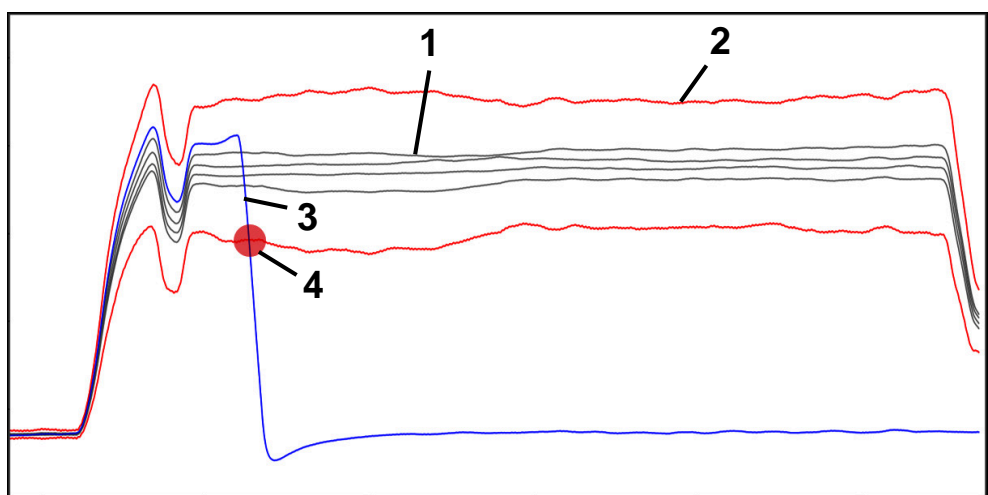

Karavirran pudotus työkalurikon seurauksena

- 1 Referenssit
- 2 Rajat, jotka perustuvat tunnelin leveyteen ja tarvittaessa laajennukseen
- 3 Nykyinen koneistus
- 4 Prosessihäiriö, esim. työkalun rikkoutumisesta

Jos käytät prosessinvalvontaa, tarvitset seuraavat vaiheet:

- Määritä valvontajaksot NC-ohjelmassa. **Lisätietoja:** ["Valvontajaksojen määrittely toiminnolla MONITORING](#page-456-0) [SECTION \(optio #168\)", Sivu 457](#page-456-0)
- Aja NC-ohjelmaa hitaasti yhdessä lauseessa ennen prosessivalvonnan aktivointia.

**Lisätietoja:** Käyttäjän käsikirja Asetus ja toteutus

- Aktivoi prosessinvalvonta. **Lisätietoja:** Käyttäjän käsikirja Asetus ja toteutus
- Toteuta NC-ohjelma jatkuvalla lauseajolla. **Lisätietoja:** Käyttäjän käsikirja Asetus ja toteutus
- Tarvittaessa tee valvontatehtävien asetukset.
	- Valitse strategiamalli.
		- **Lisätietoja:** Käyttäjän käsikirja Asetus ja toteutus
	- Lisää tai poista valvontatehtäviä. **Lisätietoja:** Käyttäjän käsikirja Asetus ja toteutus
	- Määrittele valvontatehtävien asetukset ja reaktiot **Lisätietoja:** Käyttäjän käsikirja Asetus ja toteutus
	- Näytä valvontatehtävä simulaatiossa prosessilämpökarttana **Lisätietoja:** ["Sarake Työkappalevalinnat", Sivu 684](#page-683-0) **Lisätietoja:** Käyttäjän käsikirja Asetus ja toteutus
- NC-ohjelman toteutus uudelleen jatkuvalla lauseajolla. **Lisätietoja:** Käyttäjän käsikirja Asetus ja toteutus
- Valitse tarvittaessa muita referenssejä ja optioi parametrit. **Lisätietoja:** Käyttäjän käsikirja Asetus ja toteutus

### **Käytetyt aiheet**

**Komponenttivalvonta** (optio #155) ja **MONITORING HEATMAP Lisätietoja:** ["Komponenttivalvonta MONITORING HEATMAP \(optio #155\)",](#page-431-0) [Sivu 432](#page-431-0)

# **16.2.2 Työalue Prosessivalvonta (optio #168)**

### **Sovellus**

Työalueella **Prosessivalvonta** ohjaus visualisoi koneistusprosessin ohjelmanajon aikana. Voit ottaa käyttöön erilaisia valvontatehtäviä prosessin mukaan. Tarvittaessa voit tehdä muutoksia valvontatehtäviin.

**Lisätietoja:** ["Valvontatehtävät", Sivu 443](#page-442-0)

# **Alkuehdot**

- Ohjelmisto-optio #168 Prosessin valvonta
- Valvontajakso määritelty toiminnolla **MONITORING SECTION Lisätietoja:** ["Valvontajaksojen määrittely toiminnolla MONITORING](#page-456-0) [SECTION \(optio #168\)", Sivu 457](#page-456-0)
- Uudelleen tuotettava prosessi ilman rajoituksia mahdollinen koneistustilassa **FUNCTION MODE MILL**

Koneistustilassa **FUNCTION MODE TURN** (optio #50) ovat toimintakykyisiä valvontatehtävät **FeedOverride** ja **SpindleOverride**.

**Lisätietoja:** ["Koneistustilan vaihto toiminnolla FUNCTION MODE", Sivu 140](#page-139-0)

# **Toiminnon kuvaus**

Työalueella **Prosessivalvonta** on tietoja ja asetuksia koneistusprosessien valvontaa varten.

Riippuen kursorin sijainnista NC-ohjelmassa seuraavat alueet obvat mahdollisia:

■ Yleinen alue

Ohjaus näyttää viimeksi aktiivista NC-ohjelmaa.

**Lisätietoja:** ["Yleinen alue", Sivu 439](#page-438-0)

■ Strategia-alue

Ohjaus näyttää valvontatehtäviä ja piirustusten graafeja. Voit toteuttaa asetuksia valvontatehtäville.

**Lisätietoja:** ["Strategia-alue", Sivu 441](#page-440-0)

Sarake **Valvontavalinnat** yleisellä alueella

Ohjaus näyttää tietoja tallenteista, jotka liittyvät kaikkiin NC-ohjelman valvontajaksoihin.

**Lisätietoja:** ["Sarake Valvontavalinnat yleisellä alueella", Sivu 452](#page-451-0)

Sarake **Valvontavalinnat** valvontajakson alueella

Ohjaus näyttää tiedot tallenteista, jotka liittyvät vain valittuna olevaan valvontajaksoon.

**Lisätietoja:** ["Sarake Valvontavalinnat valvontajakson alueella", Sivu 452](#page-451-1)

# <span id="page-436-0"></span>**Symbolit**

Työalue **Prosessivalvonta** sisältää seuraavat symbolit:

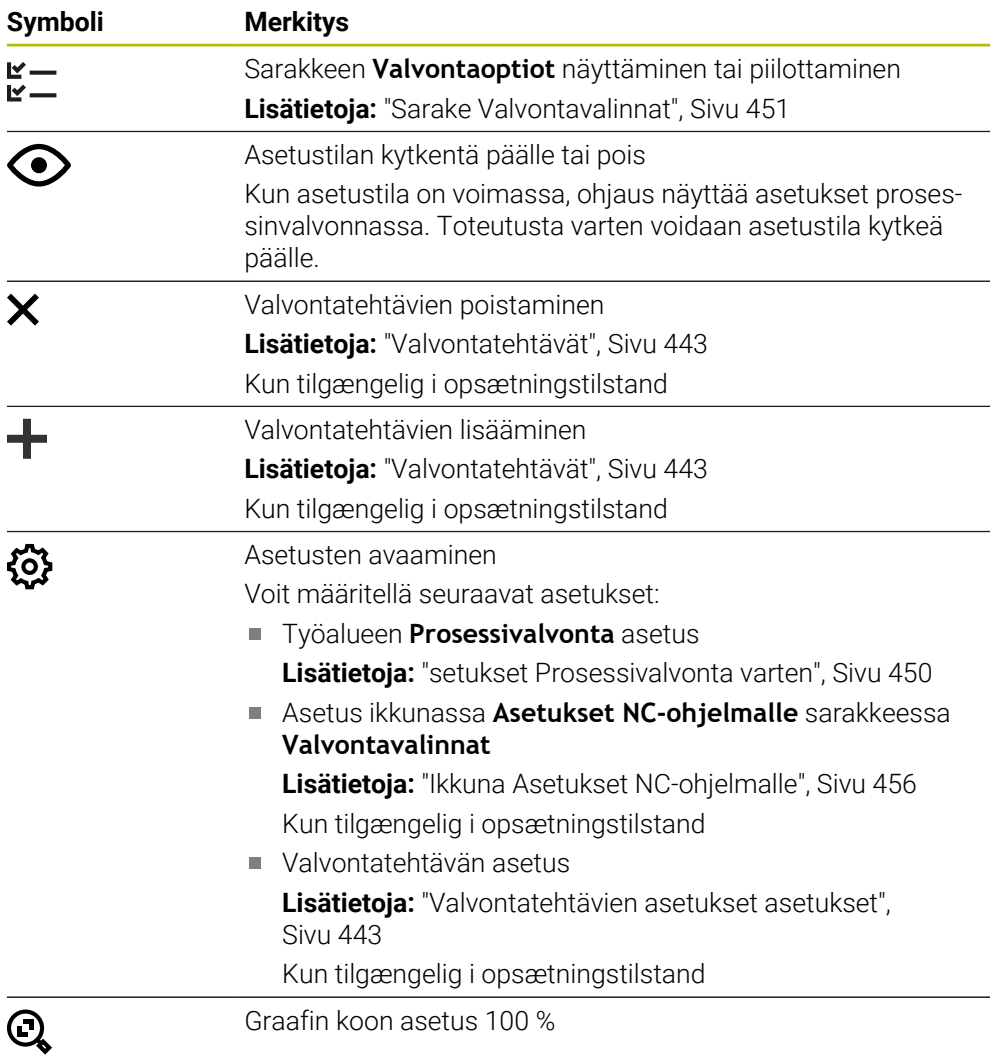

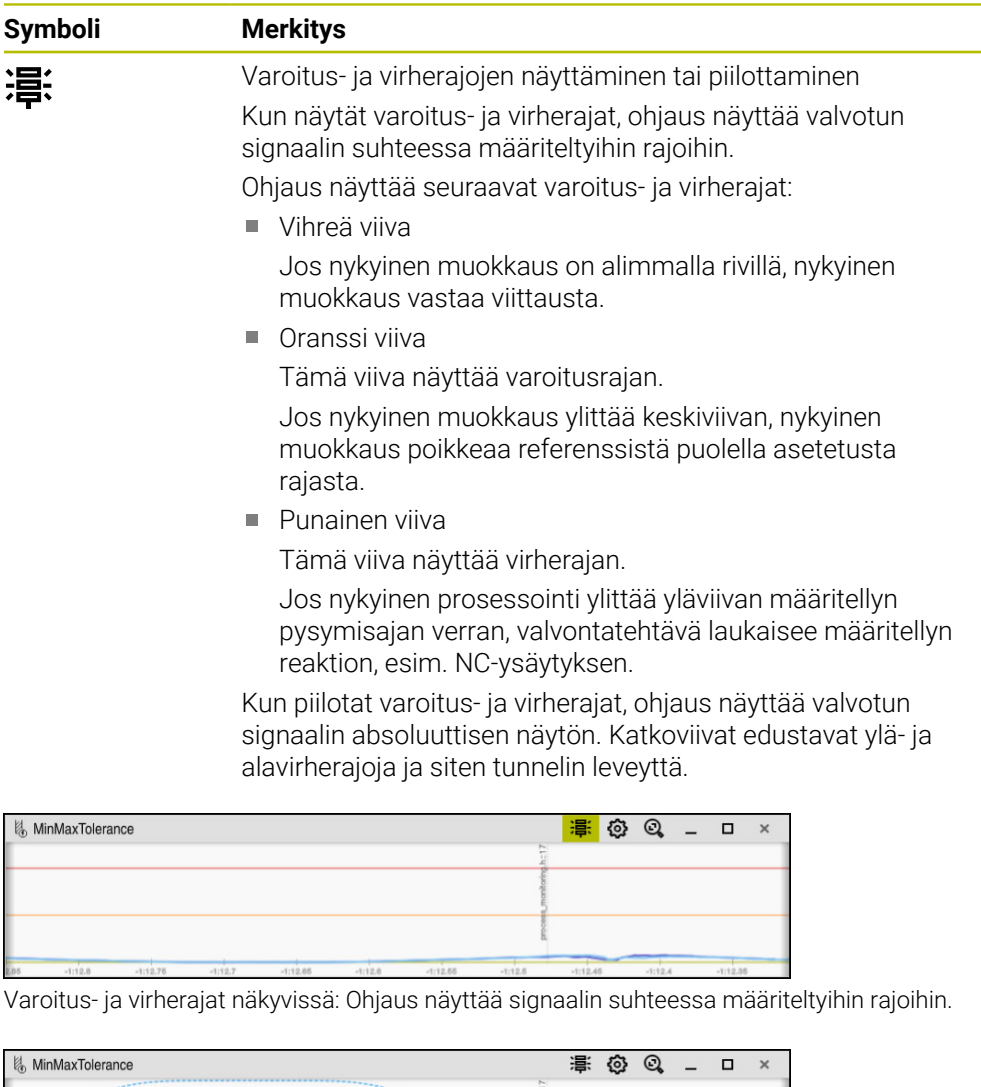

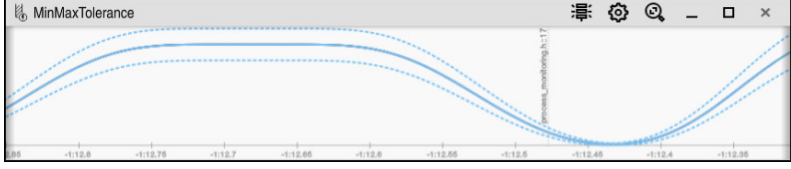

Varoitus- ja virherajat piilotettu: Yhtenäinen viiva edustaa signaalia ja katkoviivat tunnelin leveyttä, joka on määritelty vastaavalla hetkellä.

# <span id="page-438-0"></span>**Yleinen alue**

Kun kursori on NC-ohjelman valvontajakson ulkopuolella, työalue **Prosessivalvonta** näyttää yleistä aluetta.

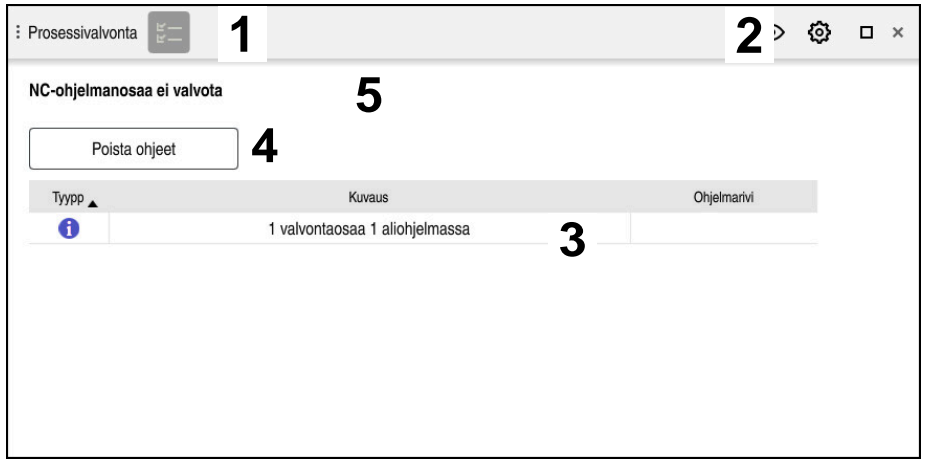

Yleinen alue työalueella **Prosessivalvonta**

Työalue **Prosessivalvonta** näyttää yleisellä alueella seuraavaa:

- 1 Symboli **Valvontavalinnat Lisätietoja:** ["Sarake Valvontavalinnat", Sivu 451](#page-450-0)
- 2 Symboli **asetukset** työaluetta **Prosessivalvonta** varten **Lisätietoja:** ["setukset Prosessivalvonta varten", Sivu 450](#page-449-0)
- 3 Taulukko aktiivisen NC-ohjelman ohjeilla **Lisätietoja:** ["Ohjaukset NC-ohjelmassa", Sivu 440](#page-439-0)
- 4 Näyttöpainike **Poista ohjeet** Näyttöpainikkeella **Poista ohjeet** voidaan tyhjentää taulukko.
- 5 Informaatio, että tätä NC-ohjelman aluetta ei tueta

### <span id="page-439-0"></span>**Ohjaukset NC-ohjelmassa**

Tällä alueella ohjaus näyttää taulukkoa ohjeilla aktiiviselle NC-ohjelmalle. Taulukko seisältää seuraavat tiedot:

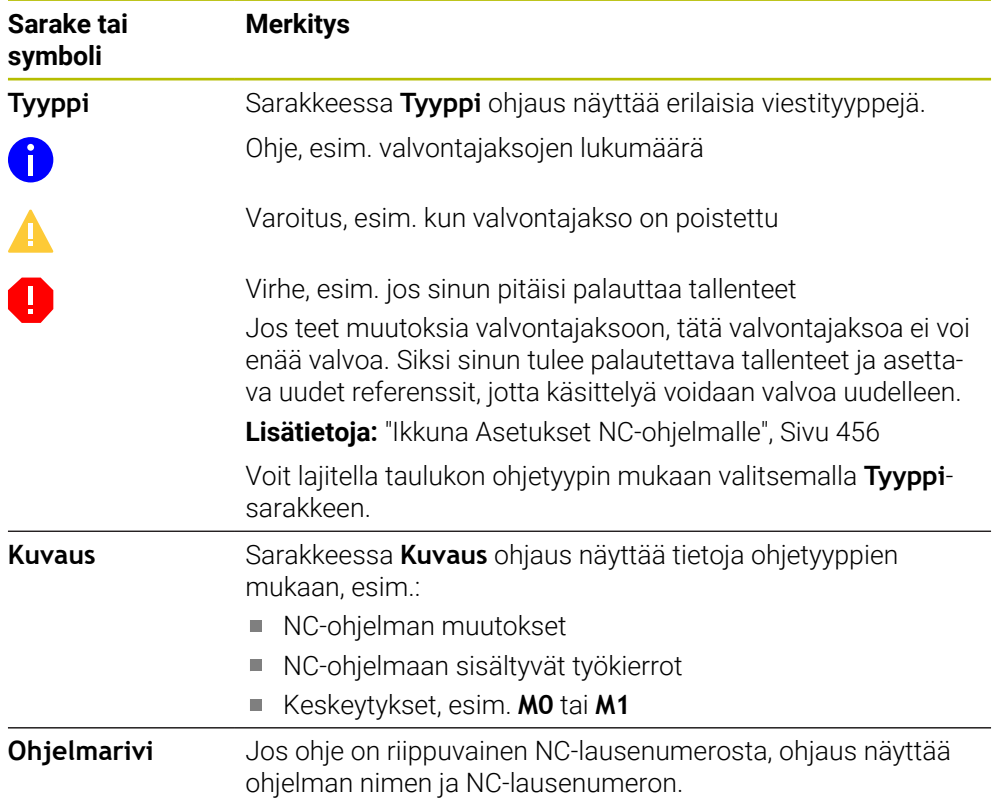

# <span id="page-440-0"></span>**Strategia-alue**

Kun kursori on NC-ohjelman valvontajakson ulkopuolella, työalue **Prosessivalvonta** näyttää yleistä aluetta.

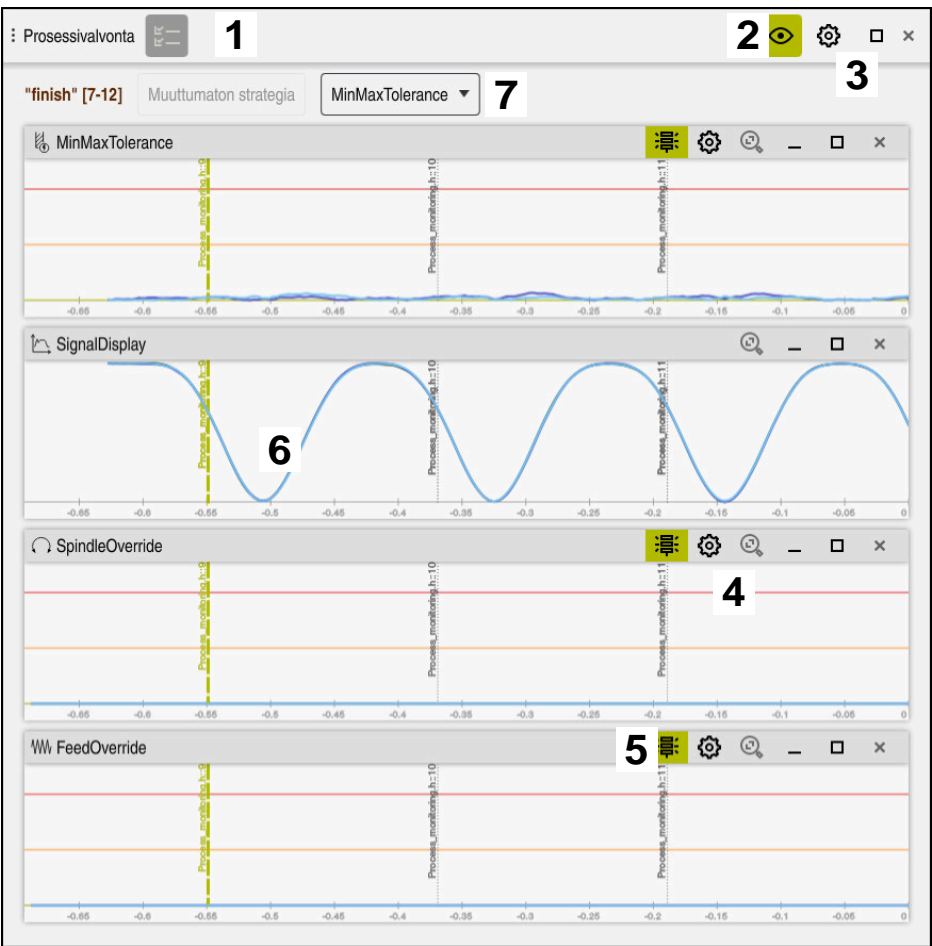

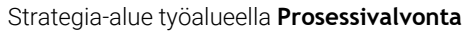

Työalue **Prosessivalvonta** näyttää Strategia-alueella seuraavaa:

- 1 Symboli **Valvontavalinnat Lisätietoja:** ["Sarake Valvontavalinnat", Sivu 451](#page-450-0)
- 2 Asetustilan kytkentä päälle tai pois **Lisätietoja:** ["Symbolit", Sivu 437](#page-436-0)
- 3 Symboli **asetukset** työaluetta **Prosessivalvonta** varten **Lisätietoja:** ["setukset Prosessivalvonta varten", Sivu 450](#page-449-0)
- 4 Symboli **Asetukset** valvontatehtäviä varten **Lisätietoja:** ["Valvontatehtävien asetukset asetukset", Sivu 443](#page-442-1) Kun tilgængelig i opsætningstilstand
- 5 Varoitus- ja virherajonen näyttäminen tai piilottaminen **Lisätietoja:** ["Symbolit", Sivu 437](#page-436-0)
- 6 Valvontatehtävät **Lisätietoja:** ["Valvontatehtävät", Sivu 443](#page-442-0)
- 7 Ohjaus näyttää seuraavat tiedot ja toiminnot:
	- Tarvittaessa valvontajakson nimi Jos poistut NC-ohjelmasta valinnaisella syntaksielementillä **AS**, ohjaus näyttää nimeä.

Jos mitään nimeä ei määritellä, ohjaus näyttää **MONITORING SECTION**. **Lisätietoja:** ["Sisäänsyöttö", Sivu 458](#page-457-0)

- Valvontajakson NC-lausenumeroiden alue hakasuluissa Valvontajakson alku ja loppu NC-ohjelmassa
- Näyttöpainike **Muuttumaton strategia** tai **Tallenna strategia mallina Lisätietoja:** ["Strategiamalli", Sivu 442](#page-441-0)
- Strategiamallin valintavalikko **Lisätietoja:** ["Strategiamalli", Sivu 442](#page-441-0)

Kun tilgængelig i opsætningstilstand

### <span id="page-441-0"></span>**Strategiamalli**

Strategiamalli sisältää yhden tai useamman valvontatehtävän, mukaan lukien määritellyt asetukset.

Voit valita seuraavista strategiamalleista valintavalikon kautta:

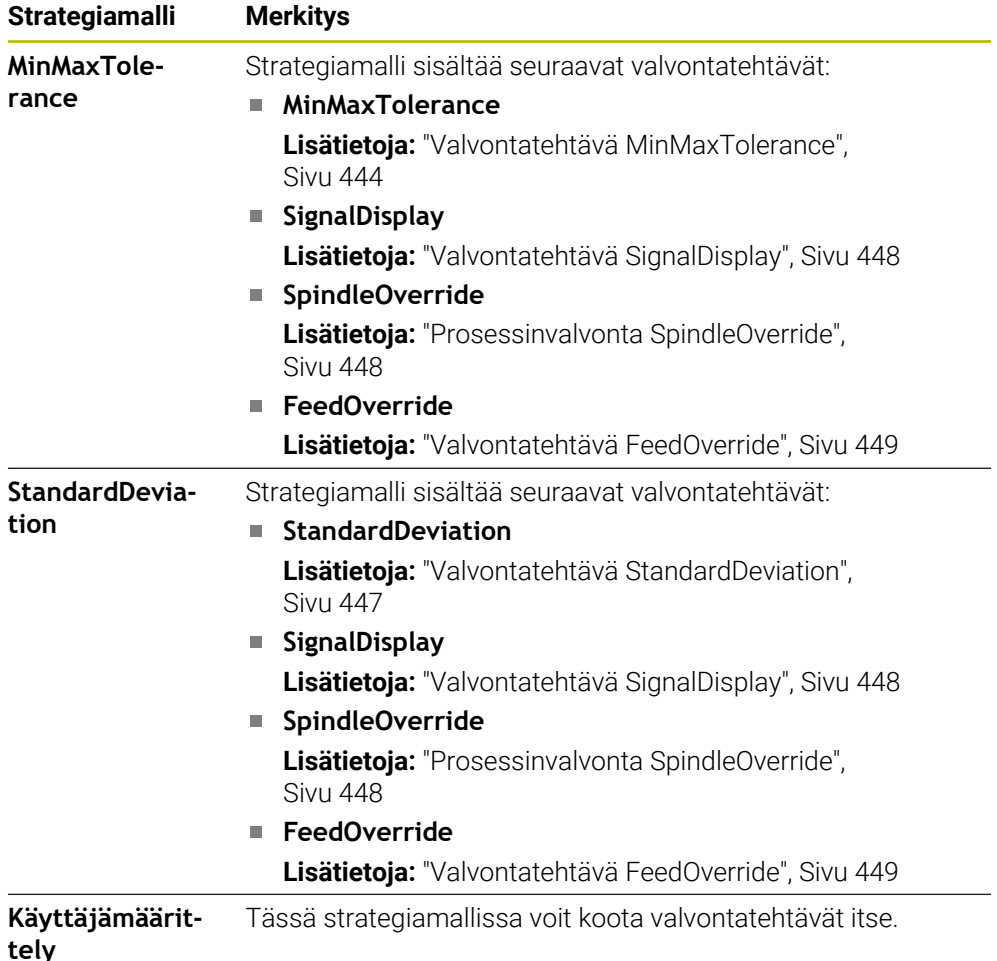

Jos muutat strategiamallia, voit korvata muuttuneen strategiamallin **Tallenna strategia mallina**-painikkeella. Ohjaus ylikirjoittaa nykyisin valittuna olevan strategiamallin.

A

Koska et voi itse palauttaa strategiamalleja toimitustilaan, korvaat vain mallin **Käyttäjämäärittely**.

Valinnaisella koneparametrilla **ProcessMonitioring** (nro 133700) koneen valmistaja voi palauttaa strategiamallit toimitustilaan.

Työalueen **Prosessivalvonta** asetuksissa määrittelt, minkä strategiamallin ohjaus valitsee oletusarvoisesti uuden valvontajakson luomisen jälkeen.

**Lisätietoja:** ["setukset Prosessivalvonta varten", Sivu 450](#page-449-0)

#### <span id="page-442-0"></span>**Valvontatehtävät**

Työalue **Prosessivalvonta** sisältää seuraavat valvontatehtävät:

**MinMaxTolerance**

Parametrilla **MinMaxTolerance** avulla ohjaus valvoo, onko nykyinen koneistus valittujen referenssien alueella, mukaan lukien prosentuaalinen poikkeama ja staattiset poikkeamat.

**Lisätietoja:** ["Valvontatehtävä MinMaxTolerance", Sivu 444](#page-443-0)

#### **StandardDeviation**

Parametrin **StandardDeviation** avulla ohjaus valvoo, onko nykyinen koneistus valittujen referenssien alueella, mukaan lukien staattinen poikkeama ja standardipoikkeaman monikerta σ.

**Lisätietoja:** ["Valvontatehtävä StandardDeviation", Sivu 447](#page-446-0)

**SignalDisplay**

Parametrilla **SignalDisplay** ohjaus näyttää kaikkien valittujen referenssien prosessinkulun ja nykyisen koneistuksen.

**Lisätietoja:** ["Valvontatehtävä SignalDisplay", Sivu 448](#page-447-0)

**SpindleOverride**

Parametrilla **SpindleOverride** ohjaus valvoo karan muunnoksen muutoksia potentiometrin avulla.

**Lisätietoja:** ["Prosessinvalvonta SpindleOverride", Sivu 448](#page-447-1)

**FeedOverride**

Parametrilla **FeedOverride** ohjaus valvoo syöttöarvon muunnoksen muutoksia potentiometrin avulla.

**Lisätietoja:** ["Valvontatehtävä FeedOverride", Sivu 449](#page-448-0)

Jokaisessa valvontatehtävässä ohjaus näyttää nykyisen koneistuksen ja valitut referenssi graafina. Aika-akseli on annettu sekunneissa ja pidemmillä valvontajaksoilla minuuteissa.

#### <span id="page-442-1"></span>**Valvontatehtävien asetukset asetukset**

Voit muuttaa kunkin valvontajaksojen valvontatehtävien asetuksia. Kun valitset valvontatehtävän asetuksen, ohjaus näyttää kahta aluetta. Vasemmalla alueella ohjaus näyttää harmaana ne asetukset, jotka sillä hetkellä ovat aktiivisia valitussa tallenteessa. Oikealla alueella ohjaus näyttää hetkellisiä asetuksia valvontatehtävälle. Painikkeella **Vastaanota** voidaan tallentaa kulloinkin tehdyt asetuksen vasemmalla ja oikealla alueelle. Voit myös poistaa valvontatehtävän valvontajaksosta tai lisätä sen plusmerkillä.

Valvontatehtäville toimitustilassa asetetut arvot ovat suositeltuja aloitusarvoja. Voit tarvittaessa muuttaa lähtöarvoja koneistukseesi sopiviksi.

Kun muutat valvontatehtävien asetuksia tai lisäät uuden valvontatehtävän, ohjaus merkitsee muutokset nimen edessä olevalla tähtimerkillä **\***.

### <span id="page-443-0"></span>**Valvontatehtävä MinMaxTolerance**

Parametrilla **MinMaxTolerance** avulla ohjaus valvoo, onko nykyinen koneistus valittujen referenssien alueella, mukaan lukien prosentuaalinen poikkeama ja staattiset poikkeamat.

Käyttötapaukset **MinMaxTolerance** ovat merkittäviä prosessihäiriöitä, esim. piensarjatuotannon aikana:

- Työkalurikko  $\overline{\phantom{a}}$
- Puuttuva työkalu
- Aihion muuttuva asema tai koko

Ohjaus tarvitsee ainakin yhden tallennetun koneistuksen referenssiksi. Jos et valitse referenssiä, tämä valvontatehtävä ei ole aktiivinen eikä piirrä kuvaajaa.

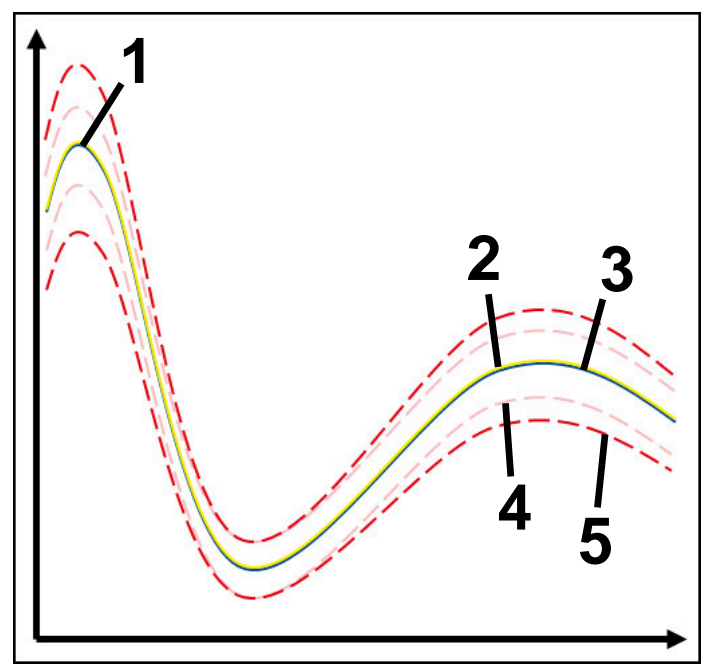

- 1 Ensimmäinen hyvä referenssi
- 2  **Toinen hyvä referenssi**
- 3 **Kolmas hyvä referenssi**
- 4 Rajat, jotka perustuvat tunnelin leveyteen
- 5 Rajat, jotka perustuvat staattisen tunnelin leveyden prosentuaaliseen laajennukseen

#### **Lisätietoja:** ["Valvontajakson tallenteet", Sivu 454](#page-453-0)

Jos tallenne on lähes hyväksyttävä esim. työkalun kulumisen vuoksi, voit käyttää myös vaihtoehtoista käyttömahdollisuutta tässä valvontatehtävässä.

**Lisätietoja:** ["Vaihtoehtoinen käyttömahdollisuus hyväksyttävällä referenssillä",](#page-445-0) [Sivu 446](#page-445-0)

#### **Asetukset parametrille MinMaxTolerance**

Liukusäätimillä voit määrittää seuraavat asetukset tälle valvontatehtävälle:

**Hyväksytty prosentuaalinen poikkeama**

Tunnelin leveyden prosentuaalinen laajennus

**Staattinen tunnelileveys** Ylempi ja alempi raja, lähtien referenssistä

**Pitoaika**

Maksimiaika millisekunteina, kuinka kauan signaali voi olla määritellyn poikkeaman ulkopuolella. Tämän ajan jälkeen ohjaus laukaisee valvontatehtävän reaktiot.

Voit ottaa käyttöön tai poistaa käytöstä seuraavat vastaukset tässä valvontatehtävässä:

#### **Valvontatehtävä varoittaa**

Jos signaali ylittää määritellyn pysymisajan rajat, ohjaus varoittaa ilmoitusvalikossa.

#### **Valvontatehtävä laukaisee NC-pysäytyksen**

Jos signaali ylittää määritellyn pysymisajan rajan, ohjaus pysäyttää NC-ohjelman. Voit tarkastaa koneistuksen tilan. Jos päätät, että mitään piilevää virhettä ei ole, voit jatkaa NC-ohjelmaa.

#### **Abort program run**

Jos signaali ylittää määritellyn pysymisajan rajan, ohjaus lopettaa NC-ohjelman. NC-ohjelmaa ei voi enää jatkaa.

#### **Valvontatehtävä lukitsee työkalun**

Jos signaali ylittää määritellyn pysymisajan rajan, ohjaus lukitsee työkalun työkalunhallinnassa.

#### <span id="page-445-0"></span>**Vaihtoehtoinen käyttömahdollisuus hyväksyttävällä referenssillä**

Jos ohjaus on tallentanut juuri ja juuri hyväksyttävän koneistuksen, voit käyttää vaihtoehtoista valvontatehtävää **MinMaxTolerance**.

Tarvitset vähintään kaksi referenssiä:

- Optimaalinen referenssi
- Juuri ja juuri hyväksyttävä referenssi, joka esim. työkalun kulumisen vuoksi näyttää karan kuormitusta suurempaa signaalia.

Valvontatehtävä tarkistaa, onko nykyinen muokkaus valittujen referenssien alueella. Valitse tässä strategiassa pieni prosentuaalinen poikkeama tai ei lainkaan poikkeamaa, koska toleranssi on jo määritelty eri referensseissä.

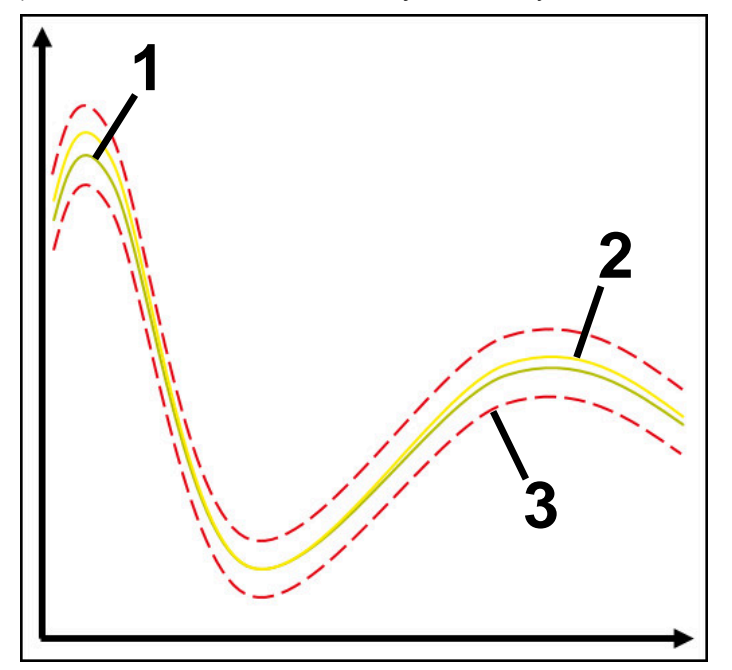

- 1  **Optimaalinen referenssi**
- 2 Hyväksyttävä referenssi
- 3 Rajat, jotka perustuvat tunnelin leveyteen

### <span id="page-446-0"></span>**Valvontatehtävä StandardDeviation**

Parametrin **StandardDeviation** avulla ohjaus valvoo, onko nykyinen koneistus valittujen referenssien alueella, mukaan lukien staattinen poikkeama ja standardipoikkeaman monikerta σ.

Käyttötapaukset **StandardDeviation** ovat kaikenlaisia prosessihäiriöitä esim. sarjavalmistuksen aikana:

- Työkalurikko
- Puuttuva työkalu
- Työkalu kuluminen
- Aihion muuttuva asema tai koko

Ohjaus tarvitsee ainakin kolme tallennettua koneistusta referenssiksi. Referenssien tulee sisältää optimaalinen, hyvä ja vielä hyväksyttävä koneistus. Jos et valitse vaadittuja referenssejä, tämä valvontatehtävä ei ole aktiivinen eikä piirrä kuvaajaa.

**Lisätietoja:** ["Valvontajakson tallenteet", Sivu 454](#page-453-0)

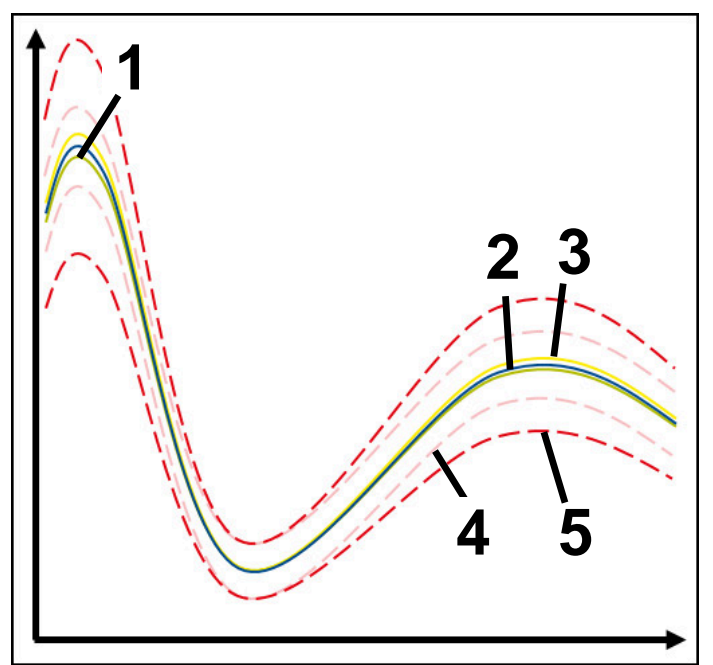

- 1 Optimaalinen referenssi
- 2  **Hyvä referenssi**
- 3 Vielä hyväksyttävä referenssi
- 4 Rajat, jotka perustuvat tunnelin leveyteen
- 5 Rajat, jotka perustuvat tunnelin leveyden prosentuaaliseen laajennukseen kertoimella σ.

#### **Asetukset parametrille StandardDeviation**

Liukusäätimillä voit määrittää seuraavat asetukset tälle valvontatehtävälle:

**Monikerta σ**

Tunnelin leveyden laajennus kerrottuna kertoimella σ.

- **Staattinen tunnelileveys** Ylempi ja alempi raja, lähtien referenssistä
- **Pitoaika**

Maksimiaika millisekunteina, kuinka kauan signaali voi olla määritellyn poikkeaman ulkopuolella. Tämän ajan jälkeen ohjaus laukaisee valvontatehtävän reaktiot.

Voit ottaa käyttöön tai poistaa käytöstä seuraavat vastaukset tässä valvontatehtävässä:

#### **Valvontatehtävä varoittaa**

Jos signaali ylittää määritellyn pysymisajan rajat, ohjaus varoittaa ilmoitusvalikossa.

#### **Valvontatehtävä laukaisee NC-pysäytyksen**

Jos signaali ylittää määritellyn pysymisajan rajan, ohjaus pysäyttää NC-ohjelman. Voit tarkastaa koneistuksen tilan. Jos päätät, että mitään piilevää virhettä ei ole, voit jatkaa NC-ohjelmaa.

#### **Abort program run**

Jos signaali ylittää määritellyn pysymisajan rajan, ohjaus lopettaa NC-ohjelman. NC-ohjelmaa ei voi enää jatkaa.

#### **Valvontatehtävä lukitsee työkalun**

Jos signaali ylittää määritellyn pysymisajan rajan, ohjaus lukitsee työkalun työkalunhallinnassa.

#### <span id="page-447-0"></span>**Valvontatehtävä SignalDisplay**

Parametrilla **SignalDisplay** ohjaus näyttää kaikkien valittujen referenssien prosessinkulun ja nykyisen koneistuksen.

Voit verrata, vastaako nykyinen koneistus referenssejä. Näin voit tarkistaa visuaalisesti, voitko käyttää koneistusta referenssinä.

Valvontatehtävä ei johda mihinkään reaktioon.

#### <span id="page-447-1"></span>**Prosessinvalvonta SpindleOverride**

Parametrilla **SpindleOverride** ohjaus valvoo karan muunnoksen muutoksia potentiometrin avulla.

Ohjaus tarvitsee ainakin ensimmäisen tallenteen koneistuksen referenssiksi.

#### **Asetukset parametrille SpindleOverride**

Liukusäätimillä voit määrittää seuraavat asetukset tälle valvontatehtävälle:

#### **Hyväksytty prosentuaalinen poikkeama**

Ohituksen hyväksytty poikkeama prosentteina ensimmäiseen tallenteeseen verrattuna

### **Pitoaika**

Maksimiaika millisekunteina, kuinka kauan signaali voi olla määritellyn poikkeaman ulkopuolella. Tämän ajan jälkeen ohjaus laukaisee valvontatehtävän reaktiot.

Voit ottaa käyttöön tai poistaa käytöstä seuraavat vastaukset tässä valvontatehtävässä:

#### **Valvontatehtävä varoittaa**

Jos signaali ylittää määritellyn pysymisajan rajat, ohjaus varoittaa ilmoitusvalikossa.

#### **Valvontatehtävä laukaisee NC-pysäytyksen**

Jos signaali ylittää määritellyn pysymisajan rajan, ohjaus pysäyttää NC-ohjelman. Voit tarkastaa koneistuksen tilan. Jos päätät, että mitään piilevää virhettä ei ole, voit jatkaa NC-ohjelmaa.

### <span id="page-448-0"></span>**Valvontatehtävä FeedOverride**

Parametrilla **FeedOverride** ohjaus valvoo syöttöarvon muunnoksen muutoksia potentiometrin avulla.

Ohjaus tarvitsee ainakin ensimmäisen tallenteen koneistuksen referenssiksi.

#### **Asetukset FeedOverride**

Liukusäätimillä voit määrittää seuraavat asetukset tälle valvontatehtävälle:

### **Hyväksytty prosentuaalinen poikkeama**

Ohituksen hyväksytty poikkeama prosentteina ensimmäiseen tallenteeseen verrattuna

**Pitoaika**

Maksimiaika millisekunteina, kuinka kauan signaali voi olla määritellyn poikkeaman ulkopuolella. Tämän ajan jälkeen ohjaus laukaisee valvontatehtävän reaktiot.

Voit ottaa käyttöön tai poistaa käytöstä seuraavat vastaukset tässä valvontatehtävässä:

### **Valvontatehtävä varoittaa**

Jos signaali ylittää määritellyn pysymisajan rajat, ohjaus varoittaa ilmoitusvalikossa.

#### **Valvontatehtävä laukaisee NC-pysäytyksen**

Jos signaali ylittää määritellyn pysymisajan rajan, ohjaus pysäyttää NC-ohjelman. Voit tarkastaa koneistuksen tilan. Jos päätät, että mitään piilevää virhettä ei ole, voit jatkaa NC-ohjelmaa.

# <span id="page-449-0"></span>**setukset Prosessivalvonta varten**

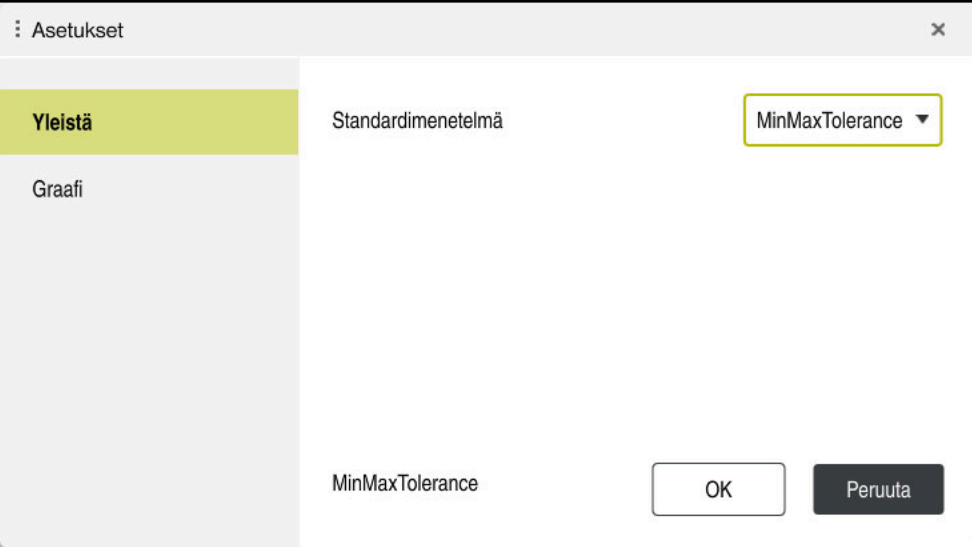

setukset **Prosessivalvonta** varten

### **Yleistä**

Alueella **Yleistä** valitaan, mitä strategiamalleja ohjaus käyttää standardina:

- **MinMaxTolerance**
- StandardDeviation
- **Käyttäjämäärittely**

**Lisätietoja:** ["Strategiamalli", Sivu 442](#page-441-0)

### **Graafi**

Alueella **Graafi** voidaan valinta seuraavat asetukset:

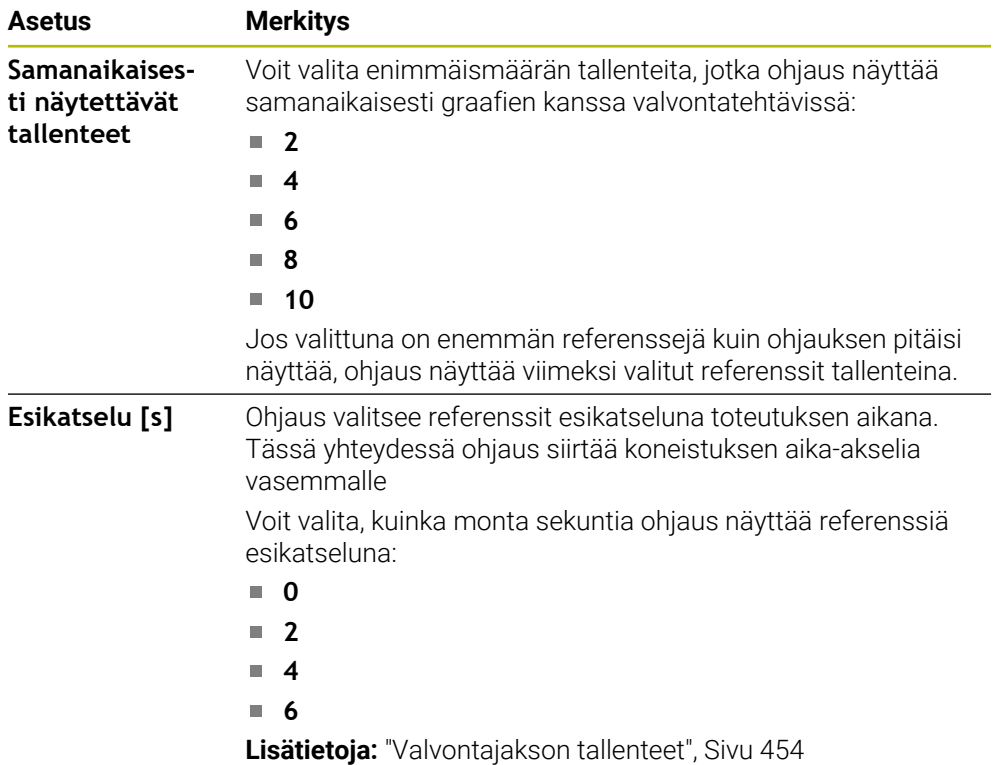

# <span id="page-450-0"></span>**Sarake Valvontavalinnat**

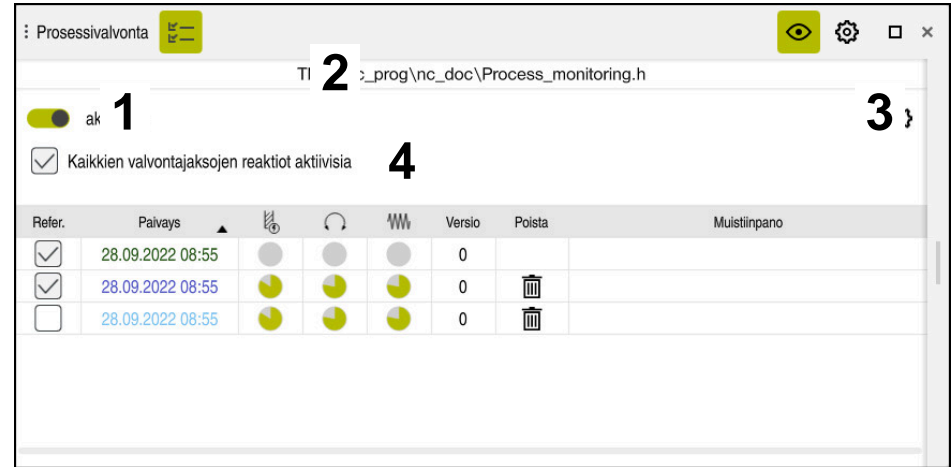

Sarake **Valvontavalinnat** yleisellä alueella

Sarake **Valvontavalinnat** näyttää kursorin NC-ohjelman sijainnista riippumatta seuraavaa yläalueella:

- 1 Kytkin prosessinvalvonnan aktivointia tai deaktivointia varten koko NC-ohjelmaa varten
- 2 Kutsutun NC-ohjelman polku
- 3 Avaa symboli **Asetukset** ikkunassa **Asetukset NC-ohjelmalle**. **Lisätietoja:** ["Ikkuna Asetukset NC-ohjelmalle", Sivu 456](#page-455-0) Kun tilgængelig i opsætningstilstand
- 4 Valintaruutu kaikkien valvontajaksojen reaktioiden aktivoimiseksi tai deaktivoimiseksi NC-ohjelmassa.

Kun tilgængelig i opsætningstilstand

Riippuen kursorin sijainnista NC-ohjelmassa seuraavat alueet obvat mahdollisia:

Sarake **Valvontavalinnat** yleisellä alueella Voit valita referenssejä, jotka vaikuttavat NC-ohjelman kaikissa valvonta-

jaksoissa.

**Lisätietoja:** ["Sarake Valvontavalinnat yleisellä alueella", Sivu 452](#page-451-0)

Sarake **Valvontavalinnat** valvontajakson alueella Voit määritellä asetuksia ja valita referenssejä, jotka koskevat parhaillaan valittua valvontajaksoa.

**Lisätietoja:** ["Sarake Valvontavalinnat valvontajakson alueella", Sivu 452](#page-451-1)

#### <span id="page-451-0"></span>**Sarake Valvontavalinnat yleisellä alueella**

Kun kursori on NC-ohjelman valvontajakson ulkopuolella, työalue **Prosessivalvonta** näyttää saraketta **Valvontavalinnat** yleisellä alueella.

Yleisellä alueella ohjaus näyttää taulukkoa NC-ohjelman kaikilla valvontajakson tallenteilla.

**Lisätietoja:** ["Valvontajakson tallenteet", Sivu 454](#page-453-0)

#### <span id="page-451-1"></span>**Sarake Valvontavalinnat valvontajakson alueella**

Kun kursori on NC-ohjelman valvontajakson sisäpuolella, työalue **Prosessivalvonta** näyttää saraketta **Valvontavalinnat** valvontajakson sisäpuolella.

Kun kursori on valvontajakson sisällä, ohjaus muuttaa tämän alueen harmaaksi.

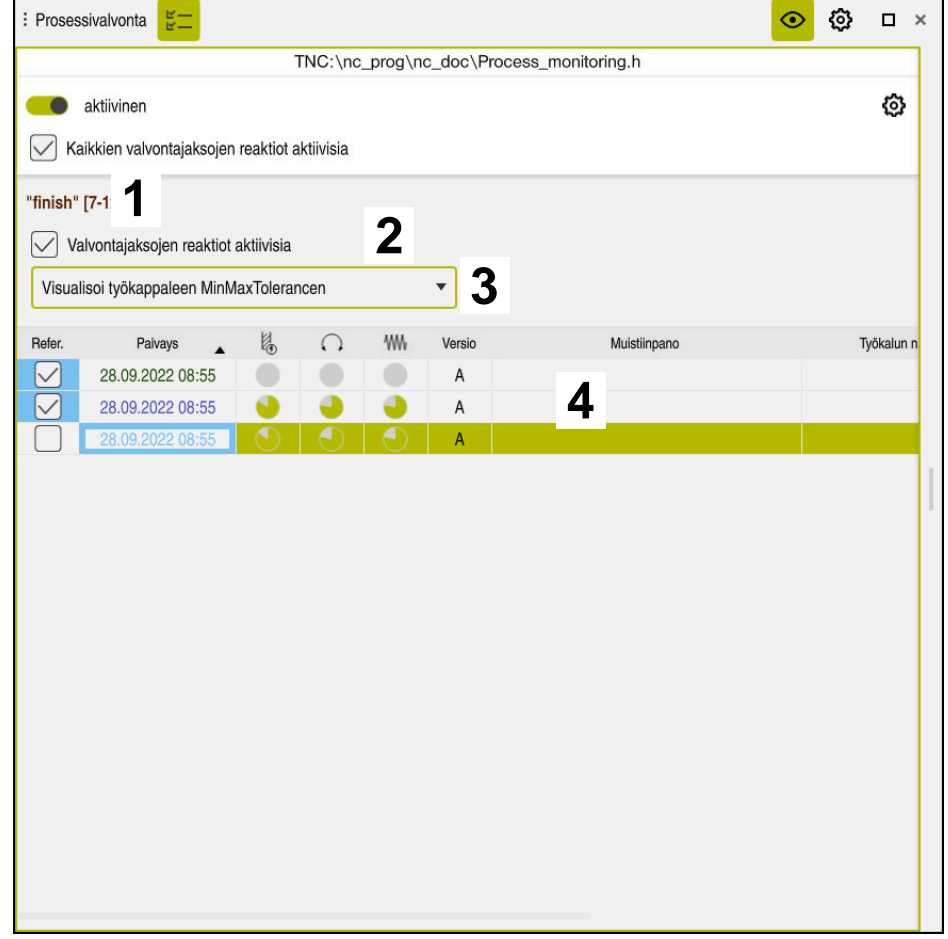

Sarake **Valvontavalinnat** valvontajakson sisäpuolella

Sarake **Valvontavalinnat** näyttää valvontajakson sisäpuolella seuraavaa:

- 1 Ohjaus näyttää seuraavat tiedot ja toiminnot:
	- Tarvittaessa valvontajakson nimi Jos poistut NC-ohjelmasta valinnaisella syntaksielementillä **AS**, ohjaus näyttää nimeä. Jos mitään nimeä ei määritellä, ohjaus näyttää **MONITORING SECTION**. **Lisätietoja:** ["Sisäänsyöttö", Sivu 458](#page-457-0)
	- Valvontajakson NC-lausenumeroiden alue hakasuluissa Valvontajakson alku ja loppu NC-ohjelmassa
- 2 Valintaruutu reaktioiden aktivoimiseksi tai deaktivoimiseksi valvontajaksossa Voit aktivoida tai deaktivoida valittuna olevan valvontajakson. Kun tilgængelig i opsætningstilstand
- 3 Valintavalikko prosessilämpökarttana Voit esittää valvontatehtävän työalueella **Simulaatio** prosessilämpökarttana. **Lisätietoja:** ["Sarake Työkappalevalinnat", Sivu 684](#page-683-0) **Lisätietoja:** ["Komponenttivalvonta MONITORING HEATMAP \(optio #155\)",](#page-431-0) [Sivu 432](#page-431-0)

Kun tilgængelig i opsætningstilstand

4 Taulukko valvontajakson tallenteilla Tallenteet perustuvat vain siihen valvontajaksoon, jossa kursori kulloinkin sijaitsee.

**Lisätietoja:** ["Valvontajakson tallenteet", Sivu 454](#page-453-0)

# <span id="page-453-0"></span>**Valvontajakson tallenteet**

Taulukon sisältö ja toiminnot koneistustallenteilla ovat riippumattomia kursorin sijainnista NC-ohjelmassa.

**Lisätietoja:** ["Sarake Valvontavalinnat", Sivu 451](#page-450-0)

Taulukko sisältää seuraavat tiedot valvontajaksosta:

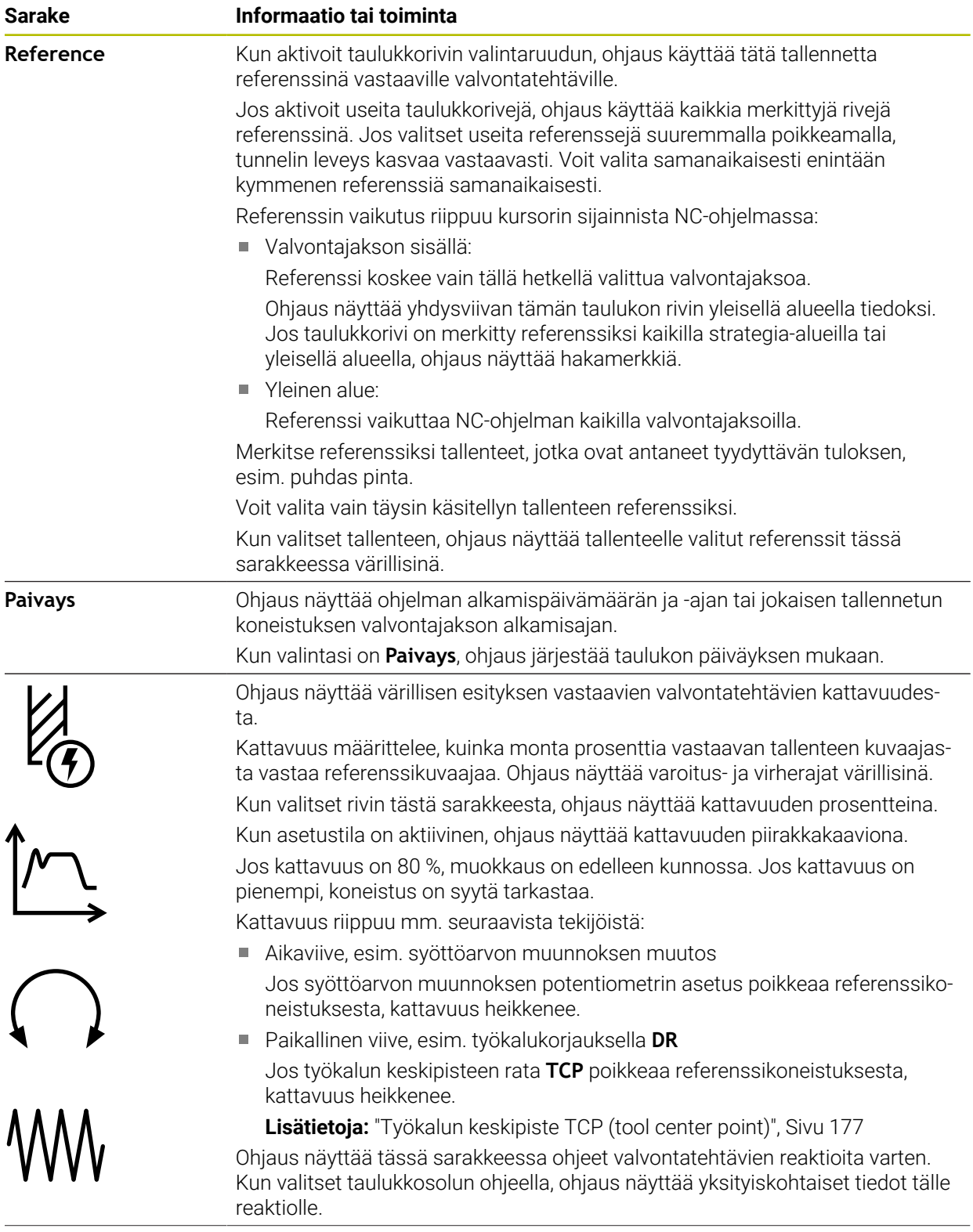

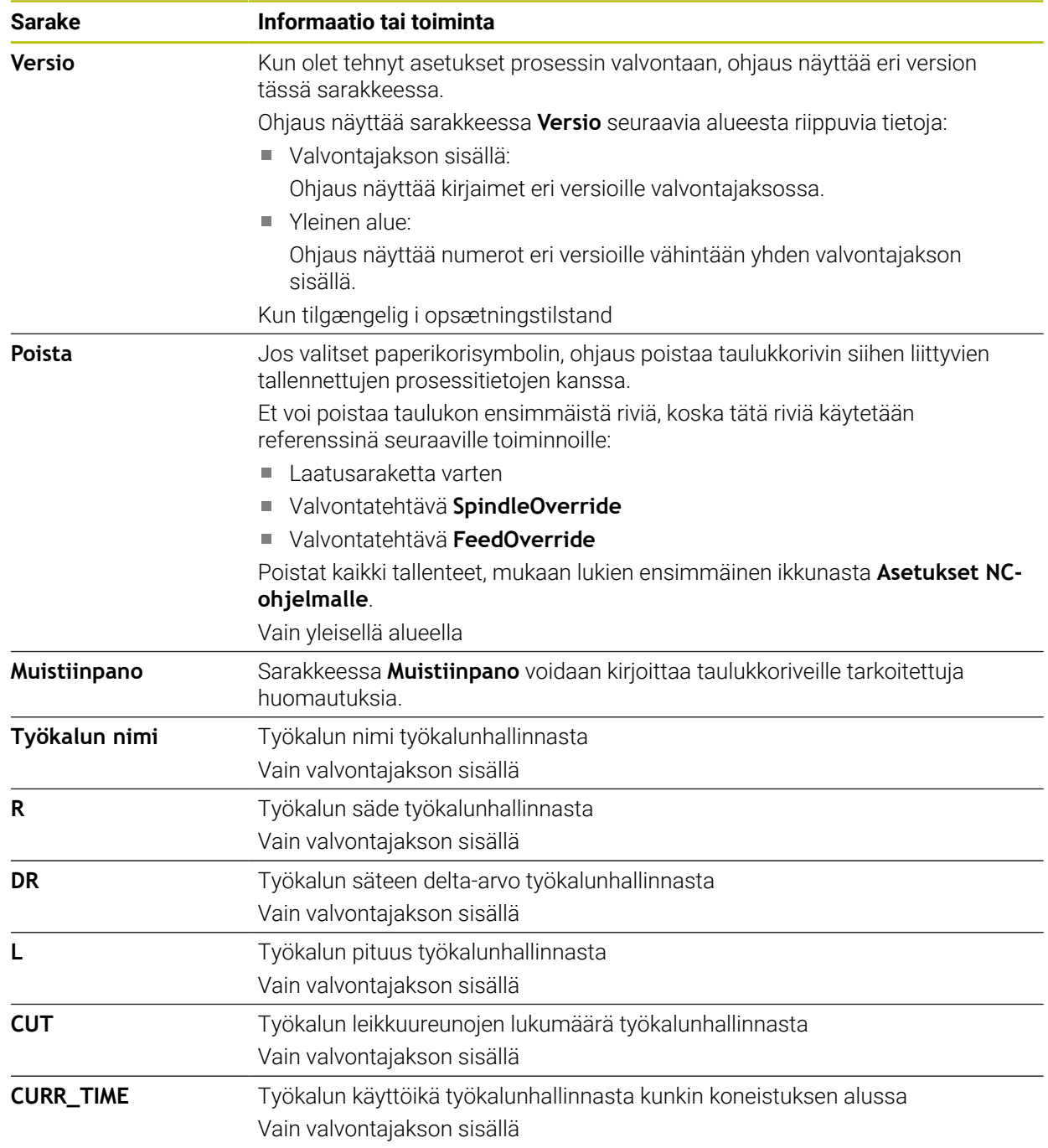

### <span id="page-455-0"></span>**Ikkuna Asetukset NC-ohjelmalle**

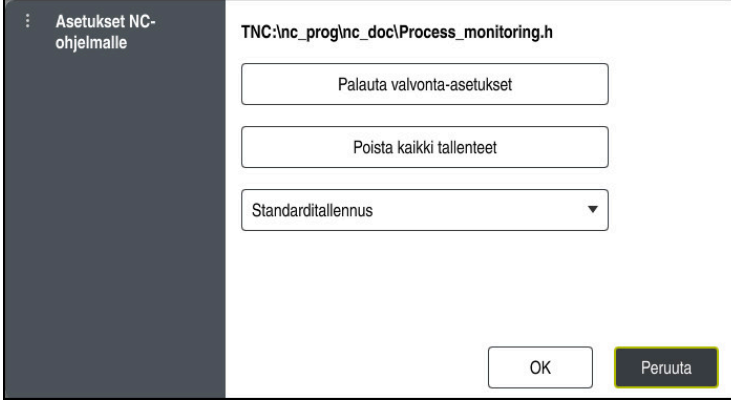

Ikkuna **Asetukset NC-ohjelmalle**

Asetus ikkunassa **Asetukset NC-ohjelmalle** tarjoaa tarjoaa seuraavat asetukset:

- **Palauta valvonta-asetukset**
- **Poista kaikki tallenteet**, mukaan lukien ensimmäinen taulukkorivi
- Valintavalikko tallennettavien koneistusten tyypin ja lukumäärän mukaan

#### **Standarditallennus**

Ohjaus tallentaa kaikki tiedot.

#### **Tallennusten rajoitus**

Ohjaus tallentaa kaikki koneistukset tiettyyn lukumäärään saakka.

Jos koneistusten määrä ylittää enimmäismäärän, ohjaus korvaa viimeisen koneistuksen.

Sisäänsyöttö: **2...999999999**

#### **Vain metatietoja**

Ohjaus ei tallenna prosessitietoja, vaan vain metatiedot, esim. päiväys ja kellonaika. Tämän seurauksena et voi enää käyttää tätä tallennetta viitteenä. Voit käyttää tätä asetusta valvontaan ja pöytäkirjauksiin, kun prosessin valvonta on määritetty. Tämä asetus vähentää merkittävästi tiedon määrää.

#### **Joka n:s tallennus**

Ohjaus ei tallenna prosessitietoja jokaiselle koneistukselle. Voit määritellä, minkä lukumäärän mukaan ohjaus tallentaa koneistusten prosessitiedot. Lopuille koneistuksille ohjaus tallentaa vain metatiedot. Sisäänsyöttö: **2...20**

**Lisätietoja:** ["Valvontajakson tallenteet", Sivu 454](#page-453-0)

#### **Ohjeet**

- Jos käytät erikokoisia aihioita, aseta prosessin valvonta sietoisemmaksi tai aloita ensimmäinen valvontajakso esikoneistuksen jälkeen.
- Jos karan kuorma on liian pieni, ohjaus ei välttämättä tunnista eroa tyhjälastuu , esim. halkaisijaltaan pienellä työkalulla.
- Jos poistat ja lisäät valvontatehtävän uudelleen, aiemmat tallenteet säilyvät.
- Koneen valmistaja voi määritellä, miten ohjaus käyttäytyy, kun ohjelma keskeytetään palettien käsittelyn yhteydessä, esim. jatkaa seuraavan paletin käsittelyä.

#### **Ohjeet käyttöön**

- Voit lähentää tai loitontaa graafeja vaakasuunnassa sormiloitonnuksella tai vierittämällä.
- Jos vedät tai pyyhkäiset hiiren vasemman painikkeen ollessa painettuna, voit siirtää graafia.
- Voit kohdistaa graafin valitsemalla NC-lausenumeron. Ohjaus merkitsee valitun NC-lausenumeron vihreällä valvontatehtävän sisällä.
- Jos kaksoisnapautat tai napsautat mitä tahansa kuvaajaa, ohjaus valitsee vastaavan NC-lauseen ohjelmassa.

**Lisätietoja:** ["Yleiset käsieleet kosketusnäyttöjä varten", Sivu 81](#page-80-0)

# <span id="page-456-0"></span>**16.2.3 Valvontajaksojen määrittely toiminnolla MONITORING SECTION (optio #168)**

### **Sovellus**

Toiminnolla **MONITORING SECTION** jaat NC-ohjelman valvontajaksoihin prosessinvalvontaa varten.

### **Käytetyt aiheet**

Työalue **Prosessivalvonta Lisätietoja:** Käyttäjän käsikirja Asetus ja toteutus

### **Alkuehto**

Ohjelmisto-optio #168 Prosessin valvonta

# **Toiminnon kuvaus**

Toiminnolla **MONITORING SECTION START** määrittelet uuden valvontajakson alun ja toiminnolla **MONITORING SECTION STOP** lopun.

Valvontajaksoja ei saa ketjuttaa.

Jos et määrittele toimintoa **MONITORING SECTION STOP**, ohjaus tulkitse ohjauksen seuraavien toimintojen yhteydessä uudesta valvontajaksosta riippumatta:

- Uusitulla toiminnolla **MONITORING SECTION START**
- Fyysisellä käskyllä **TOOL CALL**

Ohjaus tulkitsee työkalukutsun yhteydessä vain uuden valvontajakson, kun työkalun vaihto tapahtuu.

**Lisätietoja:** ["Työkalukutsu käskyllä TOOL CALL", Sivu 179](#page-178-0)

- Jos ohjelmoit seuraavat syntaksielementit, ohjausobjekti näyttää viestin:
- Paikoitusasemat koneen nollapisteen suhteen, esim. **M91**
- Sisartyökalun kutsu koodilla **M101**
- Automaattinen irtinosto toiminnolla **M140**
- Toistot muuttuvilla arvoilla, esim. **CALL LBL 99 REP QR1**
- Hyppykäskyt, esim. **FN 5**
- Karaan perustuvat lisätoiminnot, esim. **M3**
- Uusi valvontajakso koodilla **TOOL CALL**
- Valvontajakso koodilla **PGM END** päättynyt

**Lisätietoja:** ["Ohjaukset NC-ohjelmassa", Sivu 440](#page-439-0)

Jos ohjelmoit seuraavat syntaksielementit, ohjaus näyttää virheen:

- Syntaksivirhe valvontajakson sisällä
- Pysäytys valvontajakson sisällä, esim. **M0**
- NC-ohjelman kutsu valvontajakson sisällä, esim. **PGM CALL**
- Puuttuva aliohjelma
- Valvontajakson lopetus ennen valvontajakson alkamista
- Useampia valvontajakso samalla sisällöllä

Virheen esiintyessä valvontajaksoa ei voi käyttää.

**Lisätietoja:** ["Ohjaukset NC-ohjelmassa", Sivu 440](#page-439-0)

# <span id="page-457-0"></span>**Sisäänsyöttö**

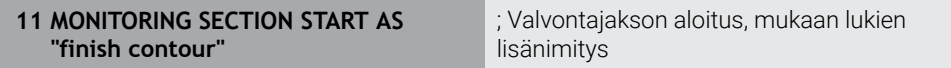

NC-toiminto sisältää seuraavat syntaksielementit:

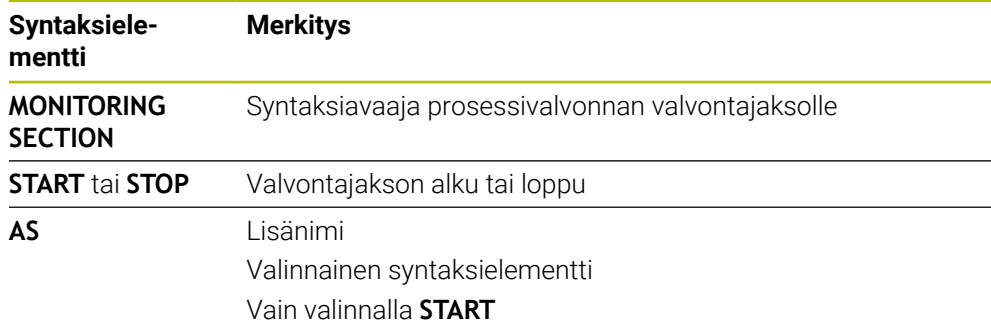

# **Ohjeet**

- Ohjaus näyttää valvontajakson alun ja lopun jäsentelyssä. **Lisätietoja:** ["Asetukset työalueella Ohjelma", Sivu 125](#page-124-0)
- Lopeta valvontajajso ennen ohjelman loppua toiminnolla **MONITORING SECTION STOP**.

Jos et määritä valvontajakson loppua, ohjaus päättää valvontajakson käskyllä **END PGM**.

Prosessivalvonnan valvontajaksoja ei saa laittaa päällekkäin **AFC**-jaksoilla. **Lisätietoja:** ["Adaptiivinen syötönsäätö AFC \(optio #45\)", Sivu 420](#page-419-0)

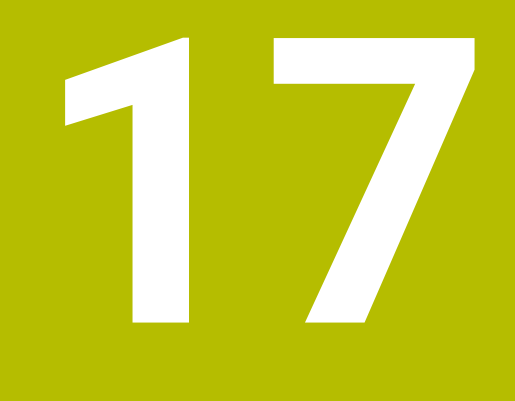

**Moniakselikoneistus**

# **17.1 Koneistus yhdensuuntaisakseleilla U, V ja W**

# **17.1.1 Perusteet**

Pääakseleiden X, Y ja Z lisäksi on ns. yhdensuuntaisakselit U, V ja W. Yhdensuuntainen akseli on esim. pinoolia porauksia varten, jotta suurilla koneilla on siirrettävä pienempiä massoja.

**Lisätietoja:** ["Ohjelmoitavat akselit", Sivu 114](#page-113-0)

Ohjauksessa voidaan käyttää seuraavia toimintoja koneistamiseen yhdensuuntaisakseleiden U, V ja W kanssa:

**FUNCTION PARAXCOMP**: Määrittele käyttäytyminen yhdensuuntaisakseleiden paikoituksessa

**Lisätietoja:** ["Määrittele käyttäytyminen yhdensuuntaisakseleiden paikoituksessa](#page-461-0) [toiminnolla FUNCTION PARAXCOMP", Sivu 462](#page-461-0)

**FUNCTION PARAXMODE**: Valitse kolme lineaariakselia koneistukselle **Lisätietoja:** ["Valitse kolme lineaariakselia koneistukselle toiminnolla FUNCTION](#page-465-0) [PARAXMODE", Sivu 466](#page-465-0)

Jos koneen valmistaja kytkee yhdensuuntaisakselit valmiiksi päälle konfiguraatiossa, ohjaus laskee akselit ilman, että sinun tarvitsisi sitä ennen ohjelmoida **PARAXCOMP**. Koska ohjaus laskee koko ajan yhdensuuntaisakseleita, voit esim. koskettaa työkappaleeseen myös mielivaltaisessa W-akselin asetusasemassa.

Tässä tapauksessa ohjaus näyttää symbolia työalueella **Asemat**.

**Lisätietoja:** Käyttäjän käsikirja Asetus ja toteutus

Huomaa, että **PARAXCOMP OFF** ei tällöin kytke yhdensuuntaisakseleita pois, vaan ohjaus on edelleen aktiivinen standardikonfiguraatiolla. Ohjaus kytkee automaattisen laskennan pois vain, jos NC-lauseessa määritellään mukana myös akseli, esim. **PARAXCOMP OFF W**.

Ohjauksen käynnistymisen jälkeen on pääsääntöisesti voimassa koneen valmistajan määrittelemä konfiguraatio.

# **Alkuehdot**

- Kone yhdensuuntaisakseleilla
- Koneen valmistajan aktivoimat yhdensuuntaisakselitoiminnot

Koneparametrilla **parAxComp** (nro 300205) koneen valmistaja määrittelee, onko yhdensuuntaisakselin toiminto normaalisti päälle kytkettynä.

# <span id="page-461-0"></span>**17.1.2 Määrittele käyttäytyminen yhdensuuntaisakseleiden paikoituksessa toiminnolla FUNCTION PARAXCOMP**

# **Sovellus**

Toiminnolla **FUNCTION PARAXCOMP** määrittelet, ottaako ohjaus huomioon yhdensuuntaisakselit ajaessaan siihen liittyvän pääakselin kanssa.

# <span id="page-461-1"></span>**Toiminnon kuvaus**

Kun toiminto **FUNCTION PARAXCOMP** on aktiivinen, ohjaus näyttää symbolin työalueella **Asemat**. Toiminnon **FUNCTION PARAXMODE** symboli kattaa tarvittaessa aktiivisen symbolin toimintoa **FUNCTION PARAXCOMP** varten.

**Lisätietoja:** Käyttäjän käsikirja Asetus ja toteutus

### **FUNCTION PARAXCOMP DISPLAY**

Toiminnolla **PARAXCOMP DISPLAY** kytketään yhdensuuntaisakseleiden näyttötoiminnot päälle. Ohjaus laskee yhdensuuntaisakseleiden siirtoliikkeet kyseisen pääakselin paikoitusaseman näytössä (summanäyttö). Näin pääakselin paikoitusaseman näyttö esittää aina työkalun suhteellista etäisyyttä työkappaleesta riippumatta siitä, liikkuuko pääakseli tai yhdensuuntaisakseli.

### **FUNCTION PARAXCOMP MOVE**

Toiminnolla **PARAXCOMP MOVE** ohjaus kompensoi yhdensuuntaisakseleiden liikkeitä kunkin kyseessä olevan pääakselin korjausliikkeiden avulla.

Jos esimerkiksi W-akselin yhdensuuntaisakselin liike on negatiiviseen suuntaan, pääakseli Z liikkuu samanaikaisesti saman suuruisella arvolla positiiviseen suuntaan. Työkalun ja työkappaleen välinen keskinäinen etäisyys pysyy samana. Käyttö portaalikoneella: aja pinooli sisään ajaaksesi poikkipalkkia synkronissa alaspäin.

### **FUNCTION PARAXCOMP OFF**

Toiminnolla **PARAXCOMP OFF** kytketään yhdensuuntaisakselitoiminnot **PARAXCOMP DISPLAY** ja **PARAXCOMP MOVE** pois päältä.

Ohjaus uudelleenasettaa yhdensuuntaisakselitoiminnon **PARAXCOMP** seuraavilla toiminnoilla:

- NC-ohjelman valinta
- **PARAXCOMP OFF**

Kun **FUNCTION PARAXCOMP** ei ole voimassa, ohjaus ei näytä symbolia eikä lisätilatietoa akselitunnuksen perässä.

### **Sisäänsyöttö**

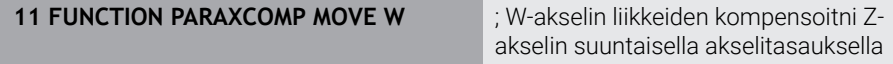

NC-toiminto sisältää seuraavat syntaksielementit:

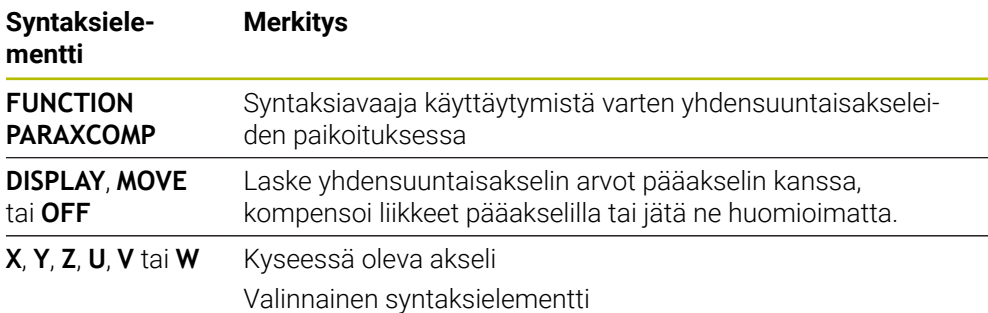

# **Ohjeet**

- Toimintoa **PARAXCOMP MOVE** voidaan käyttää suoralauseiden **L** yhteydessä.
- Ohjaus sallii vain yhden aktiivisen **PARAXCOMP**-toiminnon per akseli. Kun määrittelet akselin toiminnolla **PARAXCOMP DISPLAY** kuten myös toiminnolla **PARAXCOMP MOVE**, vaikuttaa viimeksi toteutettu toiminto.
- Siirtoarvojen avulla voit määritellä NC-ohjelmaa varten yhdensuuntaisarvon siirron esim. **W**. Näin voit toteutta esim. työkappaleita erilaisilla korkeuksilla käyttämällä samaa NC-ohjelmaa.

**Lisätietoja:** ["Esimerkki", Sivu 465](#page-464-0)

#### **Ohjeet koneparametreihin liittyen**

Valinnaisella koneparametrilla **presetToAlignAxis** (nro 300203) koneen valmistaja määrittelee akselikohtaisesti, kuinka ohjaus tulkitsee korjaukset: Toiminnolla **FUNCTION PARAXCOMP** koneparametri on merkityksellinen vain yhdensuuntaisakseleille (**U\_OFFS**, **V\_OFFS** ja **W\_OFFS**). Jos mitään siirtoja ei ole olemassa, ohjaus käyttäytyy kuten toimintokuvauksessa on esitelty.

**Lisätietoja:** ["Toiminnon kuvaus", Sivu 462](#page-461-1)

**Lisätietoja:** Käyttäjän käsikirja Asetus ja toteutus

- Jos yhdensuuntaisakseleiden koneparametria ei ole määritelty tai se on määritelty arvolla **FALSE**, siirto vaikuttaa vain yhdensuuntaisakselilla. Ohjelmoitujen yhdensuuntaisakselien koordinaattiperuste siirtyy siirtoarvon verran. Pääakselin koordinaatit perustuvat edelleen työkappaleen peruspisteeseen.
- Jos yhdensuuntaisakselin koneparametri on määritelty arvolla **TRUE**siirto vaikuttaa yhdensuuntais- ja pääakselilla. Ohjelmoitujen yhdensuuntais- ja pääakselien koordinaattireferenssejä siirretään siirtoarvon verran.

# <span id="page-464-0"></span>**Esimerkki**

Tämä esimerkki näyttää valinnaisen koneparametrin **presetToAlignAxis** (nro. 300203) vaikutuksen.

Koneistus tapahtuu portaalijyrsinkoneella, jossa pinooli on pääakselin **Z** yhdensuuntaisakseli **W**. Peruspistetaulukon sarake **W\_OFFS** sisältää arvon **–10**. Työkappaleen peruspisteen Z-arvo on koneen nollapisteessä.

**Lisätietoja:** ["Koneen peruspisteet", Sivu 116](#page-115-0)

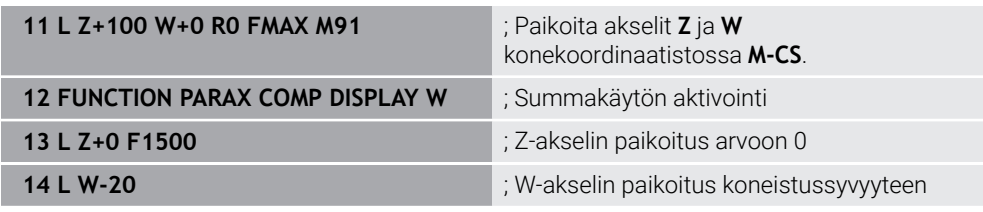

EnsimmäisessäNC-lauseessa ohjaus painoittaa akselit **Z** ja **W** koneen nollapisteen suhteen, siis riippumatta työkappaleen peruspisteestä. Paikoitusnäyttö näyttää tilassa **RFTODL** arvot **Z+100** ja **W+0**. Tilassa **HETK.** ohjaus huomioi arvon **W\_OFFS** ja näyttää arvot **Z+100** ja **W+10**.

NC-lauseessa **11** ohjaus aktivoi summanäytön paikoitusnäytön tiloille **HETK.** ja **ASET.**. Ohjaus näyttää W-akselin liikkeet Z-akselin paikoitusnäytössä.

Tulos riippuu koneparametrin **presetToAlignAxis** asetuksesta:

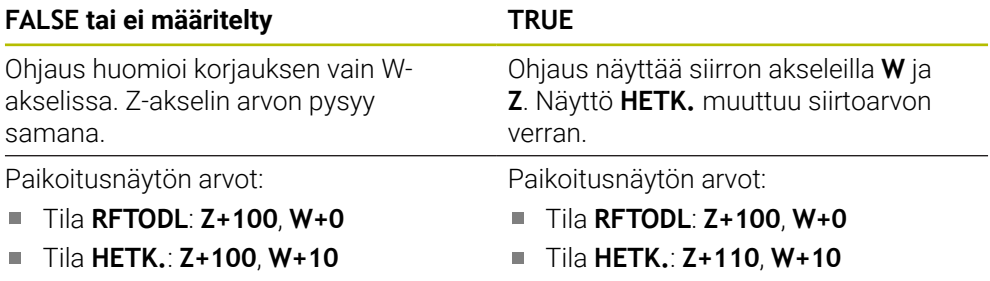

NC-lauseessa **12** ohjaus paikoittaa Z-akselin ohjelmoituihin koordinaatteihin **0**. Tulos riippuu koneparametrin **presetToAlignAxis** asetuksesta:

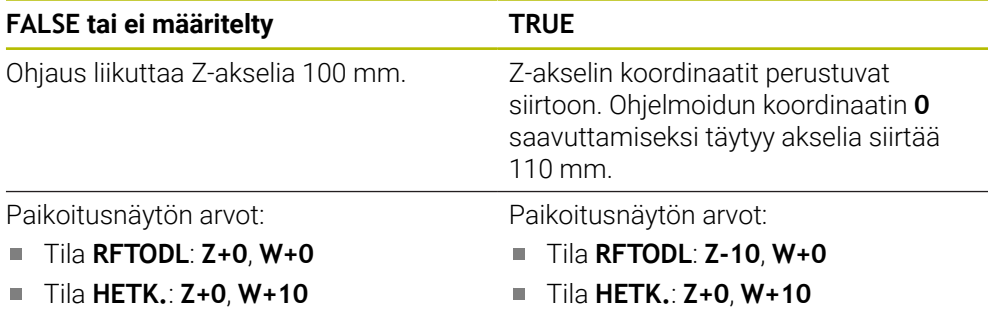

NC-lauseessa **13** ohjaus W-akselin ohjelmoituihin koordinaatteihin **-20**. Z-akselin koordinaatit perustuvat siirtoon. Ohjelmoidun koordinaatin saavuttamiseksi täytyy akselia siirtää 30 mm. Summanäytön avulla ohjaus näyttää siirtoliikettä myös Zakselin **HETK.**-näytössä.

Paikoitusnäytön arvot riippuvat koneparametrin **presetToAlignAxis** asetuksesta:

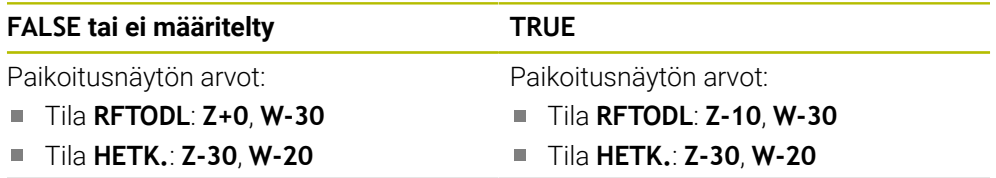

# **FALSE tai ei määritelty TRUE**

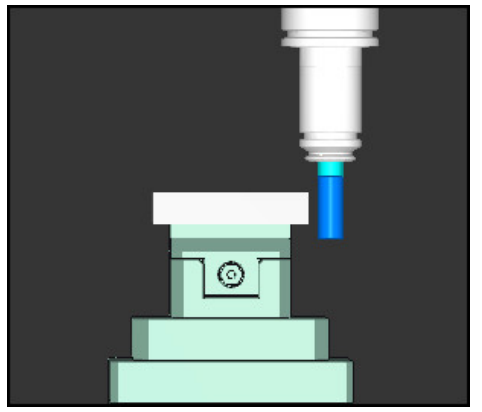

Työkalun kärki on siirtoarvon verran syvemmällä kuin NC-ohjelmassa ohjelmoitu (**RFTODL W–30** eikä **W–20**).

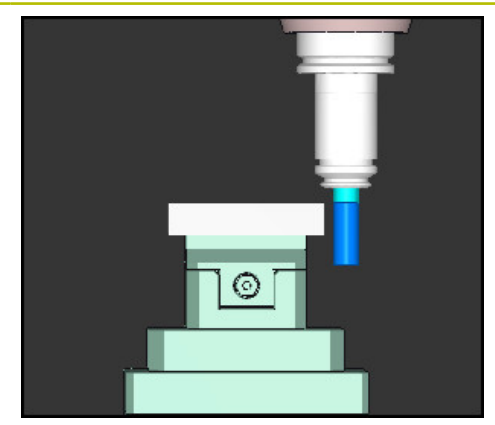

Työkalun kärki on kaksi kertaa siirtoarvon verran syvemmällä kuin NC-ohjelmassa ohjelmoitu (**RFTODL Z–10**, **W–30** eikä **Z+0**, **W–20**).

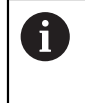

Kun toiminnon **PARAXCOMP DISPLAY** ollessa aktiivinen liikutat vain W-akselia, ohjaus huomioi siirron riippumatta koneparametrin **presetToAlignAxis** asetuksesta vain yhden kerran.

# <span id="page-465-0"></span>**17.1.3 Valitse kolme lineaariakselia koneistukselle toiminnolla FUNCTION PARAXMODE**

# **Sovellus**

Toiminnolla **PARAXMODE** määritellään ne akselit, joiden kanssa ohjauksen tulee suorittaa koneistus. Kaikki siirtoliikkeet ja muotokuvaukset ohjelmoidaan koneesta riippumatta pääakseleiden X, Y ja Z avulla.

# **Alkuehto**

Yhdensuuntaisakseli lasketaan

Jos koneen valmistaja ei ole vielä aktivoinut toimintoa **PARAXCOMP** normaaliksi, täytyy **PARAXCOMP** aktivoida, ennen kuin työskentelet toiminnolla **PARAXMODE**.

**Lisätietoja:** ["Määrittele käyttäytyminen yhdensuuntaisakseleiden paikoituksessa](#page-461-0) [toiminnolla FUNCTION PARAXCOMP", Sivu 462](#page-461-0)

# **Toiminnon kuvaus**

Jos toiminto **PARAXMODE** on aktiivinen, ohjaus suorittaa ohjelmoidut siirtoliikkeet toiminnossa määriteltyjen akseleiden avulla. Jos ohjauksen tulee tehdä liike toiminnon **PARAXMODE** avulla valitulla pääakselilla, määrittele lisäksi tämä akseli merkin **&** avulla. **&-Merkki**-merkki perustuu sen jälkeen pääakseliin.

**Lisätietoja:** ["Pääakselin ja yhdensuuntaisakselin siirtoliike", Sivu 467](#page-466-0)

Määrittele toiminnossa **PARAXMODE** 3 akselia (esim. **FUNCTION PARAXMODE X Y W**), joiden avulla ohjauksen tulee suorittaa ohjelmoidut siirtoliikkeet.

Kun toiminto **FUNCTION PARAXMODE** on aktiivinen, ohjaus näyttää symbolin työalueella **Asemat**. Toiminnon **FUNCTION PARAXMODE** symboli kattaa tarvittaessa aktiivisen symbolin toimintoa **FUNCTION PARAXCOMP** varten.

**Lisätietoja:** Käyttäjän käsikirja Asetus ja toteutus

### **FUNCTION PARAXMODE OFF**

Toiminnolla **PARAXMODE OFF** kytketään yhdensuuntaisakselitoiminto pois päältä. Ohjaus käyttää koneen valmistajan konfiguroimia pääakseleita.

Ohjaus uudelleenasettaa yhdensuuntaisakselitoiminnon **PARAXMODE ON** seuraavilla toiminnoilla:

- NC-ohjelman valinta
- Ohjelman loppu
- **M2** ja **M30**
- **PARAXMODE OFF**

#### **Sisäänsyöttö**

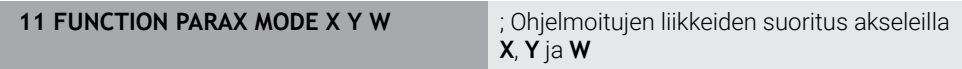

NC-toiminto sisältää seuraavat syntaksielementit:

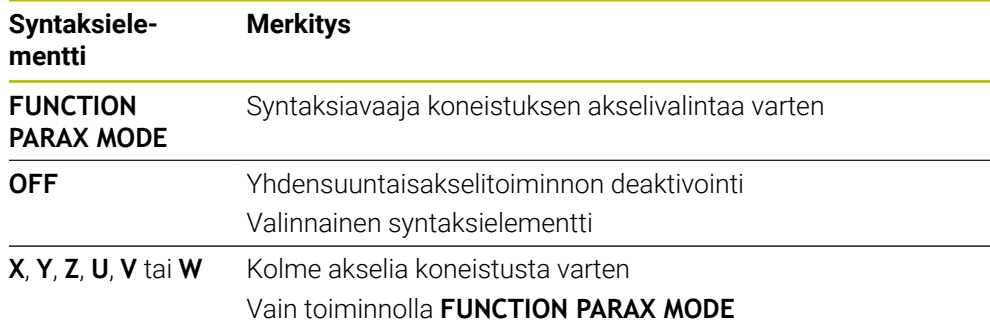

# <span id="page-466-0"></span>**Pääakselin ja yhdensuuntaisakselin siirtoliike**

Jos toiminto **PARAXMODE** on aktiivinen, voidaan valittua pääakselia ajaa **&**-merkillä suoran **L** sisällä.

**Lisätietoja:** ["Suora L", Sivu 195](#page-194-0)

Valittua pääakselia ajetaan seuraavasti:

مهربا

- Valitse **L**.
- Määrittele koordinaatit.
- Valitse valittu pääakseli, esim. **&Z**
- ▶ Syötä arvo
- Tarvittaessa määrittele sädekorjaus
- Tarvittaessa määrittele syöttöarvo.
- Tarvittaessa määrittele lisätoiminto.
- Vahvista sisäänsyöttö.

# **Ohjeet**

- Ennen koneen kinematiikan vaihtamista on yhdensuuntaisakselitoimintojen aktivointi poistettava.
- Jotta ohjaus toteuttaisi laskennan toiminnon **PARAXMODE** avulla valitulla pääakselilla, kytke toiminto **PARAXCOMP** päälle tätä akselia varten.
- Pääakselin lisäpaikoittuminen käskyllä **&** tapahtuu REF-järjestelmässä. Jos olet asettanut paikoitusnäytön OLO-arvoon, tätä liikettä ei näytetä. Vaihda paikoitusnäyttö tarvittaessa REF-arvoon.

**Lisätietoja:** Käyttäjän käsikirja Asetus ja toteutus

### **Ohjeet koneparametreihin liittyen**

- Koneparametrilla **noParaxMode** (nro 105413) voidaan deaktivoida seuraavia  $\blacksquare$ yhdensuuntaisakseleiden asetuksia:
- Koneen valmistaja määrittelee **&**-operaattorilla paikoitettavien akseleiden korjausarvojen (peruspistetaulukon arvot U\_OFFS, V\_OFFS ja W\_OFFS) laskennan parametrissa **presetToAlignAxis** (nro 300203).
	- Jos pääakselin koneparametria ei ole määritelty tai se on määritelty arvolla **FALSE**, siirto vaikuttaa **&**-merkillä varustetussa akselissa. Pääakselin koordinaatit perustuvat edelleen työkappaleen peruspisteeseen. Yhdensuuntaisakseli ajaa siirrosta huolimatta ohjelmoituun koordinaatistoon.
	- Jos pääakselin koneparametri on määritelty arvolla **TRUE** siirto vaikuttaa pääja yhdensuuntaisakselilla. Ohjelmoitujen pää- ja yhdensuuntaisakselien koordinaattiperusteita siirretään siirtoarvon verran.

# **17.1.4 Yhdensuuntaisakselit koneitustyökiertojen yhteydessä**

Voit käyttää useimpia ohjauksen työkiertoja myös yhdensuuntaiakseleilla. **Lisätietoja:** Käyttäjän käsikirja Koneistustyökierrot

Seuraavia työkiertoja ei voida käyttää yhdensuuntaisakseleiden kanssa:

- Työkierto **285 HAMMASPYOR. MAARITTELY** (optio #157)
- Työkierto **286 HAMMASPYOR. VIER.JYRS.** (optio #157)
- Työkierto **287 HAMMASPYOR. VIER.KAMP.** (optio #157)
- Koesketusjärjestelmätyökierrot
# **17.1.5 Esimerkki**

Seuraavassa NC-ohjelmassa porataan W-akselilla:

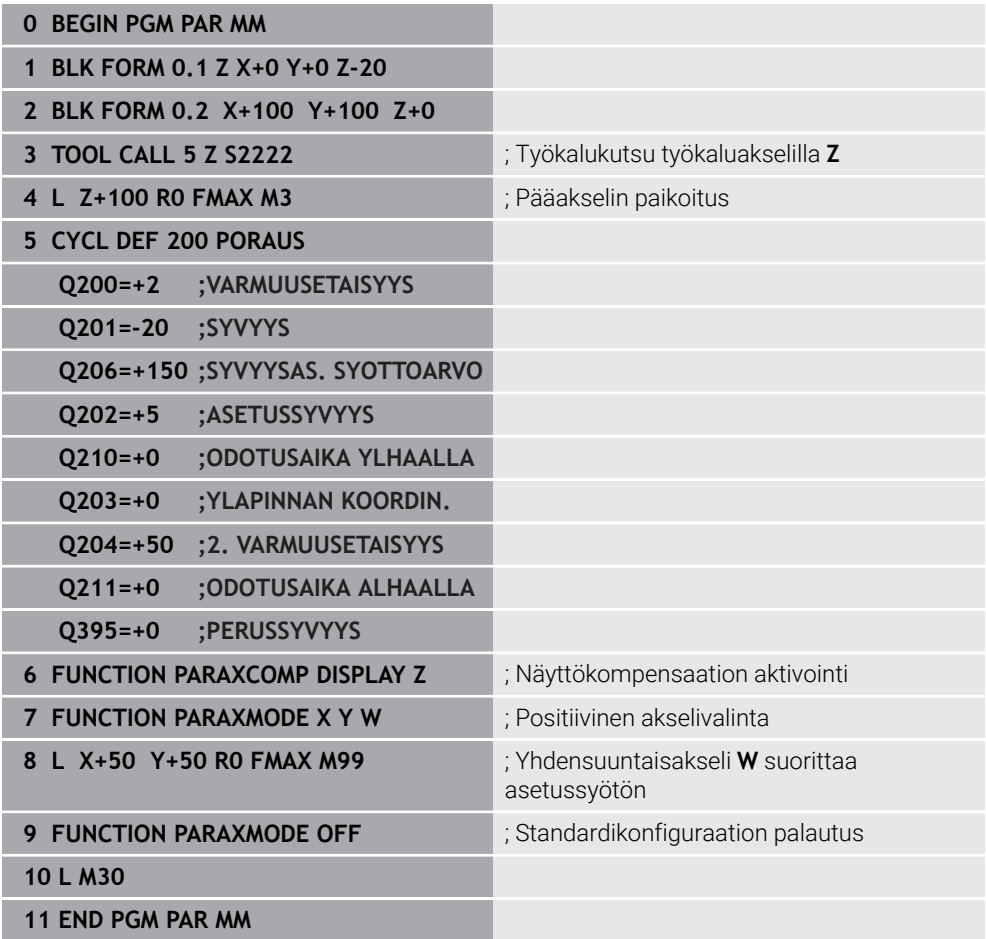

# **17.2 Tasoluistin käyttö toiminnolla FACING HEAD POS (optio #50)**

#### **Sovellus**

Tasoluistilla, jota kutsutaan myös väljennyspääksi, voit suorittaa lähes kaikki sorvauskoneistukset vähemmillä työkaluilla. Tasoluistin luistiasema on ohjelmoitavissa X-suunnassa. Tasoluistiin kiinnitetään esim. pituussorvaustyökalu, joka voidaan kutsua TOOL CALL -lauseella.

#### **Käytetyt aiheet**

Koneistus yhdensuuntaisakseleilla **U**, **V** ja **W Lisätietoja:** ["Koneistus yhdensuuntaisakseleilla U, V ja W", Sivu 462](#page-461-0)

# **Alkuehdot**

- Ohjelmisto-optio #50 Jursintäsorvaus
- Ohjaus valmisteltu koneen valmistajan toimesta Koneen valmistajan tulee ottaa kinematiikassa huomioon tasoluisti.
- Kinematiikka aktivoitu tasoluistilla

**Lisätietoja:** ["Koneistustilan vaihto toiminnolla FUNCTION MODE", Sivu 140](#page-139-0)

Työkappaleen nollapiste koneistustasossa on pyörintäsymmetrisen muodon keskipisteessä.

Tasoluistilla työkappaleen nollapisteen ei tarvitse olla pyöröpöydän keskellä, koska työkalun kara pyörii.

**Lisätietoja:** ["Nollapistesiirto komennolla TRANS DATUM", Sivu 289](#page-288-0)

# **Toiminnon kuvaus**

6

Katso koneen käyttöohjekirjaa!

Koneen valmistaja voi asettaa käyttöön omia työkiertoja tasoluistin kanssa. Seuraavaksi kuvataan standarditoimintaympäristö.

Määrittele tasoluisti sorvaustyökaluksi.

**Lisätietoja:** Käyttäjän käsikirja Asetus ja toteutus

Huomioitavaa työkalukutsun yhteydessä:

- **TOOL CALL-lause ilman työkaluakselia**
- Lastuamisnopeus ja kierrosluku toiminnolla **TURNDATA SPIN**
- Karan kytkentä päälle koodilla **M3** tai **M4**

Koneistus vaikuttaa myös käännetyssä työstötasossa ja ei-pyörintäsymmetrisillä työkaluilla.

Jos siirrät tasoluistia ilman toimintoa**FACING HEAD POS**, sinun tulee ohjelmoida tasoluistin liikkeet U-akselilla, esim. sovelluksessa. **Käsikäyttö**. Kun toiminto **FACING HEAD POS** on aktiivinen, ohjelmoi tasoluisti X-akselill.

Kun aktivoit tasoluistin, ohjaus paikoittaa **X**- ja **Y**-akselin automaattisesti työkappaleen nollapisteeseen. Törmäysten välttämiseksi voit määritellä varmuuskorkeuden syntaksielementillä **HEIGHT**.

Tasoluisti aktivoidaan toiminnolla **FUNCTION FACING HEAD**.

# **Sisäänsyöttö**

#### **Tasoluistin aktivointi**

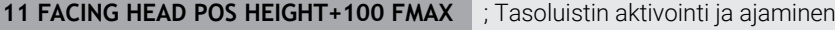

pikaliikkeellä varmuuskorkeuteen **Z**+100.

NC-toiminto sisältää seuraavat syntaksielementit:

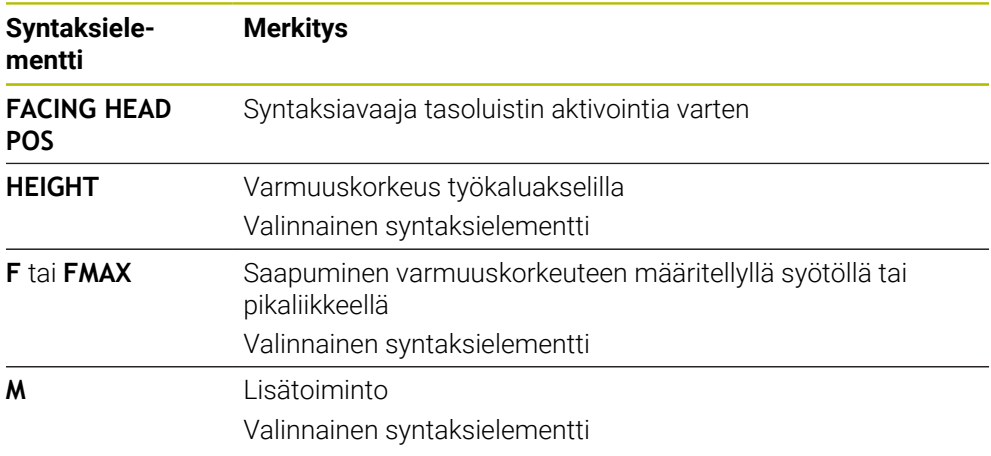

#### **Tasoluistin deaktivointi**

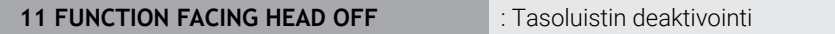

NC-toiminto sisältää seuraavat syntaksielementit:

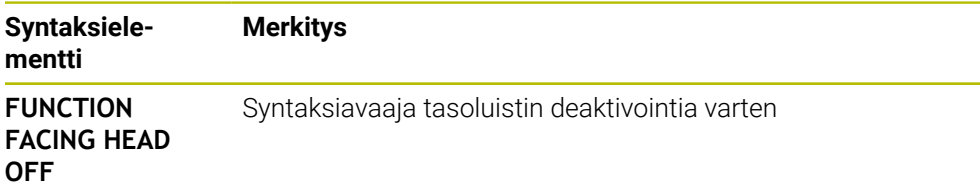

# **Ohjeet**

# *OHJE*

#### **Varoitus, työkalun ja työkappaleen vaara!**

Toiminnolla **FUNCTION MODE TURN** on tasoluistin käyttöä varten valittava koneen valmistajan valmistelema kinematiikka. Tässä kinematiikassa ohjaus muuntaa ohjelmoidut tasoluistin X-akseliliikkeet aktiivisella toiminnolla **FACING HEAD** U-akseliliikkeiksi. Kun toiminto **FACING HEAD** ei ole aktiivinen ja käyttötapa **KÄSIKÄYTTÖ** ei ole valittuna, tämä automatiikka ei vaikuta. Siksi **X**liikkeet (ohjelmoitu tai akselinäppäin) suoritetaan X-akselilla. Tasoluistia on tässä tapauksessa liikutetettava U-akselilla. Irtiajon tai manuaalisen liikkeen yhteydessä on olemassa törmäysvaara!

- Paikoita tasoluisti aktiivisella **FACING HEAD POS** -toiminnolla perusasentoon.
- Aja tasoluisti irti aktiivisella **FACING HEAD POS** -toiminnolla.
- Liikuta tasoluistia käyttötavalla **KÄSIKÄYTTÖ** akselinäppäimen **U** avulla.
- Koska toiminto **TYÖSTÖTASON KÄÄNTÖ** on mahdollinen, huomioi aina 3D-Rot-tila.
- Voit käyttää kierrosluvun rajoitukselle sekä arvoa **NMAX** työkalutaulukosta että myös arvoa **SMAX** toiminnosta **FUNCTION TURNDATA SPIN**.
- Tasoluistin kanssa työskentelyssä pätevät seuraavat rajoitukset:
	- Lisätoiminnot **M91** ja **M92** eivät ole mahdollisia.
	- Vetäytymisliike toiminnolla **M140** ei ole mahdollinen.
	- Toiminto **TCPM** tai M128 ei ole mahdollinen. (optio #9)
	- Törmäysvalvonta **DCM** ei ole mahdollinen. (Optio #40)
	- Työkierrot **800**, **801** ja **880** eivät ole mahdollisia.
	- Työkierrot **286** ja **287** ei mahdollisia (optio #157)
- Jos käytät tasoluistia käännetyssä työstötasossa, huomioi seuraavaa:
	- Ohjaus laskee käännetyn tason kuten sorvauskäytössä. Toiminnot **COORD ROT** ja **TABLE ROT** sekä **SYM (SEQ** perustuvat XY-tasoon. **Lisätietoja:** ["Kääntöratkaisut", Sivu 334](#page-333-0)
	- HEIDENHAIN suosittelee käyttämään paikoitusmenettelyä **TURN**. Paikoitusmenettely **MOVE** on tarkoitettu vain yhdistelmänä tasoluistin kanssa. **Lisätietoja:** ["Kiertoakselin paikoitus", Sivu 331](#page-330-0)

#### **Ohjeet koneparametreihin liittyen**

Valinnaisella koneparametrilla **presetToAlignAxis** (nro 300203) koneen valmistaja määrittelee akselikohtaisesti, kuinka ohjaus tulkitsee korjaukset: Toiminnolla **FACING HEAD POS** koneparametri on merkityksellinen vain yhdensuuntaisakselille **U** (**U\_OFFS**).

**Lisätietoja:** Käyttäjän käsikirja Asetus ja toteutus

- Jos koneparametria ei ole määritelty tai se on määritelty arvolla **FALSE**, ohjaus huomioi siirron toteutuksen aikana.
- Jos koneparametri on määritelty arvolla **TRUE**, voit siirron avulla kompensoida tasoluistin siirtymää. Jos käytät esim. tasoluistia useammilla työkalun kiinnitysmahdollisuuksilla, aseta siirto hetkelliseen kiinnittimen asemaan. Näin voit toteuttaa NC-ohjelmat työkalun kiinnitysasemasta riippumatta.

# **17.3 Koneistus polaarisella kinematiikalla FUNCTION POLARKIN**

# **Sovellus**

Polaarisessa kinematiikassa koneistustason rataliikkeitä ei suorita kahden lineaarisen pääakselin avulla vaan lineaarisen akselin ja pyörintäakselin avulla. Lineaarinen pääakseli ja pyörintäsakseli määrittelevät koneistustason ja yhdessä asetussyöttöakselin kanssa työstöalueen.

Sopivat pyörintäakselit voivat korvata erilaisia lineaarisia pääakseleita jyrsinkoneissa. Polaarinen kinematiikka mahdollistaa esim. suuressa koneessa suurempien pintojen koneistus kuin pelkästään pääakselien kanssa.

Sorveissa ja hiomakoneissa, joissa on vain kaksi lineaarista pääakselia, otsapinnan jyrsintäoperaatiot ovat mahdollisia polaarisen kinematiikan ansiosta.

# **Alkuehdot**

Kone vähintään yhdellä kiertoakselilla

Polaarisen pyörintäsakselin on oltava moduuliakseli, joka on asennettu pöydän puolelle valittuja lineaarisia akseleita vastapäätä. Lineaariset akselit eivät siis saa olla pyörintäakselin ja pöydän välissä. Ohjelmiston rajakytkimet voivat rajoittaa pyörintäsakselin suurinta liikealuetta.

Toiminto **PARAXCOMP DISPLAY** ohjelmoitu vähintään pääakseleilla **X**, **Y** ja **Z**. HEIDENHAIN suosittelee käytettävissä olevien akseleiden sisällä **PARAXCOMP DISPLAY** -toimintoa.

**Lisätietoja:** ["Määrittele käyttäytyminen yhdensuuntaisakseleiden paikoituksessa](#page-461-1) [toiminnolla FUNCTION PARAXCOMP", Sivu 462](#page-461-1)

# **Toiminnon kuvaus**

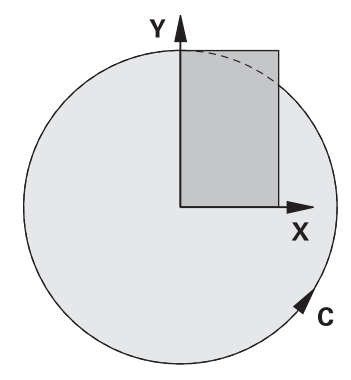

Kun polaarinen kinematiikka on aktiivinen, ohjaus näyttää symbolia työalueella **Asemat**. Tämä symboli kattaa toiminnon **PARAXCOMP DISPLAY** symbolin.

Toiminnolla **POLARKIN AXES** aktivoidaan polaarinen kinematiikka. Akselimäärittelyt määräytyvät säteittäisakseli, asetussyöttöakselin sekä polaariasen akselin mukaan. **MODE**-määrittelyt vaikuttavat paikoituskäyttäytymiseen, kun taas **POLE**-määrittelyt määräytyvät napapisteen käsittelyn mukaan. Napapiste ei tässä yhteydessä ole pyörintäakselin pyörintäkeskipiste!

Akselivalinnan huomautukset:

- Ensimmäisen lineaariakselin on oltava radiaalinen pyörintäakselin suhteen!
- Toinen lineaariakseli määrittelee asetussyöttöakselin ja sen täytyy olla yhdensuuntainen pyörintäakselin kanssa!
- Pyörintäakseli määrittelee polaarisen akselin ja määritellään viimeksi.
- Pyörintäakselina voi olla mikä tahansa käytettävissä oleva moduuliakseli, joka on asennettu pöydän puolelle valittuihin lineaarisiin akseleihin verrattuna.
- Molemmat kaksi valittua lineaariakselia ulottuvat siten pinnalle, jossa myös pyörintäakseli sijaitsee.

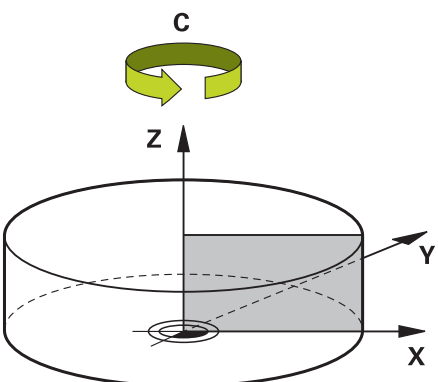

Seuraavat olosuhteet deaktivoivat polaarisen kinematiikan:

- **Toiminnon POLARKIN OFF** toteutus
- NC-ohjelman valinta
- NC-ohjelman lopun saavuttaminen
- NC-ohjelman keskeytys
- Kinematiikan valinta
- Ohjauksen uudelleenkäynnistys

# <span id="page-474-0"></span>**MODE-optiot**

Ohjaus antaa seuraavat optiot paikoituskäyttäytymiselle:

#### **MODE-optiot:**

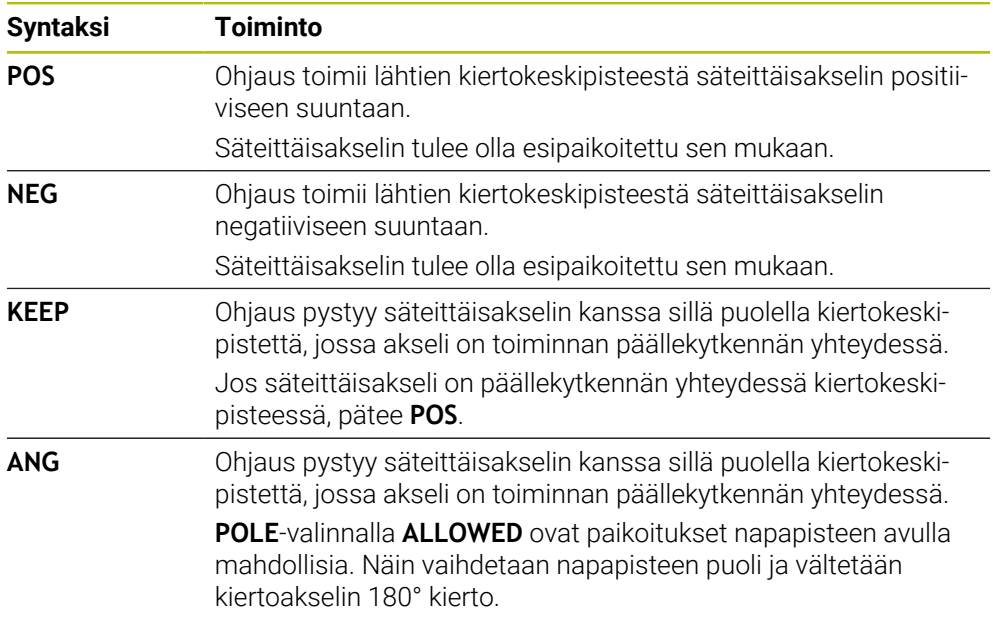

# <span id="page-474-1"></span>**POLE-optiot**

Ohjaus antaa seuraavat optiot navan koneistukselle:

#### **POLE-optiot:**

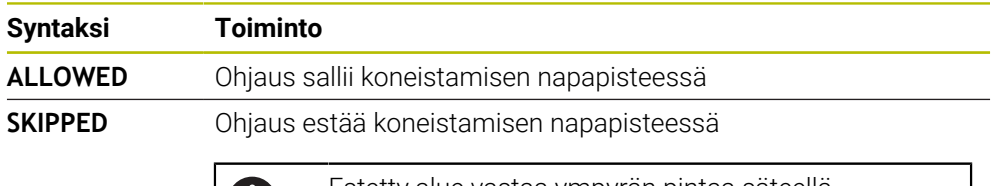

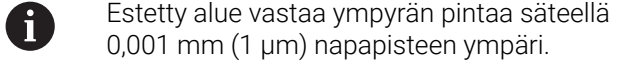

# **Sisäänsyöttö**

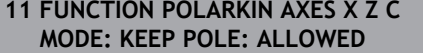

; Polaarisen kinematiikan aktivointi akseleilla **X**, **Z** ja **C**

NC-toiminto sisältää seuraavat syntaksielementit:

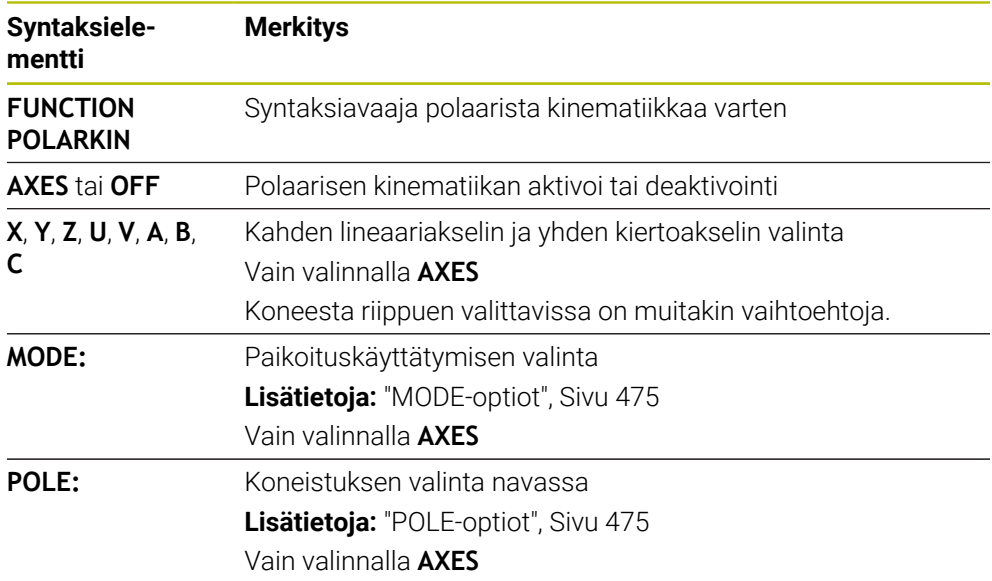

# **Ohjeet**

- $\mathbf{r}$ Pääakselit X, Y ja Z sekä mahdolliset yhdensuuntaiset akselit U, V ja W voivat toimia säteittäisakseleina tai syöttöakseleina.
- Paikoita lineaariakseli, joka ei tule ole olemaan osa polaarista kinematiikkaa, ennen **POLARKIN**-toimintoa napapisteen koordinaatteihin. Muussa tapauksessa ilmestyy koneistuskelvoton alue säteellä, joka vastaa vähintään valitun lineaariakselin akseliarvoa.
- Vältä koneistamista napapisteen kohdalla sekä napapisteen läheisyydessä, koska tällä alueella syöttöarvo voi vaihdella. Käytä sen vuoksi ensisijaisesti **POLE**optiota **SKIPPED**.
- Polaarisen kinematiikan ja seuraavien toimintojen yhdistelmä on poissuljettu.
	- Siirtoliikkeekoodilla **M91**
	- **Lisätietoja:** ["Liike konekoordinaatistossa M-CS koodilla M91", Sivu 500](#page-499-0)
	- Koneistustason kääntö (optio #8)
	- **FUNCTION TCPM** tai **M128** (optio #9)
- Huomaa, että akseleiden liikealue voi olla rajoitettu. **Lisätietoja:** ["Ohjeita ohjelmistorajakytkimille moduloakselien yhteydessä",](#page-488-0) [Sivu 489](#page-488-0)

**Lisätietoja:** Käyttäjän käsikirja Asetus ja toteutus

#### **Ohjeet koneparametreihin liittyen**

- Valinnaisella koneparametrilla **kindOfPref** (nro 202301) koneen valmistaja määrittelee ohjauksen käyttäytymisen, kun työkalun keskipisteen rata kulkee polaarisen akselin läpi.
- Valinnaisella koneparametrilla **presetToAlignAxis** (nro 300203) koneen valmistaja määrittelee akselikohtaisesti, kuinka ohjaus tulkitsee korjaukset: Toiminnolla **FUNCTION POLARKIN** on koneparametri olennainen kiertoakselille vain, jos työkaluakseli pyörii (useimmiten **C\_OFFS**).

**Lisätietoja:** Käyttäjän käsikirja Asetus ja toteutus

Jos koneparametria ei ole määritelty tai se on määritelty arvolla **TRUE**, voit siirron avulla tasata työkappaleen vinon asennon tasossa. Siirto vaikuttaa työkappalekoordinaatiston **W-CS** suuntaukseen.

**Lisätietoja:** ["Työkappalekoordinaatisto W-CS", Sivu 274](#page-273-0)

■ Jos koneparametri on määritelty arvolla **FALSE**, et voi siirron avulla tasata työkappaleen vinoa asentoa tasossa. Ohjaus ei ota huomioon siirtoa toteutuksen aikana.

# **17.3.1 Esimerkki: SL-työkierron polaarisessa kinematiikassa**

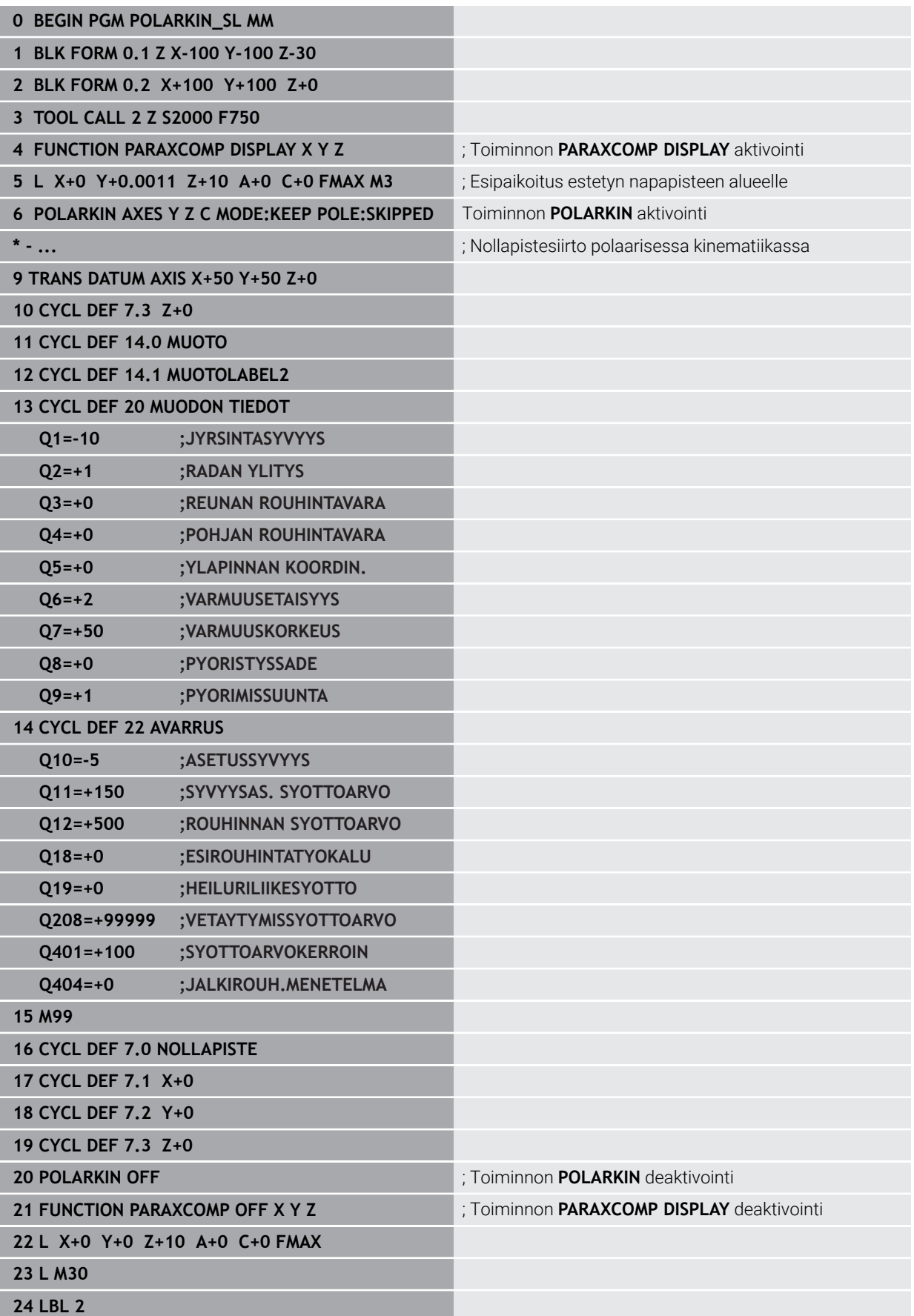

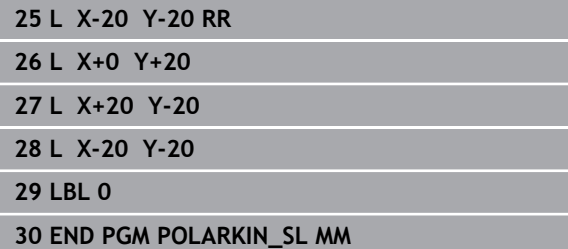

# **17.4 CAM-generoidut NC-ohjelmat**

# **Sovellus**

CAM-generoidut NC-ohjelmat laaditaan ohjauksen ulkopuolisten CAM-järjestelmien avulla. Yhdessä 5-akselisen simultaanikoneistuksen ja vapaamuotoisten pintojen kanssa CAM-järjestelmät tarjoavat kätevän ja joskus ainoan mahdollisen ratkaisun.

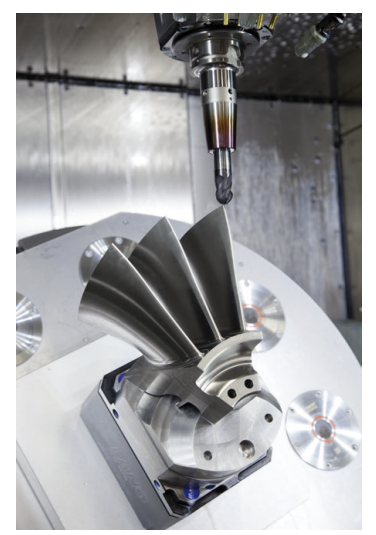

Jotta CAM-generoidut NC-ohjelmat voisivat hyödyntää ohjauksen täyden suorituskyvyn ja antaa esim. väliintulo- ja korjausmahdollisuuksia, tietyt vaatimukset on täytettävä.

CAM-generoitujen NC-ohjelmien on täytettävä itsenäisiä vaatimuksia kuten manuaalisesti laadittujen NC-ohjelmienkin. Lisäksi prosessiketjusta syntyy lisävaatimuksia.

**Lisätietoja:** ["Prosessivaiheet", Sivu 484](#page-483-0)

Prosessiketju kuvaa polun suunnittelusta valmiiseen työkappaleeseen.

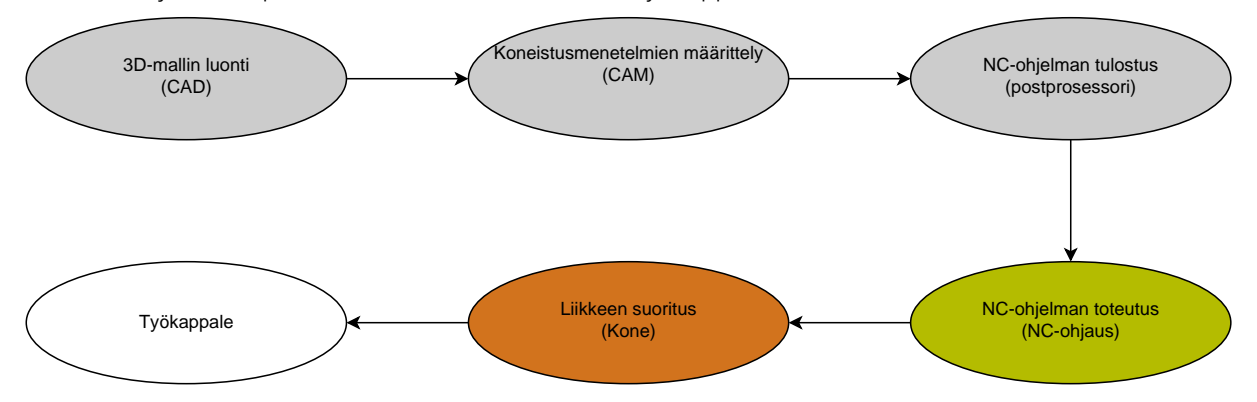

# **Käytetyt aiheet**

- 3D-mallin käyttäminen suoraan ohjauksessa **Lisätietoja:** Käyttäjän käsikirja Asetus ja toteutus
- Graafinen ohielmointi **Lisätietoja:** ["Graafinen ohjelmointi", Sivu 607](#page-606-0)

# <span id="page-479-0"></span>**17.4.1 NC-ohjelmientulostusformaatti**

# **Tulostus HEIDENHAIN-Klartextissä**

Kun tulostat NC-ohjelman Klartext-muodossa, sinulla on seuraavat mahdollisuudet:

- 3-akselinen tulostus
- Tulostus enintään viidellä akselilla, ilman toimintoa **M128** tai **FUNCTION TCPM**
- Tulostus enintään viidellä akselilla, toiminnolla **M128** tai **FUNCTION TCPM**

 $\mathbf i$ 

Edellytykset 5-akselikoneistusta varten:

- Kone kiertoakseleilla
- Laajennettujen toimintojen ryhmä 1 1 (optio #8)
- Laajennettujen toimintojen ryhmä 2 (optio #9) toiminnoille **M128** tai **FUNCTION TCPM**

Jos CAM-järjestelmässä on koneen kinematiikka ja tarkat työkalutiedot, voit tulostaa 5-akseliset NC-ohjelmat ilman toimintoa **M128** tai **FUNCTION TCPM**. Ohjelmoitu syöttöarvo on laskettu kaikilla akselikomponenteilla NC-lausetta kohti, mikä voi johtaa erilaisiin leikkausnopeuksiin.

NC-ohjelma toiminnolla **M128** tai **FUNCTION TCPM** on koneneutraali ja joustava, koska ohjaus vastaanottaa koneen kinematiikan määrityksen ja käyttää työkalutietoja työkalunhallinnasta. Ohjelmoitu syöttöarvo vaikuttaa tällöin työkalun ohjauspisteeseen.

**Lisätietoja:** ["Työkaluasettelun kompensointi toiminnolla FUNCTION TCPM \(optio](#page-342-0) [#9\)", Sivu 343](#page-342-0)

**Lisätietoja:** ["Peruspisteet työkalulla:", Sivu 175](#page-174-0)

#### **Esimerkit**

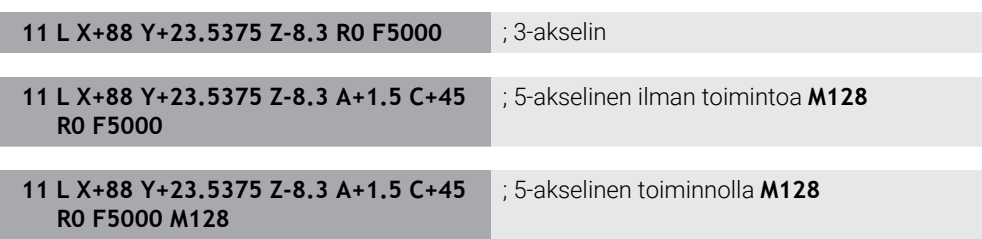

#### **Tulostus vektoreilla**

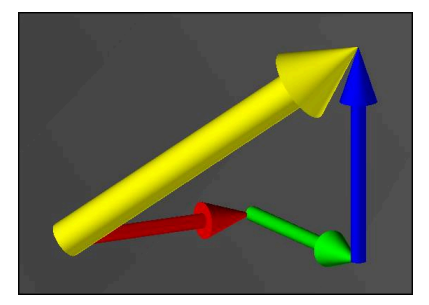

Fysiikan ja geometrian näkökulmasta vektori on suuntasuure, se kuvaa suuntaa ja pituutta.

Vektoreilla tulostettaessa ohjaus vaatii vähintään yhden normalisoidun vektorin, joka kuvaa pintanormaalin tai työkaluasettelun suuntaa. Valinnaisesti NC-lause sisältää molemmat vektorit.

Normivektori on vektori, jonka suuruus on 1. Vektorin suuruus vastaa sen komponenttien neliösumman neliöjuurta.

# $\sqrt{NX^2 + NY^2 + NZ^2} = 1$

Alkuehdot:

- Kone kiertoakseleilla
- Laajennettujen toimintojen ryhmä 1 1 (optio #8)
- Laajennettujen toimintojen ryhmä 2 1 (optio #9)

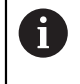

 $\mathbf{f}$ 

Voit käyttää näitä tulosteita vain vektoreille jyrsintätilassa. **Lisätietoja:** ["Koneistustilan vaihto toiminnolla FUNCTION MODE",](#page-139-0)

[Sivu 140](#page-139-0)

A

Vektorituloste pintanormaalin suunnalla on ryntökulmasta riippuvan työkalun 3D-sädekorjauksen (optio #92) käytön edellytys.

**Lisätietoja:** ["Ryntökulmasta riippuva 3D-sädekorjaus \(optio #92\)",](#page-379-0) [Sivu 380](#page-379-0)

#### **Esimerkit**

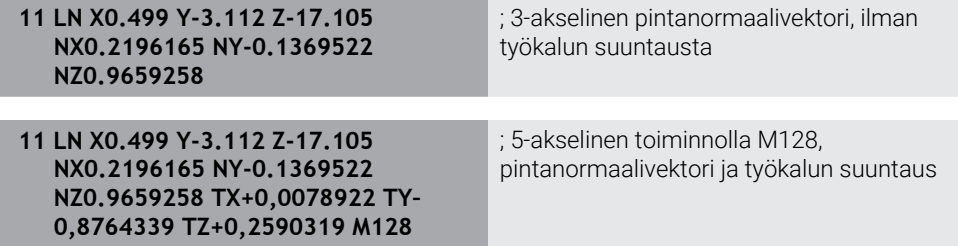

#### **NC-lauseen rakenne vektoreilla**

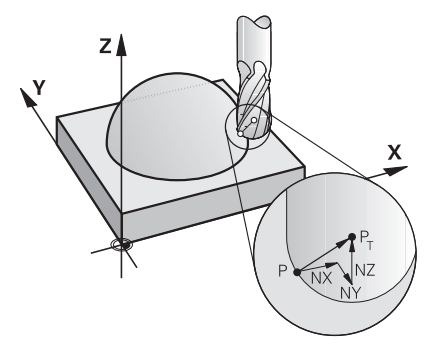

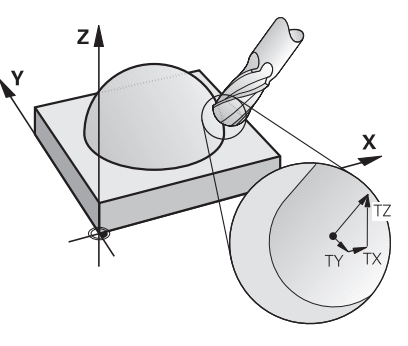

Pintanormaalivektori kohtisuorassa muodon suhteen

Työkalun suuntavektori

#### **Esimerkki**

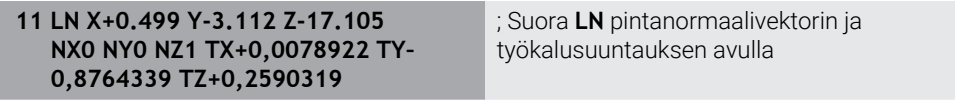

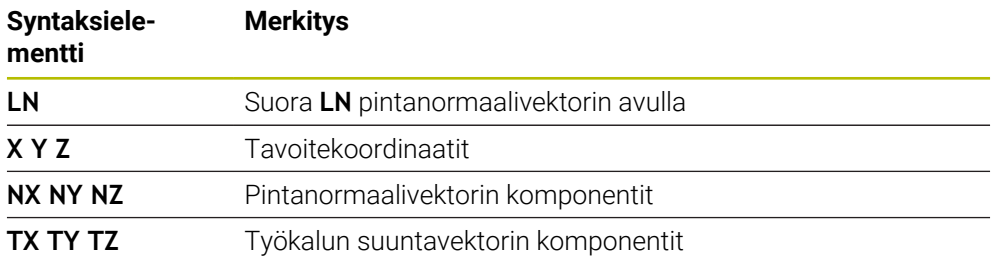

# **17.4.2 Koneistustavat akselien lukumäärän mukaan**

#### **3-akselikoneistus**

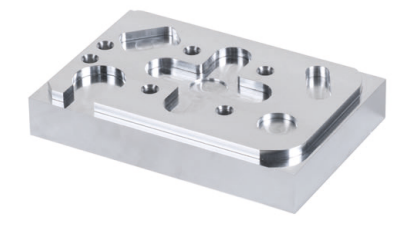

Jos työkappaleen koneistukseen tarvitaan vain lineaariakseleita **X**, **Y** ja **Z**, tapahtuu 3-akselikoneistus.

#### **3+2-akselikoneistus**

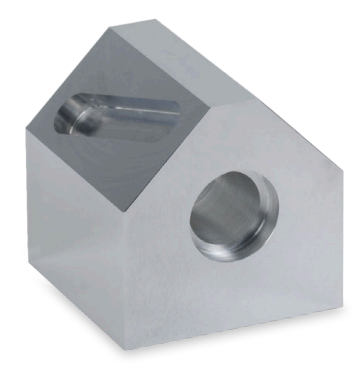

Jos koneistustasoa on käännettävä työkappaleen koneistamiseksi, silloin tapahtuu 3+2-akselikoneistus.

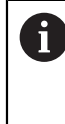

Alkuehdot:

Kone kiertoakseleilla

Laajennettujen toimintojen ryhmä 1 1 (optio #8)

#### **Aseteltu koneistus**

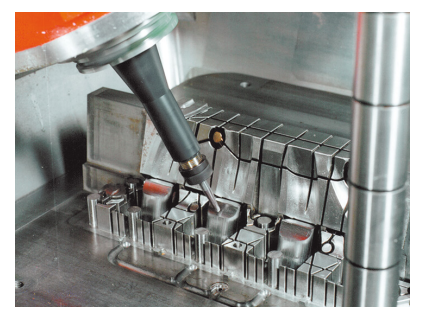

Asetellun koneistuksen aikana, joka tunnetaan myös nimellä puskujyrsintä, työkalu seisoo kulmassa, jonka määrittelet koneistustasoon nähden. Siinä et muuta koneistustasokoordinaatiston **WPL-CS** suuntausta, vain kiertoakselien asentoa ja siten työkalun asettelua. Ohjaus voi kompensoida lineaarisiakseleilla tämän seurauksena tapahtuvan siirtymän.

Työstöä sovelletaan alileikkausten ja lyhyiden työkalun kiinnityspituuksien yhteydessä.

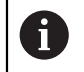

Alkuehdot:

- Kone kiertoakseleilla
- Laajennettujen toimintojen ryhmä 1 1 (optio #8)
- Laajennettujen toimintojen ryhmä 2 1 (optio #9)

# **5-akselikoneistus**

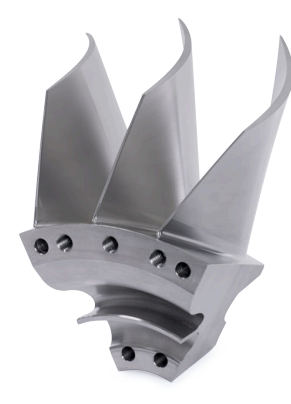

5-akselikoneistuksessa, jota kutsutaan myös 5-akselin simultaanikoneistukseksi, kone ajaa samanaikaisesti viidellä akselilla. Vapaamuotoisten pintojen tapauksessa työkalu voidaan kohdistaa optimaalisesti työkappaleen pintaan koko koneistusprosessin ajan.

Alkuehdot:

- Kone kiertoakseleilla
- Laajennettujen toimintojen ryhmä 1 1 (optio #8)
- Laajennettujen toimintojen ryhmä 2 1 (optio #9)
- 5-akselikoneistus ei ole enää mahdollista ohjauksen vientiversiolla.

# <span id="page-483-0"></span>**17.4.3 Prosessivaiheet**

i

# **CAD**

# **Sovellus**

Suunnittelijat laativat CAD-järjestelmien avulla tarvittavien työkappaleiden 3Dmallit. Virheelliset CAD-tiedot vaikuttavat koko prosessiketjuun mukaan lukien työkappaleen laatuun negatiivisesti.

# **Ohjeet**

- Vältä avoimia tai päällekkäisiä pintoja ja ylimääräisiä pisteitä 3D-malleissa. Jos mahdollista, käytä CAD-järjestelmän testitoimintoja.
- Rakenna tai tallenna 3D-mallit toleranssin keskelle, ei nimellismittoihin.

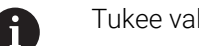

Imistusta lisätiedostoilla:

- Valmistele 3D-mallie STL-muodossa. Ohjauksen sisäinen simulaatio voi käyttää CAD-dataa esim. aihionta ja valmisosana. Työkalun ja työkappaleen kiinnittimien lisämallit ovat tärkeitä törmäystarkistuksen yhteydessä (optio #40).
	- Ota piirustukset käyttöönntarkastettavien mittojen kanssa. Piirustusten tiedostotyypillä ei ole tässä väliä, koska ohjaus voi mm. avata myös PDF-tiedostoja ja tukee siten paperitonta tuotantoa.

# **Määrittely**

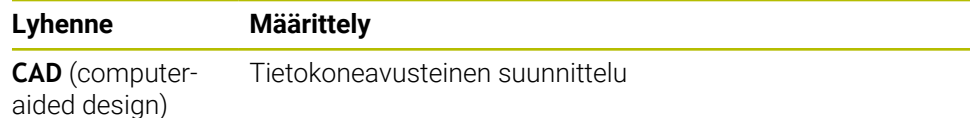

# **CAM ja postprosessori**

#### **Sovellus**

CAM-järjestelmien prosessointistrategioiden avulla CAM-ohjelmoijat luovat koneesta ja ohjauksesta riippumattomia NC-ohjelmia CAD-tietojen perusteella.

NC-ohjelmat tulostetaan lopulta kone- ja ohjauskohtaisesti postprosessorin avulla.

#### **Ohjeet CAD-tiedoille**

- Vältä laadun heikkeneminen sopimattomien siirtomuotojen vuoksi. Integroidut CAM-järjestelmät valmistajakohtaisilla liitännöillä toimivat mm. häviöttömästi.
- Hyödynnä vastaanotettujen CAD-tietojen käytettävissä olevaa tarkkuutta. Suurten säteiden viimeistelyyn suositellaan alle 1 μm geometria- tai mallivirhettä.

#### **Ohjeet jännevirheelle ja työkierrolle 32 TOLERANSSI**

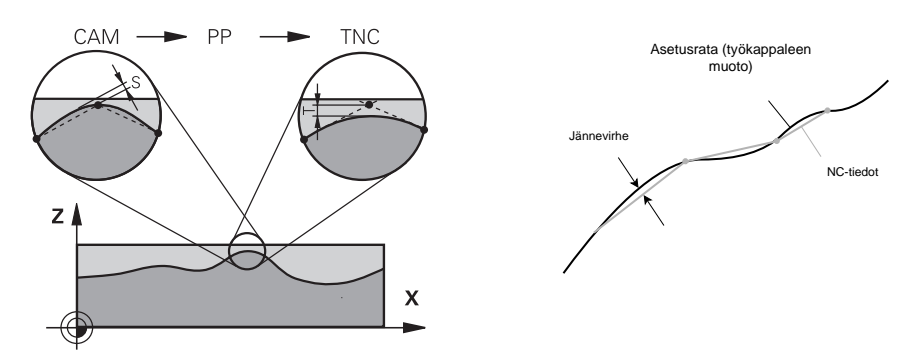

■ Rouhinnassa painopiste on koneistusnopeudessa. Jännevirheen ja toleranssin **T** työkierrossa **32 TOLERANSSI** summan on oltava pienempi kuin muototyövara, muuten on olemassa muotovirheiden vaara.

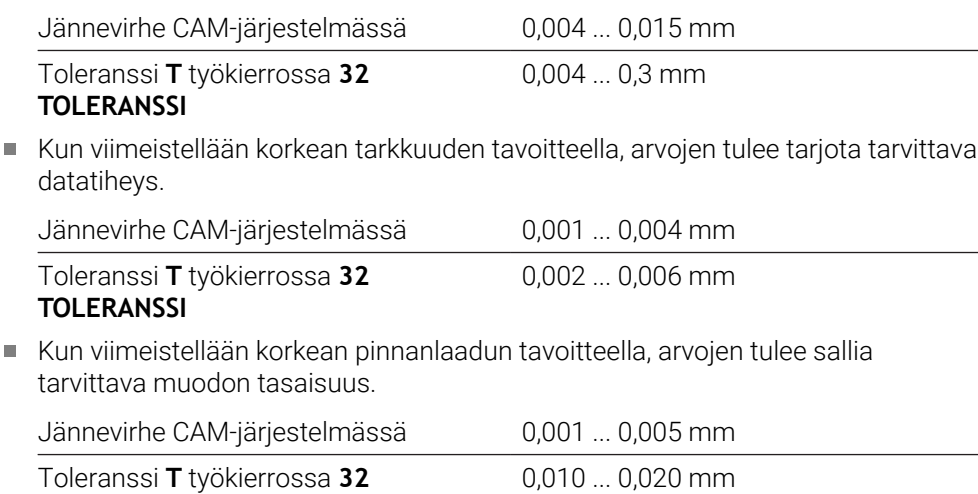

# **TOLERANSSI**

**Lisätietoja:** Käyttäjän käsikirja Koneistustyökierrot

# **Ohjeet ohjausoptimoitua NC-tulostusta varten**

- Estä pyöristysvirheet antamalla akselin sijainnit vähintään neljällä desimaalilla. Vähintään viiden desimaalin tarkkuutta suositellaan optisille komponenteille ja työkappaleille, joilla on suuri säde (pieni kaarevuus). Pintanormaalivektorien tulos (suoralle **LN**) vaatii vähintään seitsemän desimaalin tarkkuuden.
- Estä toleranssien summautuminen tulostamalla absoluuttiset koordinaattiarvot inkrementaalisten koordinaattiarvojen sijaan peräkkäisille paikoituslauseille.
- Jos mahdollista, tulosta paikoituslauseet ympyräkaarina. Ohjain laskee sisäisesti ympyrät tarkemmin.
- Vältä toistamasta identtisiä paikoitusasemia, syöttötietoja ja lisätoimintoja, esim. **M3**.
- Tulosta työkierto **32 TOLERANSSI** uudelleen vain, kun muutat asetuksia.
- Varmista, että nurkat (kaarevat liitynnät) on määritelty tarkasti NC-lauseella.
- Jos työkalun rata tulostetaan jyrkillä suunnanmuutoksilla, syöttöarvo vaihtelee suuresti. Jos mahdollista, pyöristä työkalun radat.

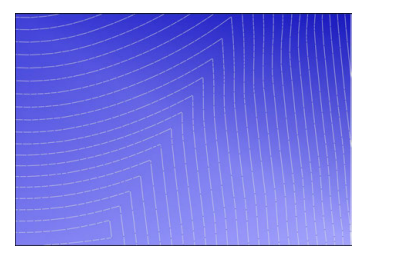

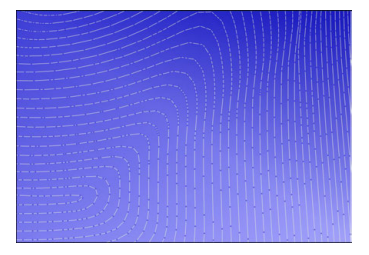

Työkalun radat jyrkillä suunnanmuutoksilla liitynnöissä.

Työkalun radat pyöristetyillä liitynnöillä

- Älä käytä väli- tai tukipisteitä suorilla radoilla. Nämä kohdat syntyvät esim. vakioilla pistetulostuksilla.
- Estä kuvioiden muodostuminen työkappaleen pinnalla välttämällä tarkkaa synkronista pistejakaumaa tasaisen kaarevuuden omaaville pinnoille.
- Käytä työkappaleelle ja koneistusvaiheelle sopivaa pisteväliä. Mahdolliset aloitusarvot ovat välillä 0,25 ... 0,5 mm. Suuremmat arvot kuin 2,5 mm eivät ole suositeltavia suurilla koneistuksen syöttöarvoilla.
- Vältä virhepaikoituksia, kun tulosta **PLANE**-toimintoja (optio #8) käskyllä **MOVE** tai **TURN** ilman erillisiä paikoituslauseita. Jos tulostat käskyn **STAY** ja paikoitat kiertoakselin erikseen, käytä kiinteiden akseliarvojen sijaan muuttujia **Q120** ... **Q122**.

**Lisätietoja:** ["Koneistustason kääntö PLANE-toiminnolla \(optio #8\)", Sivu 297](#page-296-0)

- Estä voimakkaat syöttökatkokset työkalun ohjauspisteessä välttämällä epäsuotuisa suhde lineaarisen ja kiertoakselin liikkeen välillä. Esim. merkittävä muutos työkalun asettelukulmassa samanaikaisesti pienellä työkaluaseman muutoksella. Harkitse osallistuvien akselien eri nopeuksia.
- Jos koneessa liikkuu 5 akselia samanaikaisesti, akseleiden kinemaattiset virheet voivat summautua. Käytä siksi mahdollisimman vähän akseleita samanaikaisesti.
- Vältä tarpeettomia syöttönopeuden rajoituksia, jotka voit määrittää käskyn **M128** sisällä tai toiminnossa **FUNCTION TCPM** (optio #9) liikkeiden kompensoimiseksi. **Lisätietoja:** ["Työkaluasettelun kompensointi toiminnolla FUNCTION TCPM \(optio](#page-342-0) [#9\)", Sivu 343](#page-342-0)
- Huomioi kiertoakseleiden konekohtainen käyttäytyminen. **Lisätietoja:** ["Ohjeita ohjelmistorajakytkimille moduloakselien yhteydessä",](#page-488-0) [Sivu 489](#page-488-0)

#### **Ohjeita työkaluille**

- Pallojyrsin, CAM-tulostus työkalun keskipisteeseen ja suuri kiertoakselitoleranssi **TA** (1° ... 3°) työkierrossa **32 TOLERANSSI** mahdollistavat tasaiset syöttönopeudet.
- Pallo- tai torusjyrsimet ja työkalun kärkeen perustuva CAM-tulostus edellyttävät pieniä kiertoakselitoleransseja **TA** (n. 0,1°) työkierrossa **32 TOLERANSSI**. Suuremmilla arvoilla on muotovaurion vaara. Muotovauruoiden laajuus määräytyy esim. työkalun kaltevuuden, työkalun säteen ja kiinnityssyvyyden mukaan.

**Lisätietoja:** ["Peruspisteet työkalulla:", Sivu 175](#page-174-0)

# **Ohjeet käyttöystävällisiä NC-tulosteita varten.**

- Mahdollista NC-ohjelmien helppo mukauttaminen hyödyntämällä ohjauksen koneistus- ja kosketusjärjestelmätyökiertoja.
- Helpota sekä mukauttamista että näkyvyyttä määrittämällä keskitetysti syöttönopeudet muuttujien avulla. Käytä mieluiten vapaasti käytettävissä olevia muuttujia, esim. **QL**-parametrit.

**Lisätietoja:** ["Muuttujat: Q-, QL-, QR- ja QS-parametrit", Sivu 540](#page-539-0)

Paranna yleiskuvaa jäsentelemällä NC-ohjelmia. Käytä NC-ohjelmien sisällä esim. aliohjelmia. Jos mahdollista, jaa suuremmat projektit useisiin erillisiin NC-ohjelmiin.

**Lisätietoja:** ["Ohjelmointitekniikat", Sivu 251](#page-250-0)

- Tue korjausvaihtoehtoja tulostamalla työkalun sädekorjatut muodot. **Lisätietoja:** Käyttäjän käsikirja Asetus ja toteutus
- Ota käyttöön nopea navigointi NC-ohjelmissa luettelomerkkien avulla. **Lisätietoja:** ["NC-ohjelmien selitteet", Sivu 660](#page-659-0)
- Kerro tärkeät tiedot NC-ohjelmasta kommenttien avulla. **Lisätietoja:** ["Kommenttien lisäys", Sivu 658](#page-657-0)

# **NC-ohjaus ja kone**

# **Sovellus**

Ohjaus laskee NC-ohjelmassa määritellyistä pisteistä koneen yksittäisten akseleiden liikkeet ja tarvittavat nopeusprofiilit. Ohjauksen sisäiset suodatustoiminnot käsittelevät ja tasaavat muodon tässä yhteydessä niin, että ohjauksen ratapoikkeamat pysyvät suurimman sallitun lukumäärän rajoissa.

Kone muuntaa käyttömoottorijärjestelmän avulla lasketut liikkeet ja nopeusprofiilit todellisiksi työkalun liikkeiksi.

Voit optimoida koneistuksen erilaisten interventio- ja korjausvaihtoehtojen avulla.

# **Ohjeita CAM-generoitujen NC-ohjelmien käyttöön**

Kone- ja ohjausriippuvaisten NC-tietojen simulointi CAM-järjestelmien sisällä saattaa poiketa todellisesta koneistuksesta. Tarkasta CAM-generoidut NC-ohjelmat ohjauksen sisäisen simulaation avulla.

**Lisätietoja:** ["Työalue Simulaatio", Sivu 679](#page-678-0)

- Huomioi kiertoakseleiden konekohtainen käyttäytyminen. **Lisätietoja:** ["Ohjeita ohjelmistorajakytkimille moduloakselien yhteydessä",](#page-488-0) [Sivu 489](#page-488-0)
- Varmista, että tarvittavat työkalut ovat saatavilla ja että jäljellä oleva kestoaika on riittävä.

**Lisätietoja:** Käyttäjän käsikirja Asetus ja toteutus

Muuta tarvittaessa arvoja työkierrossa **32 TOLERANSSI** jännevirheestä ja koneen dynamiikasta riippuen.

**Lisätietoja:** Käyttäjän käsikirja Koneistustyökierrot

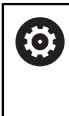

Katso koneen käyttöohjekirjaa!

Jotkut konevalmistajat mahdollistavat lisätyökierron avulla koneen käyttäytymisen sovittamisen kuhunkin koneistukseen, esim. työkierto **332 Tuning**. Työkierrolla **332** voit muuttaa suodatinasetuksia, kiihtyvyyksiä ja nykimisasetuksia.

■ Jos CAM-generoitu NC-ohjelma normivektoreja, voit korjata työkaluja myös kolmiulotteisesti.

**Lisätietoja:** ["NC-ohjelmientulostusformaatti", Sivu 480](#page-479-0)

**Lisätietoja:** ["Ryntökulmasta riippuva 3D-sädekorjaus \(optio #92\)", Sivu 380](#page-379-0)

- Ohjelmisto-optiot mahdollistavat muita optimointeja.
	- **Lisätietoja:** ["Toiminnot ja toimintopaketit", Sivu 491](#page-490-0) **Lisätietoja:** ["Ohjelmisto-optiot", Sivu 63](#page-62-0)

#### <span id="page-488-0"></span>**Ohjeita ohjelmistorajakytkimille moduloakselien yhteydessä**

Seuraavat ohjeet ohjelmistorajakytkimille moduloakseleilla koskevat myös liikerajoja.

**Lisätietoja:** Käyttäjän käsikirja Asetus ja toteutus

Jos moduloakseleille asetetaan ohjelmistorajakytkimet, on syytä huomioida seuraavat reunaehdot:

- Alaraja on suurempi kuin -360° ja pienempi kuin +360°.
- Yläraja on negatiivinen ja pienempi kuin +360°.
- Alaraja ei ole suurempi kuin yläraja.
- Alaraja ja yläraja ovat eroavat toisistaan vähemmän kuin 360°.

Jos nämä reunaehdot eivät toteudu, moduloakselia ei voi liikuttaa ja ohjaus antaa virheilmoituksen.

Jos tavoiteasema tai sitä vastaava asema on sallitulla alueella, liike aktiivisilla modulo-rajakytkimillä on sallittu. Liikesuunta muodostuu automaattisesti, koska vain yhteen asemaan voidaan ajaa. Huomioi seuraavat esimerkit!

Vastaavat asemat eroavat n x 360° poikkeamalla tavoiteasemasta. Kerroin n vastaa mitä tahansa kokonaislukua.

#### **Esimerkki**

A

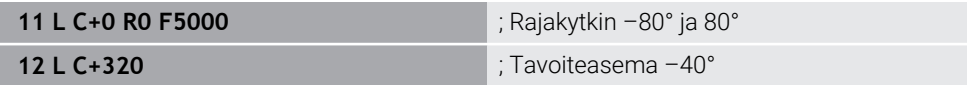

Ohjaus asettaa modulo-akselin aktiivisten rajakytkimien välillä olevaa asemaan 320°, joka vastaa samaa kuin –40°.

#### **Esimerkki**

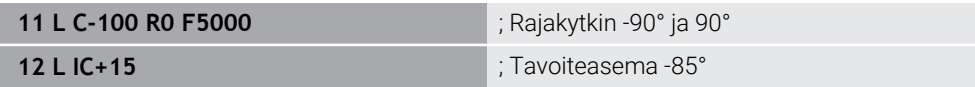

Ohjaus tekee liikkeen, koska tavoiteasema on sallitun alueen sisäpuolella. Ohjaus paikoittaa akselin lähimpänä olevan rajakytkimen suuntaan.

#### **Esimerkki**

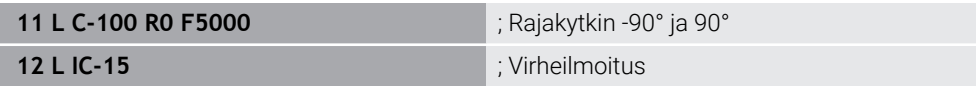

; Ohjaus antaa virheilmoituksen, koska tavoiteasema on sallitun alueen ulkopuolella.

#### **Esimerkit**

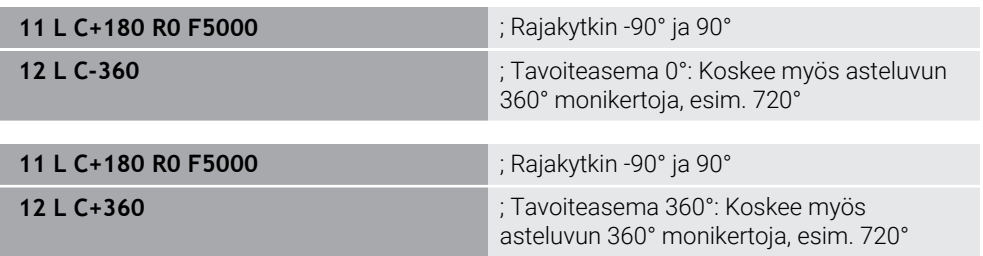

Jos akseli on tarkalleen kielletyn alueen keskellä, liike kumpaankin rajakytkimeen on siten yhtä kaukana. Tällaisessa tapauksessa ohjaus voi liikkua kumpaankin suuntaan.

Jos paikoituslauseen tuloksena on kaksi vastaavaa kohdeasemaa sallitulla alueella, ohjaus paikoittaa käyttämällä lyhyempää reittiä. Jos molemmat vastaavat

tavoiteasemat ovat 180° päässä toisistaan, ohjaus valitsee liikkeen suunnan ohjelmoidun etumerkin mukaan.

#### **Määritelmät**

#### **Moduloakseli**

Moduloakselit ovat akseleita, joille mittalaitteet antavat vain arvoja 0° ... 359,9999°. Jos karana käytetään akselia, koneen valmistajan on konfiguroitava tämä akseli moduloakseliksi.

#### **Pyörintäakseli**

Kiertoakseli Pyörintäakselit ovat kiertoakseleita, jotka voivat suorittaa useita tai minkä tahansa määrän kierroksia. Työstökoneen valmistajan on konfiguroitava pyörintäakseli moduloakseliksi.

#### **Modulolaskenta**

Pyörintäakselin aseman näyttö modulolaskennan kanssa on välillä 0° ... 359,9999°. Jos arvo 359,9999° ylittyy, näyttö alkaa uudelleen arvosta 0°.

# <span id="page-490-0"></span>**17.4.4 Toiminnot ja toimintopaketit**

# **Liikkeenohjaus ADP**

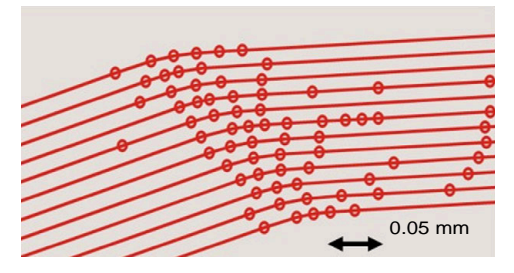

Pistejako

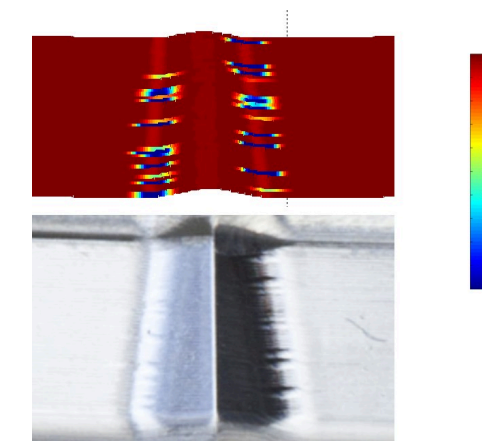

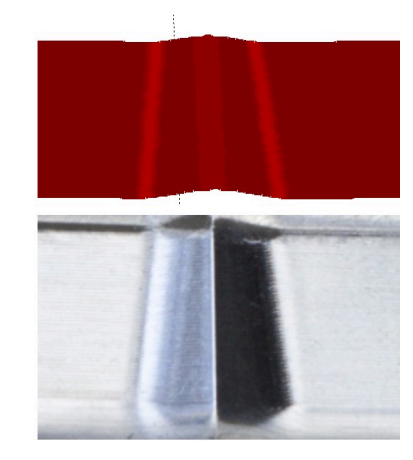

Vertailu ADP:lla ja ilman

CAM-generoidut NC-ohjelmat puutteellisilla ratkaisuilla ja vaihtelevalla pistetiheydellä vierekkäisillä radoilla voivat johtaa syötön vaihteluihin ja virheisiin työkappaleen pinnalla.

1800

mm/min

1700

1600

Toiminto ADP (Advanced Dynamic Prediction) laajentaa sallitun maksimisyöttöprofiilin etukäteislaskennan ja optimoi syöttöakseleiden liikkeenohjauksen jyrsinnässä. Näin voit saavuttaa korkean pinnanlaadun lyhyellä koneistusajalla ja vähentää jälkityöstön vaivaa.

Yleiskuvaus ADP:n tärkeimmistä eduista:

- Kaksisuuntaisessa jyrsinnässä eteen- ja taaksepäin kulkevat radat toimivat symmetrisesti.
- Vierekkäisillä työkaluradoilla on samat syöttönopeudet.
- CAM-generoitujen NC-ohjelmien tyypillisten ongelmien negatiiviset vaikutukset kompensoidaan tai lievennetään, esimerkiksi:
	- **I** lyhyet portaat
	- karkeat jännetoleranssit
	- voimakkaasti pyöristetyt lauseen loppupisteen koordinaatit
- Myös vaikeissa olosuhteissa ohjaus noudattaa tarkasti dynaamisia parametreja.

# **Dynaaminen tehokkuus**

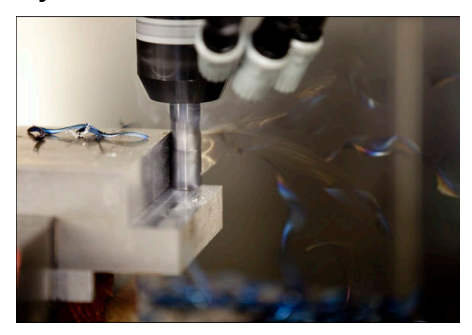

Dynamic Efficiency -toimintopaketin avulla voit lisätä prosessin luotettavuutta raskaassa koneistuksessa ja rouhinnassa tekemällä siitä tehokkaamman.

Dynamic Efficiency käsittää seuraavat ohjelmistotoiminnot:

- Active Chatter Control ACC (optio #145)
- Adaptive Feed Control AFC (optio #45)
- Vierintäjyrsinnän työkierrot (optio #167)

Dynaamisen tehokkuuden käyttäminen tarjoaa seuraavia etuja:

- ACC, AFC ja vierintäjyrsintä lyhentävät koneistusaikaa suuremmalla aineenpoistonopeudella.
- AFC mahdollistaa työkalun valvonnan ja parantaa sen myötä prosessin turvallisuutta.
- ACC ja vierintäjyrsintä pidentävät työkalun kestoikää.

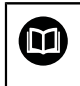

Lisätietoja on esitteessä.**Optiot ja lisävarusteet**.

# **Dynaaminen tarkkuus**

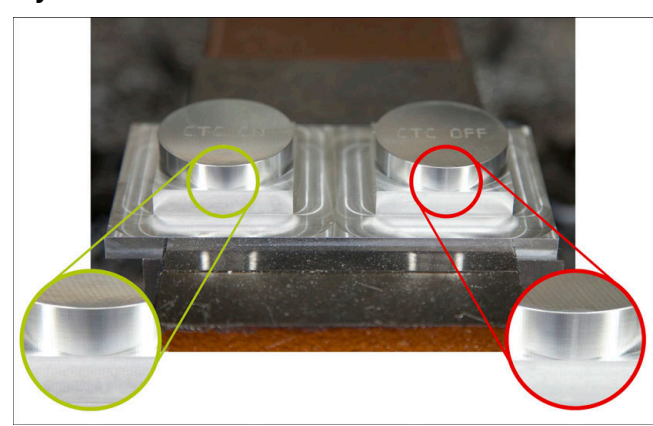

Dynamic Precision -toimintopaketin avulla voit koneistaa nopeasti ja tarkasti korkealla pinnanlaadulla.

Dynamic Precision käsittää seuraavat ohjelmistotoiminnot:

- Cross Talk Compensation CTC (optio #141)
- **Position Adaptive Control PAC (optio #142)**
- Load Adaptive Control LAC (optio #143)
- **Motion Adaptive Control MAC (optio #144)**
- Active Vibration Damping AVD (optio #146)

Kukin toiminto tarjoaa ratkaisevia parannuksia. Ne voidaan kuitenkin myös yhdistää toisiinsa ja täydentää toisiaan:

- CTC parantaa tarkkuutta kiihdytysvaiheissa.
- AVD mahdollistaa paremman pinnanlaadun.
- CTC ja AVD johtavat nopeaan ja tarkkaan koneistukseen.
- PAC johtaa korkeampaan muototarkkuuteen.
- LAC pitää tarkkuuden vakiona myös vaihtelevilla kuormituksilla.
- MAC vähentää tärinää ja lisää maksimikiihtyvyyttä nopeiden pikaliikkeiden aikana.

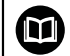

#### Lisätietoja on esitteessä.**Optiot ja lisävarusteet**.

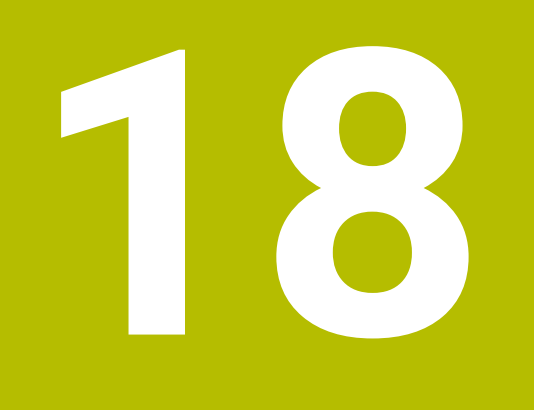

# **Lisätoiminnot**

# **18.1 Lisätoiminnot M ja STOP**

# **Sovellus**

Lisätoiminnoilla voit aktivoida tai deaktivoida ohjauksen toimintoja ja vaikuttaa ohjauksen toimintaan.

# **Toiminnon kuvaus**

NC-lauseen lopussa tai erillisessä NC-lauseessa voit määritellä enintään neljä lisätoimintoa **M**. Jos vahvistat lisätoiminnon syöttämisen, ohjaus jatkaa tarvittaessa dialogia ja voit määrittää lisäparametreja, esim. **M140 MB MAX**.

Sovelluksessa **Käsikäyttö** aktivoidaan lisätoiminto ohjauspainikkeella **M**. **Lisätietoja:** Käyttäjän käsikirja Asetus ja toteutus

# **Lisätoiminnon M vaikutus**

Lisätoiminnot **M** voivat vaikuttaa lauseittain tai modaalisesti. Lisätoiminnot vaikuttavat määrittelystään lähtien. Muut toiminnot tai NC-ohjelman loppu palauttavat modaalisesti vaikuttavat lisätoiminnot.

Ohjelmoidusta järjestyksestä riippumatta jotkut lisätoiminnot ovat voimassa NC-lauseen alussa ja jotkut lopussa.

Jos yhdessä NC-lauseessa on ohjelmoitu useampia M-toimintoja, niiden toteutusjärjestys määräytyy seuraavasti:

- Lauseen alussa vaikuttavat lisätoiminnot suoritetaan ennen lauseen lopussa vaikuttavia toimintoja.
- Jos kaikki lisätoiminnot vaikuttavat lauseen alussa tai lauseen lopussa, toteutus m. tapahtuu ohjelmoidussa järjestyksessä.

# **toiminto STOP**

Toiminto **STOP** keskeyttää ohjelmanajon tai ohjelman testauksen, esim. työkalun tarkastamista varten. **STOP**-lauseessa voit ohjelmoida myös lisätoiminnon **M**.

# **18.1.1 STOP ohjelmointi**

**STOP** 

Toiminto **STOP** ohjelmoidaan seuraavasti:

- Valitse **STOP**.
	- Ohjaus luo uuden NC-lauseen toiminnolla **STOP**.

# **18.2 Lisätoimintojen yleiskuvaus**

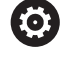

# Katso koneen käyttöohjekirjaa!

Koneen valmistaja voi vaikuttaa koneen ohjauksen käyttäytymiseen seuraavaksi esiteltävien lisätoimintojen mukaisesti. **M0** ... **M30** ovat normitettuja lisätoimintoja.

Lisätoimintojen vaikutus on määritelty tässä taulukossa seuraavasti:

- □ tulee voimaan lauseen alussa
- tulee voimaan lauseen lopussa

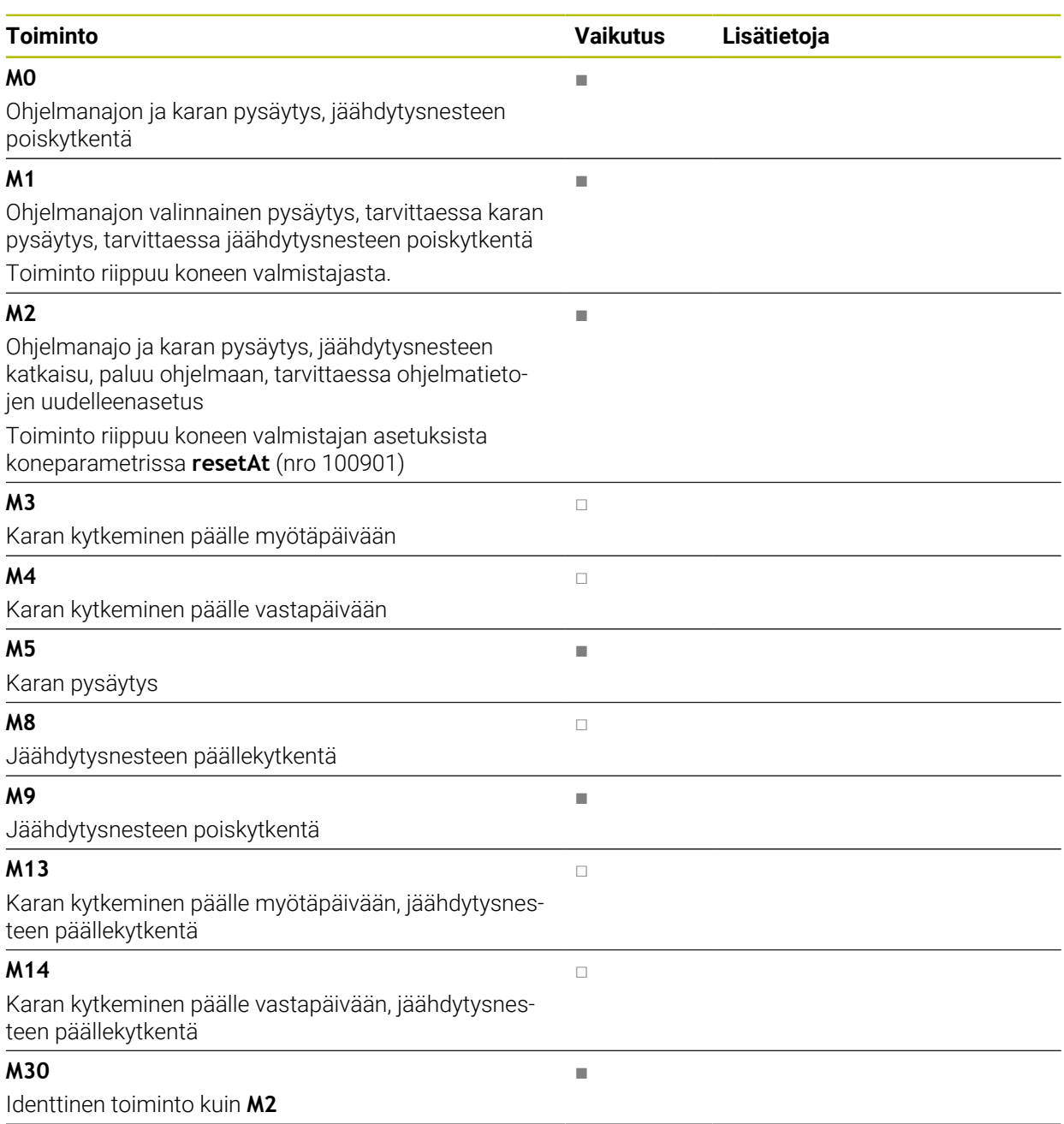

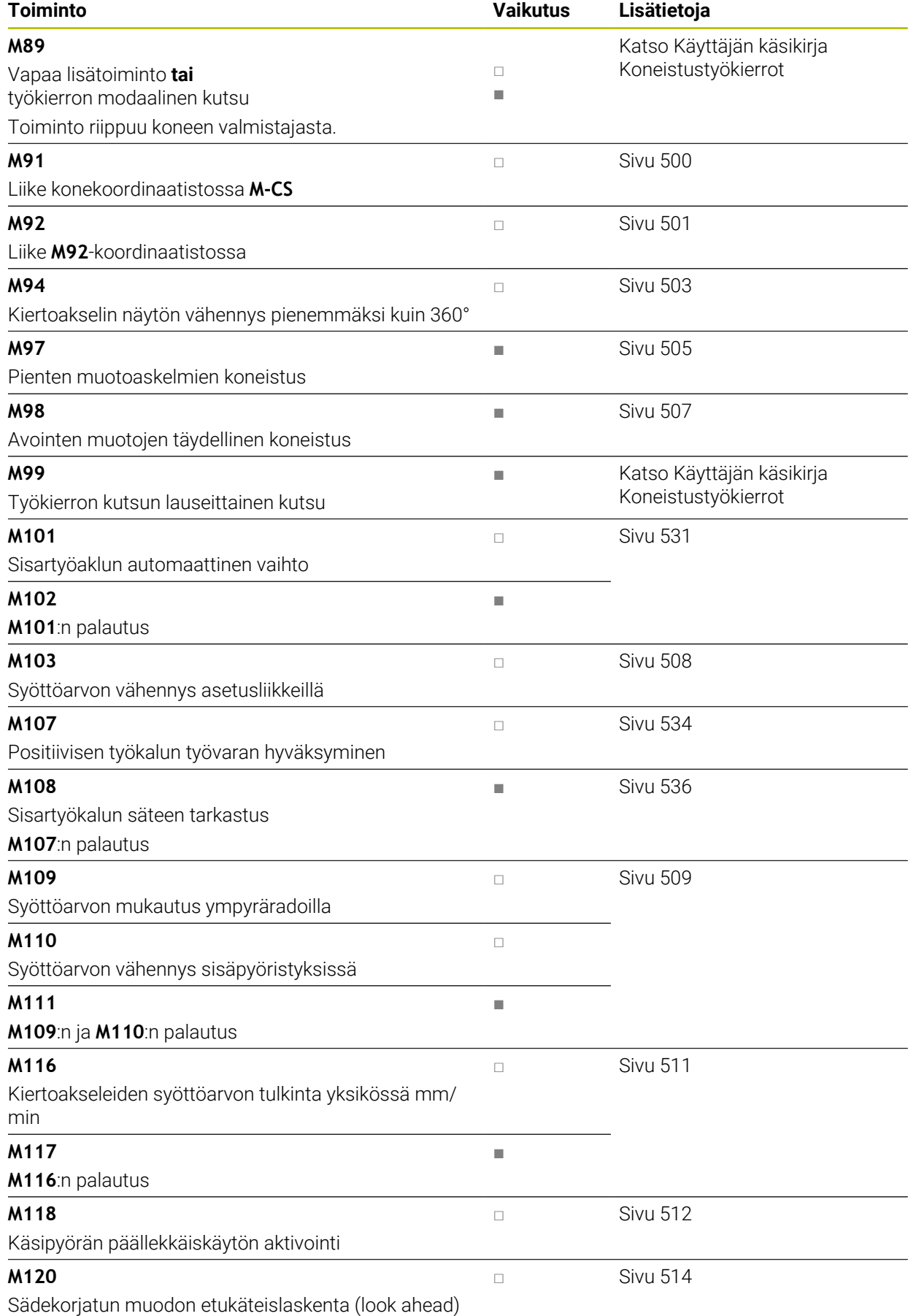

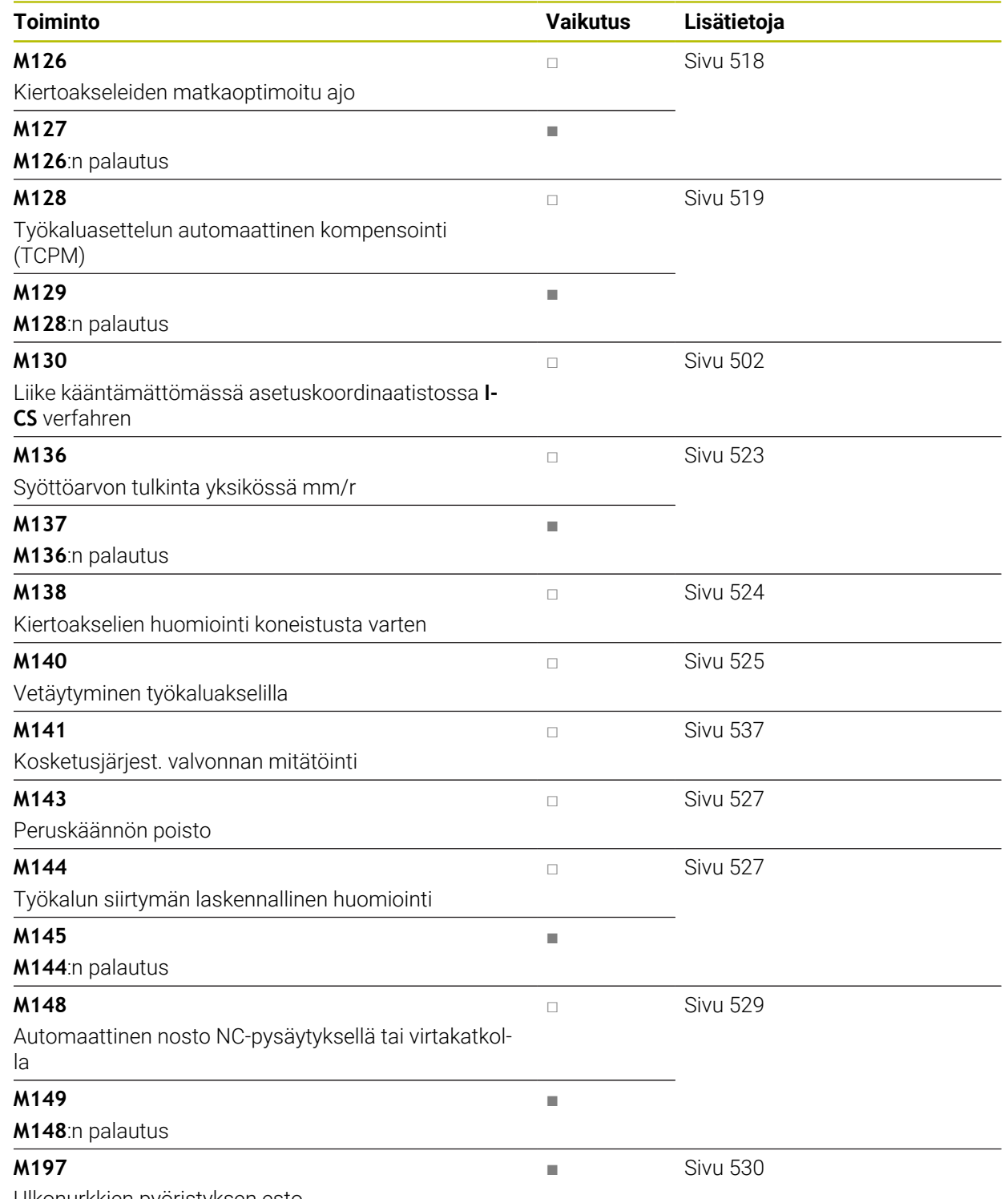

Ulkonurkkien pyöristyksen esto

# **18.3 Lisätoiminnot koordinaattimäärittelyjä varten**

# <span id="page-499-0"></span>**18.3.1 Liike konekoordinaatistossa M-CS koodilla M91**

# **Sovellus**

Toiminnolla **M91** voit ohjelmoida koneen kiinteitä asemia, esim. turvallisiin asemiin siirtymiseksi. Paikoituslaiseden koordinaatit toiminnolla **M91** vaikuttavat konekoordinaatistossa **M-CS**.

**Lisätietoja:** ["Konekoordinaatisto M-CS", Sivu 270](#page-269-0)

# **Toiminnon kuvaus**

#### **Vaikutus**

**M91** vaikuttaa lausekohtaisesti ja lauseen alussa.

# **Käyttöesimerkki**

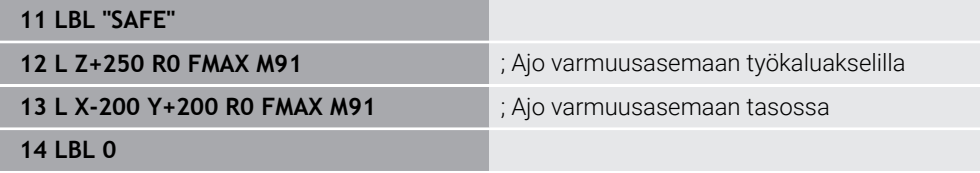

**M91** on tässä aliohjelmassa, jossa ohjaus siirtää työkalun ensin työkaluakselin suuntaisesti ja sitten tasossa turvalliseen asemaan.

Koska koordinaatit perustuvat koneen nollapisteeseen, työkalu liikkuu aina samaan asemaan. Tämä tarkoittaa, että aliohjelma voidaan kutsua toistuvasti NC-ohjelmassa työkappaleen peruspisteestä riippumatta, esim. ennen kuin käännät kiertoakseleita.

Ilman koodia **M91** ohjaus suhteuttaa ohjelmoidut koordinaatit työkappaleen peruspisteeseen.

**Lisätietoja:** ["Koneen peruspisteet", Sivu 116](#page-115-0)

6

Turvallisen aseman koordinaatit ovat konekohtaisia!

Koneen valmistaja määrittelee koneen nollapisteen sijainnin.

# **Ohjeet**

- Kun ohjelmoit NC-lauseessa lisätoiminnolla **M91** inkrementaalisia koordinaatteja, koordinaatit perustuvat viimeksi koodilla **M91** ohjelmoituun asemaan. Ensimmäisessä asemassa koodilla **M91** inkrementaaliset koordinaatit perustuvat hetkelliseen työkalun asemaan.
- Paikoituksessa koodilla **M91** ohjaus ottaa huomioon aktiivisen työkalun sädekoriauksen.

**Lisätietoja:** Käyttäjän käsikirja Asetus ja toteutus

Ohjaus paikoittaa pituussuunnassa työkalukannattimen peruspisteeseen.

**Lisätietoja:** ["Koneen peruspisteet", Sivu 116](#page-115-0)

- Seuraavat paikoitusnäytöt perustuvat konekoordinaatistoon **M-CS** ja näyttävät koodilla **M91** määritellyt arvot:
	- **Aset.as. Konejärjestelmä (REFASET)**
	- **Hetk.as. Konejärjestelmä (REFHETK)**
- Käyttötavalla **Ohjelmointi** voit käyttää **Työkappaleasema**-ikkunaa hyväksymään nykyisen työkappaleen peruspisteen simulaatioon. Tässä konstellaatiossa voit simuloida siirtoliikkeitä koodilla **M91**.

**Lisätietoja:** ["Sarake Visualisointivalinnat", Sivu 682](#page-681-0)

Koneen valmistaja määrittää koneen nollapisteen sijainnin koneparametrilla **refPosition** (nro 400403).

#### <span id="page-500-0"></span>**18.3.2 M92-koordinaatistossa liikutetaan koodilla M92**

#### **Sovellus**

Toiminnolla **M92** voit ohjelmoida koneen kiinteitä asemia, esim. turvallisiin asemiin siirtymiseksi. Paikoituslauseiden koordinaatit koodilla **M92** perustuvat **M92** nollapisteeseen ja vaikuttavat **M92**-koordinaatistossa. **Lisätietoja:** ["Koneen peruspisteet", Sivu 116](#page-115-0)

#### **Toiminnon kuvaus**

#### **Vaikutus**

**M92** vaikuttaa lausekohtaisesti ja lauseen alussa.

# **Käyttöesimerkki**

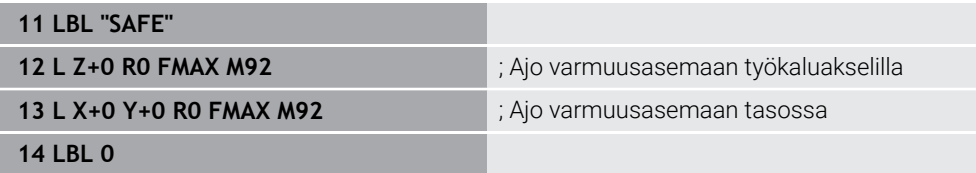

**M91** on tässä aliohjelmassa, jossa ohjaus siirtää työkalun ensin työkaluakselin suuntaisesti ja sitten tasossa turvalliseen asemaan.

Koska koordinaatit perustuvat **M92**-nollapisteeseen, työkalu liikkuu aina samaan asemaan. Tämä tarkoittaa, että aliohjelma voidaan kutsua toistuvasti NC-ohjelmassa työkappaleen peruspisteestä riippumatta, esim. ennen kuin käännät kiertoakseleita.

Ilman koodia **M92** ohjaus suhteuttaa ohjelmoidut koordinaatit työkappaleen peruspisteeseen.

**Lisätietoja:** ["Koneen peruspisteet", Sivu 116](#page-115-0)

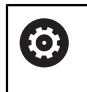

Turvallisen aseman koordinaatit ovat konekohtaisia! Koneen valmistaja määrittelee **M92**-nollapisteen sijainnin.

# **Ohjeet**

Paikoituksessa koodilla **M92** ohjaus ottaa huomioon aktiivisen työkalun sädekorjauksen.

**Lisätietoja:** Käyttäjän käsikirja Asetus ja toteutus

- Ohjaus paikoittaa pituussuunnassa työkalukannattimen peruspisteeseen. **Lisätietoja:** ["Koneen peruspisteet", Sivu 116](#page-115-0)
- Käyttötavalla **Ohjelmointi** voit käyttää **Työkappaleasema**-ikkunaa hyväksymään nykyisen työkappaleen peruspisteen simulaatioon. Tässä konstellaatiossa voit simuloida siirtoliikkeitä koodilla **M92**.

**Lisätietoja:** ["Sarake Visualisointivalinnat", Sivu 682](#page-681-0)

■ Valinnaisella koneparametrilla **distFromMachDatum** (nro 300501) koneen valmistaja määrittelee **M92**-nollapisteen aseman.

# <span id="page-501-0"></span>**18.3.3 Liike kääntämättömässä asetuskoordinaatistossa I-CS koodilla M130**

# **Sovellus**

Suoran koordinaatit toiminnolla **M130** vaikuttavat kääntämättömässä asetuskoordinaatistossa **I-CS** riippumatta käännetystä koneistustasosta, esim. irtiajoa varten.

# **Toiminnon kuvaus**

# **Vaikutus**

**M130** vaikuttaa suorilla ilman sädekorjausta, lausekohtaisesti ja lauseen alussa. **Lisätietoja:** ["Suora L", Sivu 195](#page-194-0)

#### **Käyttöesimerkki**

**11 L Z+20 R0 FMAX M130** ; Työkaluakselin irtiajo

Koodilla **M130** ohjaus perustaa käännetystä koneistustasosta riippumatta tämän NC-lauseen koordinaatit kääntämättömään asetuskoordinaatistoon **I-CS**. Näin ohjaus ajaa työkalun irti kohtisuorasti työkappaleen pinnan suhteen.

Ilman koodia **M130** ohjaus perustaa suoran koordinaatit kääntämättömään asetuskoordinaatistoon **I-CS**.

**Lisätietoja:** ["Asetuskoordinaatisto I-CS", Sivu 279](#page-278-0)

# **Ohjeet**

*OHJE*

#### **Huomaa törmäysvaara!**

Lisätoiminto **M130** on aktiivinen vain lauseittain. Sen jälkeiset koneistukset ohjaus suorittaa taas käännetyssä koordinaatistossa **WPL-CS**. Koneistuksen yhteydessä on törmäysvaara!

Tarkasta toiminnankulku ja asemat simulaation avulla.

Jos toiminto **M130** on yhdistetty työkierron kutsuun, ohjaus keskeyttää koneistuksen virheilmoituksella.

# **Määrittely**

#### **Kääntämätön asetuskoordinaatisto I-CS**

Kääntämättömässä asetuskoordinaatistossa **I-CS** ohjaus jättää huomiotta koneistustason käännön, mutta huomioi työkappaleen pinnan suunnan ja kaikki aktiiviset muunnokset, esim. kierron.

# **18.4 Lisätoiminnot ratakäyttäytymistä**

# <span id="page-502-0"></span>**18.4.1 Kiertoakselin näytön vähennys pienemmäksi kuin 360° M94**

#### **Sovellus**

Koodilla **M94** ohjaus pienentää kiertoakseleiden näytön alueelle 0° ... 360°. Lisäksi tämä rajoitus pienentää todellisen ja uuden tavoiteaseman välisen kulma-eron alle pienemmäksi kuin 360°, mikä tarkoittaa, että siirtoliikkeitä voidaan lyhentää.

#### **Käytetyt aiheet**

Kiertoakseleiden arvot paikoitusnäytössä

**Lisätietoja:** Käyttäjän käsikirja Asetus ja toteutus

# **Toiminnon kuvaus**

#### **Vaikutus**

**M94** vaikuttaa lausekohtaisesti ja lauseen alussa.

# **Käyttöesimerkki**

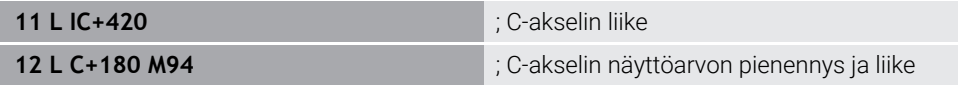

Ennen toteutusta ohjaus näyttää arvon 0° C-akselin paikoistusnäytössä.

Ensimmäisessä NC-lauseessa C-akseli liikkuu inkrementaalisesti 420°, esim. liimauran valmistusta varten.

Toinen NC-lause pienentää C-akselin paikoitusnäytön arvosta 420° arvoon 60°. Sen jälkeen ohjaus paikoittaa C-akselin asetusasemaan 180°. Kulmaero on 120°. Ilman koodia **M94** kulmaero on 240°.

# **Sisäänsyöttö**

Kun määrittelet koodin **M94**, ohjaus jatkaa dialogia ja pyytää kyseistä kiertoakselia. Jos et määrittele mitään akselia, ohjaus pienentää kaikkien kiertoakseleiden paikoitusnäyttöä.

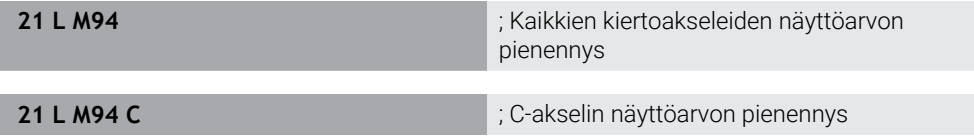

# **Ohjeet**

- **M94** vaikuttaa vain pyörintäakseleilla, joiden oloaseman näyttöarvot voivat olla yli 360°.
- Koneparametrilla **isModulo** (nro 300102) koneen valmistaja määrittelee, käytetäänkö modulolaskentaa pyörintäakseleille.
- Koneen valmistaja määrittelee valinnaisella koneparametrilla **shortestDistance** (nro 300401), paikoittaako ohjaus kiertoakselit yleensä lyhintä reittiä.
- Koneen valmistaja määrittelee valinnaisella koneparametrilla **startPosToModulo** (nro 300402), vähentääkö ohjaus jokaisen paikoituksen yhteydessä oloaseman näytön alueelle 0° ... 360°.
- Jos liikerajat tai ohjelmiston rajakytkimet ovat aktiivisia kiertoakselille, koodilla п **M94** ei ole toimintoa tälle kiertoakselille.

# **Määritelmät**

# **Moduloakseli**

Moduloakselit ovat akseleita, joille mittalaitteet antavat vain arvoja 0° ... 359,9999°. Jos karana käytetään akselia, koneen valmistajan on konfiguroitava tämä akseli moduloakseliksi.

# **Pyörintäakseli**

Kiertoakseli Pyörintäakselit ovat kiertoakseleita, jotka voivat suorittaa useita tai minkä tahansa määrän kierroksia. Työstökoneen valmistajan on konfiguroitava pyörintäakseli moduloakseliksi.

#### **Modulolaskenta**

Pyörintäakselin aseman näyttö modulolaskennan kanssa on välillä 0° ... 359,9999°. Jos arvo 359,9999° ylittyy, näyttö alkaa uudelleen arvosta 0°.
## **18.4.2 Pienten muotoaskelmien koneistus koodilla M97**

#### **Sovellus**

Koodilla **M97** voit valmistaa muotoaskeleita, jotka ovat pienempiä kuin työkalun säde. Ohjaus ei riko muotoa eikä näytä virheilmoitusta..

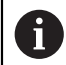

Toiminnon **M97** sijaan HEIDENHAIN suosittelee käytettävän toimintoa **M120** (optio #21).

Koodin **M120** aktivoimisen jälkeen voidaan valmistaa kokonaisia muotoja ilman virheilmoituksia. Koodi **M120** huomioi myös ympyräradat.

#### **Käytetyt aiheet**

Sädekorjatun muodon etukäteislaskenta koodilla **M120 Lisätietoja:** ["Sädekorjatun muodon etukäteislaskenta koodilla M120", Sivu 514](#page-513-0)

#### **Toiminnon kuvaus**

#### **Vaikutus**

**M97** vaikuttaa lausekohtaisesti ja lauseen lopussa.

#### **Käyttöesimerkki**

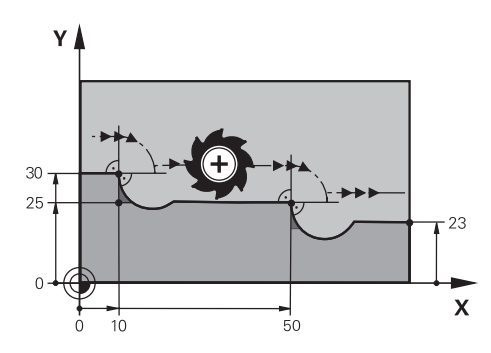

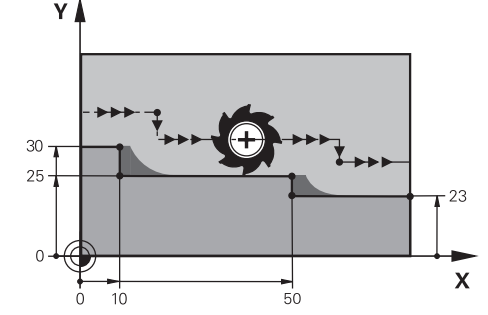

Muotoaskeleet ilman koodia **M97** Muotoaskeleet koodilla **M97**

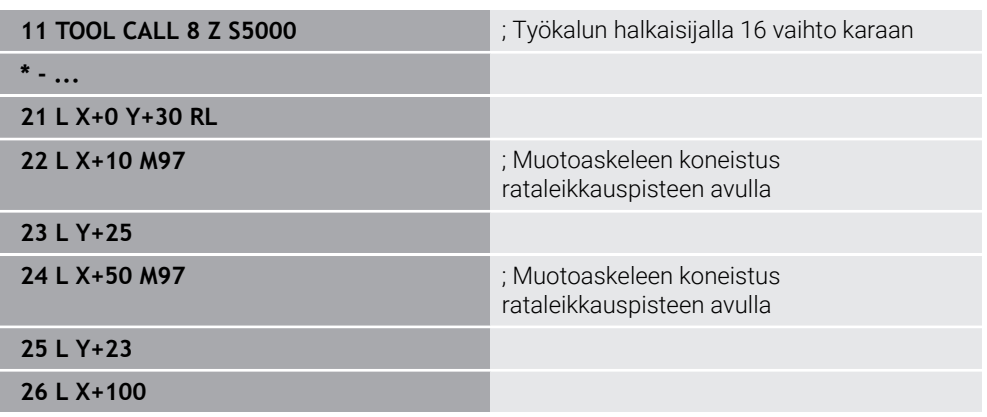

Sädekorjattujen muotoaskeleiden yhteydessä ohjaus määrittää koodin **M97** avulla radan leikkauspisteen, joka on työkaluradan jatkeessa. Ohjaus pidentää työkalun rataa työkalun säteen verran. Sen seurauksena muoto siirtyy pidemmälle, mitä pienempi on muotoaskel ja mitä suurempi on työkalun säde. Ohjaus siirtää työkalun rataleikkauspisteen yli ja vältää näin muodon heikentymisen.

Ilman koodia **M97** työkalu kulkisi liittymäkaarta ulkokulmien ympäri ja aiheuttaisi muodon heikentymisen. Tällaisissa tapauksissa ohjaus keskeyttää koneistuksen virheilmoituksella **Työkalun säde liian suuri**.

- Ohjelmoi **M97** vain ulkonurkkapisteissä.
- Huomioi jatkokoneistuksen aikana, että muotonurkan siirtäminen jättää jäljelle enemmän jäännösmateriaalia. Saatat joutua työstämään muotoaskelmaa uudelleen pienemmällä työkalulla.

#### **Sovellus**

Kun työkalu koneistaa sädekorjattua muotoa, sisänurkkiin jää jäännösmateriaalia. Koodilla **M98** ohjaus pidentää työkalun rataa työkalun säteen verran niin, että työkalu työstää avoimen muodon kokonaan ja poistaa jäännösmateriaalin.

#### **Toiminnon kuvaus**

#### **Vaikutus**

**M98** vaikuttaa lausekohtaisesti ja lauseen lopussa.

#### **Käyttöesimerkki**

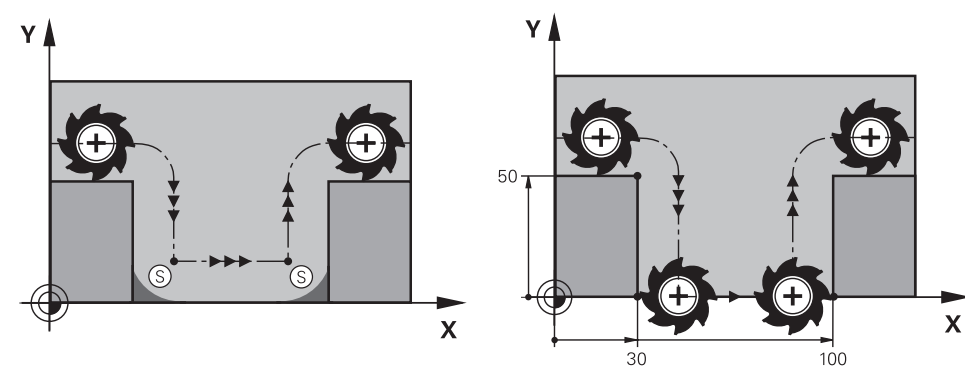

Avoin muoto ilman koodia **M98** Avoin muoto koodilla **M98**

| 11 L X+0 Y+50 RL F1000 |                                                      |
|------------------------|------------------------------------------------------|
| $12 L X + 30$          |                                                      |
| 13 L Y+0 M98           | ; Avointen muotonurkkien täydellinen<br>koneistus    |
| $14 L X + 100$         | ; Ohjaus säilyttää Y-akselin aseman koodilla<br>M98. |
| 15 L Y+50              |                                                      |

Ohjaus siirtää työkalua sädekorjatusti muotoa pitkin. Koodilla **M98** ohjaus laskee muodon etukäteen ja määrittää uuden radan leikkauspisteen työkalun radan jatkeessa. Ohjaus siirtää työkalun tämän radan leikkauspisteen yli ja koneistaa avoimen muodon kokonaan.

Seuraavassa NC-lauseessa ohjaus säilyttää Y-akselin aseman.

Ilman koodia **M98** ohjaus käyttää ohjelmoituja koordinaatteja sädekorjatun muodon rajana. Ohjaus laskee radan leikkauspisteen siten, että muoto ei heikkene eikä ja jäännösmateriaalia jää jäljelle.

# **18.4.4 Syöttöarvon vähennys asetusliikkeillä koodilla M103**

#### **Sovellus**

Koodilla **M103** ohjaus suorittaa asetusliikkeet pienennetyllä syöttöarvolla, esim. sisääntunkeutumisen yhteydessä. Määrittele syöttöarvo prosenttikertoimen avulla.

#### **Toiminnon kuvaus**

#### **Vaikutus**

**M103** vaikuttaa suorilla työkaluakselilla lauseen alussa. Koodin **M103** peruuttamiseksi ohjelmoi **M103** ilman määriteltyä kerrointa.

### **Käyttöesimerkki**

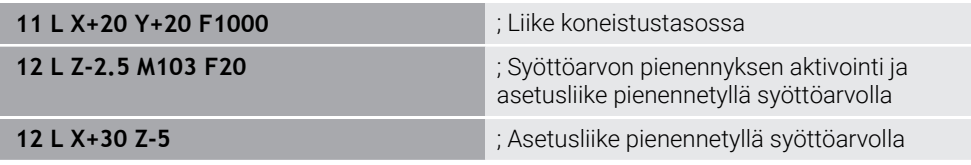

Ohjaus paikoittaa työkalun ensimmäisessä NC-lauseessa koneistustasossa.

NC-lauseessa **12** ohjaus aktivoi koodin **M103** prosenttikertoimella 20 ja suorittaa sen jälkeen Z-akselin asetusliikkeen pienennetyllä syöttöarvolla 200 mm/min.

Seuraavaksi ohjaus suorittaa NC-lauseessa **13** X- ja Z-akselin suuntaisen asetusliikkeen pienennetyllä syöttöarvolla 825 mm/min. Tämä suurempi syöttönopeus johtuu siitä, että ohjaus siirtää työkalua myös tasossa asetusliikkeen lisäksi. Ohjaus laskee latuamisarvon tason syöttöarvon ja asetussyöttöarvon välillä. Ilman koodia **M103** asetussyöttöliike tapahtuu ohjelmoidulla syöttönopeudella.

### **Sisäänsyöttö**

Kun määrittelet koodin **M103**, ohjaus jatkaa dialogia ja pyytää kerrointa **F**.

# **Ohjeet**

Asetussyöttö Fz lasketaan viimeksi ohjelmoidun syöttöarvon F $_{Prod}$  ja prosenttikertoimen **F** mukaan.

 $F_7 = F_{Proa} \times F$ 

Toiminto **M103** vaikuttaa vain käännetyssä koneistustason koordinaatistossa **WPL-CS**. Syöttöarvon pienennys vaikuttaa tällöin asetusliikkeillä virtuaalisessa työkaluakselissa **VT**.

### **18.4.5 Syöttöarvon mukautus ympyräradoilla koodilla M109**

#### **Sovellus**

Koodilla **M109** ohjaus pitää työkalun lastuavan särmän syöttöarvon vakiona ympyräratojen sisäisessä ja ulkoisessa koneistuksessa, esim. tasaisen jyrsintäkuvion saamiseksi viimeistelyssä.

#### **Toiminnon kuvaus**

#### **Vaikutus**

**M109** tulee voimaan lauseen alussa.

Koodin **M109** peruuttamiseksi ohjelmoi **M113**.

#### **Käyttöesimerkki**

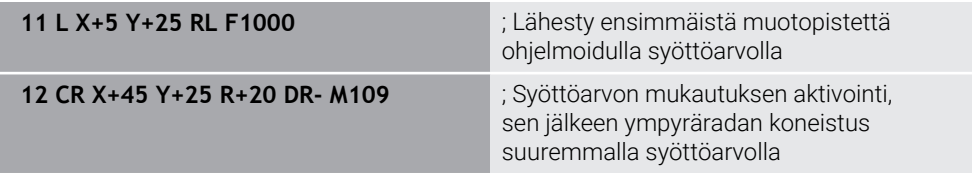

Ensimmäisessä NC-lauseessa ohjaus liikuttaa työkalua ohjelmoidulla syöttöarvolla, joka viittaa työkalun keskipisteen rataan.

NC-lauseessa **12** ohjaus aktivoi koodin **M109** ja pitää lastuvan särmän syöttöarvon vakiona ympyräratoja koneistettaessa. Jokaisen lauseen alussa ohjaus laskee tämän NC-lauseen syöttöarvon työkalun leikkuureunassa ja säätää ohjelmoitua syöttöarvoa muodon ja työkalun säteen mukaan. Ohjelmoitua syöttöarvoa siis kasvatetaan ulkopuolisessa koneistuksessa ja pienennetään sisäpuolisessa koneistuksessa.

Työkalu työstää sitten ulkomuodon suuremmalla syötöllä.

Ilman koodia **M109** työkalu työstää ympyräradan ohjelmoidulla syöttöarvolla.

### **Ohjeet**

### *OHJE*

#### **Varoitus, työkalun ja työkappaleen vaara!**

Jos toiminto **M109** on aktiivinen, hyvin pienten ulkonurkkien (terävien kulmien) koneistuksessa ohjaus suurentaa syöttöarvoa osittain voimakkaasti. Toteutuksen aikana on olemassa työkalurikon ja työkappaleen vahingoittumisen vaara!

Älä käytä toimintoa **M109** hyvin pienten ulkonurkkien (terävien kulmien) koneistuksessa.

Jos määrittelet koodin **M109** ennen koneistustyökierron kutsua numerolla **200** tai suurempi, syöttöarvon sovitus vaikuttaa myös tämän koneistustyökierron ympyräratoihin.

# **18.4.6 Syöttöarvon vähennys sisäpyöristyksissä koodilla M110**

#### **Sovellus**

Toiminnolla **M110** ohjaus pitää syöttöarvon työkalun terällä vakiona vain sisäpyöristyksissä vastoin kuin **M109**. Tämän seurauksena työkaluun vaikuttavat vakiona pysyvär lastuamisolosuhteet, mikä on tärkeää mm. raskaan koneistuksen alueella.

### **Toiminnon kuvaus**

#### **Vaikutus**

**M110** tulee voimaan lauseen alussa. Koodin **M110** peruuttamiseksi ohjelmoi **M111**.

#### **Käyttöesimerkki**

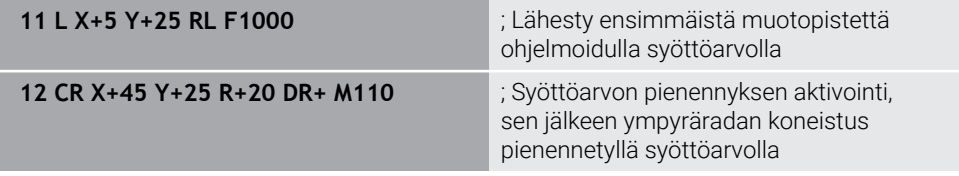

Ensimmäisessä NC-lauseessa ohjaus liikuttaa työkalua ohjelmoidulla syöttöarvolla, joka viittaa työkalun keskipisteen rataan.

NC-lauseessa **12** ohjaus aktivoi koodin **M110** ja pitää lastuvan särmän syöttöarvon vakiona sisäpyöristystä koneistettaessa. Jokaisen lauseen alussa ohjaus laskee tämän NC-lauseen syöttöarvon työkalun leikkuureunassa ja säätää ohjelmoitua syöttöarvoa muodon ja työkalun säteen mukaan.

Työkalu työstää sitten sysöpyöristyksen pienemmällä syötöllä.

Ilman koodia **M110** työkalu työstää sisäpyöristyken ohjelmoidulla syöttöarvolla.

# **Ohje**

Jos määrittelet koodin **M110** ennen koneistustyökierron kutsua numerolla **200** tai suurempi, syöttöarvon sovitus vaikuttaa myös tämän koneistustyökierron ympyräratoihin.

## **18.4.7 Kiertoakseleiden syöttöarvon tulkinta yksikössä mm/min koodilla M116 (optio #8)**

#### **Sovellus**

Koodilla **M116** ohjaus tulkitsee syöttöarvon kiertoakseleiden yhteydessä yksikössä mm/min.

### **Alkuehdot**

- $\blacksquare$  Kone kiertoakseleilla
- Kinematiikan kuvaus

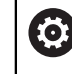

Katso koneen käyttöohjekirjaa!

Koneen valmistaja luo koneen kinemaattisen kuvauksen.

■ Ohjelmisto-optio #8 Laajennetut toiminnot Ryhmä 1

### **Toiminnon kuvaus**

#### **Vaikutus**

**M116** vaikuttaa vain koneistustasossa ja lauseen alussa. Koodin **M116** peruuttamiseksi ohjelmoi **M117**.

#### **Käyttöesimerkki**

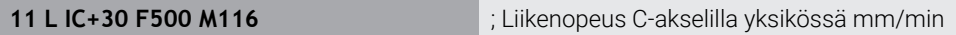

Ohjaus tulkitsee koodin **M116** avulla C-akselin ohjelmoidun syöttöarvon yksikössä mm/min esim. lieriövaippapinnan koneistusta varten.

Tällöin ohjaus laskee lauseen alussa syöttöarvon tätä NC-lausetta varten riippuen työkalun keskipisteen etäisyydestä kiertoakselin keskipisteeseen.

Sillä aikaa kun ohjaus toteuttaa NC-lausetta, syöttöarvo ei muutu. Tämä koskee myös sitä, työkalu liikkuu kiertoakselin keskipisteeseen.

Ilman koodia **M116** ohjaus tulkitsee kiertoakselin ohjelmoidun syöttöarvon yksikössä °/min.

### **Ohjeet**

- Voit ohjelmoida koodin **M116** kääntöpään ja pöydän kiertoakseleilla.
- **M116** vaikuttaa myös aktiivisella toiminnolla **TYÖSTÖTASON KÄÄNTÖ**.

**Lisätietoja:** ["Koneistustason kääntö \(optio #8\)", Sivu 296](#page-295-0)

Koodien **M116** ja **M128** tai toiminnon **FUNCTION TCPM** (optio #9) yhdistelmä ei ole mahdollinen. Jos haluat toiminnon **M128** tai **FUNCTIONTCPM** ollessa aktiivinen ohjelmoida koodin **M116**, täytyy tämä akseli peruuttaa toiminnon **M138** avulla ennen koneistamista.

**Lisätietoja:** ["Kiertoakselien huomiointi koneistusta varten koodilla M138",](#page-523-0) [Sivu 524](#page-523-0)

■ Ilman koodia M128 tai toimintoa **FUNCTION TCPM** (optio #9) voi koodi M116 vaikuttaa myös useammille kiertoakseleille.

# **18.4.8 Käsipyörän päällekkäiskäytön aktivointi koodilla M118**

## **Sovellus**

Koodilla **M118** ohjaus aktivoi käsipyörän päällekkäiskäytön. Voit suorittaa manuaalisia korjausliikkeitä käsipyörän avulla ohjelmanajon aikana.

#### **Käytetyt aiheet**

Käsipyörän päällekkäiskäyttö yleisten ohjelmanasetusten avulla GPS (optio #44) **Lisätietoja:** Käyttäjän käsikirja Asetus ja toteutus

# **Alkuehdot**

- Käsipvörä
- Ohjelmisto-optio #21 Laajennetut toiminnot Ryhmä 3

## **Toiminnon kuvaus**

### **Vaikutus**

**M118** tulee voimaan lauseen alussa. Koodin **M118** peruuttamiseksi ohjelmoi **M118**.

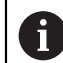

Myös ohjelman keskeytys peruuttaa käsipyörän päällekkäiskäytön.

## **Käyttöesimerkki**

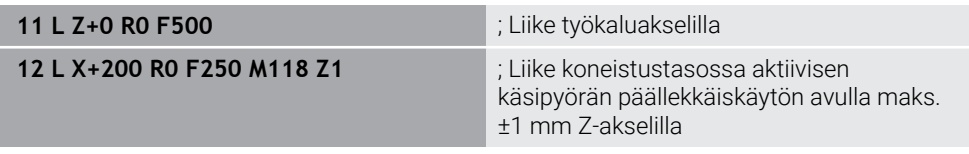

Ensimmäisessä NC-lauseessa ohjaus paikoittaa työkalun työkaluakselilla.

NC-lauseessa **12** ohjaus aktivoi lauseen alussa käsipyörän päällekkäiskäytön maksimiliikealueella ±1 mm Z-akselilla.

Sen jälkeen ohjaus suorittaa liikkeen koneistustasossa. Tämän liikkeen aikana voit käyttää käsipyörää liikuttamaan työkalua portaattomasti Z-akselilla enintään ±1 mm. Näin voit siis mm. muokata uudelleen kiinnitettyä työkappale, johon et voi tehdä kosketusta vapaamuotoisen pinnan vuoksi.

### **Sisäänsyöttö**

Kun määrittelet koodin **M118**, ohjaus jatkaa dialogia ja pyytää kyseistä akselia sekä päällekkäiskäytön suurinta sallittua arvoa. Lineaaristen akseleiden arvo määritetään millimetreinä ja pyörivien akseleiden arvo asteina °.

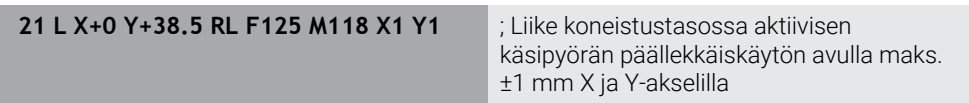

Ø

Katso koneen käyttöohjekirjaa! Koneen valmistajan on mukautettava ohjaus tätä toimintoa varten.

**M118** vaikuttaa pääsääntöisesti konekoordinaatistossa **M-CS**. Kun aktivoit työalueella **GPS** (optio #44) kytkimen **Käsipyörän päällekkäiskäyttö**, käsipyörän päällekkäiskäyttö vaikuttaa viimeksi valitussa koordinaatistossa

**Lisätietoja:** Käyttäjän käsikirja Asetus ja toteutus

Välilehdessä **POS HR** työalueella **MERKKI** ohjaus näyttää aktiivisen koordinaatiston, jossa käsipyörän päällekkäiskäyttö toimii, sekä vastaavien akselien suurimmat mahdolliset liikearvot.

**Lisätietoja:** Käyttäjän käsikirja Asetus ja toteutus

Käsipyörän päällekkäiskäyttö **M118** ei ole mahdollinen dynaamisen törmäysvalvonnan DCM (optio #40) yhteydessä, vain pysäytystilassa.

Jotta voisit käyttää koodia **M118** rajoituksetta, sinun tulee joko peruuttaa **DCM** (optio #40) tai aktivoida kinematiikka ilman törmäyskappaletta.

**Lisätietoja:** Käyttäjän käsikirja Asetus ja toteutus

- Käsipyörän päällekkäiskäyttö vaikuttaa myös sovelluksessa **MDI**. **Lisätietoja:** Käyttäjän käsikirja Asetus ja toteutus
- Jos haluat käyttää koodia **M118** lukituilla akseleilla, on lukitus ensin avattava.

**Ohjeet yhteyteen virtuaalisella työkaluakselilla VT(optio #44)**

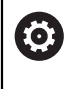

Katso koneen käyttöohjekirjaa!

Koneen valmistajan on mukautettava ohjaus tätä toimintoa varten.

- Kääntöpään kiertoakseleilla varustetuissa koneissa voit valita asetellussa konekistuksessa, toimiiko päällekkäisyys Z-akselilla vai virtuaalityökaluakselilla **VT**. **Lisätietoja:** Käyttäjän käsikirja Asetus ja toteutus
- Koneparametrilla **selectAxes** (nro 126203) koneen valmistaja määrittelee akselinäppäinten järjestelyn käsipyörässä.

HR 5xx -käsipyörällä voit tarvittaessa sijoittaa virtuaalisen työkalun akselin oranssiin akselinäppäimeen **VI**.

# <span id="page-513-0"></span>**18.4.9 Sädekorjatun muodon etukäteislaskenta koodilla M120**

### **Sovellus**

Koodilla **M120** ohjaus laskee etukäteen sädekorjatun muodon. Näin ohjaus voi valmistaa työkalun sädettä pienempiä muotoja vahingoittamatta muotoa tai näyttämättä virheilmoitusta.

## **Alkuehto**

Ohjelmisto-optio #21 Laajennetut toiminnot Ryhmä 3

### **Toiminnon kuvaus**

#### **Vaikutus**

**M120** tulee voimaan lauseen alussa ja jyrsintäkoneistusten työkiertojen kautta. Seuraavat toiminnot uudelleenasettavat koodin **M120**:

- Sädekorjaus **R0**
- **M120 LA0**
- **M120** ilman määrittelyä **LA**
- **Toiminto PGM CALL**
- **PLANE**-toiminnot (optio #8)
- Työkierto **19 TYOSTOTASO**

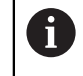

Edeltävien ohjausten NC-ohjelmia, jotka sisältävät työkierron **19 TYOSTOTASO**, voidaan jatkaa.

# **Käyttöesimerkki**

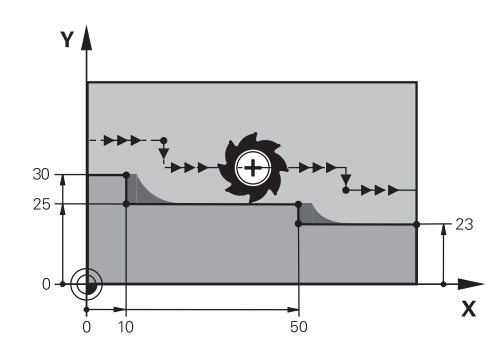

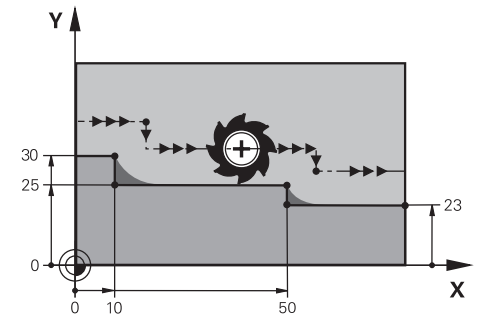

Muotoaskeleet koodilla **M97** Muotoaskeleet koodilla **M120**

| <b>11 TOOL CALL 8 Z S5000</b> | ; Työkalun halkaisijalla 16 vaihto karaan                 |
|-------------------------------|-----------------------------------------------------------|
| $\star$<br>                   |                                                           |
| 21 L X+0 Y+30 RL M120 LA2     | ; Aktivoi muodon esilaskenta ja siirry<br>koneistustasoon |
| $22 L X+10$                   |                                                           |
| 23 L Y+25                     |                                                           |
| 24 L X+50                     |                                                           |
| 25 L Y+23                     |                                                           |
| 26 L X+100                    |                                                           |

Koodilla **M120 LA2**NC-lauseessa **21** ohjaus tarkastaa sädekorjatun muodon takaleikkausten osalta. Tässä esimerkissä ohjaus laskee työkalun radan nykyisestä NC-lauseesta kahdelle NC-lauseelle etukäteen. Sen jälkeen ohjaus paikoittaa työkalun sädekorjatusti ensimmäiseen muotopisteeseen.

Muotoa koneistettaessa ohjaus pidentää työkalun rataa niin pitkälle, että työkalu ei vahingoita muotoa.

Ilman koodia **M120** työkalu kulkisi liittymäkaarta ulkokulmien ympäri ja aiheuttaisi muodon heikentymisen. Tällaisissa tapauksissa ohjaus keskeyttää koneistuksen virheilmoituksella **Työkalun säde liian suuri**.

### **Sisäänsyöttö**

Kun määrittelet koodin **M120**, ohjaus ohjaa NC-lauseen dialogia eteenpäin ja pyytää antamaan esikäsiteltävien NC-lauseiden lukumäärän **LA**, maks. 99.

# *OHJE*

#### **Huomaa törmäysvaara!**

Määrittele etukäteislaskettavien NC-lauseiden lukumäärä **LA** niin pieneksi kuin mahdollista. Jos valitut arvot ovat liian suuria, ohjaus voi jättää huomioimatta muodon osia!

- Testaa NC-ohjelmaa ennen käsittelyä simulaation avulla.
- Aja hitaasti NC-ohjelmaan.
- Huomioi jatkokoneistuksen aikana, että muotonurkan siirtäminen jättää jäljelle jäännösmateriaalia. Saatat joutua työstämään muotoaskelmaa uudelleen pienemmällä työkalulla.
- Jos ohjelmoit koodin **M120** aina samaan NC-lauseeseen kuin sädekorjaus, ohjelmointi on jatkuvaa ja selkeää.
- $\blacksquare$ Jos toteutat seuraavat toiminnot koodin **M120** ollessa aktiivinen, ohjaus keskeyttää ohjelmanajon ja näyttää virheilmoitusta:
	- Työkierto **32 TOLERANSSI**
	- **M128** (optio #9)
	- **FUNCTION TCPM** (optio #9)
	- Lauseen esiajo

# **Esimerkki**

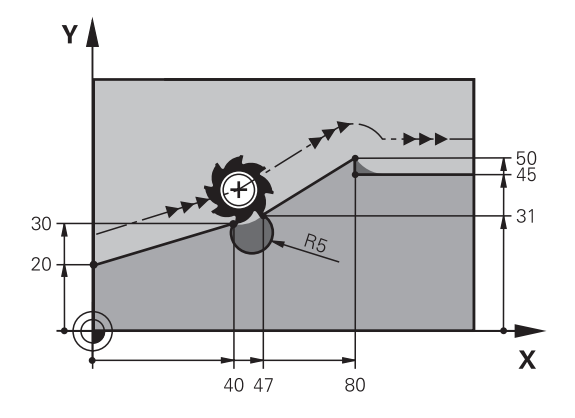

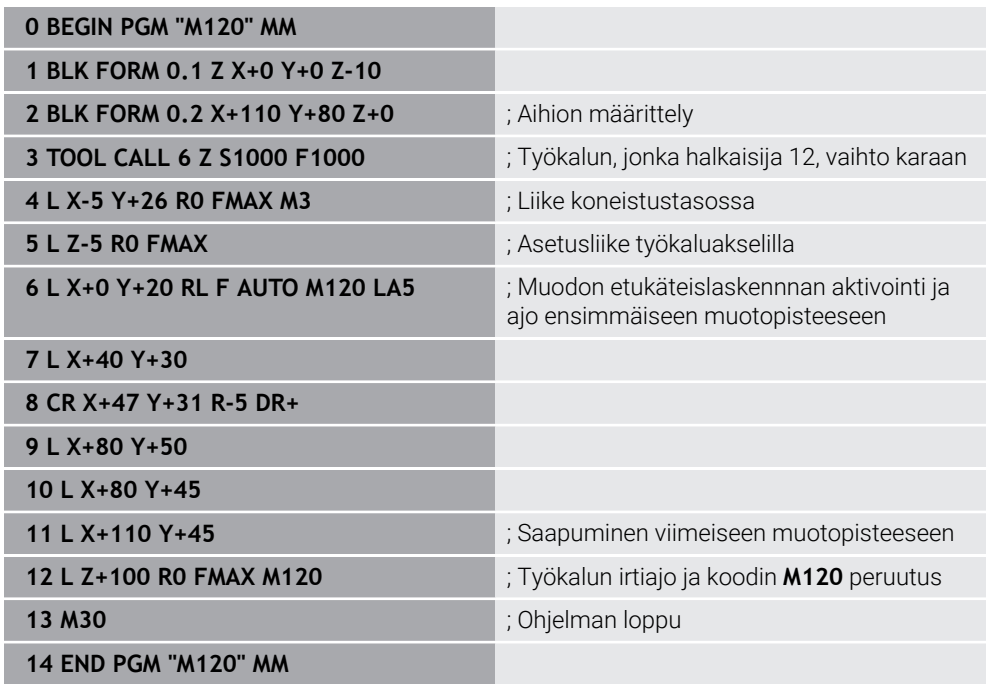

# **Määrittely**

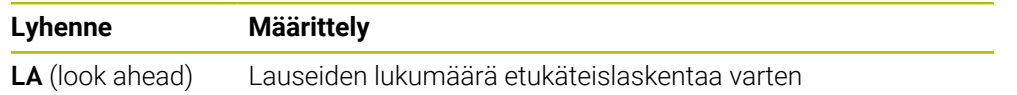

# **18.4.10 Kiertoakselimatkaoptimoitu ajo koodilla M126**

#### **Sovellus**

Koodilla **M126** ohjaus siirtää kiertoakselin ohjelmoituihin koordinaatteihin lyhimmän reitin mukaan. Toiminto vaikuttaa vain kiertoakseleihin, joiden paikoitusnäyttö on rajoitettu arvoon alle 360°.

#### **Toiminnon kuvaus**

#### **Vaikutus**

**M126** tulee voimaan lauseen alussa.

Koodin **M126** peruuttamiseksi ohjelmoi **M127**.

#### **Käyttöesimerkki**

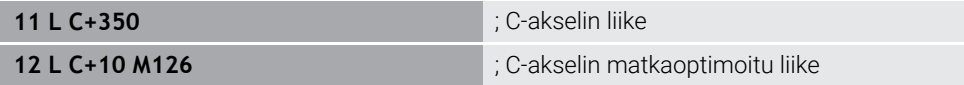

Ensimmäisessä NC-lauseessa ohjaus paikoittaa työkalun C-akselilla arvoon 350°.

Toisessa NC-lauseessa ohjaus aktivoi koodin **M126** ja paikoittaa sen jälkeen Cakselin matkaoptimoidusti arvoon 10°. Ohjaus käyttää lyhintä kulkureittiä ja siirtää Cakselia positiiviseen kiertosuuntaan yli 360°. Liikematka on 20°.

Ilman koodia **M126** ohjaus ei liikuta kiertoakselia enempää kuin 360°. Liikematka on 340° negatiiviseen kiertosuuntaan.

### **Ohjeet**

- **M126** ei vaikuta inkrementaalisissa liikkeissä.
- Koodin **M126** vaikutus riippuu kiertoakselin konfiguraatiosta.
- **M126** vaikuttaa vain moduloakseleilla.

Koneparametrilla **isModulo** (nro 300102) koneen valmistaja määrittelee, onko kiertoakseli moduloakseli.

- Koneen valmistaja määrittelee valinnaisella koneparametrilla **shortestDistance** (nro 300401), paikoittaako ohjaus kiertoakselit yleensä lyhintä reittiä.
- Koneen valmistaja määrittelee valinnaisella koneparametrilla **startPosToModulo** (nro 300402), vähentääkö ohjaus jokaisen paikoituksen yhteydessä oloaseman näytön alueelle 0° ... 360°.

### **Määritelmät**

#### **Moduloakseli**

Moduloakselit ovat akseleita, joille mittalaitteet antavat vain arvoja 0° ... 359,9999°. Jos karana käytetään akselia, koneen valmistajan on konfiguroitava tämä akseli moduloakseliksi.

#### **Pyörintäakseli**

Kiertoakseli Pyörintäakselit ovat kiertoakseleita, jotka voivat suorittaa useita tai minkä tahansa määrän kierroksia. Työstökoneen valmistajan on konfiguroitava pyörintäakseli moduloakseliksi.

#### **Modulolaskenta**

Pyörintäakselin aseman näyttö modulolaskennan kanssa on välillä 0° ... 359,9999°. Jos arvo 359,9999° ylittyy, näyttö alkaa uudelleen arvosta 0°.

### <span id="page-518-0"></span>**18.4.11 Työkaluasettelun automaattinen kompensointi toiminnolla M128 (optio #9)**

#### **Sovellus**

Kun ohjatun kiertoakselin asema NC-ohjelmassa muuttuu, ohjaus kompensoi kääntöliikkeen aikana työkaluasettelua automaattisesti toiminnolla **M128** lineaariakseleiden tasausliikkeen avulla. Näin työkalun kärjen asema työkappaleen suhteen pysyy muuttumattomana (TCPM).

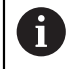

Toiminnon **M128** sijaan HEIDENHAIN suosittelee käytettävän merkittävästi tehokkaampaa toimintoa **FUNCTION TCPM**.

#### **Käytetyt aiheet**

Työkalun siirron kompensointi toiminnolla **FUNCTION TCPM Lisätietoja:** ["Työkaluasettelun kompensointi toiminnolla FUNCTION TCPM \(optio](#page-342-0) [#9\)", Sivu 343](#page-342-0)

### **Alkuehto**

- Kone kiertoakseleilla
- Kinematiikan kuvaus

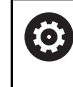

Katso koneen käyttöohjekirjaa!

Koneen valmistaja luo koneen kinemaattisen kuvauksen.

■ Ohjelmisto-optio #9 Laajennetut toiminnot Ryhmä 2

#### **Toiminnon kuvaus**

#### **Vaikutus**

**M128** tulee voimaan lauseen alussa.

Seuraavilla toiminnoilla peruutat koodin **M128**:

- **M129**
- **FUNCTION RESET TCPM**
- Valitse käyttötavalla **Ohjelmanajo** toinen NC-ohjelma.

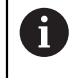

**M128** vaikuttaa käyttötavalla **Käsikäyttö** ja pysyy aktiivisena käyttötavan vaihdon jälkeen.

### **Käyttöesimerkki**

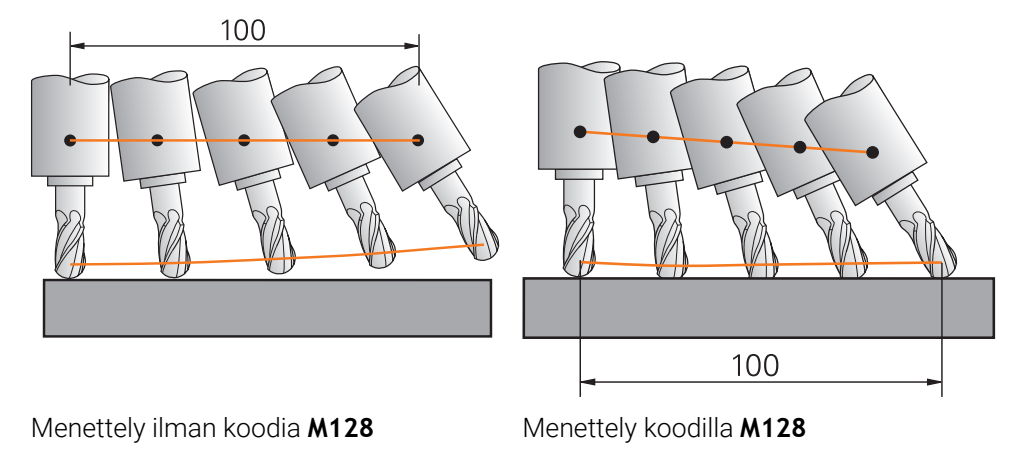

**11 L X+100 B-30 F800 M128 F1000** ; Kiertoakselin liike automaattisella kompensaatiolla

Tässä NC-lauseessa ohjaus aktivoi koodin **M128** tasausliikkeen syöttöarvolla. Sen jälkeen ohjaus suorittaa samanaikaisen liikkeen X-akselilla ja B-akselilla.

Jotta työkalun kärjen asema suhteessa työkappaleeseen pysyisi vakiona kiertoakselin asetusliikkeen aikana, ohjaus suorittaa jatkuvan tasausliikkeen lineaariakseleiden avulla. Tässä esimerkissä ohjaus suorittaa tasausliikkeen Zakselilla.

Ilman koodia **M128** työkalun kärki siirtyy asetusasemasta heti, kun työkalun asetuskulma muuttuu. Ohjaus ei kompensoi tätä siirtymää. Jos käyttäjä ei huomioi poikkeamaa NC-ohjelmassa, koneistus tapahtuu siirretysti ja aiheuttaa törmäyksen.

#### **Sisäänsyöttö**

Kun määrittelet koodin **M118**, ohjaus jatkaa dialogia ja pyytää syöttöarvoa **F**. Määritelty arvo rajoittaa syöttöarvoa tasausliikkeen aikana.

#### **Aseteltu koneistus ohjaamattomilla kiertoakseleilla**

Ohjaamattomilla akseleilla, nk. laskenta-akseleila voit koodin **M128** kanssa suorittaa myös aseteltuja koneistuksia.

Asetelluissa koneistuksissa ohjaamattomilla kiertoakseleilla toimi seuraavasti:

- Ennen koodin **M128** aktivointia paikoita kiertoakselit manuaalisesti.
- Aktivoi **M128**.
- Ohjaus lukee kaikkien käytettävissä olevien kiertoakseleiden hetkellisarvot, laskee niiden perusteella työkalun ohjauspisteelle uuden aseman ja päivittää paikoitusaseman näytöt

**Lisätietoja:** ["Peruspisteet työkalulla:", Sivu 175](#page-174-0)

- Ohjaus toteuttaa tarvittavan tasausliikkeen seuraavassa siirtoliikkeessä.
- Suorita koneistus.

 $\mathbf i$ 

- Peruuta **M128** ohjelman lopussa koodilla **M129**.
- Vie kiertoakselit lähtöasemaan.

Niin kauan kun **M128** on aktiivinen, ohjaus valvoo ohjaamattoman kiertoakselin hetkellisasemaa. Jos hetkellisasema poikkeaa koneen valmistajan määrittelemän arvon verran asetusaseman arvosta, ohjaus antaa virheilmoituksen ja keskeyttää ohjelmanajon.

# *OHJE*

#### **Huomaa törmäysvaara!**

Hirth-hammastuksella määritellyt kiertoakselit on ajettava irti hammastuksesta kääntöä varten. Irtiajon ja kääntötoiminnon aikana on olemassa törmäysvaara!

Aja työkalu irti, ennen kuin kiertoakselin asetusta muutetaan.

# *OHJE*

#### **Huomaa törmäysvaara!**

Jos määrittelet kehäjyrsinnässä suoran **LN** työkalusuuntauksella **TX**, **TY** ja **TZ**, ohjaus laskee kiertoakseleiden tarvittavat asemat itse. Tämä voi aiheuttaa odottamattomia siirtoliikkeitä.

- Testaa NC-ohjelmaa ennen käsittelyä simulaation avulla.
- Aja hitaasti NC-ohjelmaan.

**Lisätietoja:** ["3D-työkalukorjaus kehäjyrsinnällä \(optio #9\)", Sivu 376](#page-375-0)

**Lisätietoja:** ["Tulostus vektoreilla", Sivu 481](#page-480-0)

- Kompensointiliikkeen syöttöarvo pysyy voimassa niin kauan, kunnes ohjelmoit sen uudelleen tai peruutat toiminnon **M128**.
- Kun **M128** on voimassa, ohjaus näyttää työalueella **Asemat** symbolia **TCPM**. **Lisätietoja:** Käyttäjän käsikirja Asetus ja toteutus
- Määrität työkalun asetuskulman syöttämällä suoraan kiertoakselien akseliasemat. Näin arvot perustuvat konekoordinaatistoon **M-CS**. Kääntöpääkiertoakseleilla varustetuissa koneissa muuttuu työkalukoordinaatisto **T-CS**. Pöytäkiertoakseleilla varustetuissa koneissa muuttuu työkappalekoordinaatisto **W-CS**.

**Lisätietoja:** ["Perusjärjestelmät", Sivu 268](#page-267-0)

- Jos toteutat seuraavat toiminnot koodin **M128** ollessa aktiivinen, ohjaus keskeyttää ohjelmanajon ja näyttää virheilmoitusta:
	- Nirkon sädekorjaus **RR/RL** sorvauskäytössä (optio #50)
	- **M91**
	- **M92**
	- **M144**
	- Työkalukutsu **TOOL CALL**
	- Dynaaminen törmäysvalvonta DCM (optio #40) ja samaten **M118**

#### **Ohjeet koneparametreihin liittyen**

- Valinnaisella koneparametrilla **maxCompFeed** (nro 201303) koneen valmistaja  $\blacksquare$ määrittelee tasausliikkeiden maksiminopeuden.
- Valinnaisella koneparametrilla **maxAngleTolerance** (nro 205303) koneen valmistaja määrittelee maksimikulmatoleranssin.
- Valinnaisella koneparametrilla **maxLinearTolerance** (nro 205305) koneen valmistaja määrittelee maksimaalisen lineaariakselitoleranssin.
- Valinnaisella koneparametrilla **manualOversize** (nro 205304) koneen valmistaja määrittelee manuaalisen työvaran kaikille törmäyskappaleille.
- Valinnaisella koneparametrilla **presetToAlignAxis** (nro 300203) koneen valmistaja määrittelee akselikohtaisesti, kuinka ohjaus tulkitsee korjaukset: Toiminnolla **FUNCTION TCPM** ja **M128** koneparametri on olennainen koneparametrille vain, jos työkaluakseli pyörii (**C\_OFFS**).

**Lisätietoja:** Käyttäjän käsikirja Asetus ja toteutus

Jos koneparametria ei ole määritelty tai se on määritelty arvolla **TRUE**, voit siirron avulla tasata työkappaleen vinon asennon tasossa. Siirto vaikuttaa työkappalekoordinaatiston **W-CS** suuntaukseen.

**Lisätietoja:** ["Työkappalekoordinaatisto W-CS", Sivu 274](#page-273-0)

Jos koneparametri on määritelty arvolla **FALSE**, et voi siirron avulla tasata työkappaleen vinoa asentoa tasossa. Ohjaus ei ota huomioon siirtoa toteutuksen aikana.

#### **Ohjeet työkaluihin liittyen**

Jos käynnistät työkalun muodon koneistuksen aikana, sinun on käytettävä pallojyrsintä. Muuten työkalu voi vaurioittaa muotoa.

Huomioi seuraavat seikat, jotta et vahingoita muotoa pallojyrsimellä käsittelyn aikana:

Toiminnolla **M128** ohjaus rinnastaa työkalun kiertopisteen työkalun ohjauspisteeseen. Jos työkalun kiertopiste on työkalun kärjessä, työkalu vahingoittaa muotoa, kun työkalulle tehdään asetussyöttöä. Tämä tarkoittaa, että työkalun ohjauspisteen on oltava työkalun keskipisteessä.

**Lisätietoja:** ["Peruspisteet työkalulla:", Sivu 175](#page-174-0)

Jotta ohjaus näyttää työkalun oikein simulaatiossa, sinun on määritettävä työkalun todellinen pituus työkalunhallinnan **L**-sarakkeessa.

NC-ohjelman työkalukutsussa määritellään pallonjyrsimen säde negatiisena Delta-arvona **DL** ja siittetään näin työkalun ohjauspiste työkalun keskipisteeseen.

**Lisätietoja:** ["Työkalun pituuden korjaus", Sivu 353](#page-352-0)

Myös dynaamista törmäysvalvontaa DCM (optio #40) varten täytyy todellinen pituus määritellä työkalunhallinnassa.

**Lisätietoja:** ["Dynaaminen törmäysvalvonta DCM \(optio #40\)", Sivu 404](#page-403-0)

Jos työkalun ohjauspiste on työkalun keskipisteessä, sinun on sovitettava työkaluakselin koordinaatit NC-ohjelmassa pallon säteen verran.

Toiminnossa **FUNCTION TCPM** voit valita työkalun ohjauspisteen ja työkalun kiertopisteen toisistaan riippumatta.

**Lisätietoja:** ["Työkaluasettelun kompensointi toiminnolla FUNCTION TCPM \(optio](#page-342-0) [#9\)", Sivu 343](#page-342-0)

#### **Määrittely**

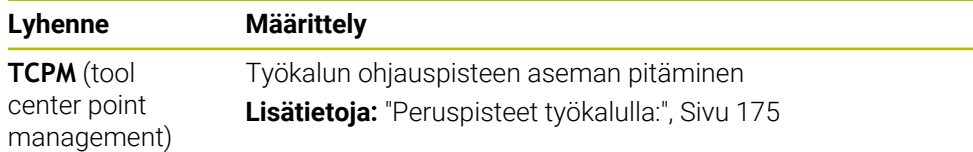

### **18.4.12 Syöttöarvon tulkinta yksikössä mm/r koodilla M136**

#### **Sovellus**

Koodilla **M136** ohjaus tulkitsee syöttöarvon kiertoakseleiden yhteydessä millimetreinä per karan kierros. Syöttönopeus riippuu kierrosluvusta , esim. sorvauskäytön yhteydessä (optio #50).

**Lisätietoja:** ["Koneistustilan vaihto toiminnolla FUNCTION MODE", Sivu 140](#page-139-0)

#### **Toiminnon kuvaus**

#### **Vaikutus**

**M136** tulee voimaan lauseen alussa. Koodin **M136** peruuttamiseksi ohjelmoi **M137**.

#### **Käyttöesimerkki**

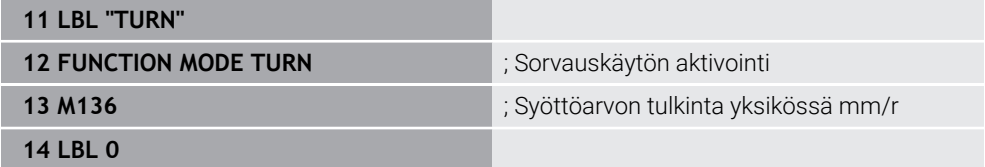

**M136** on tällöin aliohjelmassa, jossa ohjaus aktivoi sorvauskäytön (optio #50).

Koodilla **M136** ohjaus tulkitsee syöttöarvon millimetreinä per karan kierros, mikä on vaatimuksena sorvauskäytöllä. Syöttöarvo per kierros perustuu työkalukaran kierroslukuun. Tällöin ohjaus liikuttaa työkalua jokaisella karan työkappalekierroksella ohjelmoidun syöttöarvon verran.

Ilman koodia **M136** ohjaus tulkitsee syöttöarvon yksikössä mm/min.

### **Ohjeet**

- Tuumamitoitetuissa NC-ohjelmissa **M136** ei ole sallittu yhdessä koodin **FU** tai **FZ** kanssa.
- Kun **M136** on aktivoituna, työkappalekara ei saa olla säätelyn alaisena.
- **M136** ei ole mahdollinen karan suuntauksen yhdistelmässä. Koska karan suuntauksen yhteydessä ei ole kierrosluku ei ole saatavilla, ohjaus ei voi laskea syöttöarvoa esim. kierroporauksessa.

# <span id="page-523-0"></span>**18.4.13 Kiertoakselien huomiointi koneistusta varten koodilla M138**

## **Sovellus**

Koodilla **M138** määrittelet, mitkä kiertoakselit ohjaus ottaa huomioon tilakulmien laskennassa ja paikoituksessa. Määrittelemttämät kiertoakselit ohjaus sulkee pois. Näin voit rajoittaa kääntövaihtoehtojen lukumäärää ja näin välttää virheilmoituksen, esim. koneissa, joissa on kolme kiertoakselia.

Koodi **M138** toimii yhdessä seuraavien toimintojen kanssa:

- **M128** (optio #9) **Lisätietoja:** ["Työkaluasettelun automaattinen kompensointi toiminnolla M128](#page-518-0) [\(optio #9\)", Sivu 519](#page-518-0)
- **FUNCTION TCPM** (optio #9) **Lisätietoja:** ["Työkaluasettelun kompensointi toiminnolla FUNCTION TCPM \(optio](#page-342-0) [#9\)", Sivu 343](#page-342-0)
- **PLANE**-toiminnot (optio #8) **Lisätietoja:** ["Koneistustason kääntö PLANE-toiminnolla \(optio #8\)", Sivu 297](#page-296-0)
- Työkierto **19 TYOSTOTASO** (optio #8)

## **Toiminnon kuvaus**

### **Vaikutus**

**M138** tulee voimaan lauseen alussa.

Koodin **M138** peruuttamiseksi ohjelmoi **M138** ilman kiertoakselin määrittelyä.

### **Käyttöesimerkki**

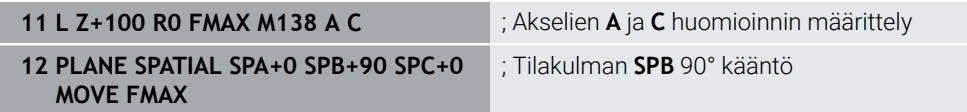

6-akselisessa koneessa, jossa on kiertoakselit **A**, **B** ja **C**, yksi kiertoakseli on jätettävä pois tilakulmilla työstettäessä, muuten tulee liian monta yhdistelmää mahdolliseksi.

Koodilla **M138 A C** ohjaus laskee akseliasemat tilakulman käännön yhteydessä vain akseleille **A** ja **C**. B-akseli jätetään pois. NC-lauseessa **12** ohjaus paikoittaa tilakulman **SPB+90** sen vuoksi akseleilla **A** ja **C**.

Ilman koodia **M138** on liian monta kääntömahdollisuutta. Ohjaus keskeyttää koneistuksen ja antaa virheilmoituksen.

### **Sisäänsyöttö**

Kun määrittelet koodin **M138**, ohjaus jatkaa dialogia ja pyytää kyseistä kiertoakselia.

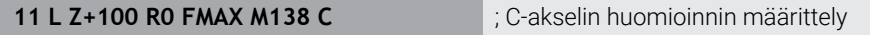

### **Ohjeet**

- Koodilla **M138** ohjaus sulkee pois kiertoakseleit vain tilakulmien laskennassa ja paikoituksessa. Koodilla **M138** pois suljettua kiertoakselia voidaan siitä huolimatta liikuttaa paikoituslauseella. Huomioi, että ohjaus ei suorita tässä yhteydessä kompensaatiota.
- Koneen valmistaja määrittelee valinnaisella koneparametrilla **parAxComp** (nro 300205), sisällyttääkö ohjaus pois suljettujen akseleiden asetusliikkeet kinematiikan laskentaan.

## **18.4.14 Vetäytyminen työkaluakselin suunnassa koodilla M140**

#### **Sovellus**

Koodilla **M140** ohjaus vetää työkalun takaisin vain työkalun akselin suuntaan.

#### **Toiminnon kuvaus**

#### **Vaikutus**

**M140** vaikuttaa lausekohtaisesti ja lauseen alussa.

#### **Käyttöesimerkki**

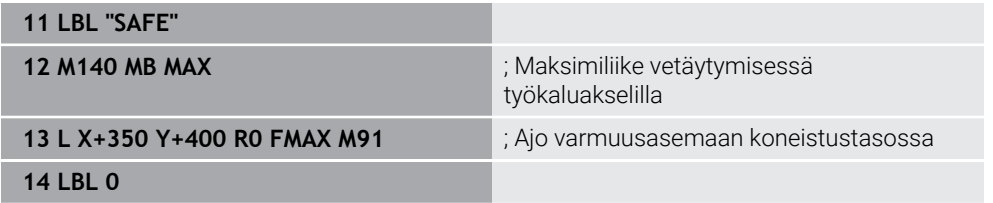

**M140** on tässä aliohjelmassa, jossa ohjaus siirtää työkalun turvalliseen asemaan.

Koodilla **M140 MB MAX** ohjaus vetää työkalun takaisin vain maksimiliikkeen verran työkalun akselin positiiviseen suuntaan. Ohjaus pysäyttää työkalun ennen rajakytkintä tai törmäyskappaletta.

Seuraavassa NC-lauseessa ohjaus liikuttaa työkalun koneistustasossa turvalliseen asemaan.

Ilman koodia **M140** ohjaus ei tee mitään vetäytymisliikettä.

#### **Sisäänsyöttö**

Kun määrittelet koodin **M140**, ohjaus jatkaa dialogia ja pyytää vetäytymispituutta **MB**. Vetäytymispituus voidaan ohjelmoida positiivisena tai negatiivisena inkrementaaliarvona. Koodilla **MB MAX** ohjaus vetää työkalun takaisin työkaluakselin positiiviseen suuntaan rajakytkimen tai törmäyskappaleen eteen.

Koodin **MB** jälkeen voit määritellä asyöttöarvon vetäytymisliikkeelle. Jos et määrittele mitään syöttöarvoa, ohjaus tekee vetäytymisen pikaliikkeellä.

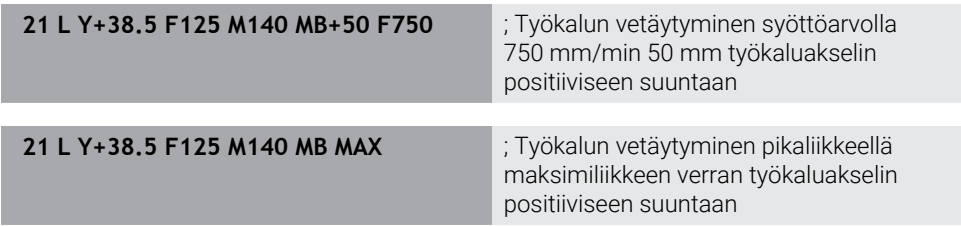

## *OHJE*

#### **Huomaa törmäysvaara!**

Koneen valmistajalla on erilaisia mahdollisuuksia konfiguroida dynaaminen törmäysvalvonta DCM (optio #40). Koneesta riippuen ohjaus jatkaa NC-ohjelman käsittelyä ilman virheilmoitusta, vaikka törmäys havaitaan. Ohjaus pysäyttää työkalun viimeiseen törmäysvapaaseen asemaan ja jatkaa NC-ohjelmaa tästä asemasta. Tässä konfiguraatiossa DCM toteuttaa liikkeitä, joita ei ole ohjelmoitu. **Tämä menettely ei riipu siitä, onko törmäysvalvonta poistettu käytöstä vai ei.** Näiden liikkeiden yhteydessä on törmäysvaara!

- Katso koneen käyttöohjekirjaa
- Tarkasta koneen käyttäytyminen.

# *OHJE*

#### **Huomaa törmäysvaara!**

Kun muutat kiertoakselin asemaa käsipyörän päällekkäisohjaustoiminnon **M118** avulla ja sen jälkeen toteutat **M140**-toiminnon, ohjaus jättää vetäytytymisliikkeen yhteydessä huomiotta päälletallennetut arvot. Näin kääntöpääkiertoakselilla varustetuissa koneissa voi esiintyä ei-toivottuja ja odottamattomia liikkeitä. Näiden vetäytymisliikkeiden yhteydessä on törmäysvaara!

- Älä yhdistä **M118**-toimintoa **M140**-toiminnon kanssa kääntöpääkiertoakselilla varustetuissa koneissa.
- **M140** vaikuttaa myös käännetyssä koneistustasossa. Kääntöpäillä varustetuissa koneissa ohjaus ajaa työkalua tällöin käännetyssä koordinaatistossa **T-CS**. **Lisätietoja:** ["Työkalukoordinaatisto T-CS", Sivu 280](#page-279-0)
- Koodilla **M140 MB MAX** ohjaus vetää työkalua takaisin vain työkalun akselin positiiviseen suuntaan.
- Jos määrittelet koodilla **MB** negatiivisen arvon, ohjaus vetää työkalun takaisin työkaluakselin negatiiviseen suuntaan.
- Ohjaus perustaa työkaluakselille **M140**-koodia varten tarvittavat tiedot työkalukutsusta.
- Koneen valmistaja määrittelee koneparametrissa **moveBack** (nro 200903) etäisyyden rajakytkimeen tai törmäyskappaleeseen maksimaalisessa vetäytymisessä **MB MAX**.

#### **Määrittely**

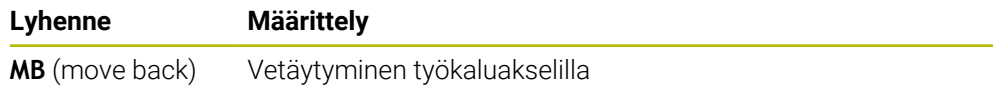

#### **Sovellus**

Koodilla **M143** ohjaus peruuttaa sekä peruskäännön että 3D-peruskäännön esim. suunnatun työkappaleen koneistuksen jälkeen.

#### **Toiminnon kuvaus**

#### **Vaikutus**

**M143** vaikuttaa lausekohtaisesti ja lauseen alussa.

#### **Käyttöesimerkki**

11 M143 ; Peruskäännön peruutus

Tässä NC-lauseessa ohjaus peruuttaa peruskäännön NC-ohjelmasta. Ohjaus korvaa peruspistetaulukon aktiivisella rivillä sarakkeiden **SPA**, **SPB** ja **SPC** arvot arvolla **0**. Ilman koodia **M143** peruskääntö pysyy voimassa, kunnes peruutat peruskäännön manuaalisesti tai korvaat sen uudella arvolla.

### **Ohje**

Toiminto **M143** ei ole sallittu esilauseajolla. **Lisätietoja:** Käyttäjän käsikirja Asetus ja toteutus

### **18.4.16 Työkalun siirtymän laskennallinen huomiointi M144 (optio #9)**

#### **Sovellus**

Koodilla **M144** hjaus kompensoi työkalun siirtymän seuraavien siirtoliikkeiden aikana, mikä johtuu kiertoakseleiden asetuksesta.

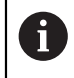

Toiminnon **M144** sijaan HEIDENHAIN suosittelee käytettävän merkittävästi tehokkaampaa toimintoa **FUNCTION TCPM** (optio #9).

#### **Käytetyt aiheet**

Työkalun siirron kompensointi toiminnolla **FUNCTION TCPM Lisätietoja:** ["Työkaluasettelun kompensointi toiminnolla FUNCTION TCPM \(optio](#page-342-0) [#9\)", Sivu 343](#page-342-0)

#### **Alkuehto**

■ Ohjelmisto-optio #9 Laajennetut toiminnot Ryhmä 2

#### **Toiminnon kuvaus**

### **Vaikutus**

**M144** tulee voimaan lauseen alussa. Koodin **M144** peruuttamiseksi ohjelmoi **M145**.

#### **Käyttöesimerkki**

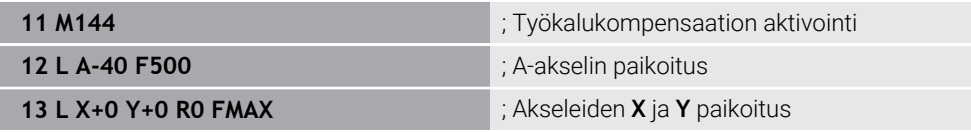

Koodilla **M144** ohjaus huomioi kiertoakseleiden asetuksen seuraavissa paikoituslauseissa.

NC-lausessa **12** ohjaus paikoittaa kiertoakselin **A**, jossa tapahtuu siirtymä työkalukärjen ja työkappaleen välillä. Ohjaus ei huomioi tätä siirtymää laskennallisesti.

Seuraavissa NC-lauseissa ohjaus paikoittaa akselit **X** ja **Y**. Koodin **M144** avulla ohjaus kompensoi kiertoakselin **A** asetussyötön liikkeen yhteydessä.

Koodilla **M144** ohjaus ei huomioi siirtymää, joten koneistus tapahtuu siirretysti.

# **Ohjeet**

6

Katso koneen käyttöohjekirjaa!

Huomioi kulmapäiden yhteydessä, että koneen geometria on koneen valmistajan määrittelemä kinematiikkakuvauksessa. Jos käytät koneistukseen kulmapäätä, sinun on valittava oikea kinematiikka.

Aktiivisesta koodista **M144** riippumatta voit tehdä paikoituksen koodeilla **M91** tai **M92**.

**Lisätietoja:** ["Lisätoiminnot koordinaattimäärittelyjä varten", Sivu 500](#page-499-0)

- Kun koodi **M144** on aktiivinen, toimintoja **M128** ja **FUNCTION TCPM** ei sallita. Näiden toimintojen aktivoinnin yhteydessä ohjaus antaa virheilmoituksen.
- **M144** ei vaikuta yhdessä **PLANE**-toimintojen kanssa. Kun molemmat toiminnot ovat aktiivisia, vaikuttaa **PLANE**-toiminto.

**Lisätietoja:** ["Koneistustason kääntö PLANE-toiminnolla \(optio #8\)", Sivu 297](#page-296-0) Koodilla **M144** ohjaus tekee liikkeet työkappalekoordinaatiston **W-CS** mukaan. Kun aktivoit **PLANE**-toiminnot, ohjaus tekee liikkeet koneistustasokoordinaatiston **WPL-CS** mukaan.

**Lisätietoja:** ["Perusjärjestelmät", Sivu 268](#page-267-0)

#### **Ohjeet Sorvauskäytön yhteydessä (optio #50)**

- Jos asetettu akseli on kääntöpöytä, ohjaus suuntaa työkalukoordinaatiston **W-CS**. Jos asetettu akseli on kääntöpää, ohjaus suuntaa työkalukoordinaatiston **W-CS**.
- Kääntöakselin asettelun jälkeen on tarvittaessa sorvaustyökalu esipaikoitettava uudelleen Y-koordinaatin mukaan ja terän asento suunnattava työkierrolla **800 ADJUST XZ SYSTEM**.

**Lisätietoja:** Käyttäjän käsikirja Koneistustyökierrot

### **18.4.17 NC-pysäytyksessä tai virtakatkossa automaattinen irtinosto koodilla M148**

### **Sovellus**

Koodilla **M148** ohjaus nostaa työkalun automaattisesti irti työkappaleesta seuraavissa tilanteissa.

- Mauaalisesti laukaistu NC-pysäytys
- Kun ohjelmistosta on annettu NC-pysäytys esim. käyttöjärjestelmän virheen seurauksena.
- Virtakatkos

 $\mathbf i$ 

Toiminnon **M148** sijaan HEIDENHAIN suosittelee käytettävän merkittävästi tehokkaampaa toimintoa **FUNCTION LIFTOFF**.

#### **Käytetyt aiheet**

Automaattinen irtinosto toiminnolla **FUNCTION LIFTOFF Lisätietoja:** ["Työkalun automaattinen nostaminen toiminnolla FUNCTION](#page-414-0) [LIFTOFF", Sivu 415](#page-414-0)

#### **Alkuehto**

Työkalunhallinnan sarake **LIFTOFF** Työkalunhallinnan sarakkeessa **LIFTOFF** määritellään **Y**. **Lisätietoja:** Käyttäjän käsikirja Asetus ja toteutus

#### **Toiminnon kuvaus**

#### **Vaikutus**

**M148** tulee voimaan lauseen alussa. Seuraavilla toiminnoilla peruutat koodin **M148**:

- **M149**
- **FUNCTION LIFTOFF RESET**

#### **Käyttöesimerkki**

**11 M148** ; Automaattinen irtinoston aktivointi

Tämä NC-lause aktivoi koodin **M148**. Kun NC-pysäytys laukeaa koneistuksen aikana, työkalu nousee irti 2 mm työkaluakselin positiiviseen suuntaan. Tämä estää työkalun tai työkappaleen mahdollisen vahingoittumisen.

Ilman koodia **M148** akselit pysähtyvät NC-pysäytyksen tapahtuessa, mikä tarkoittaa, että työkalu jää työkappaleeseen ja voi aiheuttaa vapaita leikkausjälkiä.

Ohjaus ei aina ehdottomasti vedä **M148**-koodilla suoritettavaa vetäytymisliikettä työkaluakselin suuntaisesti.

Toiminnolla **M149** ohjaus kytkee **LIFTOFF** -toiminnon pois päältä ilman irtinostosuunnan uudelleenasetusta. Jos ohjelmoit **M148**-koodin, ohjaus aktivoi automaattisesti irtinoston **LIFTOFF**-toiminnossa määriteltyyn irtinostosuuntaan.

- Huomaa, että automaattinen irtinosto ei ole järkevä kaikille työkaluille, esim. laikkajyrsimellä.
- Koneparametrilla **Päällä** (nro 201401) koneen valmistaja määrittelee, toimiiko automaattinen irtinosto.
- Koneparametrilla **distance** (nro 201402) koneen valmistaja määrittelee maksimaalisen irtinostokorkeuden.
- Koneparametrilla **feed** (nro 201405) koneen valmistaja määrittelee irtinostoliikkeen nopeuden.

## **18.4.18 Ulkonurkkien pyöristyksen esto koodilla M197**

### **Sovellus**

Toiminnolla **M197** ulkonurkan muoto pitenee tangentiaalisesti ja sen jälkeen lisätään pieni liityntäkaari. Tämä estää sen, että työkalu ei pyöristä ulkonurkkaa.

### **Toiminnon kuvaus**

#### **Vaikutus**

**M197** vaikuttaa lausekohtaisesti ja vain sädekorjatuissa ulkonurkissa.

### **Käyttöesimerkki**

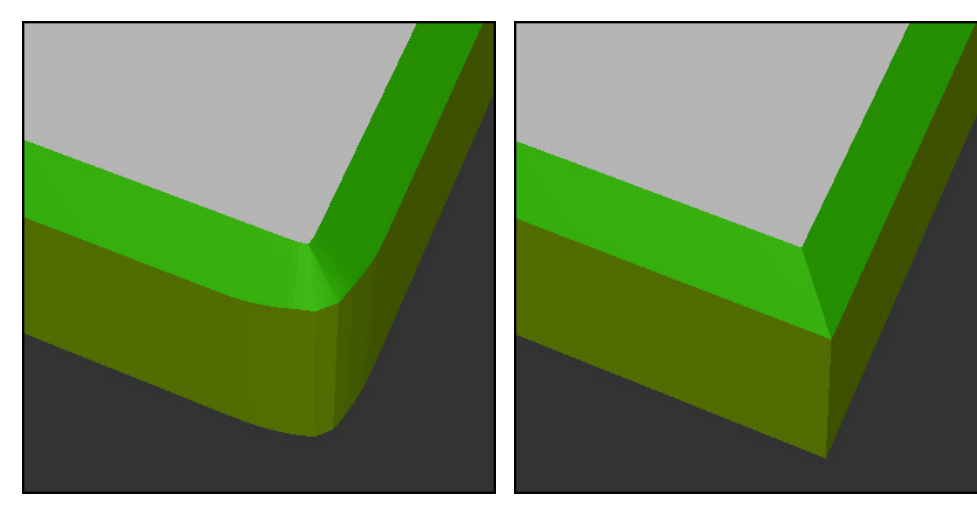

Muoto ilman koodia **M197** Muoto koodilla **M197**

|                       | ; Muotoon ajo                                         |
|-----------------------|-------------------------------------------------------|
| 11 X+60 Y+10 M197 DL5 | ; Ensimmäisen ulkonurkan teräväreunainen<br>koneistus |
| 12 X+10 Y+60 M197 DL5 | : Toisen ulkonurkan teräväreunainen<br>koneistus      |
|                       | ; Muun muodon koneistus                               |

Toiminnolla **M197 DL5** ohjaus pidentää ulkonurkan muotoa tangentiaalisesti enintään 5 mm. Tässä esimerkissä 5 mm vastaa täsmälleen työkalun sädettä, mikä johtaa teräväreunaiseen ulkonurkkaan. Pienemmän liityntäkaaren avulla ohjaus suorittaa silti ajioliikkeen pehmeästi.

Ilman koodia **M197** ohjaus lisää tangentiaalisen liityntäkaaren ulkonurkkaan sädekorjauksn ollessa aktiivinen, mikä johtaa pyöristyksiin nurkissa.

#### **Sisäänsyöttö**

Kun määrittelet koodin **M197**, ohjaus jatkaa dialogia ja pyytää tangentiaalista pidennystä **DL**. **DL** vastaa maksimiarvoa, jolla ohjaus pidentää ulkonurkan.

# **Ohje**

Teräväreunaisen nurkan saavuttamiseksi määrittele parametri **DL** työkalun säteen suuruisena. Mitä pienempi **DL** valitaan, sitä enemmän nurkka pyöristyy.

# **Määrittely**

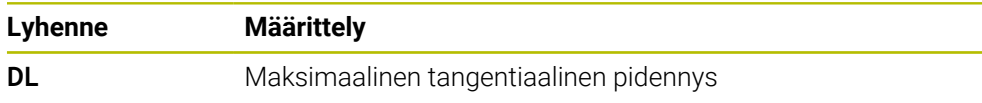

# **18.5 Lisätoiminnot työkaluja varten**

### <span id="page-530-0"></span>**18.5.1 Sisartyöaklun automaattinen vaihto koodilla M101**

# **Sovellus**

Koodilla **M101** ohjaus vaihtaa automaattisesti sisartyökaluun, kun määritetty työkalun käyttöikä on ylitetty. Ohjaus jatkaa koneistusta sisartyökalulla.

**18**

## **Alkuehdot**

- Työkalunhallinnan sarake **RT** Sarakkeessa **RT** määritellään sisartyökalun numero.
- Työkalunhallinnan sarake **TIME2** Sarakkeessa **TIME2** määritellään kestoaika, minkä jälkeen vaihdetaan tilalle sisartyökalu.

**Lisätietoja:** Käyttäjän käsikirja Asetus ja toteutus

Käytä vain saman säteen mukaista sisartyökalua. Ohjaus ei tarkasta automaattisesti työkalun sädettä.

Jos ohjauksen tulee tarkastaa säde, ohjelmoi se työkalunvaihdon jälkeen **M108**.

**Lisätietoja:** ["Sisartyökalun säteen tarkastus koodilla M108", Sivu 536](#page-535-0)

### **Toiminnon kuvaus**

#### **Vaikutus**

(ö)

A

**M101** tulee voimaan lauseen alussa. Koodin **M101** peruuttamiseksi ohjelmoi **M102**.

#### **Käyttöesimerkki**

Katso koneen käyttöohjekirjaa! **M101** on koneesta riippuva toiminto.

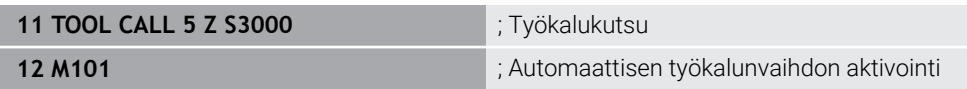

Ohjaus suorittaa työkalunvaihdon ja aktivoi seuraavassa NC-lauseessa koodin **M101**. Työkalunhallinnan sarake **TIME2** sisältää kestoajan maksimiarvon työkalukutsun yhteydessä. Jos sarakkeen **CUR\_TIME** nykyinen työkalun käyttöaika ylittää tämän arvon koneistuksen aikana, ohjaus vaihtaa sisartyökalun sopivassa kohdassa NC-ohjelmassa. Vaihto tapahtuu viimeistään minuutin kuluttua, ellei ohjaus ole vielä päättänyt aktiivista NC-lausetta . Tämä käyttötapaus on järkevää esimerkiksi miehittämättömien järjestelmien automatisoiduille ohjelmille.

#### **Sisäänsyöttö**

Kun määrittelet koodin **M101**, ohjaus suorittaa dialogin ja pyytää parametria **BT**. Parametrilla **BT** määritellään NC-lauseiden lukumäärä, jolla työkalunvaihtoa saa enintään viivyttää, maks. 100. NC-lauseiden sisältö, esim. syöttöarvo tai liikematka, vaikuttaa aikaan, jonka verran työkalun vaihtamista viivytetään.

Jos et määrittele toimintoa **BT**, ohjaus käyttää arvoa 1 tai mahdollisesti koneen valmistajan määrittelemää standardiarvoa.

Arvo **BT** sekä työkalun kestoajan tarkastus ja automaattisen työkalunvaihdon laskenta vaikuttavat koneistusaikaan.

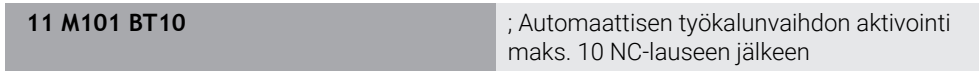

# *OHJE*

#### **Huomaa törmäysvaara!**

Automaattisessa työkalun vaihdossa **M101**-koodilla ohjaus vetää aina työkalun takaisin työkaluakselilla. Takaisinvedon yhteydessä takaa upotuksia lastuavilla työkaluilla, esim. laikkajyrsimillä tai T-urajyrsimillä, on olemassa törmäysvaara!

- Käytä **M101**-koodia vain koneistuksissa ilman upotuslastua.
- Peruuta työkalunvaihto **M102**-koodilla.
- Jos haluat palauttaa työkalun nykyisen kestoajan, esim. teräpalan vaihtamisen jälkeen, syötä työkalunhallinnan sarakkeeseen **CUR\_TIME** arvoksi 0.

**Lisätietoja:** Käyttäjän käsikirja Asetus ja toteutus

Ohjaus ei hyväksy indeksoiduilla työkaluilla mitään tietoja päätyökalulta. Tarvittaessa jokaiselle työkaluhallinnan taulukkoriville on määriteltävä sisartyökalu, mahdollisesti omalla indeksillään. Jos indeksoitu työkalu on kulunut ja sen seurauksena estetty, tämä ei myöskään koske kaikkia indeksejä. Tämä mahdollistaa esim. päätyökalun käyttämisen edelleen.

**Lisätietoja:** Käyttäjän käsikirja Asetus ja toteutus

- Mitä suurempi on **BT**-arvo, sitä vähemmän mahdollinen suoritusajan pidennys vaikuttaa **M101**-koodilla. Huomaa, että automaattinen työkalunvaihto suoritetaan sen myötä myöhemmin!
- Lisätoiminto **M101** ei ole käytettävissä sorvaustyökaluille eikä sorvauskäytössä (optio #50).

#### **Ohjeet työkalunvaihtoa varten**

- Ohjaus suorittaa automaattisen työkalunvaihdon sopivassa NC-ohjelman kohdassa.
- Ohjaus ei voi suorittaa automaattista työkalunvaihtoa seuraavissa ohjelmakohdissa.
	- Koneistustyökierron aikana
	- Aktiivisella työkalukorjauksella **RR** tai **RL**
	- Heti saapumisen **APPR** jälkeen (muotoon ajo)
	- Juuri ennen poistumistoimintoa **DEP** (muodon jättö)  $\blacksquare$
	- Juuri ennen viistettä **CHF** tai pyöristystä RND tai heti niiden jälkeen.
	- Makron aikana
	- Työkalunvaihdon aikana
	- Heti NC-toimintojen **TOOL CALL** tai **TOOL DEF** jälkeen
- Ellei koneen valmistaja ole toisin määritellyt, ohjaus paikoittaa työkalun työkalunvaihdon jälkeen seuraavasti:
	- Jos työkaluakselin kohdeasema on nykyisen aseman alapuolella karassa, työkaluakseli paikoittaa työkaluakselin viimeiseksi.
	- Jos työkaluakselin kohdeasema on nykyisen aseman yläpuolella karassa, työkaluakseli paikoittaa työkaluakselin ensimmäiseksi.

#### **Ohjeet syöttöarvolle BT**

■ Sopivan tulostusarvon laskemiseksi parametrille **BT** käytä seuraavaa lomaketta:  $BT = 10 \div t$ 

t: NC-lauseen keskimääräinen koneistusaika sekunneissa

Pyöristä tulos kokonaislukuun. Jos laskettu arvo on suurempi kuin 100, käytä maksimiarvoa 100.

Valinnaisella koneparametrilla **M101BlockTolerance** (nro 202206) koneen valmistaja määrittelee standardiarvon NC-lauseiden lukumäärälle, jonka verran automaattista työkalunvaihtoa saa viivyttää. Jos et määrittele arvoa **BT**, sovelletaan tätä standardiarvoa.

### **Määrittely**

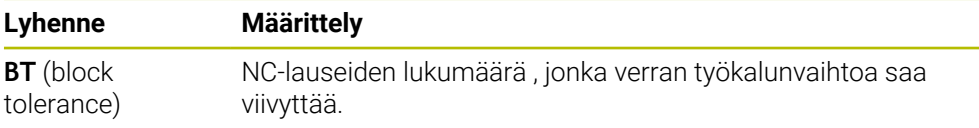

### <span id="page-533-0"></span>**18.5.2 Positiivisen työkalun työvaran hyväksyminen koodilla M107 (optio #9)**

### **Sovellus**

Koodilla **M107** (optio #9) ohjaus ei keskeytä koneistusta positiivisilla delta-arvoilla. Toiminto vaikuttaa aktiivisella 3D-työkalukorjauksella tai suorilla **LN**.

**Lisätietoja:** ["3D-työkalukorjaus \(optio #9\)", Sivu 366](#page-365-0)

Koodilla **M107** voit käyttää esim. CAM-ohjelmassa samaa työkalua esisilityksessä työvaralla sekä sen jälkeiseen viimeistelysilitykseen ilman työvaraa. **Lisätietoja:** ["NC-ohjelmientulostusformaatti", Sivu 480](#page-479-0)

### **Alkuehto**

■ Ohjelmisto-optio #9 Laajennetut toiminnot Ryhmä 2

#### **Toiminnon kuvaus**

#### **Vaikutus**

**M107** tulee voimaan lauseen alussa. Koodin **M107** peruuttamiseksi ohjelmoi **M108**.

### **Käyttöesimerkki**

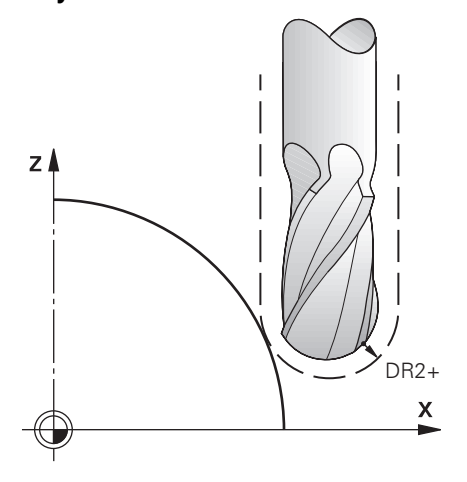

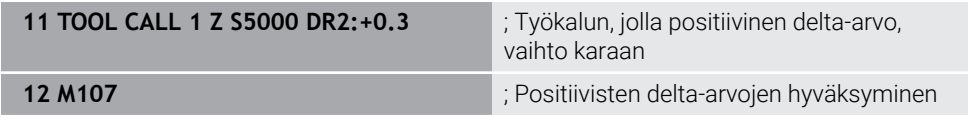

Ohjaus suorittaa työkalunvaihdon ja aktivoi seuraavassa NC-lauseessa koodin **M107**. Tämän seurauksena ohjaus hyväksyy positiiviset delta-arvot eikä anna virheilmoitusta, esim. esisilityksessä.

Ilman koodia **M107** ohjaus antaa positiivisilla delta-arvoilla virheilmoituksen.

### **Ohjeet**

- Tarkista ennen toteutusta NC-ohjelmasaa, että työkalu ei vahingoita muotoja tai saa aikaan törmäystä positiivisilla delta-arvoilla.
- Kehäjyrsinnässä ohjaus antaa virheilmoituksen seuraavassa tapauksessa:

 $DR_{Tab}$ +DR<sub>Prog</sub>>0

**Lisätietoja:** ["3D-työkalukorjaus kehäjyrsinnällä \(optio #9\)", Sivu 376](#page-375-0)

- Otsajyrsinnässä ohjaus antaa virheilmoituksen seuraavissa tapauksissa:
	- $\blacksquare$  DR<sub>Tab</sub>+DR<sub>Prog</sub>>0
	- R2+DR2<sub>Tab</sub>+DR2<sub>Prog</sub>>R+DR<sub>Tab</sub>+DR<sub>Prog</sub>
	- $R2+DR2<sub>Tab</sub>+DR2<sub>Proof</sub> > 0$
	- $\blacksquare$  DR2<sub>Tab</sub> + DR2<sub>Prog</sub> > 0

**Lisätietoja:** ["3D-työkalukorjaus otsajyrsinnällä \(optio #9\)", Sivu 370](#page-369-0)

### **Määrittely**

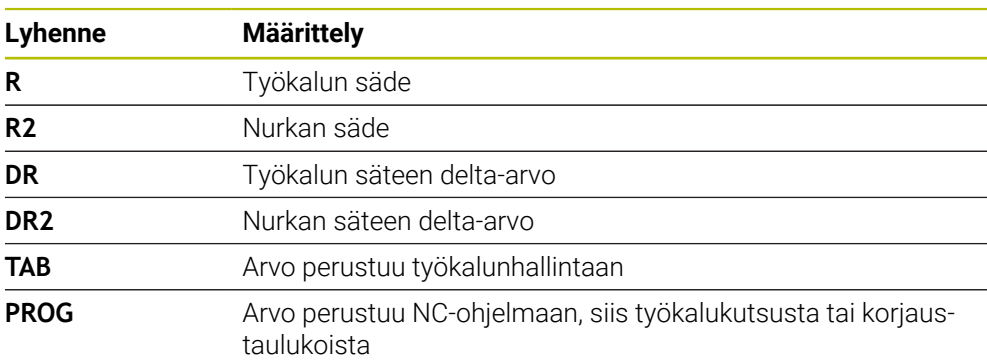

## <span id="page-535-0"></span>**18.5.3 Sisartyökalun säteen tarkastus koodilla M108**

#### **Sovellus**

Kun olet ohjelmoinut koodin **M108** ennen sisartyökalun vaihtoa, ohjaus tarkastaa sisartyökalun säteen poikkeamat.

**Lisätietoja:** ["Sisartyöaklun automaattinen vaihto koodilla M101", Sivu 531](#page-530-0)

#### **Toiminnon kuvaus**

#### **Vaikutus**

**M108** tulee voimaan lauseen lopussa.

#### **Käyttöesimerkki**

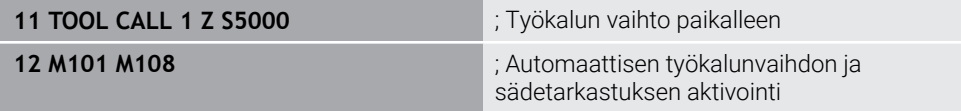

Ohjaus suorittaa työkalunvaihdon ja aktivoi seuraavassa NC-lauseessa automaattisen työkalunvaihdon ja sädetarkastuksen.

Jos ohjelmanajon aikana ylitetään työkalun maksimikestoaika, ohjaus vaihtaa sisartyökaluun. Ohjaus tarkistaa sisartyökalun työkalun säteen aiemmin määritellyn lisätoiminnon **M108** perusteella. Jos sisartyökalun säde on suurempi kuin edellisen työkalun säde, ohjaus näyttää virheilmoituksen.

Ilman koodia**M108** ohjaus ei tarkasta sisartyökalun sädettä.

# **Ohje**

**M108** vaikuttaa myös peruuttaen koodin **M107** (optio #9).

**Lisätietoja:** ["Positiivisen työkalun työvaran hyväksyminen koodilla M107 \(optio #9\)",](#page-533-0) [Sivu 534](#page-533-0)

# **18.5.4 Kosketusjärjestelmän mitätöinti koodilla M141**

# **Sovellus**

Jos kosketustyökiertojen **3 MITTAUS** tai **4 MITTAUS 3D** yhteydessä kosketusvarsi taittuu, voit vapauttaa kosketusjärjestelmän paikoituslauseessa koodilla **M141**.

# **Toiminnon kuvaus**

# **Vaikutus**

**M141** vaikuttaa suorilla, lausekohtaisesti ja tulee voimaan lauseen alussa.

# **Käyttöesimerkki**

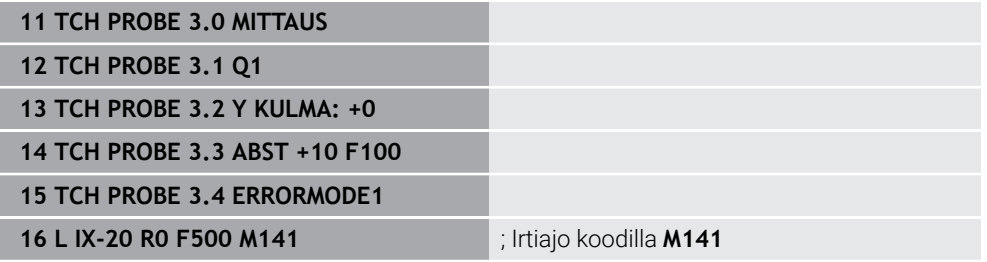

Työkierrossa **3 MITTAUS** ohjaus tekee kosketuksen työkappaleeseen Xakselilla. Koska tässä työkierrossa ei ole määritelty vetäytymismatkaa **MB** kosketusjärjestelmä jää taittumisen jälkeen paikalleen.

NC-lauseessa **16** ohjaus ajaa kosketusjärjestelmän vapaaksi vastakkaiseen kosketussuuntaan 20 mm. **M141** mitätöi tällöin kosketusjärjestelmän valvonnan. Ilman koodia **M141** ohjaus antaa virheilmoituksen, mikäli aiot liikuttaa koneen akselia.

**Lisätietoja:** Käyttäjän käsikirja Mittaustyökierrot työkappaleiden ja työkalujen ohjelmointiin

# **Ohje**

# *OHJE*

### **Huomaa törmäysvaara!**

Lisätoiminto **M141** kumoaa kosketusvarren taipumisen yhteydessä vastaavan virheilmoituksen. Ohjaus ei suorita automaattisesti mitään törmäystarkastusta kosketusvarren taipumisen yhteydessä. Molemmissa menettelyissä täytyy varmistaa, että kosketusjärjestelmä voidaan ajaa turvallisesti vapaaksi. Väärin valitulla irtiajosuunnalla on olemassa törmäysvaara!

Testaa NC-ohjelma tai ohjelmajakso varovasti käyttötavalla **OHJELMANKULKU YKSITTÄISLAUSE**.

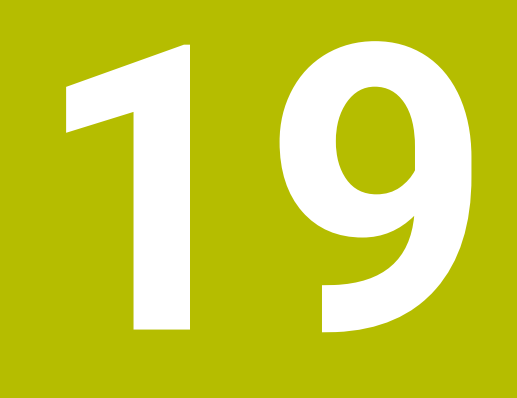

**Muuttujatohjelmointi**

# **19.1 Muuttujaohjelmoinnin yleiskuvaus**

Ohjaus tarjoaa kansiossa **FN** ikkunassa **NC-toiminnon lisäys** seuraavat mahdollisuudet muuttujaohjelmointiin:

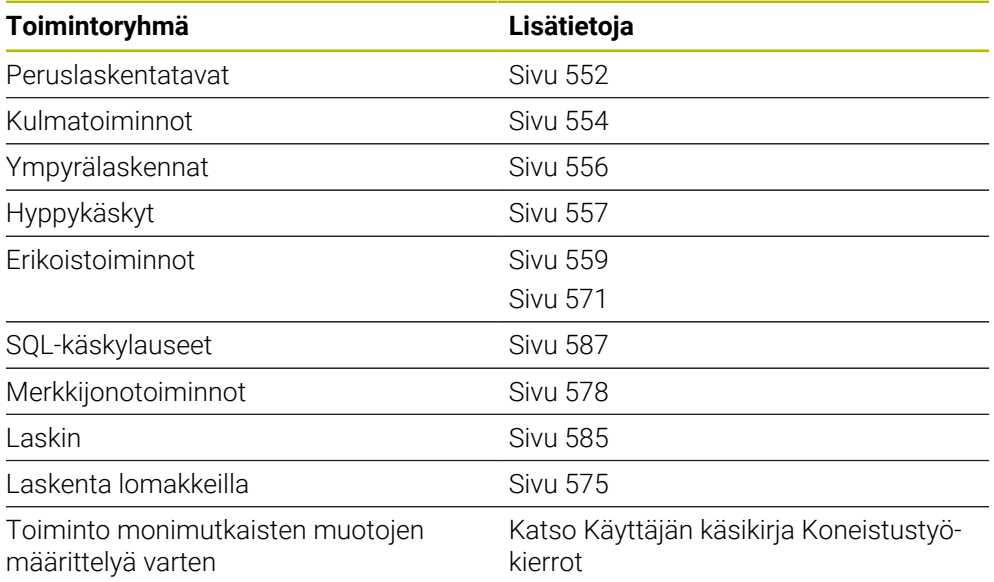

# **19.2 Muuttujat: Q-, QL-, QR- ja QS-parametrit**

# **19.2.1 Perusteet**

### **Sovellus**

Ohjauksen Q-, QL-, QR- ja QS-parametrien muuttujilla voidaan esim. huomioida laskutoimituksia dynaamisesti laskutoimitusten sisällä.

Voit ohjelmoida muuttujia esim. seuraaville syntaksielementeille:

- koordinaattiarvoja
- Syöttöarvot
- kierroslukuja
- **Työkiertotiedot**

Näin voit käyttää samoja NC-ohjelmia erilaisille työkappaleille ja arvoja täytyy muuttaa vain keskitetysti.
**Toiminnon kuvaus**

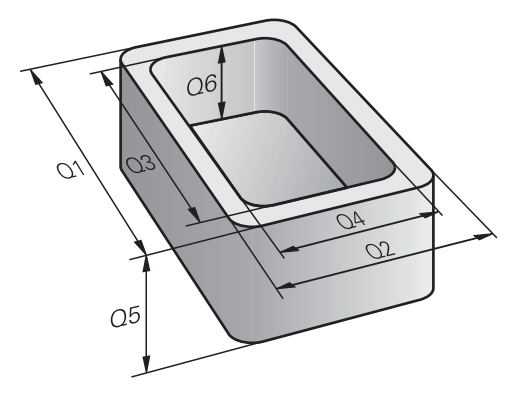

Muuttujat merkitään kirjaimilla ja lukuarvoilla. Tässä yhteydessä kirjaimet määräävät muuttujatyypin ja lukuarvot muuttuja-alueen.

Jokaiselle muuttujatyypille voit määritellä, minkä muuttuja-alue ohjaus näyttää välilehdessä **QPARA** työalueella **MERKKI**.

**Lisätietoja:** Käyttäjän käsikirja Asetus ja toteutus

# <span id="page-541-4"></span>**Muuttujatyypit**

Ohjaus antaa seuraavat muuttujat numeerisille arvoille:

- Q-parametri **Lisätietoja:** ["Q-parametri", Sivu 542](#page-541-0)
- QL-parametri **Lisätietoja:** ["QL-parametri", Sivu 542](#page-541-1)
- QR-parametri **Lisätietoja:** ["QR-parametri", Sivu 542](#page-541-2)

Lisäksi ohjaus tarjoaa QS-parametrin aakkosnumeerisia arvoja varten, esim. tekstit.

**Lisätietoja:** ["QS-parametri", Sivu 542](#page-541-3)

# <span id="page-541-0"></span>**Q-parametri**

Q-parametrit vaikuttavat kaikkiin NC-ohjelmiin ohjauksen muistissa.

Q-parametrit vaikuttavat makrojen ja koneen valmistajan työkiertojen sisällä paikallisesti. Ohjaus ei näin ollen palauta muutoksia NC-ohjelmaan.

Ohjaus tarjoaa seuraavat Q-parametrit:

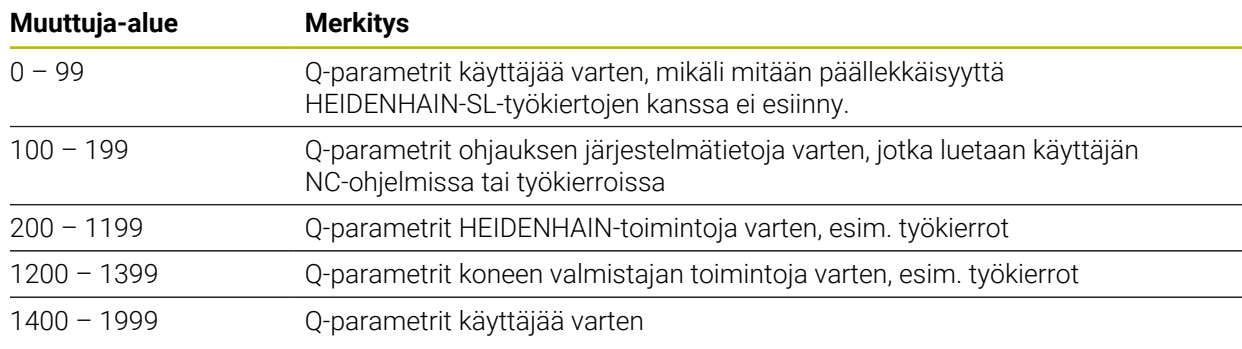

# <span id="page-541-1"></span>**QL-parametri**

QL-parametrit vaikuttavat vain paikallisesti NC-ohjelman sisällä. Ohjaus tarjoaa seuraavat QL-parametrit:

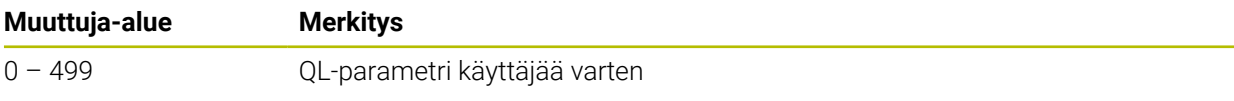

# <span id="page-541-2"></span>**QR-parametri**

QR-parametrit vaikuttavat jatkuvasti kaikkiin NC-ohjelmiin ohjauksen muistissa myös virtakatkoksen yli.

Ohjaus tarjoaa seuraavat QR-parametrit:

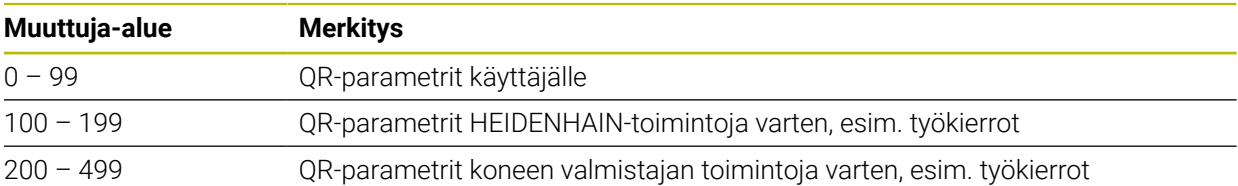

# <span id="page-541-3"></span>**QS-parametri**

QS-parametrit vaikuttavat kaikkiin NC-ohjelmiin ohjauksen muistissa.

QS-parametrit vaikuttavat makrojen ja koneen valmistajan työkiertojen sisällä paikallisesti. Ohjaus ei näin ollen palauta muutoksia NC-ohjelmaan.

Ohjaus tarjoaa seuraavat QS-parametrit:

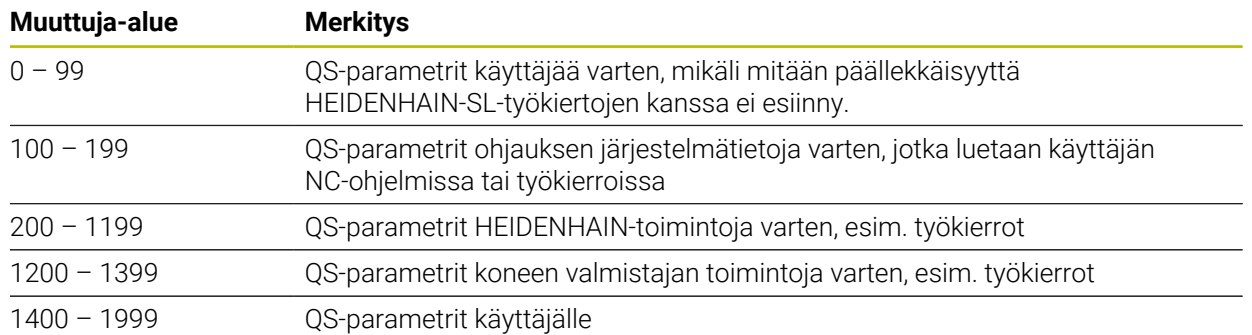

# **Ikkuna Q-parametrilista**

Ikkunassa **Q-parametrilista** voit tarkastaa ja tarvittaessa muokata kaikkien muuttujien arvoja.

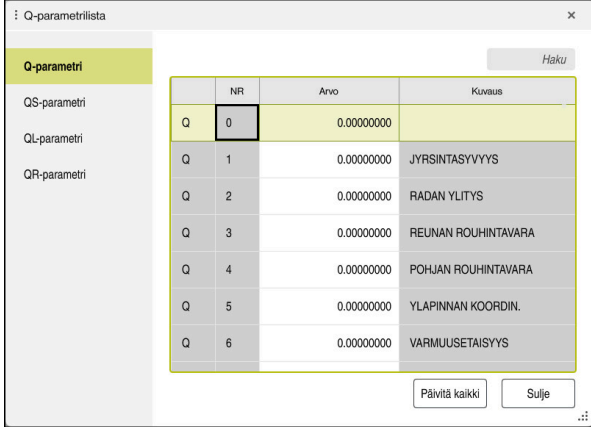

Ikkuna **Q-parametrilista** Q-parametriarvoilla

Vasemmalla puolella voit valita minkä tyyppisen muuttujatyypin ohjaus näyttää. Ohjaus näyttää seuraavat tiedot:

- Muuttujatyyppi, esim. Q-parametri
- **Muuttujan numero**
- Muuttujan arvo
- Kuvaus ennalta määrätyille muuttujille

Jos **Arvo**-solun kentässä on valkoinen tausta, voit muokata arvoa.

Sillä aikaa kun ohjaus toteuttaa NC-ohjelmaa, et voit muuttaa mitään A muuttujia ikkunassa **Q-parametrilista**. Ohjaus sallii muutokset vain keskeytetyn tai lopetetun ohjelmanajon aikana. **Lisätietoja:** Käyttäjän käsikirja Asetus ja toteutus Ohjaus näyttää tarvittavaa tilaa sen jälkeen, NC-lause on toteutettu valmiiksi esim. käyttötavallatilassa **Yksittaislause**. Seuraavia Q- ja QS-parametreja ei voi muokata ikkunassa **Qparametrilista**: ■ Muuttuja-alue ovat välillä 100–199, koska on olemassa riski päällekkäisyydestä ohjauksen erikoistoimintojen kanssa Muuttuja-alue on välillä 1200–1399, koska on olemassa riski päällekkäisyydestä koneen valmistajakohtaisten toimintojen kanssa **Lisätietoja:** ["Muuttujatyypit", Sivu 542](#page-541-4)

Voit hakea ikkunan **Q-parametrilista** seuraavasti:

- Koko taulukon sisäpuolella mielivaltaisten merkkijonojen mukaan
- Sarakkeen **NR** sisäpuolella yksiselitteisen muuttujan numeron mukaan

**Lisätietoja:** ["Haku ikkunassa Q-parametrilista", Sivu 545](#page-544-0)

Voit valita ikkunan **Q-parametrilista** seuraavilla käyttötavoilla:

- **Ohjelmointi**
- **Käsikäyttö**
- **Ohjelmanajo**

Käyttötavoilla **Käsikäyttö** ja **Ohjelmanajo** voit avata ikkunan näppäimellä **Q**.

# <span id="page-544-0"></span>**Haku ikkunassa Q-parametrilista**

Voit hakea ikkunassa **Q-parametrilista** seuraavasti:

- Valitse haluamasi harmaataustainen solu
- ▶ Syötä merkkijono.
- Ohjaus avaa erillisen ikkunan ja hakee valitun solun sarakkeesta merkkijonon.
- Ohjaus merkitsee ensimmäisen tuloksen, joka alkaa tällä merkkijonolla.
	- ▶ Valitse tarvittaessa seuraava tulos.

Ohjaus näyttää taulukon yläpuolella syötekenttää: Vaihtoehtoisesti voit navigoida tämän syötekentän avulla yksiselitteiseen muuttujan numeroon. Voit valita syötekentän näppäimellä **GOTO**.

# **Ohjeet**

i.

# *OHJE*

#### **Huomaa törmäysvaara!**

HEIDENHAIN-työkierrot, koneen valmistajan työkierrot ja kolmannen osapuolen toiminnot käyttävät muuttujia. Lisäksi voit ohjelmoida NC-ohjelmien sisällä muuttujia. Jos poikkeat suositelluista muuttuja-alueista, seurauksena voi olla päällekkäisyyttä ja siten ei-toivottua toimintaa. Koneistuksen yhteydessä on törmäysvaara!

- Käytä vain HEIDENHAINin suosittelemia muuttuja-alueita.
- Älä käytä ennalta määritettyjä muuttujia
- ▶ Noudata HEIDENHAINin, koneen valmistajan ja kolmannen osapuolen toimintoihin dokumentaatioita.
- ▶ Tarkasta toiminnan kulku simulaation avulla.

#### **Lisätietoja:** ["Esivaratut Q-parametrit", Sivu 546](#page-545-0)

- Voit syöttää NC-ohjelmaan kiinteitä ja muuttuvia arvoja sekaisin.
- QS-parametreille voit osoittaa enintään 255 merkkiä.
- **Q**-näppäimellä voit laatia NC-lauseen osoittaaksesi muuttujalle arvon. Kun painat näppäintä uudelleen, ohjaus muuttaa muuttujatyyppiä järjestyksessä **Q**, **QL**, **QR**. Näyttönäppäimistöllä nämä toimenpiteet toimivat vain **Q**-näppäimellä NC-toimintojen alueella.

**Lisätietoja:** ["Ohjauspalkin näyttönäppäimistö", Sivu 654](#page-653-0)

- Muuttujille voidaan osoittaa numeerisia arvoja väliltä –999 999 999 ... +999 999 999. Sisäänsyöttöalueen rajoitus on enintään 16 merkkiä, joista enintään yhdeksän pilkun edellä. Ohjaus voi laskea lukuarvot suuruuteen 10<sup>10</sup> saakka.
- Voit uudelleenasettaa muuttujat tilaan **Undefined**. Jos Q-parametrilla ohjelmoidaan asema, ohjaus jättää huomiotta tämän liikkeen.
	- **Lisätietoja:** ["Tilan määrittelemätön osoitus", Sivu 554](#page-553-0)
- Ohjaus tallentaa lukuarvot sisäisesti binääriseen laskumuotoon (standardi IEEE 754). Näitä standardoituja muotoja käyttämällä monia desimaalilukuja ei esitetä aivan tarkasti binäärilukuna (pyöristysvirhe).

Huomioi tämä silloin, kun käytät laskettuja Q-muuttujan arvoja hyppykäskyissä tai paikoituksissa.

#### **Ohjeet QR-parametreille ja varmuuskopioille**

Ohjaus tallentaa QR-parametrin varmuuskopion sisään.

Jos koneen valmistaja ei määrittele mitään poikkeavaa polkua, ohjaus tallentaa QRparametriarvot polkuun **SYS:\runtime\sys.cfg**. Levyasema **SYS:** varmistetaan vain täydellisen varmuuskopioinnin yhteydessä.

Koneen valmistajalle on käytettävissä seuraavia valinnaisia koneparametreja polkumäärittelyä varten:

- **pathNcQR** (nro 131201)
- **pathSimQR** (nro 131202)

Jos koneen valmistaja määrittelee valinnaisiin koneparametreihin polun levyasemaan **TNC:**, voit suorittaa tallennuksen toiminnolla **NC/PLC Backup** myös ilman avainluvun sisäänsyöttöä.

**Lisätietoja:** Käyttäjän käsikirja Asetus ja toteutus

# <span id="page-545-0"></span>**19.2.2 Esivaratut Q-parametrit**

Ohjaus osoittaa Q-parametreille **Q100** ... **Q199** esim. seuraavia arvoja:

- arvoja PLC:stä
- määrittelyjä työkalulle ja karalle
- määrittelyjä kayttötilalle
- mittaustuloksia kosketustyökierroista

Ohjaus tallentaa Q-parametriarvot **Q108**, **Q114** ... **Q117** esillä olevan NC-ohjelman kussakin mittayksikössä.

# **Arvot PLC:stä Q100 ... Q107**

Ohjaus osoittaa Q-parametreille **Q100** ... **Q107** arvon PLC:stä.

# **Aktiivinen työkalun säde Q108**

Ohjaus osoittaa Q-parametrille **Q108** aktiivisen työkalun säteen arvon.

- Ohjaus laskee aktiivisen työkalun säteen seuraavista arvoista.
- Työkalun säde **R** työkalutaulukosta
- Delta-arvo **DR** työkalutaulukosta
- Delta-arvo **DR** otettu NC-ohjelmastasta korjaustaulukolla tai työkalukutsulla

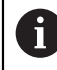

Ohjaus tallentaa aktiivisen työkalun säteen ohjauksen virtakatkoksen yli.

**Lisätietoja:** Käyttäjän käsikirja Asetus ja toteutus

# **Työkaluakseli Q109**

Q-parametrin **Q109** arvo riippuu voimassa olevasta työkaluakselista:

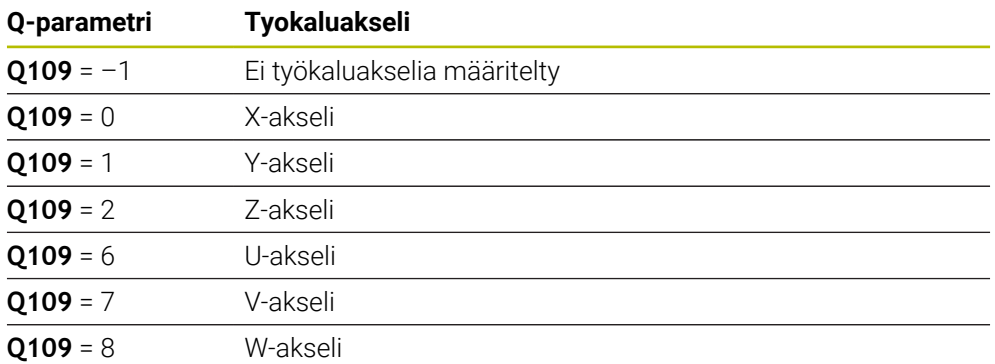

**Lisätietoja:** ["Akseleiden nimitykset jyrsintäkoneissa", Sivu 114](#page-113-0)

# **Karan tila Q110**

Q-parametrin **Q110** arvo riippuu viimeksi aktivoidusta karan lisätoiminnosta:

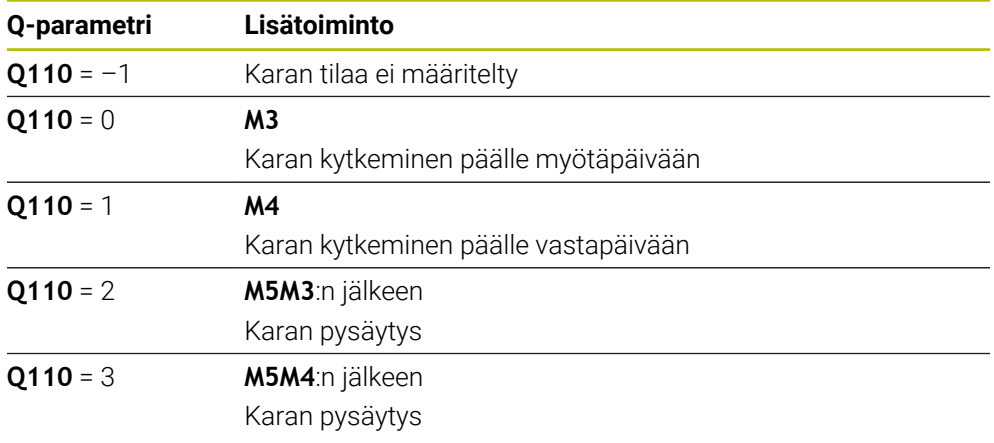

**Lisätietoja:** ["Lisätoiminnot", Sivu 495](#page-494-0)

# **Jäähdytysnesteen syöttö Q111**

Q-parametrin **Q111** arvo riippuu viimeksi aktivoidusta karan lisätoiminnosta jäähdytysnesteen syöttöä varten:

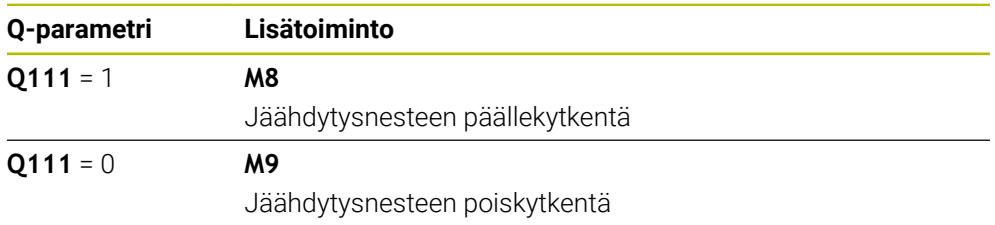

# **Limityskerroin Q112**

Ohjaus osoittaa Q-parametrille **Q112** limityskertoimen taskun jyrsinnässä. **Lisätietoja:** Käyttäjän käsikirja Koneistustyökierrot

# **Mittayksikkö NC-ohjelmassa Q113**

Q-parametrin arvo **Q113** arvo riippuu NC-ohjelman mittayksiköstä. Ketjutuksessa **PGM CALL** ohjaus käyttää pääohjelman mittayksikköä:

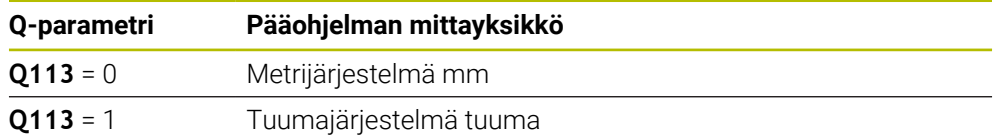

# **Työkalun pituus Q114**

Ohjaus osoittaa Q-parametrille **Q114** aktiivisen työkalun pituuden arvon.

Ohjaus laskee aktiivisen työkalun pituuden seuraavista arvoista.

- Työkalun pituus **L** työkalutaulukosta
- Delta-arvo **DL** työkalutaulukosta
- Delta-arvo **DL** otettu NC-ohjelmastasta korjaustaulukolla tai työkalukutsulla

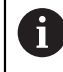

Ohjaus tallentaa aktiivisen työkalun pituuden ohjauksen virtakatkoksen yli.

**Lisätietoja:** Käyttäjän käsikirja Asetus ja toteutus

# **Kiertoakseleiden lasketut koordinaatit Q120 ... Q122**

Ohjaus osoittaa Q-parametreille **Q120** ... **Q107** kiertoakseleiden lasketut koordinaatit:

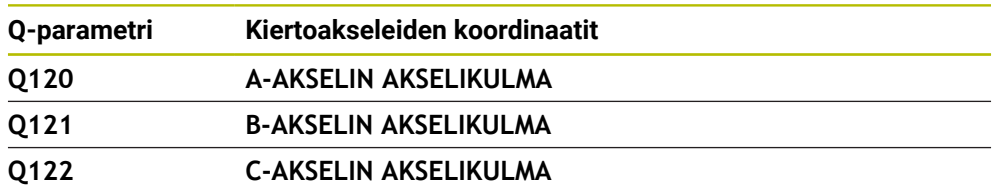

# **Mittaustulokset kosketustyökierroista**

Ohjaus osoittaa Q-parametreilleohjelmoitavan kosketustyökierron mittaustuloksen.

Kosketustyökiertojen apukuvat osoittavat, tallentaako ohjaus i mittaustuloksen muuttujaan. **Lisätietoja:** ["Työalue Ohje", Sivu 652](#page-651-0)

**Lisätietoja:** Käyttäjän käsikirja Mittaustyökierrot työkappaleiden ja työkalujen ohjelmointiin

# **Q-parametri Q115 ja Q116 automaattisella työkalun mittauksella**

Ohjaus osoittaa Q-parametreille **Q115** ja **Q116** olo-asetusarvopoikkeaman automaattisen työkalun mittauksen yhteydessä, esim. TT 160:

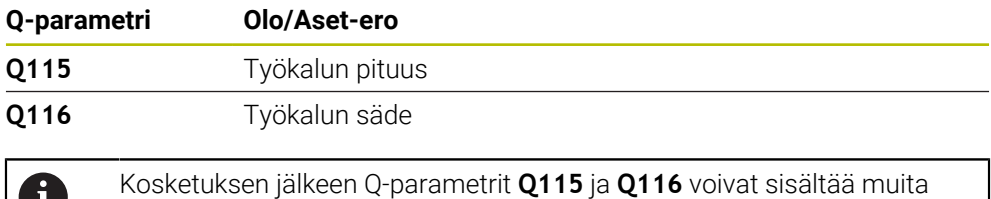

Π

arvoja.

### **Q-parametrit Q115 ... Q119**

Ohjaus osoittaa Q-parametreille **Q115** ... **Q107** kiertoakseleiden lasketut koordinaatit kosketuksen jälkeen:

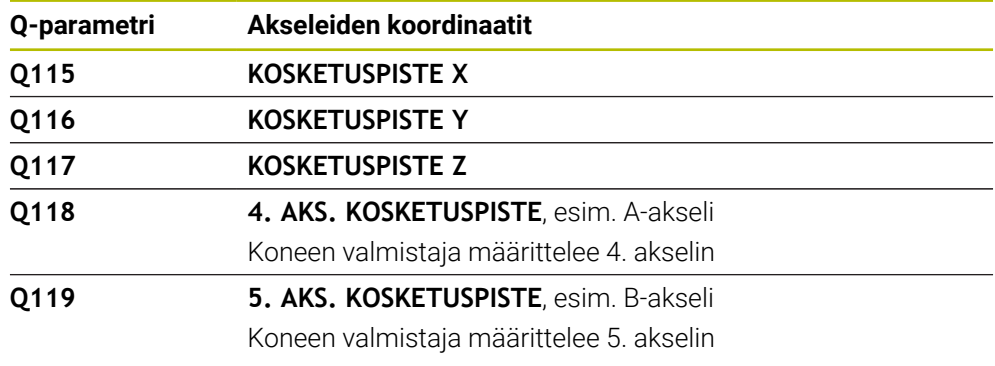

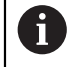

Ohjaus ei huomioi kosketusvarren sädettä ja pituutta tälle Q-parametrille.

#### **Q-parametrit Q150 ... Q160**

Ohjaus osoittaa Q-parametreille **Q150** ... **Q160** mitatut oloarvot:

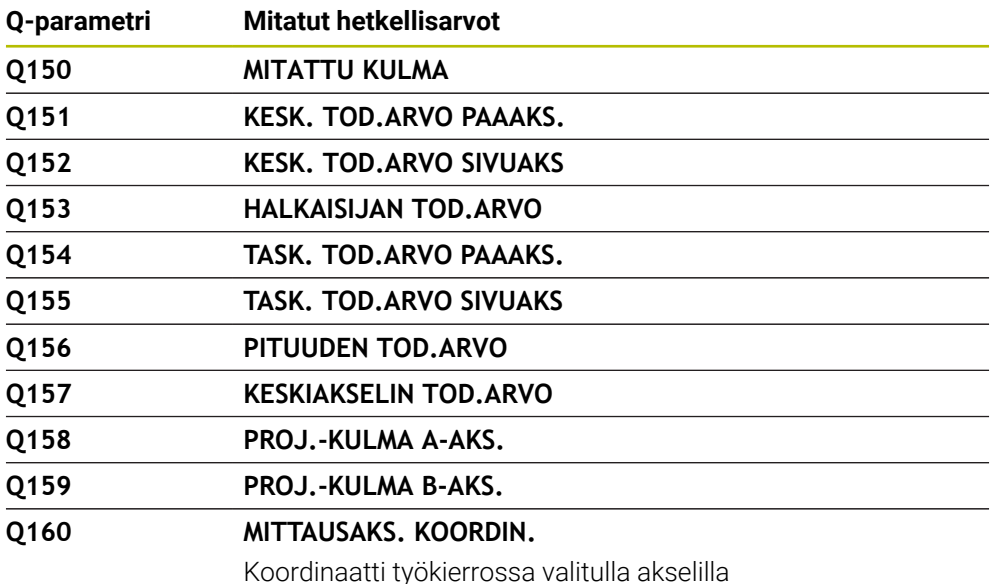

#### **Q-parametrit Q161 ... Q167**

Ohjaus osoittaa Q-parametreille **Q161** ... **Q167** lasketun poikkeaman:

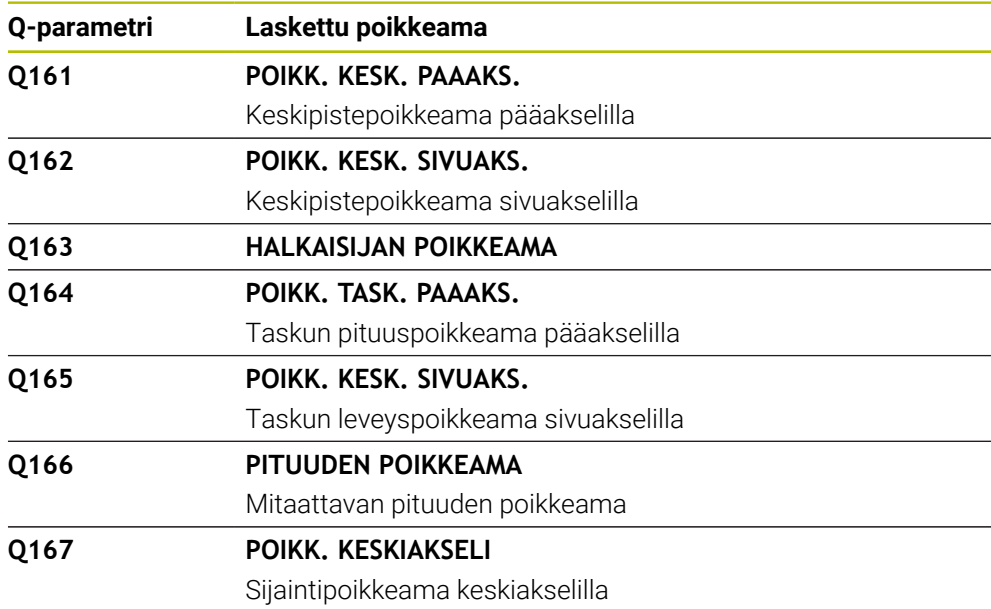

# **Q-parametrit Q170 ... Q172**

Ohjaus osoittaa Q-parametreille **Q170** ... **Q172** määritetyn tilakulman:

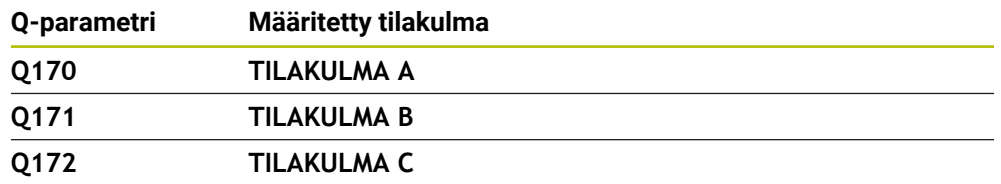

#### **Q-parametrit Q180 ... Q182**

Ohjaus osoittaa Q-parametreille **Q180** ... **Q182** määritetyn työkappaletilan:

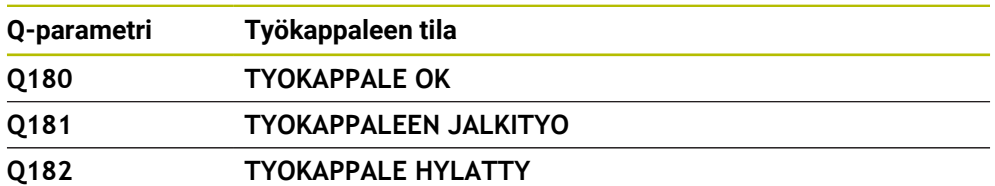

#### **Q-parametrit Q190 ... Q192**

Ohjaus varaa Q-parametrit **Q190** ... **Q192** lasermittausjärjestelmällä tehdyn työkalumittauksen tuloksille.

# **Q-parametrit Q195 ... Q198**

Ohjaus varaa Q-parametrit **Q180** ... **Q182** sisäiseen käyttöön:

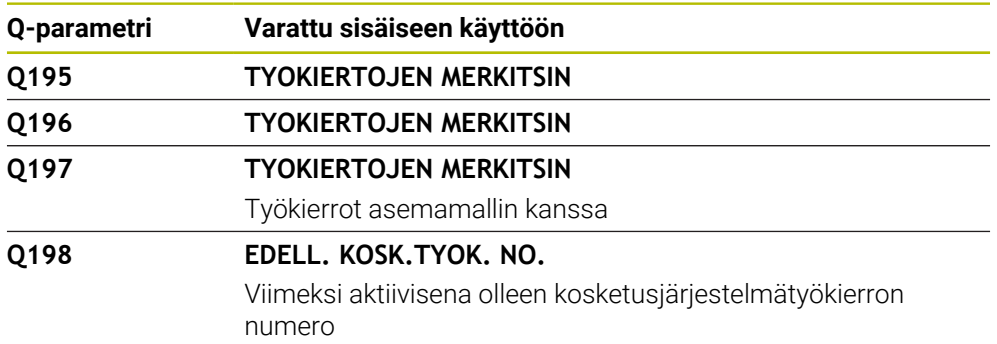

# **Q-parametri Q199**

Q-parametrin **Q199** arvo riippuu työkalukosketusjärjestelmällä suoritetun työkalun mittauksen tilasta:

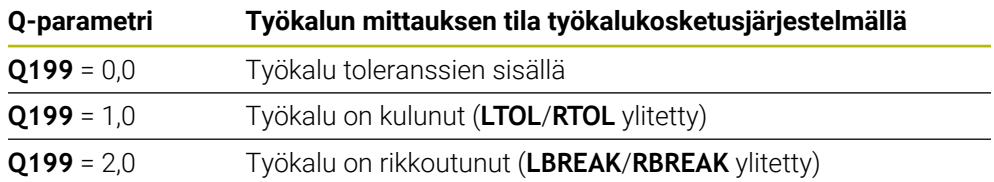

#### **Q-parametrit Q950 ... Q967**

Ohjaus osoittaa Q-parametreille **Q950** ... **Q967** mitatut oloarvot liittyen kosketusjärjestelmätyökiertoihin **14xx**:

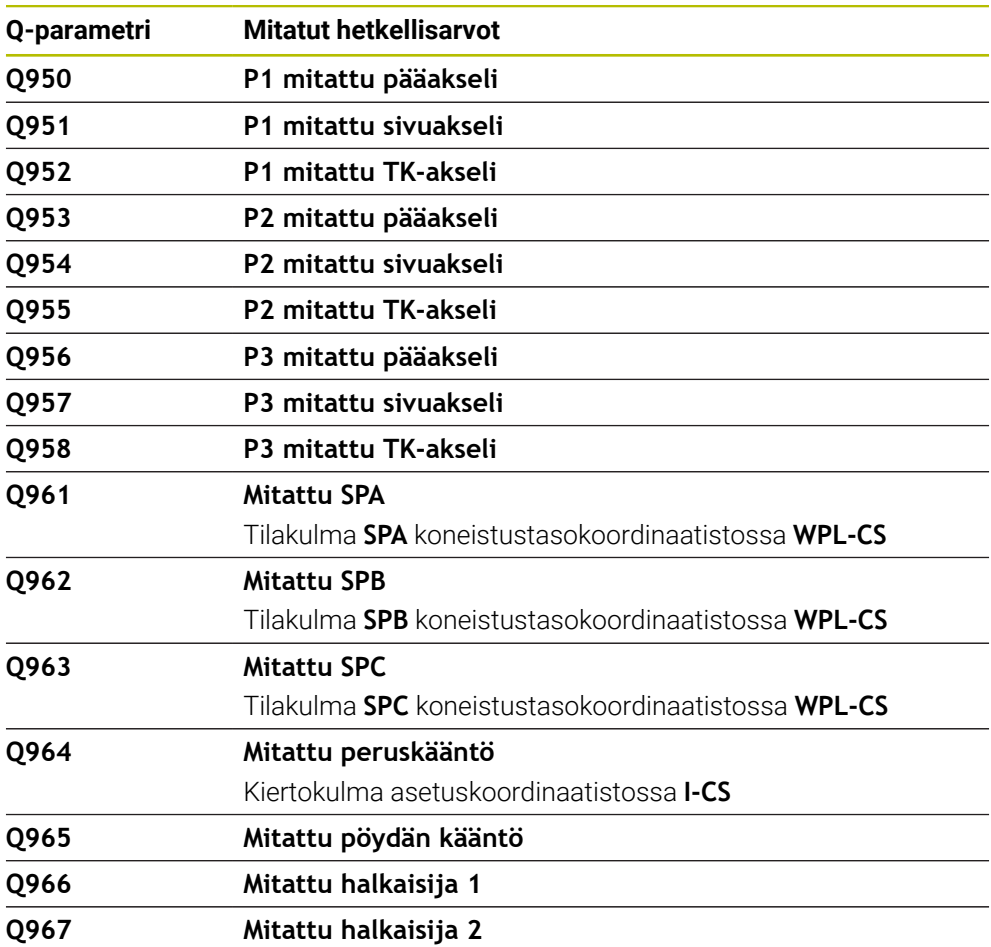

#### **Q-parametrit Q980 ... Q997**

Ohjaus osoittaa Q-parametreille **Q980** ... **Q997** lasketut poikkeamat liittyen kosketusjärjestelmätyökiertoihin **14xx** seuraavissa Q-parametreissa:

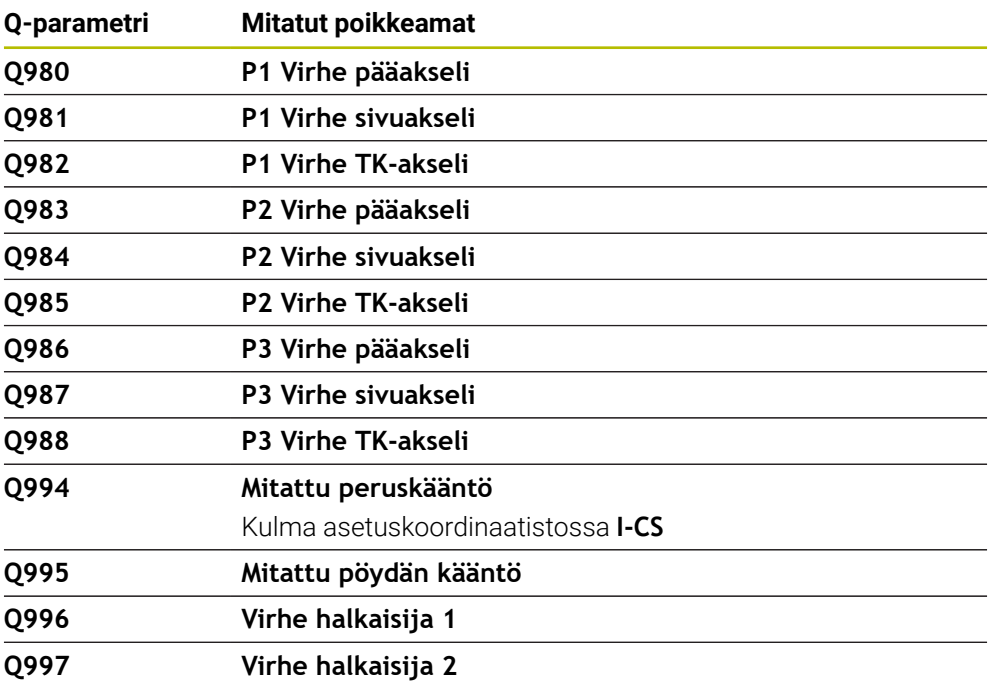

#### **Q-parametri Q183**

Q-parametrin **Q183** arvo riippuu työkappaleen tilasta liittyen kosketustyökiertoihin 14xx::

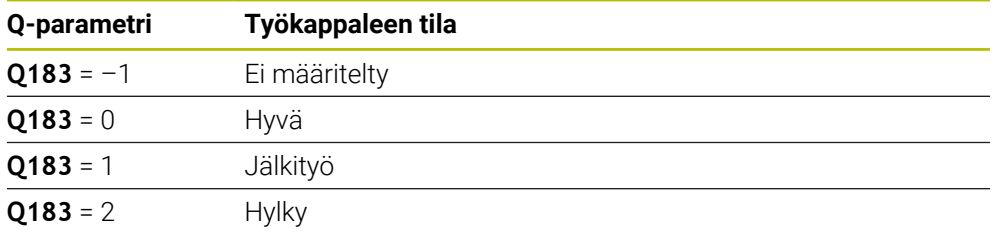

# <span id="page-551-0"></span>**19.2.3 Kansio Peruslaskentatavat**

# **Sovellus**

Kansiossa **Peruslaskentatavat**, joka näkyy ikkunassa **NC-toiminnon lisäys**, ohjaus tarjoaa seuraavat toiminnot **FN 0** ... **FN 5**.

Toiminnolla **FN 0** voit osoittaa muuttujille numeerisia arvoja. Sen jälkeen ohjelmoitu NC-ohjelmassa kiinteän luvun sijaan muuttujan. Voit käyttää myös esiasetettuja muuttujia esim. aktiivisen työkalusäteen **Q108**. Toiminnoilla **FN 1** ... **FN 5** voit tehdä laskutoimituksia muuttujan arvoilla NC-ohjelman sisällä.

#### **Käytetyt aiheet**

- **Esiasetetut muuttujat** 
	- **Lisätietoja:** ["Esivaratut Q-parametrit", Sivu 546](#page-545-0)
- Ohjelmoitavat kosketusjärjestelmätyökierrot **Lisätietoja:** Käyttäjän käsikirja Koneistustyökierrot
- **Laskenta lomakkeilla Lisätietoja:** ["Kaavat NC-ohjelmassa", Sivu 575](#page-574-0)

# **Toiminnon kuvaus**

Kansio **Peruslaskentatavat** sisältää seuraavia toimintoja:

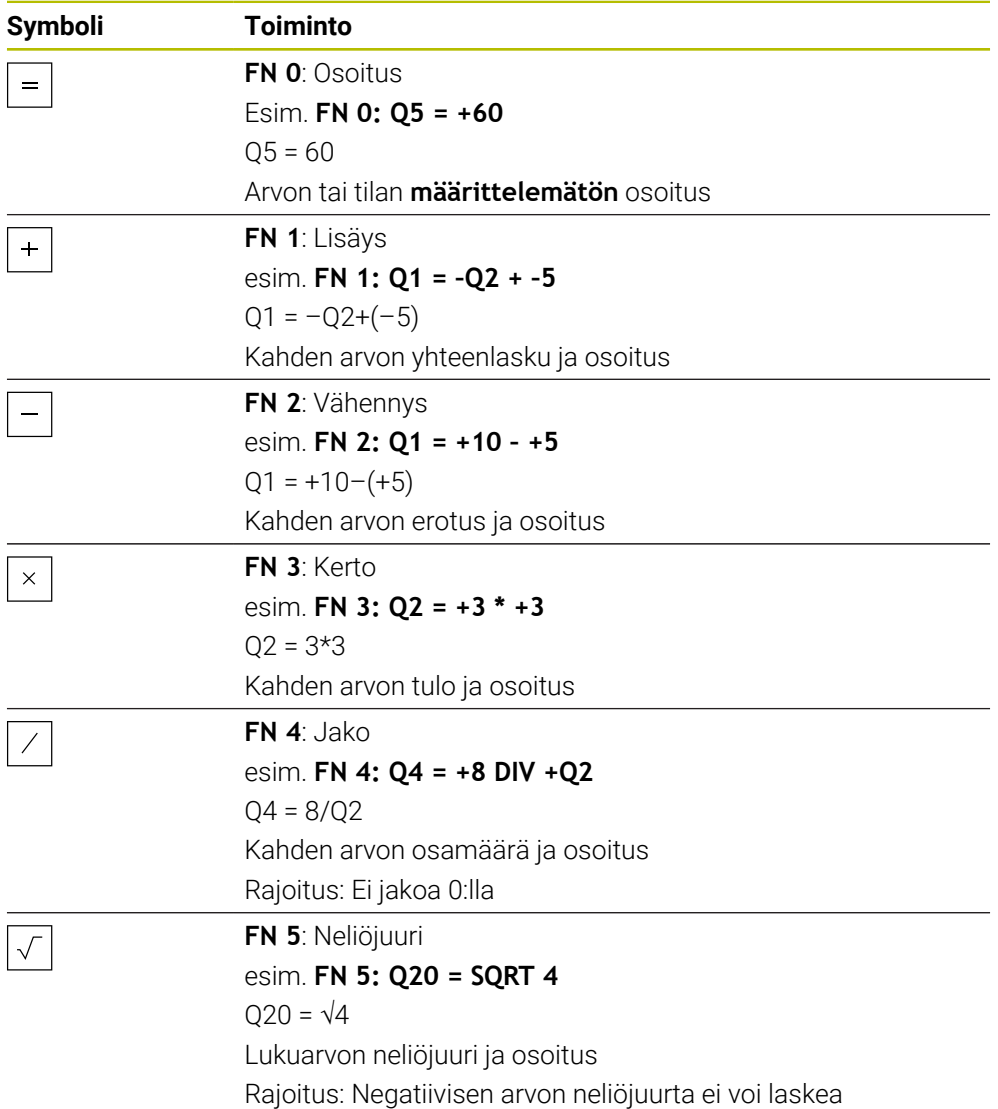

Yhtäsuuruusmerkin vasemmalla puolella määritellään muuttuja, jolle tulos osoitetaan.

Yhtäsuuruusmerkin oikealla puolella voidaan käyttää kiinteitä ja muuttuvia arvoja. Muuttujat ja lukuarvot voidaan yhtäläisyysosoituksessa varustaa etumerkillä.

#### **Osaperheet**

Osaperheille ohjelmoidaan esim. tunnusomaiset työkappaleen mitat muuttujina. Yksittäisen työkappaleen koneistuksessa osoitetaan jokaiselle muuttujalle vastaava lukuarvo.

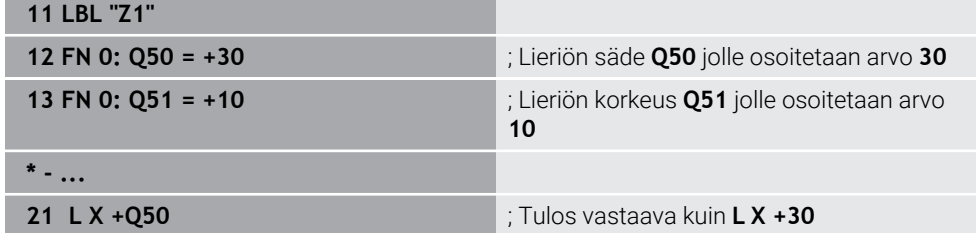

# **Esimerkki: Lieriö Q-parametreilla**

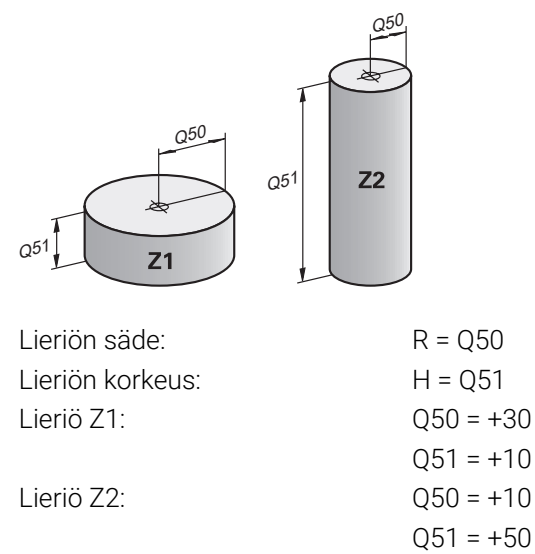

# <span id="page-553-0"></span>**Tilan määrittelemätön osoitus**

Osoitat muuttujalle tilan **määrittelemätön** seuraavasti:

- Lisää<br>NC-toiminto
- Valitse **Lisää NC-toiminto**.
- Ohjaus avaa ikkunan **NC-toiminnon lisäys**.
- Valitse **FN 0**.
- Syötä muuttujan numero, esim. **Q5**
- Valitse **SET UNDEFINED**.
- Vahvista sisäänsyöttö.
- Ohjaus osoittaa muuttujalle tilan **määrittelemätön**.

# **Ohjeet**

- Ohjaus erottaa määrittelemättömät muuttujat ja muuttujat arvolla 0.
- Jako nollalla ei ole sallittu (**FN 4**).
- Negatiivisen arvo neliöjuurta ei voi laskea (**FN 5**).

# **19.2.4 Kansio Kulmatoiminnot**

# **Sovellus**

Kansiossa **Kulmatoiminnot**, joka näkyy ikkunassa **NC-toiminnon lisäys**, ohjaus tarjoaa toiminnot **FN 6** ... **FN 8** ja **FN 13**.

Näiden funktioiden avulla voit laskea kulmafunktioita, esim. ohjelmoida muuttuvia kolmiomuotoja.

# **Toiminnon kuvaus**

Kansio **Kulmatoiminnot** sisältää seuraavia toimintoja:

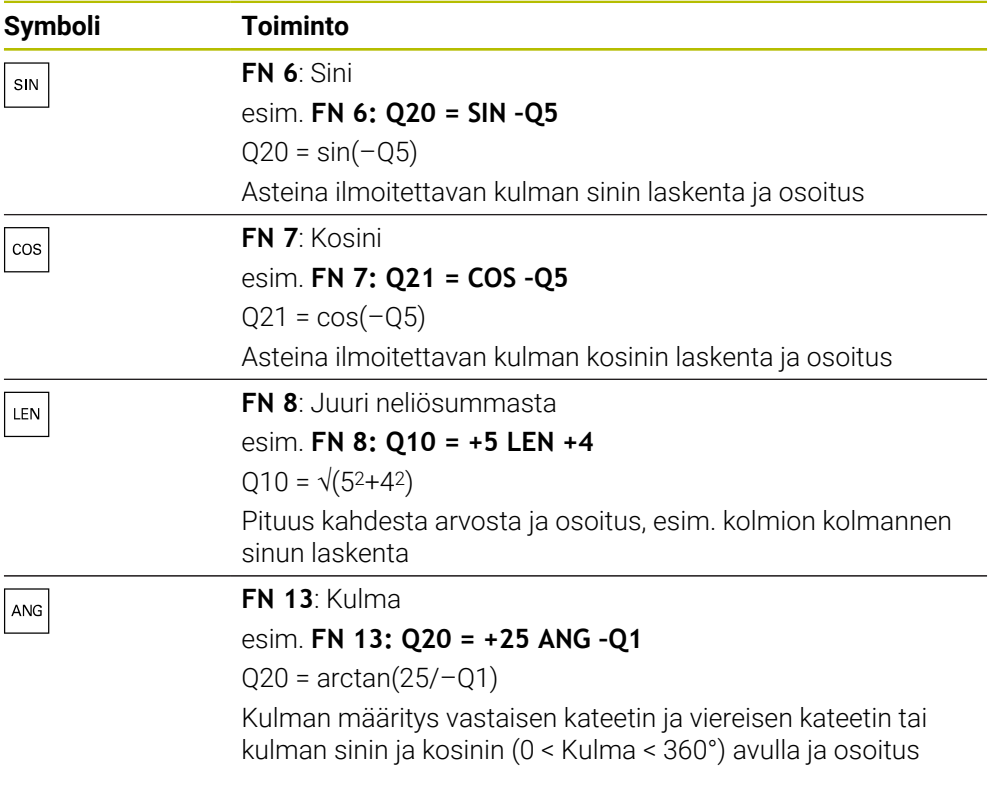

Yhtäsuuruusmerkin vasemmalla puolella määritellään muuttuja, jolle tulos osoitetaan.

Yhtäsuuruusmerkin oikealla puolella voidaan käyttää kiinteitä ja muuttuvia arvoja. Muuttujat ja lukuarvot voidaan yhtäläisyysosoituksessa varustaa etumerkillä.

# **Määrittely**  $\mathsf{C}$  $\alpha$  $\bullet$  $\mathsf{b}$

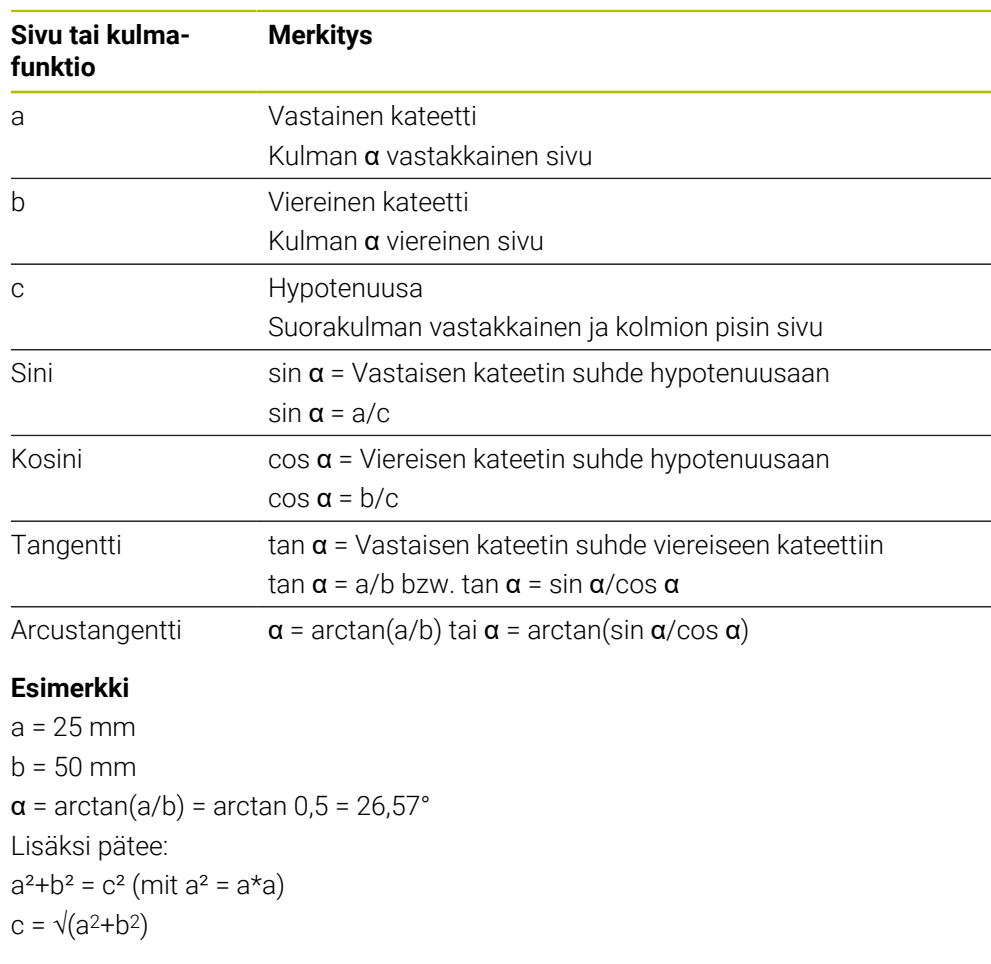

a

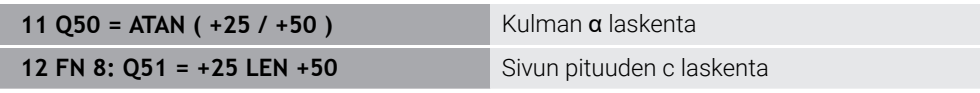

# **19.2.5 Kansio Ympyrälaskenta**

# **Sovellus**

Kansiossa **Ympyrälaskenta**, joka näkyy ikkunassa **NC-toiminnon lisäys**, ohjaus tarjoaa toiminnot **FN 23** ja **FN 24**.

Näiden toimintojen avulla voit laskea ympyrän keskipisteen ja säteen kolmen tai neljän ympyrän kehäpisteen koordinaateista, esim. jakoympyrän sijainti ja koko.

# **Toiminnon kuvaus**

Kansio **Ympyrälaskenta** sisältää seuraavia toimintoja:

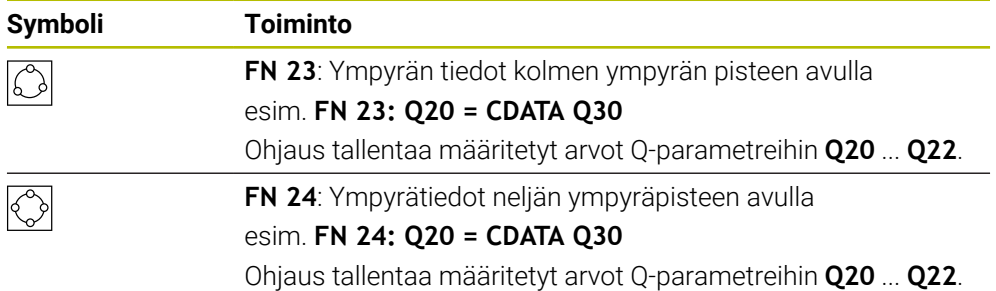

Yhtäsuuruusmerkin vasemmalla puolella määritellään muuttuja, jolle tulos osoitetaan.

Yhtäsuuruusmerkin oikealla puolella määritellään muuttuja, josta ohjauksen tulee määrittää ympyrätiedot seuraavien muuttujien avulla.

Ne tallentavat ympyrätietojen koordinaatit peräkkäisiin muuttujiin. Koordinaattien tulee olla koneistustasossa. Tällöin sinun on tallennettava pääakselin koordinaatit ennen sivuakselin koordinaatteja, esim. **X** ennen akselia **Y** työkaluakselilla **Z**.

**Lisätietoja:** ["Akseleiden nimitykset jyrsintäkoneissa", Sivu 114](#page-113-0)

# **Käyttöesimerkki**

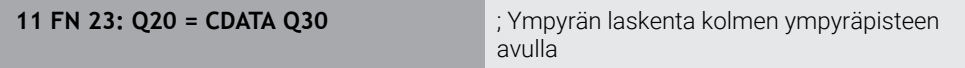

Ohjaus tarkastaa Q-parametrien **Q30** ... **Q35** arvoy ja määrittää ympyrätiedot.

Ohjaus tallentaa tulokset seuraaviin Q-parametreihin:

- Pääakselin ympyräkeskipiste Q-parametrissa **Q20** Työkaluakselilla **Z** pääakseli on **X**
- Sivuakselin ympyräkeskipiste Q-parametrissa **Q21** Työkaluakselilla **Z** sivuakseli on **Y**
- Ympyrän säde Q-parametrissa **Q22**

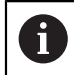

NC-toiminto **FN 24** hyödyntää neljää koordinaattiparia ja näin ollen siis kahdeksaa peräkkäistä Q-parametria.

# **Ohje**

**FN 23** ja **FN 24** eivät anna automaattisesti arvoa vain yhtäsuuruusmerkin vasemmalla puolella olevalle tulosmuuttujalle, vaan myös seuraaville muuttujille.

# **19.2.6 Kansio Hyppykäskyt**

# **Sovellus**

Kansiossa **Hyppykäskyt**, joka näkyy ikkunassa **NC-toiminnon lisäys**, ohjaus tarjoaa toiminnot **FN 9** ... **FN 12** hyppykomennolle jos-niin-haarautumisella.

Jos-niin-haarautumisen yhteydessä ohjaus vertaa muuttujaa tai kiinteää arvoa toiseen muuttujaan tai kiinteään arvoon. Jos ehto täyttyy, niin ohjaus hyppää sen Label-merkinnän kohdalle, joka on ohjelmoitu ehdon jälkeen.

Jos ehto ei täyty, niin ohjaus jatkaa normaaliin tapaan seuraavan NC-lauseen toteutusta.

**19**

#### **Käytetyt aiheet**

Hypyt ilman ehtoa labelkutsulla **CALL LBL Lisätietoja:** ["Aliohjelmat ja ohjelmanosatoistot tunnisteella LBL", Sivu 252](#page-251-0)

#### **Toiminnon kuvaus**

Kansio **Hyppykäskyt** sisältää seuraavia toimintoja hyppykomennolle jos-niinhaarautumisella:

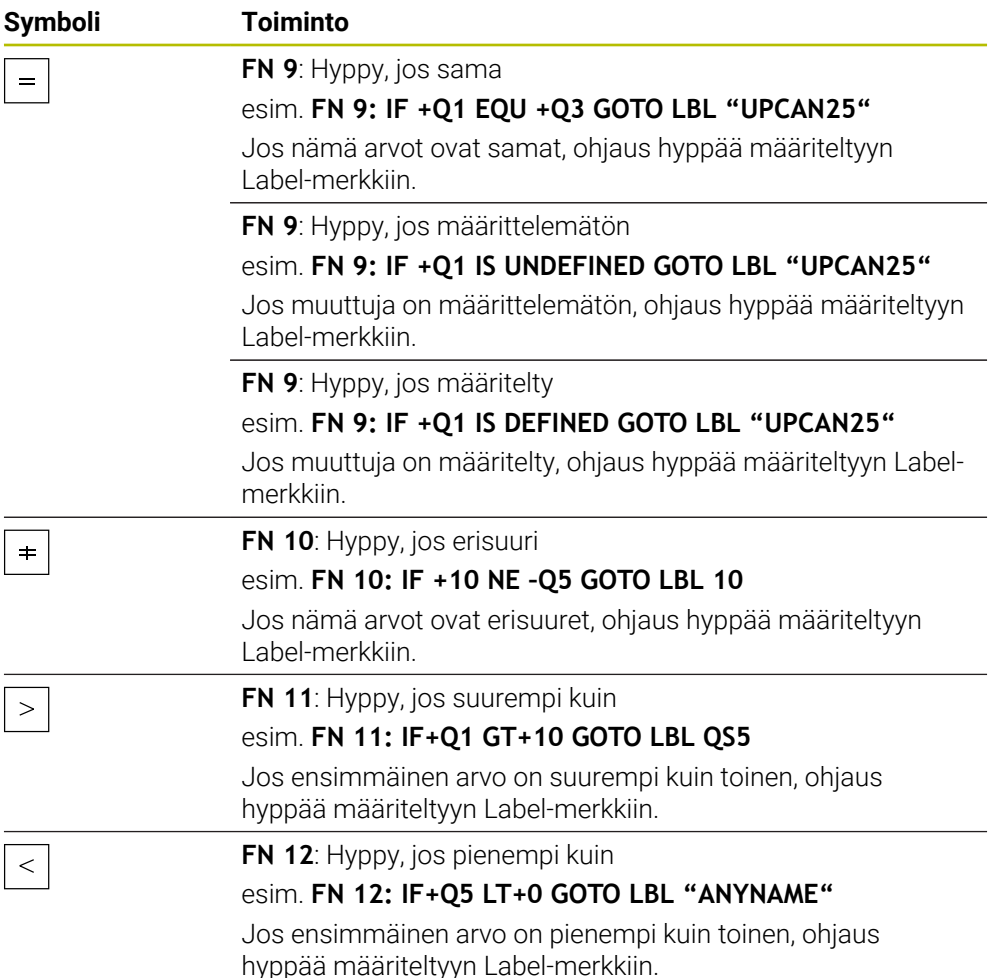

Voit syöttää jos-niin-haarautumiselle kiinteitä ja muuttuvia arvoja sekaisin.

#### **Ehdoton hyppy**

Ehdottomat hypyt ovat hyppyjä, joiden ehdon täytyy aina toteutua.

**11 FN 9: IF+0 EQU+0 GOTO LBL1** ; Ehdottomat hypyt koodilla **FN 9**, jonka ehdon tulee täytyy aina toteutua

Tällaisia hyppyjä voit käyttää esim. kutsutussa NC-ohjelmassa, jossa työskentelet aliohjelmien kanssa. Näin ollen kun NC-ohjelmassa ei ole koodia **M30** tai **M2**, voi estää sen, ettei aliohjelmia toteuteta ilman kutsua koodilla **LBL CALL**. Ohjelmoi hyppyosoitteeksi Label-tunnus, joka sijoitetaan suoraan ohjelman lopun eteen. **Lisätietoja:** ["Aliohjelmat", Sivu 254](#page-253-0)

# **Määritelmät**

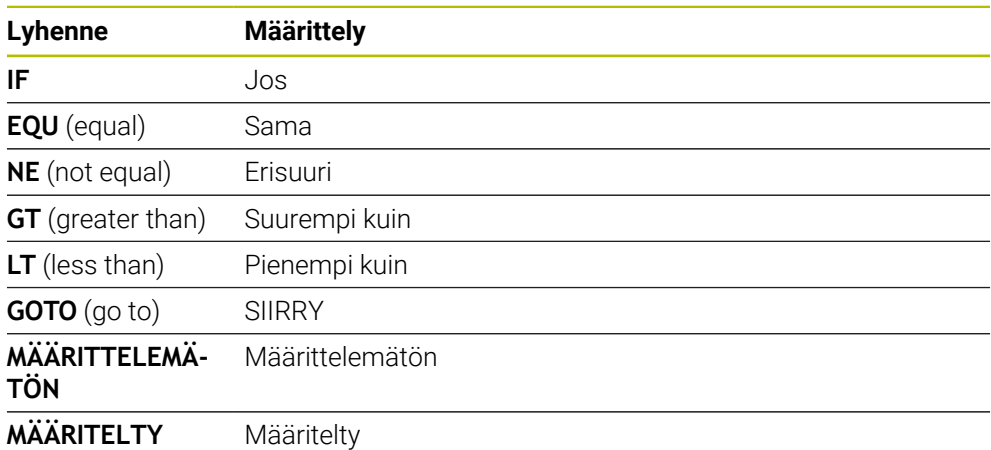

# **19.2.7 Muuttujaohjelmoinnin erikoistoiminnot**

# **Virheilmoitusten tulostus toiminnolla FN 14: ERROR**

#### **Sovellus**

Toiminnolla **FN 14: ERROR** voidaan tulostaa ohjelmaohjattuja virheilmoituksia, jotka D14 koneen valmistaja tai HEIDENHAIN on esimääritellyt ohjaukseen.

#### **Käytetyt aiheet**

- **HEIDENHAINin esiasettamat virhenumerot Lisätietoja:** ["Esimääritelty virhenumero virheilmoitukselle FN 14: ERROR",](#page-751-0) [Sivu 752](#page-751-0)
- Virheilmoitukset sanomavalikossa **Lisätietoja:** Käyttäjän käsikirja Asetus ja toteutus

# **Toiminnon kuvaus**

Jos ohjaus toteuttaa toiminnon **FN 14: ERROR** ohjelmanajon aikana tai simuloinnissa, se keskeyttää käsittelyn ja tulostaa määritellyn viestin. Sen jälkeen sinun täytyy aloittaa NC-ohjelma uudelleen.

Määrittele virhenumero haluamallesi virheilmoitukselle.

Virhenumerot on ryhmitetty seuraavasti:

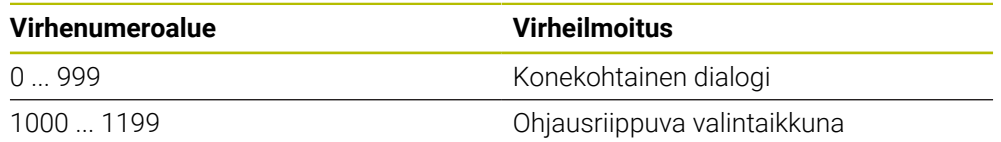

**Lisätietoja:** ["Esimääritelty virhenumero virheilmoitukselle FN 14: ERROR", Sivu 752](#page-751-0)

#### **Sisäänsyöttö**

**11 FN 14: ERROR=1000** ; Virheilmoitus annettu koodilla **FN 14**

#### **NC-toiminnon lisäys Kaikki toiminnot FN Erikoistoiminnot FN 14 ERROR**

NC-toiminto sisältää seuraavat syntaksielementit:

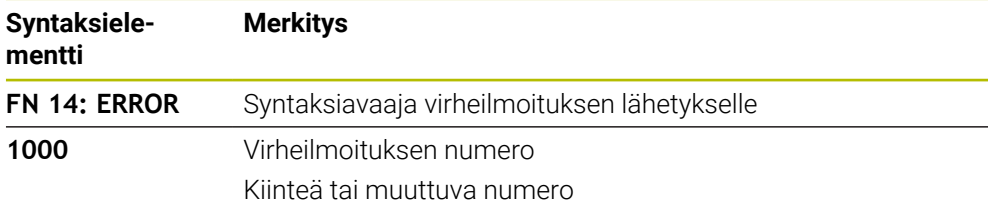

# **Ohje**

Huomaa, että ohjauksen tyypistä riippuen kaikki virheilmoitukset eivät ole esillä.

# **Tekstin formatoitu tulostus toiminnolla FN 16: F-PRINT**

#### **Sovellus**

Toiminnolla **FN 16: F-PRINT** voidaan tulostaa kiinteitä ja muuttuvia arvoja ja tekstejä, esim. mittauspöytäkirjojen tallentamiseksi.

Voit tulostaa arvot seuraavasti:

- Tallennus tiedostona ohjaukseen
- Näyttö kuvaruudulla olevassa ikkunassa
- Tiedoston tallennus ulkoiseen levyasemaan tai USB-laitteeseen
- **Tulostus liitettyyn tulostimeen**

#### **Käytetyt aiheet**

- Automaattisesti luotu mittauspöytäkirja kosketustyökierroilla **Lisätietoja:** Käyttäjän käsikirja Asetus ja toteutus
- Tulostus liitettyyn tulostimeen **Lisätietoja:** Käyttäjän käsikirja Asetus ja toteutus

# **Toiminnon kuvaus**

Kiinteiden tai muuttuvien arvojen ja tekstien tulostaminen edellyttää seuraavia vaiheita:

- Lähdetiedosto
- Lähdetiedosto määrittelee sisällön ja formatoinnin.
- NC-toiminto **FN 16: F-PRINT**

NC-toiminnolla **FN 16** ohjaus laatii tulostustiedoston.

Tulostustiedosto saa olla enintään 20 ktavua.

**Lisätietoja:** ["Lähdetiedosto sisältöä ja formatointia varten", Sivu 560](#page-559-0)

Ohjaus laatii tulostustiedoston seuraavissa tapauksissa:

- Ohjelman loppu **END PGM**
- Ohjelman keskeytys näppäimellä **NC-STOPP**
- Avainsana **M\_CLOSE** lähdetiedostossa **Lisätietoja:** ["Avainsanat", Sivu 562](#page-561-0)

# <span id="page-559-0"></span>**Lähdetiedosto sisältöä ja formatointia varten**

Määrittele tulostustiedoston formatointi ja sisältö lähdetiedostoon **\*.a**.

# **Formatointi**

Voit määritellä tulostustiedoston formatoinnin seuraavilla formatointimerkeillä:

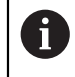

Huomioi isot ja pienet kirjaimet.

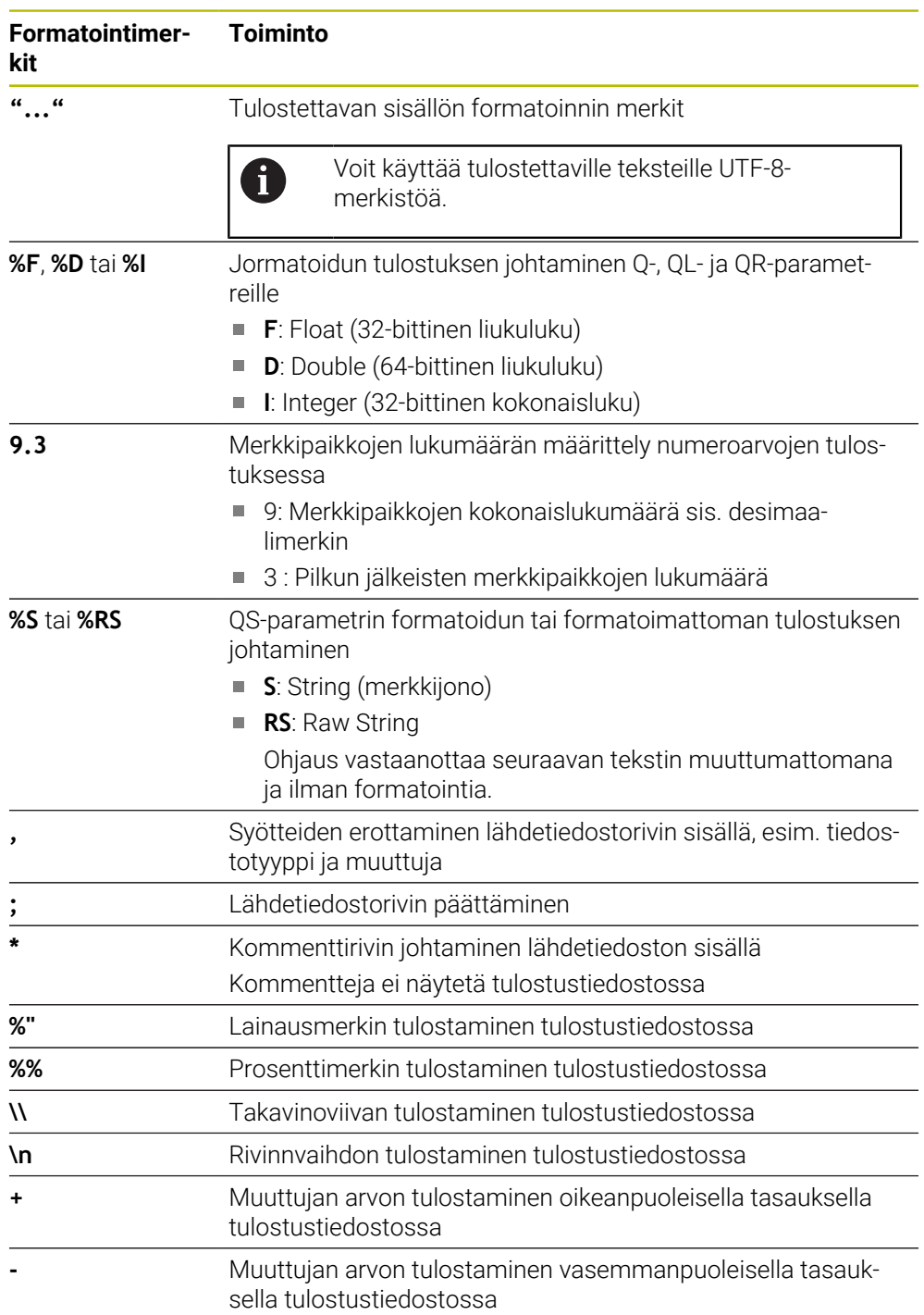

#### <span id="page-561-0"></span>**Avainsanat**

Voit määritellä tulostustiedoston sisällön seuraavilla avainsanoilla:

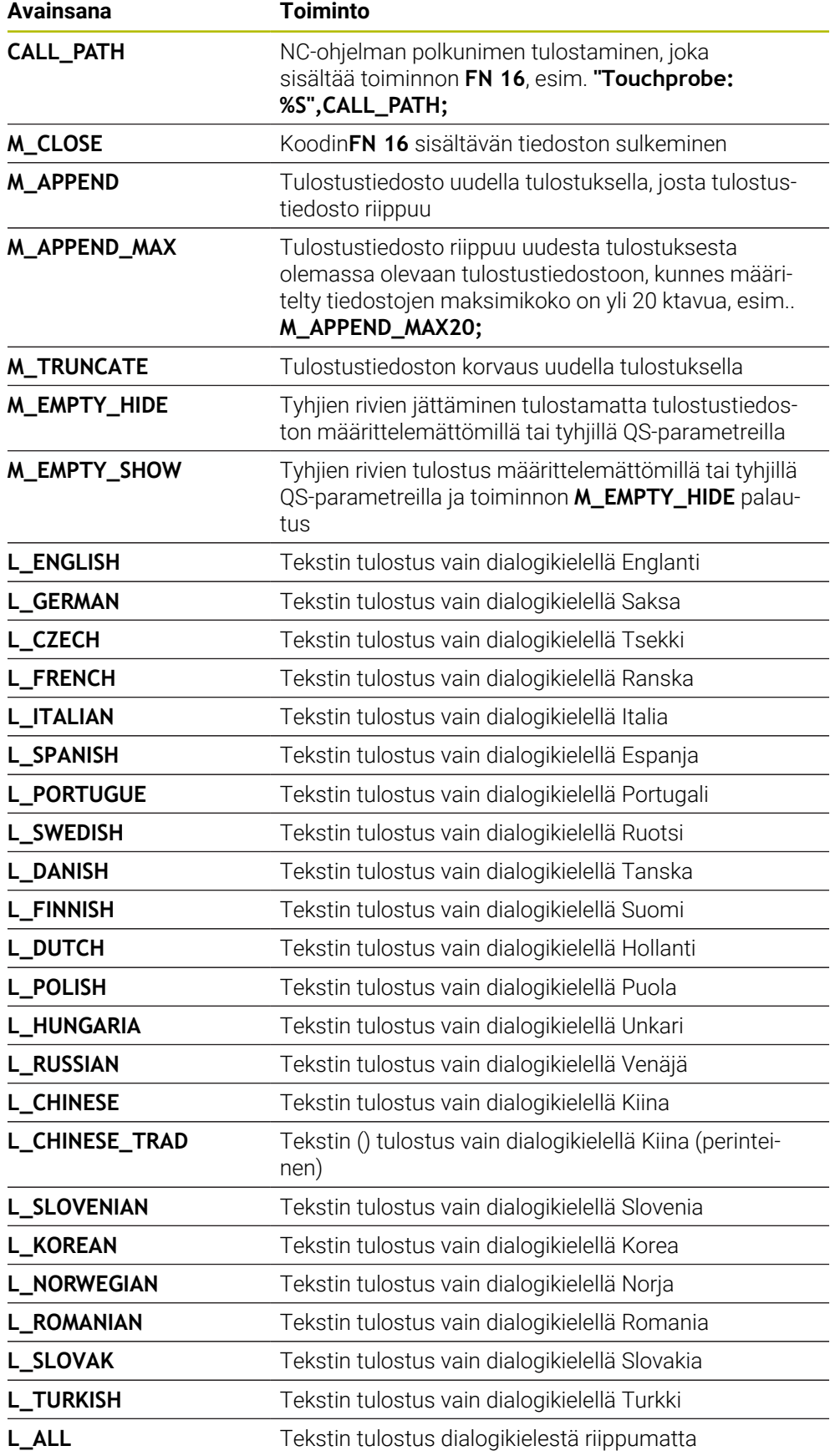

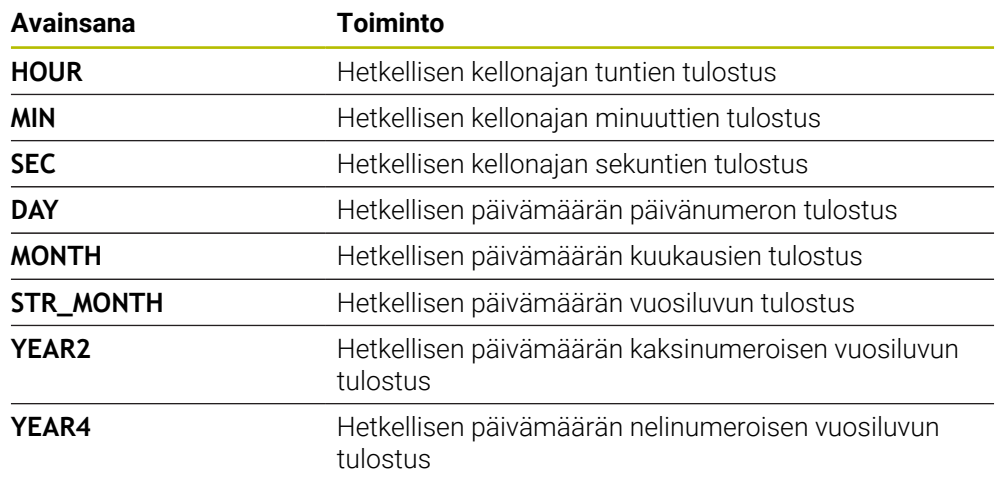

# **Sisäänsyöttö**

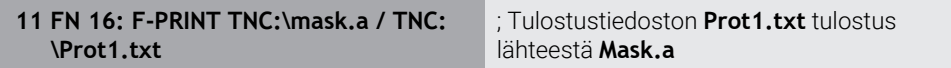

Navigointi tähän toimintoon tapahtuu tässä:

#### **NC-toiminnon lisäys FN Erikoistoiminnot FN 16 F-PRINT**

NC-toiminto sisältää seuraavat syntaksielementit:

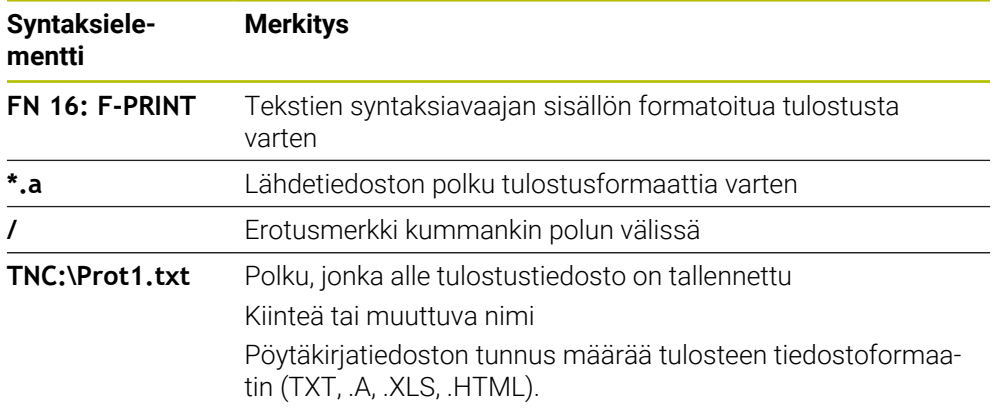

Jos et haluat määritellä polkuja muuttujan avulla, syötä QS-parametri seuraavalla syntaksilla:

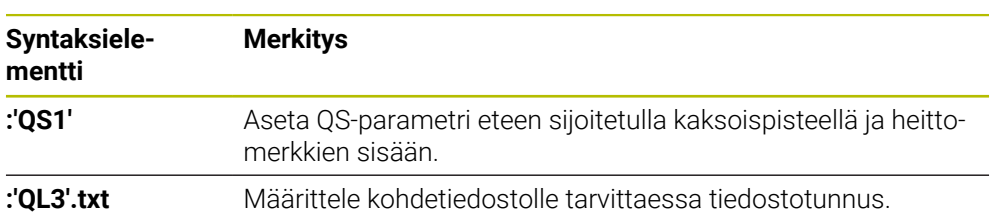

### **Tulostusmahdollisuudet**

#### **Näyttöruudun tulostus**

Voit käyttää myös toimintoa **FN 16** viestien tulostamiseksi NC-ohjelmasta ohjauksen kuvaruudun ikkunaan. Näin voit näyttää ohjetekstejä ohjelmassa, kun haluat käyttäjän reagoivan niihin. Voit vapaasti valita tulostettavan tekstin sisällön ja sijainnin NC-ohjelmassa. Voit tulostaa myös muuttujan arvoja.

Koska ohjaus näyttää viestin ohjauksen kuvaruudulla, määrittele tulostuspoluksi **SCREEN:**

#### **Esimerkki**

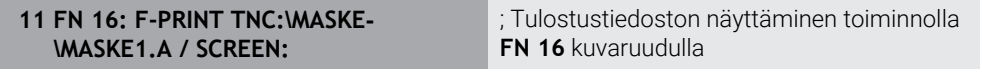

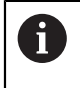

Jos haluat korvata ikkunan sisällön useilla näyttötulostuksilla NC-ohjelmassa, määrittele avainsanat **M\_CLOSE** tai **M\_TRUNCATE**.

Kuvaruudun tulostuksessa ohjaus avaa ikkunan **FN16-PRINT**. Ikkuna pysyy auki, kunnes suljet sen. Sillä aikaa kun ikkuna on avattuna, voit käyttää ohjausta taustalla ja vaihtaa käyttötapaa.

Voit avata ikkunan seuraavasti:

- Painike **OK**
- **Tulostuspolun SCLR:** määrittely (Screen Clear)

#### **Tulostustiedoston tallennus**

Toiminnolla **FN 16** voit tallentaa tulostustiedostoja levyasemaan tai USB-laitteeseen. Jotta ohjaus voi tallentaa tulostustiedoston, määrittele polku levyaseman kanssa toiminnossa **FN 16**.

#### **Esimerkki**

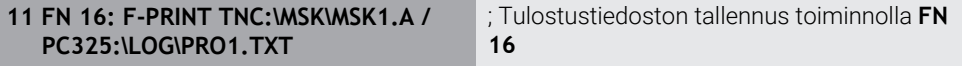

Jos tulostat NC-ohjelmassa tämän tulosteen useita kertoja, ohjaus lisää kohdetiedoston sisällä sen hetkisen tulosteen aiemmin tulostetun sisällön jälkeen.

#### **Tulostetiedoston tulostus**

Voit käyttää toimintoa **FN 16** tulostustiedostojen lähettämiseksi liitettyyn tulostimeen.

**Lisätietoja:** Käyttäjän käsikirja Asetus ja toteutus

Jotta ohjaus tulostaa tulostustiedoston, lähdetiedoston on päätyttävä avainsanaan **M\_CLOSE**.

Jos viesti lähetetään standarditulostimeen, kohdepoluksi syöttää sisään **Printer:\** ja sen jälkeen vastaava tiedostonimi.

Jos käytät muuta kuin standarditulostinta, määrittele tulostimen polku, esim. **Printer:\PR0739\** ja sen jälkeen tiedostonimi.

Ohjaus tallentaa tiedoston ponnahdusikkunassa määritellyn polun mukaan. Ohjaus ei tulosta mukana tiedostonimeä.

Ohjaus tallentaa tiedoston vain siksi aikaa, kunnes tiedosto on tulostettu.

#### **Esimerkki**

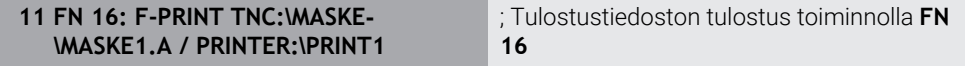

#### **Ohjeet**

■ Valinnaisilla koneparametreilla **fn16DefaultPath** (nro 102202) ja **fn16DefaultPathSim** (nro 102203) voit määritellä polun, jonka mukaan ohjaus tallentaa tulostetiedostot.

Jos määrittelet polun sekä koneparametreissa että toiminnossa **FN 16**, käytetään ensisijaisesti toiminnon **FN 16** määrittelyä.

- Jos määrität FN-toiminnolla kohdepoluksi tulostustiedoston, ohjaus tallentaa tulostustiedoston NC-ohjelman kansioon.
- Jos kutsuttava tiedosto on samassa hakemistossa kuin kutsuva tiedosto, voi määritellä tiedostonimen myös ilman polkua. Jos valitset tiedoston pudotusvalikosta, ohjaus tekee tämän automaattisesti.
- Lähdetiedoston **%RS**-toiminnolla ohjaus vastaanottaa seuraavan sisällön formatoimattomana. Näin voit tulostaa esim. polkumäärittelyn QS-parametrilla.
- Työalueen **Ohjelma** asetuksissa voit valita, näyttääkö ohjaus kuvaruudun tulostuksen ikkunassa.

Kun deaktivoit kuvaruudun tulostuksen, ohjaus ei avaa ikkunaa. Ohjaus näyttää siirtä huolimatta sisältöä välilehdessä **FN 16** työalueella **MERKKI**.

**Lisätietoja:** ["Asetukset työalueella Ohjelma", Sivu 125](#page-124-0) **Lisätietoja:** Käyttäjän käsikirja Asetus ja toteutus

# **Esimerkki**

Esimerkki lähdetiedostosta, joka antaa tulostustiedoston muuttuvalla sisällöllä: **"TOUCHPROBE"; "%S",QS1; M\_EMPTY\_HIDE; "%S",QS2; "%S",QS3; M\_EMPTY\_SHOW; "%S",QS4; "DATE: %02d.%02d.%04d",DAY,MONTH,YEAR4; "TIME: %02d:%02d",HOUR,MIN; M\_CLOSE;**

Esimerkki NC-ohjelmasta, joka määrittelee yksinomaan parametrin **QS3**:

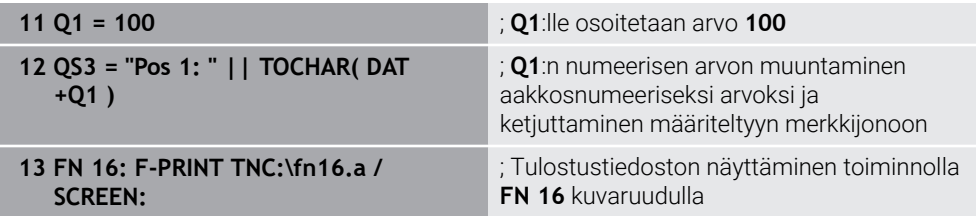

Esimerkki näyttökuvasta, kahdella välilyönnillä parametrien **QS1** ja **QS4** välissa:

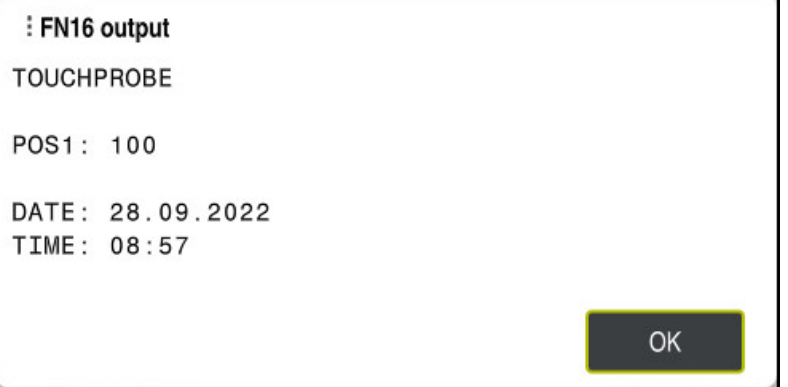

Ikkuna **FN16-PRINT**

# **Järjestelmätietojen luku toiminnolla FN 18: SYSREAD**

#### **Sovellus**

Toiminnolla **FN 18: SYSREAD** voit lukea järjestelmätietoja ja tallentaa muuttujiin.

#### **Käytetyt aiheet**

- Ohjauksen järjestelmätietojen luettelo
	- **Lisätietoja:** ["FN-toimintojen luettelo", Sivu 758](#page-757-0)
- Järjestelmötietojen luku QS-parametrien avulla

**Lisätietoja:** ["Järjestelmätietojen luku toiminnolla SYSSTR", Sivu 579](#page-578-0)

# **Toiminnon kuvaus**

Ohjaus tulostaa järjestelmätiedot toiminnolla **FN 18: SYSREAD** aina metrisenä riippumatta NC-ohjelman yksiköstä.

#### **Sisäänsyöttö**

**11 FN 18: SYSREAD Q25 = ID210 NR4 IDX3**

; Z-akselin aktiivisen mittakertoimen tallennus koodiin **Q25**

Navigointi tähän toimintoon tapahtuu tässä:

# **NC-toiminnon lisäys FN Erikoistoiminnot FN 18 SYSREAD**

NC-toiminto sisältää seuraavat syntaksielementit:

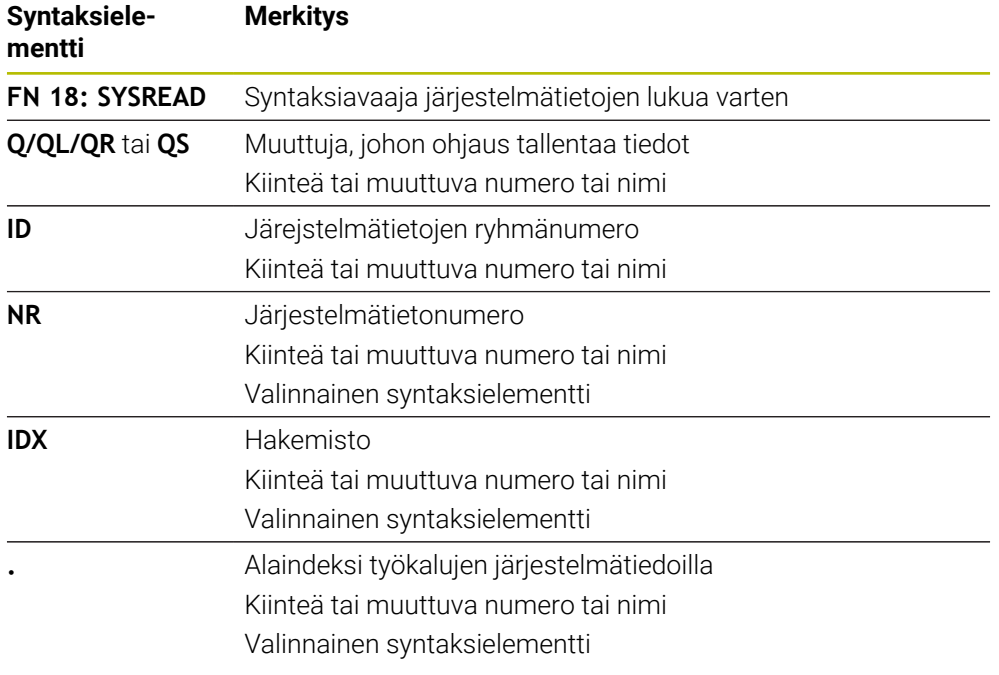

# **Ohje**

Aktiivisen työkalutaulukon tiedot voidaan lukea vaihtoehtoisesti komennon **TABDATA READ** avulla. Ohjaus laskee taulukkoarvot automaattisesti NC-ohjelman mittayksiköihin.

**Lisätietoja:** ["Taulukkoarvon lukeminen käskyllä TABDATA READ", Sivu 730](#page-729-0)

# **Arvojen siirto PLC:hen toiminnolla FN 19: PLC**

### **Sovellus**

Toiminnolla **FN 19: PLC** voit siirtää enintään kaksi kiinteää tai muuttua arvoa PLC:hen.

### **Toiminnon kuvaus**

# *OHJE*

#### **Huomaa törmäysvaara!**

PLC:n muutokset voivat aiheuttaa ei-toivotun koneen käyttäytymisen ja vakavia virheitä, esim. ohjauksen käyttökelvottomuuuden. Tästä johtuen pääsy PLC:hen on suojattu salasanalla. Tämä toiminto antaa HEIDENHAINille, koneen valmistajalle ja kolmannelle osapuolelle mahdollisuuden kommunikoida PLC:n kanssa NC-ohjelmasta käsin. Käyttäminen koneen käyttäjän tai NC-ohjelmoijan toimesta ei ole suositeltavaa. Toiminnon toteuttamisen aikana on olemassa törmäysvaara!

- Käytä toimintoa vain HEIDENHAINin, koneen valmistajan tai kolmannen osapuolen suostumuksella.
- Noudata HEIDENHAINin, koneen valmistajan ja kolmannen osapuolen toimintoihin dokumentaatioita.

# **NC:n ja PLC:n synkronointi toiminnolla FN 20: WAIT FOR**

# **Sovellus**

Toiminnolla **FN 20: WAIT FOR** voidaan ohjelmanajon aikana suorittaa NC:n ja PLC:n keskinäinen synkronointi. Ohjaus pysäyttää toteutuksen, kunnes **FN 20: WAIT FOR-**lauseessa ohjelmoidut ehdot ovat täyttyneet.

# **Toiminnon kuvaus**

# *OHJE*

#### **Huomaa törmäysvaara!**

PLC:n muutokset voivat aiheuttaa ei-toivotun koneen käyttäytymisen ja vakavia virheitä, esim. ohjauksen käyttökelvottomuuuden. Tästä johtuen pääsy PLC:hen on suojattu salasanalla. Tämä toiminto antaa HEIDENHAINille, koneen valmistajalle ja kolmannelle osapuolelle mahdollisuuden kommunikoida PLC:n kanssa NC-ohjelmasta käsin. Käyttäminen koneen käyttäjän tai NC-ohjelmoijan toimesta ei ole suositeltavaa. Toiminnon toteuttamisen aikana on olemassa törmäysvaara!

- Käytä toimintoa vain HEIDENHAINin, koneen valmistajan tai kolmannen osapuolen suostumuksella.
- Noudata HEIDENHAINin, koneen valmistajan ja kolmannen osapuolen toimintoihin dokumentaatioita.

Käytä toimintoa **SYNC** aina vain, jos luet esim. toiminnon **FN 18: SYSREAD** kautta järjestelmätietoja. Järjestelmätiedot vaativat synkronointia päivämäärään ja kellonaikaan. Ohjaus pysäyttää toiminnolla **FN 20: WAIT FOR** etukäteislaskennan. Ohjaus laskee NC-lauseen toiminnon **FN 20** jälkeen vasta, kun ohjaus on toteuttanut NC-lauseen toiminnolla **FN 20** abgearbeitet hat.

# **Käyttöesimerkki**

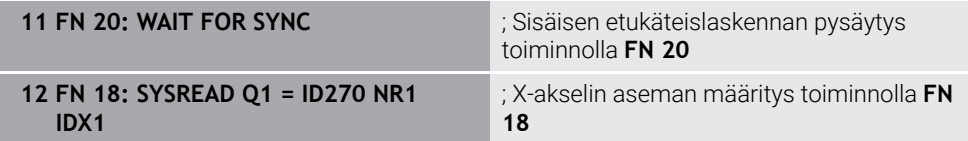

Tässä esimerkissä pysäytät ohjauksen sisäisen etukäteislaskennan määrittääksesi X-akselin nykyisen sijainnin.

# **Arvojen siirto PLC:hen toiminnolla FN 29: PLC**

# **Sovellus**

Toiminnolla **FN 29: PLC** voit siirtää enintään kahdeksan kiinteää tai muuttuvaa arvoa PLC:hen.

# **Toiminnon kuvaus**

# *OHJE*

#### **Huomaa törmäysvaara!**

PLC:n muutokset voivat aiheuttaa ei-toivotun koneen käyttäytymisen ja vakavia virheitä, esim. ohjauksen käyttökelvottomuuuden. Tästä johtuen pääsy PLC:hen on suojattu salasanalla. Tämä toiminto antaa HEIDENHAINille, koneen valmistajalle ja kolmannelle osapuolelle mahdollisuuden kommunikoida PLC:n kanssa NC-ohjelmasta käsin. Käyttäminen koneen käyttäjän tai NC-ohjelmoijan toimesta ei ole suositeltavaa. Toiminnon toteuttamisen aikana on olemassa törmäysvaara!

- Käytä toimintoa vain HEIDENHAINin, koneen valmistajan tai kolmannen osapuolen suostumuksella.
- ▶ Noudata HEIDENHAINin, koneen valmistajan ja kolmannen osapuolen toimintoihin dokumentaatioita.

# **Omien työkiertojen laadinta toiminnolla FN 37: EXPORT**

#### **Sovellus**

Toimintoa **FN 37: EXPORT** tarvitaan silloin, kun haluat luoda muutamia työkiertoja ja yhdistää ne ohjaukseen.

# **Toiminnon kuvaus**

# *OHJE*

#### **Huomaa törmäysvaara!**

PLC:n muutokset voivat aiheuttaa ei-toivotun koneen käyttäytymisen ja vakavia virheitä, esim. ohjauksen käyttökelvottomuuuden. Tästä johtuen pääsy PLC:hen on suojattu salasanalla. Tämä toiminto antaa HEIDENHAINille, koneen valmistajalle ja kolmannelle osapuolelle mahdollisuuden kommunikoida PLC:n kanssa NC-ohjelmasta käsin. Käyttäminen koneen käyttäjän tai NC-ohjelmoijan toimesta ei ole suositeltavaa. Toiminnon toteuttamisen aikana on olemassa törmäysvaara!

- Käytä toimintoa vain HEIDENHAINin, koneen valmistajan tai kolmannen osapuolen suostumuksella.
- ▶ Noudata HEIDENHAINin, koneen valmistajan ja kolmannen osapuolen toimintoihin dokumentaatioita.

# **Tietojen lähetys NC-ohjelmasta toiminnolla FN 38: SEND**

#### **Sovellus**

Toiminnolla **FN 38: SEND** voit kirjoittaa NC-ohjelman kiinteitä tai muuttuvia arvoja lokikirjaan tai lähettää ne ulkoiseen käyttösovellukseen, esim. StateMonitoriin.

#### **Toiminnon kuvaus**

Tiedonsiirto tapahtuu TCP/IP-liitännän kautta.

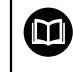

Lisätietoja on käsikirjassa RemoTools SDK.

#### **Sisäänsyöttö**

**11 FN 38: SEND /"Q-Parameter Q1: %F Q23: %F" / +Q1 / +Q23** ; Arvojen **Q1** ja **Q23** kirjoitus lokikirjaan

Navigointi tähän toimintoon tapahtuu tässä:

#### **NC-toiminnon lisäys FN Erikoistoiminnot FN 38 SEND**

NC-toiminto sisältää seuraavat syntaksielementit:

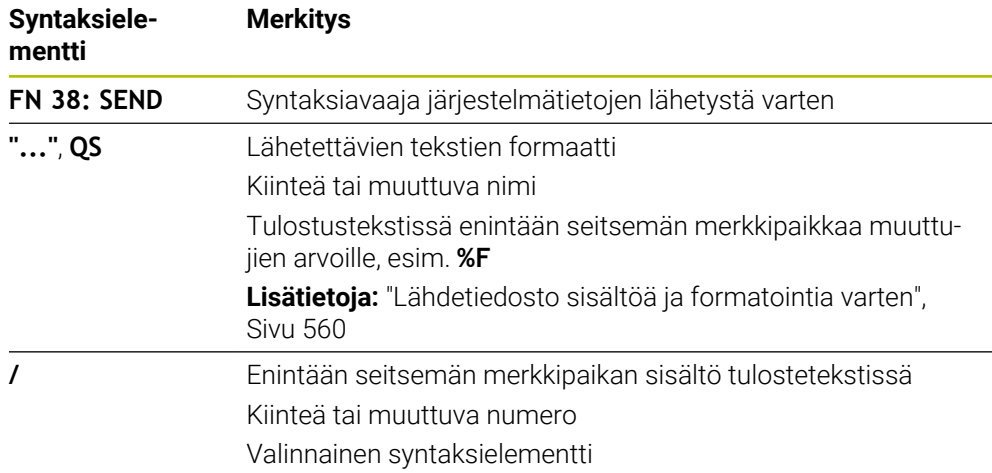

#### **Ohjeet**

- Huomaa suur- ja pienaakkoset kiinteiden tai muuttuvien lukuarvojen tai tekstien määrittelyssä.
- Merkin **%** saamiseksi tulostustekstiin täytyy haluttuun tekstikohtaan syöttää sisään **%%**.

### **Esimerkki**

Tässä esimerkissä tiedot lähetetään StateMonitoriin.

Toiminnolla **FN 38** voit kirjata mm. tilauksia.

Tämän toiminnon käyttäminen edellyttää, että seuraavat ehdot täyttyvät:

- StateMonitor Versio 1.2 Tilauksenhallinta on käytettävissä StateMonitorin versiosta 1.2 lähtien option JobTerminals (optio #4) avulla.
- **Tilaus määritelty StateMonitorissa**
- Työstökoneen osoitus

Esimerkkiä varten koskevat seuraavat säännöt:

- Tilausnumero 1234
- Työvaihe 1

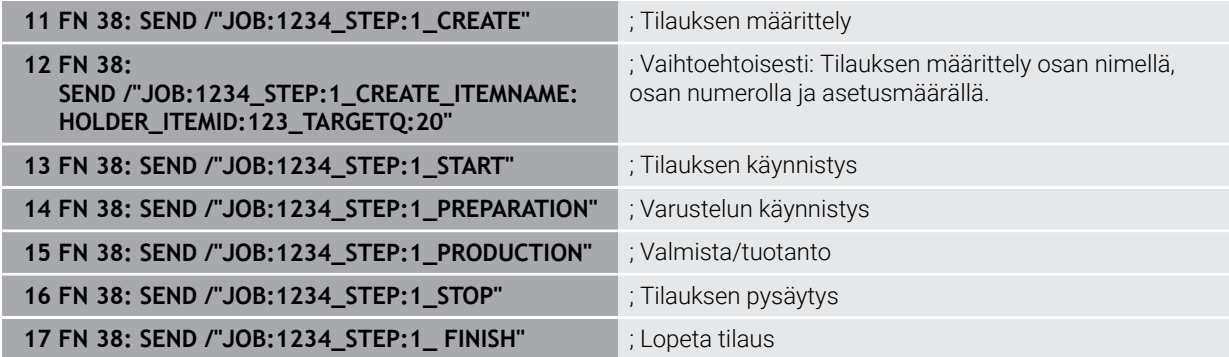

Lisäksi voit ilmoittaa myös tilauksen työkappalemäärän.

Korvausmerkeillä **OK**, **S** ja **R** ilmoitetaan, onko ilmoitettu työkappaleiden lukumäärä valmistettu oikein tai ei.

Korvausmerkeillä **A** ja **I** määritellään, kuinka StateMonitor tulkitsee tämän ilmoituksen. Absoluuttiarvojen siirrossa StateMonitor korvaa aiemmin voimassa olleet arvot. Inkrementaalisessa siirrossa StateMonitor laskee kappalemäärää ylöspäin.

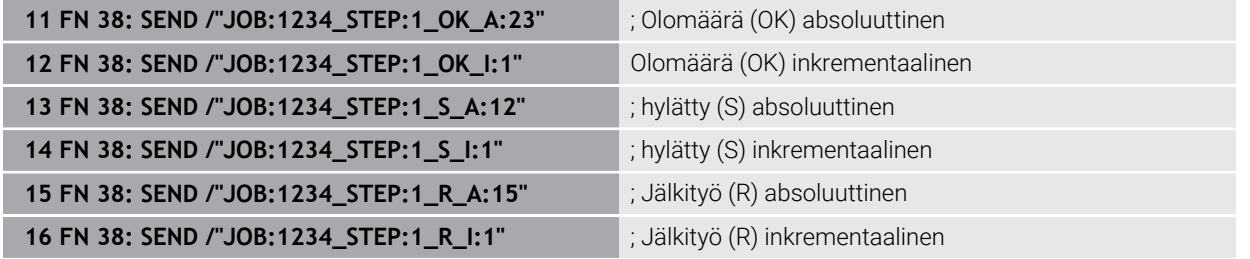

# <span id="page-570-0"></span>**19.2.8 NC-toiminnot vapaasti määriteltäviä taulukoita varten**

# **Vapaasti määriteltävän taulukon avaaminen toiminnolla FN 26: TABOPEN**

#### **Sovellus**

NC-toiminnolla **FN 26: TABOPEN** avataan haluttu vapaasti määriteltävä taulukko, johon päästään kirjoittamaan toiminnolla **FN 27: TABWRITE** tai lukemaan toiminnolla **FN 28: TABREAD**.

# **Käytetyt aiheet**

- Vapaasti määriteltävien taulukoiden sisältö ja laadinta **Lisätietoja:** ["Vapaasti määriteltävät taulukot", Sivu 733](#page-732-0)
- Pääsy taulukkoarvoihin vähäisemmällä laskentatyöllä **Lisätietoja:** ["Taulukkokäyttö SQL-osoituksilla", Sivu 587](#page-586-0)

# **Toiminnon kuvaus**

Avattava taulukko määritellään syöttämällä vapaasti määriteltävän taulukon polku. Syötä tiedostonimi tunnuksella **\*.tab**.

# **Sisäänsyöttö**

**11 FN 26: TABOPEN TNC:\table\AFC.TAB** ; Taulukon avaus toiminnolla **FN 26**

#### **NC-toiminnon lisäys Kaikki toiminnot FN Erikoistoiminnot FN 26 TABOPEN**

NC-toiminto sisältää seuraavat syntaksielementit:

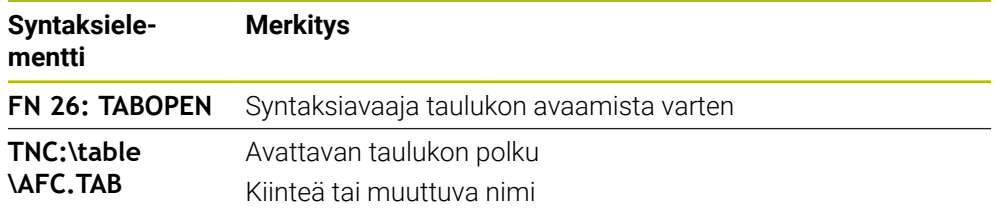

# **Ohje**

Yhdessä NC-ohjelmassa voi aina olla avattuna vain yksi taulukko. Uusi NC-lause toiminnolla **FN 26: TABOPEN** sulkee viimeksi avatun taulukon automaattisesti.

# <span id="page-571-0"></span>**Vapaasti määriteltävän taulukon kuvaus toiminnolla FN 27: TABWRITE**

#### **Sovellus**

NC-toiminnolla **FN 27: TABWRITE** kirjoitetaan taulukkoon, jonka olet aiemmin avannut toiminnolla **FN 26: TABOPEN**.

#### **Käytetyt aiheet**

- Vapaasti määriteltävien taulukoiden sisältö ja laadinta **Lisätietoja:** ["Vapaasti määriteltävät taulukot", Sivu 733](#page-732-0)
- Vapaasti määriteltävän taulukon avaaminen

**Lisätietoja:** ["Vapaasti määriteltävän taulukon avaaminen toiminnolla FN 26:](#page-570-0) [TABOPEN", Sivu 571](#page-570-0)

# **Toiminnon kuvaus**

NC-toiminnolla **FN 27** määritellään taulukkosarakkeet, johon ohjauksen tulee kirjoittaa. Voit määritellä useampia taulukkosarakkeita yhdessä NC-lauseessa, mutta vain yhden taulukkorivin. Sarakkeisiin kirjoitettava sisältö määritellään etukäteen muuttujissa.

#### **Sisäänsyöttö**

**11 FN 27: TABWRITE 2/"Length,Radius" = Q2**

; Taulukon kuvaus toiminnolla **FN 27**

#### **NC-toiminnon lisäys Kaikki toiminnot FN Erikoistoiminnot FN 27 TABWRITE**

NC-toiminto sisältää seuraavat syntaksielementit:

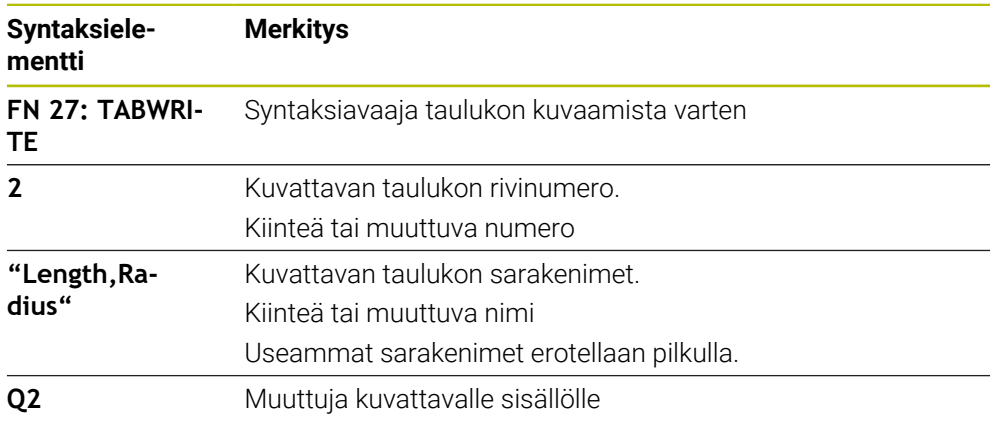

# **Ohjeet**

- Jos kuvaat useampia sarakkeita yhden NC-lauseen avulla, sitä ennen on määriteltävä kirjoitettavat arvot peräkkäisiin muuttujiin.
- Jos yrität kirjoittaa estettyihin tai ei käytettävissä oleviin taulukkoriveihin, ohjaus näyttää virheilmoituksen.

#### **Esimerkki**

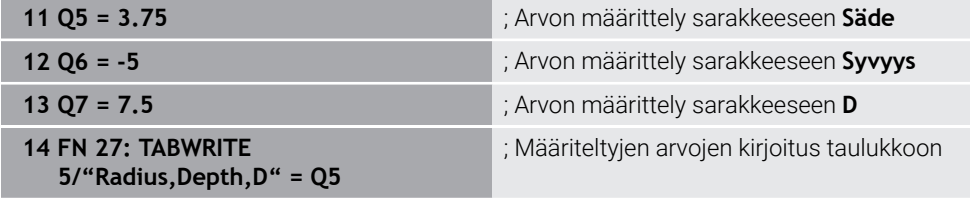

Ohjaus kuvaa sarakkeet **Radius**, **Depth** ja **D** rivillä **5** sillä hetkellä avattuna olevassa taulukossa. Ohjaus kuvaa taulukon Q-parametrien **Q5**, **Q6** ja **Q7** arvoilla.

# **Vapaasti määriteltävän taulukon luku toiminnolla FN 28: TABREAD**

#### **Sovellus**

Toiminnolla **FN 28: TABREAD** luet siitä taulukosta, jonka olet aiemmin avannut toiminnolla **FN 26: TABOPEN**.

#### **Käytetyt aiheet**

- Vapaasti määriteltävien taulukoiden sisältö ja laadinta **Lisätietoja:** ["Vapaasti määriteltävät taulukot", Sivu 733](#page-732-0)
- Vapaasti määriteltävän taulukon avaaminen **Lisätietoja:** ["Vapaasti määriteltävän taulukon avaaminen toiminnolla FN 26:](#page-570-0) [TABOPEN", Sivu 571](#page-570-0)
- Vapaasti määriteltävän taulukon kuvaus **Lisätietoja:** ["Vapaasti määriteltävän taulukon kuvaus toiminnolla FN 27:](#page-571-0) [TABWRITE", Sivu 572](#page-571-0)

**19**

#### **Toiminnon kuvaus**

NC-toiminnolla **FN 28** määritellään taulukkosarakkeet, johon ohjauksen tulee kirjoittaa. Voit määritellä useampia taulukkosarakkeita yhdessä NC-lauseessa, mutta vain yhden taulukkorivin.

#### **Sisäänsyöttö**

**11 FN 28: TABREAD Q1 = 2 / "Length"** ; Taulukon luku toiminnolla **FN 28**

#### **NC-toiminnon lisäys Kaikki toiminnot FN Erikoistoiminnot FN 28 TABREAD**

NC-toiminto sisältää seuraavat syntaksielementit:

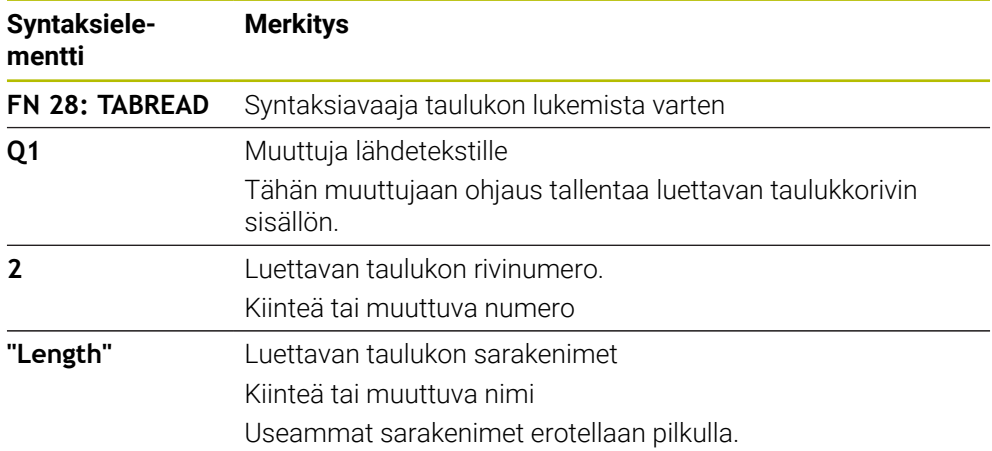

#### **Ohje**

Jos haluat määritellä NC-lauseeseen useampia sarakkeita, niin ohjaus tallentaa luetut arvot peräkkäisiin saman tyypin muuttujiin, esim. **QL1**, **QL2** ja **QL3**.

# **Esimerkki**

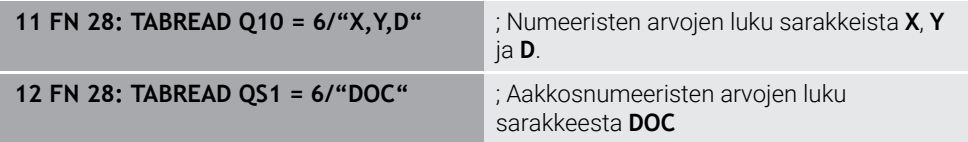

Ohjaus lukee arvot sarakkeissa **X**, **Y** ja **D** riviltä **6** sisällä hetkellä avattuna olevassa taulukossa. Ohjaus tallentaa arvot Q-parametreihin **Q10**, **Q11** ja **Q12**. Ohjaus tallentaa samalta riviltä sarakkeen **DOC** sisällön QS-parametriin **QS1**.

### <span id="page-574-0"></span>**19.2.9 Kaavat NC-ohjelmassa**

#### **Sovellus**

NC-toiminnolla **Kaava Q/QL/QR** voidaan määritellä useampia laskutoimituksia kiinteiden tai muuttuvien arvojen avulla yhdessä NC-lauseessa. Voit osoittaa myös yhdelle muuttujalle yksittäisen arvon.

#### **Käytetyt aiheet**

- **Jonokaava merkkiketjuja varten Lisätietoja:** ["Merkkijonotoiminnot", Sivu 578](#page-577-0)
- Yksittäisen kuvauksen määrittely NC-lauseessa **Lisätietoja:** ["Kansio Peruslaskentatavat", Sivu 552](#page-551-0)

#### **Toiminnon kuvaus**

Ensimmäiseksi syötteeksi määrittelet muuttujan, jolle tulos osoitetaan.

Yhtäsuuruusmerkin oikealla puolella määritellään laskutoimitus tai arvo, jonka ohjaus osoittaa muuttujalle.

Jos määrittelet NC-toiminnon **Kaava Q/QL/QR**, voit avata tehtäväpalkissa tai kaavassa näppäimistön kaavan syöttämistä varten kaikkilla käytettävissä olevilla laskumerkeillä. Näyttönäppäimistö sisältää myös tilan kaavan syöttöä varten.

**Lisätietoja:** ["Ohjauspalkin näyttönäppäimistö", Sivu 654](#page-653-0)

#### **Laskusäännöt**

#### **Järjestys erilaisten laskutekijöiden arvioinnissa**

Kun syötät laavan laskutoimituksen, joka sisältää useampia kuin yhden laskutekijän, ohjaus käsittelee yksittäiset laskutekijät aina määrätyssä järjestyksessä. Tunnettu esimerkki tätä varten on kerto- ja jakolasku ennen yhteen- ja vähennyslaskua.

**Lisätietoja:** ["Esimerkki", Sivu 578](#page-577-1)

Ohjaus käsitteleemlaskutoimitukset seuraavassa järjestyksessä:

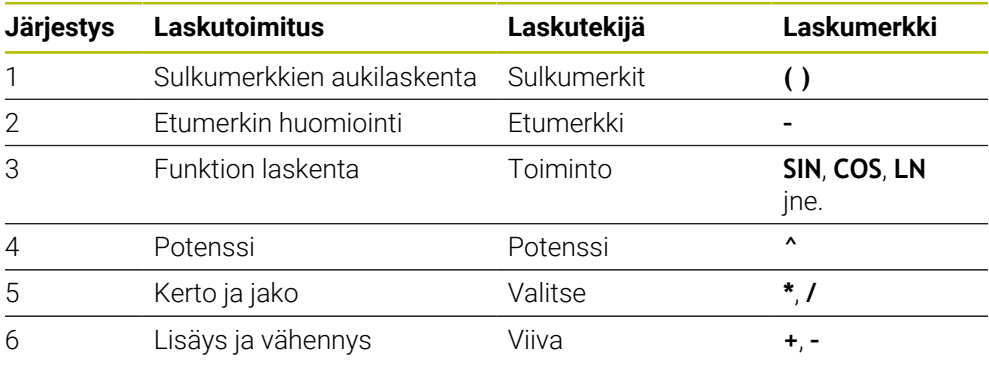

**Lisätietoja:** ["Laskutoimitus", Sivu 576](#page-575-0)

#### **Järjestys samojen laskutekijöiden arvioinnissa**

Pääsääntöisesti ohjaus käsittelee saman prioriteetin laskutekijät alkaen vasemmalta oikealle.

esim.  $2 + 3 - 2 = (2 + 3) - 2 = 3$ 

Poikkeus: ketjutetut potenssit käsitellään oikealta vasemmalle.

esim.  $2 \times 3 \times 2 = 2 \times (3 \times 2) = 2 \times 9 = 512$ 

# <span id="page-575-0"></span>**Laskutoimitus**

Näppäimistö kaavan syöttämistä varten sisältää seuraavat laskutoimitukset:

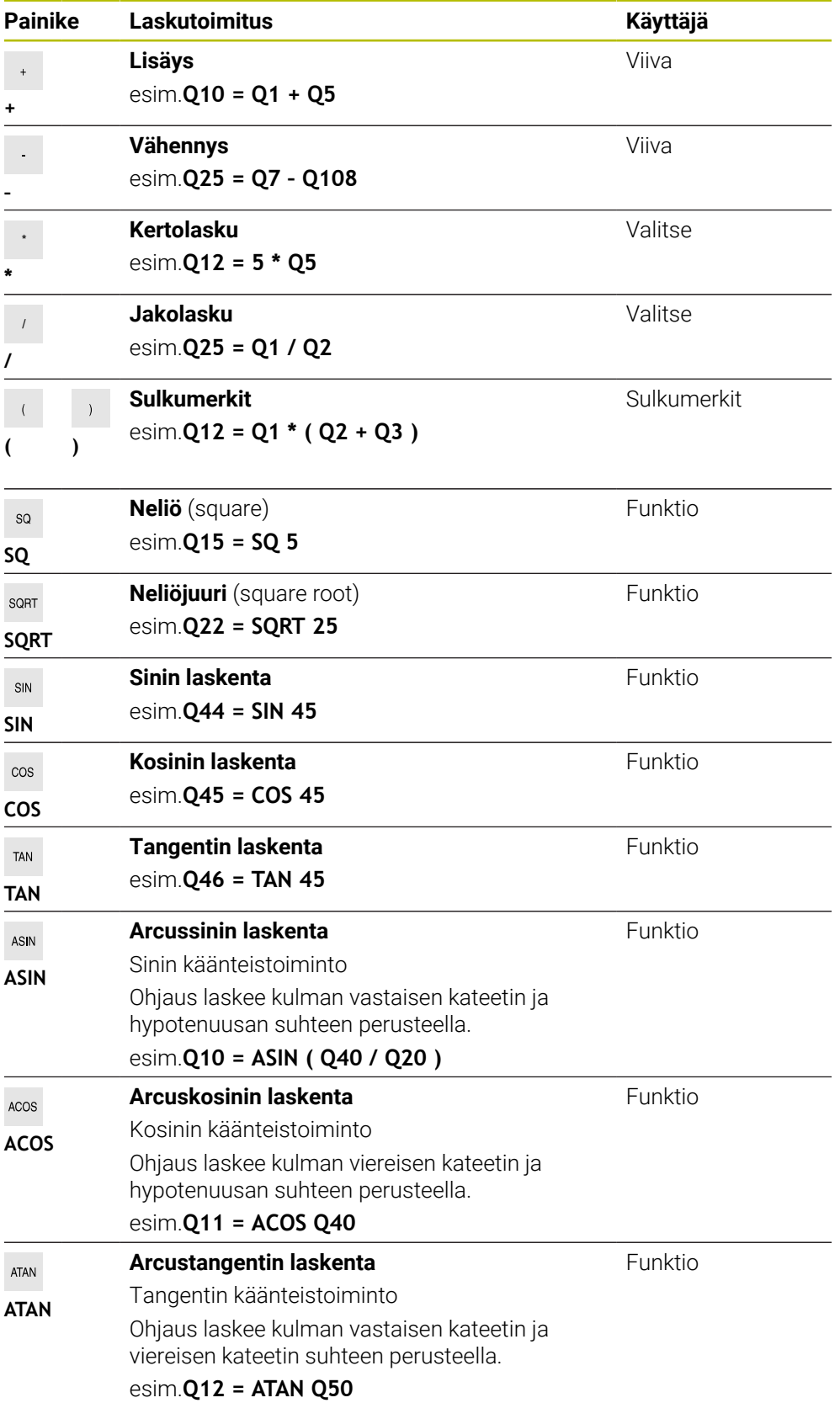
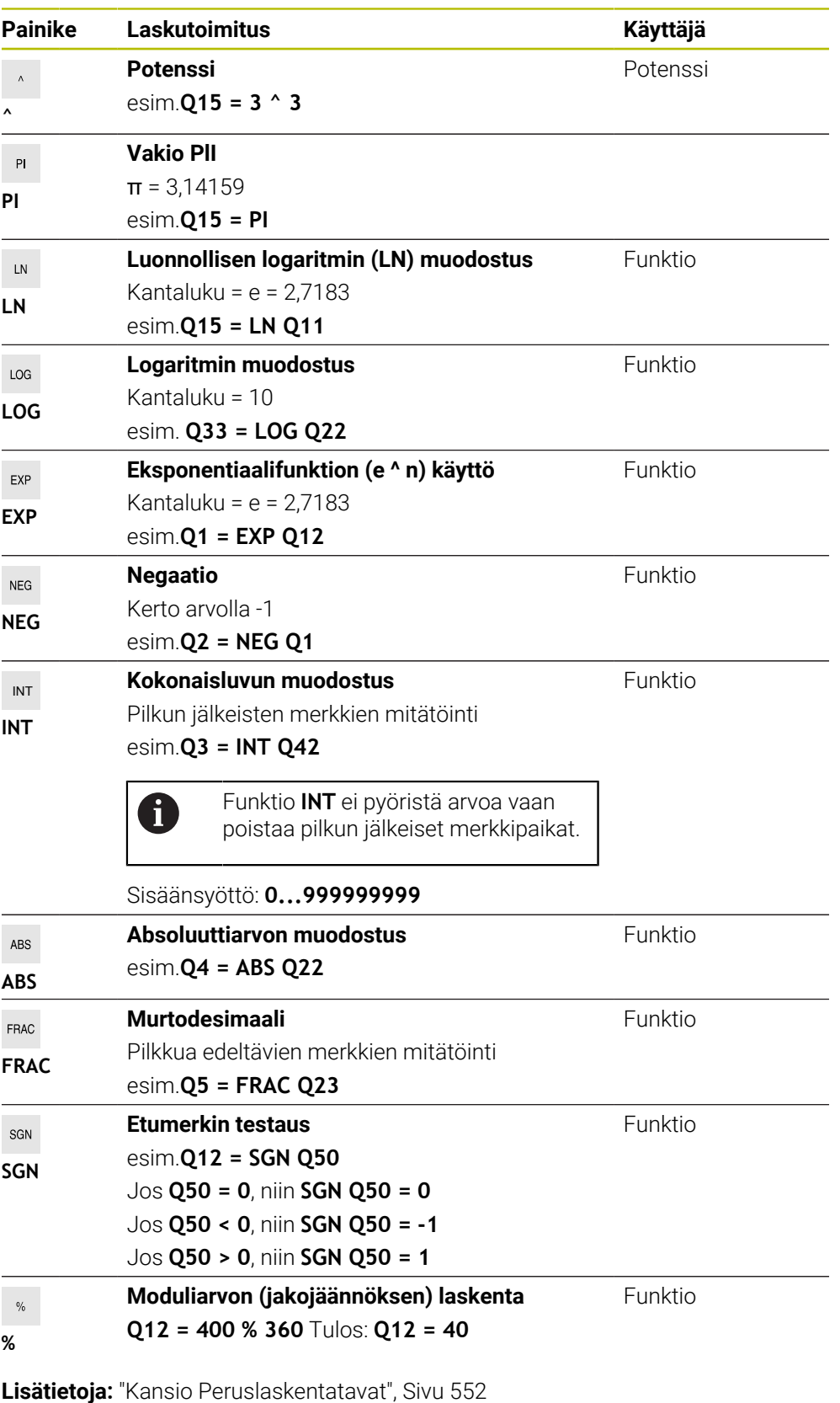

**Lisätietoja:** ["Kansio Kulmatoiminnot", Sivu 554](#page-553-0)

Voit määritellä laskutoimituksia myös merkkijonoille, eli ketjuille.

**Lisätietoja:** ["Merkkijonotoiminnot", Sivu 578](#page-577-0)

# **Esimerkki**

### **Kerto ennen jakoa**

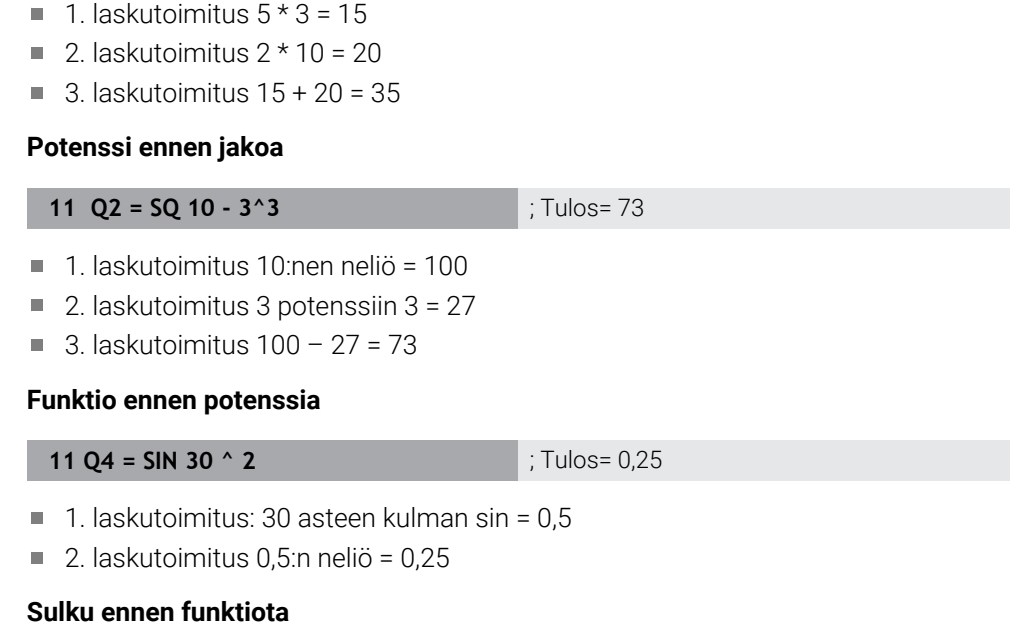

# **11 Q5 = SIN ( 50 - 20 )** ; Tulos= 0,5

**11 Q1 = 5 \* 3 + 2 \* 10** ; Tulos= 35

- 1. laskutoimitus: sulkujen aukilaskenta 50 20 = 30
- $\blacksquare$  2. laskutoimitus: 30 asteen kulman sin = 0,5

# <span id="page-577-0"></span>**19.3 Merkkijonotoiminnot**

# **Sovellus**

Merkkijonotoimintojen avulla voit määritellä ja käsitellä merkkijonoja QS-parametrien avulla, esim. erilaisten pöytäkirjojen laatimiseksi toiminnolla **FN 16: F-PRINT**. Informatiikka merkitsee merkkijonolle numeerisen merkkisarjan.

# **Käytetyt aiheet**

Muuttujien alueet

**Lisätietoja:** ["Muuttujatyypit", Sivu 542](#page-541-0)

# **Toiminnon kuvaus**

Voit osoittaa QS-parametrille enintään. 255 merkkiä.

QS-parametrien sisällä ovat seuraavat merkit sallittuja:

- Kirjaimet
- **Numerot**
- Erikoismerkit, esim. **?**
- Erikoismerkit, esim. **\** polkua varten
- **Välilvönti**

Ohjelmoit yksittäiset merkkijonofunktiot käyttämällä vapaata syntaksia. **Lisätietoja:** ["NC-toimintojen muuttaminen", Sivu 135](#page-134-0)

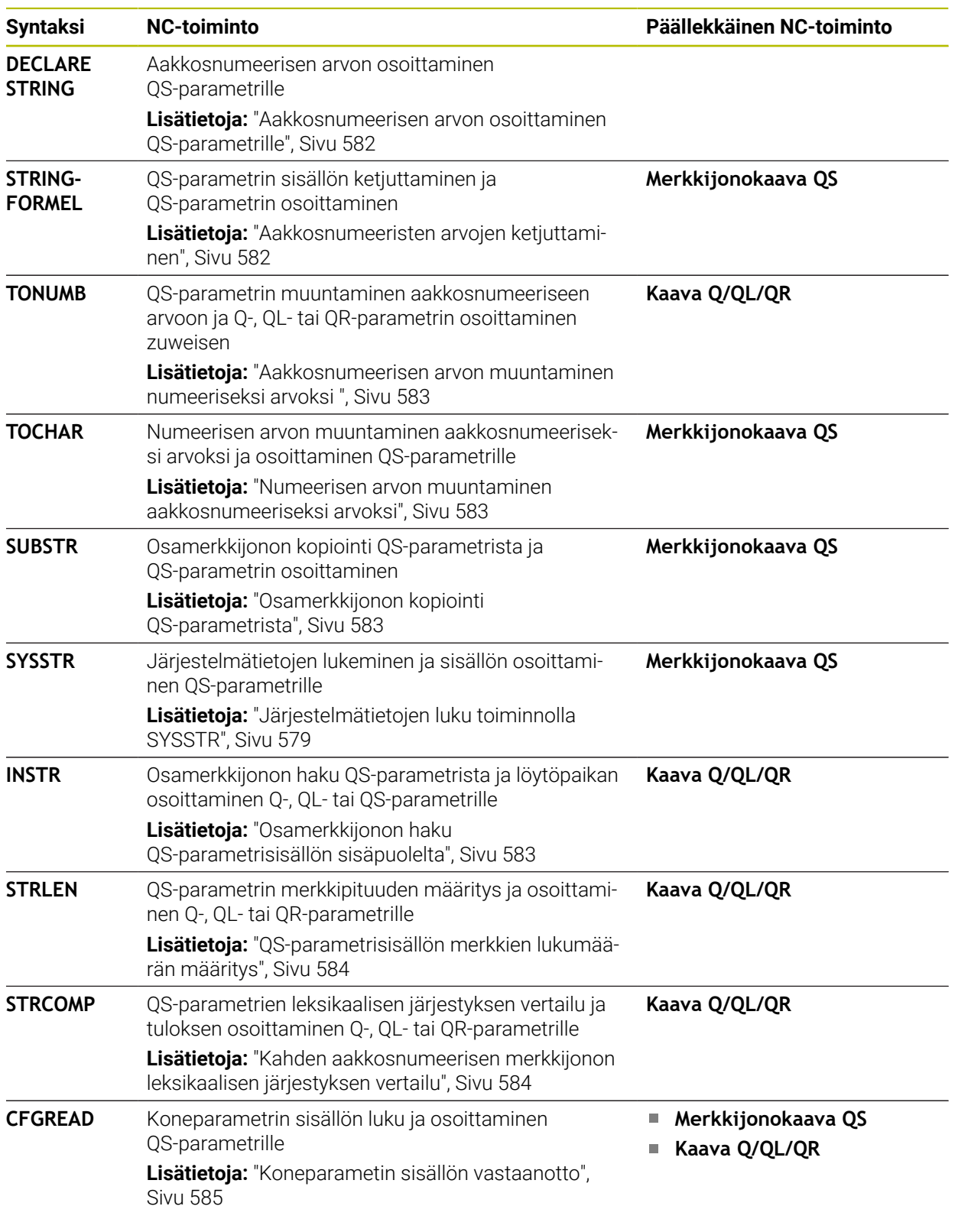

Voit jatkokäsitellä tai tarkistaa QS-parametrien arvoja NC-toiminnoilla **Kaava Q/QL/ QR** ja **Merkkijonokaava QS**.

# <span id="page-578-0"></span>**Järjestelmätietojen luku toiminnolla SYSSTR**

NC-toiminnolla **SYSSTR** voit lukea järjestelmätietoja ja tallentaa sisällön QS-paramereihin. Järjestelmätietojen valinta tapahtuu ryhmänumeron **ID** ja numeron avulla **NR**.

Voit syöttää valinnaisesti elementtejä **IDX** ja **DAT**. Voit lukea seuraavia järjestelmätietoja:

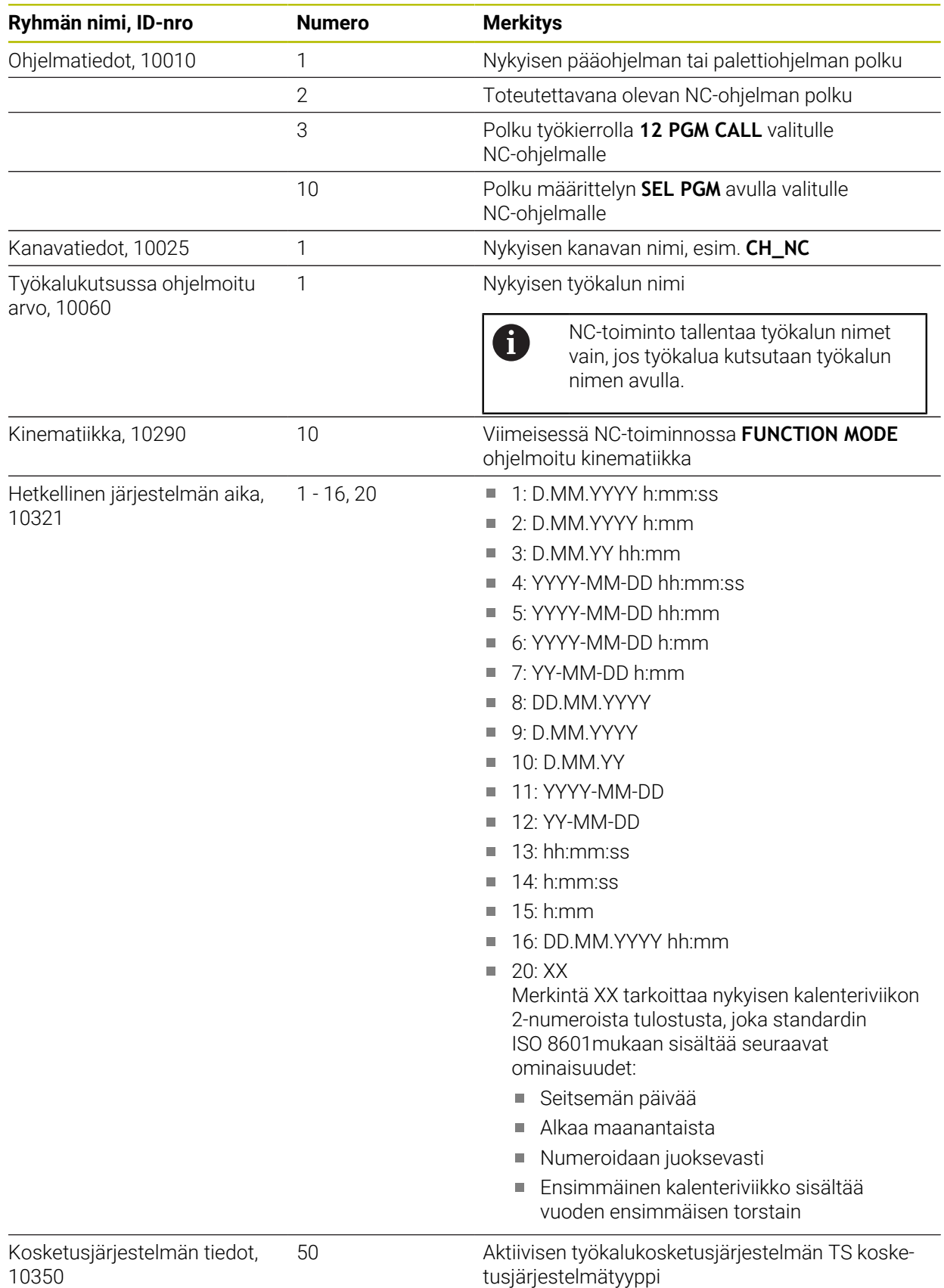

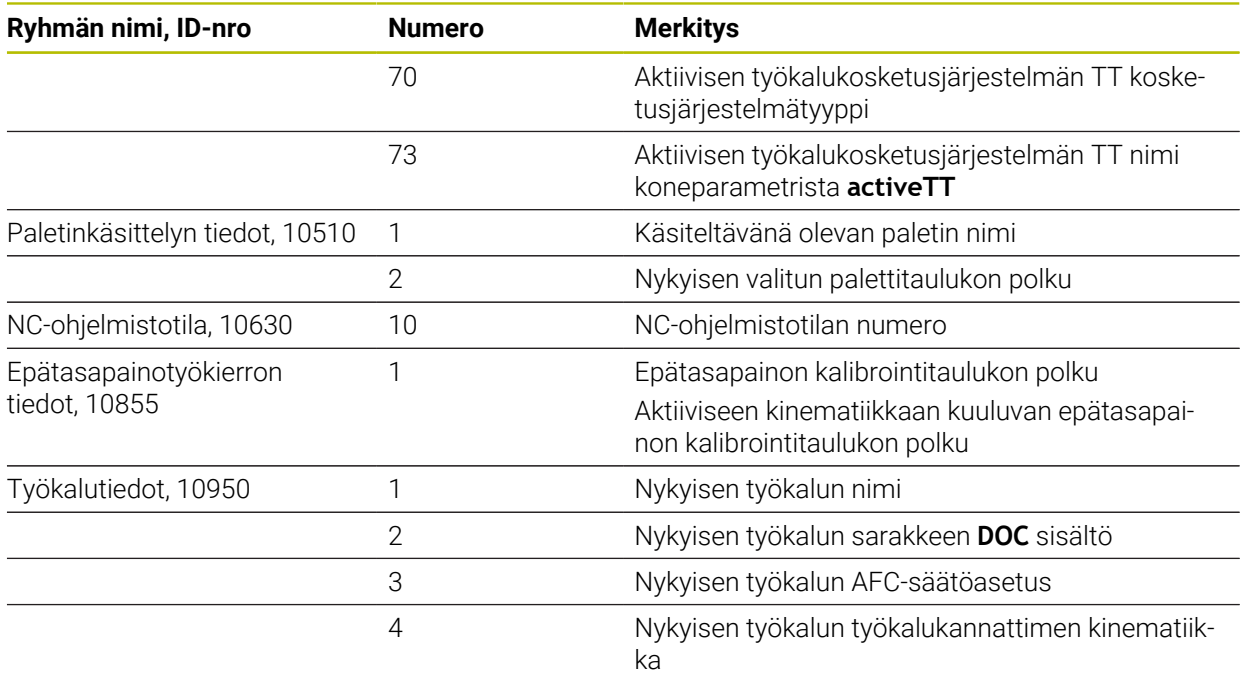

# <span id="page-580-0"></span>**Koneparametrien lukeminen toiminnolla CFGREAD**

NC-toiminnolla **CFGREAD** voidaan ohjauksen koneparametrin sisältö esittää numeerisina arvoina tai aakkosnumeerisina arvoina. Luetut numeeriset arvot tulostetaan aina metrijärjestelmässä.

Koneparametrin lukemista varten täytyy määrittää seuraava sisältö ohjauksen konfiguraatioeditorissa:

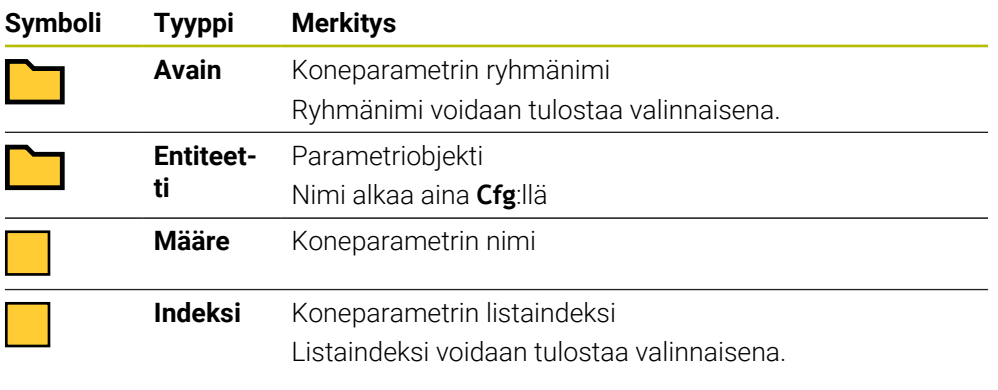

Koneparametrien konfiguraatioeditorissa voidaan tehdä muutoksia olemassa oleviin parametriasetuksiin. Standardiasetuksen mukaisesti parametrit näytetään lyhyellä, selittävällä tekstillä.

Kun luet koneparametria NC-toiminnolla **CFGREAD**, on sinun sitä ennen kulloinkin määriteltävä QS-parametri attribuutin, entiteetin ja avaimen avulla.

**Lisätietoja:** ["Koneparametin sisällön vastaanotto", Sivu 585](#page-584-0)

A

# <span id="page-581-0"></span>**19.3.1 Aakkosnumeerisen arvon osoittaminen QS-parametrille**

Ennen kuin voit käyttää aakkosnumeerisia arvoja ja käsitellä niitä edelleen, sinun on osoitettava merkit QS-parametreille. Sitä varten on olemassa käsky **DECLARE STRING**.

QS-paramertille osoitetaan aakkosnumeerinen arvo seuraavasti:

- Valitse **Lisää NC-toiminto**.
	- Ohjaus avaa ikkunan **NC-toiminnon lisäys**.
		- Valitse **DECLARE STRING**
		- Määrittele QS-parametri tulosta varten
		- Valitse **Nimi**.
		- Syötä sisään haluamasi arvo.
		- **Lopeta NC-lause.**
		- ▶ Toteuta NC-lause.
		- Ohjaus tallentaa syötetyn arvon kohdeparametreihin.

Tässä esimerkissä ohjaus osoittaa QS-parametrille **QS10** aakkosnumeerisen arvon.

**11 DECLARE STRING QS10 = "workpiece"** ; Aakkosnumeerisen arvon **QS10** osoittaminen

# <span id="page-581-1"></span>**19.3.2 Aakkosnumeeristen arvojen ketjuttaminen**

Ketjutusoperaattorin **||** avulla voit yhdistää useampien QS-parametrien sisältöjä toisiinsa. Näin voit esim. yhdistellä kiinteitä ja muuttuvia aakkosnumeerisia arvoja.

Useampien QS-parametrien sisältöjä ketjutetaan seuraaavasti:

Lisää<br>NC-toiminto

圖

Lisää<br>NC-toiminto

- Valitse **Lisää NC-toiminto**.
- Ohjaus avaa ikkunan **NC-toiminnon lisäys**.
- Valitse **Jonokaava QS**.
- Määrittele QS-parametri tulosta varten.
- Avaa näppäimistö kaavan syöttöä varten.
- Valitse ketjutusoperaattori **||**.
- Määrittele QS-parametrin numero ensimmäisellä osamerkkijonolla symbolien ketjutusoperaattorin vasemmalla puolella.
- Määrittele QS-parametrin numero toisella osamerkkijonolla symbolien ketjutusoperaattorin oikealla puolella.
- **Lopeta NC-lause.**
- Vahvista sisäänsyöttö.
- Toteutuksen jälkeen ohjaus tallentaa osamerkkijonot peräkkäin aakkosnumeerisena arvona kohdeparametriin.

Tässä esimerkissä ohjaus ketjuttaa QS-parametrien **QS12** ja **QS13** sisällön. Ohjaus osoittaa aakkosnumeerisen arvon QS-parametrille **QS10**.

**11 QS10 = QS12 || QS13** ; Parametrien **QS12** ja **QS13** ketjuttaminen ja osoittaminen QS-parametrille **QS10**

Parametrin sisältö:

- **QS12**: **Tila:**
- **QS13**: **Hylky**
- **QS10**: **Tila: Hylky**

# <span id="page-582-0"></span>**19.3.3 Aakkosnumeerisen arvon muuntaminen numeeriseksi arvoksi**

NC-toiminnolla **TONUMB** voidaan tallentaa ainoastaan QS-parametrin numeromerkkejä toiseen muuttujatyyppiin. Lisäksi voit käyttää näitä arvoja laskelmien sisällä.

Tässä esimerkissä ohjaus muuntaa QS-parametrin **QS11** aakkosnumeerisen arvon numeroarvoksi. Ohjaus osoittaa tämän arvon Q-parametrille **Q82**.

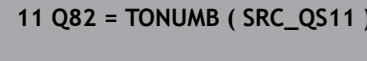

**11 Q82 = TONUMB ( SRC\_QS11 )** ; **QS11**:n aakkosnumeerisen arvon muuntaminen numeroarvoksi ja osoittaminen **Q82**:lle

# <span id="page-582-1"></span>**19.3.4 Numeerisen arvon muuntaminen aakkosnumeeriseksi arvoksi**

NC-toiminnolla **TOCHAR** voidaan tallentaa muuttujan sisältö QS-parametriin. Voit käyttää tallennettua sisältöä mm. ketjuttamiseen muiden QS-parametrien kanssa.

Tässä esimerkissä ohjaus muuntaa Q-parametrin **Q50** numeroarvon aakkosnumeeriseksi arvoksi. Ohjaus osoittaa tämän arvon QS-parametrille **QS11**.

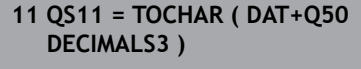

; **Q50**:n numeroarvon muuntaminen aakkosnumeeriseksi arvoksi ja osoittaminen QS-parametrille **QS11**.

# <span id="page-582-2"></span>**19.3.5 Osamerkkijonon kopiointi QS-parametrista**

NC-toiminnolla **SUBSTR** voit tallentaa määritellyn osamerkkijonon QS-parametrista toiseen QS-parametriin. Voit käyttää tätä NC-toimintoa esim. tiedostonimen poimimiseen absoluuttisesta tiedostopolusta.

Tässä esimerkissä ohjaus tallentaa QS-parametrin **QS10** osamerkkijonon QS-parametriin **QS13**. Syntaksielementin **BEG2** avulla määritellään, että ohjaus kopioi kolmannesta merkistä lähtien. Syntaksielementin **LEN4** avulla määritellään, että ohjaus kopioi seuraavat neljä merkkiä.

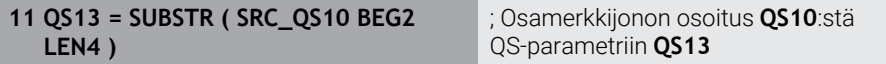

# <span id="page-582-3"></span>**19.3.6 Osamerkkijonon haku QS-parametrisisällön sisäpuolelta**

NC-toiminnolla **INSTR** voit tarkastaa, onko tietty osamerkkijono QS-parametrin sisäpuolella. Tämän avulla voit esim. tarkistaa, onko useiden QS-parametrien ketjuttaminen toiminut. Tarkastusta varten tarvitaan kaksi QS-parametria. Ohjaus etsii ensimmäisestä QS-parametrista toisen QS-parametrin sisällön.

Jos ohjaus löytää merkkijonon, ohjaus tallentaa merkkien kokonaismäärän osamerkkijonon löytökohtaan saakka tulosparametriin. Useammilla löytöpaikoilla on sama tulos, koska ohjaus tallentaa ensimmäisen löytöpaikan.

Jos ohjaus ei löydä etsittävää osamerkkijonoa, ohjaus tallentaa merkkien kokonaismäärän tulosparametriin.

Tässä esimerkissä ohjaus etsii QS-parametrista **QS10** parametriin **QS13** tallennetun merkkijonon. Haku alkaa kolmannesta paikasta Merkkien lukumäärän laskennassa ohjaus aloittaa nollasta. Ohjaus osoittaa löytöpaikan merkkien lukumääräksi Q-parametriin **Q50**.

**37 Q50 = INSTR ( SRC\_QS10 SEA\_QS13 BEG2 )**

# <span id="page-583-0"></span>**19.3.7 QS-parametrisisällön merkkien lukumäärän määritys**

NC-toiminto **STRLEN** määrittää QS-parameterisisällön merkkien lukumäärän. NC-toiminnolla voit määrittää esim. tiedostopolun pituuden.

Jos valittua QS-parametria ei ole määritelty, ohjaus antaa arvon **-1**.

Tässä esimerkissä ohjaus määrittää QS-parametrin **QS15** merkkien lukumäärän. Ohjaus osoittaa merkkien lukumäärän numeroarvon Q-parametrille **Q52**.

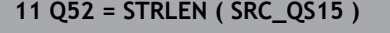

**11 Q52 = STRLEN ( SRC\_QS15 )** ; **QS14**:n merkkien lukumäärän määritys ja osoittaminen **Q52**:lle

# <span id="page-583-1"></span>**19.3.8 Kahden aakkosnumeerisen merkkijonon leksikaalisen järjestyksen vertailu**

NC-toiminnolla **STRCOMP** vertaat kahden QS-parametrin sisällön leksikaalista järjestystä. Ohjaus antaa seuraavat tulokset:

- **0**: Kummankin QS-parametrin sisältö on identtinen.
- **-1**: Ensimmäisen QS-parametrin sisältö on leksikaalisessa järjestetyksessä **ennen** toisen QS-parametrin sisältöä.
- **+1**: Ensimmäisen QS-parametrin sisältö on leksikaalisessa järjestetyksessä toisen QS-parametrin sisällön **jälkeen**.

Leksikaalinen järjestys menee seuraavasti:

- 1 Erikoismerkit, esim. ?\_
- 2 Numerot, esim. 123

 $\mathbf i$ 

- 3 Suuraakkoset, esim. ABC
- 4 Pienaakkoset, esim. abc

Ohjaus tarkastaa ensimmäisestä merkistä lähtien niin pitkälle, kunnes QS-parametrin sisältö poikkeaa. Jos sisältö poikkeaa esim. neljännessä merkkipaikassa, ohjaus keskeyttää tarkastuksen tähän kohtaan.

Lyhyempi sisältö identtisellä merkkijonolla näytetään järjestetyksessä ensin, esim. abc ennen kuin abcd.

Tässä esimerkissä ohjaus vertaa parametrien **QS12** ja **QS14** leksikaalista järjestystä. Ohjaus osoittaa tuloksen numeroarvoksi Q-parametriin **Q52**.

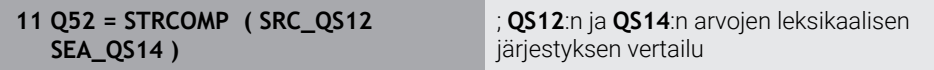

# <span id="page-584-0"></span>**19.3.9 Koneparametin sisällön vastaanotto**

Koneparametrin sisällöstä riippuen voit vastaanottaa NC-toiminnolla **CFGREAD** aakkosnumeeriset arvot QS-parametriin tai numeroarvot Q-, QL- tai QR-parametreihin.

Tässä esimerkissä ohjaus tallentaa limityskertoimen koneparametrista **pocketOverlap** numeroarvona Q-parametriin.

Esimääritellyt asetukset koneparametreihin:

- **ChannelSettings**
- **CH\_NC**
	- **CfgGeoCycle**
		- **pocketOverlap**

#### **Esimerkki**

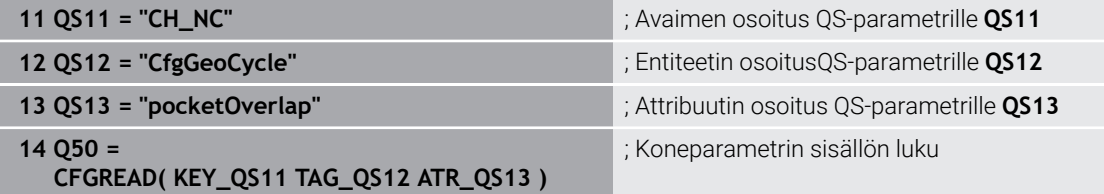

NC-toiminto **CFGREAD** sisältää seuraavat syntaksielementit:

**KEY QS:** Koneparametrin ryhmän nimi (avain)

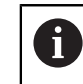

Jos mitään ryhmän nimiä ei ole olemassa, määrittele vastaavalle QS-parametrille tyhjä arvo.

- **TAG\_QS**: Koneparametrin objektinimi (entiteetti)
- **ATR\_QS**: Koneparametrin nimi (määre)
- **IDX:** Koneparametrin indeksi

**Lisätietoja:** ["Koneparametrien lukeminen toiminnolla CFGREAD", Sivu 581](#page-580-0)

# **Ohje**

Jos käytät NC-toimintoa **Merkkijonokaava QS**, tulos on aina aakkosnumeerinen arvo. Jos käytät NC-toimintoa **Kaava Q/QL/QR**, tulos on aina numeroarvo.

# **19.4 Laskimen määrittely toiminnolla FUNCTION COUNT**

### **Sovellus**

NC-toiminnolla **FUNCTION COUNT** ohjaat laskinta NC-ohjelmasta käsin. Tällä laskimella voit määritellä esim. asetuslukumäärän, mihin saakka ohjauksen tulee toistaa NC-ohjelma.

# **Toiminnon kuvaus**

Laskimen lukema pysyy myös ohjauksen uudelleenkäynnistyksen jälkeen. Ohjaus huomioi toiminnon **FUNCTION COUNT** vain käyttötavalla **Ohjelmanajo**. Ohjaus näyttää hetkellisen laskimen lukeman ja määritellyn asetuslukumäärän välilehdessä **PGM** työalueella **MERKKI**.

**Lisätietoja:** Käyttäjän käsikirja Asetus ja toteutus

# **Sisäänsyöttö**

**11 FUNCTION COUNT TARGET5** ; Laskimen lukeman määrittely arvoon **5**

#### **NC-toiminnon lisäys Kaikki toiminnot FN FUNCTION COUNT**

NC-toiminto sisältää seuraavat syntaksielementit:

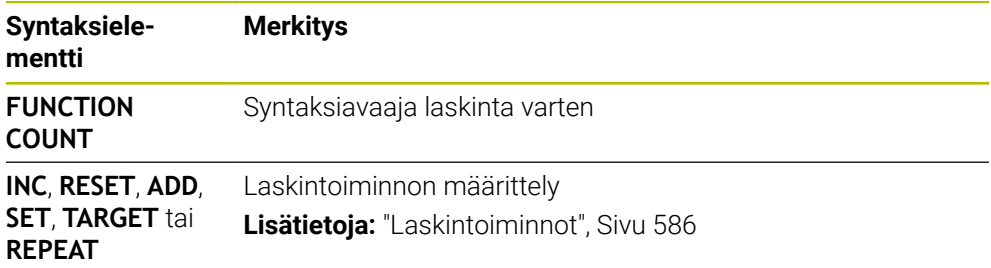

# <span id="page-585-0"></span>**Laskintoiminnot**

NC-toiminto **FUNCTION COUNT** tarjoaa seuraavat laskintoiminnot:

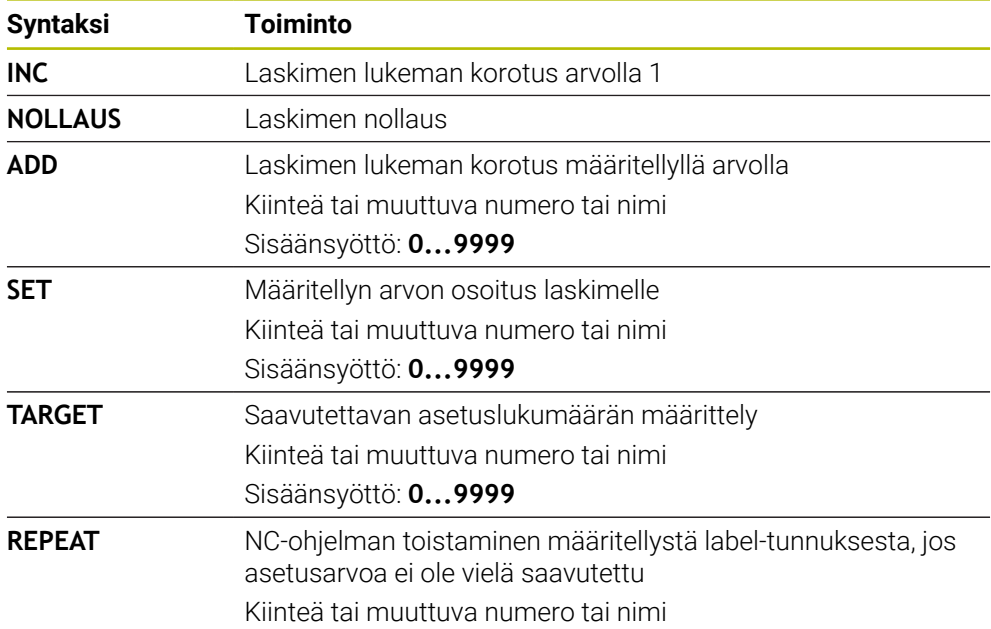

# **Ohjeet**

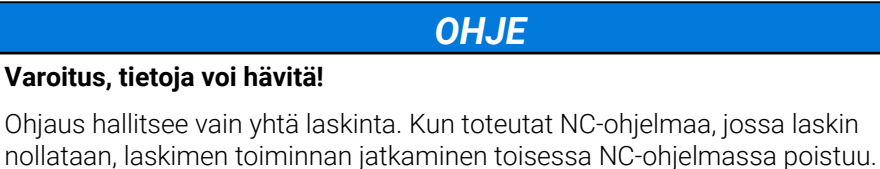

Tarkasta ennen koneistamista, onko laskin aktiivinen.

- Valinnaisella koneparametrilla **CfgNcCounter** (nro 129100) koneen valmistaja määrittelee, voidaanko laskinta muokata
- Voit kaivertaa hetkellisen laskimen lukumäärän työkierrolla **225 KAIVERRUS**. **Lisätietoja:** Käyttäjän käsikirja Koneistustyökierrot

# **19.4.1 Esimerkki**

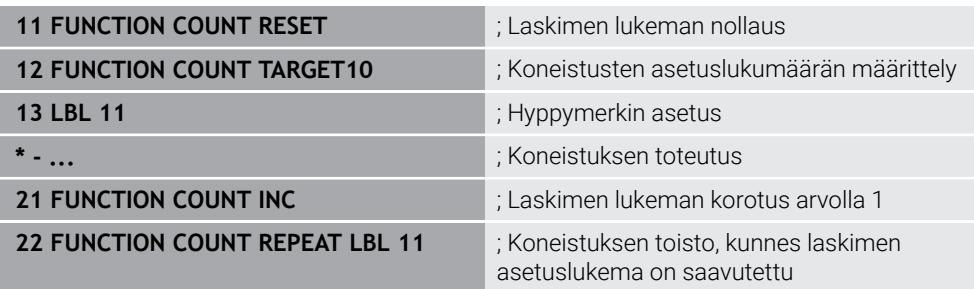

# **19.5 Taulukkokäyttö SQL-osoituksilla**

# **19.5.1 Perusteet**

### **Sovellus**

Kun haluat käyttää taulukon numeerista tai aakkosnumeerista sisältöä tai käsitellä taulukoita (esim. nimetä uudelleen sarakkeita tai rivejä), käytä käytettävissä olevia SQL-käskyjä.

Ohjauksen sisäisesti käytettävissä olevien käskyjen syntaksi noudattaa tarkalleen SQL-ohjelmointikieltä, mutta ei kuitenkaan ole rajoituksettomasti sen mukainen. Sen lisäksi ohjaus tukee koko SQL-kieliympäristöä.

### **Käytetyt aiheet**

Vapaasti määriteltävän taulukon avaus, kuvaus ja luku **Lisätietoja:** ["NC-toiminnot vapaasti määriteltäviä taulukoita varten", Sivu 571](#page-570-0)

# **Alkuehdot**

- Avainluku 555343
- Taulukko olemassa
- Sopiva taulukkonimi

Taulukoiden ja taulukkosarakkeiden nimien tulee alkaa kirjaimella eivätkä ne saa sisältää laskumerkkejä, esim. **+**. SQL-käskyjen vuoksi nämä merkit voivat aiheuttaa ongelmia tietojen lukemisen tai tulostamisen yhteydessä.

# **Toiminnon kuvaus**

NC-ohjelmistossa taulukkotehtävät toteutuvat SQL-palvelimen avulla. Tätä palvelinta ohjataan käytettävissä olevilla SQL-käskyillä. SQL-käskyt voidaan määritellä suoraan yhdessä NC-ohjelmassa.

Palvelin perustuu transaktiomalliin. **Transaktio** käsittää useita vaiheita, jotka suoritetaan yhdessä ja jotka siten varmistavat taulukkomääritysten järjestyksellisen ja määritellyn käsittelyn.

SQL-käskyt vaikuttavat käyttötavalla **Ohjelmanajo** sovelluksessa **MDI**. Transaktion esimerkki:

- Taulukkorivien osoitus Q-parametrin luku- ja kirjoitustehtäville käskyllä **SQL BIND**
- Tietojen valinta toiminnoilla **SQL EXECUTE** määrittelyllä **SELECT**.
- $\blacksquare$ Tietojen lukeminen, muuttaminen tai lisääminen käskyllä **SQL FETCH**, **SQL UPDATE** tai **SQL INSERT**
- Toimenpiteen vahvistus tai hylkäys käskyllä **SQL COMMIT** tai **SQL ROLLBACK**
- Taulukkorivien ja Q-parametrien välisen yhteyden vapautus käskyllä **SQL BIND**

f.

Sulje kaikki aloitetut transaktiot myös silloin, kun sitä käytetään vain lukemiseen. Vain transaktioiden sulkeminen varmistaa muutosten ja täydennysten vastaanottamisen, estojen poistamisen sekä käytettävien resurssien vapauttamisen.

**Result-set** kuvaa taulukkotiedoston tulossettiä. Kysely käskyllä **SELECT** määrittelee tuloksen määrän.

**Result-set** muodostuu kyselyn suorituksella SQL-palvelimessa ja varaa siellä resursseja.

Tämä kysely vaikuttaa taulukkoon kuten suodatin, joka tekee vain tietueen yhden osan näkyväksi. Kyselyn mahdollistamiseksi täytyy taulukkotiedosto lukea tässä kohtaa tarpeen mukaan.

**Result-setin** tunnistamiseksi tietojen lukemisen ja muuttamisen yhteydessä ja transaktion sulkemiseksi SQL-palvelin luovuttaa **Handlen** . **Handle** osoittaa kyselylle NC-ohjelmassa näkyvän tuloksen. Arvo 0 ilmoittaa, että **Handle** on kelvoton, mikä tarkoittaa, että kyselyssä ei voitu määritellä mitään **Result-setiä**. Jos mikään rivi ei täytä määriteltyä ehtoa, voimassa oleva **Handle** saa tyhjän **Result-setin**.

### **SQL-käskyjen yleiskuvaus**

Ohjaus tarjoaa seuraavat SQL-käskyt:

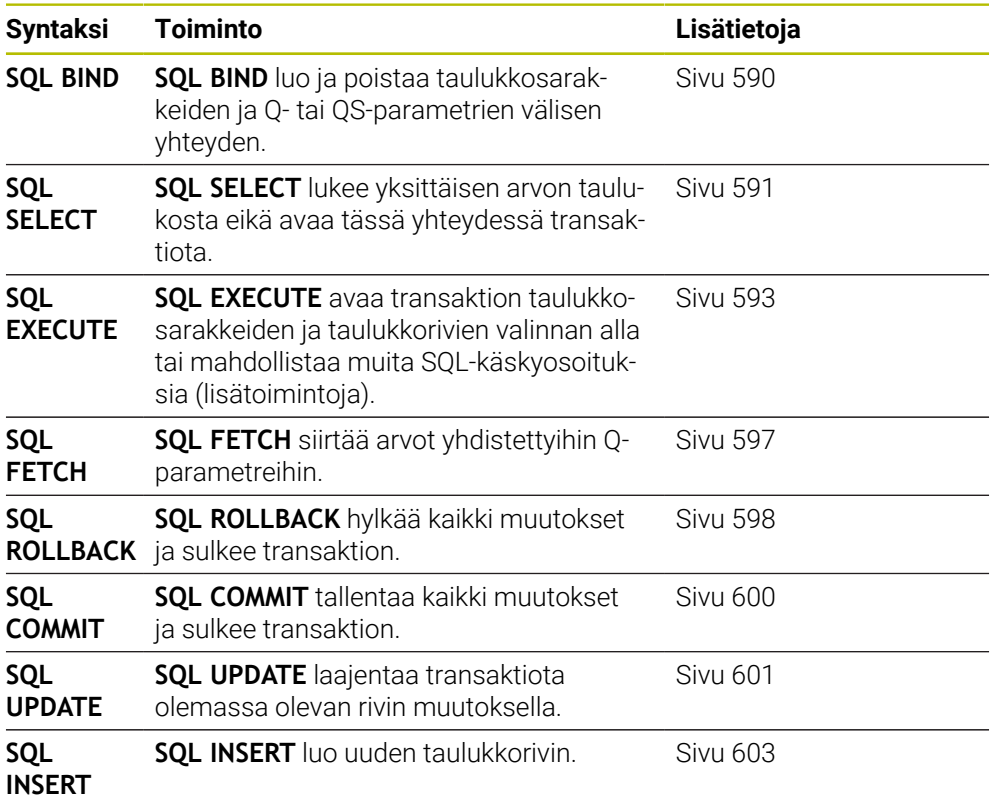

# **Ohjeet**

# *OHJE*

#### **Huomaa törmäysvaara!**

SQL-käskyn kanssa luku- ja kirjoitustehtävät ovat aina metrijärjestelmässä riippumatta siitä, mikä mittayksikkö taulukossa tai NC-ohjelmassa on valittu. Jos esim. taulukon pituus tallennetaan Q-parametriin, arvo on aina metrijärjestelmän mukainen. Jos tätä arvoa käytetään myöhemmin tuumaohjelmassa paikoitukseen (**L X+Q1800**), seurauksena on väärä paikoitusasema.

- Tuumaohjelmissa muunna luetut arvot ennen käyttöä.
- Jotta HDR-kovalevyillä saavutettaisiin maksiminopeus taulukkosovelluksilla ja laskentateho paranemaan, HEIDENHAIN suosittelee SQL-toimintojen käyttöä toimintojen **FN 26**, **FN 27** ja **FN 28** sijaan.

# <span id="page-589-0"></span>**19.5.2 Taulukkosarakkeen muuttujan yhdistäminen käskyyn SQL BIND**

### **Sovellus**

**SQL BIND** sitoo Q-parametrin taulukkosarakkeeseen. SQL-käskyt **FETCH**, **UPDATE** ja **INSERT** arvioivat tämän yhteyden (osoituksen) **Result-setin** (tulossetin) ja NCohjelman välisen tiedonsiirron yhteydessä.

# **Alkuehdot**

- $\blacksquare$  Avainluku 555343
- Taulukko olemassa
- Sopiva taulukkonimi

Taulukoiden ja taulukkosarakkeiden nimien tulee alkaa kirjaimella eivätkä ne saa sisältää laskumerkkejä, esim. **+**. SQL-käskyjen vuoksi nämä merkit voivat aiheuttaa ongelmia tietojen lukemisen tai tulostamisen yhteydessä.

# **Toiminnon kuvaus**

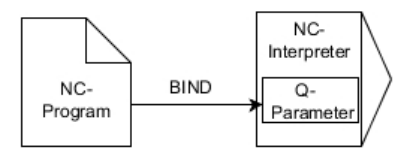

Ohjelmoi haluttu määrä sidoksia koodilla **SQL BIND...**, ennen kuin käytät käskyjä **FETCH**, **UPDATE** tai **INSERT**.

**SQL BIND** ilman taulukon ja sarakkeen nimeä poistaa sidoksen. Sidos päättyy kaikissa tapauksissa viimeistään NC-ohjelman tai aliohjelman lopussa.

# **Sisäänsyöttö**

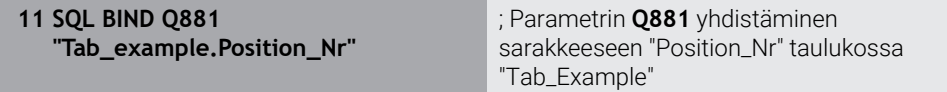

NC-toiminto sisältää seuraavat syntaksielementit:

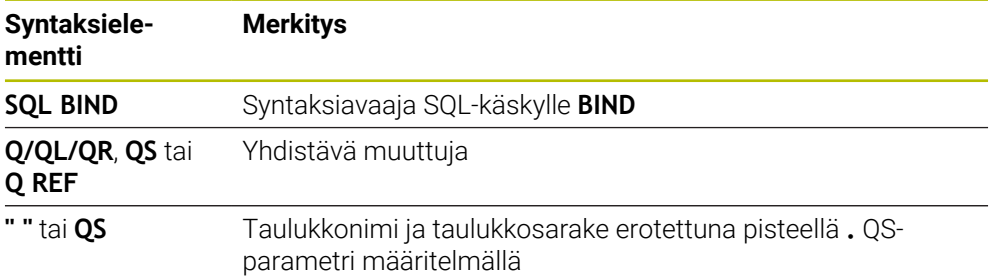

# **Ohjeet**

- Kirjoita taulukon nimeksi taulukon polku tai synonyymi. **Lisätietoja:** ["SQL-osoitukaen toteutus koodilla SQL EXECUTE", Sivu 593](#page-592-0)
- Luku- ja kirjoitusvaiheessa ohjaus huomioi vain ne sarakkeet, jotka on määritelty **SELECT**-käskyllä. Jos määrittelet **SELECT**-käskyssä sarakkeet ilman yhteyttä, ohjaus keskeyttää luku- ja kirjoitustoimenpiteet virheilmoituksella.

# <span id="page-590-0"></span>**19.5.3 Taulukkoarvon lukeminen käskyllä SQL SELECT**

# **Sovellus**

**SQL SELECT** lukee yksittäisen arvon taulukosta ja tallentaa tuloksen määriteltyyn Qparametriin.

# **Alkuehdot**

- Avainluku 555343
- Taulukko olemassa
- Sopiva taulukkonimi

Taulukoiden ja taulukkosarakkeiden nimien tulee alkaa kirjaimella eivätkä ne saa sisältää laskumerkkejä, esim. **+**. SQL-käskyjen vuoksi nämä merkit voivat aiheuttaa ongelmia tietojen lukemisen tai tulostamisen yhteydessä.

# **Toiminnon kuvaus**

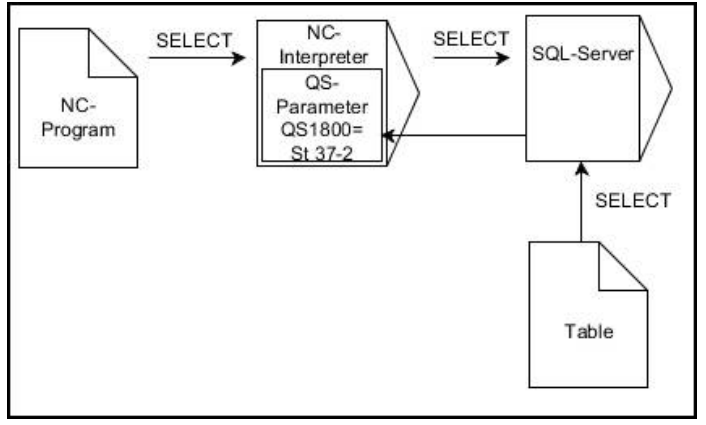

Mustat nuolet ja niihin liittyvä syntaksi ilmaisevat sisäistä **SQL SELECT** -käskyn toimintaa.

Ohjelmoinnilla **SQL SELECT** ei ole mitään transaktiota kuten yhteyttä taulukkorivin ja Q-parametrin välillä. Ohjaus ei huomioi mahdollisia olemassa olevia yhteyksiä määriteltyyn sarakkeeseen. Ohjaus kopioi luetun arvon yksinomaan määritellyn parametrin tulokseen.

# **Sisäänsyöttö**

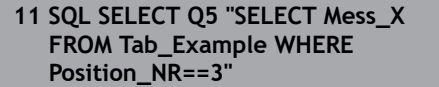

; Taulukon "Tab\_Example" sarakkeen "Position\_Nr" tallennus parametriin **Q5**

NC-toiminto sisältää seuraavat syntaksielementit:

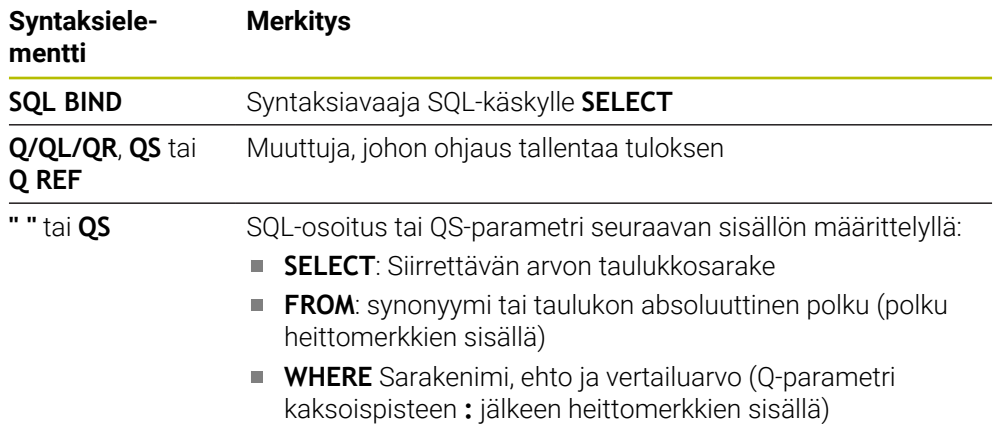

# **Ohjeet**

- Useampi arvo tai useampi sarake valitaan SQL-käskyllä **SQL EXECUTE** ja osoituksella **SELECT**.
- Voit käyttää SQL-käskyn sisäisille osoituksille myös yksinkertaisia tai koottuja QSparametreja.

**Lisätietoja:** ["Aakkosnumeeristen arvojen ketjuttaminen", Sivu 582](#page-581-1)

Kun tarkastat QS-parametrin sisällön lisätilanäytössä (välilehti **QPARA**), näet vain 30 ensimmäistä merkkiä etkä koko sisältöä.

**Lisätietoja:** Käyttäjän käsikirja Asetus ja toteutus

# **Esimerkki**

Seuraavien NC-ohjelmien tulos on samanlainen.

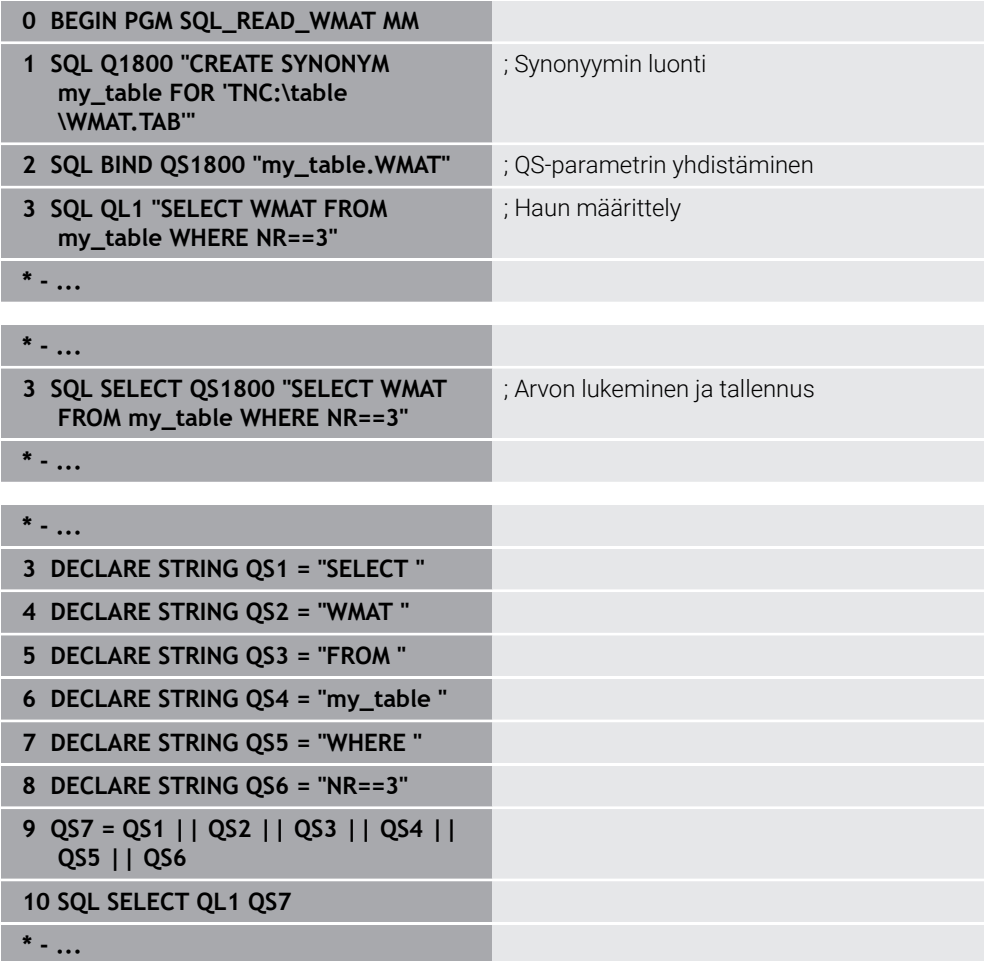

# <span id="page-592-0"></span>**19.5.4 SQL-osoitukaen toteutus koodilla SQL EXECUTE**

# **Sovellus**

**SQL EXECUTE** on käytettävissä vain erilaisten SQL-osoitusten yhteydessä.

# **Alkuehdot**

- Avainluku 555343
- Taulukko olemassa
- Sopiva taulukkonimi

Taulukoiden ja taulukkosarakkeiden nimien tulee alkaa kirjaimella eivätkä ne saa sisältää laskumerkkejä, esim. **+**. SQL-käskyjen vuoksi nämä merkit voivat aiheuttaa ongelmia tietojen lukemisen tai tulostamisen yhteydessä.

# **Toiminnon kuvaus**

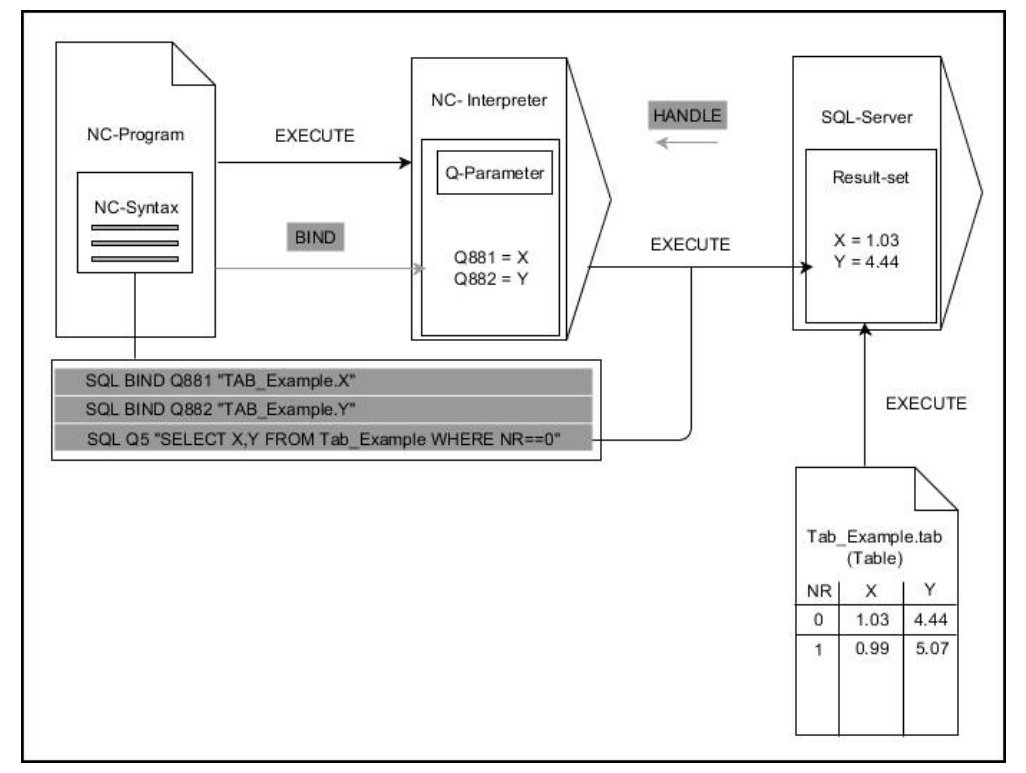

Mustat nuolet ja niihin liittyvä syntaksi ilmaisevat **SQL SELECT** -käskyn sisäistä toimintaa.. Harmaat nuolet ja niihin liittyvä syntaksi eivät kuulu suoraan sisäiseen **SQL SELECT** -käskyyn..

Ohjaus tarjoaa seuraavat SQL-osoitukset käskyssä **SQL EXECUTE**:

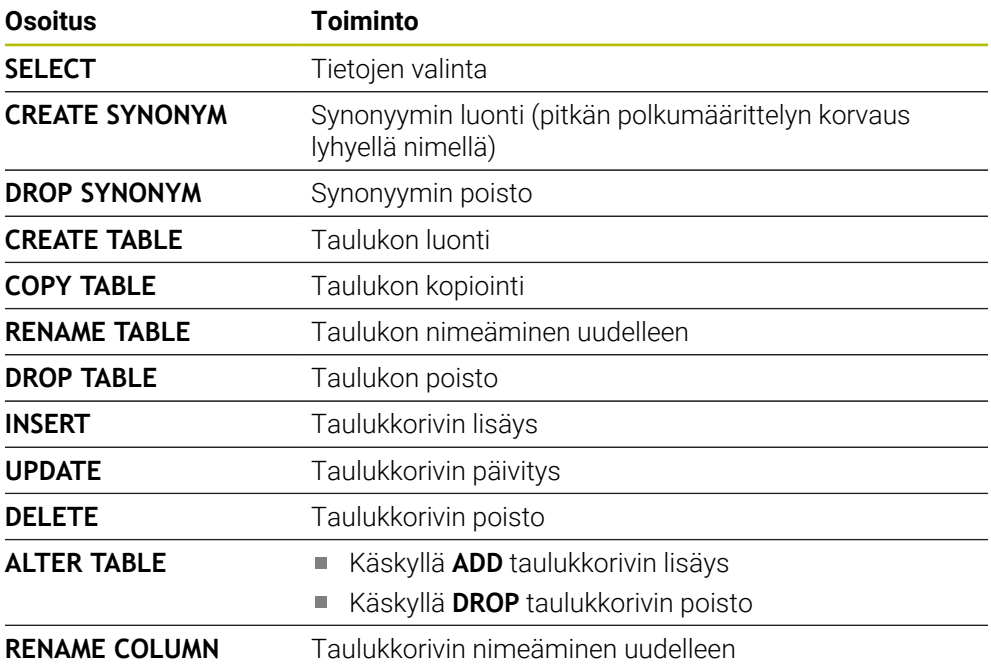

# **SQL EXECUTE yhdessä SQL-osoituksen SELECT kanssa.**

SQL-palvelin sijoittaa tiedot riveittäin **Result-setiin** (tulossettiin). Rivit numeroidaan juoksevassa numerojärjestyksessä alkaen arvosta 0. Tämä rivinumeroa (**INDEX**) käyttää SQL-käskyjä **FETCH** ja **UPDATE**.

**SQL EXECUTE** käytettynä SQL-osoituksen **SELECT** yhteydessä valitsee taulukkoarvot, siirtää ne **Result-setiin** ja avaa samassa yhteydessä transaktion. Vastoin kuin SQL-käsky **SQL SELECT**, **SQL EXECUTE** -määrittelyn ja **SELECT**osoituksen yhdistelmä mahdollistaa useampien sarakkeiden ja rivien samanaikaisen valinnan.

Toiminnossa **SQL ... "SELECT...WHERE..."** annetaan aina hakukriteeri. Näin voidaan tarvittaessa rajoittaa siirrettävien rivien lukumäärää. Jos et käytä tätä optiota, taulukon kaikki rivit ladataan.

Toiminnossa **SQL ... "SELECT...ORDER BY..."** annetaan lajittelukriteeri. Määrittely käsittää sarakkeen nimen ja avainsanan **ASC** nousevaa tai **DESC** laskevaa lajittelujärjestystä varten. Jos et käytä tätä optiota, rivit sijoitetaan sattumanvaraisessa järjestyksessä.

Toiminnolla **SQL ... "SELECT...FOR UPDATE"** lukitaan valitut rivit muita sovellusohjelmia ajatellen. Tällöin nämä rivit voidaan toki lukea muissa sovellusohjelmissa, mutta ei muuttaa. Jos toteutat muutokset taulukon syötteisiin, käytä ehdottomasti tätä optiota.

**Tyhjä Result-set:** Jos mitään valintakriteerejä vastaavia rivejä ei ole, SQL-palvelin palauttaa voimassa olevan **HANDLE**-määreen ilman taulukkomäärityksiä.

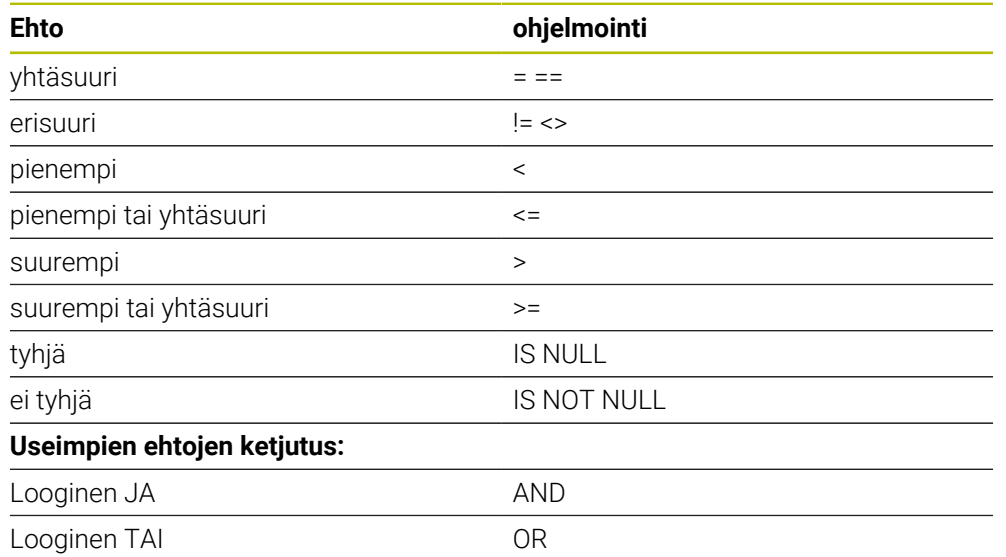

### **WHERE-määrittelybn ehdot**

# **Ohjeet**

- Voit määritellä synonyymejä myös vielä luomattomille taulukoille.
- Luodussa tiedostossa olevien sarakkeiden järjestys vastaa **AS SELECT** osoituksen järjestystä.
- Voit käyttää SQL-käskyn sisäisille osoituksille myös yksinkertaisia tai koottuja QSparametreja.

**Lisätietoja:** ["Aakkosnumeeristen arvojen ketjuttaminen", Sivu 582](#page-581-1)

Kun tarkastat QS-parametrin sisällön lisätilanäytössä (välilehti **QPARA**), näet vain 30 ensimmäistä merkkiä etkä koko sisältöä.

**Lisätietoja:** Käyttäjän käsikirja Asetus ja toteutus

# **Esimerkki**

#### **Esimerkki: Taulukkorivien valinta**

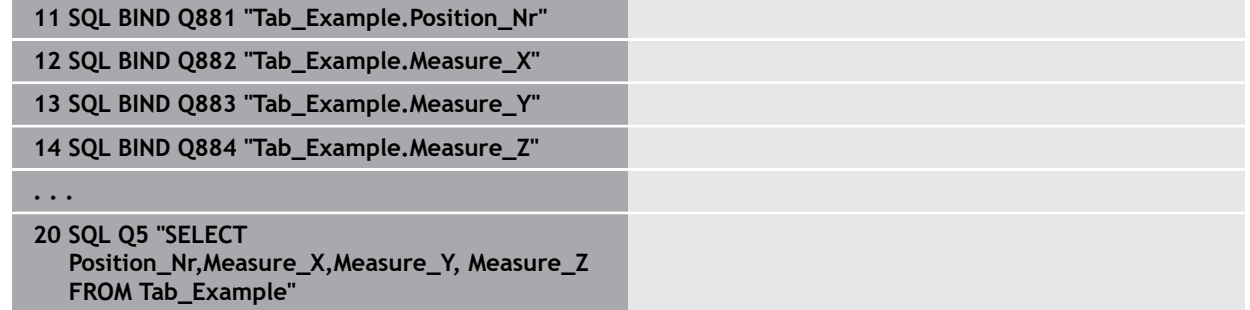

#### **Esimerkki: Taulukkorivien valinta WHERE-toiminnolla**

**20 SQL Q5 "SELECT Position\_Nr,Measure\_X,Measure\_Y, Measure\_Z FROM Tab\_Example WHERE Position\_Nr<20"**

# **Esimerkki: Taulukkorivien valinta WHERE-toiminnolla ja Q-parametrilla**

**20 SQL Q5 "SELECT Position\_Nr,Measure\_X,Measure\_Y, Measure\_Z FROM Tab\_Example WHERE Position\_Nr==:'Q11'"**

#### **Esimerkki: Taulukkonimen määrittely absoluuttisella polkumäärittelyllä**

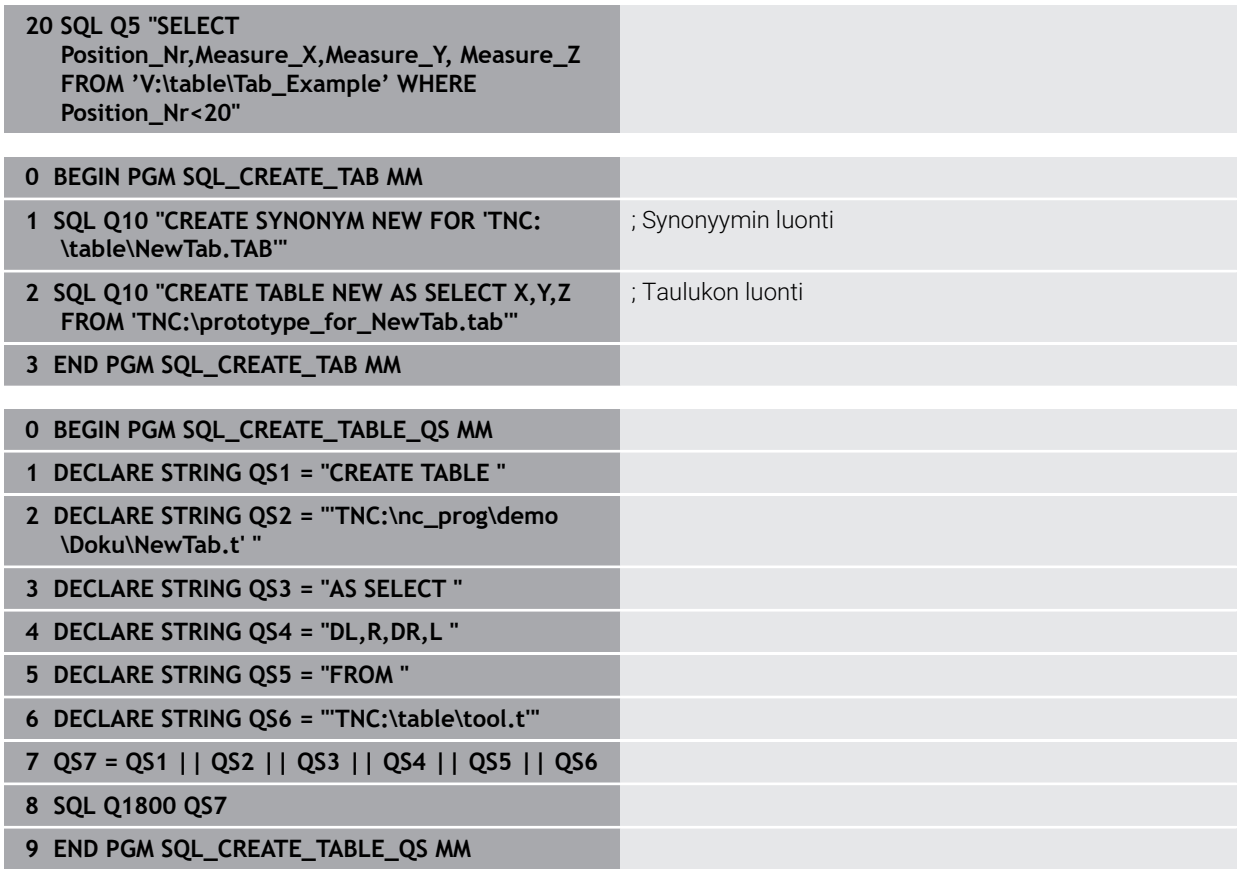

# <span id="page-596-0"></span>**19.5.5 Tulosmäärän rivien lukeminen käskyllä SQL FETCH**

# **Sovellus**

**SQL FETCH** lukee rivin **Result-setistä** (tulossetistä). Ohjaus tallentaa yksittäisten solujen arvot yhdistettyihin Q-parametrieihin. Transaktio määritellään antavalla **HANDLE**-määreellä, rivit **INDEX**-määreellä.

**SQL FETCH** huomioi kaikki sarakkeet, jotka sisältävät **SELECT**-osoituksen (SQLkäsky **SQL EXECUTE**).

# **Alkuehdot**

- $\blacksquare$  Avainluku 555343
- Taulukko olemassa
- Sopiva taulukkonimi

Taulukoiden ja taulukkosarakkeiden nimien tulee alkaa kirjaimella eivätkä ne saa sisältää laskumerkkejä, esim. **+**. SQL-käskyjen vuoksi nämä merkit voivat aiheuttaa ongelmia tietojen lukemisen tai tulostamisen yhteydessä.

# **Toiminnon kuvaus**

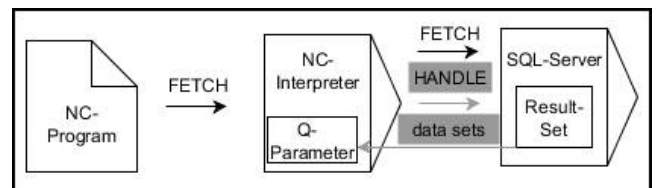

Mustat nuolet ja niihin liittyvä syntaksi ilmaisevat **SQL FETCH** -käskyn sisäistä toimintaa.. Harmaat nuolet ja niihin liittyvä syntaksi eivät kuulu suoraan sisäiseen **SQL SELECT** -käskyyn..

Määritellyssä muuttujassa ohjaus näyttää, oliko lukuprosessi onnistunut (0) vai virheellinen (1).

# **Sisäänsyöttö**

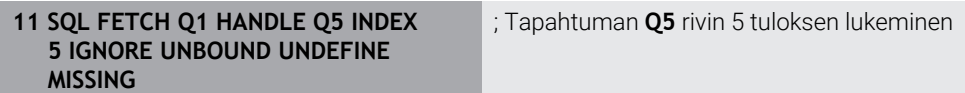

NC-toiminto sisältää seuraavat syntaksielementit:

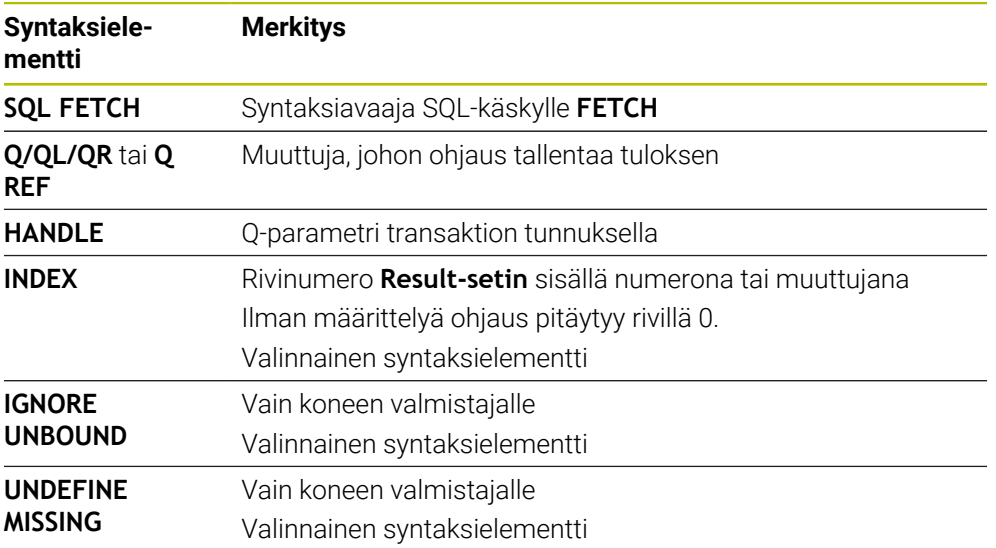

# **Esimerkki**

#### **Rivinumeron luovutus Q-parametrissa**

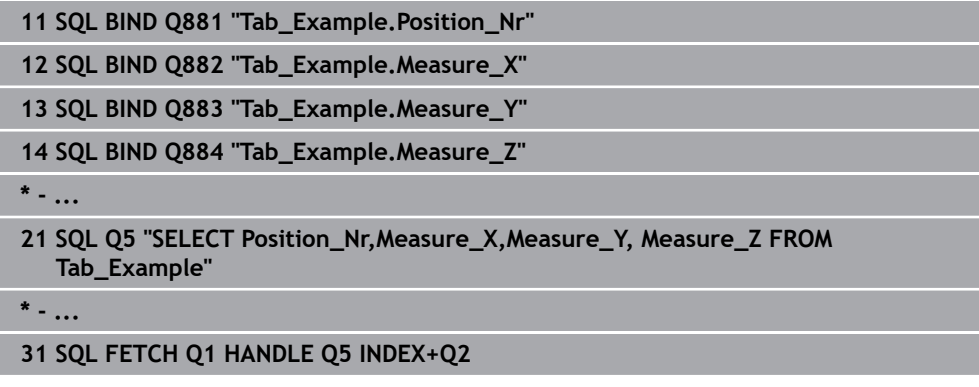

# <span id="page-597-0"></span>**19.5.6 Transaktion muutosten hylkäys koodilla SQL ROLLBACK**

### **Sovellus**

**SQL ROLLBACK** hylkää kaikki transaktion muutokset ja täydennykset. Transaktio on määritelty antavalla **HANDLE**-määreellä.

# **Alkuehdot**

- Avainluku 555343
- Taulukko olemassa
- Sopiva taulukkonimi

Taulukoiden ja taulukkosarakkeiden nimien tulee alkaa kirjaimella eivätkä ne saa sisältää laskumerkkejä, esim. **+**. SQL-käskyjen vuoksi nämä merkit voivat aiheuttaa ongelmia tietojen lukemisen tai tulostamisen yhteydessä.

# **Toiminnon kuvaus**

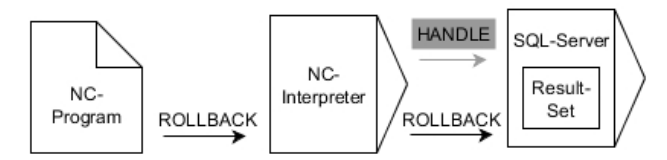

Mustat nuolet ja niihin liittyvä syntaksi ilmaisevat **SQL ROLLBACK** -käskyn sisäistä toimintaa.. Harmaat nuolet ja niihin liittyvä syntaksi eivät kuulu suoraan sisäiseen **SQL ROLLBACK** käskyyn..

SQL-käskyn **SQL ROLLBACK** toiminta riippuu **INDEX**-määreestä:

- Ilman **INDEX**-määrettä:
	- Ohjaus hylkää transaktion kaikki muutokset ja täydennykset.
	- Ohjaus palauttaa ohjelmoinnilla **SELECT...FOR UPDATE** asetetun eston.
	- Ohjaus sulkee transaktion (**HANDLE** menettää merkityksensä).
- **INDEX**-määreellä:
	- Vain indeksoitu rivi pysyy **Result-setissä** (ohjaus poistaa kaikki muut rivit)
	- Ohjaus hylkää määrittelemättömien rivien kaikki mahdolliset muutokset ja täydennykset.
	- Ohjaus estää vain ohjelmoinnilla **SELECT...FOR UPDATE** indeksoidun rivin (ohjaus palauttaa kaikki muut estot)
	- Määritelty (indeksoitu) rivi on sen jälkeen **Result-setin** uusi rivi 0.
	- Ohjaus **ei** sulje transaktiota (**HANDLE** menettää vaikutuksensa).
	- Transaktion myöhempi manuaalinen sulkeminen ohjelmoimalla **SQL ROLLBACK** tai **SQL COMMIT** ei ole tarpeellista.

### **Sisäänsyöttö**

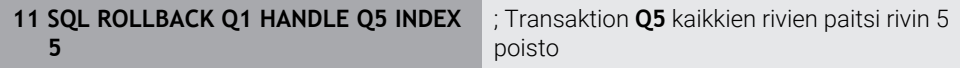

NC-toiminto sisältää seuraavat syntaksielementit:

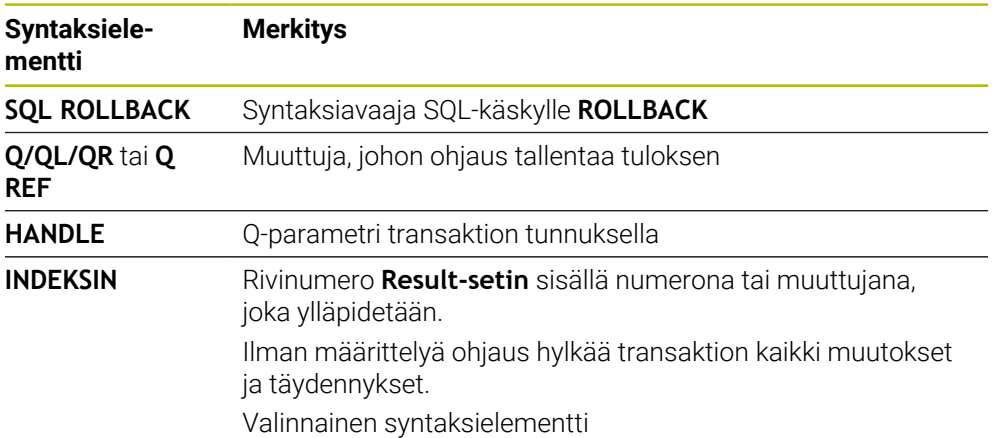

# **Esimerkki**

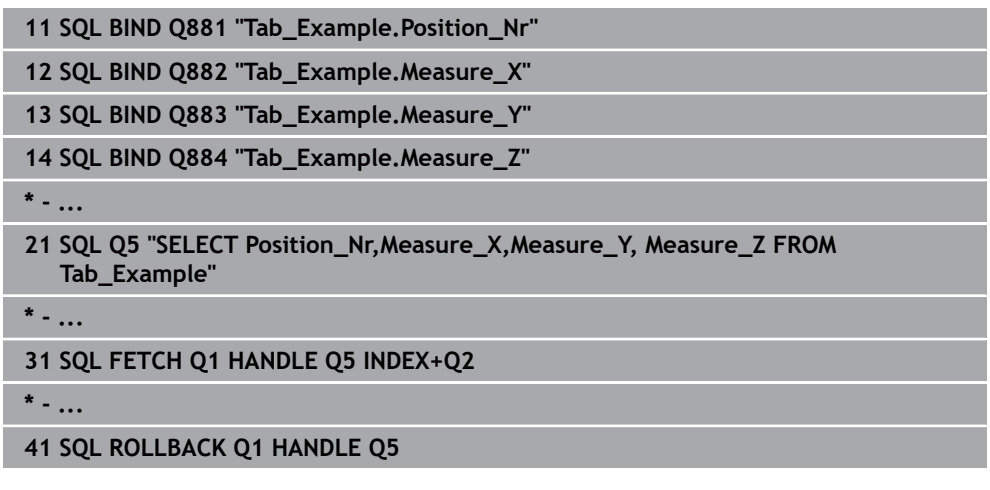

# <span id="page-599-0"></span>**19.5.7 Trasnaktion päättäminen käskyllä SQL COMMIT**

# **Sovellus**

**SQL COMMIT** siirtää samanaikaisesti kaikki yhdessä transaktiossa muutetut ja lisätyt rivit takaisin taulukkoon. Transaktio on määritelty antavalla **HANDLE**määreellä. Ohjaus palauttaa tässä yhteydessä ohjelmoinnilla **SELECT...FOR UPDATE** asetetun eston.

# **Alkuehdot**

- Avainluku 555343
- Taulukko olemassa
- Sopiva taulukkonimi

Taulukoiden ja taulukkosarakkeiden nimien tulee alkaa kirjaimella eivätkä ne saa sisältää laskumerkkejä, esim. **+**. SQL-käskyjen vuoksi nämä merkit voivat aiheuttaa ongelmia tietojen lukemisen tai tulostamisen yhteydessä.

# **Toiminnon kuvaus**

Määritelty **HANDLE** (menettely) menettää vaikutuksensa.

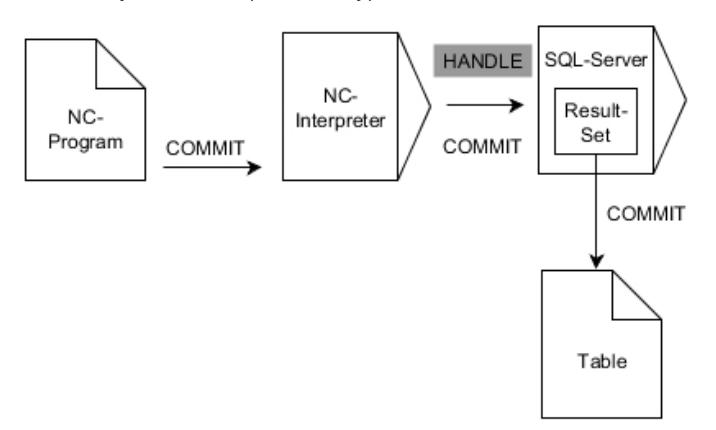

Mustat nuolet ja niihin liittyvä syntaksi ilmaisevat **SQL COMMIT** -käskyn sisäistä toimintaa..

Määritellyssä muuttujassa ohjaus näyttää, oliko lukuprosessi onnistunut (0) vai virheellinen (1).

#### **Sisäänsyöttö**

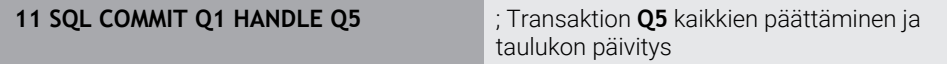

NC-toiminto sisältää seuraavat syntaksielementit:

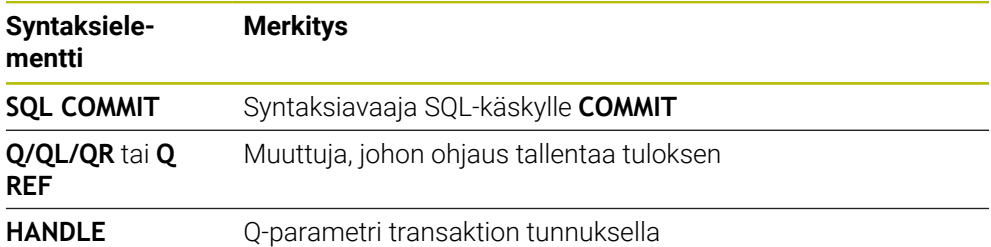

# **Esimerkki**

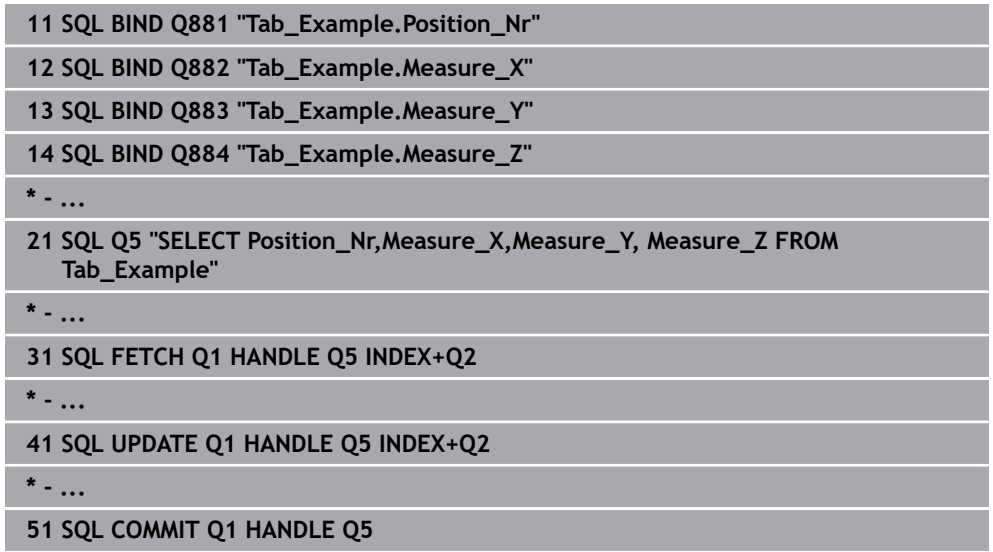

# <span id="page-600-0"></span>**19.5.8 Tulosmäärän rivien muuttaminen käskyllä SQL UPDATE**

### **Sovellus**

**SQL UPDATE** muuttaa riviä **Result-setissä** (tulossetissä). Ohjaus kopioi yksittäisten solujen uudet arvot yhdistetyistä Q-parametreista. Transaktio määritellään antavalla **HANDLE**-määreellä, rivit **INDEX**-määreellä. Ohjaus korvaa kyseisen rivin **Resultsetissä** kokonaan.

# **Alkuehdot**

- $\blacksquare$  Avainluku 555343
- Taulukko olemassa
- Sopiva taulukkonimi

Taulukoiden ja taulukkosarakkeiden nimien tulee alkaa kirjaimella eivätkä ne saa sisältää laskumerkkejä, esim. **+**. SQL-käskyjen vuoksi nämä merkit voivat aiheuttaa ongelmia tietojen lukemisen tai tulostamisen yhteydessä.

# **Toiminnon kuvaus**

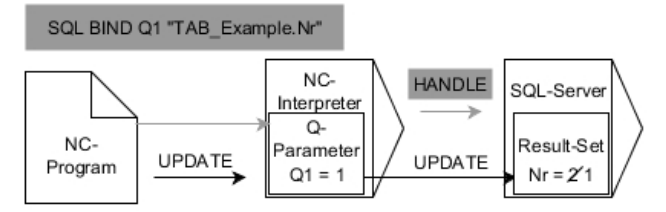

Mustat nuolet ja niihin liittyvä syntaksi ilmaisevat sisäistä käskyn **SQL SELECT** toimintaa. Harmaat nuolet ja niihin liittyvä syntaksi eivät kuulu suoraan sisäiseen käskyyn **SQL UPDATE**.

# **SQL UPDATE** huomioi kaikki sarakkeet, jotka sisältävät **SELECT**-osoituksen (SQLkäsky **SQL EXECUTE**).

Määritellyssä muuttujassa ohjaus näyttää, oliko lukuprosessi onnistunut (0) vai virheellinen (1).

# **Sisäänsyöttö**

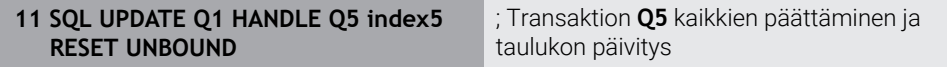

NC-toiminto sisältää seuraavat syntaksielementit:

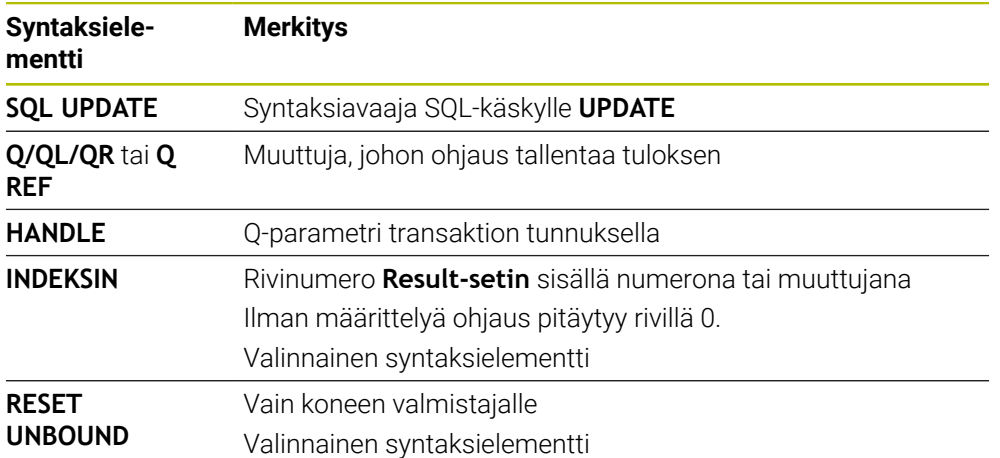

# **Ohje**

Ohjaus tarkastaa taulukkoon kirjoittamisen yhteydessä jonoparametrin pituuden. Jos syötteet ylittävät määriteltävien sarakkeiden pituuden, ohjaus antaa virheilmoituksen.

### **Esimerkki**

#### **Rivinumeron luovutus Q-parametrissa**

**11 SQL BIND Q881 "TAB\_EXAMPLE.Position\_NR"**

**12 SQL BIND Q882 "TAB\_EXAMPLE.Measure\_X"**

**13 SQL BIND Q883 "TAB\_EXAMPLE.Measure\_Y"**

**14 SQL BIND Q884 "TAB\_EXAMPLE.Measure\_Z"**

**\* - ...**

**21 SQL Q5 "SELECT Position\_NR,Measure\_X,Measure\_Y,Measure\_Z FROM TAB\_EXAMPLE"**

**\* - ...**

**31 SQL FETCH Q1 HANDLE Q5 INDEX+Q2**

#### **Rivinumeron suora ohjelmointi**

**31 SQL UPDATE Q1 HANDLE Q5 INDEX5**

# <span id="page-602-0"></span>**19.5.9 Tulosmäärän uusien rivien luonti käskyllä SQL INSERT**

### **Sovellus**

**SQL INSERT** luo uuden rivin **Result-setin** (tulossettiin). Ohjaus kopioi yksittäisten solujen uudet arvot yhdistetyistä Q-parametreista. Transaktio on määritelty antavalla **HANDLE**-määreellä.

# **Alkuehdot**

- $\blacksquare$  Avainluku 555343
- Taulukko olemassa
- Sopiva taulukkonimi

Taulukoiden ja taulukkosarakkeiden nimien tulee alkaa kirjaimella eivätkä ne saa sisältää laskumerkkejä, esim. **+**. SQL-käskyjen vuoksi nämä merkit voivat aiheuttaa ongelmia tietojen lukemisen tai tulostamisen yhteydessä.

# **Toiminnon kuvaus**

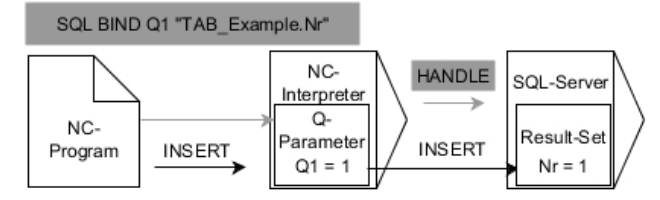

Mustat nuolet ja niihin liittyvä syntaksi ilmaisevat **SQL INSERT** -käskyn sisäistä toimintaa.. Harmaat nuolet ja niihin liittyvä syntaksi eivät kuulu suoraan sisäiseen **SQL INSERT** -käskyyn..

**SQL INSERT** huomioi kaikki sarakkeet, jotka sisältävät **SELECT**-osoituksen (SQLkäsky **SQL EXECUTE**). Ohjaus esittää taulukkosarakkeet ilman vastaavaa **SELECT**osoitusta (eivät sisälly kyselytulokseen) oletusarvoilla.

Määritellyssä muuttujassa ohjaus näyttää, oliko lukuprosessi onnistunut (0) vai virheellinen (1).

### **Sisäänsyöttö**

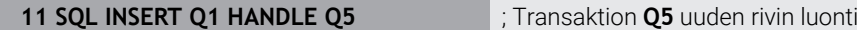

NC-toiminto sisältää seuraavat syntaksielementit:

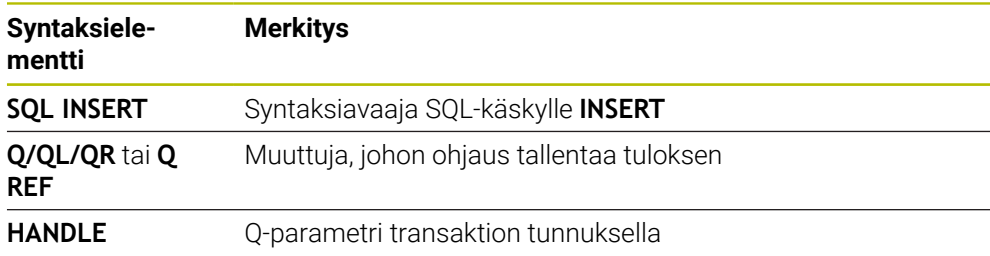

# **Ohje**

Ohjaus tarkastaa taulukkoon kirjoittamisen yhteydessä jonoparametrin pituuden. Jos syötteet ylittävät määriteltävien sarakkeiden pituuden, ohjaus antaa virheilmoituksen.

# **Esimerkki**

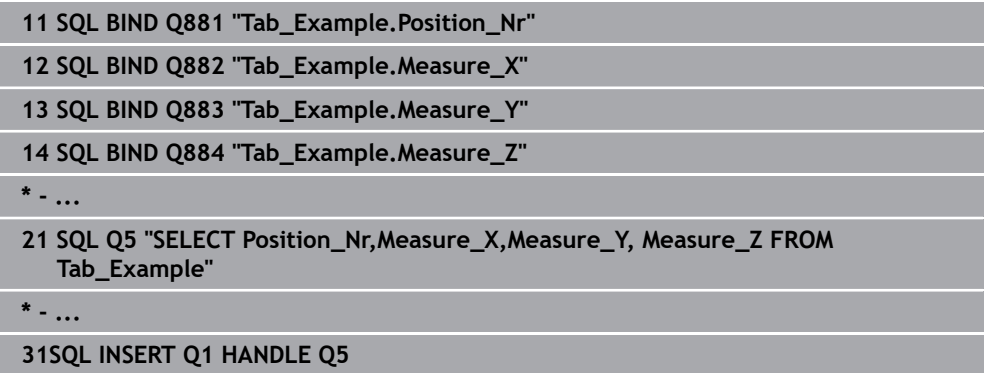

# **19.5.10 Esimerkki**

Seuraavassa esimerkissä luetaan määritelty materiaali taulukosta (**WMAT.TAB**) ja tallennetaan tekstinä QS-parametriin. Seuraava esimerkki näyttää mahdollisen käyttösovelluksen ja tarvittavat ohjelmavaiheet.

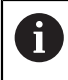

QS-parametrien tekstejä voidaan käyttää edelleen toiminnon **FN 16** avulla omiin protokollatiedostoihin.

#### **Synonyymin käyttö**

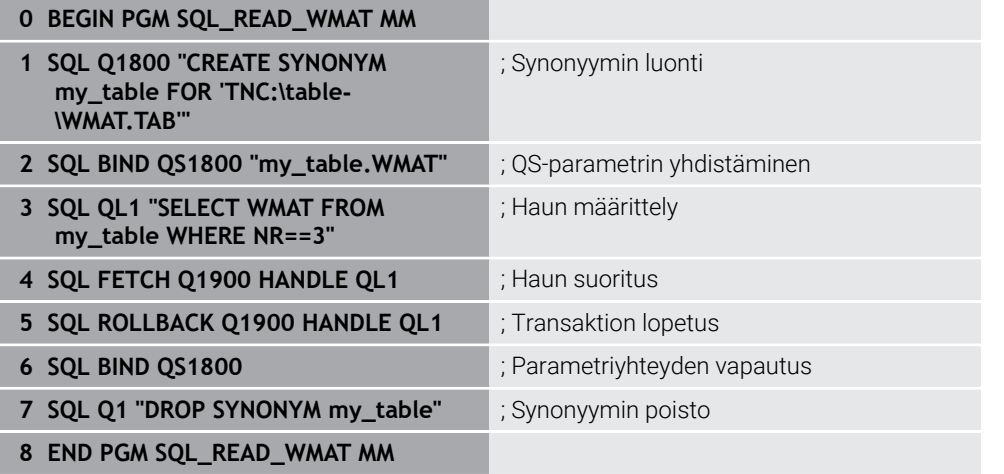

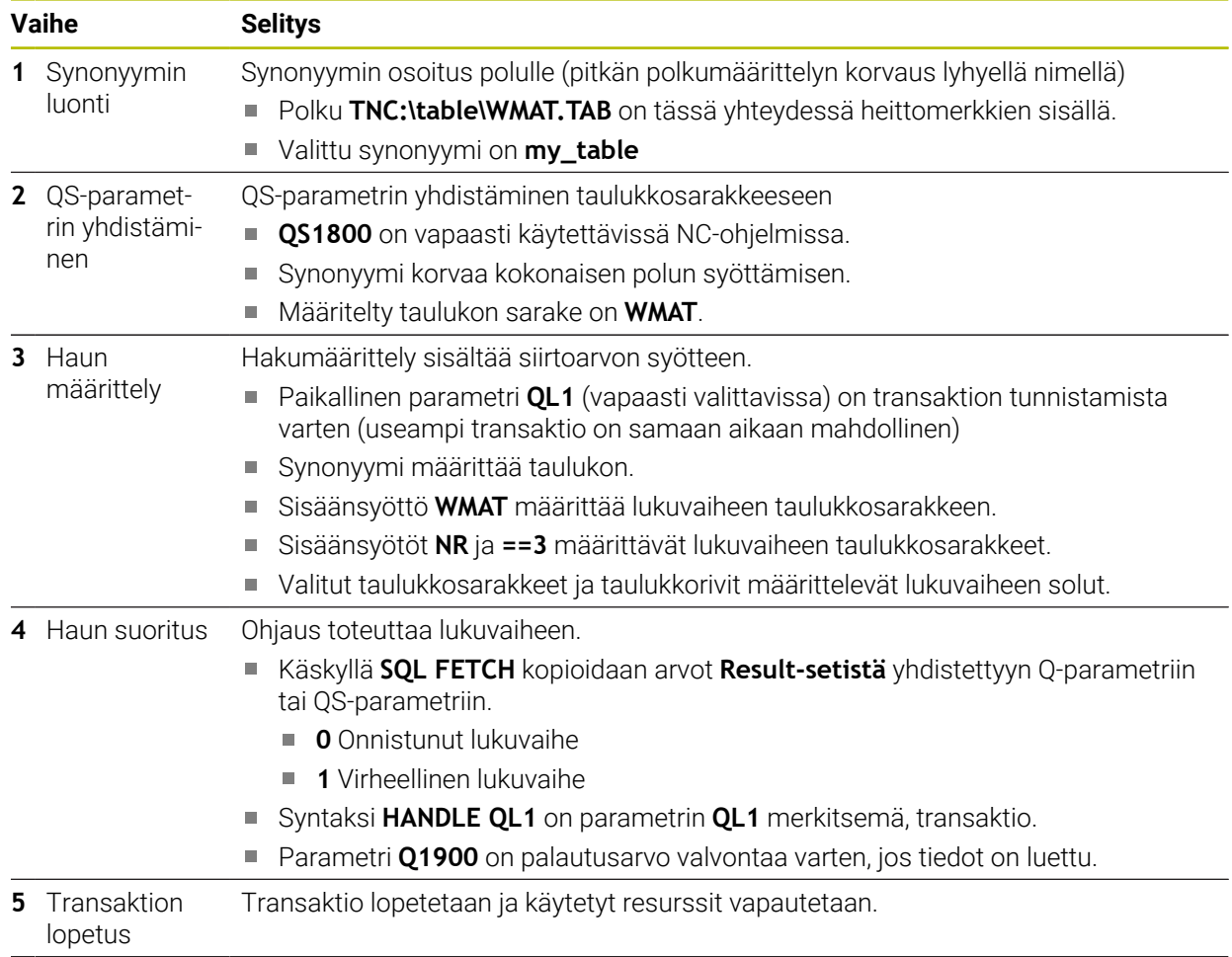

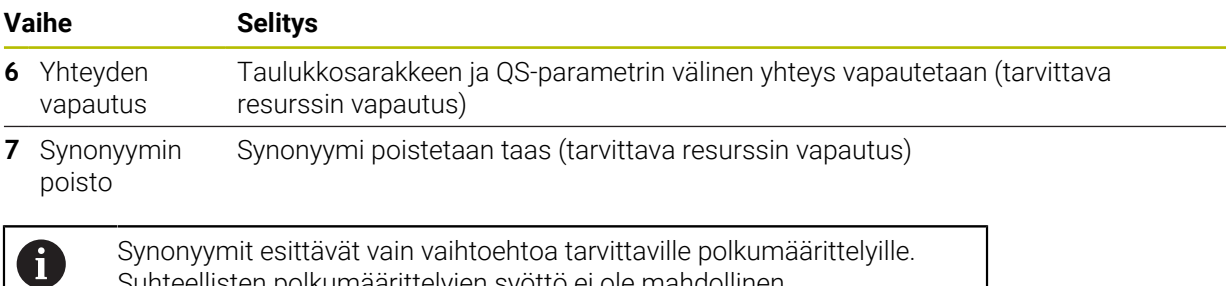

Suhteellisten polkumäärittelyjen syöttö ei ole mahdollinen.

Seuraava NC-ohjelma esittää absoluuttisen polun määrittelyä.

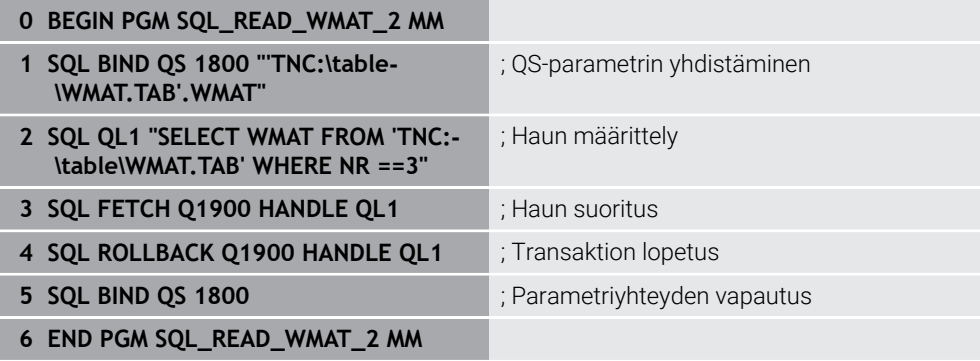

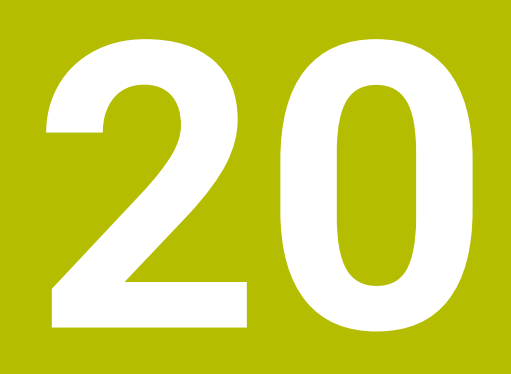

**Graafinen ohjelmointi**

# **20.1 Perusteet**

# **Sovellus**

Graafinen ohjelmointi tarjoaa vaihtoehdon tavanomaiselle Klartext-ohjelmoinnille. Voit luoda 2D-luonnoksia piirtämällä viivoja ja ympyräkaavia ja käyttää niitä muodon luomiseen Klartext-ohjelmoinnilla. Lisäksi voit tuoda olemassa olevia muotoja NC-ohjelmasta työalueelle **Muotografiikka** ja muokata niitä graafisesti.

Voit käyttää graafista ohjelmointia sellaisenaan omassa välilehdessä tai erillisen työalueen **Muotografiikka** lomakkeella. Jos käytät graafista ohjelmointia erillisenä välilehtenä, et voi avata muita käyttötavan **Ohjelmointi** työalueita tässä välilehdessä.

# **Toiminnon kuvaus**

Työalue **Muotografiikka** on käytettävissä käyttötavalla **Ohjelmointi**.

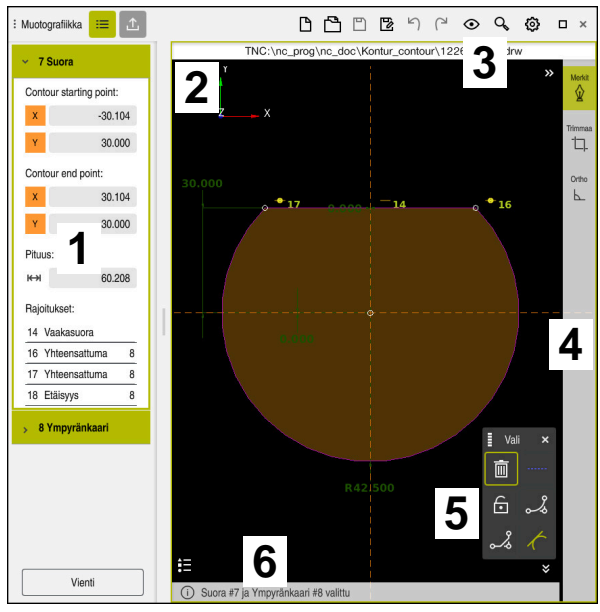

# **Kuvaruudun ositus**

Työalueen **Muotografiikka** näytönruudun jaottelu.

Työalue **Muotografiikka** sisältää seuraavat alueet:

- 1 Elementtitietojen alue
- 2 Piirustusalue
- 3 Otsikkopalkki
- 4 Työkalupalkki
- 5 Merkkitoiminnot
- 6 Informaatiopalkki

# **Käyttöelementit ja käsieleet graafisessa ohjelmoinnissa**

Graafisessa ohjelmoinnissa voit luoda 2D-luonnoksen käyttämällä erilaisia elementtejä.

**Lisätietoja:** ["Ensimmäinen vaihe graafisessa ohjelmoinnissa", Sivu 621](#page-620-0)

Seuraavat elementit ovat käytettävissä graafisessa ohjelmoinnissa:

- **Suora**
- Ympyränkaari
- Konstruktiopiste
- Konstruktioviiva
- **Konstruktioympyrö**
- **viiste**
- **Pyöristys**

# **Käsieleet**

Erityisesti graafiseen ohjelmointiin käytettävissä olevien käsieleiden lisäksi voit käyttää graafisessa ohjelmoinnissa myös erilaisia yleisiä eleitä.

**Lisätietoja:** ["Yleiset käsieleet kosketusnäyttöjä varten", Sivu 81](#page-80-0)

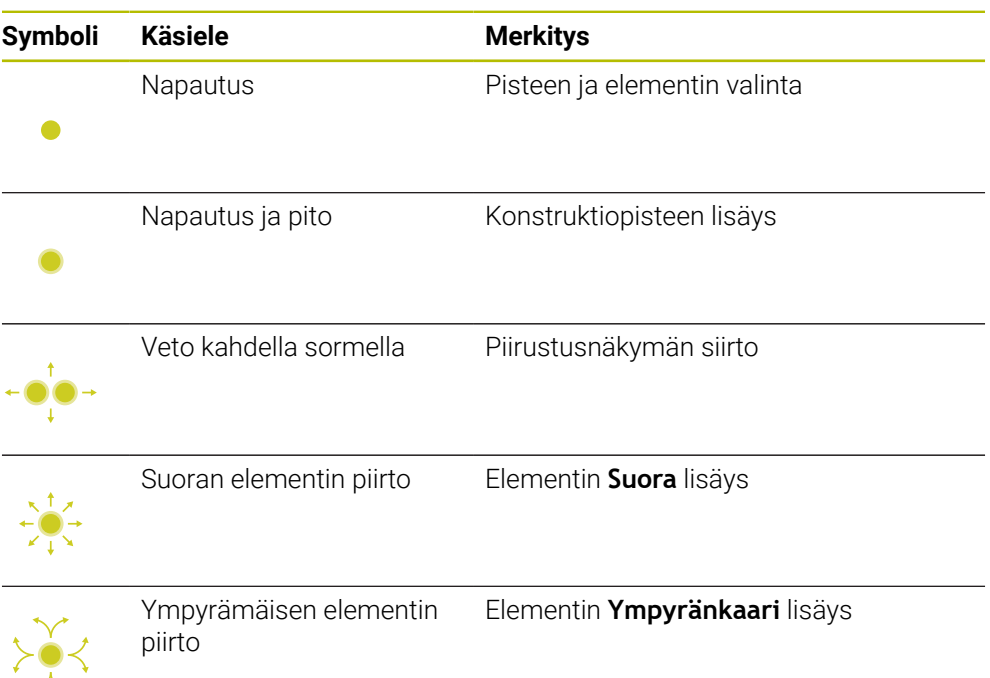

### **Otsikkopalkin symbolit**

Työalueen **Muotografiikka** otsikkopalkki näyttää graafiseen ohjelmointiin käytettävissä olevien symbolien lisäksi myös ohjausliittymän yleissymbolit.

**Lisätietoja:** ["Ohjauskäyttöliittymän symbolit", Sivu 87](#page-86-0)

Ohjaus näyttää seuraavia symboleja otsikkopalkissa:

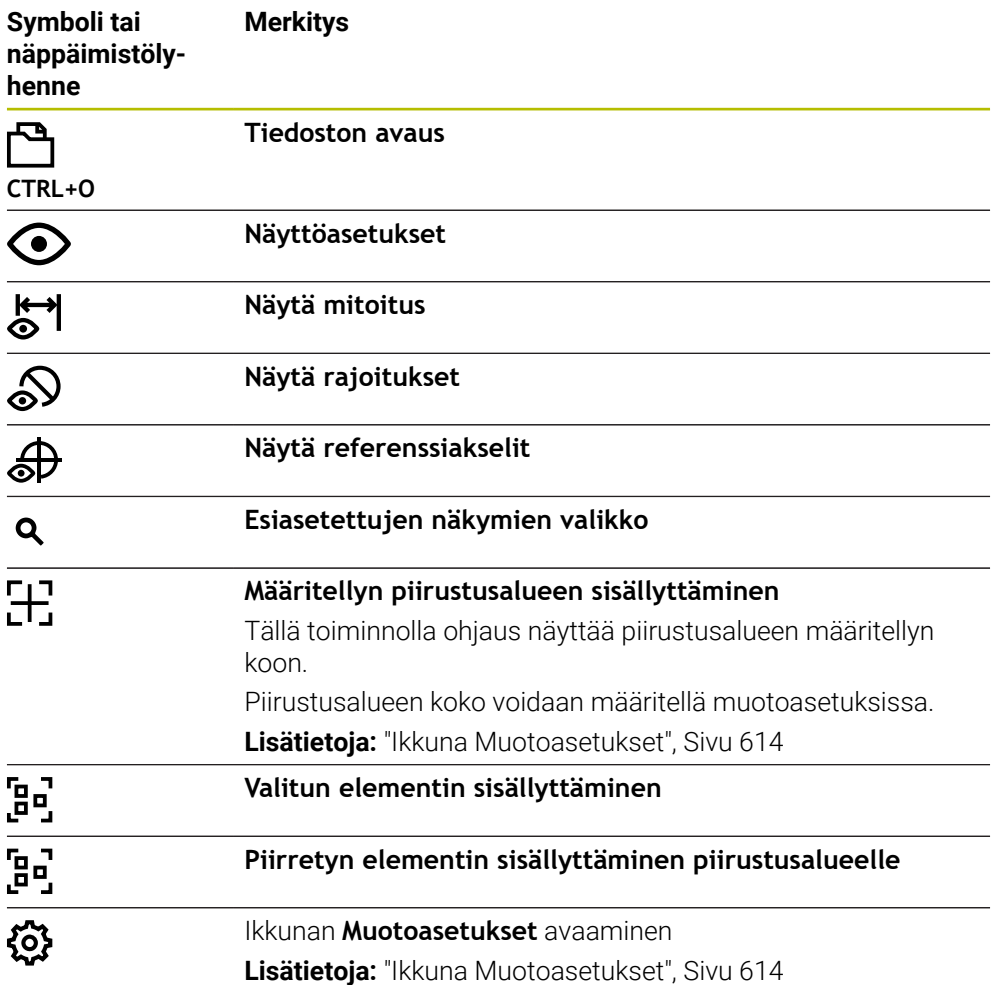

### **Mahdolliset värit**

Ohjaus näyttää seuraavien värien elementit:

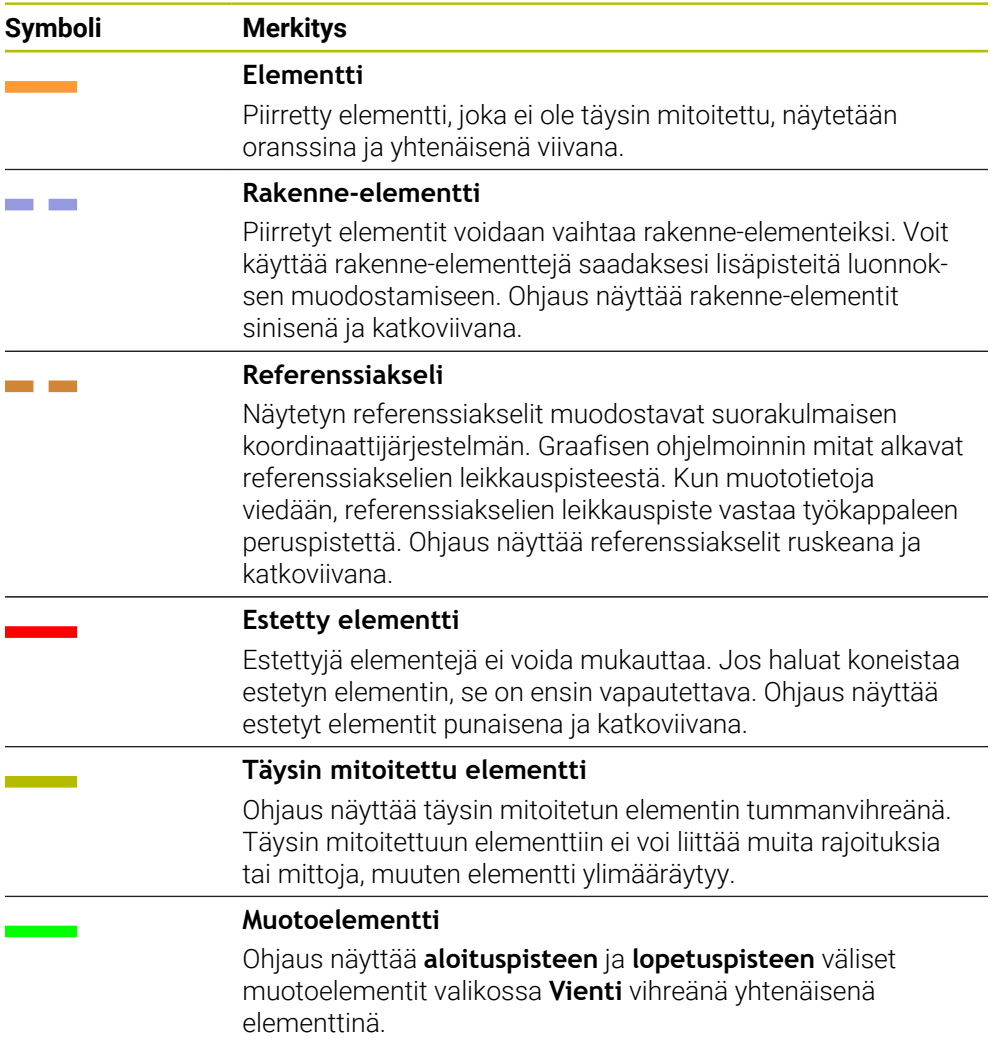

# **Symbolit piirustusalueella**

Ohjaus näyttää alueella piirustusalueella seuraavia symboleja:

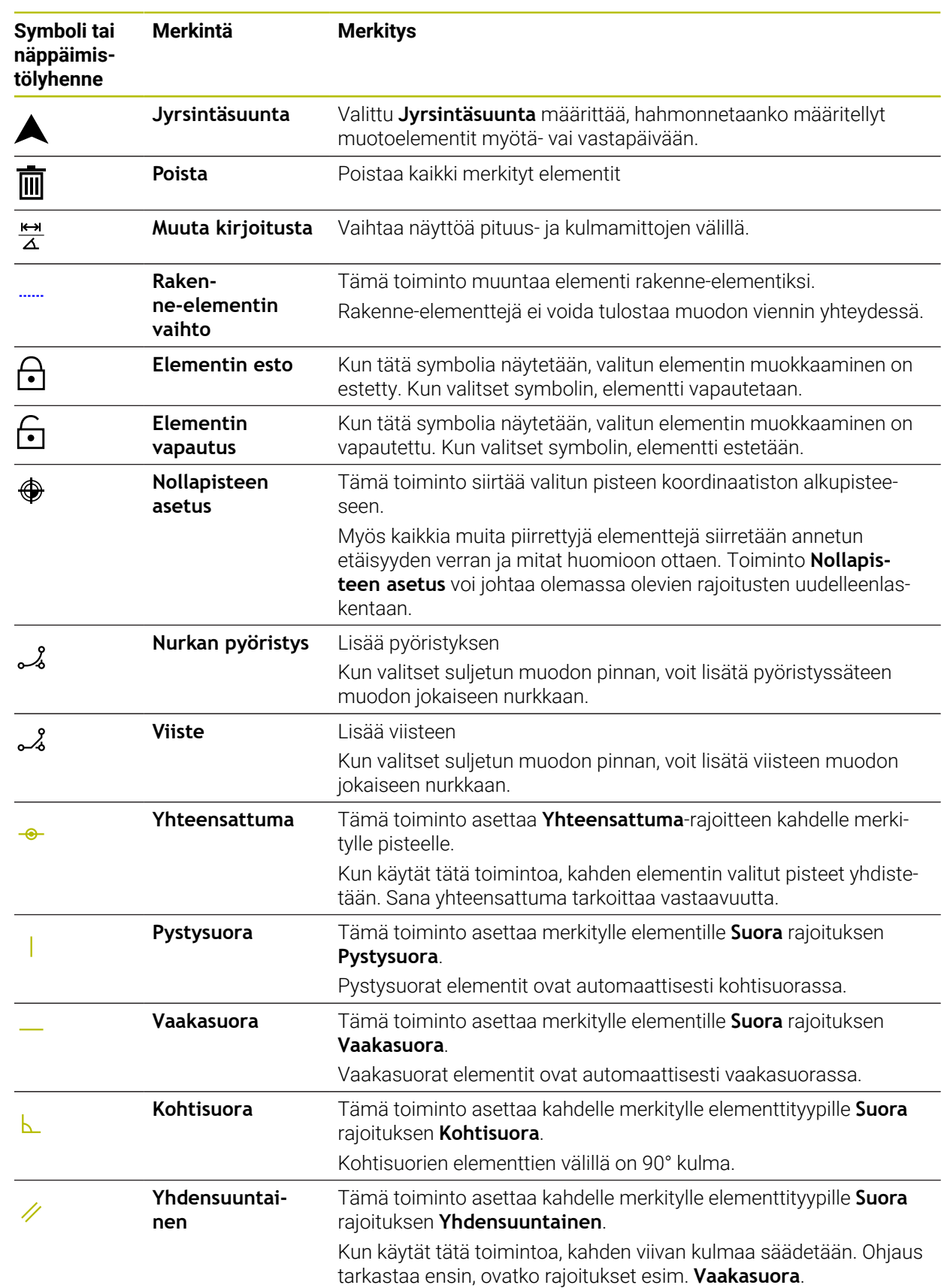
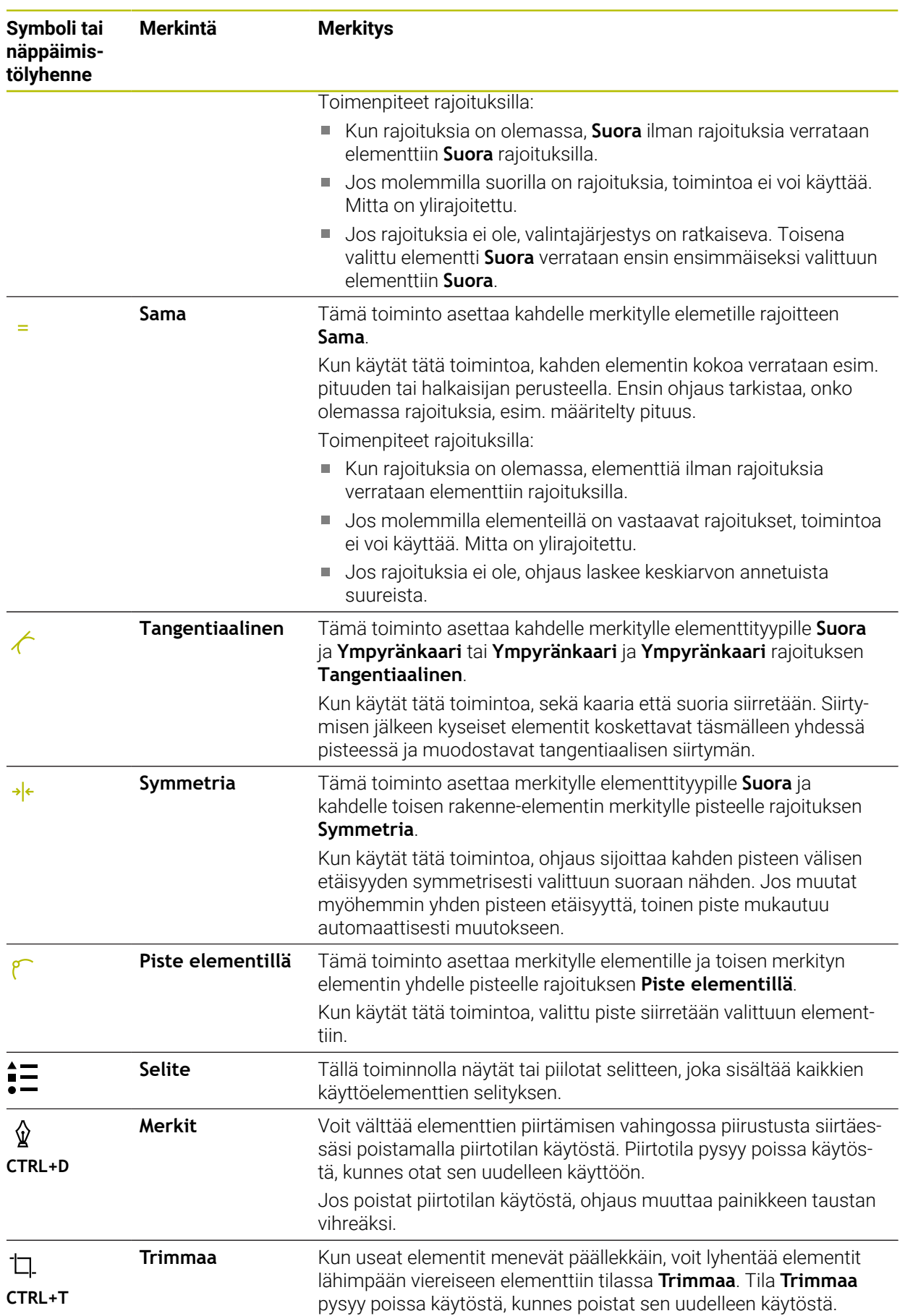

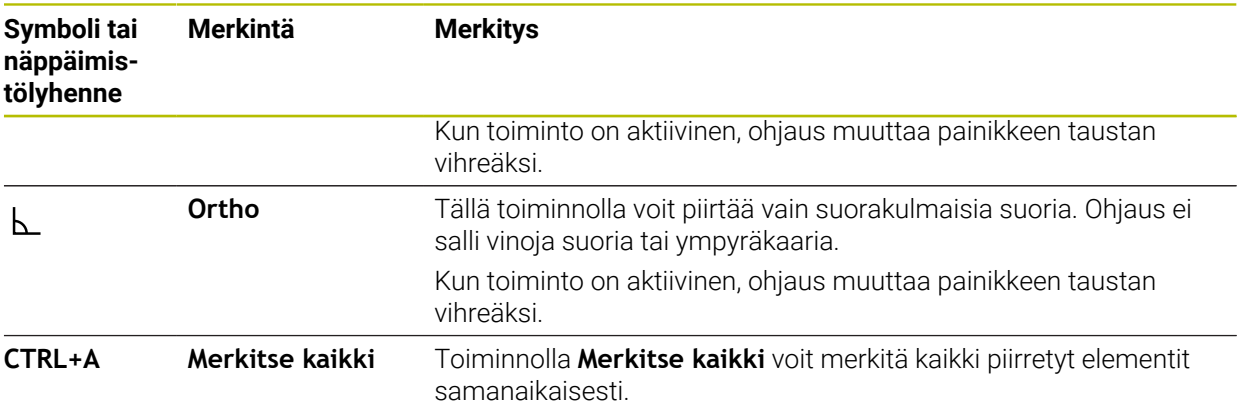

## <span id="page-613-0"></span>**Ikkuna Muotoasetukset**

Ikkuna **Muotoasetukset** sisältää seuraavat alueet:

- **Yleistä**
- **Merkit**
- **Vienti**

## **Alue Yleistä**

Alue **Yleistä** sisältää seuraavat asetukset:

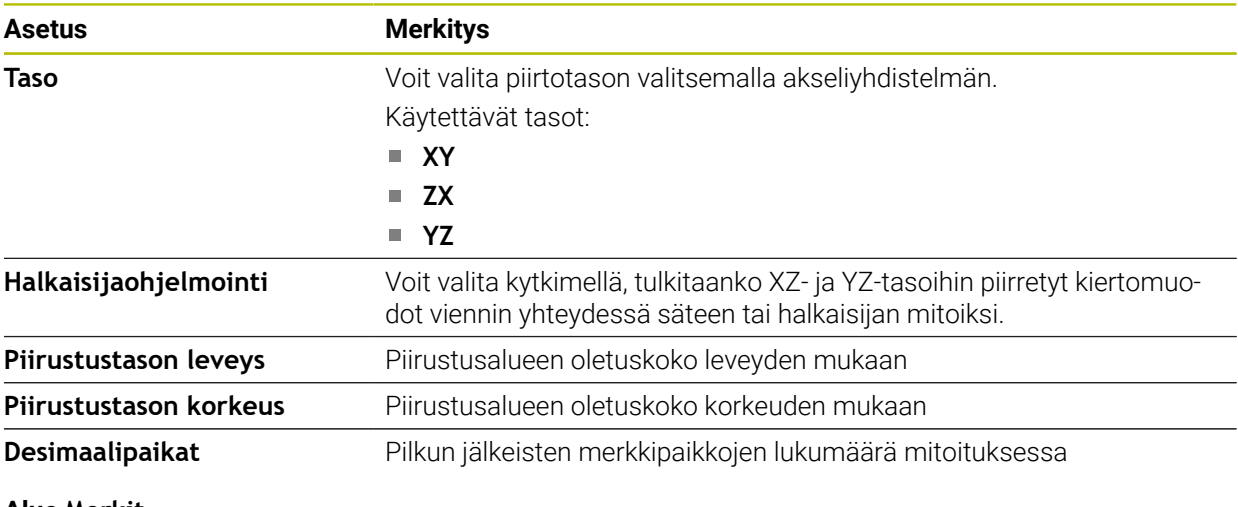

#### **Alue Merkit**

Alue **Merkit** sisältää seuraavat asetukset:

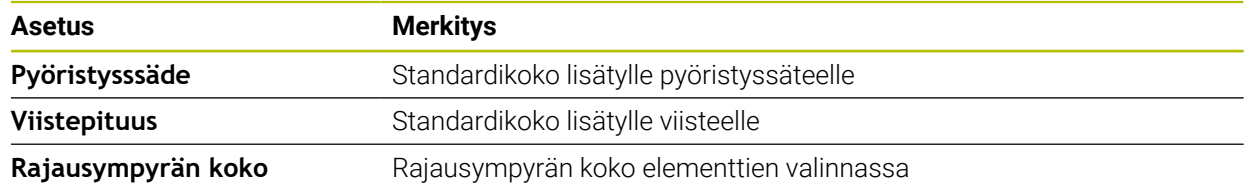

#### **Alue Vienti**

Alue **Vienti** sisältää seuraavat asetukset:

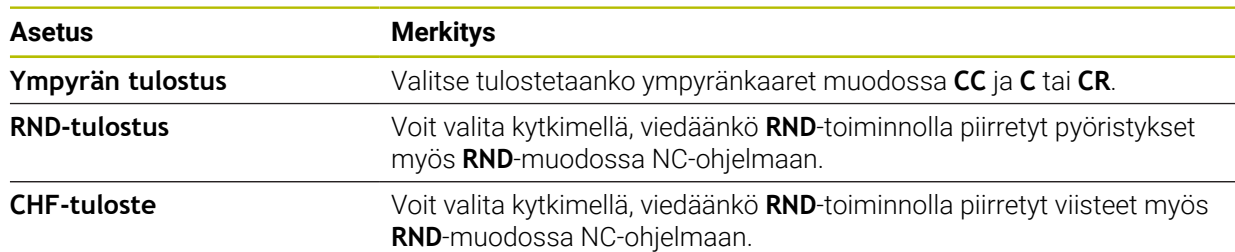

#### <span id="page-614-1"></span>**20.1.1 Uuden muodon määrittely**

Määrittele uusi muoto seuraavasti:

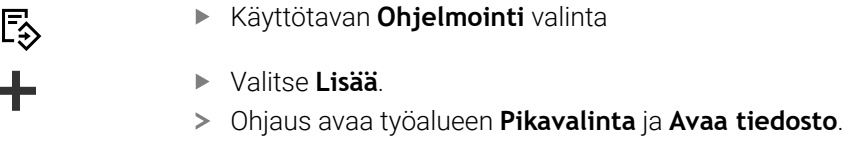

- Valitse **Uusi muoto**.
	- Ohjaus avaa muodon uudessa välilehdessä.

## <span id="page-614-0"></span>**20.1.2 Elementtien esto ja vapautus**

Jos haluat suojata elementin muokkauksilta, voit estää elementin. Estettyä elementtiä ei voi muokata. Jos haluat mukauttaa estetyn elementin, sinun on ensin vapautettava elementti.

Estät ja vapautat elementtejä graafisessa ohjelmoinnissa seuraavasti:

Vapauta piirretty elementti

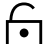

 $\bigcirc$ 

- Valitse toiminto **Elementin esto**.
- 
- 
- Ohjaus estää elementin.
- Ohjaus esittelee estetyn elementin.

Valitse toiminto **Elementin vapautus**.

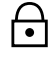

- Ohjaus vapauttaa elementin.
- Ohjaus näyttää estetyn elementin keltaisena.

## **Ohjeet**

Aseta **Muotoasetukset** ennen piirtämistä.

**Lisätietoja:** ["Ikkuna Muotoasetukset", Sivu 614](#page-613-0)

- Suorita jokaisen elementin mitoitus välittömästi piirtämisen jälkeen. Jos mittaat vasta koko muodon piirtämisen jälkeen, muoto voi liikkua epähuomiossa.
- Voit osoittaa piirretyille elementeille rajoituksia. Työskentele vain tarpeellisin rajoituksin, jotta konstruktio ei tarpeettomasti monimutkuistaisi.

**Lisätietoja:** ["Symbolit piirustusalueella", Sivu 612](#page-611-0)

Kun valitset muodon elementtejä, ohjaus näyttää elementin valikkopalkissa vihreällä taustalla.

## **Määritelmät**

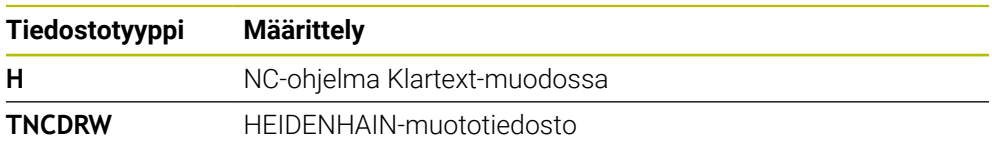

# <span id="page-615-0"></span>**20.2 Muotojen tuonti graafisessa ohjelmoinnissa**

## **Sovellus**

Työalueella **Muotografiikka** voit paitsi luoda uusia muotoja, myös tuoda muotoja olemassa olevista NC-ohjelmista ja tarvittaessa muokata graafisesti.

## **Alkuehdot**

- Maks. 200 NC-lausetta
- Ei työkiertoja
- Ei saapumis- ja poistumisliikkeitä
- Ei suoria **LN** (optio #9)
- Ei teknologiatietoja, esim. syöttöarvoja tai lisätoimintoja
- Ei akseliliikkeitä, jotka ovat määritellyn tason ulkopuolella, esim. XY-taso.

Jos yrität tuoda kiellettyä NC-lausetta graafiseen ohjelmointiin, ohjaus antaa virheilmoituksen.

## **Toiminnon kuvaus**

| =▼ ⊡ ⊇ි 100% ©ൂ ©} □<br>: Ohjelma<br>$\alpha$<br>$  \odot  $<br>$=$ | $\times$                  |
|---------------------------------------------------------------------|---------------------------|
| 1078489.h                                                           |                           |
| TNC:\nc_prog\nc_doc\1078489.h                                       |                           |
| PGM 1078489 MM<br><b>BEGIN</b>                                      |                           |
| LBL 1<br>$\overline{1}$                                             |                           |
| L X+30 Y+95 RL<br>$\overline{2}$<br>$L X+40$<br>3                   |                           |
| 4 CT X+65 Y+80                                                      |                           |
| 5 CC X+75 Y+80                                                      |                           |
| 6<br>C X+85 Y+80 DR+                                                |                           |
| $\overline{7}$<br>$L X+95$                                          |                           |
| RND <sub>R5</sub><br>8                                              |                           |
| $L Y+50$<br>9                                                       |                           |
| 10<br>L X+75 Y+30                                                   |                           |
| RND R8<br>11                                                        |                           |
| 12 L Y+20                                                           |                           |
| 13 CC X+60 Y+20<br>14 C X+45 Y+20 DR-                               |                           |
| 15 L Y+30                                                           |                           |
| 16 RND R9                                                           |                           |
| 17<br>$L X+0$                                                       |                           |
| RND <sub>R4</sub><br>18                                             |                           |
| $L X+15 Y+45$<br>19                                                 |                           |
| 20<br>CT X+15 Y+60                                                  |                           |
| $L X+0 Y+75$<br>21                                                  |                           |
| 22 CR X+20 Y+95 R+20 DR-                                            |                           |
| 23 L X+30 Y+95                                                      |                           |
| 24 LBL 0                                                            |                           |
| <b>END PGM 1078489 MM</b>                                           |                           |
|                                                                     |                           |
| Kopioi<br>Leikkaa<br>Liitä<br>Poista                                | $\boldsymbol{\mathsf{x}}$ |
| Merkitse kaikki<br>Lisää viimeinen NC-lause<br>Create NC sequence   |                           |
| Muodon muokkaus                                                     |                           |

Tuotava muoto NC-ohjelmasta

Graafisessa ohjelmoinnissa kaikki muodot koostuvat yksinomaan lineaarisista tai pyöreistä elementeistä, joilla on absoluuttiset suorakulmaiset koordinaatit.

Ohjaus muuntaa seuraavat ratatoiminnot tuonnin yhteydessä työalueelle **Muotografiikka**:

- Ympyrärata **CT Lisätietoja:** ["Ympyrärata CT", Sivu 205](#page-204-0)
- NC-lauseet napakoordinaateilla
	- **Lisätietoja:** ["Napakoordinaatit", Sivu 188](#page-187-0)
- NC-lauseet inkrementaalisilla syötteillä

**Lisätietoja:** ["Inkrementaaliset määrittelyt", Sivu 191](#page-190-0)

Vapaa muodon ohjelmointi **FK**

## **20.2.1 Muotojen tuonti**

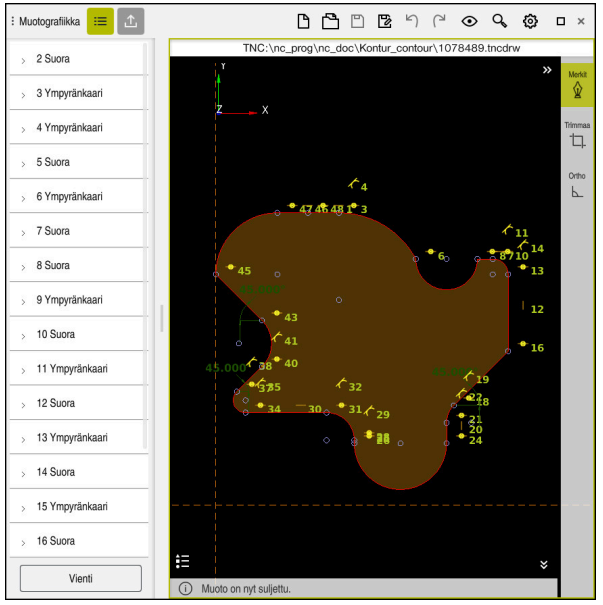

Tuotu muoto

Tuo muotoja NC-ohjelmista seuraavasti:

ι

Valitse käyttötapa **Ohjelmointi**.

- Avaa olemassa oleva NC-ohjelman sisältyvällä muodolla.
- ► Etsi muoto NC-ohjelmasta.
- Pysähdy muodon ensimmäiseen NC-lauseeseen.
- Ohjaus avaa kontekstivalkon.
- Valitse **Merkitse**.
- Ohjaus näyttää kaksi merkintänuolta.
- Valitse haluamasi alue merkintänuolilla.
- Valitse **Muodon muokkaus**.
- Ohjaus avaa merkityn muotoalueen työalueella **Muotografiikka**.

Voit myös tuoda muotoja, vetämällä merkityt NC-lauseet avatulle työalueelle **Muotografiikka**. Sitä varten ohjaus näyttää ensimmäisen merkityn NC-lauseen oikeassa reunassa vihreää symbolia. **Lisätietoja:** ["Yleiset käsieleet kosketusnäyttöjä varten", Sivu 81](#page-80-0)

## **Ohjeet**

6

Ikkunassa **Muotoasetukset** voit asettaa, tulkitaanko sorvausmuotojen mitat XZtai YZ-tasossa säde- tai halkaisijamitoiksi.

**Lisätietoja:** ["Ikkuna Muotoasetukset", Sivu 614](#page-613-0)

Kun tuot toiminnolla **Muodon muokkaus** muodon graafiseen ohjelmointiin, ensiksi kaikki elementit ovat estettyjä. Ennenkuin aloitat elementtien mukauttamisen, täytyy elementit vapauttaa.

**Lisätietoja:** ["Elementtien esto ja vapautus", Sivu 615](#page-614-0)

Tuonnin jälkeen voit muokata muotoja graafisesti sekä viedä. **Lisätietoja:** ["Ensimmäinen vaihe graafisessa ohjelmoinnissa", Sivu 621](#page-620-0) **Lisätietoja:** ["Muotojen vienti graafisesta ohjelmoinnista", Sivu 619](#page-618-0)

# <span id="page-618-0"></span>**20.3 Muotojen vienti graafisesta ohjelmoinnista**

## **Sovellus**

Sarakkeen **Vienti** avulla voit viedä uusia luotuja tai graafisesti muokattuja muotoja työalueella **Muotografiikka**.

#### **Käytetyt aiheet**

■ Muotojen tuonti

**Lisätietoja:** ["Muotojen tuonti graafisessa ohjelmoinnissa", Sivu 616](#page-615-0)

Graafisen ohjelmoinnin ensimmäiset vaiheet **Lisätietoja:** ["Ensimmäinen vaihe graafisessa ohjelmoinnissa", Sivu 621](#page-620-0)

## **Toiminnon kuvaus**

Sarake **Vienti** tarjoaa seuraavat toiminnot:

**Alkupiste**

Tällä toiminnolla määritellään muodon **Alkupiste**. **Alkupiste** voidaan asettaa joko graafisesti tai syöttää akseliarvo. Kun syötät akseliarvon, ohjaus määrittää toisen akseliarvon automaattisesti.

**Loppupiste**

Tällä toiminnolla määritellään muodon **Loppupiste**. **Loppupiste** voidaan asettaa samalla tavalla kuin **Alkupiste**.

#### **Suunnan muutos**

Tällä toiminnolla muutetaan muodon ohjelmointisuuntaa.

#### **Klartextin luonti**

Tällä toiminnolla voit viedä muodon NC-ohjelmana tai aliohjelmana. Ohjaus voi viedä vain tiettyjä ratatoimintoja. Kaikki generoidut muodot sisältävät absoluuttiset suorakulmaiset koordinaatit.

**Lisätietoja:** ["Ikkuna Muotoasetukset", Sivu 614](#page-613-0)

Muotoeditori voi luoda seuraavat ratatoiminnot.

- Suora**L**
- Ympyräkeskipiste **CC**
- Ympyrärata **C**
- Ympyrärata **CR**
- Säde **RND**
- Viiste **CHF**
- **Palauta valinta**

Tällä toiminnolla voidaan poistaa muodon merkintä.

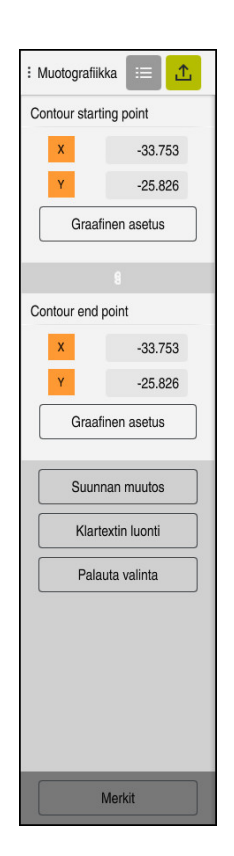

# **Ohjeet**

- Toiminnon **Alkupiste** ja **Loppupiste** avulla voit myös poimia piirretyistä elementeistä osia ja luoda niistä muodon.
- Voit tallentaa piirrettyjä muoto tiedostotyypillä **\*.tncdrw** ohjaukseen.

# <span id="page-620-0"></span>**20.4 Ensimmäinen vaihe graafisessa ohjelmoinnissa**

## **20.4.1 Esimerkkitehtävä D1226664**

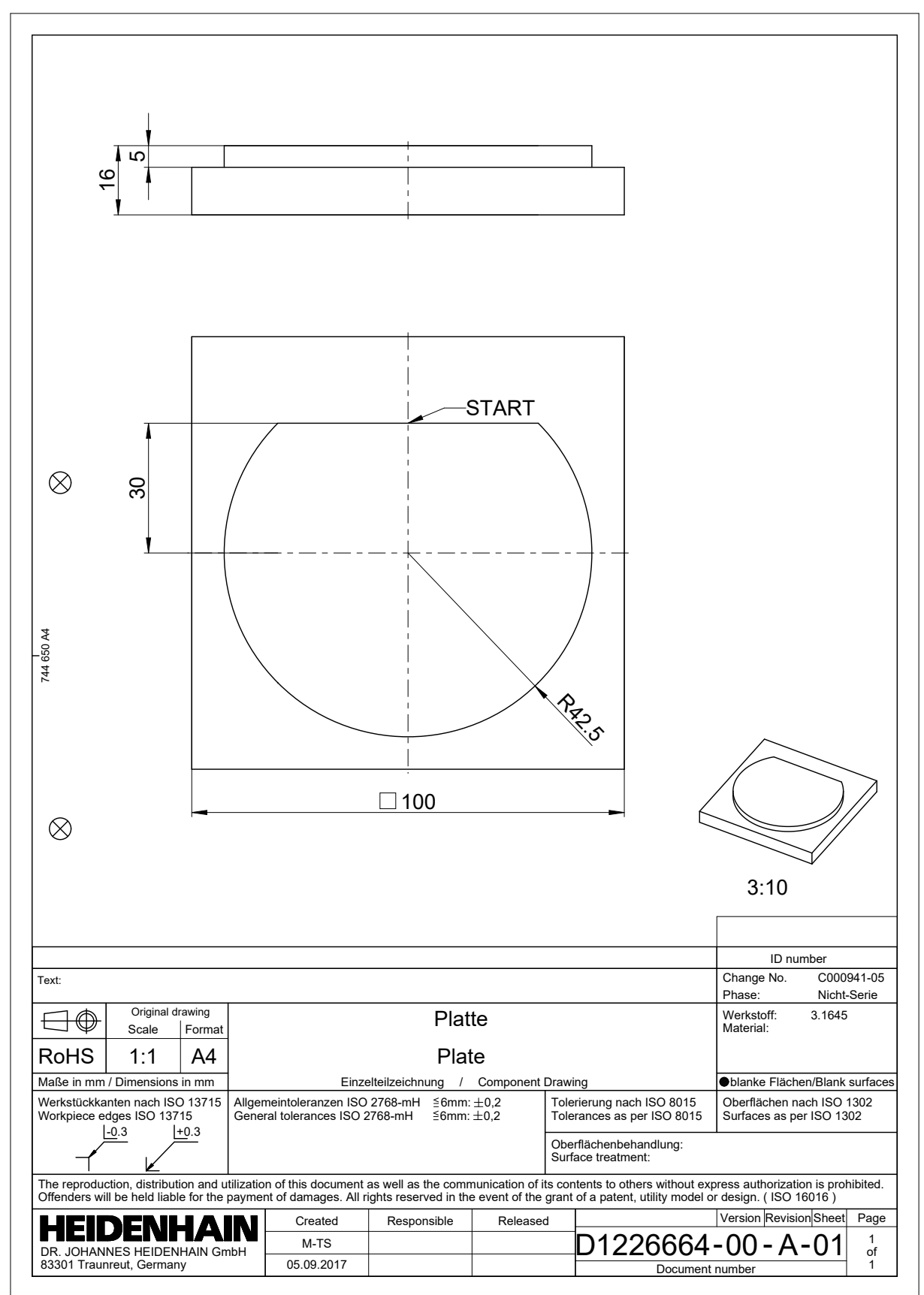

## **20.4.2 Esimerkkimuodon piirto**

Esitellyt muodot piirretään seuraavasti:

Määrittele uusi muoto.

**Lisätietoja:** ["Uuden muodon määrittely", Sivu 615](#page-614-1)

Toteuta **Muotoasetukset**.

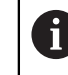

Ikkunassa **Muotoasetukset** voidaan määritellä perustavat asetukset piirtoa varten. Tälle esimerkille voit käyttää standardiasetuksia.

**Lisätietoja:** ["Ikkuna Muotoasetukset", Sivu 614](#page-613-0)

- **Suora** piirto vaakasuoraan
	- ▶ Valitse piirretyn suoran loppupiste
	- Ohjaus näyttää suoran X- ja Y-etäisyyden keskipisteestä.
	- Syötä Y-etäisyys keskipisteeseen, esim. **30**
	- Ohjaus paikoittaa suoran asetetun ehdon mukaan.
	- Piirrä **Ympyränkaari** suoran loppupisteestä toiseen loppupisteeseen.
	- Ohjaus esittää suljettua muotoa.
	- Valitse ympyränkaaren keskipiste.
	- Ohjaus näyttää ympyränkaaren keskipisteen koordinaatit **X** ja **Y**akselilla.
	- Syötä sisään ympyränkaaren X- ja Y-keskipistekoordinaatit **0**.
	- Ohjaus siirtää muotoa.
	- Valitse haluamasi ympyränkaari.
	- Ohjaus näyttää ympyränkaaren hetkellistä säteen arvoa.
	- Syötä sisään säde **42,5**.
	- Ohjaus mukauttaa ympyränkaaren säteen.
	- Muoto määritellään täydellisesti.

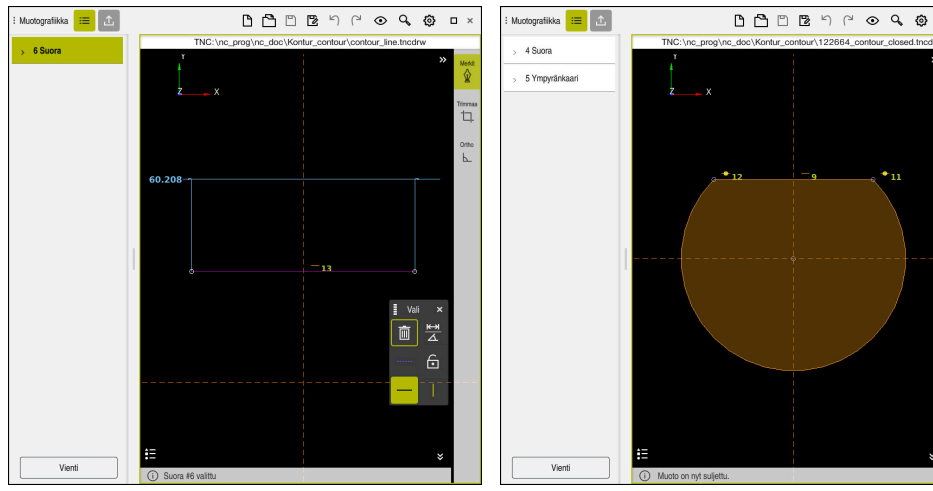

Piirretty suora suora suljettu muoto

 $\mathbf{u}$  .

rima<br>"L]

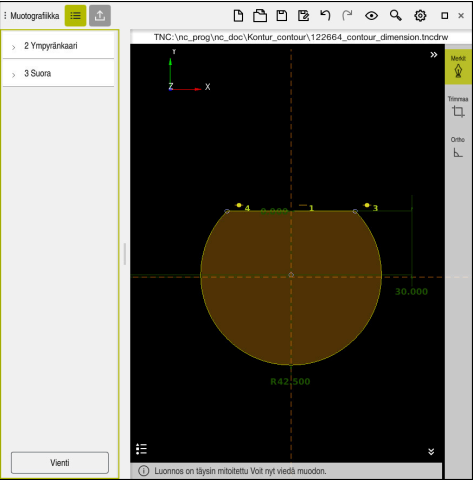

Mitoitettu muoto

## **20.4.3 Vie piirretty muoto**

Piirretyt muodot viedään seuraavasti:

▶ Muodon piirto

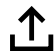

- Valitse sarake **Vienti**.
- Ohjaus näyttää saraketta **Vienti**.
- Työalueella **Alkupiste** valitse **Graafinen asetus**.
- Valitse piirretyn muodon aloituspiste.
- Ohjaus näyttää valitun aloituspisteen koordinaatit, merkityn muodon ja ohjelmointisuunnan.

Voit mukauttaa muodon ohjelmointisuunnan i toiminnolla **Suunnan muutos**.

- Valitse toiminto **Klartextin luonti**.
- Ohjaus luo muodon määriteltyjen tietojen mukaan.  $\geq$

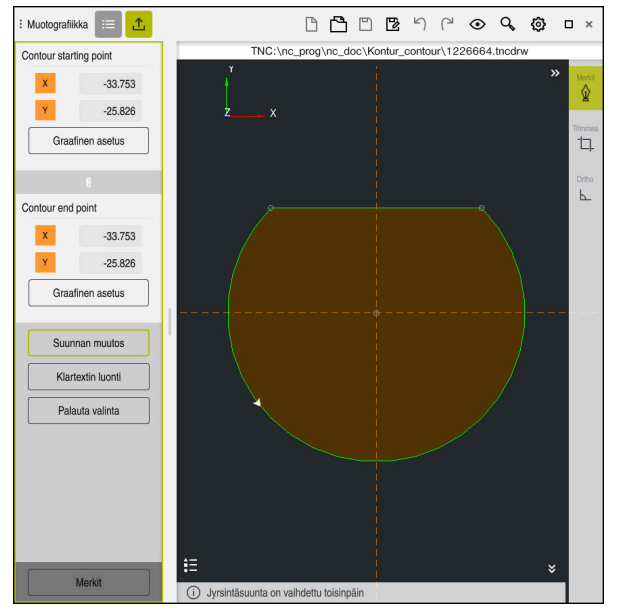

Valittu muotoelementti sarakkeessa **Vienti** ja määritelty **Jyrsintäsuunta**

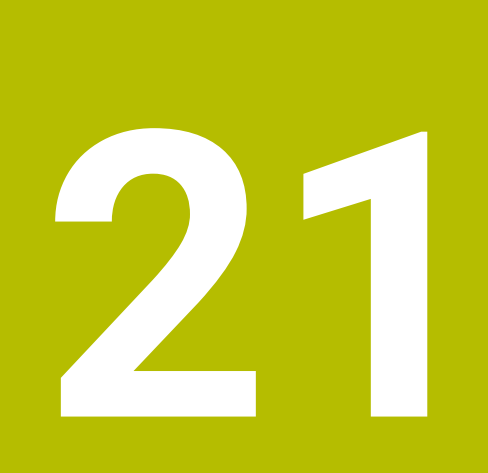

**ISO**

# **21.1 Perusteet**

## **Sovellus**

Standardi DIN 66025/ISO 6983 määrittelee yleisen NC-syntaksin.

**Lisätietoja:** ["ISO-esimerkki", Sivu 628](#page-627-0)

Ohjaustyypillä TNC7 voit toteuttaa ja muokata NC-ohjelmia tuettujen ISO-syntaksielementtien avulla.

## **Toiminnon kuvaus**

TNC7 tarjoaa ISO-ohjelmien yhteydessä seuraavia mahdollisuuksia:

- Tiedostojen siirto ohjaukseen
	- **Lisätietoja:** Käyttäjän käsikirja Asetus ja toteutus
- ISO-ohjelmien muokkaus ohjauksessa
	- **Lisätietoja:** ["ISO-syntaksi", Sivu 630](#page-629-0)
	- Standardoitujen ISO-syntaksien lisäksi voit ohjelmoita HEIDENHAIN-kohtaisia työkiertoja G-toimintoina.

**Lisätietoja:** ["Työkierrot", Sivu 648](#page-647-0)

Voit käyttää muutamia NC-toimintoja Klartext-syntaksien kanssa ISO-ohjelmissa.

**Lisätietoja:** ["Klartext-toiminnot ISO-järjestelmässä", Sivu 650](#page-649-0)

NC-ohjelman testaus simulaatiossa

**Lisätietoja:** ["Työalue Simulaatio", Sivu 679](#page-678-0)

NC-ohjelman toteutus **Lisätietoja:** Käyttäjän käsikirja Asetus ja toteutus

## **ISO-ohjelman sisältö**

ISO-ohjelma rakentuu seuraavasti:

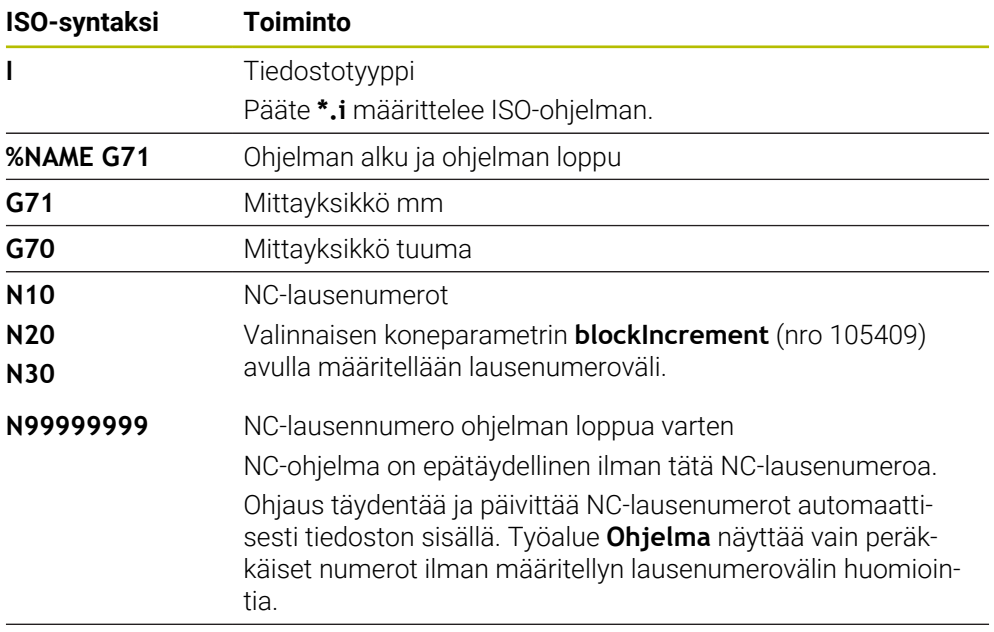

**G01 X+0 Y+0 ...** NC-toiminnot

**Lisätietoja:** ["NC-ohjelman sisältö", Sivu 118](#page-117-0)

## **NC-lauseen sisältö**

#### **N110 G01 G90 X+10 Y+0 G41 F3000 M3**

NC-lause sisältää seuraavat syntaksielementit:

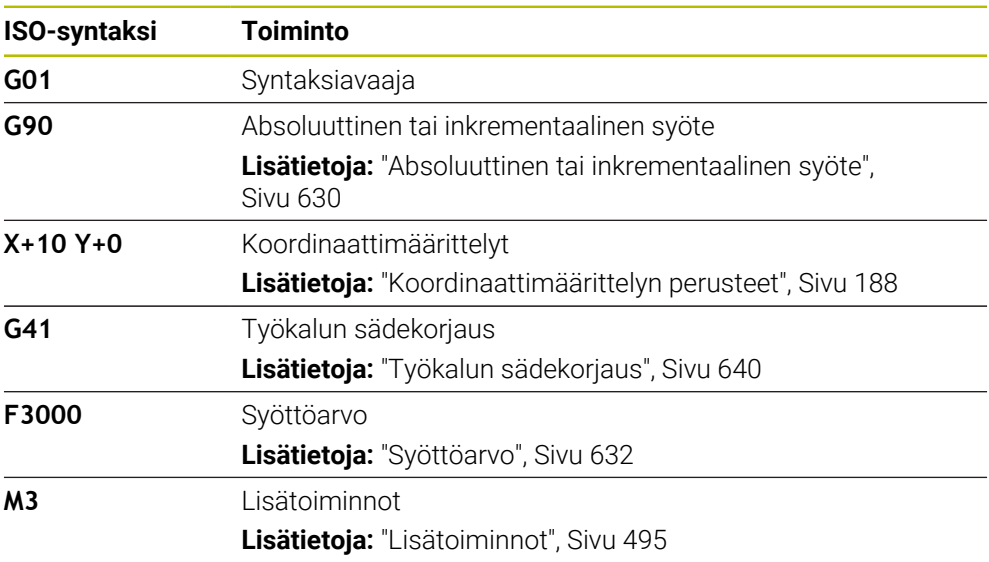

## <span id="page-627-0"></span>**ISO-esimerkki**

#### **Esimerkkitehtävä 1338459**

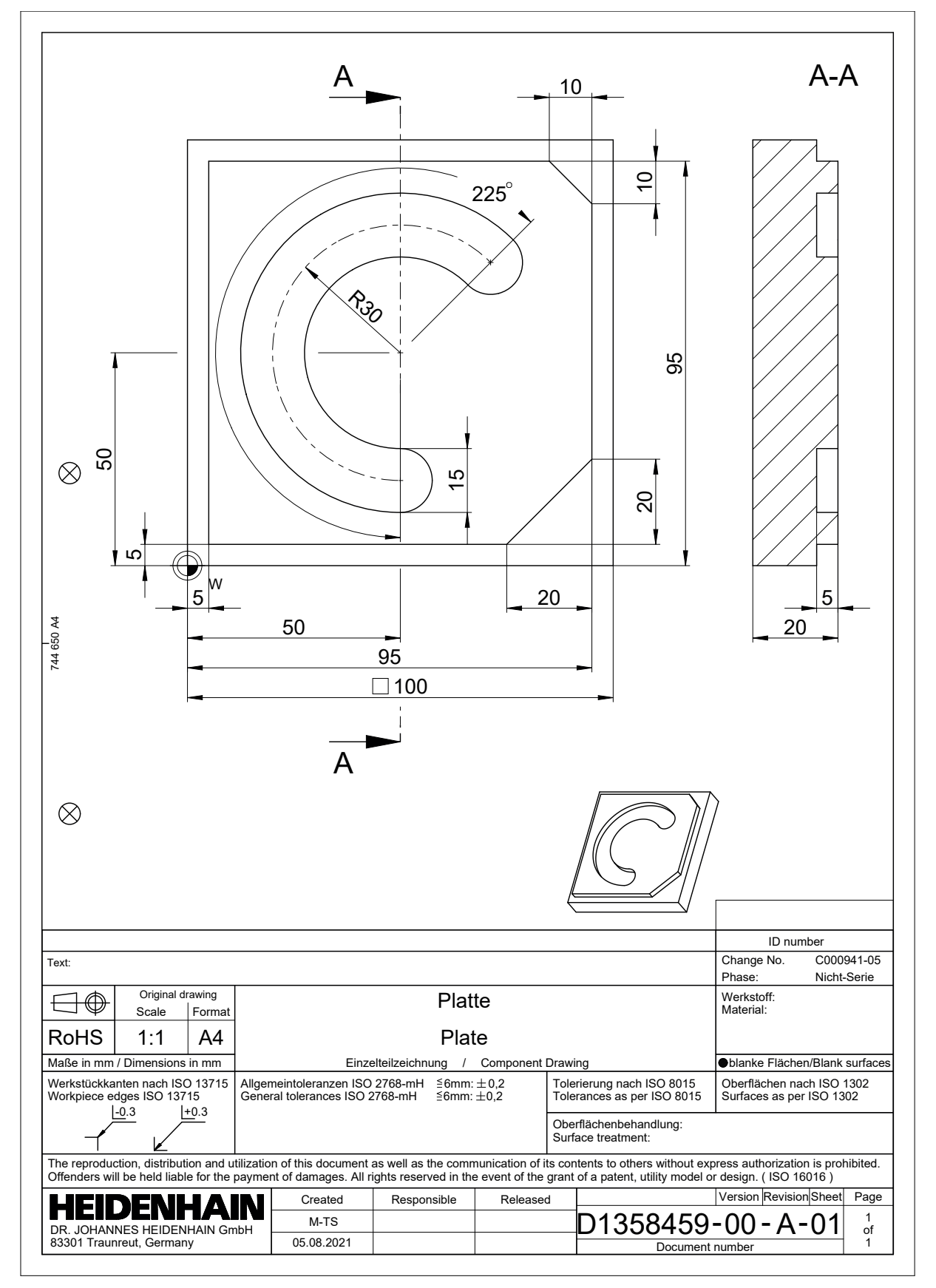

## **Esimerkkiratkaisu 1338459**

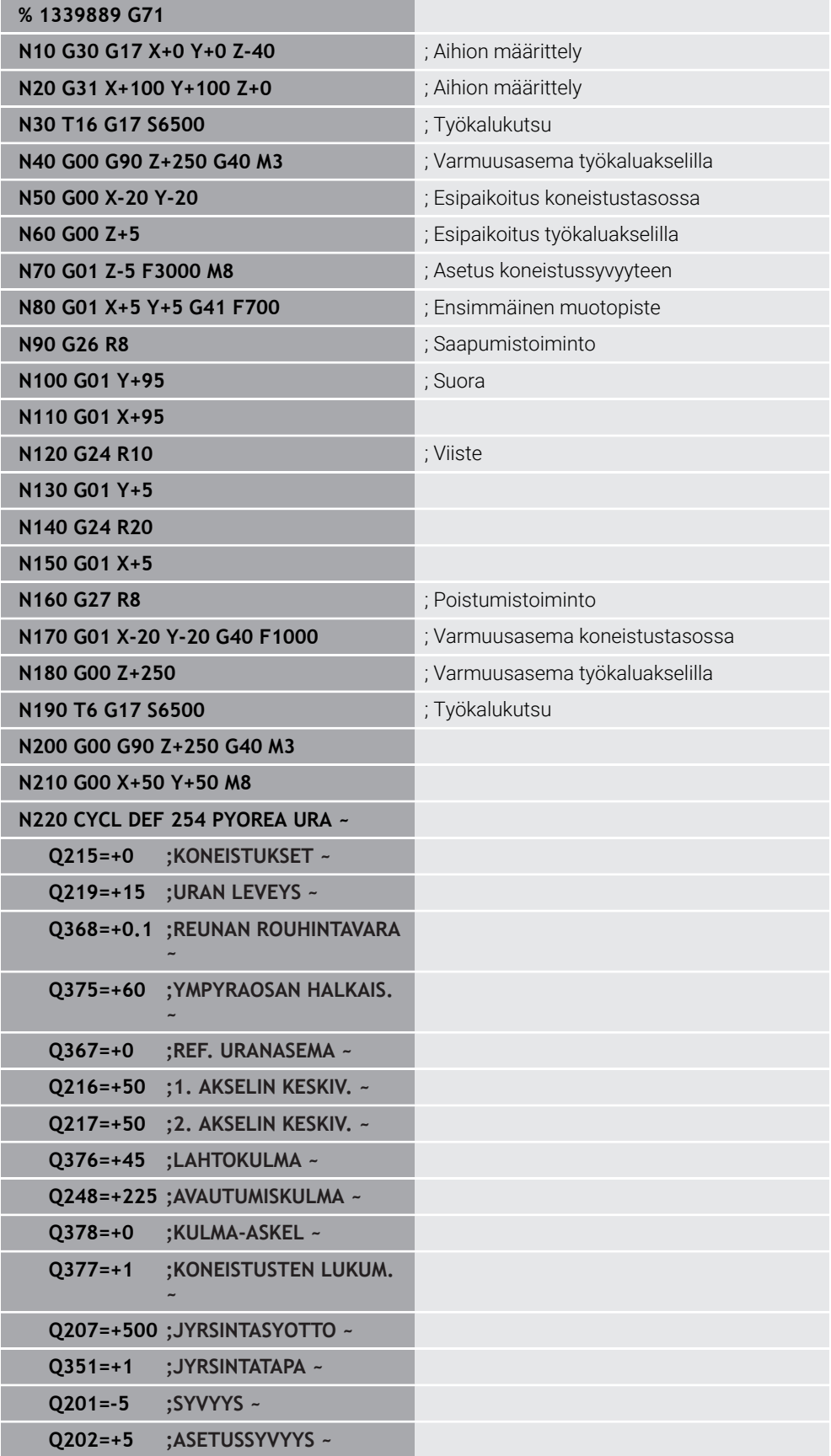

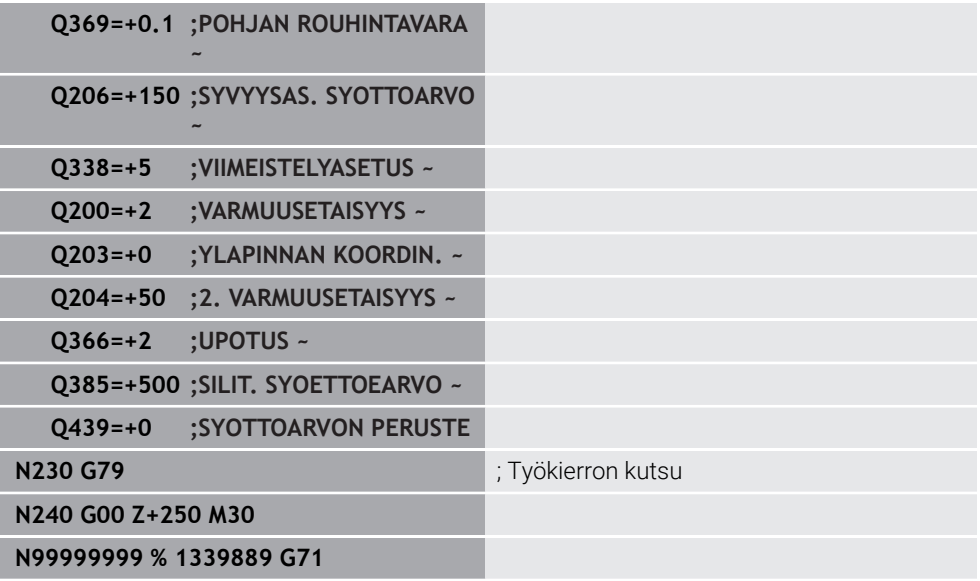

# **Ohjeet**

- Voit muokata ISO-ohjelman myös haluamassasi tekstieditorissa, esim. **Leafpad**.
- Voit kutsua ISO-ohjelman sisällä Klartext-ohjelmaa hyödyntääksesi esim. graafista ohjelmointia.

**Lisätietoja:** ["NC-ohjelman kutsu", Sivu 638](#page-637-0)

**Lisätietoja:** ["Graafinen ohjelmointi", Sivu 607](#page-606-0)

Voit kutsua ISO-ohjelman sisällä Klartext-ohjelmaa hyödyntääksesi Klartext-ohjelmointiin käytettävissä olevia NC-toimintoja.

**Lisätietoja:** ["Koneistus polaarisella kinematiikalla FUNCTION POLARKIN",](#page-472-0) [Sivu 473](#page-472-0)

# <span id="page-629-1"></span><span id="page-629-0"></span>**21.2 ISO-syntaksi**

#### **Absoluuttinen tai inkrementaalinen syöte**

Ohjaus tarjoaa seuraavat mittamäärittelyt:

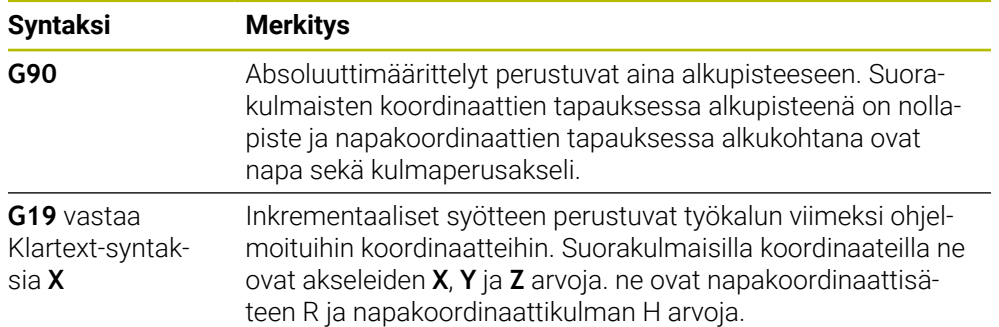

## <span id="page-630-0"></span>**Työkaluakseli**

Joissakin NC-toiminnoissa voit valita työkaluakselin, esim. määritella koneistustason.

> Kaikki ohjaustoiminnot ovat käytettävissä vain käytettäessä työkaluakselia **Z**, esim. kuviomääritely **PATTERN DEF**. Työkaluakseleita **X** ja **Y** voidaan käyttää rajoituksin ja kun koneen valmistaja on tehnyt valmistelut ja konfiguroinut sen.

Ohjaus erottaa seuraavat työkaluakselit:

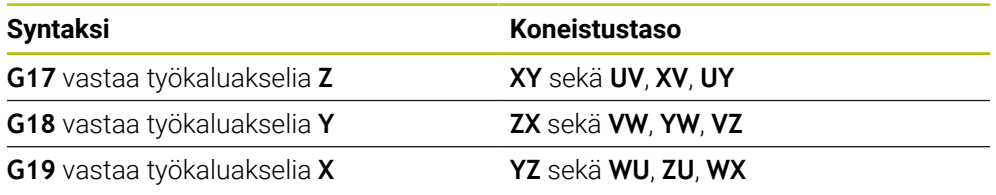

## **Aihio**

6

NC-toiminnoilla **G30** ja **G31** määritellään nelikulmainen aihio NC-ohjelman simulaatiota varten.

Määrität nelisärmäinen aihio syöttämällä MIN-piste vasempaan etunurkkaan ja MAX-piste oikeaan takanurkkaan.

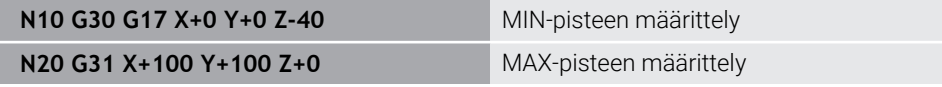

**G30** ja **G31** vastaavat Klartext-syntaksia **BLK FORM 0.1** ja **BLK FORM 0.2**.

**Lisätietoja:** ["Aihion määrittely käskylläBLK FORM", Sivu 164](#page-163-0)

Toiminnoilla **G17**, **G18** ja **G19** määritellään työkaluakseli.

**Lisätietoja:** ["Työkaluakseli", Sivu 631](#page-630-0)

Klartext-syntaksin avulla voidaan määritellä seuraava aihio:

- Lieriömäinen aihio toiminnolla **BLK FORM CYLINDER Lisätietoja:** ["Lieriömäinen aihio toiminnolla BLK FORM CYLINDER", Sivu 166](#page-165-0)
- Pyörintäsymmetrinen aihio toiminnolla **BLK FORM ROTATION Lisätietoja:** ["Pyörintäsymmetrinen aihio toiminnolla BLK FORM ROTATION",](#page-167-0) [Sivu 168](#page-167-0)
- STL-tiedosto aihiona toiminnolla **BLK FORM FILE Lisätietoja:** ["STL-tiedosto aihiona toiminnolla BLK FORM FILE", Sivu 169](#page-168-0)

## **Työkalut**

## **Työkalukutsu**

NC-toiminnolla **T** kutsutaan työkalu NC-ohjelmassa. **T** vastaa Klartext-syntaksia **TOOL CALL**. **Lisätietoja:** ["Työkalukutsu käskyllä TOOL CALL", Sivu 179](#page-178-0) Toiminnoilla **G17**, **G18** ja **G19** määritellään työkaluakseli. **Lisätietoja:** ["Työkaluakseli", Sivu 631](#page-630-0)

## **Lastuamistiedot**

#### **Karan pyörimisnopeus**

Karan kierrosluku **S** määritellään yksikössä karan kierrokset per minuutti U/min. Vaihtoehtoisesti voit määritellä työkalukutsussa vakiolastuamisnopeuden **VC** yksikössä mertiä per minuutti m/min.

**N110 T1 G17 S( VC = 200 )** ; Työkalukutsu vakiolastuamisnopeudella

**Lisätietoja:** ["Karan kierrosluku S", Sivu 183](#page-182-0)

#### <span id="page-631-0"></span>**Syöttöarvo**

 $\mathbf i$ 

Lineaariakseleiden syöttöarvot määritellään millimetreinä minuutissa mm/min. Tuumaohjelmassa täytyy syöttöarvo määritellä kertoimella 1/10 tuuma/min. Kiertoakseleiden syöttöarvot määritellään asteina minuutissa °/min. Voit määritellä syöttöarvon kolmella pilkun jälkeisellä desimaalilla: **Lisätietoja:** ["Syöttöarvo F", Sivu 184](#page-183-0)

## **Työkalumäärittely**

NC-toiminnolla **G99** voit määritellä työkalun mitat.

Katso koneen käyttöohjekirjaa! Työkalumäärittely koodilla **G99** on koneesta riippuva toiminto. HEIDENHAIN suosittelee koodin **G99** sijaan työkalunhallinnan käyttämistä työkalumäärittelyyn!

#### **110 G99 T3 L+10 R+5** ; Työkalun määrittely

**G99** vastaa Klartext-syntaksia **TOOL DEF**.

**Lisätietoja:** ["Työkalun esivalinta käskyllä TOOL DEF", Sivu 185](#page-184-0)

## **Työkalun esivalinta**

NC-toiminnolla **G51** ohjaus valmistelee työkalun makasiinissa, mikä lyhentää työkalun vaihtoaikaa.

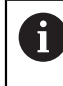

Katso koneen käyttöohjekirjaa!

Työkalun esivalinta koodilla **G99** on koneesta riippuva toiminto.

110 G51 T3 **in the contract of the contract of the contract of the contract of the contract of the contract of the contract of the contract of the contract of the contract of the contract of the contract of the contract of** 

**G51** vastaa Klartext-syntaksia **TOOL DEF**.

**Lisätietoja:** ["Työkalun esivalinta käskyllä TOOL DEF", Sivu 185](#page-184-0)

## **Ratatoiminnot**

#### **Parillinen**

#### **Karteesiset koordinaatit**

NC-toiminnoilla **G00** ja **G01** ohjelmoidaan suora syöttöliike pikaliikkeellä tai koneistussyöttö mielivaltaiseeen suuntaan.

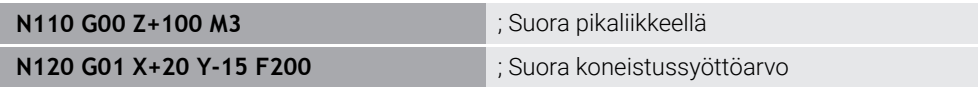

Lukuarvona ohjelmoitu syöttöarvo on voimassa siihen NC-lauseeseen, jossa ohjelmoidaan uusi syöttöarvo. **G00** vaikuttaa vain siinä NC-lausessa, jossa se on ohjelmoitu. NC-lauseen ja koodin **G00** jälkeen on taas voimassa viimeksi lukuarvona ohjelmoitu syöttöarvo.

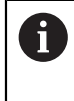

Ohjelmoi pikaliikkeet NC-toiminnolla **G00** eikä liian suurilla lukuarvoilla. Näin varmistat, että pikaliike vaikuttaa lausekohtaisesti ja pikaliikettä voidaan säädellä erillään koneistussyöttöarvosta.

#### **G00** ja **G01** vastaavat Klartext-syntaksia **L** ja **FMAX** sekä **F**.

**Lisätietoja:** ["Suora L", Sivu 195](#page-194-0)

#### **Napakoordinaatit**

NC-toiminnoilla **G10** ja **G11** ohjelmoidaan suora syöttöliike pikaliikkeellä tai koneistussyöttö mielivaltaiseeen suuntaan.

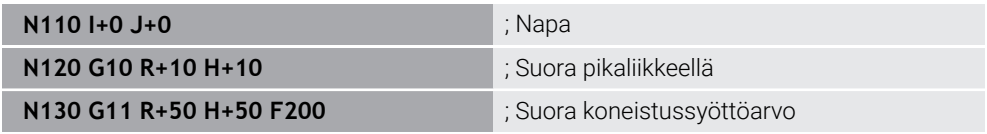

Napakoordinaattisäde **R** vastaa Klartext-syntaksia **PR**.

Napakoordinaattikulma **H** vastaa Klartext-syntaksia **PA**.

```
G10 ja G11 vastaavat Klartext-syntaksia LP ja FMAX sekä F.
```
**Lisätietoja:** ["Suora LP", Sivu 213](#page-212-0)

#### **Viiste**

NC-toiminnolla **G24** voit lisätä viisteen kahden suoran väliin. Viisteen suuruus perustuu leikkauspisteeseen, jonka ohjelmoit suorien avulla.

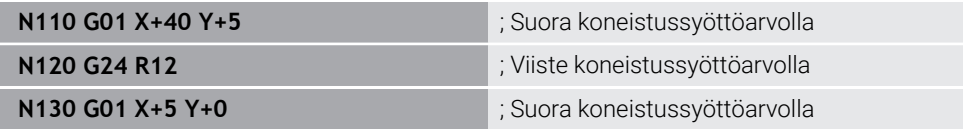

Syntaksielementin **R** jälkeinen arvo vastaa viistekokoa.

**G24** vastaa Klartext-syntaksia **CHF**.

**Lisätietoja:** ["Viiste CHF", Sivu 196](#page-195-0)

## **Pyöristys**

NC-toiminnolla **G25** voit lisätä pyöristyskaaren kahden suoran väliin. Pyöristys perustuu leikkauspisteeseen, jonka ohjelmoit suorien avulla.

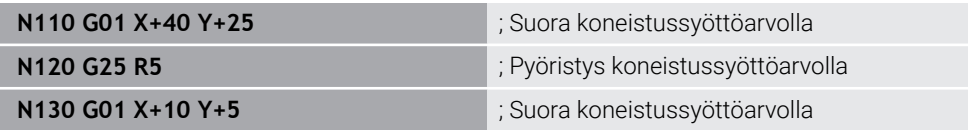

#### **G25** vastaa Klartext-syntaksia **RND**.

Syntaksielementin **R** jälkeinen arvo vastaa pyöristyssädettä. **Lisätietoja:** ["Pyöristys RND", Sivu 198](#page-197-0)

#### **Ympyrän keskipiste**

#### **Karteesiset koordinaatit**

NC-toiminnoilla **I**, **J** ja **K** tai **G29** määritellään ympyrän keskipiste.

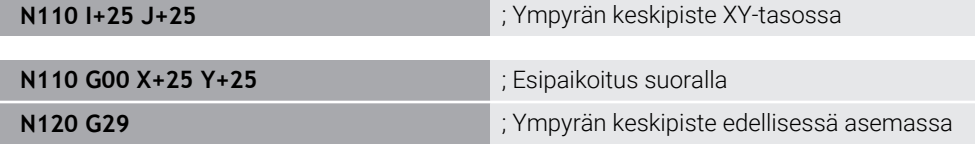

#### **I**, **J** ja **K**

Ympyrän keskipiste määritellään tässä NC-lauseessa.

**G29**

Ohjaus vastaanottaa viimeksi ohjelmoidun aseman ympyräkeskipisteeksi.

**I**, **J** ja **K** tai **G29** vastaavat Klartext-syntaksia **CC** akseliarvolla tai ilman.

**Lisätietoja:** ["Ympyräkeskipiste CC", Sivu 199](#page-198-0)

 $\mathbf{i}$ 

Osoitteilla **I** ja **J** määritellään ympyräkeskipiste akseleilla **X** ja **Y**. Akselin **Z** määrittelemiseksi ohjelmoi **K**.

**Lisätietoja:** ["Ympyrärata toisessa tasossa", Sivu 209](#page-208-0)

#### **Napakoordinaatit**

NC-toiminnoilla **I**, **J** ja **K** tai **G29** määritellään napapiste. Kaikki napakoordinaatit perustuvat napapisteeseen.

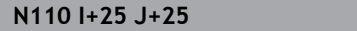

; Napa

**I**, **J** ja **K**

Napakeskipiste määritellään tässä NC-lauseessa.

**G29**

Ohjaus vastaanottaa viimeksi ohjelmoidun aseman napakeskipisteeksi.

**I**, **J** ja **K** tai **G29** vastaavat Klartext-syntaksia **CC** akseliarvolla tai ilman.

**Lisätietoja:** ["Napakoordinaattien napapiste CC", Sivu 212](#page-211-0)

## **Ympyrärata keskipisteen ympäri**

#### **Karteesiset koordinaatit**

NC-toiminnoilla **G02**, **G03** ja **G05** ohjelmoidaan ympyrärata keskipisteen ympäri.

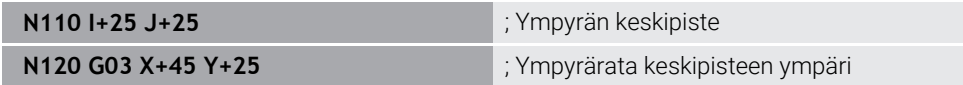

**G02**

Ympyrärata myötäpäivään, vastaa Klartext-syntaksia **C** ja **DR-**.

**G03**

Ympyrärata vastapäivään, vastaa Klartext-syntaksia **C** ja **DR+**.

**G05**

Ympyrärata ilman kiertosuuntaa, vastaa Klartext-syntaksia **C** ilman koodia **DR**. Ohjaus käyttää viimeksi ohjelmoitua kiertosuuntaa.

**Lisätietoja:** ["Ympyrärata C ", Sivu 201](#page-200-0)

#### **Napakoordinaatit**

NC-toiminnoilla **G02**, **G03** ja **G05** ohjelmoidaan ympyrärata määritellyn napapisteen ympäri.

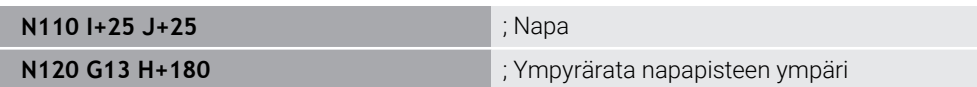

**G12**

Ympyrärata myötäpäivään, vastaa Klartext-syntaksia **CP** ja **DR-**.

**G13**

Ympyrärata vastapäivään, vastaa Klartext-syntaksia **CP** ja **DR+**.

**G15**

Ympyrärata ilman kiertosuuntaa, vastaa Klartext-syntaksia **CP** ilman koodia **DR**.

Ohjaus käyttää viimeksi ohjelmoitua kiertosuuntaa.

Napakoordinaattikulma **H** vastaa Klartext-syntaksia **PA**.

**Lisätietoja:** ["Ympyrärata CP napapisteen CC ympäri", Sivu 215](#page-214-0)

### **Ympyrärata määritellyllä säteellä**

#### **Karteesiset koordinaatit**

NC-toiminnoilla **G02**, **G03** ja **G05** ohjelmoidaan ympyrärata määritellyllä säteellä. Kun ohjelmoit sädetiedot, ohjaus ei tarvitse ympyrän keskipistettä.

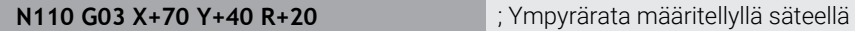

**G02**

Ympyrärata myötäpäivään, vastaa Klartext-syntaksia **CP** ja **DR-**.

**G03**

Ympyrärata vastapäivään, vastaa Klartext-syntaksia **CP** ja **DR+**.

**G05**

Ympyrärata ilman kiertosuuntaa, vastaa Klartext-syntaksia **CR** ilman koodia **DR**. Ohjaus käyttää viimeksi ohjelmoitua kiertosuuntaa.

**Lisätietoja:** ["Ympyrärata CR", Sivu 203](#page-202-0)

## **Ympyrärata tangentiaalisella liitynnällä**

#### **Karteesiset koordinaatit**

NC-toiminnolla **G06** ohjelmoidaan ympyrärata tangentiaalisella liitynnällä edeltävään ratatoimintoon.

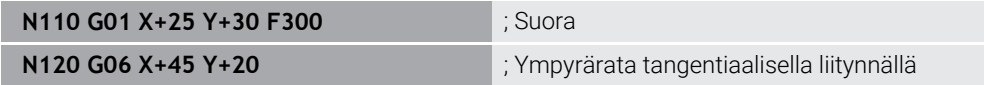

**G06** vastaa Klartext-syntaksia **CT**.

**Lisätietoja:** ["Ympyrärata CT", Sivu 205](#page-204-0)

#### **Napakoordinaatit**

NC-toiminnolla **G18** ohjelmoidaan ympyrärata tangentiaalisella liitynnällä edeltävään ratatoimintoon.

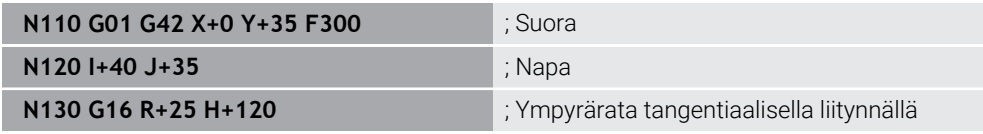

Napakoordinaattisäde **R** vastaa Klartext-syntaksia **PR**.

Napakoordinaattikulma **H** vastaa Klartext-syntaksia **PA**.

**G16** vastaa Klartext-syntaksia **CTP**.

**Lisätietoja:** ["Ympyrärata CTP", Sivu 217](#page-216-0)

### **Muotoon saapuminen ja muodon jättö**

NC-toiminnoilla **G26** ja **G27** voit määritellä muodon ympyräsegmentin pehmeällä saapumisella tai poistumisella.

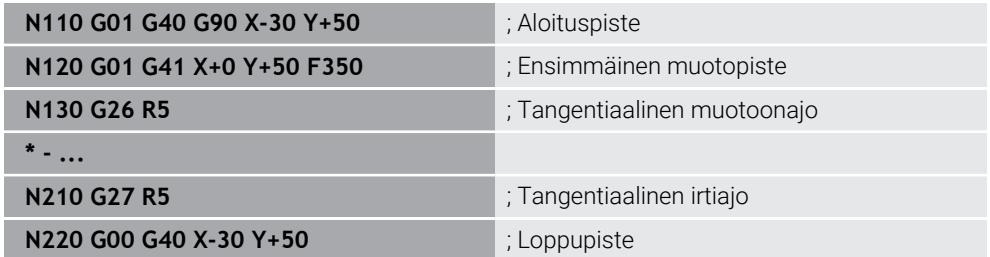

HEIDENHAIN suosittelee tehostettujen NC-toimintojen **APPR** ja **DEP** käyttämistä. Nämä NC-toiminnot yhdistävät muotoon saapumisen ja muodosta poistumisen esim. useammilla NC-lauseilla.

**G41** ja **G42** vastaavat Klartext-syntaksia **RL** ja **RR**.

**Lisätietoja:** ["Saapumis- ja poistumistoiminnot suorakulmaisilla koordinaateilla",](#page-224-0) [Sivu 225](#page-224-0)

Voit ohjelmoida NC-toimintoja **APPR** ja **DEP** myös napakoordinaateilla.

**Lisätietoja:** ["Saapumis- ja poistumistoiminnot napakoordinaateilla", Sivu 239](#page-238-0)

## **Ohjelmointitekniikat**

## **Aliohjelmat ja ohjelmanosatoistot**

Ohjelmointitekniikka auttaa strukturoimaan NC-ohjelman sekä välttämään tarpeettomia toistoja. Aliohjelmien avulla voit määritellä esim. koneistusasemia useammalle työkalulle vain yhden kerran. Ohjelmanosatoistoilla vältetään identtisten, päällekkäisten NC-lauseiden tai ohjelmajaksojen monikertainen ohjelmointi. Kummankin ohjelmointitekniikan yhdistely ja ketjutus mahdollistaa lyhyempien NC-ohjelmien laatimisen sekä tarvittaessa muutosten tekemisen vain muutamiin keskeisiin kohtiin.

**Lisätietoja:** ["Aliohjelmat ja ohjelmanosatoistot tunnisteella LBL", Sivu 252](#page-251-0)

#### **Label-tunnuksen määrittely**

Toiminnolla **G98** määritellään uusi Label-tunnus NC-ohjelmassa.

Jokaisen tunnisteen tulee sisältää yksiselitteinen numero tai nimi NC-ohjelmassa. Jos numero tai nimi esiintyy kahteen kertaan NC-ohjelmassa, ohjaus antaa varoituksen ennen NC-lausetta.

Kun ohjelmoit Label-tunnuksen koodin **M30** tai **M2** jälkeen, Label-tunnus vastaa aliohjelmaa. Aliohjelmat on aina päätettävä ohjelmoimalla **G98 L0**. Tämä numero voi olla yksittäisenä mielivaltaisen usein NC-ohjelmassa.

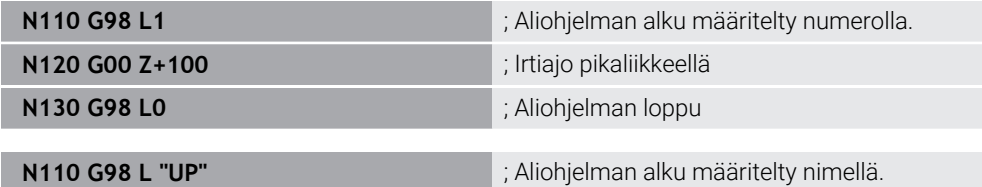

**G98** vastaa Klartext-syntaksia **LBL**.

**Lisätietoja:** ["Tunnisteen määrittely koodilla LBL SET", Sivu 252](#page-251-1)

#### **Aliohjelman kutsu**

NC-toiminnolla **L** kutsutaan aliohjelma, joka on ohjelmoitu koodin **M30** tai **M2** jälkeen. Kun ohjaus lukee NC-toiminnon **L**, se hyppää määriteltyyn Label-tunnukseen ja toteuttaa NC-ohjelman tästä NC-lauseesta eteenpäin. Kun ohjaus lukee koodin **G98 L0**, se hyppää seuraavaan NC-lauseeseen koodin **L** kutsumisen jälkeen.

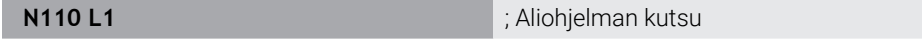

**L** ilman koodia **G98** vastaa Klartext-syntaksia **CALL LBL**. **Lisätietoja:** ["Tunnisteen kutsu koodilla CALL LBL", Sivu 253](#page-252-0)

#### **Ohjelmanosatoisto**

Ohjelmanosatoistolla voidaan ohjelmanjakso toistaa niin monta kertaa kuin halutaan. Ohjelmajakson on alettava Label-määrittelyllä **G98 L** ja päätyttävä koodiin **L**. Desimaalipisteen jälkeisen numeron avulla voidaan valinnaisesti määritellä, kuinka usein ohjaus toistaa tämän ohjelmajakson.

**N110 L1.2** ; Label 1 kutsutaan kaksi kertaa

**L** ilman numeroa **98** ja desimaalipisteen jälkeistä numeroa vastaa Klartext-syntaksia **CALL LBL REP**.

**Lisätietoja:** ["Ohjelmanosatoistot", Sivu 255](#page-254-0)

### **Valintatoiminnot**

**Lisätietoja:** ["Valintatoiminnot", Sivu 256](#page-255-0)

### <span id="page-637-0"></span>**NC-ohjelman kutsu**

NC-toiminnolla **%** voidaan kutsua NC-ohjelma toisesta erillisestä NC-ohjelmasta.

**N110 %TNC:\nc\_prog\reset.i** ; NC-ohjelman kutsuminen

**%** vastaa Klartext-syntaksia **CALL PGM**.

**Lisätietoja:** ["NC-ohjelman kutsu koodilla PGM CALL", Sivu 256](#page-255-1)

#### **Nollapistetaulukon aktivointi NC-ohjelmassa**

NC-toiminnolla **%:TAB:** voit aktivoida NC-ohjelman nollapistetaulukosta.

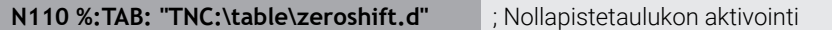

**%:TAB:** vastaa Klartext-syntaksia **SEL TABLE**.

**Lisätietoja:** ["Nollapistetaulukon aktivointi NC-ohjelmassa", Sivu 287](#page-286-0)

#### **Pistetaulukon valinta**

NC-toiminnolla **%:PAT:** voit aktivoida NC-ohjelman pistetaulukosta.

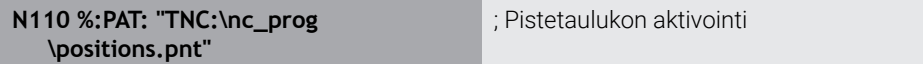

**%:PAT:** vastaa Klartext-syntaksia **SEL PATTERN**.

#### **NC-ohjelman valinta muotomäärittelyillä**

NC-toiminnolla **%:CNT:** voit valita NC-ohelmasta toisen NC-ohjelman muotomäärittelyineen.

**N110 %:PAT: "TNC:\nc\_prog\contour.h"** ; NC-ohjelman valinta muotomäärittelyillä

**Lisätietoja:** ["Graafinen ohjelmointi", Sivu 607](#page-606-0)

**%:CNT:** vastaa Klartext-syntaksia **SEL CONTOUR**.

#### **NC-ohjelman valinta ja kutsu**

NC-toiminnolla **%:PGM:** voidaan valita toinen, erillinen NC-ohjelma. NC-toiminnolla **%<>%** kutsutaan valittu NC-ohjelma toiseen kohtaan aktiivisessa NC-ohjelmassa.

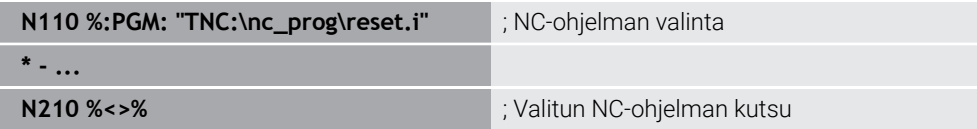

**%:PGM:** ja **%<>%** vastaavat Klartext-syntaksia **SEL PGM** ja **CALL SELECTED PGM**.

**Lisätietoja:** ["NC-ohjelman kutsu koodilla PGM CALL", Sivu 256](#page-255-1)

**Lisätietoja:** ["NC-ohjelman valinta ja kutsu koodilla SEL PGM ja CALL SELECTED](#page-257-0) [PGM ", Sivu 258](#page-257-0)

#### **NC-ohjelman määrittely työkiertona**

NC-toiminnolla **G: :** voidaan määritellä NC-ohjelmasta toinen NC-ohjelma koneistustyökiertona.

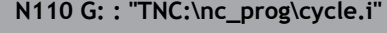

**N110 G: : "TNC:\nc\_prog\cycle.i"** ; NC-ohjelman määrittely koneistustyökiertona

**G: :** vastaa Klartext-syntaksia **SEL CYCLE**.

**Lisätietoja:** Käyttäjän käsikirja Koneistustyökierrot

## **Työkierron kutsu**

Materiaalia poistavia työkiertoja ei pidä vain määritellä NC-ohjelmassa, vaan ne pitää myös kutsua. Kutsu koskee aina NC-ohjelmassa viimeksi määriteltyä koneistustyökiertoa.

Ohjaus tarjoaa seuraavat mahdollisuudet työkierron kutsumiseen:

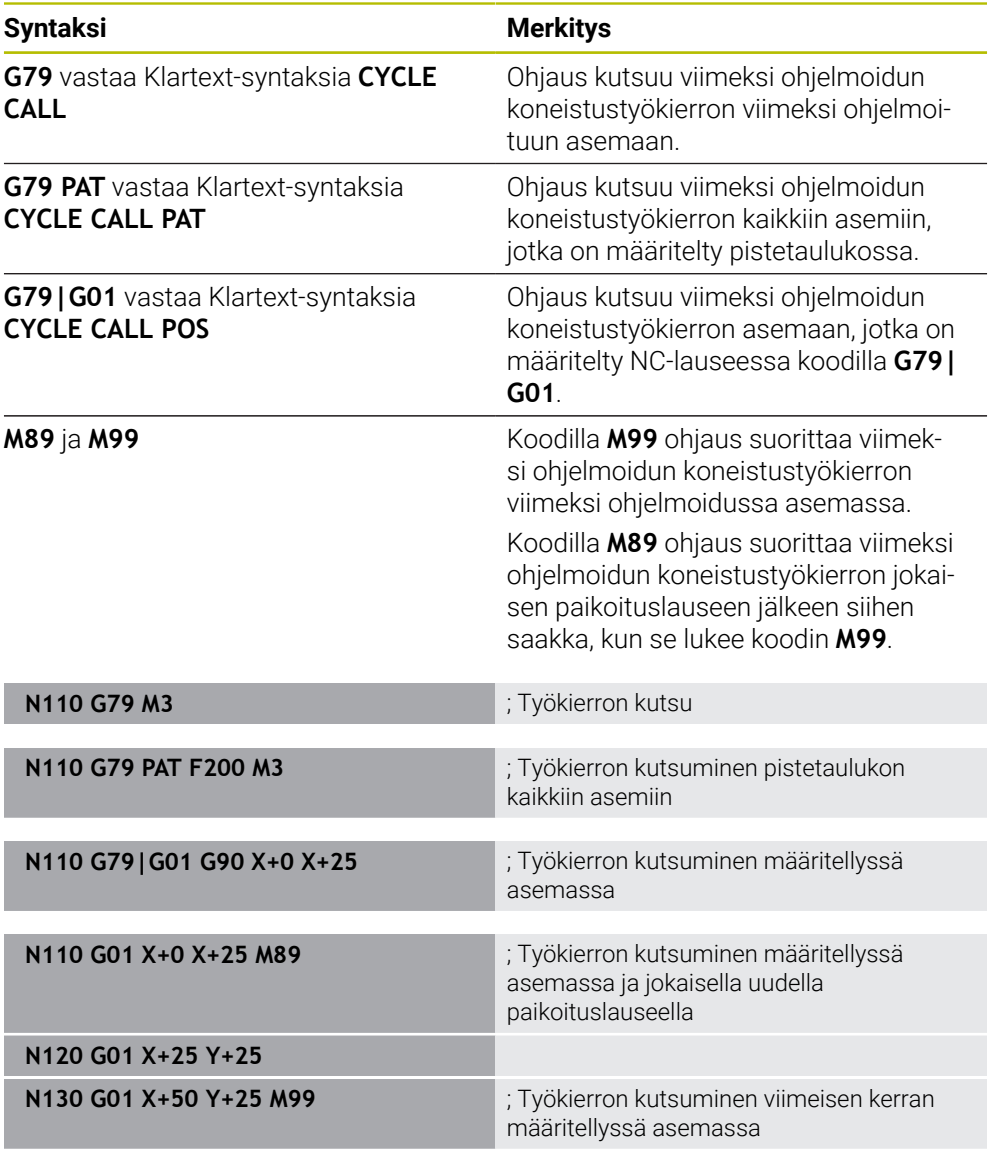

**Lisätietoja:** Käyttäjän käsikirja Koneistustyökierrot

## <span id="page-639-0"></span>**Työkalun sädekorjaus**

Kun työkalun sädekorjaus on aktiivinen, ohjaus ei enää perusta NC-ohjelman asemia työkalun keskipisteeseen, vaan työkalun latuavaan särmään.

NC-lause voi sisältää seuraavia työkalukorjauksia:

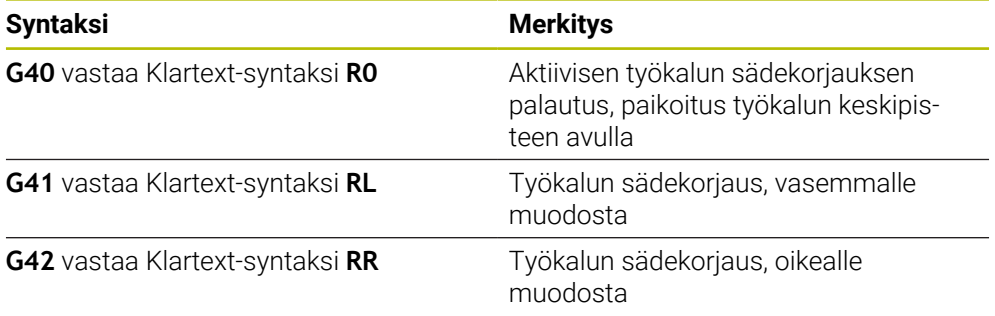

**Lisätietoja:** ["Työkalun sädekorjaus", Sivu 354](#page-353-0)

## **Lisätoiminnot**

Lisätoiminnoilla voit aktivoida tai deaktivoida ohjauksen toimintoja ja vaikuttaa ohjauksen toimintaan.

**Lisätietoja:** ["Lisätoiminnot", Sivu 495](#page-494-0)

**G38** vastaa Klartext-syntaksi **STOP**.

**Lisätietoja:** ["Lisätoiminnot M ja STOP ", Sivu 496](#page-495-0)

# **Muuttujaohjelmointi**

Ohjaus tarjoaa seuraavat mahdollisuudet muuttujaohjelmointiin ISO-ohjelmoinnin sisäpuolella:

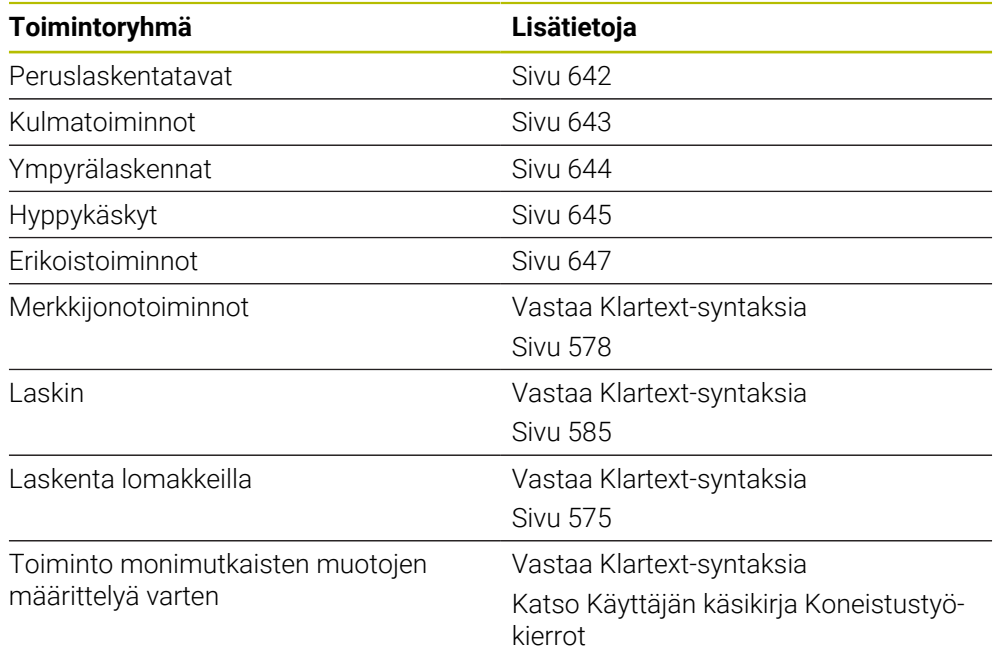

Ohjaus käsittelee eri tavalla muuttujatyypit **Q**, **QL**, **QR** ja **QS**.

**Lisätietoja:** ["Muuttujatohjelmointi", Sivu 539](#page-538-0)

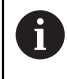

Kaikki muuttujaohjelmoinnin NC-toiminnot eivät ole käytettävissä ISO-ohjelmissa, esim. taulukkopääsy SQL-osoituksilla. **Lisätietoja:** ["Taulukkokäyttö SQL-osoituksilla", Sivu 587](#page-586-0)

## <span id="page-641-0"></span>**Peruslaskentatavat**

Toiminnoilla **D01** ... **D05** voidaan laskea arvot NC-ohjelmien sisällä. Jos haluat laskea muuttujilla, täytyy jokaiselle muuttujalle osoittaa alustava arvo toiminnon **D00** avulla.

Ohjaus tarjoaa seuraavat toiminnot:

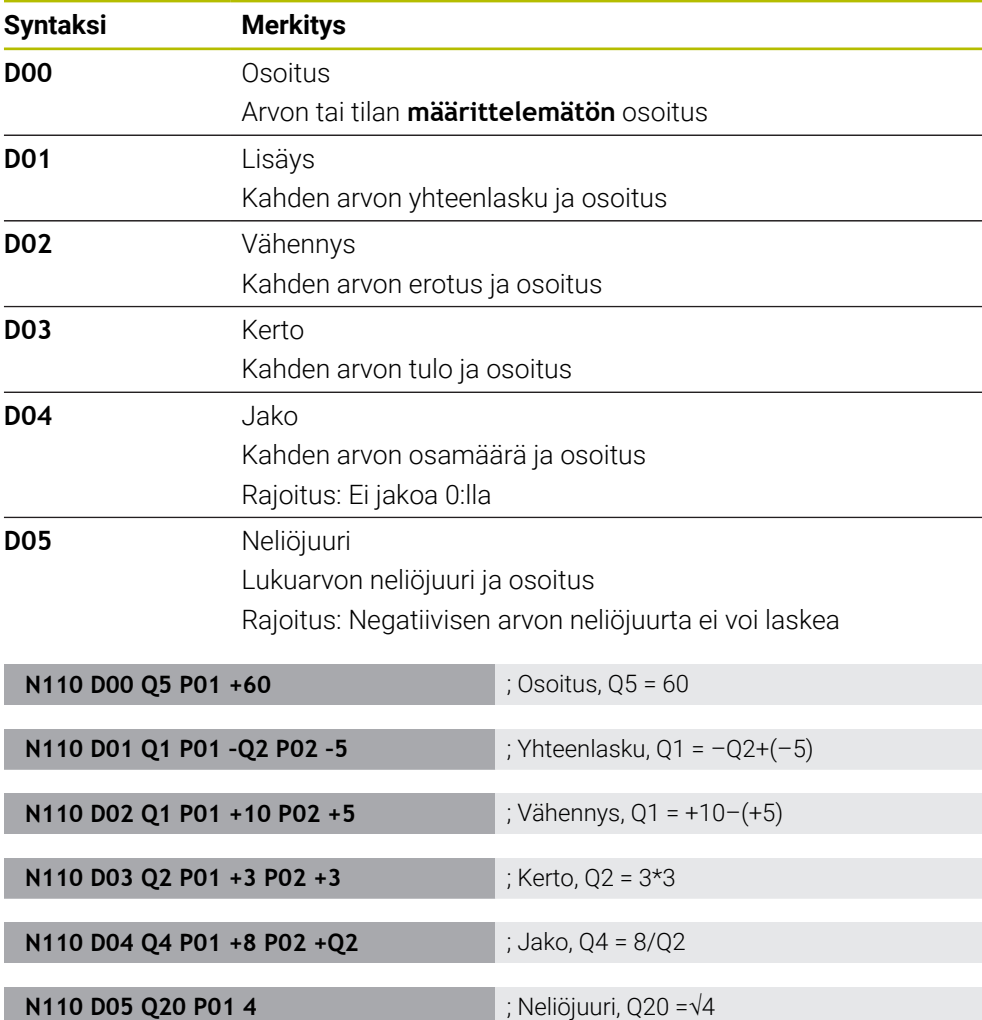

**D** vastaa Klartext-syntaksi **FN**.

A

ISO-syntaksi numerot vastaavat Klartext-syntaksin numeroita.

**P01**, **P02** jne. paikkamerkkinä esim. laskutekijöille, jotka ohjaus näyttää Klartextsyntaksissa.

**Lisätietoja:** ["Kansio Peruslaskentatavat", Sivu 552](#page-551-0)

HEIDENHAIN suosittelee suoraa lomakesyötettä, koska voit ohjelmoida useampia laskutoimituksia yhdessä NC-lauseessa. **Lisätietoja:** ["Kaavat NC-ohjelmassa", Sivu 575](#page-574-0)

## <span id="page-642-0"></span>**Kulmatoiminnot**

Näiden funktioiden avulla voit laskea kulmafunktioita, esim. ohjelmoida muuttuvia kolmiomuotoja.

Ohjaus tarjoaa seuraavat toiminnot:

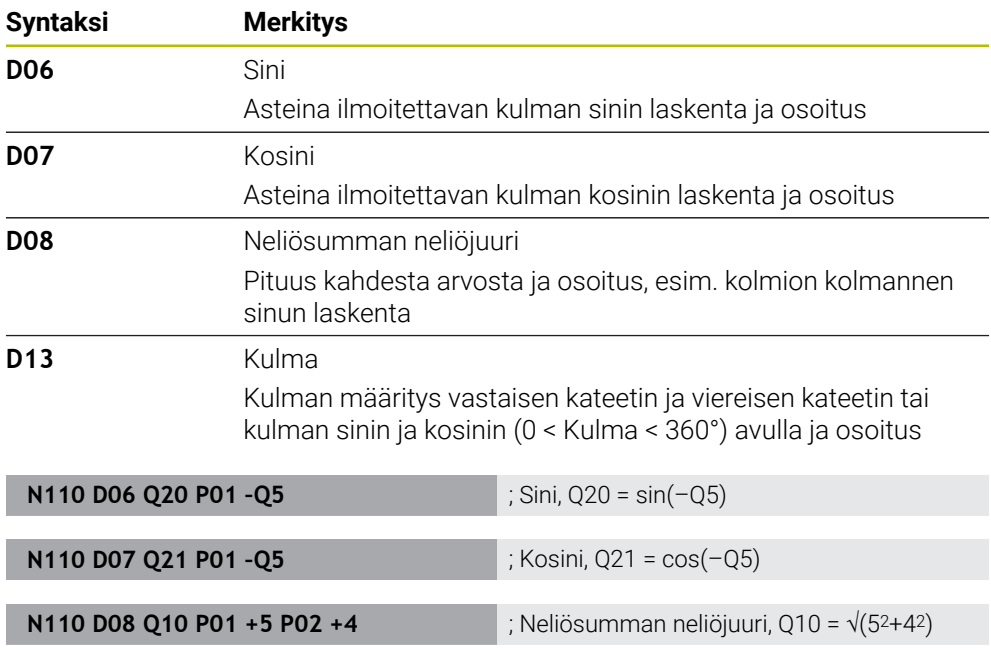

**D** vastaa Klartext-syntaksi **FN**.

ISO-syntaksi numerot vastaavat Klartext-syntaksin numeroita.

**P01**, **P02** jne. paikkamerkkinä esim. laskutekijöille, jotka ohjaus näyttää Klartextsyntaksissa.

**N110 D13 Q20 P01 +10 P02 –Q1** ; Kulma, Q20 = arctan(25/–Q1)

**Lisätietoja:** ["Kansio Kulmatoiminnot", Sivu 554](#page-553-0)

HEIDENHAIN suosittelee suoraa lomakesyötettä, koska voit ohjelmoida 0 useampia laskutoimituksia yhdessä NC-lauseessa. **Lisätietoja:** ["Kaavat NC-ohjelmassa", Sivu 575](#page-574-0)

# <span id="page-643-0"></span>**Ympyrälaskenta**

Näiden toimintojen avulla voit laskea ympyrän keskipisteen ja säteen kolmen tai neljän ympyrän kehäpisteen koordinaateista, esim. jakoympyrän sijainti ja koko. Ohjaus tarjoaa seuraavat toiminnot:

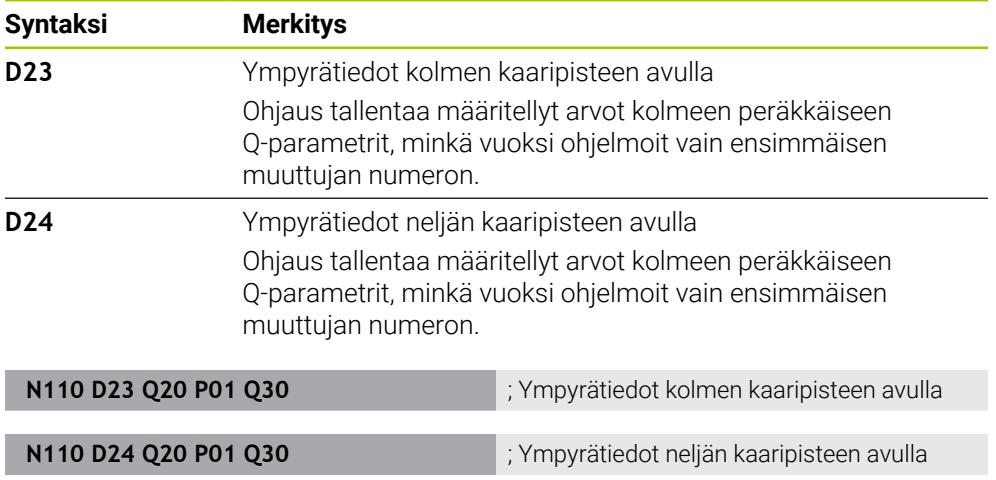

**D** vastaa Klartext-syntaksi **FN**.

ISO-syntaksi numerot vastaavat Klartext-syntaksin numeroita.

**P01**, **P02** jne. paikkamerkkinä esim. laskutekijöille, jotka ohjaus näyttää Klartextsyntaksissa.

**Lisätietoja:** ["Kansio Ympyrälaskenta", Sivu 556](#page-555-0)

## <span id="page-644-0"></span>**Hyppykäskyt**

Jos-niin-haarautumisen yhteydessä ohjaus vertaa muuttujaa tai kiinteää arvoa toiseen muuttujaan tai kiinteään arvoon. Jos ehto täyttyy, niin ohjaus hyppää sen Label-merkinnän kohdalle, joka on ohjelmoitu ehdon jälkeen.

Jos ehto ei täyty, niin ohjaus jatkaa normaaliin tapaan seuraavan NC-lauseen toteutusta.

Ohjaus tarjoaa seuraavat toiminnot:

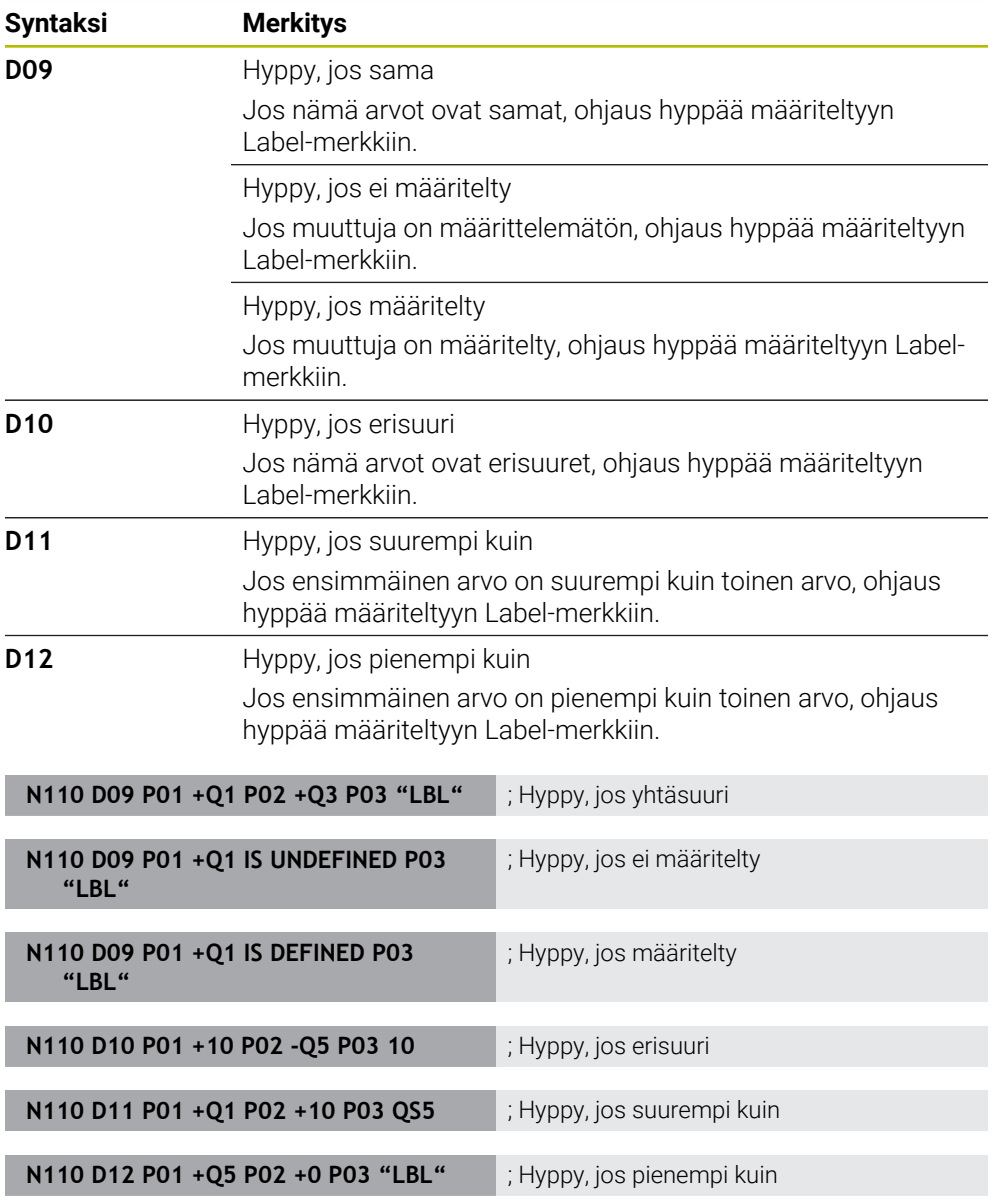

#### **D** vastaa Klartext-syntaksi **FN**.

ISO-syntaksi numerot vastaavat Klartext-syntaksin numeroita.

**P01**, **P02** jne. paikkamerkkinä esim. laskutekijöille, jotka ohjaus näyttää Klartextsyntaksissa.

**Lisätietoja:** ["Kansio Hyppykäskyt", Sivu 557](#page-556-0)

## **Toiminnot vapaasti määriteltävään taulukkoon**

Voit avata minkä tahansa vapaasti määriteltävän taulukon ja käyttää sitä kirjoittamista tai lukemista varten.

Ohjaus tarjoaa seuraavat toiminnot:

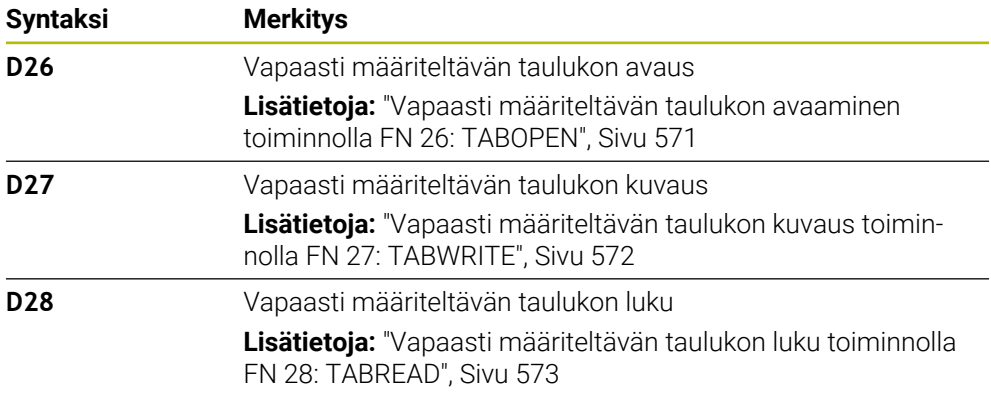

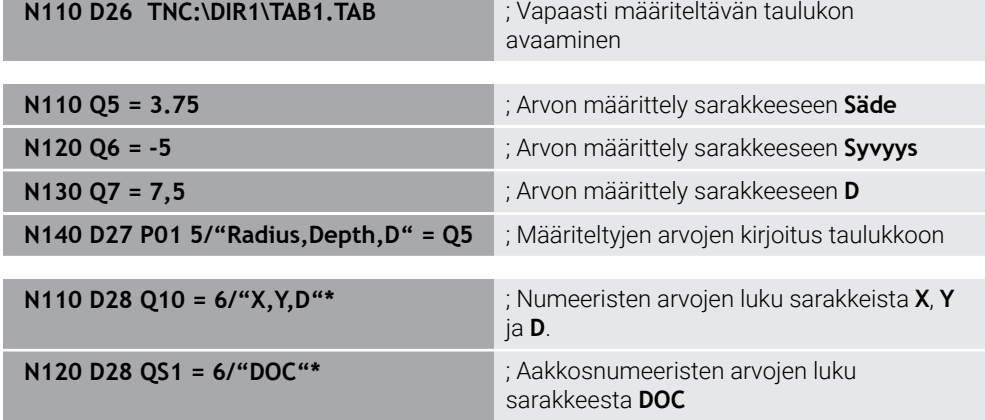

**D** vastaa Klartext-syntaksi **FN**.

ISO-syntaksi numerot vastaavat Klartext-syntaksin numeroita.

**P01**, **P02** jne. paikkamerkkinä esim. laskutekijöille, jotka ohjaus näyttää Klartextsyntaksissa.

## <span id="page-646-0"></span>**Erikoistoiminnot**

Ohjaus tarjoaa seuraavat toiminnot:

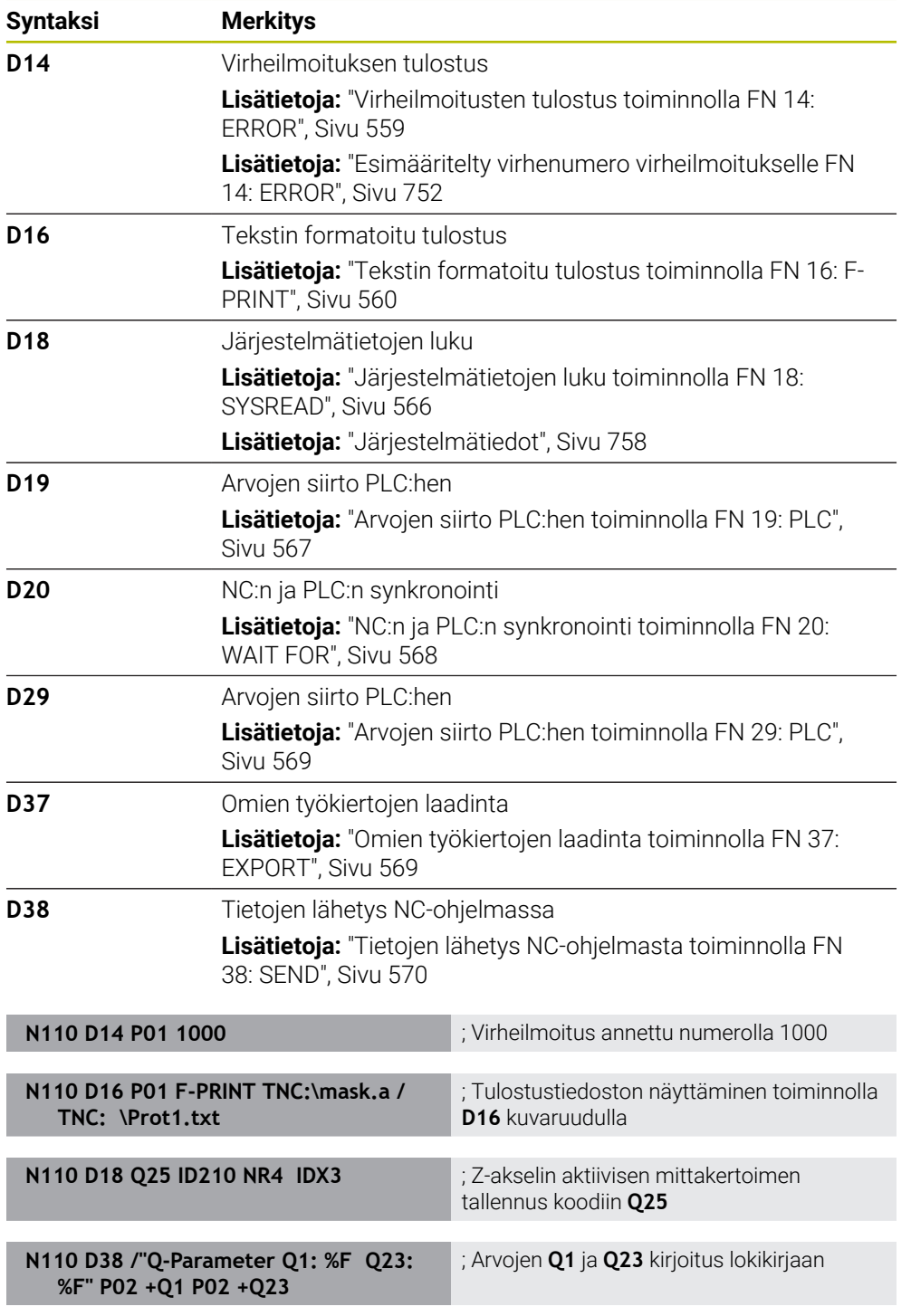

**D** vastaa Klartext-syntaksi **FN**.

ISO-syntaksi numerot vastaavat Klartext-syntaksin numeroita.

**P01**, **P02** jne. paikkamerkkinä esim. laskutekijöille, jotka ohjaus näyttää Klartextsyntaksissa.

# *OHJE*

#### **Huomaa törmäysvaara!**

PLC:n muutokset voivat aiheuttaa ei-toivotun koneen käyttäytymisen ja vakavia virheitä, esim. ohjauksen käyttökelvottomuuuden. Tästä johtuen pääsy PLC:hen on suojattu salasanalla. Toiminnot **D19**, **D20**, **D29** sekä **D37** antavat HEIDENHAINille, koneen valmistajalle ja kolmannelle osapuolelle mahdollisuuden kommunikoida PLC:n kanssa NC-ohjelmasta käsin. Käyttäminen koneen käyttäjän tai NC-ohjelmoijan toimesta ei ole suositeltavaa. Toiminnot toteuttamisen aikana on olemassa törmäysvaara!

- Käytä toimintoja vain HEIDENHAINin, koneen valmistajan tai kolmannen osapuolen suostumuksella.
- Noudata HEIDENHAINin, koneen valmistajan ja kolmannen osapuolen toimintoihin dokumentaatioita.

# <span id="page-647-0"></span>**21.3 Työkierrot**

## **Perusteet**

NC-toimintojen ja ISO-syntaksin lisäksi voit käyttää myös valittuja työkiertoja Klartext-syntaksissa ISO-ohjelmilla. Ohjelmointi on identtinen Klartext-ohjelmoinnin kanssa.

Klartext-syntaksin numerot vastaavat G-toimintoja. Poikkeuksia esiintyy vanhemmissa työkierroissa, joiden lukumäärä on alle **200**. Näissä tapauksissa Gtoiminnon vastaava numero on työkierron kuvauksessa.

**Lisätietoja:** Käyttäjän käsikirja Koneistustyökierrot

Seuraavat työkierrot ISO-ohjelmissa eivät ole käytettävissä:

- Työkierto **1 NAPAPISTE**
- Työkierto **3 MITTAUS**
- Työkierto **4 MITTAUS 3D**
- Työkierto **26 MITTAKERR.(SUUNTA)**

HEIDENHAIN suosittelee työkierron **G80 TYOSTOTASO** sijaan tehokkaamman **PLANE**-toiminnon käyttämistä. **PLANE**-toiminnoilla voit voit vapaasti valita, ohjelmoitko akseli- vai tilakulmia.

**Lisätietoja:** ["PLANE SPATIAL", Sivu 302](#page-301-0)
### **Nollapistesiirto**

NC-toiminnoilla **G53** tai **G54** ohjelmoidaan nollapistesiirto. **G54** siirtää työkappaleen nollapisteen koordinaatteihin, jotka määritellään suoraan toiminnan sisällä. **G53** käyttää koordinaattiarvoja nollapistetaulukosta. Nollapisteen siirrolla voidaan toistaa koneistuksia työkappaleen mielivaltaisessa kohdassa.

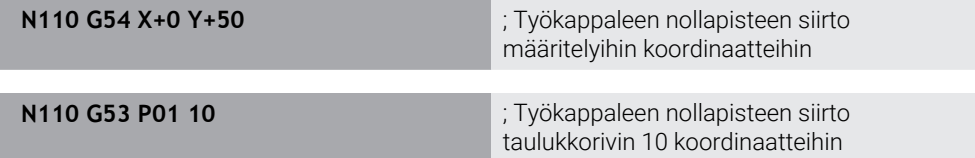

Nollapistesiirto palautetaan seuraavasti:

- Määrittele toiminnon **G54** sisällä jokaisen akselin arvoksi 0
- Valitse toiminnon **G53** sisällä taulukkorivi, joka sisältää jokaisen sarakkeen kohdalla arvon **0**

Ohjaus näyttää työalueella **MERKKI** seuraavat tiedot:

- Aktiivisen nollapistetaulukon nimi ja polku
- Aktiivinen nollapistenumero
- Kommentti aktiivisen nollapisteen numeron sarakkeesta **DOC**

#### **Ohjeet**

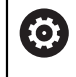

Koneparametrilla **CfgDisplayCoordSys** (nro 127501) voidaan päättää, missä koordinaatistossa tilan näyttö esittää nollapistesiirtoa.

- Nollapistetaulukosta otetut nollapisteet perustuvat aina hetkelliseen työkappaleen peruspisteeseen.
- Jos haluat siirtää työkappaleen nollapistettä nollapistetaulukon avulla, täytyy aktiivinen nollapistetaulukko aktivoida etukäteen toiminnolla **%:TAB:**.

**Lisätietoja:** ["Nollapistetaulukon aktivointi NC-ohjelmassa", Sivu 638](#page-637-0)

Jos työskentelyssä ei ole käytössä %:TAB:, sinun täytyy aktivoida haluttu nollapistetaulukko manuaalisesti.

**Lisätietoja:** ["Nollapistetaulukon manuaalinen aktivointi", Sivu 287](#page-286-0)

## **21.4 Klartext-toiminnot ISO-järjestelmässä**

### **Perusteet**

ISO-syntaksin ja työkiertoja sisältävien NC-toimintojen lisäksi voit käyttää myös valittuja NC-toimintojaISO-ohjelmien Klartext-syntaksien kanssa. Ohjelmointi on identtinen Klartext-ohjelmoinnin kanssa.

Lisätietoja ohjelmointiin on yksittäisten NC-toimintojen kussakin kapaleessa. Seuraavat NC-toiminnot ovat käytettävissä vain Klartext-ohjelmissa:

- Paikkakuviomäärittelyt toiminnoilla **PATTERN DEF**
- NC-toiminnot koordinaattimuunnoksille **TRANS DATUM**, **TRANS MIRROR**, **TRANS ROTATION** ja **TRANS SCALE Lisätietoja:** ["NC-toiminnot koordinaattimuunnosta varten", Sivu 288](#page-287-0)
- Tiedostotoiminnot **FUNCTION FILE** ja **OPEN FILE Lisätietoja:** ["Ohjelmoitavat tiedostotoiminnot", Sivu 397](#page-396-0)
- Toiminnot koneistukseen rinnakkaisakselien **PARAXCOMP** ja **PARAXMODE** kanssa **Lisätietoja:** ["Koneistus yhdensuuntaisakseleilla U, V ja W", Sivu 462](#page-461-0)
- Ohjelmat normaalivektoreilla **Lisätietoja:** ["CAM-generoidut NC-ohjelmat", Sivu 479](#page-478-0)
- Taulukkokäyttö SQL-käskylauseilla **Lisätietoja:** ["Taulukkokäyttö SQL-osoituksilla", Sivu 587](#page-586-0)

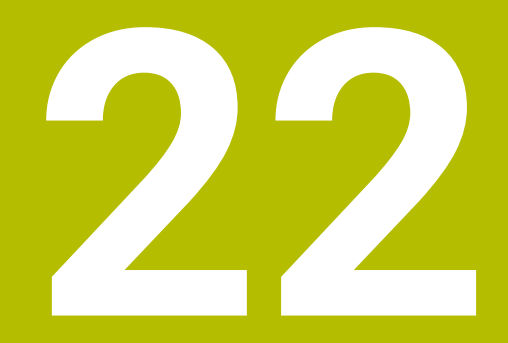

**Käyttöohjeet**

## **22.1 Työalue Ohje**

### **Sovellus**

Työalueella **Ohje** ohjaus näyttää apukuvaa NC-toiminnon todelliselle syntaksielementille tai integroitua tuoteohjetta **TNCguide**.

### **Käytetyt aiheet**

**Ohje**-sovellus

**Lisätietoja:** ["Ohje-sovellus", Sivu 53](#page-52-0)

Käyttäjän käsikirja integroituna tuoteohjeena **TNCguide**

**Lisätietoja:** ["Käyttäjän käsikirja integroituna tuotetukena TNCguide", Sivu 52](#page-51-0)

### **Toiminnon kuvaus**

Työalue **Ohje** on valittavissa käyttötavalla **Ohjelmointi** ja sovelluksessa **MDI**. **Lisätietoja:** ["Käyttötapa Ohjelmointi", Sivu 121](#page-120-0) **Lisätietoja:** Käyttäjän käsikirja Asetus ja toteutus

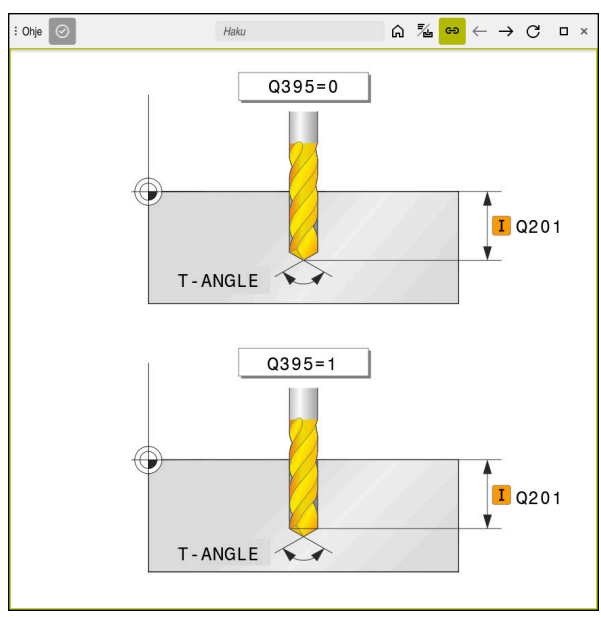

Työalue **Ohje** työkiertoparametrien apukuvalla

Kun työalue **Ohje** on aktiivinen, ohjaus näyttää siinä ohjelmoinnin aikana apukuvan työalueen **Ohjelma** sijaan.

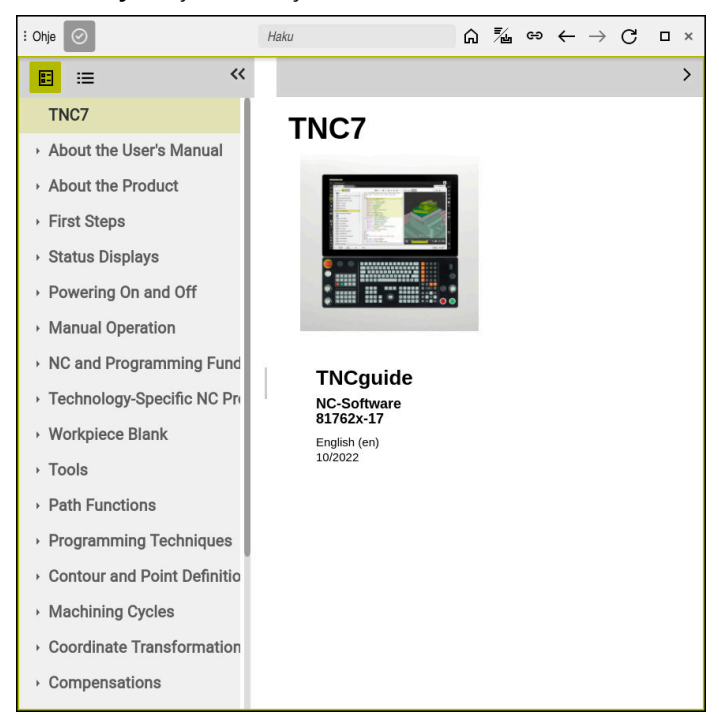

**Lisätietoja:** ["Työalue Ohjelma", Sivu 122](#page-121-0)

Työalue **Ohje** avatulla **TNCguide**-oppaalla

Kun työalue **Ohje** on aktiivinen, ohjaus näyttää integroidun tuoteohjeen **TNCguide**. **Lisätietoja:** ["Käyttäjän käsikirja integroituna tuotetukena TNCguide", Sivu 52](#page-51-0)

### **Symbolit työalueella Ohje**

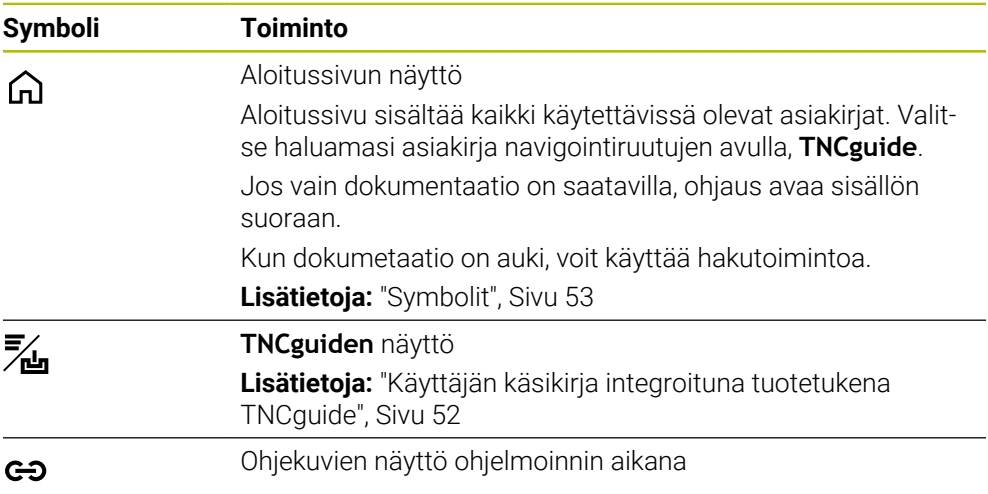

## **22.1.1 Ohje**

Koneparametrilla **stdTNChelp** (nro 105405) määritellään, näyttääkö ohjaus ohjekuvia työalueen **Ohjelma** ponnahdusikkunassa. **Lisätietoja:** ["Työalue Ohjelma", Sivu 122](#page-121-0)

## **22.2 Ohjauspalkin näyttönäppäimistö**

### **Sovellus**

Näyttönäppäimistöllä voit syöttää NC-toimintoja, kirjaimia ja lukuarvoja sekä navigoida.

Näyttönäppäimistö tarjoaa seuraavia tiloja:

- NC-sisäänsyöttö
- Tekstin syöttö
- Kaavan sisäänsyöttö

### **Toiminnon kuvaus**

Ohjaus avaa käynnistysvaiheen jälkeen yleensä tilan NC-syöttö.

Voit siirtää näppäimistöä näytöllä. Näppäimistö pysyy aktiivisena myös käyttötavan vaihdon jälkeen.

Ohjaus muistaa näyttönäppäimistön sijainnin ja tilan sammutukseen asti.

Työalue **Näppäimistö** tarjoaa samat toiminnot kuin näyttönäppäimistö.

### **NC-syötön alueet**

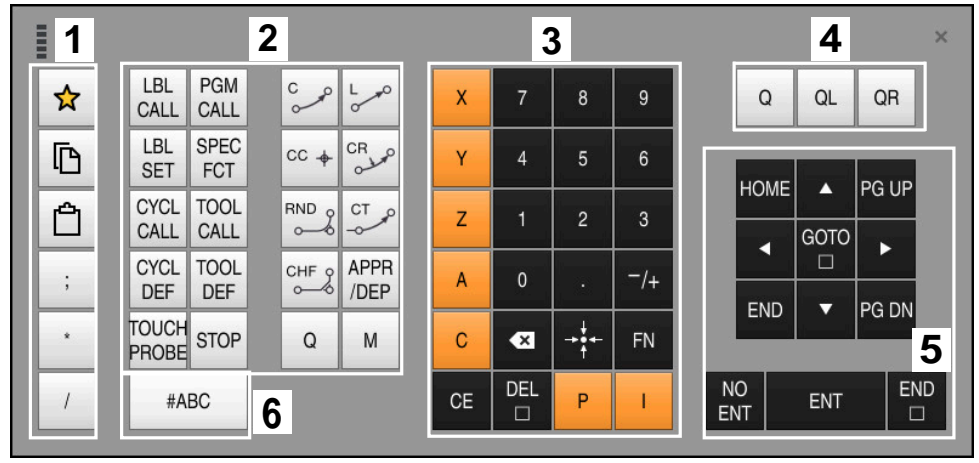

Näyttönäppäimistö tilassa NC-syöttö

NC-syöttö sisältää seuraavat alueet:

- 1 Tiedostotoiminnot
	- Suosikkien määrittely
	- Kopioi
	- Sijoita
	- **Kommenttien lisäys**
	- Selitepisteen lisäys
	- NC-lauseen piilotus
- 2 NC-toiminnot
- 3 Akselinäppäimet ja lukuarvojen syöttö
- 4 Q-parametri
- 5 Navigointi- ja dialoginäppäimet
- 6 Vaihto tekstin syöttöön

A

Jos valitset alueella NC-toiminnot näppäimen **Q** useaan kertaan, ohjaus muuttaa syötettyä syntaksia seuraavassa järjestyksessä:

- **Q**  $\overline{\phantom{a}}$
- **QL**  $\overline{\phantom{a}}$
- **QR**

## **Tekstin syötön alueet**

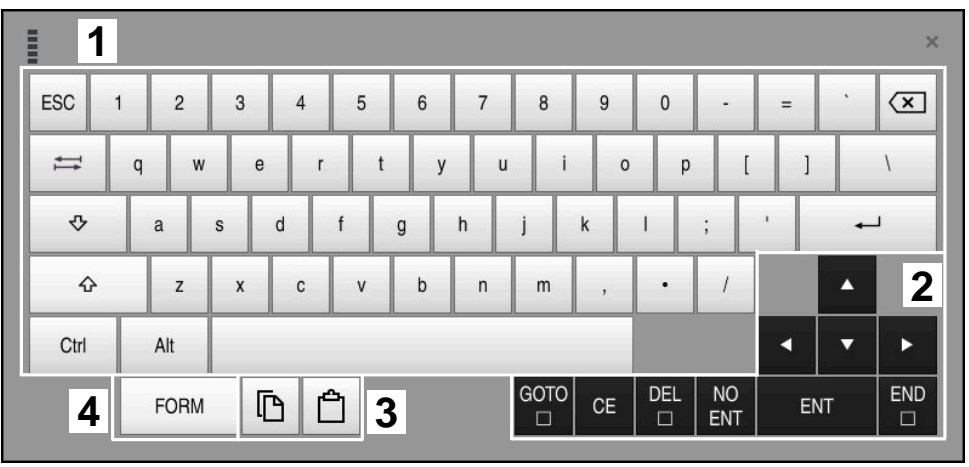

Näyttönäppäimistö tilassa Tekstin syöttö

Tekstin syöttö sisältää seuraavat alueet:

- Sisäänsyöttö
- Navigointi- ja dialoginäppäimet
- Kopiointi ja lisäys
- Vaihto kaavan syöttöön

### **Kaavan syötön alueet**

| <b>THEFT</b> | 1             |            |             |            |            |                   |                             |                         |                                  |                         |  |     |                      | $\times$           |
|--------------|---------------|------------|-------------|------------|------------|-------------------|-----------------------------|-------------------------|----------------------------------|-------------------------|--|-----|----------------------|--------------------|
| $^{+}$       | ۰             | <b>COS</b> | ACOS        | <b>LOG</b> | LN         | TO<br><b>NUMB</b> | <b>SUB</b><br><b>STR</b>    |                         | 8                                | 9                       |  | Q   | QL                   | $\mathbf{2}$<br>QR |
| ŵ.           |               | SIN        | <b>ASIN</b> | ABS        | EXP        | <b>STR</b>        | T <sub>O</sub><br>COMP CHAR | 4                       | 5                                | 6                       |  |     |                      |                    |
|              |               | <b>TAN</b> | <b>ATAN</b> | <b>INT</b> | FRAC       | IN<br><b>STR</b>  | SYS<br><b>STR</b>           |                         | $\overline{2}$                   | 3                       |  |     |                      |                    |
| &            | $\frac{0}{0}$ | SQRT       | SQ          | SGN        | <b>NEG</b> | <b>STR</b><br>LEN | <b>CFG</b><br><b>READ</b>   | $\mathbf{0}$            | ٠                                | $^{-}/+$                |  |     | Δ                    | $\boldsymbol{3}$   |
| $\wedge$     |               |            | II          | PI         | QS         | QC                |                             | $\overline{\mathbf{x}}$ | $\rightarrow \bullet \leftarrow$ | <b>FN</b>               |  |     | ▼                    |                    |
|              | Ō<br>5<br>僵   |            |             |            |            |                   | GOTO<br>□                   | <b>CE</b>               | <b>DEL</b><br>$\Box$             | <b>NO</b><br><b>ENT</b> |  | ENT | <b>END</b><br>$\Box$ |                    |

Näyttönäppäimistö tilassa Kaavan syöttö

Kaavan syöttö sisältää seuraavat alueet:

- Sisäänsyöttö
- Q-parametri
- Navigointi- ja dialoginäppäimet
- Kopiointi ja lisäys
- Vaihto NC-syöttöön

### **22.2.1 Näyttönäppäimistön avaaminen ja sulkeminen**

Näyttönäppäimistö avataan seuraavasti:

- Valitse ohjauspalkissa **näyttönäppäimistö**.
- Ohjaus avaa näyttönäppäimistön.

Näyttönäppäimistö suljetaan seuraavasti:

 $\bm{\times}$ 

圖

- Valitse **Näyttönäppäimistö** avatulla näyttönäppäimistöllä. Vaihtoehtoisesti valitse näyttönäppäimistön sisällä **Sulje**.
- Ohjaus sulkee näyttönäppäimistön.

## **22.3 GOTO-toiminto**

### **Sovellus**

Näppäimellä **GOTO** tai painikkeella **GOTO Lausenumero** määritellään NC-lause, johon ohjaus paikoittaa kursorin. Käyttötavalla **Taulukot** määritellään rivinumero painikkeen **GOTO Rivinumero** avulla.

### **Toiminnon kuvaus**

Kun olet avannut NC-ohjelman toteutusta tai simulaatiota varten, ohjaus paikoittaa lisäksi suorituskursorin NC-lauseen eteen. Ohjaus käynnistää ohjelmanajon tai simulaation määritellystä NC-lauseesta ilman edeltävän NC-ohjelman huomiointia. Voit syöttää lauseen numeron tai valita sen **Haku**-toiminnolla NC-ohjelmassa.

### **22.3.1 Valitse NC-lause toiminnolla GOTO.**

Valitse NC-lause seuraavasti:

- Valitse **GOTO**.
- GOTO
- Ohjaus avaa ikkunan **Hyppyosoitus GOTO**.
	- Syötä sisään lauseen numero

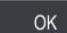

- Valitse **OK**.
- Ohjaus paikoittaa kursorin määriteltyyn NC-lauseeseen.

### *OHJE*

#### **Huomaa törmäysvaara!**

Kun valitset ohjelmanajossa **GOTO**-toiminnon avulla NC-lauseen ja sen jälkeen toteutat NC-ohjelman, ohjaus jättää huomioimatta kaikki aiemmin ohjelmoidut NC-toiminnot, esim. muunnokset. Tämä tarkoittaa, että myöhempien syöttöliikkeiden aikana on olemassa törmäysvaara!

- Käytä **GOTO**-toimintoa vain NC-ohjelmien ohjelmmoinnin ja testauksen aikana.
- Käytä NC-ohjelmien toteutuksessa vain toimintoa **Esilauseajo**.

**Lisätietoja:** Käyttäjän käsikirja Asetus ja toteutus

### **Ohjeet**

- Voit käyttää **GOTO**-painikkeen sijaan myös pikavalintaa **CTRL+G**.
- Jos ohjaus näyttää valintaa varten symbolia tehtäväpalkissa, voit avata valintaikkunan **GOTO**-painikkeella.

## <span id="page-657-0"></span>**22.4 Kommenttien lisäys**

### **Sovellus**

Halutessasi voit lisätä NC-ohjelmaan kommentteja, joilla selitetään ohjelmavaiheiden ymmärtämistä tai annetaan ohjeita.

### **Toiminnon kuvaus**

Kommentit voidaan lisätä seuraavilla tavoilla:

- **Kommentti NC-lauseen sisällä**
- Kommentti omassa NC-lauseessa
- Olemassa olevan NC-lauseen määrittely kommentiksi

Ohjaus tunnistaa kommentit puolipisteellä **;**. Ohjaus ei käsittele kommentteja simulaatiossa eikä ohjelmanajossa.

Kommentti voi sisältää enintään 255 merkkiä.

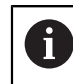

Kommenttilauseen viimeinen merkki ei saa olla aaltomerkki (**~**).

### **22.4.1 Kommentin lisääminen NC-lauseena**

Kommentti lisätään erillisenä NC-lauseena seuraavasti:

- Valitse se NC-lause, jonka taakse haluat lisätä kommentin.
	- ; Valitse **;**
	- Ohjaus lisää valitun NC-lauseen jälkeen kommentin uutena NC-lauseena.
	- **Kommentin määrittely**

### **22.4.2 Kommentin lisääminen NC-lauseessa**

Kommentti lisätään NC-lauseen sisällä seuraavasti:

- Muokkaa haluamaasi NC-lausetta.
	- ; Valitse **;**
		- Ohjaus lisää lauseen loppuun puolipisteen **;**.
		- Kommentin määrittely

### **22.4.3 NC-lauseen määrittely kommentksi tai kommentista**

Painikkeella **Kommentoi** voit määritellä olemassa olevan NC-lauseen kommentiksi tai kommentin edelleen NC-lauseeksi.

Olemassa oleva NC-lause määritellään kommentiksi tai kommentista seuraavasti:

- Valitse haluamasi NC-lause.
	- **Kommentit pois/päälle** wählen
	- Ohjaus lisää puolipisteen **;** lauseen alkuun.
		- Jos NC-lause on määritelty valmiiksi kommentiksi, ohjaus poistaa puolipisteen **;**.

## <span id="page-658-0"></span>**22.5 NC-lauseiden piilotus**

### **Sovellus**

, Kommentit<br>pois/päälle

Vinoviivalla **/** tai painikkeella **Ohitus pois/päälle** voit piilottaa NC-lauseita. Kun piilotat NC-lauseita piilotetut NC-lauseet voidaan ohittaa ohjelmanajossa.

### **Käytetyt aiheet**

Käyttötapa **Ohjelmanajo Lisätietoja:** Käyttäjän käsikirja Asetus ja toteutus

### **Toiminnon kuvaus**

Kun NC-lause merkitään vinoviivalla **/**, NC-lause piilotetaan. Kun käyttötavalla **Ohjelmanajo** tai sovelluksessa **MDI** aktivoit kytkimen **/ Ohita**, ohjaus ohittaa NC-lauseen toteutuksen yhteydessä.

Kun kytkin on aktiivinen, ohjaus muuttaa ohitettavat NC-lauseet harmaaksi. **Lisätietoja:** Käyttäjän käsikirja Asetus ja toteutus

### **22.5.1 NC-lauseiden piilotus tai näyttö**

NC-lause piilotetaan tai otetaan näytölle seuraavasti:

Valitse haluamasi NC-lause.

/ Ohitus pois/<br>
päälle

- Valitse **Ohitus pois/päälle**.
- Ohjaus lisää merkin **/**NC-lauseen eteen.
- Jos NC-lause on valmiiksi piilotettu ohjaus poistaa merkin **/**.

## <span id="page-659-1"></span>**22.6 NC-ohjelmien selitteet**

### **Sovellus**

Selitekohtien avulla voit tehdä pitkistä ja monimutkaisista NC-ohjelmista selkeämpiä ja helpompia ymmärtää ja navigoida NC-ohjelmassa nopeammin.

### **Käytetyt aiheet**

Sarake **Selitys** työalueella **Ohjelma Lisätietoja:** ["Sarake Selitys työalueella Ohjelma", Sivu 660](#page-659-0)

### **Toiminnon kuvaus**

Voit jäsentää NC-ohjelmiasi selitekohtien avulla. Ohjelmanselitteet ovat lyhyitä tekstejä, joilla selvennetään sitä seuraavan ohjelmarivin sisältöä kommentin tai yleiskatsauksen tapaan.

Selitekohta voi sisältää enintään 255 merkkiä.

Ohjaus näyttää selitekohdat sarakkeessa **Selitys**.

**Lisätietoja:** ["Sarake Selitys työalueella Ohjelma", Sivu 660](#page-659-0)

### **22.6.1 Selitepisteen lisäys**

Selitekohta lisätään seuraavalla tavalla:

- Valitse se NC-lause, jonka taakse haluat lisätä ohjelmanselitekohdan.
- \* Valitse **\***
	- Ohjaus lisää valitun NC-lauseen jälkeen selitekohdan uutena NC-lauseena.
	- Selitetekstin määrittely

## <span id="page-659-0"></span>**22.7 Sarake Selitys työalueella Ohjelma**

### **Sovellus**

Kun avaat NC-ohjelman, ohjaus etsii NC-ohjelmasta rakenne-elementit ja näyttää ne sarakkeessa **Selitys**. Rakenne-elementit toimivat linkkeinä ja mahdollistavat näin nopean navigoinnin NC-ohjelmassa.

### **Käytetyt aiheet**

- Työalueella **Ohjelma** määritellään sarakkeen **Selitys** sisältö. **Lisätietoja:** ["Asetukset työalueella Ohjelma", Sivu 125](#page-124-0)
- Selitekohdan manuaalinen lisäys **Lisätietoja:** ["NC-ohjelmien selitteet", Sivu 660](#page-659-1)

### **Toiminnon kuvaus**

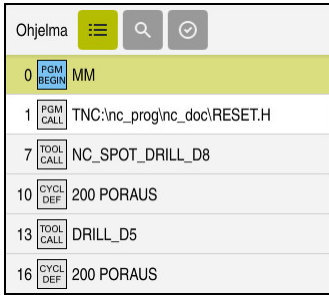

Sarake **Selitys** automaattisesti luoduilla rakenne-elementeillä

Kun avaat NC-ohjelman, ohjaus laatii selitteen automaattisesti.

Ikkunassa **Ohjelmanasetukset** määrittelet, mitkä rakenne-elemetit ohjaus näyttää selitteessä. Rakenne-elementtejä **PGM BEGIN** ja **PGM END** ei voi piilottaa.

**Lisätietoja:** ["Asetukset työalueella Ohjelma", Sivu 125](#page-124-0)

Sarake **Selitys** näyttää seuraavat tiedot:

- NC-lausenumero
- NC-toiminnon symboli
- **Toimintoriippuvaiset tiedot**

Ohjaus näyttää selitteen sisällä seuraavat tiedot:

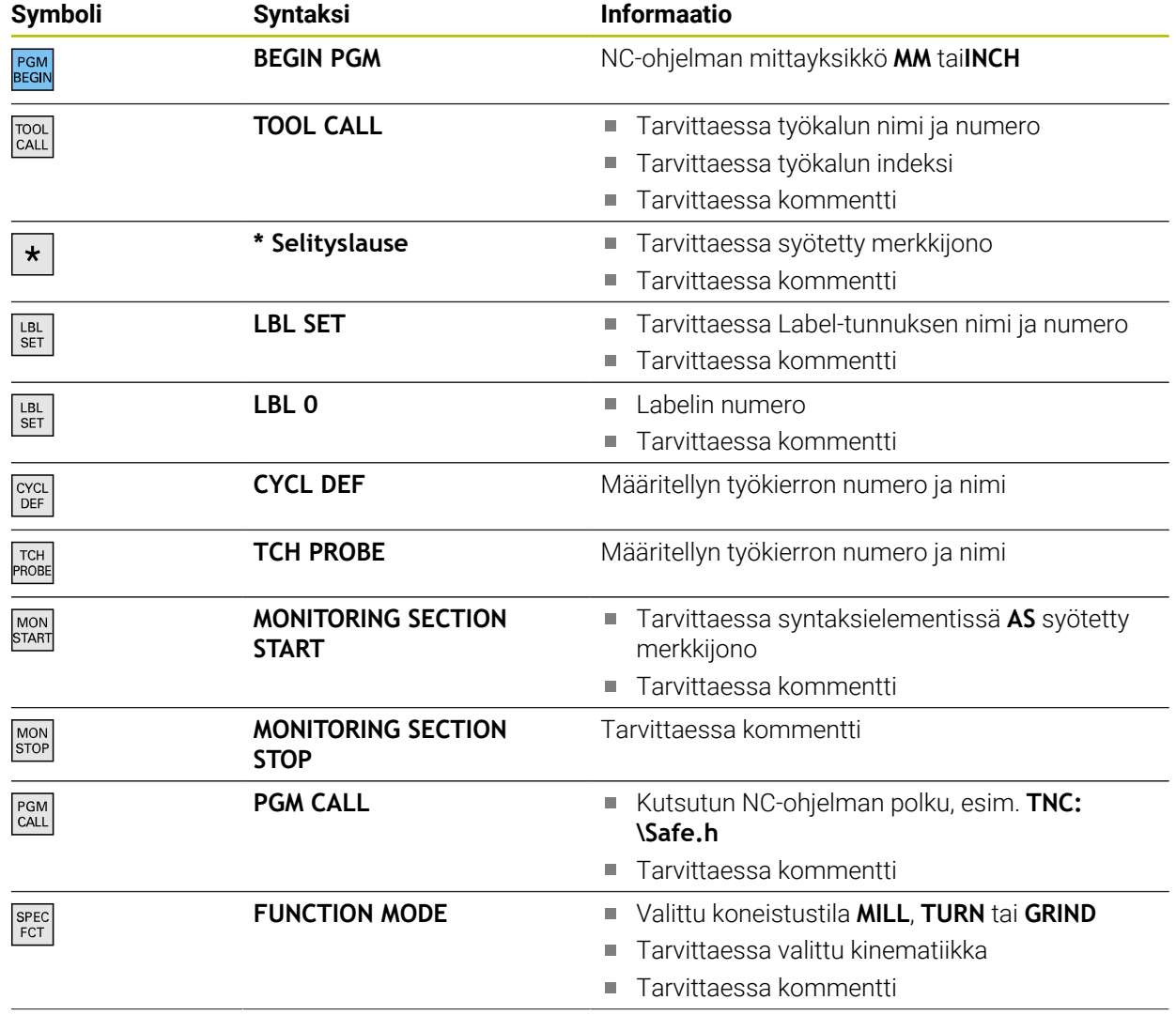

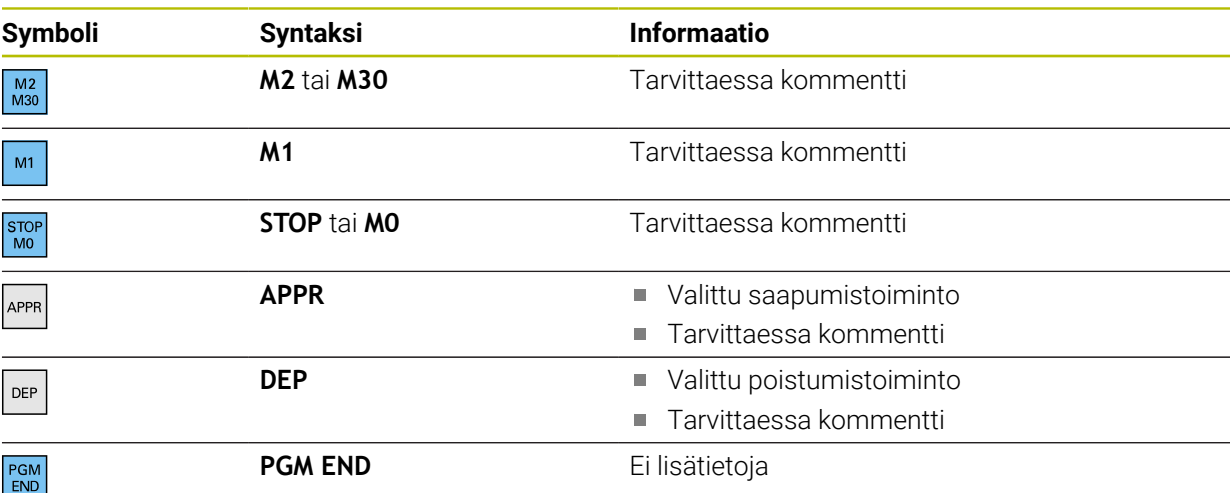

Käyttötavalla **Ohjelmanajo** näkyvä sarake **Selitys** sisältää kaikki selitekohdat, myös kutsuneen NC-ohjelman selitteet. Ohjaus sisentää kutsutun NC-ohjelman selitteen.

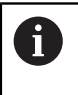

Ohjaus näyttää kommentit erillisinä NC-lauseina ei selityksen sisällä. Nämä NC-lauseet alkavat merkillä **;**. ["Kommenttien lisäys"](#page-657-0)

## **22.7.1 Tarkasta NC-ohjelma selitteen avulla.**

NC-lausetta muokataan selitteen avulla seuraavasti: ▶ Avaa NC-ohielma.

 $:=$ 

### Avaa sarake **Selitys**.

- Valitse rakenne-elementti
- Ohjaus paikoittaa kursorin määriteltyyn NC-lauseeseenNC-ohjelmassa. Kursorin kohdistus pysyy sarakkeessa **Selitys**.

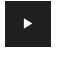

- Valitse nuoli oikealle.
- Kursorin kohdistus vaihtuu NC-lauseeseen.
- Valitse nuoli oikealle.
- > Ohjaus muokkaa NC-lauseen.

### **Ohjeet**

- Pitkissä NC-ohjelmisssa selitteen muodostaminen saattaa kestää pidempään kuin NC-ohjelman lataaminen. Myös silloin kun selitettä ei ole vielä laadittu, voit siitä huolimatta työskennellä ladatussa NC-ohjelmassa.
- Sarakkeen **Selitys** sisällä voit navigoida ylös ja alas nuolinäppäimillä.
- Kun merkitset rakenne-elementin sarakkeen **Selitys** sisäpuolelle, ohjaus  $\mathbb{R}^2$ merkitsee vastaavat NC-lauseetNC-ohjelmaan. Merkintä päätetään näppäinlyhenteellä **CTRL+Välilyönti**. Kun painat uudelleen **CTRL+Välilyönti**, ohjaus esittää merkityn valinnan uudelleen.
- Ohjaus näyttää kutsutut NC-ohjelmat selitteessä valkoisella taustalla. Jos kaksoisnapautat tai napsautat tällaista rakenne-elementtiä, ohjaus voi avata NC-ohjelman uudelle välilehdelle. Kun NC-ohjelma on avattu, ohjaus vaihtaa vastaavaan välilehteen.

## **22.8 Sarake Haku työalueella Ohjelma**

### **Sovellus**

Sarakkeessa **Haku** voit etsi NC-ohjelmsta haluamiasi merkkijonoja, esim. yksittäisiä syntaksielementtejä. Ohjaus listaa kaikki löydetyt tulokset.

### **Käytetyt aiheet**

Saman syntaksielementin haku NC-ohjelmassa nuolinäppäimillä **Lisätietoja:** ["Saman syntaksielementin haku eriNC-lauseista", Sivu 131](#page-130-0)

## **Toiminnon kuvaus**

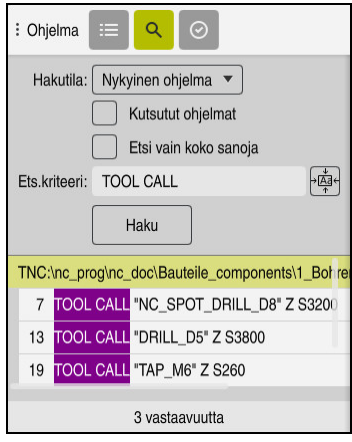

Sarake **Haku** työalueella **Ohjelma**

Ohjaus tarjoaa toiminnon täydessä laajuudessaan vain käyttötavalla **Ohjelmointi**. Sovelluksessa **MDI** voit tehdä etsinnän vain aktiivisessa NC-ohjelmassa. Käyttötavalla **Ohjelmanajo** tila **Etsi ja korvaa** ei ole käytettävissä.

Ohjaus tarjoaa seuraavat toiminnot, symbolit ja painikkeet sarakkeessa **Haku**:

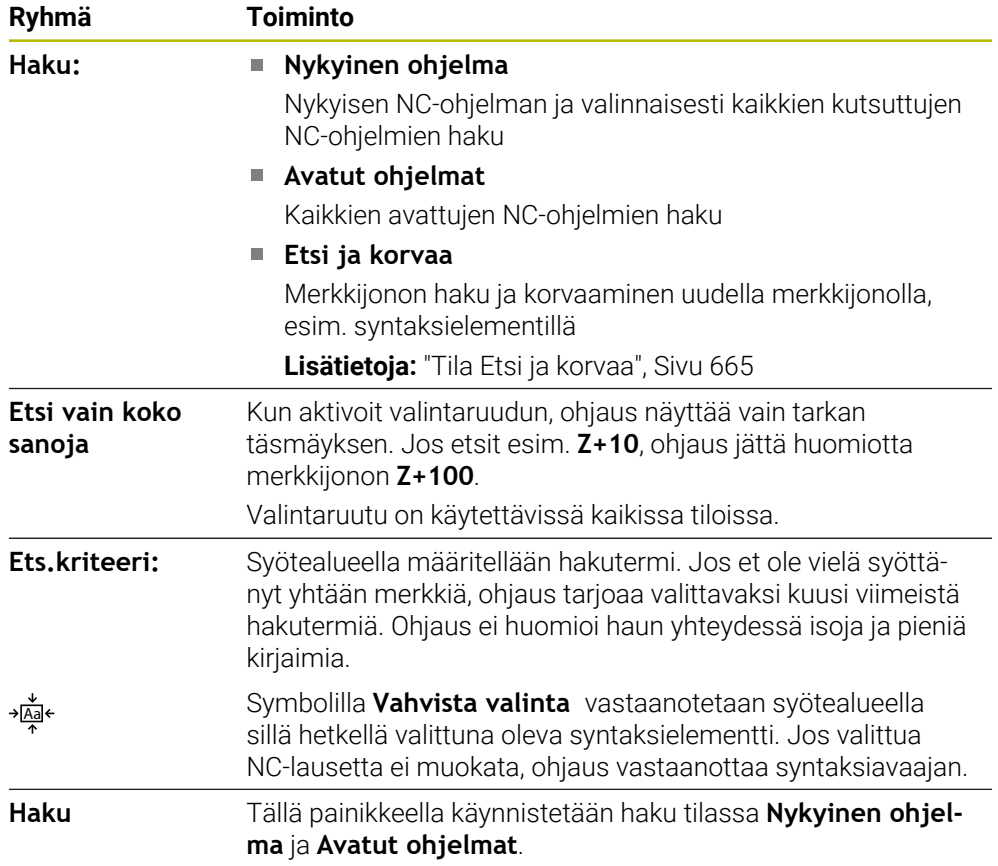

Ohjaus näyttää seuraavat tiedot tuloksissa:

- **Tulosten lukumäärä**
- NC-ohjelmien tiedostopolku
- NC-lausenumerot
- Täydelliset NC-lauseet

Ohjaus ryhmittelee tuloksen NC-ohjelmien mukaan. Kun valitset tuloksen, ohjaus paikoittaa kursorin vastaavaan NC-lauseeseen.

### <span id="page-664-0"></span>**Tila Etsi ja korvaa**

Tilassa **Etsi ja korvaa** voit etsiä merkkijonoja ja korvata löydetyt tulokset muilla merkkijonoilla, esim. syntaksielementeillä.

Ohjaus suorittaa syntaksin tarkistuksen ennen syntaksielementin korvaamista. Syntaksin tarkistuksen avulla ohjaus varmistaa, että uusi sisältö johtaa oikeaan syntaksiin. Jos tulos johtaa syntaksivirheeseen, ohjaus ei korvaa sisältöä ja näyttää viestin.

Tilassa **Etsi ja korvaa** ohjaus tarjoaa seuraavat valintaruudut ja painikkeet:

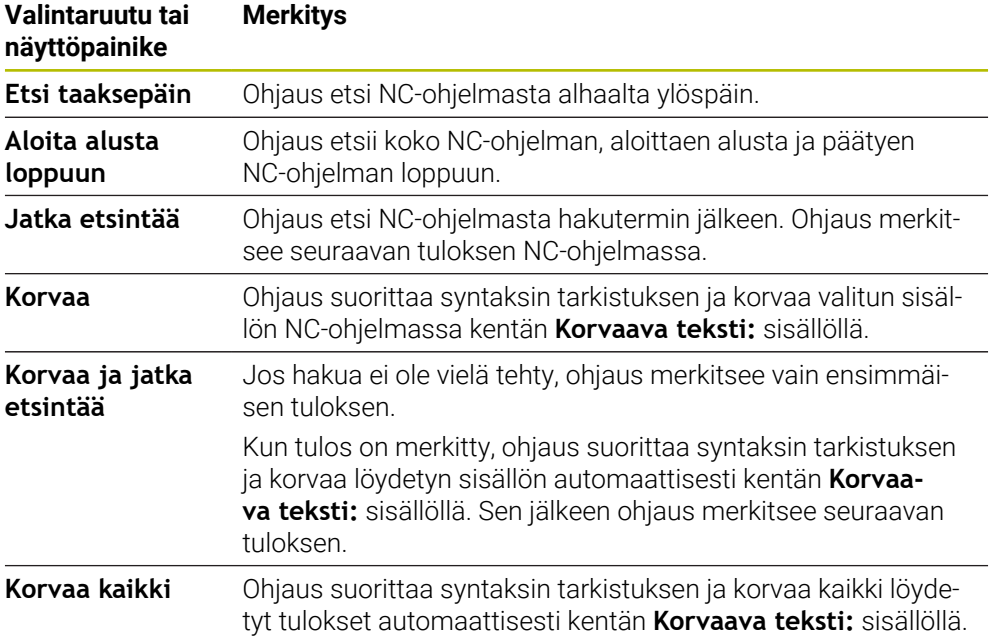

### **22.8.1 Syntaksielementin haku ja korvaus**

Voit etsiä ja korvata syntaksielementtejä NC-ohjelmassa seuraavasti:

- ι
- Valitse käyttötapa, esim. **Ohjelmointi** Valitse haluttu NC-ohjelma.
- Ohjaus avaa valitun NC-ohjelman työalueella **Ohjelma**.
- $\mathbf Q$
- Avaa sarake **Haku**.
- Valitse kentässä **Haku:** toiminto **Etsi ja korvaa**.
- Ohjaus näyttää kentät **Ets.kriteeri:** ja **Korvaava teksti:**.
- Syötä kenttään **Ets.kriteeri:** hakusisältö, esim. **M4**
- Syötä kenttään **Korvaava teksti:** haluamasi sisältö, esim. **M3**

Jatka etsintää

- Valitse **Jatka etsintää**. Ohjaus näyttää ensimmäisen tuloksen NC-ohjelmassa lilan
- Korvaa
- värisenä. Valitse **Korvaa**.
- Ohjaus suorittaa syntaksin tarkistuksen ja korvaa ksisälln, jos tarkistus onnistui.

## **Ohjeet**

- Hakutulokset säilytetään, kunnes sammutat ohjauksen tai teet uuden haun.
- Jos kaksoisnapautat tai napsautat hakutulosta kutsutussa NC-ohjelmassa, ohjaus voi avata NC-ohjelman uudessa välilehdessä. Kun NC-ohjelma on auki, ohjaus vaihtaa vastaavaan välilehteen.
- Jos et syötä mitään arvoa toiminnolla **Korvaava teksti:**, ohjaus poistaa etsityn ja korvaavan arvon.

## **22.9 Ohjelmanvertailu**

### **Sovellus**

Toiminnolla **Ohjelmanvertailu** määritetään kahden NC-ohjelman väliset erot. Voit hyväksyä poikkeamat aktiivisessa NC-ohjelmassa. Jos aktiivisessa NC-ohjelmassa on tallentamattomia muutoksia, voit verrata NC-ohjelmaa viimeksi tallennettuun versioon.

## **Alkuehdot**

Maks. 30 000 riviä per NC-ohjelma

Ohjaus huomioi todelliset rivit, ei NC-lauseiden määrää. NC-lauseet voivat sisältää myös useita rivejä yhdellä lausenumerolla, esim. työkiertoja **Lisätietoja:** ["NC-ohjelman sisältö", Sivu 118](#page-117-0)

## **Toiminnon kuvaus**

| 900<br><b>Ohielma</b>                                                                                                    | 889 7 2 8 8 8 10 10 4 6                                                                                                    |
|----------------------------------------------------------------------------------------------------|----------------------------------------------------------------------------------------------------|
| 1 Bohmn drill                                                                                                    |                                                                                                    |
| TNC:\nc_prog\nc_doc\Bautelle_components\1_Bohren_driling.H                                                                                                    |                                                                                                    |
| O BEGIN PGM 1 BOHREN DRILLING MM<br>1 CALL PGM TNC: \nc prog\nc doc\RESET.H<br>2 L Z*100 RO FMAX M3<br>3 BLK FORM 0.1 Z X+0 Y+0 Z-19.95<br>4 BLK FORM 0.2 X+100 Y+100 Z+0<br>$5 FM 0: 01 = +2$<br>6 L Z+100 RO FMAX<br>7 TOOL CALL "NC SPOT DRILL D8" Z S3200<br>8:08.0<br>9 L Z+100 RO FMAX M3<br>10 CYCL DEF 200 PORAUS -<br>Q200 -- 2 : VARMUUSETAISYYS *<br>Q201 -- 3.4 : SYVYYS "<br>0206=+250 :SYVYYSAS, SYOTTOARVO<br>Q202*+3 :ASETUSSYVYYS "<br>0210 -- 0 : ODOTUSAIKA YLHAALLA -<br>Q203*+0 :YLAPINNAN KOORDIN. "<br>Q204 -* 20 : 2. VARMUUSETAISYYS "<br>Q211=+0 :ODOTUSAIKA ALHAALLA<br>11 CALL LBL 10<br>12 L Z*100 RO FMAX<br>13 TOOL CALL "DRILL D5" Z \$3800<br>14 : DS.0<br>15 L Z+100 RO FMAX M3<br>16 CYCL DFF 200 PORAUS " | TNC:\nc_prog\nc_doc\Bautelle_components\1_Bohren_drilling.H<br>O BEGIN PGM 1 BOHREN DRILLING MM<br>1 CALL PGM TNC: \nc prog\nc doc\RESET.H<br>2 L Z+100 RO FMAX M3<br>3 BLK FORM 0.1 Z X+0 Y+0 Z-19.95<br>4 BLK FORM 0.2 X+100 Y+100 Z+0<br>$5$ FN 0: Q1 = +2<br>6 L Z+100 RO FMAX<br>7 TOOL CALL "NO SPOT DRILL D6" Z S3200<br>m<br>8:DS.0<br>9 L Z+100 RO FMAX M3<br>10 CYCL DEF 200 PORAUS -<br>٠<br>O200++2 VARMERSTATSYYS "<br>Q201-46 :SYVYYS -<br>Q205*+250 :SYVYYSAS, SYOTTOARVO -<br>Q202 - +3 : ASETUSSYVYYS -<br>Q210**0 :ODOTUSAIKA YLHAALLA *<br>Q203**0 : YLAPINNAN KOORDIN. "<br>OPDA*+20 12 VARMUSETATSYYS =<br>Q211=+0 :ODOTUSATKA ALHAALLA<br>11 CALL LBL 10<br>12 L Z+100 RO FMAX<br>13 TOOL CALL "DRILL D5" Z \$3800<br>14 : DS.0<br>15 L Z+100 RO FMAX M1<br>16 CYCL DEF 200 PORAUS - |
| O200++2 :VARMUSETATSYYS "<br>Q201 -16 : SYVYYS "<br>Q206=+350 :SYVYYSAS, SYOTTOARVO -<br>Q202**13 :ASFTUSSYVYYS *<br>Q210=+0 : ODOTUSATKA YLHAALLA "<br>Q203 ** 0 : YLAPINNAN KOORDIN. "<br>Q204*+20 :2. VARMUUSETAISYYS "<br>Q211=+0 : COOTUSATKA ALHAALLA ~                                                                                                    | Q200++2 :VARMEESFTATSYYS "<br>Q201 - 16 : SYVYYS "<br>Q206 -* 350 : SYVYYSAS, SYOTTOARVO -<br>Q202++13 :ASETUSSYVYYS *<br>Q210 ** 0 : ODOTUSAIKA YLHAALLA -<br>Q203 -- 0 : YLAPINNAN KOORDIN. "<br>Q204*+20 :2. VARMUUSETAISYYS "<br>Q211++0 :ODOTUSATKA ALHAALLA "                                                                                                    |

Kahden NC-ohjelman vertailu

Voit käyttää ohjelmanvertailua vain käyttötavalla **Ohjelmointi** työalueella **Ohjelma**. Ohjaus näyttää aktiivista NC-ohjelmaa oikealla ja vertailuohjelmaa vasemmalla. Ohjain merkitsee erot seuraavilla väreillä:

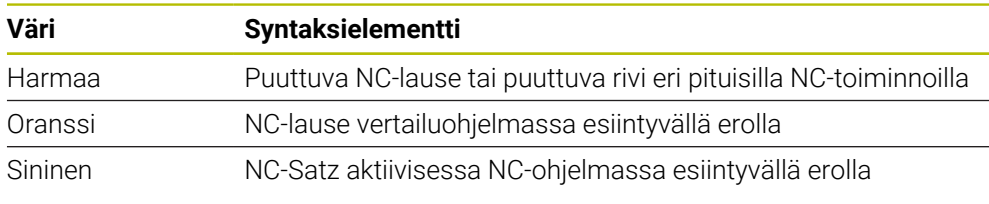

Ohjelmavertailun aikana voit muokata aktiivista NC-ohjelmaa, mutta et vertailuohjelmaa.

Jos NC-lauseet eroavat toisistaan, voit siirtää vertailuohjelman NC-lauseet aktiiviseen NC-ohjelmaan nuolisymbolilla.

### **22.9.1 Aktiivisessa NC-ohjelmassa esiintyvien erojen hyväksyminen**

Voit hyväksyä aktiivisessa NC-ohjelmassa esiintyvät erot seuraavasti:

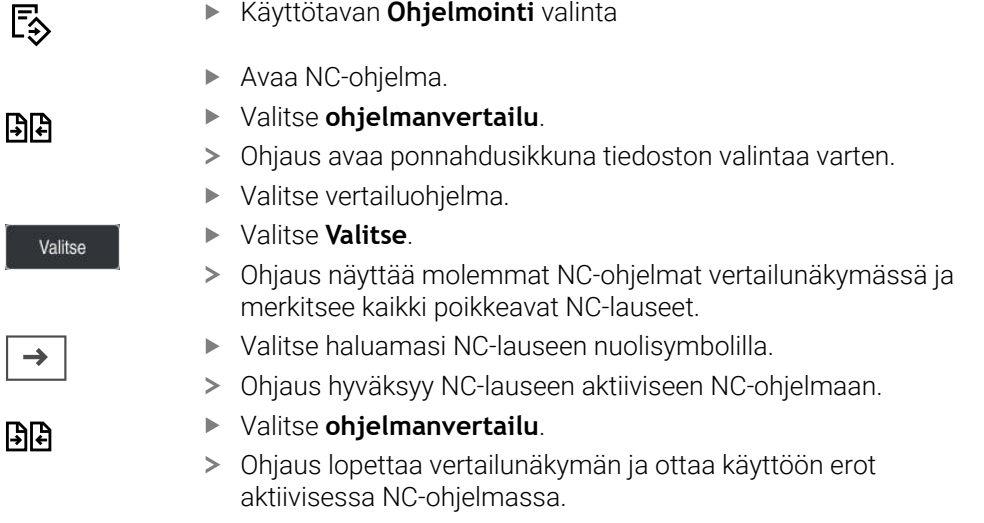

### **Ohjeet**

- Jos vertailtu NC-ohjelma sisältää yli 1000 eroa, ohjaus lopettaa vertailun.
- Jos NC-ohjelma sisältää tallentamattomia muutoksia, ohjaus näyttää ne tähdellä NC-ohjelman nimen edessä sovelluspalkin välilehdellä.
- Jos merkitset ohjelman vertailuohjelmassa useampia NC-lauseita, voit vastaanottaa samanaikaisesti kaikki NC-lauseet. Jos merkitset ohjelman vertailuohjelmassa aktiivisen NC-lauseen, voit vastaanottaa samanaikaisesti tämän NC-lauseen.

**Lisätietoja:** ["Kontekstivalkko", Sivu 667](#page-666-0)

## <span id="page-666-0"></span>**22.10 Kontekstivalkko**

### **Sovellus**

Pitoeleellä tai hiiren kakkospainikkeen napsautuksella ohjaus avaa kontekstivalikon valitulle elementille, esim. NC-lauseet tai tiedostot. Kontekstivalkon eri toimintojen avulla voit suorittaa toimintoja tällä hetkellä valituille elementeille.

### **Toiminnon kuvaus**

Kontekstivalkon mahdolliset toiminnot riippuvat valitusta elementistä ja valitusta käyttötavasta.

## **Yleistä**

| : Avaa tiedosto              |                                         |                                                       | α             |
|------------------------------|-----------------------------------------|-------------------------------------------------------|---------------|
| Nimi<br>$\blacktriangledown$ | $\alpha$                                | All supported files (* $\blacktriangledown$<br>Nimi 1 |               |
| TNC:<br>⋒<br>$\leftarrow$    | nc_doc<br>nc_prog                       | Bauteile_com                                          | $\mathcal{C}$ |
| Hakutulos<br>⊘               | 1_Bohren drilling LJ<br>P<br>2.5 kB, Ta | Avaa                                                  |               |
| Suosikit<br>✿                | 1_Spann<br>P<br>2.2 kB, Ta              | Leikkaa                                               |               |
| Viimeiset tiedostot<br>∩     | 2_Flanso<br>D<br>6.6 kB, Ta             | Kopioi                                                |               |
| 而<br>Paperikori              | 2 Flanso<br>P<br>158 B, Ta              | Liitä                                                 |               |
| SF:<br>ᆷ                     | 3_Kreis<br>D                            | Poista                                                |               |
| 5.6 TB / 16.0 TB             | 3.2 kB, Ta                              | Uusi nimi                                             |               |
| TNC:<br>1009.1 MB / 15.4 GB  | 4_Kontu<br>P<br>3.6 kB, Ta              | Kumoa                                                 |               |
|                              |                                         | Tee uudelleen                                         |               |
|                              |                                         | Merkitse                                              |               |
|                              |                                         | Merkitse kaikki                                       |               |
|                              |                                         |                                                       |               |
|                              |                                         |                                                       |               |
|                              |                                         |                                                       |               |
|                              |                                         |                                                       |               |
|                              |                                         |                                                       |               |
|                              |                                         |                                                       |               |
| Uusi kansio<br>Uusi tiedosto |                                         |                                                       | Avaa          |

Kontekstivalkko työalueella **Avaa tiedosto**

- **Leikkaa**
- **Kopioi**
- **Liitä**
- **Poista**
- **Kumoa**
- **Tee uudelleen**
- **Merkitse**

 $\mathbf{i}$ 

**Merkitse kaikki**

Kun valitset toiminnon **Merkitse** tai **Merkitse kaikki**, ohjaus avaa tehtäväpalkin. Tehtäväpalkki näyttää kaikki toiminnot, jotka ovat tällä hetkellä valittavissa kontekstivalikosta.

Vaihtoehtona kontekstivalikolle voit käyttää pikanäppäimiä: **Lisätietoja:** ["Ohjauskäyttöliittymän symbolit", Sivu 87](#page-86-0)

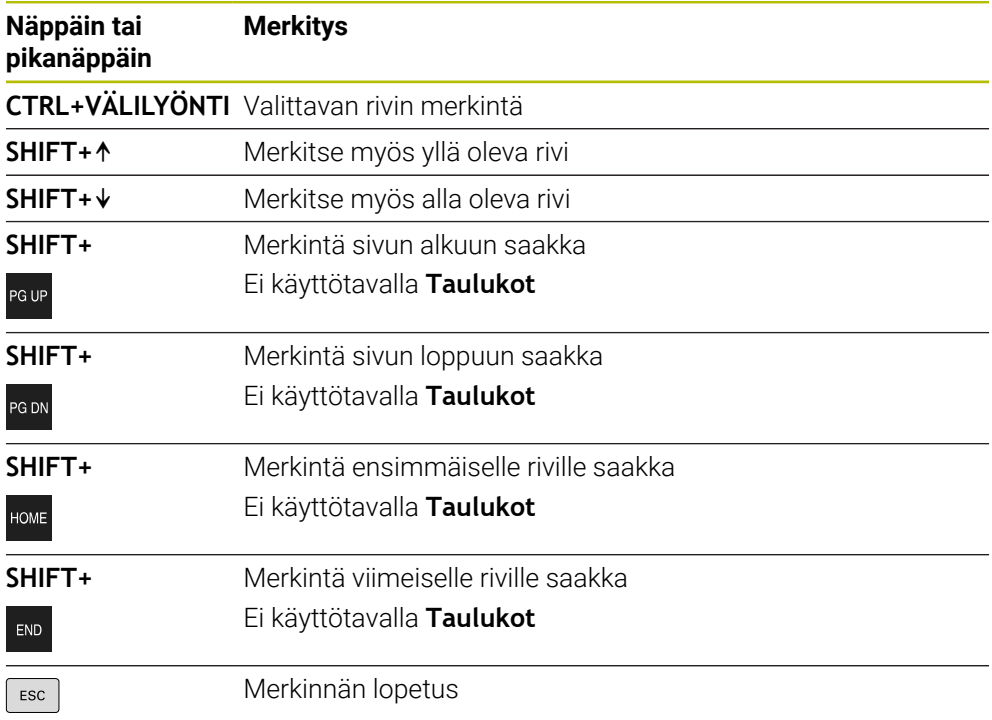

A

Pikanäppäimet eivät toimi työalueella **Tehtävälista**.

### **Kontekstivalikko käyttötavalla Tiedostot**

Käyttötavalla **Tiedostot** ohjaus mahdollistaa kontekstivalikon lisäksi seuraavat toiminnot:

- **Avaa**
- **Valitse ohjelmanajossa**

#### **Uusi nimi**

Kontekstivalikko tarjoaa navigointitoimintoihin sopivia toimintoja, esim. **Hakutulosten hylkäys**.

**Lisätietoja:** ["Kontekstivalkko", Sivu 667](#page-666-0)

### **Kontekstivalikko käyttötavalla Taulukot**

Käyttötavalla **Taulukot** ohjaus mahdollistaa kontekstivalikon lisäksi toiminnon **Peruuta**. Toiminnolla **Peruuta** keskeytetään merkintävaihe. **Lisätietoja:** ["Käyttötapa Taulukot", Sivu 718](#page-717-0)

### **Kontekstivalikko työalueella Tehtävälista (optio #22)**

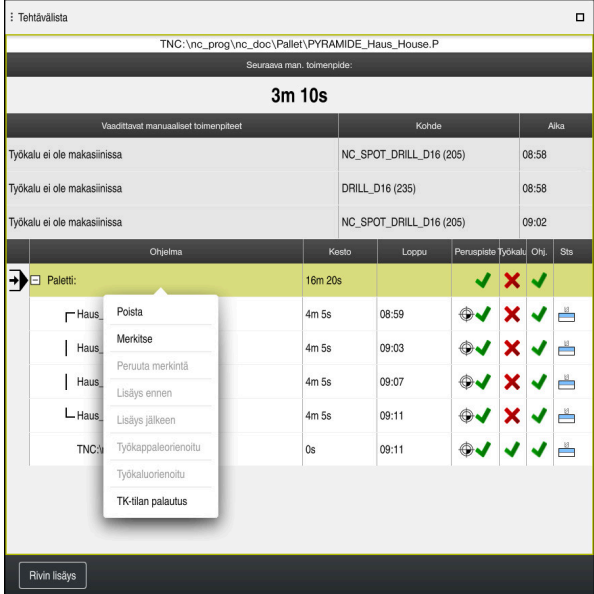

Kontekstivalikko työalueella **Tehtävälista**

Työalueella **Tehtävälista** ohjaus mahdollistaa kontekstivalikon lisäksi seuraavat toiminnot:

- **Peruuta merkintä**
- **Lisäys ennen**
- **Lisäys jälkeen**
- **Työkappaleorienoitu**
- **Työkaluorienoitu**
- **TK-tilan palautus**

**Lisätietoja:** ["Työalue Tehtävälista", Sivu 702](#page-701-0)

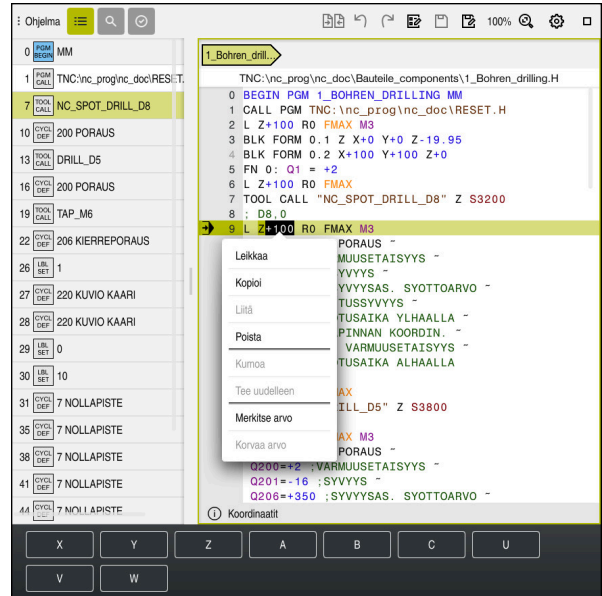

### **Kontekstivalikko työalueella Ohjelma**

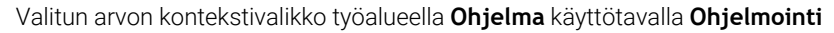

Työalueella **Ohjelma** ohjaus mahdollistaa kontekstivalikon lisäksi seuraavat toiminnot:

#### **Lisää viimeinen NC-lause**

Tällä toiminnolla voidaan lisätä viimeksi poistettu tai muokattu NC-lause. Voit lisätä tämän NC-lauseen jokaiseen haluamaasi NC-ohjelmaan.

Vain käyttötavalla **Ohjelmointi** ja sovelluksessa **MDI**

### **Create NC sequence**

Vain käyttötavalla **Ohjelmointi** ja sovelluksessa **MDI Lisätietoja:** ["NC-yksiköt uudelleenkäyttöä varten", Sivu 260](#page-259-0)

### **Muodon muokkaus**

Vain käyttötavalla **Ohjelmointi**

**Lisätietoja:** ["Muotojen tuonti graafisessa ohjelmoinnissa", Sivu 616](#page-615-0)

**Merkitse arvo**

Aktiivinen, kun valitset NC-lauseen arvon.

**Korvaa arvo**

Aktiivinen, kun valitset NC-lauseen arvon.

**Lisätietoja:** ["Työalue Ohjelma", Sivu 122](#page-121-0)

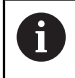

### Toiminnot **Merkitse arvo** ja **Korvaa arvo** ovat käytettävissä vain käyttötavalla **Ohjelmointi** ja sovelluksessa **MDI**.

**Korvaa arvo** on käytettävissä myös editoinnin aikana. Tällä tavoin muutoin välttämätön korvattavan arvon merkintä jätetään pois. Voit esim. tallentaa arvot laskimesta tai paikoitusnäytöstä leikepöydälle ja liittää ne toiminnolla **Korvaa arvo**.

### **Lisätietoja:** ["Taskulaskin", Sivu 673](#page-672-0)

**Lisätietoja:** Käyttäjän käsikirja Asetus ja toteutus

Jos merkitset NC-lauseen, ohjaus näyttää merkintänuolet merkityn alueen alussa ja lopussa. Näiden merkintänuolien avulla voit muuttaa merkittyä aluetta.

### **Kontekstivalikko konfiguraatioeditorissa**

Konfigurointieditorissa kontekstivalikko mahdollistaa myös seuraavat toiminnot:

- **Suora arvonosoitus**
- **Määrittele kopio**
- **Määrittele palautus**
- **Muuta avainsanaa**
- **Elementin avaaminen**
- **Elementin poistaminen**

**Lisätietoja:** Käyttäjän käsikirja Asetus ja toteutus

## <span id="page-672-0"></span>**22.11 Taskulaskin**

### **Sovellus**

Ohjauksen ohjauspalkissa on laskin. Voit tallentaa tuloksen leikepöydälle ja liittää arvoja leikepöydältä.

### **Toiminnon kuvaus**

Laskin tarjoaa seuraavat laskentatoiminnot:

- Peruslaskentatavat
- Trigonometriset perusfunktiot
- **Neliöjuuri**
- Potenssilaskenta
- Käänteisarvo

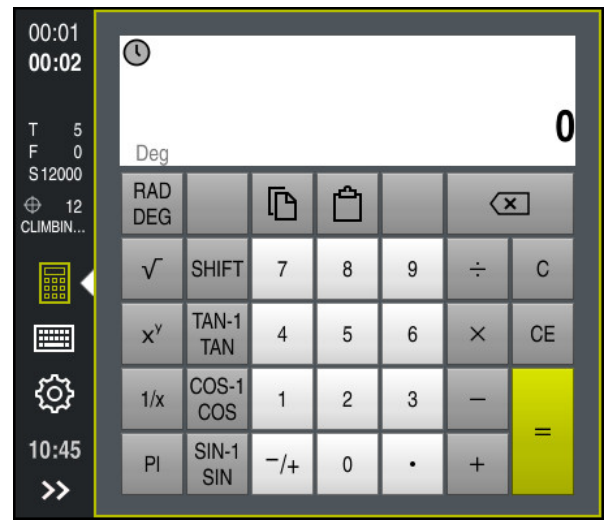

Taskulaskin

Voit vaihtaa tilaa radiaanin **RAD** tai asteiden **DEG** välillä.

Voit tallentaa tuloksen leikepöydälle tai liittää viimeksi leikepöydälle tallennetun arvon laskimeen.

Laskin tallentaa historiamuistiin kymmenen viimeistä laskua. Voit käyttää tallennettuja tuloksia lisälaskelmiin. Voit tyhjentää historiamuistin manuaalisesti.

### **22.11.1 Taskulaskimen avaaminen ja sulkeminen**

Laskin avataan seuraavasti:

畾

- Valitse ohjauspalkista **Taskulaskin**.
- Ohjaus avaa taskulaskimen.

Laskin suljetaan seuraavasti:

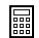

- Valitse **Taskulaskin** avatulla olevalla taskulaskimella.
- > Ohiaus sulkee taskulaskimen.

## **22.11.2 Tulosten valinta historiamuistista**

Tulokset valitaan historiamuistista lisälaskentoja varten seuraavasti:

- Valitse **historiamuisti**.
	- Ohjaus avaa taskulaskimen historiamuistin.
	- Valitse haluamasi tulos.
	- Valitse **historiamuisti**.
	- Ohjaus sulkee taskulaskimen historiamuistin.

## **22.11.3 Historiamuistin tyhjennys**

Voit tyhjentää taskulaskimen historiamuistin seuraavasti:

 $\odot$ 

而

 $\odot$ 

 $\odot$ 

- Valitse **historiamuisti**.
- Ohjaus avaa taskulaskimen historiamuistin.
- Valitse **Poista**.
- Ohjaus tyhjentää taskulaskimen historiamuistin.

## **22.12 Lastuamistietojen laskin**

### **Sovellus**

Uuden lastuamistietojen laskimen avulla voit laskea karan kierrosluvun ja syöttöarvon koneistusprosessia varten. Lasketut arvot voidaan sen jälkeen vastaanottaa NC-ohjelmaan avatussa syöttöarvon tai kierrosluvun dialogissa. OCM-työkiertoja (optio #167) varten ohjaus tarjoaa **OCM-lastuamistietolaskin**. **Lisätietoja:** Käyttäjän käsikirja Koneistustyökierrot

### **Alkuehto**

**Jyrsintäkäyttö FUNCTION MODE MILL** 

### **Toiminnon kuvaus**

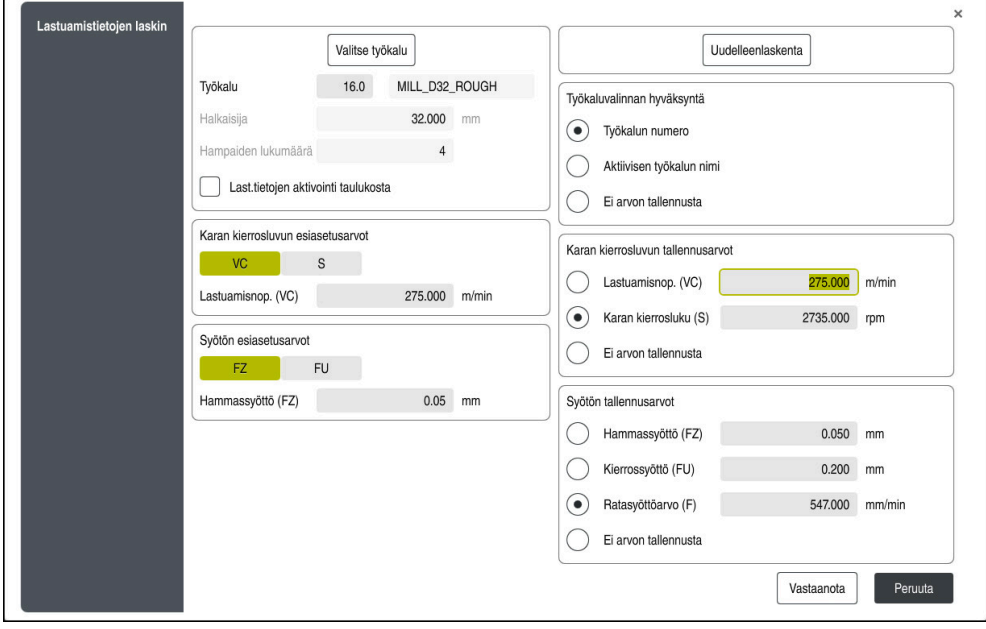

#### Ikkuna **Lastuamistietojen laskin**

Syötä tiedot lastuamistietolaskimen vasemmalle puolelle. Ohjaus näyttää sinulle laskennan tuloksen oikealla puolella.

Jos valitset työkalunhallinnassa määritellyn työkalun, ohjaus ottaa automaattisesti käyttöön työkalun halkaisijan ja lastuavien terien lukumäärän.

Voit laskea kierrosluvun seuraavasti:

- Lastuamisnopeus **VC** yksikössä m/min
- Karan kierrosluku **S** yksikössä r/min

Voit laskea syöttöarvon seuraavasti:

- Syöttöarvo per hammas **FZ** yksikössä mm
- Syöttöarvo per kierros **FU** yksikössä mm

Vaihtoehtoisesti voit laskea lastuamistiedot taulukoiden avulla.

**Lisätietoja:** ["Laskenta taulukoilla", Sivu 676](#page-675-0)

### **Arvon vastaanotto**

Kun lastuamistiedot on laskettu, voit valita mitkä arvot ohjaus ottaa käyttöön.

Työkalua varten sinulla on seuraavat vaihtoehdot:

- **Työkalun numero**
- **Aktiivisen työkalun nimi**
- **Ei arvon tallennusta**

Kierroslukua varten sinulla on seuraavat vaihtoehdot:

- **Lastuamisnop. (VC)**
- **Karan kierrosluku (S)**
- **Ei arvon tallennusta**

Syöttöarvoa varten sinulla on seuraavat vaihtoehdot:

- **Hammassyöttö (FZ)**
- **Kierrossyöttö (FU)**
- **Ratasyöttöarvo (F)**
- **Ei arvon tallennusta**

### <span id="page-675-0"></span>**Laskenta taulukoilla**

i.

Laskeaksesi lastuamistiedot taulukoiden avulla, sinun on määriteltävä seuraavaa:

- Työkappaleen materiaali taulukossa **WMAT.tab**
	- **Lisätietoja:** ["Taulukko työkappaleen materiaaleja varten WMAT.tab", Sivu 738](#page-737-0)
- Terän materiaali taulukossa **WMAT.tab**

**Lisätietoja:** ["Taulukko työkalun materiaaleja varten TMAT.tab", Sivu 738](#page-737-1)

Työkappaleen materiaalin ja terämateriaalin yhdistelmä lastuamistietotaulukossa **\*.cut** tai halkaisijariippuvaisessa lastuamistietotaulukossa **\*.cutd**

> Yksinkertaistetun lastuamisarvotaulukon avulla voit määrittää nopeudet ja syöttöarvot työkalun säteestä riippumattomilla lastuamisarvoilla, esim. **VC** ja **FZ**.

**Lisätietoja:** ["Lastuamistietotaulukko \\*.cut", Sivu 739](#page-738-0)

Jos tarvitset laskentaan erilaisia työkalun säteestä riippuvia lastuamisarvoja, käytä halkaisijariippuvaista lastuamisarvotaulukkoa. **Lisätietoja:** ["Halkaisijasta riippuva lastuamistietotaulukko \\*.cutd",](#page-739-0)

[Sivu 740](#page-739-0)

- Työkalun parametrit työkalunhallinnassa:
	- **R**: Työkalun säde
	- **LCUTS**: Terien lukumäärä
	- **TMAT**: Terän materiaali taulukosta **TMAT.tab**
	- **CUTDATA**: Taulukkorivi lastuamistietotaulukosta **\*.cut** tai **\*.cutd**

**Lisätietoja:** Käyttäjän käsikirja Asetus ja toteutus

### **22.12.1 Lastuamistietojen laskimen avaaminen**

Lastuamistietolaskin avataan seuraavasti:

- Muokkaa haluamaasi NC-lausetta.
- Valitse syntaksielementti syöttöarvoa tai kierroslukua varten.
	- Valitse **Lastuamistietojen laskin**.
		- Ohjaus avaa ikkunan **Lastuamistietojen laskin.**

圖

### **22.12.2 Lastuamistietojen laskenta taulukoiden avulla**

Jotta laastuamistiedot voidaan laskea taulukoiden avulla, seuraavat vaatimukset on täytettävä:

- Taulukko **WMAT.tab** luotu
- Taulukko **TMAT.tab** luotu
- Taulukko **\*.cut** tai **\*.cutd** luotu
- Terämateriaalin ja lastuamistietotaulukon osoitus työkalunhallinnassa

Lastuamistiedot lasketaan seuraavasti taulukoiden avulla:

Muokkaa haluamaasi NC-lausetta.

- 屭
- Avaa **Lastuamistietojen laskin**.
- Valitse **Last.tietojen aktivointi taulukosta**.
- Valitse työkappaleen materiaali toiminnolla **Valitse materiaali**.
- Valitse työkappaleen materiaalin ja terämateriaalin yhdistelmä toiminnolla **Valitse koneistustapa**.
- Valitse haluamasi vastaanottoarvot.

Vastaanota

- Valitse **Vastaanota**.
- Ohjaus vastaanottaa määritellyt arvot NC-lauseeseen.

### **Ohjeet**

Lastuamistietojen laskimella ei voi toteuttaa lastuamistietojen laskentaa sorvauskäytöllä (Optio #50), koska syöttö- ja kierroslukutiedot eroavat toisistaan sorvauksessa ja jyrsinnässä.

Sorvauksessa syöttöarvo määritellään useimmiten yhtä karan kierrosta kohti (mm/ r) (**M136**), mutta lastuamistietojen laskin laskee syöttöarvon kuitenkin aina yhtä minuuttia kohti (mm/min). Lisäksi lastuamistietojen laskimessa säde perustuu aina työkaluun, sorvauksessa perusteeksi tarvitaan kuitenkin työkappaleen halkaisijaa.

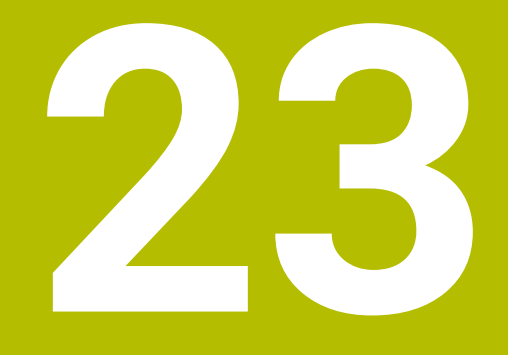

# **Työalue Simulaatio**

## **23.1 Perusteet**

### **Sovellus**

Käyttötavalla **Ohjelmointi** voit työalueella **Simulaatio** testata graafisesti, ovatko NC-ohjelmat oikein ohjelmoituja ja törmäysvapaita.

Käyttötavoilla **Käsikäyttö** ja **Ohjelmanajo** ohjaus näyttää työalueella **Simulaatio** koneen nykyisiä siirtoliikkeitä.

### **Alkuehdot**

- Työkalumäärittelyt koneen työkalutietojen mukaan
- Ohjelman testaukselle voimassa oleva aihion määrittely **Lisätietoja:** ["Aihion määrittely käskylläBLK FORM", Sivu 164](#page-163-0)

### **Toiminnon kuvaus**

Käyttötavalla **Ohjelmointi** voi työalue **Simulaatio** olla avattuna vain yhtä NC-ohjelmaa varten. Jos haluat avata työalueella toisen välilehden, ohjaus pyytää vahvistusta.

Käytettävissä olevat simulaatiotoiminnot riippuvat seuraavista asetuksista:

- Valittu mallityyppi, esim. **2,5D**
- Valittu mallilaatu, esim. **keskitasoinen**
- Valittu tila, esim. **Kone**

## **Symbolit työalueella Simulaatio**

Työalue **Simulaatio** sisältää seuraavat symbolit:

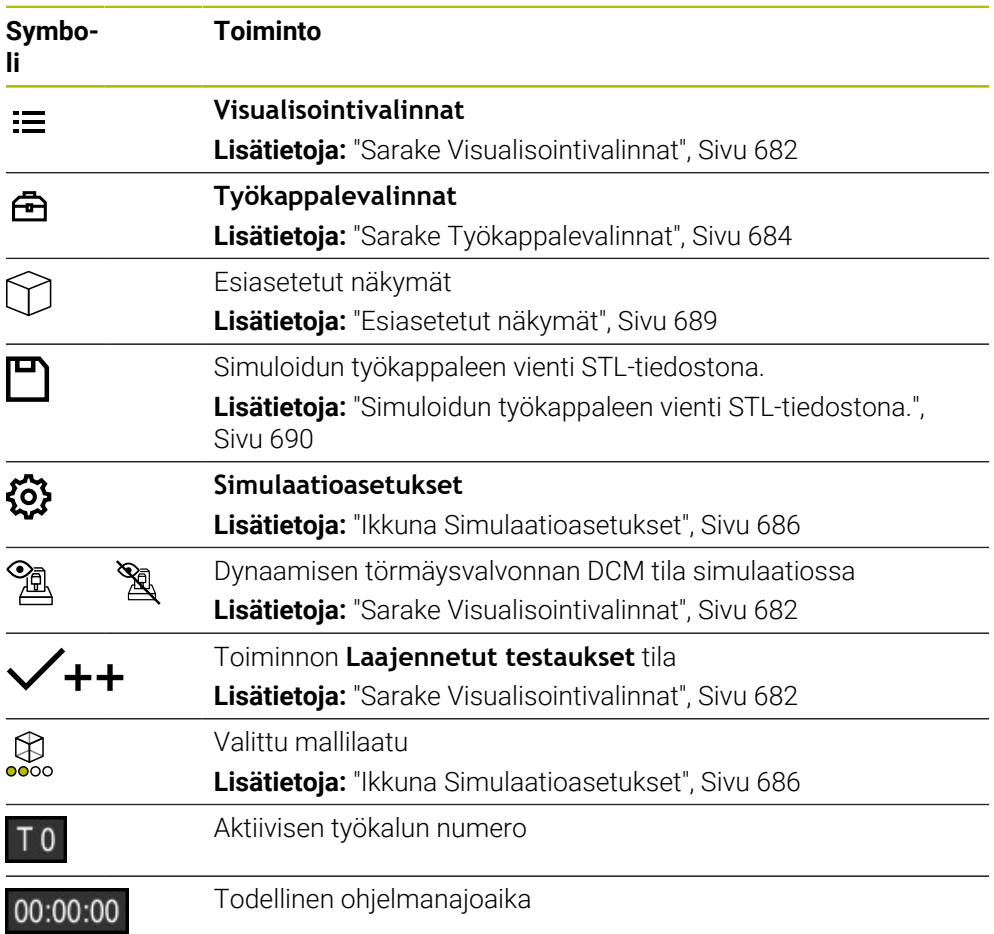

## <span id="page-681-0"></span>**Sarake Visualisointivalinnat**

Sarakkeessa **Visualisointivalinnat** voidaan määritellä seuraavia esityslintoja ja toimintoja:

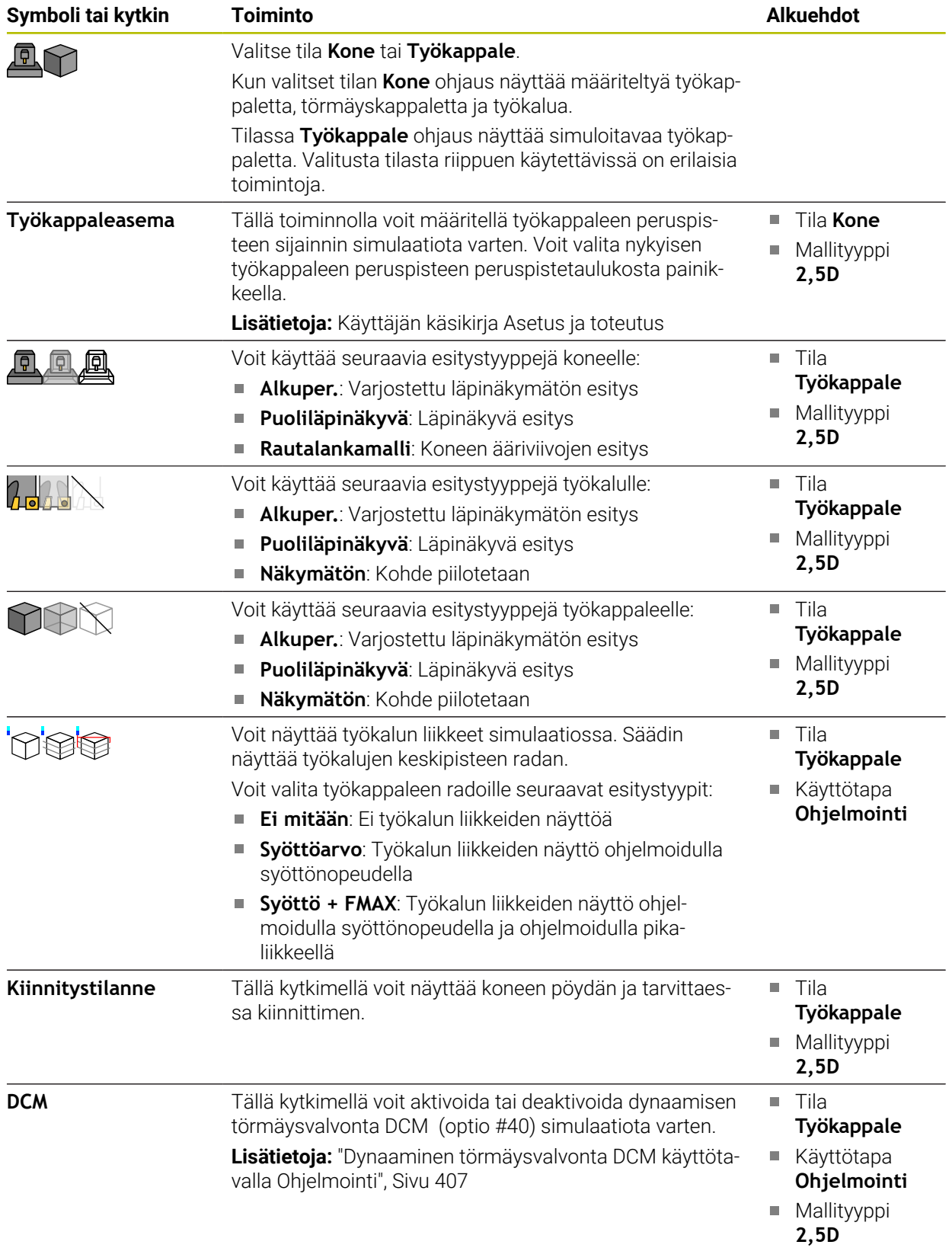

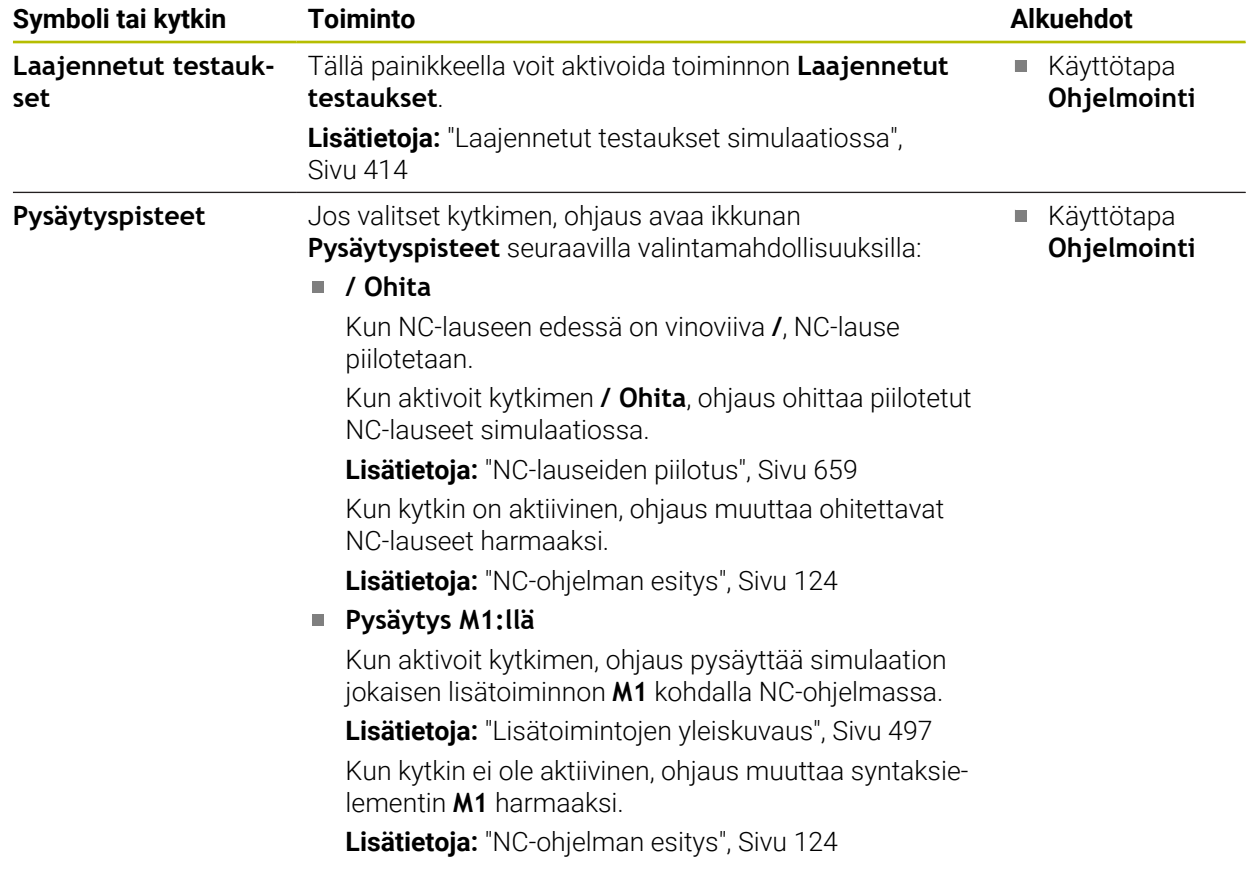

## <span id="page-683-0"></span>**Sarake Työkappalevalinnat**

Sarakkeessa **Työkappalevalinnat** voidaan määritellä seuraavia simulaatiotoimintoja työkappaletta varten:

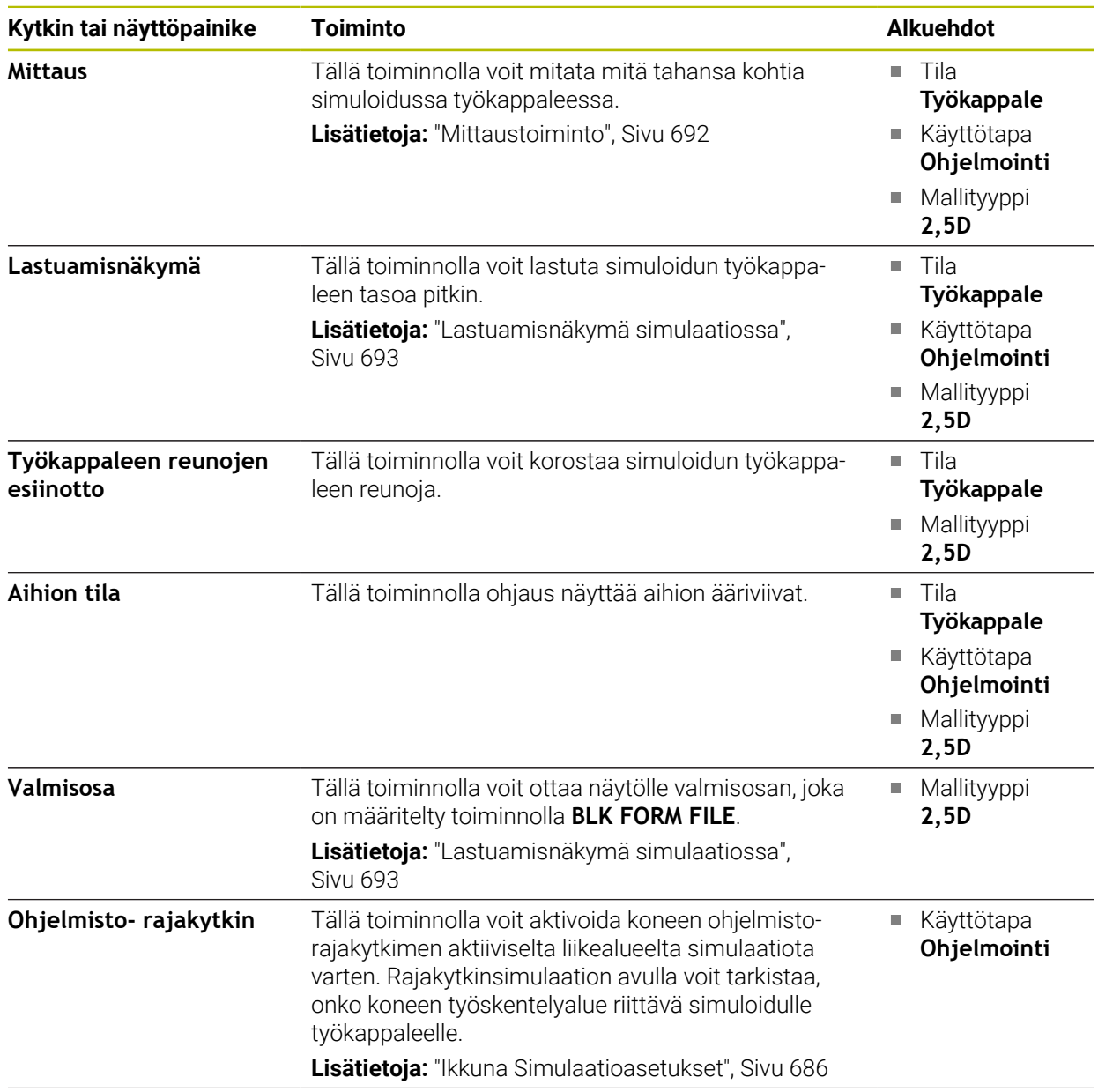
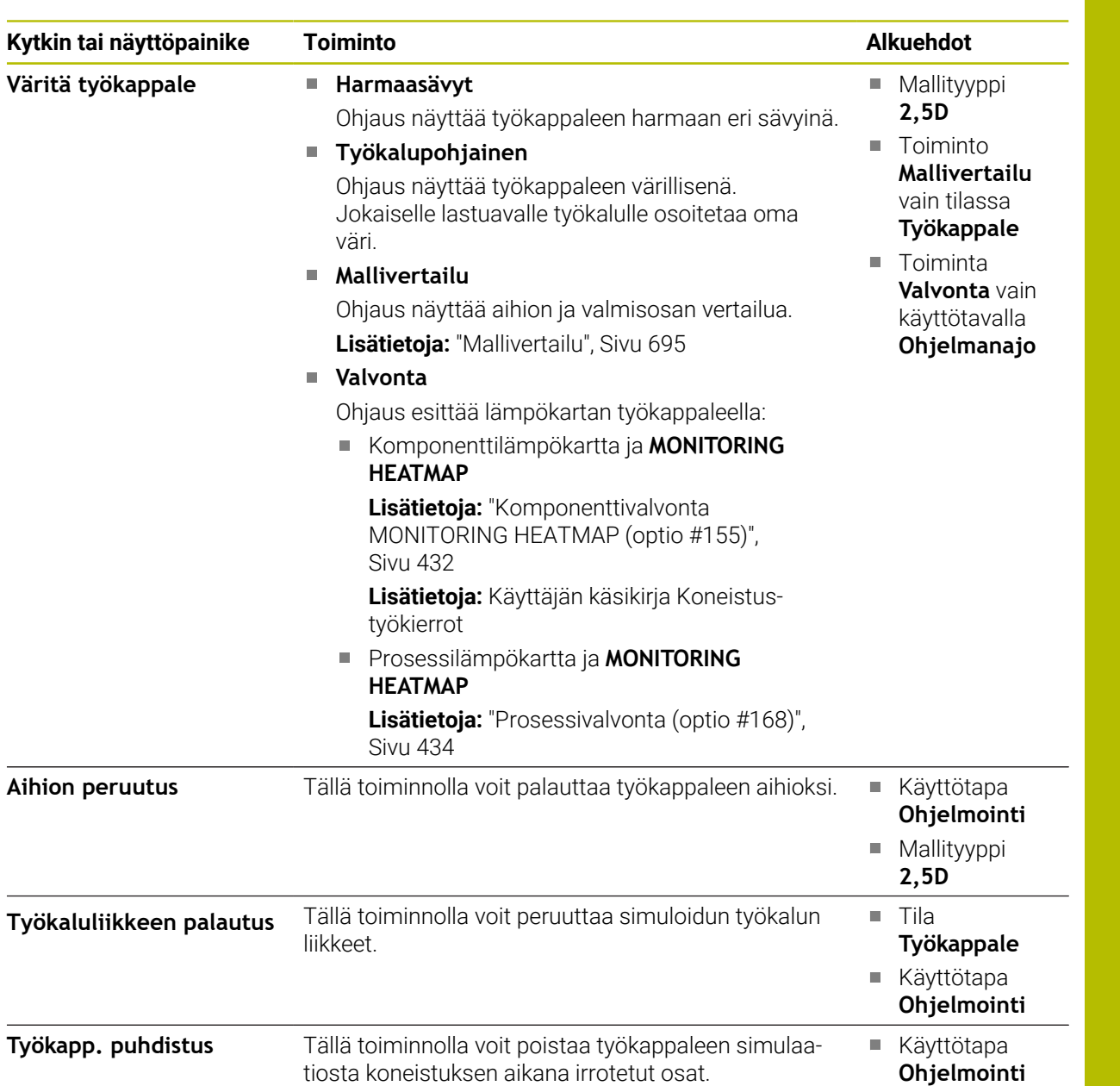

**Ohjelmointi**

Mallityyppi **3D**

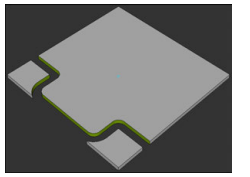

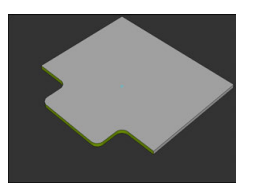

Työkappale ennen aineenpoistoa

Työkappale aineenpoiston jälkeen

# <span id="page-685-0"></span>**Ikkuna Simulaatioasetukset**

Ikkuna **Simulaatioasetukset** on käytettävissä vain käyttötavalla **Ohjelmointi**. Ikkuna **Simulaatioasetukset** sisältää seuraavat alueet:

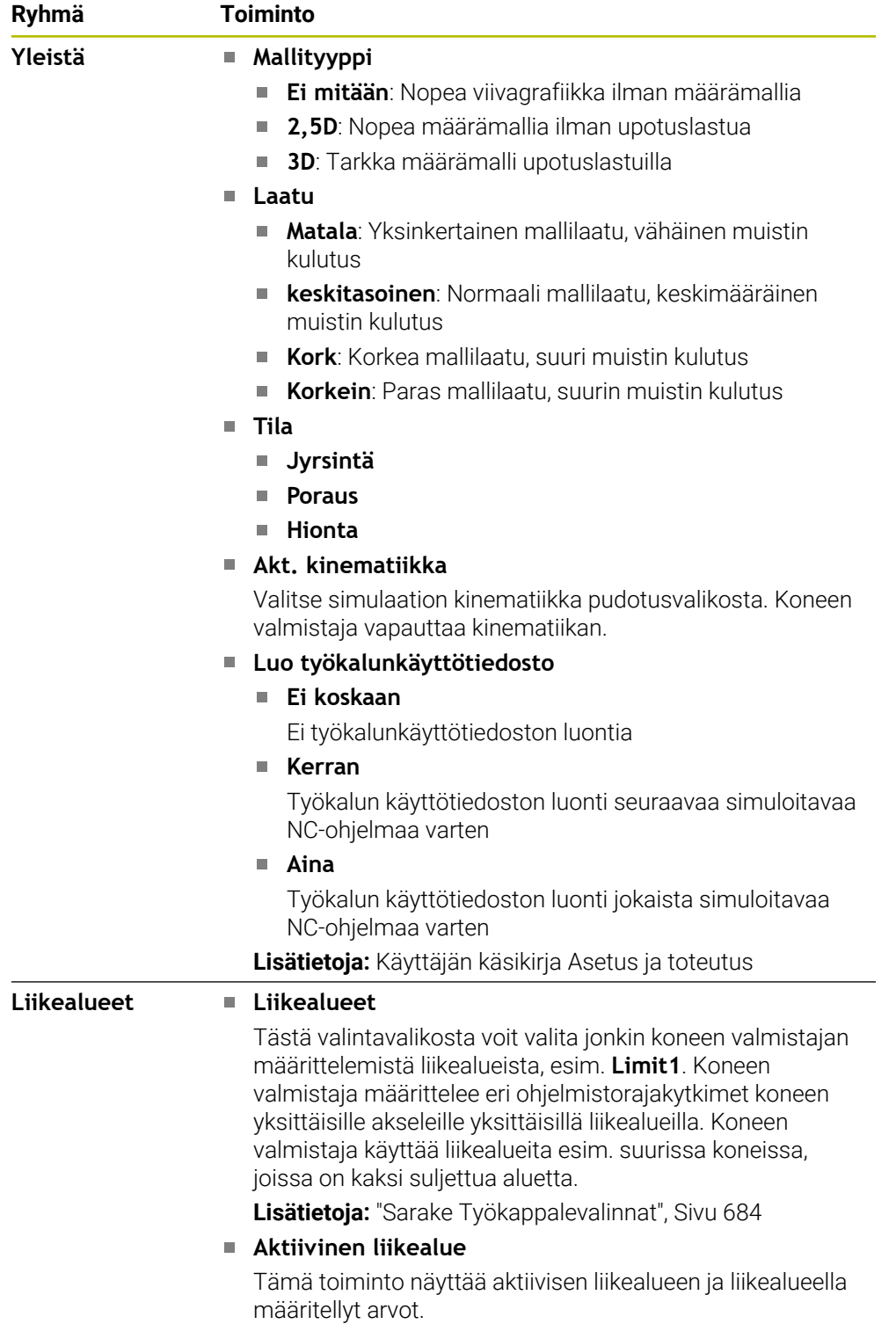

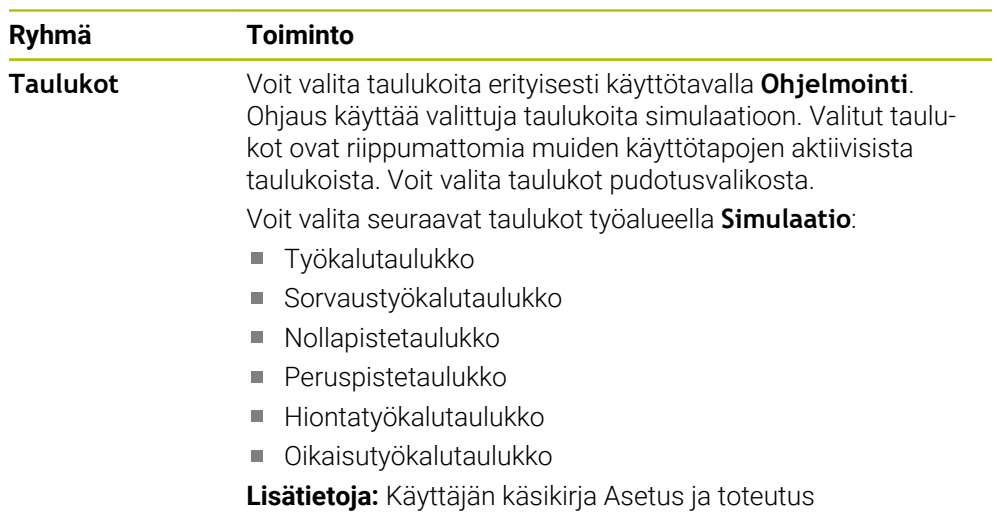

# **Tehtäväpalkki**

<span id="page-687-0"></span>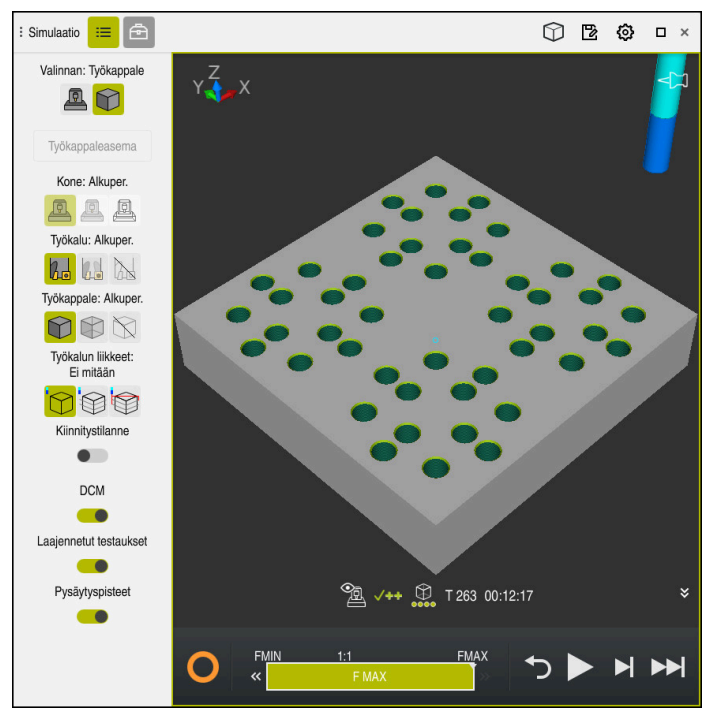

Työalue **Simulaatio** käyttötavalla **Ohjelmointi**

Käyttötavalla **Ohjelmointi** voit testata NC-ohjelman simulaatiossa. Simulaatio auttaa tunnistamaan ohjelmointivirheet tai törmäykset ja tarkastamaan koneistustuloksen visuaalisesti.

Ohjain näyttää aktiivisen työkalun ja käsittelyajan toimintopalkin yläpuolella.

**Lisätietoja:** Käyttäjän käsikirja Asetus ja toteutus

Tehtäväpalkki sisältää seuraavat symbolit:

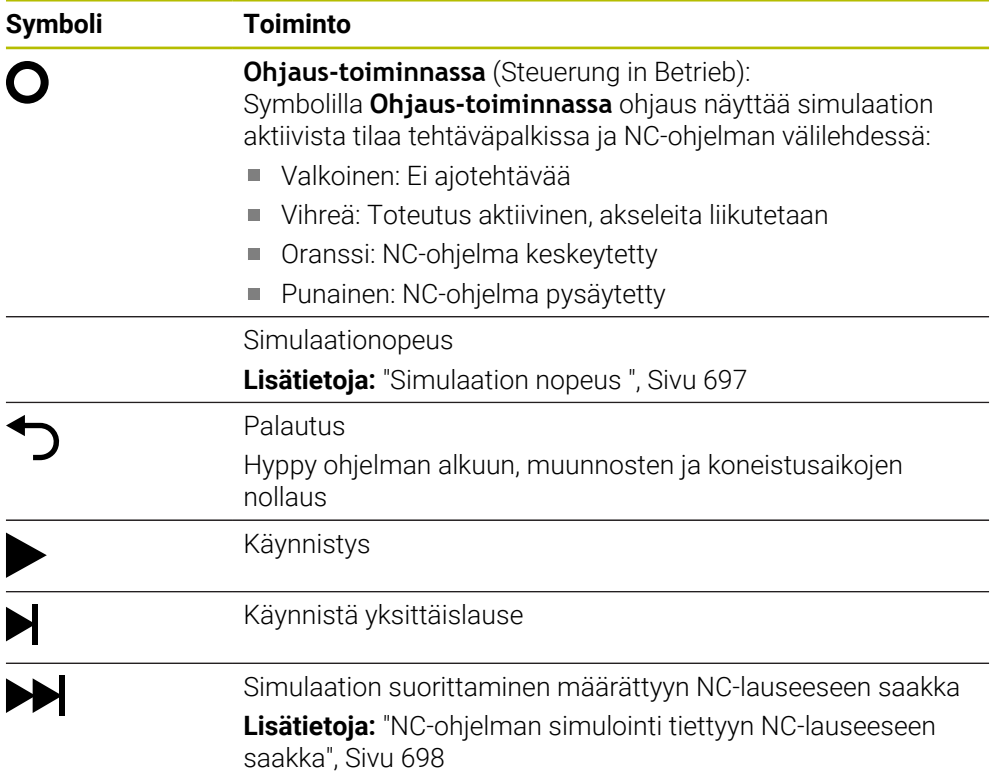

### **Työkalujen simulaatio**

Ohjaus muodostaa seuraavat työkalutaulukon syötteet simulaatiossa:

- **L**
- **LCUTS**
- **LU**
- **RN**
- **T-ANGLE**
- **R**
- **R2**
- **KINEMATIC**
- **R\_TIP**
- Delta-arvot työkalutaulukosta

Työkalutaulukon delta-arvoilla simuloitu työkalu kasvaa tai pienenee. Työkalukutsun delta-arvojen tapauksessa työkalu liikkuu simulaatiossa.

**Lisätietoja:** ["Työkalukorjaus työkalun pituutta ja sädettä varten", Sivu 352](#page-351-0)

**Lisätietoja:** Käyttäjän käsikirja Asetus ja toteutus

Ohjaus muodostaa seuraavat sorvaustyökalutaulukon syötteet simulaatiossa:

- **ZL**
- **XL**
- **YL**
- **RS**
- **T-ANGLE**
- **P-ANGLE**
- **CUTLENGTH**
- **CUTWIDTH**

Kun sorvaustyökalutaulukossa on määritelty sarakkeet **ZL** ja **XL**, teräpalaa näytetään ja peruskappale esitetään kaaviomaisesti.

**Lisätietoja:** Käyttäjän käsikirja Asetus ja toteutus

Ohjaus muodostaa seuraavat hiontatyökalutaulukon syötteet simulaatiossa:

- **R-OVR**
- **LO**
- **B**
- **R\_SHAFT**

**Lisätietoja:** Käyttäjän käsikirja Asetus ja toteutus

Ohjaus näyttää työkalun seuraavilla väreillä:

- Turkoosi: Työkalun pituus
- Punainen: Terän pituus ja työkalu kosketuksessa
- Sininen: Terän pituus ja työkalu irti ajettuna

# **23.2 Esiasetetut näkymät**

#### **Sovellus**

Työalueella **Simulaatio** voit valita erilaisia esiasetettuja näkymiä työkappaleen kohdistamiseen. Tämä mahdollistaa työkappaleen paikantamisen simulaatiota varten nopeammin.

### **Toiminnon kuvaus**

Ohjaus tarjoaa seuraavat esiasetetut näkymät:

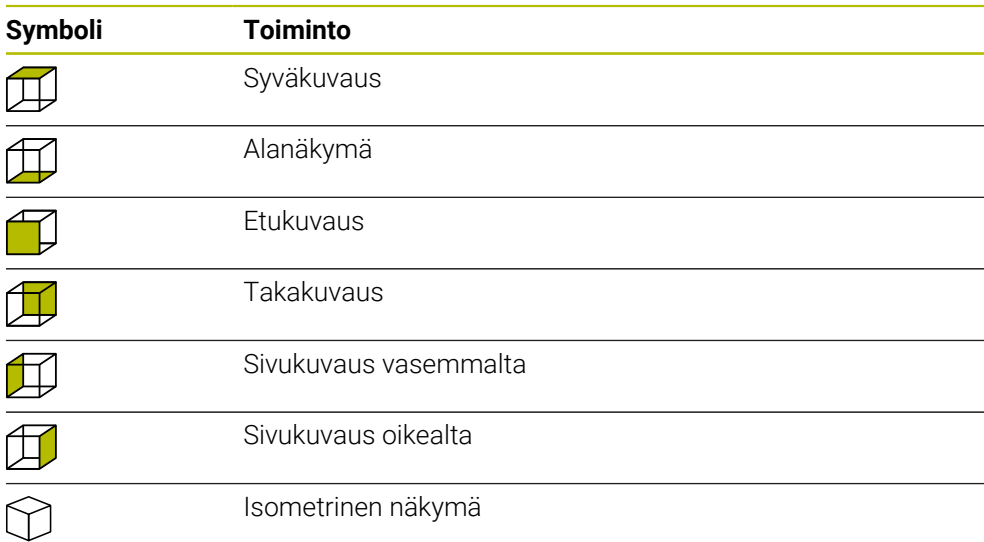

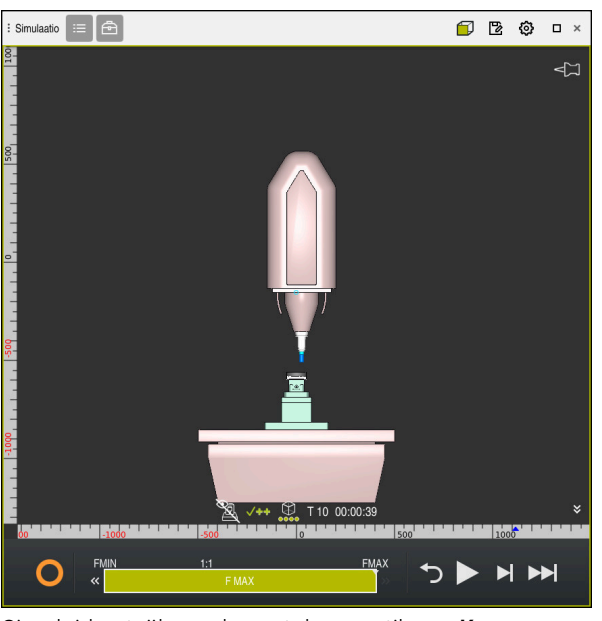

Simuloidun työkappaleen etukuvaus tilassa **Kone**

# **23.3 Simuloidun työkappaleen vienti STL-tiedostona.**

#### **Sovellus**

Simulaatiossa voit käyttää toimintoa **Tallenna** tallentaaksesi simuloidun työkappaleen nykyisen tilan 3D-malliksi STL-muodossa. 3D-mallin tiedostokoko riippuu geometrian ja valitun mallilaadun monimutkaisuudesta.

#### **Käytetyt aiheet**

- STL-tiedoston käyttö aihiona
	- **Lisätietoja:** ["STL-tiedosto aihiona toiminnolla BLK FORM FILE", Sivu 169](#page-168-0)
- STL-tiedoston mukautus **CAD-Viewer** (optio #152) **Lisätietoja:** Käyttäjän käsikirja Asetus ja toteutus

# **23**

# **Toiminnon kuvaus**

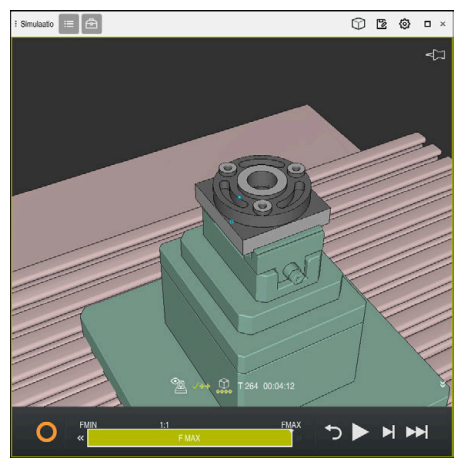

Simuloitu työkappale

Voit käyttää tätä toimintoa vain käyttötavalla **Ohjelmointi**.

Ohjain voi näyttää vain STL-tiedostoja, joissa on enintään 20 000 kolmiota. Jos viety 3D-malli sisältää liian monta kolmiota liian korkean mallilaadun vuoksi, et voi jatkaa viedyn 3D-mallin käyttöä ohjauksessa.

Vähennä tässä tapauksessa simulaation mallilaatua.

**Lisätietoja:** ["Ikkuna Simulaatioasetukset", Sivu 686](#page-685-0)

Voit myös vähentää kolmioiden määrää käyttämällä toimintoa **3D-hilaverkko** (optio #152).

**Lisätietoja:** Käyttäjän käsikirja Asetus ja toteutus

| TNC:\nc_prog\nc_doc\Bauteile_components\2_Flansch_flange.stl |                 |         |
|--------------------------------------------------------------|-----------------|---------|
| Koko                                                         | 838.4 kB        |         |
| Muutospäivä                                                  | Tânăăn 09:16:09 |         |
| Laatija                                                      | user / User     |         |
| Tyyppi                                                       | sti             |         |
| Kirj.suojattu                                                | 읇               |         |
| Suosikit                                                     | $\star$         |         |
|                                                              | <b>KLY</b>      | 17168 A |

Simuloitu työkappale tallennettuna STL-tiedostona

# **23.3.1 Simuloidun työkappaleen tallennus STL-tiedostona**

Simuloitu työkappale tallennetaan STL-tiedostona seuraavasti:

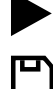

Valitse **Tallenna**.

Simuloi työkappale.

- Ohjaus avaa ikkunan **Tallenna nimellä**.
- Syötä sisään haluamasi tiedostonimi.
- Valitse **Luo**.
- Ohjaus tallentaa laaditun STL-tiedoston.

# **23.4 Mittaustoiminto**

### **Sovellus**

Mittaustoiminnolla voit mitata mitä tahansa kohtia simuloidussa työkappaleessa. Ohjaus näyttää tässä yhteydessä erilaisia tietoja mitatun pinnan yli.

#### **Alkuehto**

Tila **Työkappale**

### **Toiminnon kuvaus**

Kun mittaat kohtaa simuloidusta osasta, kursori napsahtaa aina valittuun pintaan.

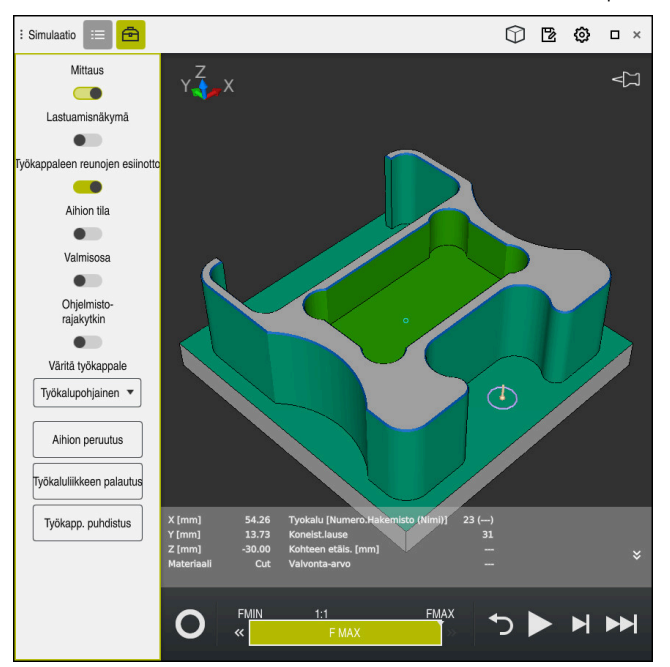

Simuloidun työkappaleen mitattu piste

Ohjaus näyttää seuraavat tiedot mitatusta pinnasta:

- Mitatut asemat akseleilla **X**, **Y** ja **Z**
- Koneistetun pinnan tila
	- **Material Cut** = Koneistettu pinta
	- **Material NoCut** = Koneistamaton pinta
- Koneistava työkalu
- Suorittava NC-lauseNC-ohjelmassa
- Mitatun pinnan eäisyys valmisosaan
- Valvottavan konekomponentin olennaiset arvot (optio #155) **Lisätietoja:** Käyttäjän käsikirja Asetus ja toteutus

### <span id="page-692-0"></span>**23.4.1 Aihion ja valmisosan välisen osan mittaus**

Aihion ja valmisosan välinen ero mitataan seuraavasti:

- Valitse käyttötapa, esim. **Ohjelmointi**
- Avaa NC-ohjelma, jonka toiminnolla **BLK FORM FILE** on ohjelmoitu aihio ja valmisosa
- Avaa työalue **Simulaatio**.
- क़
- Valitse sarake **Työkaluvalinnat**.
- Aktivoi kytkin **Mittaus**.

Valitse **Mallivertailu**.

Valitse valintavalikko **Väritä työkappale**.

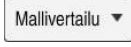

- Ohjaus näyttää toiminnossa **BLK FORM FILE** määritellyn aihion ja valmisosan.
- Simulaation käynnistys
- Ohjaus simuloi työkappaleen.
- Valitse haluamasi piste simuloidulla työkappaleella.
- Ohjaus näyttää mittaeron simuloidun työkappaleen ja valmisosan välillä.

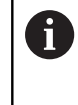

Ohjaus tunnistaa toiminnolla **Mallivertailu** simuloidun työkappaleen ja valmisosan värierot vasta, jos ero on suurempi kuin 0,2 mm.

# **Ohjeet**

- $\blacksquare$ Jos korjaat työkaluja, voit käyttää mittaustoimintoa määrittääksesi korjattavan työkalun.
- $\mathbb{R}^n$ Jos havaitset virheen simuloidussa työkappaleessa, voit määrittää mittaustoiminnolla sen aiheuttaneen NC-lauseen.

# **23.5 Lastuamisnäkymä simulaatiossa**

#### **Sovellus**

Voit lastuta simuloidun työkappaleen mitä tahansa lastuamisnäkymän akselia pitkin. Voit siis esim. tarkistaa simulaation poraukset ja takaleikkaukset.

### **Alkuehto**

Tila **Työkappale**

### **Toiminnon kuvaus**

Voit käyttää lastuamisnäkymää vain käyttötavalla **Ohjelmointi**. Lastuamistason sijainti näkyy prosentteina simulaatiossa sitä liikutettaessa. Lastuamistaso pysyy aktiivisena, kunnes ohjaus käynnistetään uudelleen.

### **23.5.1 Lastuamistason siirto**

恳

 $:=$ 

⊕

Lastuamistasoa siirretään seuraavasti:

- Valitse käyttötapa **Ohjelmointi**.
	- Avaa työalue **Simulaatio**.
- Valitse sarake **Visualisointivalinnat**.  $\mathbf{r}$ 
	- Valitse tila **Työkappale**.
	- Ohjaus näyttää työkappalenäkymän.
	- Valitse sarake **Työkappalevalinnat**.
	- Aktivoi kytkin **Lastuamisnäkymä**.
	- Ohjaus aktivoi toiminnon **Lastuamisnäkymä**.
	- Valitse haluamasi lastuamisakseli pudotusvalikosta, esim. Zakseli
	- Aseta haluamasi prosenttiosuus liukusäätimellä.
	- Ohjaus simuloi työkappaletta valituilla lastuamisasetuksilla.

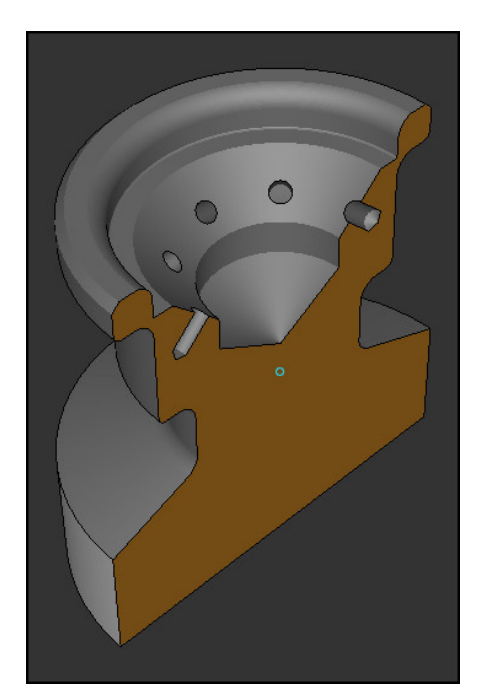

Simuloitu työkappale toiminnossa **Lastuamisnäkymä**

# <span id="page-694-0"></span>**23.6 Mallivertailu**

#### **Sovellus**

Toiminnolla **Mallivertailu** voit vertailla aihiota ja valmisosaa keskenään STL- tai M3D-muodossa.

#### **Käytetyt aiheet**

Aihion ja valmisosan ohjelmointi STL-tiedostoilla **Lisätietoja:** ["STL-tiedosto aihiona toiminnolla BLK FORM FILE", Sivu 169](#page-168-0)

#### **Alkuehdot**

- Aihion tai valmisosan STL-tiedosto tai M3D-tiedosto
- Tila **Työkappale**
- Aihion määrittely toiminnolla **BLK FORM FILE**

#### **Toiminnon kuvaus**

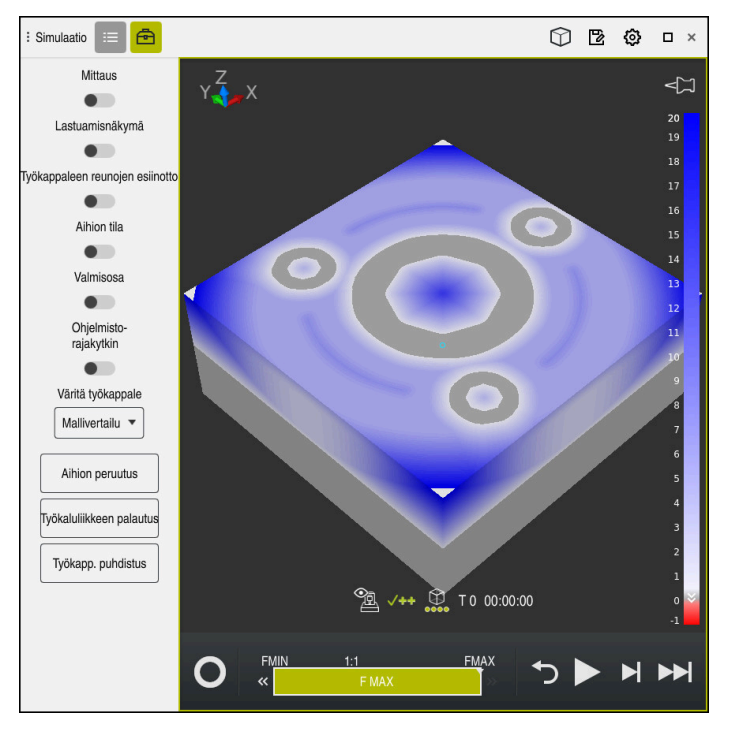

Ohjaus näyttää toiminnolla **Mallivertailu** vertailtujen mallien materiaalierot. Ohjaus näyttää materiaalieron värikäyrässä valkoisesta siniseen. Mitä enemmän materiaalia valmisosamallissa on, sitä tummempi on sininen värisävy. Jos valmisosamallista on poistettu materiaalia, ohjaus näyttää aineenpoiston punaisena.

#### **Ohjeet**

- Ohjaus tunnistaa toiminnolla **Mallivertailu** simuloidun työkappaleen ja valmisosan ero värillisenä vasta, jos se on suurempi kuin 0,2 mm.
- Käytä mittaustoimintoa määrittääksesi tarkan mittaeron aihion ja valmisosan välillä.

**Lisätietoja:** ["Aihion ja valmisosan välisen osan mittaus", Sivu 693](#page-692-0)

# **23.7 Simulaation kiertokeskipiste**

# **Sovellus**

Simulaation kiertokeskipiste sijaitsee mallin keskipisteessä. Kun zoomaat, kiertokeskipiste siirtyy aina automaattisesti mallin keskelle. Jos haluat kiertää simulaatiota tietyn pisteen ympäri, voit määrittää kiertokeskipisteen manuaalisesti.

# **Toiminnon kuvaus**

Toiminnolla **Kiertokeskipiste** voit asettaa kiertokeskipisteen manuaalisesti simulaatiota varten.

Ohjaus esittää symbolin **Kiertokeskipiste** tilan mukaan seuraavasti:

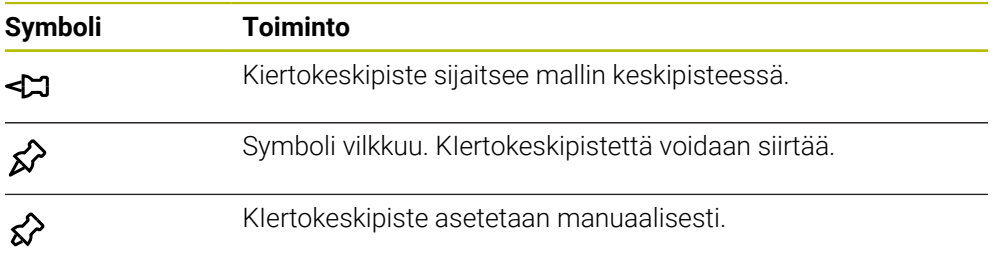

### **23.7.1 Kiertokeskisteen asetus simuloidun työkappaleen nurkkaan**

Kiertokeskipiste asetetaan seuraavasti työkappaleen nurkkaan:

- Valitse käyttötapa, esim. **Ohjelmointi**
- Avaa työalue **Simulaatio** .
- Kiertokeskipiste sijaitsee mallin keskipisteessä.
- ୁ∕≿

#### Valitse **kiertokeskipiste**.

- Ohjaus vaihtaa symbolia **kiertokeskipiste**. Symboli vilkkuu.
- Simuloidun työkappaleen nurkan valinta
- Kiertokeskipiste on määritelty. Ohjaus vaihtaa symbolin **kiertokeskipiste** asetettuun tilaan.

# <span id="page-696-0"></span>**23.8 Simulaation nopeus**

#### **Sovellus**

Voit valita simulaation nopeuden haluamallasi tavalla liukusäätimellä.

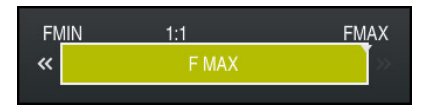

### **Toiminnon kuvaus**

Voit käyttää tätä toimintoa vain käyttötavalla **Ohjelmointi**.

Simulointinopeus on yleensä **FMAX**. Jos muutat simulointinopeutta, muutos pysyy aktiivisena, kunnes ohjaus käynnistetään uudelleen.

Voit muuttaa simulointinopeutta sekä ennen simulointia että sen aikana.

Ohjaus tarjoaa seuraavat mahdollisuudet:

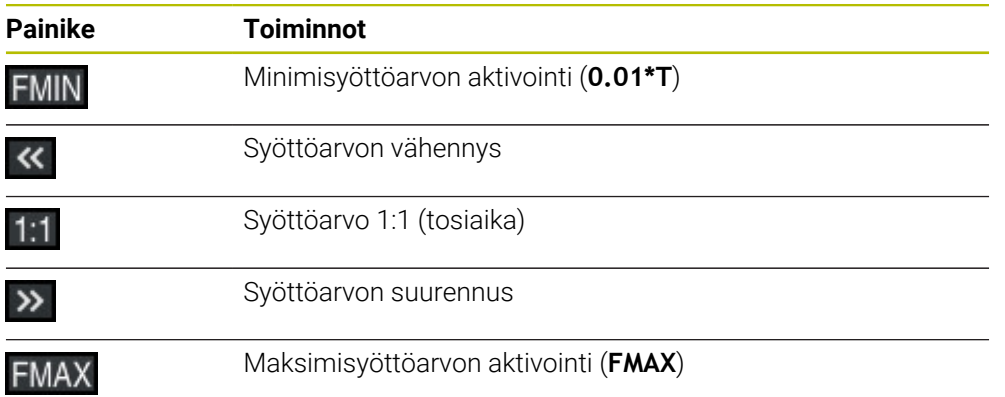

# <span id="page-697-0"></span>**23.9 NC-ohjelman simulointi tiettyyn NC-lauseeseen saakka**

#### **Sovellus**

Jos haluat tarkastaa kriittisen kohdan NC-ohjelmassa voit simuloida NC-ohjelman itse valitsemaasi NC-lauseeseen saakka. Kun NC-lause saavutetaan simulaatiossa, ohjaus pysäyttää simulaation automaattisesti. Simulaatiota voidaan jatkaa alkaen NC-lauseesta, esim. käyttötavalla **Yksittaislause** tai pienennetyllä syöttöarvolla.

#### **Käytetyt aiheet**

Mahdollisuudet tehtäväpalkissa

**Lisätietoja:** ["Tehtäväpalkki", Sivu 688](#page-687-0)

Simulaation nopeus **Lisätietoja:** ["Simulaation nopeus ", Sivu 697](#page-696-0)

# **Toiminnon kuvaus**

Voit käyttää tätä toimintoa vain käyttötavalla **Ohjelmointi**.

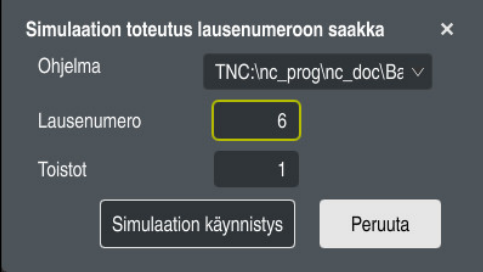

Ikkuna **Simulaation toteutus lausenumeroon saakka** määritellyllä NC-lauseella

Sinulla on ikkunassa **Simulaation toteutus lausenumeroon saakka** seuraavat asetusmahdollisuudet:

#### **Ohjelma**

Tässä kentässä voit valita valintavalikosta, haluatko simuloida NC-lauseeseen saakka aktiivisessa pääohjelmassa vai kutsutussa ohjelmassa.

#### **Lausenumero**

Kentässä **Lausenumero** määritellään sen NC-lauseen numero, johon saakka haluat simuloida. NC-lauseen numro perustuu kentässä **Ohjelma** valittuun NC-ohjelmaan.

**Toistot**

Kun haluttu NC-lause on ohjelmanosatoiston sisällä, käytä tätä kenttää. Syötä tähän kenttään, mihin ohjelmaosatoistoon asti haluat simuloida.

Kun syötät kentässä **Toistot 1** tai **0**, ohjaus simuloi ensimmäiseen ohjelmanosatoistoon saakka (Wiederholung 0).

**Lisätietoja:** ["Ohjelmanosatoistot", Sivu 255](#page-254-0)

#### **23.9.1 NC-ohjelman simulointi tiettyyn NC-lauseeseen saakka**

Voit simuloida seuraavasti tiettyyn NC-lauseeseen saakka:

- Avaa työalue **Simulaatio**.
- ÞH
- Valitse **Simulaation toteutus lausenumeroon saakka**.
- Ohjaus avaa ikkunan **Simulaation toteutus lausenumeroon saakka**.
- Määrittle pääohjelman tai kutsuttava ohjelma valintavalikon avulla kentässä **Ohjelma**.
- Aseta kentässä **Lausenumero** haluamasi NC-lauseen numero.
- Syötä ohjelmanosatoiston suoritusajojen lukumäärä kentässä **Toistot**.

Simulaation käynnistys

- Valitse **Simulaation käynnistys**.
- Ohjaus simuloi työkappaleeen valittuun NC-lauseeseen saakka.

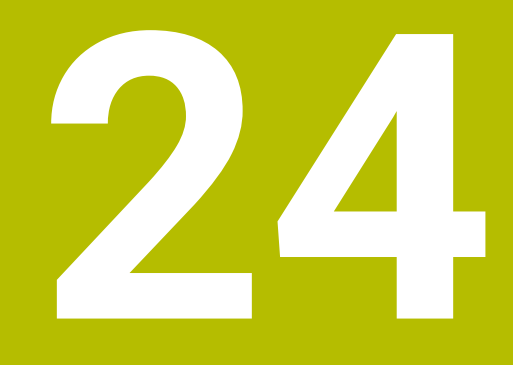

**Paletin koneistus ja tehtävälistat** 

# **24.1 Perusteet**

61

Katso koneen käyttöohjekirjaa!

Paletinhallinta on koneesta riippuva toiminto. Seuraavaksi kuvataan standarditoimintaympäristö.

Palettitaulukot (**.p**) ovat käytettävissä paletinvaihtajalla varustetuissa koneistuskeskuksissa. Tässä yhteydessä palettitaulukot kutsuvat erilaisia paletteja (PAL), valinnaisia kiinnityksiä (FIX) ja niihin kuuluvia NC-ohjelmia (PGM). Palettitaulukot aktivoivat kaikki määritellyt peruspisteet ja nollapistetaulukot.

Voit käyttää palettitaulukoita myös ilman paletinvaihtajaa toteuttaaksesi erilaisilla peruspisteillä määriteltyjä NC-ohjelmia peräjälkeen vain painamalla **NC-käynnistys**painiketta. Tätä käyttöä kutsutaan myös tehtävälistaksi.

Voit käsitellä sekä palettitaulukoita että tehtävälistoja työkalukohtaisesti. Ohjaus vähentää työkalun vaihtoa ja siten koneistusaikaa.

**Lisätietoja:** ["Työkalukohtainen koneistus", Sivu 711](#page-710-0)

#### <span id="page-701-0"></span>**24.1.1 Palettilaskin**

Voit määrittää ohjauksessa palettilaskimen. Näin voit esim. palettien koneistuksessa määritellä automaattisen työkalunvaihdon avulla valmistettujen kappaleiden lukumäärän muuttujan.

Sitä varten ohjelmoit ohjearvon palettitaulukon sarakkeeseen **TARGET**. Ohjaus toistaa tämän paletin NC-ohjelmat niin monta kertaa, kunnes ohjearvo saavutetaan. Oletusarvoisesti jokainen käsitelty NC-ohjelma lisää todellista arvoa yhdellä. Jos esim. yksi NC-ohjelma valmistaa useampia työkappaleita, määrittele arvo palettitaulukon sarakkeeseen **COUNT**.

**Lisätietoja:** ["Palettitaulukko", Sivu 741](#page-740-0)

Ohjaus näyttää määritellyn ohjearvon ja nykyisen oloarvon työalueen **Tehtävälista**. **Lisätietoja:** ["Palettitaulukon tiedot", Sivu 703](#page-702-0)

# <span id="page-701-1"></span>**24.2 Työalue Tehtävälista**

### **24.2.1 Perusteet**

#### **Sovellus**

Työalueella **Tehtävälista** voidaan muokata ja toteuttaa palettitaulukoita.

#### **Käytetyt aiheet**

- Palettitaulukon sisältö **Lisätietoja:** ["Palettitaulukko", Sivu 741](#page-740-0)
- Työalue **Lomake** paletteja varten **Lisätietoja:** ["Työalue Lomake paletteja varten", Sivu 710](#page-709-0)
- Työkalusuunnattu koneistus **Lisätietoja:** ["Työkalukohtainen koneistus", Sivu 711](#page-710-0)

#### **Toiminnon kuvaus**

Ohjaus näyttää työalueella **Tehtävälista** palettitaulukon yksittäisiä rivejä ja tilaa. **Lisätietoja:** ["Palettitaulukon tiedot", Sivu 703](#page-702-0)

Kun aktivoit kytkimen **Muokkaa**, voit painikkeella **Lisää rivi** lisätä tehtäväpalkkiin uuden taulukkorivin.

**Lisätietoja:** ["Ikkuna Lisää rivi", Sivu 705](#page-704-0)

Kun avaat palettitaulukon käyttötavalla **Ohjelmointi** ja **Ohjelmanajo**, ohjaus näyttää työaluetta **Tehtävälista** automaattisesti. Et voi sulkea tätä työaluetta.

#### <span id="page-702-0"></span>**Palettitaulukon tiedot**

Kun avaat palettitaulukon, ohjaus näyttää seuraavat tiedot työalueella **Tehtävälista**:

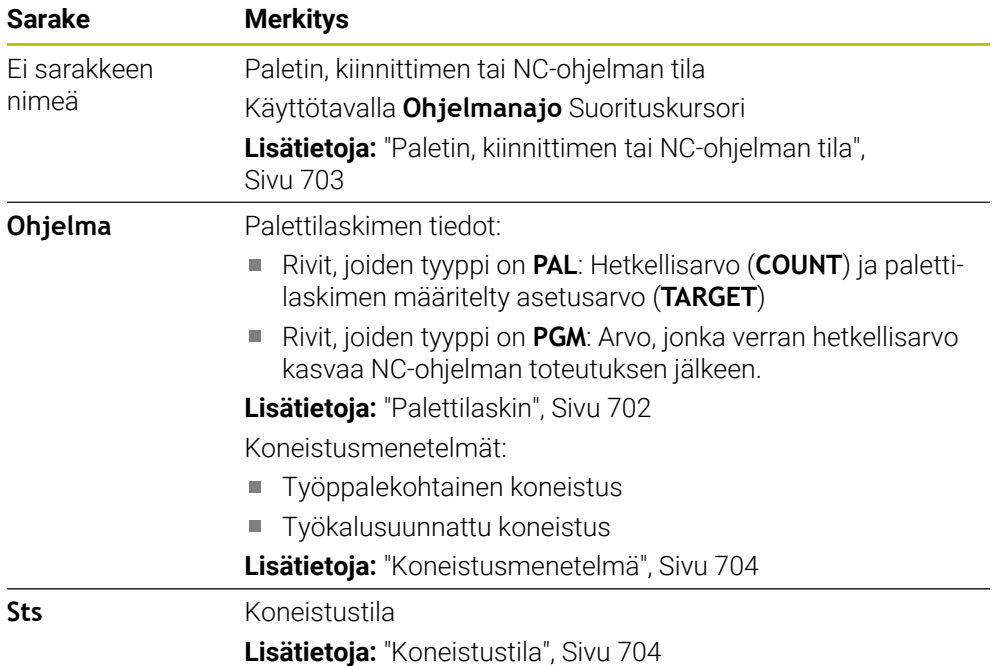

#### <span id="page-702-1"></span>**Paletin, kiinnittimen tai NC-ohjelman tila**

Ohjaus näyttää tilan seuraavissa tapauksissa:

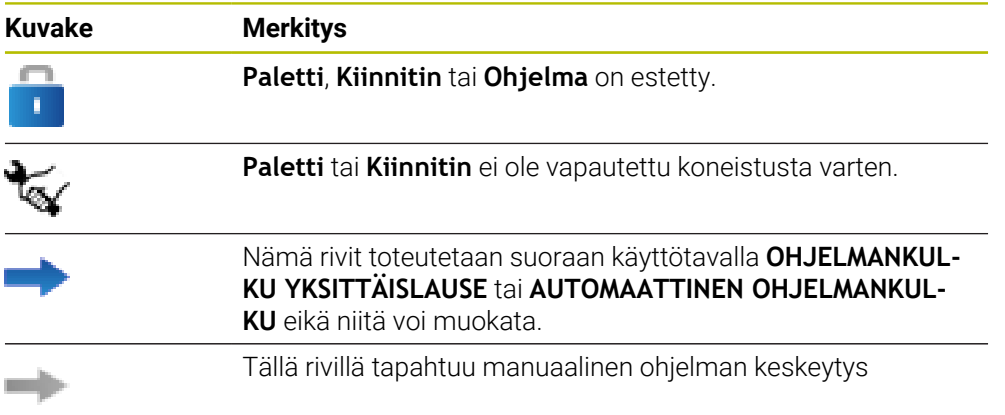

#### <span id="page-703-0"></span>**Koneistusmenetelmä**

Ohjaus näyttää koneistusmenetelmät seuraavilla symboleilla:

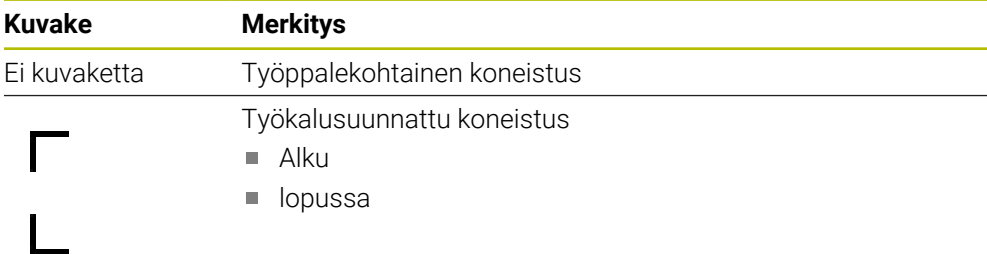

#### <span id="page-703-1"></span>**Koneistustila**

Ohjaus päivittää koneistustilan ohjelmanajon aikana. Ohjaus näyttää koneistustilan seuraavilla symboleilla:

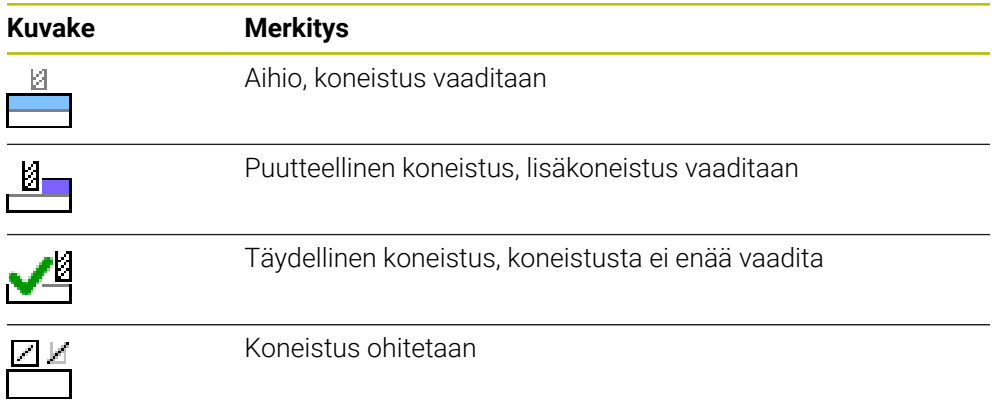

#### **Ikkuna Lisää rivi**

<span id="page-704-0"></span>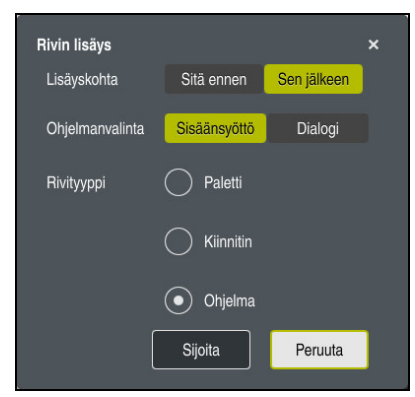

Ikkuna **Lisää rivi** valinnalla **Ohjelma**

Ikkuna **Lisää rivi** sisältää seuraavat asetukset:

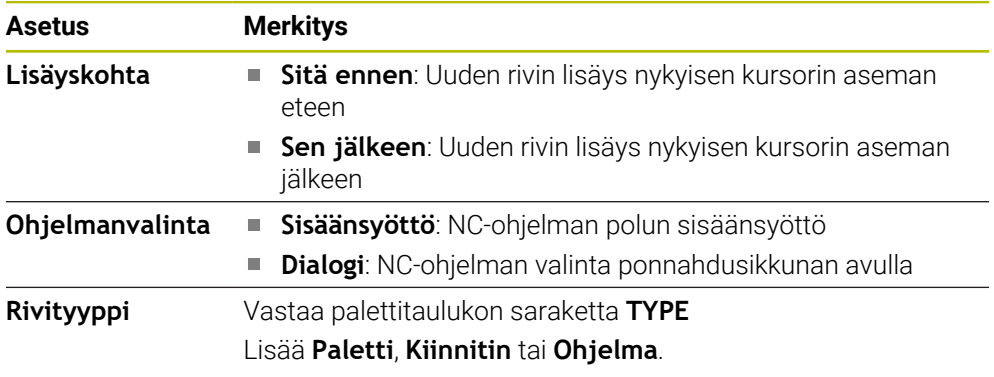

Rivin sisältöä ja asetuksia voidaan muokata työalueella **Lomake**. **Lisätietoja:** ["Työalue Lomake paletteja varten", Sivu 710](#page-709-0)

### **Käyttötapa Ohjelmanajo**

Työalueen **Tehtävälista** lisäksi voit myös avata työalueen **Ohjelma**. Kun taulukkorivi on on valittu NC-ohjelman avulla, ohjaus näyttää työalueen **Ohjelma** sisältöä.

Ohjaus näyttää suorituskursorin avulla, mikä taulukon rivi on merkitty toteutukseen tai on parhaillaan toteutuksessa.

Painikkeella **GOTO Kursori** liikutat suorituskursorin palettitalukon valitulle riville.

<span id="page-704-1"></span>**Lisätietoja:** ["Esilauseajon haluttuun NC-lauseeseen", Sivu 705](#page-704-1)

# **Esilauseajon haluttuun NC-lauseeseen**

Esilauseajo NC-lauseeseen suoritetaan seuraavasti:

- Avaa palettitaulukko käyttötavalla **Ohjelmanajo**.
- ь Työalueen **Ohjelma** avaaminen
- Valitse haluamasi taulukkorivi NC-ohjelmalla. ь
	- Valitse **GOTO Kursori**.

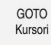

- Ohjaus merkitsee taulukkorivin suorituskursorilla.
- Ohjaus näyttää NC-ohjelman sisällön työalueella **Ohjelma**.
- Valitse haluamasi NC-lause.

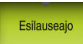

- Valitse **Esilauseajo**.
- Ohjaus avaa ikkunan **Esilauseajo**NC-lauseen arvoilla.
- $\Box$
- Paina näppäintä **NC-käynnistys**.
- Ohjaus käynnistää esilauseajon.

#### **Ohjeet**

- Heti kun avaat palettitalukon käyttötavalla **Ohjelmanajo**, et voi enää muokata palettitaulukkoa käyttötavalla **Ohjelmointi**.
- Koneparametrilla **editTableWhileRun** (nro 202102) koneen valmistaja määrittelee, voidaanko palettitaulukkoa muokata ohjelmanajon aikana.
- Koneparametrilla **stopAt** (nro 202101) koneen valmistaja määrittelee, milloin ohjaus pysäyttää ohjelmanajon palettitaulukon toteutuksen yhteydessä.
- Valinnaisella koneparametrilla **resumePallet** (nro 200603) koneen valmistaja määrittelee, jatkaako ohjaus ohjelmanajoa virheilmoituksen jälkeen.
- Valinnaisella koneparametrilla **failedCheckReact** (nro 202106) määrittelet, tarkastaako ohjaus virheellisen työkalu- tai ohjelmakutsun.
- Valinnaisella koneparametrilla **failedCheckImpact** (nro 202107) määrittelet,  $\mathcal{L}_{\mathcal{A}}$ tarkastaako ohjaus virheelliselleä työkalu- tai ohjelmakutsulla NC-ohjelman, kiinnityksen tai paletin.

#### **24.2.2 Batch Process Manager (optio #154)**

#### **Sovellus**

Toiminnolla **Batch Process Manager** voidaan suunnitella valmistustehtäviä työstökoneella.

Batch Process Managerilla ohjaus näyttää lisäksi seuraavat tiedot työalueella **Tehtävälista**:

- Koneen manuaalisten toimenpiteiden ajankohdat
- NC-ohjelmien suoritusaika
- Työkalujen käytettävyys
- NC-ohjelman virheettömyys

### **Käytetyt aiheet**

- Työalue **Tehtävälista Lisätietoja:** ["Työalue Tehtävälista", Sivu 702](#page-701-1)
- Palettitaulukot toimivat työalueella **Lomake Lisätietoja:** ["Työalue Lomake paletteja varten", Sivu 710](#page-709-0)
- Palettitaulukon sisältö **Lisätietoja:** ["Palettitaulukko", Sivu 741](#page-740-0)

### **Alkuehdot**

- Ohjelmisto-optio #22 Paletinhallinta
- Ohjelmisto-optio #154 Batch Process Manager

Batch Process Manager on palatinhallinna laajennus. Batch Process Managerilla saat käyttöösi työkalueen **Tehtävälista** koko toimintolaajuuden.

Työkalunkäyttötestaus aktiivinen Kaikkien tietojen saamiseksi täytyy työkalun käyttötarkastuksen olla vapautettu ja kytketty päälle!

**Lisätietoja:** Käyttäjän käsikirja Asetus ja toteutus

#### **Toiminnon kuvaus**

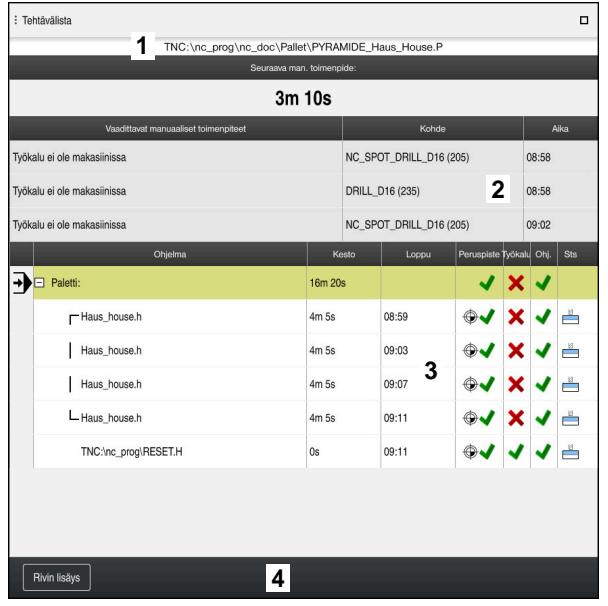

Työalue **Tehtävälista** toiminnolla **Batch Process Manager** (optio #154)

Batch Process Managerilla ohjaus näyttää seuraavat alueet työalueella **Tehtävälista**:

1 Tiedostotietopalkki

Tässä tiedostotietopalkissa ohjaus näyttää palettitaulukon polkua:

- 2 Tiedot tarvittavista manuaalisista toimenpiteistä
	- Aika seuraavaan manuaaliseen toimnpiteeseen
	- **Toimenpiteen tyyppi**
	- Kyseinen kohde
	- Manuaalisen toimenpiteen kellonaika
- 3 Palettitaulukon tiedot ja tila

**Lisätietoja:** ["Palettitaulukon tiedot", Sivu 709](#page-708-0)

4 Tehtäväpalkki

Jos kytkin **Muokkaa** on aktiivinen, voit lisätä uusia rivejä.

Jos kytkin **Muokkaa** ei ole aktiivinen, voit käyttötavalla **Ohjelmanajo** tarkastaa kaikki palettitalukon NC-ohjelmat dynaamisen törmäysvalvonnan DCM (optio #40) avulla.

#### <span id="page-708-0"></span>**Palettitaulukon tiedot**

Kun avaat palettitaulukon, ohjaus näyttää seuraavat tiedot työalueella **Tehtävälista**:

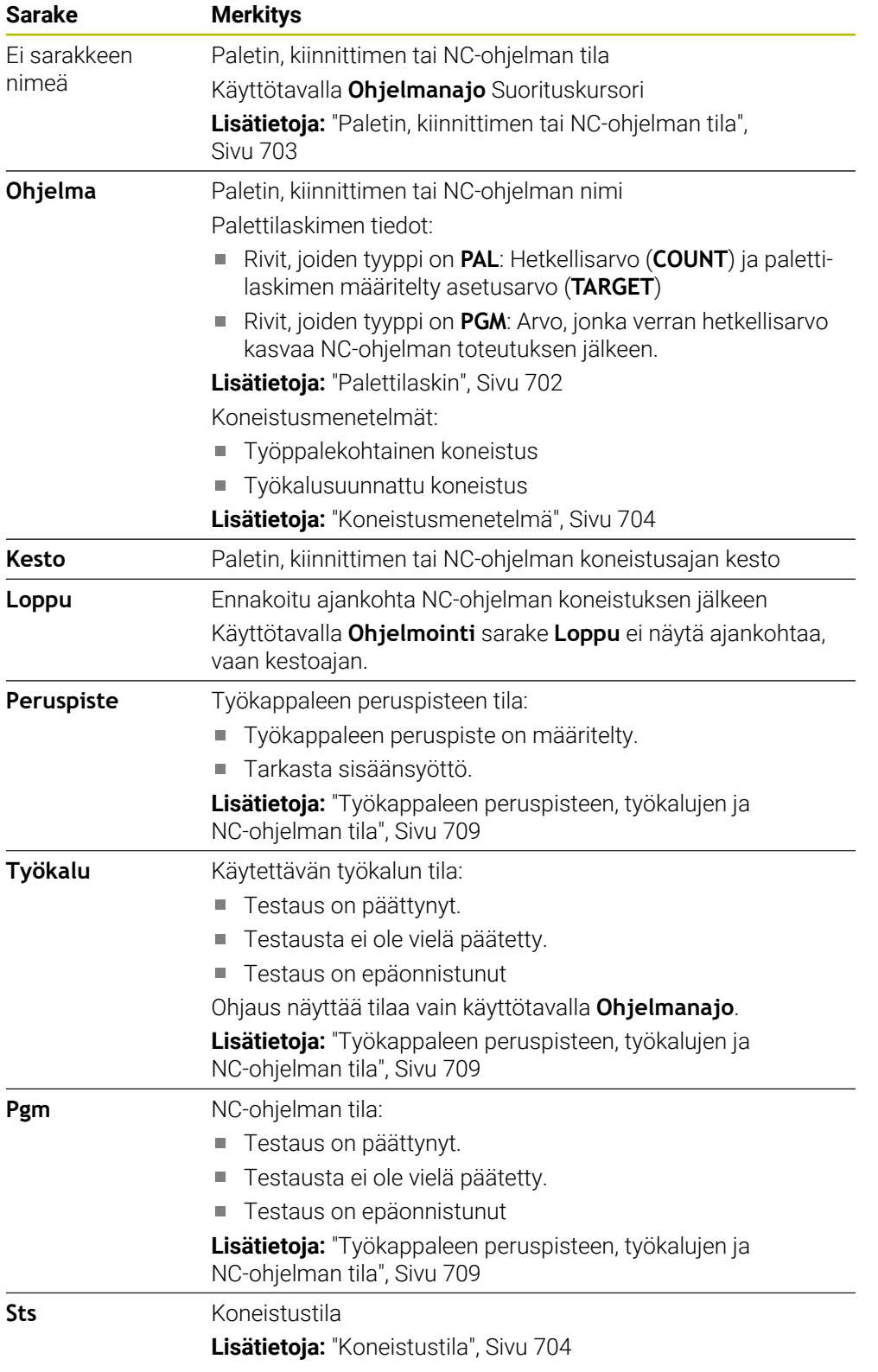

#### <span id="page-708-1"></span>**Työkappaleen peruspisteen, työkalujen ja NC-ohjelman tila**

Ohjaus näyttää tilan seuraavissa tapauksissa:

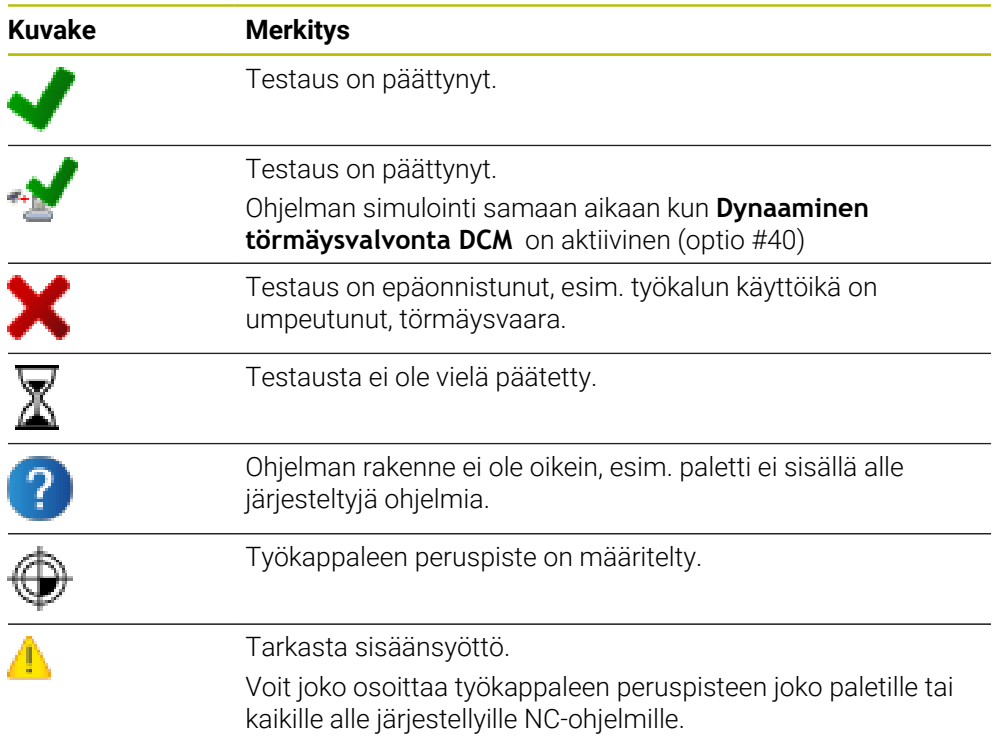

# **Ohje**

Tehtävälistan muutos asettaa testauksen tilan törmäyksen päättymisestä takaisin testauksen päättymisen tilaan $\blacktriangledown$ .

# <span id="page-709-0"></span>**24.3 Työalue Lomake paletteja varten**

# **Sovellus**

Työalueella **Lomake** ohjaus näyttää palettitaulukon sisältöä valittua riviä.

### **Käytetyt aiheet**

- Työalue **Tehtävälista Lisätietoja:** ["Työalue Tehtävälista", Sivu 702](#page-701-1)
- Palettitaulukon sisältö

**Lisätietoja:** ["Palettitaulukko", Sivu 741](#page-740-0)

■ Työkalusuunnattu koneistus **Lisätietoja:** ["Työkalukohtainen koneistus", Sivu 711](#page-710-0)

#### **Toiminnon kuvaus**

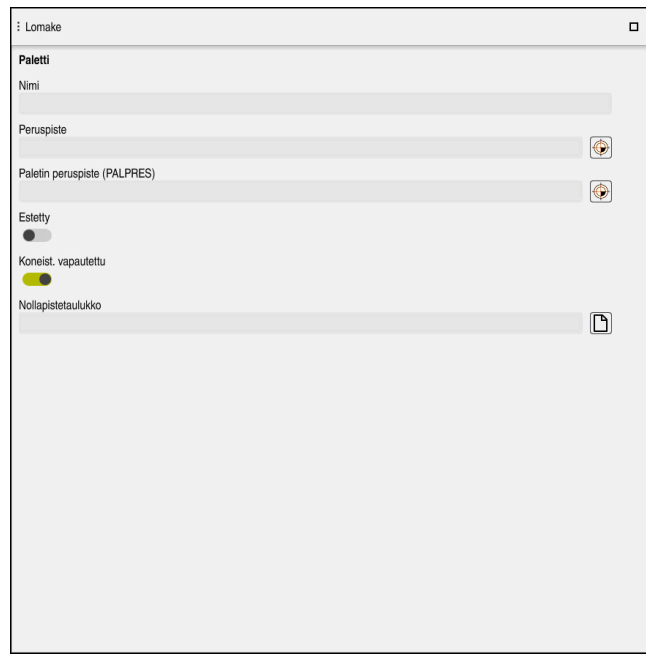

Työalue **Lomake** yhden palettitaulukon sisällöllä

Palettitaulukko voi käsittää seuraavia rivityyppejä:

- **Paletti**
- **Kiinnitin**
- **Ohjelma**

Työalueella **Lomake** ohjaus näyttää palettitaulukon sisältöä. Ohjaus näyttää olennaisen sisällön valitun rivin vastaavalle rivityypille.

Voit muokata asetuksia työalueella **Lomake** tai käyttötavalla **Taulukot**. Ohjaus synkronoi sisällön.

Määrittelymahdollisuudet lomakkeessa sisältävät yleensä taulukkosarakkeiden nimen.

Kytkimet lomakkeessa vastaavat seuraavia taulukkosarakkeita:

- Kytkin **Estetty** vastaa saraketta **LOCK**
- Kytkin **Koneist. vapautettu** vastaa saraketta **LOCATION**

Jos ohjauksessa näkyy symboli määrittelyalueen takana, voit valita sisällön valintaikkunan avulla.

Työalue **Lomake** on valittavissa käyttötavalla **Ohjelmointi** ja **Ohjelmanajo**.

# <span id="page-710-0"></span>**24.4 Työkalukohtainen koneistus**

#### **Sovellus**

Työkalukohtaisessa koneistuksessa voit koneistaa koneella useampia työkappaleita yhdessä ilman paletinvaihtoa ja säästää näin työkalunvaihtoon kuluvaa aikaa. Näin voit käyttää paletinhallintaa myös koneissa ilman paletinvaihtajaa.

#### **Käytetyt aiheet**

Palettitaulukon sisältö

**Lisätietoja:** ["Palettitaulukko", Sivu 741](#page-740-0)

■ Takaisintulo palettitaulukkoon esilauseajolla

**Lisätietoja:** Käyttäjän käsikirja Asetus ja toteutus

### **Alkuehdot**

- Ohjelmisto-optio #22 Paletinhallinta
- Työkalunvaihtomakro työkalukohtaista koneistusta varten
- Sarake **METHOD** arvoilla **TO** tai **TCO**
- NC-ohjelmat samalla työkalulla Käytettävien työkalujen tulee olla ainakin osittain samoja.
- Sarake **W-STATUS** arvoilla **BLANK** tai **INCOMPLETE**
- NC-ohjelmat ilman seuraavia toimintoja:
	- **FUNCTION TCPM** tai M128 (optio #9)

**Lisätietoja:** ["Työkaluasettelun kompensointi toiminnolla FUNCTION TCPM](#page-342-0) [\(optio #9\)", Sivu 343](#page-342-0)

- **M144** (optio #9) **Lisätietoja:** ["Työkalun siirtymän laskennallinen huomiointi M144 \(optio #9\)",](#page-526-0) [Sivu 527](#page-526-0)
- **M101**

**Lisätietoja:** ["Sisartyöaklun automaattinen vaihto koodilla M101", Sivu 531](#page-530-0)

**M118**

**Lisätietoja:** ["Käsipyörän päällekkäiskäytön aktivointi koodilla M118", Sivu 512](#page-511-0)

**Palettiperuspisteen vaihto Lisätietoja:** ["Palettiperuspistetaulukko", Sivu 715](#page-714-0)

### **Toiminnon kuvaus**

Seuraavat palettitaulukon sarakkeet koskevat työkalukohtaista koneistusta:

- **W-STATUS**
- **METHOD**
- **CTID**
- **SP-X** ... **SP-W**

Voit määritellä varmuusasemat akseleille. Ohjaus ajaa näihin asemiin vain, jos koneen valmistaja on valmistellut NC-makrot.

**Lisätietoja:** ["Palettitaulukko", Sivu 741](#page-740-0)

Työalueella **Tehtävälista** voidaan aktivoida tai deaktivoida työkalukohtainen koneistus jokaista NC-ohjelmaa varten kontekstivalikon avulla. Tällöin ohjaus päivittää sarakkeen **METHOD**.

**Lisätietoja:** ["Kontekstivalkko", Sivu 667](#page-666-0)

### **Työkalukohtaisen koneistuksen kulku**

- 1 Ohjaus tunnistaa asetuksista TO tai CTO, että työkalukohtaisen koneistuksen tulee tapahtua näiden palettitaulukon rivien avulla.
- 2 Ohjaus suorittaa NC-ohjelman TO-määrittelyn mukaan työkalukutsuun TOOL CALL saakka.
- 3 W-STATUS-tila muuttuu asetuksesta BLANK asetukseen INCOMPLETE ja ohjaus syöttää arvon CTID-kenttään.
- 4 Ohjaus suorittaa kaikki muut NC-ohjelmat CTO-määrittelyn mukaan työkalukutsuun TOOL CALL saakka.
- 5 Ohjaus toteuttaa seuraavalla työkalulla muut koneistusvaiheet, mikäli seuraavat ehdot täyttyvät:
	- Seuraavan talukkorivin määrittely on PAL.
	- Seuraavan talukkorivin määrittely on TO tai WPO.
	- On edelleen olemassa taulukkorivejä, joiden määrittely ei vielä ole ENDED tai EMPTY.
- 6 Jokaisella koneistuksella ohjaus toteuttaa määrittelyn CTID-kenttään.
- 7 Jos ryhmän kaikkien taulukkorivien määrittely on ENDED, ohjaus toteuttaa palettitaulukon seuraavat rivit.

### **Takaisintulo esilauseajolla**

Keskeytyksen jälkeen voit palata myös takaisin palettitaulukkoon. Ohjaus voi esimääritellä rivin ja NC-lauseen, jossa keskeytys on tapahtunut:

Ohjaus tallentaa takaisintulon tiedot palettitaulukon sarakkeeseen **CTID**.

Esilauseajo palettitaulukkoon tapahtuu työkappalekohtaisesti.

Takaisintulon jälkeen ohjaus voi taas koneistaa työkalukohtaisesti, jos seuraavien rivien määrittely on työkalukohtainen koneistusmenetelmä TO ja CTO.

**Lisätietoja:** ["Palettitaulukko", Sivu 741](#page-740-0)

Seuraavat toimenpiteet edellyttävät takaisintuloa muotoon erittäin varovasti:

- Koneen tilan muuttaminen lisätoiminnoilla (esim. M13)
- Kirjoittaminen konfiguraatioon (esim. WRITE KINEMATICS)
- Liikealueen vaihto
- Työkierto **32**
- Työkierto **800**
- Työstötason kääntö

#### **Ohjeet**

### *OHJE*

#### **Huomaa törmäysvaara!**

Kaikki palettitaulukot tai NC-ohjelmat eivät sovellu työkalukohtaiseen koneistukseen. Työkalukohtaisessa koneistuksessa ohjaus ei toteuta NC-ohjelmia enää yhdessä, vaan jakaa ne työkalukutsujen mukaan. NC-ohjelmien jaottelulla ei voida vaikuttaa peruutettuihin toimintoihin (konetiloihin) ohjelmien yli. Tämän vuoksi koneistuksen aikana on törmäysvaara.

- Ota huomioon nämä mainitut rajoitukset.
- Palettitaulukoiden ja NC-ohjelmien sovittaminen työkalukohtaiseen koneistukseen
	- Ohjelmoi ohjelmatiedot jokaisen työkappaleen jälkeen jokaisessa NCohjelmassa uudelleen (esim. **M3** tai **M4**)
	- Peruuta erikoistoiminnot ja lisätoiminnot ennen jokaista työkalua NCohjelmassa (esim. **Tilt the working plane** tai **M138**).
- Testaa palettitaulukko siihen kuuluvilla NC-ohjelmilla varovasti käyttötavalla  $\blacktriangleright$ **OHJELMANKULKU YKSITTÄISLAUSE**.
- Jos haluat käynnistää koneistuksen vielä kerran, muuta W-STATUS asetukseen BLANK tai älä anna syötettä lainkaan.

#### **Ohjeet liittyen takaisintuloon.**

- CTID-kentän asetus pysyy voimassa kaksi viikkoa. Sen jälkeen ei takaisintulo ole enää mahdollinen.
- CTID-kentän asetusta ei saa muuttaa tai poistaa.
- CTID-kentän tiedot poistuvat voimasta ohjelmistopäivityksen yhteydessä.
- Ohjaus tallentaa peruspisteen numerot muistiin takaisintuloa varten. Jos muutat tätä peruspistettä, muuttuu myös koneistus.
- Kun NC-ohjelmaa on muokattu työkalukohtaisen koneistuksen sisällä, takaisintulo koneistukseen ei ole enää mahdollista.

# <span id="page-714-0"></span>**24.5 Palettiperuspistetaulukko**

#### **Sovellus**

Paletin peruspisteiden avulla voit kompensoida yksinkertaisella tavalla esimerkiksi mekaanisia eroja yksittäisten palettien välillä.

Koneen valmistaja määrittelee palettiperuspistetaulukon.

#### **Käytetyt aiheet**

- Palettitaulukon sisältö **Lisätietoja:** ["Palettitaulukko", Sivu 741](#page-740-0)
- Työkappaleen peruspisteenhallinta **Lisätietoja:** Käyttäjän käsikirja Asetus ja toteutus

#### **Toiminnon kuvaus**

Jos palettiperuspiste on aktiivinen, työkappaleperuspiste perustuu siihen.

Palettitaulukon sarakkeeseen **PALPRES** voit syöttää paletin asianomaista palettiperuspistettä varten.

Voit suunnata koordinaatiston myös yhteisesti paletteihin asettamalla esim. palettiperuspisteen kiinnitystornin keskelle.

Kun palettiperuspiste on aktiivinen, ohjaus ei näytä mitään symbolia. Aktiivinen työkappaleen peruspiste ja määrittelyarvot voidaan tarkastaa sovelluksessa **Asetus**. **Lisätietoja:** Käyttäjän käsikirja Asetus ja toteutus

### **Ohje**

# *OHJE*

#### **Huomaa törmäysvaara!**

Aktiivisen palettiperuspisteen avulla tehdystä peruskäännöstä huolimatta ohjaus ei näytä symbolia tilanäytössä. Kaikkien seuraavien akseliliikkeiden aikana on törmäysvaara!

- Tarkasta koneen liikkeet.
- Käytä palettiperuspistettä vain palettien yhteydessä.

Kun muutat palettiperuspistettä, peruspiste on asetettava uudelleen. **Lisätietoja:** Käyttäjän käsikirja Asetus ja toteutus

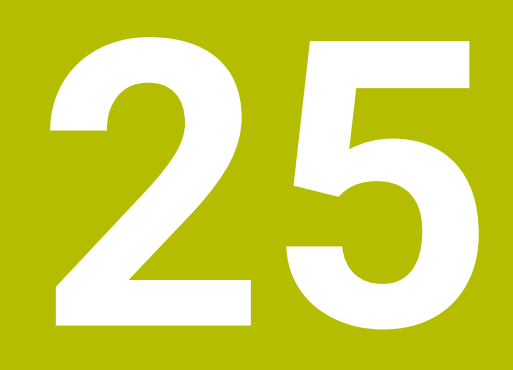

**Taulukot**

# **25.1 Käyttötapa Taulukot**

#### **Sovellus**

Käyttötavalla **Taulukot** voit avata ja tarvittaessa muokata ohjauksen erilaisia taulukoita.

#### **Toiminnon kuvaus**

Kun valitset **Lisää**, ohjaus näyttää työaluetta **Pikavalinta** ja **Avaa tiedosto**.

Työalueella **Pikavalinta** voit suoraan avata yksittäisiä taulukoita.

**Lisätietoja:** ["Työalue Pikavalinta", Sivu 392](#page-391-0)

Työalueella **Avaa tiedosto** voit avata olemassa olevan taulukon tai luoda uuden taulukon.

**Lisätietoja:** ["Työalue Avaa tiedosto", Sivu 392](#page-391-1)

Useita taulukkoja voi olla auki samanaikaisesti. Ohjaus näyttää jokaisen taulukon omassa sovelluksessaan.

Jos ohjelmanajoa tai simulaatiota varten on valittu taulukko, ohjaus näyttää tilan **M** tai **S** sovelluksen välilehdellä. Sovelluksen ollessa aktiivinen tila näytetään värillisellä taustalla, muut sovellukset harmaana.

Jokaisessa sovelluksessa voidaan avata **Taulukko** ja **Lomake**.

**Lisätietoja:** ["Työalue Taulukko", Sivu 720](#page-719-0)

**Lisätietoja:** ["Työalue Lomake taulukoita varten", Sivu 727](#page-726-0)

Voit valita kontekstivalikon kautta erilaisia toimintoja, esim. **Kopioi**.

**Lisätietoja:** ["Kontekstivalkko", Sivu 667](#page-666-0)

#### **Painikkeet**

Käyttötapa **Taulukot** sisältää toimintopalkissa seuraavat painikkeet:

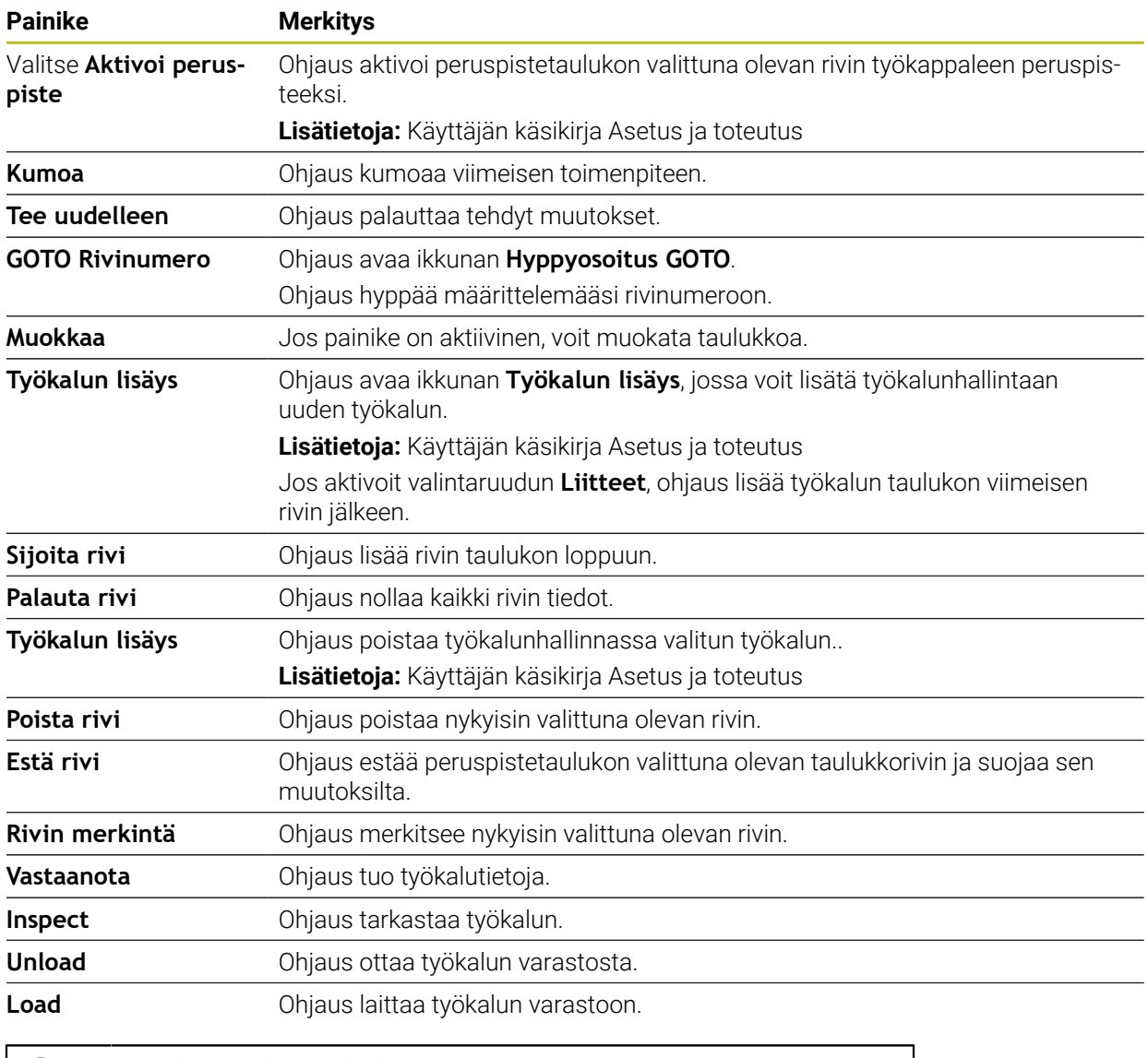

A

Katso koneen käyttöohjekirjaa! Tarvittaessa koneen valmistaja mukauttaa painikkeet.

# **25.1.1 Taulukkosisällön muokkaus**

Taulukon sisältöä muokataan seuraavalla tavalla:

▶ Valitse haluamasi rivi.

Muokkaa  $\bullet$ 

- Aktivoi **Muokkaus**.
- Ohjaus vapauttaa arvot muokkausta varten.

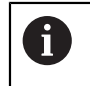

Kun kytkin **Muokkaus** on aktiivinen, voit muokata sisältöä sekä työalueella **Taulukko** että työalueella **Lomake**.

### **Ohjeet**

- Sinulla on halutessasi mahdollisuus siirtää ja mukauttaa edeltävien ohjausten taulukot automaattisesti TNC7:ään.
- Kun avaat taulukon, jossa on puuttuvia sarakkeita, ohjaus avaa ikkunan **Incomplete table layout**.

Ikkunassa **Incomplete table layout** voit valita valikon avulla taulukkomallin. Ohjaus näyttää, mitä taulukkorivejä tarvittaessa lisätään tai poistetaan.

Kun olet esim. muokannut taulukoita tekstieditorilla, ohjaus näyttää toiminnon **TAB/PGM mukautus**. Tällä toiminnolla voit täydentää virheellisen taulukkomuodon.

**Lisätietoja:** ["Tiedostonhallinta", Sivu 384](#page-383-0)

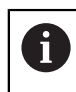

Muokkaa taulukoita vain tekstieditorin avulla käyttötavalla **Taulukot** esim. muodon virheiden välttämiseksi.

# <span id="page-719-0"></span>**25.2 Työalue Taulukko**

### **Sovellus**

Työalueella **Taulukko** ohjaus näyttää taulukon sisältöä. Joissakin taulukoissa ohjaus näyttää vasemmalla sarakkeen suodattimilla ja hakutoiminnolla.

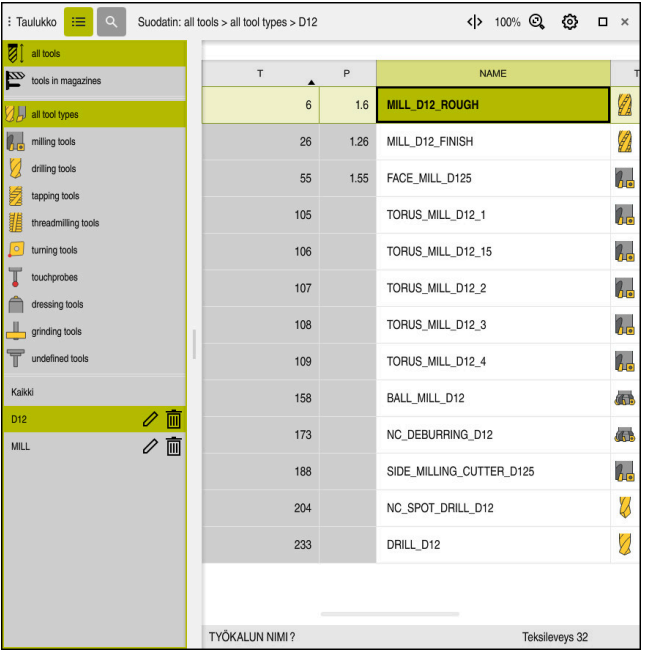

#### **Toiminnon kuvaus**

Työalue **Taulukko**

Työalue **Taulukko** on avattavissa käyttötavalla **Taulukot** yleensä kaikissa sovelluksissa.

Ohjain näyttää tiedoston nimen ja polun taulukon otsikkorivin yläpuolella.

Jos valitset sarakkeen otsikon, ohjaus järjestää taulukon sisällön kyseisen sarakkeen mukaan.

Jos taulukko sallii, voit myös muokata taulukoiden sisältöä tällä työalueella.
# **Symbolit ja näppäimistölyhenteet**

Työalue **Taulukko** sisältää seuraavat symbolit tai näppäimistölyhenteet:

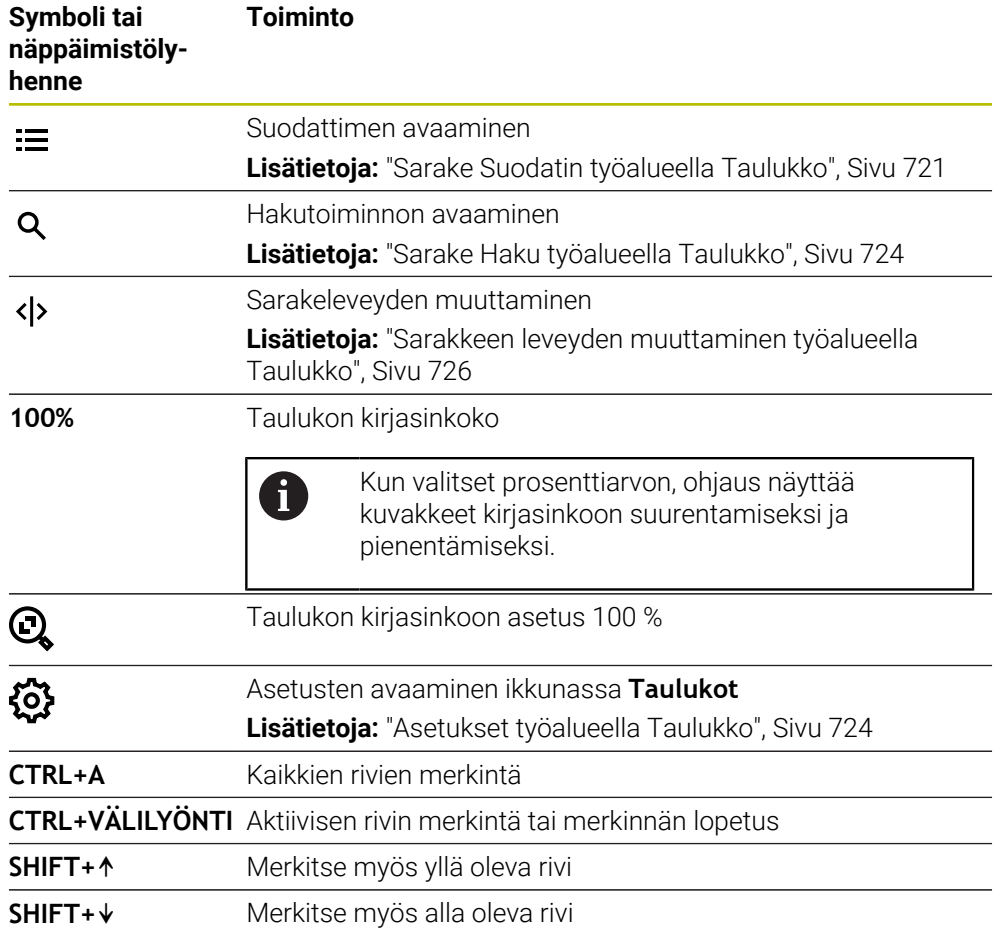

# <span id="page-720-0"></span>**Sarake Suodatin työalueella Taulukko**

Voit suodattaa seuraavia taulukoita:

- **Työkalunhallinta**
- **Paikkataulukko**
- **Peruspisteet**
- **Työkalutaulukko**

#### **Suodatus Työkalunhallinta**

Ohjaus tarjoaa seuraavat vakiosuodattimet **Työkalunhallinta**:

- **Kaikki työkalut**
- **Makasiinityökalut**

Valinnan **Kaikki työkalut** tai **Makasiinityökalut** mukaan ohjaus tarjoaa suodattimen sarakkeessa vielä seuraavat vakiosuodattimet:

- **Kaikki työkalutyypit**
- **Jyrsintätyökalut**
- **Pora**
- **Kierrepora**
- **Kierteitysterä**
- **Sorvaustyök.**
- **Kosk.järjest.**
- **Oikaisutyökalut**
- **Hiontatyökalut**

#### **Määrittelemättömät työkalut**

Jos haluat näyttää tietyt työkalutyypit, sinun on aktivoitava haluamasi suodatin tai suodattimet ja deaktivoitava suodatin **Kaikki työkalutyypit**.

#### **Suodatus Paikkataulukko**

Ohjaus tarjoaa seuraavat vakiosuodattimet **Paikkataulukko**:

- **all pockets**
- **spindle**
- **main magazine**
- **empty pockets**
- **occupied pockets**

#### **Suodattimet taulukossa Peruspisteet**

Ohjaus tarjoaa seuraavat vakiosuodattimet taulukossa **Peruspisteet**:

- **Perusmuunnos.**
- **Korjaukset**
- **KAIKKI**

#### **Käyttäjän määrittelemä suodatin**

Voit luoda lisäksi käyttäjän määrittelemiä suodattimia. Ohjaus tarjoaa seuraavat symbolit jokaiselle käyttäjän määrittelemälle suodattimelle:

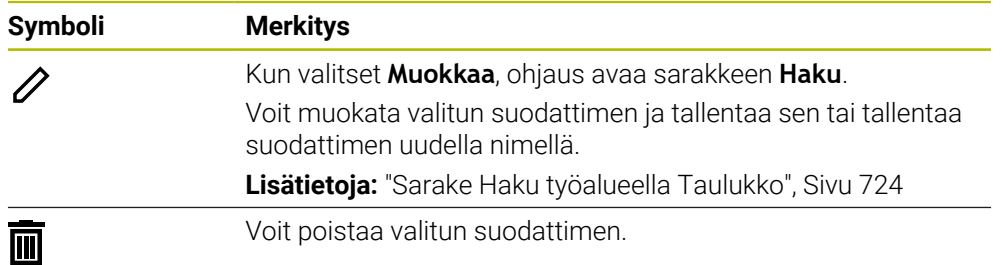

Kun haluat deaktivoida käyttäjän määrittämän suodattimen, täytyy aktivoida suodatin **Kaikki** ja deaktivoida käyttäjän määrittämä suodatin.

 $\mathbf i$ 

Katso koneen käyttöohjekirjaa! Tässä käyttäjän käsikirjassa esitellään ohjauksen perustoiminnot.

Koneen valmistaja voi mukauttaa, laajentaa tai rajoittaa ohjauksen toimintoja koneesssa.

#### **Ehtojen ja suodattimien ketjuttaminen**

Ohjaus ketjuttaa suodattimen seuraavasti:

JA-ketjutus useammalle ehdolle suodattimen sisäpuolella

Esimerkiksi voit luoda mukautetun suodattimen, joka sisältää ehdot **R = 8** ja **L > 150**. Kun haluat aktivoida tämän suodattimen, ohjaus suodattaa taulukkorivit. Ohjaus näyttää vain ne taulukkorivit, jotka täyttävät samanaikaisesti molemmat ehdot.

TAI-ketjutus samantyyppisten suodattimien välillä

Kun aktivoit esim. vakiosuodattimen **Jyrsintätyökalut** ja **Sorvaustyök.**, ohjaus suodattaa taulukkorivit. Ohjaus näyttää vain ne taulukkorivit, jotka täyttävät vähintään yhden ehdon. Taulukkorivien tulee sisältää joko jyrsintätyökalu tai sorvaustyökalu.

JA-ketjutus erityyppisten suodattimien välillä

Esimerkiksi voit luoda käyttäjämääritteisen suodattimen ehdolla **R > 8**. Kun haluat aktivoida tämän suodattimen ja vakiosuodattimen **Jyrsintätyökalut**, ohjaus suodattaa taulukkorivit. Ohjaus näyttää vain ne taulukkorivit, jotka täyttävät samanaikaisesti molemmat ehdot.

## <span id="page-723-0"></span>**Sarake Haku työalueella Taulukko**

Voit läpihakea seuraavia taulukoita:

- **Työkalunhallinta**
- **Paikkataulukko**
- **Peruspisteet**
- **Työkalutaulukko**

Hakutoiminnossa voit määrittää haulle useita ehtoja.

Jokainen ehto sisältää seuraavat tiedot:

- Taulukkosarake, esim. **T** tai **NIMI** Voit valita sarakkeen valintavalikolla **Haku**.
- Tarvittaessa tekijä, esim. **Sisältää** tai **Suurempi (=)** Voit valita tekijän valintavalikossa **Käyttäjä**.
- Hakuteksti syötekentässä **Etsintäkriteeri**

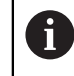

Jos selaat sarakkeita, joissa on ennalta määritettyjä valintaarvoja, ohjaus tarjoaa valintavalikon syöttökentän sijaan.

Ohjaus tarjoaa seuraavat painikkeet:

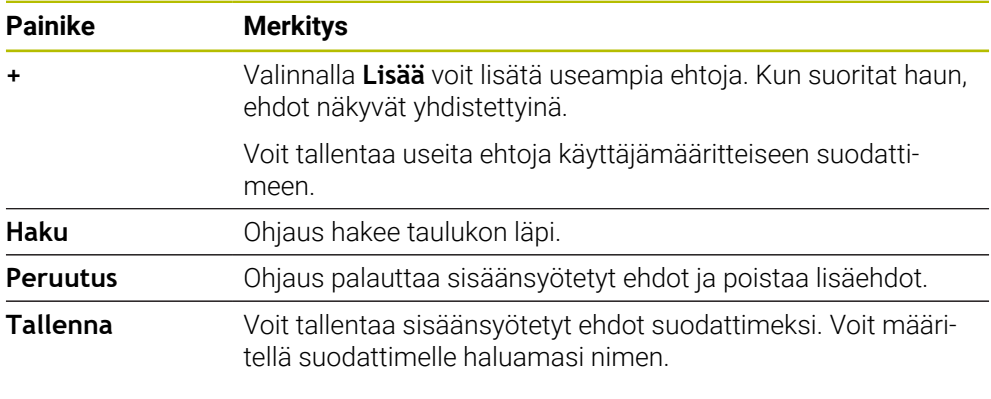

Katso koneen käyttöohjekirjaa! Tässä käyttäjän käsikirjassa esitellään ohjauksen perustoiminnot. Koneen valmistaja voi mukauttaa, laajentaa tai rajoittaa ohjauksen toimintoja koneesssa.

# <span id="page-723-1"></span>**Asetukset työalueella Taulukko**

Ikkunassa **Taulukot** voidaan vaikuttaa näytettävään sisältöön työalueella **Taulukko**.

Ikkuna **Taulukot** sisältää seuraavat alueet:

**Yleistä**

A

**Sarakkeen järjestys**

#### **Alue Yleistä**

Valittu asetus alueella **Yleistä** vaikuttaa modaalisesti.

Kun kytkin **Taulukon ja lomakkeen synkronointi** on aktiivinen, kutsori liikkuu mukana. Jos valitset toisen taulukkorivin työalueella **Taulukko**, ohjaus siirtää kursorin mukana työalueella **Lomake**.

#### **Alue Sarakkeen järjestys**

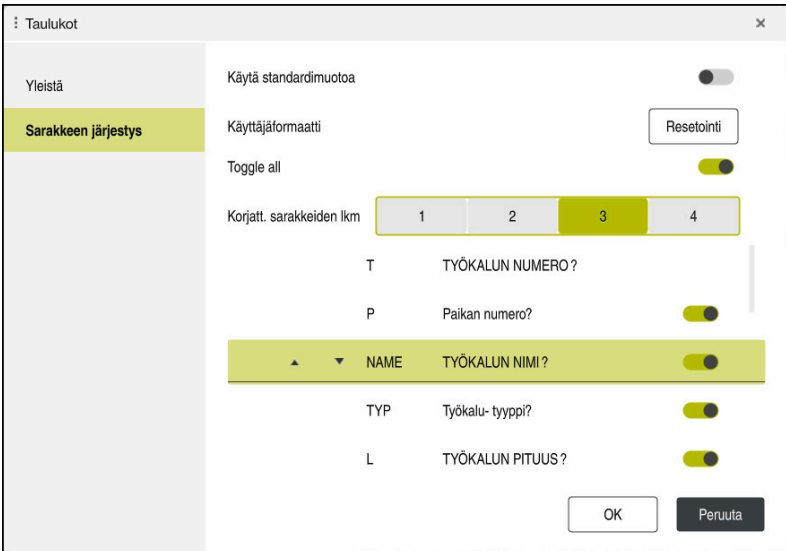

Ikkuna **Taulukot**

Alue **Sarakkeen järjestys** sisältää seuraavat asetukset:

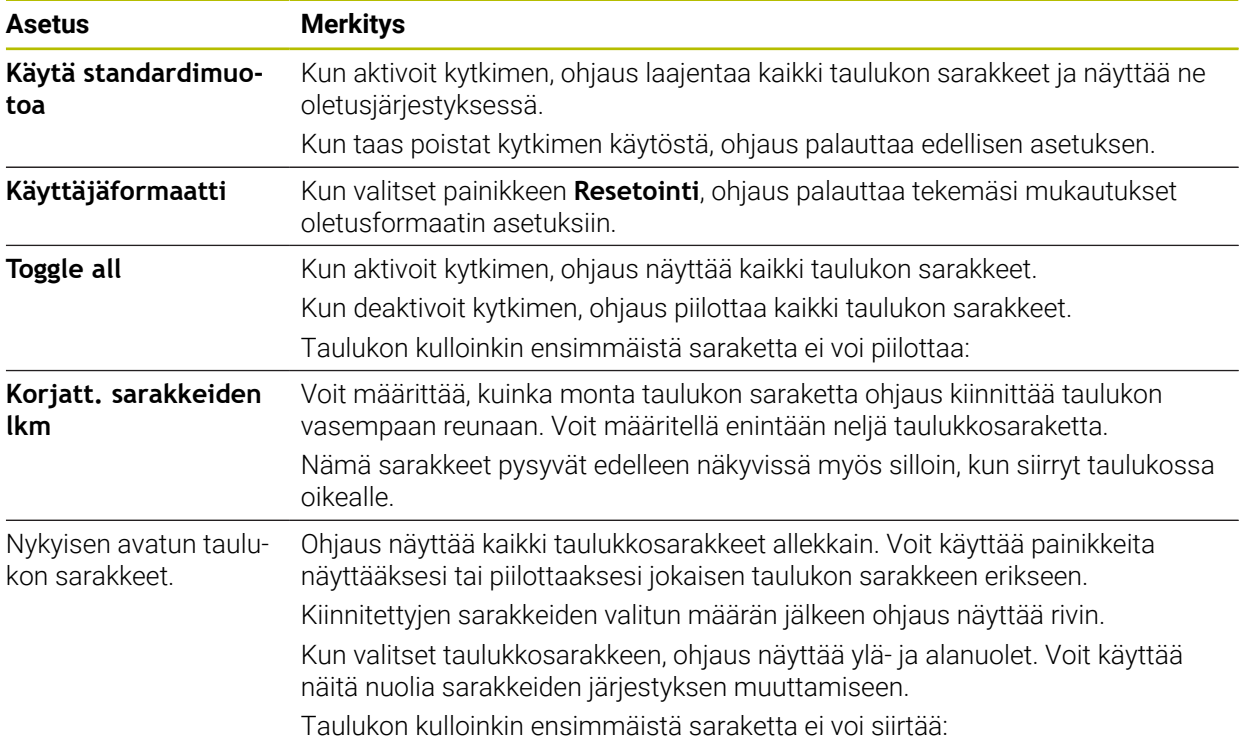

Asetukset Alueella **Sarakkeen järjestys** koskevat vain kullakin hetkellä avattua taulukkoa.

# <span id="page-725-0"></span>**25.2.1 Sarakkeen leveyden muuttaminen työalueella Taulukko**

Sarakeleveys muutetaan seuraavasti:

- ▶ Valitse taulukkosarake.
	- Valitse **Sarakkeen leveyden muuttaminen**.
	- Ohjaus näyttää nuolen valitun taulukkosarakkeen otsikkorivin vasemmalla ja oikealla puolella.
	- Vedä nuolta vasemmalle tai oikealle.
	- Ohjaus pienentää tai suurentaa taulukon saraketta.
	- Valitse tarvittaessa toinen taulukon sarake.

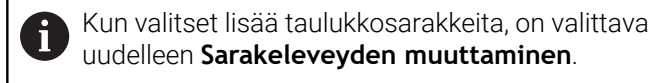

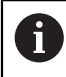

 $\langle \rangle$ 

 $\geq$ 

Voit myös muuttaa ei-muokatavien taulukkosarakkeiden leveyttä.

# **25.3 Työalue Lomake taulukoita varten**

## **Sovellus**

Työalueella **Lomake** ohjaus näyttää valittujen taulukkorivien sisällön. Taulukosta riippuen voidaan arvoja muuttaa lomakkeessa.

# **Toiminnon kuvaus**

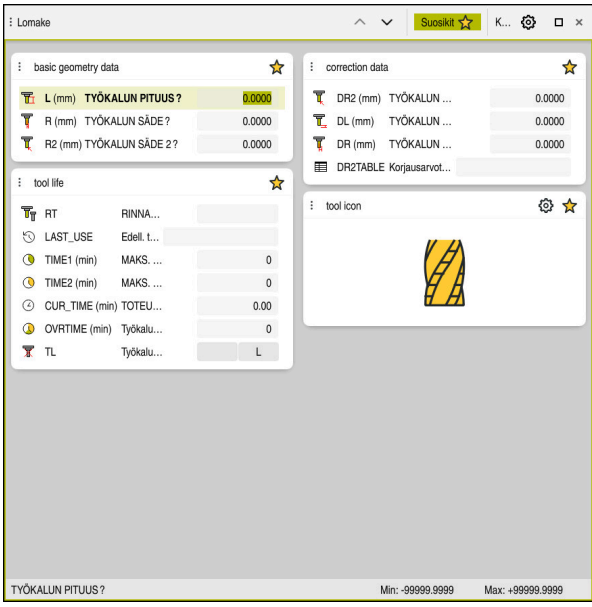

Työalue **Lomake** näkymässä **Suosikit**

Ohjain näyttää seuraavat tiedot jokaisesta sarakkeesta:

- Mahdollisesti sarakkeen symboli
- Sarakkeen nimi
- Mahdollisesti yksikkö
- Sarakkeen kuvaus
- **Hetkellinen arvo**

Ohjaus näyttää alueella **Tool Icon** valitun työkalun symbolia. Sorvaustyökaluilla symbolit ottavat huomioon myös valitun työkalun suunnan ja osoittavat, missä asiaankuuluvat työkalutiedot vaikuttavat.

**Lisätietoja:** Käyttäjän käsikirja Asetus ja toteutus

Jos syöte on virheellinen, ohjaus näyttää symbolia syötekentän edessä. Kun napautat symbolia, ohjaus näyttää virheen syytä, esim. **Liian monta kirjoitusmerkkiä**.

Ohjaus näyttää tiettyjen työalueelle **Lomake** ryhmiteltyjen taulukoiden sisällön. Näkymässä **Kaikki** ohjaus näyttää kaikki ryhmät. Toiminnolla **Suosikit** voit merkitä yksittäisiä ryhmiä yksilöllisen näkymän muodostamiseksi. Voit järjestellä ryhmät kahvojen avulla.

# **Symbolit**

Työalue **Taulukko** sisältää seuraavat symbolit:

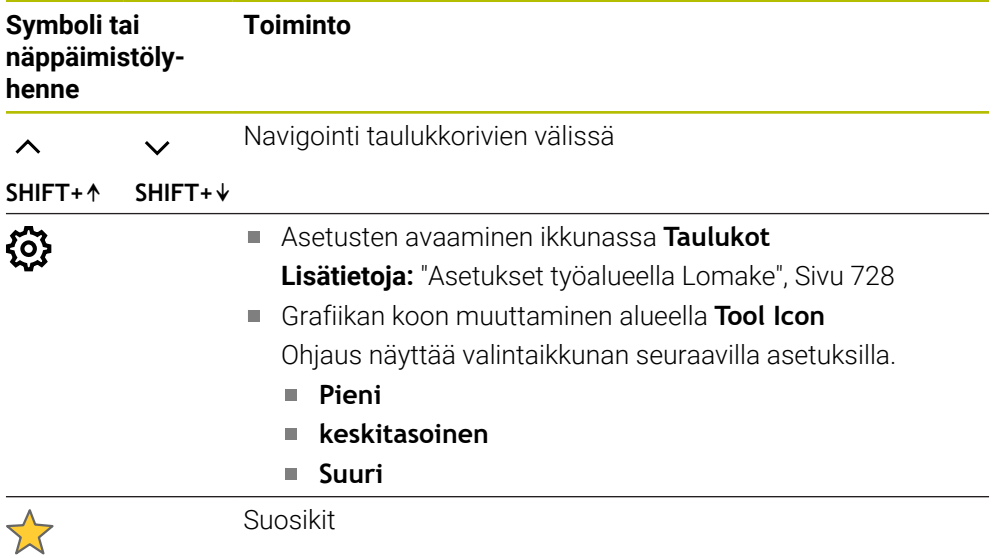

# <span id="page-727-0"></span>**Asetukset työalueella Lomake**

Ikkunassa **Taulukot** voit valita, tuleeko ohjauksen näyttää sarakekuvaukset. Valittu asetus vaikuttaa modaalisesti.

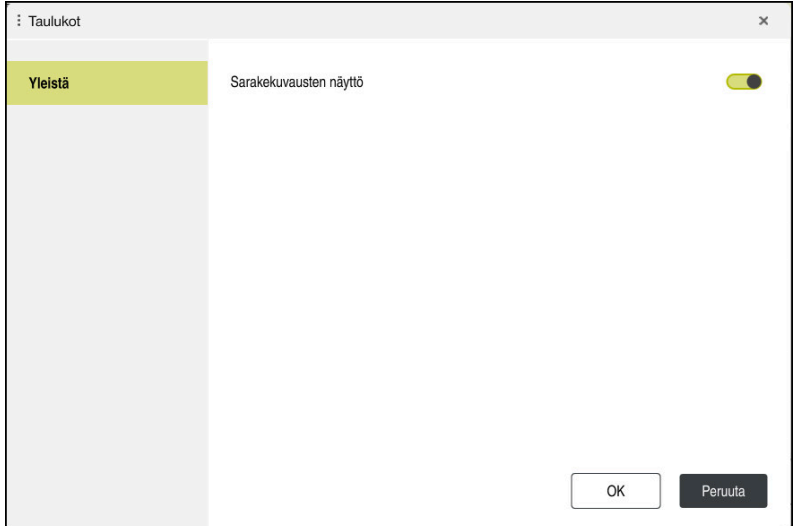

# **25.4 Pääsy taulukkoarvoihin**

## **25.4.1 Perusteet**

**TABDATA**-toiminnolla pääset taulukkoarvoihin.

Tällä toiminnolla voit esim. muuttaa korjaustietoja automatisoidusti NC-ohjelmasta. Pääsy seuraaviin taulukoihin on mahdollinen:

- Työkalutaulukko **\*.t**, vain luku
- Korjaustaulukko **\*.tco**, luku ja kirjoitus
- Korjaustaulukko **\*.wco**, luku ja kirjoitus
- Peruspistetaulukko **\*.pr**, luku ja kirjoitus

Pääsy toteutuu kulloinkin aktiiviseen taulukkoon: Luku on tällöin aina mahdollista, kirjoitus vain toteutuksen aikana. Kirjoitus on mahdollista simulaation aikana tai se ei ole mahdollista esilauseajon aikana.

Ohjaus antaa seuraavat pääsymahdollisuudet taulukkoarvoihin:

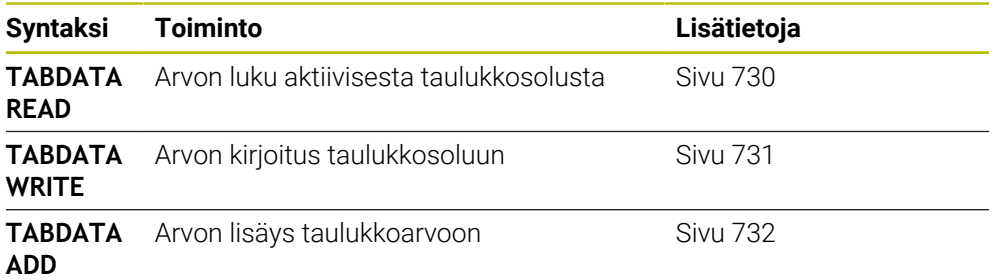

Jos NC-ohjelmassa ja taulukossa on erilaisia mittayksiköitä, ohjaus muuntaa arvot yksiköstä **MM** yksikköön **INCH** ja päinvastoin.

#### **Käytetyt aiheet**

**Muuttujien perusteet** 

**Lisätietoja:** ["Perusteet", Sivu 540](#page-539-0)

- Työkalutaulukko **Lisätietoja:** Käyttäjän käsikirja Asetus ja toteutus
- Korjaustaulukot

**Lisätietoja:** ["Korjaustaulukot", Sivu 745](#page-744-0)

- Arvojen luku vapaasti määriteltävästä taulukosta **Lisätietoja:** ["Vapaasti määriteltävän taulukon luku toiminnolla FN 28: TABREAD",](#page-572-0) [Sivu 573](#page-572-0)
- Arvojen luku vapaasti määriteltävään taulukkoon

**Lisätietoja:** ["Vapaasti määriteltävän taulukon kuvaus toiminnolla FN 27:](#page-571-0) [TABWRITE", Sivu 572](#page-571-0)

# <span id="page-729-0"></span>**25.4.2 Taulukkoarvon lukeminen käskyllä TABDATA READ**

#### **Sovellus**

Toiminnolla **TABDATA READ** luet arvon taulukosta ja tallennat sen Q-parametriin.

Voit käyttää toimintoa **TABDATA READ** esim. käytettävän työkalun työkalutietojen etukäteistarkastukseen ja estää näin virheilmoituksen esiintyminen ohjelmankulun aikana.

#### **Toiminnon kuvaus**

Lukemastasi sarakkeen tyypistä riippuen voit käyttää arvojen tallentamiseen parametreja **Q**, **QL**, **QR** tai **QS**. Ohjaus laskee taulukkoarvot automaattisesti NCohjelman mittayksiköihin.

#### **Sisäänsyöttö**

**11 TABDATA READ Q1 = CORR-TCS COLUMN "DR" KEY "5"**

; Rivin 5 sarakkeen **DR** arvon tallennus korjaustaulukosta parametriin **Q1**

NC-toiminto sisältää seuraavat syntaksielementit:

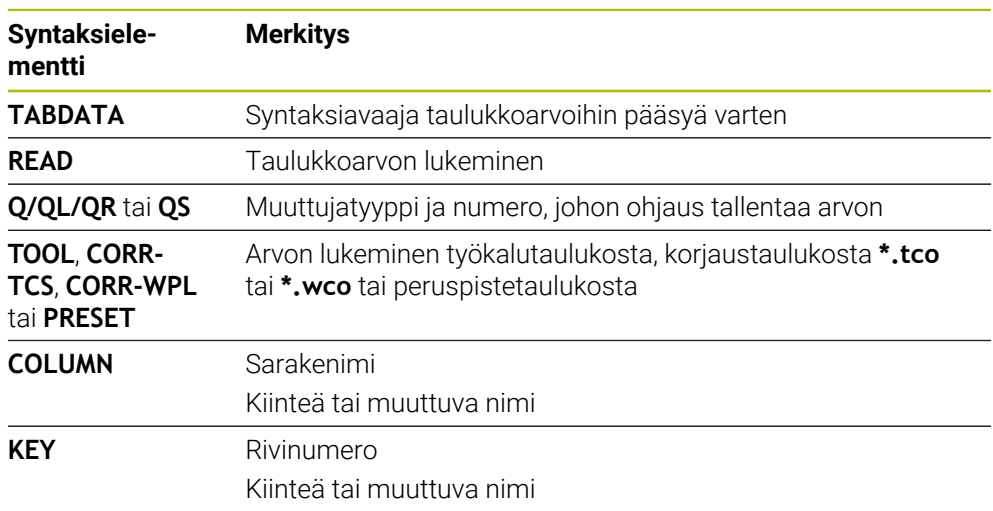

# <span id="page-730-0"></span>**25.4.3 Taulukkoarvon kirjoitus käskyllä TABDATA WRITE**

#### **Sovellus**

Toiminnolla **TABDATA WRITE** kirjoitat arvon Q-parametrista taulukkoon.

Kosketustyökierron jälkeen voit käyttää toimintoa **TABDATA WRITE** esim. tarvittavan korjausarvon syöttämiseen korjaustaulukkoon.

#### **Toiminnon kuvaus**

Lukemastasi sarakkeen tyypistä riippuen voit käyttää siirtoparametreja **Q**, **QL**, **QR** tai **QS**.

#### **Sisäänsyöttö**

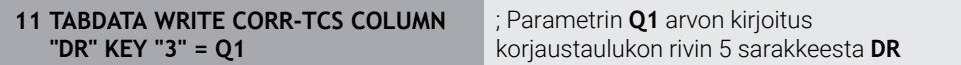

NC-toiminto sisältää seuraavat syntaksielementit:

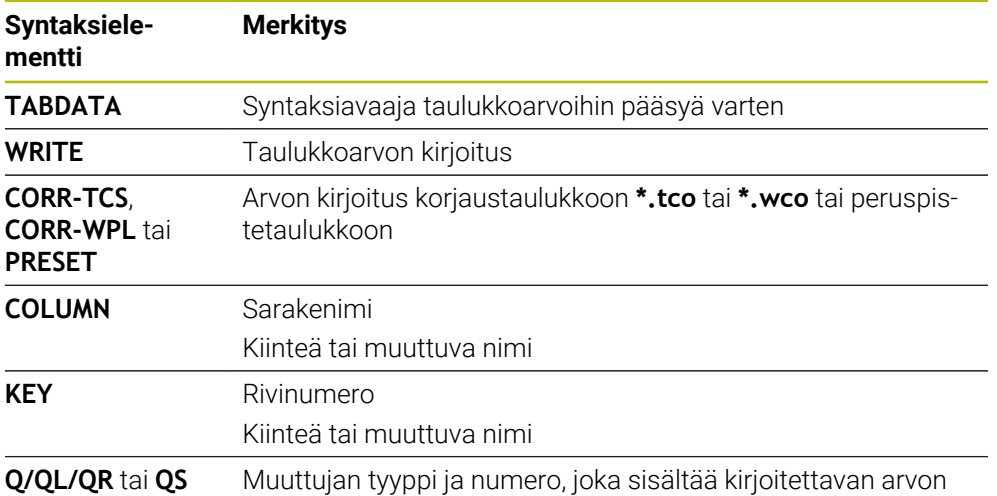

# <span id="page-731-0"></span>**25.4.4 Taulukkoarvon lisäys käskyllä TABDATA ADD**

#### **Sovellus**

Toiminnolla **TABDATA ADD** lisätään Q-parametrin arvo olemassa olevaan taulukkoarvoon.

Voit esim. käyttää toimintoa **TABDATA ADD** korjausarvon aktivoimiseen toistetun mittauksen yhteydessä.

#### **Toiminnon kuvaus**

Kuvaamastasi sarakkeen tyypistä riippuen voit käyttää siirtoparametreja **Q**, **QL** tai **QR**.

Korjaustaulukkoon kirjoittaminen edellyttää taulukon aktivointia.

**Lisätietoja:** ["Korjaustaulukon valinta käskyllä SEL CORR-TABLE", Sivu 362](#page-361-0)

#### **Sisäänsyöttö**

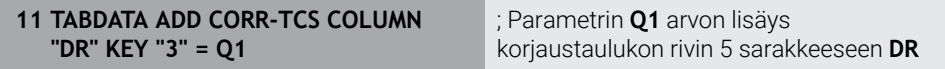

NC-toiminto sisältää seuraavat syntaksielementit:

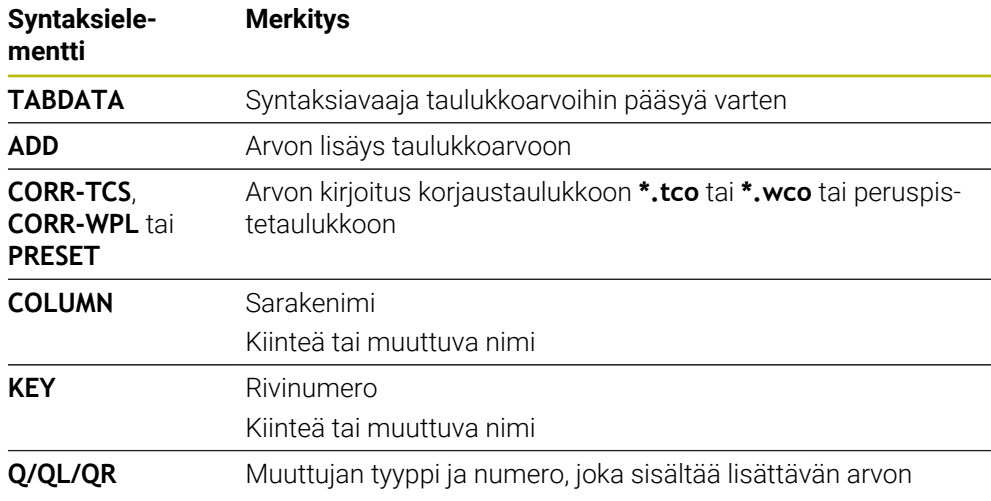

# **25.5 Vapaasti määriteltävät taulukot**

#### **Sovellus**

Määriteltäviin taulukoihin voit tallentaa haluamiasi tietoja NC-ohjelmista ja lukea niitä. Sitä varten ovat käytettävissä Q-parametritoiminnot **FN 26** ... **FN 28**.

#### **Käytetyt aiheet**

Muuttujatoiminto **FN 26** ... **FN 28**

**Lisätietoja:** ["NC-toiminnot vapaasti määriteltäviä taulukoita varten", Sivu 571](#page-570-0)

#### **Toiminnon kuvaus**

Jos luot vapaasti määriteltävän taulukon, ohjaus tarjoaa erilaisia taulukkomalleja, joista valita.

Koneen valmistaja voi laatia taulukkopohjia ja tallentaa niitä ohjaukseen.

#### **25.5.1 Vapaasti määriteltävän taulukon laadinta**

Vapaasti määriteltävän taulukko luonti tapahtuu seuraavasti:

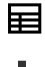

Valitse käyttötapa **Taulukot**.

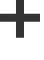

- Valitse **Lisää**.
- Ohjaus avaa työalueen **Pikavalinta** ja **Avaa tiedosto**.

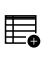

- 
- Valitse **Uuden taulukon luonti**.
- Ohjaus avaa ikkunan **Uuden taulukon luonti**.
- Valitse kansio **tab**.
- Halutun prototyypin valinta

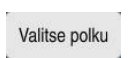

- Valitse **Valitse polku**.
- Ohjaus avaa ikkunan **Tallenna nimellä**.
- Valitse kansio **table**.
- Syötä sisään haluamasi nimi.
- Luo
- Valitse **Luo**. Ohjaus avaa taulukon.
- Tarvittaessa mukauta taulukko.
	- **Lisätietoja:** ["Työalue Taulukko", Sivu 720](#page-719-0)

## **Ohje**

Taulukoiden ja taulukkosarakkeiden nimien tulee alkaa kirjaimella eivätkä ne saa sisältää laskumerkkejä, esim. **+**. SQL-käskyjen vuoksi nämä merkit voivat aiheuttaa ongelmia tietojen lukemisen tai tulostamisen yhteydessä.

**Lisätietoja:** ["Taulukkokäyttö SQL-osoituksilla", Sivu 587](#page-586-0)

# **25.6 Pistetaulukko**

#### **Sovellus**

Pistetaulukkoon tallennetaan työkappaleen asemat epäsäännöllisessä kuviossa. Ohjaus suorittaa työkiertokutsun jokaisessa pisteessä. Voit piilottaa yksittäisiä pisteitä ja määrittää turvallisen korkeuden.

#### **Käytetyt aiheet**

Pistetaulukoiden kutsu, vaikutus erilaisilla työkierroilla **Lisätietoja:** Käyttäjän käsikirja Koneistustyökierrot

#### **Toiminnon kuvaus**

#### **Parametri pistetaulukoissa**

Pistetaulukko sisältää seuraavat parametrit:

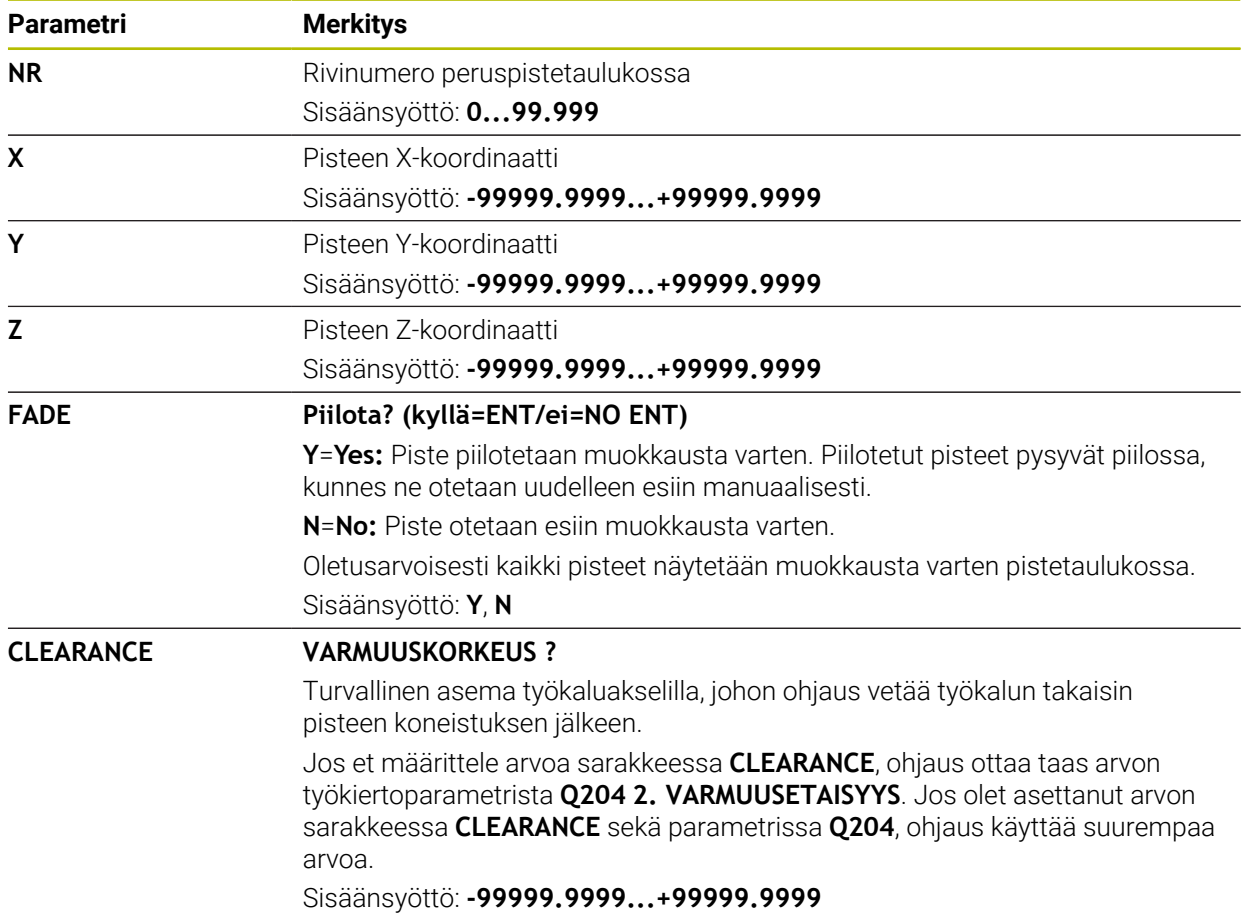

#### **25.6.1 Pistetaulukon luonti**

Pistetaulukon luonti tapahtuu seuraavasti:

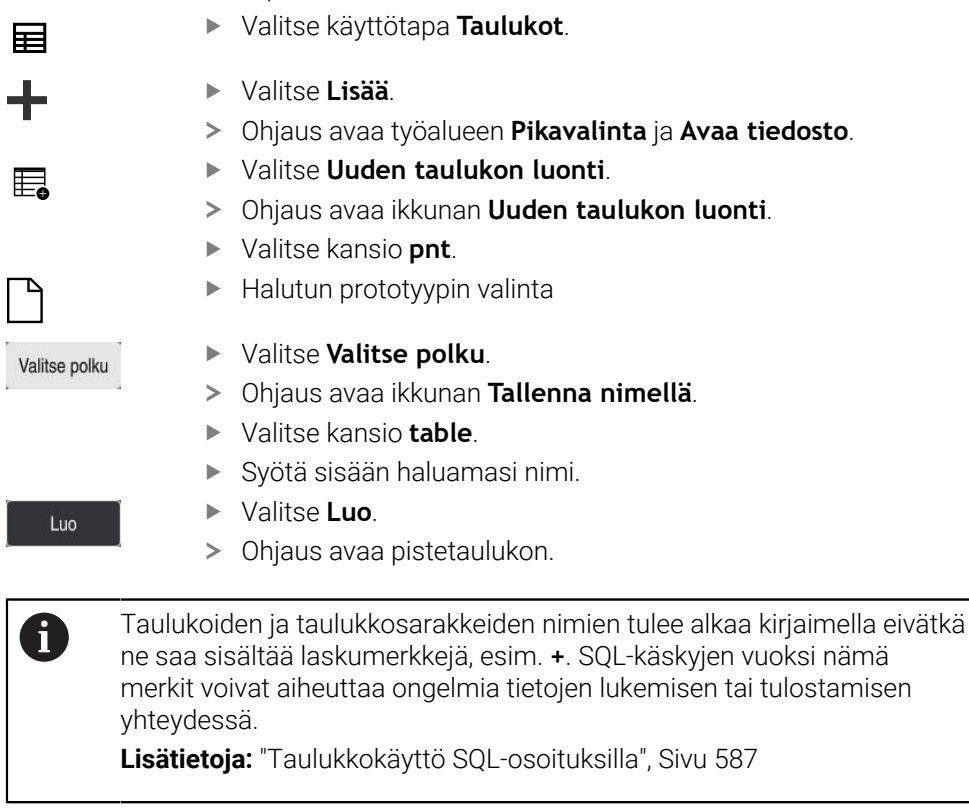

## **25.6.2 Yksittäisten pisteiden piilotus koneistuksessa**

Pistetaulukossa voidaan sarakkeessa **FADE** merkitä piste niin, että se jätetään valinnan mukaan huomiotta koneistuksessa.

Pisteiden piilotus määritellään seuraavalla tavalla:

- Valitse haluamasi piste taulukossa.
- Valitse sarake **FADE**.

Muokkaa  $\bullet$ 

- Aktivoi **Muokkaa**.
- Syötä sisään **Y**.
- Ohjaus ohittaa pisteen työkiertokutsun yhteydessä.

Jos syötät sarakkeeseen **FADE** osoitteen **Y**, voit ohittaa nämä pisteet kytkimellä **/ Ohita** käyttötavalla **Ohjelmanajo**.

**Lisätietoja:** Käyttäjän käsikirja Asetus ja toteutus

# <span id="page-734-0"></span>**25.7 Nollapistetaulukko**

#### **Sovellus**

Nollapistetaulukkoon tallennetaan työkappaleen asemat. Ne on aktivoitava nollapistetaulukon käyttämiseksi. NC-ohjelmien sisällä nollapisteet voidaan kutsua esim. useammilla työkappaleilla koneistuksen suorittamiseksi samassa asemassa. Nollapistetaulukon aktiiviset rivit toimivat NC-ohjelmassa työkappaleen nollapisteenä.

**25**

#### **Käytetyt aiheet**

- Nollapistetaulukon sisältö ja laadinta **Lisätietoja:** ["Nollapistetaulukko", Sivu 735](#page-734-0)
- Nollapistetaulukon muokkaus ohjelmanajon aikana **Lisätietoja:** Käyttäjän käsikirja Asetus ja toteutus
- Peruspistetaulukko **Lisätietoja:** Käyttäjän käsikirja Asetus ja toteutus

## **Toiminnon kuvaus**

#### **Nollapistetaulukon parametrit**

Nollapistetaulukko sisältää seuraavat parametrit:

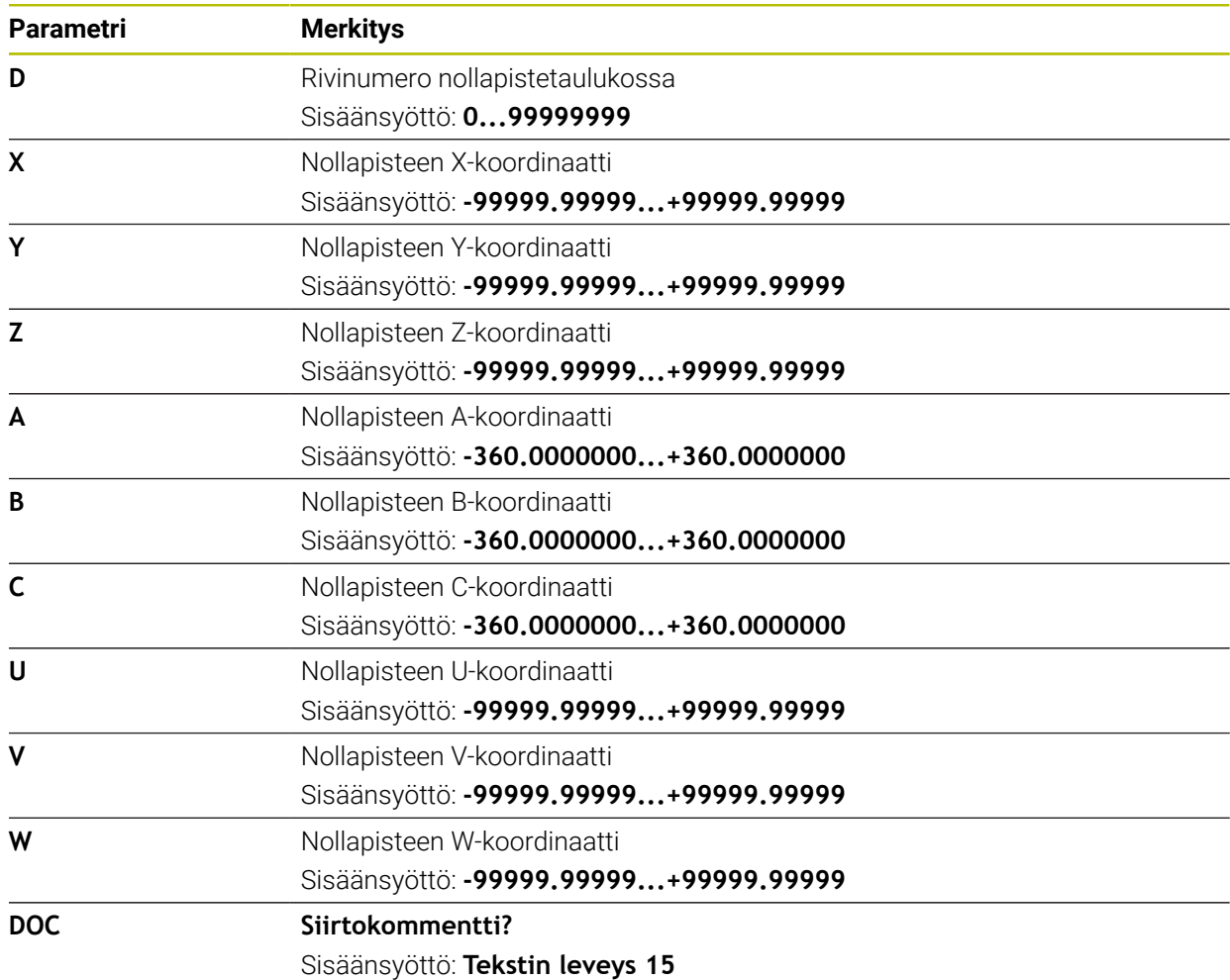

## **25.7.1 Nollapistetaulukon luonti**

Nollapistetaulukko luodaan seuraavasti:

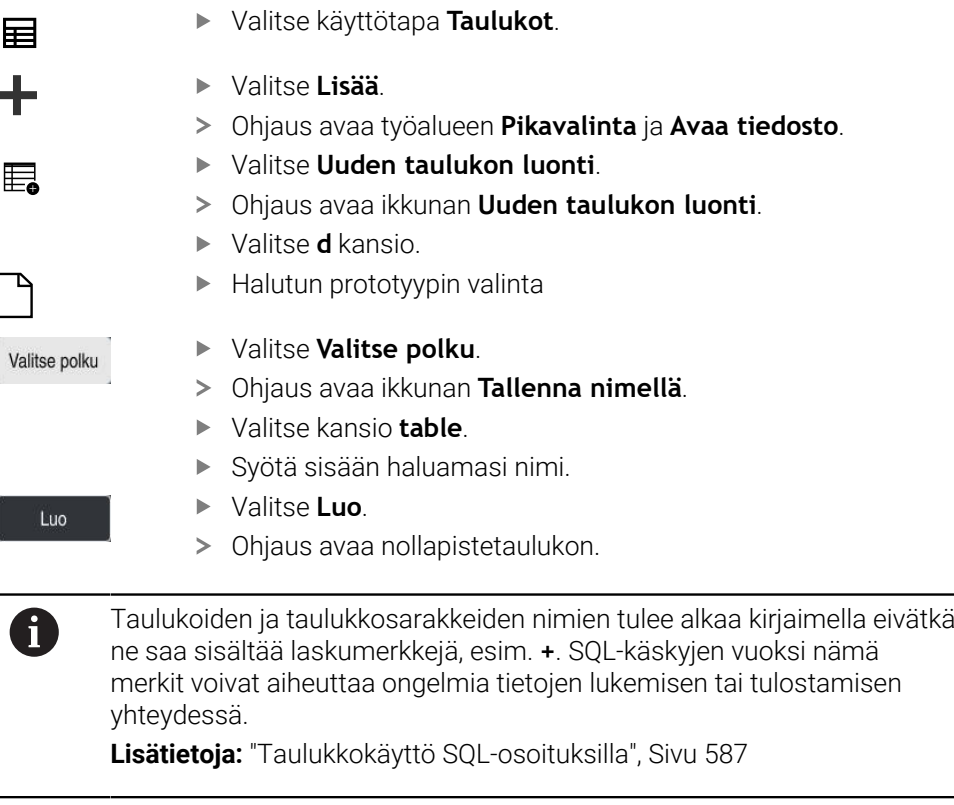

## **25.7.2 Nollapistetaulukon muokkaus**

Voit muokata aktiivista nollapistetaulukko ohjelmanajon aikana. **Lisätietoja:** Käyttäjän käsikirja Asetus ja toteutus

Nollapistetaulukkoa muokataan seuraavasti:

Aktivoi **Muokkaa**. Muokkaa  $\bullet \qquad \qquad$ 

- ▶ Valitse arvo.
- Muokkaa arvo.
- Tallenna muutokset, esim. valitse muita rivejä.

# *OHJE*

#### **Huomaa törmäysvaara!**

Ohjaus huomioi muutokset nollapistetaulukossa tai korjaustaulukossa vain, jos arvot tallennetaan. Nollapiste tai korjausarvo on aktivoitava uudelleen NC-ohjelmassa, muuten ohjaus käyttää edelleen tähänastisia arvoja.

- Vahvista muutokset heti taulukossa, esim. näppäimellä **ENT**
- Aktivoi nollapiste tai korjausarvo uudelleen NC-ohjelmassa.
- Aja NC-ohjelmaan varovasti taulukkoarvojen muutoksen jälkeen.

# **25.8 Taulukot lastuamistietojen laskentaa varten**

#### **Sovellus**

Voit käyttää seuraavia taulukoita työkalun leikkaustietojen laskemiseen lastuamistietolaskimessa:

- Taulukko työkappaleen materiaaleilla **WMAT.tab Lisätietoja:** ["Taulukko työkappaleen materiaaleja varten WMAT.tab", Sivu 738](#page-737-0)
- Taulukko työkalun terän materiaaleilla **WMAT.tab Lisätietoja:** ["Taulukko työkalun materiaaleja varten TMAT.tab", Sivu 738](#page-737-1)
- Lastuamistietotaulukko **\*.cut Lisätietoja:** ["Lastuamistietotaulukko \\*.cut", Sivu 739](#page-738-0)
- Halkaisijasta riippuva lastuamistietotaulukko **\*.cutd Lisätietoja:** ["Halkaisijasta riippuva lastuamistietotaulukko \\*.cutd", Sivu 740](#page-739-0)

#### **Käytetyt aiheet**

- **Lastuamistietojen laskin Lisätietoja:** ["Lastuamistietojen laskin", Sivu 675](#page-674-0) ■ Työkalunhallinta
- **Lisätietoja:** Käyttäjän käsikirja Asetus ja toteutus

## **Toiminnon kuvaus**

## <span id="page-737-0"></span>**Taulukko työkappaleen materiaaleja varten WMAT.tab**

Työkappalemateriaalien taulukossa **WMAT.tab** määritellään työkappaleen materiaali. Taulukko on tallennettava kansioon **TNC:\table**.

Työkappalemateriaalien taulukko **WMAT.tab** sisältää seuraavat parametrit:

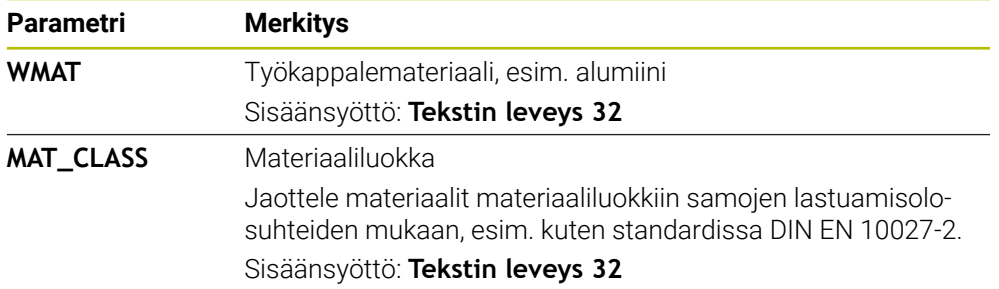

#### <span id="page-737-1"></span>**Taulukko työkalun materiaaleja varten TMAT.tab**

Työkalumateriaalien taulukossa **WMAT.tab** määritellään työkalun teräaine. Taulukko on tallennettava kansioon **TNC:\table**.

Työkalumateriaalien taulukko **TMAT.tab** sisältää seuraavat parametrit:

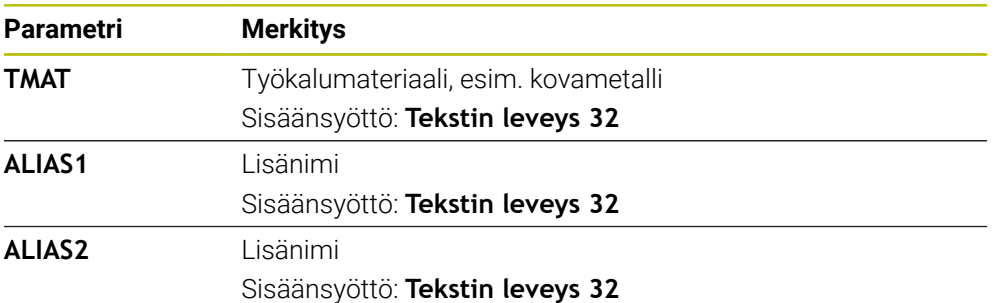

#### <span id="page-738-0"></span>**Lastuamistietotaulukko \*.cut**

Lastuamistietotaulukossa **\*.cut** osoitetaan työkappaleiden materiaalit ja työkalun terien materiaalit asiaankuuluville lastuamistiedoille. Taulukko on tallennettava kansioon **TNC:\system\Cutting-Data**.

Lastuamistietotaulukko **\*.cut** sisältää seuraavat parametrit:

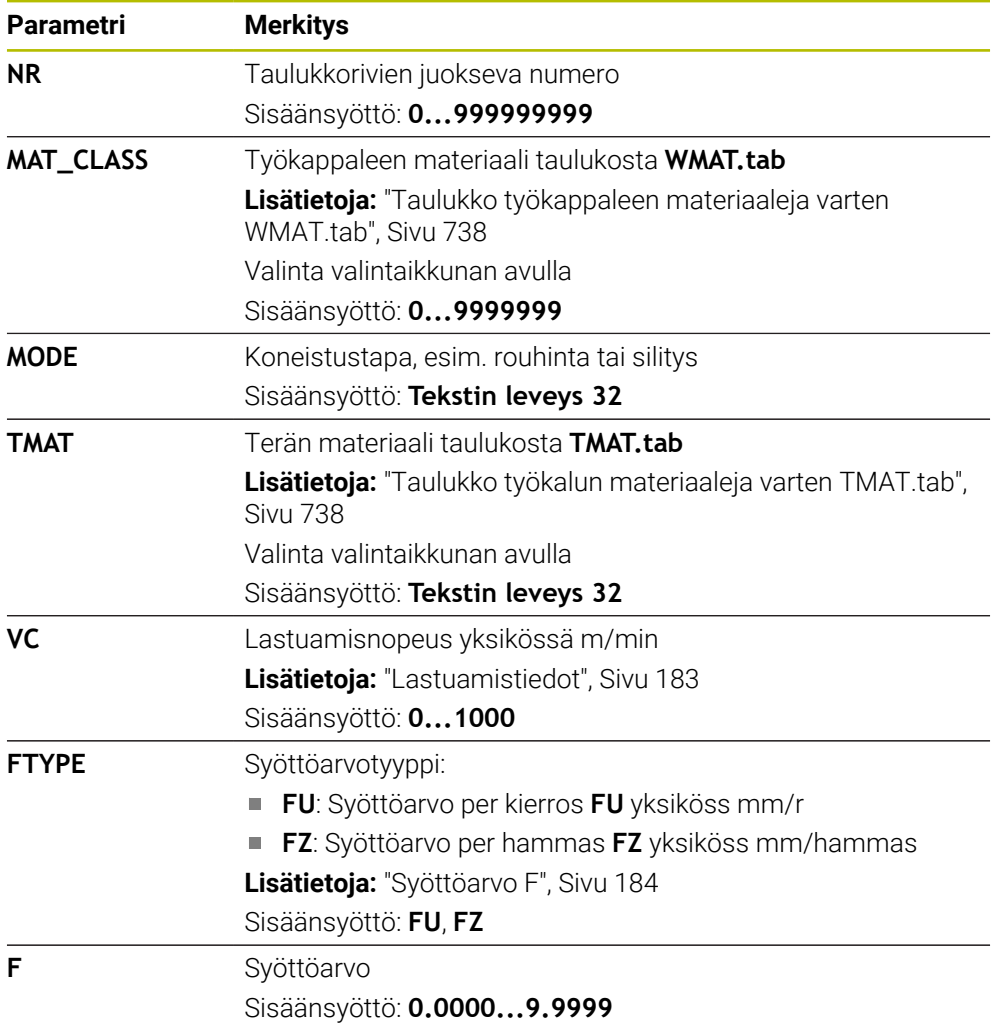

#### <span id="page-739-0"></span>**Halkaisijasta riippuva lastuamistietotaulukko \*.cutd**

Halkaisijasta riippuvassa lastuamistietotaulukossa **\*.cutd** osoitetaan työkappaleiden materiaalit ja terien materiaalit asiaankuuluville lastuamistiedoille. Taulukko on tallennettava kansioon **TNC:\system\Cutting-Data**. Halkaisijasta riippuva lastuamistietotaulukko **\*.cutd** sisältää seuraavat parametrit:

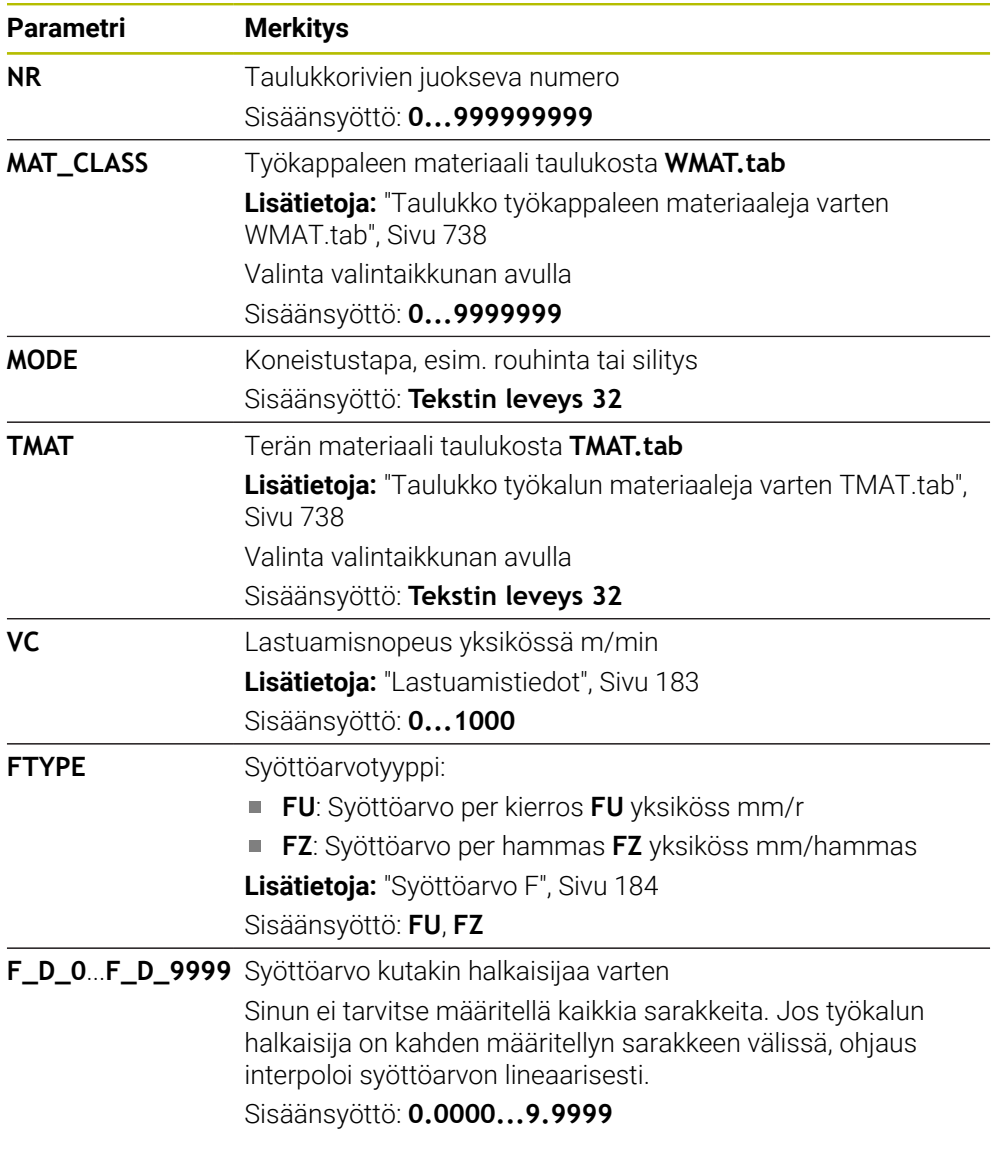

## **Ohje**

Ohjaus sisältää esimerkkitaulukot automaattista lastuamisarvojen laskentaa varten vastaavissa kansioissa. Voit muokata taulukoita olosuhteiden mukaan, esim. syöttää käytettävät materiaalit ja työkalut.

# **25.9 Palettitaulukko**

#### **Sovellus**

Palettitaulukoiden avulla määrität järjestyksen, jossa ohjaus käsittelee paletteja ja mitä NC-ohjelmia käytetään.

Voit käyttää palettitaulukoita myös ilman paletinvaihtajaa toteuttaaksesi erilaisilla peruspisteillä määriteltyjä NC-ohjelmia peräjälkeen vain painamalla **NC-käynnistys**painiketta. Tätä käyttöä kutsutaan myös tehtävälistaksi.

Voit käsitellä sekä palettitaulukoita että tehtävälistoja työkalukohtaisesti. Ohjaus vähentää työkalun vaihtoa ja siten koneistusaikaa.

#### **Käytetyt aiheet**

- Palettitaulukot toimivat työalueella **Tehtävälista Lisätietoja:** ["Työalue Tehtävälista", Sivu 702](#page-701-0)
- Työkalusuunnattu koneistus **Lisätietoja:** ["Työkalukohtainen koneistus", Sivu 711](#page-710-0)

#### **Alkuehto**

■ Ohjelmisto-optio #22 Paletinhallinta

## **Toiminnon kuvaus**

Voit avata palettitaulukoita käyttötavoilla **Taulukot**, **Ohjelmointi** ja **Ohjelmanajo**. Käyttötavoilla **Ohjelmointi** ja **Ohjelmanajo** ohjaus ei avaa palettitaulukkoa taulukkona vaan työalueella **Tehtävälista**.

Koneen valmistaja määrittelee prototyypin palettitaulukkoa varten. Kun luot uuden palettitaulukon, ohjaus kopioi prototyypin. Tämän seurauksena ohjaimesi palettitaulukko ei välttämättä sisällä kaikkia mahdollisia parametreja.

Prototyyppi voi sisältää seuraavat parametrit:

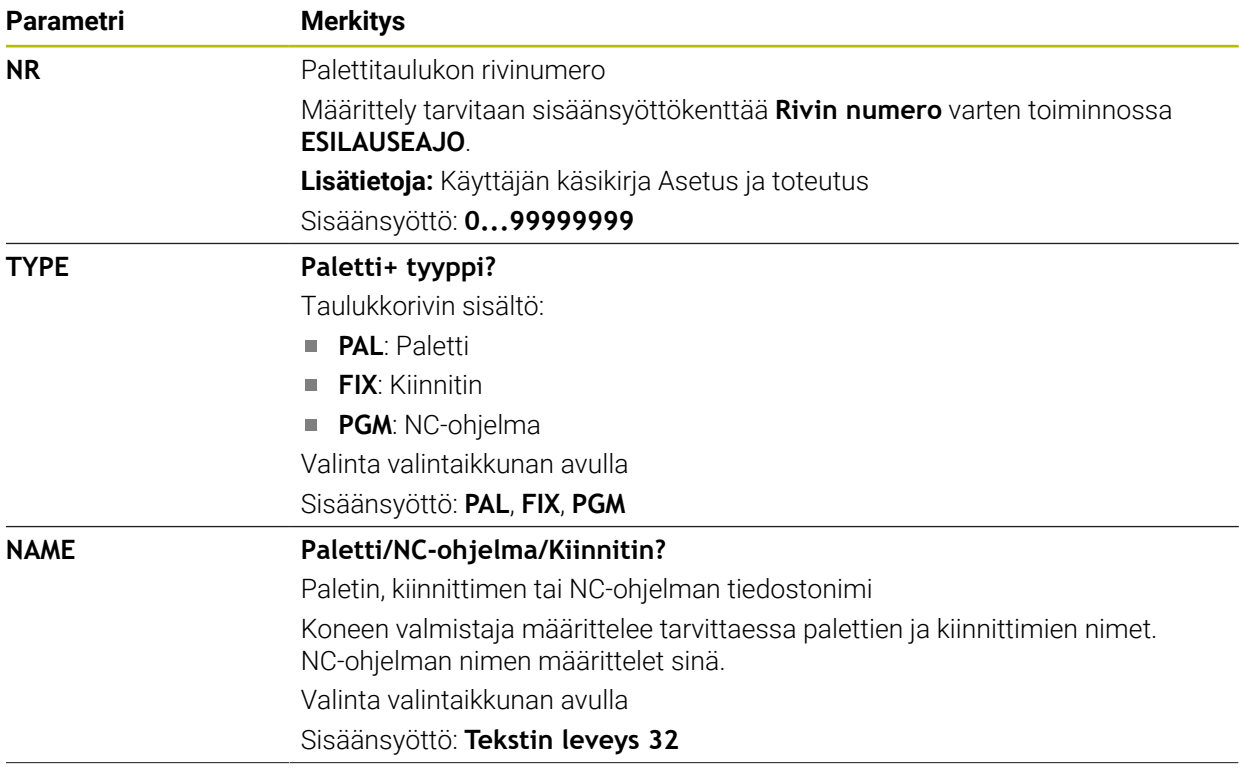

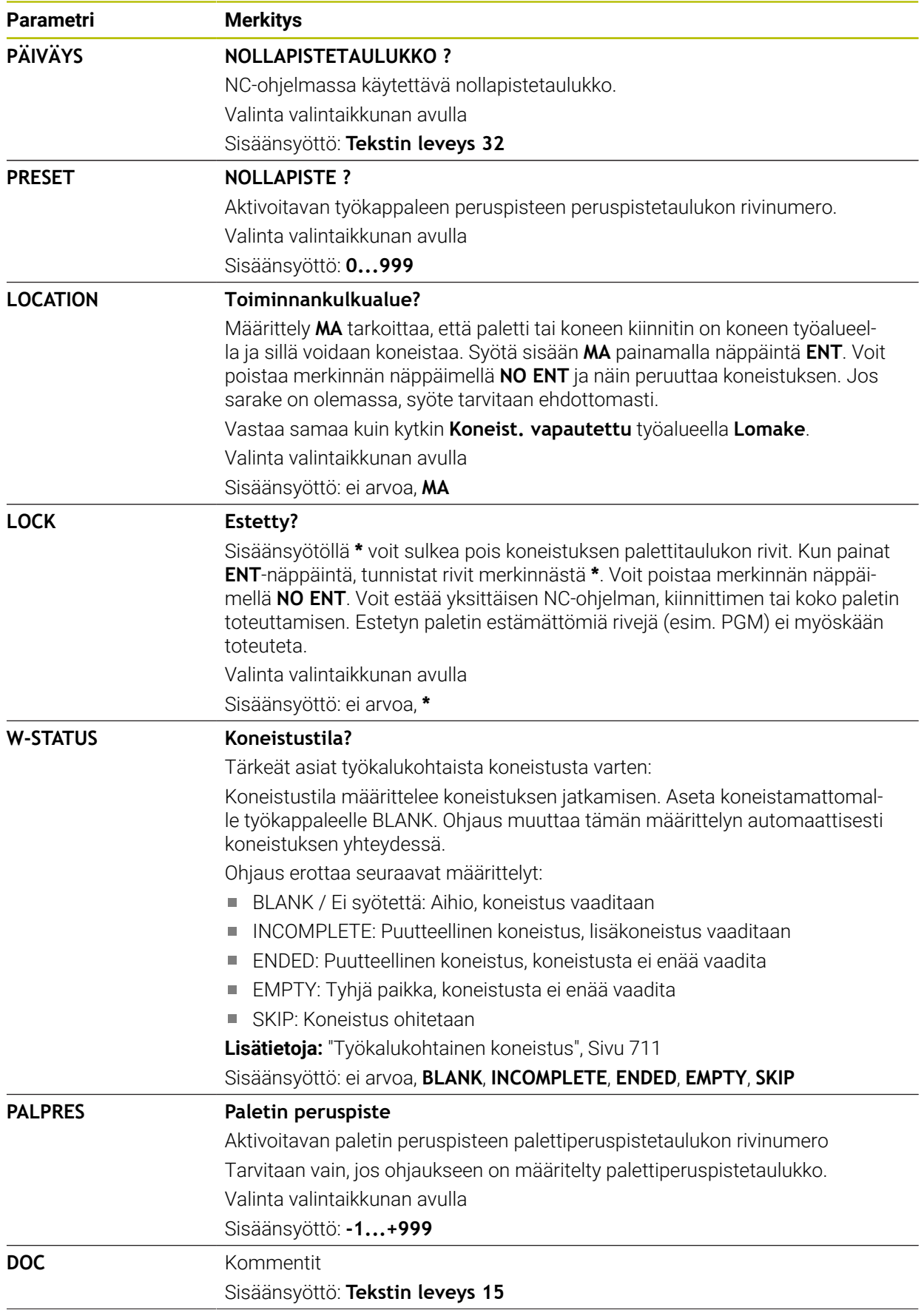

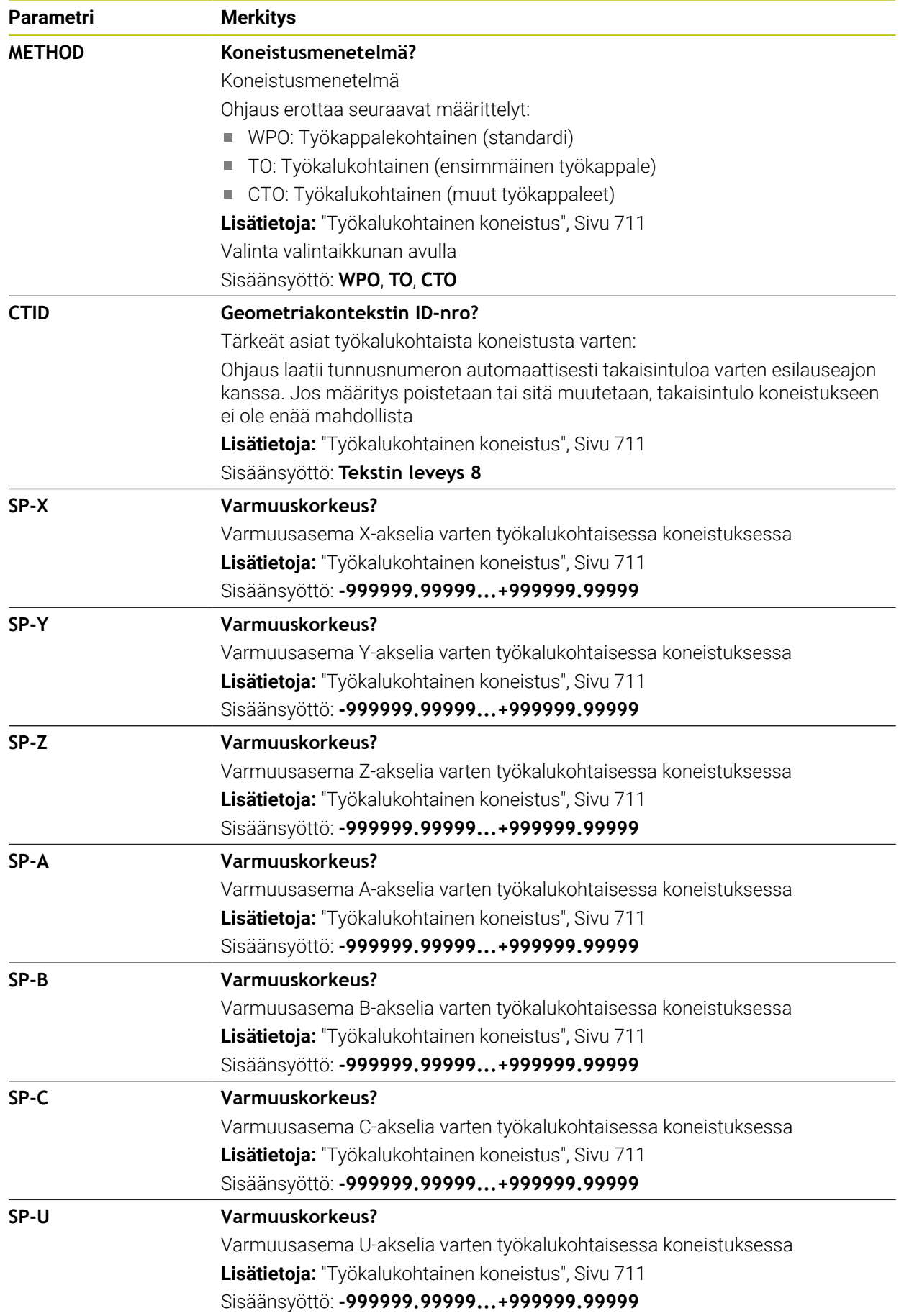

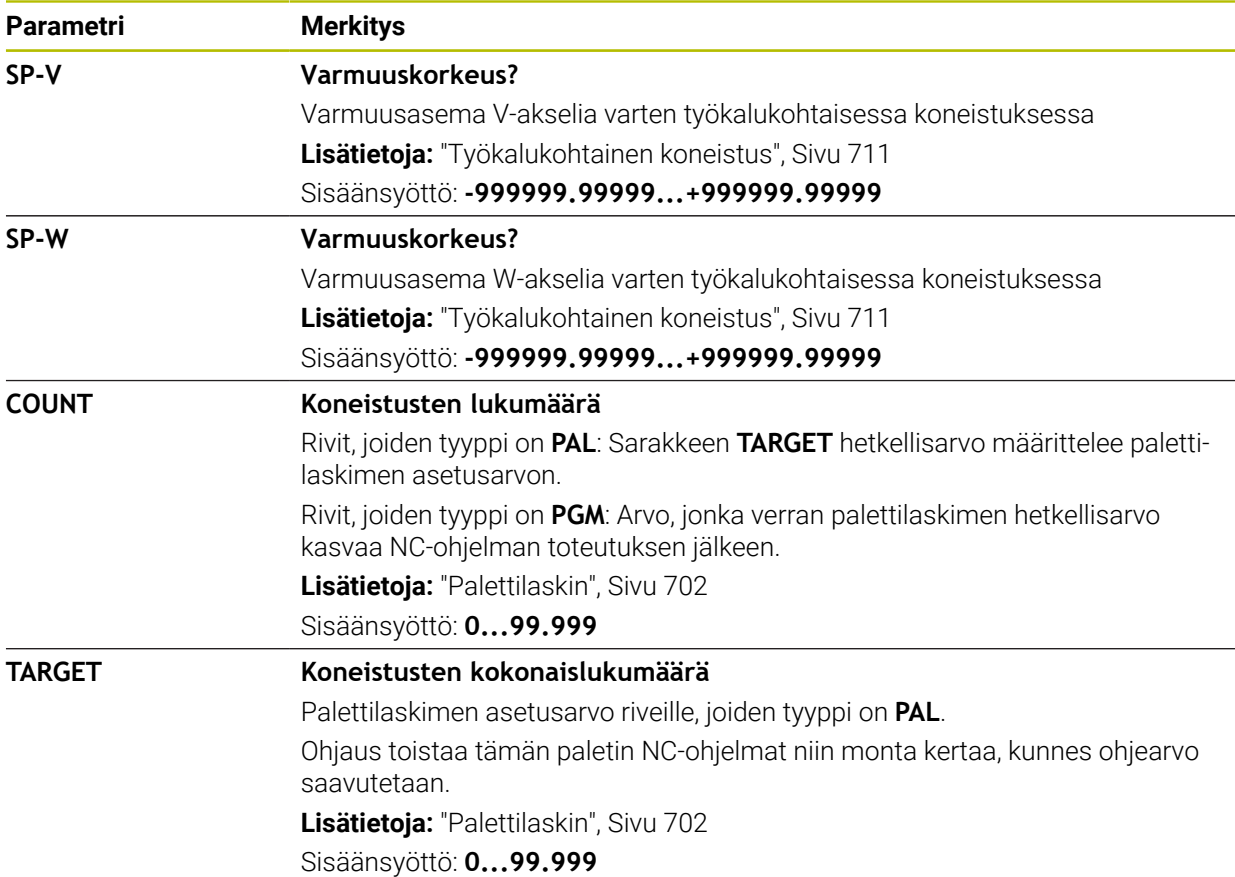

# **25.9.1 Palettitaulukon luonti ja avaus**

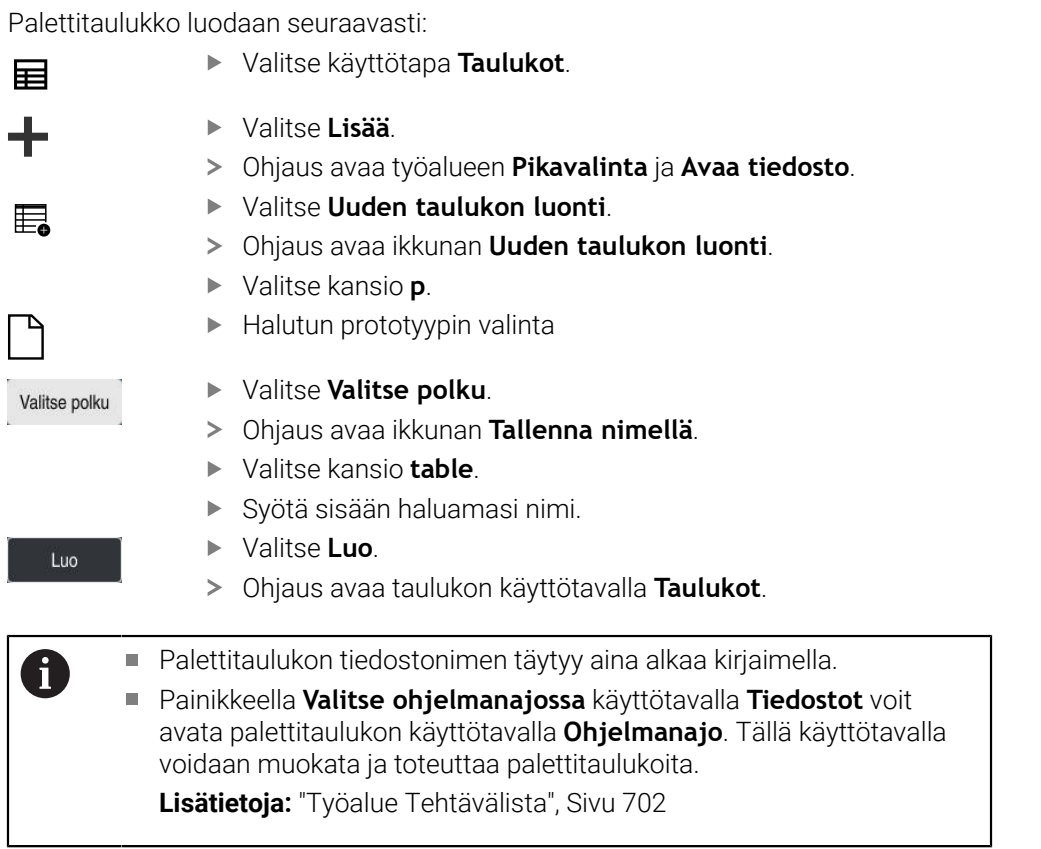

# <span id="page-744-0"></span>**25.10 Korjaustaulukot**

#### **25.10.1 Yleiskuvaus**

Ohjaus tarjoaa seuraavat korjaustaulukot:

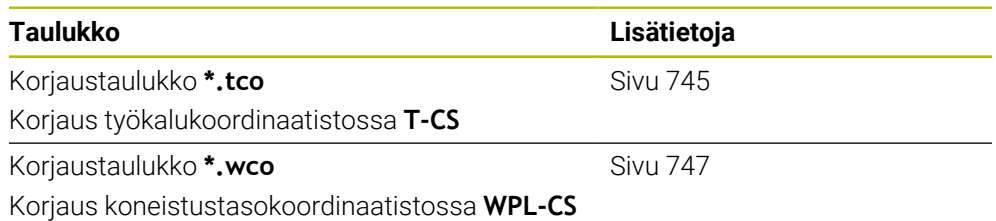

# <span id="page-744-1"></span>**25.10.2 Korjaustaulukko \*.tco**

#### **Sovellus**

Korjaustaulukolla **\*.tco** määritellään korjausarvot työkalua varten työkalukoordinaatistossa **T-CS**. Voit käyttää korjaustaulukkoa **\*.tco** kaikkien menetelmien työkaluille.

#### **Käytetyt aiheet**

- Korjaustaulukon käyttö **Lisätietoja:** ["Työkalukorjaus korjaustaulukoilla", Sivu 360](#page-359-0)
- Korjaustaulukon **\*.wco** sisältö **Lisätietoja:** ["Korjaustaulukko \\*.wco", Sivu 747](#page-746-0)
- Korjaustaulukoiden muokkaus ohjelmanajon aikana **Lisätietoja:** Käyttäjän käsikirja Asetus ja toteutus
- Työkalukoordinaatisto **T-CS Lisätietoja:** ["Työkalukoordinaatisto T-CS", Sivu 280](#page-279-0)

# **Toiminnon kuvaus**

Tunnuksella **\*.tco** varustettujen korjaustaulukoiden korjaukset korjaavat aktiivisen työkalun. Taulukko koskee kaikkia työkalutyyppejä, minkä vuoksi näet määrittelyn yhteydessä myös ne sarakkeet, joita et mahdollisesti tarvita sinun työkalutyyppiäsi varten.

Syötä vain ne arvot, jotka ovat merkityksellisiä sinun työkalullesi. Ohjaus antaa virheilmoituksen, jos korjaat arvoja, jotka eivät ole saatavilla aktiivisella työkalulla. Korjaustaulukko **\*.tco** sisältää seuraavat parametrit:

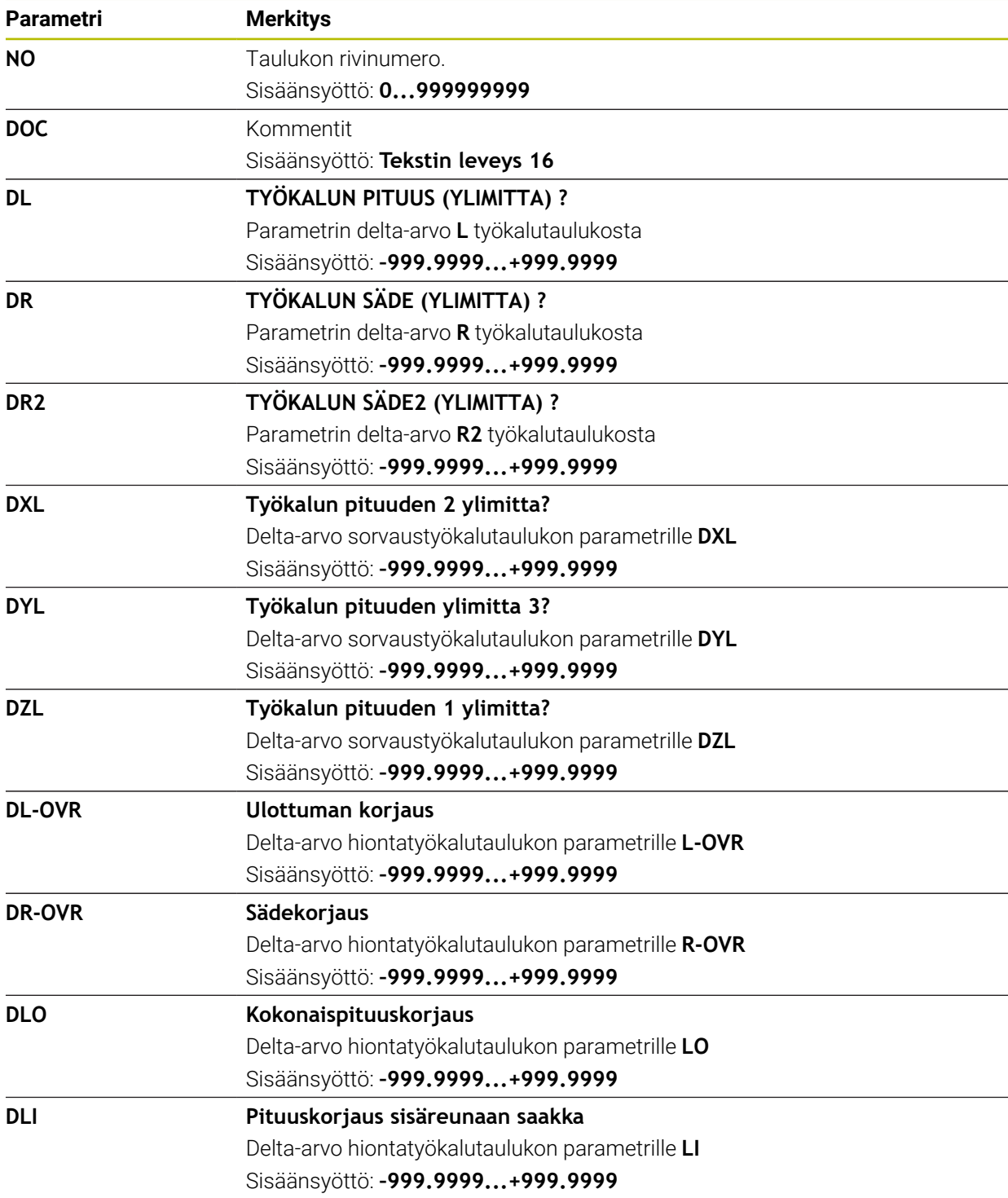

# <span id="page-746-0"></span>**25.10.3 Korjaustaulukko \*.wco**

#### **Sovellus**

Tunnuksella **\*.wco** varustettujen taulukoiden korjaukset vaikuttavat siirtona koneistustasokoordinaatistossa **WPL-CS**.

Korjaustaulukoita **\*.wco** käytetään pääsääntöisesti sorvauskoneistusta varten (optio #50).

#### **Käytetyt aiheet**

Korjaustaulukon käyttö

**Lisätietoja:** ["Työkalukorjaus korjaustaulukoilla", Sivu 360](#page-359-0)

- Korjaustaulukon **\*.tco** sisältö **Lisätietoja:** ["Korjaustaulukko \\*.tco", Sivu 745](#page-744-1)
- Korjaustaulukoiden muokkaus ohjelmanajon aikana **Lisätietoja:** Käyttäjän käsikirja Asetus ja toteutus
- Koneistustasokoordinaatisto **WPL-CS Lisätietoja:** ["Koneistustasokoordinaatisto WPL-CS", Sivu 276](#page-275-0)

## **Toiminnon kuvaus**

Korjaustaulukko **\*.wco** sisältää seuraavat parametrit:

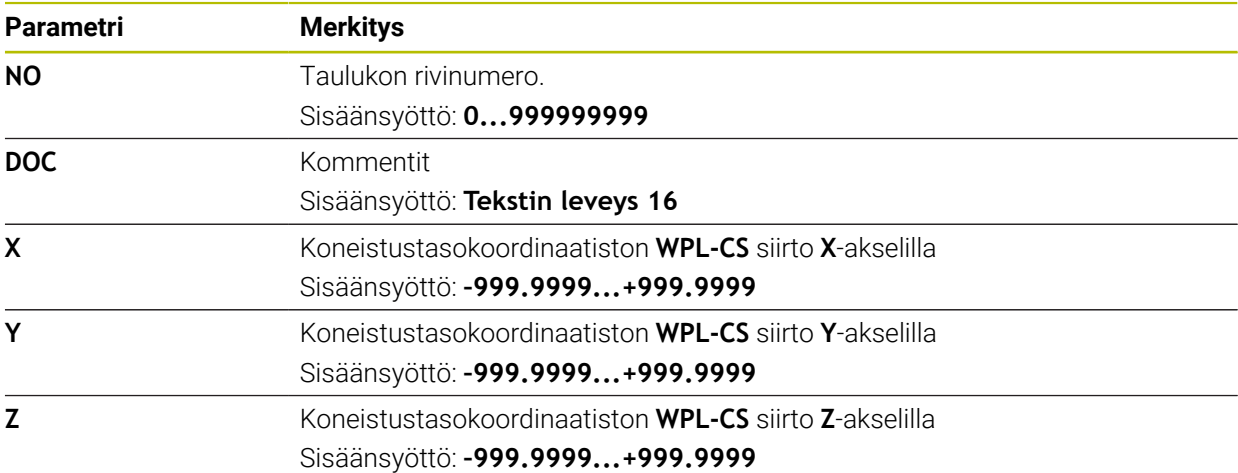

# **25.10.4 Korjausarvotaulukon luonti**

Korjaustaulukko luodaan seuraavasti:

- Valitse käyttötapa **Taulukot**.
- ┿

罠

畐

- Valitse **Lisää**.
- Ohjaus avaa työalueen **Pikavalinta** ja **Avaa tiedosto**.
- Valitse **Uuden taulukon luonti**.
- Ohjaus avaa ikkunan **Uuden taulukon luonti**.
- Valitse kansio **tco** taI **wco**.
- Halutun prototyypin valinta

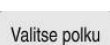

Luo

- Valitse **Valitse polku**.
- Ohjaus avaa ikkunan **Tallenna nimellä**.
- Valitse kansio **table**.
- Syötä sisään haluamasi nimi.
- Valitse **Luo**.
- Ohjaus avaa taulukon.

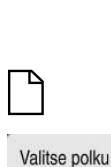

# **25.11 Korjausarvotaulukko \*.3DTC**

#### **Sovellus**

Kuulajyrsimien tapauksessa ohjaus tallentaa säteen poikkeaman tavoitearvosta tietyssä asetuskulmassa korjausarvotaulukkoon **\*.3DTC**. Kun kyseessä on työkappaleen kosketusjärjestelmä, ohjaus tallentaa kosketusjärjestelmän taipumakäyttäytymisen tietyssä kosketuskulmassa.

Ohjaus ottaa määritetyt tiedot huomioon NC-ohjelmien käsittelyssä ja mittauksessa.

#### **Käytetyt aiheet**

- Ryntökulmasta riippuva 3D-sädekorjaus **Lisätietoja:** ["Ryntökulmasta riippuva 3D-sädekorjaus \(optio #92\)", Sivu 380](#page-379-0)
- Kosketusjärjestelmän 3D-kalibrointi **Lisätietoja:** Käyttäjän käsikirja Asetus ja toteutus

## **Alkuehdot**

- Ohjelmisto-optio #9 Laajennetut toiminnot Ryhmä 2
- Ohjelmisto-optio #92 3D-ToolComp

#### **Toiminnon kuvaus**

Korjausarvotaulukot **\*.3DTC** on tallennettava hakemistoon **TNC:\system\3D-ToolComp**. Sitten voit määrittää työkalunhallinnan sarakkeeseen **DR2TABLE** taulukot työkalua varten.

Luot erillisen taulukon jokaiselle työkalulle.

Korjausarvotaulukko sisältää seuraavat parametrit:

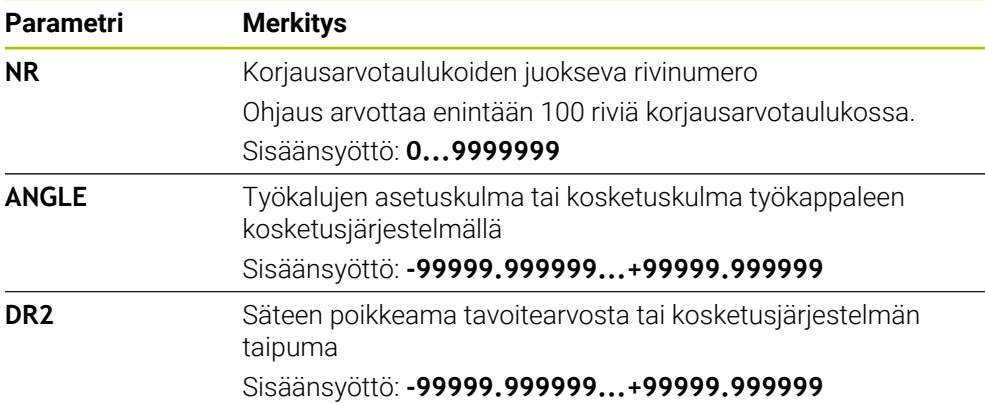

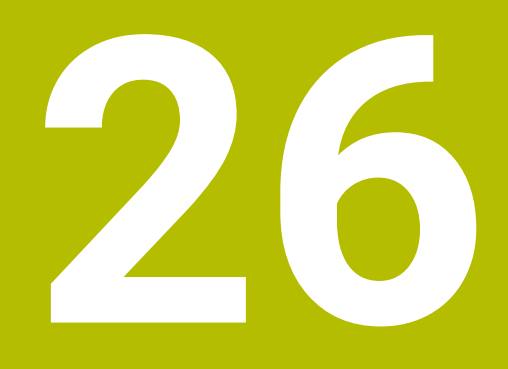

# **Yleiskuvaukset**

# **26.1 Esimääritelty virhenumero virheilmoitukselle FN 14: ERROR**

Toiminnolla **FN 14: ERROR** voit tulostaa virheilmoituksia NC-ohjelmassa. **Lisätietoja:** ["Virheilmoitusten tulostus toiminnolla FN 14: ERROR", Sivu 559](#page-558-0) HEIDENHAIN on esimääritellyt seuraavat virheilmoitukset:

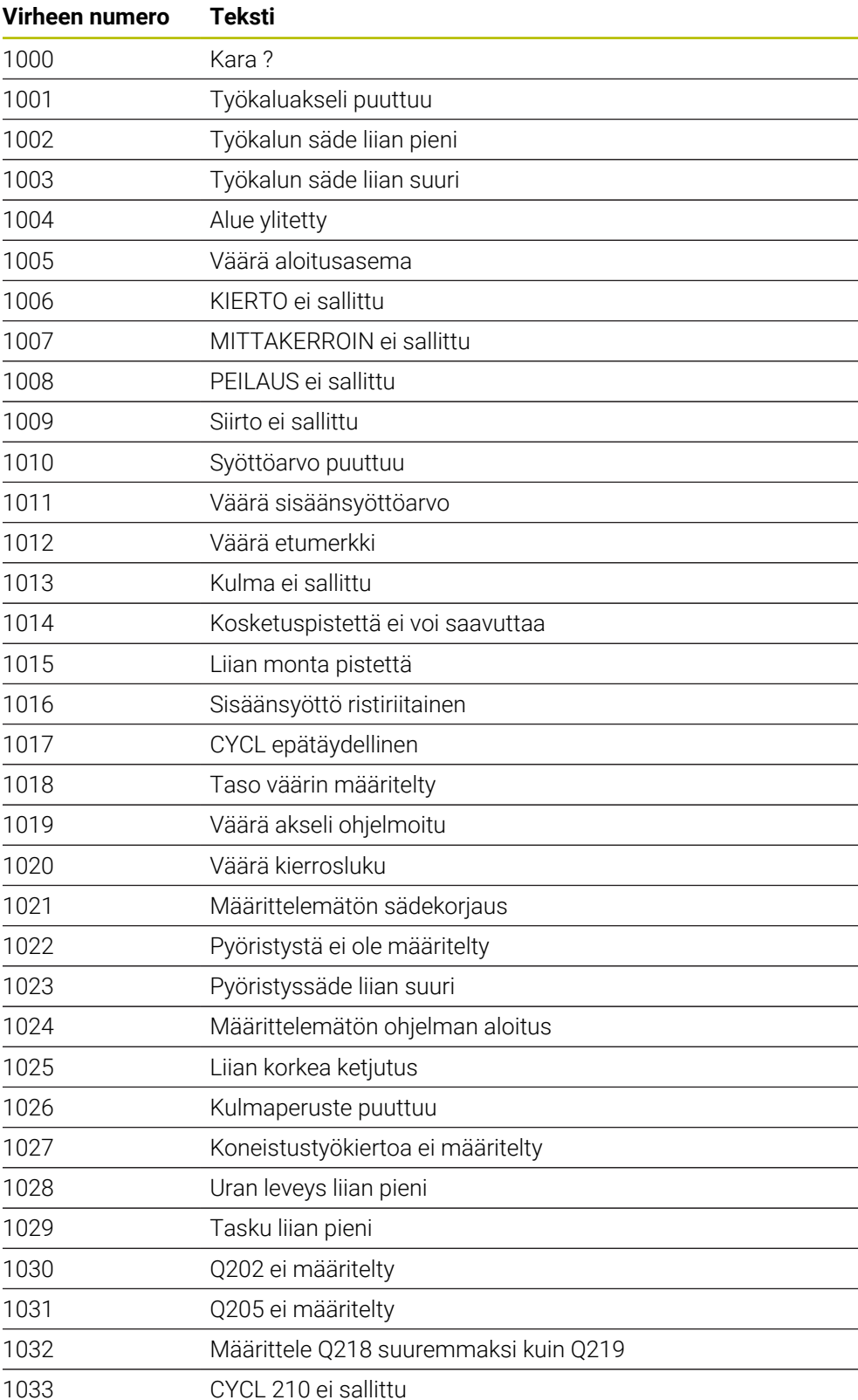

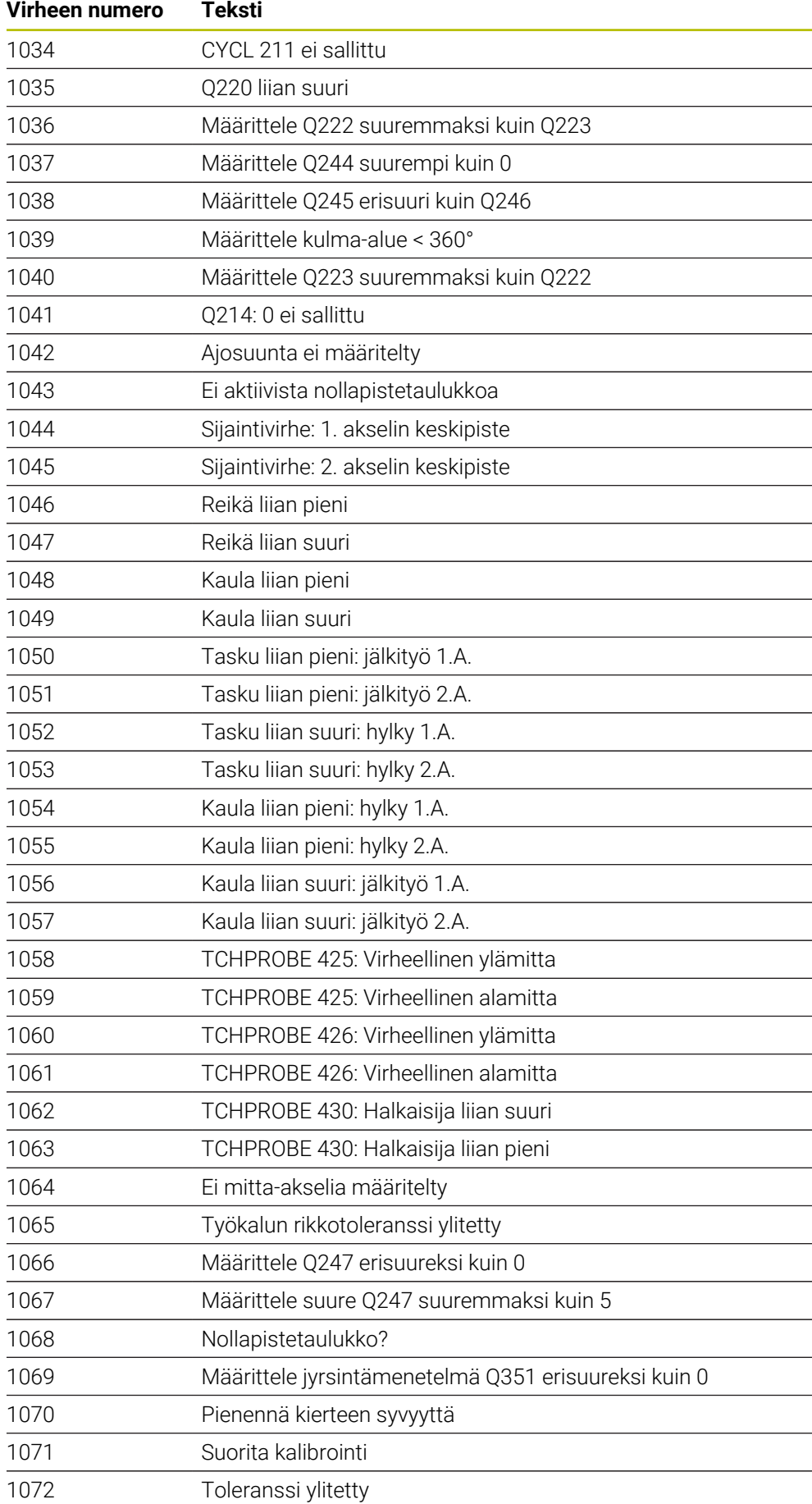

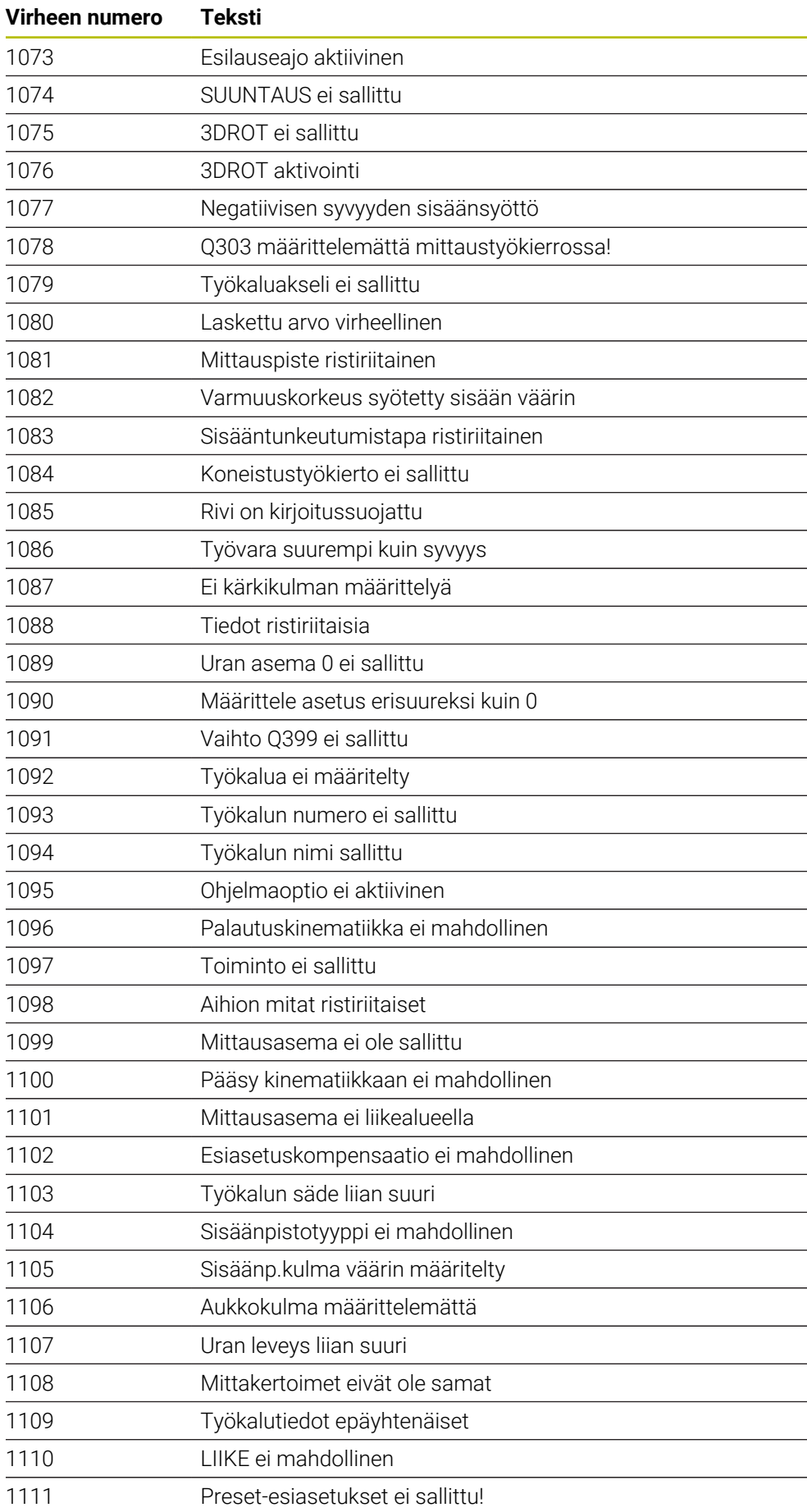

**Virheen numero** 

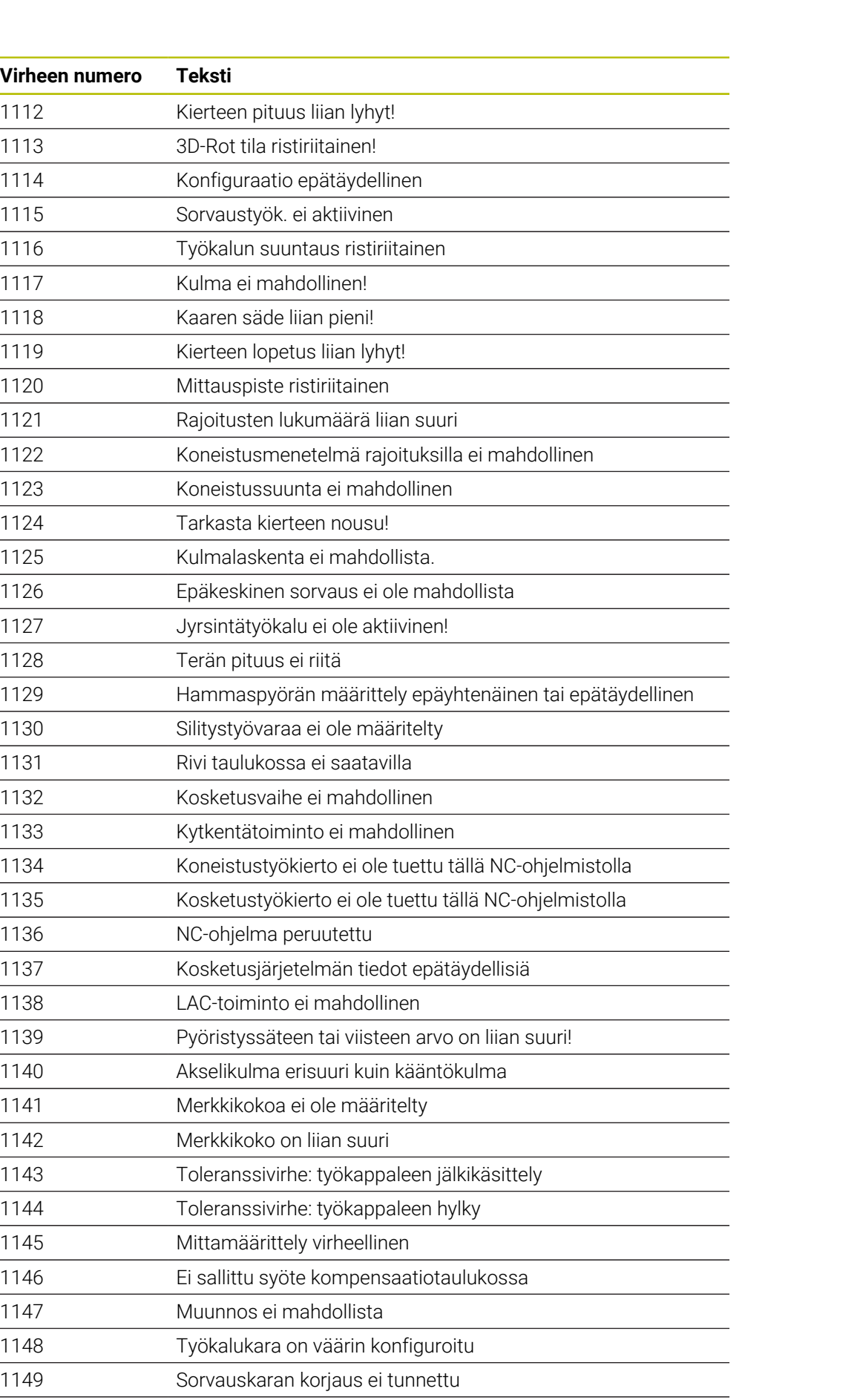

Globaalit ohjelmanasetukset aktiivisia

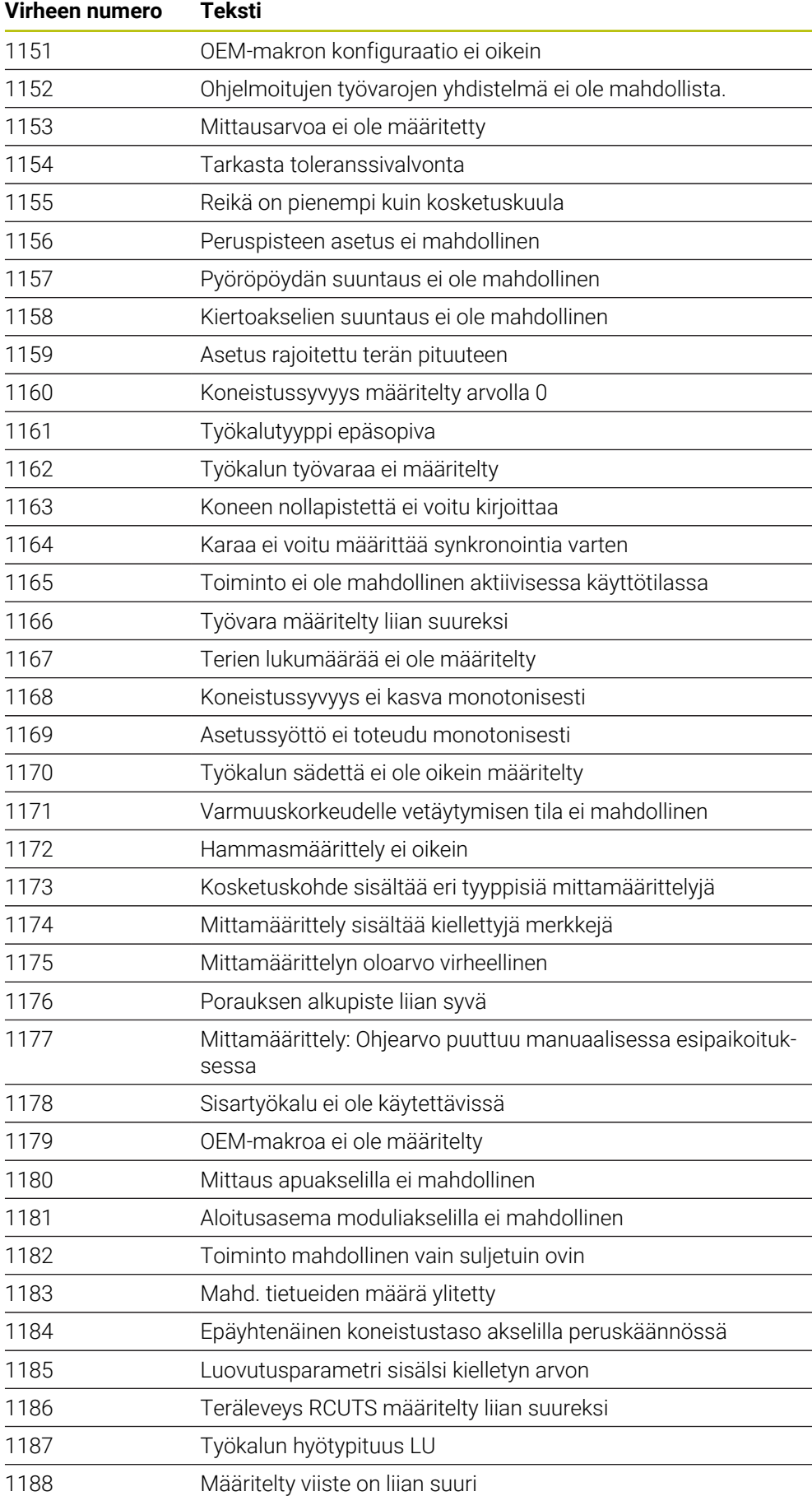
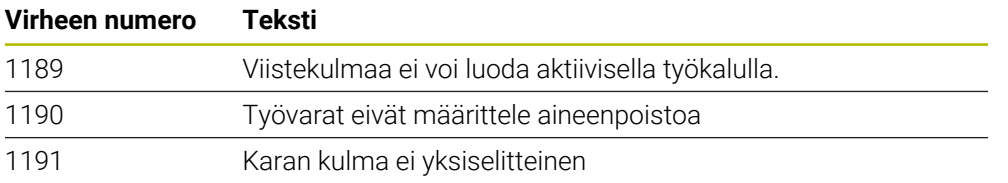

## **26.2 Järjestelmätiedot**

## **26.2.1 FN-toimintojen luettelo**

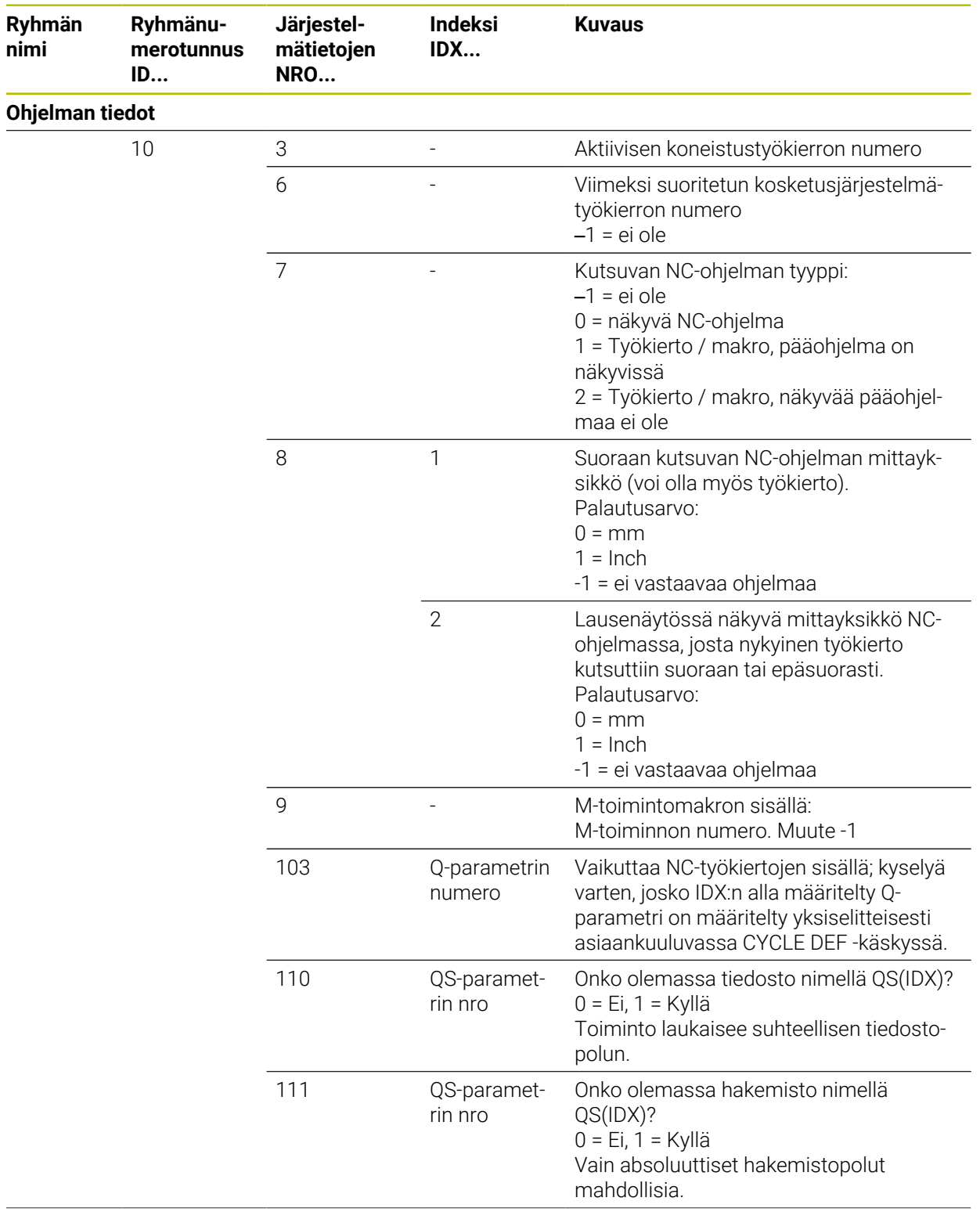

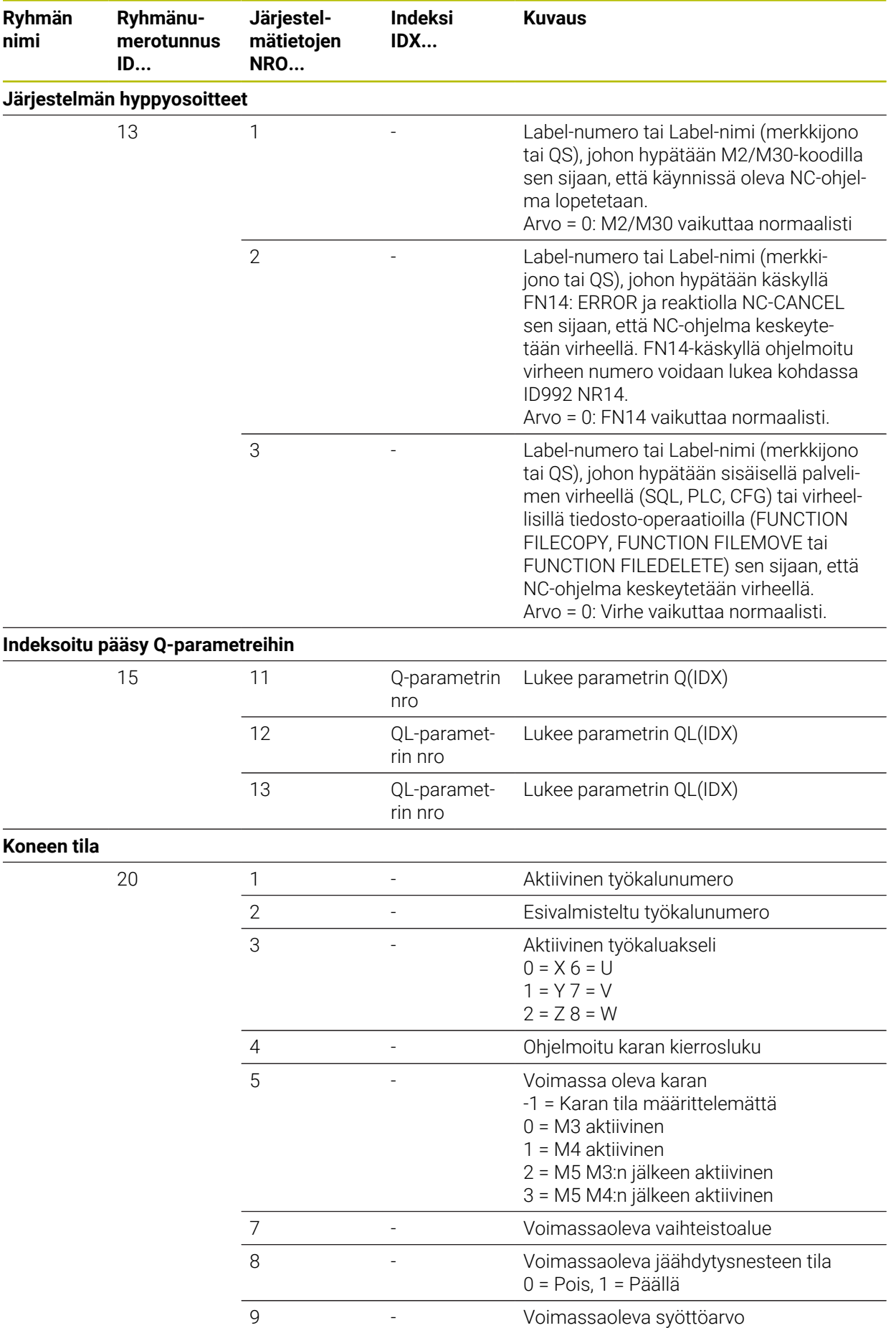

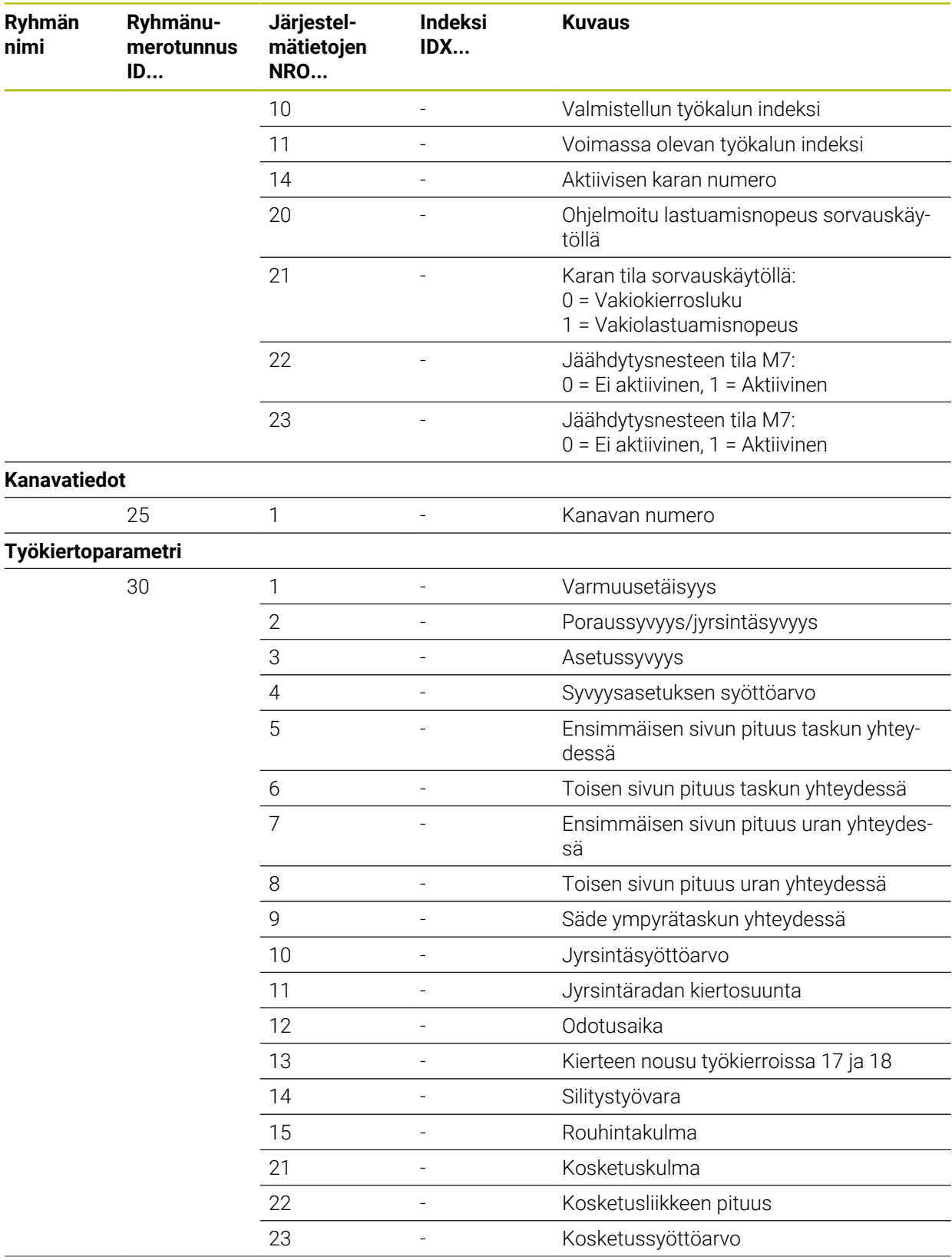

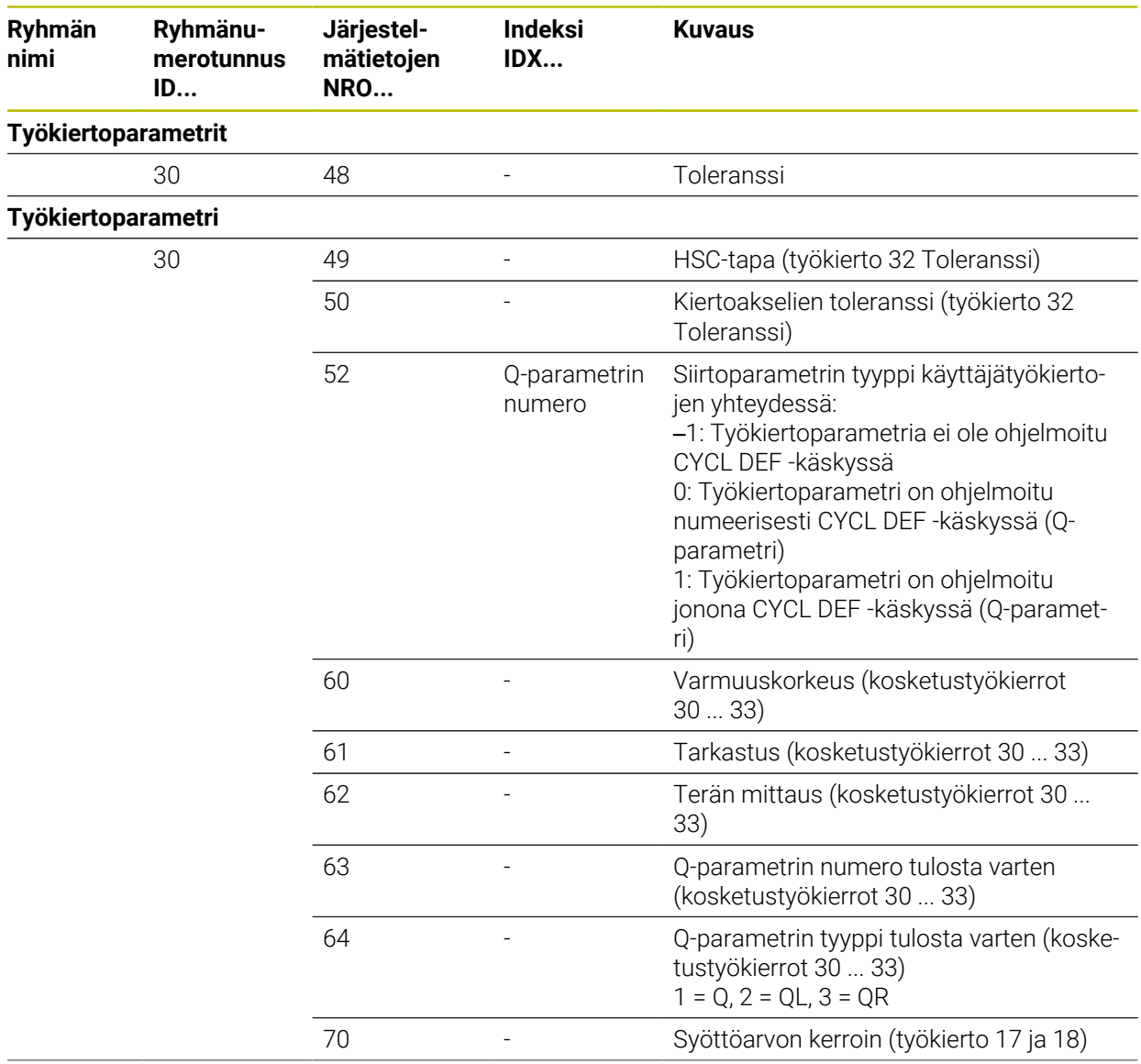

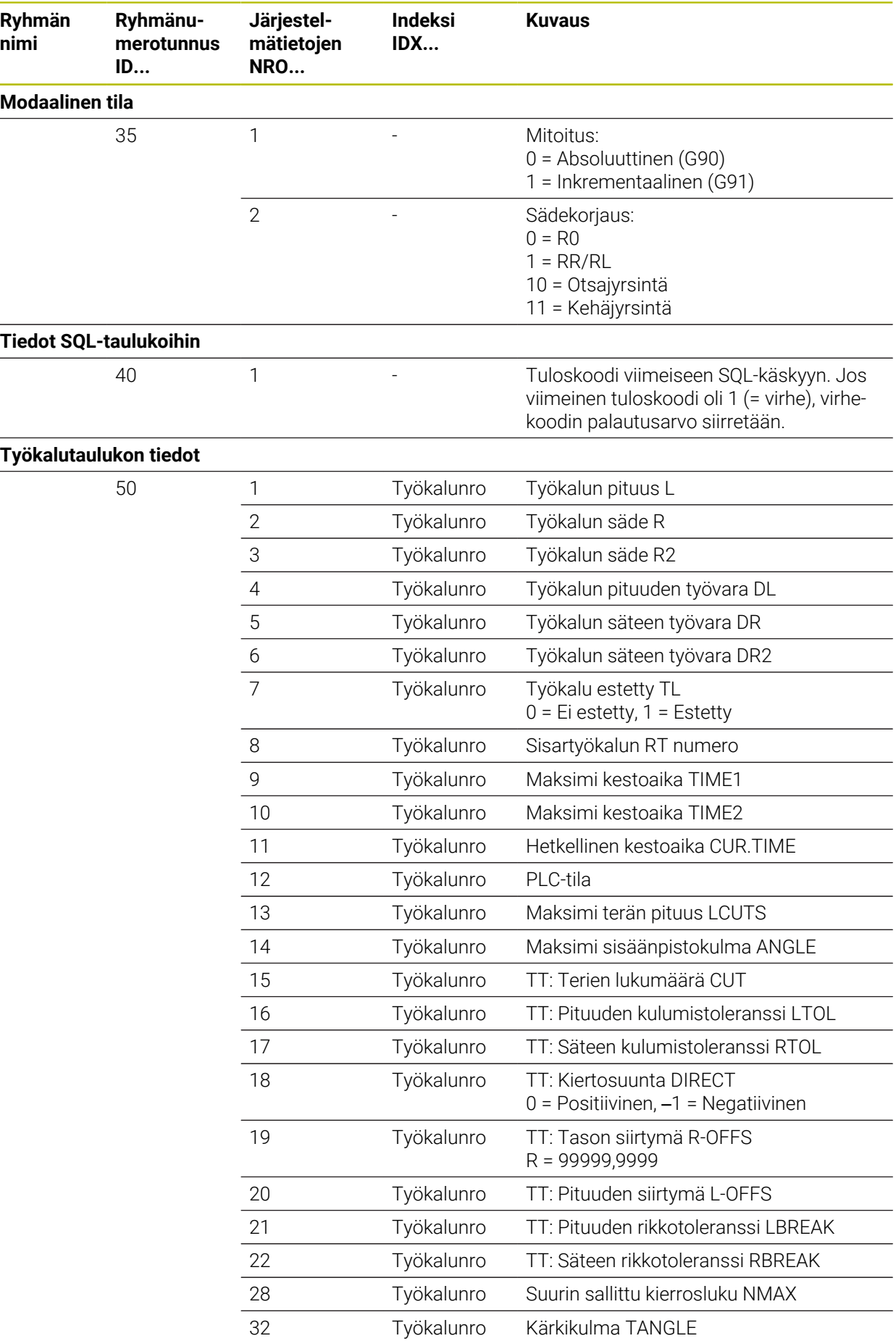

**762** HEIDENHAIN | TNC7 | Käyttäjän käsikirja Ohjelmointi ja testaus | 10/2022

**nimi**

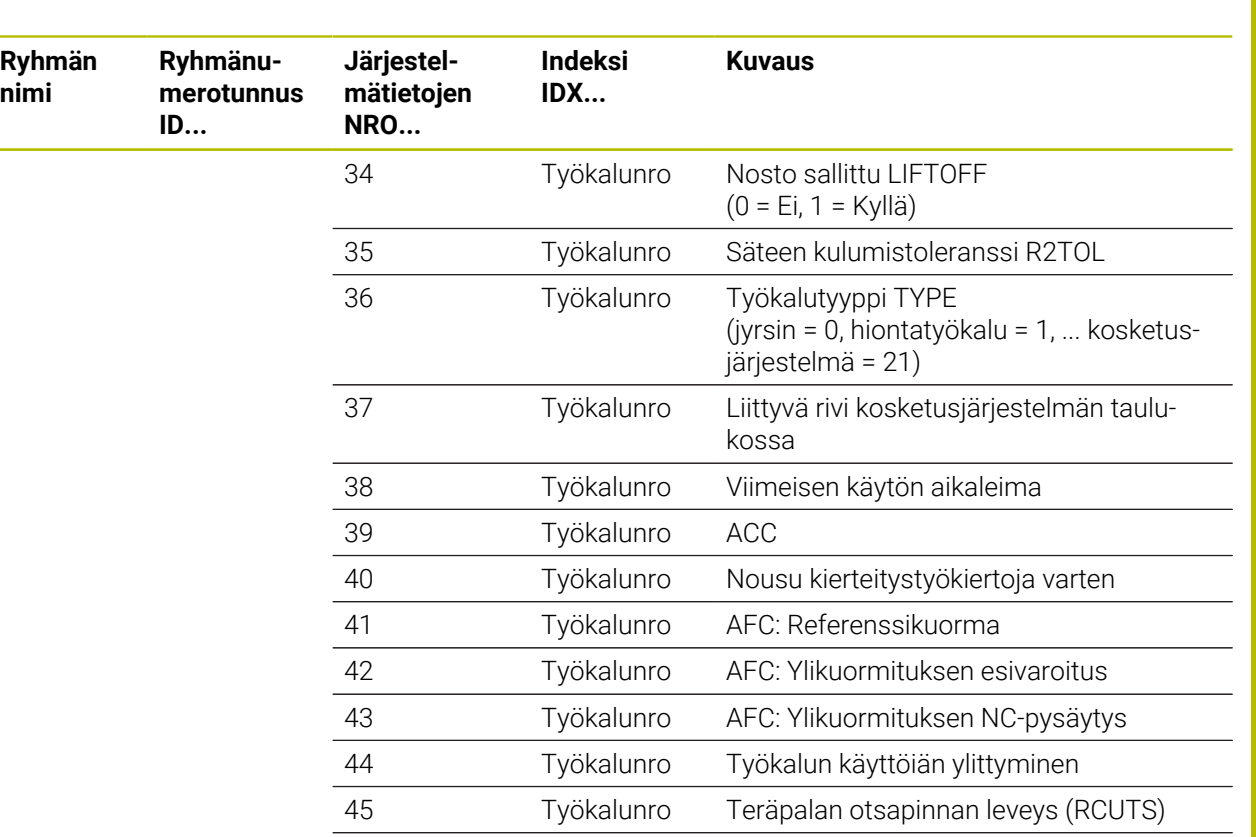

46 Työkalunro Jyrsimen hyötypituus (LU) 47 Työkalunro Jyrsimen kaulan säde (RN)

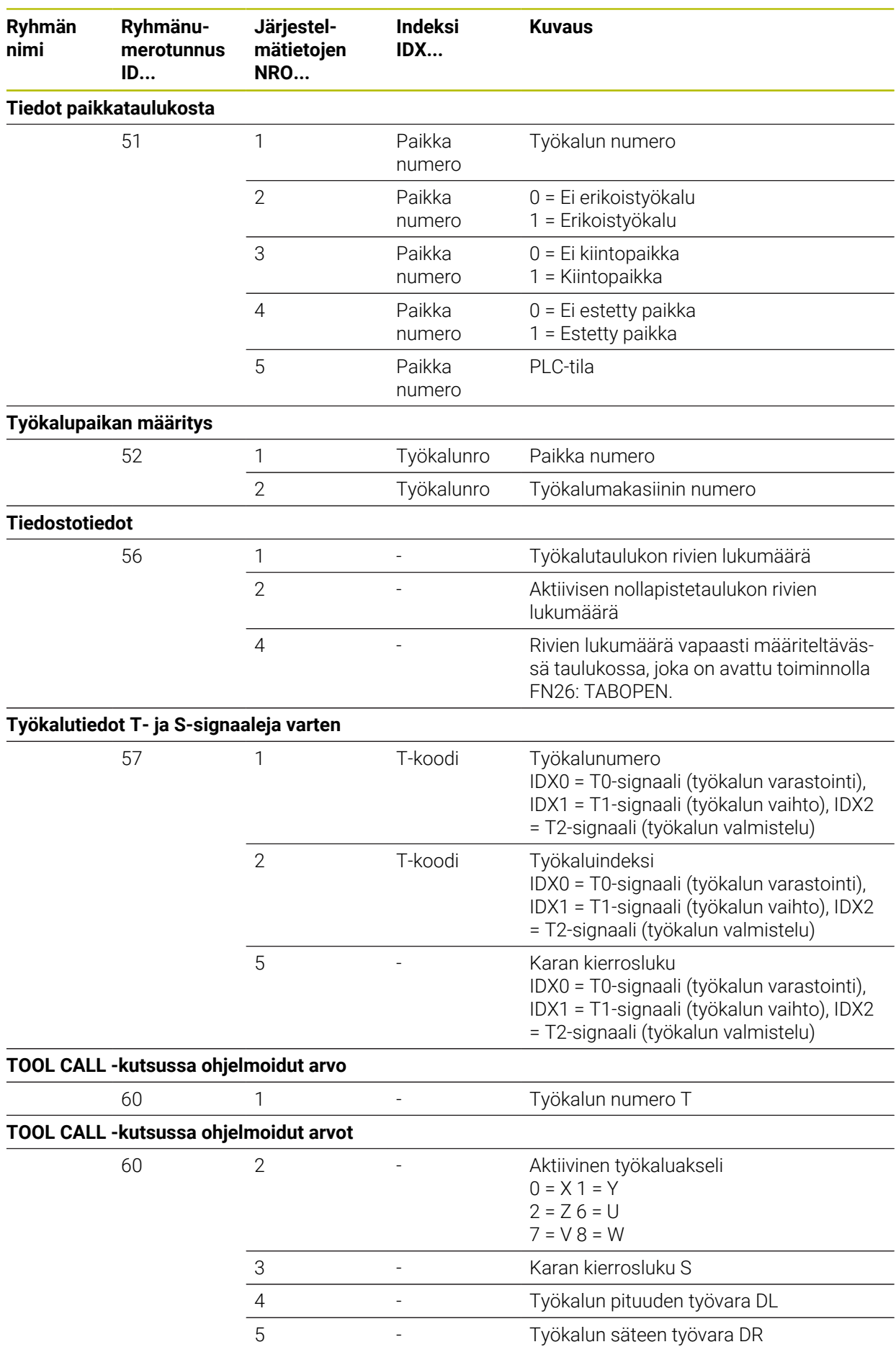

**764** HEIDENHAIN | TNC7 | Käyttäjän käsikirja Ohjelmointi ja testaus | 10/2022

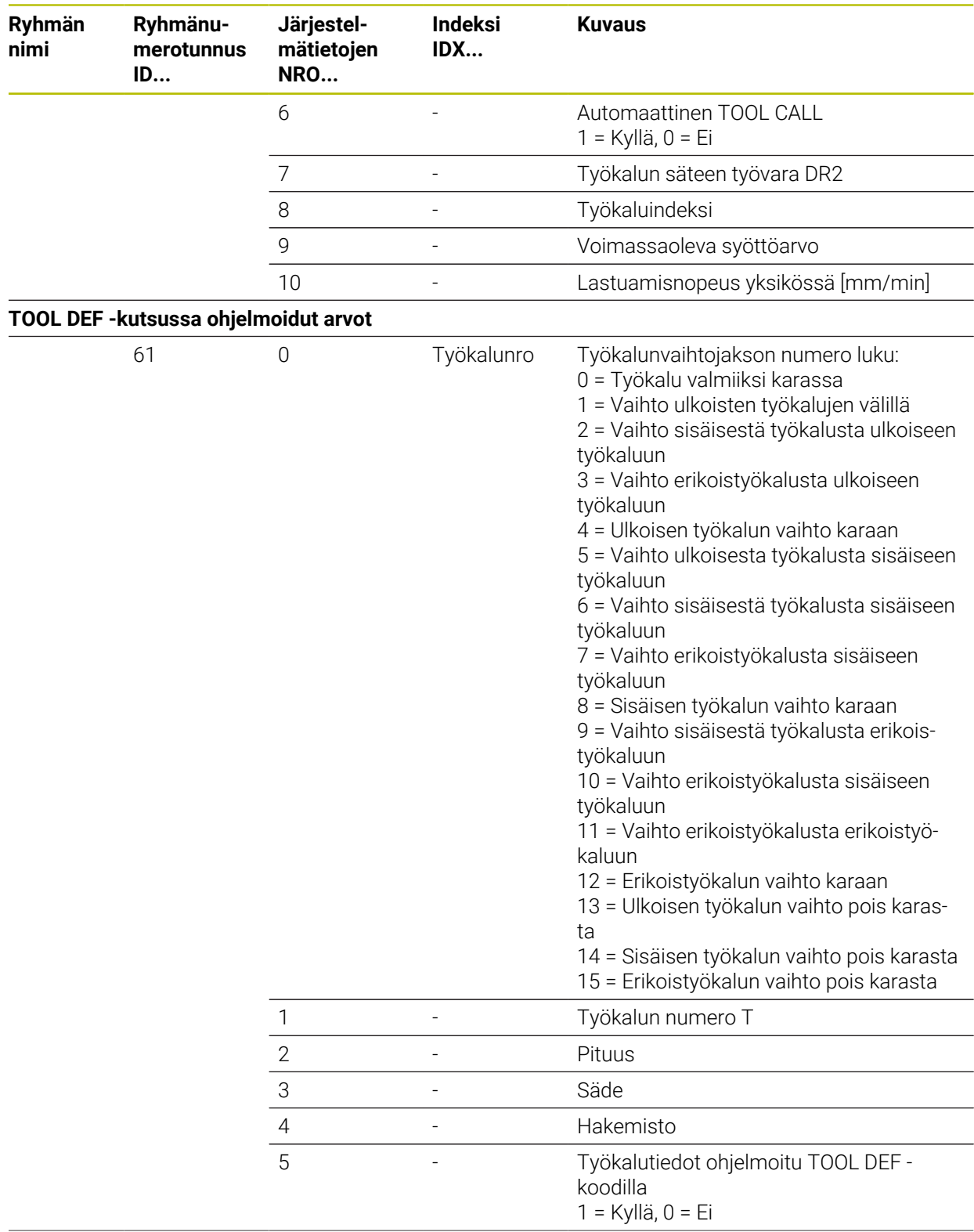

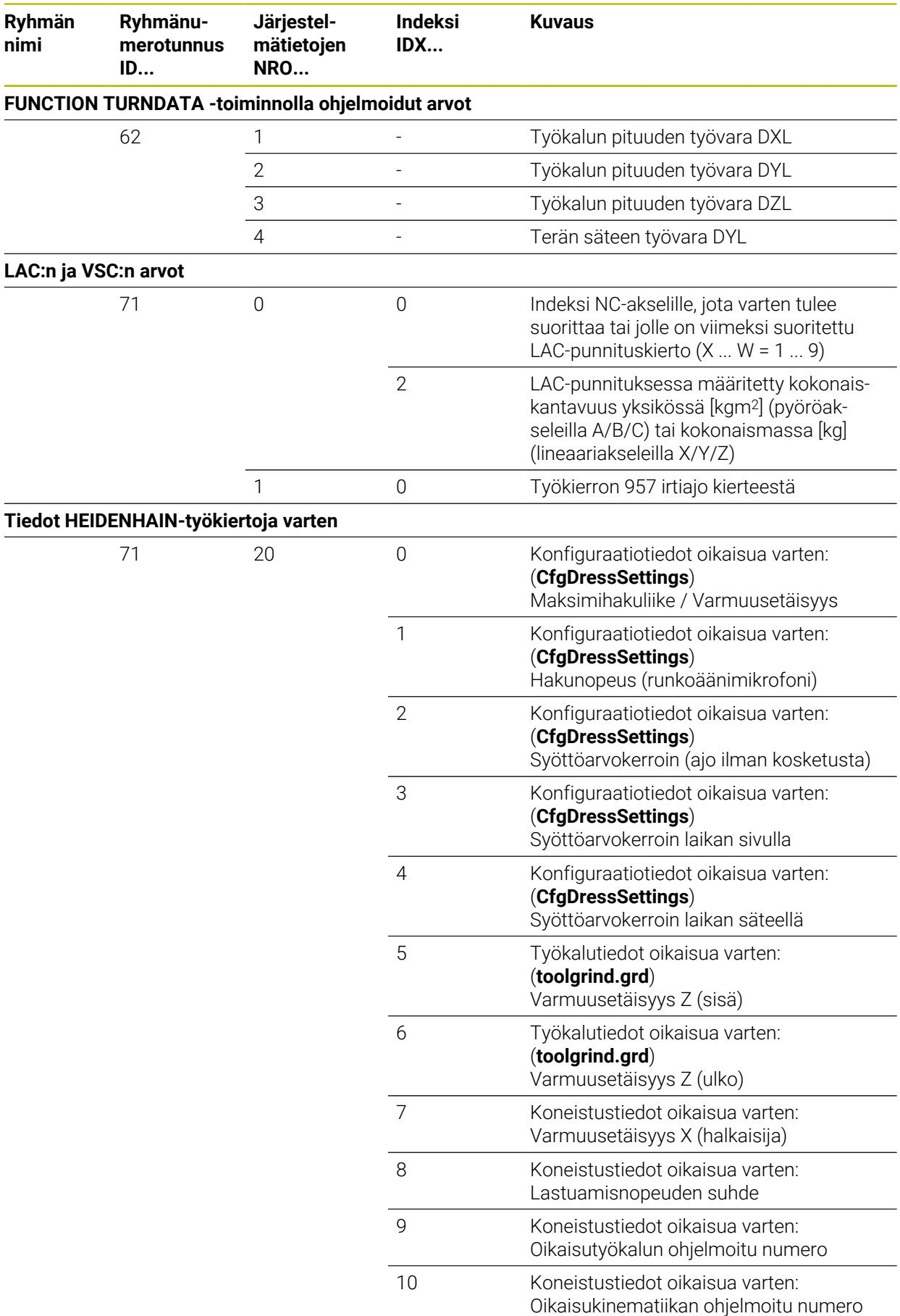

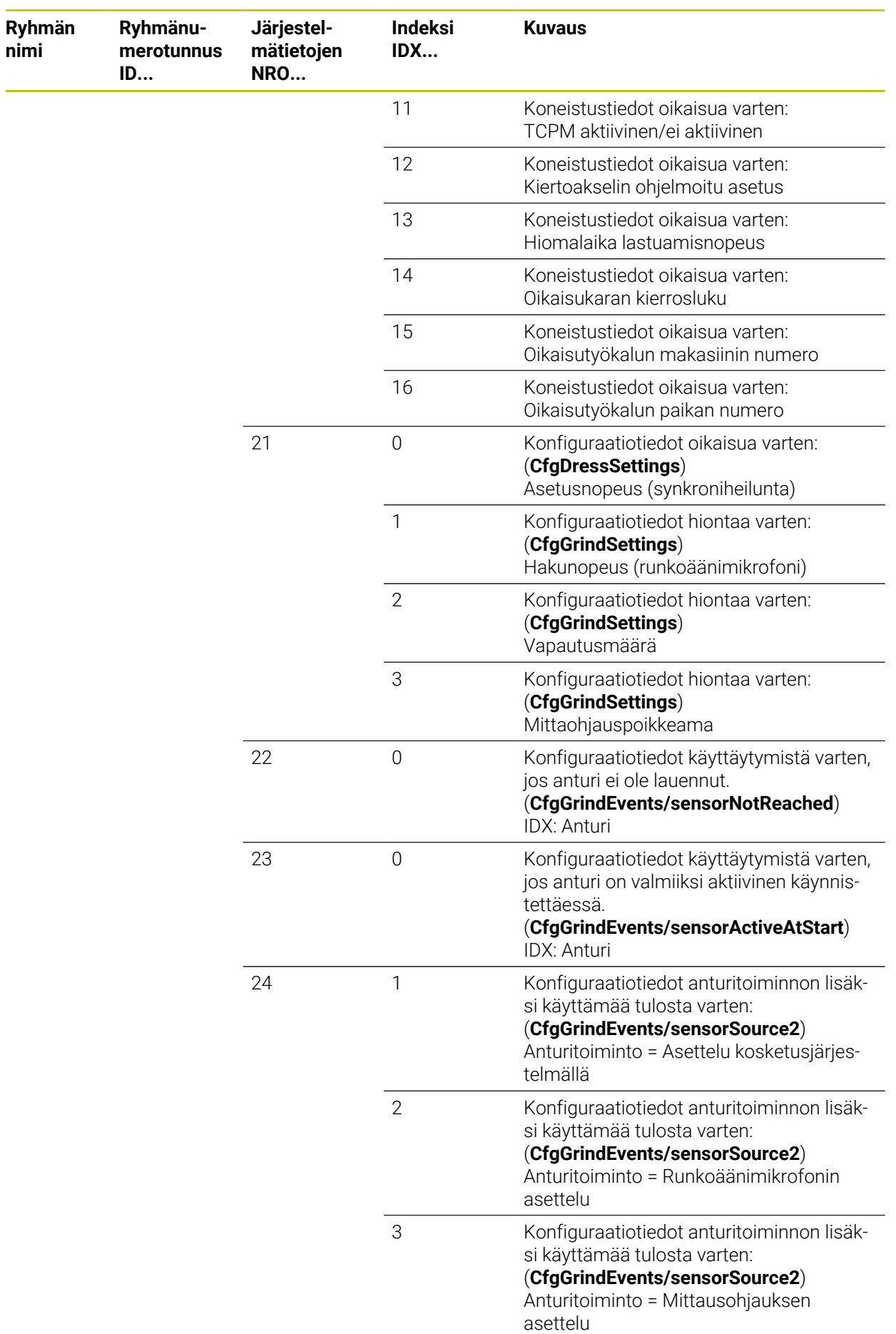

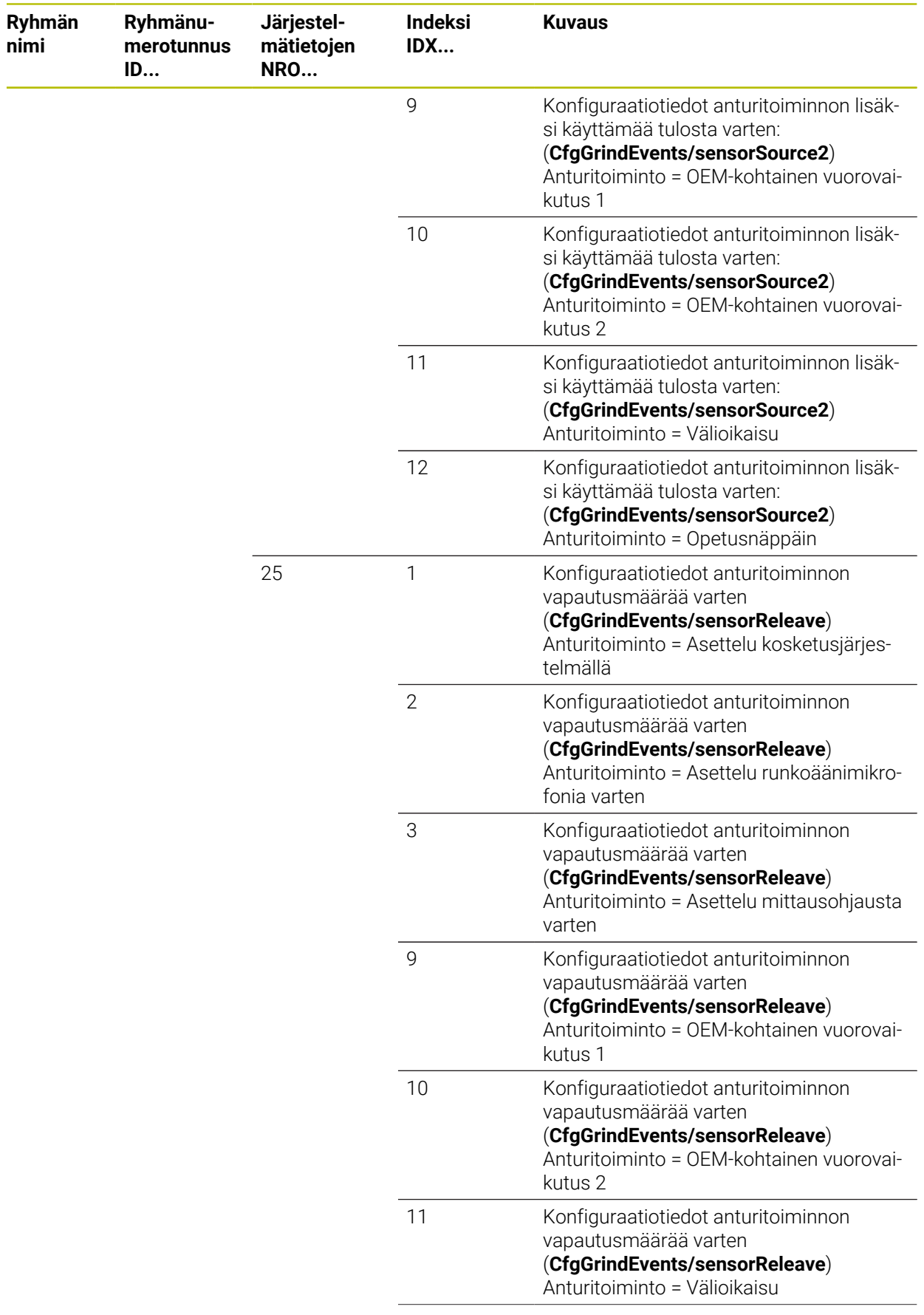

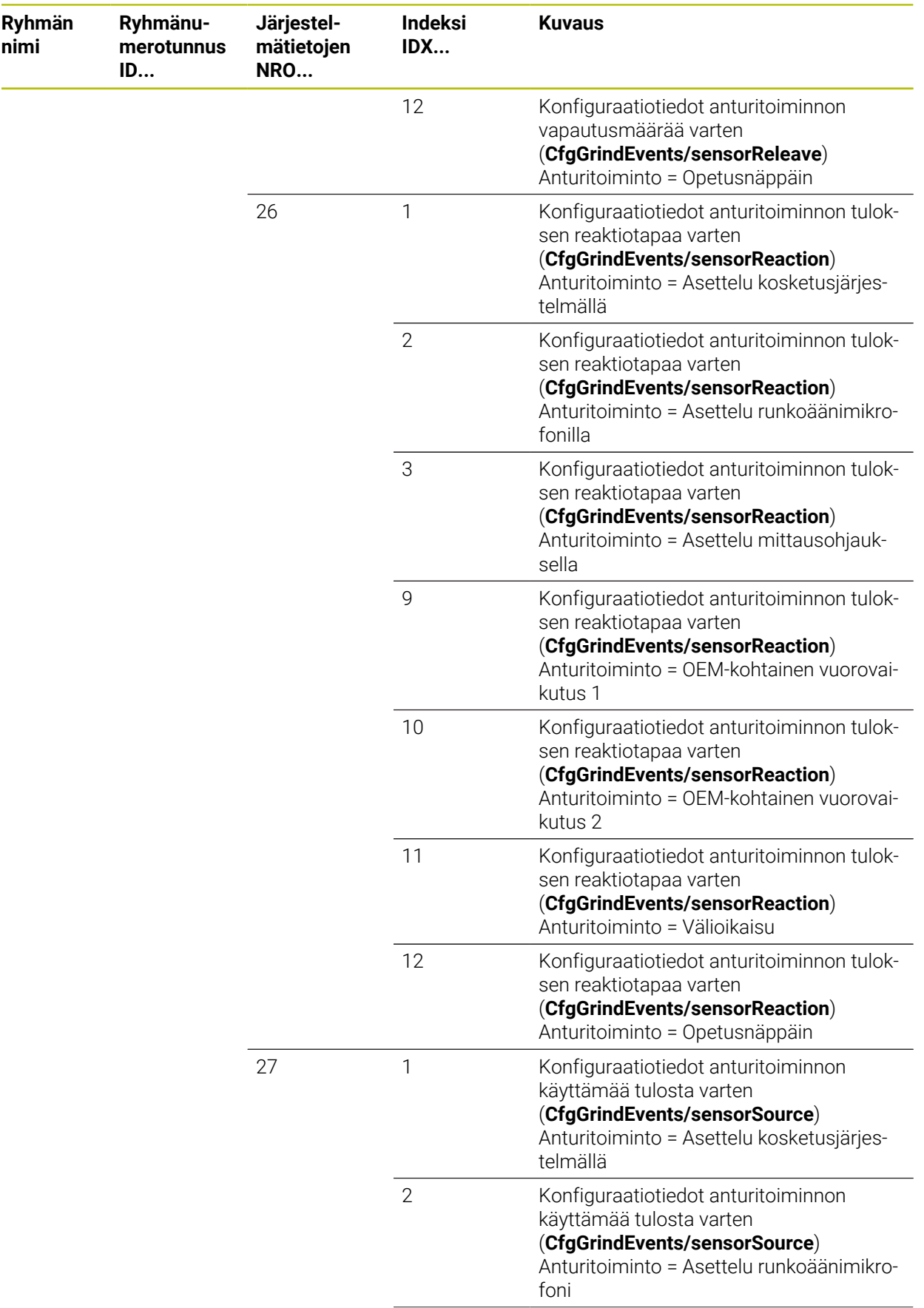

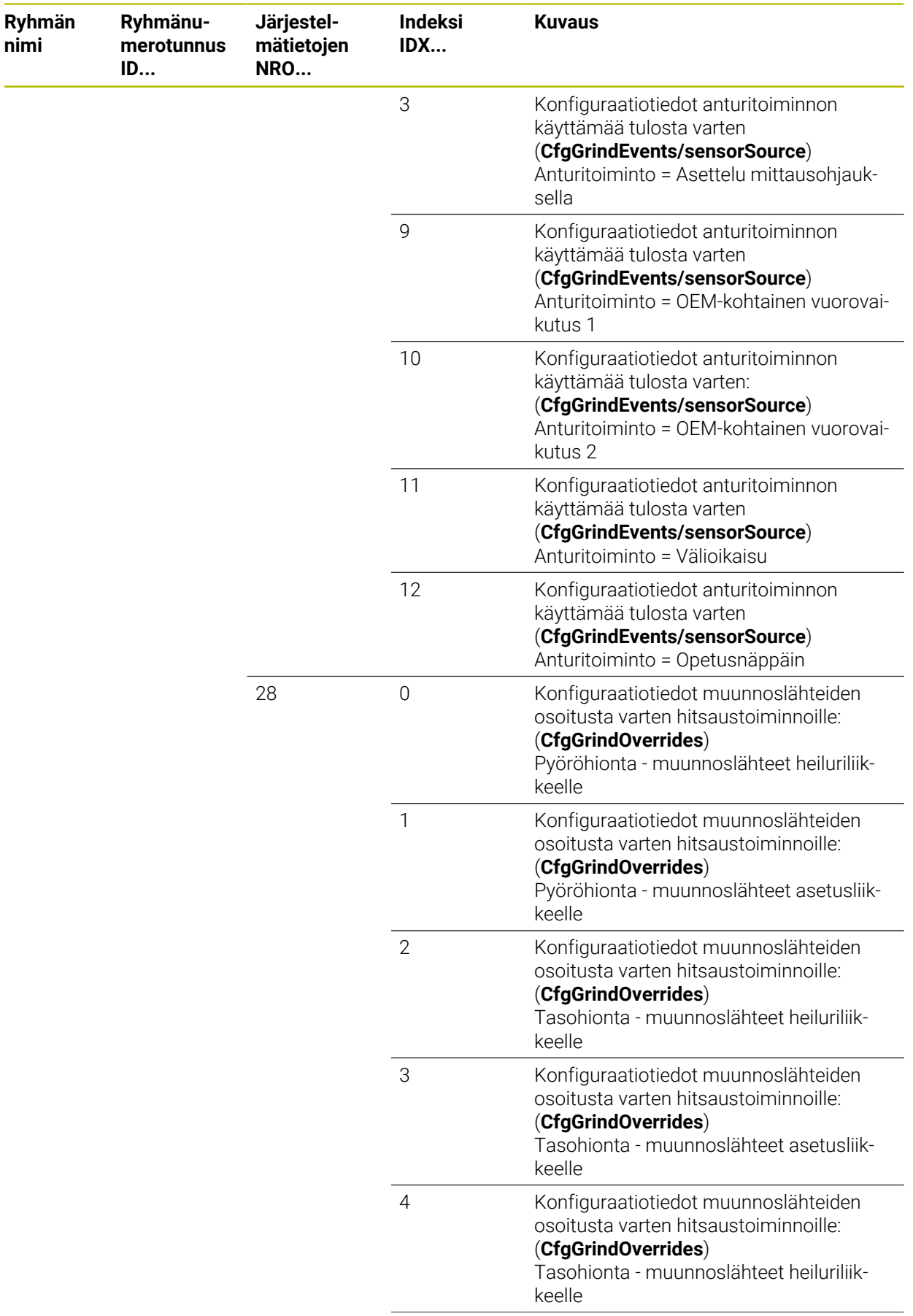

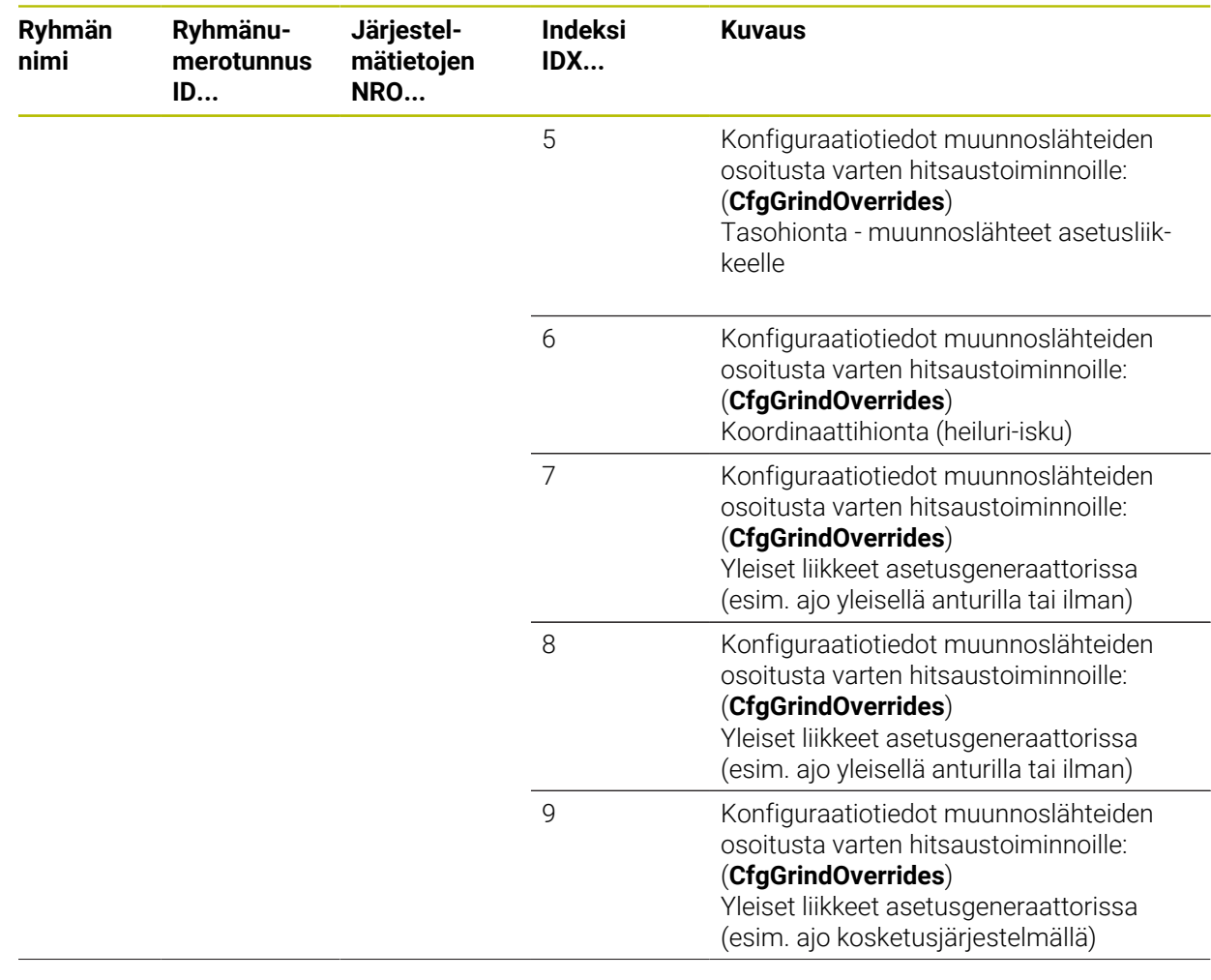

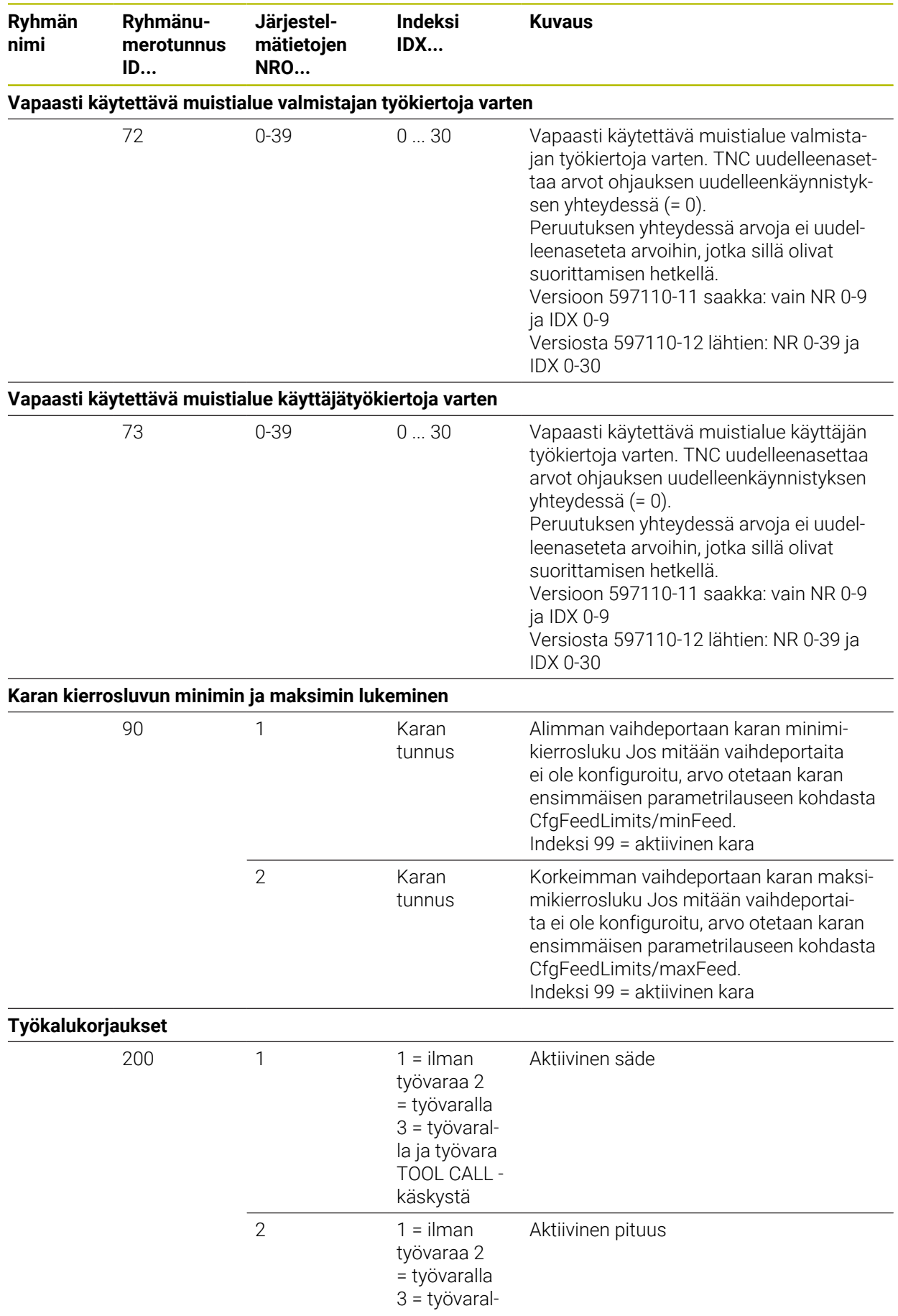

**nimi**

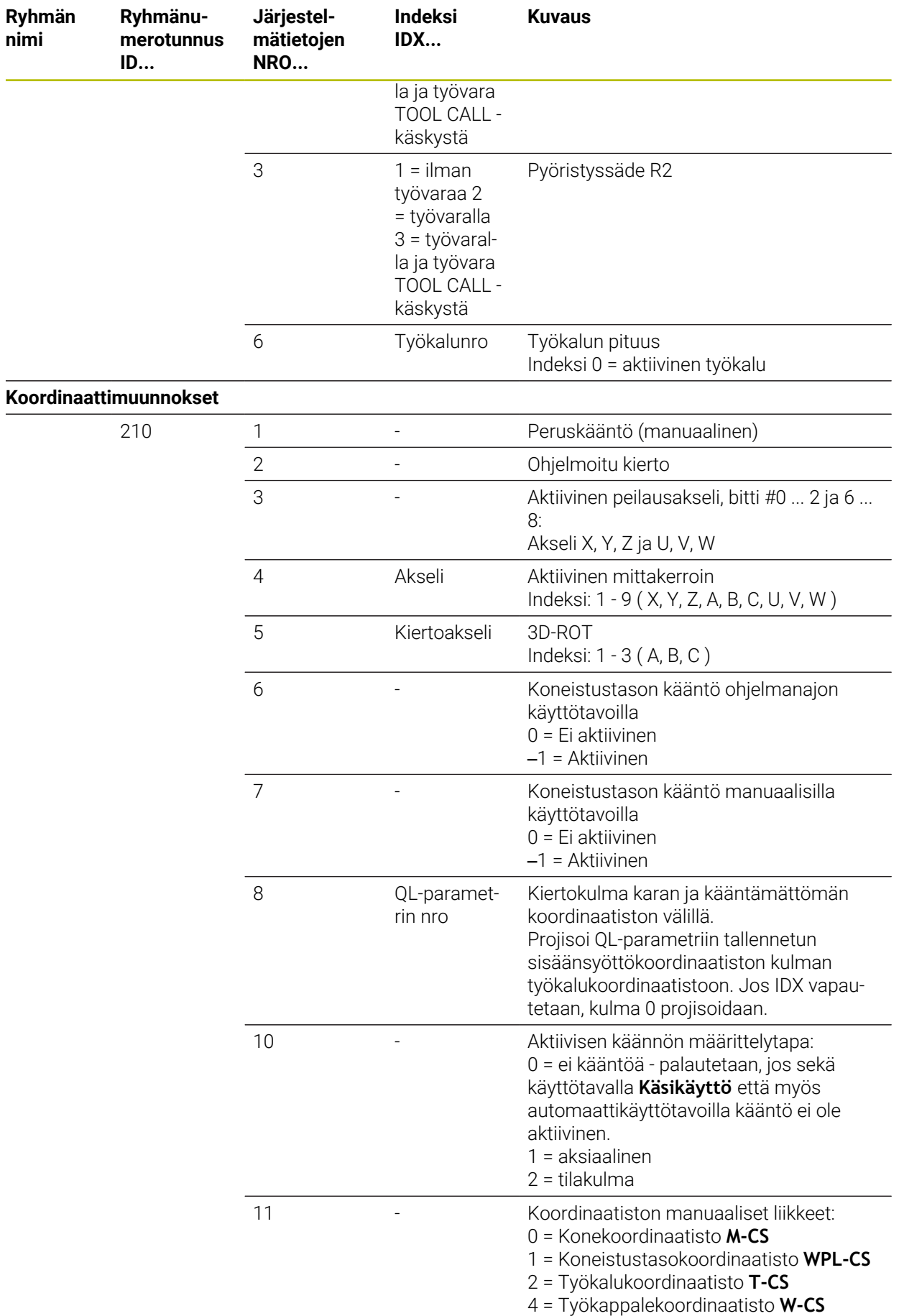

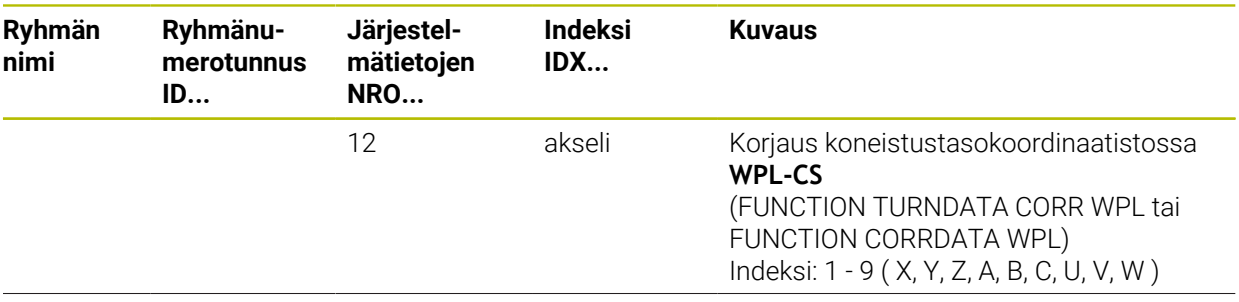

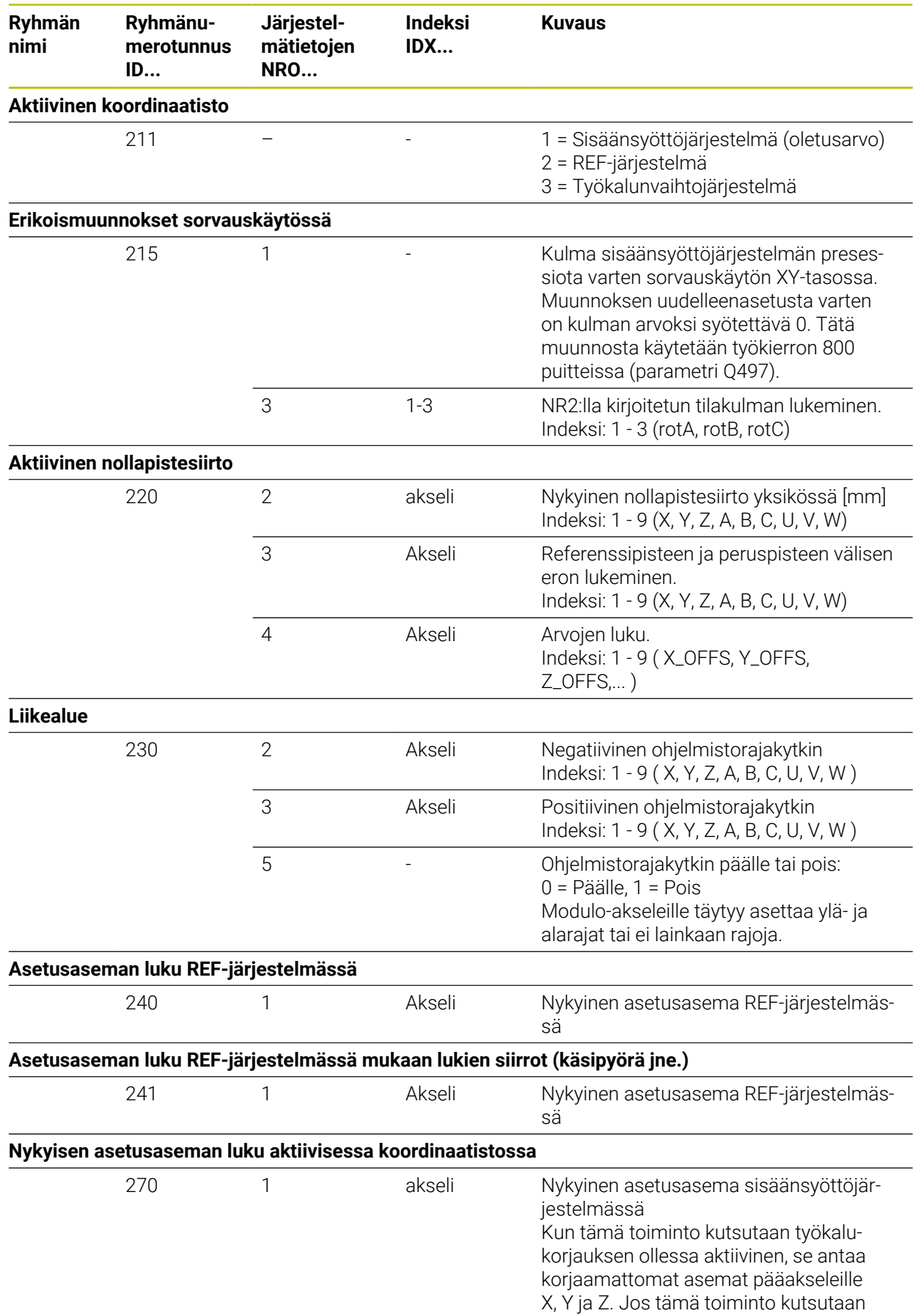

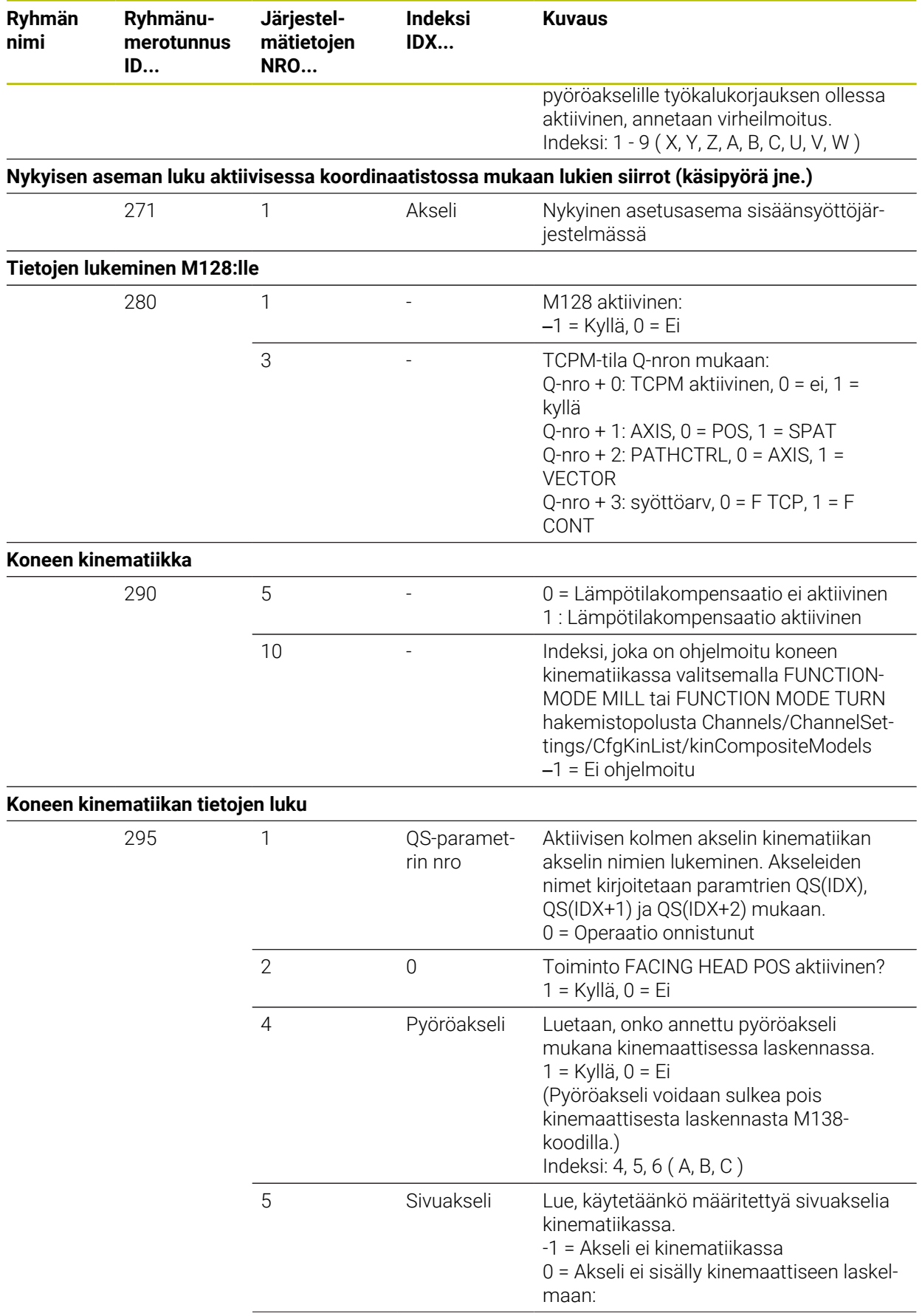

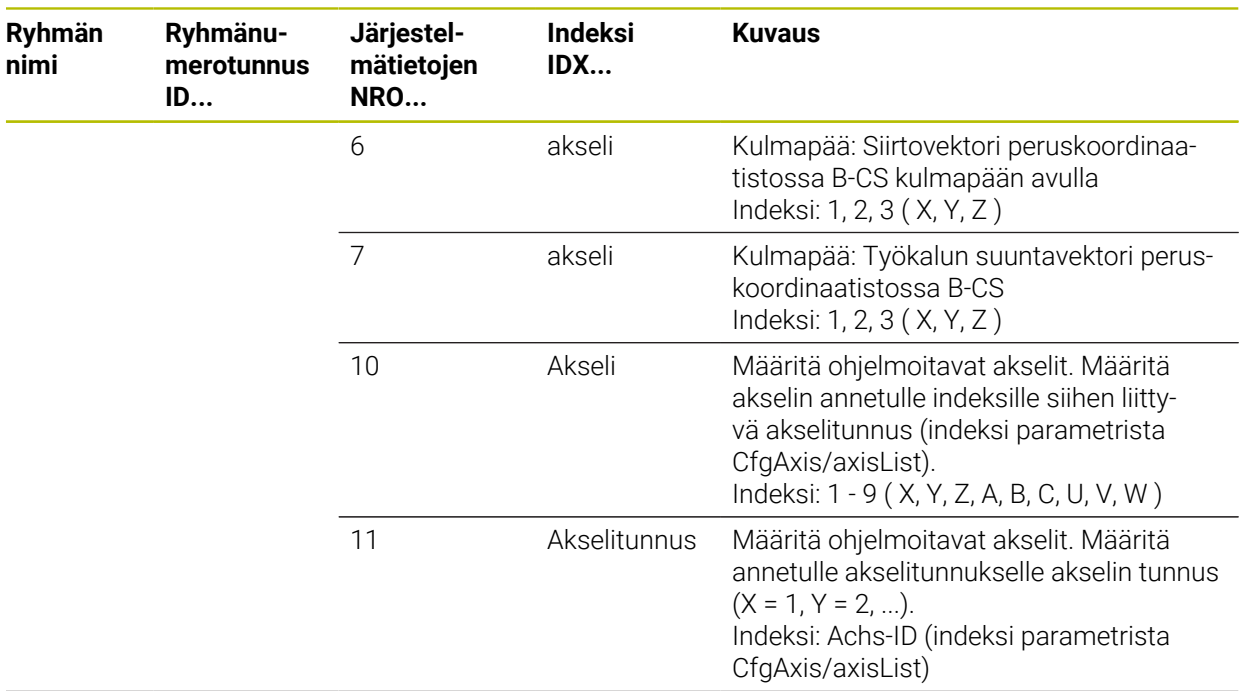

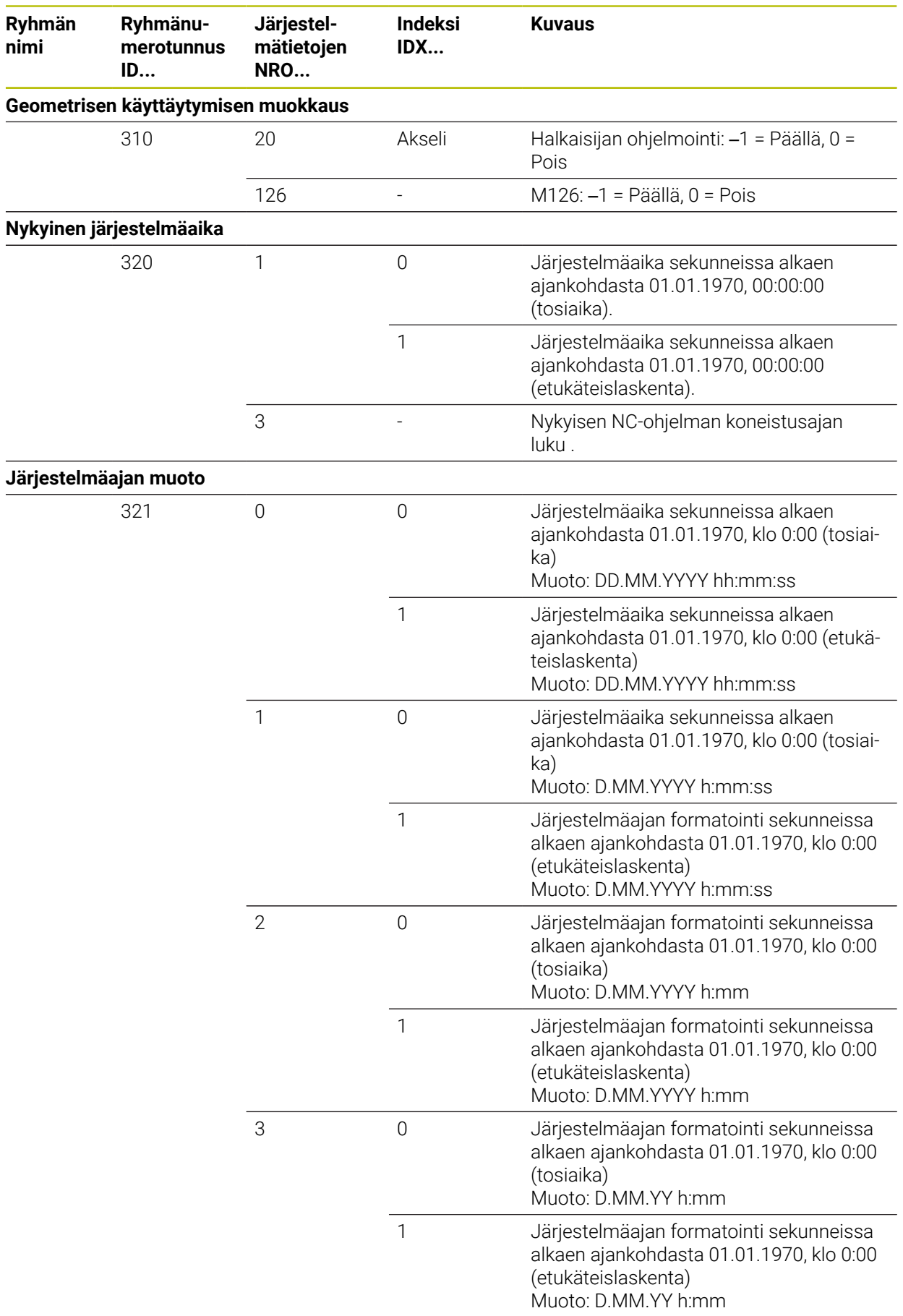

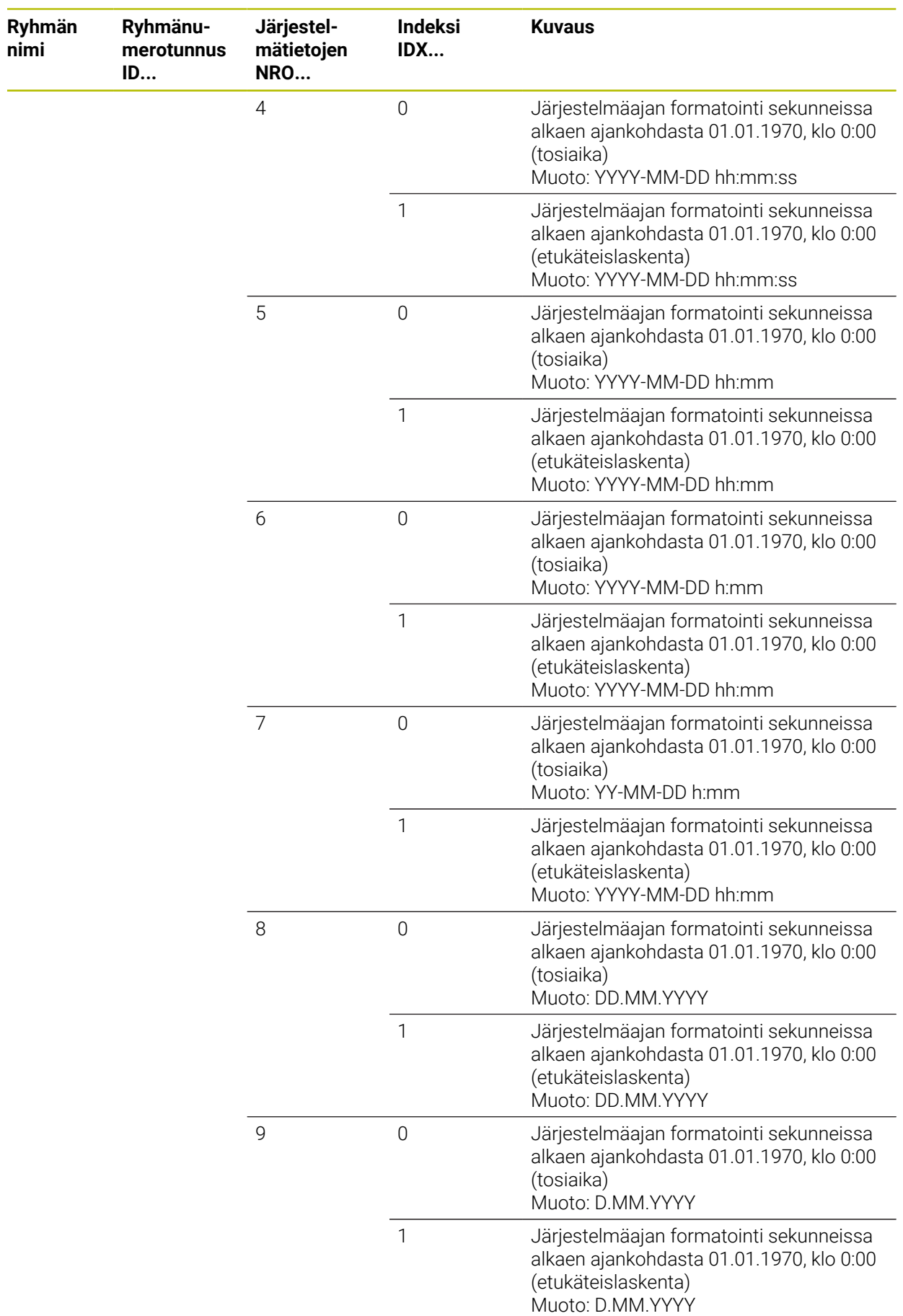

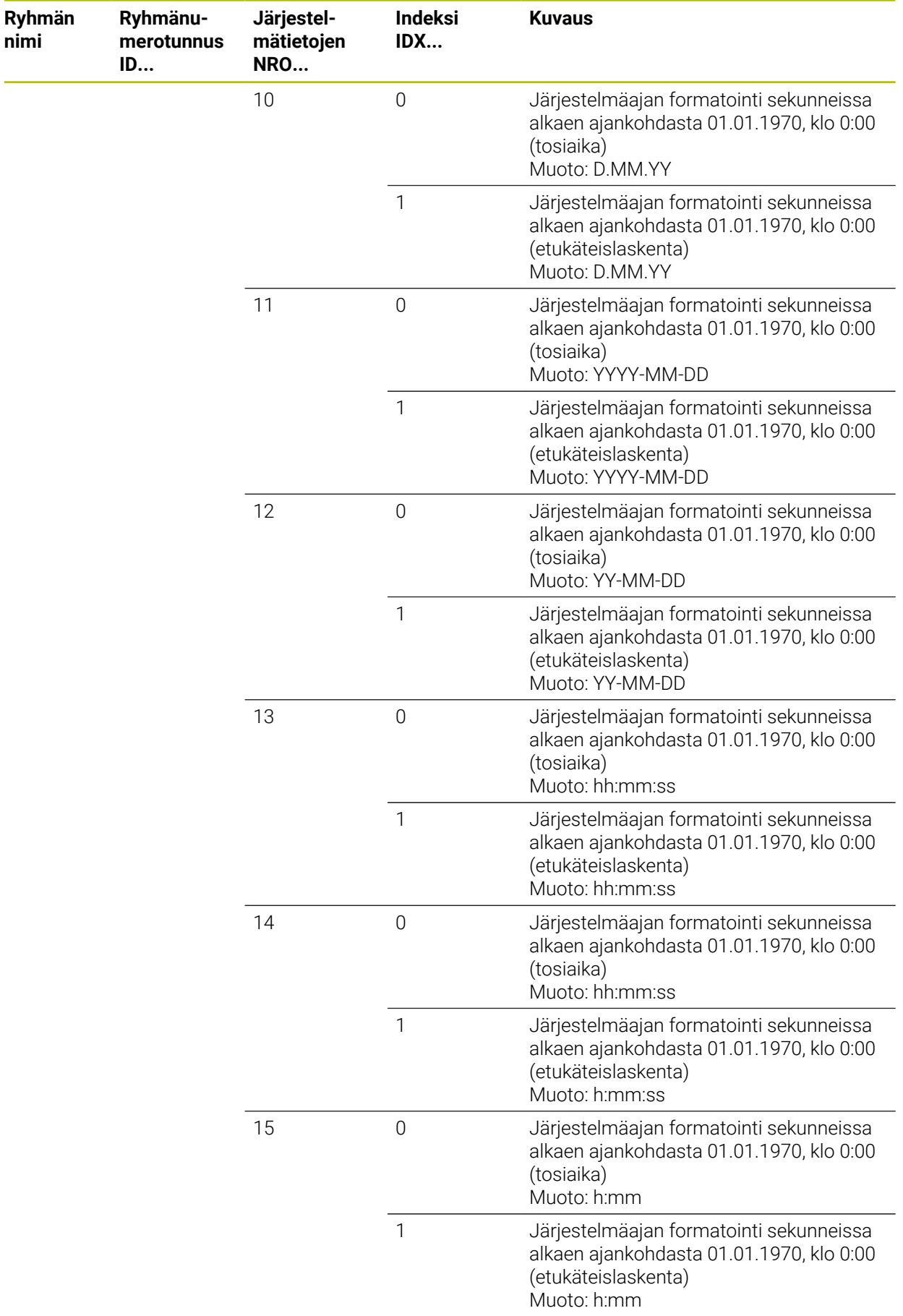

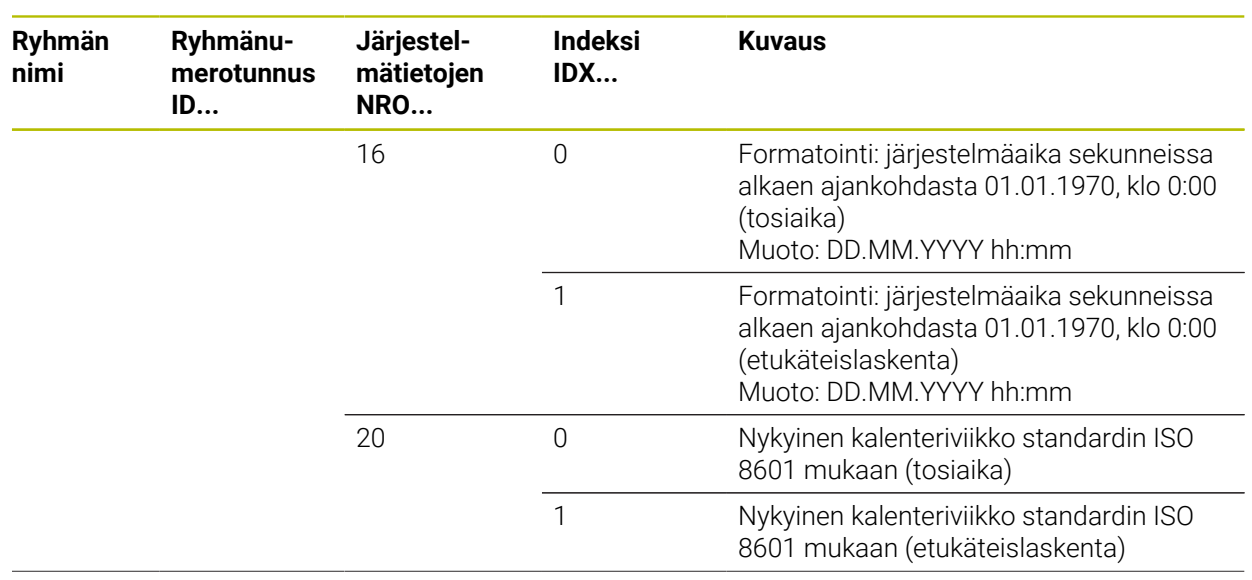

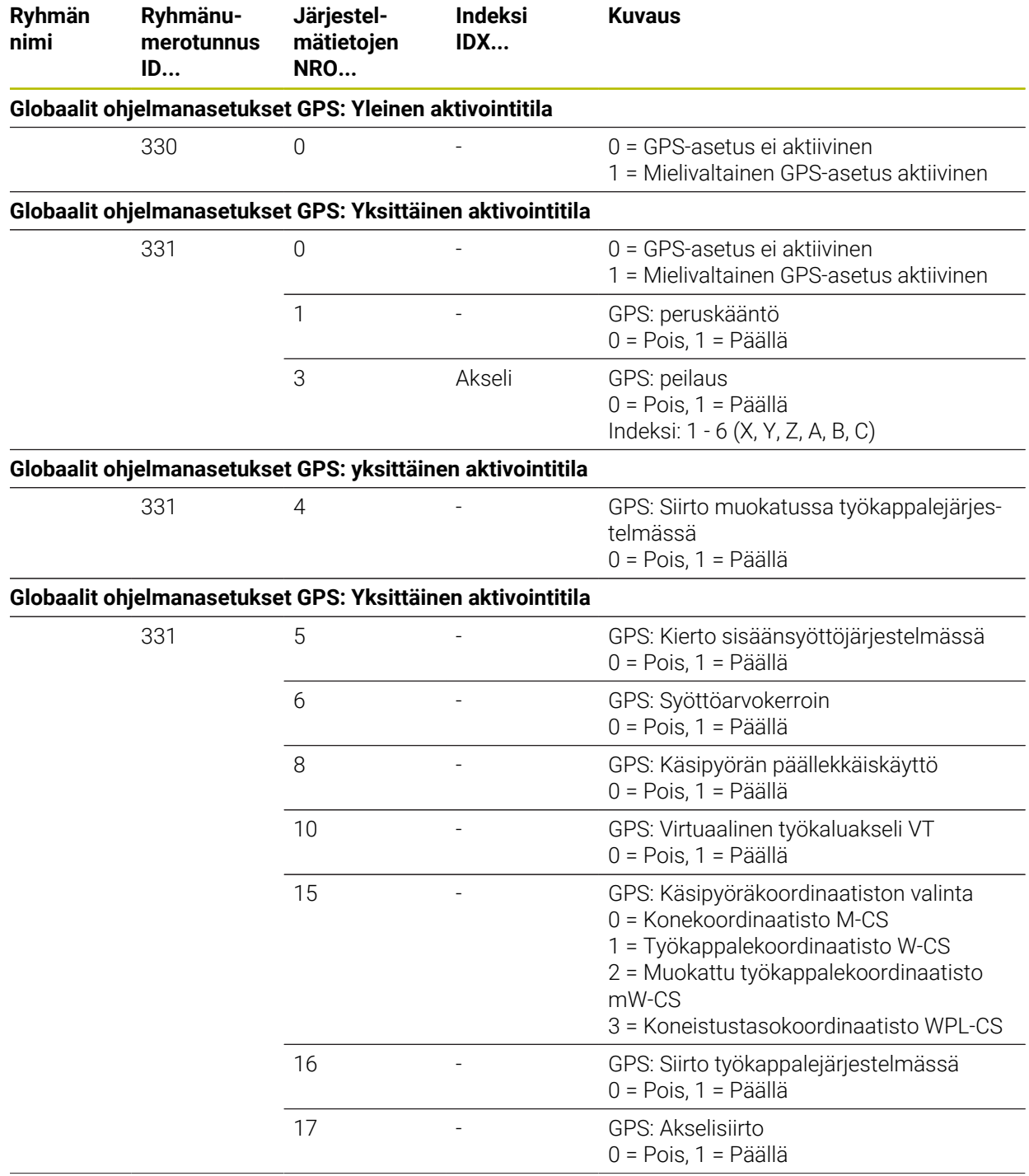

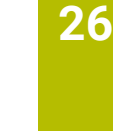

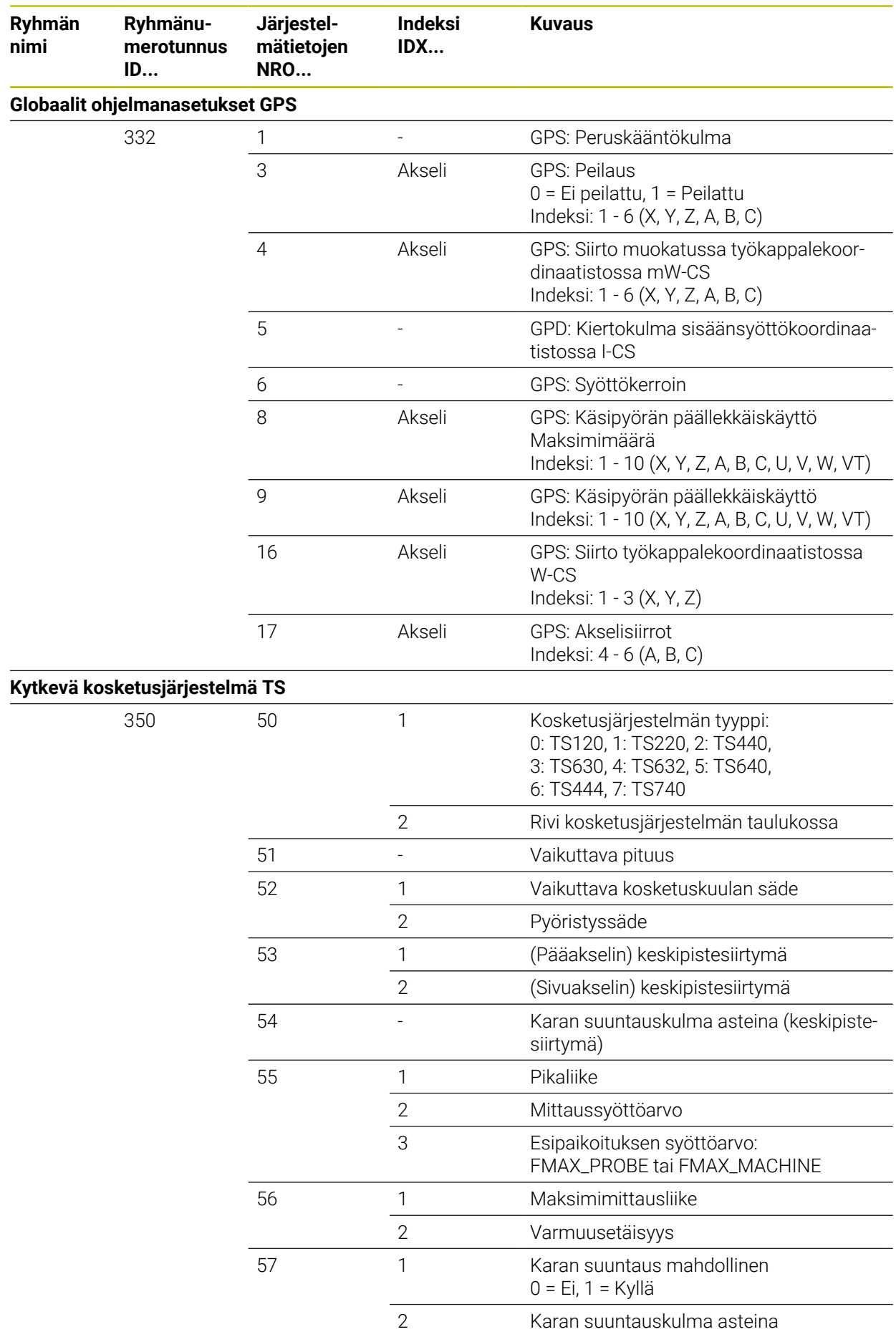

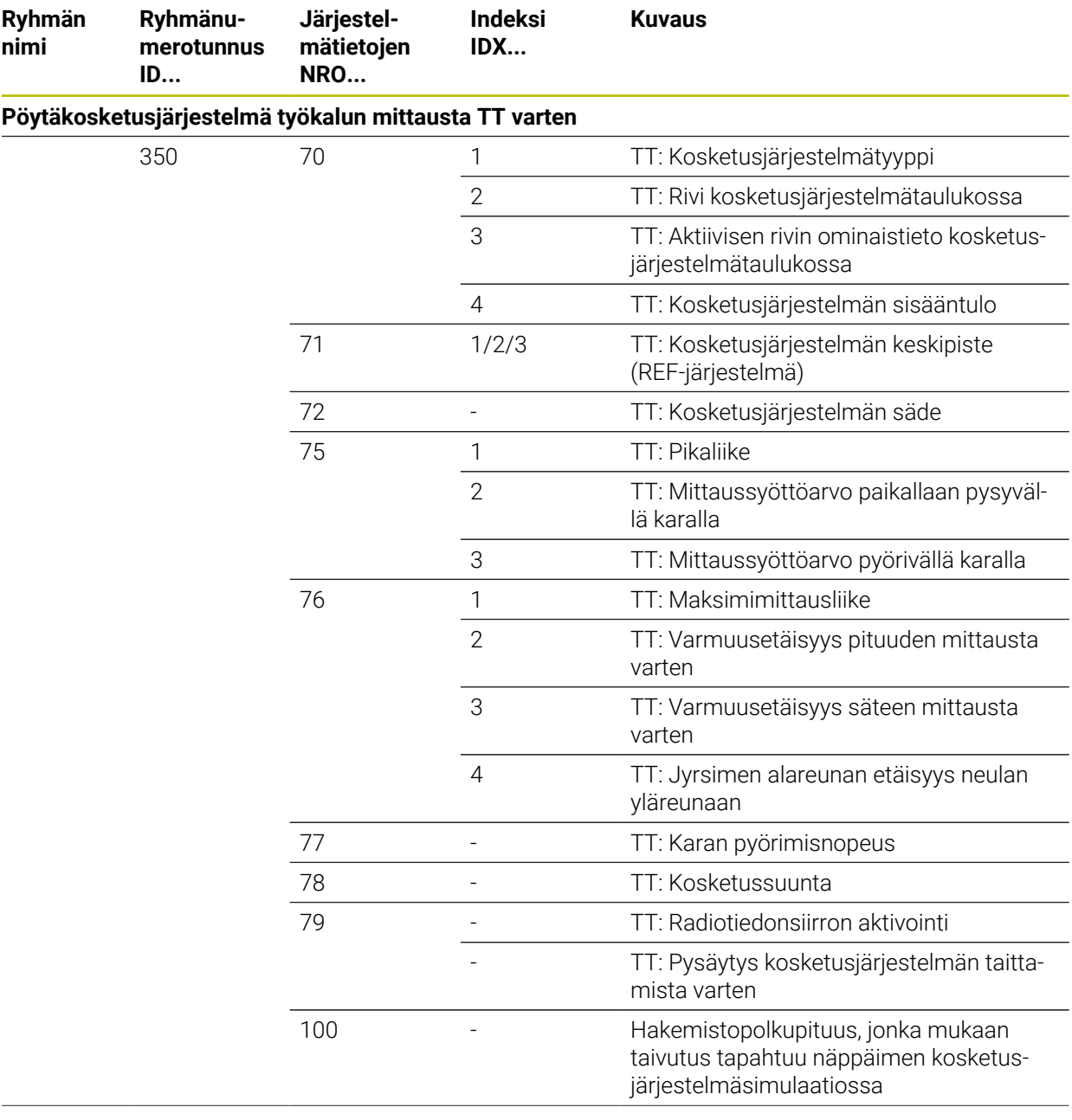

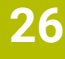

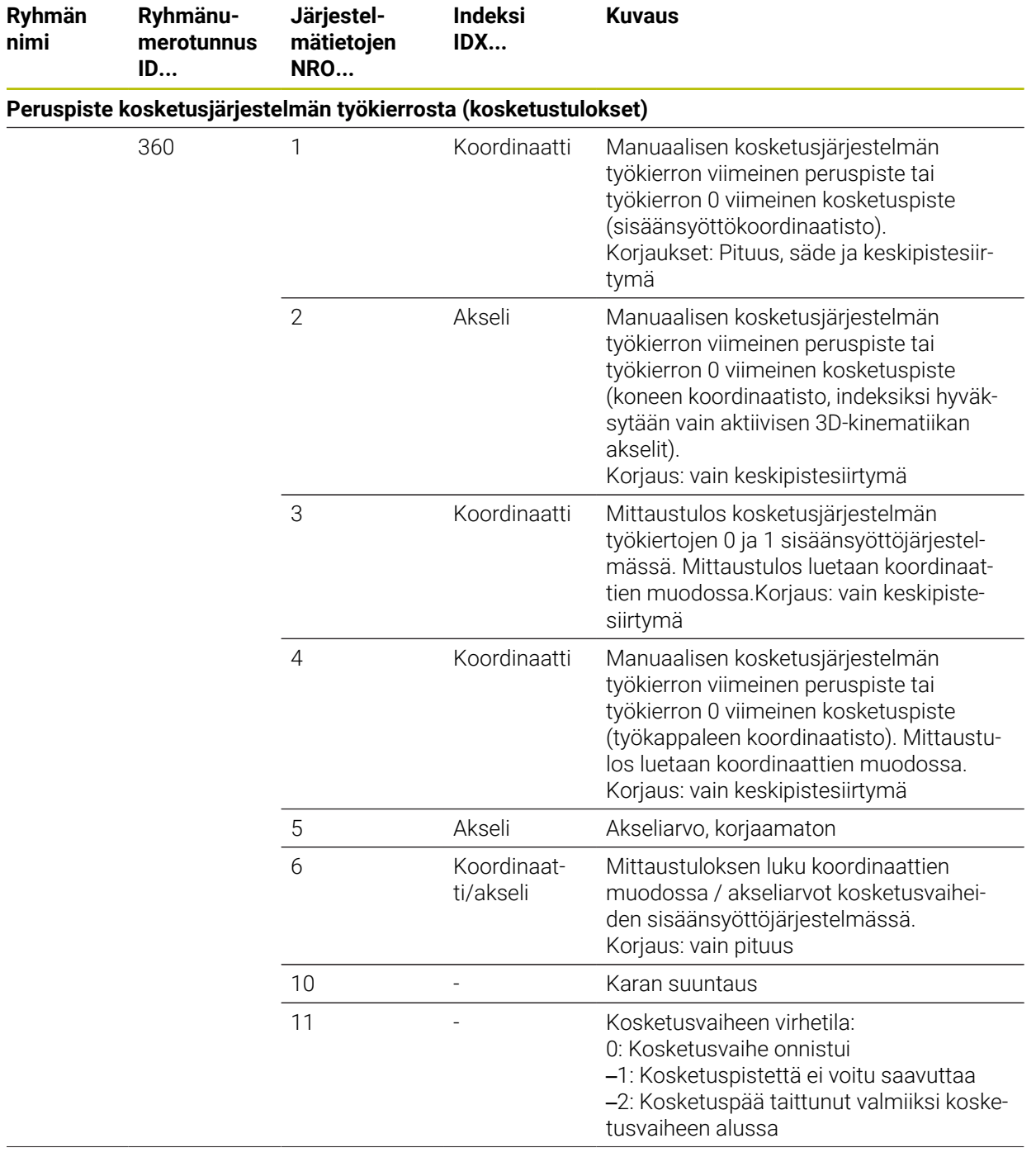

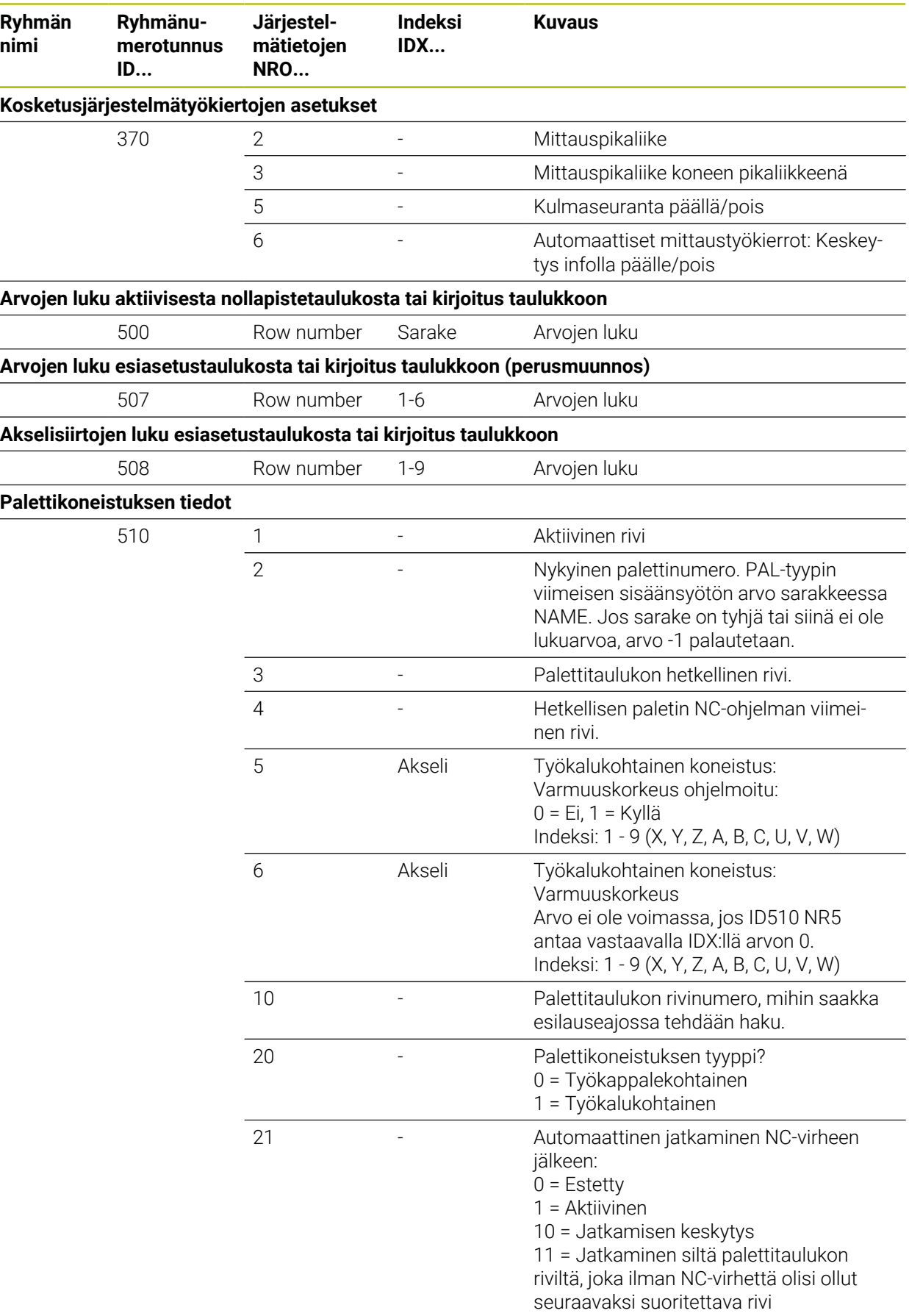

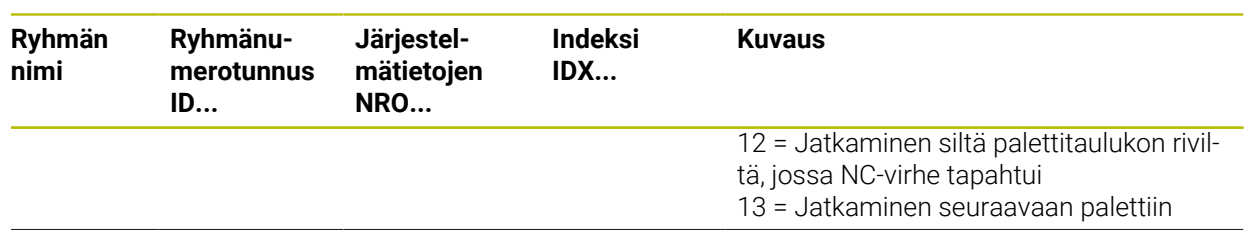

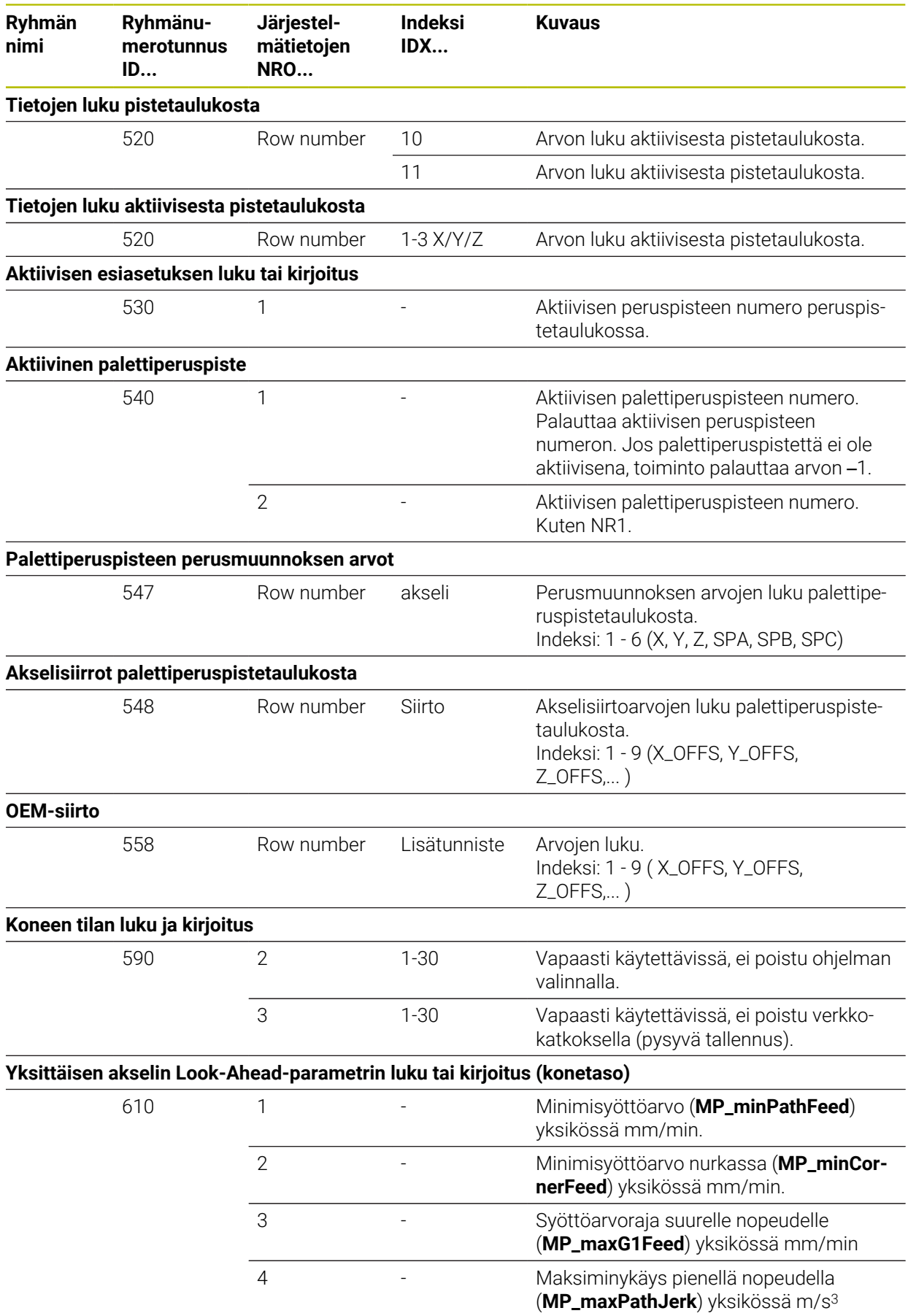

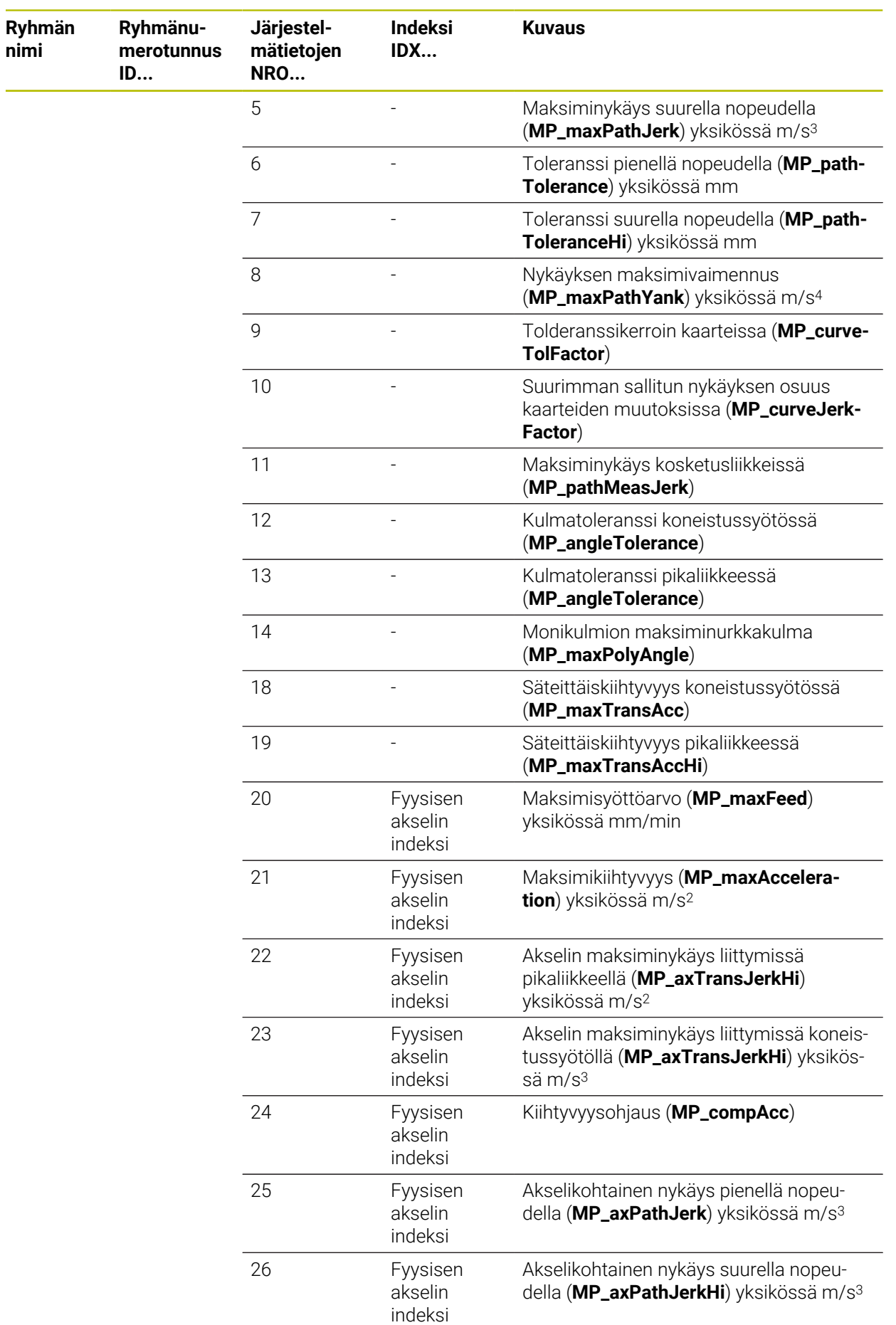

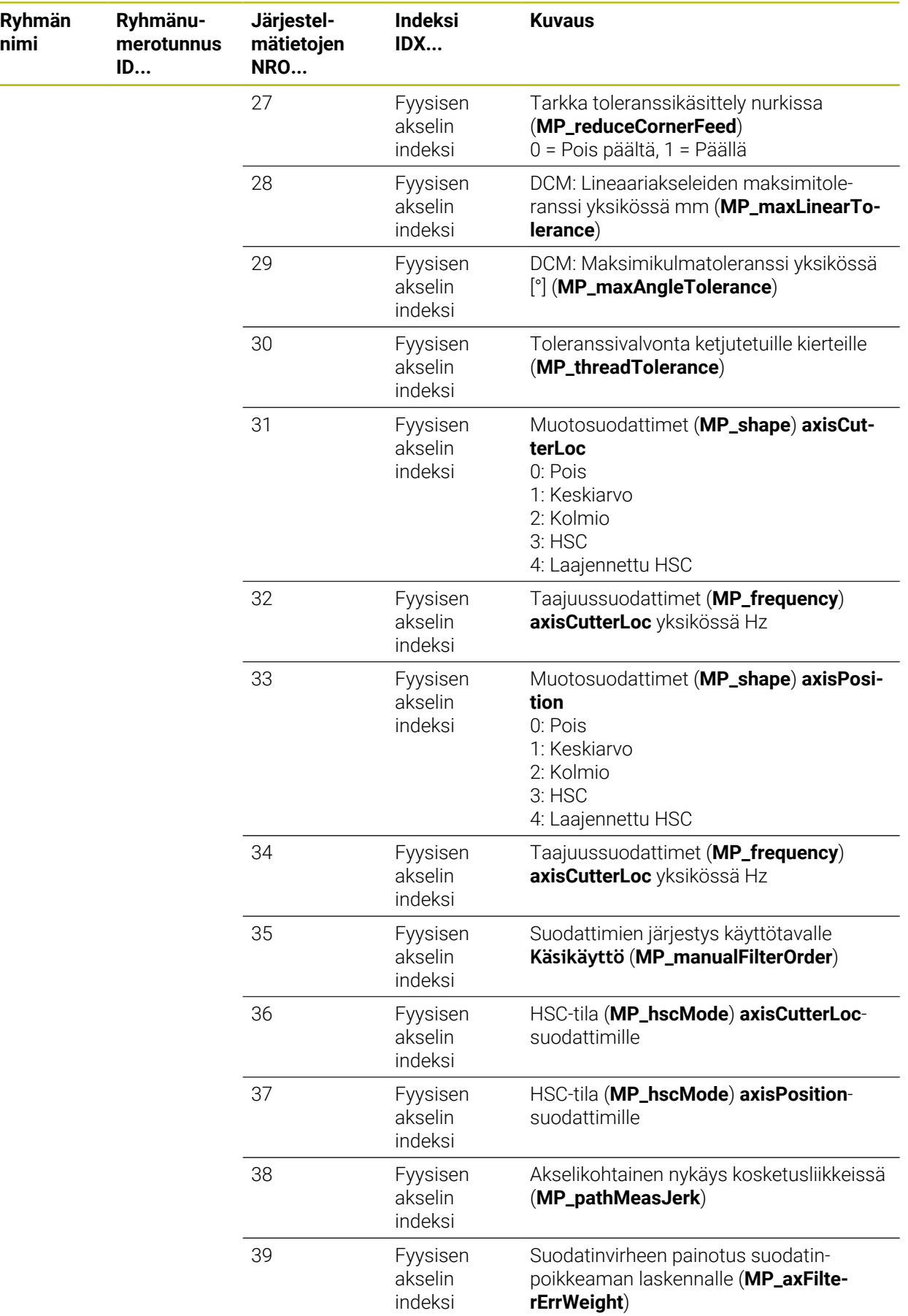

 $\overline{\phantom{a}}$ 

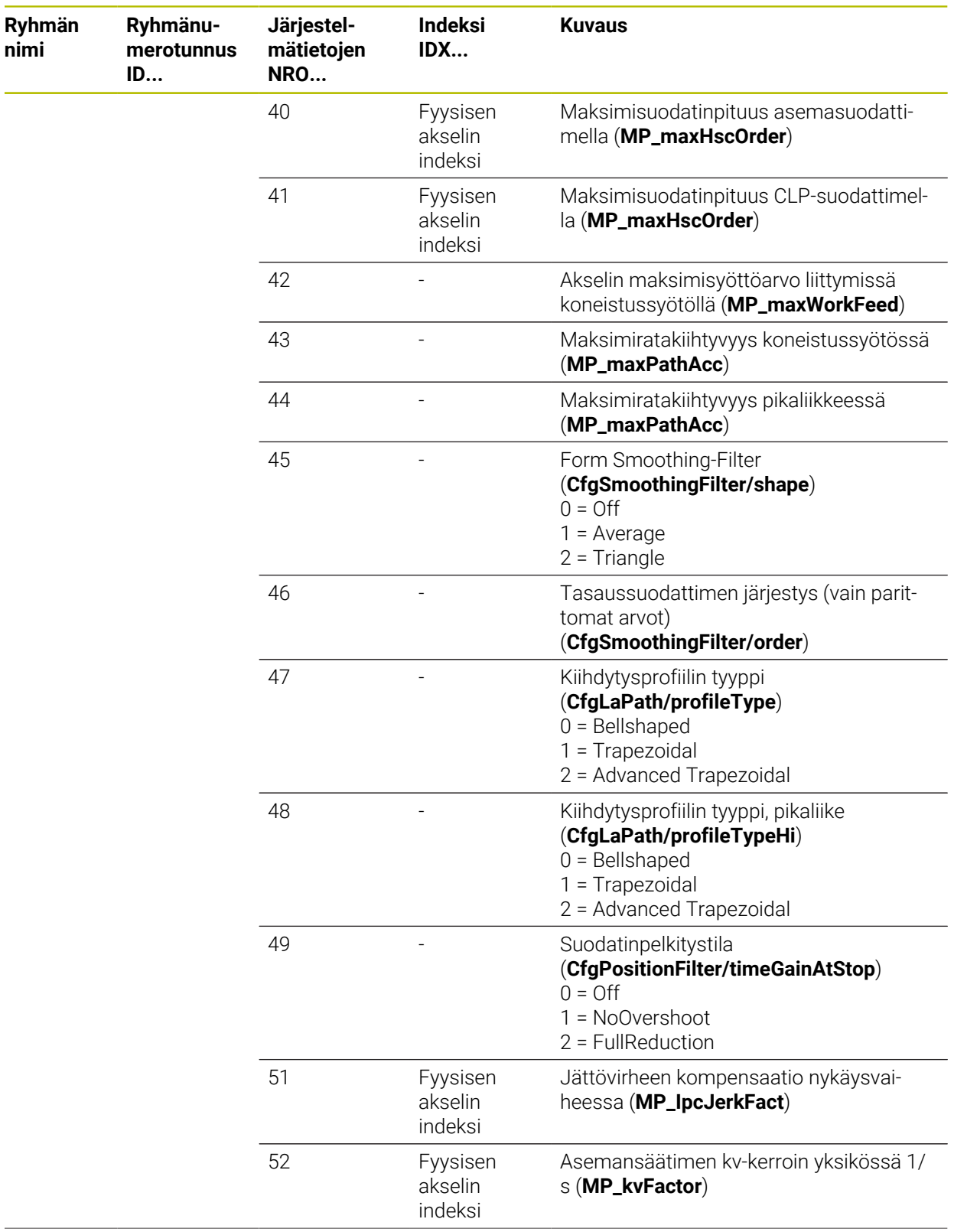

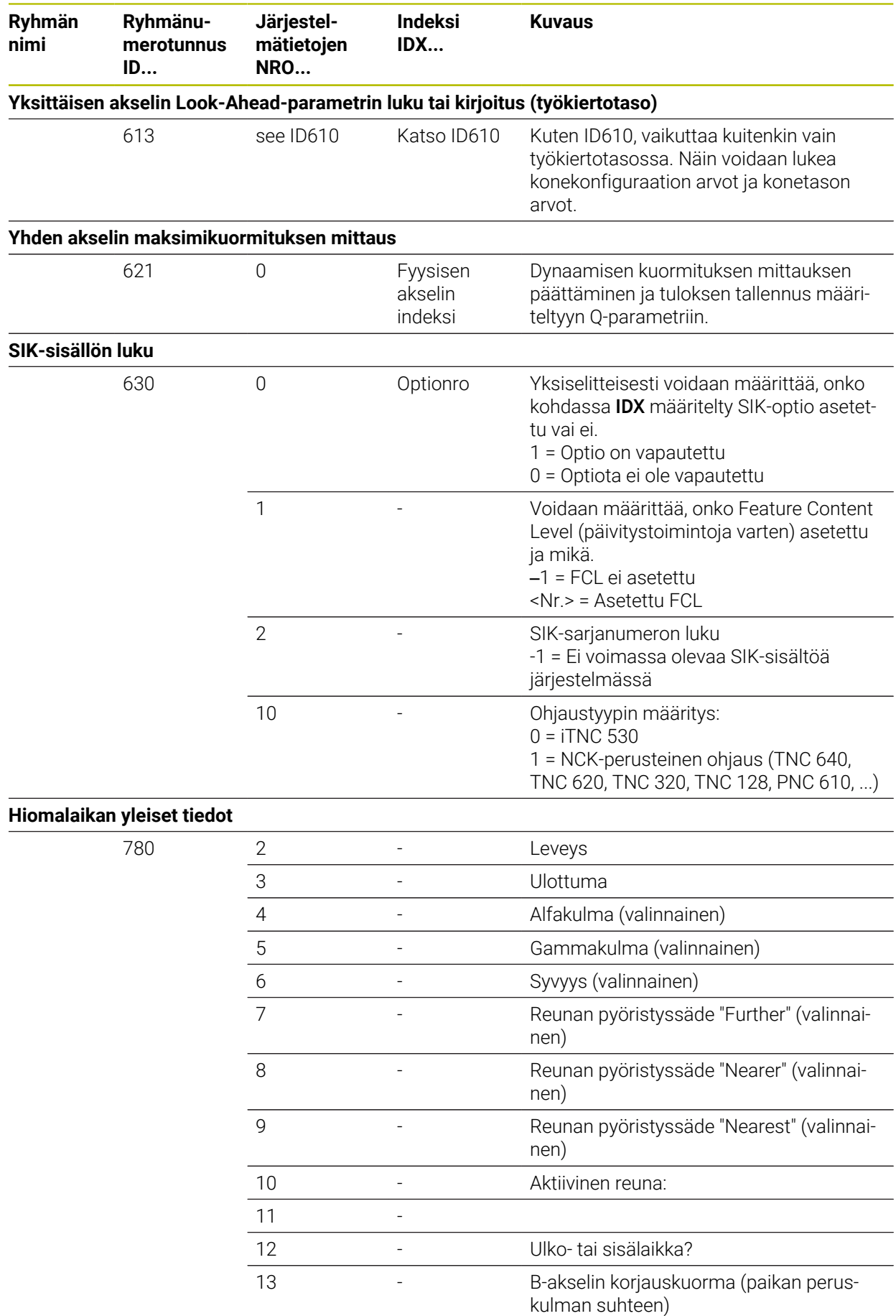
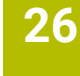

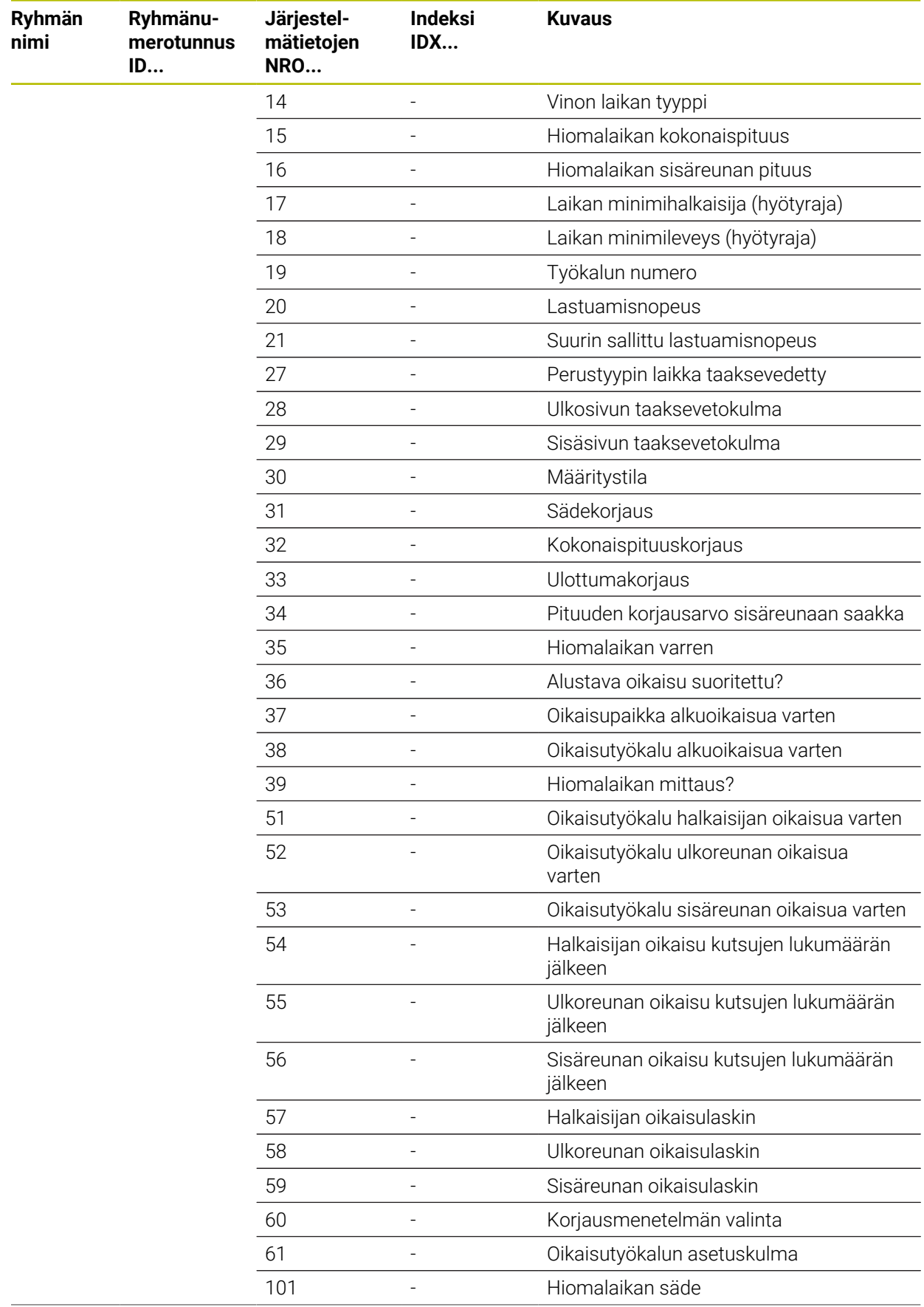

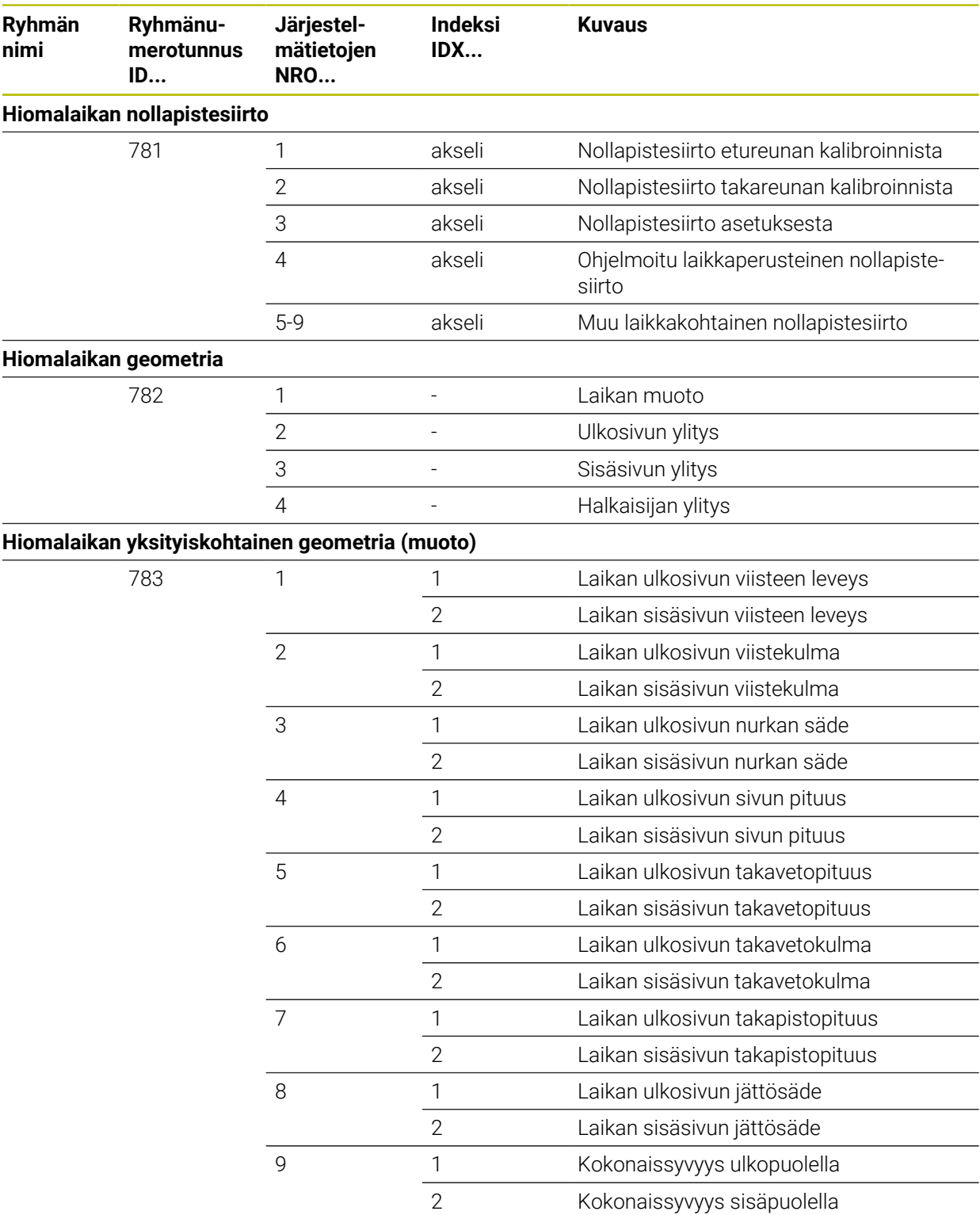

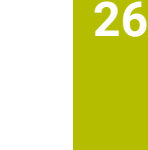

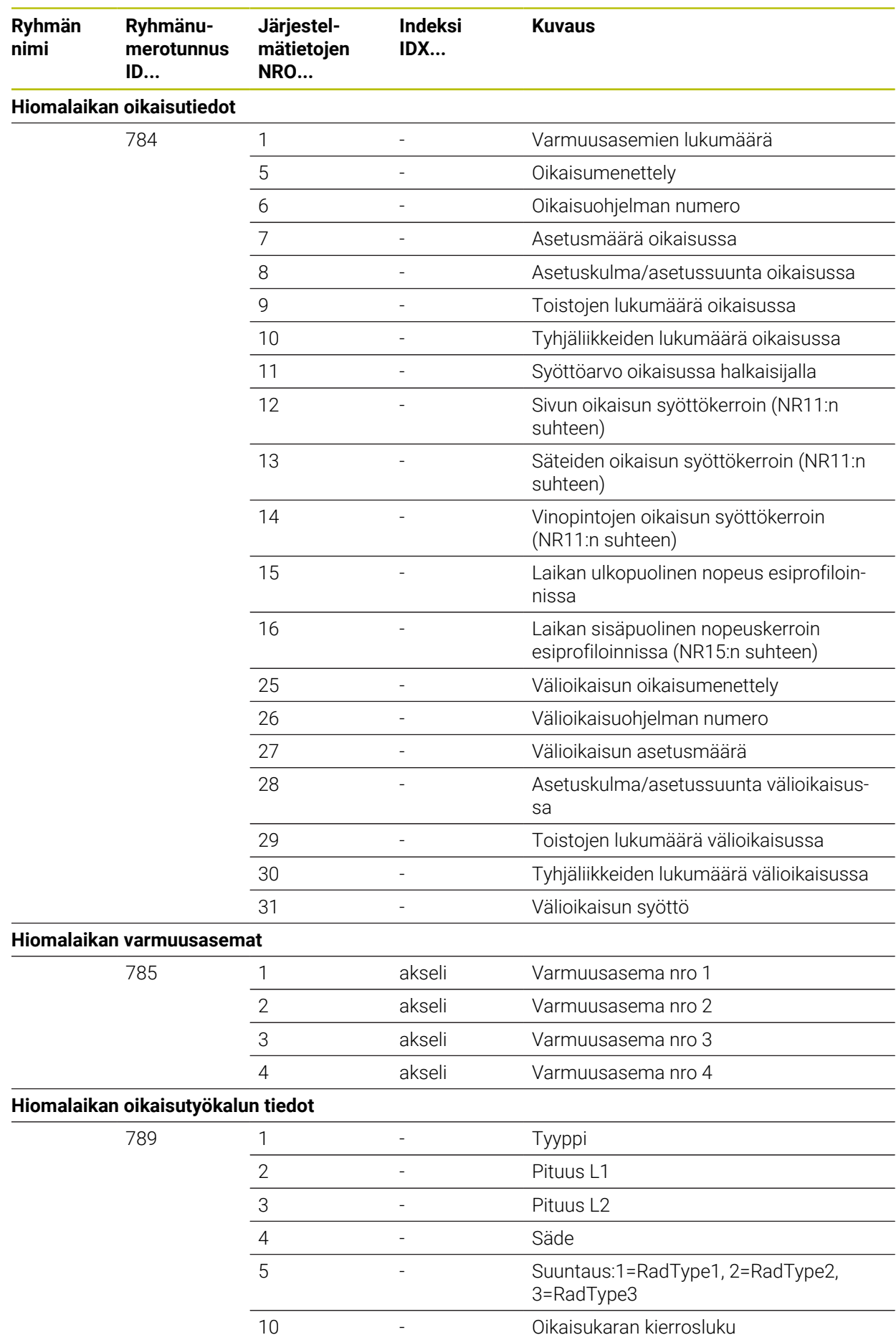

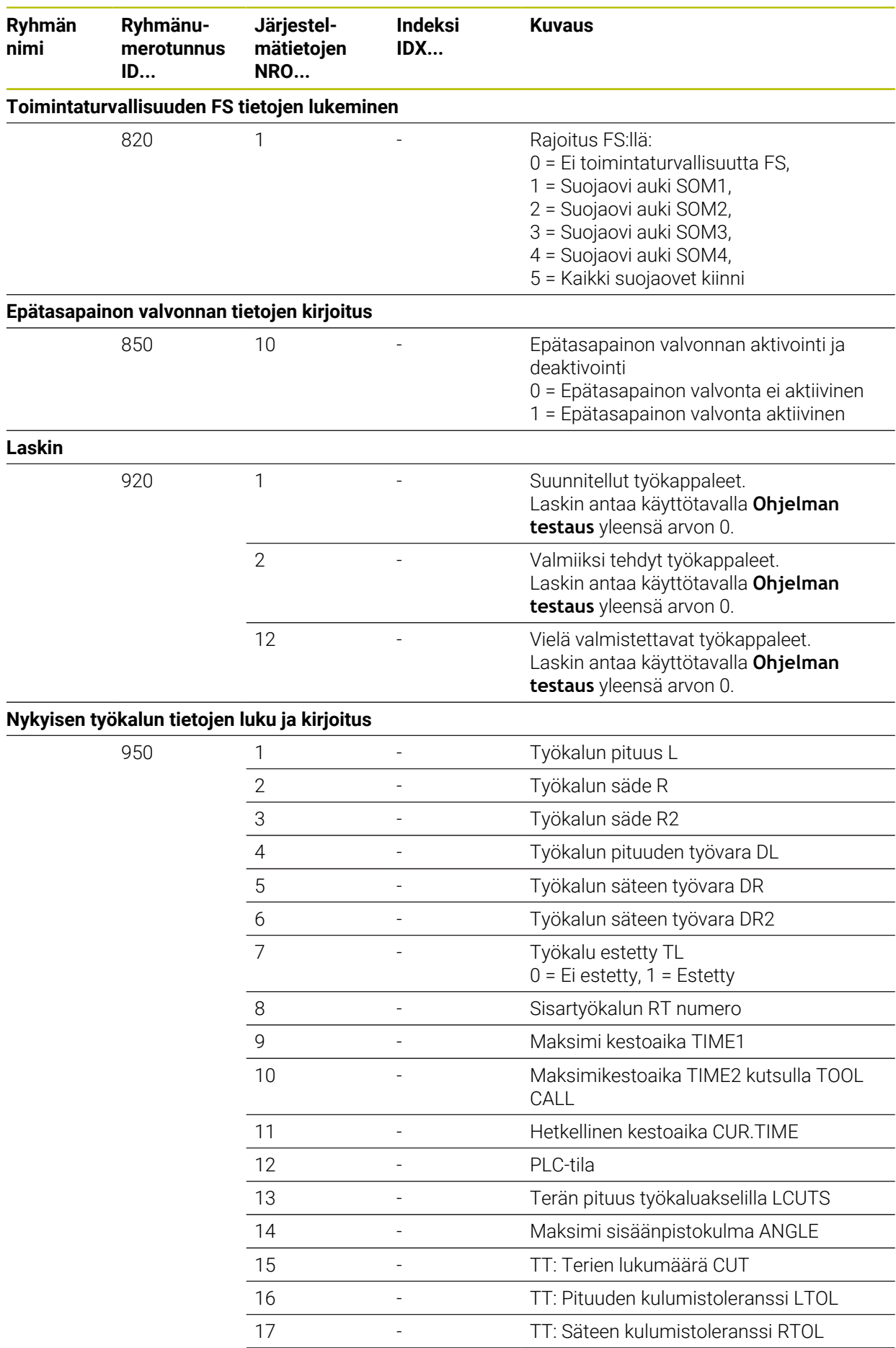

**796** HEIDENHAIN | TNC7 | Käyttäjän käsikirja Ohjelmointi ja testaus | 10/2022

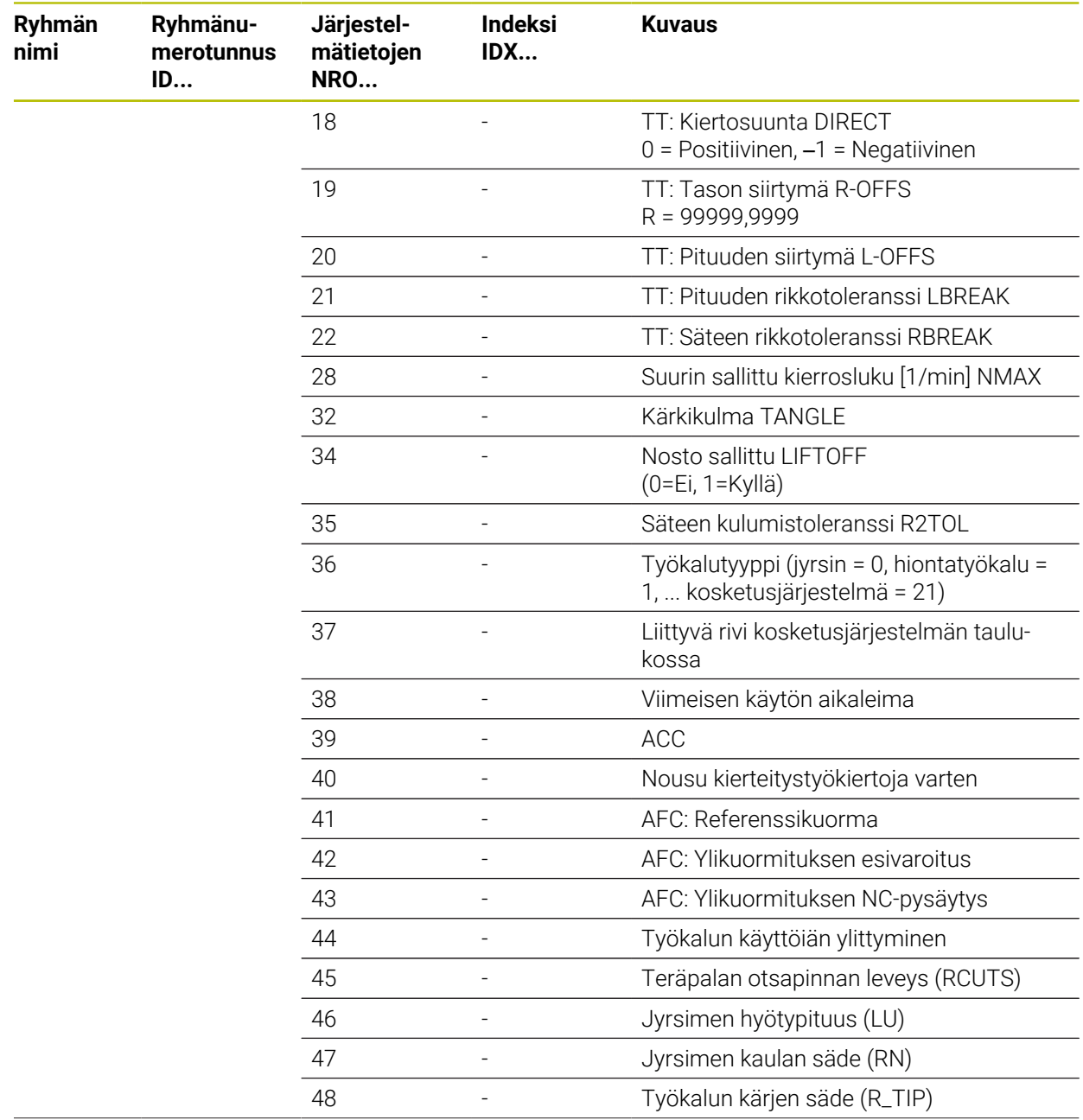

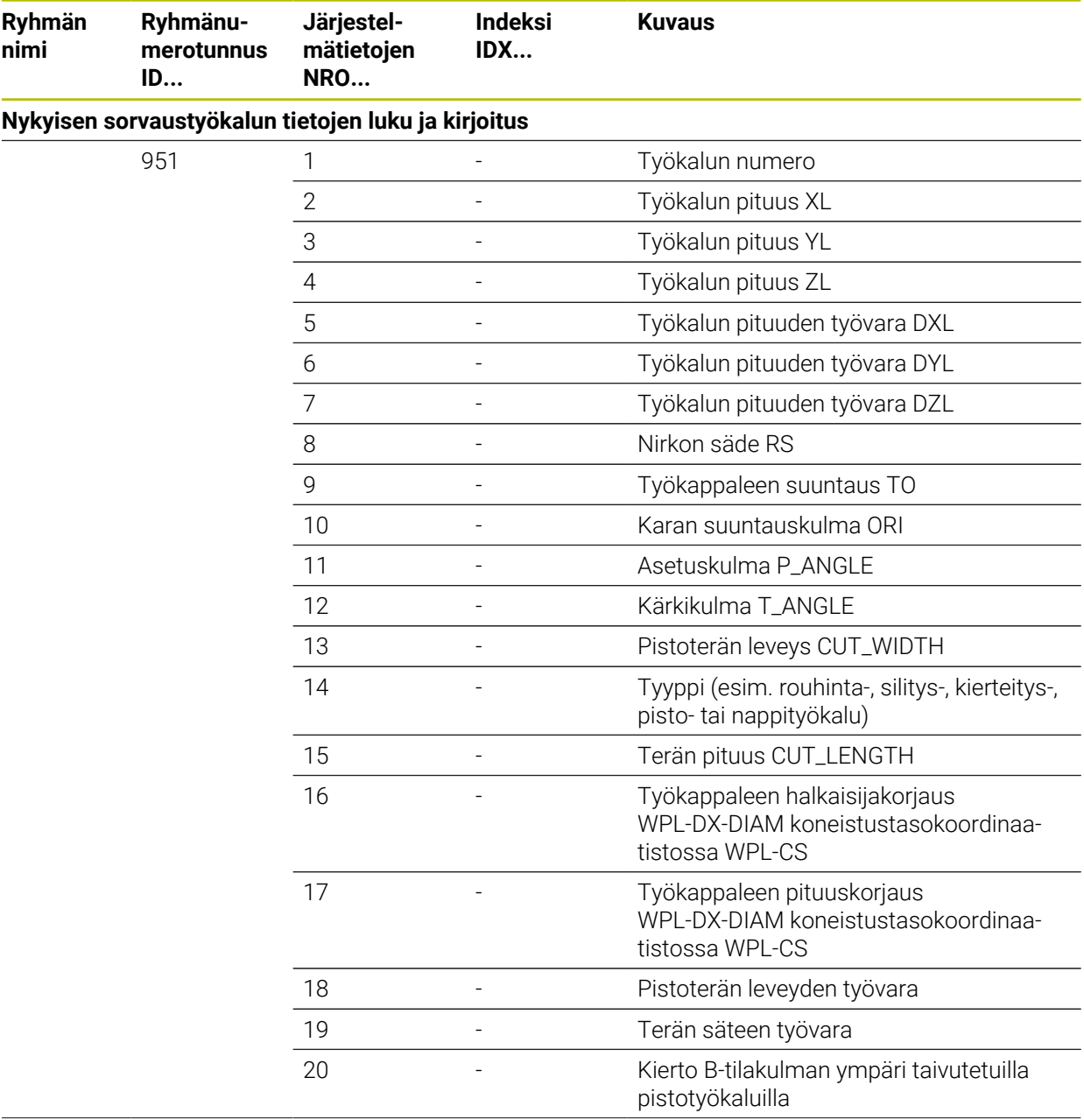

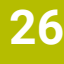

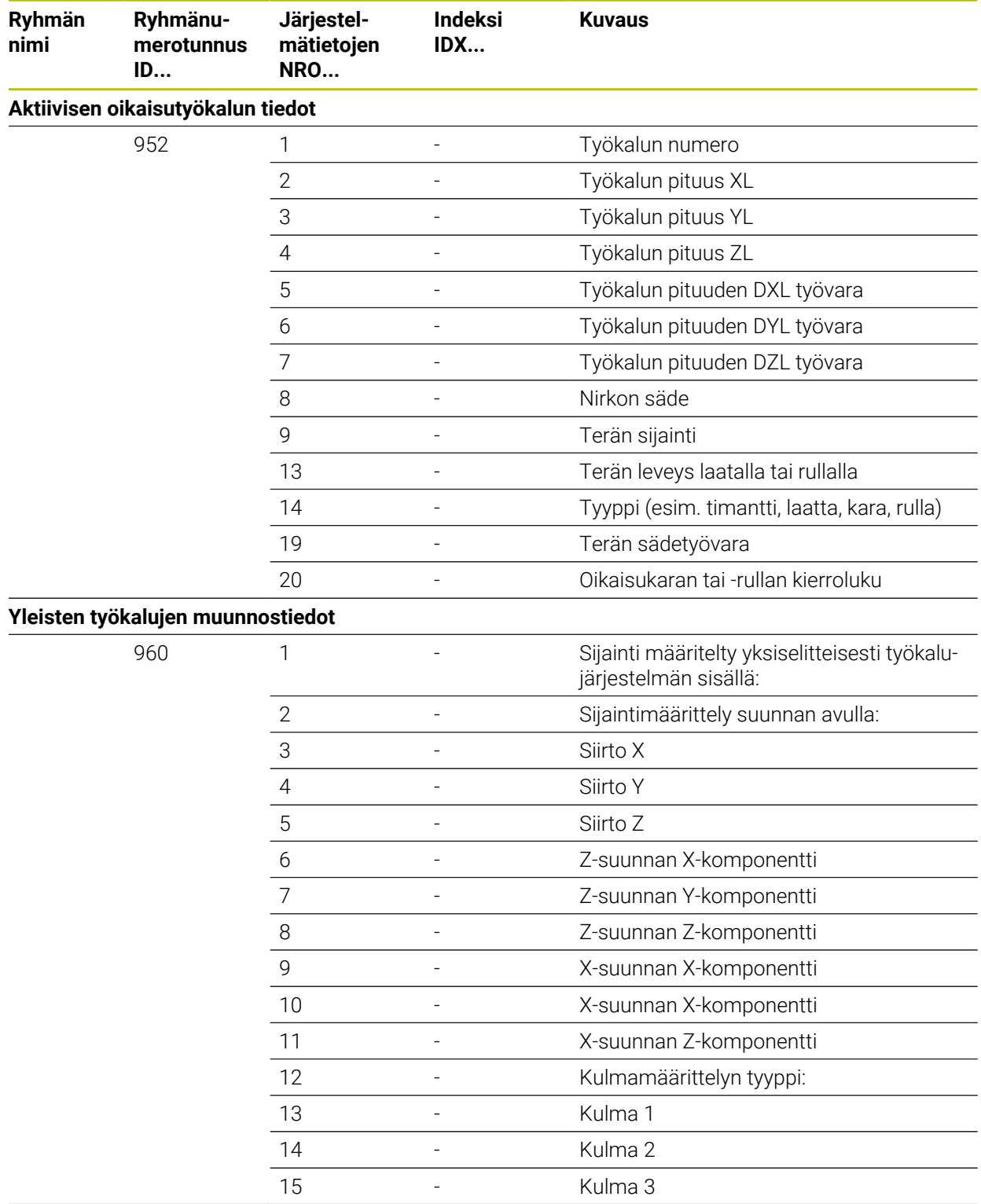

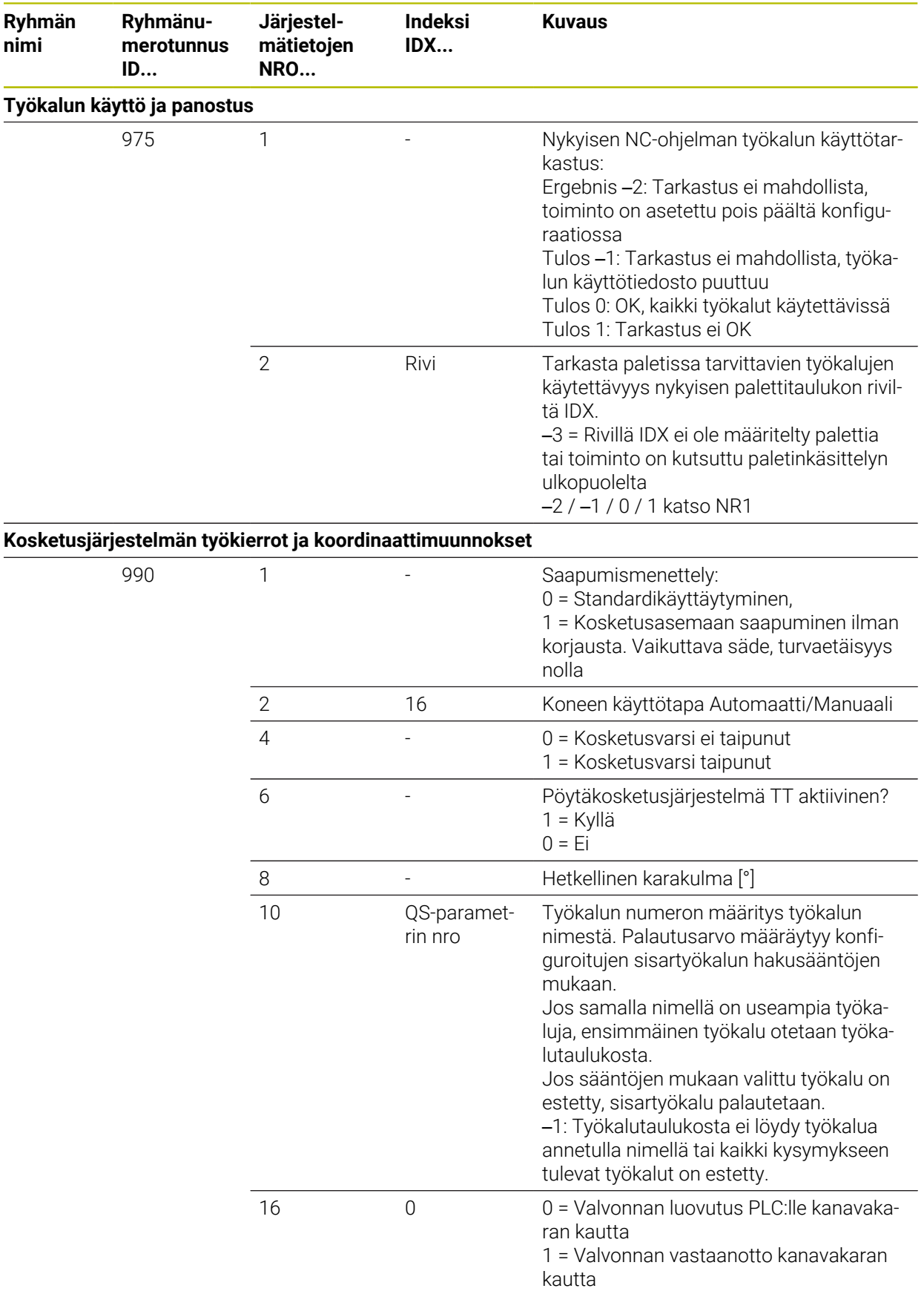

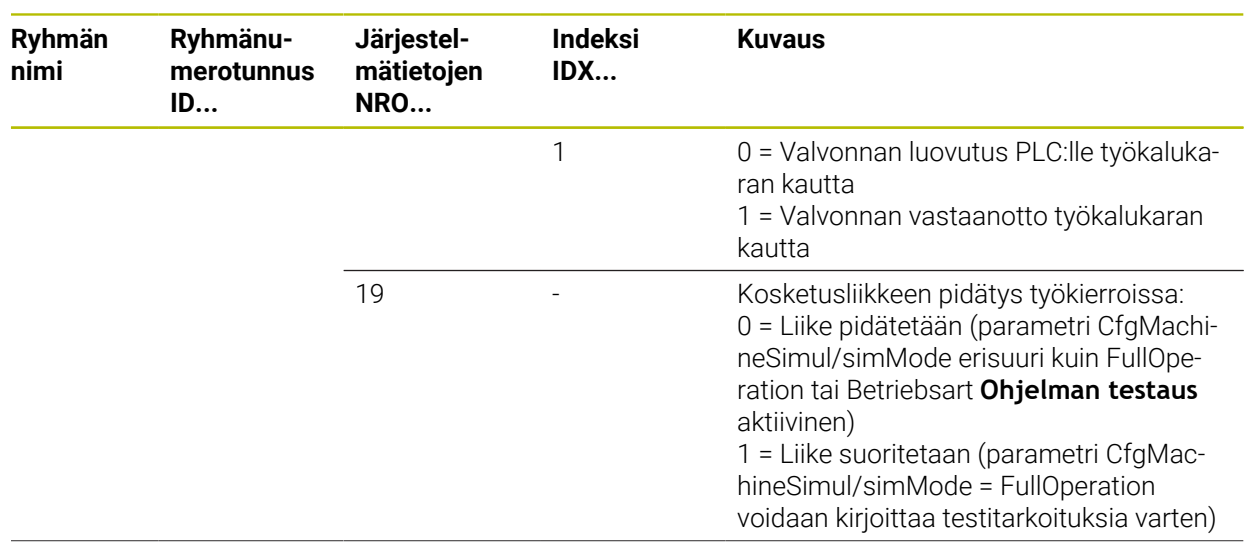

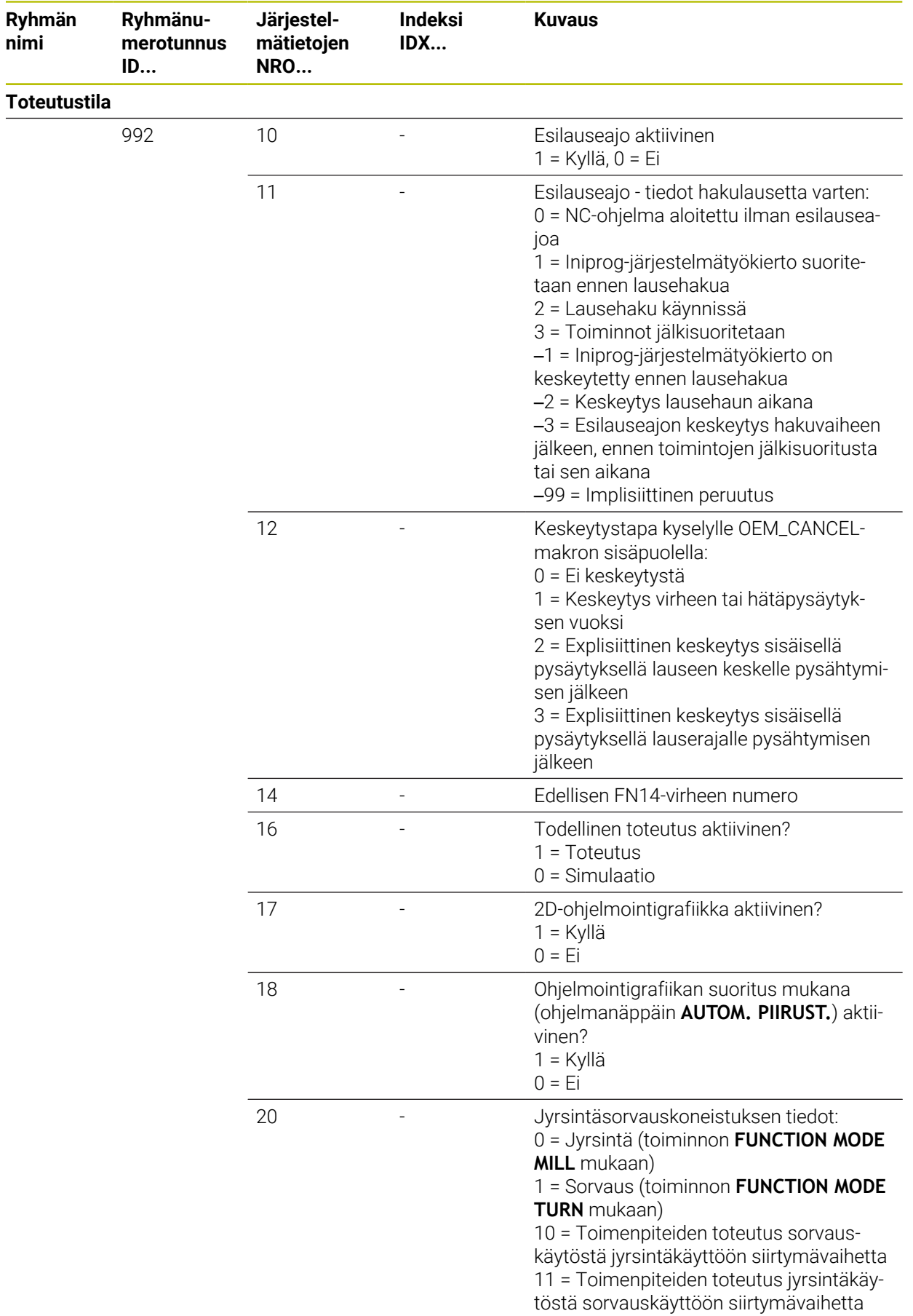

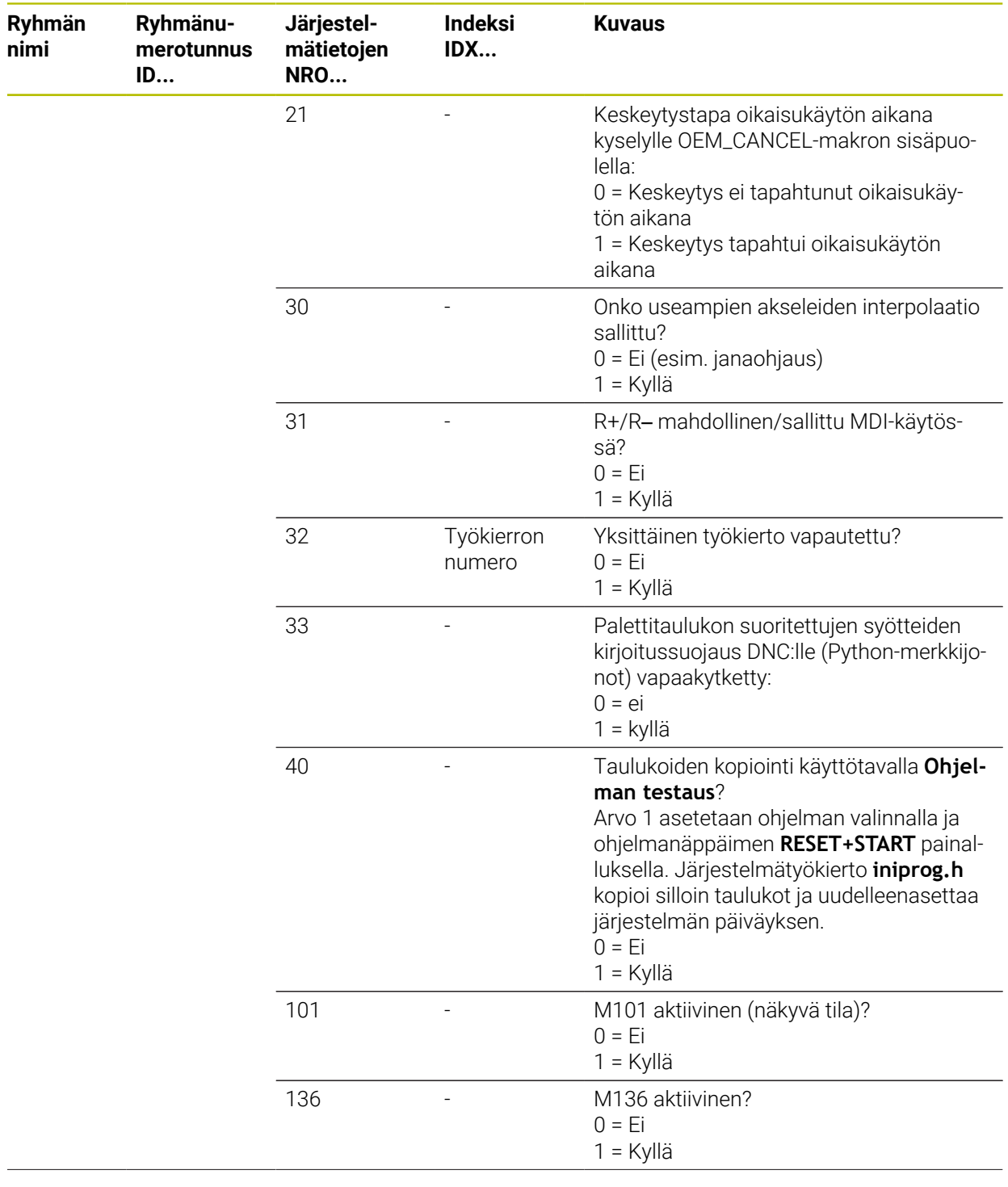

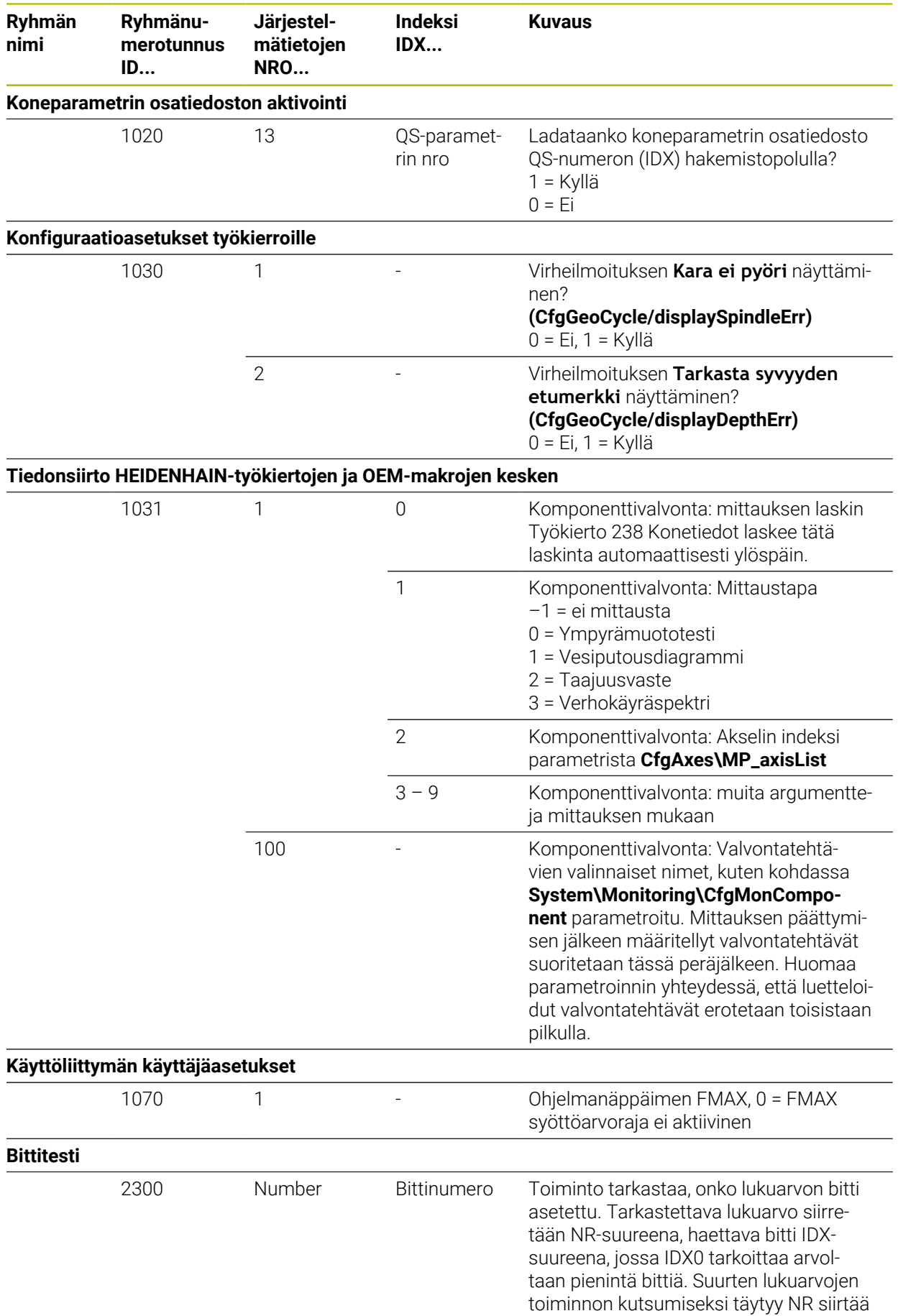

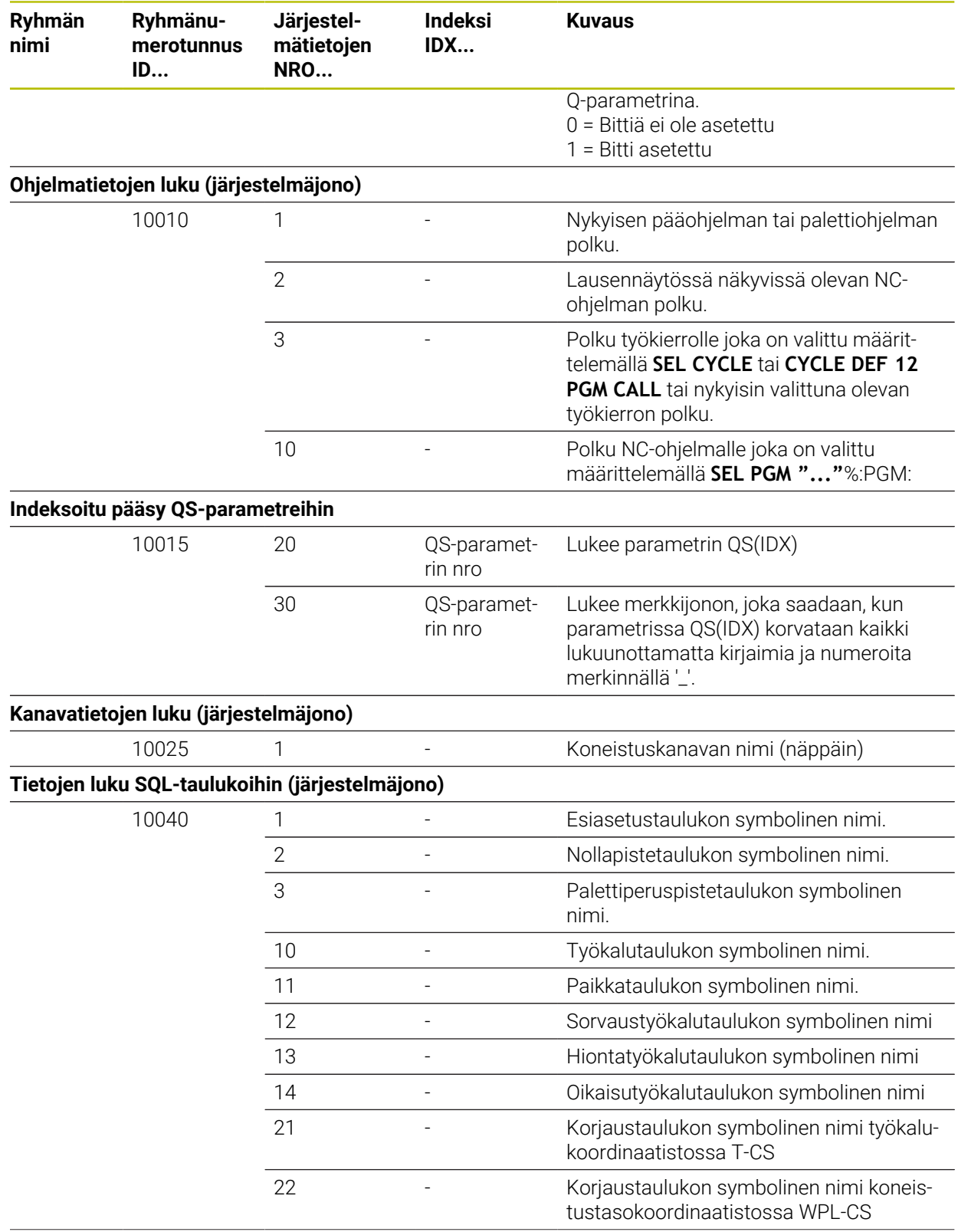

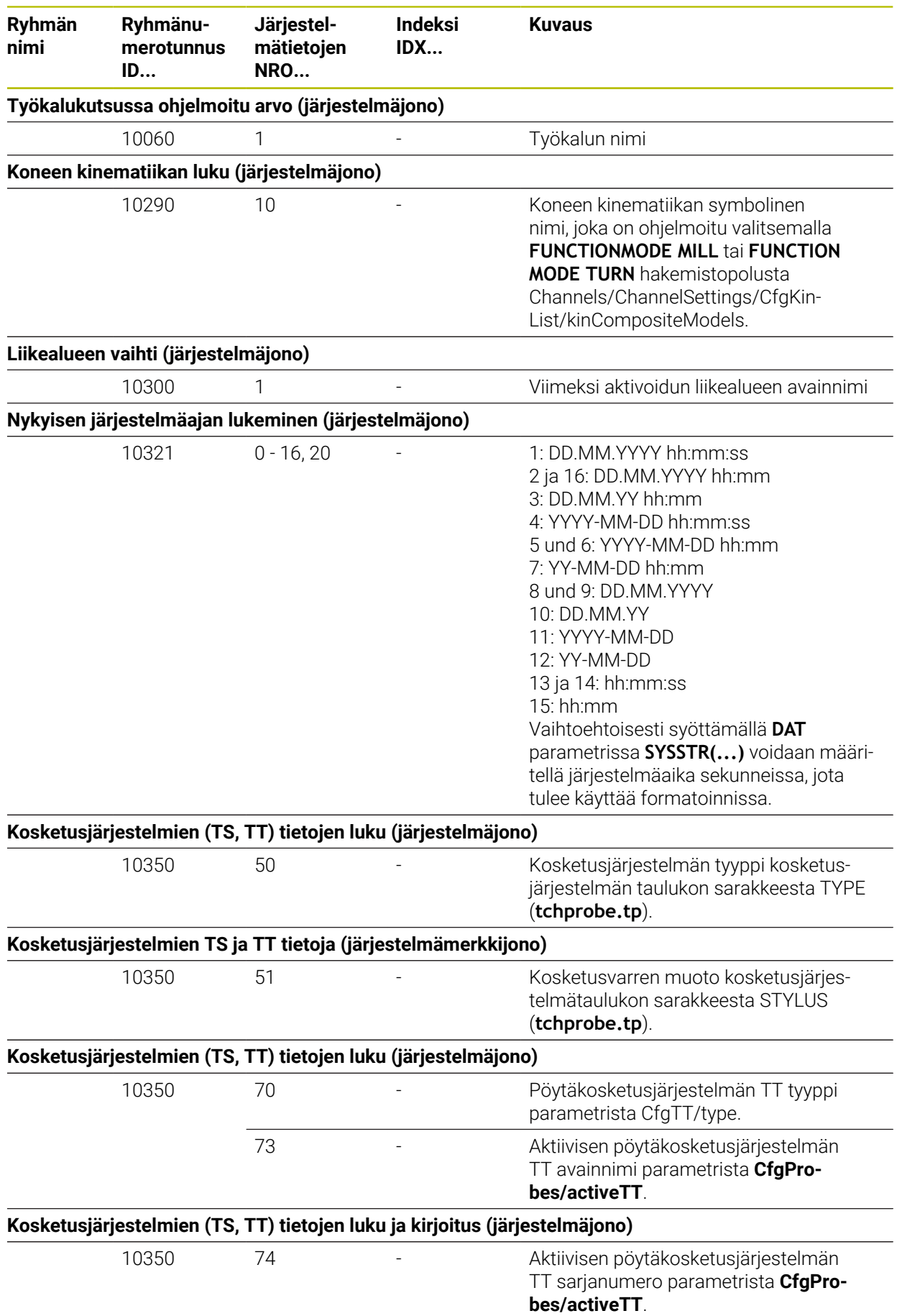

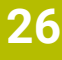

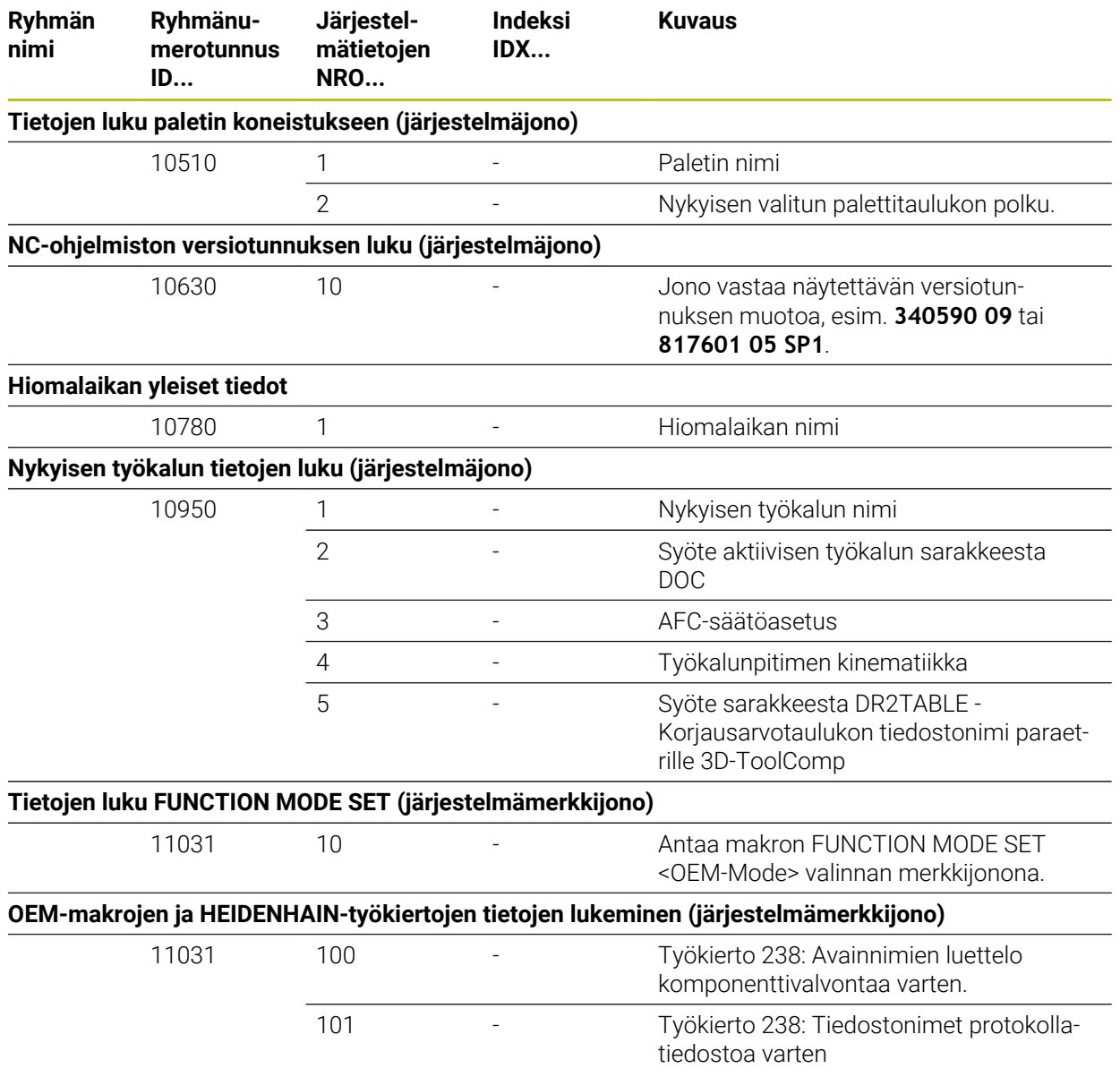

## **Hakemisto**

### **3**

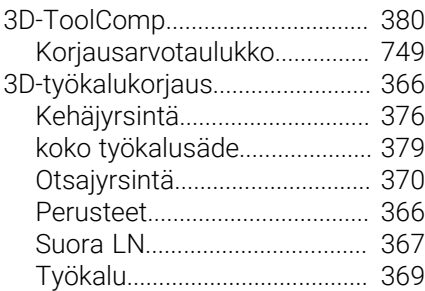

### **A**

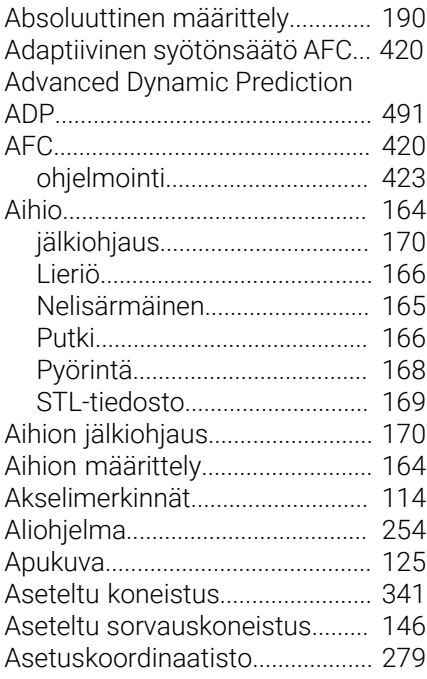

### **B**

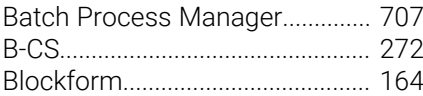

### **C**

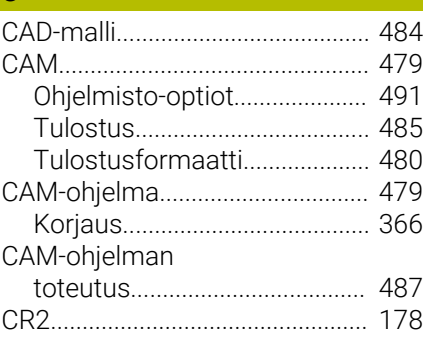

# **D**

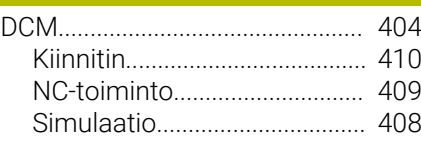

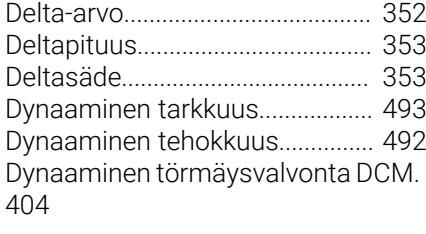

### **E**

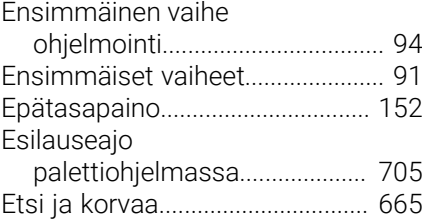

### **F**

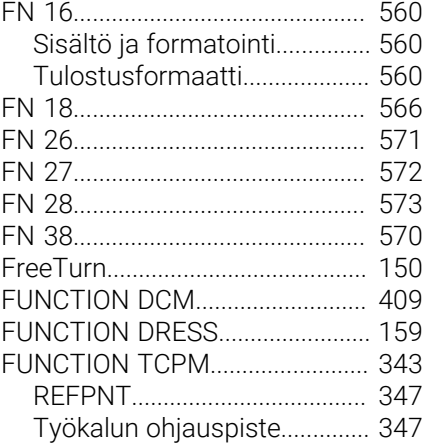

### **G**

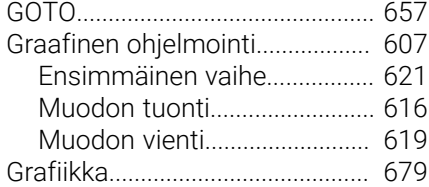

### **H**

**I**

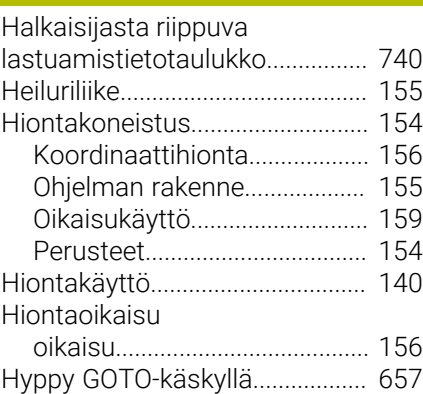

### [I-CS.](#page-278-0)................................................. [279](#page-278-0) [Inkrementaalinen määrittely](#page-190-0)....... [191](#page-190-0) Integroitu tuotetuki

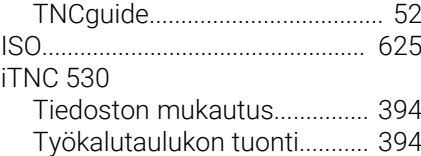

### **J**

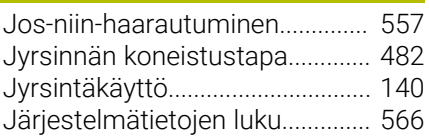

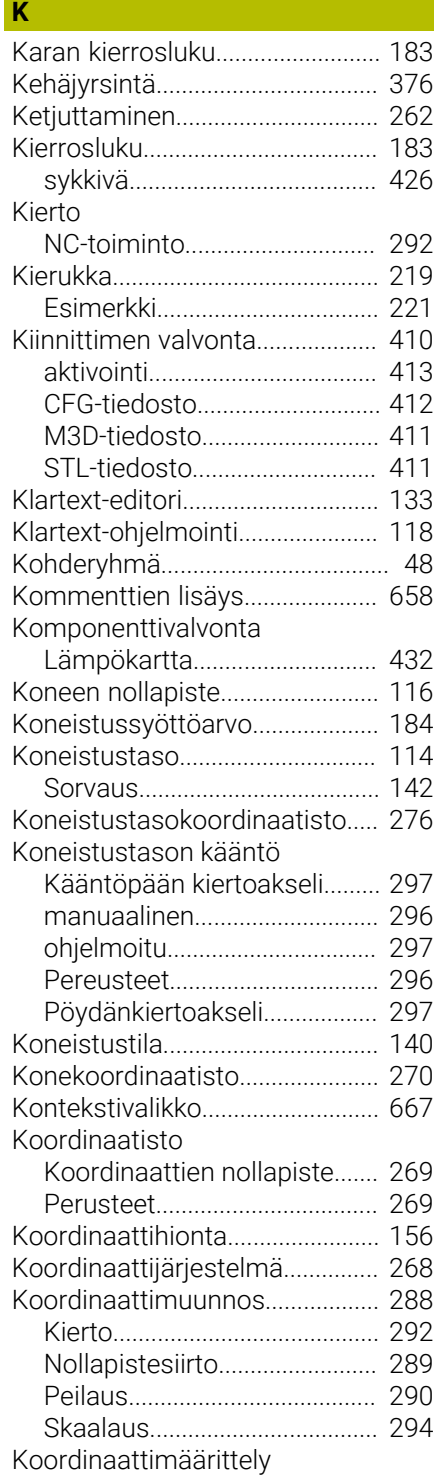

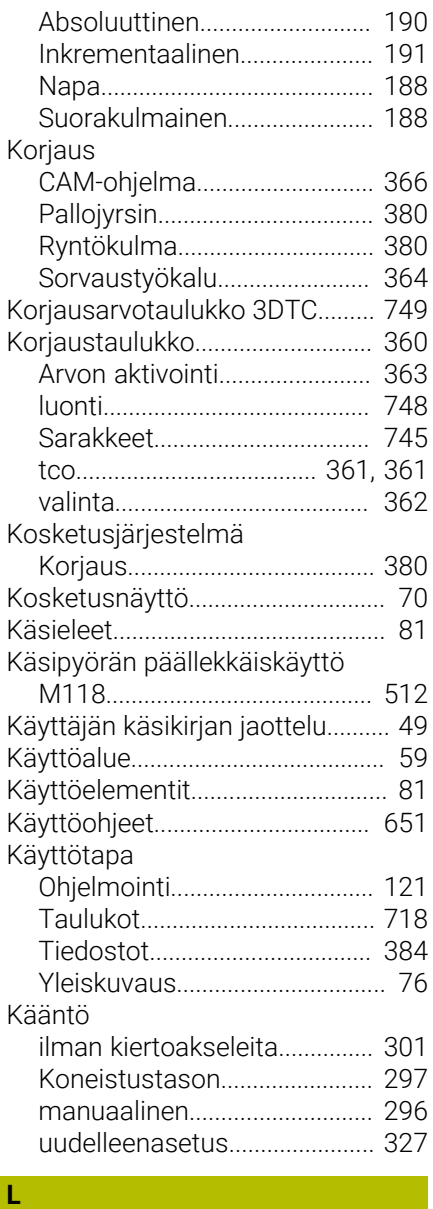

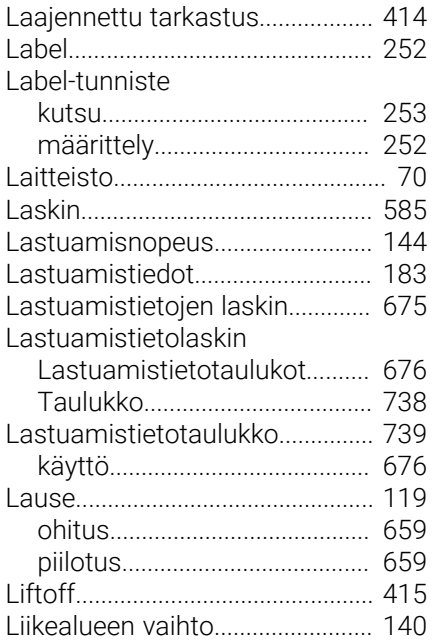

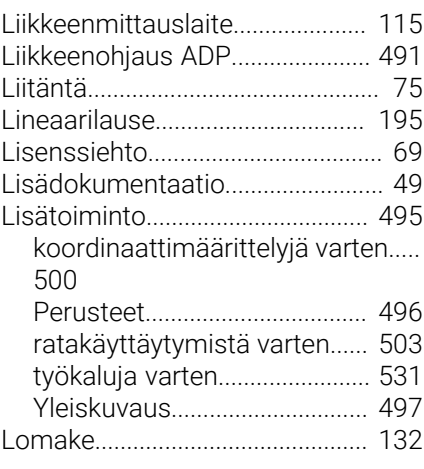

### **M**

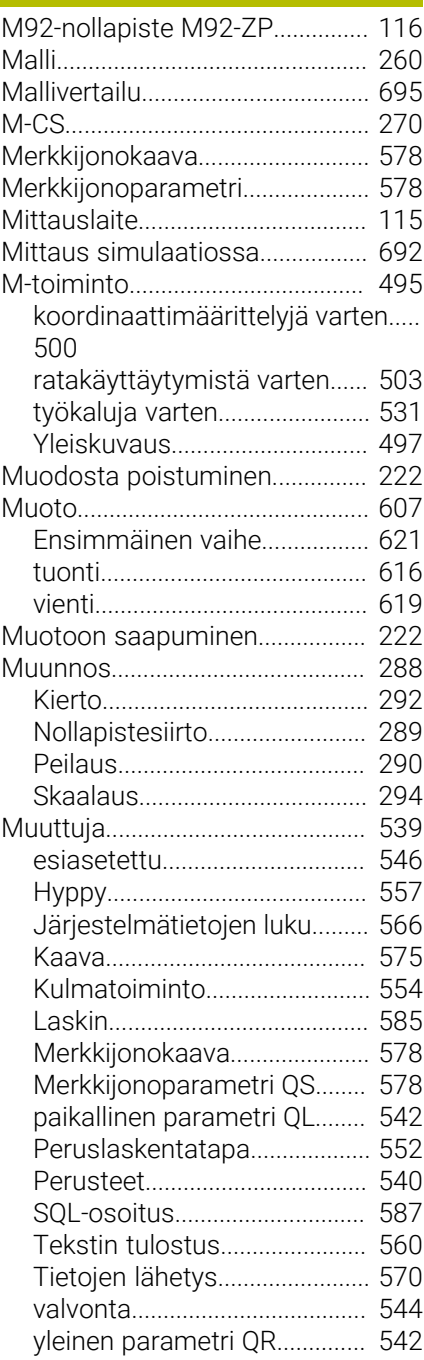

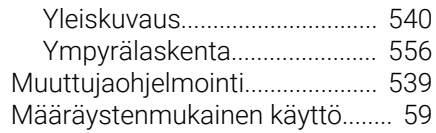

## **N**

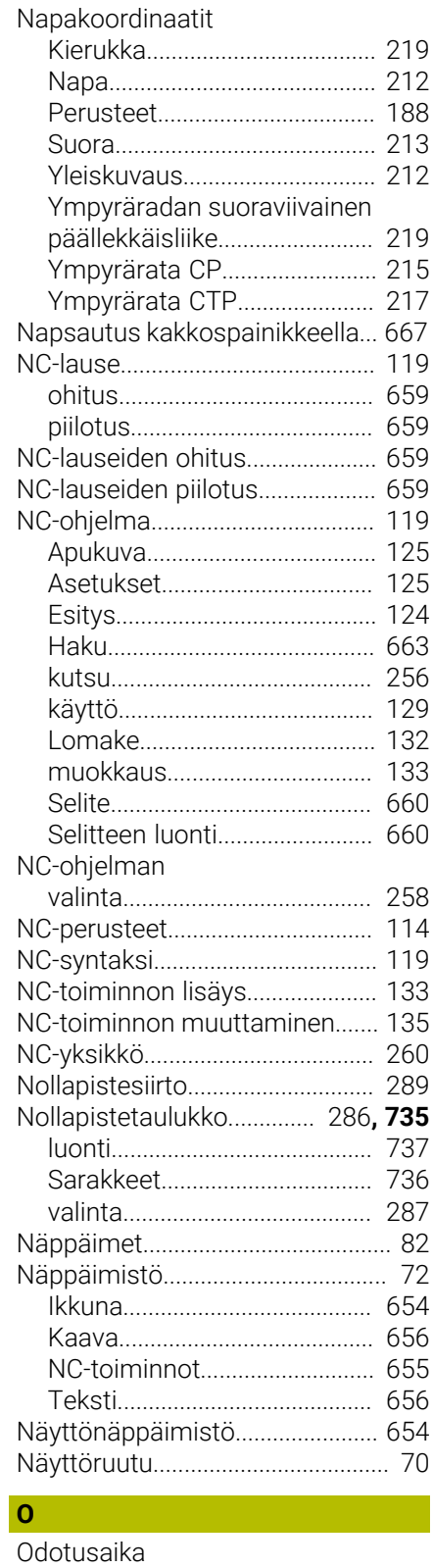

[syklinen.](#page-427-0)..................................... [428](#page-427-0) [yksinkertainen](#page-426-0).......................... [427](#page-426-0)

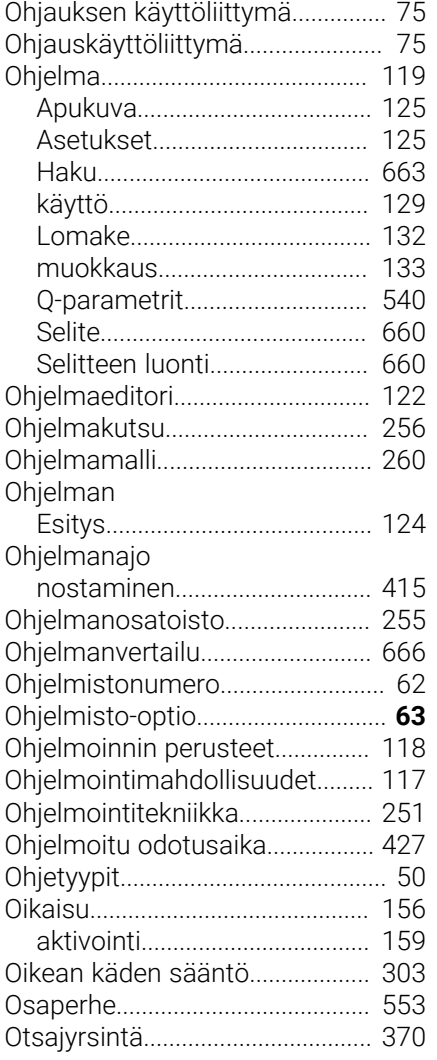

### **P**

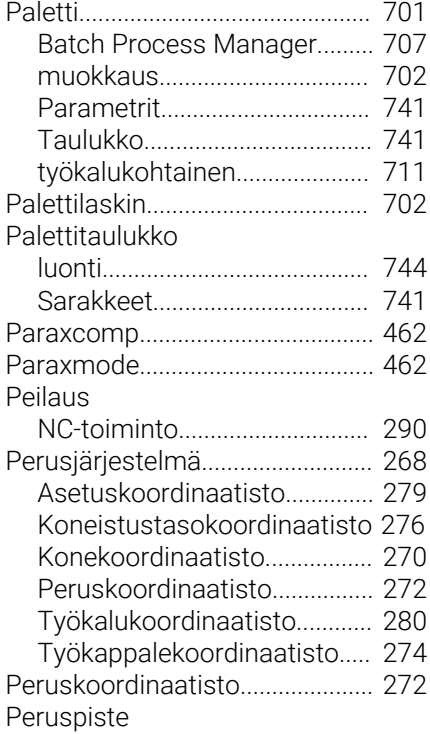

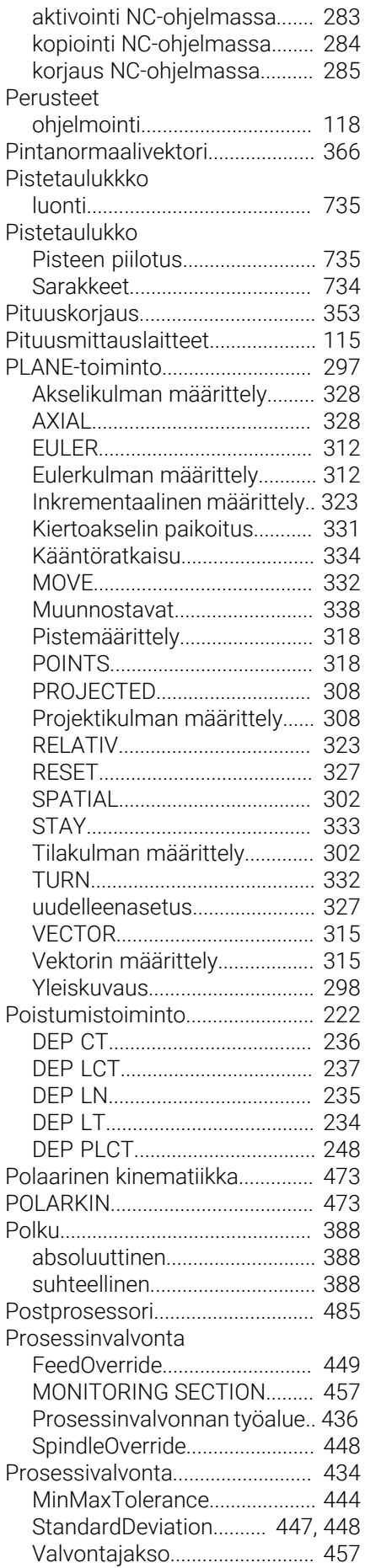

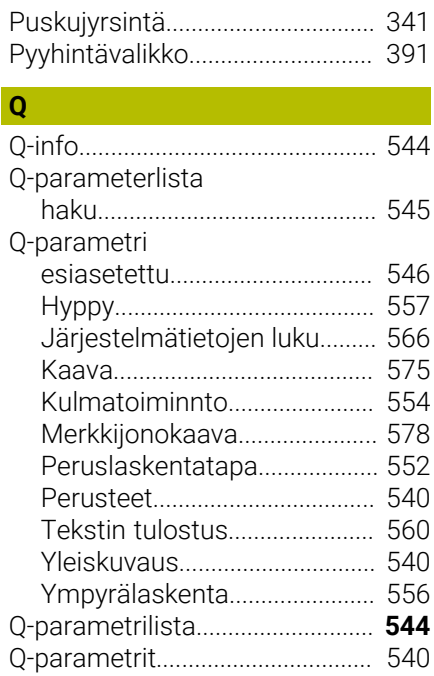

### **R**

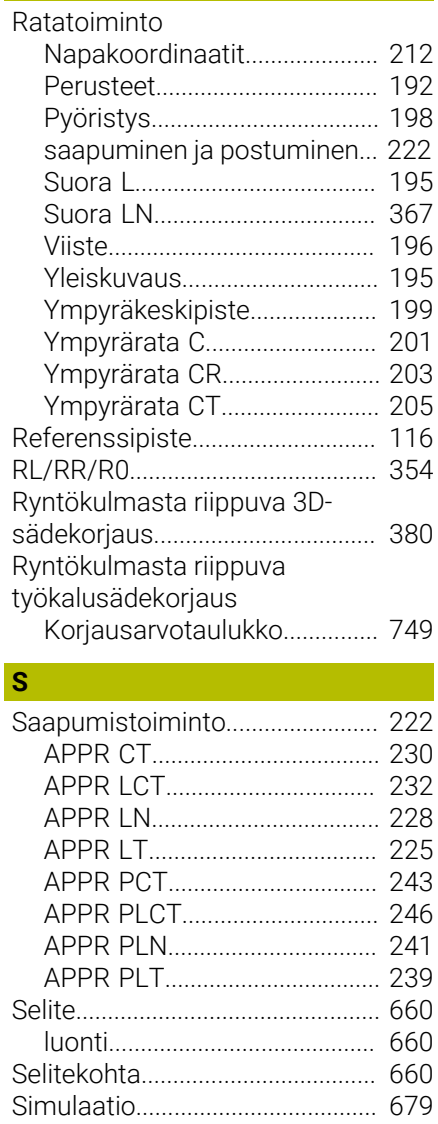

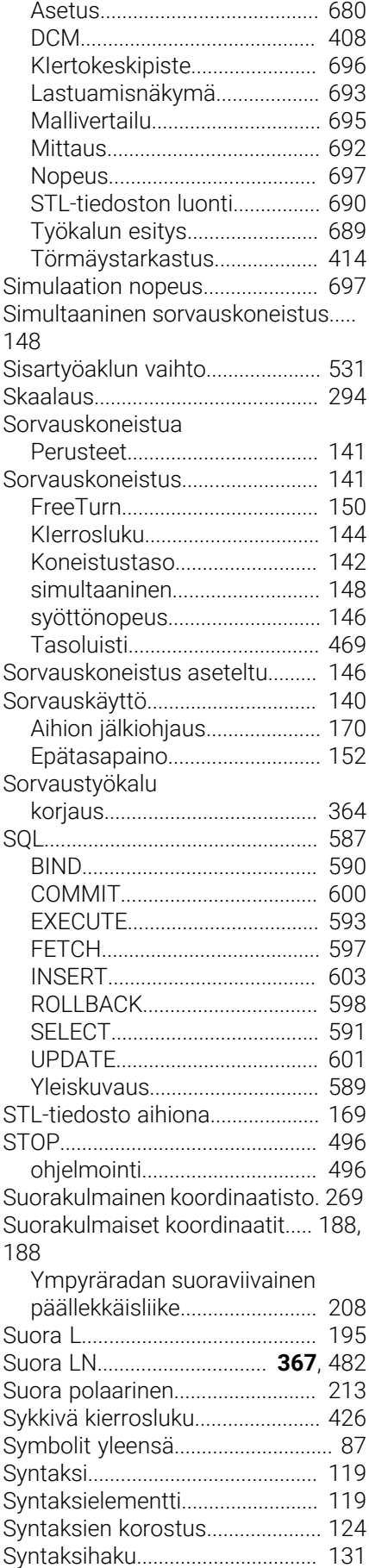

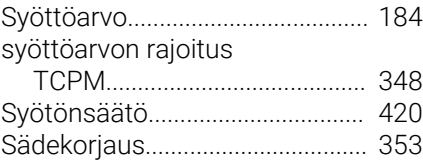

### **T**

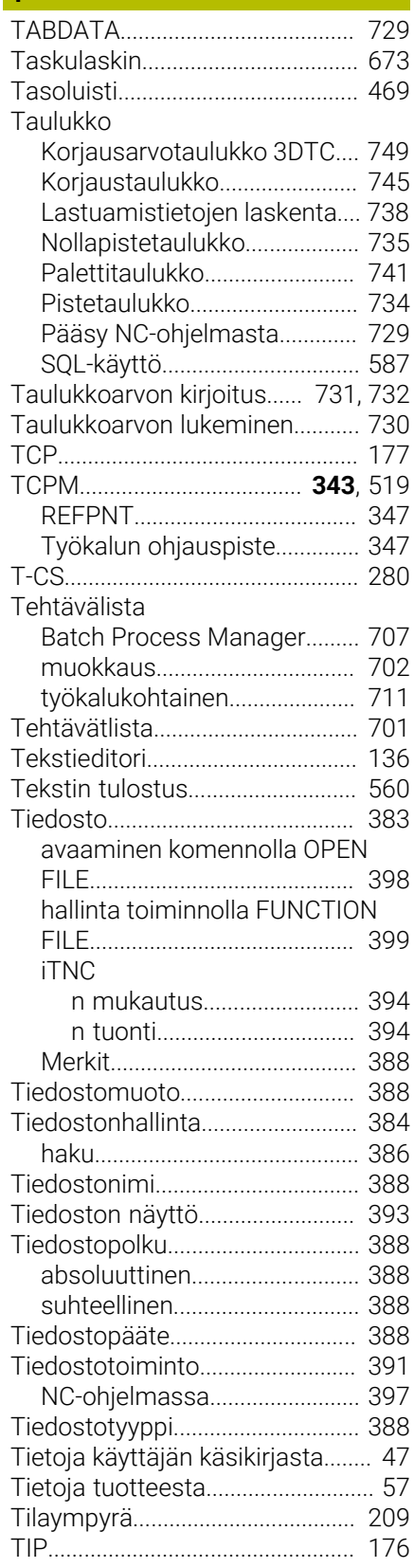

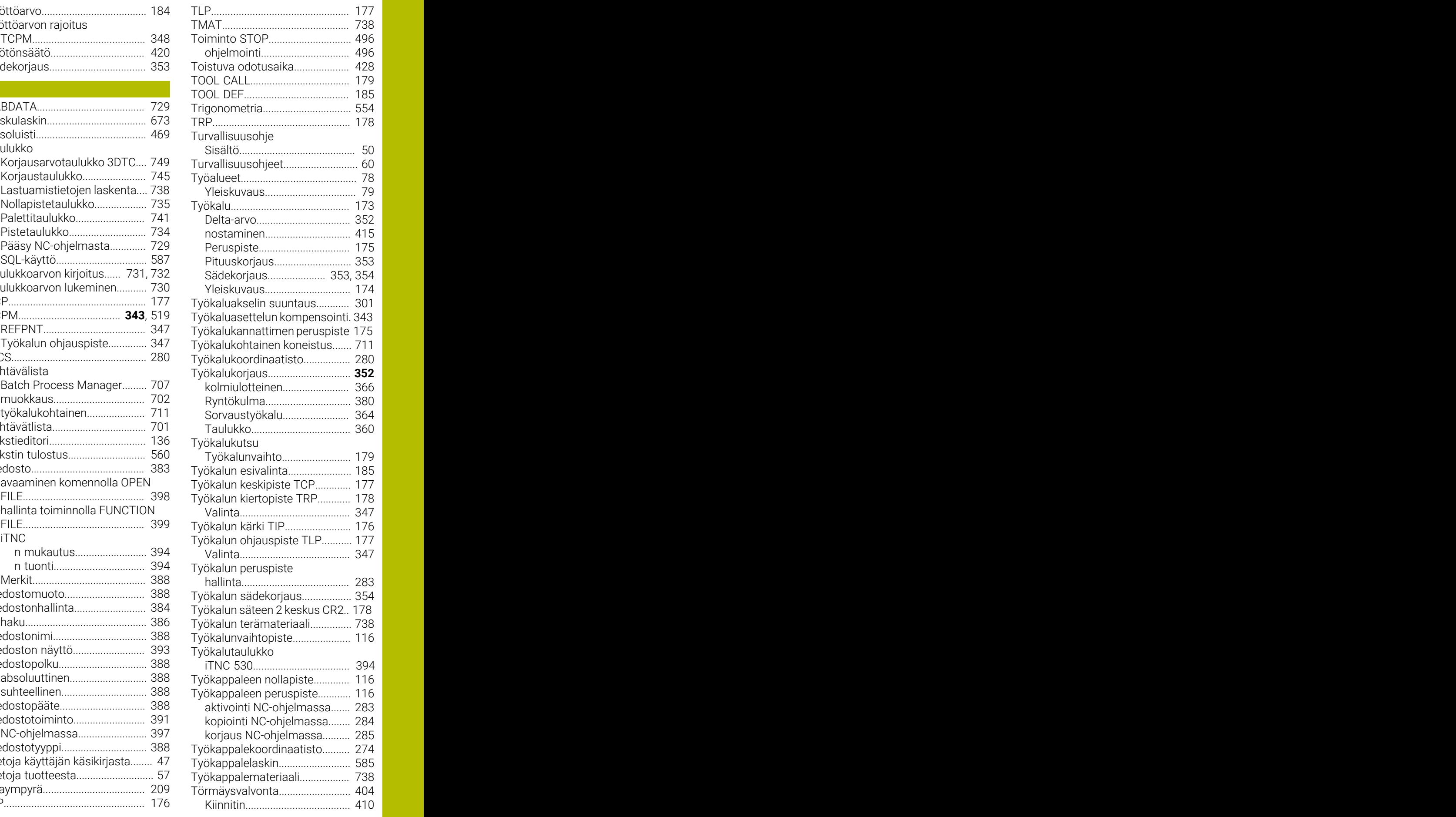

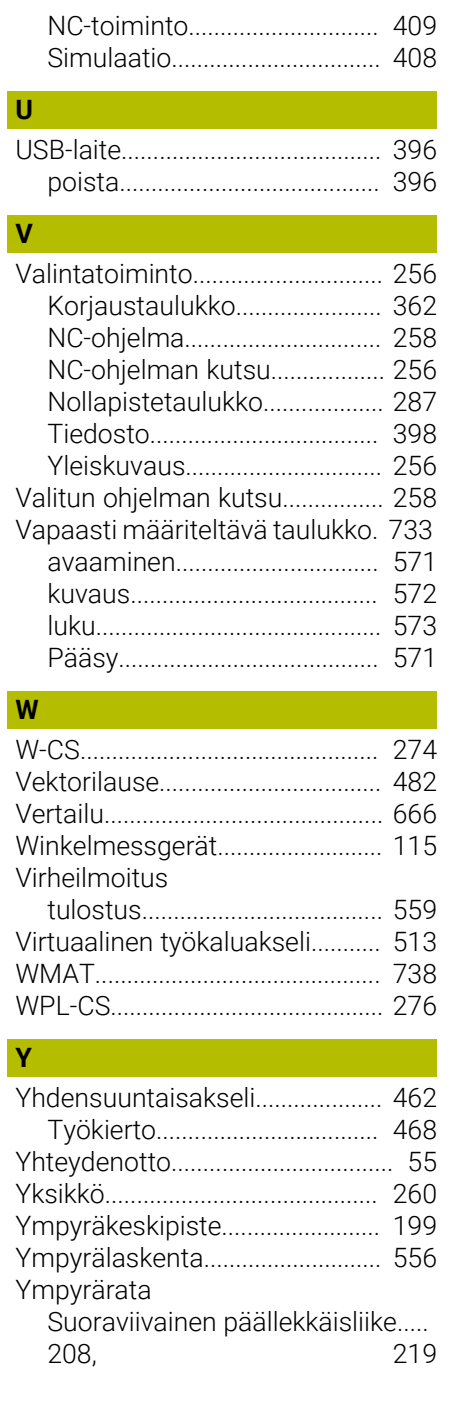

# **HEIDENHAIN**

**DR. JOHANNES HEIDENHAIN GmbH** Dr.-Johannes-Heidenhain-Straße 5 **83301 Traunreut, Germany** +49 8669 31-0  $FAX$  +49 8669 32-5061 info@heidenhain.de

**Technical support EAXI** +49 8669 32-1000 **Measuring systems**  $\overline{ }$  +49 8669 31-3104 service.ms-support@heidenhain.de<br>**NC support** <sup>2</sup> +49 8669 3 <sup>1</sup> <sup>®</sup> +49 8669 31-3101 service.nc-support@heidenhain.de **NC programming** <sup>**e** +49 8669 31-3103</sup> service.nc-pgm@heidenhain.de **PLC programming**  $\circled{2}$  +49 8669 31-3102 service.plc@heidenhain.de **APP programming**  $\circled{2}$  +49 8669 31-3106 service.app@heidenhain.de

**www.heidenhain.com**

# **HEIDENHAIN-kosketusjärjestelmät**

auttavat vähentämään sivuaikoja ja parantavat valmistettavien työkappaleiden mittapysyvyyttä.

### **Työkappaleen mittausjärjestelmät**

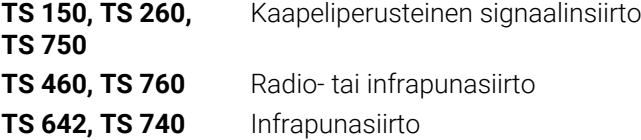

- Työkappaleen suuntaus  $\overline{\phantom{a}}$
- Ľ, Peruspisteen asetus
- Työkappaleiden mittaus

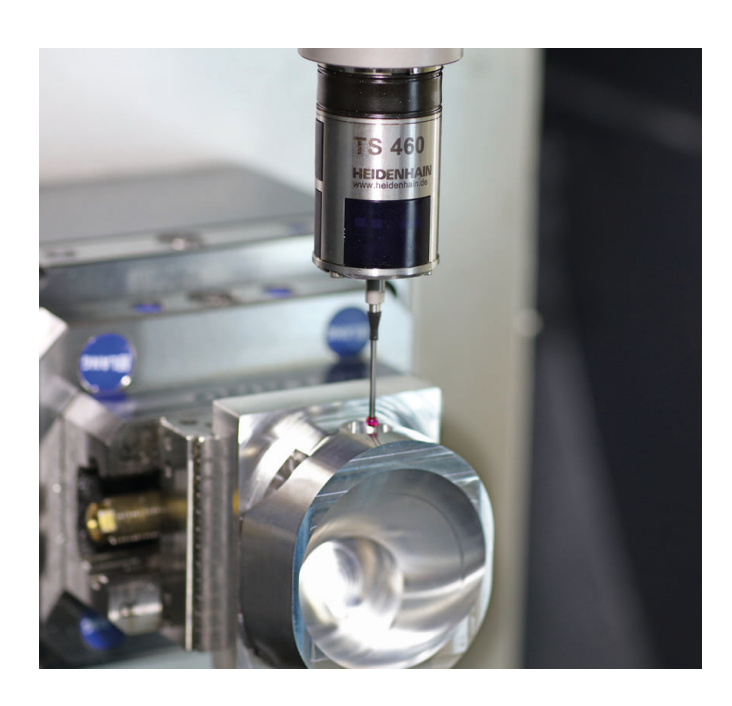

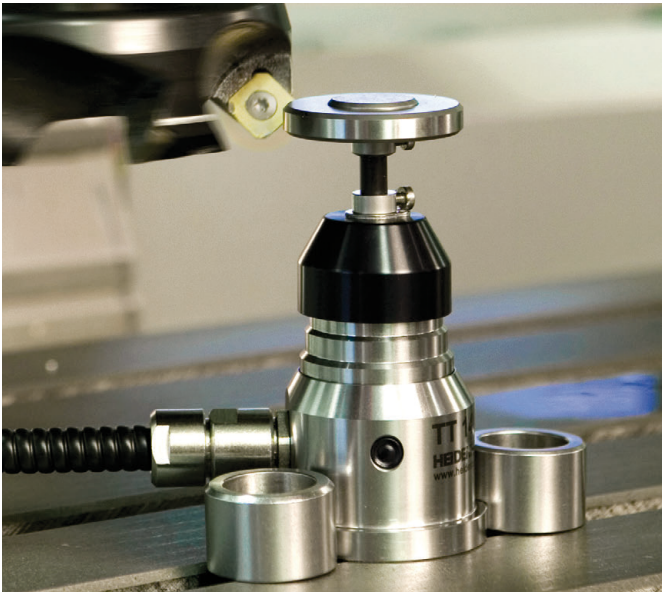

### **Työkalujen mittausjärjestelmät**

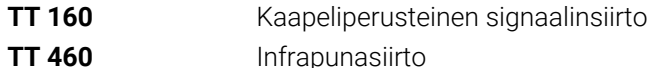

- 3.5 Työkalujen mittaus  $\blacksquare$
- Kulumisen valvonta  $\blacksquare$
- Työkappaleen rikkomääritys